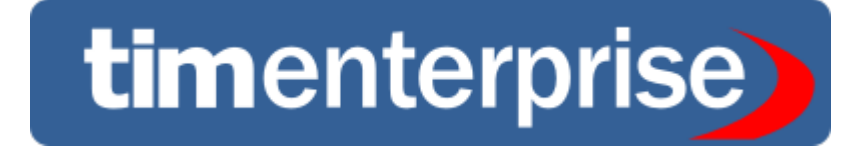

# **Advanced call analytics for large multi-site organisations**

# **Product Documentation**

**Last Updated: August 2013**

## **Table of Contents**

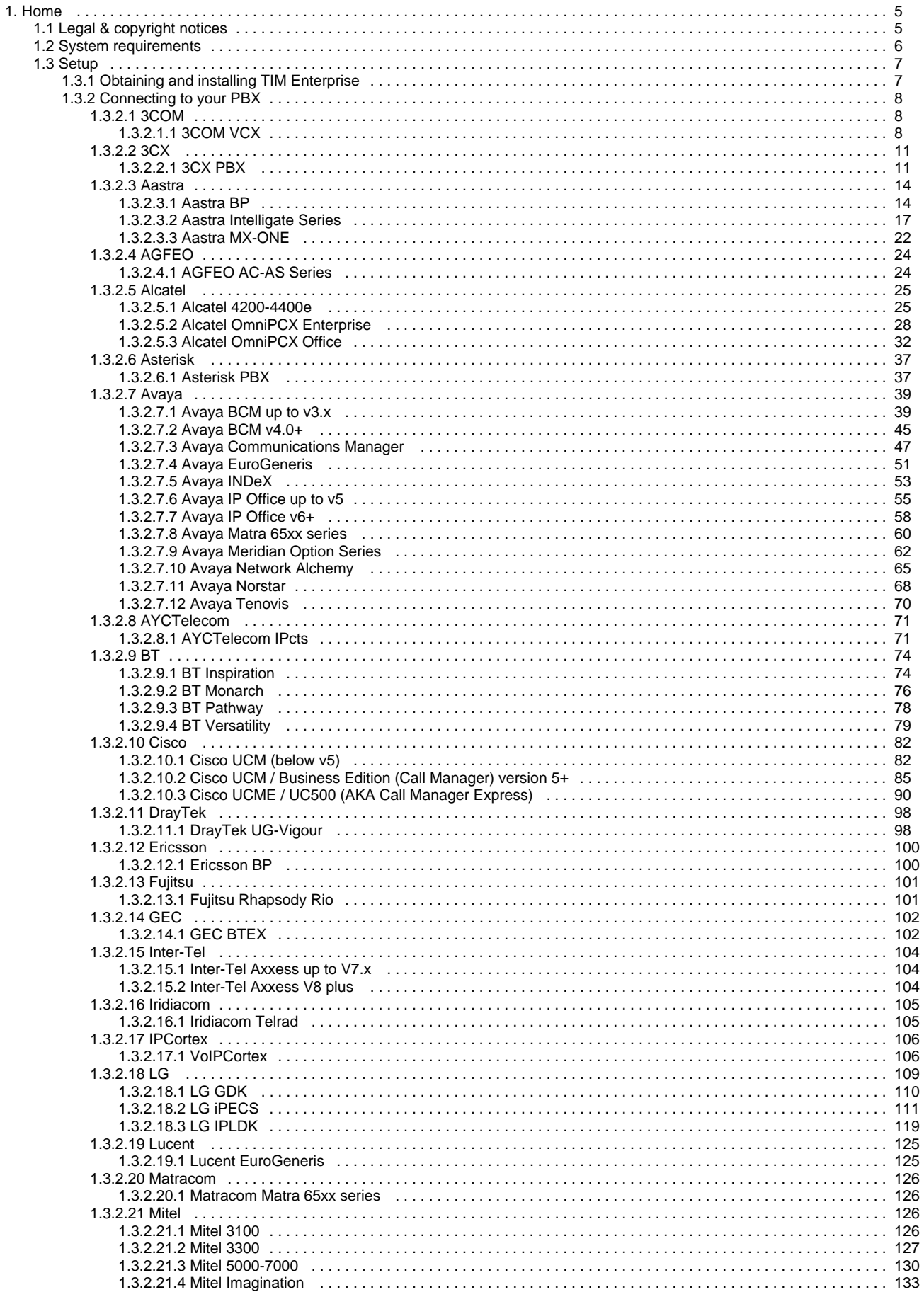

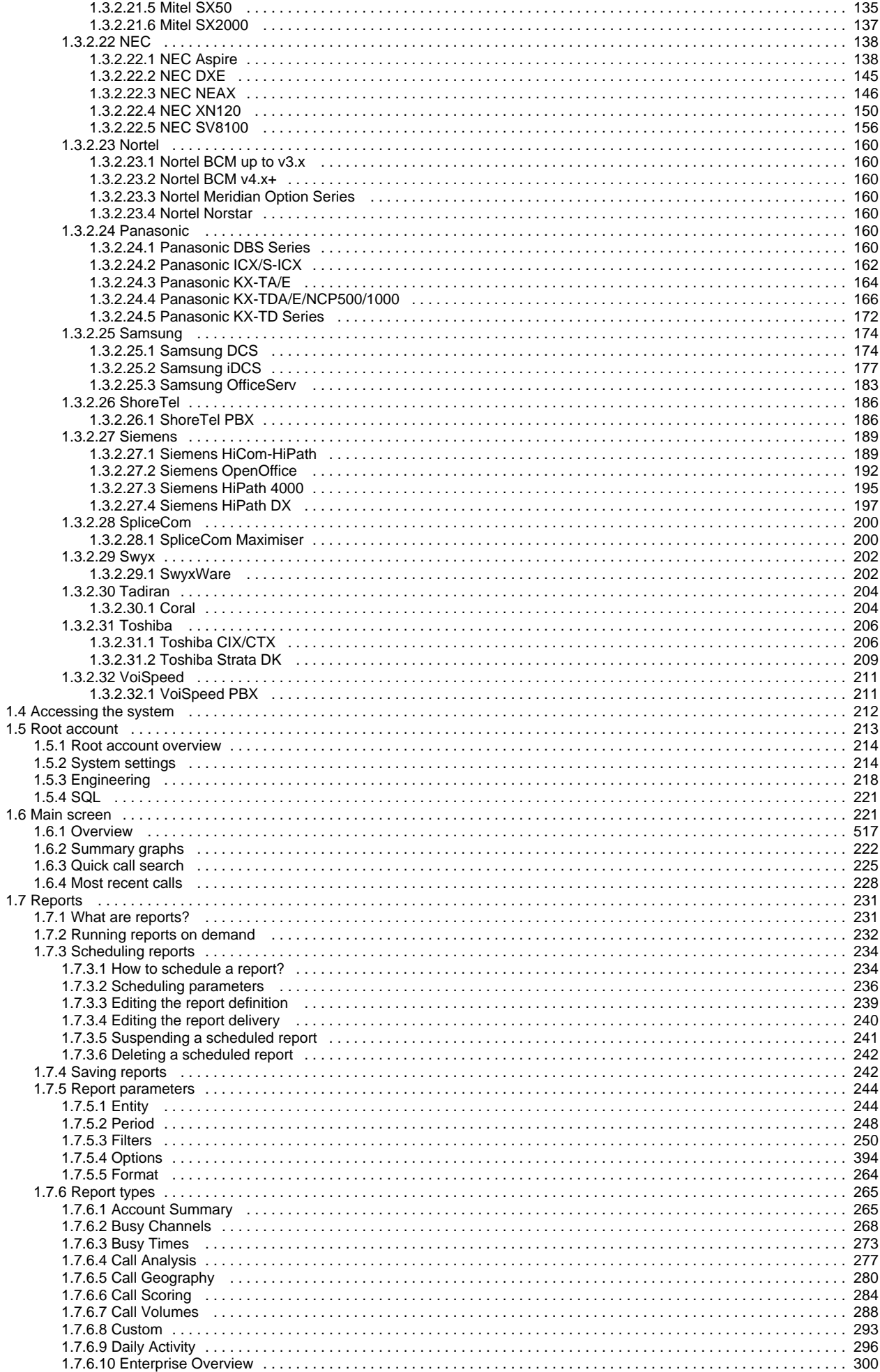

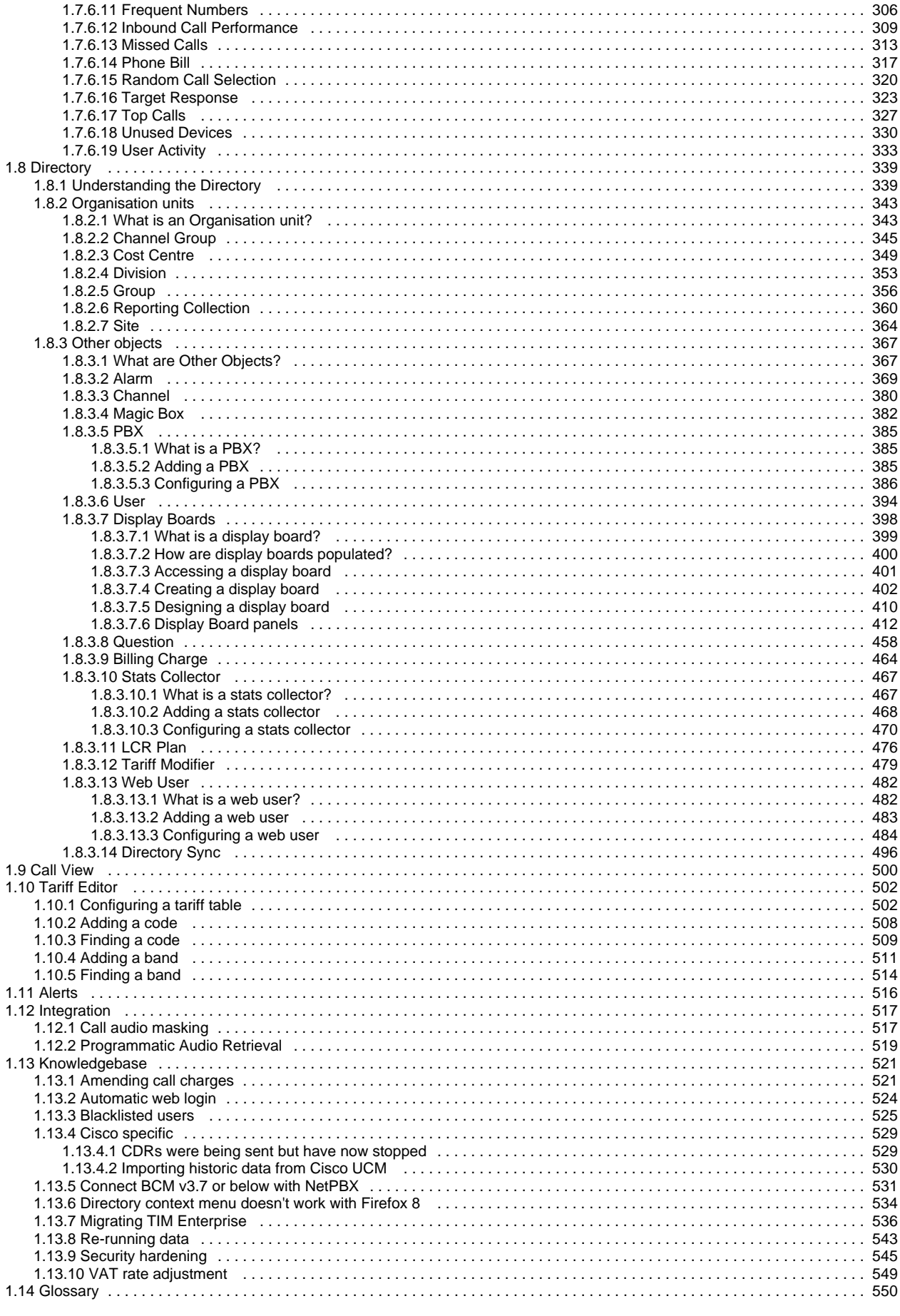

## <span id="page-4-0"></span>**Home**

## <span id="page-4-1"></span>**Legal & copyright notices**

#### **Software license**

When you purchase this software, you are actually purchasing a license to use it.

One license covers one installation, although one installation may cover up to five sites.

Your support contract, if applicable, will cover all sites logged by this TIM Enterprise installation.

#### **Disclaimer**

Tri-Line Network Telephony Ltd (hereafter named "Tri-Line") makes no warranties nor representations (neither expressed nor implied) with respect to the contents or performance of the product or this documentation. It particularly disclaims any warranty of fitness or merchantability for any particular purpose.

The product is sold "as is" with any faults. Any claims made by sales literature or salespersons do not constitute warranties.

Because of the diversity of hardware, software and conditions under which the system may be used, Tri-Line cannot make any warranty of fitness for a particular purpose. The entire risk of using the product must be assumed by the user. Accordingly, the user is recommended to thoroughly test the product before relying on it. In any event, any liability of Tri-Line is limited exclusively to a refund of the purchase price of the product.

It is the user's responsibility to ensure that the product or its use conforms to any laws concerning the provision of data protection in their organisation.

Tri-Line reserves the right to revise and make changes to the software and/or the hardware and/or this documentation without incurring any obligation to notify any person of such changes and/or revisions.

By using the software you agree to be bound by these terms and conditions.

## **Copyright**

TIM Enterprise ® is a registered trademark of and copyright © Tri-Line Network Telephony Limited, London, England, 2013.

All rights of the manufacturer are reserved. Any unauthorised lending, copying, hiring, or any other form of distribution, electronically or otherwise, without the consent of the copyright holders is strictly prohibited.

The contact details of the copyright holders are:

Tri-Line Network Telephony Limited 9-10 Telfords Yard The Highway London E1W 2BS

Switchboard: +44 20 7265 2600 Technical Support: +44 20 7265 2626 Website: [http://www.tri-line.com/](http://tri-line.com/)

### **Free upgrades**

We operate a free upgrade scheme for customers who purchase maintenance at the same time as purchasing a license; whilst a maintenance contract is in place, minor software updates and enhancements are made available free of charge.

Free upgrades are solely at the discretion of Tri-Line and are usually delivered by electronic means over the internet. It is the customer's responsibility to ensure that these updates can be received.

Customers without a maintenance contract will be charged for any software upgrades they require, as well as for any technical assistance needed during the upgrade procedure.

## <span id="page-5-0"></span>**System requirements**

### **Hardware**

A computer with the following specification will comfortably run a single copy of TIM Enterprise:

- **CPU:** 3 GHz Dual-Core x86/x86-64
- **Memory:** 3 GB
- **Hard disk:** 160 GB
- **Operating system:** Windows XP SP3 Windows 7 (inc. Server editions)
- **Network:** Ethernet TCP/IP
- I/O: Dedicated serial RS232-C port for each PBX (if required)

#### **Software**

The TIM Enterprise service is accessed solely through a web browser and, whilst any modern standards-compliant browser should be sufficient to access the service, we always test on the following browsers:

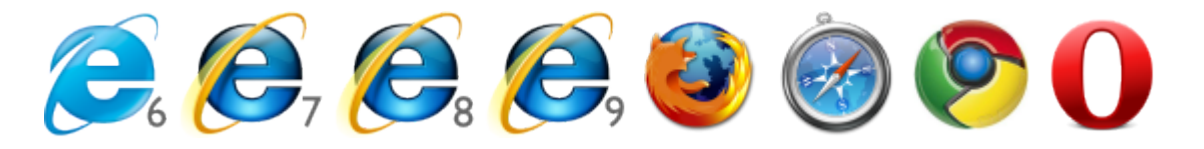

- Microsoft Internet Explorer 6+
- Mozilla Firefox 2+
- Apple Safari
- Google Chrome
- Opera

The browser must have Javascript enabled when accessing the TIM Enterprise service.

#### **Network**

The operating system must have a TCP/IP network subsystem and the computer must be connected to such a network.

For automatic licensing during installation of the software, a connection to the internet is also required. For best results, Œ ensure that the PC can access external websites on TCP ports 80 (HTTP) and 443 (HTTPS) without the need for a proxy login.

#### **Automatic e-mails**

To enable TIM Enterprise to send automatic email notifications, such as missed call alarms or scheduled reports, you must provide an SMTP interface to an existing email server accessible from the PC running TIM Enterprise.

#### **Summary**

■ TIM Enterprise must be installed on a Windows PC but can be viewed from any web browser running on any operating system

without the need for additional client software

- TIM Enterprise comes with its own in-built web server, so a server edition of Windows is not required nor is an external web server such as IIS or Apache
- TIM Enterprise can utilise one of three flavours of SQL server:Microsoft SQL Server, Oracle MySQL, Native (SQLite).

## <span id="page-6-0"></span>**Setup**

## <span id="page-6-1"></span>**Obtaining and installing TIM Enterprise**

Log on to the [Tri-Line Gateway](http://gateway.tri-line.com) using the credentials you created when you first enquired about TIM Enterprise. Once logged on, you will be directed to your **Home** page, from where you can download your personal copy of the software.

It is important that you download your software only from this location, since each installation package is tagged with an ☑ unique ID bound to your account.

When you have downloaded the setup package, double-click on it and follow the setup wizard in order to complete the installation.

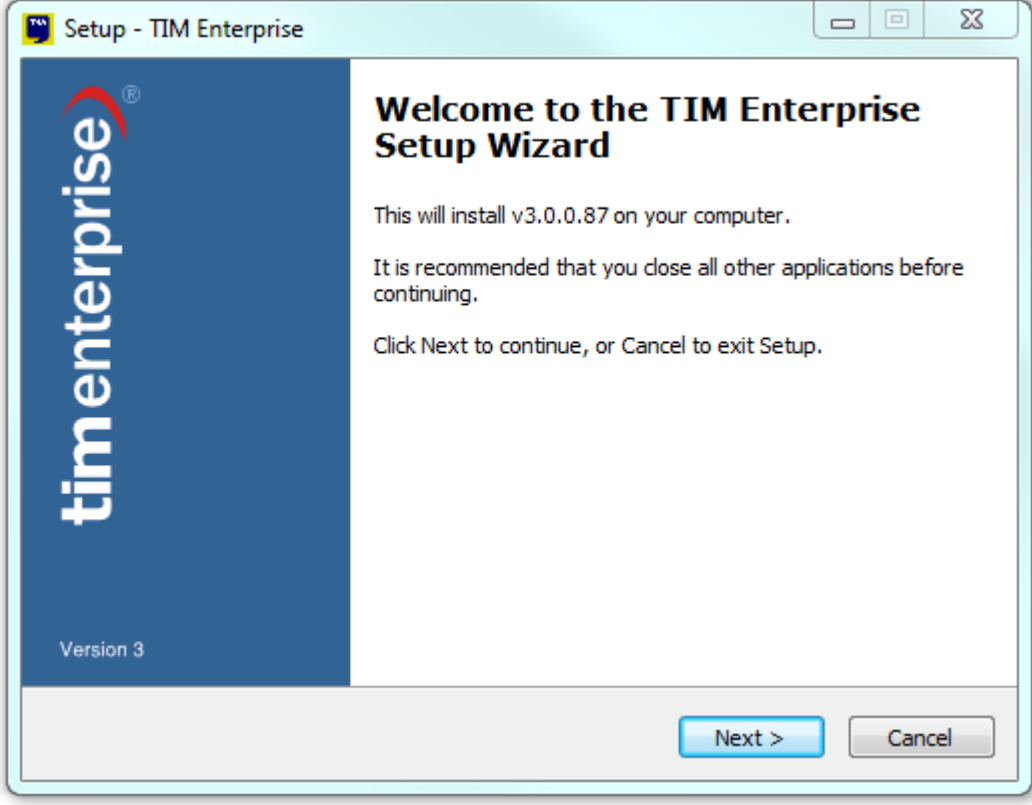

When asked to provide a license certificate, click on the Get license button to retrieve this automatically from our servers.

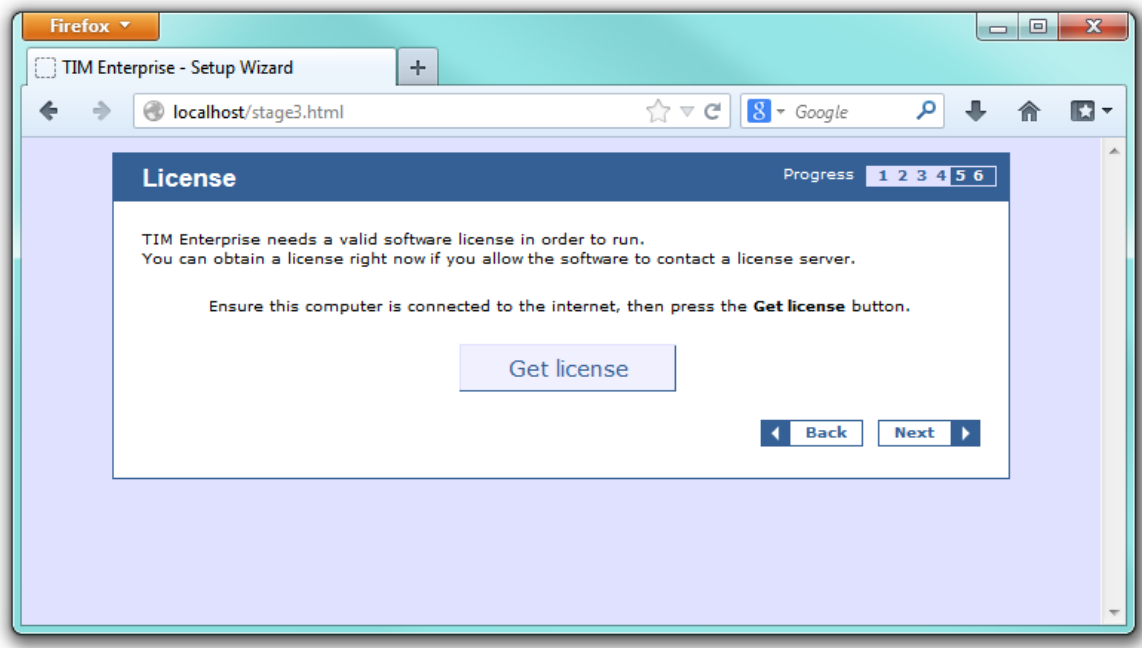

#### **Obtaining a license manually**

If you cannot update your software license automatically, you can apply this manually by following the steps below:

1. In the **Get license** window, click on the Next button and copy the product key displayed in the **License** box, as shown

below:

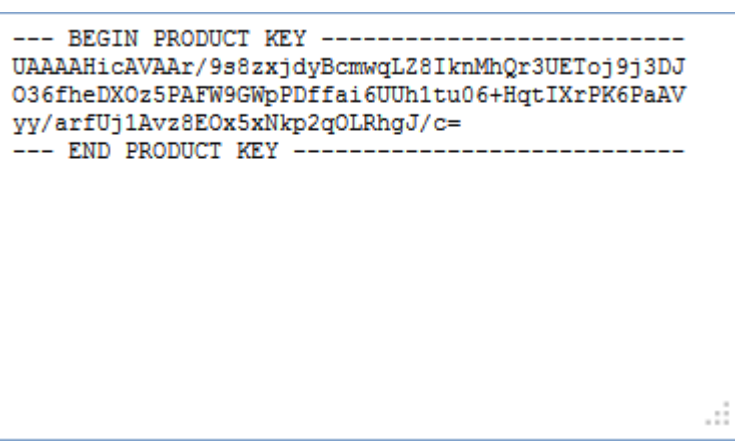

- 2. Log in to the [Gateway](http://gateway.tri-line.com/) using your username and password.
- 3. In the **Products** panel, click on the **TIM Enterprise** product.
- 4. In the **Software license** panel, click on the **Activate now** link.
- 5. Paste the product code in the text box provided.
- 6. Enter the number of users you intend to log and the version number of the software, then click on the Activate Now | to obtain the

license certificate.

7. Copy and paste the certificate in the **License** box of the setup wizard.

## <span id="page-7-0"></span>**Connecting to your PBX**

<span id="page-7-2"></span><span id="page-7-1"></span>**3COM**

## **3COM VCX**

These instructions help you configure your 3COM VCX phone system to work with TIM Enterprise. Contact your system maintainer if you are not familiar with the configuration of your PBX.

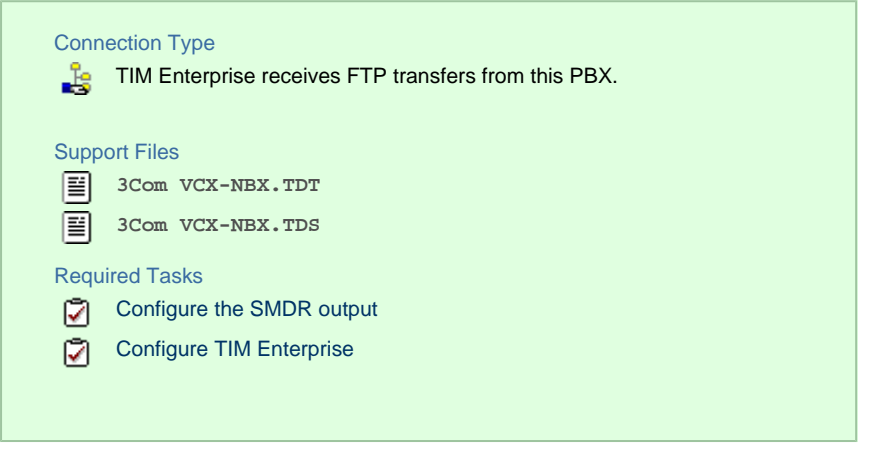

#### **Configuring your SMDR output**

To retrieve call logging data from your 3COM VCX phone system, you need to set up an SFTP transfer. Below is an example of how to configure this, using WinSCP - a free FTP client software. Any other third-party client software can be used instead.

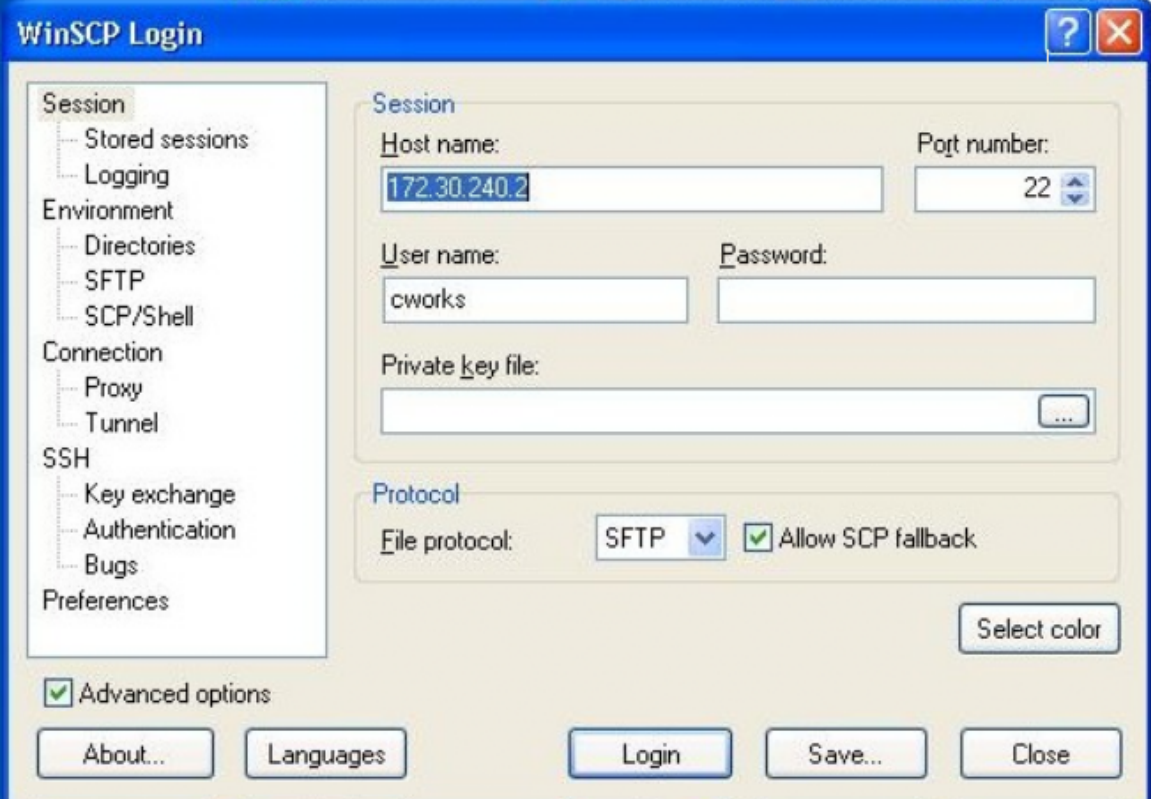

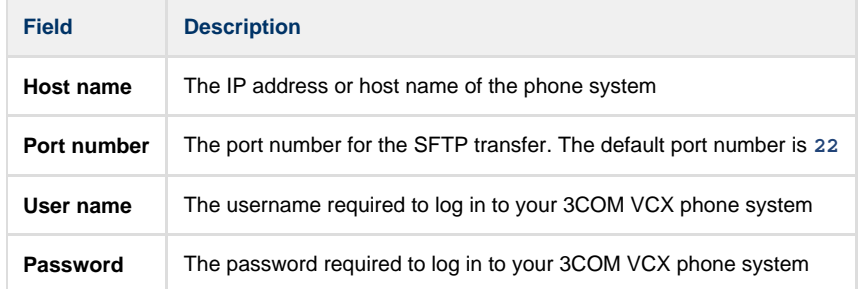

Once connected to the phone system, you can transfer the CDR files, located by default in **opt/3com/VCX/acctxml/db/export**, to the

#### PC running TIM Enterprise.

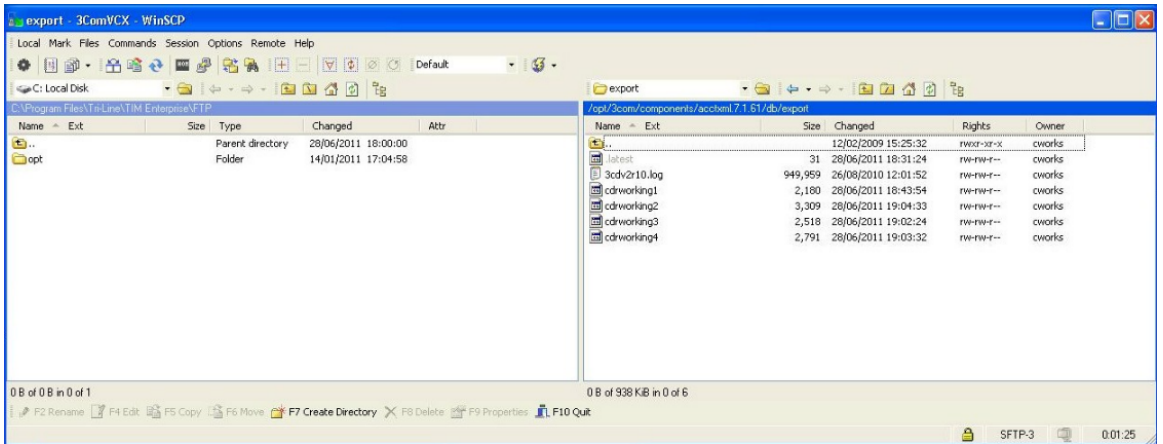

In this example, the XML files are being copied in the following location: **C:\Program Files\Tri-Line\TIM Enterprise\FTP**, given the **FTP** folder has been created in advance for this purpose.

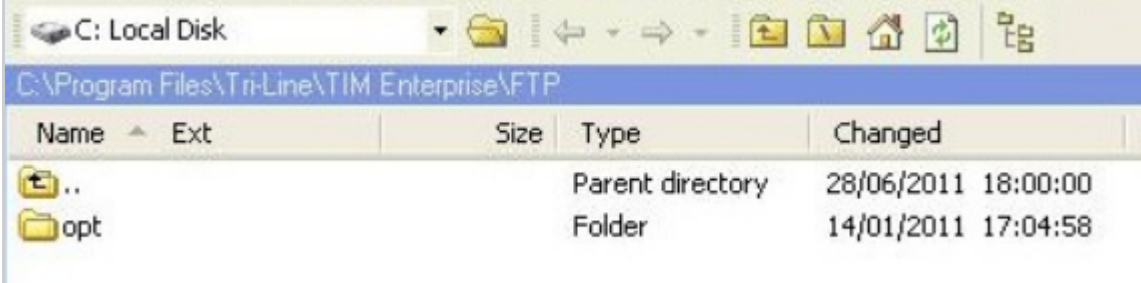

#### **Creating a batch file**

⊕

To enable TIM Enterprise to process the XML files, you need to create a batch file containing the following lines: 

```
xcopy/Y "C:\Program Files\Tri-Line\TIM Enterprise\FTP\*.XML"
"C:\Program Files\Tri-Line\TIM Enterprise\spool\*.{sitecode}" 
cd "\Program Files\Tri-Line\TIM Enterprise\FTP\" 
del *.* /q
cd\
```
In the above example, the **{sitecode}** needs to be replaced with the unique ID of the site object you are trying to send the data to. The site ID will be displayed in the general properties of the site object in the Directory.

The batch file will change the **.xml** file extension to the designated site code and move the files in the **Spool** folder for processing.

A Windows scheduled task must be set up as well in order to run the batch file every 5 minutes or so.

#### **Configuring TIM Enterprise**

Once the batch file has been configured, log in to TIM Enterprise and perform the steps below:

- 1. Click on the Directory | tab.
- 2. Locate the PBX object you want to configure in the Directory, right-click on it and select **Properties**.

3. A new window will open, displaying the general properties of the PBX object. In the General tab, select **3Com VCX-NBX** from

the **Data format** list and tick the **Keep a local backup of data** box, as shown below:

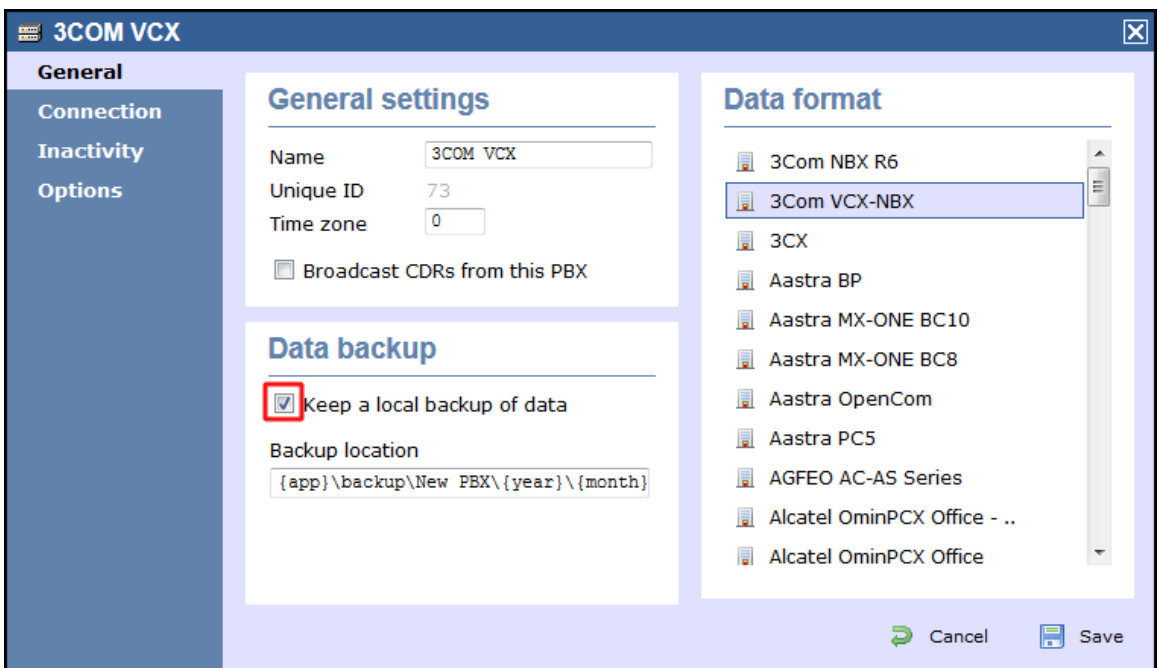

**■** Screenshot

- 4. Click on the Connection tab and select **No connection required** from the **Connection method** list.
- 5. Click on the Save | button to apply the changes.

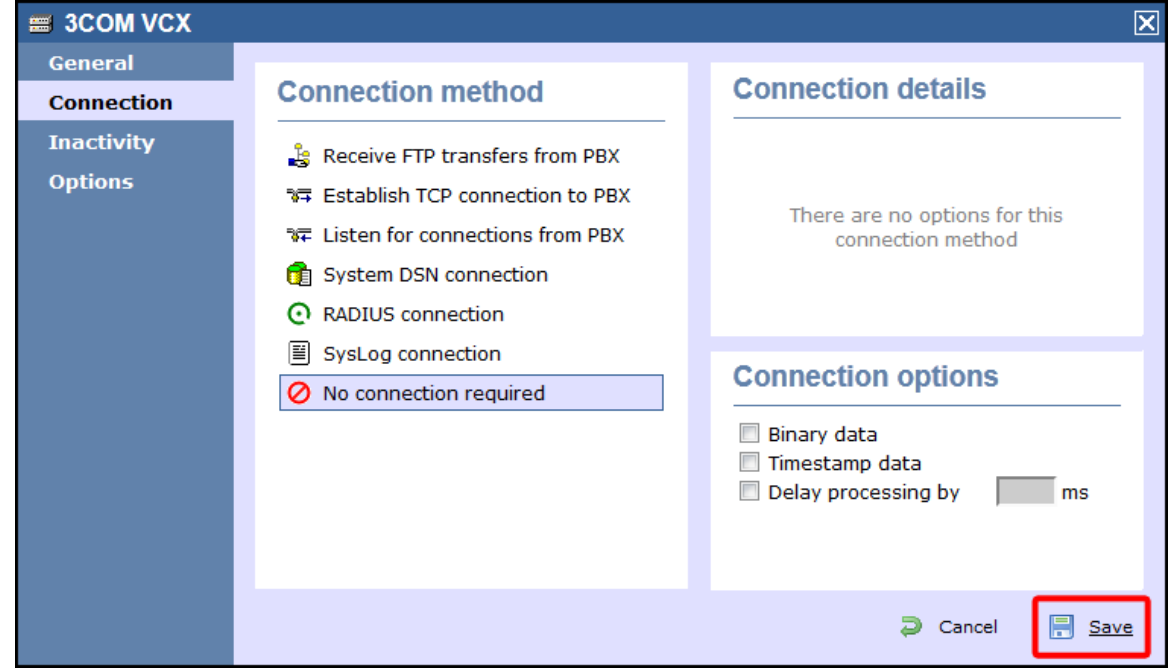

## <span id="page-10-1"></span><span id="page-10-0"></span>**3CX 3CX PBX**

These instructions help you configure your 3CX phone system to work with TIM Enterprise. Contact your system maintainer if you are not familiar with the configuration of your PBX.

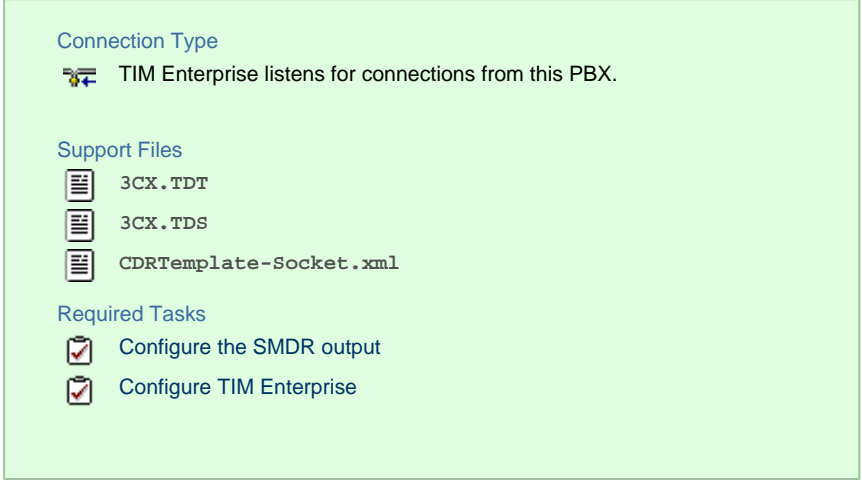

#### **Configuring your SMDR output**

#### **Download the interface file**

1. Visit the [Gateway](https://gateway.tri-line.com) and download the interface files from the **Related downloads** section, as shown below:

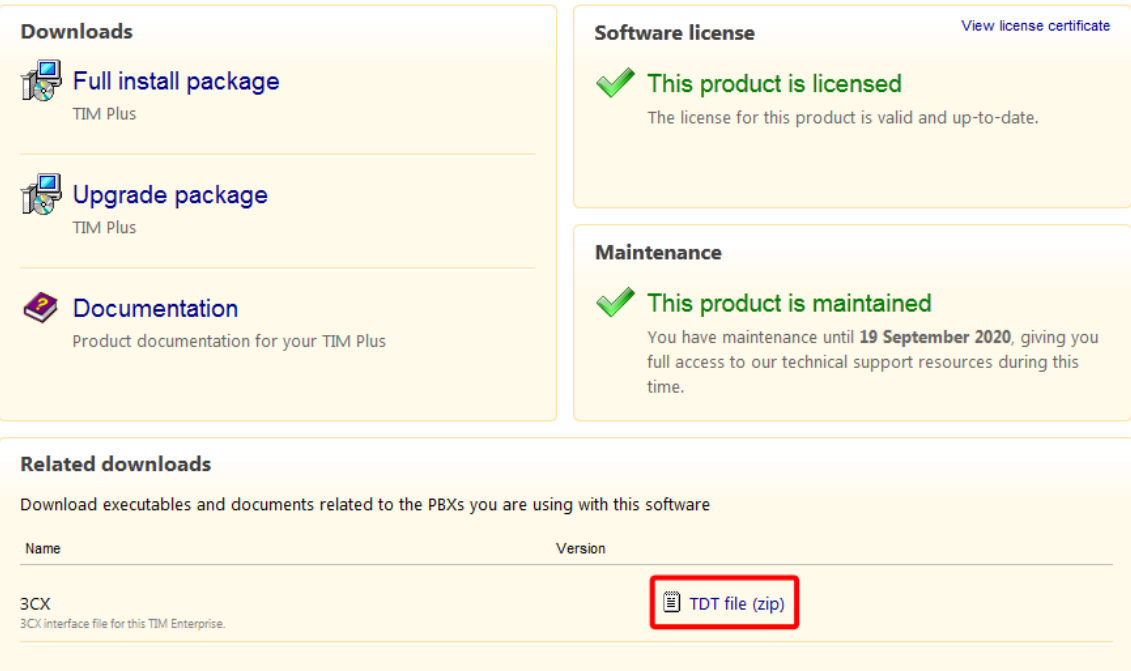

- 2. Extract the **3CX.ZIP** file onto the desktop.
- 3. Copy the **3CX.TDT** and **3CX.TDS** files into **C:\Program Files\Tri-Line\TIM Enterprise\config**, overwriting any existing files with the same name.

#### **Configure the interface file**

- 1. Transfer the **CDRTemplate-Socket.xml** file onto the 3CX server and place it in the following location: **C:\Documents and Settings\All Users\Application Data\3CX\Data\CDRTemplates**.
- 2. Edit **CDRTemplate-Socket.xml** and update the relevant entry to point to the IP address of the machine running TIM Enterprise,

#### as shown below:

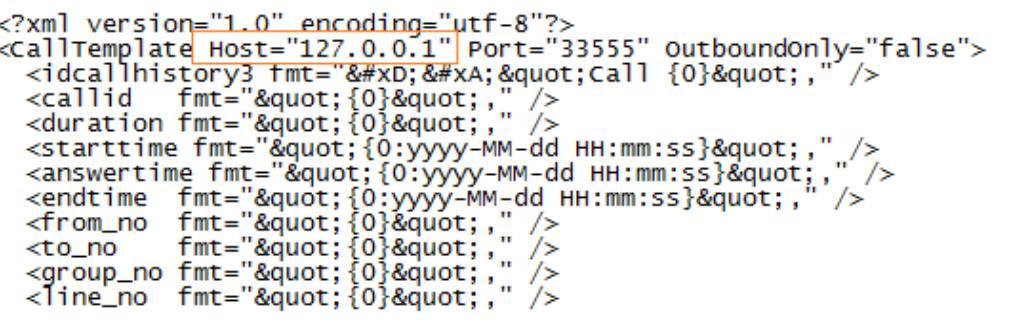

3. Log in to your 3CX server and from the main menu go to **Settings->Advanced**, as shown in the below:

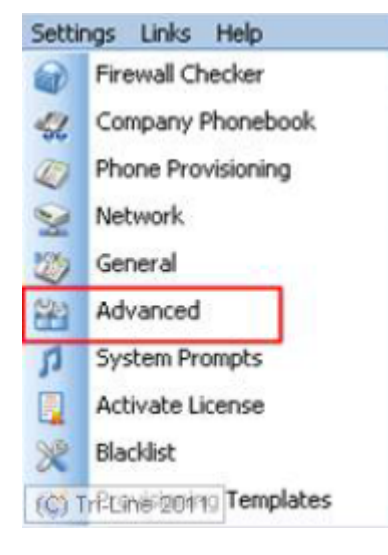

- 4. Select **CDR output** from the **Advanced Settings** screen.
- 5. Enable the tick box for **Output CDR to Socket (Active Initiates connection)** and click Apply .
- 6. Under **3CX Phone System**, click Service Status and within the **Service Name** section, select **3CX PhoneSystem Call History**.
- 7. Click Restart | to load the new XML file.

#### **Configuring TIM Enterprise**

Follow the steps below to configure TIM Enterprise to listen for SMDR data from your 3CX phone system:

- 1. Log in to TIM Enterprise and click on the Directory | tab.
- 2. Locate the PBX object you want to configure in the Directory, right-click on it and select **Properties**.
- 3. A new window will open, displaying the general properties of you PBX object. Select **3CX** from the **Data format** list and tick the box **Keep a local backup of data**.

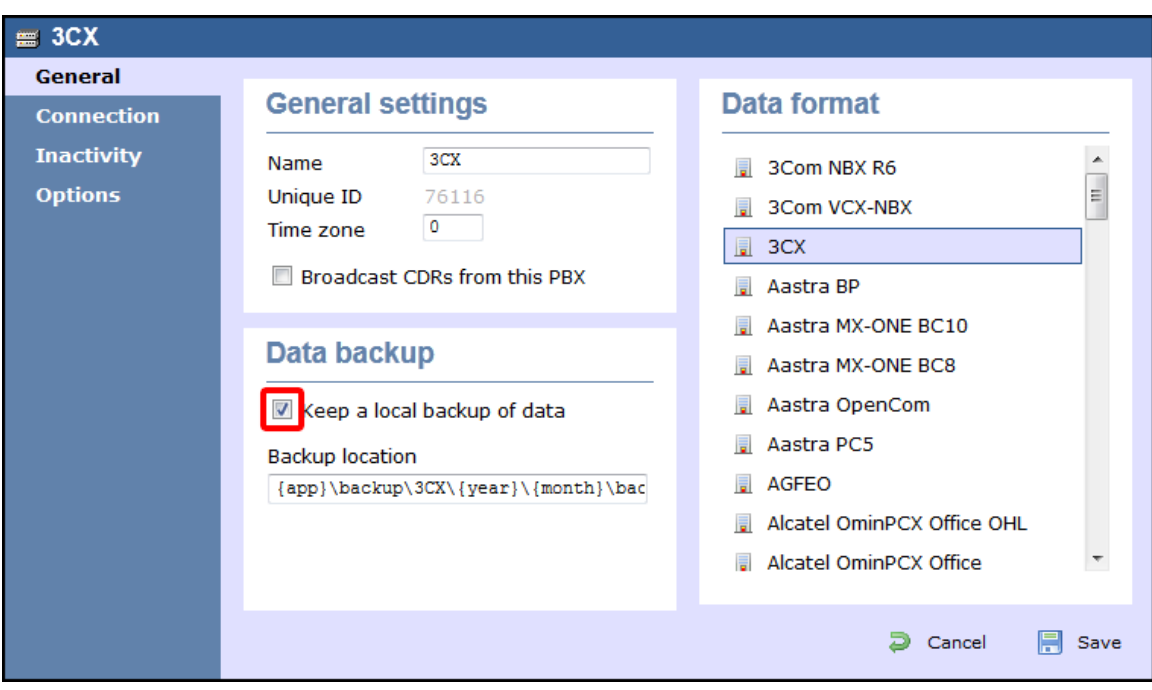

- 4. Click on the Connection tab and select **Listen for connections from PBX** from the **Connection method** list.
- 5. Leave the **Host** field blank.
- 6. In the **Port** field, enter **33555** as the default port for connections to this PBX.
- 7. Click on the  $\Box$  Save  $\parallel$  button to apply the settings.

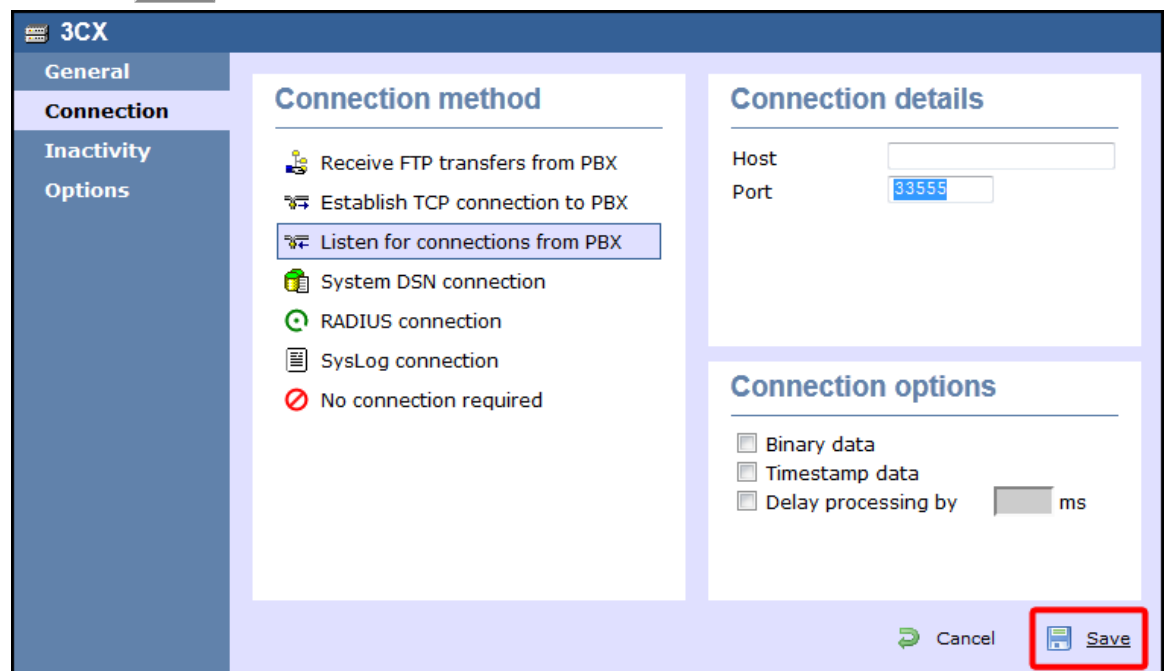

## <span id="page-13-0"></span>**Aastra**

### <span id="page-13-1"></span>**Aastra BP**

These instructions help you configure your Aastra BP phone system to work with TIM Enterprise. Contact your system maintainer if you are not familiar with the configuration of your PBX.

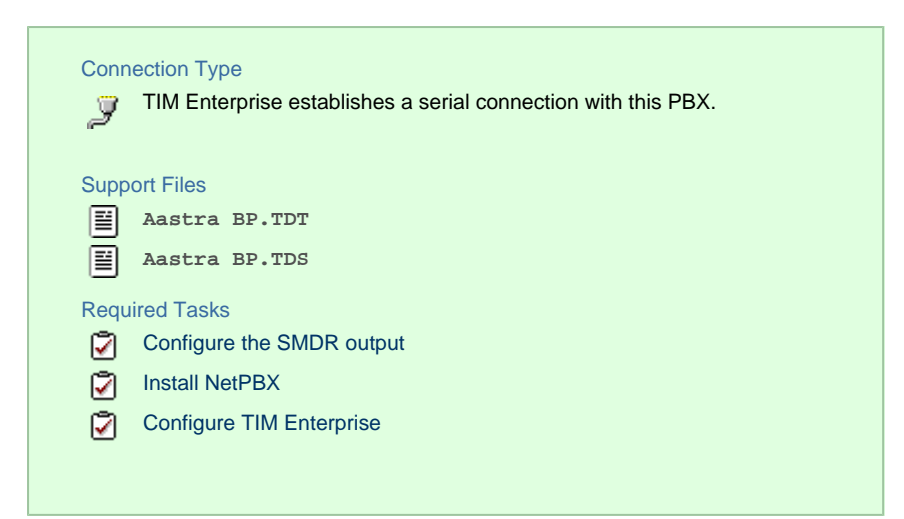

#### **Configuring your SMDR output**

#### BP firmware R12 or older

If you are using firmware older than R12, set the SMDR output to type **CIL 3** which is a fixed format requiring no further configuration.

#### BP firmware R13+

If you are using firmware R13+, set the SMDR output to **Flexible CIL** and configure the options as shown in the screenshot below:

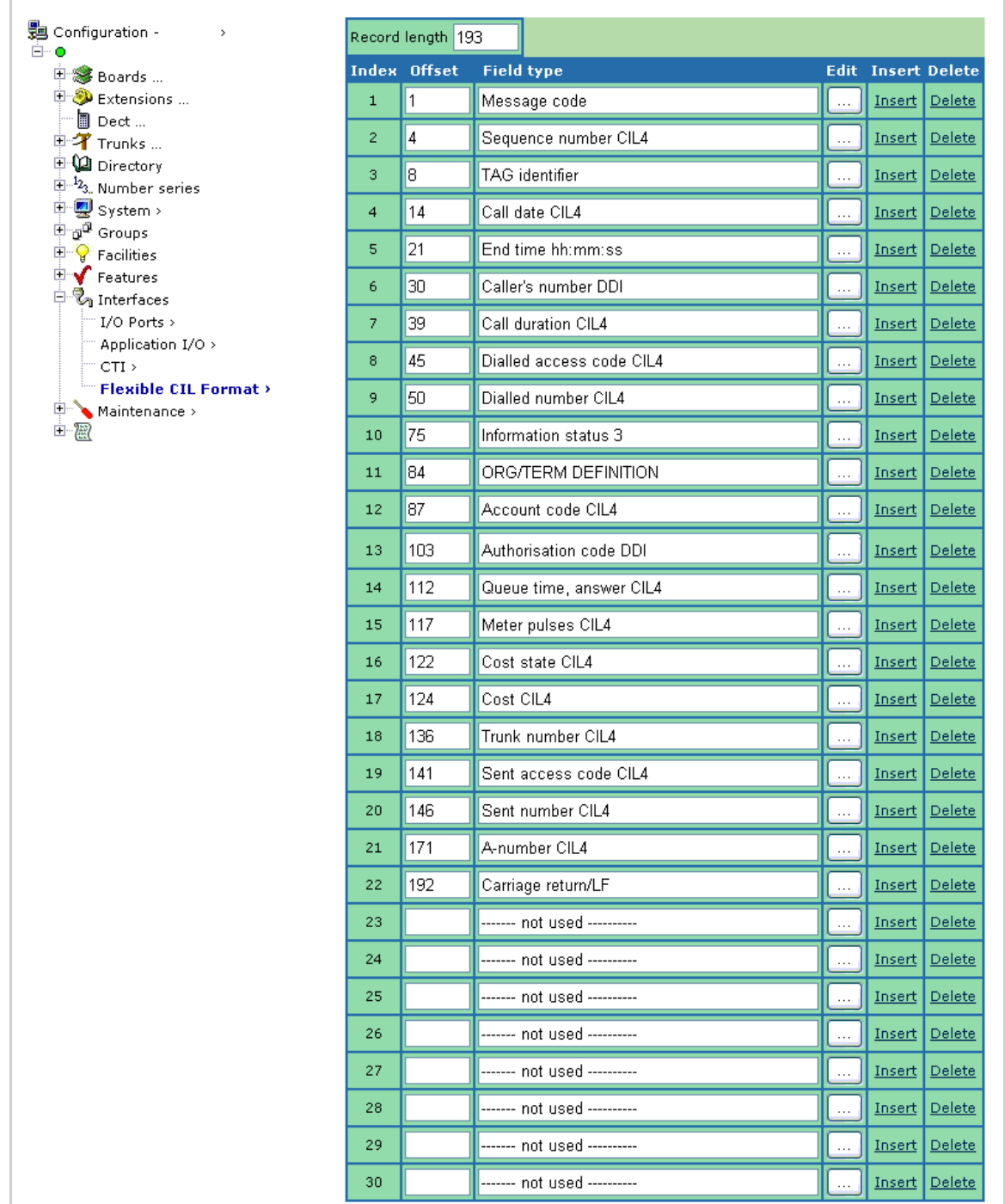

#### **Installing NetPBX**

The Aastra BP phone system sends SMDR information via a serial connection. To collect the data from the serial port and send it to TIM Enterprise, you first need to install the NetPBX software. For setup instructions, click on the link below:

Install and configure NetPBX

#### **Configuring TIM Enterprise**

Once NetPBX is configured and collecting data, log in to TIM Enterprise and perform the following steps:

- 1. Click on the Directory | tab.
- 2. Locate the PBX object you want to configure in the Directory, right-click on it and select **Properties**.

3. A new window will open, displaying the general properties of you PBX object. Select **Aastra BP** from the **Data format** list and

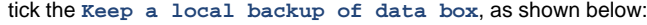

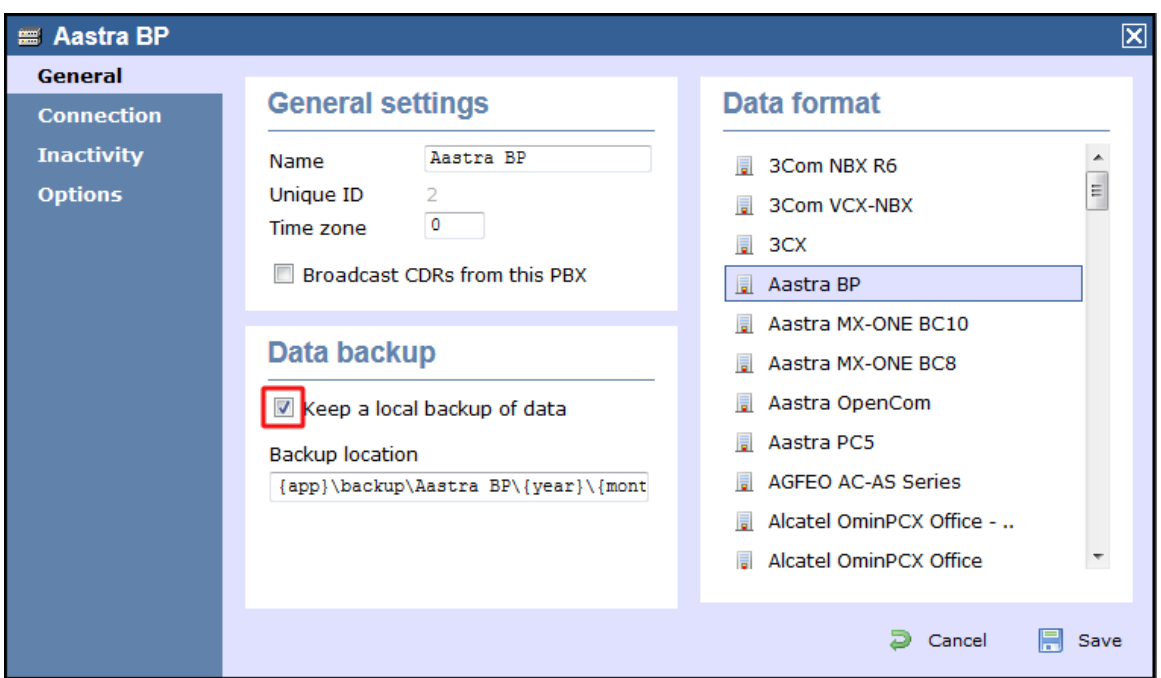

- 4. Click on the Connection tab and select **No connection required** from the **Connection method** list.
- 5. Click on the Save | button to apply the settings.

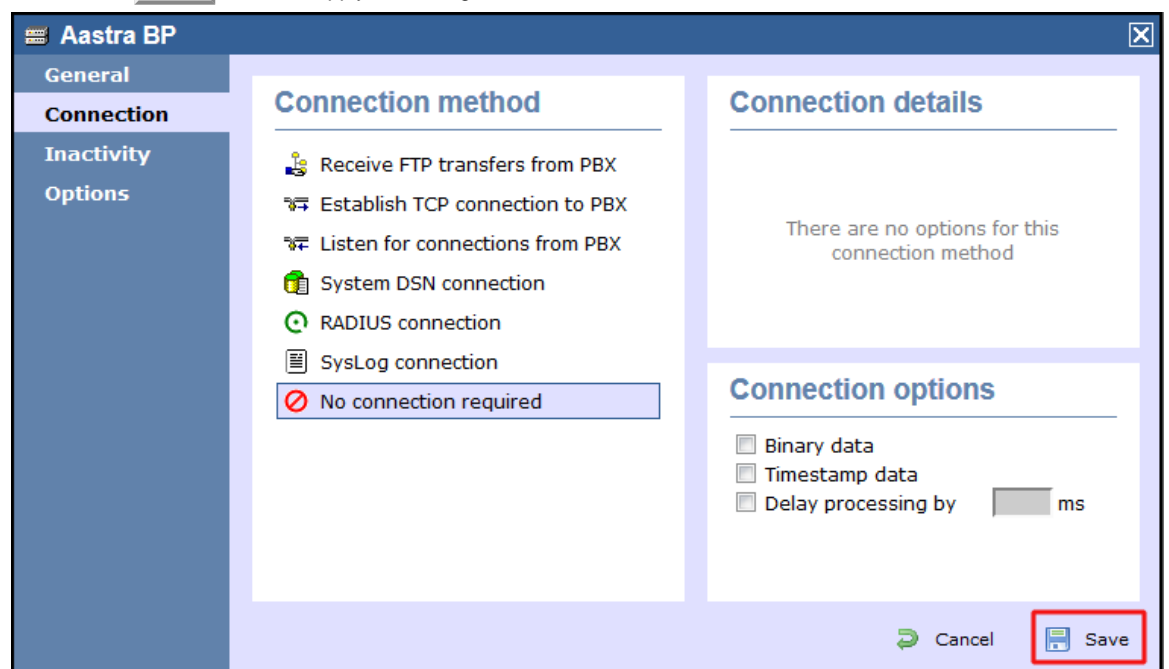

## <span id="page-16-0"></span>**Aastra Intelligate Series**

The Aastra Intelligate Series can be configured to send its SMDR data over a serial (RS232) or an IP connection. Click on one of the links below that relates to your preferred connection method.

#### **Aastra Intelligate Series - Serial connection**

These instructions help you configure your Aastra Intelligate phone system to work with TIM Enterprise. Contact your system maintainer if you are not familiar with the configuration of your PBX.

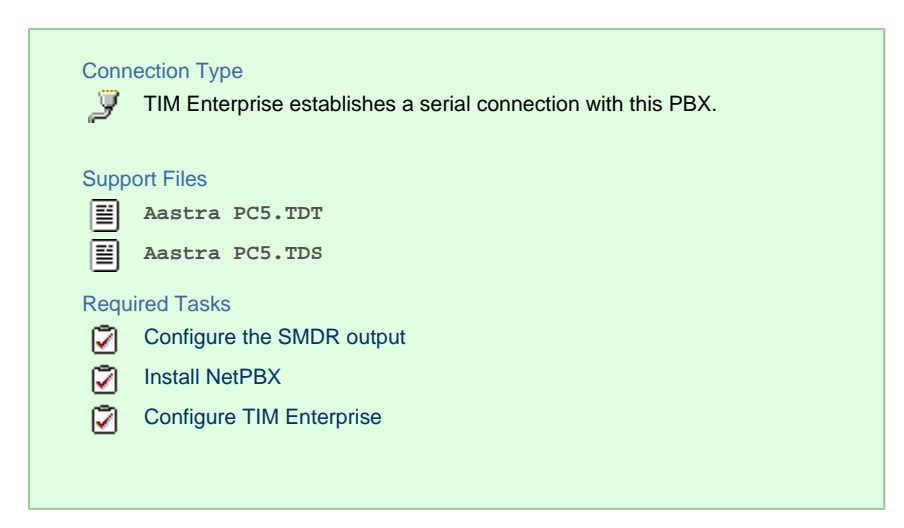

**Configuring the SMDR output**

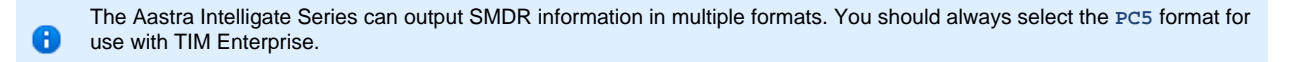

The screenshots below display how the Aastra Intelligate Series should be configured:

#### Setting the SMDR format to PC5

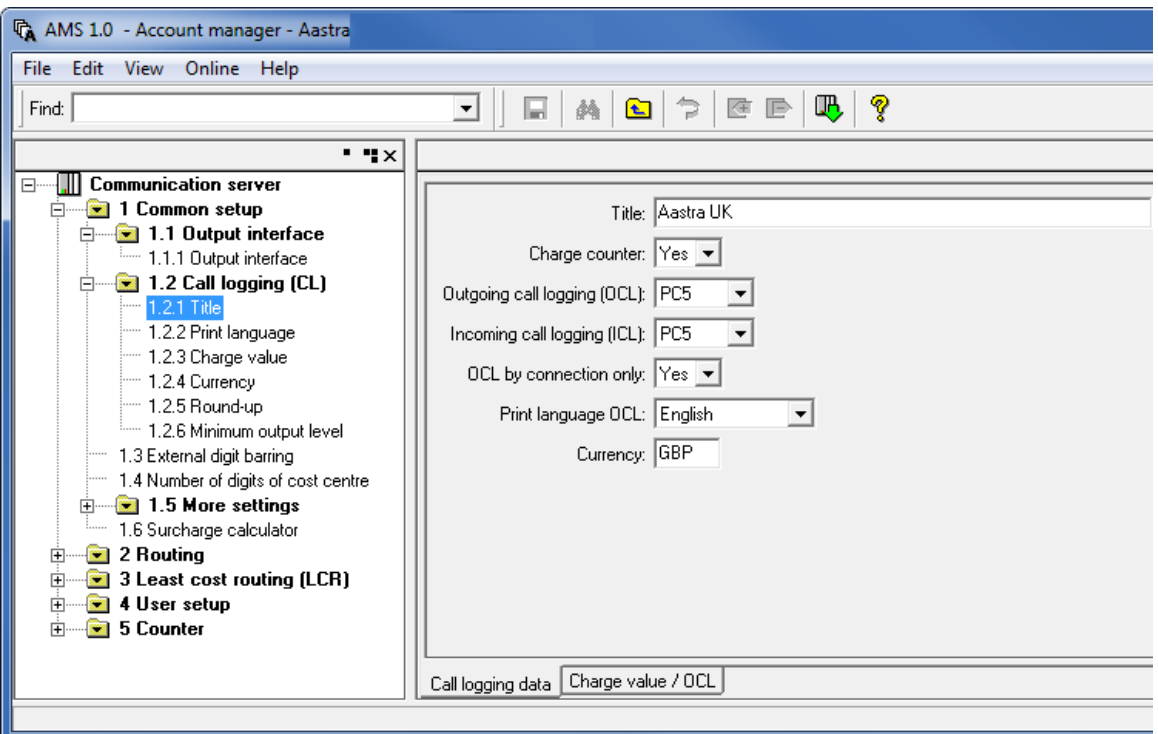

Setting the SMDR format to TCP/IP

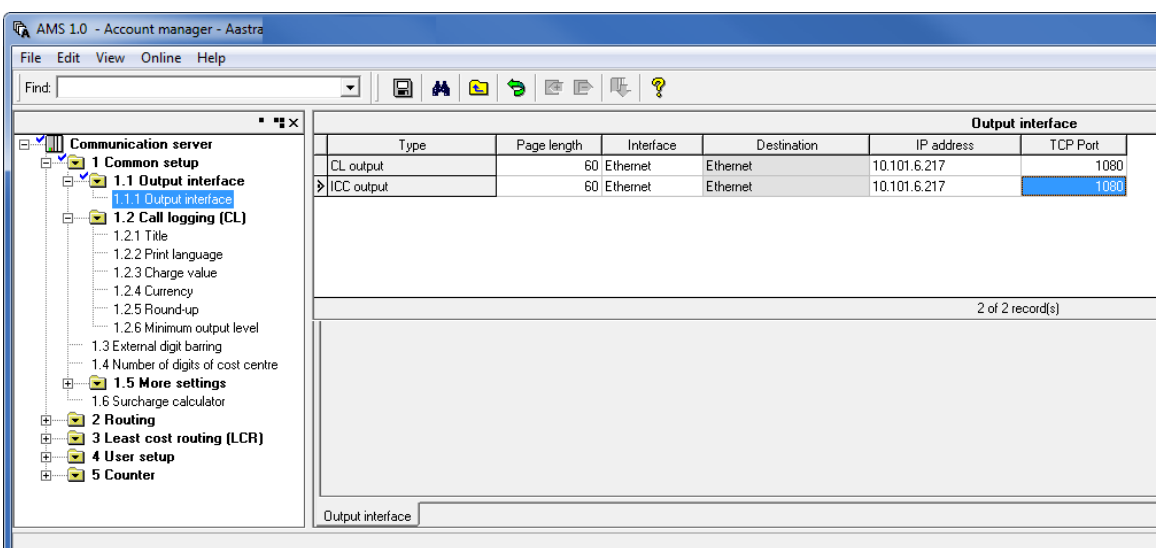

#### OIP Server and TIM Enterprise

The OIP Server has a very basic **call logging** module. If you intend to install TIM Enterprise alongside the OIP Server, you need to uninstall the **call logging** module from the OIP Server suite, otherwise, when configuring your Aastra to output the data to the PC running TIM Enterprise, the OIP Server will overwrite some of the required settings.

#### **Installing NetPBX**

If your Aastra Intelligate has been configured to send SMDR data via a serial connection, you first need to install the NetPBX software to collect the data from the serial port and send it to TIM Enterprise. For setup instructions, click on the link below:

Install and configure NetPBX

#### **Configuring TIM Enterprise**

Once NetPBX is configured and collecting data, log in to TIM Enterprise and perform the following steps:

- 1. Click on the Directory | tab.
- 2. Locate the PBX object you want to configure in the Directory, right-click on it and select **Properties**.
- 3. A new window will open, displaying the general properties of your PBX object. Select **Aastra PC5** from the **Data format** list and

tick the **Keep a local backup of data** box, as shown below:

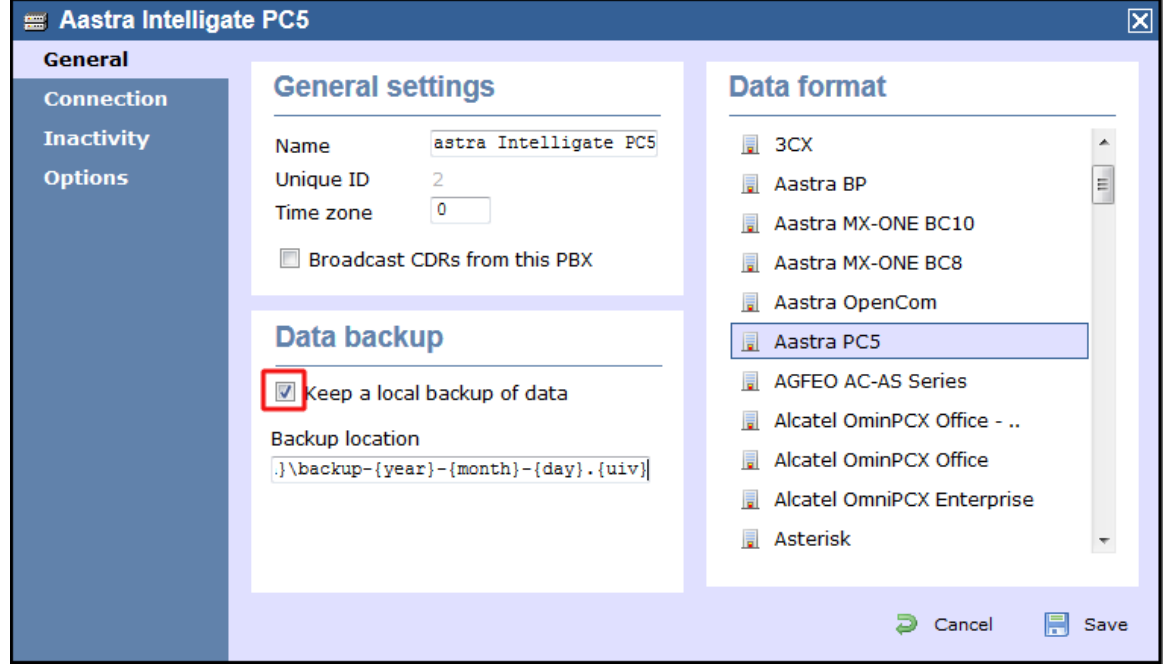

- 4. Click on the Connection tab and select **No connection required** from the **Connection method** list.
- 5. Click on the  $\Box$  Save  $\parallel$  button to apply the settings

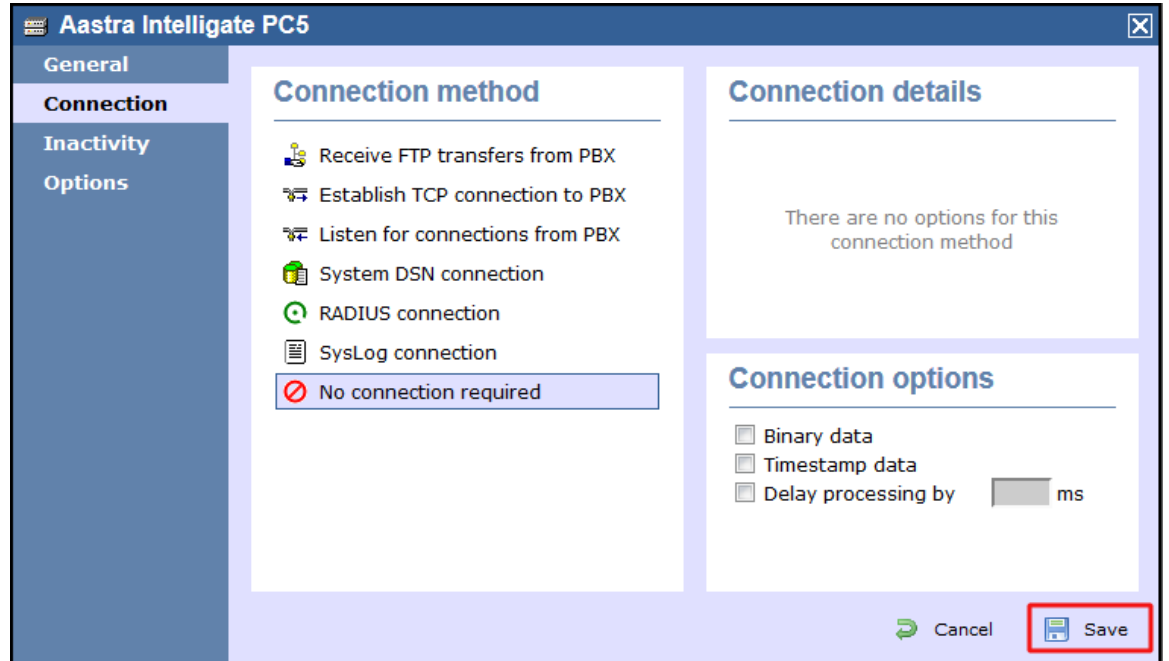

#### **Aastra Intelligate Series - IP connection**

These instructions help you configure your Aastra Intelligate phone system to work with TIM Enterprise. Contact your system maintainer if you are not familiar with the configuration of your PBX.

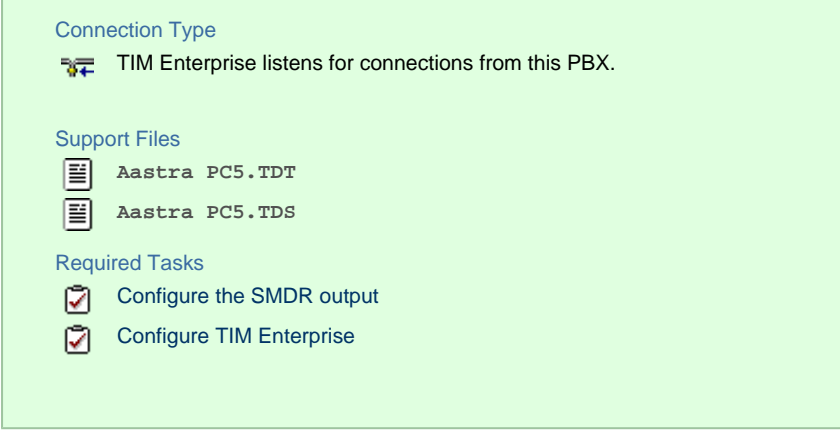

#### **Configuring the SMDR output**

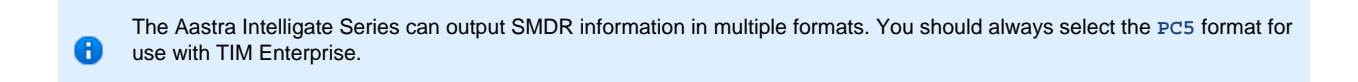

#### The screenshots below display how the Aastra Intelligate Series should be configured:

Setting the SMDR format to PC5

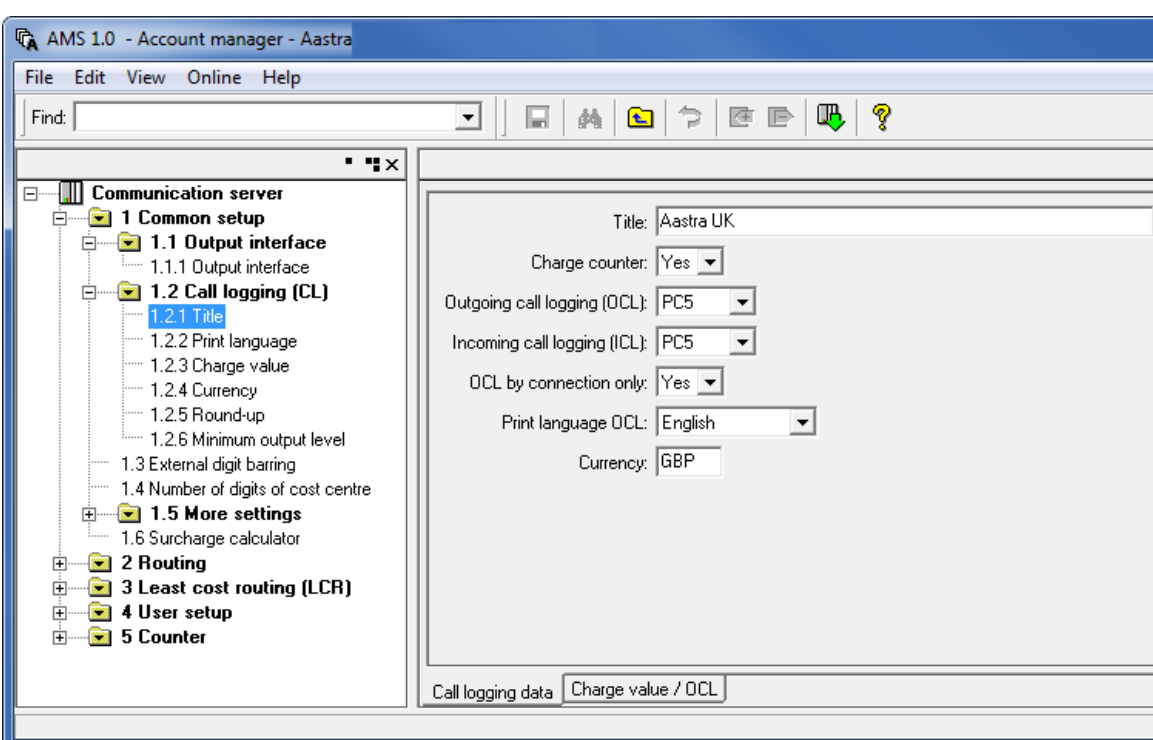

#### Setting the SMDR format to TCP/IP

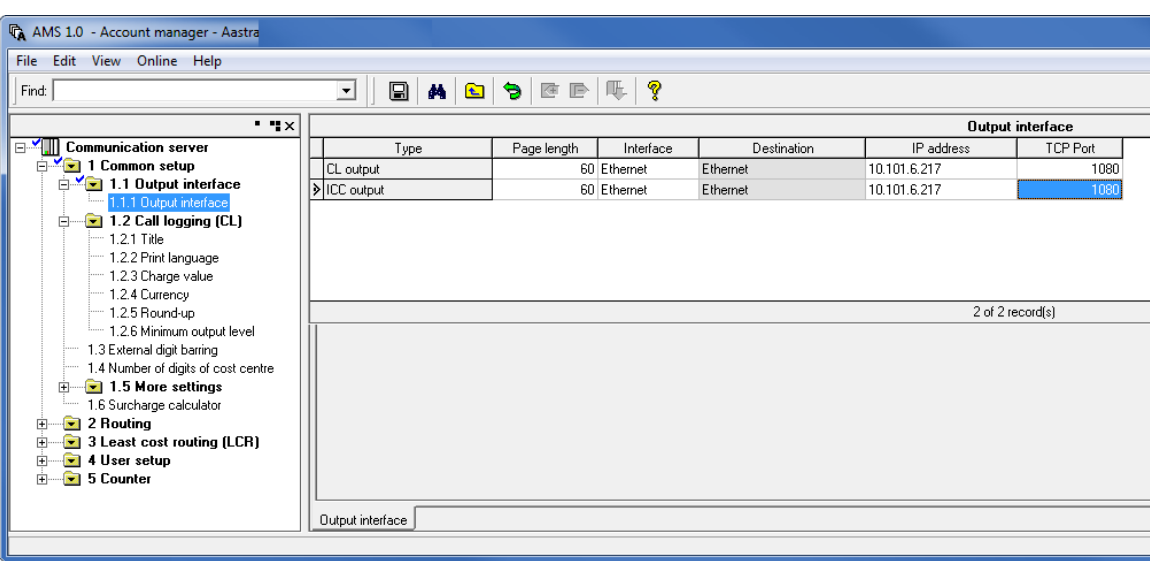

#### OIP Server and TIM Enterprise

The OIP Server has a very basic **call logging** module. If you intend to install TIM Enterprise alongside the OIP Server, you need to uninstall the **call logging** module from the OIP Server suite, otherwise, when configuring your Aastra to output the data to the PC running TIM Enterprise, the OIP Server will overwrite some of the required settings.

#### **Configuring TIM Enterprise**

Follow the steps below to configure TIM Enterprise to listen for SMDR data from your Aastra Intelligate Series:

- 1. Log in to TIM Enterprise and click on the Directory | tab.
- 2. Locate the PBX object you want to configure in the Directory, right-click on it and click **Properties**.
- 3. A new window will open, displaying the general properties of your PBX object. Select **Aastra PC5** from the **Data format** list and

tick the **Keep a local backup of data** box, as shown below:

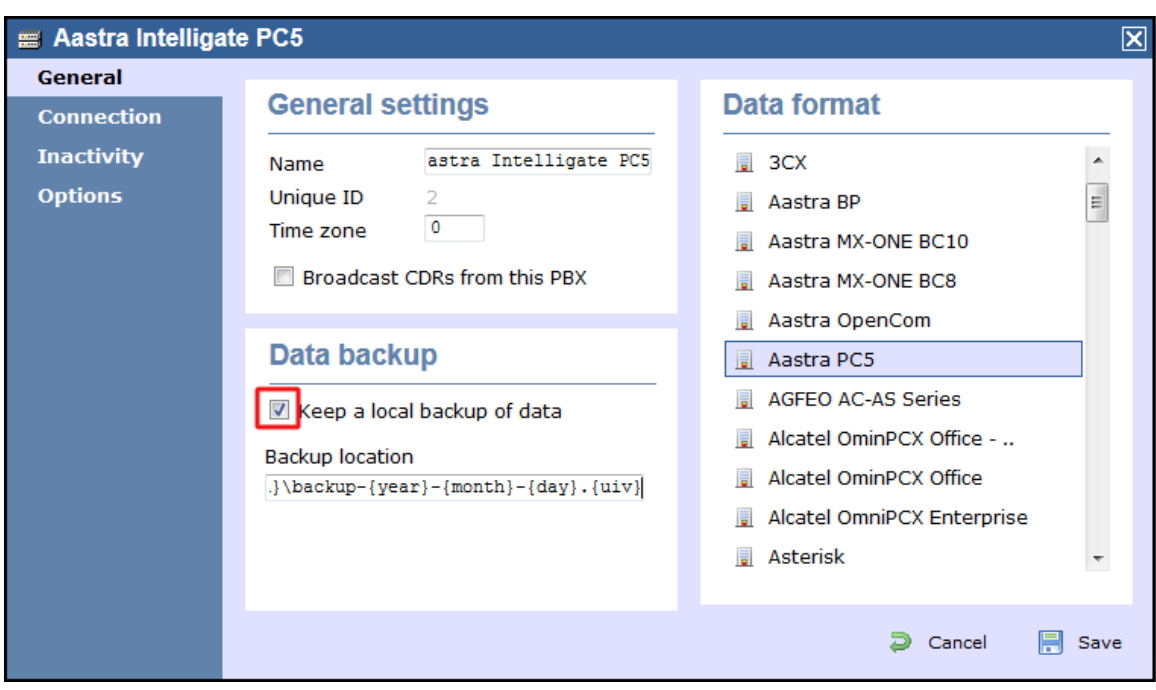

- 4. Click on the Connection tab and select **Listen for connections from PBX** from the **Connection method** list.
- 5. Leave the **Host** field blank.
- 6. In the **Port** field, enter **1080**, the default port number for your Aastra Intelligate phone system.
- 7. Click on the  $\Box$  Save  $\parallel$  button to apply the settings.

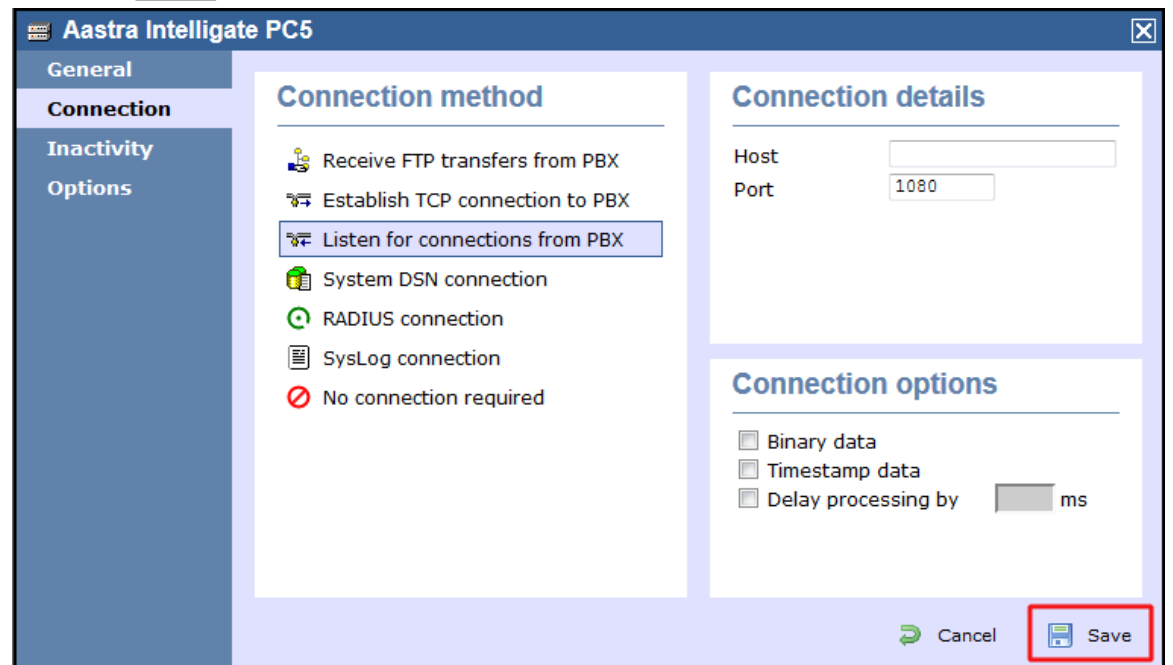

## <span id="page-21-0"></span>**Aastra MX-ONE**

These instructions help you configure your Aastra MX-ONE phone system to work with TIM Enterprise. Contact your system maintainer if you are not familiar with the configuration of your PBX.

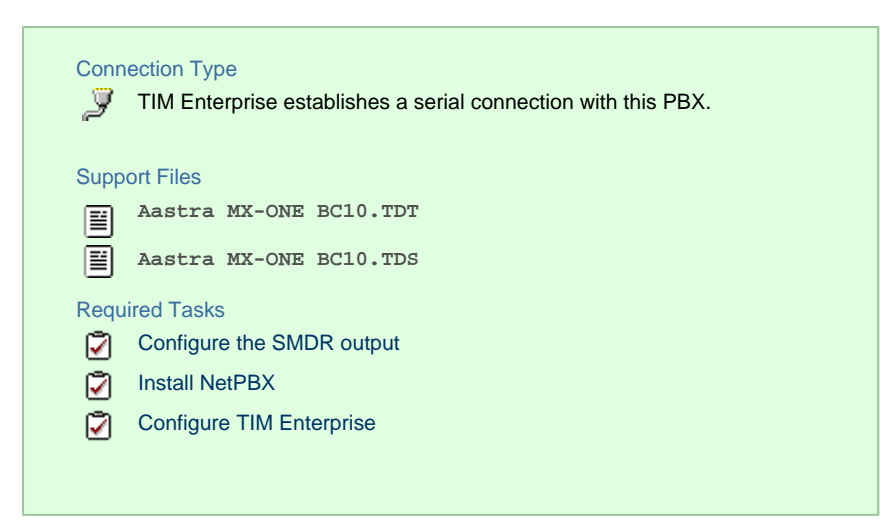

#### **Configuring your SMDR output**

The Aastra MX-ONE supports multiple SMDR output formats. TIM Enterprise requires the SMDR format to be set to either **BC8**, **BC10** or **BC 13**. For more information on how to configure the data output, please contact your system maintainer.

#### **Installing NetPBX**

The Aastra MX-ONE phone system sends SMDR information via a serial connection. To collect the data from the serial port and send it to TIM Enterprise you first need to install the NetPBX software. For setup instructions, click on the link below:

Install and configure NetPBX

#### **Configuring TIM Enterprise**

Once NetPBX is configured and collecting data, log in to TIM Enterprise and perform the following steps:

- 1. Click on the Directory | tab.
- 2. Locate the PBX object you want to configure in the Directory, right-click on it and select **Properties**.
- 3. A new window will open, displaying the general properties of your PBX object. Select **Aastra MX-ONE BC10** from the **Data**

**format** list and tick the **Keep a local backup of data** box, as shown below:

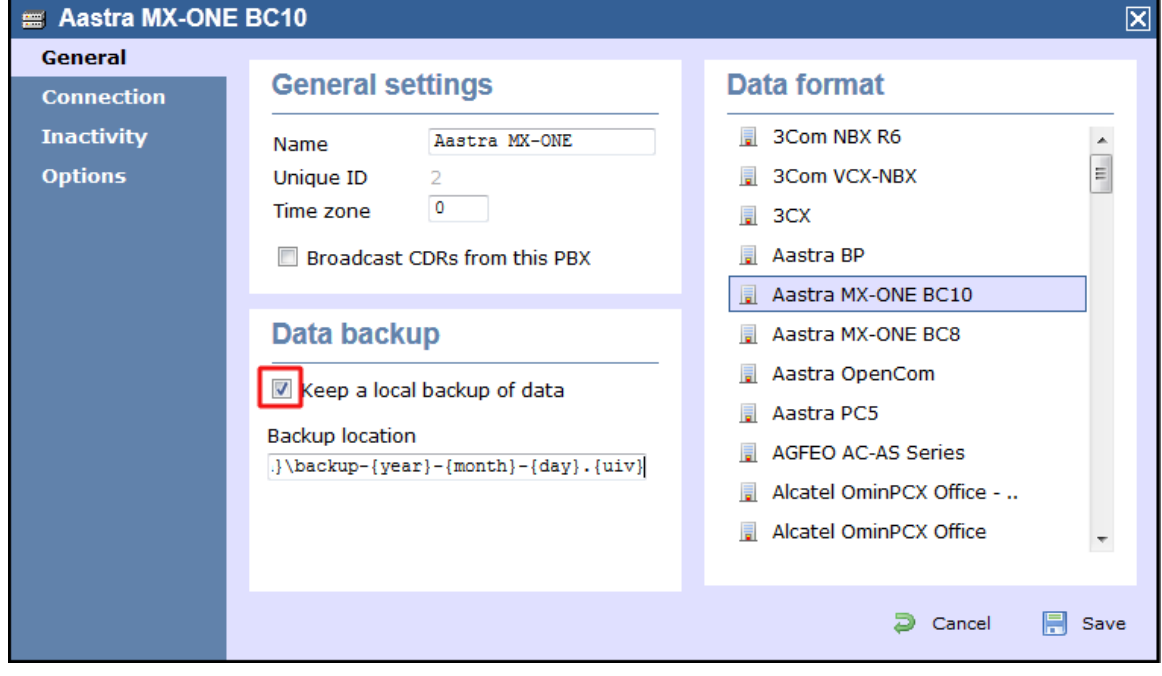

4. Click on the Connection tab and select **No connection required** from the **Connection method** list.

5. Click on the Save button to apply the settings.

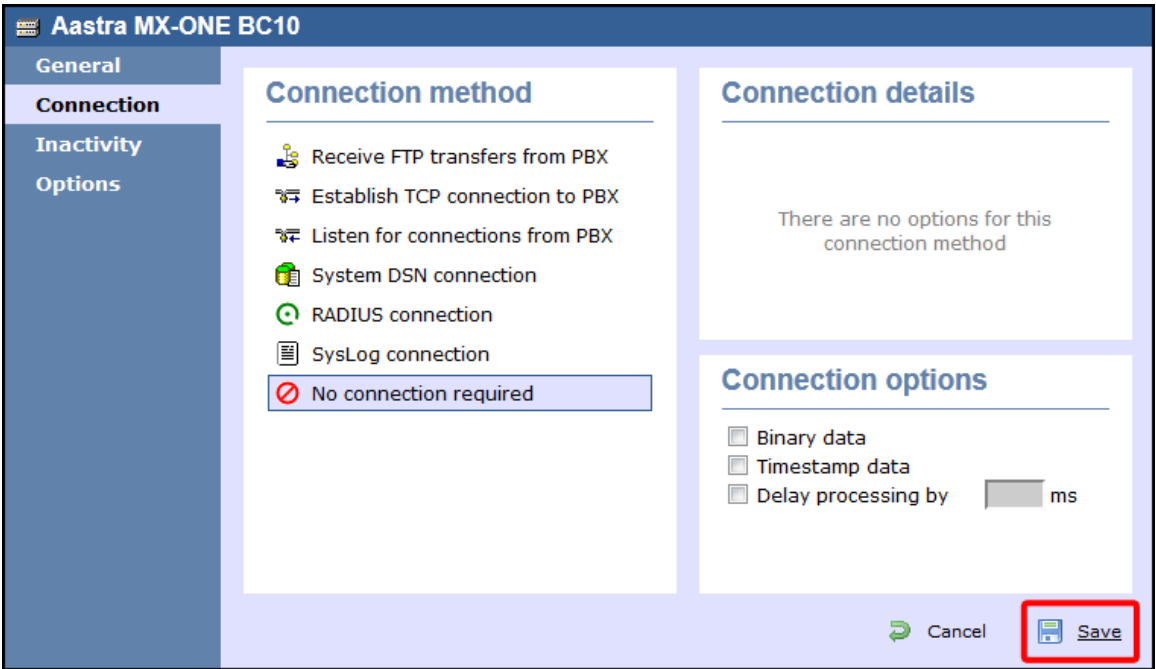

## <span id="page-23-0"></span>**AGFEO**

### <span id="page-23-1"></span>**AGFEO AC-AS Series**

These instructions help you configure your AGFEO AC-AS phone system to work with TIM Enterprise. Contact your system maintainer if you are not familiar with the configuration of your PBX.

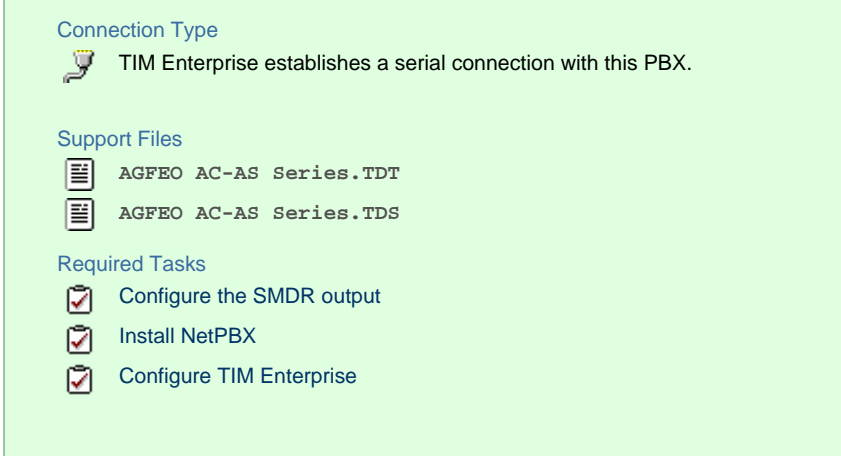

#### **Configuring your SMDR output**

The AGFEO AC-AS Series outputs its call records via a serial connection. You need to directly connect a serial cable between your AGFEO AC-AS phone system and the PC that NetPBX is installed and running on.

For more information about the output and configuration of your SMDR data, please contact your system maintainer.

#### **Installing NetPBX**

The AGFEO phone system sends SMDR information via a serial connection. To collect the call logging data from the serial port and send it to TIM Enterprise, you first need to install the NetPBX software. For setup instructions, click on the link below:

#### Install and configure NetPBX

#### **Configuring TIM Enterprise**

Once NetPBX is configured and collecting data, log in to TIM Enterprise and perform the following steps:

- 1. Click on the Directory | tab.
- 2. Locate the PBX object you want to configure in the Directory, right-click on it and select **Properties**.
- 3. A new window will open, displaying the general properties of your PBX object. Select **AGFEO AC-AS Series** from the **Data**

**format** list and tick the **Keep a local backup of data** box, as shown below:

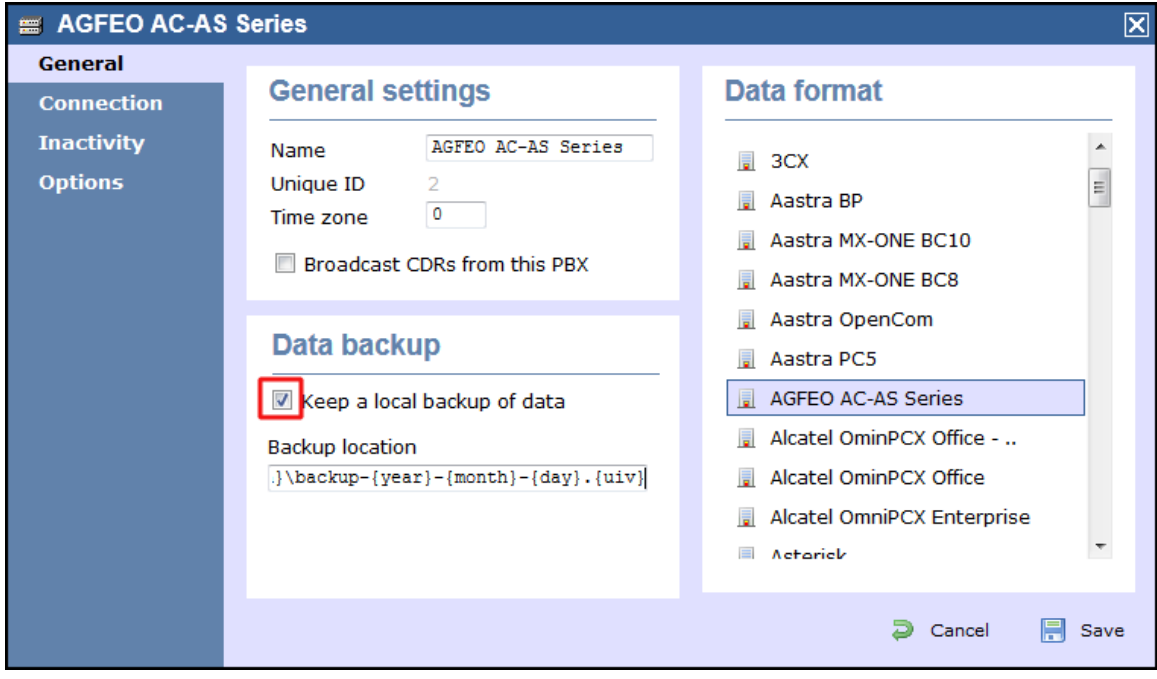

- 4. Click on the Connection tab and select **No connection required** from the **Connection method** list.
- 5. Click on the Save | button to apply the settings.

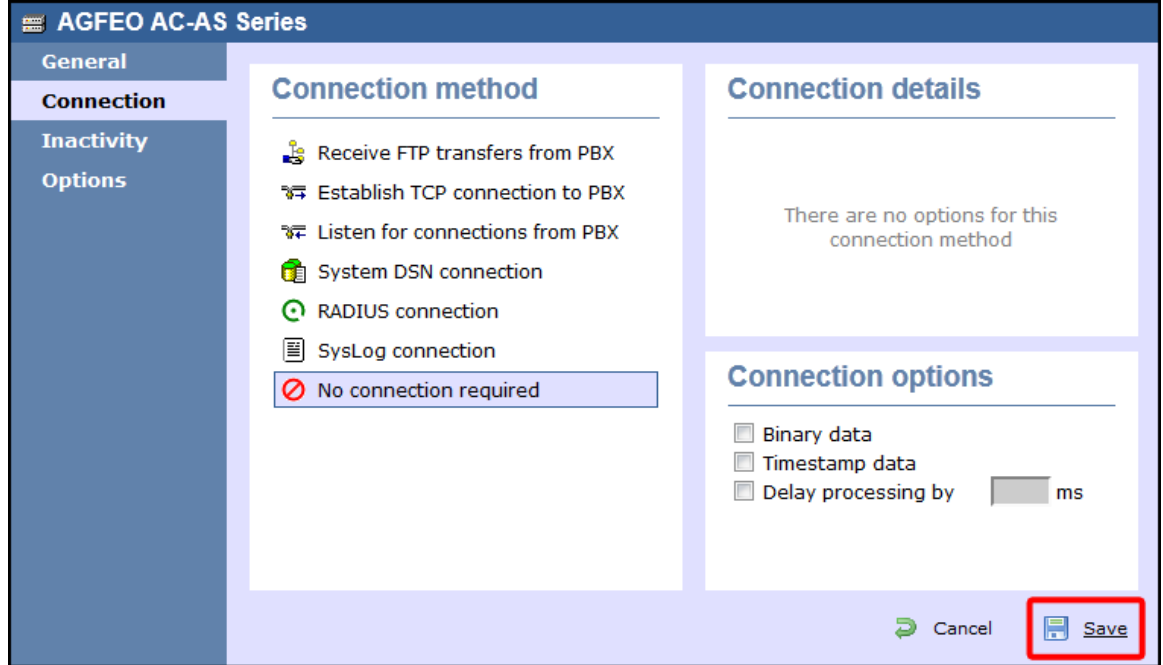

## <span id="page-24-1"></span><span id="page-24-0"></span>**Alcatel**

## **Alcatel 4200-4400e**

These instructions help you configure your Alcatel 4200-4400e phone system to work with TIM Enterprise. Contact your system maintainer if you are not familiar with the configuration of your PBX.

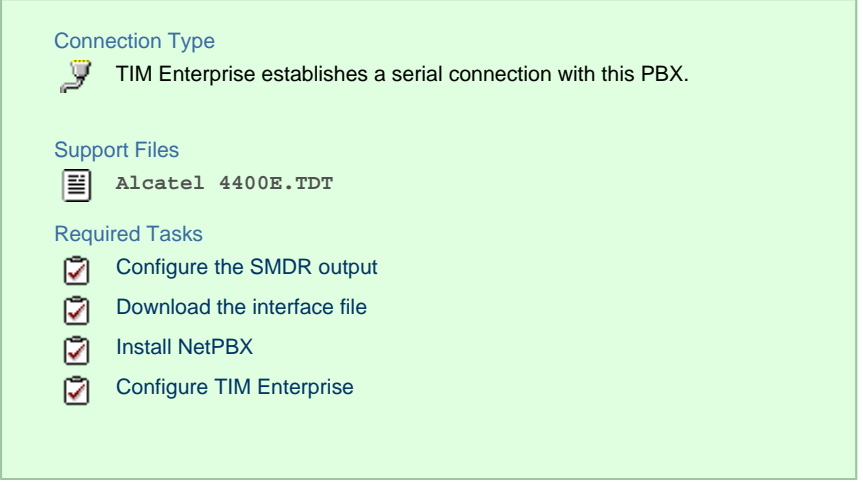

#### **Configuring your SMDR output**

The Alcatel 4200-4400e phone system sends its call records via a serial connection. The most recent units already have a **.v24** port but, for older units, you may need to purchase a **.v24** module. Connect a serial cable between your Alcatel 4200-4400e **.v24** module and the PC that NetPBX is installed and running on. See the table below for a summary of data output from Alcatel 4200-4400e:

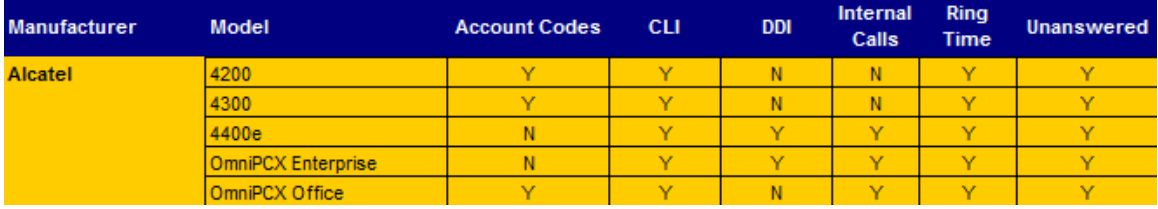

#### <span id="page-25-0"></span>**Download the interface file**

1. Visit [Tri-Line's Gateway](https://gateway.tri-line.com) and download the interface file, as shown below:

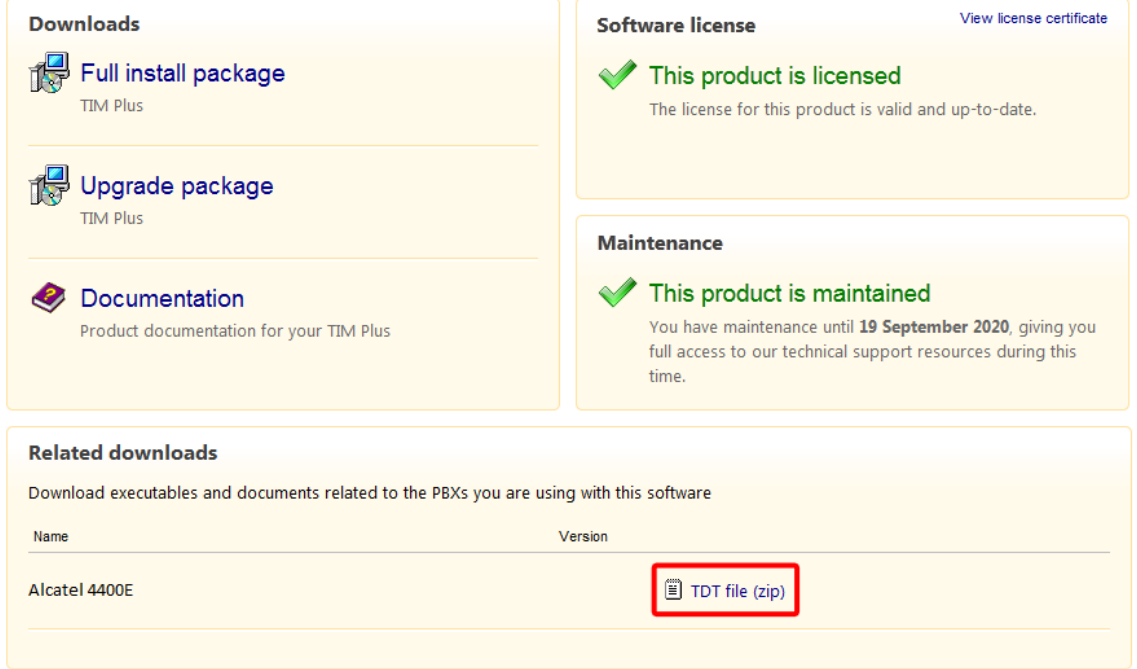

2. Extract the **Alcatel 4400E.ZIP** file onto your computer's Desktop. This ZIP file contains the following file: **Alcatel 4400E.TDT**.

3. Copy the file into the **C:\Program Files\Tri-Line\TIM Enterprise\config** folder.

#### **Installing NetPBX**

The Alcatel 4200-4400e phone system sends its call records via a serial connection. To collect the data from the serial port and send it to TIM Enterprise, you first need to install the NetPBX software. For setup instructions, click on the link below:

Install and configure NetPBX

#### **Configuring TIM Enterprise**

Once NetPBX is configured and collecting data, log in to TIM Enterprise and perform the following steps:

- 1. Click on the Directory | tab.
- 2. Locate the PBX object you want to configure in the Directory, right-click on it and select **Properties**.
- 3. A new window will open, displaying the general properties of your PBX object. Select **Alcatel 4400e** from the **Data format** list

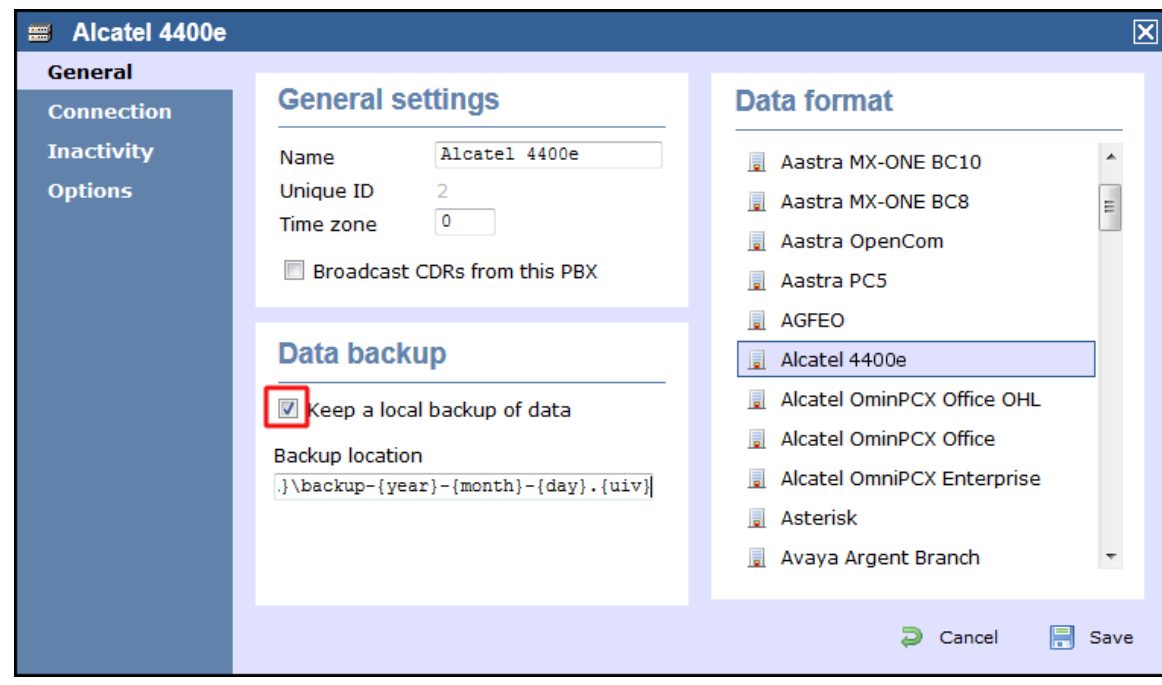

and tick the **Keep a local backup of data** box, as shown below:

4. Click on the Connection tab and select **No connection required** from the **Connection method** list.

5. Click on the  $\Box$  Save  $\parallel$  button to apply the settings.

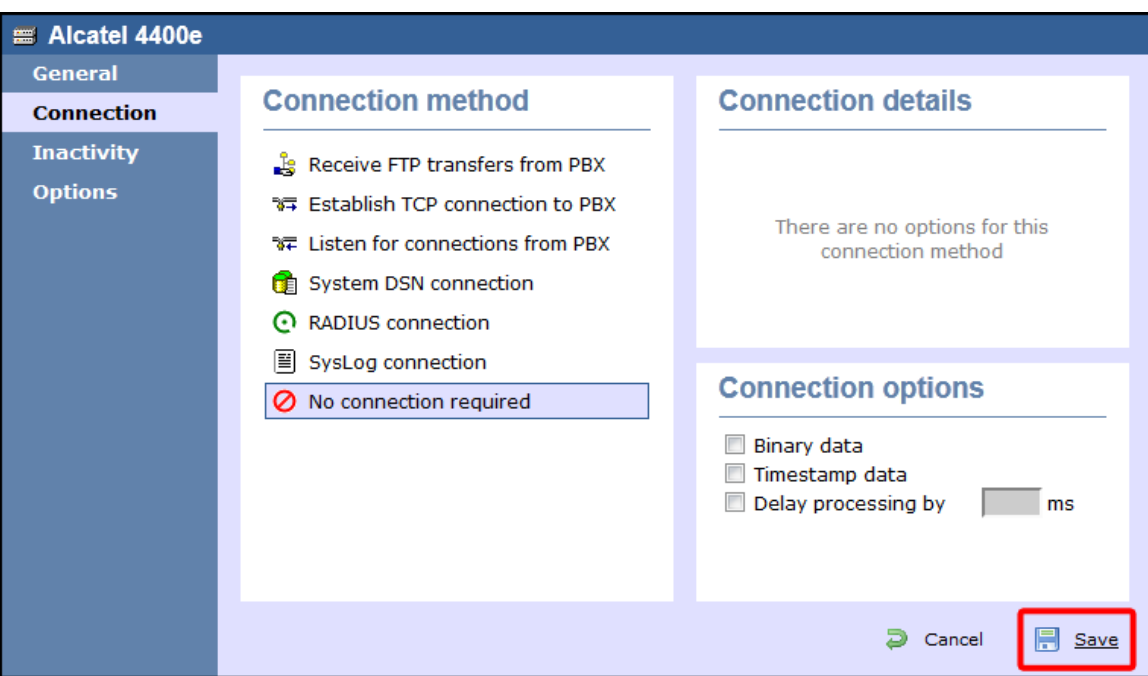

## <span id="page-27-0"></span>**Alcatel OmniPCX Enterprise**

The Alcatel OmniPCX Enterprise can be configured to send its SMDR data over a serial (RS232) or an IP connection. Click on one of the links below that relates to your preferred connection method.

#### **Alcatel OmniPCX Enterprise - Serial connection**

These instructions help you configure your Alcatel OmniPCX Enterprise phone system to work with TIM Enterprise. Contact your system maintainer if you are not familiar with the configuration of your PBX.

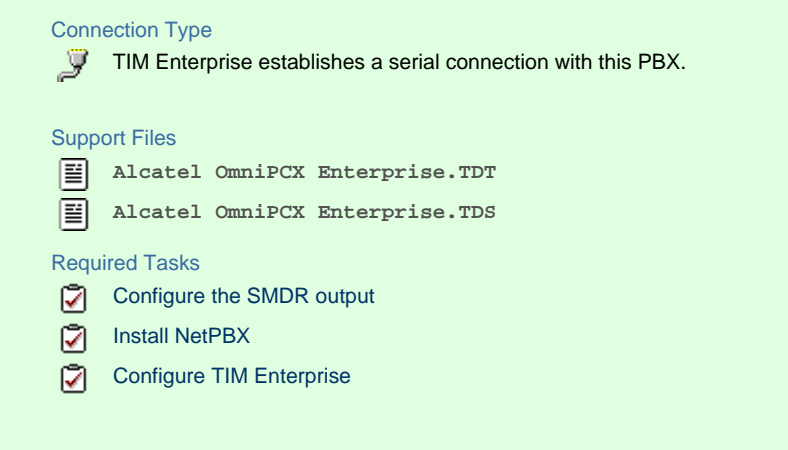

#### **Configuring your SMDR output**

Follow the instructions below to configure the SMDR output via a serial connection. These instructions are taken from the Alcatel OmniPCX Enterprise manual:

Using Telnet, connect to the IP address of your Alcatel OmniPCX Enterprise and follow the steps below:

- 1. Applications (Enter |)
- 2. Accounting ( Enter )
- 3. Review/Modify ( Enter )
- 4. All Instance (F1)
- 5. Realtime ticket Output: Set this to **ethernet**. Note that if you don't have an appropriate license, you may only select V24 (serial) here.
- 6. Save changes and exit.

Below is an example of the data output from an Alcatel OmniPCX Enterprise:

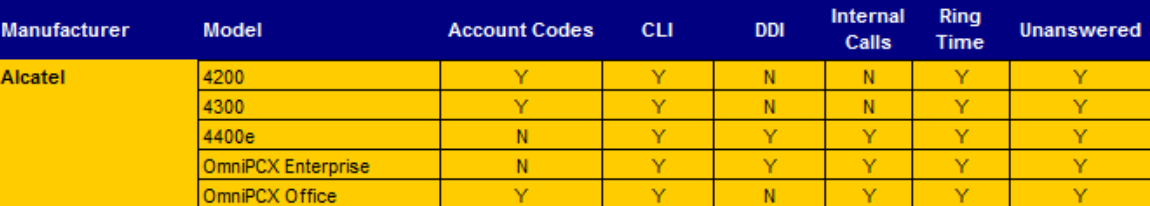

#### **Installing NetPBX**

If your Alcatel OmniPCX Enterprise has been configured to send SMDR data via a serial connection, you first need to install the NetPBX soft ware to collect the data from the serial port and send it to TIM Enterprise. For setup instructions, click on the link below:

Install and configure NetPBX

#### **Configuring TIM Enterprise**

Once NetPBX is configured and collecting data, log in to TIM Enterprise and perform the following steps:

- 1. Click on the Directory | tab.
- 2. Locate the PBX object you want to configure in the Directory, right-click on it and select **Properties**.
- 3. A new window will open, displaying the general properties of your PBX object. Select **Alcatel 4400e** from the **Data format** list

and tick the **Keep a local backup of data** box, as shown below:

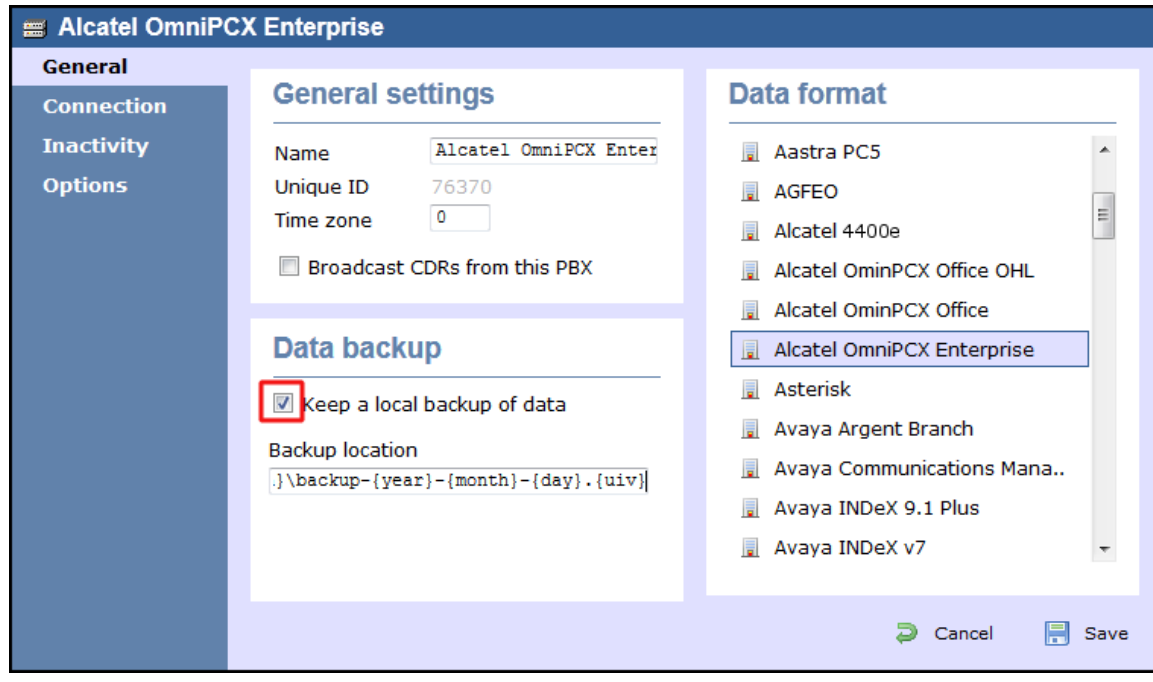

- 4. Click on the Connection tab and select **No connection required** from the **Connection method** list.
- 5. Click on the  $\Box$  Save  $\parallel$  button to apply the settings.

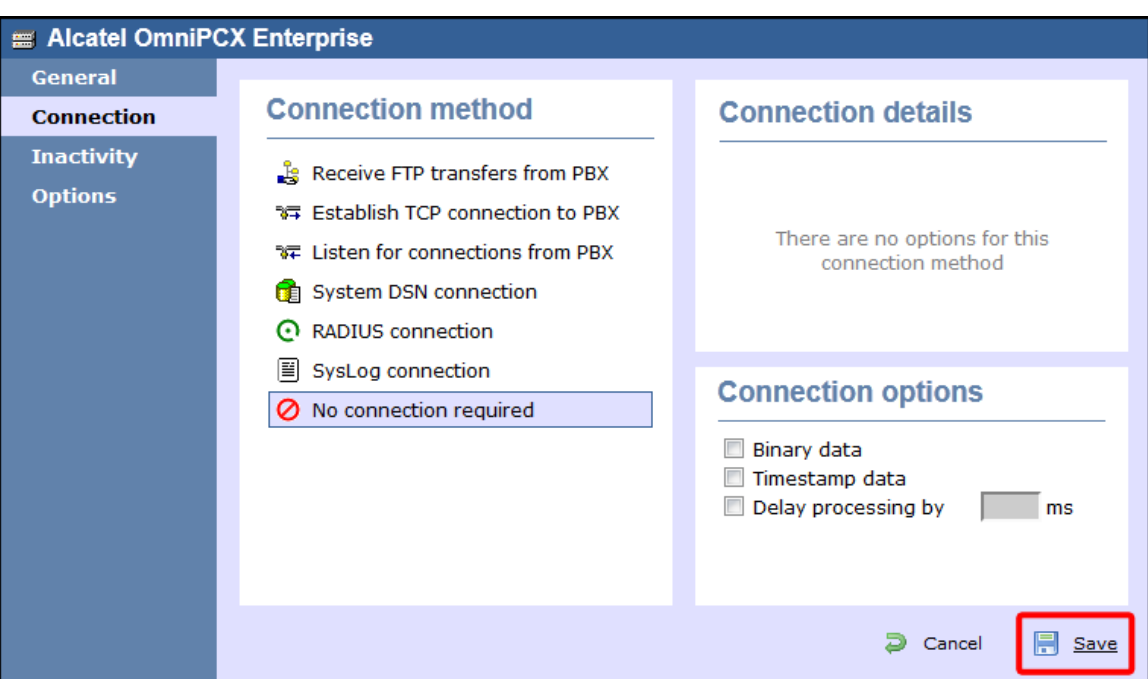

#### **Alcatel OmniPCX Enterprise - IP connection**

These instructions help you configure your Alcatel OmniPCX Enterprise phone system to work with TIM Enterprise. Contact your system maintainer if you are not familiar with the configuration of your PBX.

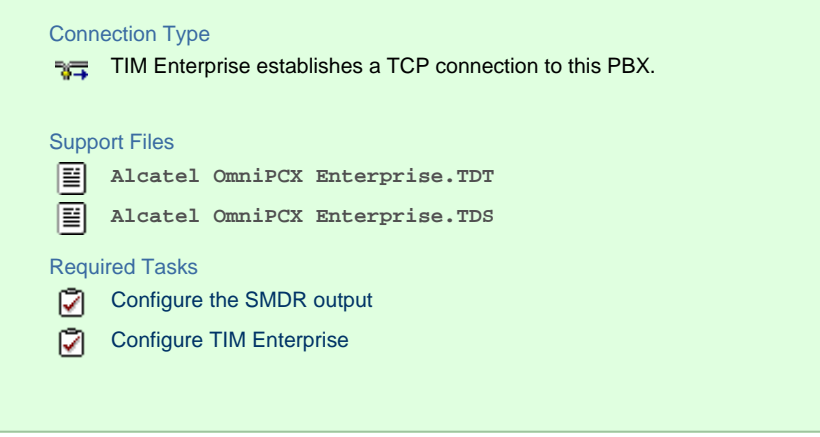

#### **Configuring your SMDR output**

Follow the instructions below to configure the SMDR output via a serial connection. These instructions are taken from the Alcatel OmniPCX Enterprise manual:

Using Telnet, connect to the IP address of your Alcatel OmniPCX Enterprise and follow the steps below:

- 1. Applications (Enter |)
- 2. Accounting ( Enter )
- 3. Review/Modify ( Enter )
- 4. All Instance (F1)
- 5. Realtime ticket Output: Set this to **ethernet**. Note that if you don't have an appropriate license, you may only select V24 (serial) here.
- 6. Save changes and exit.

#### Below is an example of the data output from an Alcatel OmniPCX Enterprise:

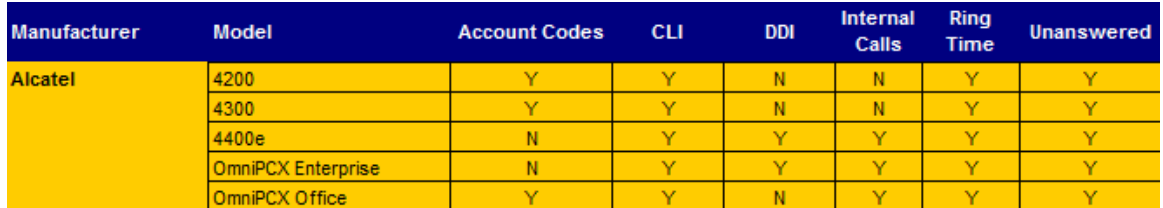

#### **Configuring TIM Enterprise**

Follow the steps below to configure TIM Enterprise to collect the SMDR data from your Alcatel OmniPCX Enterprise:

- 1. Click on the Directory | tab.
- 2. Locate the PBX object you want to configure in the Directory, right-click on it and select **Properties**.
- 3. A new window will open, displaying the general properties of your PBX object. Select **Alcatel OmniPCX Enterprise** from the **D**

**ata format** list and tick the **Keep a local backup of data** box, as shown below:

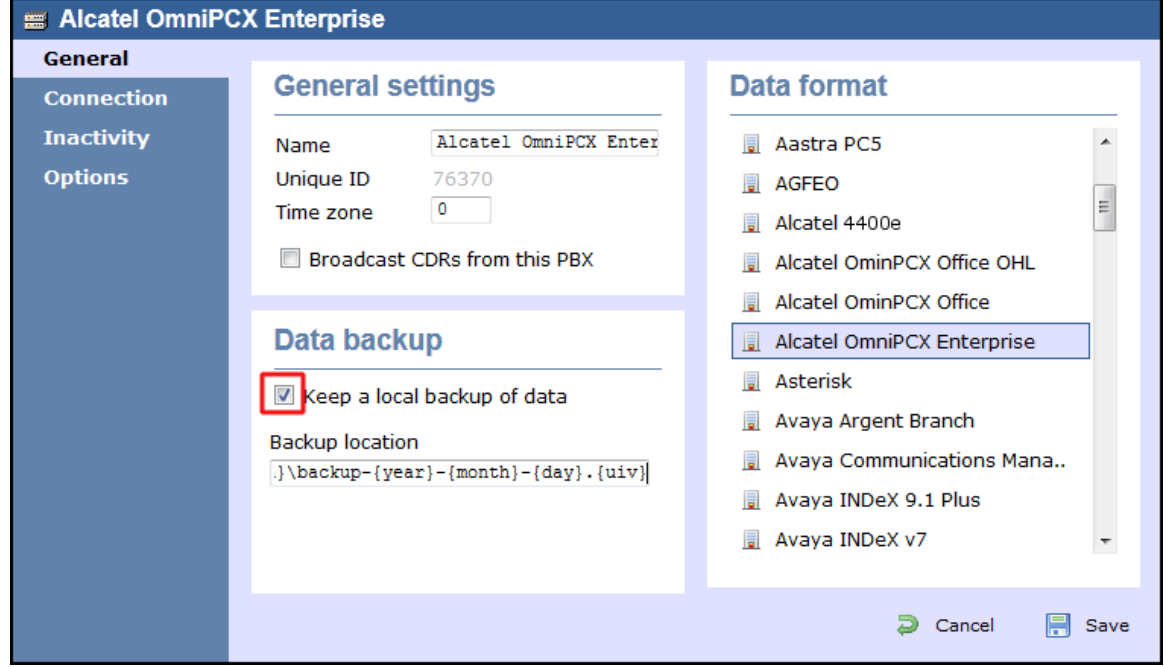

4. Click on the Connection tab and select **Establish TCP connection to PBX** from the **Connection method** list.

- 5. In the **Host** field, enter the IP address of your Alcatel OmniPCX Enterprise.
- 6. In the **Port** field, enter **2533** as the default port number for this phone system.
- 7. Leave the **Username** and **Password** fields blank.
- 8. In the **IP script** field, select **Alcatel OmniPCX Enterprise 7.1+** from the drop-down list.
- 9. Click on the Save | button to apply the changes.

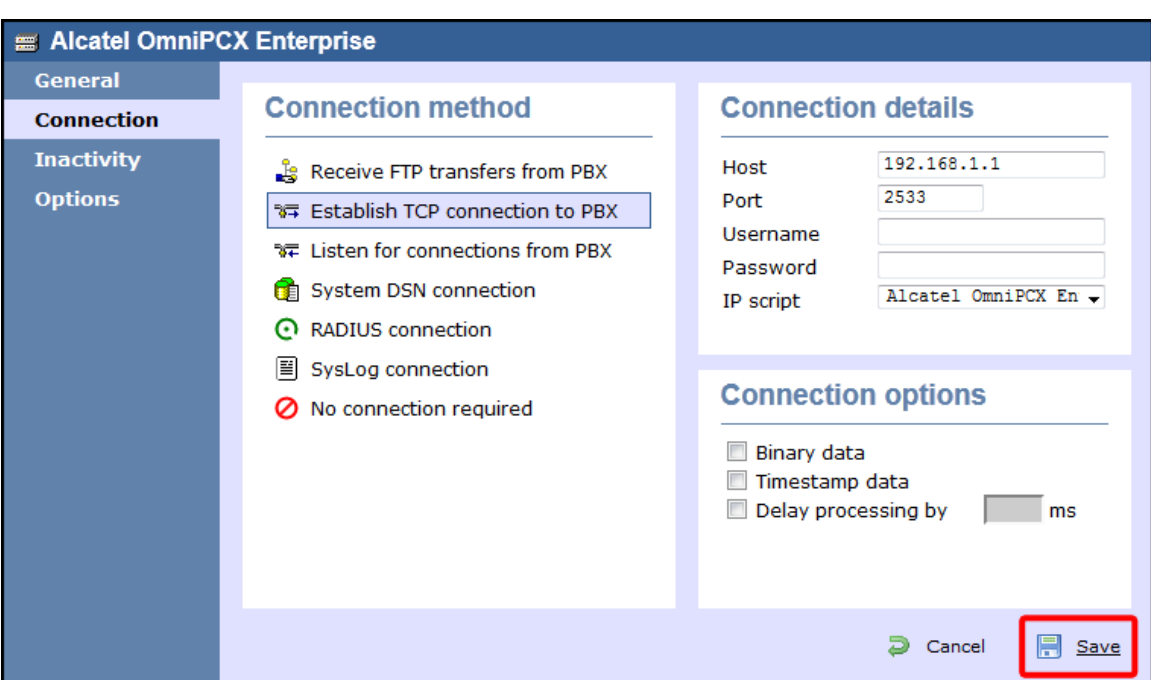

### <span id="page-31-0"></span>**Alcatel OmniPCX Office**

The Alcatel OmniPCX Office can be configured to send its SMDR data over a serial (RS232) or database connection. Click on one of the links below that relates to your preferred connection method.

#### **Alcatel OmniPCX Office - Serial connection**

These instructions help you configure your Alcatel OmniPCX Office phone system to work with TIM Enterprise. Contact your system maintainer if you are not familiar with the configuration of your PBX.

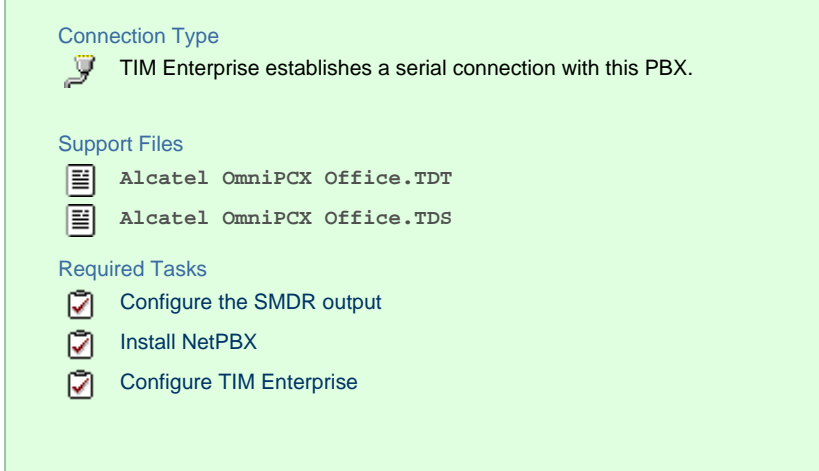

#### **Configuring your SMDR output**

Alcatel-Lucent OmniPCX Office Communication Server supports two types of call metering:

- V24 metering supports V24 printing for all call metering tickets
- IP metering supports IP printing for call metering tickets originating from a 3rd party application (Business or Hotel) via an IP

connection

The type of metering must be specified when the Office Link driver is installed. The driver can be set to one of two modes: **hotel** or **meteri ng**. You can use the **OMC Counting** function to specify the type of call metering for hardcopy printouts.

To set printing options for call metering tickets, follow the steps below:

- 1. Open the **Counting** function window in the OMC console and select the Accounting Printout | tab.
- 2. Select the metering type from the drop-down list: **Ext. Accounting Activation IP** or **Ext. Accounting Activation**

**V24.**

3. Click  $\overline{\phantom{a}}$  OK  $\overline{\phantom{a}}$  to save the settings.

The table below presents a summary of the data output from an Alcatel:

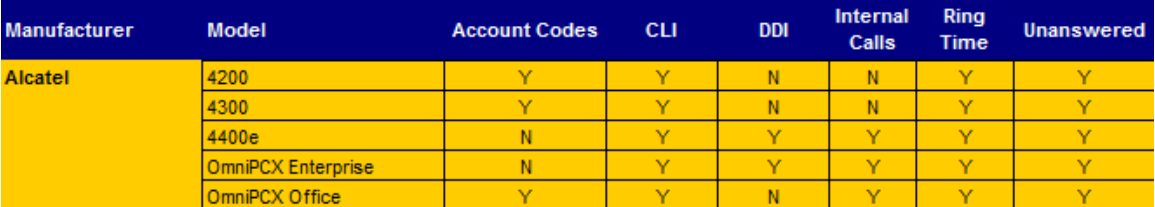

#### **Installing NetPBX**

If your Alcatel OmniPCX Office has been configured to send SMDR data via a serial connection, you first need to install the NetPBX software to collect the data from the serial port and send it to TIM Enterprise. For setup instructions, click on the link below:

Install and configure NetPBX

#### **Configuring TIM Enterprise**

Once NetPBX is configured and collecting data, log in to TIM Enterprise and perform the following steps:

- 1. Click on the Directory | tab.
- 2. Locate the PBX object you want to configure in the Directory, right-click on it and select **Properties**.
- 3. A new window will open, displaying the general properties of your PBX object. Select **Alcatel OmniPCX Office** from the **Data**

**format** list and tick the **Keep a local backup of data** box, as shown below:

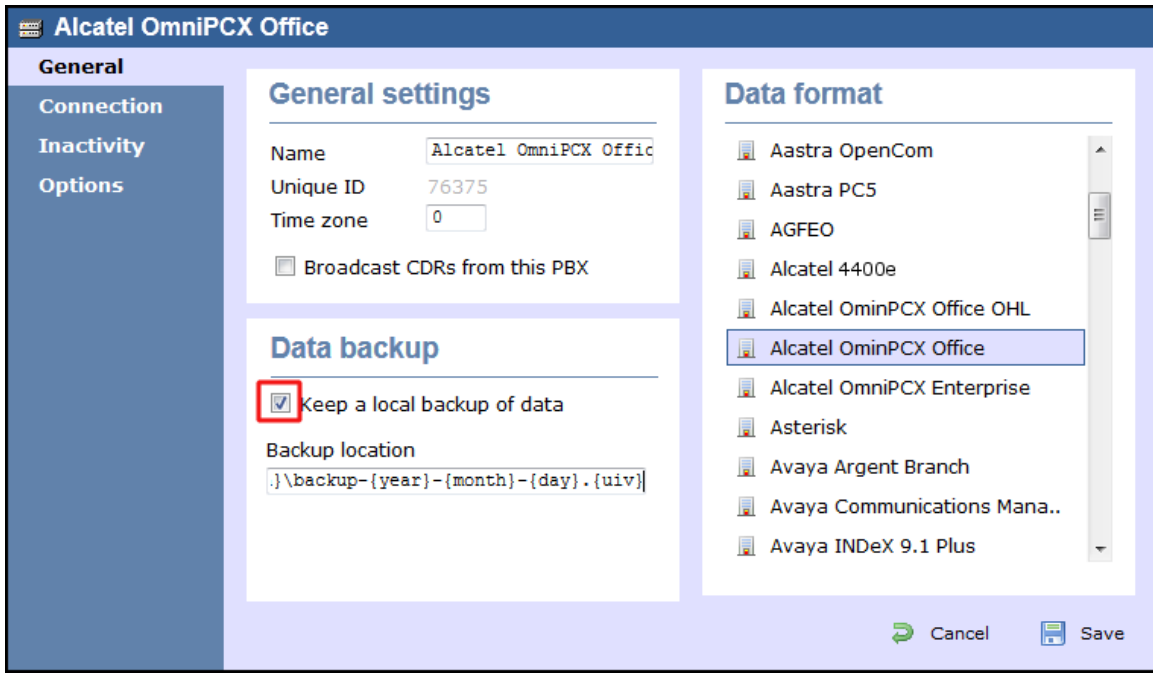

- 4. In the Connection tab, select **No connection required** from the **Connection method** list.
- 5. Click on the  $\Box$  Save  $\parallel$  button to apply the settings.

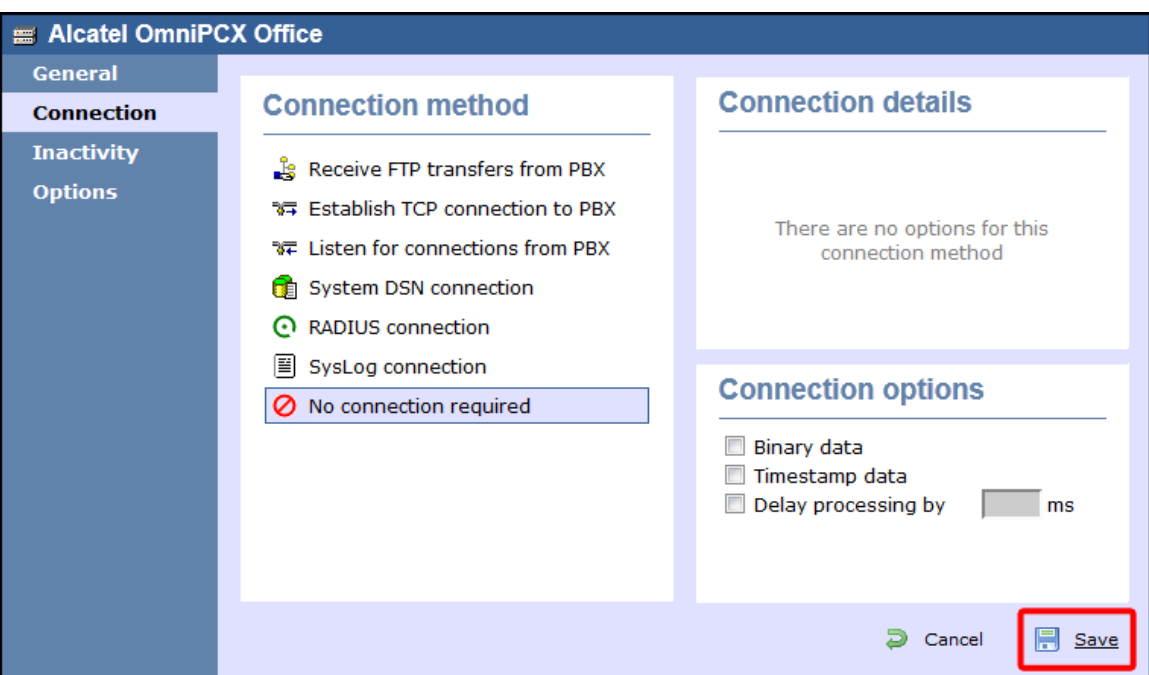

#### **Alcatel OmniPCX Office - Database connection**

These instructions help you configure your Alcatel OmniPCX Office phone system to work with TIM Enterprise. Contact your system maintainer if you are not familiar with the configuration of your PBX.

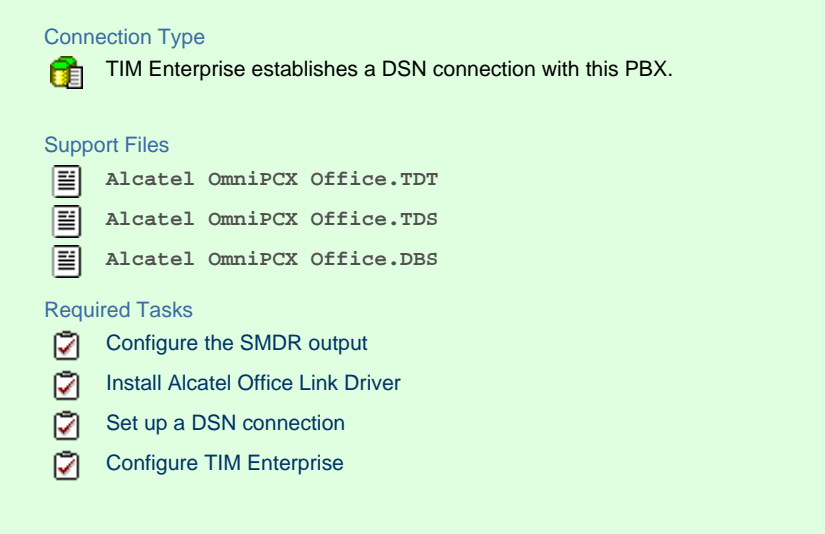

#### **Configuring your SMDR output**

Follow the instructions below to configure the SMDR output for your Alcatel OmniPCX Office phone system:

Alcatel-Lucent OmniPCX Office Communication Server supports two types of call metering:

- V24 metering supports V24 printing for all call metering tickets
- IP metering supports IP printing for call metering tickets originating from a 3rd party application (Business or Hotel) via an IP

connection

The type of metering must be specified when the Office Link driver is installed. The driver can be set to one of two modes: **hotel** or **meteri ng**. You can use the OMC Counting function to specify the type of call metering for hardcopy printouts.

To set printing options for call metering tickets, follow the steps below:

- 1. Open the *Counting* function window in the OMC console and select the Accounting Printout | tab.
- 2. Select the metering type from the drop-down list: **Ext. Accounting Activation IP** or **Ext. Accounting Activation V24.**
- 3. Click  $\overline{\phantom{a}}$  OK  $\overline{\phantom{a}}$  to save the settings.

The table below presents a summary of the data output from an Alcatel:

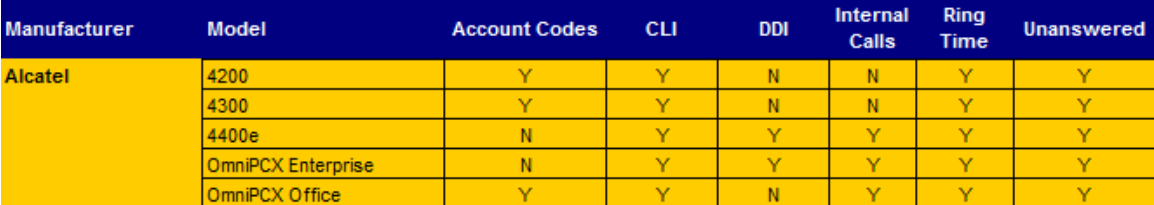

#### <span id="page-34-0"></span>**Installing the Alcatel Office Link Driver**

If your Alcatel OmniPCX Office has been configured to send SMDR data via IP, you first need to install the Alcatel Office Link Driver to configure the output.

For information on how to install the Alcatel Office Link Driver, please refer to the Alcatel OmniPCX Office manual or speak to your system maintainer.

#### **Setting up a DSN connection for TIM Enterprise**

To enable TIM Enterprise to work with the Alcatel Office Link Driver, you need to setup a DSN connection. Follow the instructions below to perform this operation within Microsoft Windows:

- 1. Open **Windows Control Panel.**
- 2. Double click on the Administrative tools icon.
- 3. Double click on the Data Sources (ODBC) icon to open the **ODBC Data Source Administrator** window.

For a 64 bit system, access the **ODBC Data Source Administrator** from the following location **C:\Windows \SysWOW64\odbcad32.exe**

- 4. Click on the System DSN | tab.
- 5. Click on the Add | button.

A

- 6. Select **Native from the list of drivers and click** Finish .
- 7. In the **Name** field enter: **TIM Enterprise Alcatel OHL**.
- 8. In the **Database name** field enter: **Native**.
- 9. Click on the OK button, then close the window.

An example of an ODBC setup is shown below:

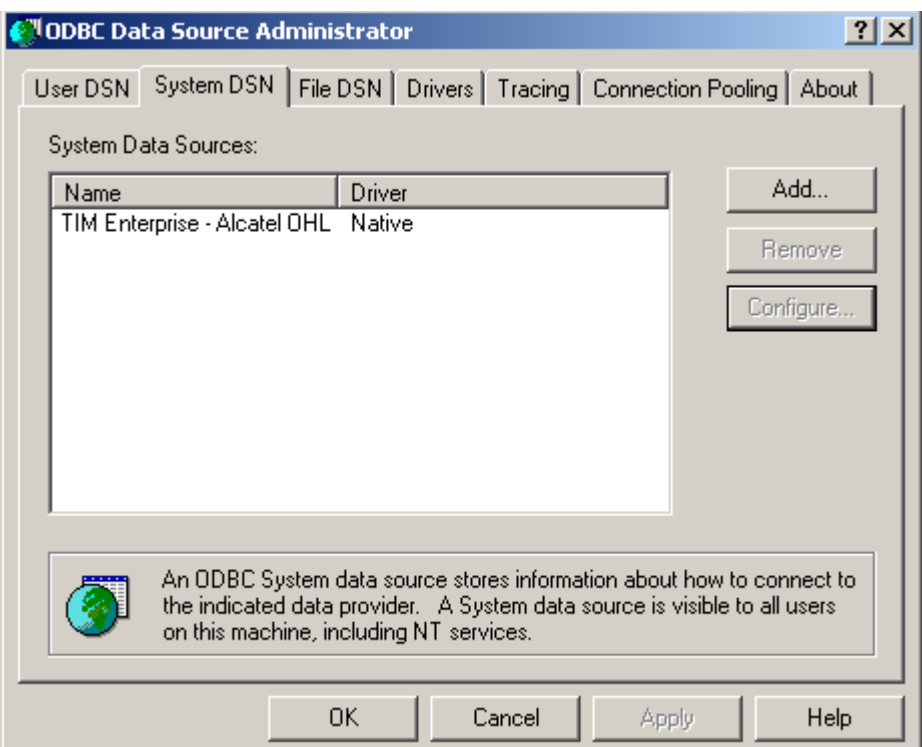

#### **Configuring TIM Enterprise**

Once the DSN connection has been set up, log in to TIM Enterprise and perform the following steps:

- 1. Click on the Directory | tab.
- 2. Locate the PBX object you want to configure in the Directory, right-click on it and select **Properties**.
- 3. A new window will open, displaying the general properties of your PBX object. Select **Alcatel OmniPCX Office** from the **Data**

**format** list and tick the **Keep a local backup of data** box, as shown below:

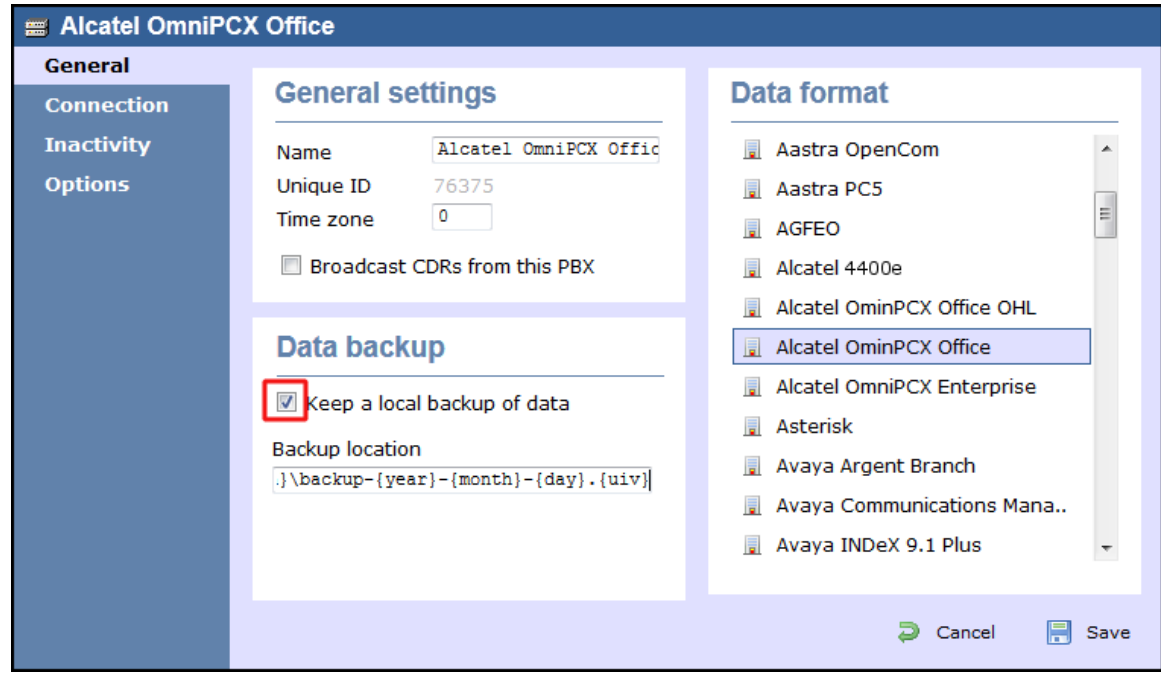

- 4. Click on the Connection tab and select **System DSN connection** from the **Connection method** list.
- 5. In the **DSN** field, select **TIM Enterprise- Alcatel OHL** from the drop-down list.
- 6. In the **Frequency** field, enter **5** to check for data every five seconds.
- 7. In the **DB script** field, select **Alcatel OmniPCX Office OHL** from the drop-down list.
- 8. Click on the Save | button to apply the settings.

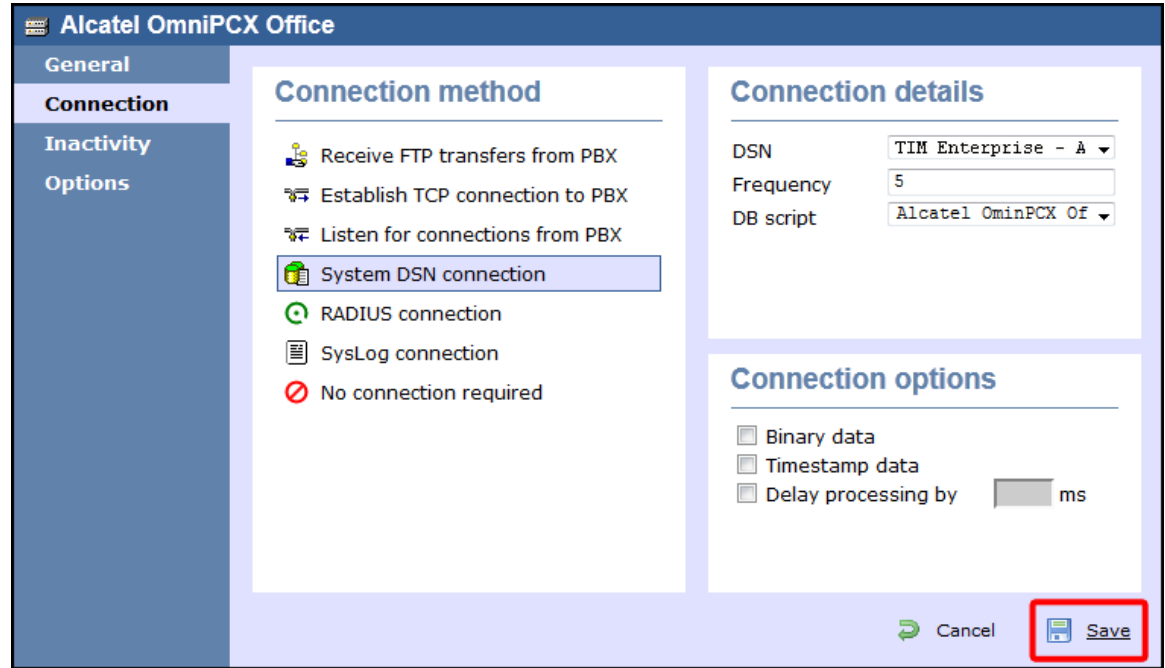

# **Asterisk**

## **Asterisk PBX**

These instructions help you configure your Asterisk phone system to work with TIM Enterprise. Contact your system maintainer if you are not familiar with the configuration of your PBX.

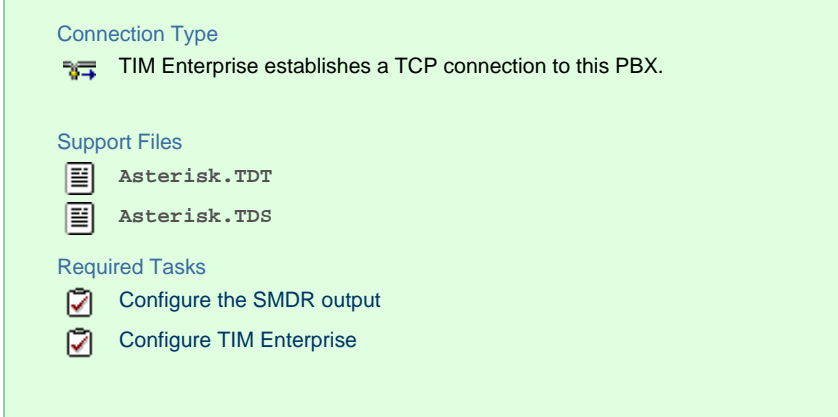

### **Configuring your SMDR output**

Follow the steps below to enable the SMDR output on your Asterisk phone system:

- 1. Enter the **Server Setup System.**
- 2. Under the Advanced section, edit the **manager\_custom.conf** file.
- 3. Add the following lines to the file:

```
[CDRout]
secret = 
cdrdeny = 0.0.0.0/0.0.0.0
permit = 10.0.0.0/255.0.0.0
permit = 192.168.0.0/255.255.0.0
permit = 212.57.232.128/255.255.255.128
read = 
write =
```
4. Verify and save the changes.

#### **Configuring TIM Enterprise**

Follow the steps below to configure TIM Enterprise to collect the SMDR data from your Asterisk phone system:

- 1. Click on the Directory | tab.
- 2. Locate the PBX object you want to configure in the Directory, right-click on it and select **Properties**.
- 3. A new window will open, displaying the general properties of your PBX object. Select **Asterisk** from the **Data format** list and

tick the **Keep a local backup of data** box, as shown below:

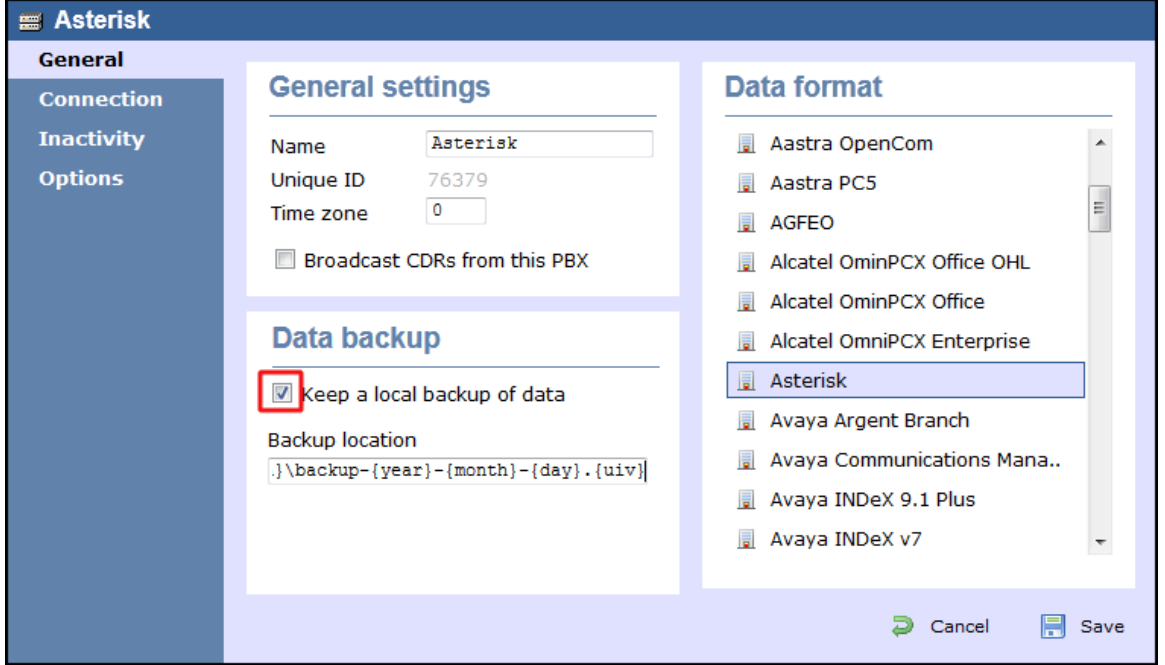

- 4. Click on the Connection tab and select **Establish TCP connection to PBX** from the **Connection method** list.
- 5. In the **Host** field, enter the IP address of your Asterisk phone system.
- 6. In the **Port** field, enter **5038**.
- 7. In the **Username** and **Password** fields, enter your username and password accordingly.
- 8. In the **IP script** field, select **Asterisk** from the drop-down list.
- 9. Click on the Save button to apply the changes.

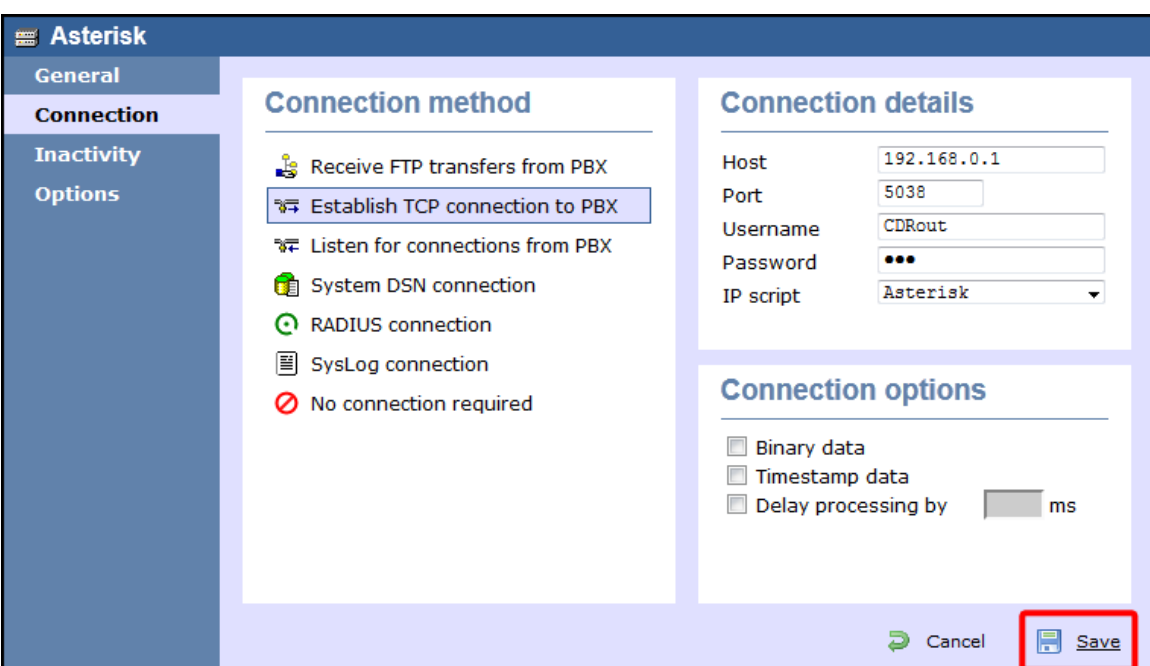

# **Avaya**

## **Avaya BCM up to v3.x**

These instructions help you configure your Avaya BCM phone system (up to v3.x) to work with TIM Enterprise. Contact your system maintainer if you are not familiar with the configuration of your PBX.

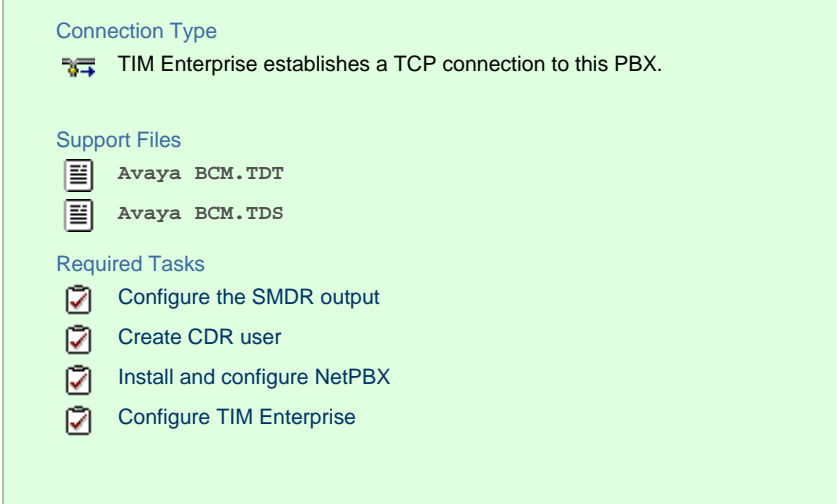

## **Configuring your SMDR output**

Follow the steps below to configure your Avaya BCM (up to v3.x) to output SMDR to TIM Enterprise:

- 1. Open your Business Communications Manager Unified Manager.
- 2. Click on the Services | tree node.
- 3. Click on the Call Detail Recording | node.
- 4. On the right-hand panel the **Summary** window will appear. Ensure that **Up** is selected in the **Status** drop-down list.
- 5. Select the Report Parameters | tree node and configure the fields as shown below:

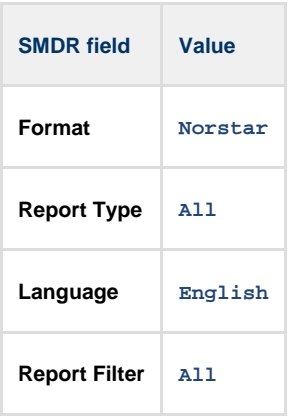

6. Select the Report Options I tree node and configure the fields as shown below:

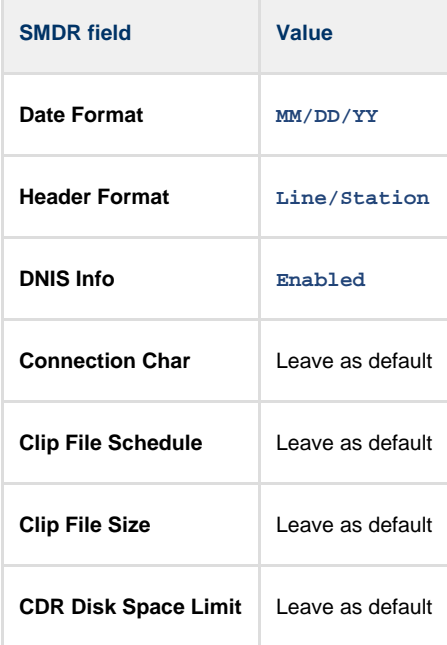

- 7. For the Market Parameters | settings, please leave as the system defaults.
- 8. For the Prefix Bin Options | setting please leave as the system defaults.
- 9. Once you have completed the above changes, choose Commit from the Configuration file menu.

### <span id="page-39-0"></span>**Creating a CDR User**

To enable TIM Enterprise to connect to your Avaya BCM you will need to create a CDR User in the System | option of your BCM Unified Manager configuration utility. The Avaya BCM connection requires the DCOM service to be enabled on the machine running TIM Enterprise. Following the introduction of enhanced security in Windows XP Service Pack 2, the username and password for the **CDR User** now need to be exactly the same as the credentials of the Windows account under which TIM Enterprise runs.

### <span id="page-39-1"></span>**Installing and configuring NetPBX**

To collect the call logging data from the Avaya BCM up to v3.x phone system and send it to TIM Enterprise, you first need to install the NetPBX software.

After the installation, follow the instructions below to set up a connection between BCM and NetPBX:

1. Make sure the **CDRServer.EXE** and **Interop.CDRSERVERLib.dll** files are placed in the same folder as **NetPBX.EXE**, usually

located in **{pf}\Tri-Line\NetPBX**.

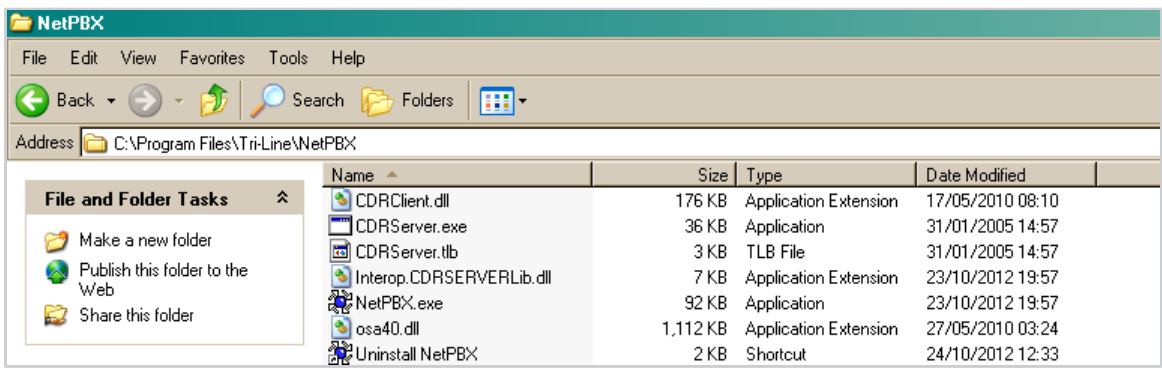

2. Register **CDRServer.EXE** by running the command line with administrator privileges and typing the following command under the

directory path of the NetPBX folder: **CDRServer.EXE/regserver**.

3. Open the computer's local security policies: **Start -> Control Panel -> Administrative Tools -> Local Security**

**Policy.**

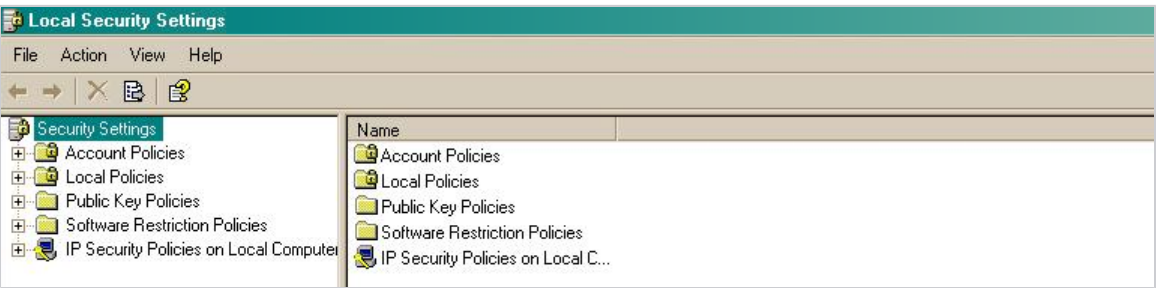

4. Within the **Security Settings\Local Policies\Security Options** tree, change the following items as highlighted in the

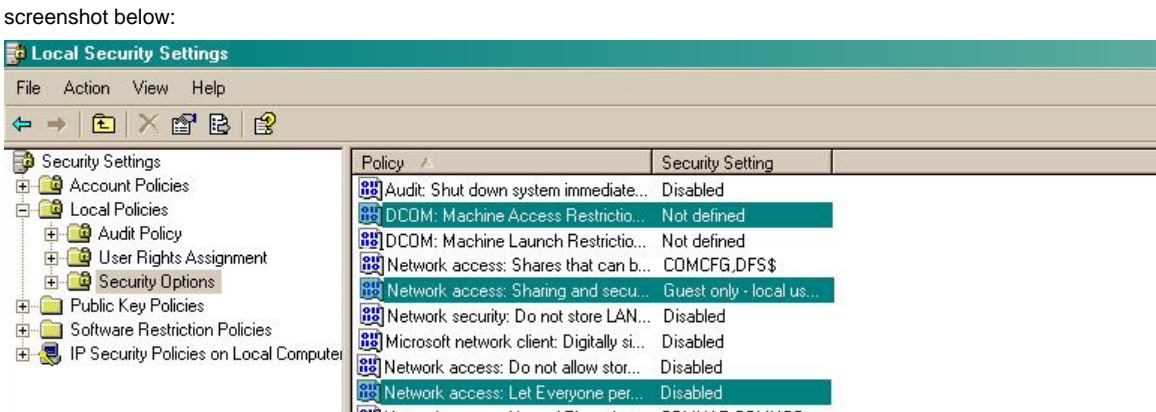

**RE** Network access: Named Pipes that... COMNAP,COMNOD...

- a. **Network Access: Let Everyone permissions apply to anonymous users**. Set this to **Enabled**.
- b. **Network Access: Sharing security model for local accounts**. Set this to **Classic**.
- c. **DCOM: Machine Access Restrictions**: Click on Edit Security and add the following user accounts: **Anonymous,**

**Everyone, Interactive, Network, System**. Set each one to have full access rights.

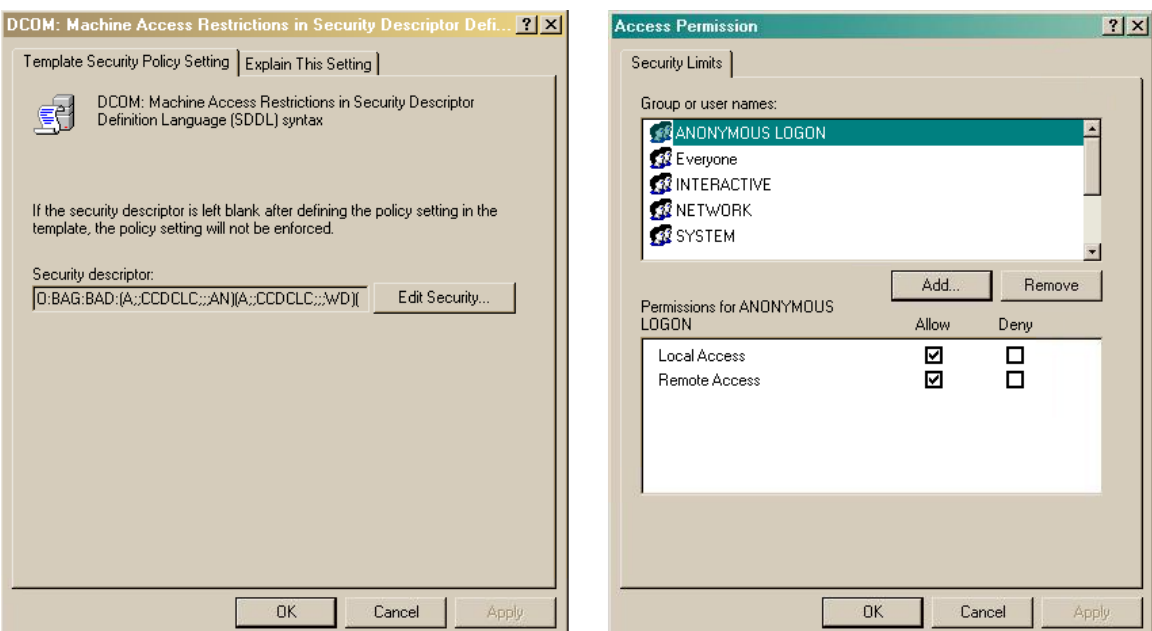

5. Next step is to modify the way DCOM behaves on the computer by executing the DCOM configuration program: **Start** -> **Run -> DCOMCNFG [enter]**. Browse the tree to the following location: **Console Root -> Component Services -> Computers ->** My Computer. Righ-click on My Computer for Properties and amend or update the following options:

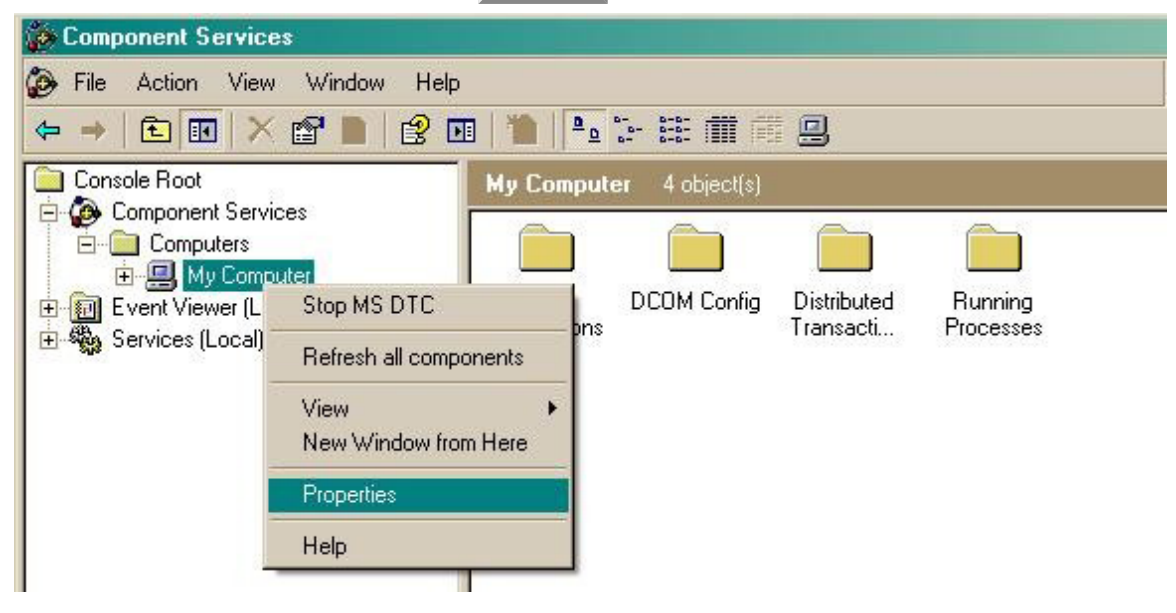

a. On the Default Properties | tab:

**Enable Distributed COM on this computer**: tick the box for his option

**Default Authentication Level**: set this to **Connect**

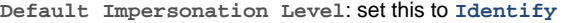

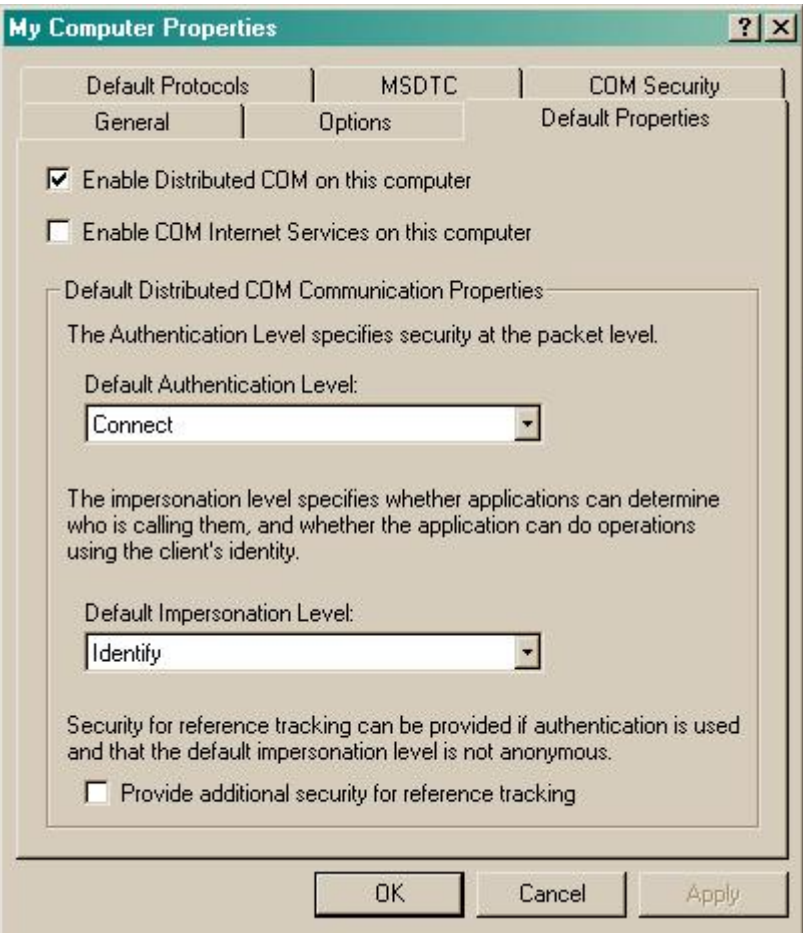

b. On the COM Security | tab:

Go to the **Access Permissions** section and select Edit default .

Add the following accounts and set both local and remote access permissions: **Anonymous, Everyone, Interactive,**

**Network, Local Service** and **System**.

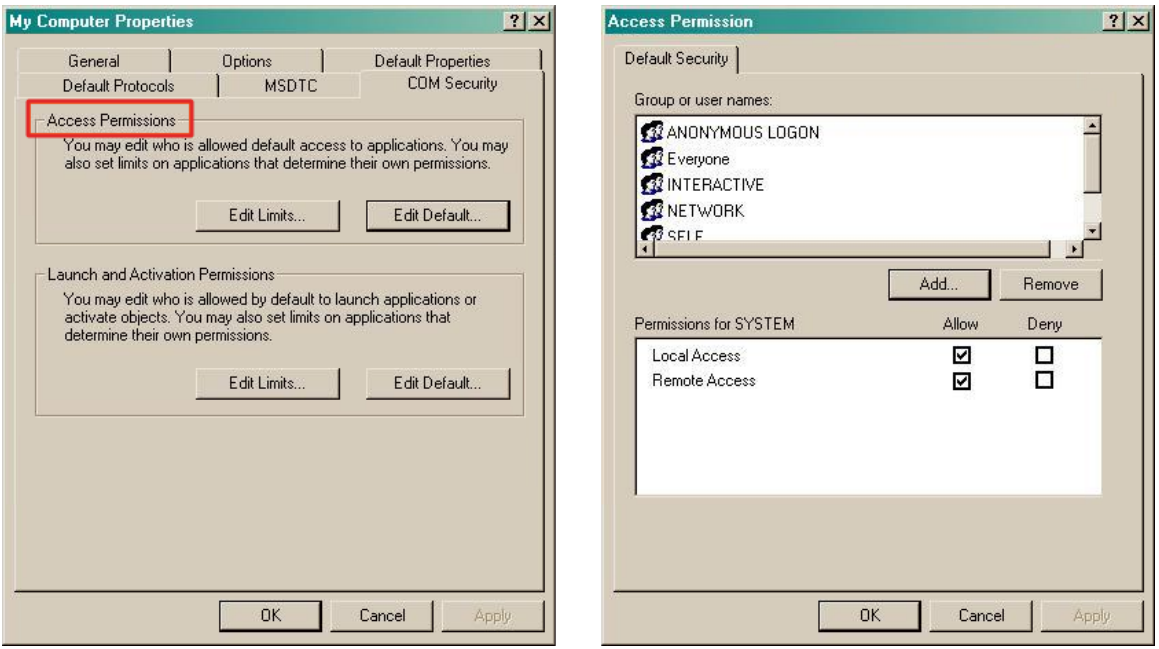

Go to the Launch and Activation Permissions section and click on **Edit default** tab.

Add or update the following accounts to give them all local and remote access permissions: **Anonymous, Everyone,**

**Interactive, Network, Local Service** and **System**.

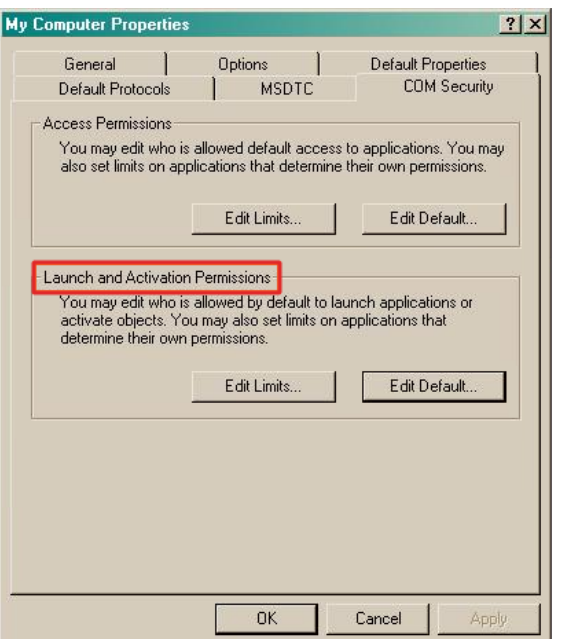

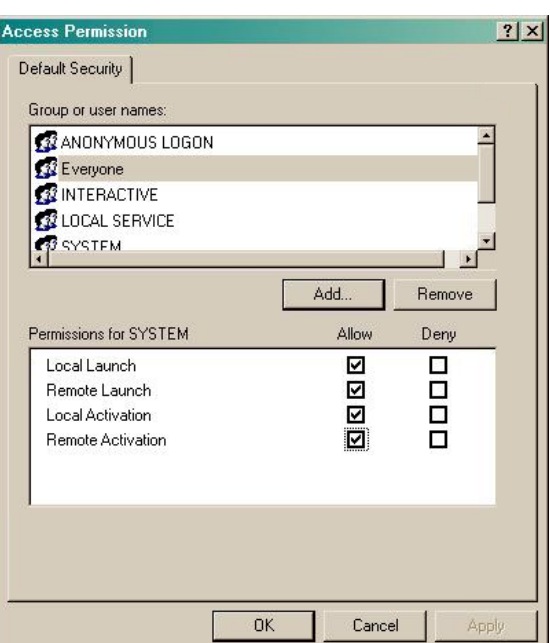

### **Configuring TIM Enterprise**

Follow the steps below to configure TIM Enterprise to collect the SMDR data from your Avaya BCM:

- 1. Click on the Directory  $\vert$  tab.
- 2. Locate the PBX object you want to configure in the Directory, right-click on it and select **Properties**.
- 3. A new window will open, displaying the general properties of the PBX object. Select **Avaya BCM** from the **Data format** list and tick

the **Keep a local backup of data** box, as shown below:

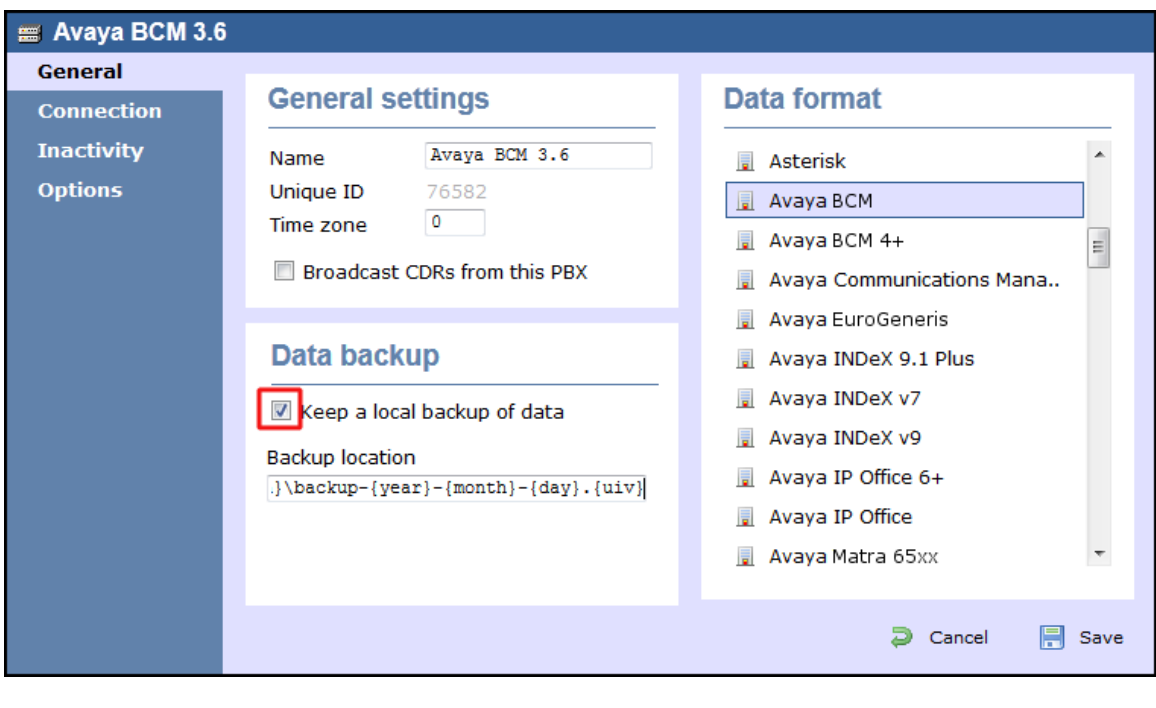

4. Click on the Connection tab and select **No connection required** from the **Connection method** list.

5. Click on the  $\Box$  Save  $\parallel$  button to apply the settings.

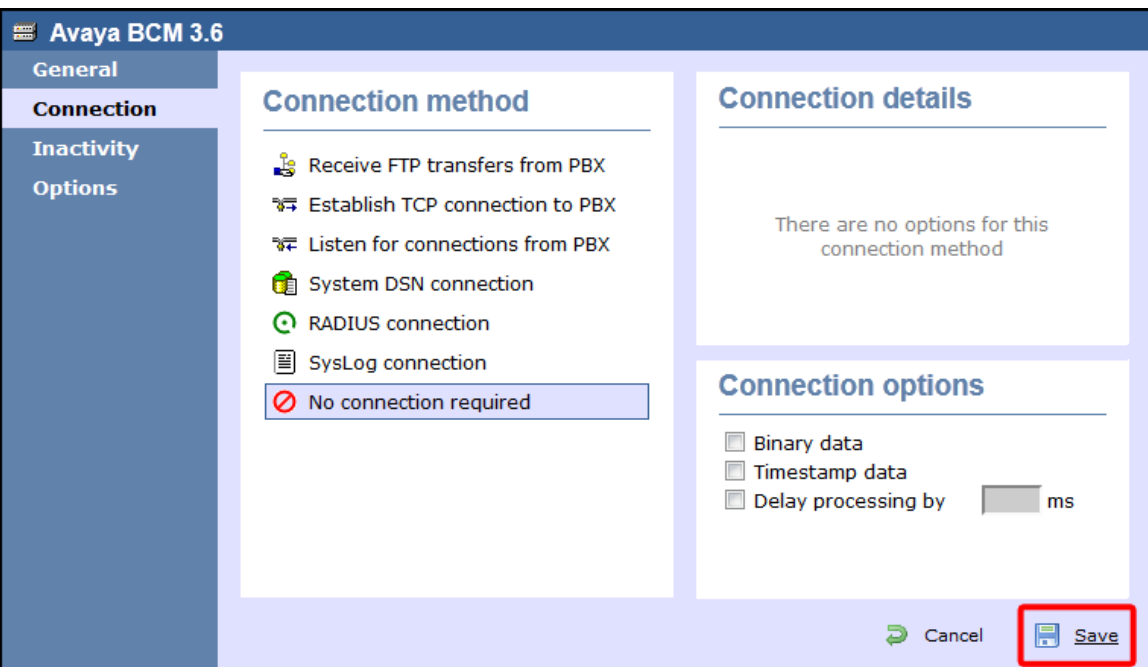

## **Avaya BCM v4.0+**

These instructions help you configure your Avaya BCM (v4.0+) phone system to work with TIM Enterprise. Contact your system maintainer if you are not familiar with the configuration of your PBX.

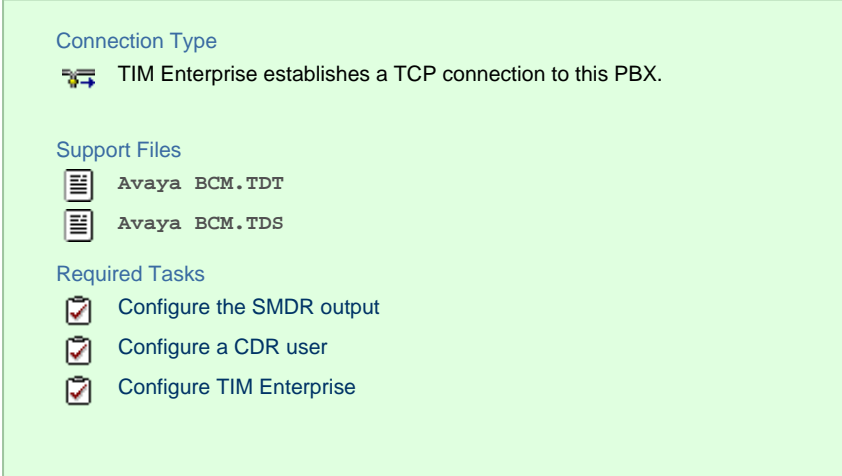

## **Configuring your SMDR output**

Follow the steps below to configure your Avaya BCM to output SMDR data to TIM Enterprise:

- 1. Log in to the BCM Element Manager.
- 2. On the **Task Navigation Panel**, click the Configuration | tab.
- 3. Click on Telephony | .
- 4. Click on Call Detail Recording | .
- 5. In the **Call Detail Recording** panel that appears, configure the options as below:

**SMDR field Value**

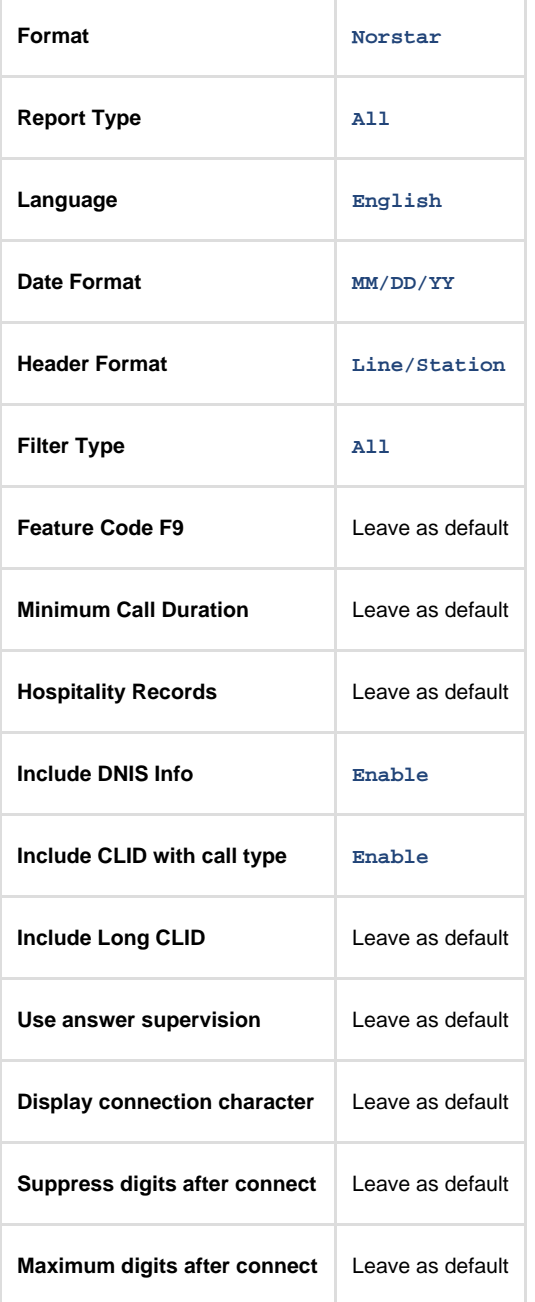

## <span id="page-45-0"></span>**CDR User**

To enable TIM Enterprise to connect to your Avaya BCM, you need to create a CDR User under the System | option in the BCM Unified Manager configuration utility.

### **Configuring TIM Enterprise**

Follow the steps below to configure TIM Enterprise to collect the SMDR data from your Avaya BCM:

- 1. Click on the Directory | tab.
- 2. Locate the PBX object you want to configure in the Directory, right-click on it and select **Properties**.
- 3. A new window will open, displaying the general properties of your PBX object. Select **Avaya BCM 4+** from the **Data format** list and tick the **Keep a local backup of data** box, as shown below:

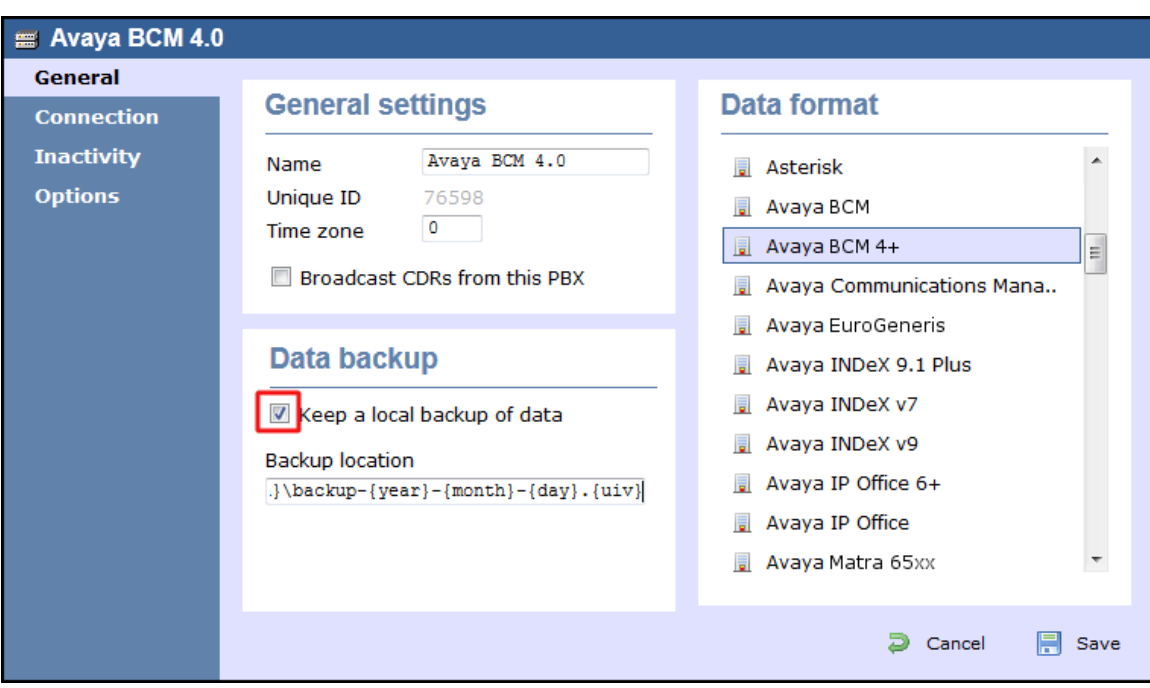

- 4. Click on the Connection tab and select **Establish TCP connection to PBX** from the **Connection method** list.
- 5. In the **Host** field, enter the IP address of your Avaya BCM.
- 6. In the **Port** field, enter **4000**.
- 7. In the **Username** field, enter the username of the CDR user you configured in the BCM Unified Manager utility (above)
- 8. In the **Password** field, enter the password for the CDR user.
- 9. In the **Connection script** field, select **Avaya BCM v4** from the drop-down list.
- 10. Click on the  $\Box$  Save  $\parallel$  button to apply the changes.

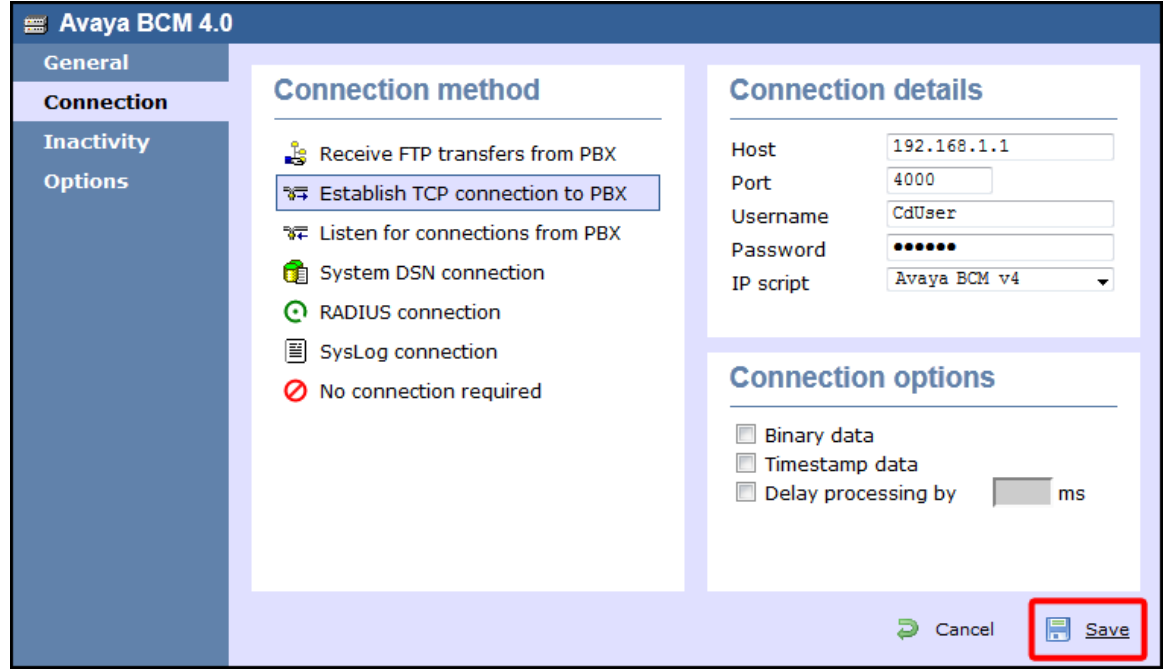

## **Avaya Communications Manager**

These instructions help you configure your Avaya Communications Manager phone system to work with TIM Enterprise. Contact your system maintainer if you are not familiar with the configuration of your PBX.

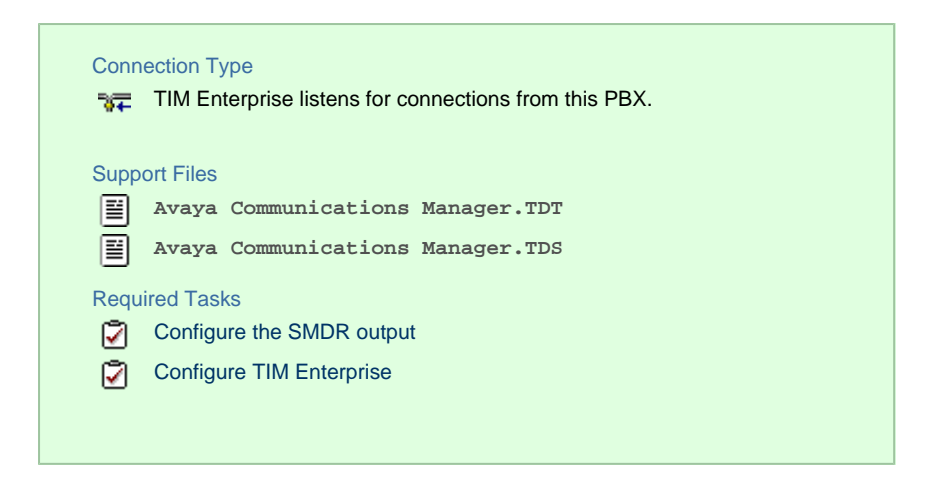

#### **Configuring your SMDR output**

Connect to your Avaya Communications Manager using an RS232 or IP terminal client and, after logging in with your administrative credentials, follow the steps below:

#### **Configuring node-names ip**

Issue the **change node-names** command to add a new node. Two fields need to be specified as follows:

- **Name: TIMEnterprise**.
- **IP Address:** (the IP address of the machine running TIM Enterprise)

Here is an example of a **node-names** configuration:

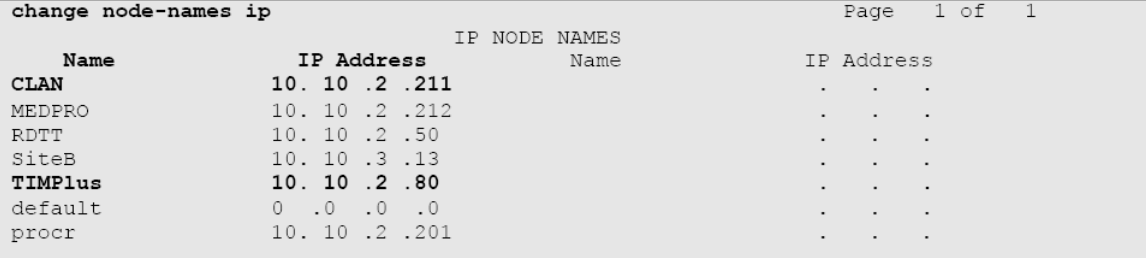

#### **Configuring ip-services**

Issue the **change ip-services** command to add or amend IP services. There are three pages to configure:

On **Page 1**, the following fields are required:

- **Service type: CDR1**
- **Local Node:** (set this to the node-name of the CLAN board)
- **Local Port:** 0 (this cannot be changed)
- **Remote Node: TIMEnterprise** (the same node-name as created in the **node-names** section above)
- **Remote Port:** (the TCP port that TIM Enterprise will use to listen for CDR data, e.g. **9000**)

Here is an example of an ip-services configuration (page 1):

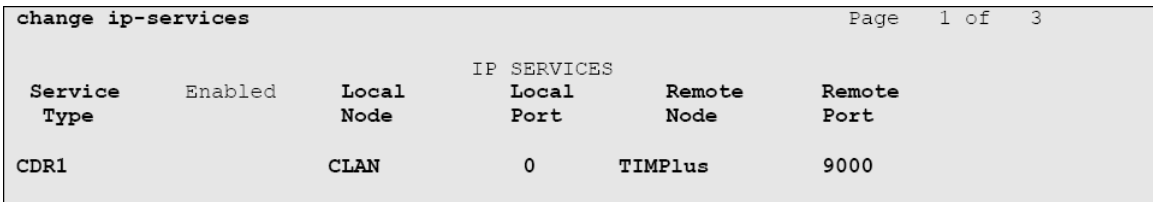

On **Page 2** no configuration changes are needed.

On **Page 3** the following fields are required:

- **Reliable Protocol: n**
- **Packets Resp Timer: 30** (default value)
- **Sessions Connect Message Cntr: 3** (default value)
- **SPDU Cntr: 3** (default value)
- **Connectivity Timer: 60** (default value)

Here is an example of an ip-services configuration (page 3):

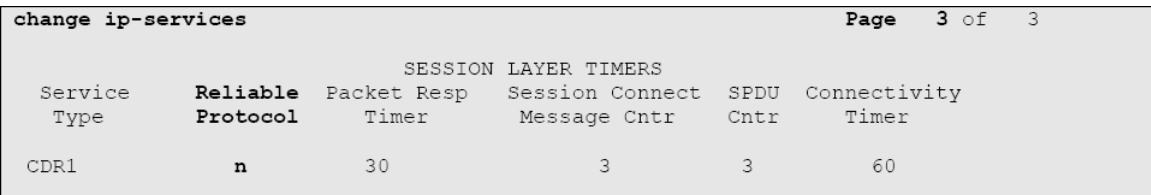

## **Configuring system-parameters cdr**

Use the **change system-parameters cdr** command to amend the CDR format. The following screenshots describe how the settings should appear on your system:

#### **Page 1**

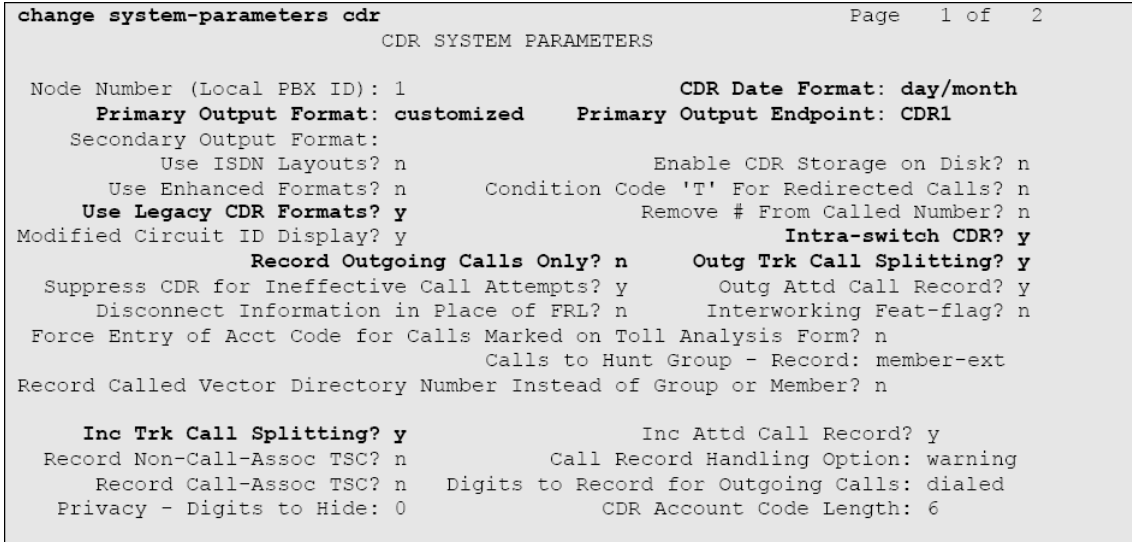

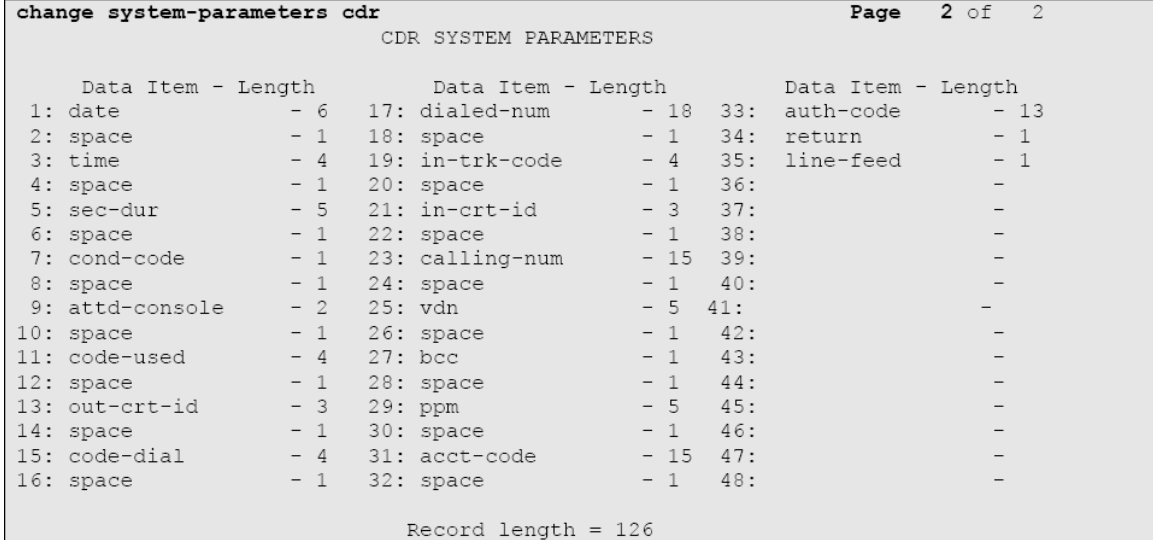

**Configuring trunk-group**

To ensure that response times for incoming calls are included in your CDR data, the CDR field for each trunk group must be set to **r**. This must be applied to all trunk groups using the following command:

**change trunk-group X** (where X is the trunk group number)

An example trunk-groups configuration screen is shown below:

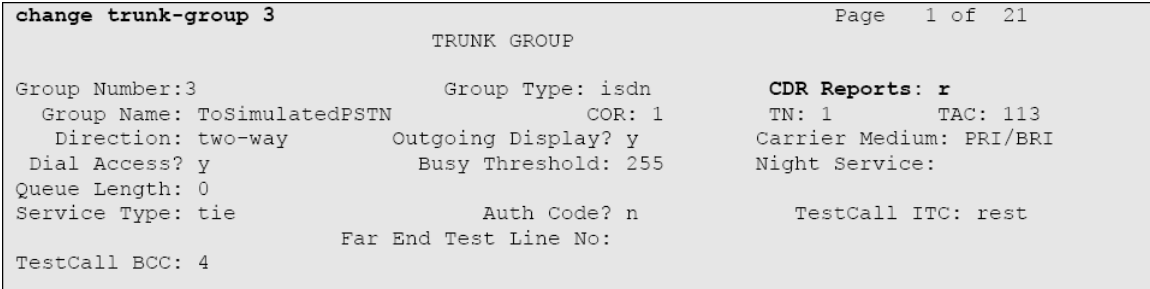

### **Configuring intra-switch-cdr**

To have internal calls included in your CDRs, ensure that the **intra-switch-cdr** table is populated with the extension numbers you are interested in. To modify the table, issue the following command:

**change intra-switch-cdr**

Here is an example of an intra-switch-cdr configuration table**:**

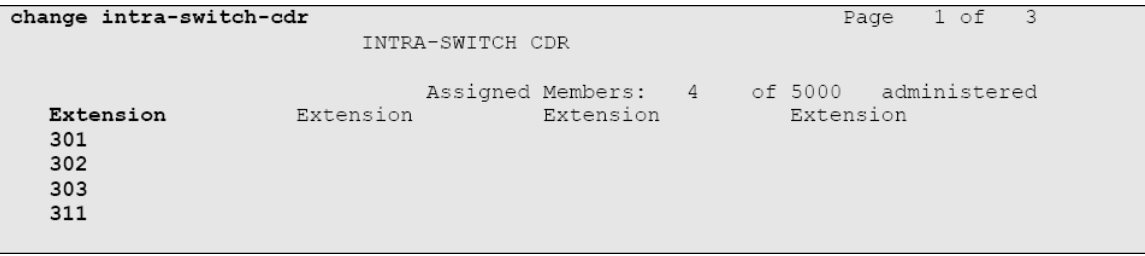

#### **Configuring multiple Avaya Communications Manager systems**

If you have more than one Avaya Communications Manager, configuration of your CDR depends on which of the following scenarios you have implemented:

**LSPs (Local Survivable Processors)** 

If your Avaya Communications Manager systems are connected and the remote sites are LSPs then you need only configure the **Ma ster/Primary** Avaya Communications Manager. When TIM Enterprise receives the CDR information, it will include CDRs from all of the remote LSPs.

■ Not linked

If you have multiple Avaya Communications Manager systems where LSPs aren't in use, you need to configure each Avaya Communications Manager separately. You must ensure that each Avaya Communications Manager has its own unique Remote Port (IP-services) setup.

## **Configuring TIM Enterprise**

Follow the steps below to configure TIM Enterprise to listen for SMDR data from your Avaya Communications Manager:

- 1. Click on the Directory | tab.
- 2. Locate the PBX object you want to configure in the Directory, right-click on it and select **Properties**.

3. A new window will open, displaying the general properties of your PBX object. Select **Avaya Communications Manager** from the

**Data format** list and tick the **Keep a local backup of data** box, as shown below:

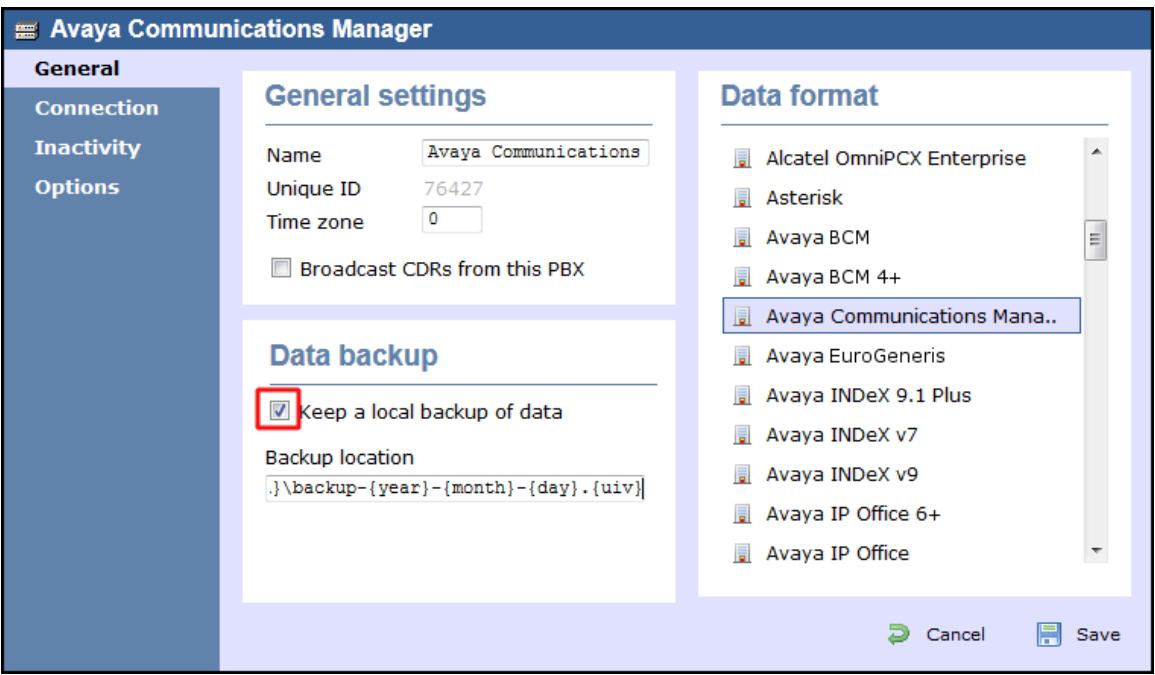

- 4. Click on the Connection tab and select **Listen for connections from PBX** from the **Connection method** list.
- 5. Leave the **Host** field blank.
- 6. In the **Port** field, enter the **Remote Port (ip-services)** that you configured above.
- 7. In the **Connection options**, enable the **Timestamp data** field.
- 8. Click on the Save | button to apply the settings.

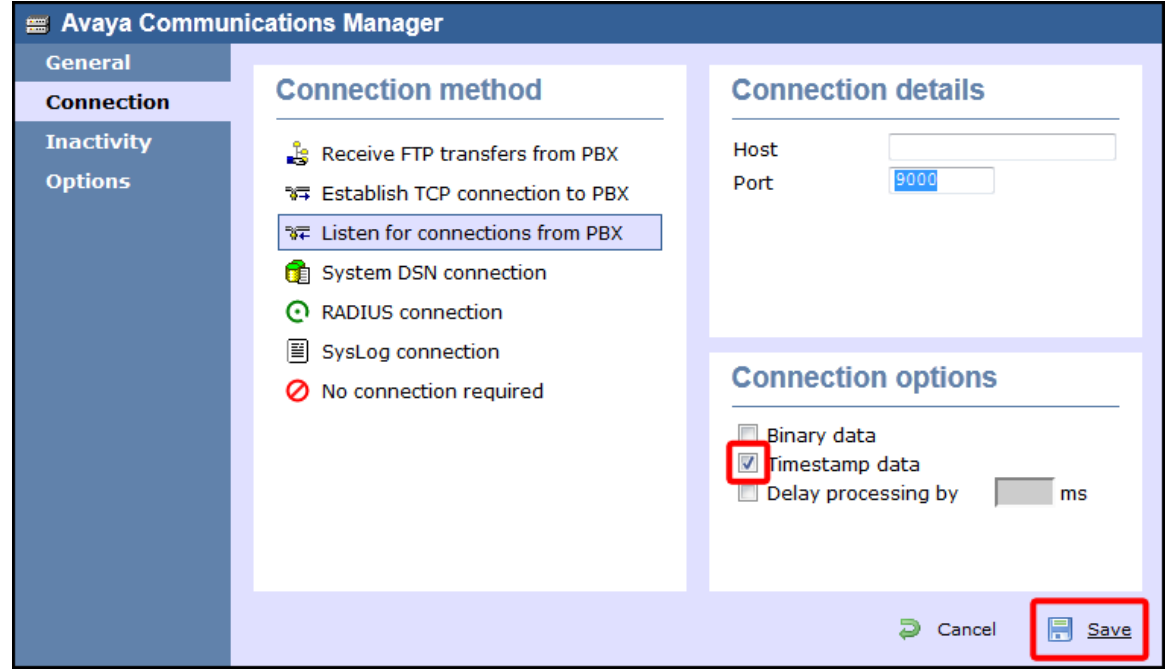

## **Avaya EuroGeneris**

These instructions help you configure your Avaya EuroGeneris phone system to work with TIM Enterprise. Contact your system maintainer if you are not familiar with the configuration of your PBX.

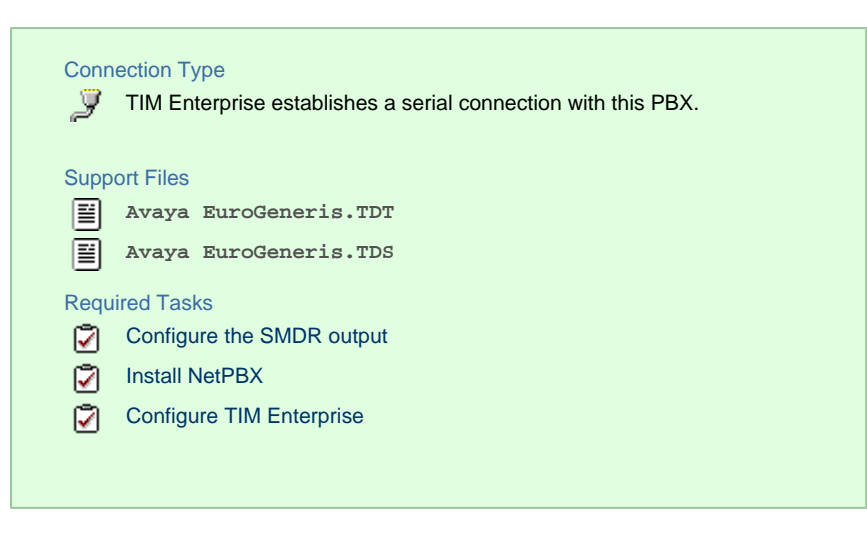

To obtain the **Avaya EuroGeneris.TDS** and **Avaya EuroGeneris.TDT** support files, contact our Technical Support te am.

#### **Configuring your SMDR output**

The Avaya EuroGeneris has multiple SMDR output options and formats. TIM Enterprise requires the SMDR output type to be set to **customi zed** and the format to **Format 5 rows 80 columns**. For more information about the output and configuration of your SMDR data, contact your system maintainer.

#### **Installing NetPBX**

The Avaya EuroGeneris phone system sends SMDR information via a serial connection. To collect the data from the serial port and send it to TIM Enterprise, you first need to install the NetPBX software. For setup instructions, click on the link below:

Install and configure NetPBX

#### **Configuring TIM Enterprise**

Once NetPBX is configured and collecting data, log in to TIM Enterprise and perform the following steps:

- 1. Click on the Directory  $\vert$  tab.
- 2. Locate the PBX object you want to configure in the Directory, right-click on it and select **Properties**.
- 3. A new window will open, displaying the general properties of your PBX object. Select **Avaya EuroGeneris** from the **Data**

**format** list and tick the **Keep a local backup of data** box, as shown below:

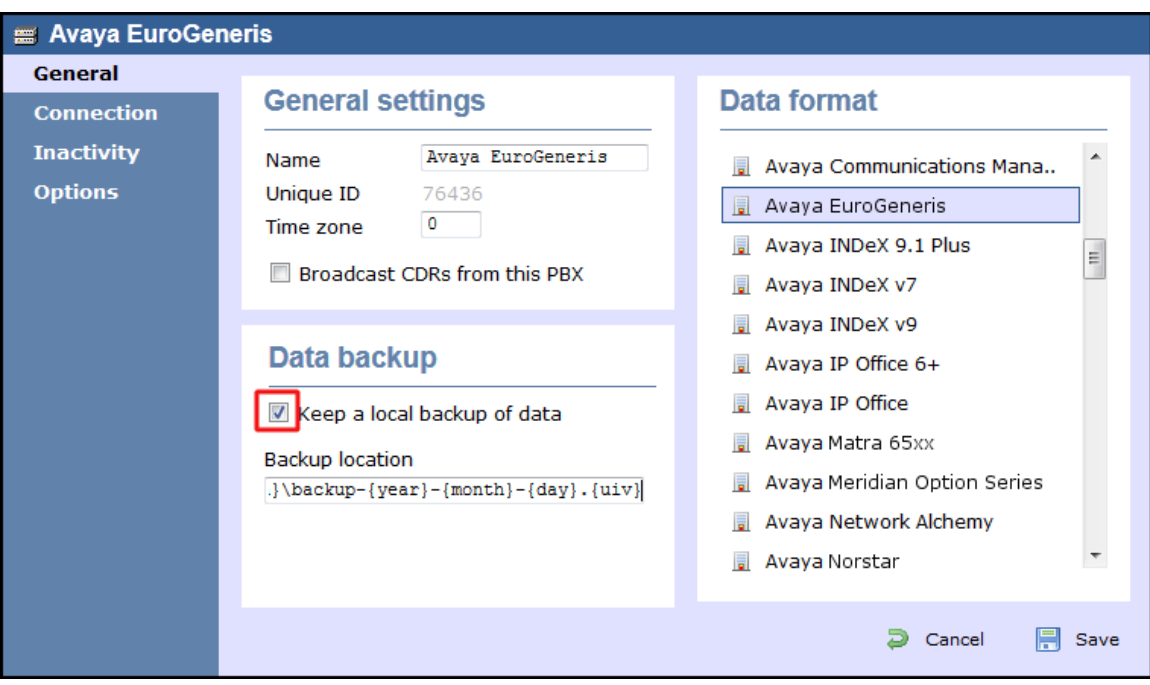

- 4. Click on the Connection tab and select **No connection required** from the **Connection method** list.
- 5. Click on the Save | button to apply the settings.

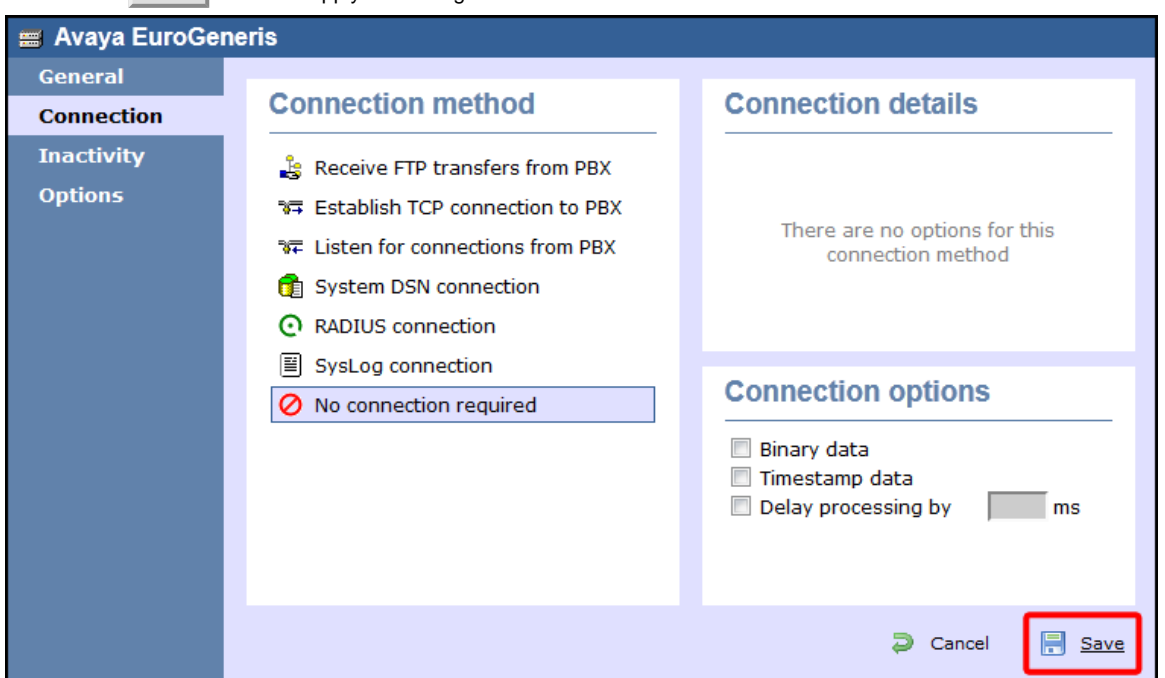

## **Avaya INDeX**

These instructions help you configure your Avaya INDeX phone system to work with TIM Enterprise. Contact your system maintainer if you are not familiar with the configuration of your PBX.

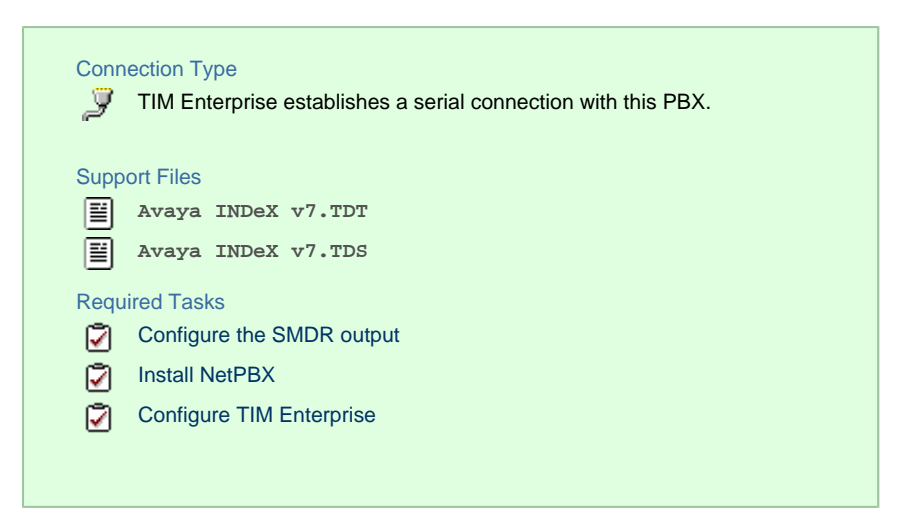

#### **Configuring your SMDR output**

To configure the SMDR output from your Avaya INDeX, follow the steps below:

- 1. Log in to your Avaya INDeX through a terminal.
- 2. Select option 1 for **Reports**.
- 3. Select option 2 for **Set up SMDR**.
- 4. Configure the SMDR options as shown below:

```
- Reports > Set up SMDR [1-4]
                                      Set up SMDR 1
          1. Minimum call time
                                                           \cdot 0
                                                           : Any
          2. Call type
          3. Carr cype<br>3. International included<br>4. Long distance included
                                                           : yes<br>: yes
          4. Long distance included : yes<br>5. Other outgoing included : yes<br>6. Page size : 60
          6. Page size<br>7. Line spacing
                                                           \cdot 1
          <ESC> Reports
```
- 5. Press the Esc key to return to the **Reports** menu.
- 6. Select option 5 for **Start Logs/DECT**.
- 7. Use the arrows keys to select the port you intend to use for the SMDR output.
- 8. Enable the **SMDR and Event** or **SMDR** option, depending on the version of your PBX.

#### **Installing NetPBX**

The Avaya INDeX phone system sends SMDR information via a serial connection. To collect the data from the serial port and send it to TIM Enterprise, you first need to install the NetPBX software. For setup instructions, click on the link below:

Install and configure NetPBX

#### **Configuring TIM Enterprise**

Once NetPBX is configured and collecting data, log in to TIM Enterprise and perform the following steps:

- 1. Click on the Directory | tab.
- 2. Locate the PBX object you want to configure in the Directory, right-click on it and select **Properties**.
- 3. A new window will open, displaying the general properties of your PBX object. Select **Avaya INDeX v7** from the **Data format** list

and tick the **Keep a local backup of data** box, as shown below:

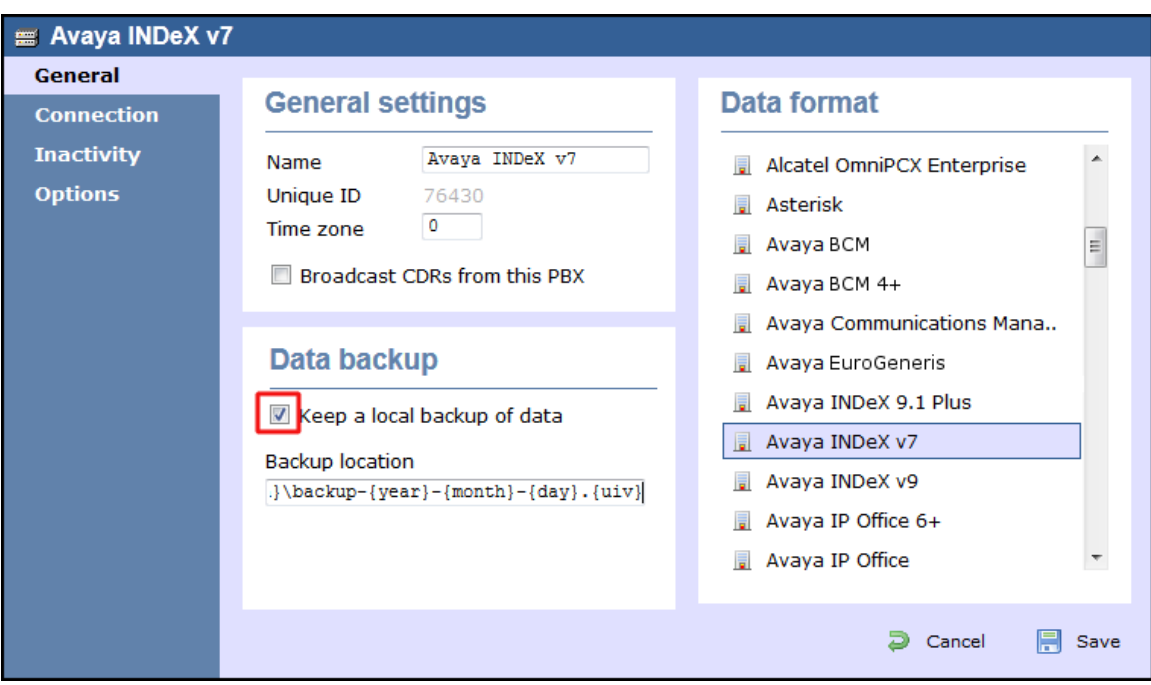

- 4. Click on the Connection tab and select **No connection required** from the **Connection method** list.
- 5. Click on the  $\Box$  Save  $\parallel$  button to apply the settings.

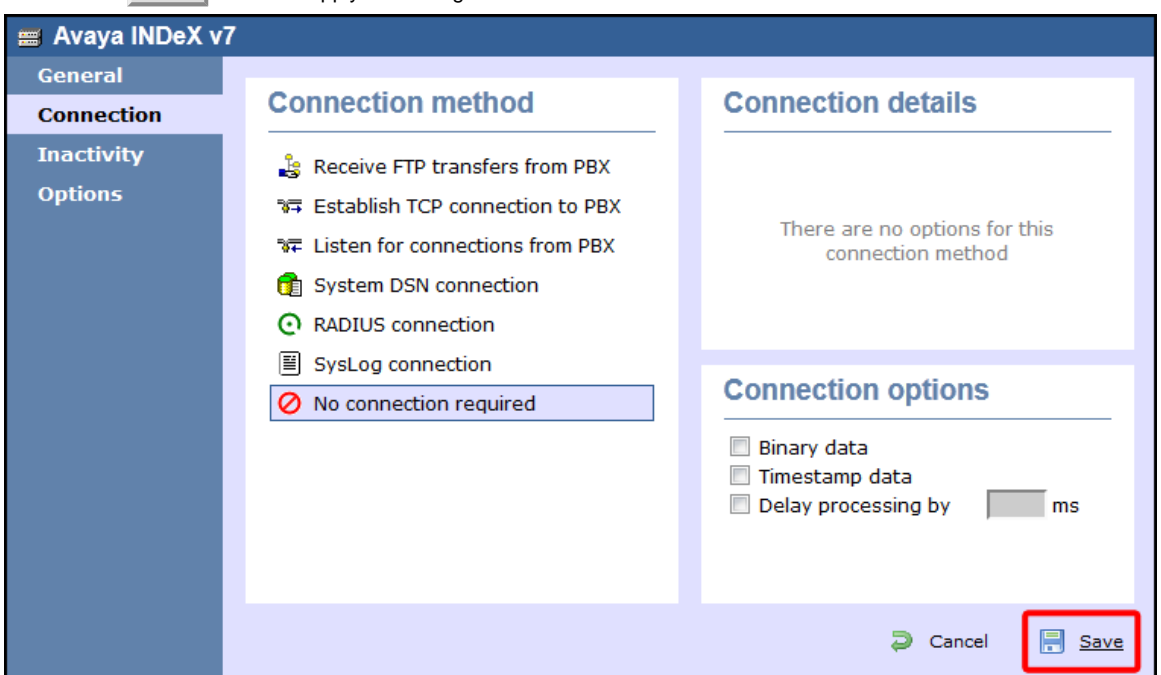

## **Avaya IP Office up to v5**

These instructions help you configure your Avaya IP Office up to v5 phone system to work with TIM Enterprise. Contact your system maintainer if you are not familiar with the configuration of your PBX.

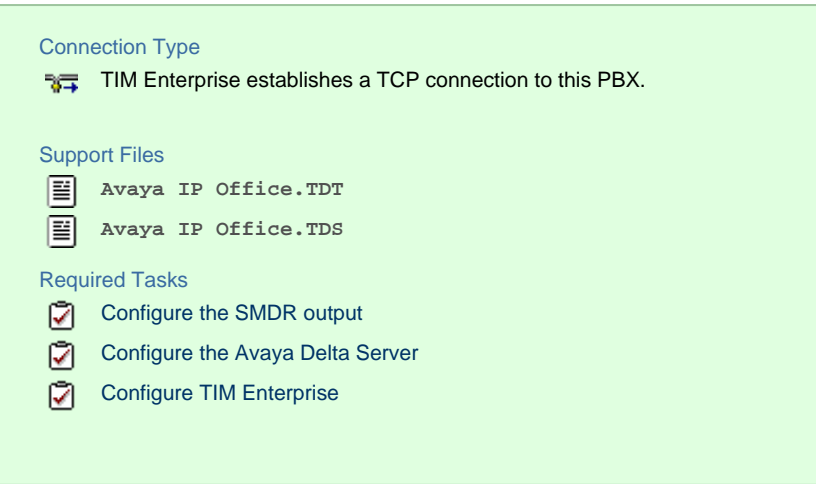

#### **Configuring your SMDR output**

The Avaya IP Office version 5 or lower uses the Avaya Delta Server software to configure the SMDR output. If you don't have a copy of the Avaya Delta Server, you should be able to get this from your Avaya Administration CD; otherwise, contact your system maintainer to obtain a copy.

The Avaya Delta Server is known to be compatible with older versions of the Avaya IP Office as far back as v3.x.

#### <span id="page-55-0"></span>Configuring Avaya Delta Server

Ensure the CCC Delta Server service is started, then follow the instructions below to configure the Avaya Delta Server to work with TIM Enterprise:

- 1. On the computer running Delta Server, open a web browser and navigate to: **<http://127.0.0.1:8080>**.
- 2. Ensure that Delta Server is connected to your Avaya IP Office by verifying that **Comms Status** is displaying **Comms Restored**. Alternatively, select the Comms option from the left-hand side menu and click on the Search button. When the system

finds your Avaya IP Office unit, select it from the **Connection** drop-down list and click Apply .

3. When connected, click on the SMDR | option from the left-hand menu and configure each of the fields on the SMDR screen, as shown below:

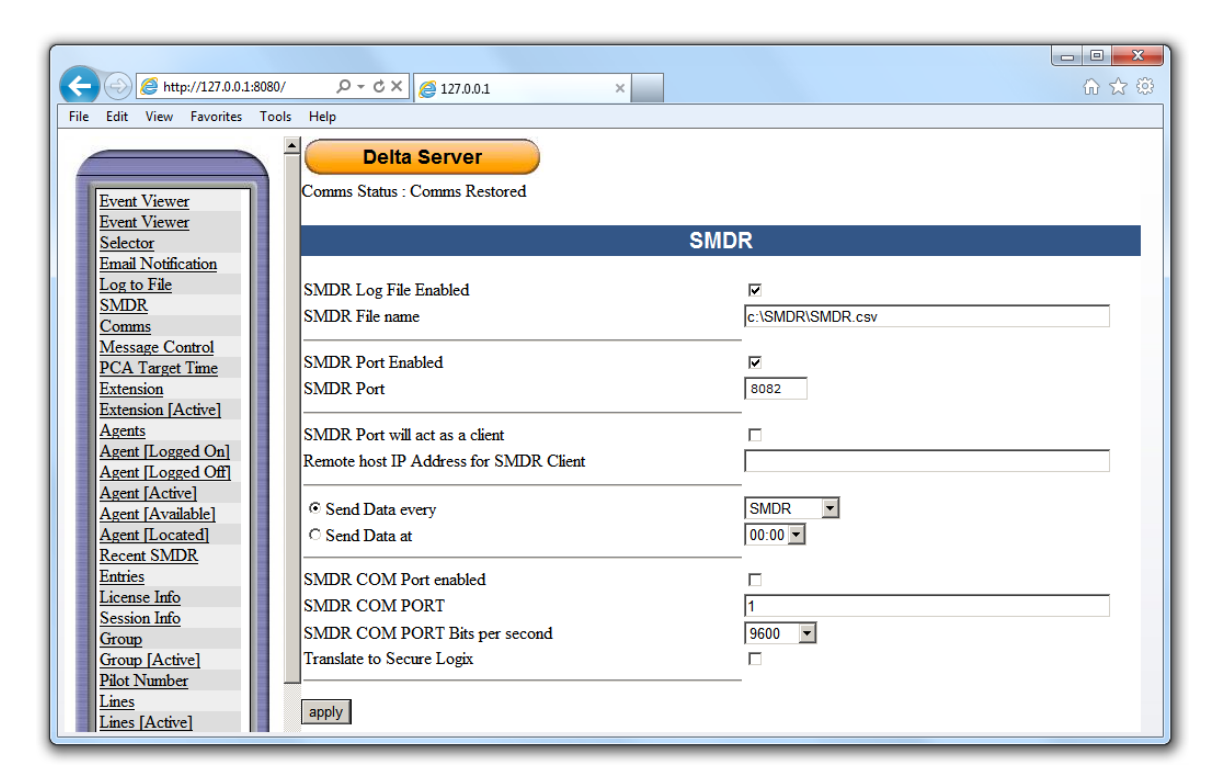

4. Click on the Apply | button for the changes to take effect.

#### **Configuring TIM Enterprise**

Follow the steps below to configure TIM Enterprise to collect the SMDR data from the Delta Server:

- 1. Click on the Directory | tab.
- 2. Locate the PBX object you want to configure in the Directory, right-click on it and select **Properties**.
- 3. A new window will open, displaying the general properties of your PBX object. Select **Avaya IP Office** from the **Data format** li

st and tick the **Keep a local backup of data** box, as shown below:

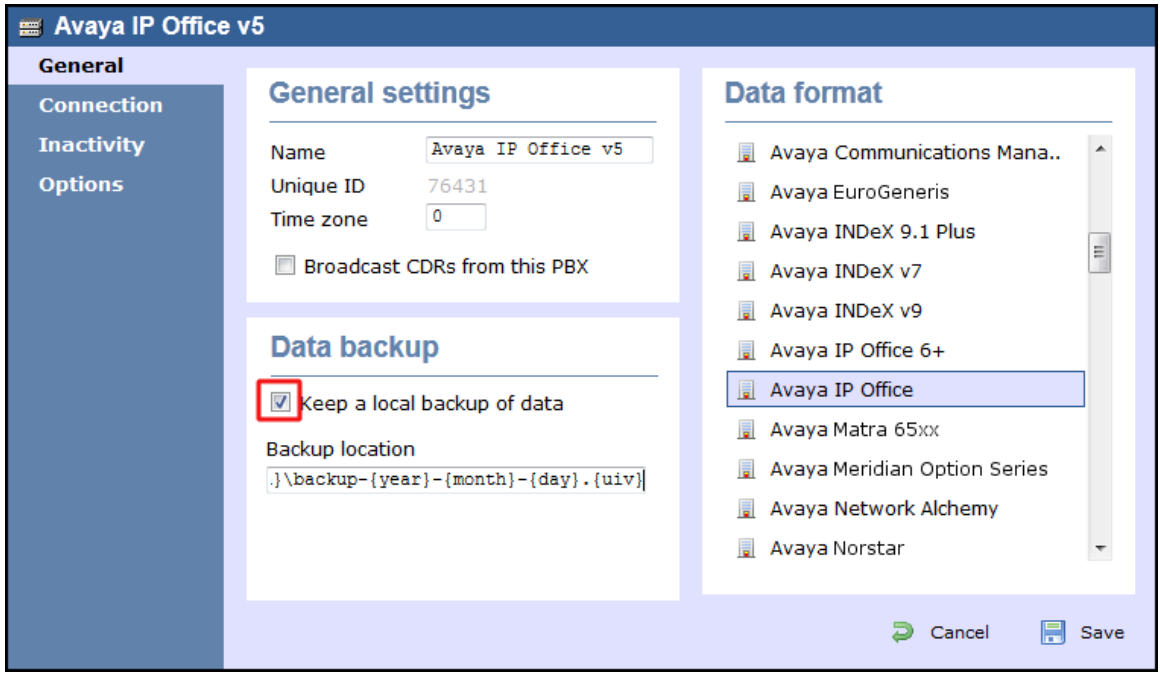

- 4. Click on the Connection tab and select **Establish TCP connection to PBX** from the **Connection method** list.
- 5. In the **Host** field, enter the IP address of the Avaya Delta Server.
- 6. In the **Port** field, enter **8082**.
- 7. Leave the **Username** and **Password** fields blank.
- 8. In the **IP script** field, select **Avaya IP Office** from the drop-down list.
- 9. Click on the Save | button to apply the settings.

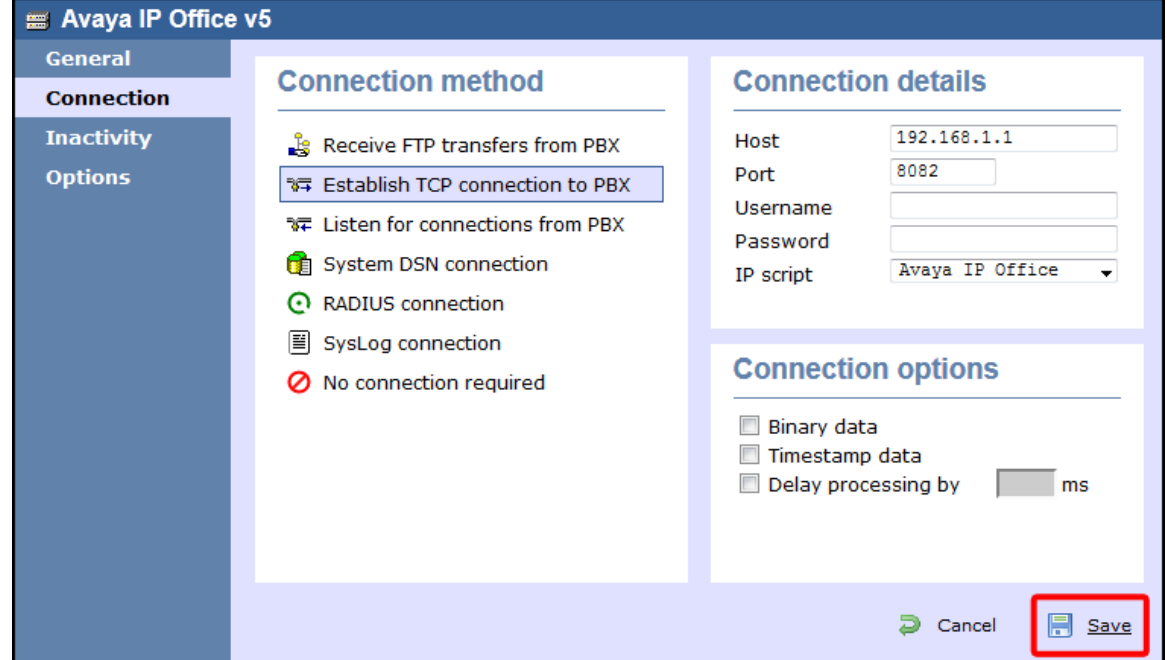

## **Avaya IP Office v6+**

These instructions help you configure your Avaya IP Office v6+ phone system to work with TIM Enterprise. Contact your system maintainer if you are not familiar with the configuration of your PBX.

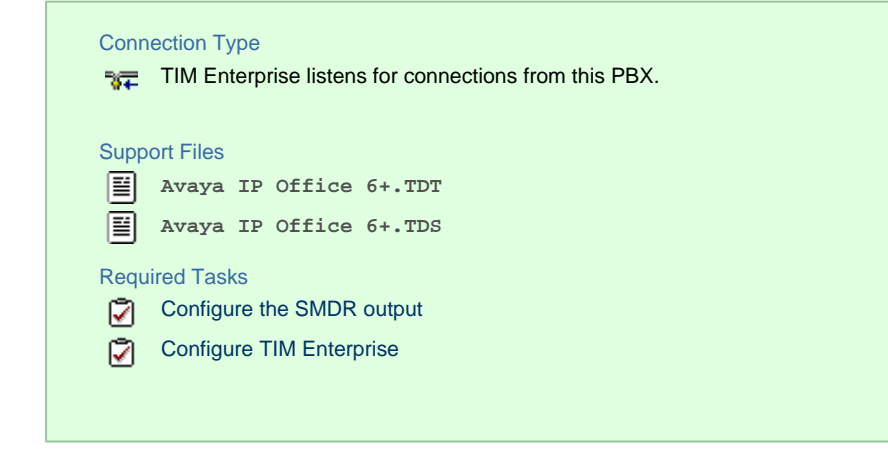

#### **Configuring your SMDR output**

To configure the Avaya IP Office to output SMDR you must program the Avaya IP Office unit to send the SMDR data to the computer running TIM Enterprise. Using the Avaya IP Office Manager application, perform the following steps to configure the SMDR output:

- 1. Log in to your Avaya IP Office unit using the Avaya IP Office Manager.
- 2. Click on System | from the left-hand menu and select your Avaya IP Office unit.
- 3. On the right-hand side, click on the CDR/SMDR | tab.
- 4. From the **Output** drop-down menu, select **SMDR only**. The **SMDR** section will now become active at the bottom of the page.
- 5. In the **IP Address** field, enter the IP address of the machine that TIM Enterprise is installed on.
- 6. In the **TCP Port** field, enter the port number that you want your SMDR data to be sent to. You can use any free TCP port, but we would recommend one in the 9000 range.
- 7. In the **Records to Buffer** option, increase the value to the maximum available.
- 8. Check the **Call Splitting for Diverts** option.
- 9. Click on the OK button, then save and merge the configuration for the settings to take effect.

Here is an example of the SMDR screen and how it should be configured:

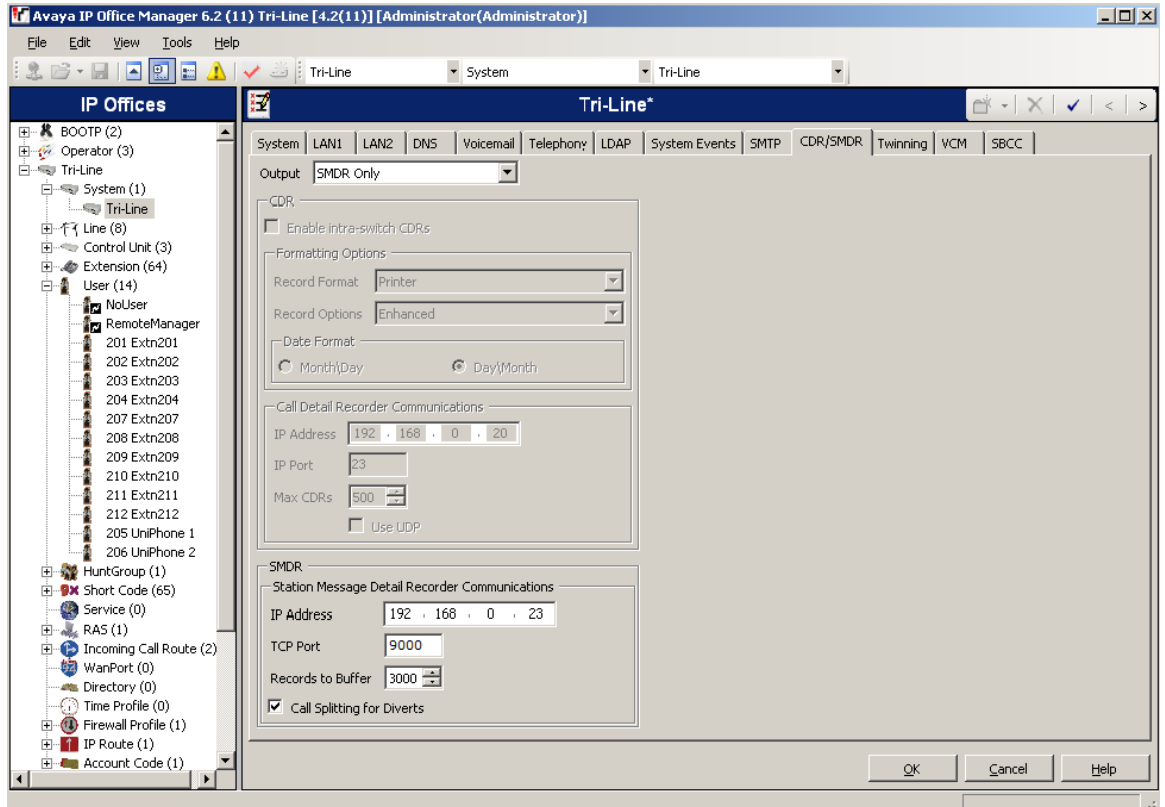

### **Configuring TIM Enterprise**

Follow the steps below to configure TIM Enterprise to listen for SMDR data from your Avaya IP Office phone system:

- 1. Click on the Directory | tab.
- 2. Locate the PBX object you want to configure in the Directory, right-click on it and select **Properties**.
- 3. A new window will open, displaying the general properties of your PBX object. Select **Avaya IP Office 6+** from the **Data**

**format** list and tick the **Keep a local backup of data** box, as shown below:

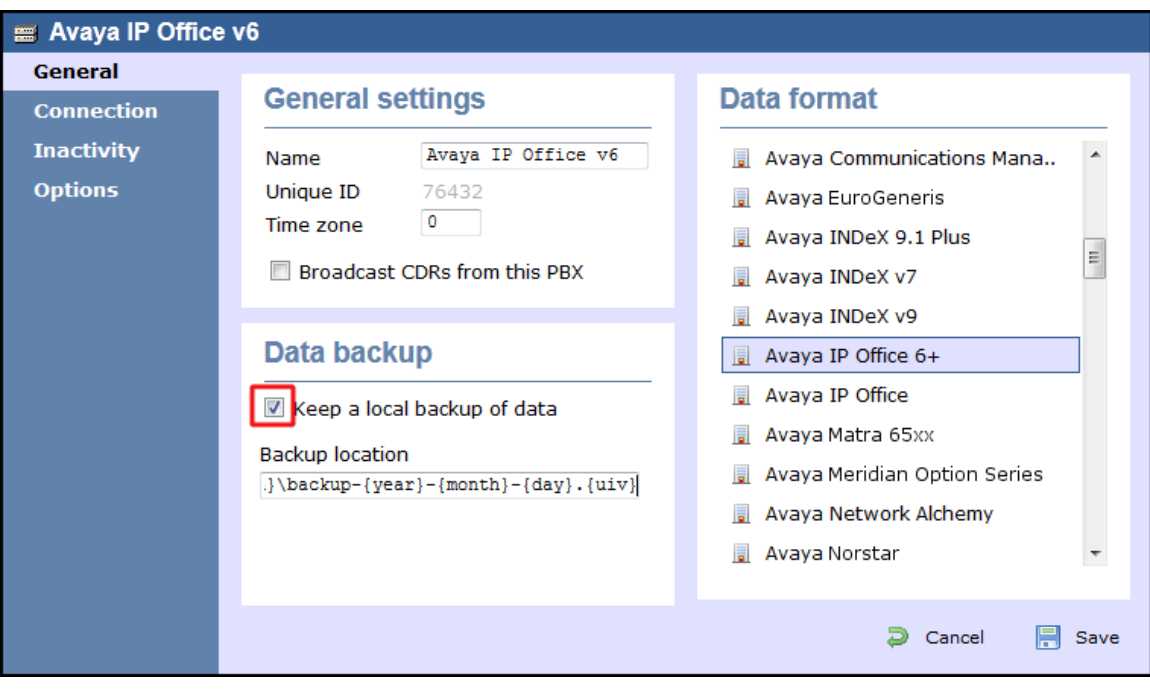

- 4. Click on the Connection tab, select **Listen for connections from PBX** from the **Connection method** list.
- 5. Leave the **Host** field blank.
- 6. In the **Port** field, enter **9000**.
- 7. Click on the  $\Box$  Save  $\parallel$  button to apply the settings.

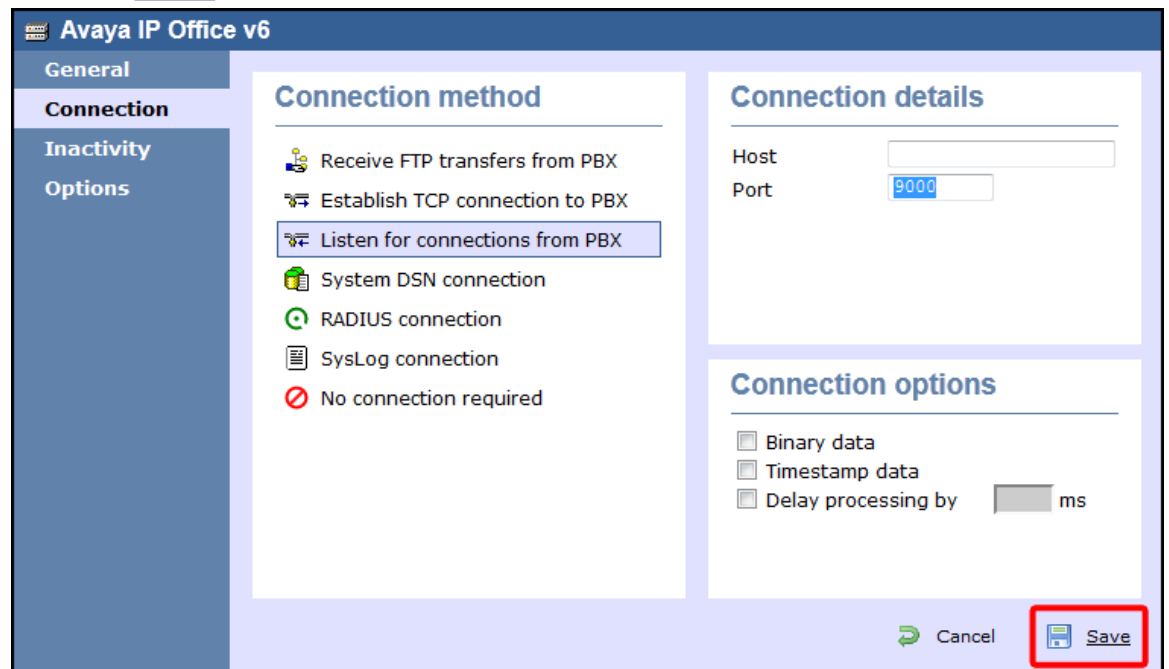

## **Avaya Matra 65xx series**

These instructions help you configure your Avaya Matra 65xx series to work with TIM Enterprise. Contact your system maintainer if you are not familiar with the configuration of your PBX.

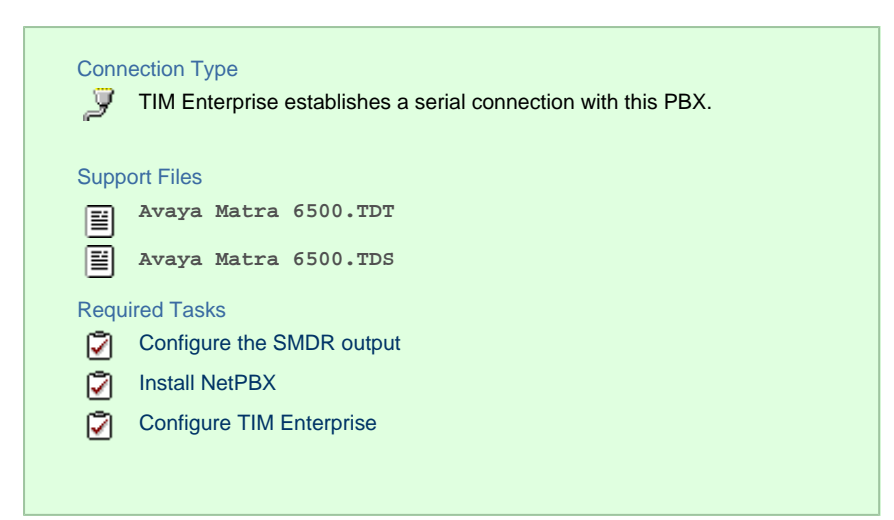

#### **Configuring your SMDR output**

The Avaya Matra 65xx series is outputting the SMDR data via a serial connection. You need to connect a serial cable between your Avaya Matra 65xx phone system and the PC running NetPBX. For more information about the output and configuration of the SMDR data, please contact your system maintainer.

#### **Installing NetPBX**

To collect the data from the serial port and send it to TIM Enterprise, you first need to install the NetPBX software. For setup instructions, click on the link below:

Install and configure NetPBX

#### **Configuring TIM Enterprise**

Once NetPBX is configured and collecting data, log in to TIM Enterprise and perform the following steps:

- 1. Click on the Directory  $\vert$  tab.
- 2. Locate the PBX object you want to configure in the Directory, right-click on it and select **Properties**.
- 3. A new window will open, displaying the general properties of your PBX object. Select **Avaya Matra 6500** from the **Data format**

list and tick the **Keep a local backup of data** box, as shown below:

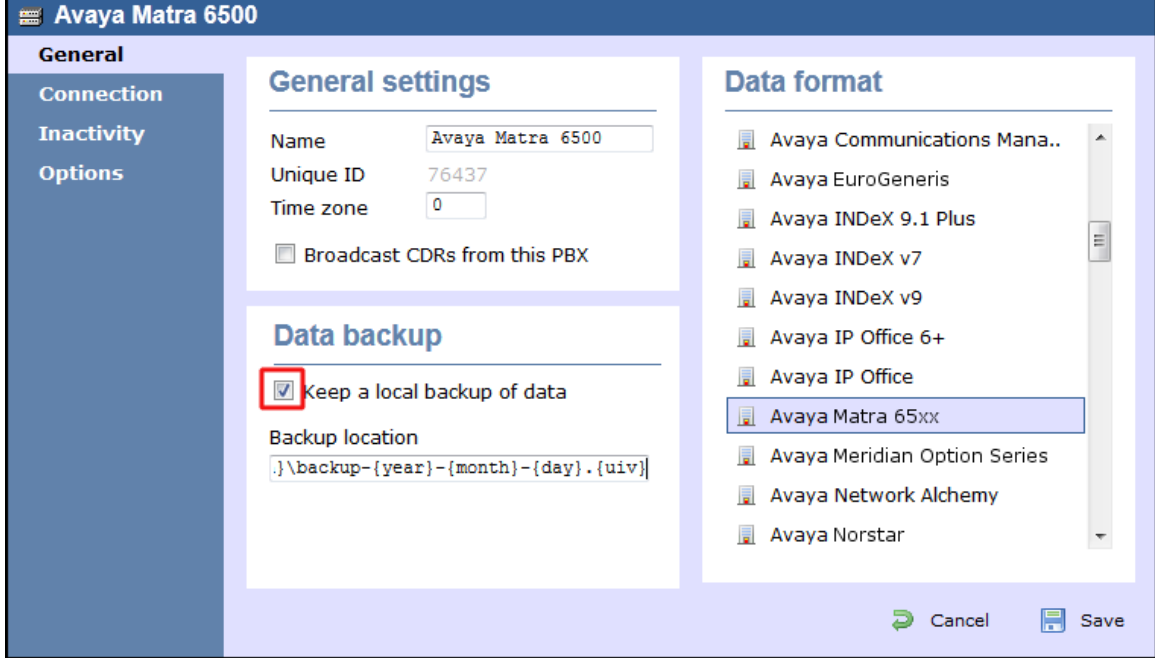

- 4. Click on the Connection tab, select **No connection required** from the **Connection method** list.
- 5. Click on the  $\Box$  Save  $\parallel$  button to apply the settings.

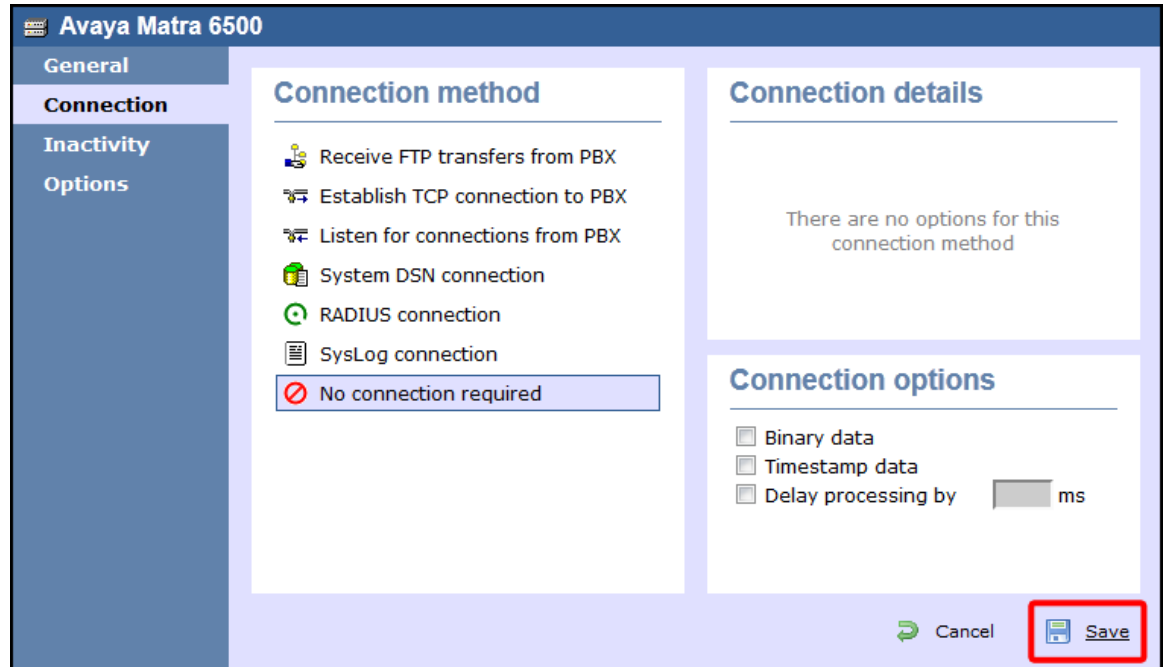

## **Avaya Meridian Option Series**

These instructions help you configure your Avaya Meridian Option Series to work with TIM Enterprise. Contact your system maintainer if you are not familiar with the configuration of your PBX.

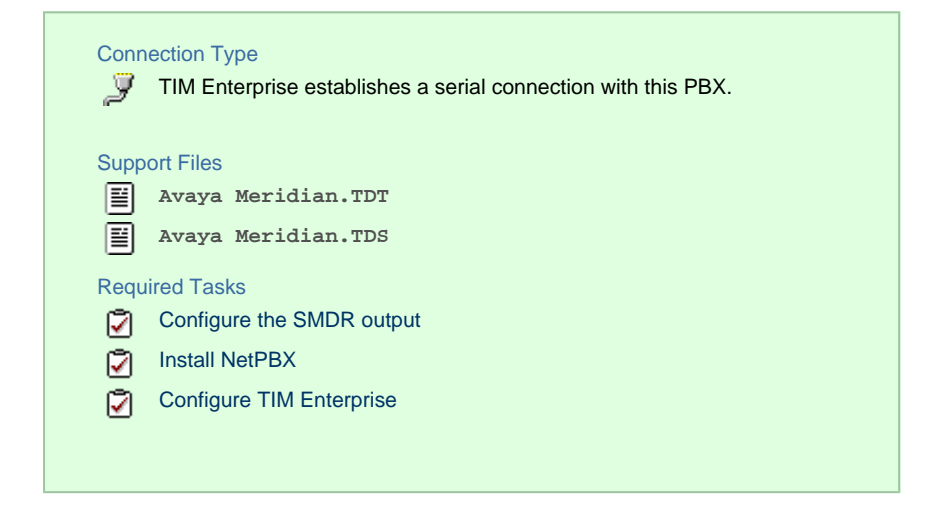

## **Configuring your SMDR**

By default, the SMDR output in the Avaya Meridian Option Series is disabled. You need to speak to your system maintainer to have this enabled for incoming, outgoing and internal calls. Additionally, CLI, DNIS, response time and abandoned calls should be enabled for incomin g calls.

You need to configure one of the **TTY** ports on the Meridian to output SMDR information and connect a serial cable between this port and the PC running NetPBX.

Using the following commands, configure each option as shown below:

**1. Enable CDR (command: LD 21)**

 $>LD$  21 PT1000 REQ: PRT TYPE: CDR TYPE CDR\_DATA CUST 0 TYPE CDR DATA CUST 00 **CDR YES** IMPH NO OMPH NO AXID YES TRCR YES CDPR NO ECDR YES PORT [TTY port used on PBX] CHLN 0 FCAF NO

**2. Port Setup (command: LD 22)**

 $>LD$  22

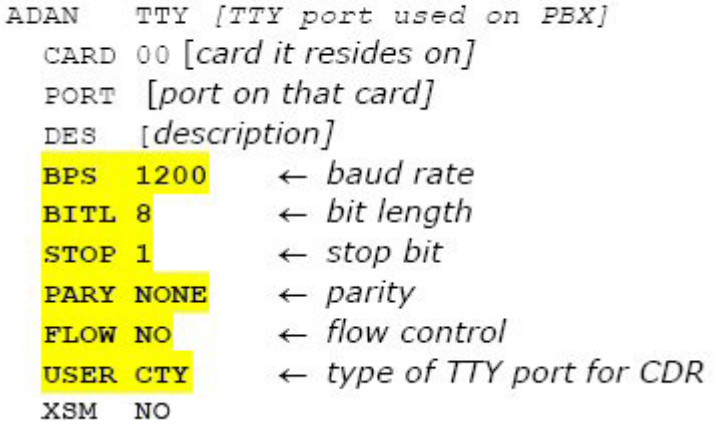

**3. CDR Format (commands: LD 22; LD 17)**

## CDR Format (commands: LD 22; LD 17)

\*\*\*\* the following is part System config. for CDR printed in LD 22; changed in LD 17.

PARM LPIB 125 HPIB 50 500B 200 **NCR** 300 MGCR NULL CSQI 020 CSQO 020 NCPU 1 CFWS NO PCML MU ALRM YES ERRM ERR BUG AUD DTRB 100 TMRK 128

\*\*\*\*\* start CDR section

FCDR NEW PCDR NO TPO NO TSO NO CLID NO DUR5 NO

\*\*\*\*\*\*\* end CDR section

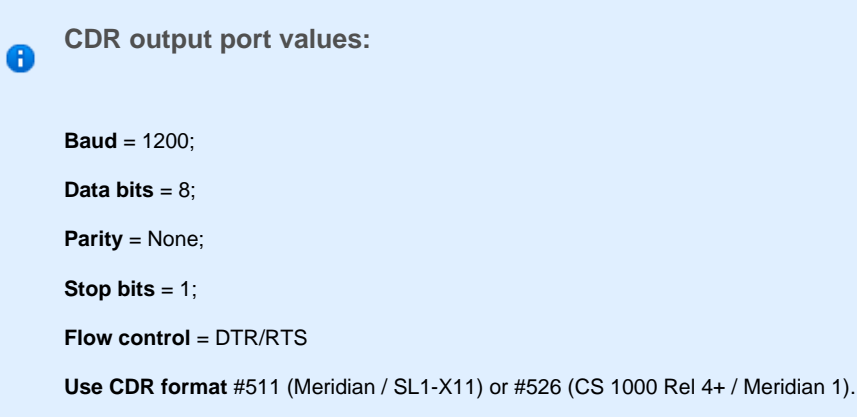

#### **Installing NetPBX**

The Meridian sends SMDR information via a serial connection. To collect the data from the serial port and send it to TIM Enterprise, you first need to install the NetPBX software. For setup instructions, click on the link below:

Install and configure NetPBX

**Configuring TIM Enterprise**

Once NetPBX is configured and collecting data, log in to TIM Enterprise and perform the following steps:

- 1. Click on the Directory | tab.
- 2. Click on the PBX object you want to configure in the Directory, right-click on it and select **Properties**.
- 3. A new window will open, displaying the general properties of your PBX object. Select **Avaya Meridian Option** from the **Data format** list and tick the **Keep a local backup of data** box, as shown below:

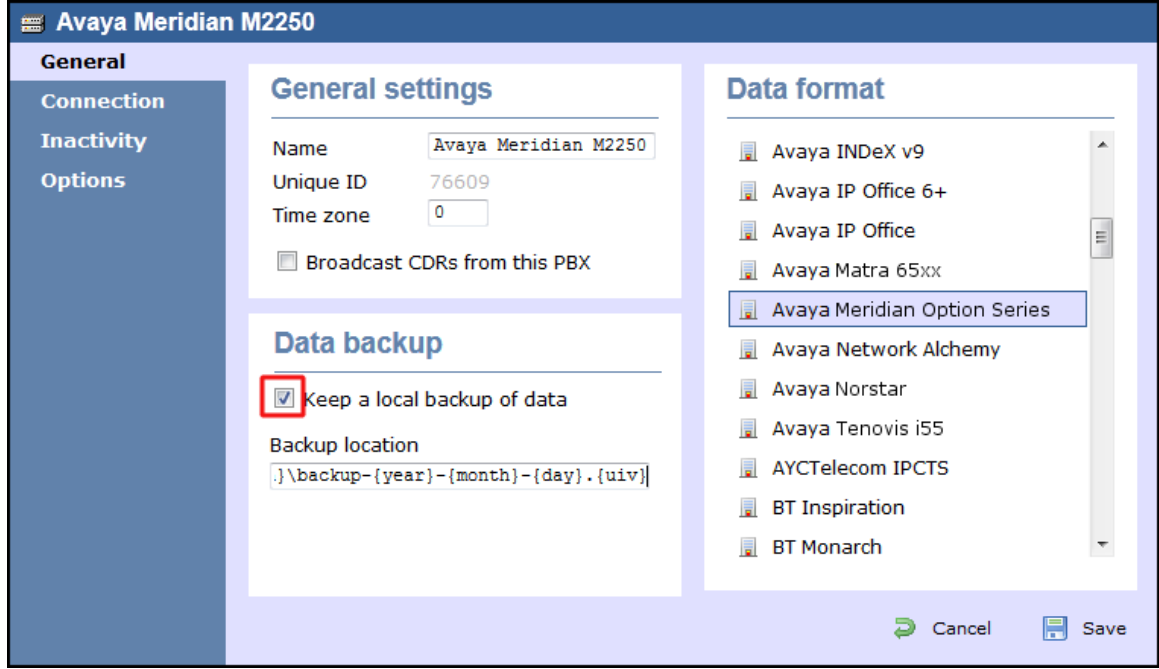

- 4. Click on the Connection tab and select **No connection required** from the **Connection method** list.
- 5. Click on the  $\Box$  Save  $\parallel$  button to apply the settings.

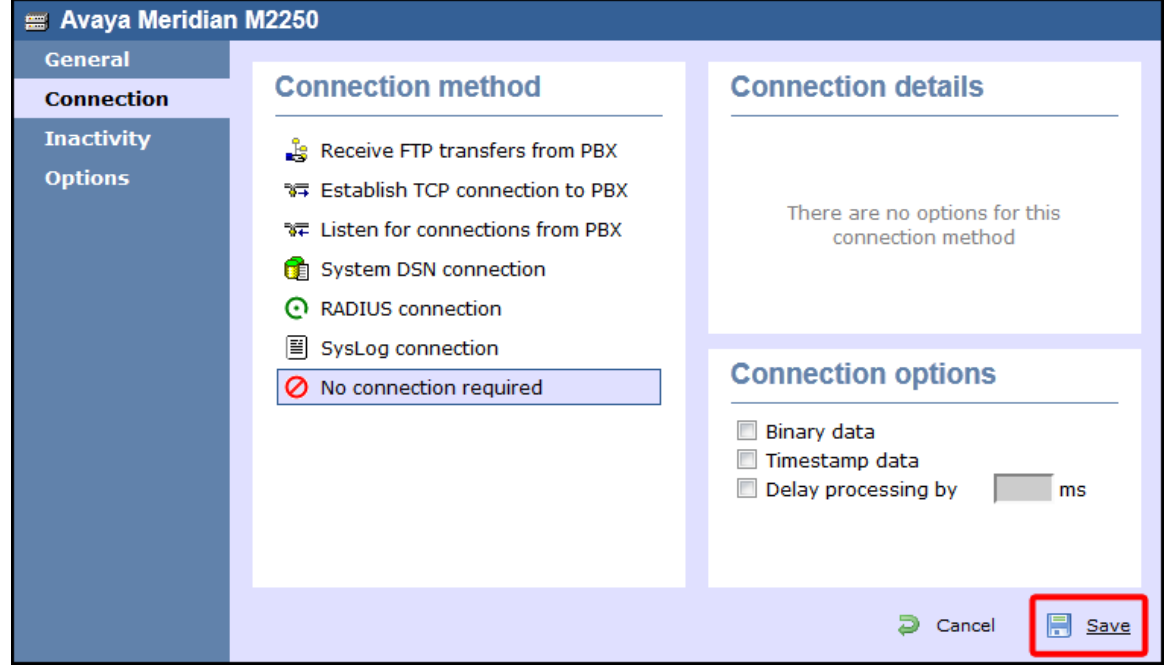

## **Avaya Network Alchemy**

These instructions help you configure your Avaya Network Alchemy to work with TIM Enterprise. Contact your system maintainer if you are not familiar with the configuration of your PBX.

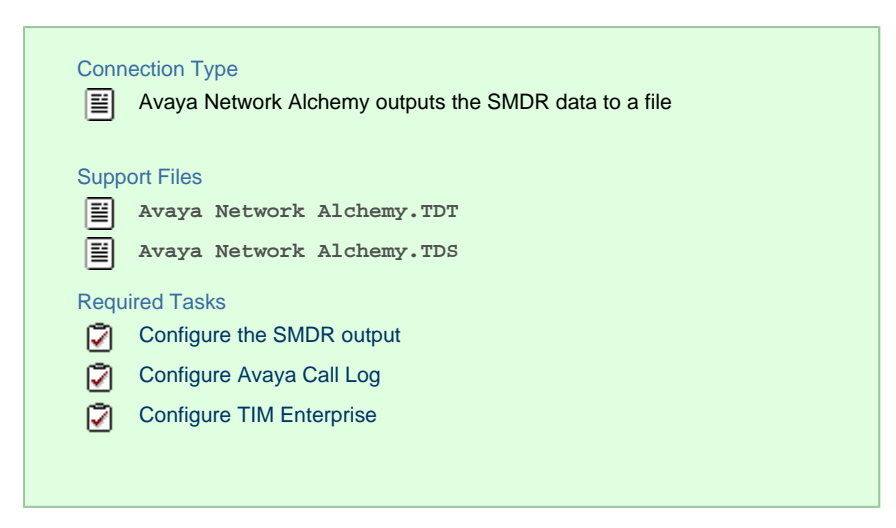

#### **Configuring your SMDR output**

The Avaya Network Alchemy uses the Avaya Call Log software to configure the SMDR data. As the application will be outputting the data to a file, the installation of the Avaya Call Log software needs to be performed on the same machine as TIM Enterprise. A copy of the Avaya Call Log application can be found on your Avaya Administration CD. Your system maintainer should be able to supply you with a copy of the software.

The Avaya Call Log software does not run as a Windows Service; therefore, you must ensure that the application is never stopped because you may lose SMDR data.

#### <span id="page-65-0"></span>Configuring Avaya Call Log

Follow the steps below to configure the Avaya Call Log software:

- 1. Start the Avaya Call Log application.
- 2. From the File | menu, select Select Unit |.
- 3. In the first field, enter the IP address of your Avaya Network Alchemy.
- 4. In the second field, enter the password for your Avaya Network Alchemy and click the OK button.
- 5. From the File | menu, select Log Option |.
- 6. From the **Select Logging Information** window, choose the **Periodic** option.
- 7. Type **C:\Program Files\Tri-Line\TIM Enterprise\spool\data.{sitecode}** in the **Log Filename** field, replacing **{si**

**tecode}** with the ID of the site you are logging. The site ID is displayed in the general properties of the site object, in the **Unique**

**ID** field, as shown below:

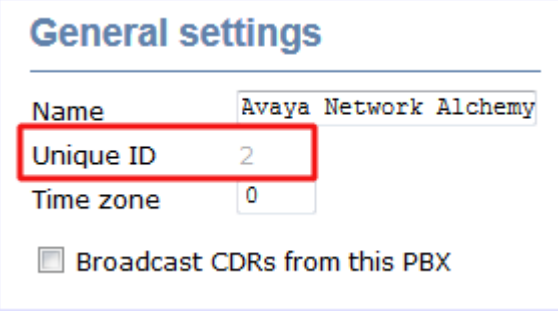

8. Click on the OK button to apply the settings.

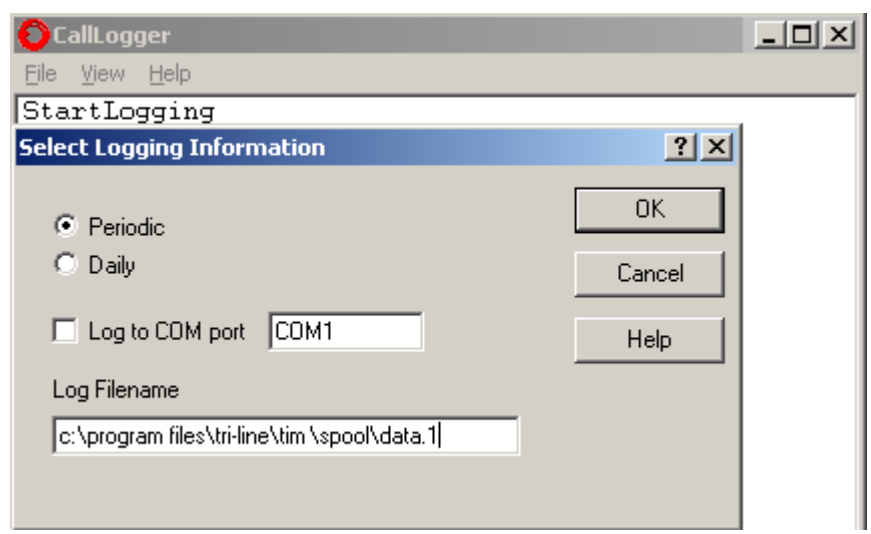

### **Configuring TIM Enterprise**

Once NetPBX is configured and collecting data, log in to TIM Enterprise and perform the following steps:

- 1. Click on the Directory | tab.
- 2. Locate the PBX object you want to configure in the Directory, right-click on it and select **Properties**.
- 3. A new window will open, displaying the general properties of your PBX object. Select **Avaya Network Alchemy** from the **Data format** list and tick the **Keep a local backup of data** box, as shown below:

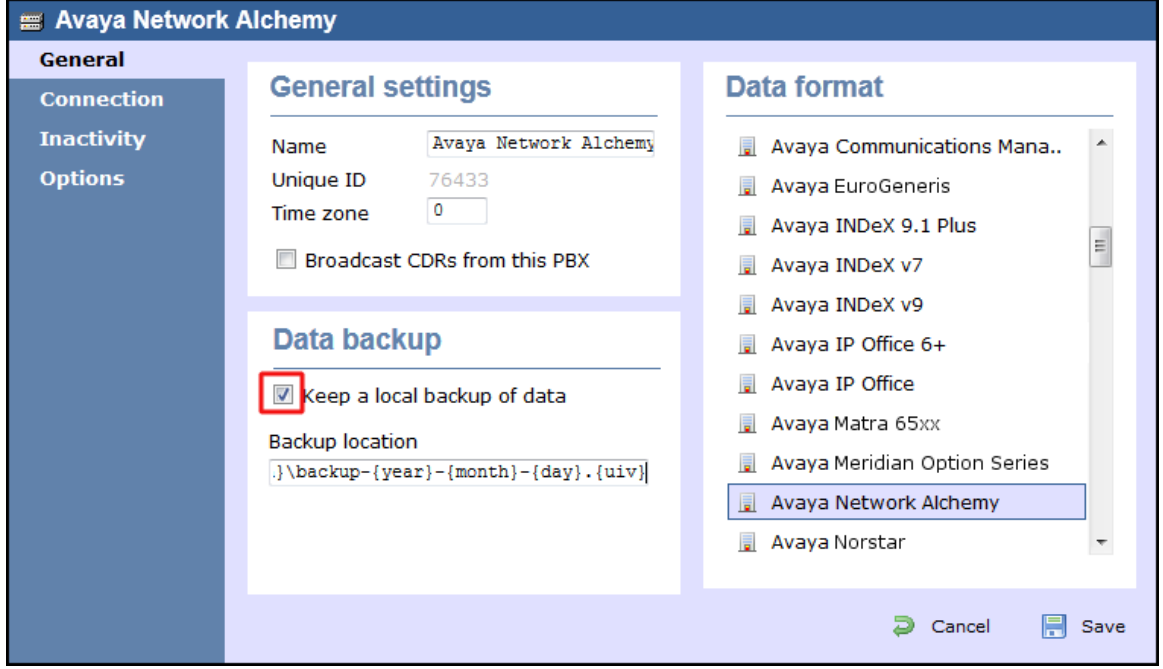

4. Click on the Connection tab and select **No connection required** from the **Connection method** list.

5. Click on the  $\Box$  Save  $\parallel$  button to apply the settings.

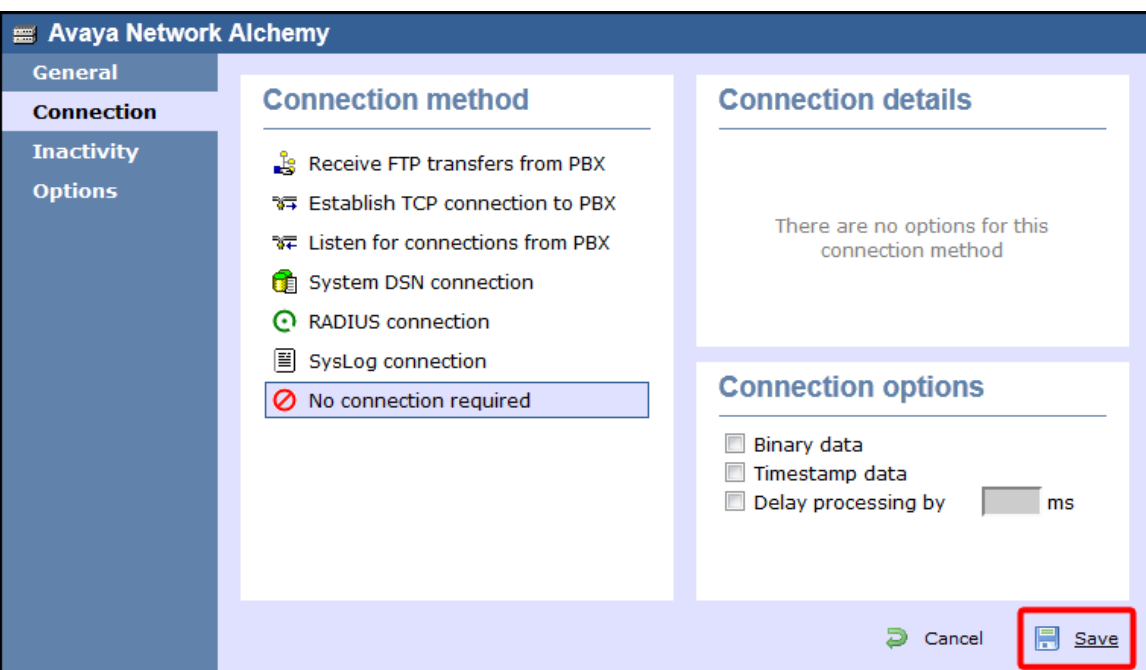

## **Avaya Norstar**

These instructions help you configure your Avaya Norstar to work with TIM Enterprise. Contact your system maintainer if you are not familiar with the configuration of your PBX.

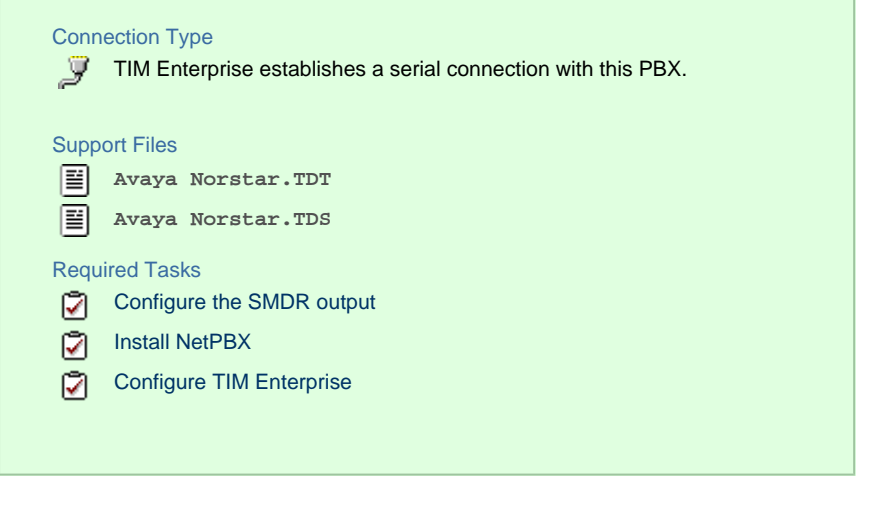

To obtain the **Avaya Norstar.TDT and Avaya Norstar.TDS** support files, contact our Technical Support team.

## **Configuring your SMDR output**

A

Follow the steps below to configure your Avaya Norstar to output SMDR data to TIM Enterprise. You must perform these operations from a system programming phone:

- 1. On your programming phone, press the Feature key, followed by 9 |  $\cdot$  | 2 | to access the CLI menu.
- 2. Press Next to display the Printer settings showing the baud rate that the data is sent at. To change this value, select

 $Change$  and choose a new baud rate.

- 
- 3. Press Next to display the **Format** settings. Ensure this is set to **Norstar**.
- 4. Press Next to show **Report** settings. Ensure this is set to **All**.
- 5. Press the RIs button to complete the programming steps.

#### **Installing NetPBX**

The Avaya Norstar phone system sends SMDR information via a serial connection to the computer running TIM Enterprise. To collect serial data, you first need to install the NetPBX software. For setup instructions, click on the link below:

Install and configure NetPBX

#### **Configuring TIM Enterprise**

Once NetPBX is configured and collecting data, log in to TIM Enterprise and perform the following steps:

- 1. Click on the Directory | tab.
- 2. Locate the PBX object you want to configure in the Directory, right-click on it and select **Properties**.
- 3. A new window will open, displaying the general properties of your PBX object. Select **Avaya Norstar** from the **Data format** list

and tick the **Keep a local backup of data** box, as shown below:

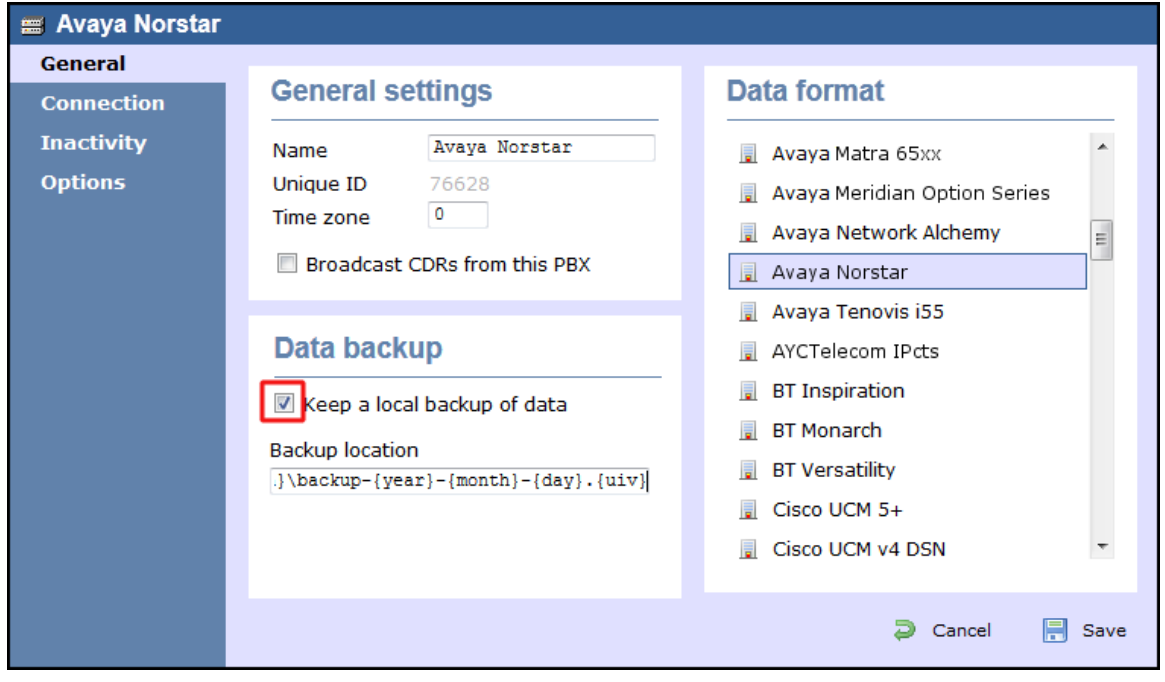

4. Click on the Connection tab and select **No connection required** from the **Connection method** list.

5. Click on the  $\Box$  Save  $\parallel$  button to apply the settings.

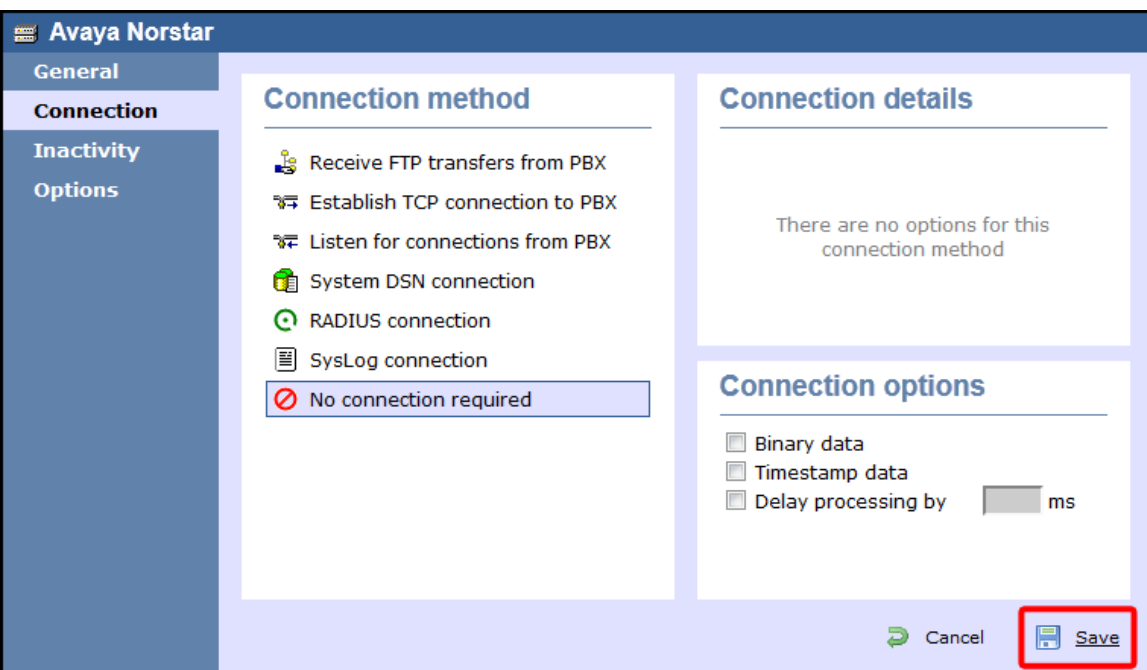

## **Avaya Tenovis**

These instructions help you configure your Avaya Tenovis to work with TIM Enterprise. Contact your system maintainer if you are not familiar with the configuration of your PBX.

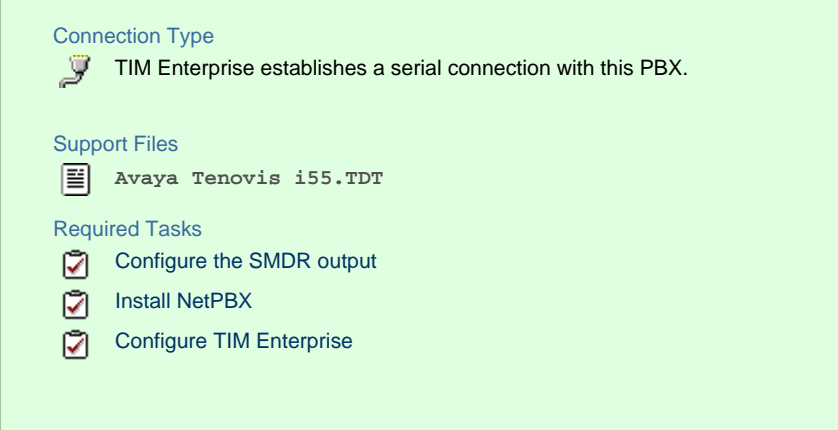

### **Configuring your SMDR**

For specific information about the output and configuration of the SMDR data of your Avaya Tenovis phone system, please contact your system maintainer.

## **Installing NetPBX**

The Avaya Tenovis outputs its SMDR data via a serial connection. To collect the data from the serial port and send it to TIM Enterprise, you first need to install the NetPBX software. For setup instructions, click on the link below:

Install and configure NetPBX

#### **Configuring TIM Enterprise**

Once NetPBX is configured and collecting data, log in to TIM Enterprise and perform the following steps:

1. Click on the Directory  $\vert$  tab.

- 2. Locate the PBX object you want to configure in the Directory, right-click on it and select **Properties**.
- 3. A new window will open, displaying the general properties of your PBX object. Select **Avaya Tenovis i55** from the **Data**

**format** list and tick the **Keep a local backup of data** box, as shown below:

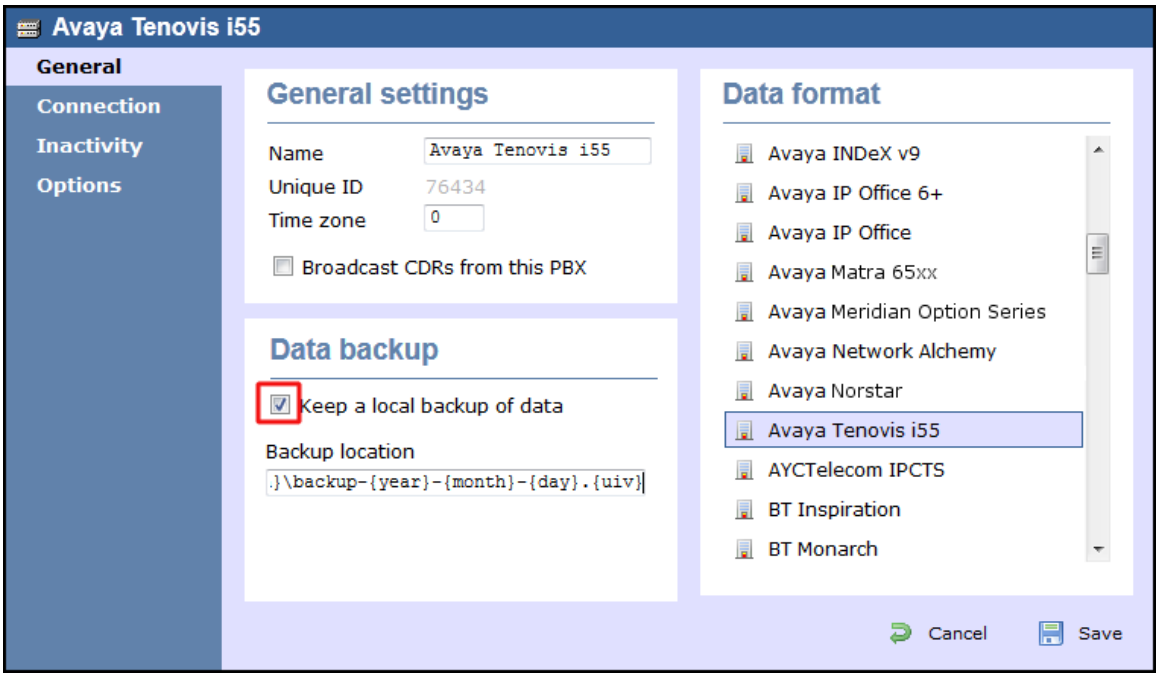

- 4. Click on the Connection tab and select **No connection required** from the **Connection method** list.
- 5. Click on the Save | button to apply the settings.

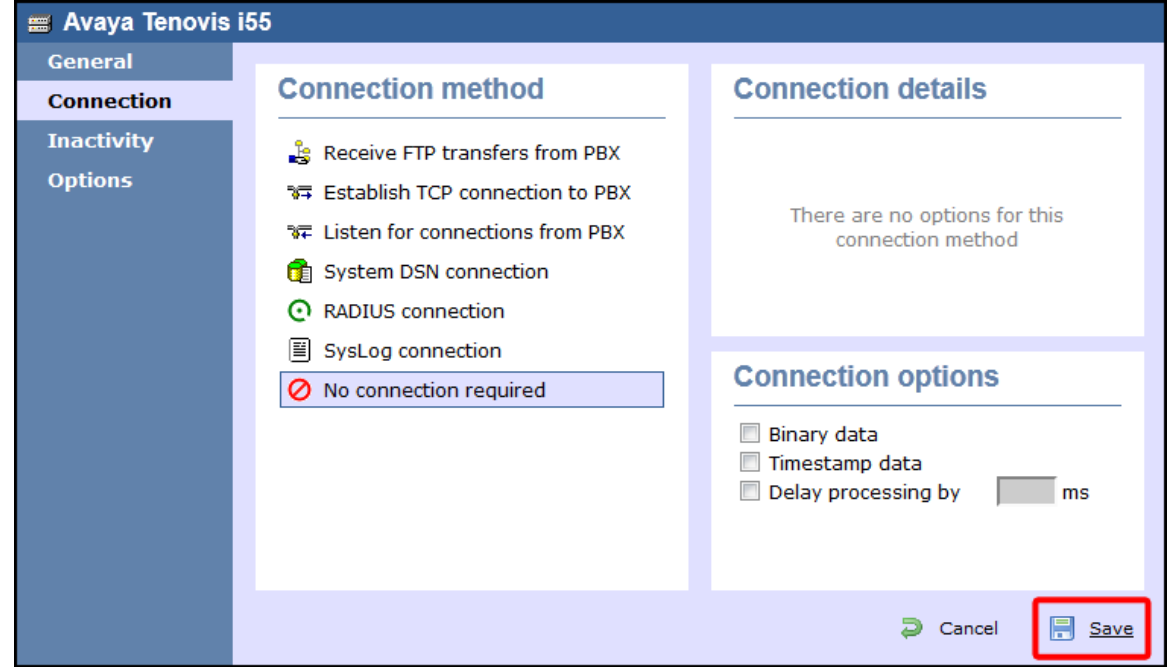

# **AYCTelecom**

## **AYCTelecom IPcts**

These instructions help you configure your AYCTelecom IPcts to work with TIM Enterprise. Contact your system maintainer if you are not familiar with the configuration of your PBX.

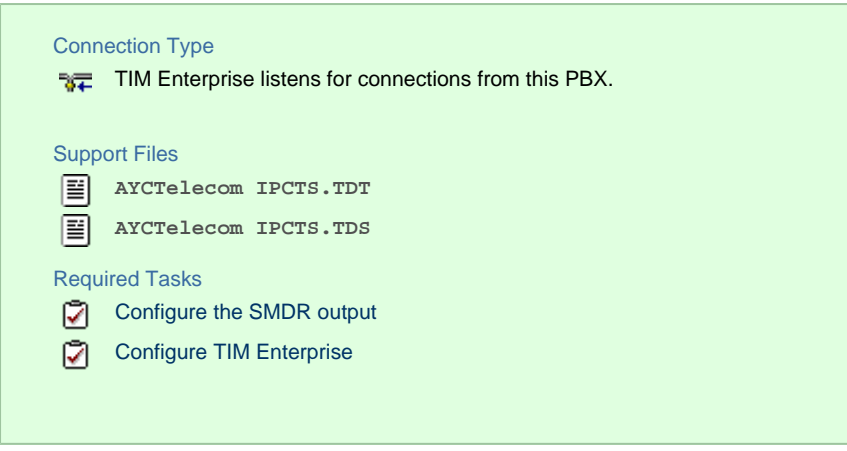

### **Configuring your SMDR output**

Follow the steps below to set up the SMDR output of your IPcts through its management web page:

- 1. Log in to your AYCTelecom IPcts management web page.
- 2. Select the System | tab
- 3. Select the SMDR/Log | tab and configure the fields on the page as below:
	- **SMDR Server Enabled:** Enable the check box.
	- **SMDR Server Output:** Choose **Network Address**.
	- **SMDR Client IP Address:** Enter the IP address of the computer running TIM Enterprise.
	- **SMDR Client Port:** Enter the TCP port number you want to send the SMDR data to. You can use any free TCP port, but we would recommend one in the 9000 range.
- 4. Click the Update | button.
- 5. Click the Commit Changes | button at the top of the page so save your settings.

Here is an example screenshot of the SMDR configuration screen from the AYCTelecom IPcts management web page:
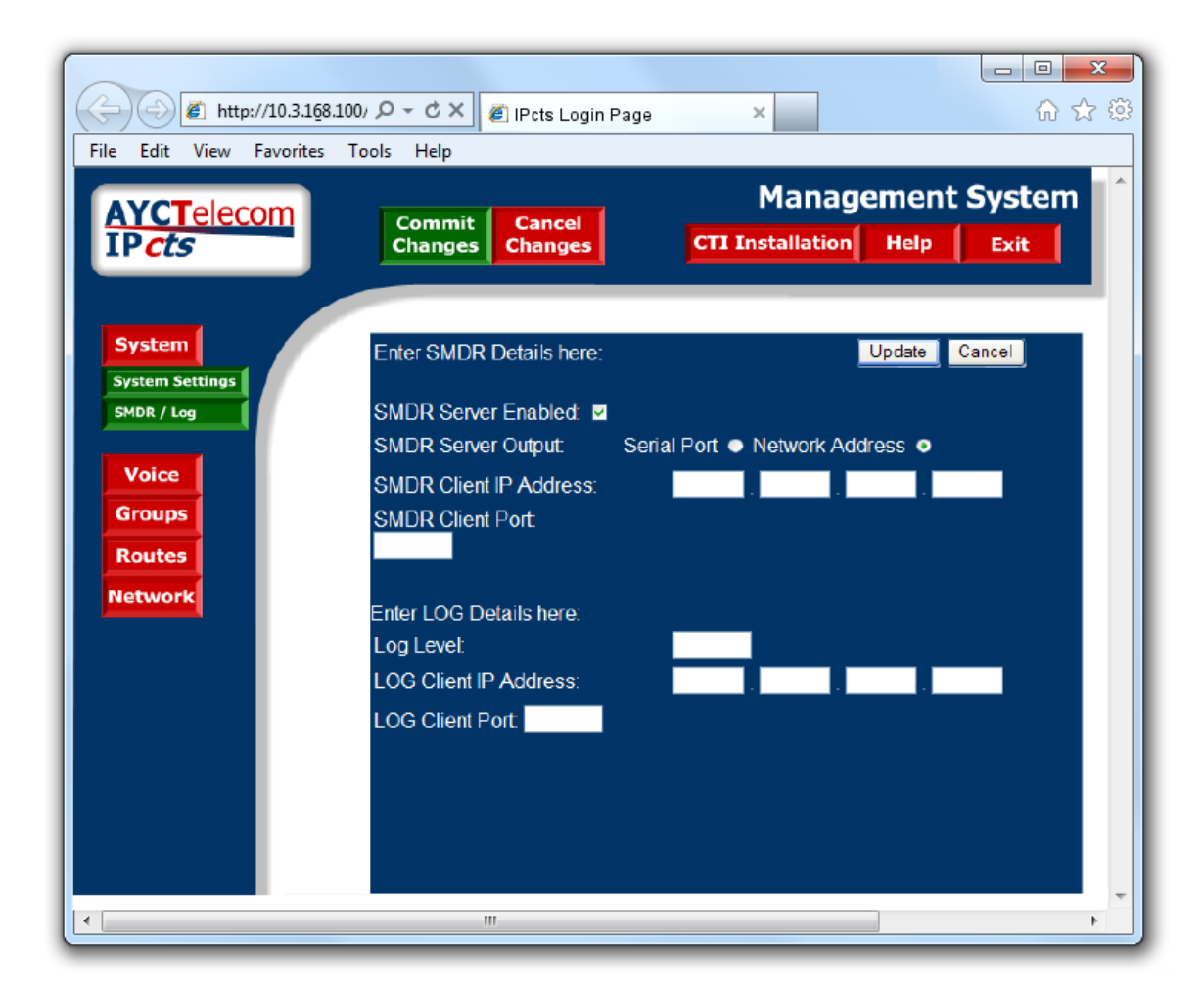

#### **Configuring TIM Enterprise**

Follow the steps below to configure TIM Enterprise to listen for SMDR data from your AYCTelecom IPcts phone system:

- 1. Click on the Directory | tab.
- 2. Locate the PBX object you want to configure in the Directory, right-click on it and select **Properties**.
- 3. A new window will open, displaying the general properties of your PBX object. Select **AYCTelecom IPCTS** from the **Data format** l ist and tick the **Keep a local backup of data** box, as shown below:

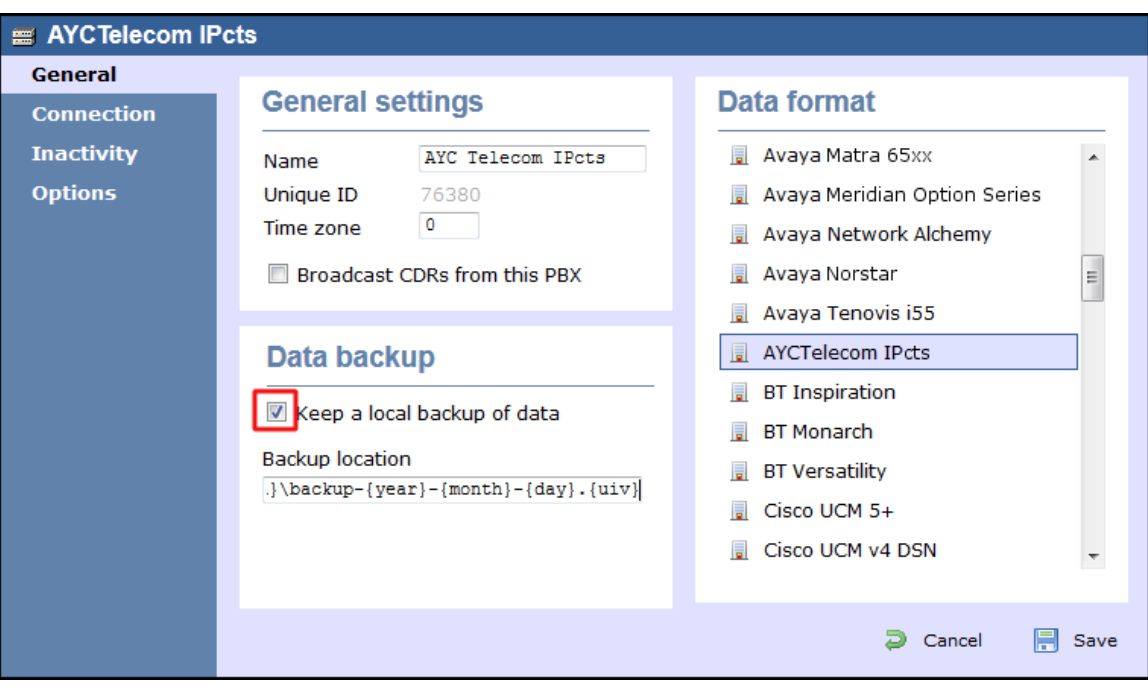

- 4. Click on the Connection tab and select **Listen for connections from PBX** from the **Connection method** list.
- 5. Leave the **Host** field blank.
- 6. In the **Port** field, enter the TCP port that was configured on your AYCTelecom IPcts (e.g. **9000**).
- 7. Click on the  $\Box$  Save  $\parallel$  button to apply the settings.

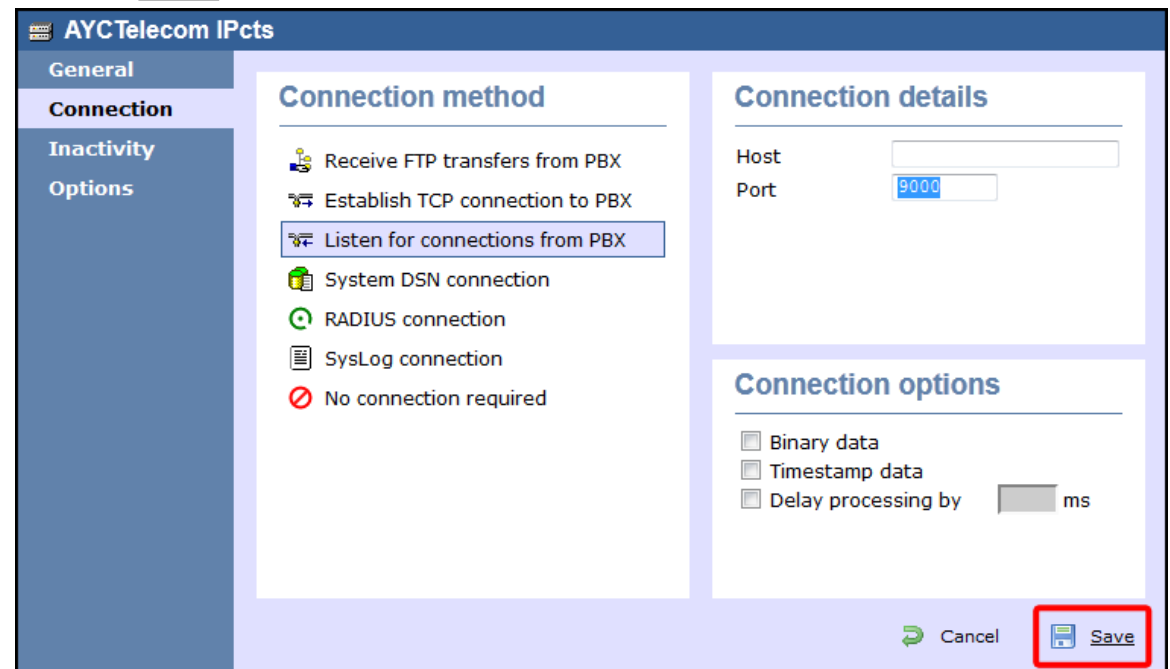

# **BT**

# **BT Inspiration**

These instructions help you configure your BT Inspiration phone system to work with TIM Enterprise. Contact your system maintainer if you are not familiar with the configuration of your PBX.

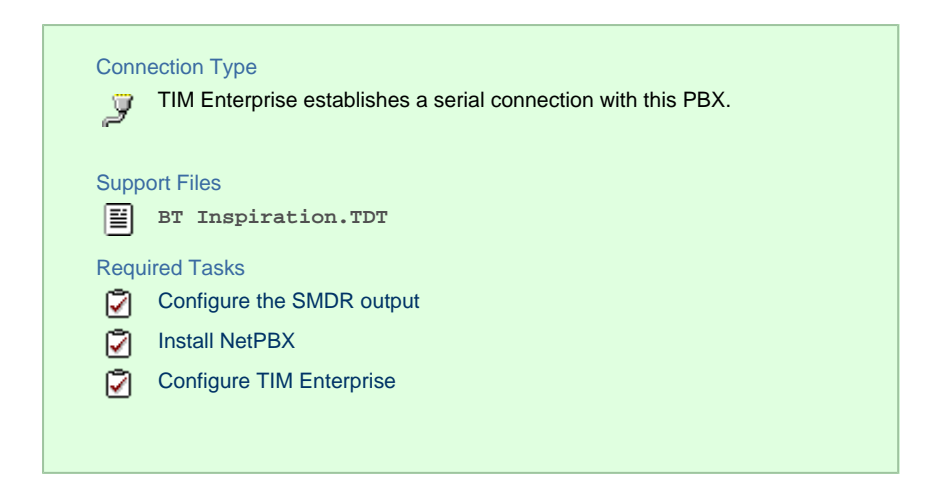

#### **Configuring your SMDR output**

To configure SMDR settings on your BT Inspiration you need to have a BT System Phone and be familiar with how to use it for system programming purposes. To enable SMDR output, follow the steps below:

- 1. From the programming position, press the phone setup key  $\Box P \parallel$  and select System programming  $\Box$ .
- 2. Enter the PIN and select System .
- 3. Select Call logging | and choose | Call logging on | .
- 4. Press HANDSFREE/MONITOR to finish configuring the system.

#### **Installing NetPBX**

The BT Inspiration phone system sends SMDR information via a serial connection. To collect the data from the serial port and send it to TIM Enterprise, you first need to install the NetPBX software. For setup instructions, click on the link below:

Install and configure NetPBX

#### **Configuring TIM Enterprise**

Once NetPBX is configured and collecting data, log in to TIM Enterprise and perform the following steps:

- 1. Click on the Directory | tab.
- 2. Locate the PBX object you want to configure in the Directory, right-click on it and select **Properties**.
- 3. A new window will open, displaying the general properties of your PBX object. Select **BT Inspiration** from the **Data format** lis

t and tick the **Keep a local backup of data** box, as shown below:

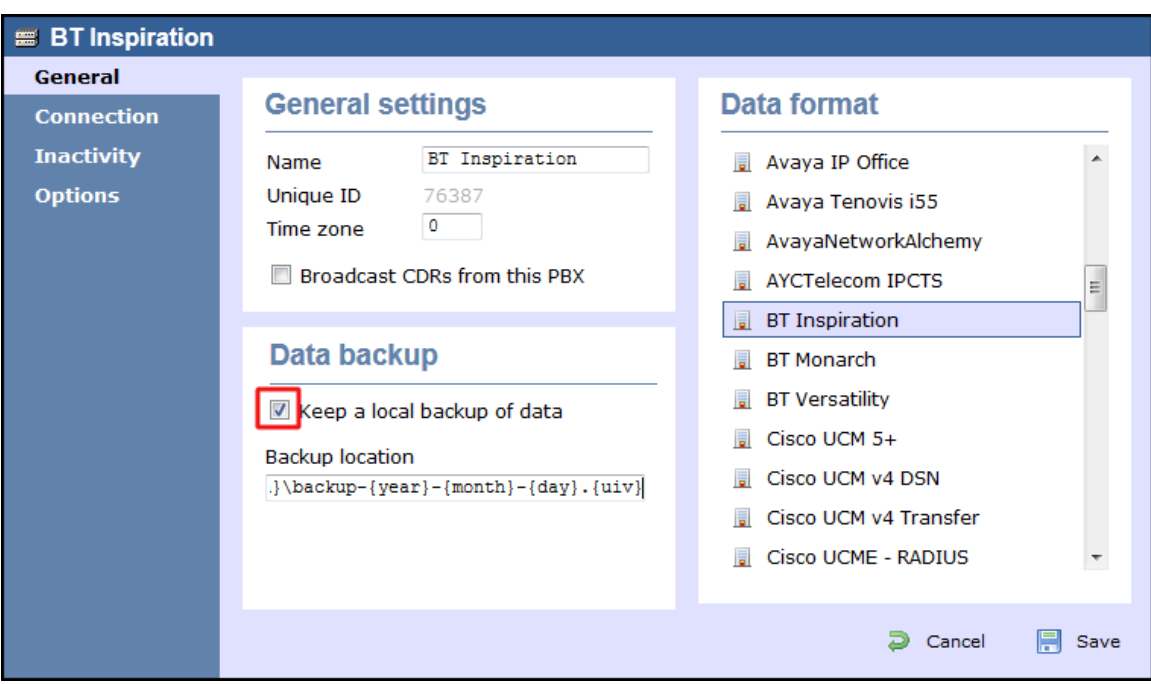

- 4. Click on the Connection tab and select **No connection required** from the **Connection method** list.
- 5. Click on the  $\Box$  Save  $\parallel$  button to apply the settings.

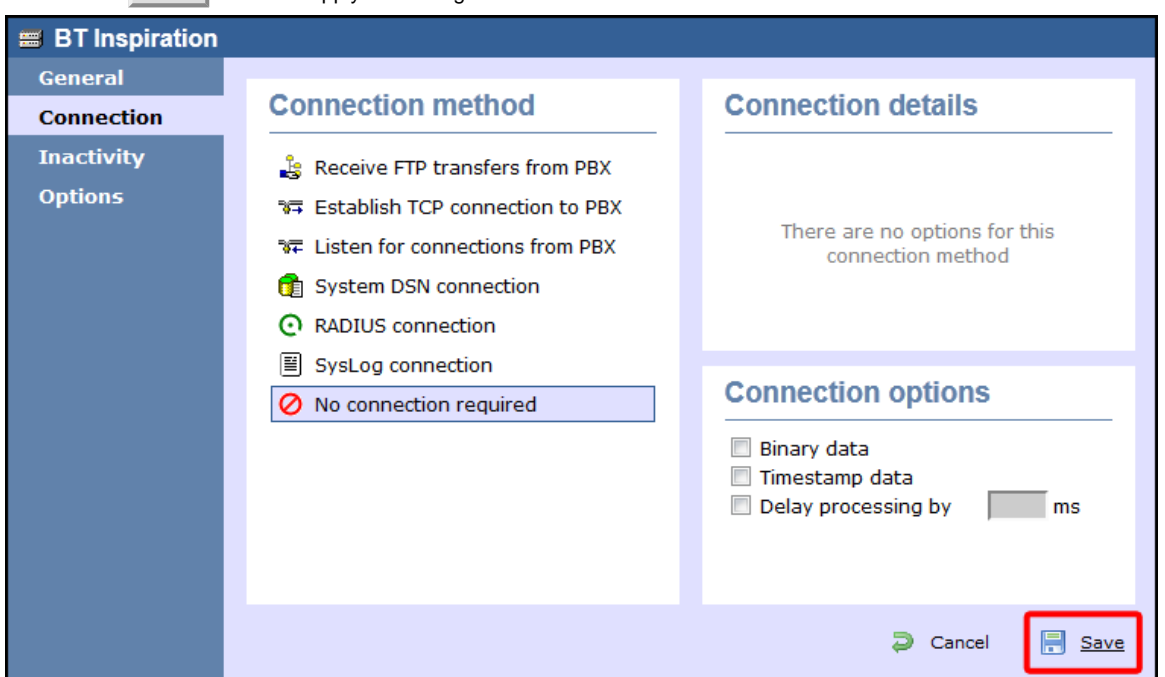

## **BT Monarch**

These instructions help you configure your BT Monarch to work with TIM Enterprise. Contact your system maintainer if you are not familiar with the configuration of your PBX.

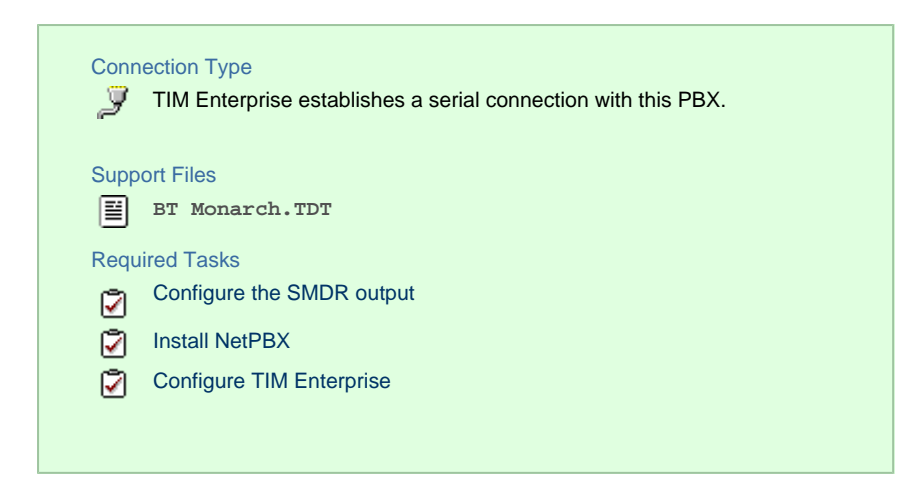

#### **Configuring your SMDR output**

Please contact your system maintainer for information about how to configure the SMDR output of your BT Monarch.

#### **Installing NetPBX**

The BT Monarch phone system sends SMDR information via a serial connection. To collect the data from the serial port and send it to TIM Enterprise, you first need to install the NetPBX software. For setup instructions, click on the link below:

Install and configure NetPBX

#### **Configuring TIM Enterprise**

Once NetPBX is configured and collecting data, log in to TIM Enterprise and perform the following steps:

- 1. Click on the Directory | tab.
- 2. Locate the PBX object you want to configure in the Directory, right-click on it and select **Properties**.
- 3. A new window will open, displaying the general properties of your PBX object. Select **BT Monarch** from the **Data format** list and

tick the **Keep a local backup of data** box, as shown below:

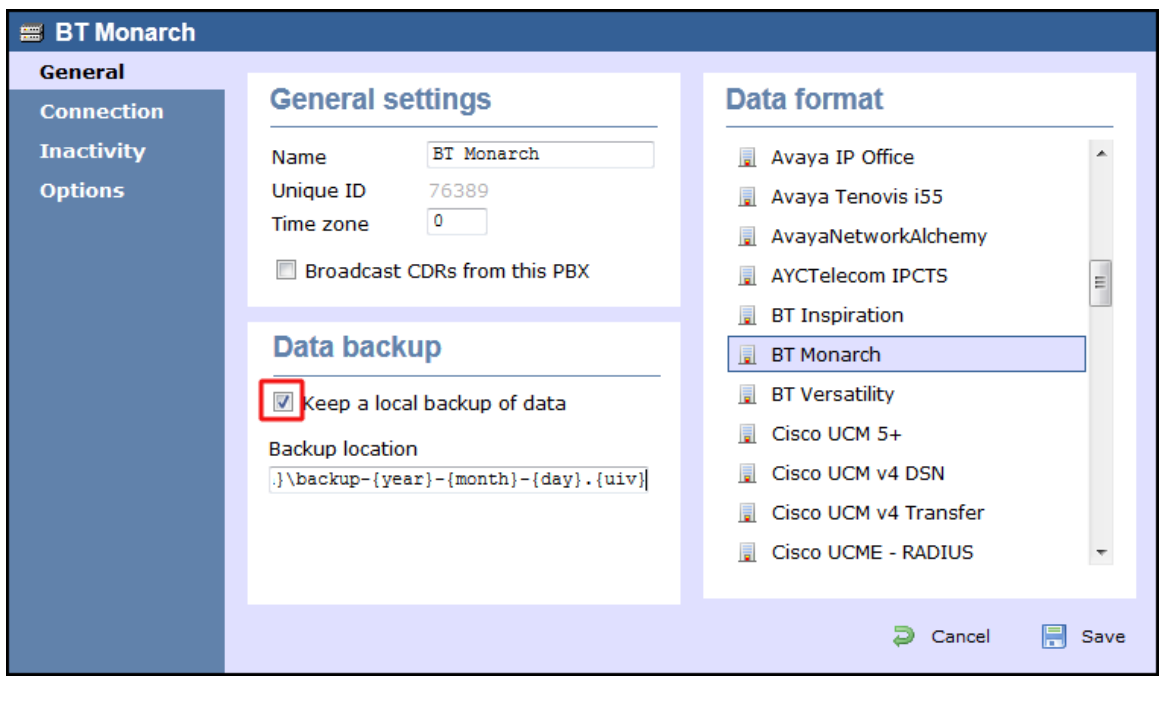

- 4. Click on the Connection tab and select **No connection required** from the **Connection method** list.
- 5. Click on the  $\Box$  Save  $\parallel$  button to apply the settings.

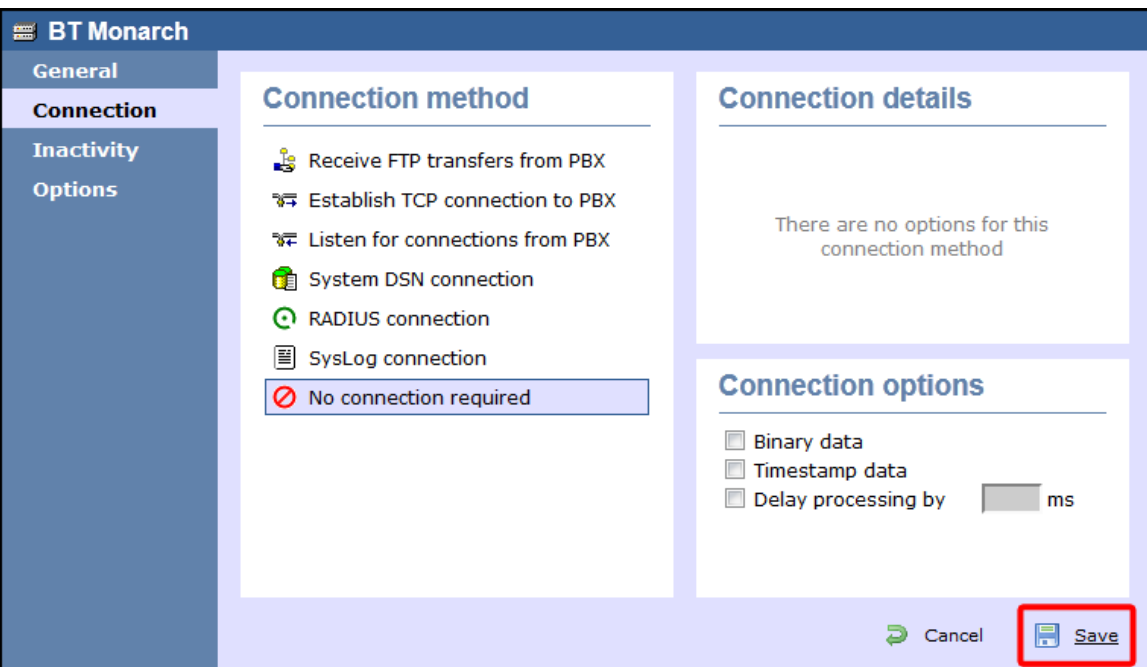

#### **BT Pathway**

These instructions help you configure your BT Pathway to work with TIM Enterprise. Contact your system maintainer if you are not familiar with the configuration of your PBX.

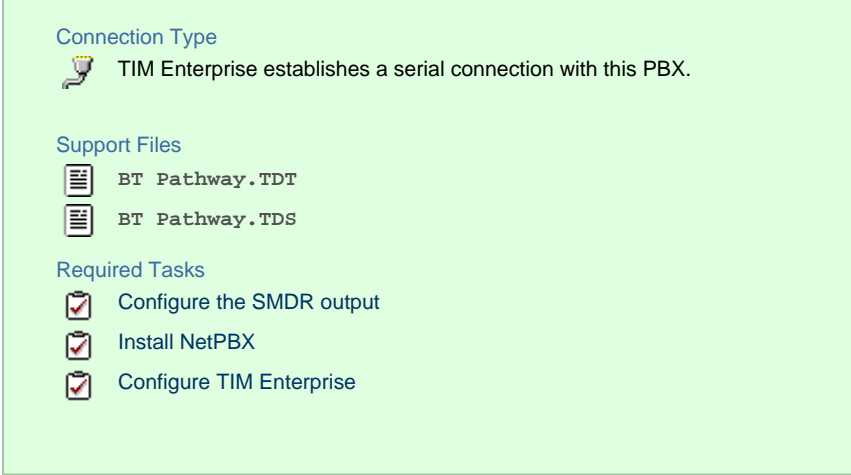

#### **Configuring your SMDR output**

To receive SMDR data from your BT Pathway you need to have a BT System Phone and be familiar with how to use it to perform system programming. To enable SMDR output, follow the steps below:

- 1. From the programming position, press the phone setup key  $\mathsf{P} \parallel$  and select System programming  $\parallel$ .
- 2. Enter the PIN and select System .
- 3. Select  $\Box$  Call logging  $\parallel$  and choose  $\parallel$  Call logging on  $\parallel$ .
- 4. Press HANDSFREE/MONITOR to finish.

#### **Installing NetPBX**

The BT Pathway phone system transmits SMDR information via a serial connection. To collect the data from the serial port and send it to TIM Enterprise, you first need to install the NetPBX software. For setup instructions, click on the link below:

Install and configure NetPBX

#### **Configuring TIM Enterprise**

Once NetPBX is configured and collecting data, log in to TIM Enterprise and perform the following steps:

- 1. Click on the Directory | tab.
- 2. Locate the PBX object you want to configure in the Directory, right-click on it and select **Properties**.
- 3. A new window will open, displaying the general properties of your PBX object. Select **BT Pathway** from the **Data format** list and

tick the **Keep a local backup of data** box, as shown below:

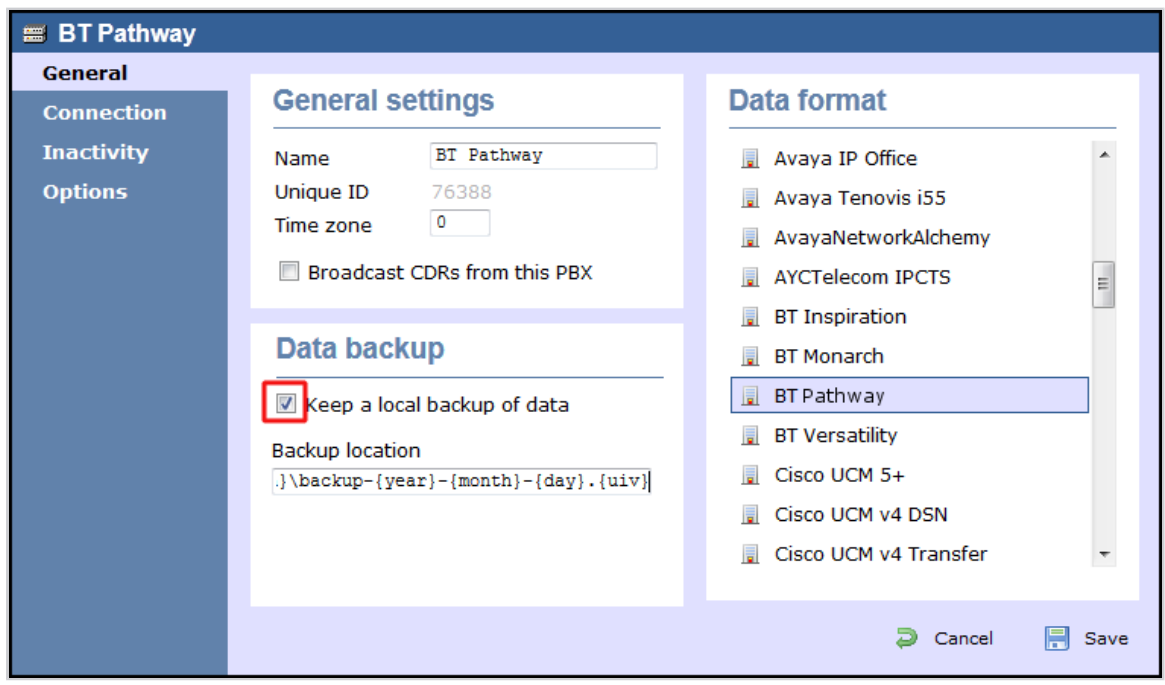

- 4. Click on the Connection tab and select **No connection required** from the **Connection method** list.
- 5. Click on the  $\Box$  Save  $\parallel$  button to apply the settings.

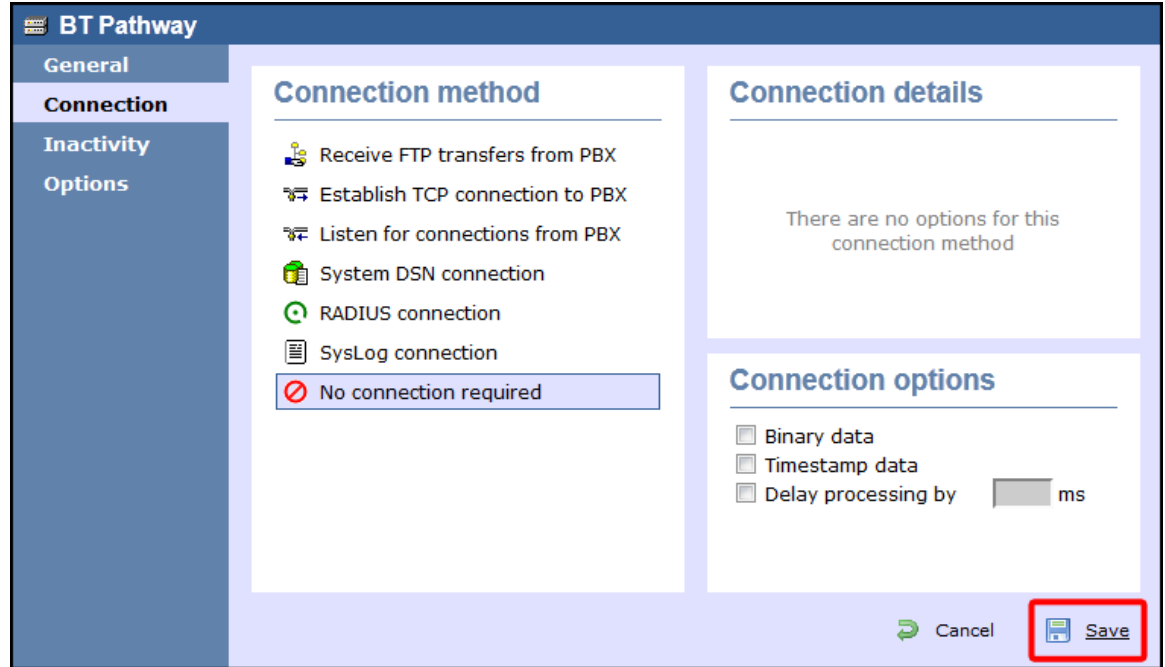

# **BT Versatility**

These instructions help you configure your BT Versatility to work with TIM Enterprise. Contact your system maintainer if you are not familiar with the configuration of your PBX.

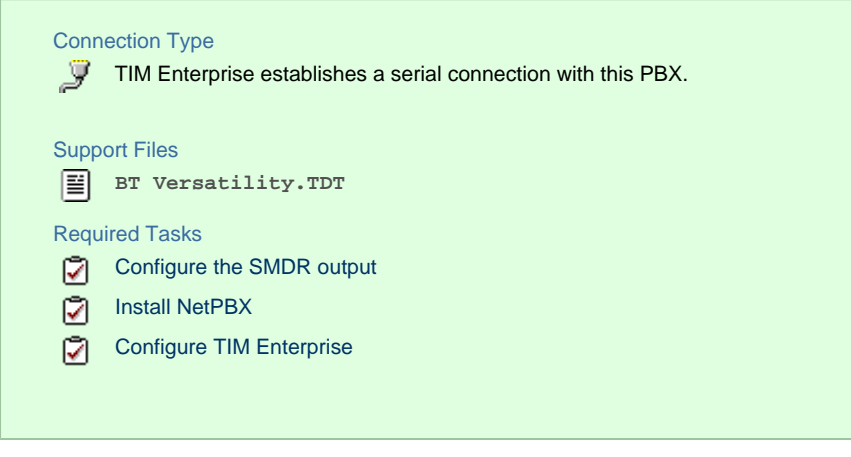

#### **Configuring your SMDR output**

The BT Versatility outputs its SMDR data via a serial port. The default communication parameters for this serial connection are:

- Speed 4800, 9600, 19200, 38400 or 115200 bps;
- Data 8 bits;
- Parity None.

The phone system has an in-built buffer to store the last 500 call records in case the receiving equipment becomes disconnected. This buffered data can be set to output to the serial port during system programming. An **X-ON/X-OFF** signal can be enabled to allow the Versatility to detect if a compatible device is receiving its SMDR data successfully. The Versatility can also be set to output SMDR data using **restricted call logging**, whereby the last four digits of any dialled number is masked out.

Follow the instructions below to configure your BT Versatility for use with TIM Enterprise:

Calls are printed out in the following format as they are completed:

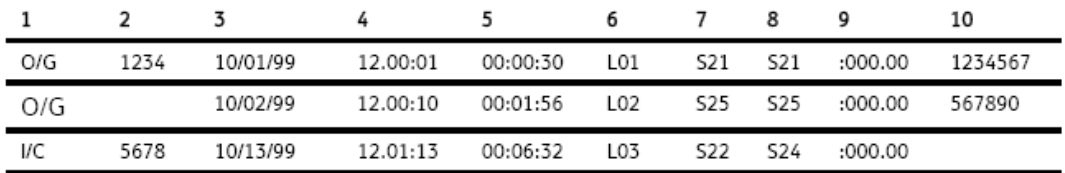

The explanation of the data output is as follows:

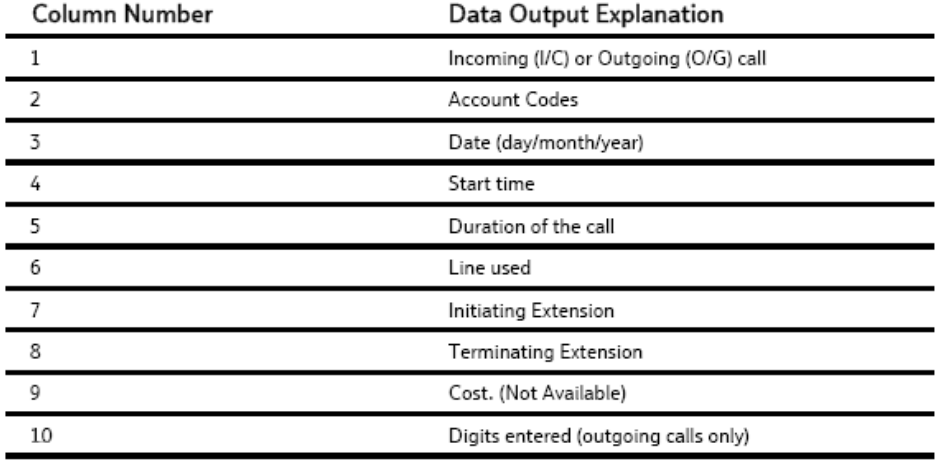

## To enable/disable Call Logging

Call Logging is disabled by default on power up.

- From the Programming Extension, press the PROGRAMME Key
- Press the Scroll Down Key () until 'System programming' is displayed.  $\bullet$
- Select 'System programming'.
- Enter the System Programming Password and select 'System'. ٠
- Press the Scroll Down Key () until 'Call logging' is displayed.  $\bullet$
- Select 'Call logging'.
- Select either 'Call logging On', 'Call logging off'. 'Restricted call log ON', 'Enable Xon / Xoff' or 'Print Log'

Press the Hands-free Key to finish programming.

## To prevent calls from individual Extensions being logged

If Call Logging is enabled, then by default all calls from all extensions will be logged. However individual extensions can be programmed to prevent their calls being logged.

- From the Programming Extension, press the PROGRAMME Key  $\overline{\phantom{a}}$
- Press the Scroll Down Key () until 'System programming' is displayed.
- Select 'System programming'.
- Enter the System Programming Password and select 'Extensions'.
- Press the Scroll Down Key () until 'No call logging' is displayed.
- Select 'No call logging'.  $\bullet$
- Select the Extensions whose calls are not to be logged. The selected Extensions will be indicated with a  $\bullet$ .

Press the Hands-free Key to finish programming.

### To set the call logging interface speed for connecting a Printer or PC

- From the Programming Extension, press the PROGRAMME Key
- Press the Scroll Down Key () until 'System programming' is displayed.
- Select 'System programming'.
- Enter the System Programming Password and select 'System'.
- Press the Scroll Down Key () until 'Set v24 baud rate' is displayed.
- Select 'Set v24 baud rate'.
- Select the speed you require 4800, 9600, 19, 200, 38, 400 or 115, 200 bps.

Press the Hands-free Key to finish programming.

Note: To connect a printer or PC for call logging, use the call logging interface module and cable provided and connect one end to the V24 interface on the CCU and the other end to the serial device e.g. a PC or a printer.

#### **Installing NetPBX**

To collect the SMDR data from the serial port and send it to TIM Enterprise, you first need to install the NetPBX software. For setup instructions, click on the link below:

Install and configure NetPBX

#### **Configuring TIM Enterprise**

Once NetPBX is configured and collecting data, log in to TIM Enterprise and perform the following steps:

- 1. Click on the Directory | tab.
- 2. Locate the PBX object you want to configure in the Director, right-click on it and select **Properties**.
- 3. A new window will open, displaying the general properties of your PBX object. Select **BT Versatility** from the **Data format** lis

t and tick the **Keep a local backup of data** box, as shown below:

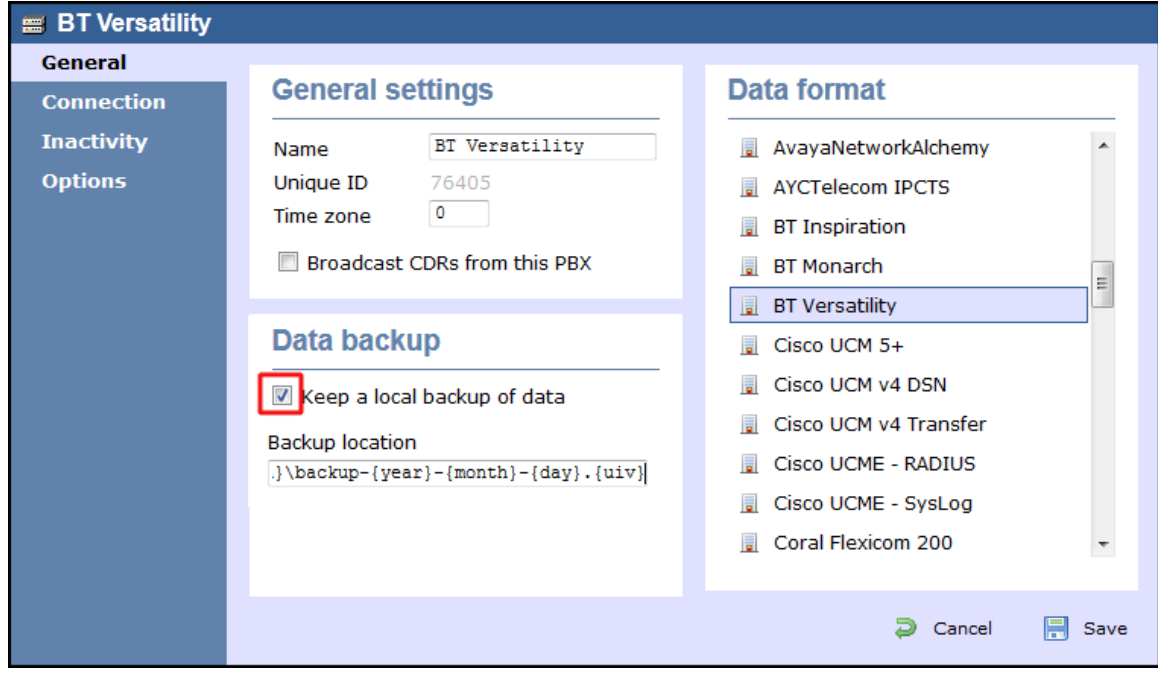

4. Click on the Connection tab and select **No connection required** from the **Connection method** list.

5. Click on the  $\Box$  Save  $\parallel$  button to apply the settings.

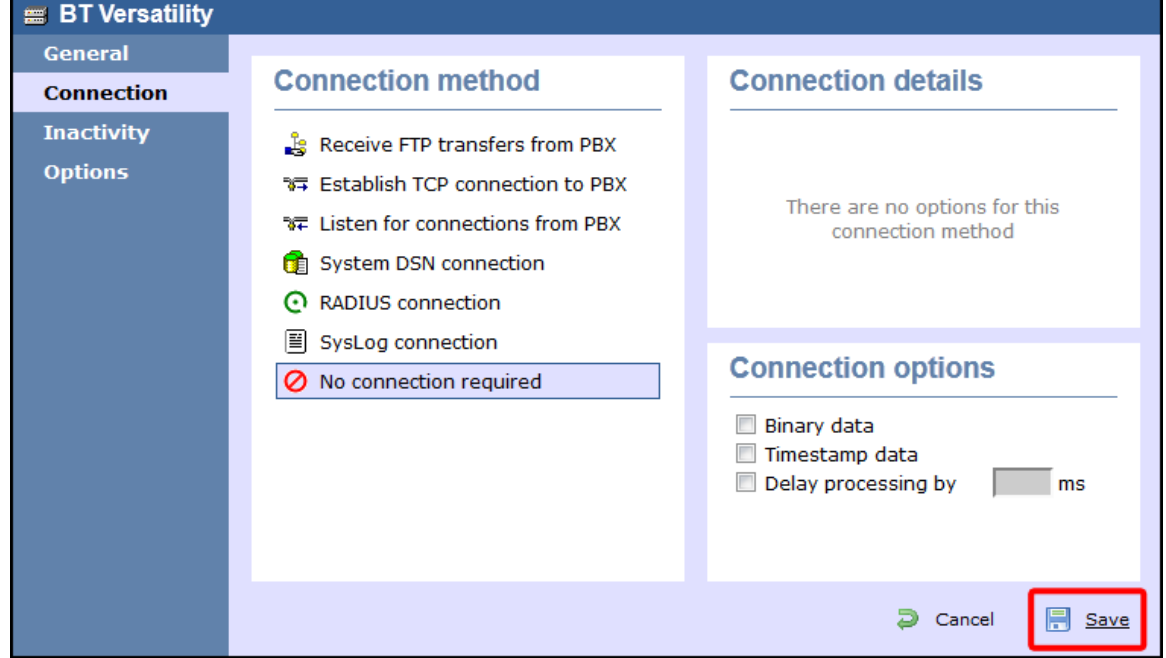

# **Cisco**

## **Cisco UCM (below v5)**

These instructions help you configure your Cisco UCM to work with TIM Enterprise. Contact your system maintainer if you are not familiar with the configuration of your PBX.

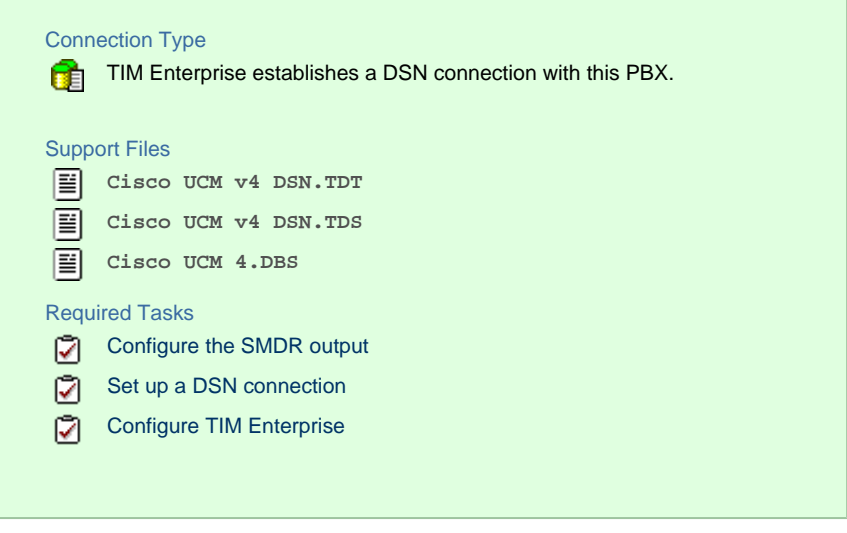

#### **Configuring the SMDR output**

This version of the Cisco UCM stores its call records in a Microsoft SQL Server database. However, by default, this functionality is not enabled. To enable it, the following settings must be configured on the **Publisher** using the **Service Parameters** configuration window:

- CDR Enabled
- CDR Log Calls With Zero Duration Flag
- Call Diagnostics Enabled

This version of the UCM outputs its call records to a table named **CallDetailRecord** in a database entitled **CDR**. Rather than have TIM enterprise read and remove CDRs from the live **CallDetailRecord** table, we recommend you replicate this into a second table - leaving the original intact - so that it may be used by other applications that require it. Normally, there already exists a SQL User with the following credentials:

- **Username: CiscoCCMCDR**
- **Password: dipsy**

To set up replication you may need to speak to your database administrator or your Cisco UCM maintainer. Ensure that the SQL user described above has full access rights to this replicated table.

You need to know the following information in order for TIM Enterprise to be able to connect to the Cisco UCM CDR database:

- The IP address or hostname of the Microsoft SQL Server database located on the **Publisher** node.
- The username and password to connect to the **CDR** database.

#### **Setting up a DSN connection for TIM Enterprise**

To enable TIM Enterprise to work with your Cisco UCM, you first need to set up a DSN connection. Follow the steps below to perform this task within Microsoft Windows:

- 1. Open Windows Control Panel
- 2. Double click on the Administrative tools icon
- 3. Double click on the Data Sources (ODBC) icon to open the **ODBC Data Source Administrator** window

For a 64 bit system, access the **ODBC Data Source Administrator** from the following location **C:\Windows** A **\SysWOW64\odbcad32.exe**

- 4. Select the System DSN | tab and click the Add | button
- 5. Select **SQL Server** from the list of available drivers and click Finish
- 6. In the **Name** field, enter **CCM**
- 7. In the **Description** field enter the following: **TIM Enterprise link to CCM**
- 8. In the **Database name** field enter the database type e.g **SQL**, **MySQL** etc.
- 9. In the **Server** drop-down list select the Cisco UCM Publisher IP address or machine name
- 10. Click the Next | button
- 11. Select the option **With SQL Server authentication using a login ID and password entered by the user** , then click Next |
- 12. Enable the checkbox Change the default database to: , select CDR, then click the Next button
- 13. Click the Finish | button
- 14. Click the Test Data Source | button to verify your settings and, if the test is successful, click OK
- 15. Click the OK button to close the control panel applet

An example of an ODBC setup is shown below:

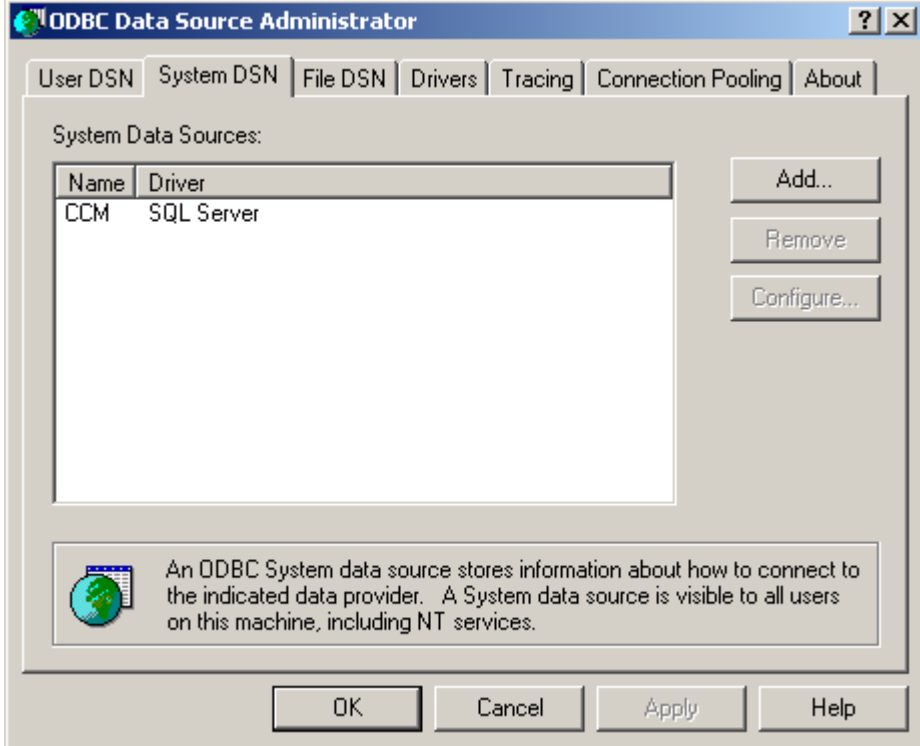

#### **Configuring TIM Enterprise**

Once the DSN connection has been set up, log in to TIM Enterprise and perform the steps below:

- 1. Click on the Directory  $\vert$  tab.
- 2. Locate the PBX object you want to configure in the Directory, right-click on it and select **Properties**.
- 3. A new window will open, displaying the general properties of your PBX object. Select **Cisco UCM v4 DSN** from the **Data format** l

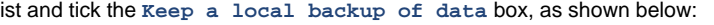

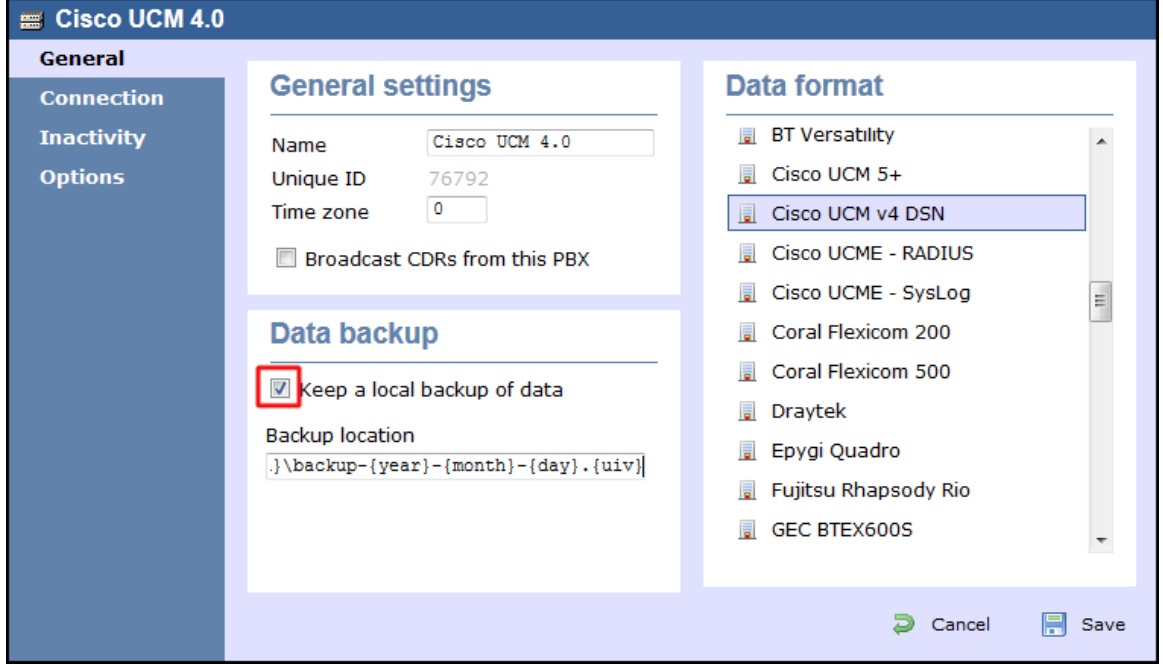

- 4. Click on the Connection tab and select **Connect to a system DSN** from the **Connection method** list.
- 5. The DSN connection details should be picked up automatically.
- 6. Click on the Save | button to apply the changes.

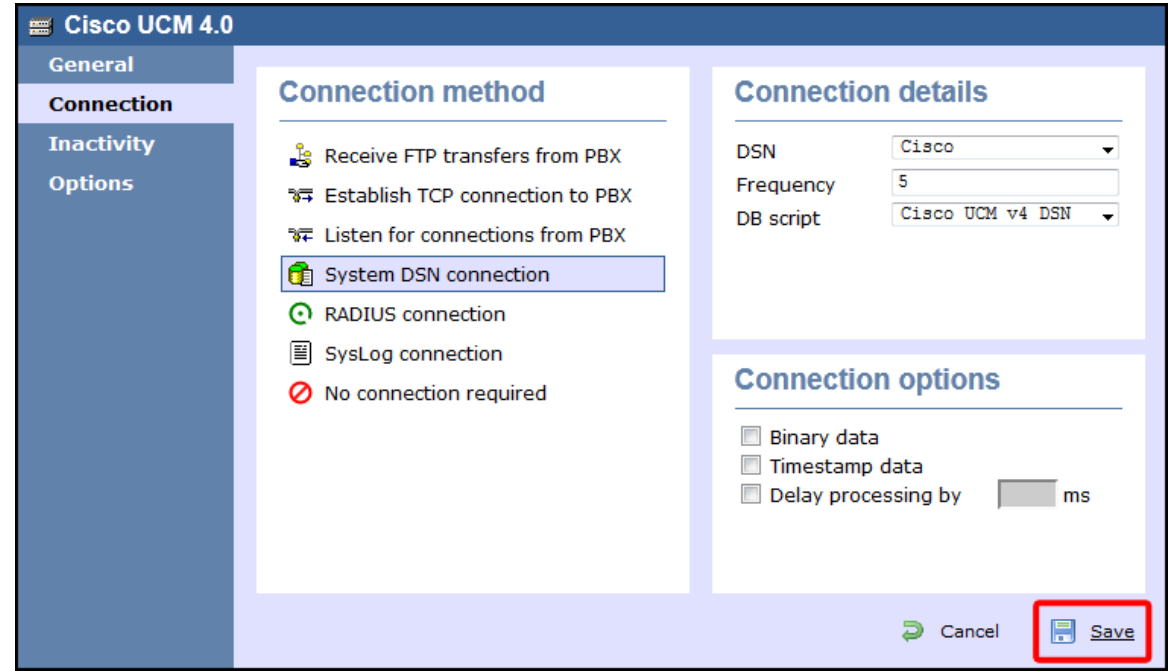

## **Cisco UCM / Business Edition (Call Manager) version 5+**

These instructions help you configure your Cisco UCM version 5.0 - 8.6 to work with TIM Enterprise. Contact your system maintainer if you are not familiar with the configuration of your PBX.

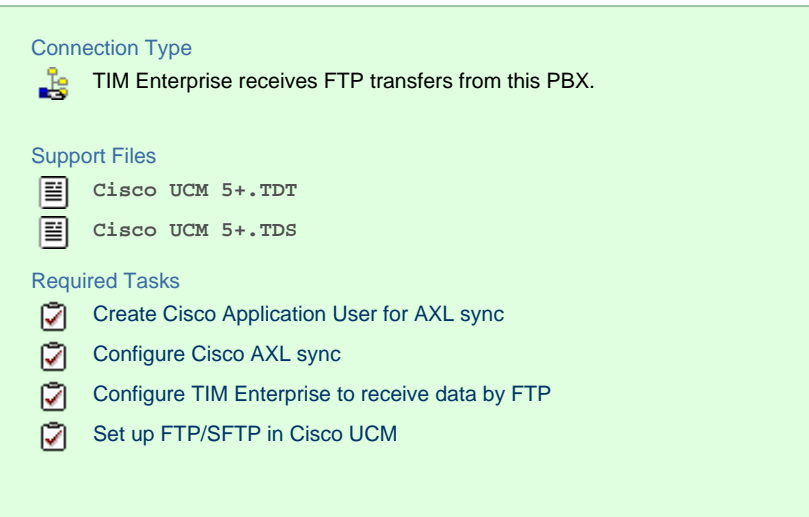

#### <span id="page-85-0"></span>**Create Cisco Application User for AXL sync**

To enable TIM Enterprise to query the Cisco database, you need to create an **Application User** on your Cisco UCM. Follow the steps below to complete this task:

1. Connect to the web management interface of your UCM node and select **Cisco Unified CM Administration** from the **Navig**

**ation** drop-down list.

2. Log in to the system and click User Management | from the main menu. Select Application User | from the drop-down list. Click  $Add New$  to create a new user:

**User ID: TIM\_AXL**

**Password: C1sco**

#### **Confirm Password: C1sco**

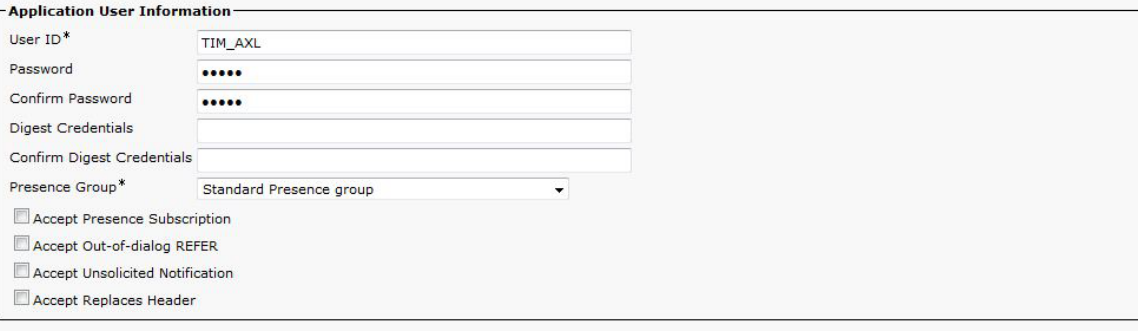

The credentials above are shown as an example. In the interests of security, you should choose your own values.

- 3. Scroll down to the **Permissions Information** section and click Add to User Group .
- 4. In the new window, enter **Standard Tab** and then click Find . Tick the **Standard TabSync User** box, and then click on the Add Selected | tab.

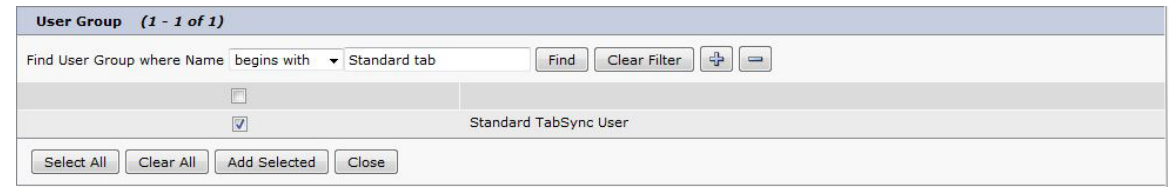

5. Click Save  $\parallel$  to apply the settings.

#### **Configuring Cisco AXL sync**

Follow the steps below to configure TIM Enterprise to synchronise with the directory of your Cisco UCM:

- 1. Click on the Directory | tab.
- 2. Go to the Directory level where you want to synch the UCM files and add a new **Directory Sync** object. Enter a name for the object and click on the  $A$ dd  $\int$  button, as shown below:

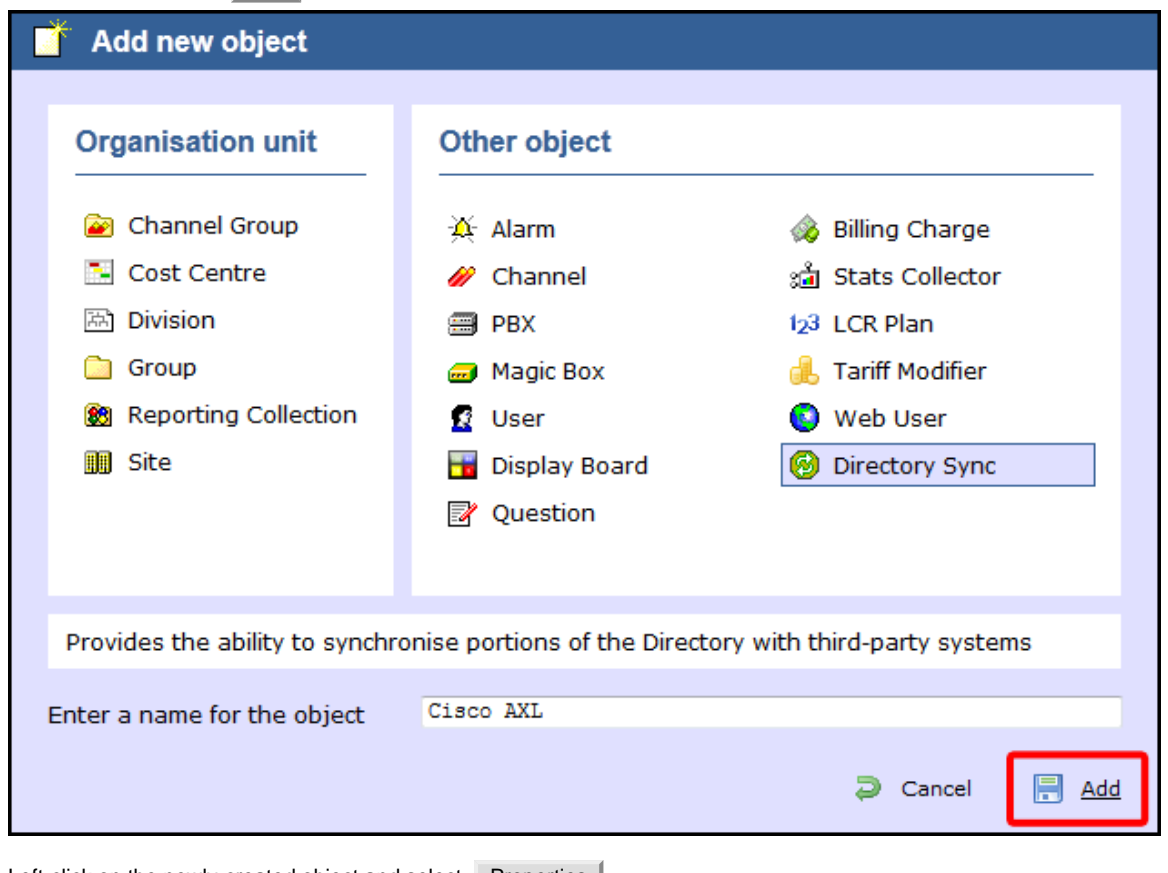

- 3. Left-click on the newly-created object and select Properties |.
- 4. In the **Directory type** drop-down list, select **Cisco UCM**.
- 5. In the **Host name** field, enter the IP address of the UCM Publisher node.
- 6. In the **Host port** field, enter the port number of the UCM Publisher node.
- 7. In the **Username** field, enter the username of the Cisco Application User you configured in the previous section, e.g. **TIM\_AXL**.

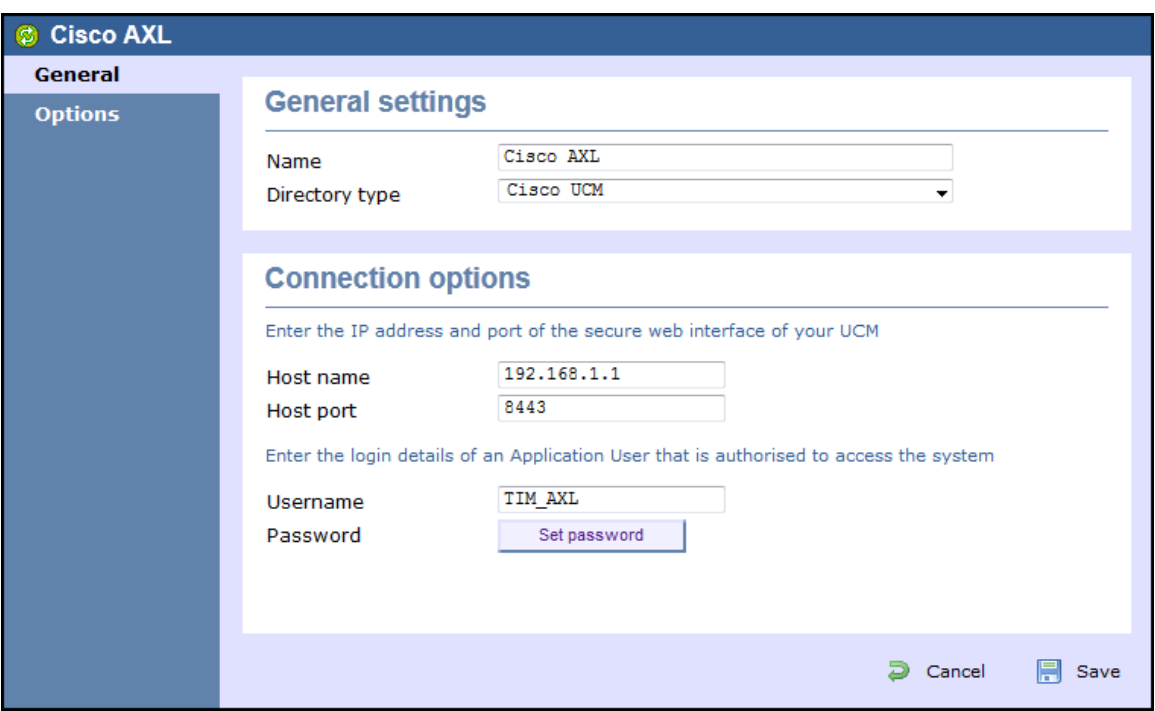

8. Click Set password and enter the password configured in the previous section, e.g. **C1sco**.

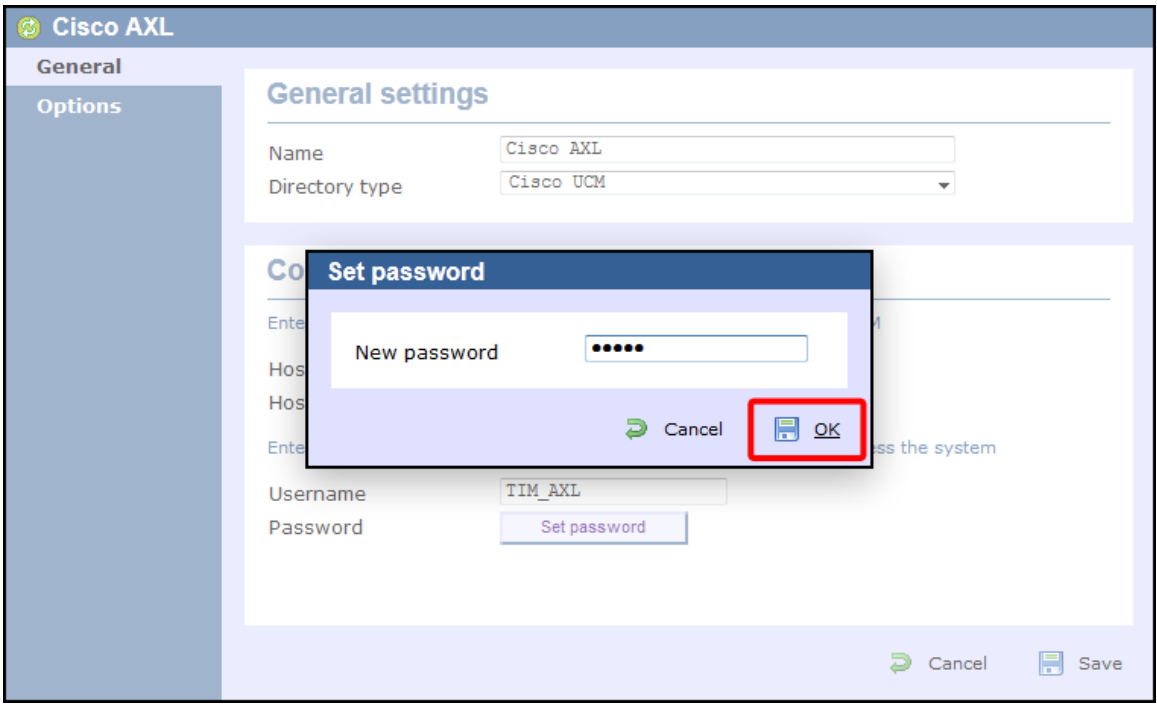

9. Click on the Save | button to apply the changes.

### <span id="page-87-0"></span>**Configuring TIM Enterprise to receive data by FTP**

Follow the steps below to configure TIM Enterprise to receive data from your Cisco UCM:

- 1. Click on the Directory | tab.
- 2. Locate the PBX object you want to configure in the Directory, right-click on it and select **Properties**.
- 3. A new window will open, displaying the general properties of your PBX object. Select **Cisco UCM 5+** from the **Data format** list and tick the **Keep a local backup of data** box, as shown below:

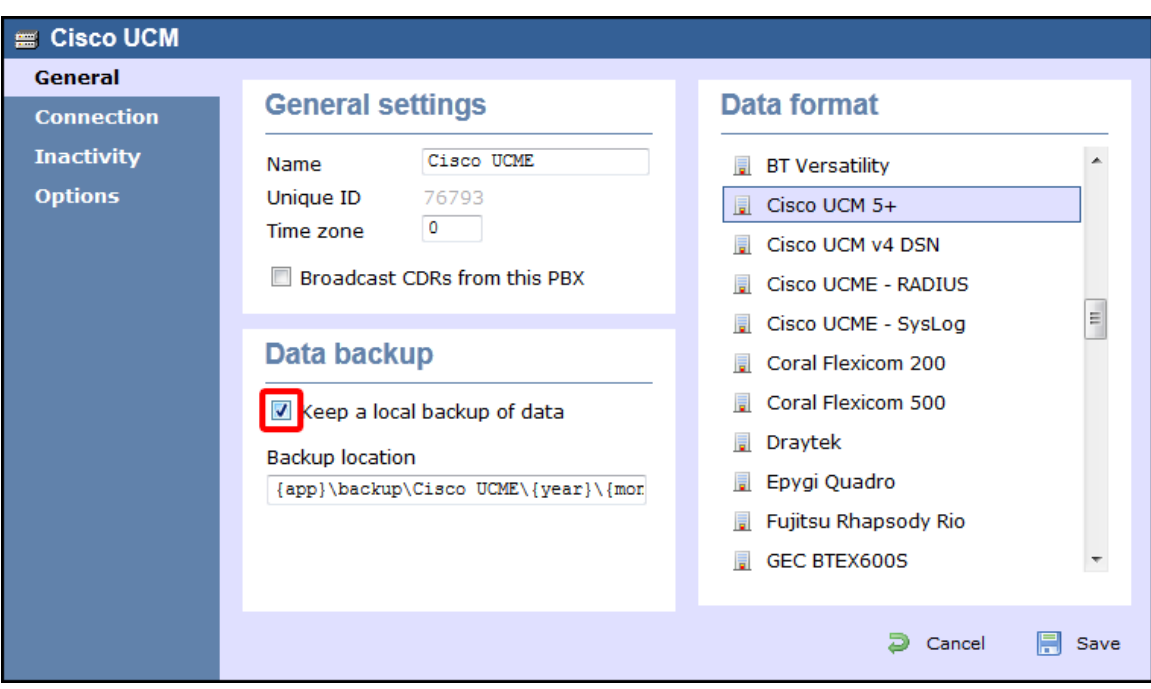

- 4. Click on the Connection tab and select **Receive FTP transfers from PBX** from the **Connection method** list.
- 5. In the **Username** field, enter the username you created when setting up your Cisco UCM for FTP/SFTP transfers, e.g. **TIM** .
- 6. In the **Password** field, enter the password you chose when setting up your Cisco UCM for FTP/SFTP transfers, e.g. **Ciscoftp** .
- 7. Click on the Save | button to apply the changes.

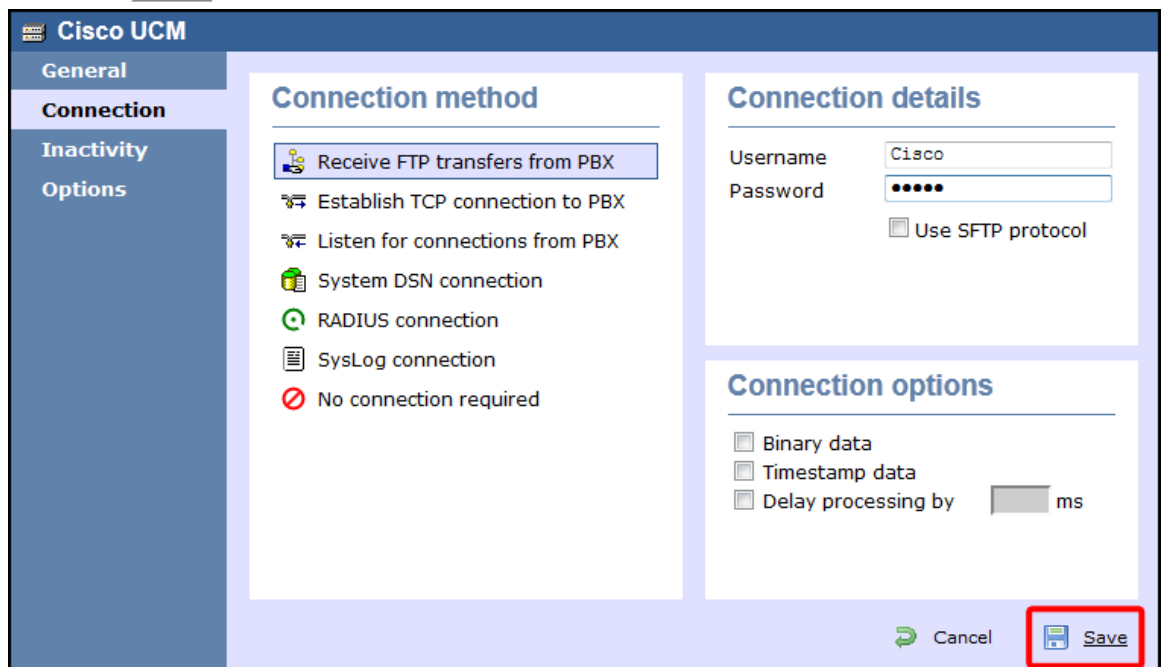

#### <span id="page-88-0"></span>**Set up FTP/SFTP in Cisco UCM**

You will need to configure your Cisco UCM to send the CDR data to TIM Enterprise. Note that the UCM can be configured with cluster wide or server specific settings, depending on how the system maintainer has installed it. Please note that, by default, CDR records are turned off.

1. Log in to **Cisco UCM Administration** and from the left-hand menu click on the System tab and select

#### Service Parameters |

2. Choose your UCM node from the **Server** drop-down list.

- 3. Select **Cisco Call Manager** from the **Service** drop-down list.
- 4. In the **System** section, change the **CDR Enabled Flag** to **True**. Enable this parameter on all servers within the cluster you want to

log calls for.

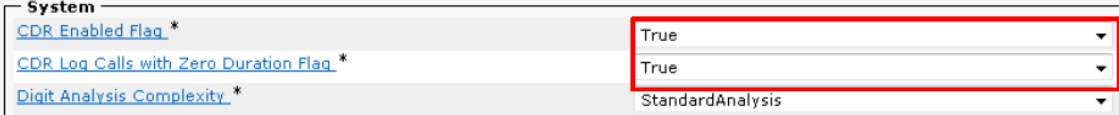

- 5. Change the **CDR Log Calls with Zero Duration Flag** to **True**. This parameter enables or disables the logging of CDRs for calls which did not connect.
- 6. Click on the Save button.
- 7. Click on the **Navigation** drop-down list from the top right-hand corner, and select **Cisco Unified Serviceability**. You may need to log in with a user account that has administrative permissions.
- 8. Select Tools , then click on the CDR Management | tab.
- 9. Click the Add New button. You will now see the **Billing Application Server Parameters** window. Enter the following parameters:

**Host Name / IP Address:** The IP address or hostname of the machine running TIM Enterprise.

**User Name:** Enter a user name for FTP/SFTP transfers (e.g. **TIM**)

**Password:** Enter a password for the FTP account (e.g. **Ciscoftp**)

**Protocol:** Select FTP or SFTP as desired.

**Directory Path:** Enter a forward-slash character to indicate root (**/**).

Remove the tick from **Resend on Failure**.

Alarm  $\sqrt{ }$  Trace  $\sqrt{ }$  Tools  $\sqrt{ }$  Snmp  $\sqrt{ }$  Help  $\sqrt{ }$ 

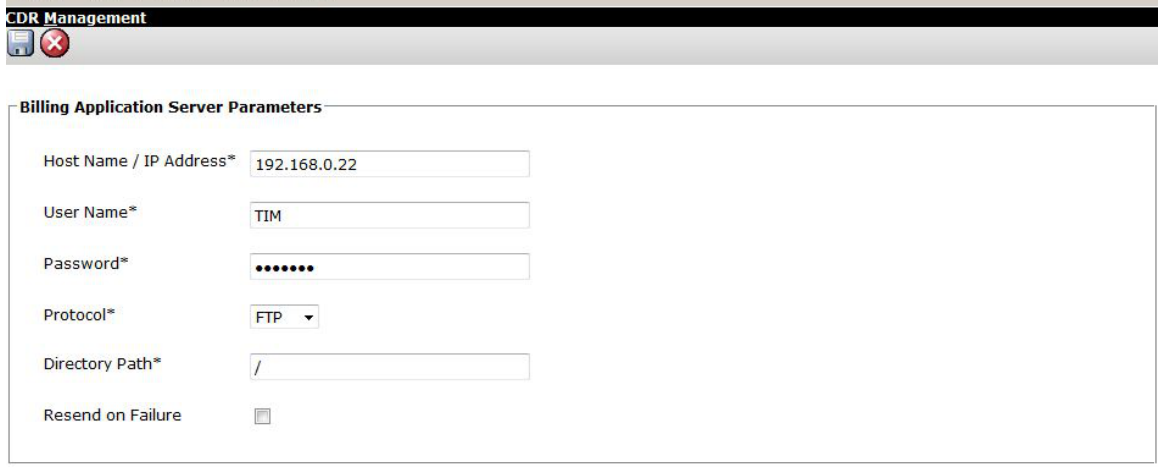

10. Next, click on the Add | button to complete the billing server configuration. The UCM node will check that the FTP/SFTP details

are valid and will write a test file to the FTP/SFTP directory. If this fails, you should double-check the details you entered.

### **Cisco UCME / UC500 (AKA Call Manager Express)**

The Cisco UCME / UC500 can be configured to send RADIUS or SysLog events. Click on one of the links below for your preferred connection method.

Cisco recommends that you use RADIUS events because they provide more detailed call logging information. ☑

#### **Cisco UCME / UC500 - RADIUS**

These instructions help you configure your Cisco UCME / UC500 to work with TIM Enterprise. Contact your system maintainer if you are not familiar with the configuration of your PBX.

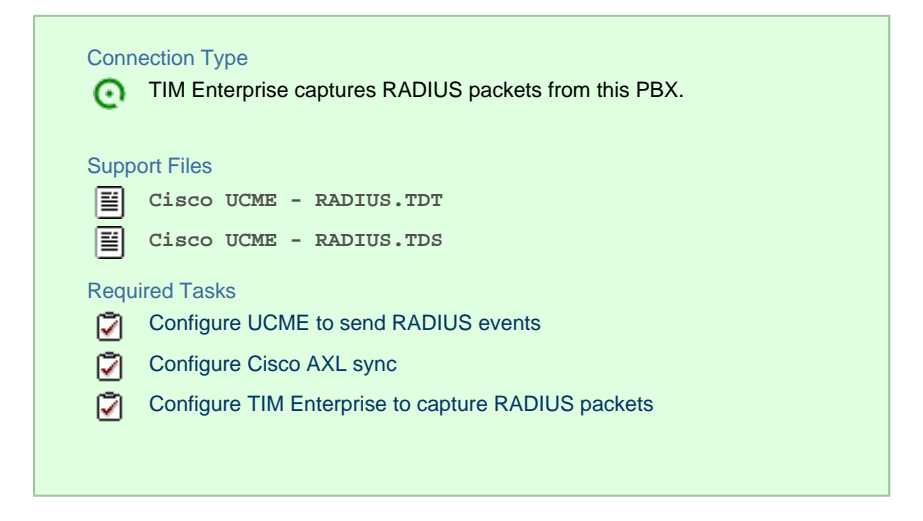

#### <span id="page-90-0"></span>**Configuring UCME to send RADIUS events**

Use Telnet to connect to the IP address of your UCME as shown below:

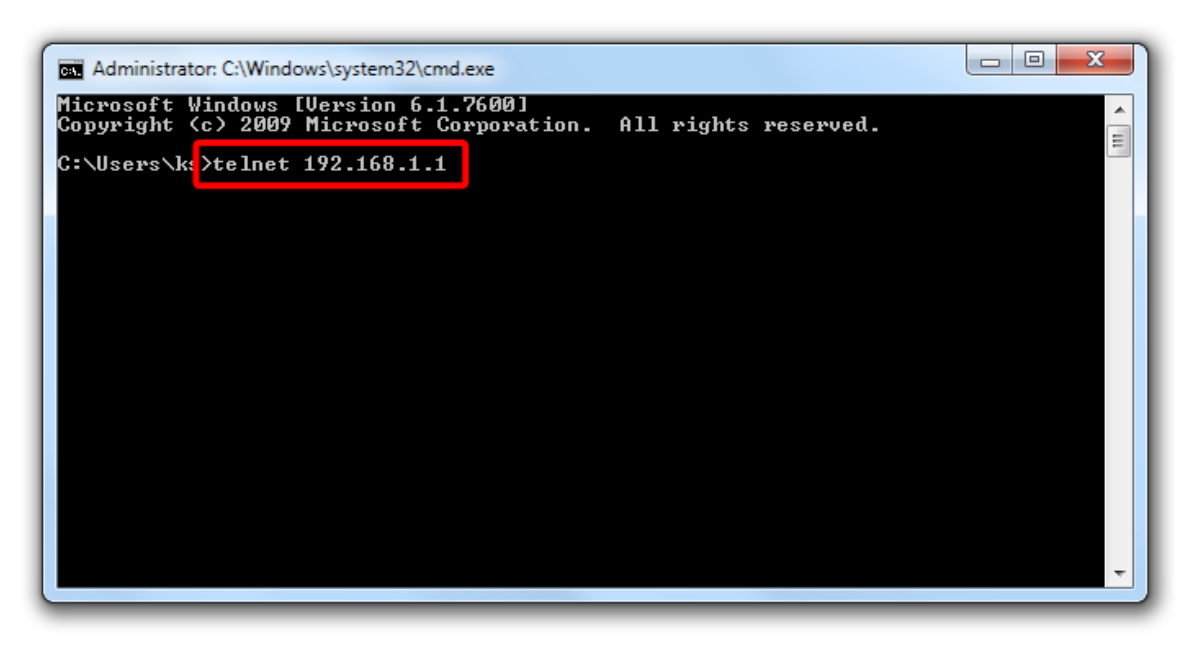

Once connected, enter the following commands to enable the UCME to send RADIUS events to TIM Enterprise:

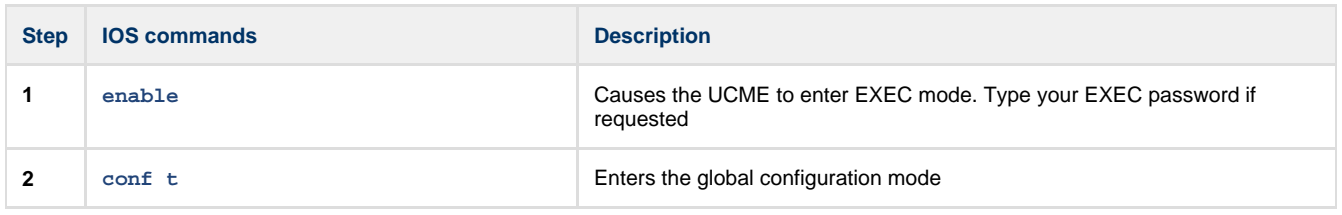

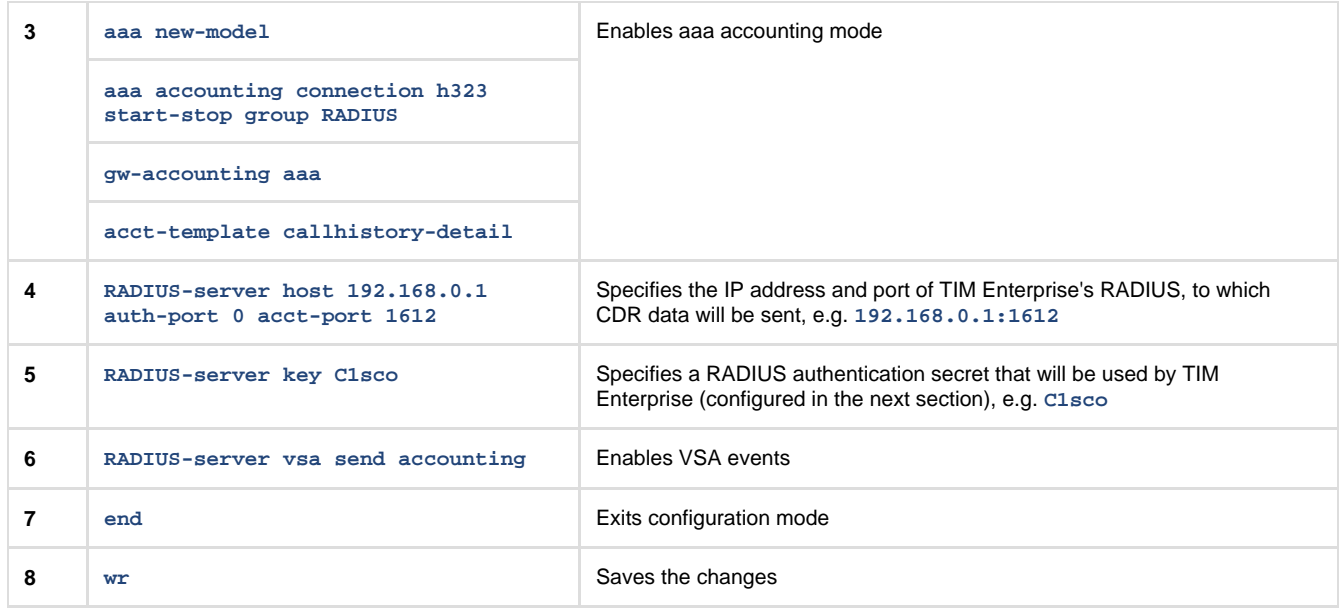

#### **Configuring Cisco AXL sync**

Follow the steps below to configure TIM Enterprise to synchronise with the directory of your your Cisco UCME:

- 1. Click on the Directory | tab.
- 2. Go to the Directory level where you want to sync the UCME files and add a new **Directory Sync** object. Enter a name for the object and click on the Add button, as shown below:

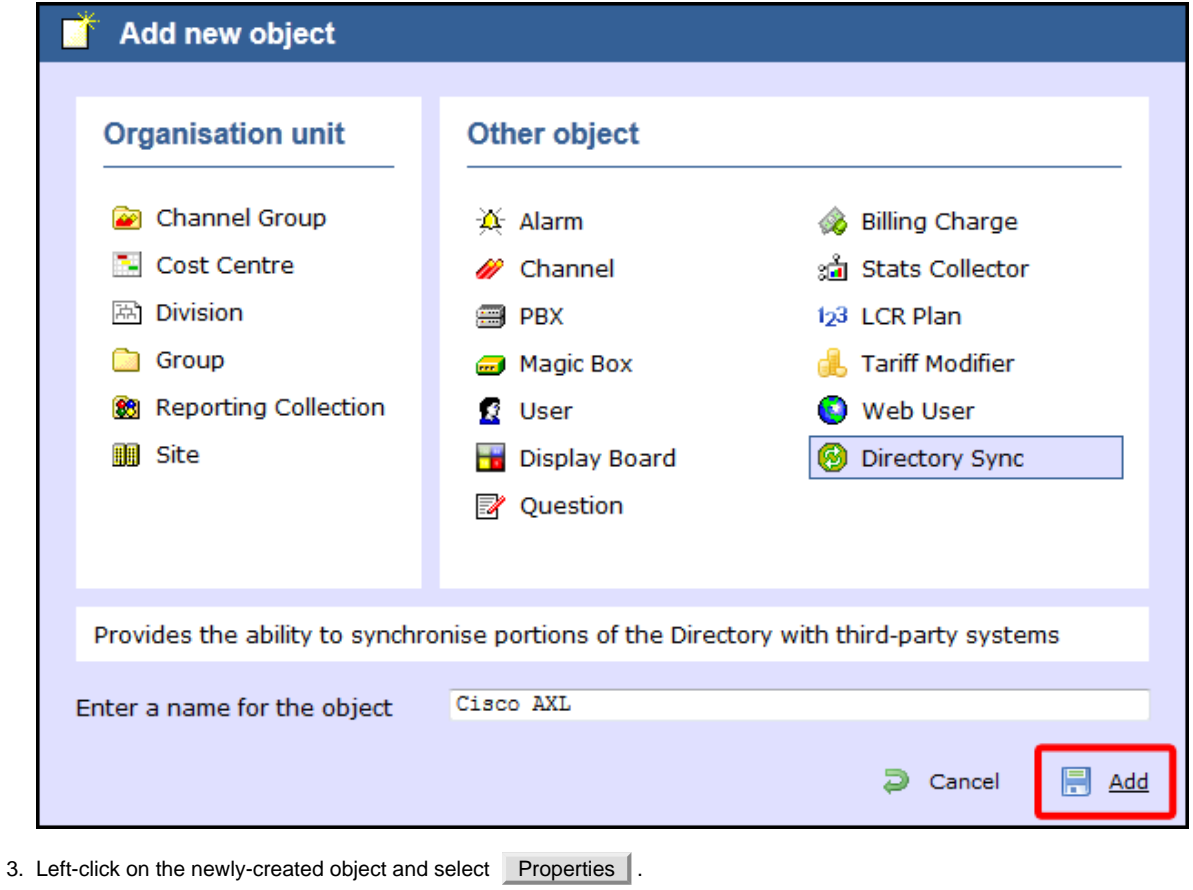

4. In the **Directory type** drop-down list, select **Cisco UCME**.

- 5. In the **Host name** field, enter the IP address of your UCME.
- 6. In the **Host port** field, enter the port number of the IOS service, e.g. **23** .

7. In the **Username** field, enter the username of the IOS login that can perform synchronisation.

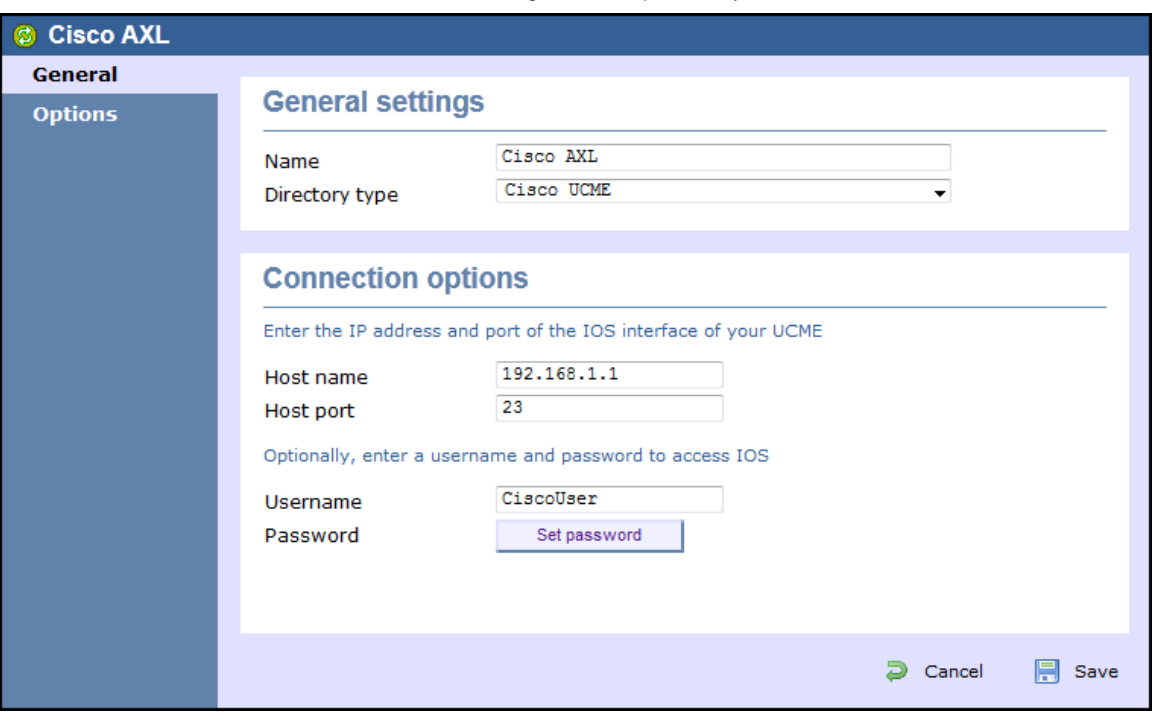

8. Click on Set password | button and enter the password of the IOS login that can perform synchronisation.

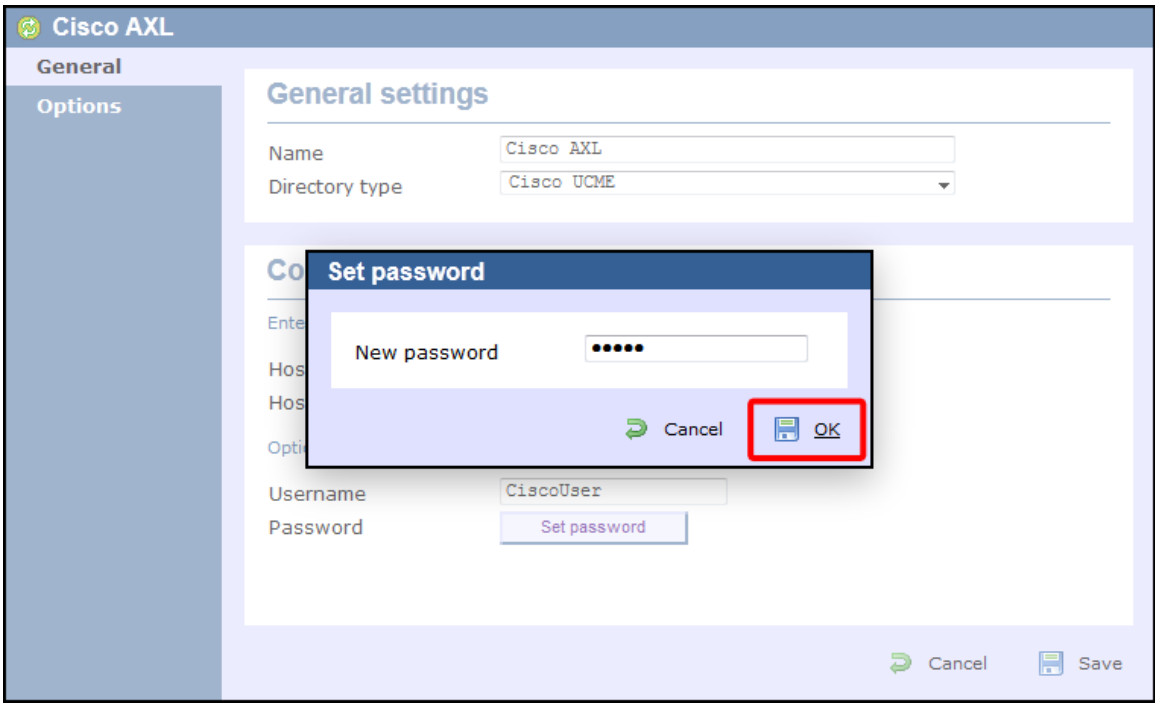

9. Click on the Save | button to apply the changes.

#### <span id="page-92-0"></span>**Configuring TIM Enterprise to capture RADIUS packets**

Follow the steps below to configure TIM Enterprise to receive RADIUS data from your UCME:

- 1. Click on the Directory | tab.
- 2. Locate the PBX object you want to configure in the Directory, right-click on it and select **Properties**.
- 3. A new window will open, displaying the general properties of your PBX object. Select **Cisco UCME RADIUS** from the **Data format** list and tick the **Keep a local backup of data** box, as shown below:

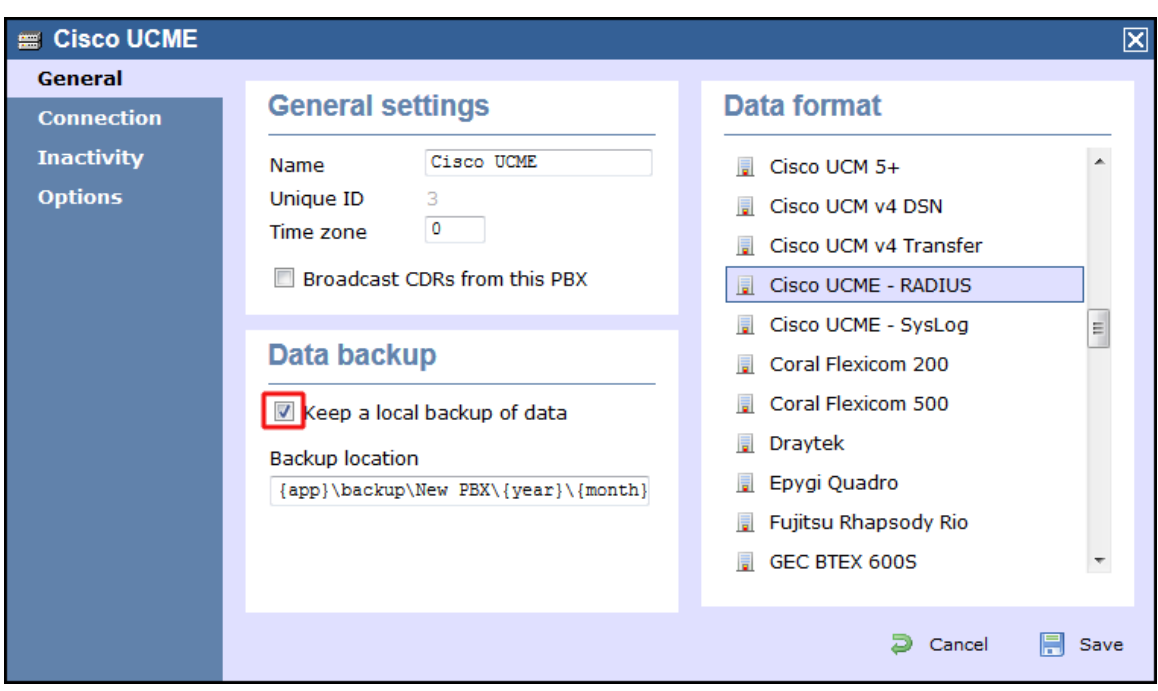

- 4. Click on the Connection tab and select **RADIUS connection** from the **Connection method** list.
- 5. In the **Client IP** field, enter the IP address of your UCME.
- 6. In the **Secret key** field, enter the RADIUS-server key you configured on your UCME in the section above, e.g. **C1sco**.

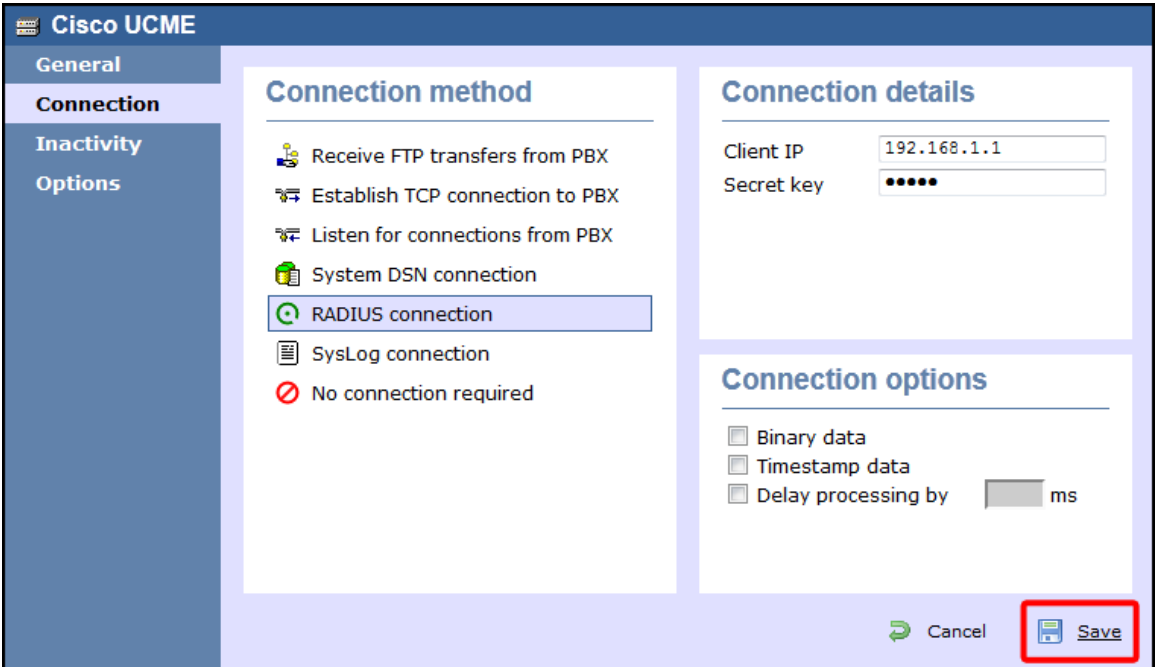

7. Click on the  $\Box$  Save  $\parallel$  button to apply the settings.

#### **Cisco UCME / UC500 - SysLog**

These instructions help you configure your Cisco UCME / UC500 to work with TIM Enterprise. Contact your system maintainer if you are not familiar with the configuration of your PBX.

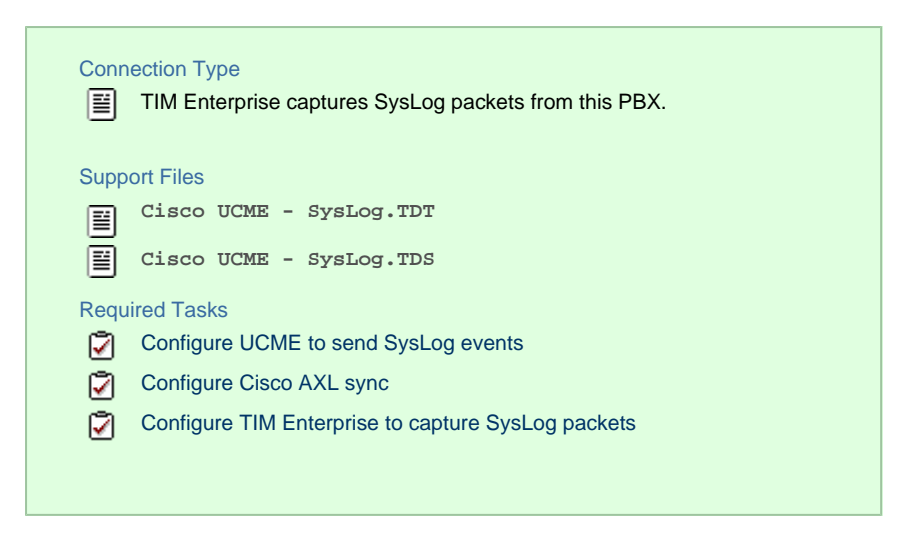

#### <span id="page-94-0"></span>**Configuring UCME to send SysLog events**

Use Telnet to connect to the IP address of your UCME as shown below:

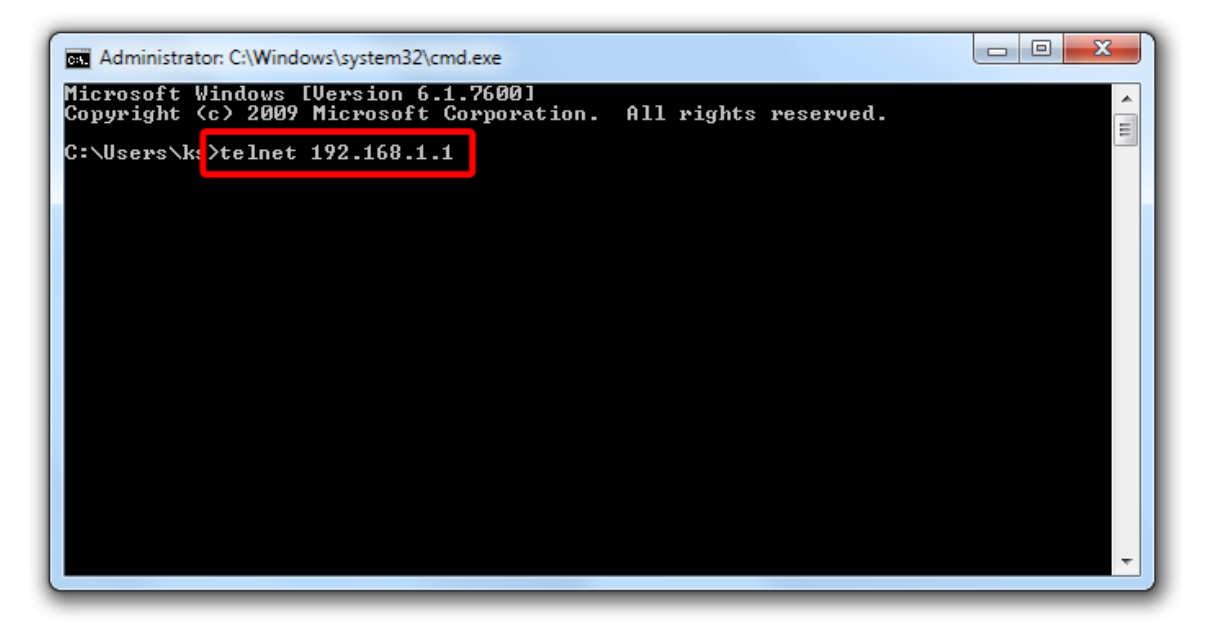

Once connected, enter the following commands to enable the UCME to send SysLog events to TIM Enterprise:

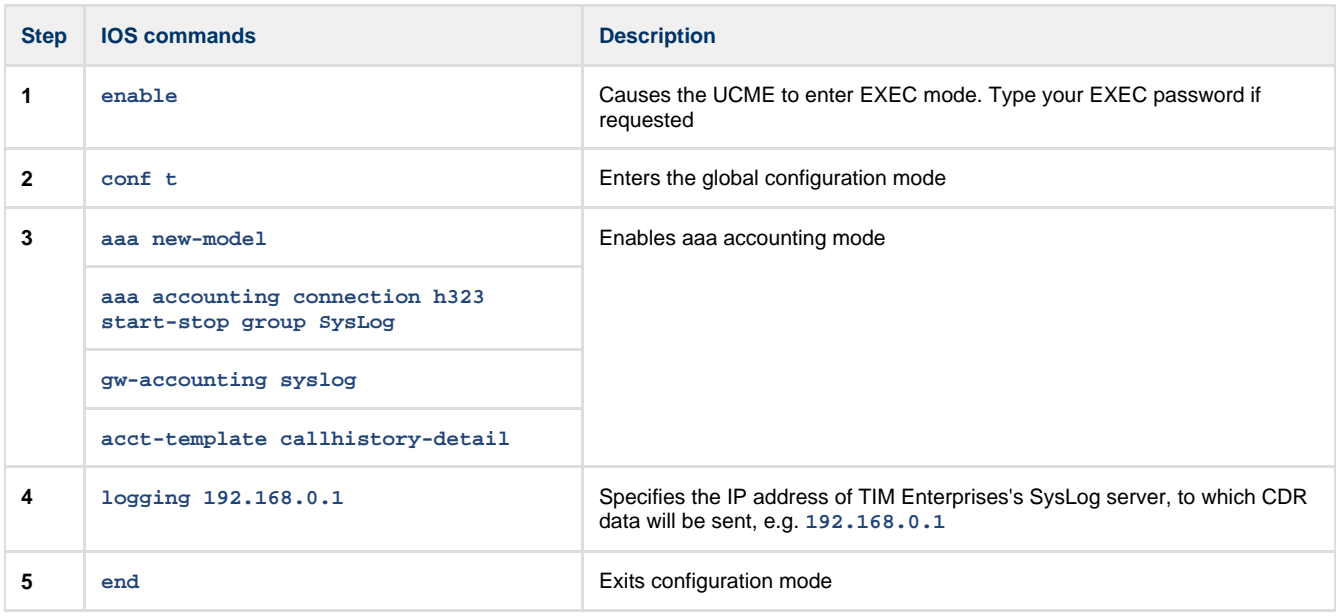

#### <span id="page-95-0"></span>**Configuring Cisco AXL sync**

Follow the steps below to configure TIM Enterprise to synchronise with the directory of your Cisco UCME:

- 1. Click on the Directory | tab.
- 2. Go to the Directory level where you want to sync the UCME files and add a new **Directory Sync** object. Enter a name for the object and click on the Add button, as shown below:

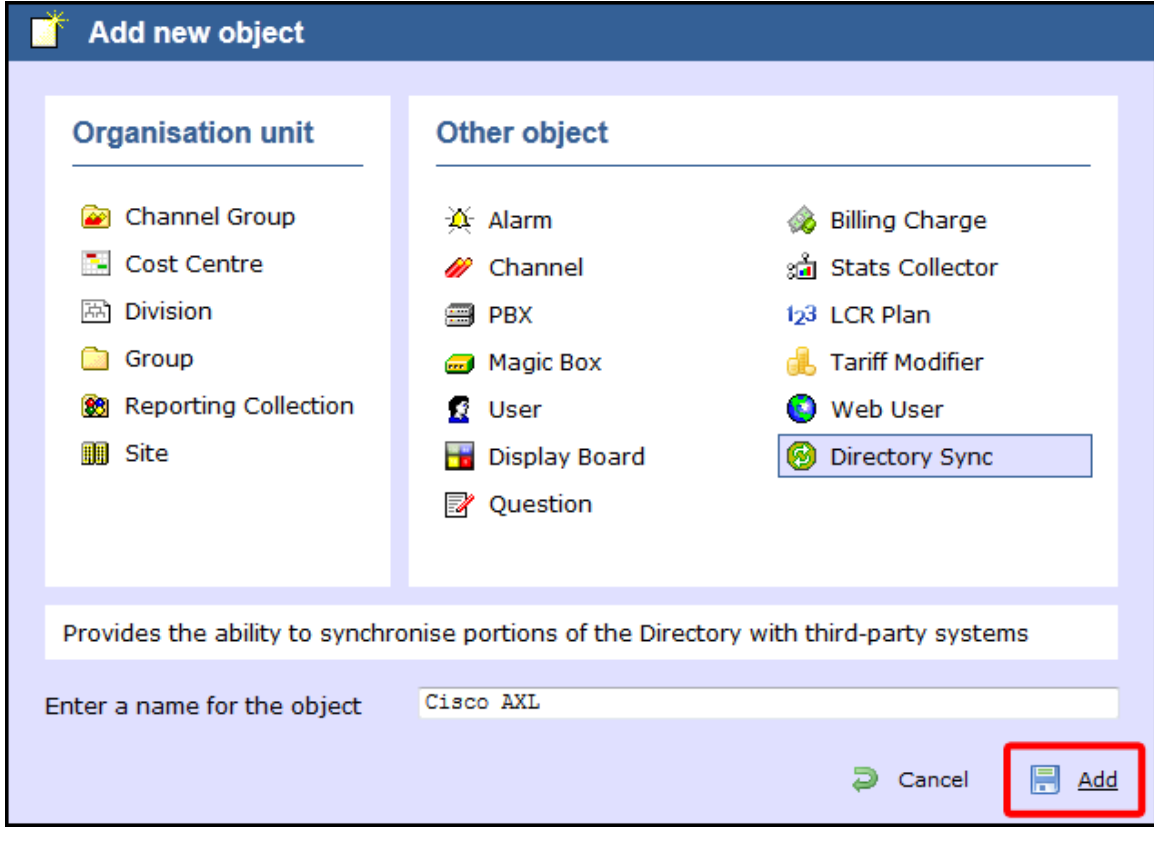

- 3. Left-click on the newly-created object and select Properties |.
- 4. In the **Directory type** drop-down list, select **Cisco UCME**.
- 5. In the **Host name** field, enter the IP address of your UCME.
- 6. In the **Host port** field, enter the port number of the IOS service, e.g. **23** .
- 7. In the **Username** field, enter the username of the IOS login that can perform synchronisation.

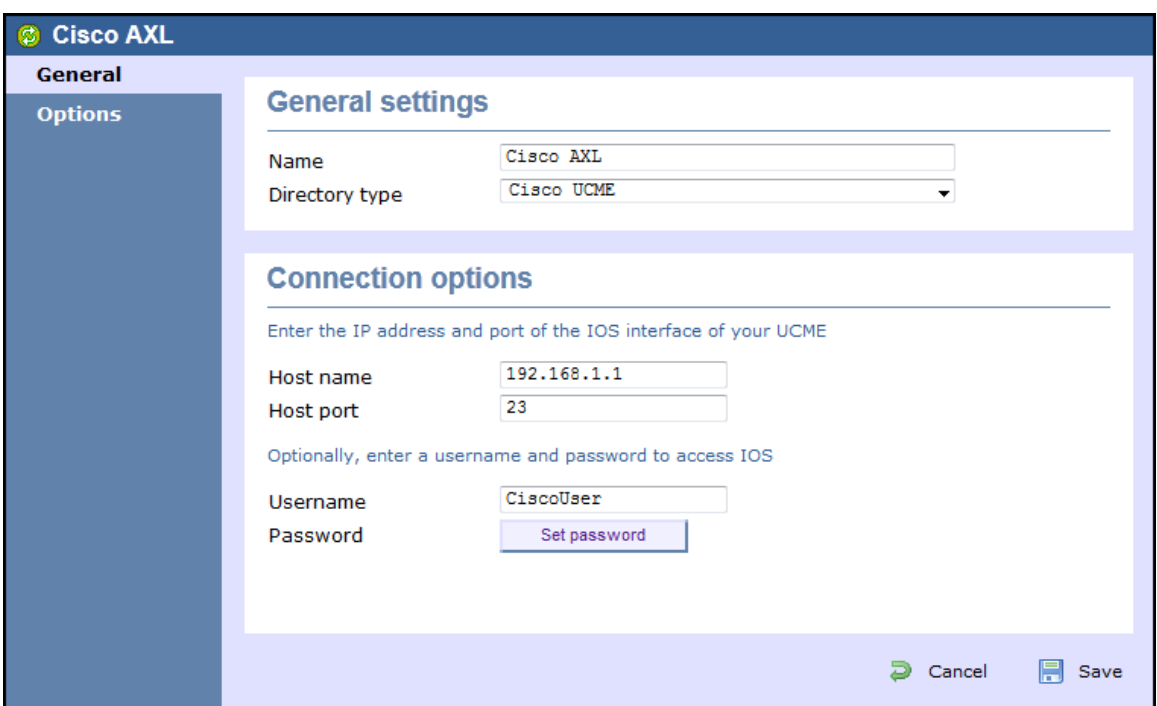

8. Click on Set password | button and enter the password of the IOS login that can perform synchronisation.

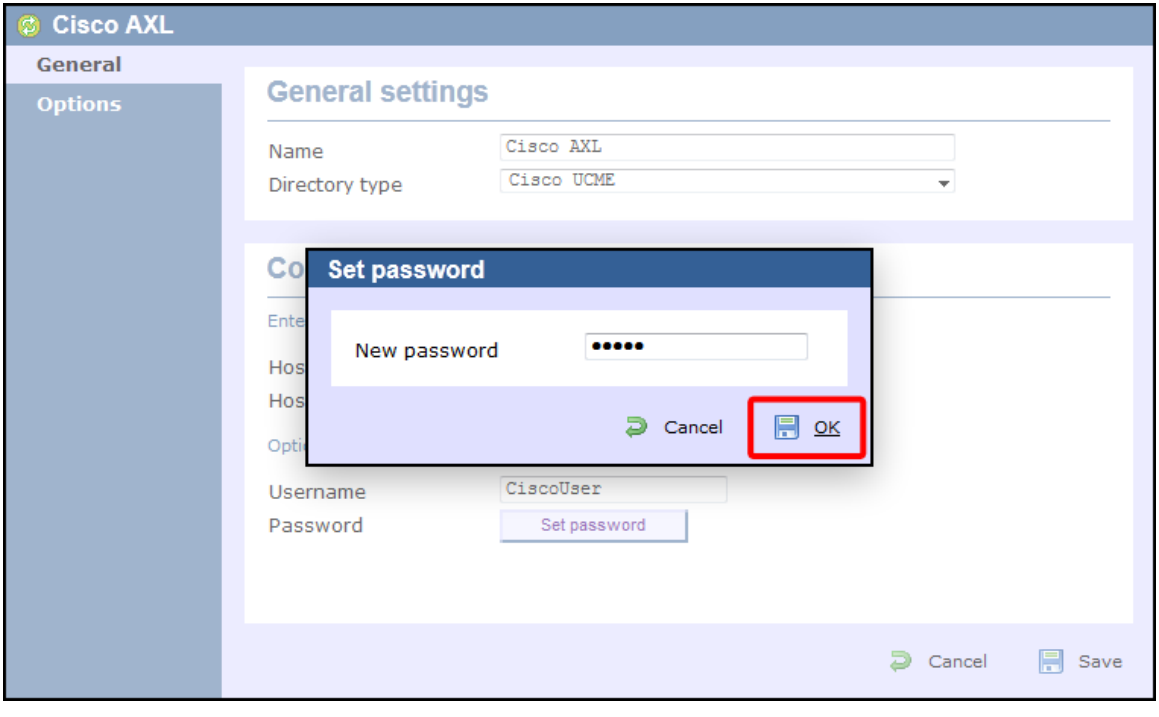

9. Click on the Save button to apply the changes.

#### <span id="page-96-0"></span>**Configuring TIM Enterprise to capture SysLog packets**

Follow the steps below to configure TIM Enterprise to receive SysLog data from your UCME:

- 1. Click on the Directory  $\vert$  tab.
- 2. Locate the PBX object you want to configure in the Directory, right-click on it and select **Properties**.
- 3. A new window will open, displaying the general properties of your PBX object. Select **Cisco UCME SysLog** from the **Data format** list and tick the **Keep a local backup of data** box, as shown below:

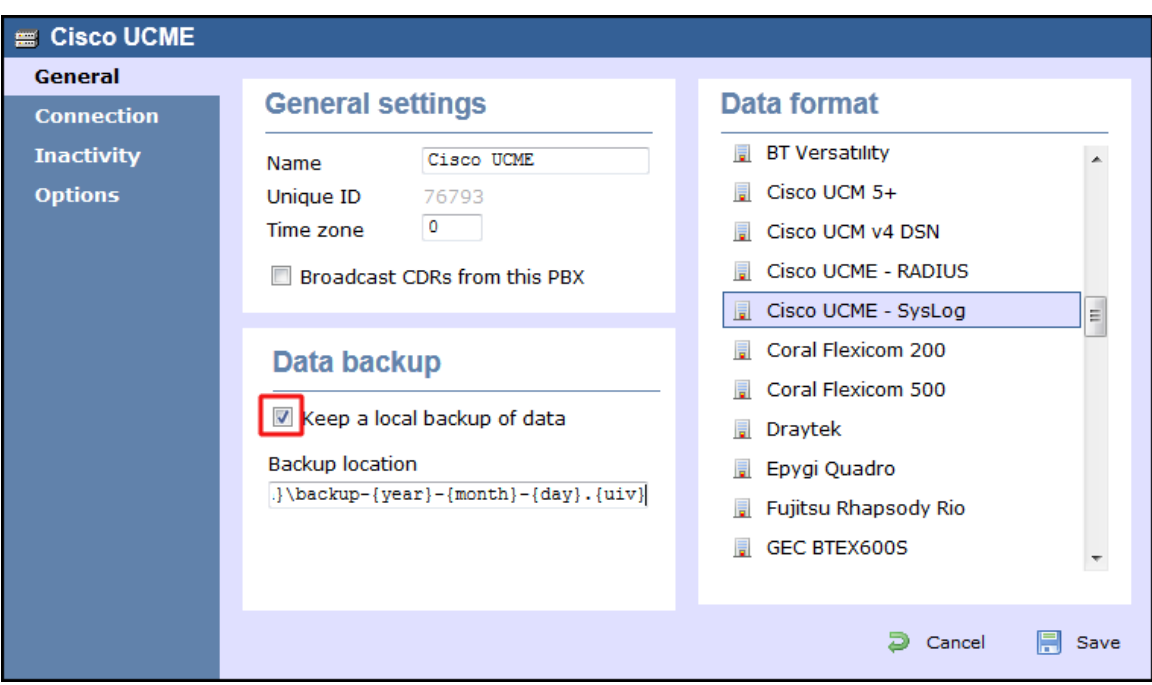

- 4. Click on the Connection tab and select **SysLog connection** from the **Connection method** list.
- 5. In the **Client IP** field, enter the IP address of your UCME.

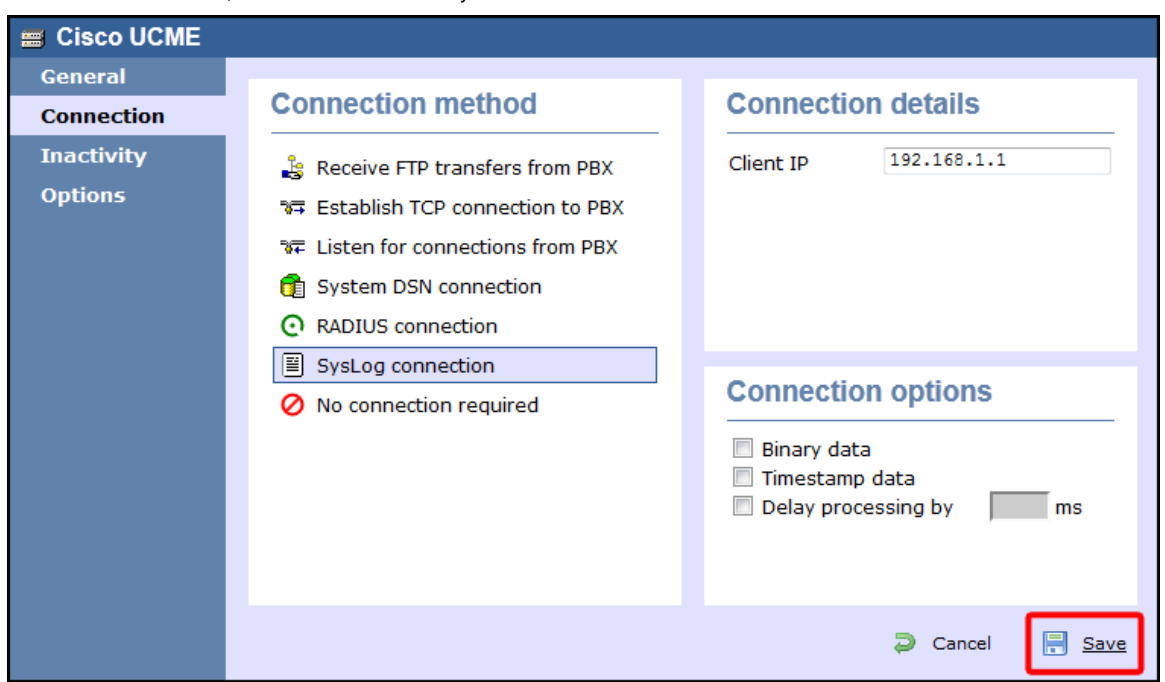

6. Click on the  $\Box$  Save  $\parallel$  button to apply the settings.

# **DrayTek**

## **DrayTek UG-Vigour**

These instructions help you configure your Draytek phone system to work with TIM Enterprise. Contact your system maintainer if you are not familiar with the configuration of your PBX.

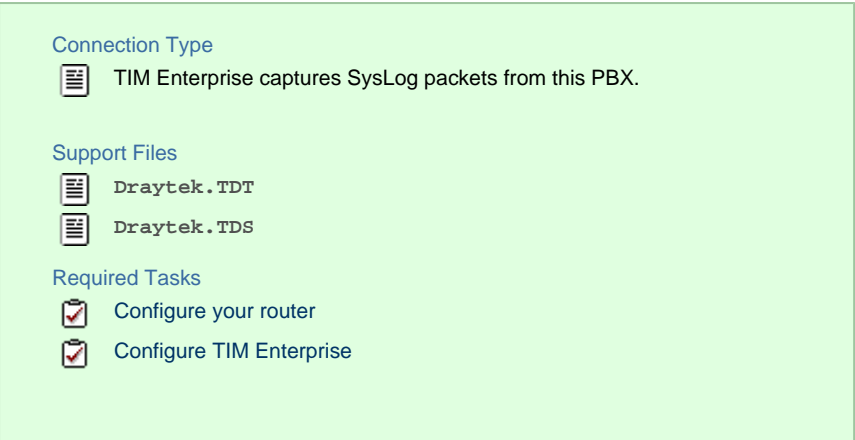

#### <span id="page-98-0"></span>**Configuring your router**

Follow the steps below to enable SysLog events on your phone system:

1. Access the web interface of your DrayTek router and navigate to **System Maintenance** >> **SysLog/Mail Alert Setup** , as

shown below:

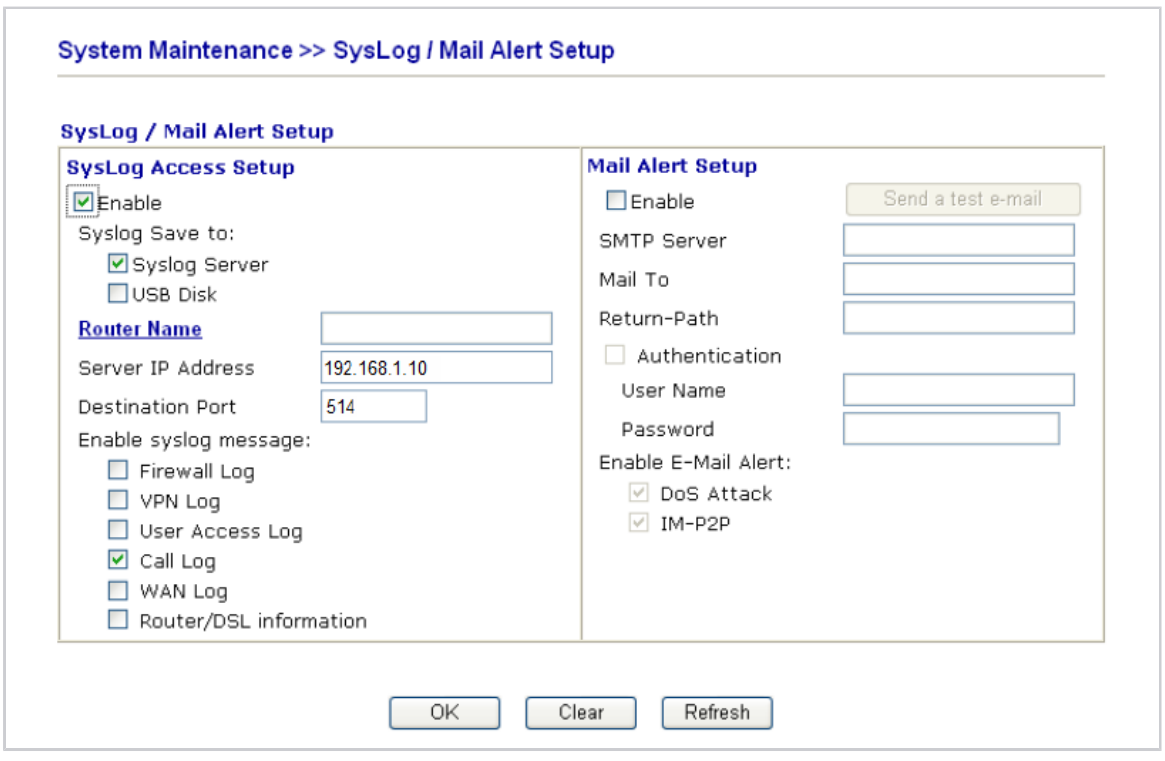

- 2. Check the **Enable** box to activate the SysLog fuction.
- 3. Check the **Syslog Server** box to save the logs directly to the server.
- 4. Enter the IP address of TIM Enterprise's SysLog server, to which CDR data will be sent.
- 5. Check the **Call Log** box to enable the output of call logging data.
- 6. Click on the  $\overline{OK}$  button to save the settings.

#### **Configuring TIM Enterprise**

Follow the steps below to configure TIM Enterprise to receive SysLog data from your DrayTek phone system:

1. Log in to TIM Enterprise and click on the Directory | tab.

- 2. Locate the PBX object you want to configure in the Directory, right-click on it and select **Properties**.
- 3. A new window will open displaying the general properties of your PBX object. Select **Draytek** from the **Data format** list and tick

the **Keep a local backup of data** box, as shown below:

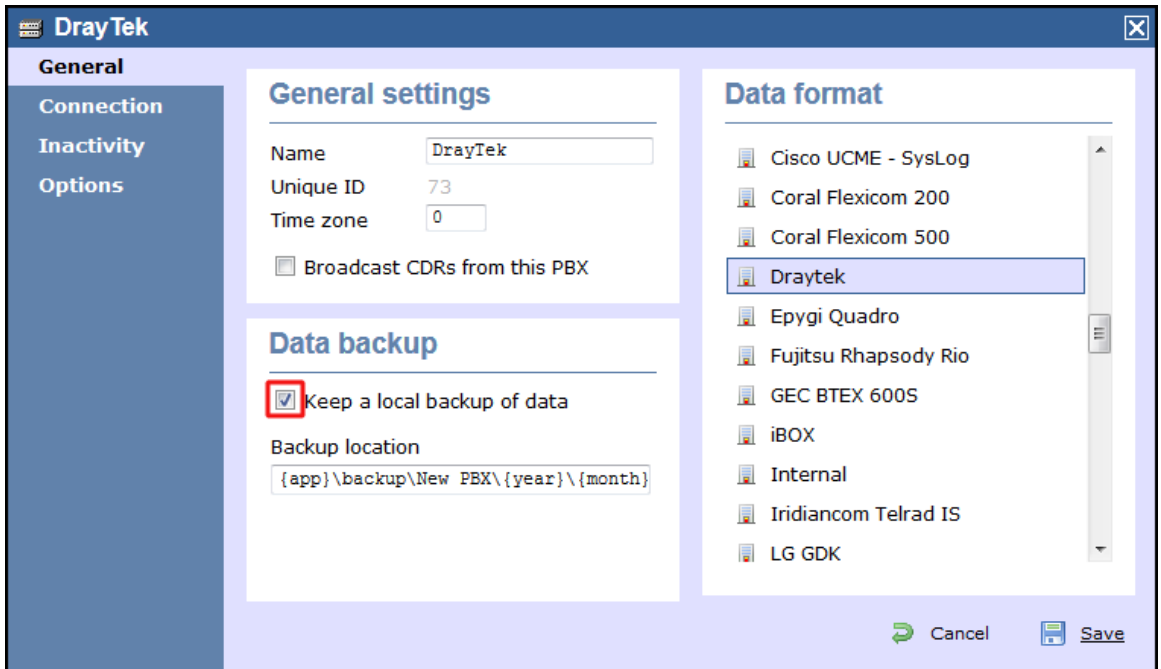

- 4. Click on the Connection tab and select **SysLog connection** from the **Connection method** list.
- 5. In the **Client IP** field, enter the IP address of your DrayTek router.

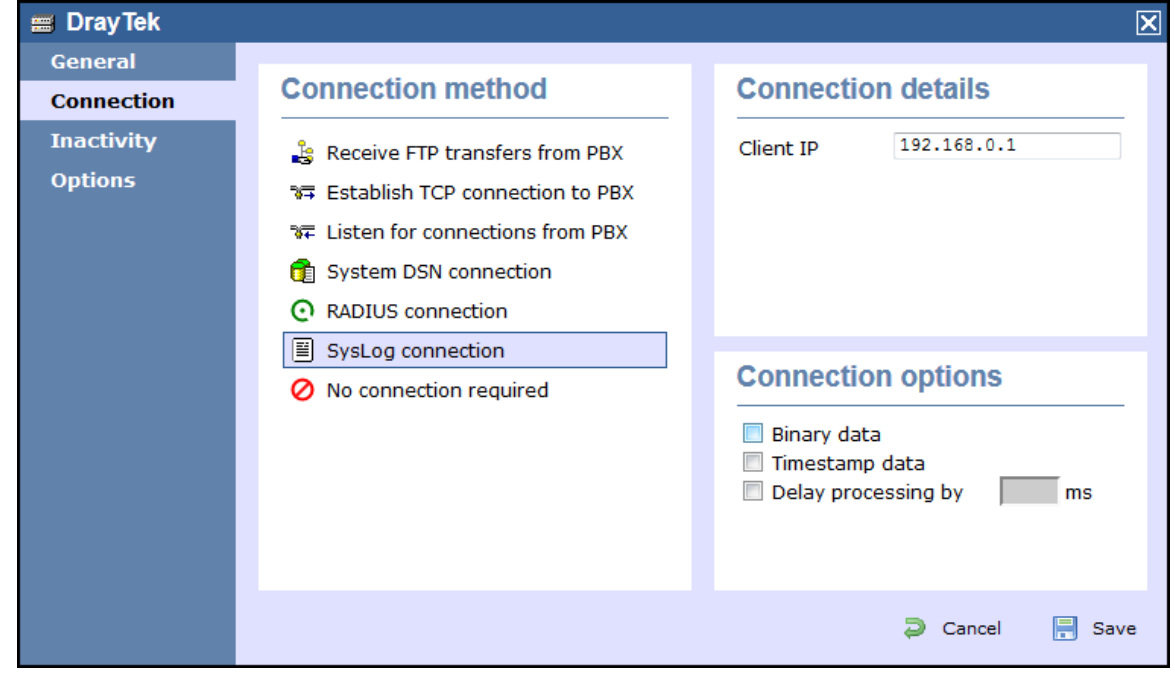

6. Click on the  $\Box$  Save  $\parallel$  button to apply the settings.

# **Ericsson**

### **Ericsson BP**

Please refer to [Aastra BP](http://docs.tri-line.com:8090/display/enterprise/Aastra%20BP).

# **Fujitsu**

## **Fujitsu Rhapsody Rio**

These instructions help you configure your Fujitsu Rhapsody Rio phone system to work with TIM Enterprise. Contact your system maintainer if you are not familiar with the configuration of your PBX.

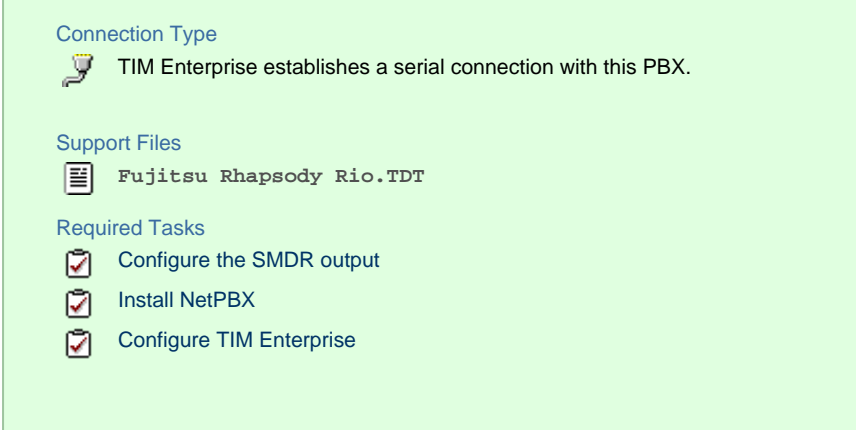

#### **Configuring your SMDR output**

The Fujitsu Rhapsody Rio phone system sends SMDR information via a serial connection. You need to directly connect a serial cable from the Fujitsu Rhapsody Rio phone system to the PC that NetPBX is installed and running on. For more information about the output and configuration of your SMDR data, please contact your system maintainer.

#### **Installing NetPBX**

To collect call logging data from the serial port and send it to TIM Enterprise, you first need to install the NetPBX software. For setup instructions, click on the link below:

Install and configure NetPBX

#### **Configuring TIM Enterprise**

Once NetPBX is configured and collecting data, log in to TIM Enterprise and perform the following steps:

- 1. Click on the Directory | tab.
- 2. Locate the PBX object you want to configure in the Directory, right-click on it and select **Properties**.
- 3. A new window will open, displaying the general properties of your PBX object. Select **Fujitsu Rhapsody Rio** from the **Data**

**format** list and tick the **Keep a local backup of data** box, as shown below:

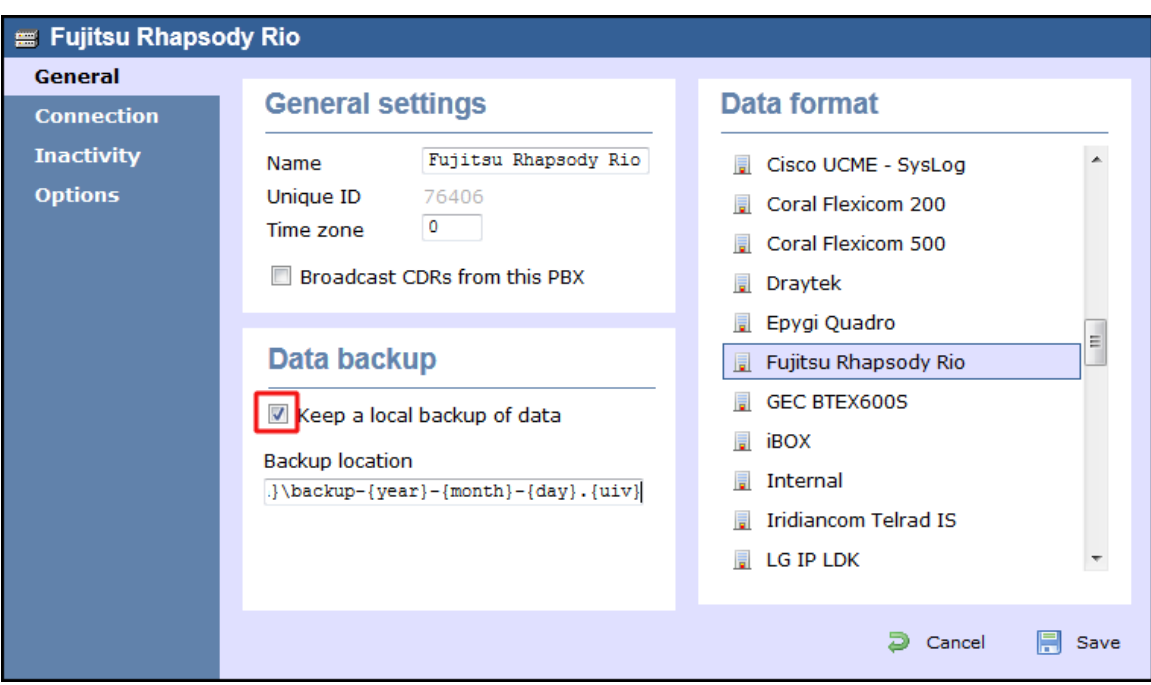

- 4. Click on the Connection tab and select **No connection required** from the **Connection method** list.
- 5. Click on the  $\Box$  Save  $\parallel$  button to apply the settings.

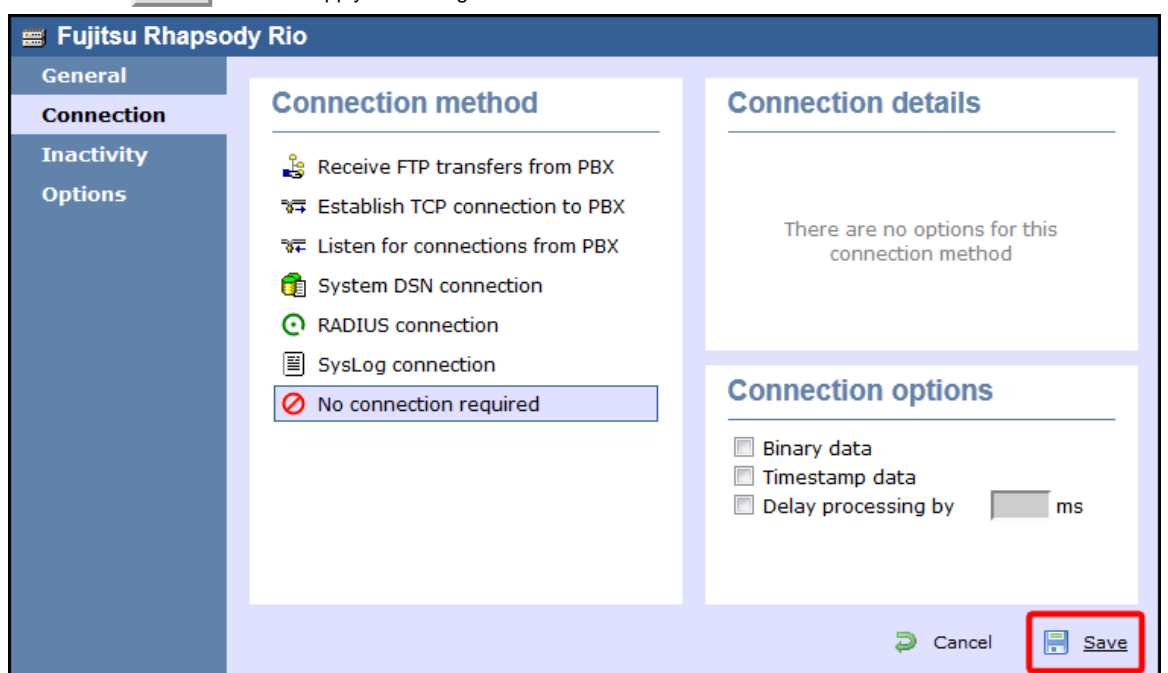

# **GEC**

## **GEC BTEX**

These instructions help you configure your GEC BTEX phone system to work with TIM Enterprise. Contact your system maintainer if you are not familiar with the configuration of your PBX.

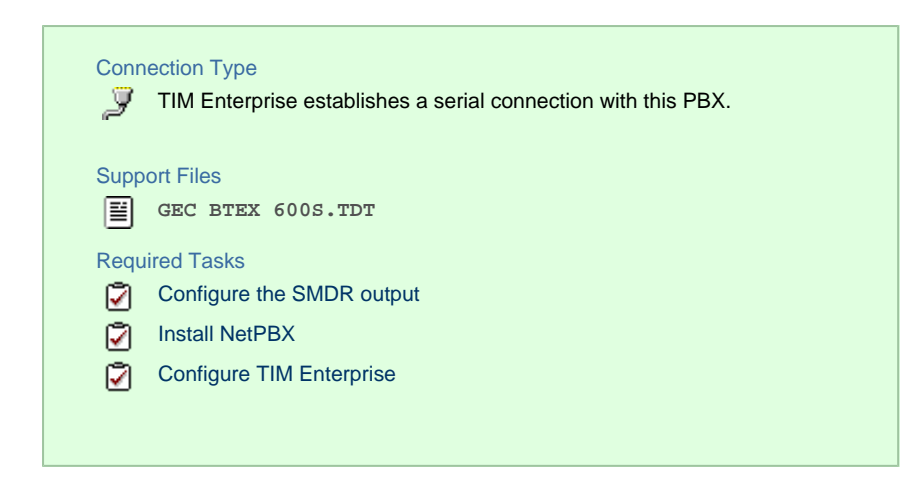

#### **Configuring your SMDR output**

Note that the GEC BTEX can output SMDR information in multiple formats. You should select the **600S** format for use with 8 TIM Enterprise.

The GEC BTEX phone system sends SMDR information via a serial connection. You need to directly connect a serial cable from the GEC BTEX phone system to the PC that NetPBX is installed and running on. For more information about the output and configuration of your SMDR data, please contact your system maintainer.

#### **Installing NetPBX**

To collect the call logging data from the serial port and send it to TIM Enterprise, you first need to install the NetPBX software. For setup instructions, click on the link below:

Install and configure NetPBX

#### **Configuring TIM Enterprise**

Once NetPBX is configured and collecting data, log in to TIM Enterprise and perform the following steps:

- 1. Click on the Directory | tab.
- 2. Locate the PBX object you want to configure in the Director, right-click on it and select **Properties**.
- 3. A new window will open, displaying the general properties of your PBX object. Select **GEC BTEX 600S** from the **Data format** list

and tick the **Keep a local backup of data** box, as shown below:

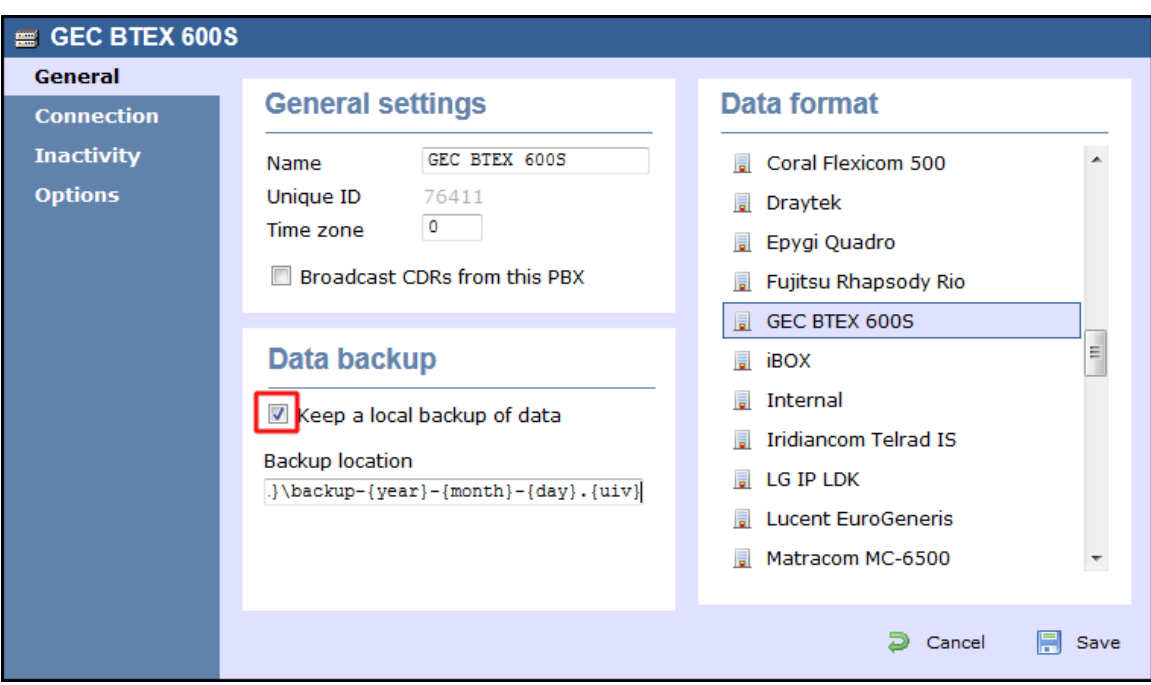

- 4. Click on the Connection tab and select **No connection required** from the **Connection method** list.
- 5. Click on the  $\Box$  Save  $\parallel$  button to apply the settings.

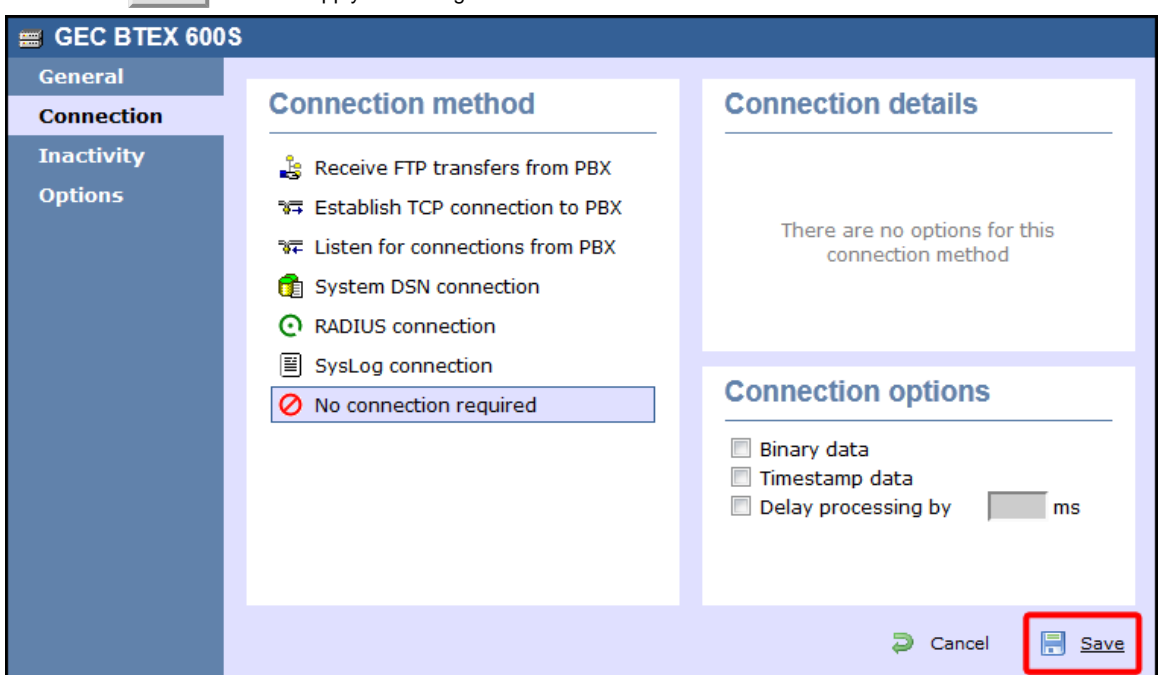

# **Inter-Tel**

# **Inter-Tel Axxess up to V7.x**

Please refer to [Mitel 5000-7000.](http://docs.tri-line.com:8090/display/enterprise/Mitel%205000-7000)

## **Inter-Tel Axxess V8 plus**

Please refer to [Mitel 5000-7000.](http://docs.tri-line.com:8090/display/enterprise/Mitel%205000-7000)

# **Iridiacom**

## **Iridiacom Telrad**

These instructions help you configure your Iridiacom Telrad phone system to work with TIM Enterprise. Contact your system maintainer if you are not familiar with the configuration of your PBX.

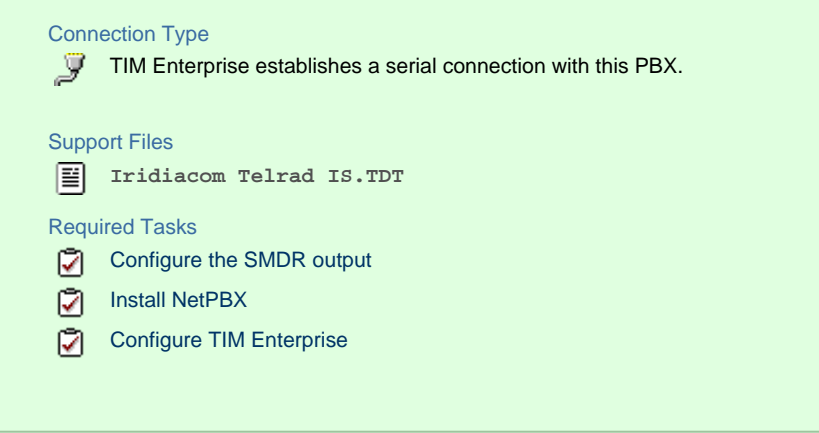

#### **Configuring your SMDR output**

The Iridiacom Telrad phone system sends SMDR information via a serial connection. You need to directly connect a serial cable from the Iridiacom Telrad phone system to the PC that NetPBX is installed and running on. For more information about the output and configuration of your SMDR data, please contact your system maintainer.

#### **Installing NetPBX**

To collect call logging data from the serial port and send it to TIM Enterprise, you first need to install the NetPBX software. For setup instructions, click on the link below:

Install and configure NetPBX

#### **Configuring TIM Enterprise**

Once NetPBX is configured and collecting data, log in to TIM Enterprise and perform the following steps:

- 1. Click on the Directory | tab.
- 2. Locate the PBX object you want to configure in the Directory and select **Properties**.
- 3. A new window will open, displaying the general properties of your PBX object. Select **Iridiacom Telrad IS** from the **Data**

**format** list and tick the **Keep a local backup of data** box, as shown below:

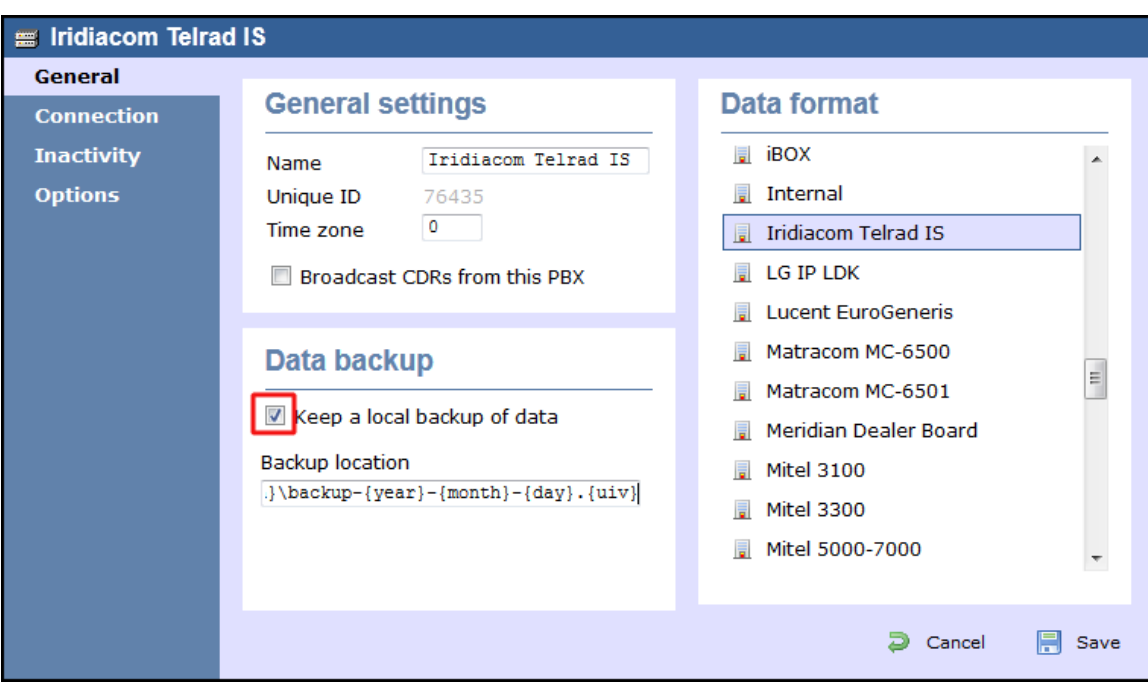

- 4. Click on the Connection tab and select **No connection required** from the **Connection method** list.
- 5. Click on the  $\Box$  Save  $\parallel$  button to apply the settings.

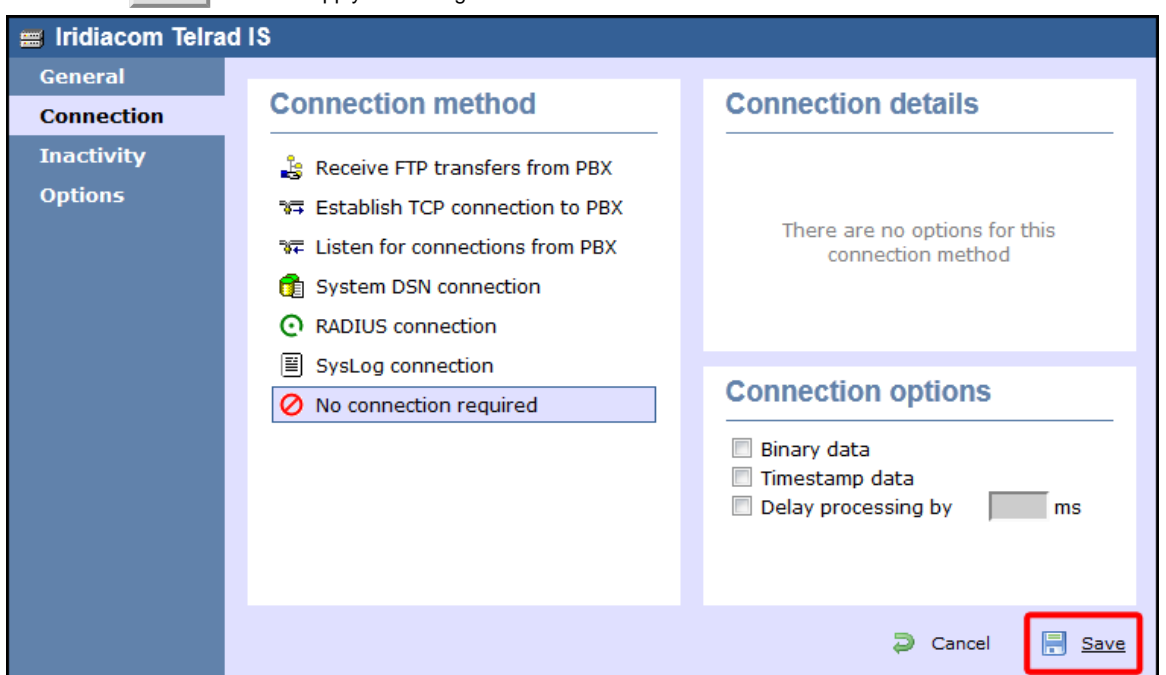

# **IPCortex**

## **VoIPCortex**

These instructions help you configure your VoIPCortex phone system to work with TIM Enterprise. Contact your system maintainer if you are not familiar with the configuration of your PBX.

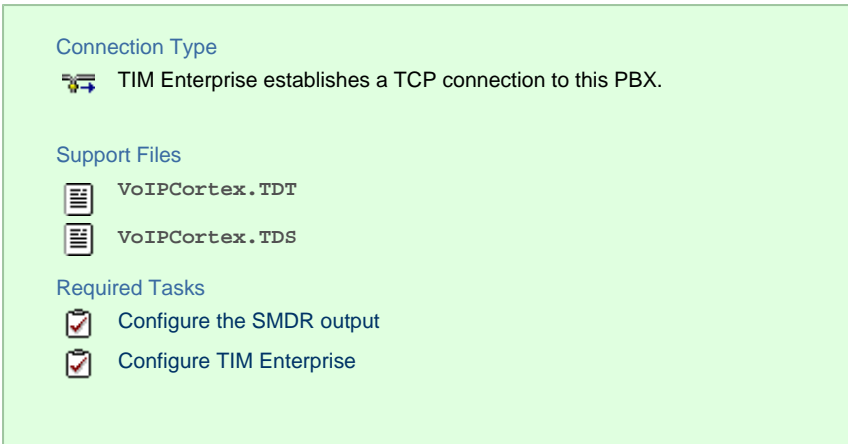

### **Configuring your SMDR output**

Follow the steps below to enable the SMDR output on your VoIPCortex phone system:

1. Log in to the VoIPCortex phone system using your admin username and password.

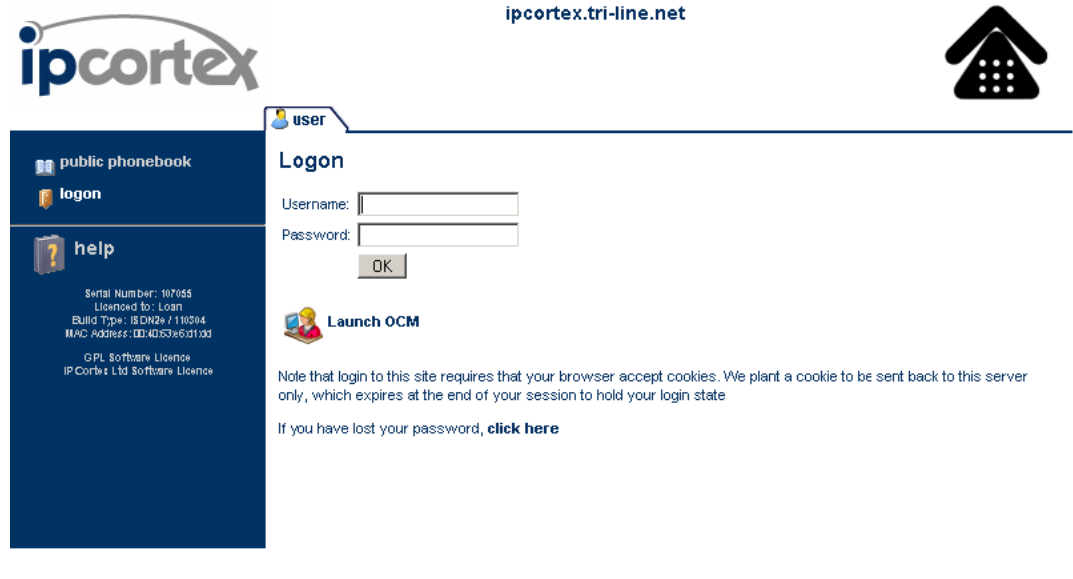

2. Click on the System tab and from the left-hand side menu expand the **Global** tree node.

3. In the **Passwords** section, create a password to allow event to be retrieved by TIM Enterprise, as shown below:

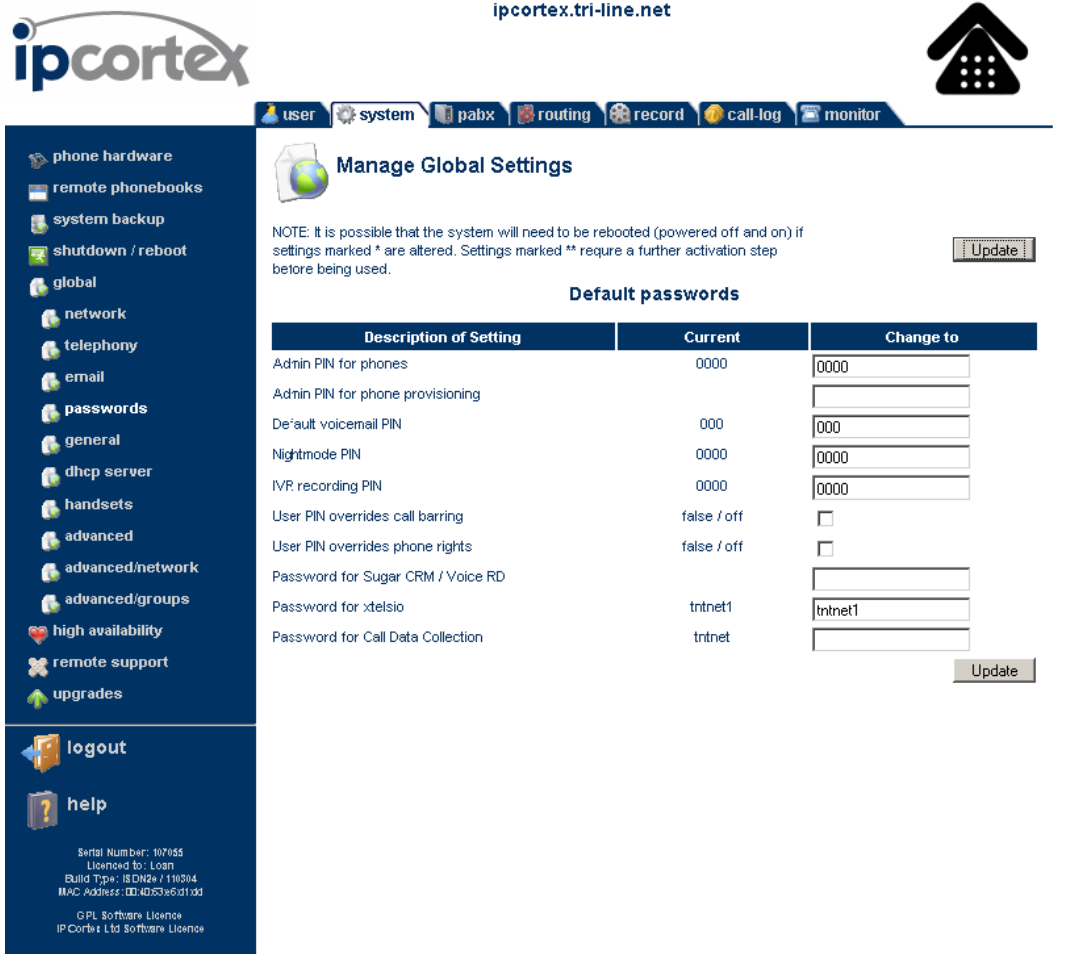

4. Once you have completed the configuration, restart the phone system for the changes to take affect.

### **Configuring TIM Enterprise**

Follow the steps below to configure TIM Enterprise to collect SMDR data from your VoIPCortex phone system:

- 1. Click on the Directory  $\vert$  tab.
- 2. Locate the PBX object you want to configure in the Directory, right-click on it and select **Properties**.
- 3. A new window will open, displaying the general properties of your PBX object. Select **VoIPCortex** from the **Data format** list and

tick the **Keep a local backup of data** box, as shown below:
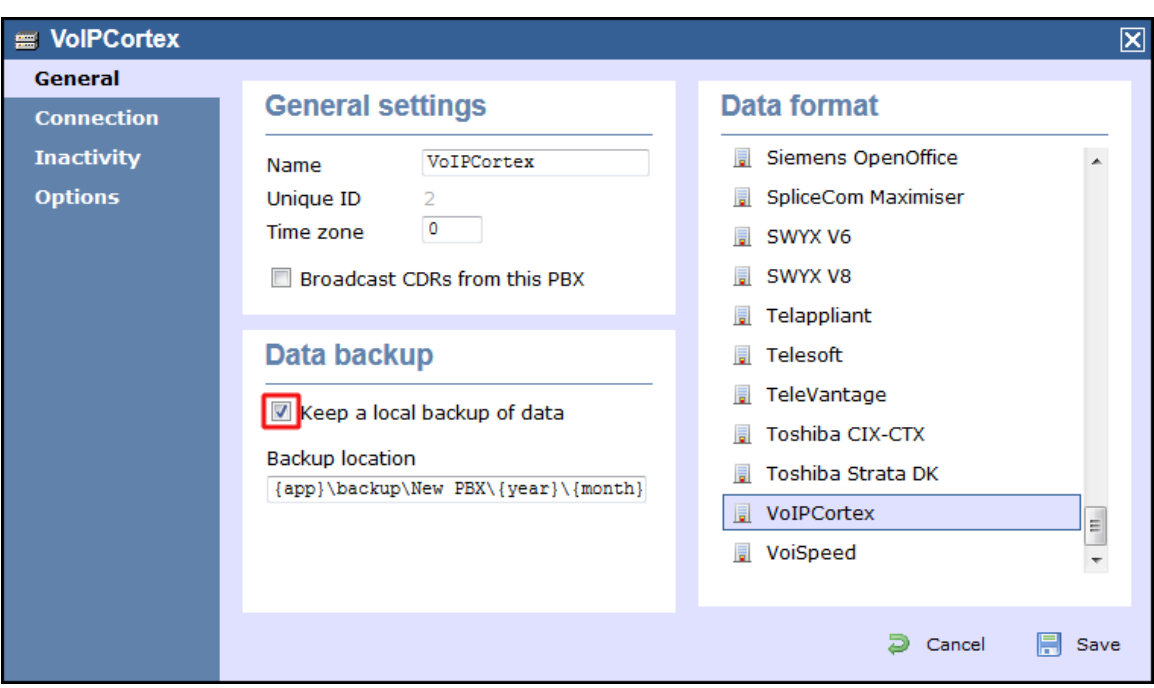

- 4. Click on the Connection tab and select **Establish TCP connection to PBX** from the **Connection method** list.
- 5. In the **Host** field, enter the IP address of your VoIPCortex.
- 6. In the **Port** field, enter **5038**.
- 7. In the **Username** field, enter **xtelsio.**
- 8. In the **Password** field, enter the password you configured in the phone system.
- 9. In the **IP script** field, select **VoIPCortex** from the drop-down list.
- 10. In the **Connection options**, enable the **Timestamp data** field.
- 11. Click on the Save | button to apply the settings.

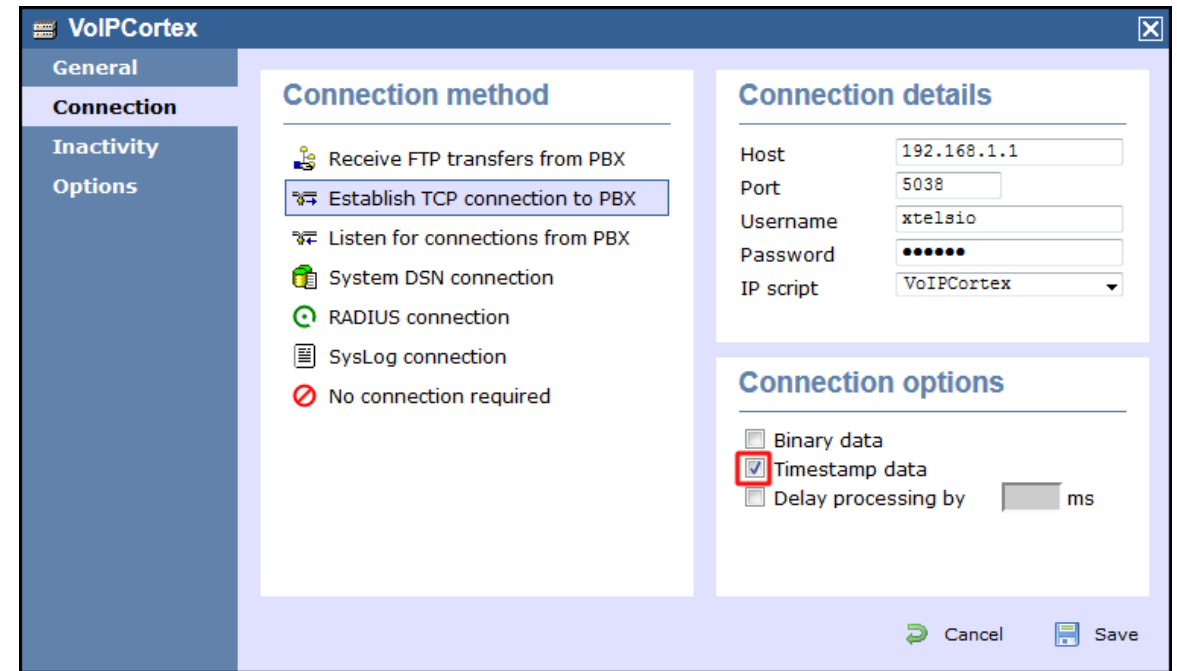

## **LG GDK**

These instructions help you configure your LG GDK phone system to work with TIM Enterprise. Contact your system maintainer if you are not familiar with the configuration of your PBX.

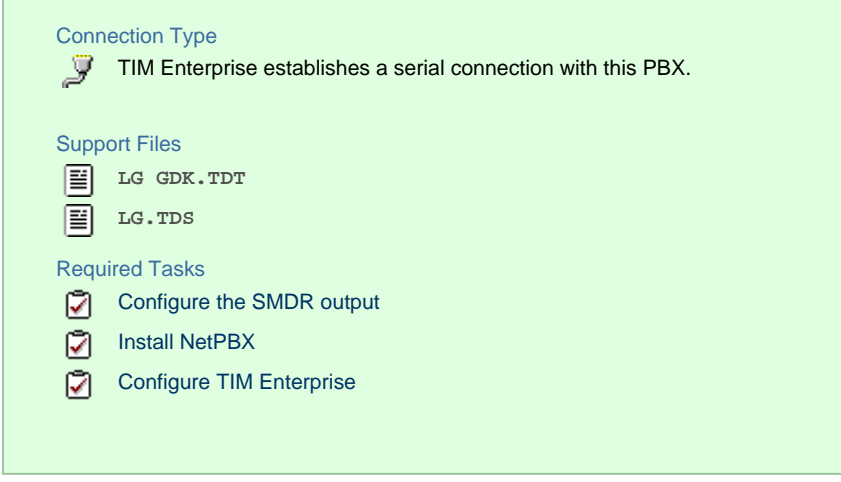

#### **Configuring your SMDR output**

The LG GDK phone system sends SMDR information via a serial connection. You need to directly connect a serial cable from the LG GDK phone system to the PC that NetPBX is installed and running on. Since the LG GDK doesn't have the SMDR output enabled by default, you need to ask your system maintainer to enable SMDR logging for outgoing, incoming and abandoned calls.

#### **Installing NetPBX**

To collect call logging data from the serial port and send it to TIM Enterprise, you first need to install the NetPBX software. For setup instructions, click on the link below:

Install and configure NetPBX

#### **Configuring TIM Enterprise**

Once NetPBX is configured and collecting data, log in to TIM Enterprise and perform the following steps:

- 1. Click on the Directory  $\vert$  tab.
- 2. Locate the PBX object you want to configure in the Directory, right-click on it and select **Properties**.
- 3. A new window will open, displaying the general properties of your PBX object. Select **LG GDK** from the **Data format** list and tick

the **Keep a local backup of data** box, as shown below:

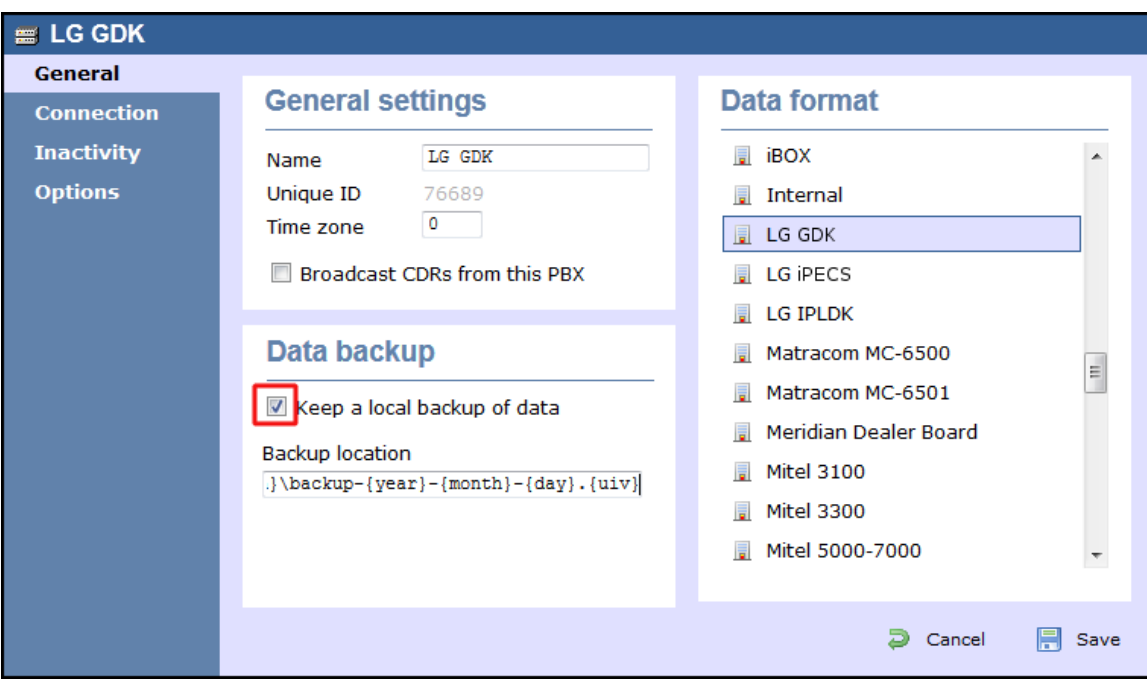

- 4. Click on the Connection tab and select **No connection required** from the **Connection method** list.
- 5. Click on the  $\Box$  Save  $\parallel$  button to apply the settings.

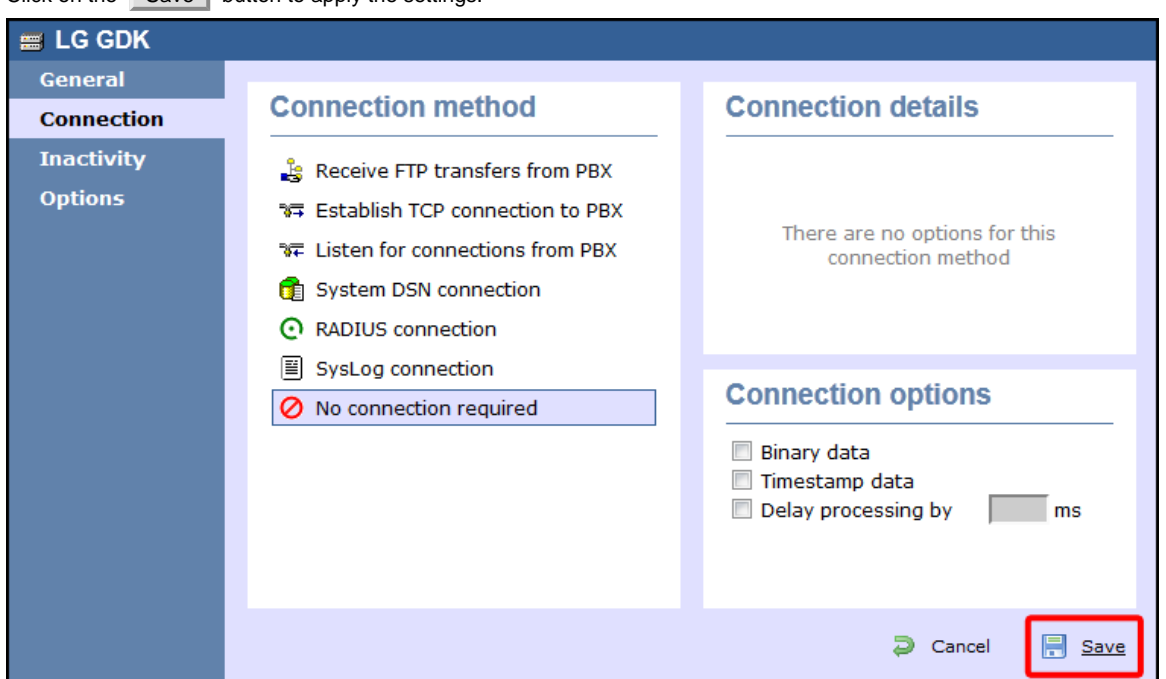

## **LG iPECS**

The LG iPECS can be configured to send its SMDR data over a serial (RS232) or an IP connection. Click on one of the links below that relates to your preferred connection method.

## **LG iPECS - Serial connection**

These instructions help you configure your LG iPECS phone system to work with TIM Enterprise. Contact your system maintainer if you are not familiar with the configuration of your PBX.

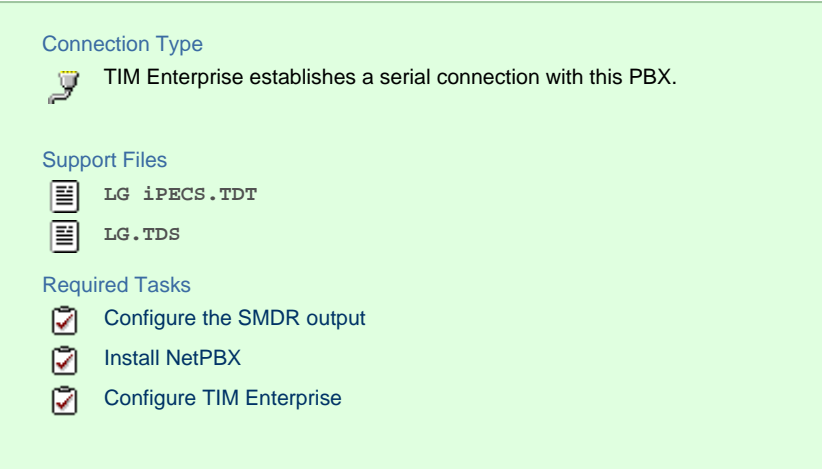

## **Configure the SMDR output**

The SMDR output in LG iPECS is disabled by default. To enable the output, you need to amend the following settings in the programming sections below:

## SMDR Attributes (PGM 177)

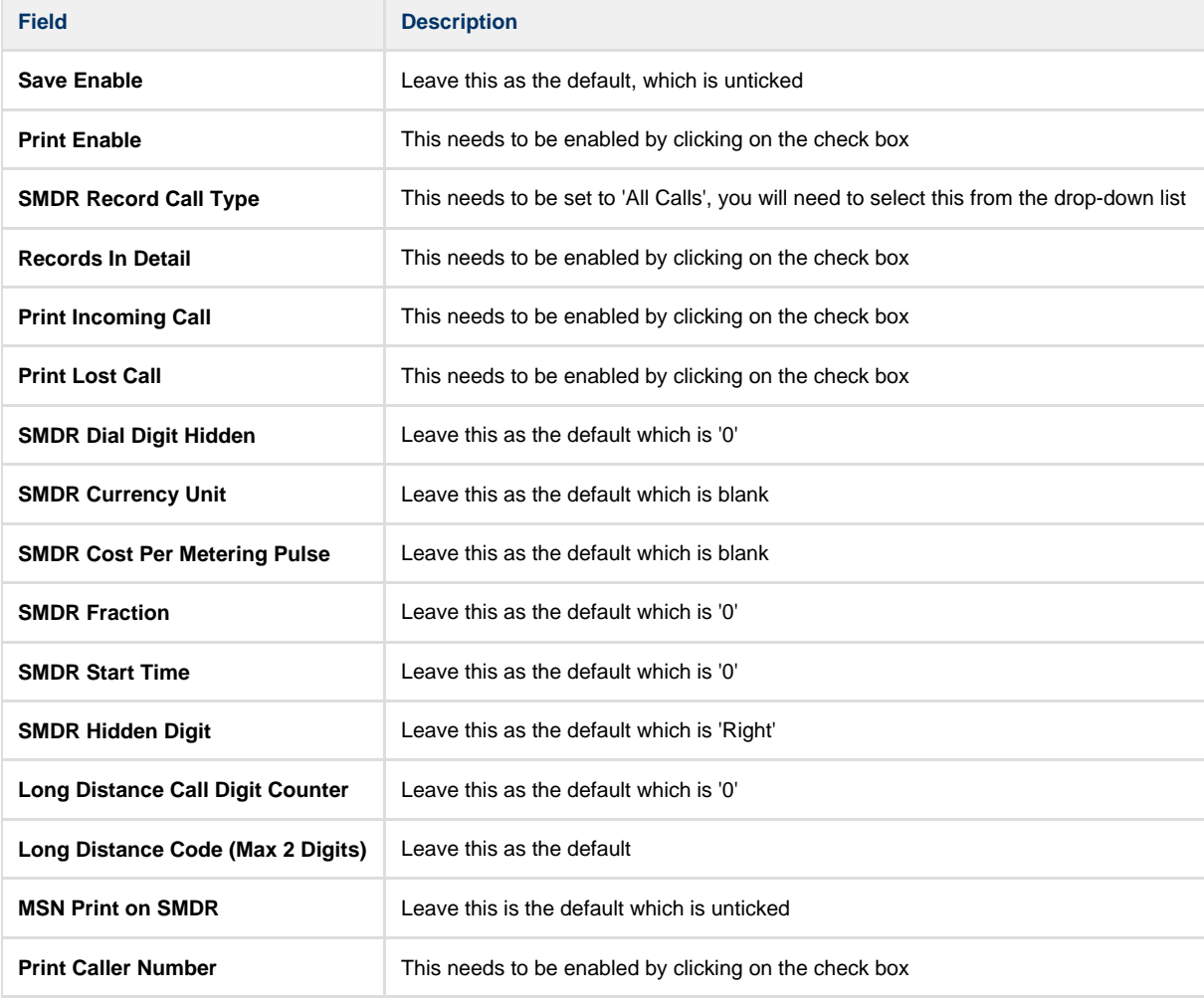

Here is an example of a populated **SMDR Attributes** screen:

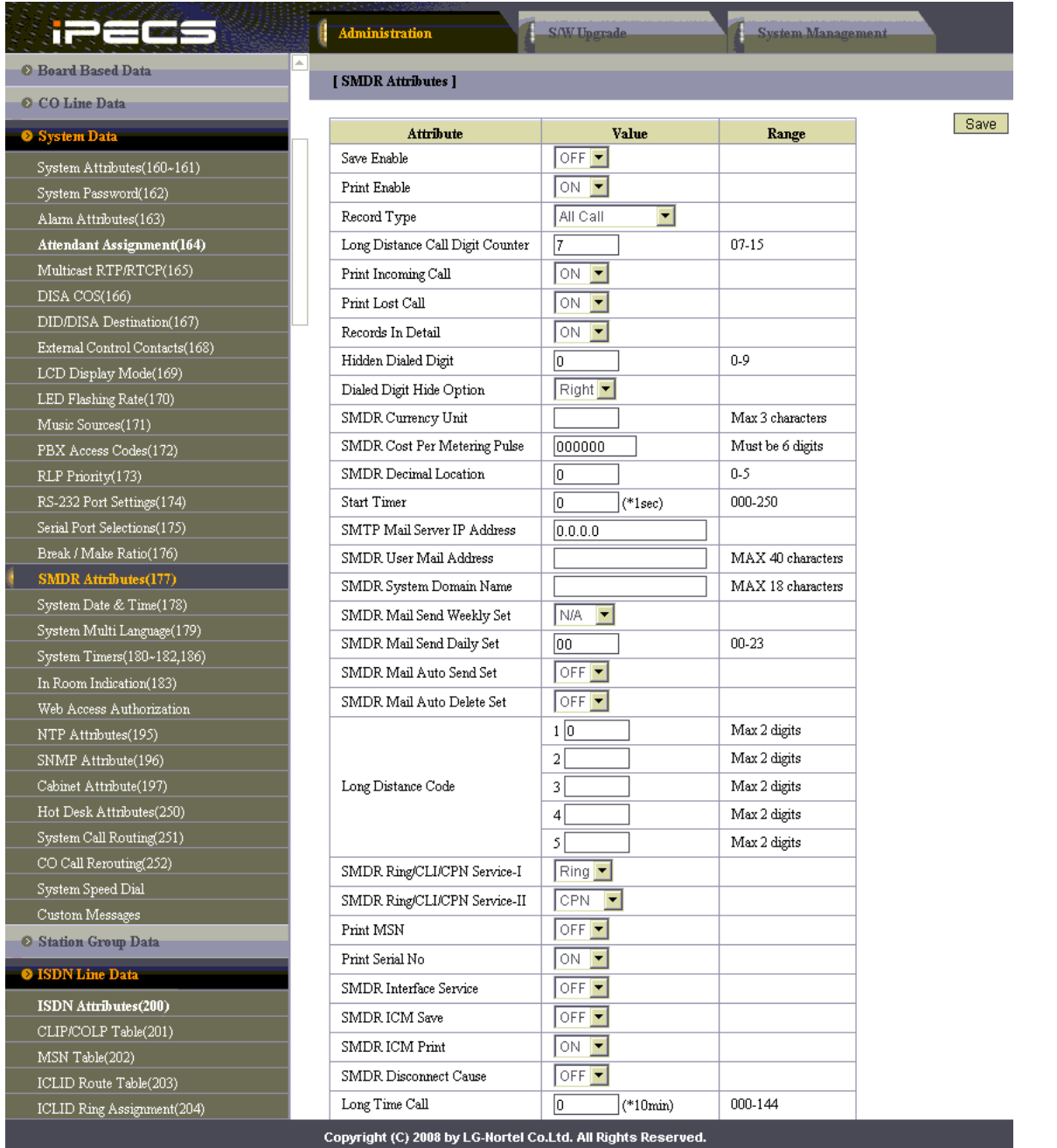

### Printer Port Selection (PGM 175)

In the **Printer Port Selection (PGM 175)** window, set **Info/On-line SMDR** to **COM1/COM2** to send call logging data by serial port.

## ISDN Attributes (PGM 200)

To enable CLI information in the call records produced by your LG iPECS, you need to set the **CLI Print To Serial** to **ON**, as shown below:

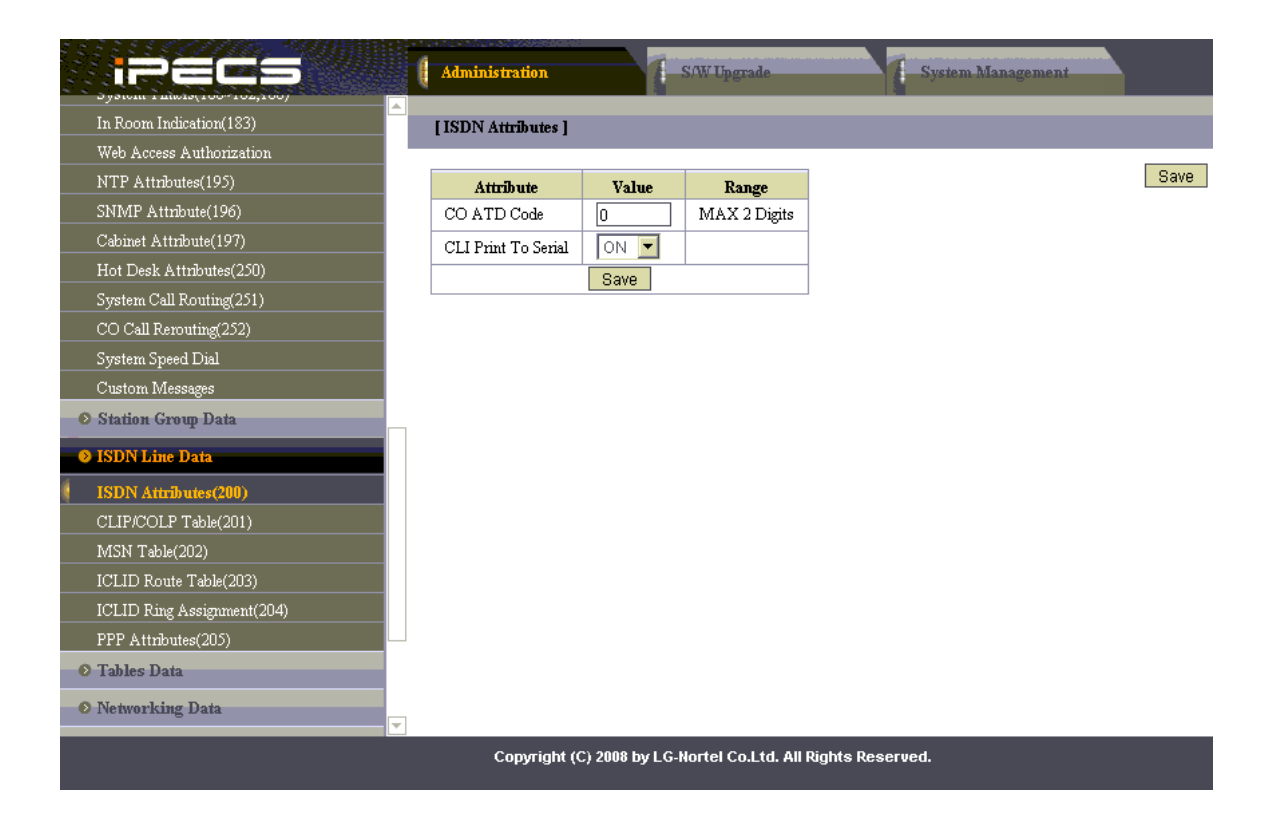

#### **Installing NetPBX**

If your LG iPECS has been configured to send SMDR data via a serial connection, you first need to install the NetPBX software to collect data from the serial port and send it to TIM Enterprise. For setup instructions, click on the link below:

Install and configure NetPBX

#### **Configuring TIM Enterprise**

Once NetPBX is configured and collecting data, log in to TIM Enterprise and perform the following steps:

- 1. Click on the Directory  $\vert$  tab.
- 2. Locate the PBX object you want to configure in the Directory, right-click on it and select **Properties**.
- 3. A new window will open, displaying the general properties of your PBX object. select **LG iPECS** from the **Data format** list and

tick the **Keep a local backup of data** box, as shown below:

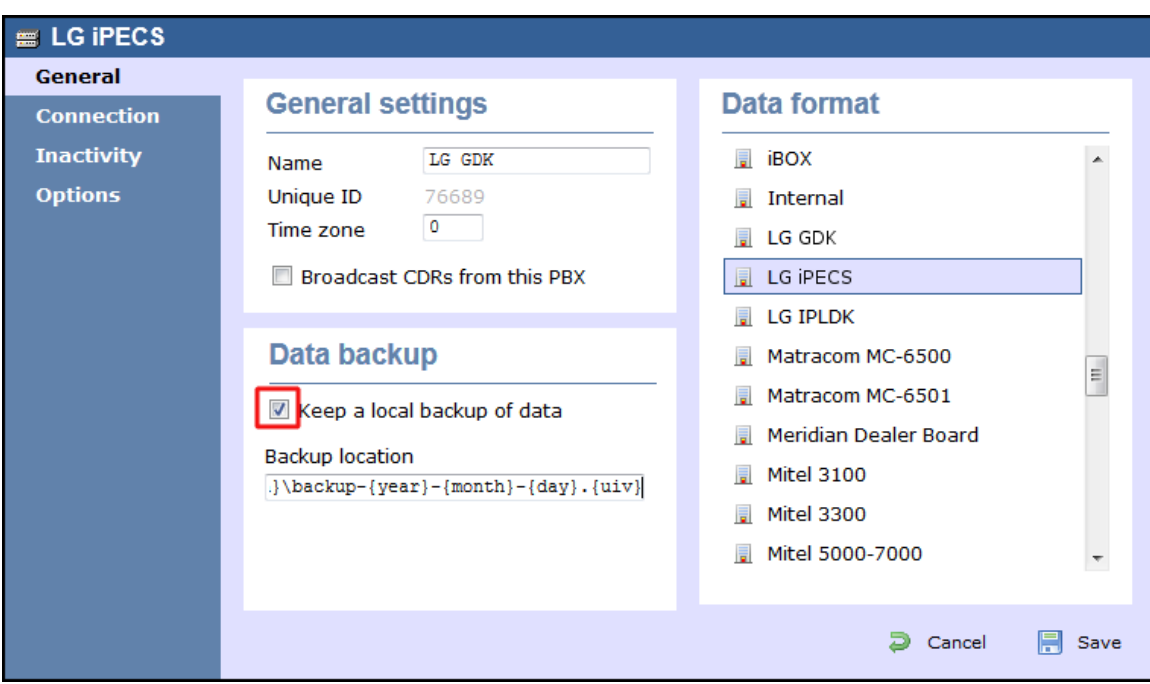

- 4. Click on the Connection tab and select **No connection required** from the **Connection method** list.
- 5. Click on the  $\Box$  Save  $\parallel$  button to apply the settings.

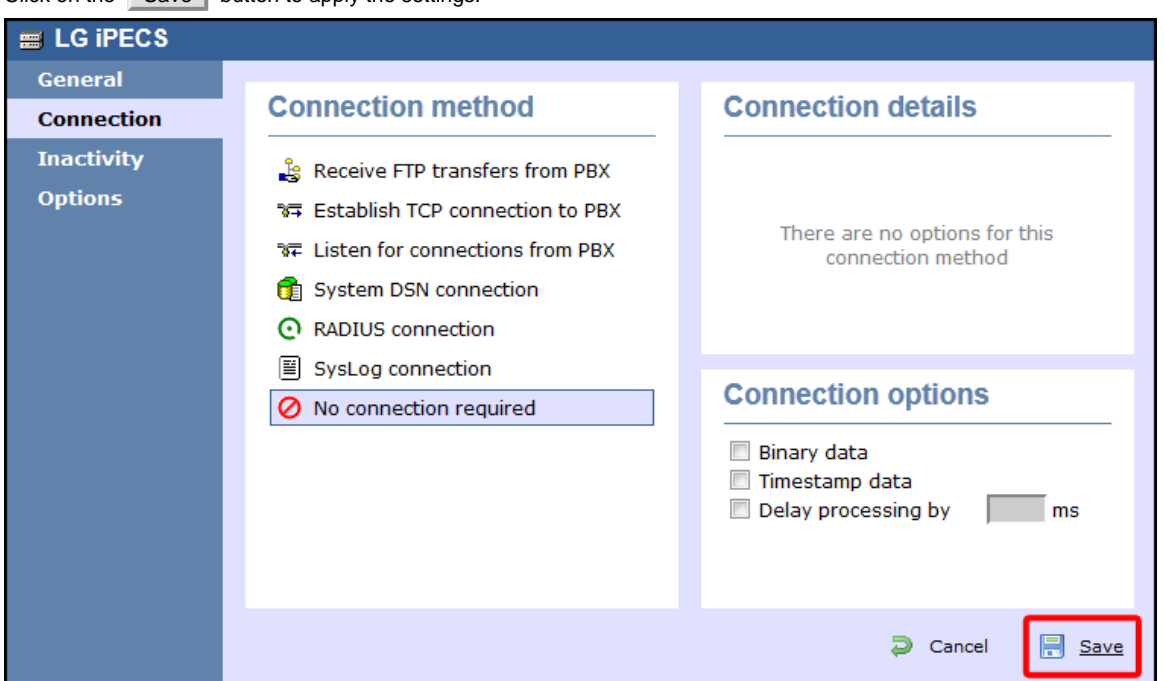

## **LG iPECS - IP connection**

These instructions help you configure your LG iPECS phone system to work with TIM Enterprise. Contact your system maintainer if you are not familiar with the configuration of your PBX.

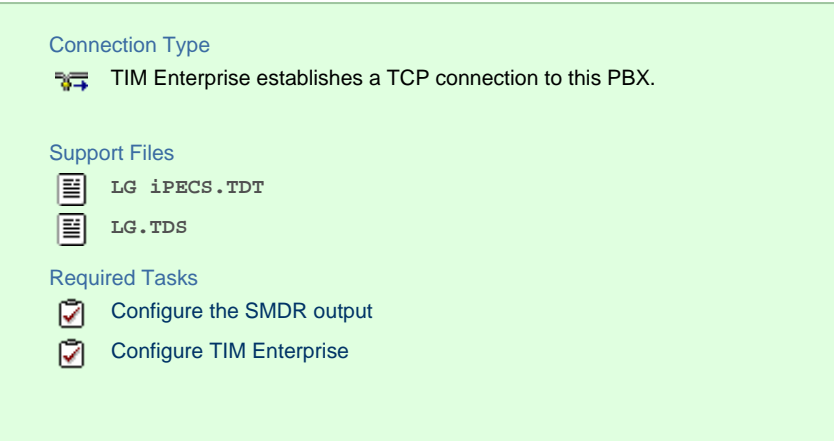

## **Configuring the SMDR output**

The SMDR output in LG iPECS is disabled by default. To enable the output, you need to amend the following settings in the programming sections below:

## SMDR Attributes (PGM 177)

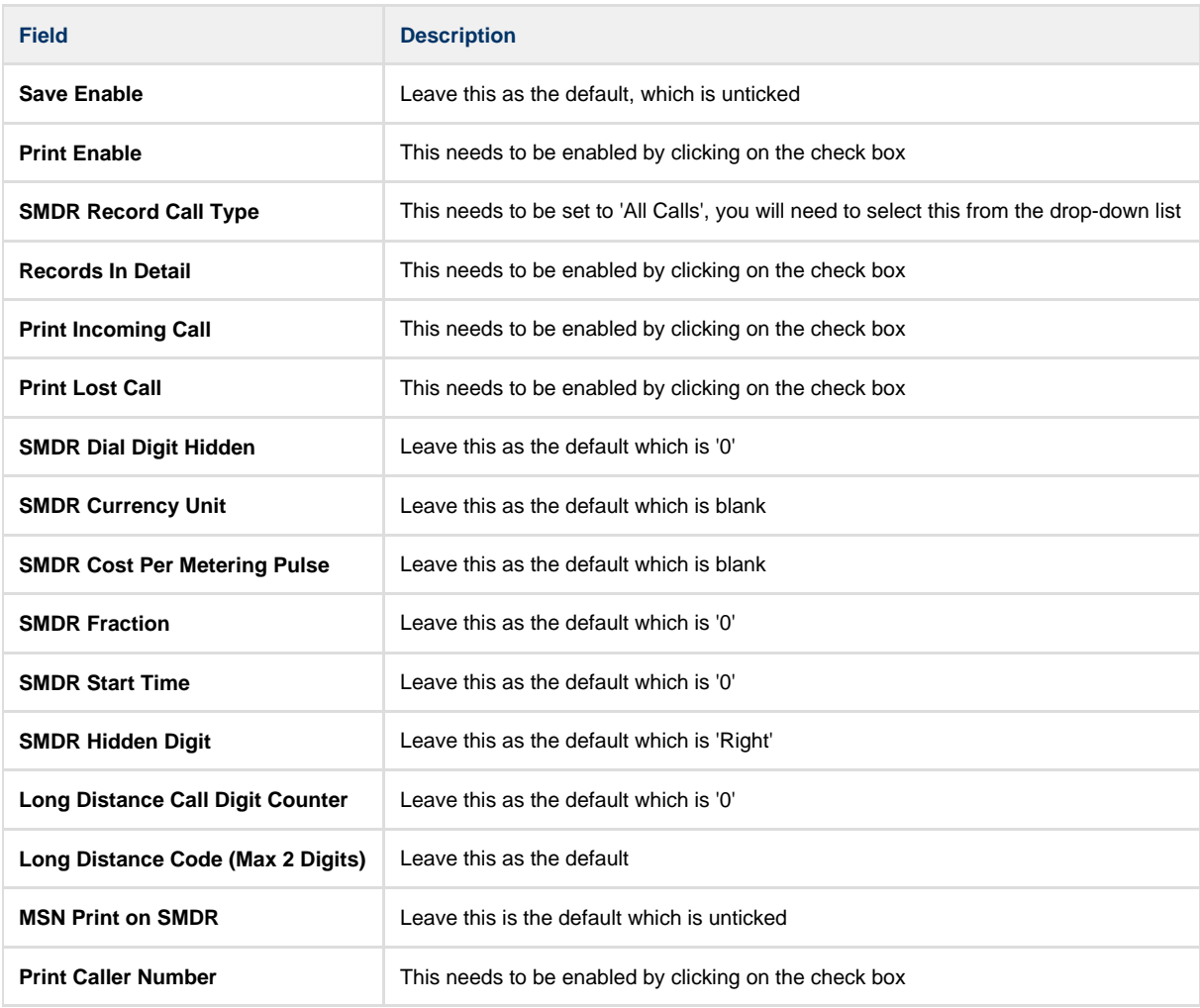

Here is an example of a populated **SMDR Attributes** screen:

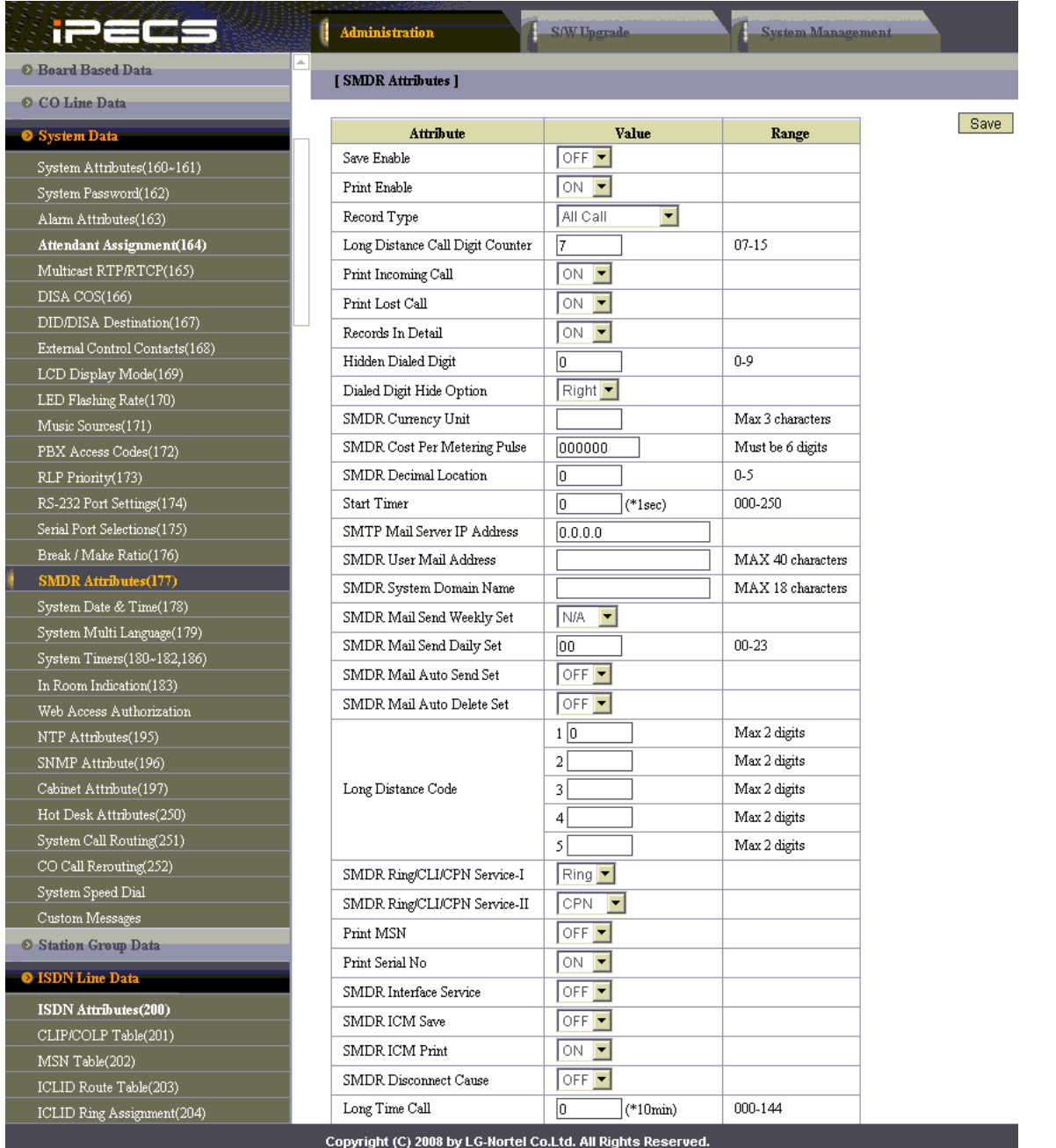

#### Printer Port Selection (PGM 175)

In the **Printer Port Selection (PGM 175)** window, set **Info/On-line SMDR** to **Telnet 1** to send call logging data to TIM Enterprise over TCP to port 23.

#### ISDN Attributes (PGM 200)

To enable CLI information in the call records produced by your LG iPECS, you need to set the **CLI Print To Serial** to **ON**, as shown below:

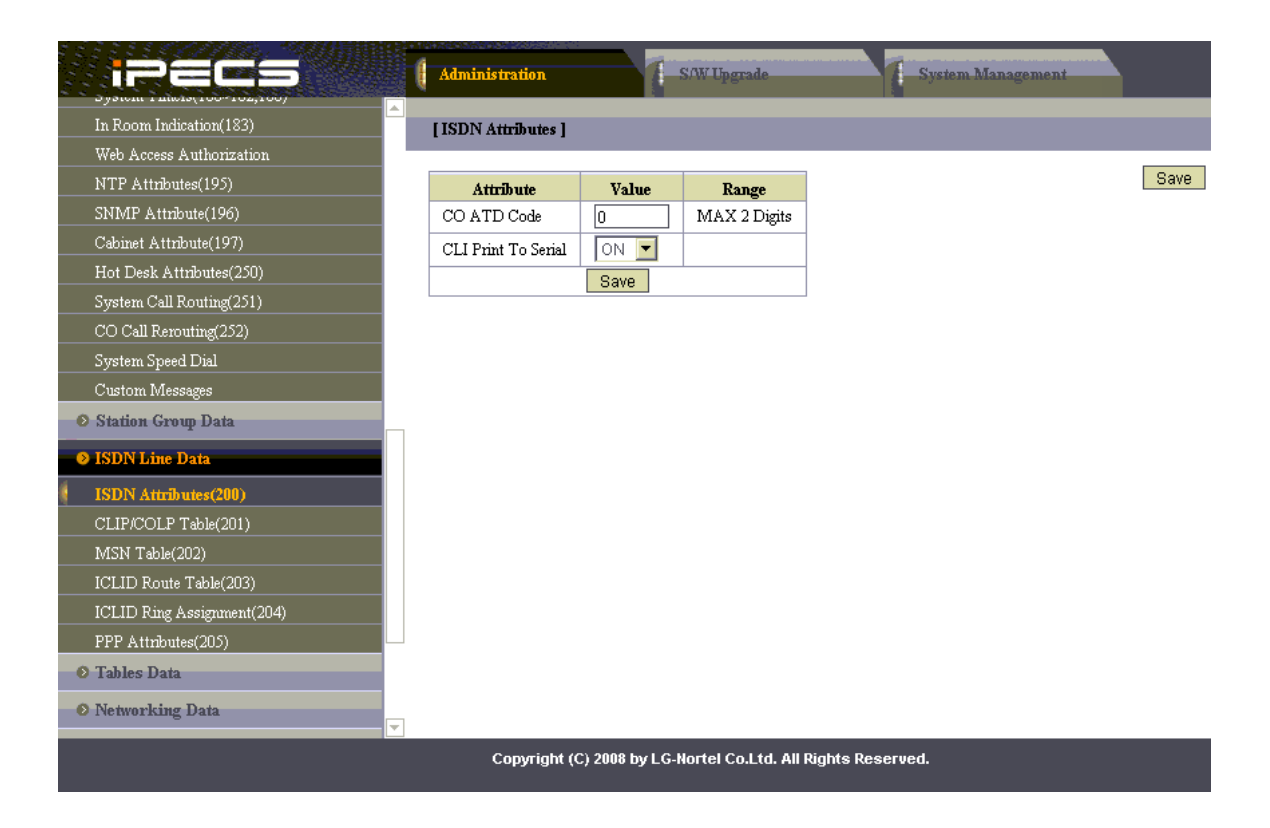

#### **Configuring TIM Enterprise**

Follow the steps below to configure TIM Enterprise to collect the SMDR data from your LG iPECS:

- 1. Click on the Directory | tab.
- 2. Locate the PBX object you want to configure in the Directory, right-click on it and select **Properties**.
- 3. A new window will open, displaying the general properties of your PBX object. Select **LG iPECS** from the **Data format** list and tick

the **Keep a local backup of data** box, as shown below:

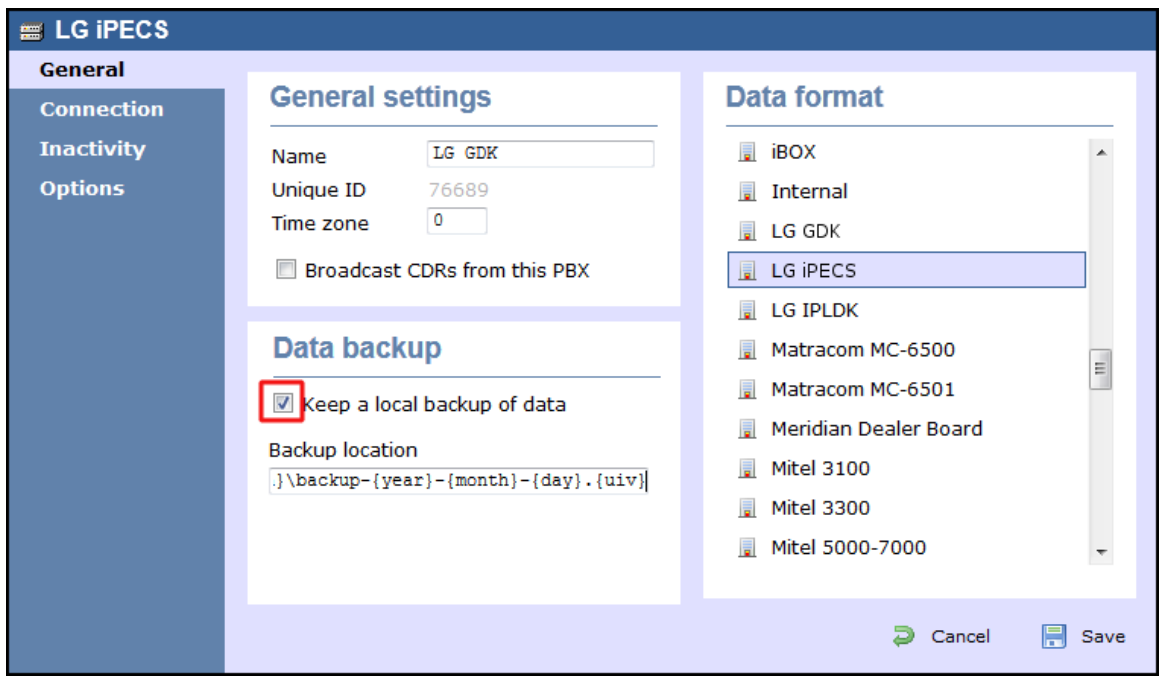

- 4. Click on the Connection tab and select **Establish TCP connection to PBX** from the **Connection method** list.
- 5. In the **Host** field, enter the IP address of your LG iPECS.
- 6. In the **Port** field, enter **23**.
- 7. Leave the **Username** and **Password** fields blank.
- 8. In the **IP script** field, select **Generic Simple** from the drop-down list.
- 9. Click on the  $\Box$  Save  $\parallel$  button to apply the settings.

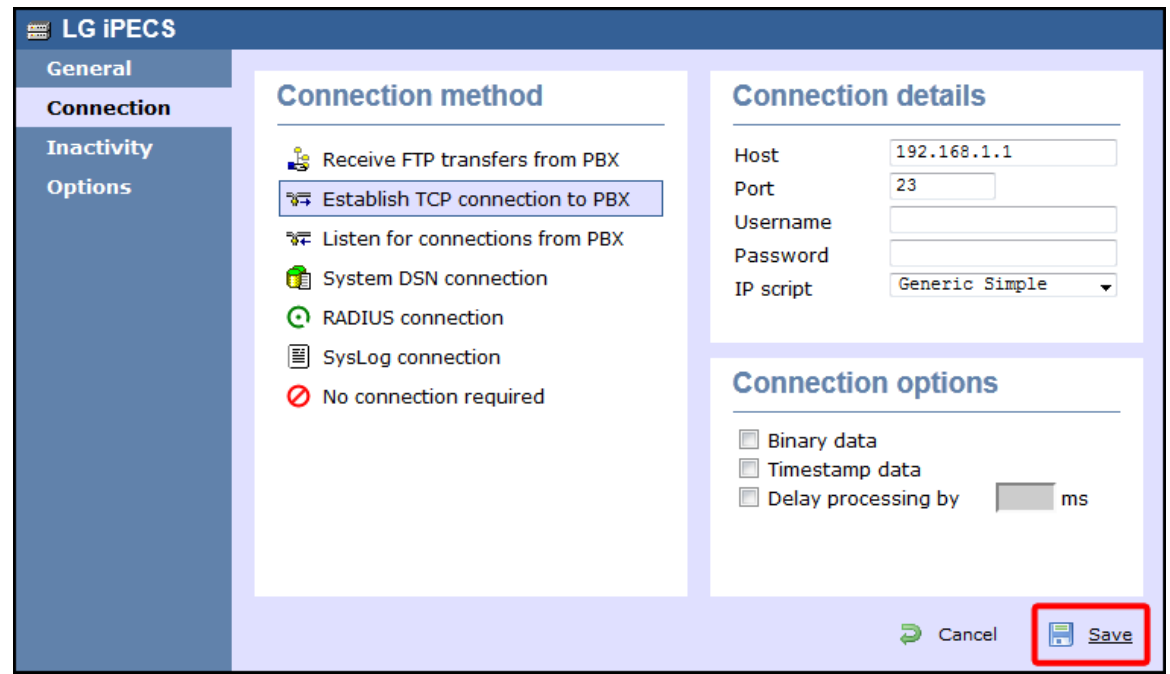

## **LG IPLDK**

The LG IPLDK can be configured to send its SMDR data via a serial (RS232) or an IP connection. Click on one of the links below that relates to your preferred connection method.

#### **LG IPLDK - Serial connection**

These instructions help you configure your LG IPLDK phone system to work with TIM Enterprise. Contact your system maintainer if you are not familiar with the configuration of your PBX.

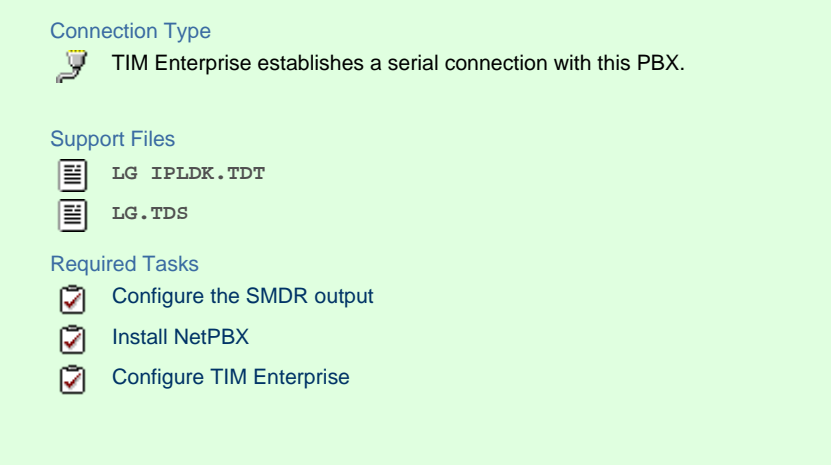

## **Configuring your SMDR output**

The SMDR output on the LG IPLDK is disabled by default. To enable the output, you need to amend the following settings in the programming sections below:

Print Serial Port Selection (PGM 175)

In the **Print Serial Port Selection (PGM 175)** window, set **Info/On-line SMDR** to **COM1/COM2** to send call logging data to the serial port.

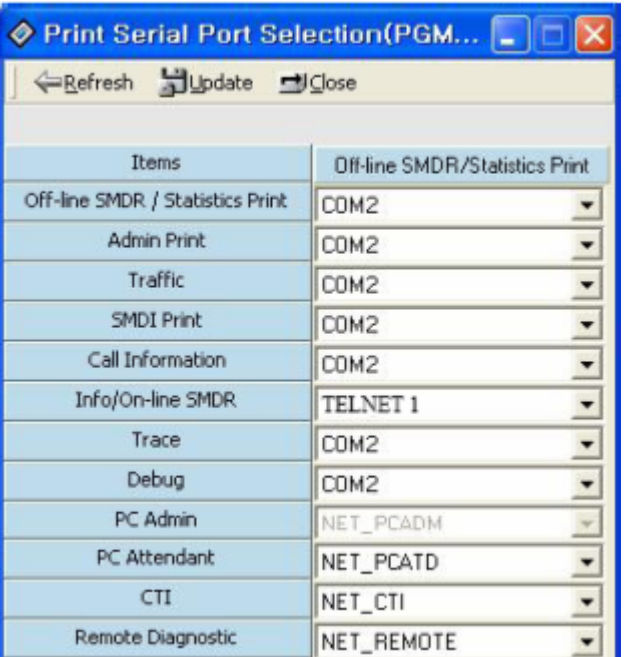

## SMDR Attributes (PGM 177)

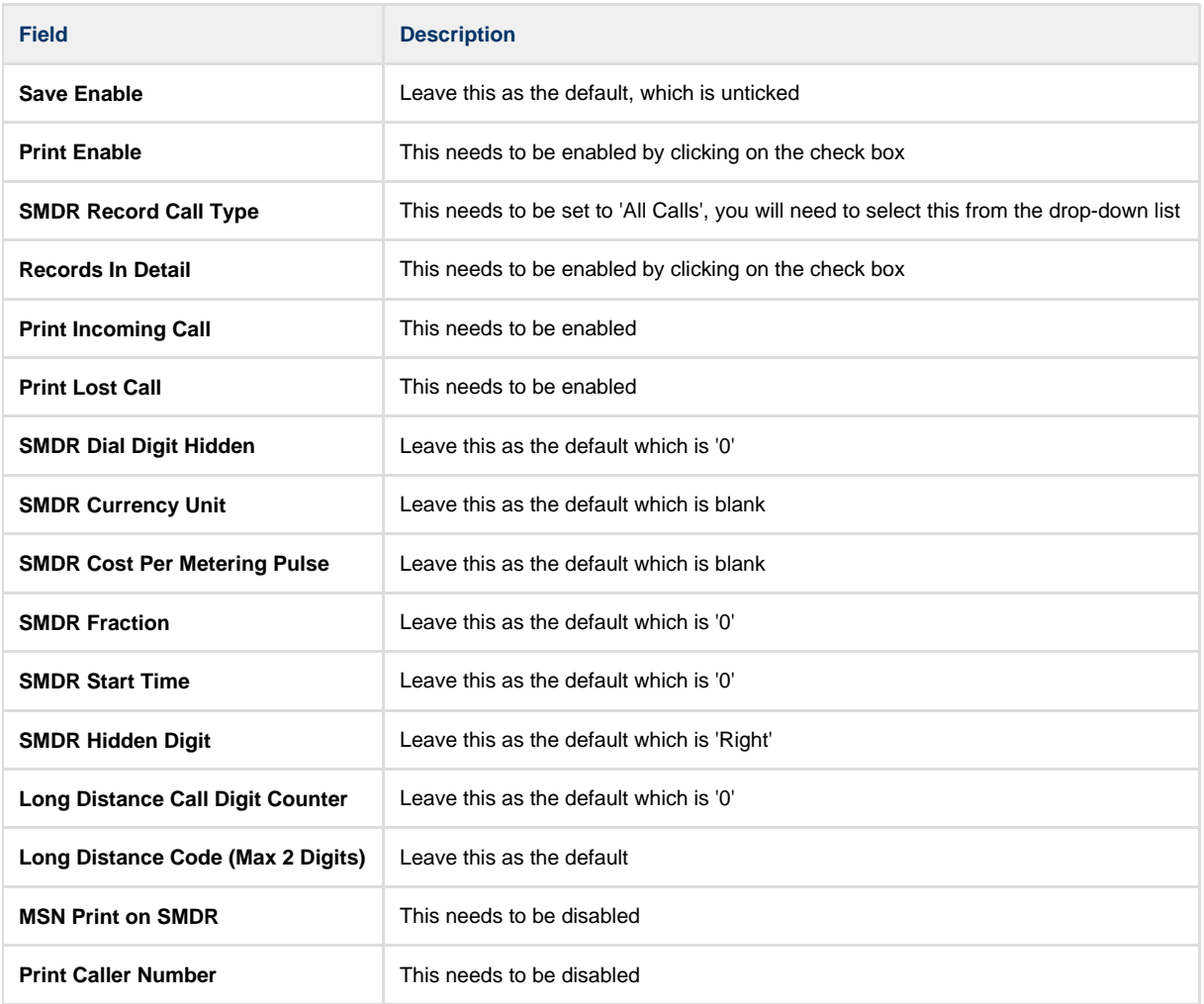

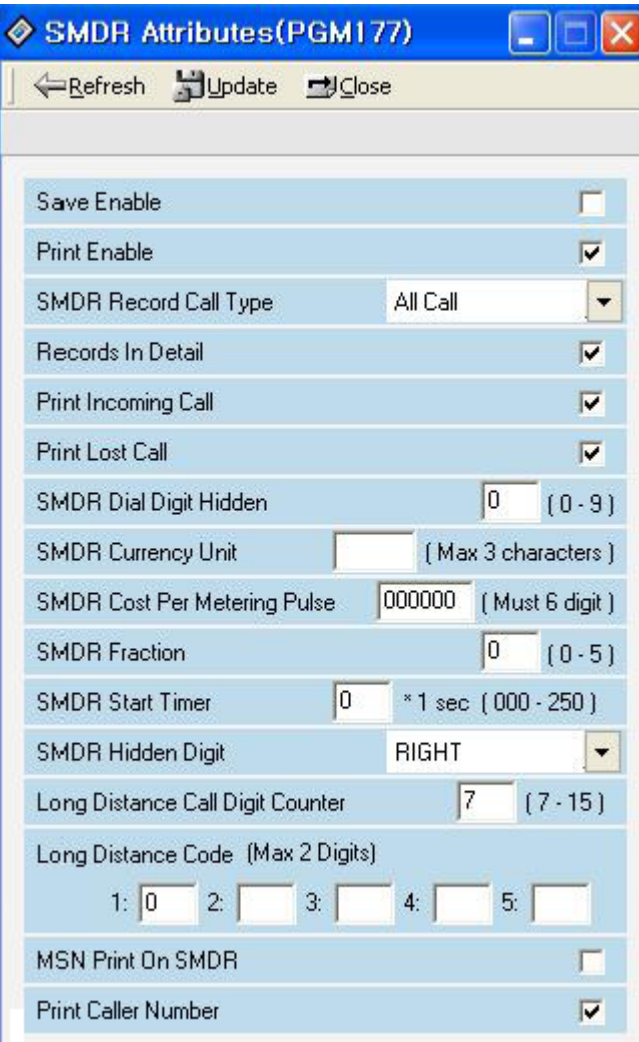

#### ISDN Attributes (PGM 200)

Enable the **CLI Print to serial** field, as shown the **ISDN Attributes** window below:

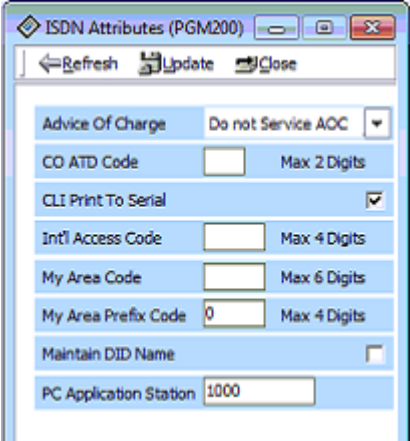

#### **Installing NetPBX**

If your LG IPLDK has been configured to send SMDR data via a serial connection, you first need to install the NetPBX software to collect the data from the serial port and send it to TIM Enterprise. For setup instructions, click on the link below:

Install and configure NetPBX

**Configuring TIM Enterprise**

Once NetPBX is configured and collecting data, log in to TIM Enterprise and perform the following steps:

- 1. Click on the Directory | tab.
- 2. Locate the PBX object you want to configure in the Directory, right-click on it and select **Properties**.
- 3. A new window will open, displaying the general properties of your PBX object. Select **LG IPLDK** from the **Data format** list and tick the **Keep a local backup of data** box, as shown below:

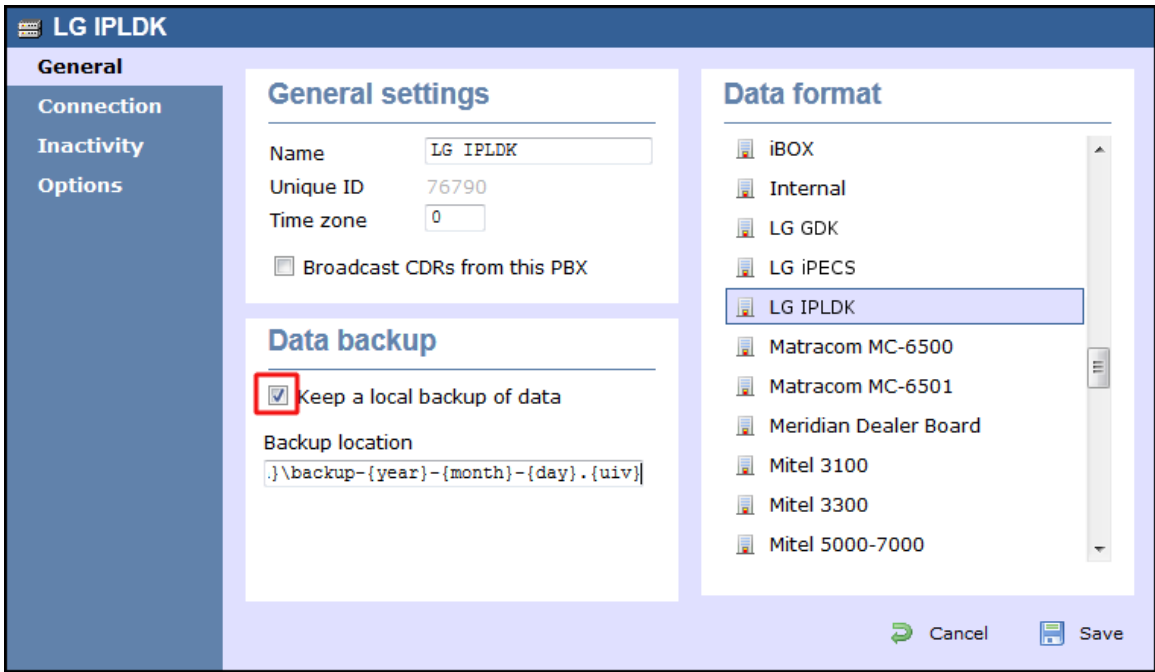

- 4. Click on the Connection tab and select **No connection required** from the **Connection method** list.
- 5. Click on the Save | button to apply the settin

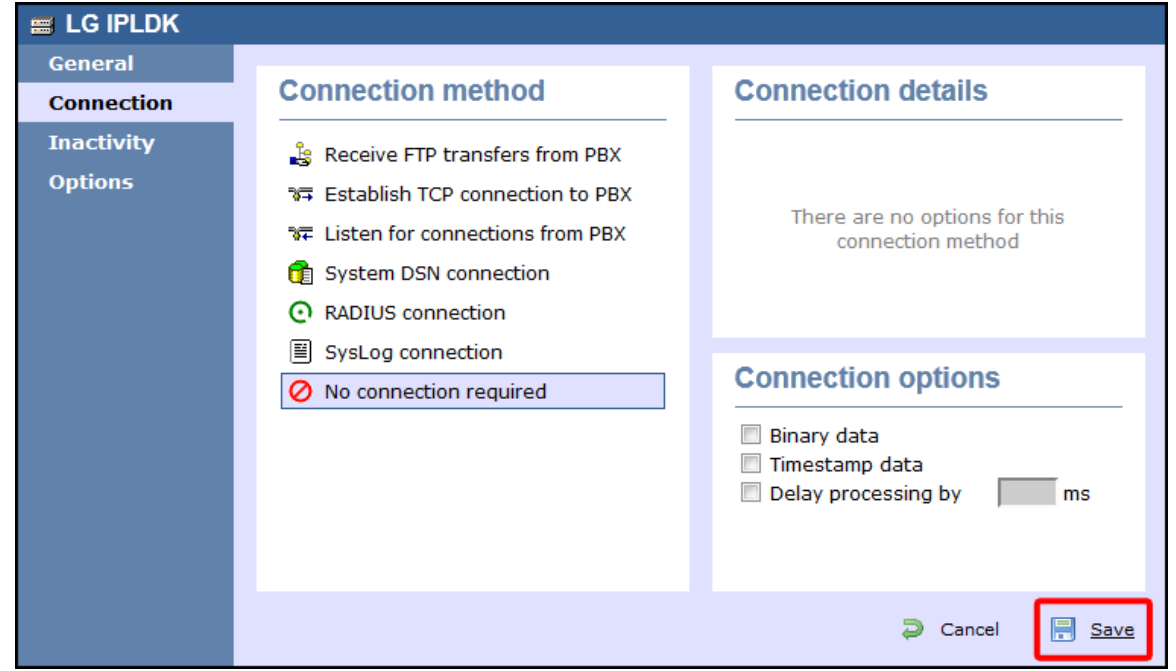

#### **LG IPLDK - IP connection**

These instructions help you configure your LG IPLDK phone system to work with TIM Enterprise. Contact your system maintainer if you are not familiar with the configuration of your PBX.

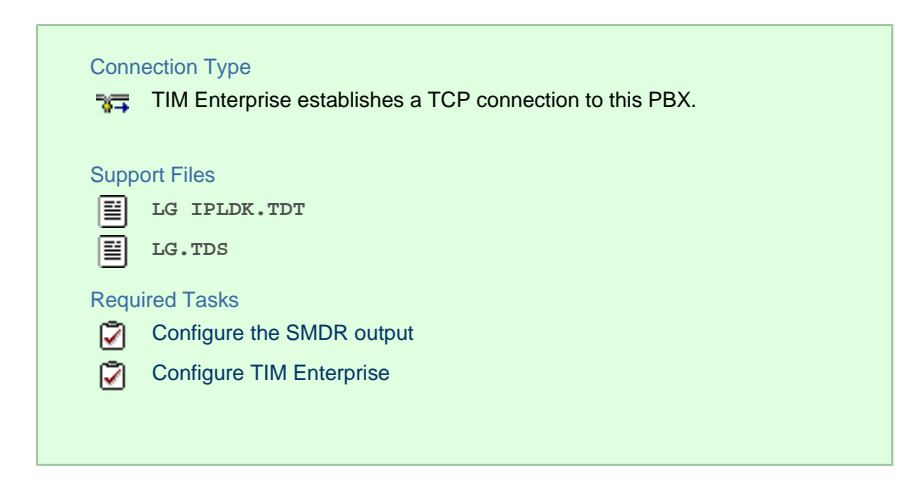

#### **Configuring your SMDR output**

The SMDR output on the LG IPLDK is disabled by default. To enable the output, you need to amend the following settings in the programming sections below:

Print Serial Port Selection (PGM 175)

In this window, set **Info/On-line SMDR** to **Telnet 1** to send call logging data to TIM Enterprise over TCP to port 23..

Here is an example of a populated **Print Serial Port Selection** screen:

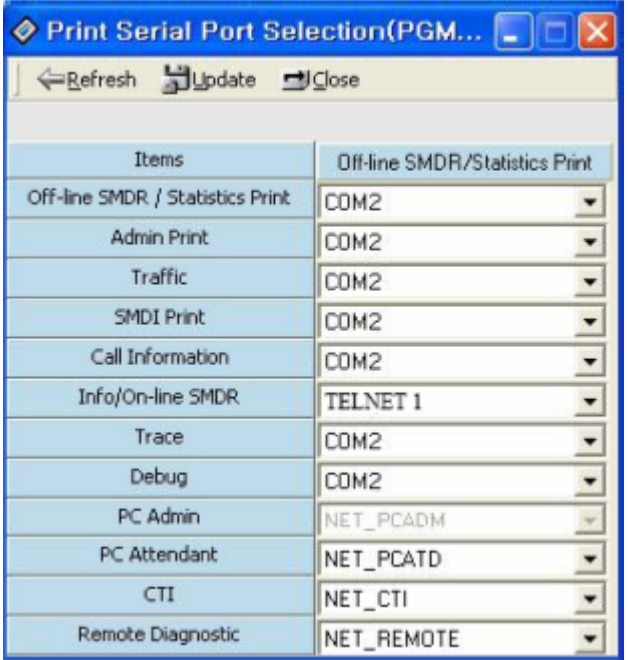

SMDR Attributes (PGM 177)

Set the **SMDR Attributes** as shown below:

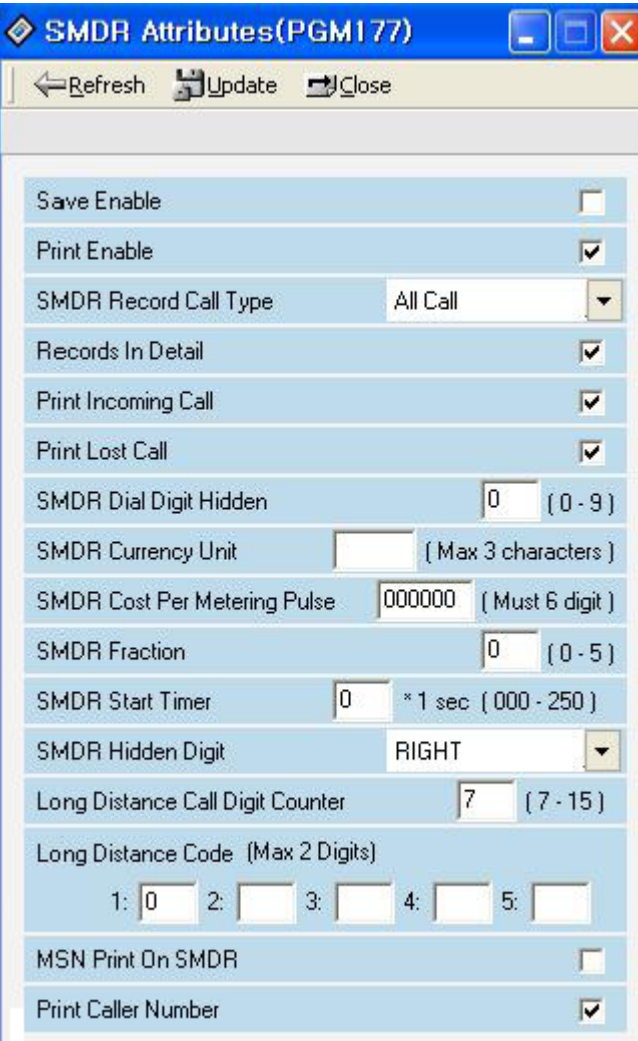

#### ISDN Attributes (PGM 200)

Set the ISDN Attributes as shown below, ensuring that the CLI Print to serial field is enabled:

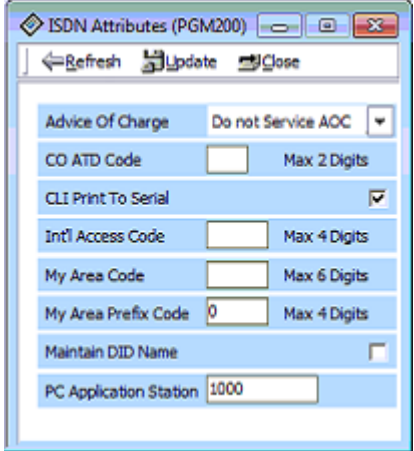

## **Configuring TIM Enterprise**

Follow the steps below to configure TIM Enterprise to collect the SMDR data from your LG IPLDK:

- 1. Click on the Directory  $\vert$  tab.
- 2. Locate the PBX object you want to configure in the Directory, right-click on it and select **Properties**.
- 3. A new window will open, displaying the general properties of your PBX object. Select **LG IPLDK** from the **Data format** list and tick

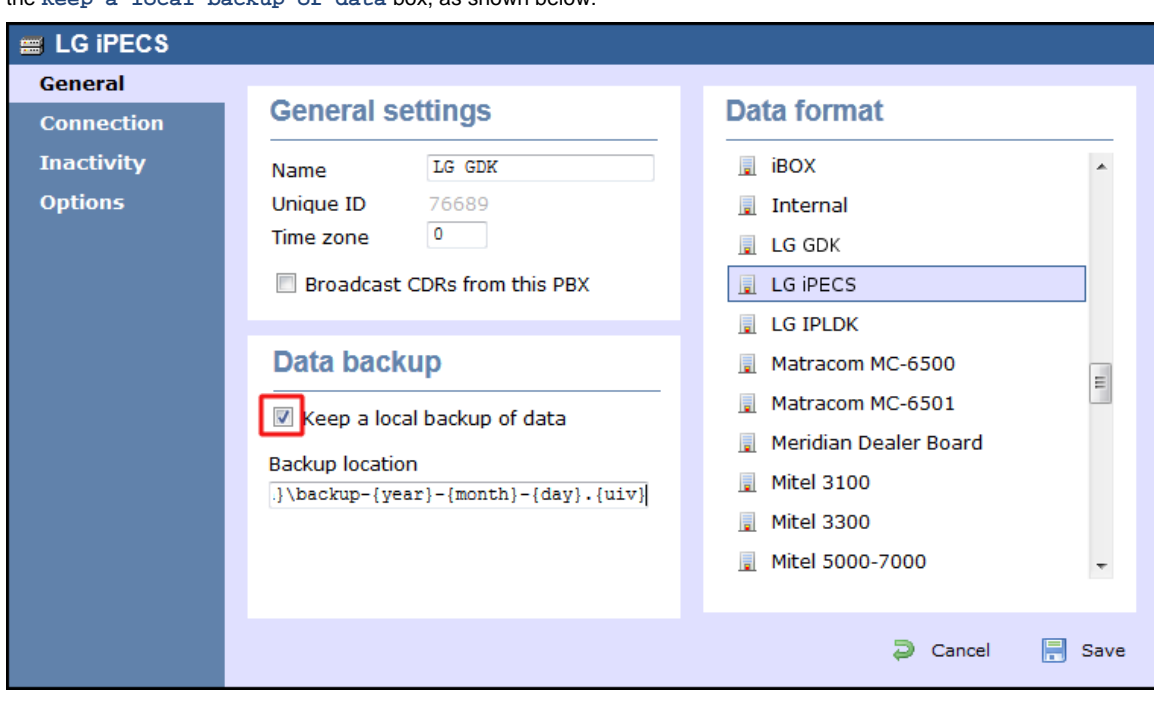

the **Keep a local backup of data** box, as shown below:

- 4. Click on the Connection tab and select **Establish TCP connection to PBX** from the **Connection method** list.
- 5. In the **Host** field, enter the IP address of your LG IPLDK.
- 6. In the **Port** field, enter **23**.
- 7. Leave the **Username** and **Password** fields blank.
- 8. In the **IP script** field, select **Generic Simple** from the drop-down list.
- 9. Click on the Save | button to apply the settings.

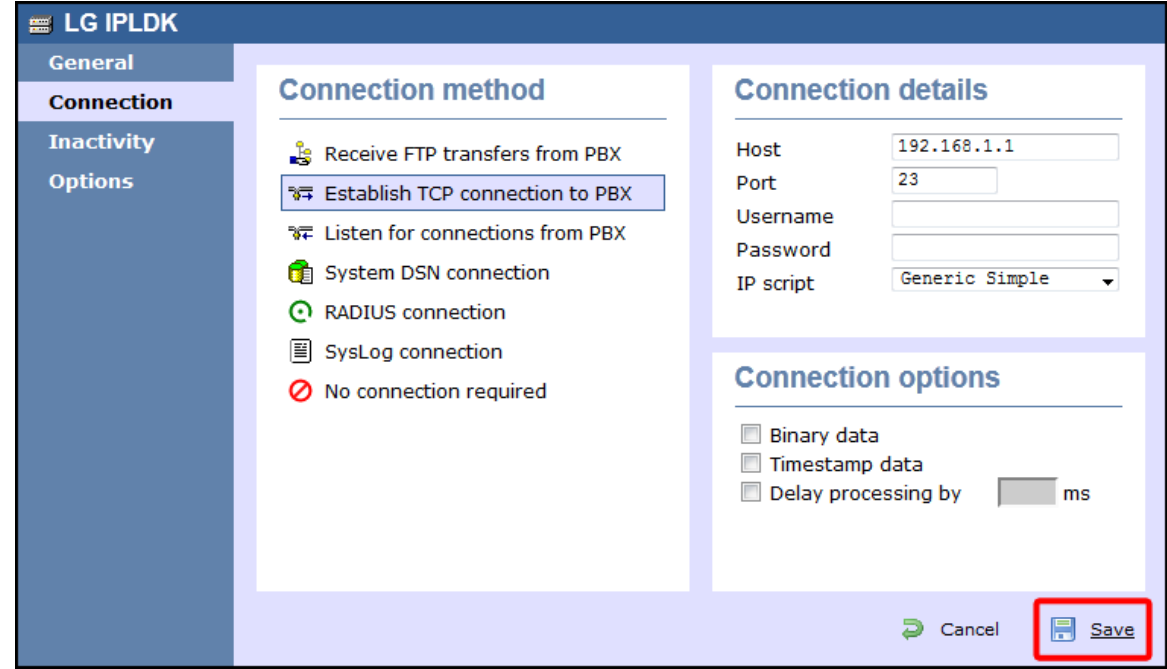

# **Lucent**

**Lucent EuroGeneris**

#### Please refer to [Avaya EuroGeneris.](http://docs.tri-line.com:8090/display/enterprise/Avaya%20EuroGeneris)

# **Matracom**

## **Matracom Matra 65xx series**

Please refer to [Avaya Matra 65xx series.](http://docs.tri-line.com:8090/display/enterprise/Avaya%20Matra%2065xx%20series)

## **Mitel**

## **Mitel 3100**

These instructions help you configure your Mitel 3100 phone system to work with TIM Enterprise. Contact your system maintainer if you are not familiar with the configuration of your PBX.

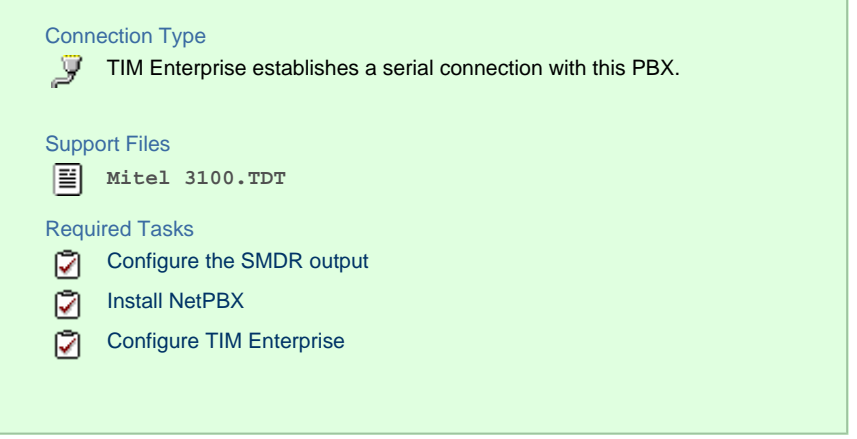

## **Configuring your SMDR output**

Follow the steps below to configure your Mitel 3100 to output SMDR data via a serial connection:

- 1. Using an RS-232 cable, connect the PC running TIM Enterprise to the serial port of the Mitel 3100.
- 2. Launch the Mitel System Tool.
- 3. Choose Voice | from the selection menu.
- 4. Click on the Management | tab, select Call Logging | .
- 5. Click Change | to set the following parameters:
	- Set the **Cost per minute** to 00. (This functionality is not supported in NA systems)
	- Set the **Minimum call duration to be recorded** option to **00:00:00**.
	- Set the **Type of calls** option to **All**.
	- Set the **Minimum page length** to **1**.
	- Enable call logging.
- 6. Click Save  $\parallel$  and commit the changes.

#### **Installing NetPBX**

The Mitel 3100 phone system sends SMDR information via a serial connection. To collect the data from the serial port and send it to TIM Enterprise, you first need to install the NetPBX software. For setup instructions, click on the link below:

Install and configure NetPBX

#### **Configuring TIM Enterprise**

Once NetPBX is configured and collecting data, log in to TIM Enterprise and perform the following steps:

- 1. Click on the Directory | tab.
- 2. Locate the PBX object you want to configure in the Directory, right-click on it and select **Properties**.
- 3. A new window will open, displaying the general properties of your PBX object. Select **Mitel 3100** from the **Data format** list and

tick the **Keep a local backup of data** box, as shown below:

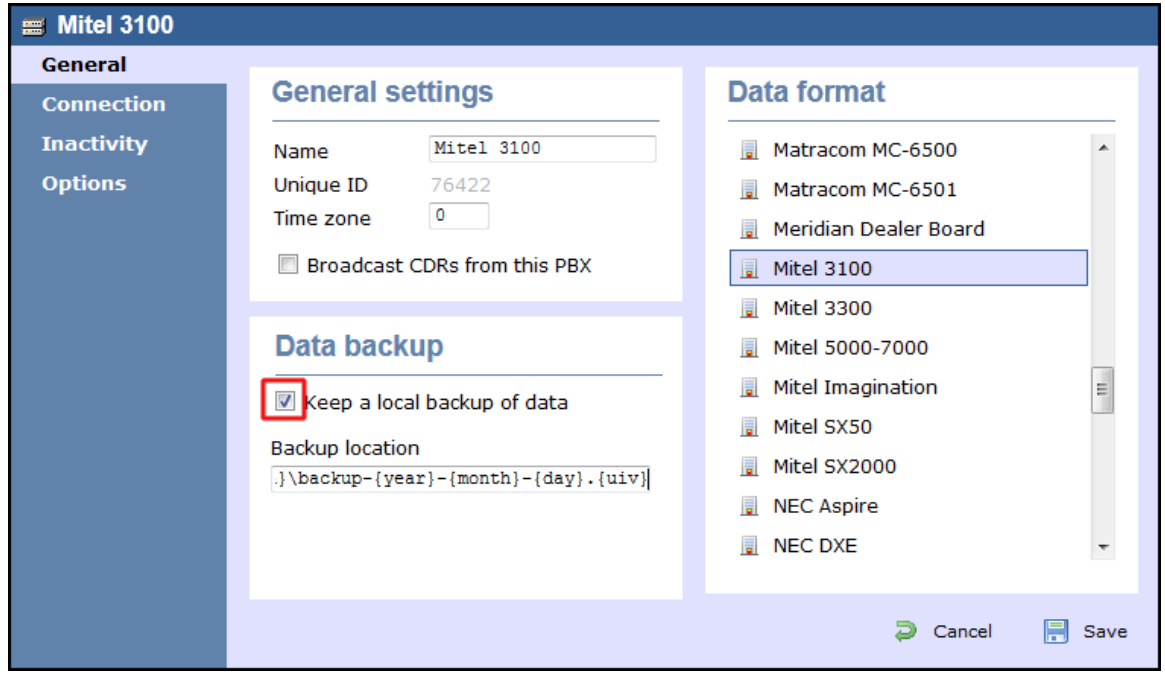

- 4. Click on the Connection tab and select **No connection required** from the **Connection method** list.
- 5. Click on the  $\Box$  Save  $\parallel$  button to apply the settings.

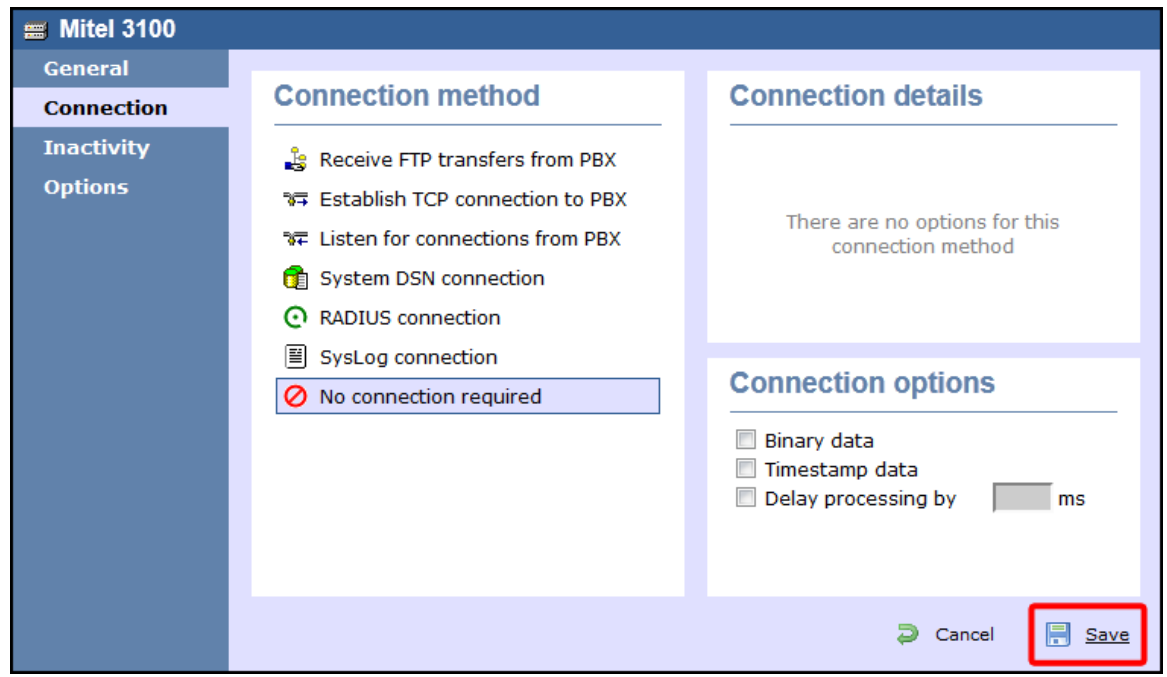

## **Mitel 3300**

These instructions help you configure your Mitel 3300 phone system to work with TIM Enterprise. Contact your system maintainer if you are not familiar with the configuration of your PBX.

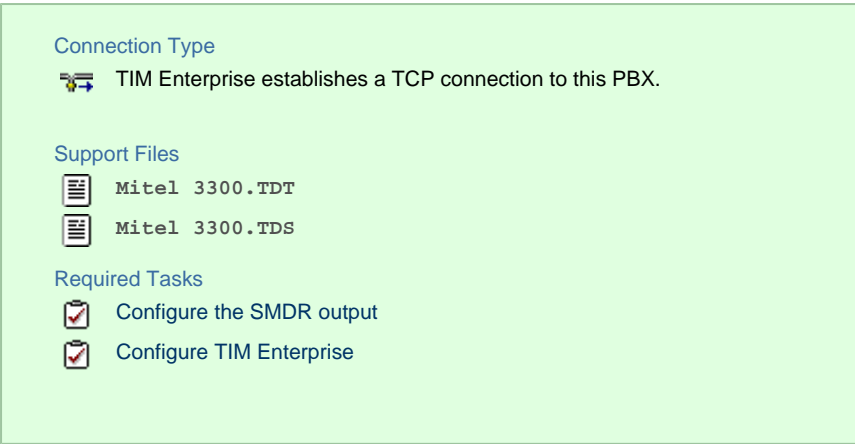

#### **Configuring your SMDR output**

Follow the steps below to configure the SMDR options of your Mitel 3300:

- 1. Log in to the Mitel Communication Director software
- 2. Click on System Properties
- 3. Click on System Feature Settings
- 4. Click on SMDR Options

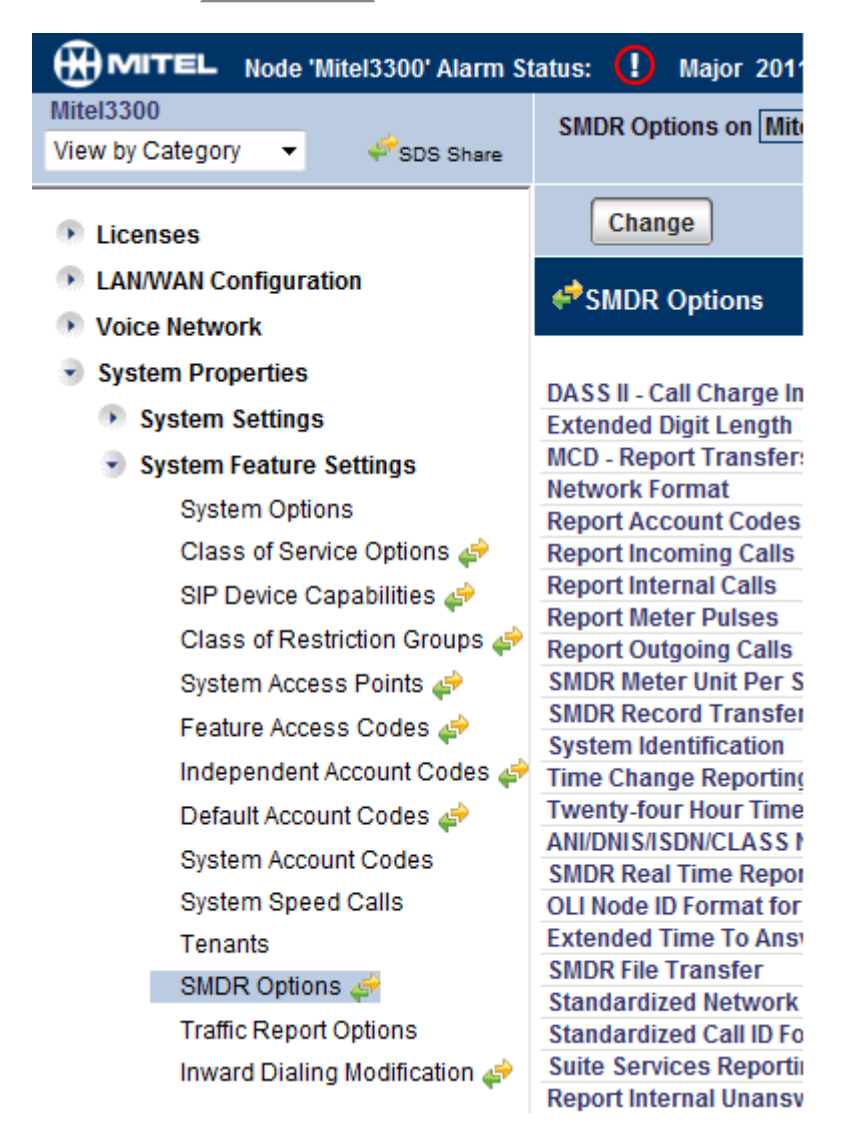

Set the SMDR options as shown below:

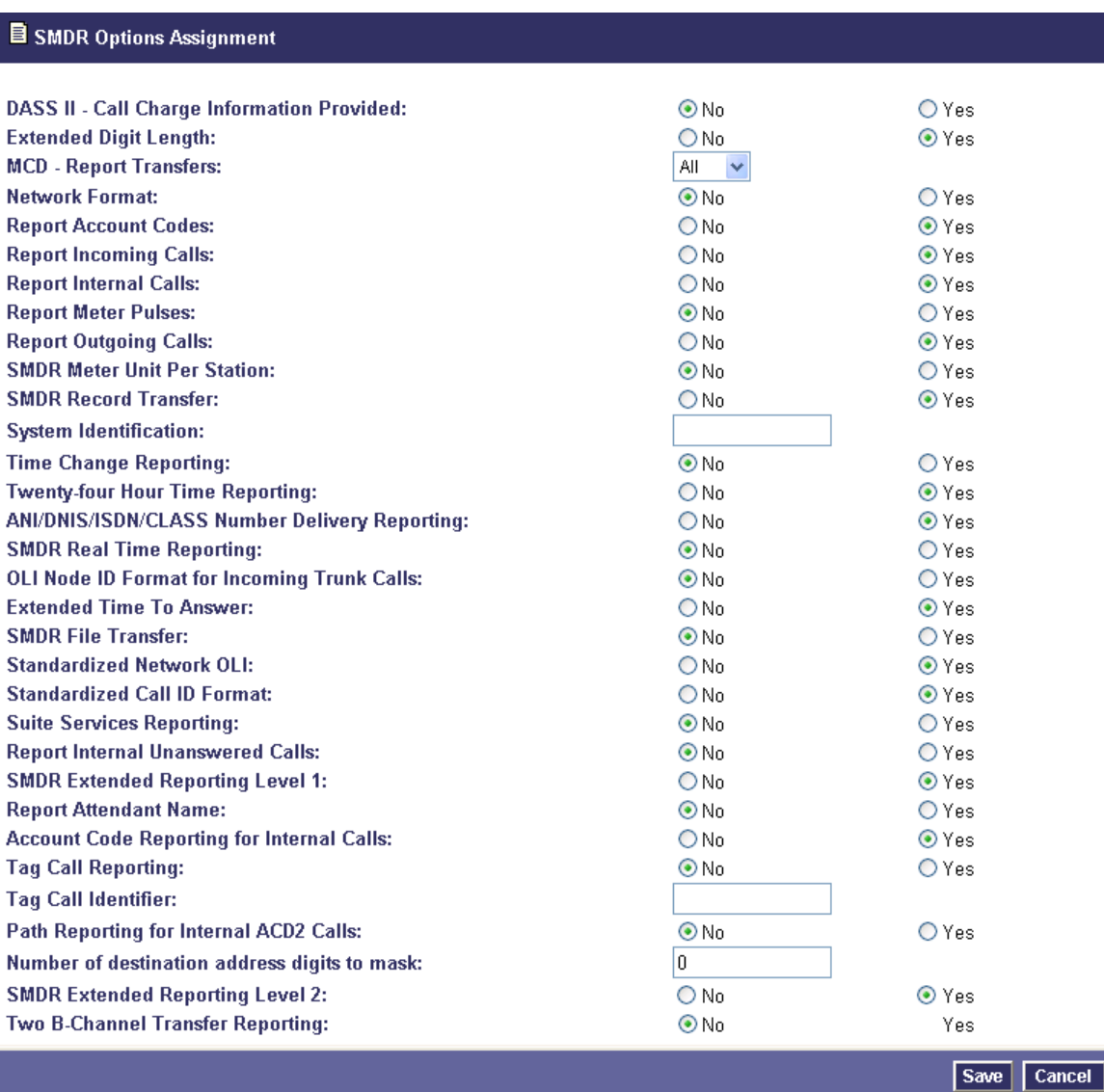

## **Configuring TIM Enterprise**

Follow the steps below to configure TIM Enterprise to collect the SMDR data from your Mitel 3300:

- 1. Click on the Directory | tab.
- 2. Locate the PBX object you want to configure in the Directory, right-click on it and select **Properties**.
- 3. A new window will open, displaying the general properties of your PBX object. Select **Mitel 3300** from the **Data format** list and tick the **Keep a local backup of data** box, as shown below:

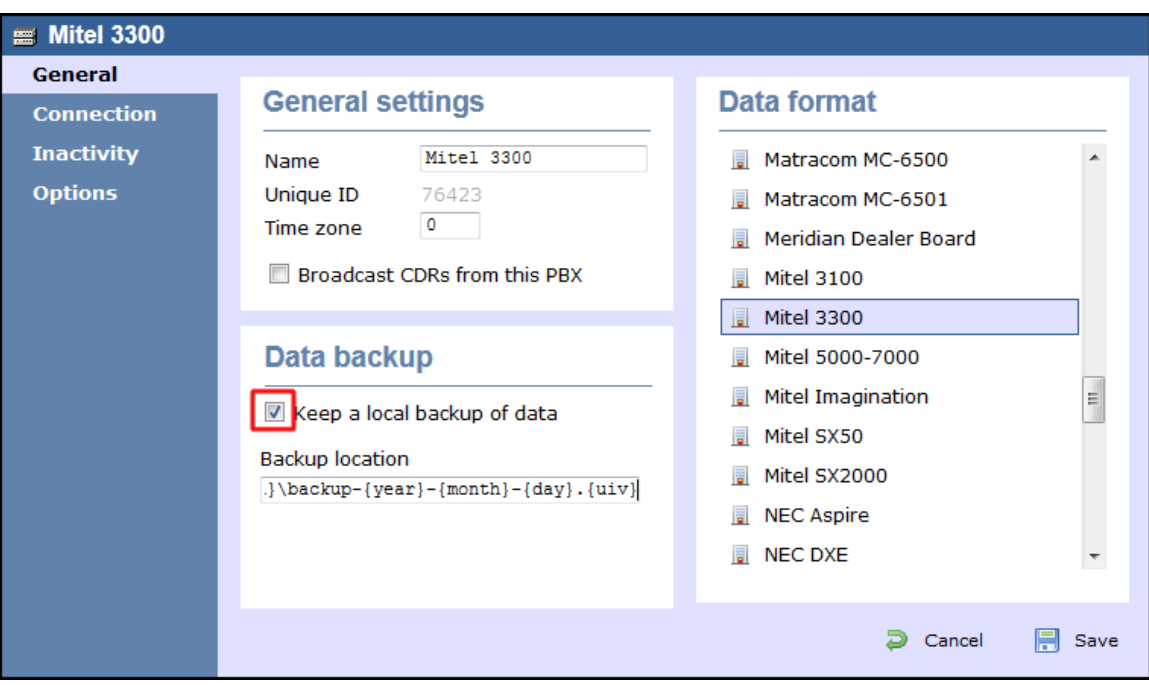

- 4. Click on the Connection tab and select **Establish TCP connection to PBX** from the **Connection method** list.
- 5. In the **Host** field, enter the IP address of your Mitel 3300.
- 6. In the **Port** field, enter **1752**.
- 7. Leave the **Username** and **Password** fields blank.
- 8. In the **IP script** field, select **Mitel 3300** from the drop-down list.
- 9. Click on the  $\Box$  Save  $\parallel$  button to apply the settings.

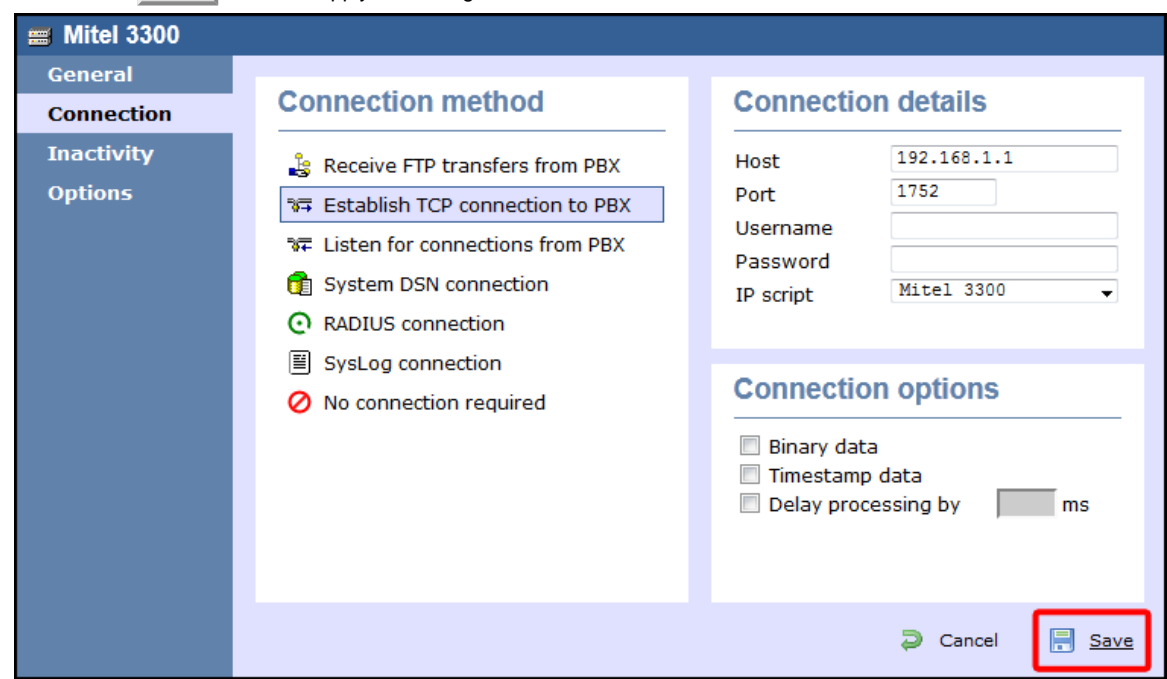

## **Mitel 5000-7000**

These instructions help you configure your Mitel 5000-7000 phone system to work with TIM Enterprise. Contact your system maintainer if you are not familiar with the configuration of your PBX.

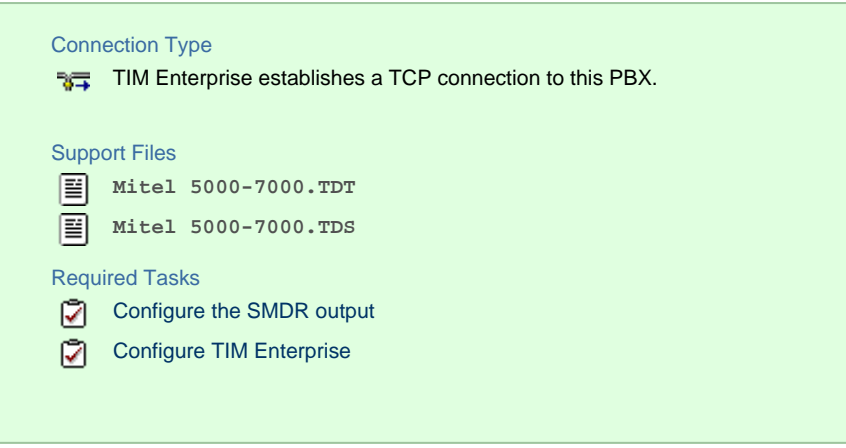

## **Configuring the SMDR output**

By default, the Mitel 5000-7000 has its SMDR output disabled. Follow the steps below to enable it:

- 1. Log in to the Mitel DB Studio software.
- 2. Click and expand the System | node.
- 3. Click and expand the Cabinet | node.
- 4. Select the Sockets | node.
- 5. In the right-hand window, click on the **SMDR** parameter to set its enabled state to **Yes**.

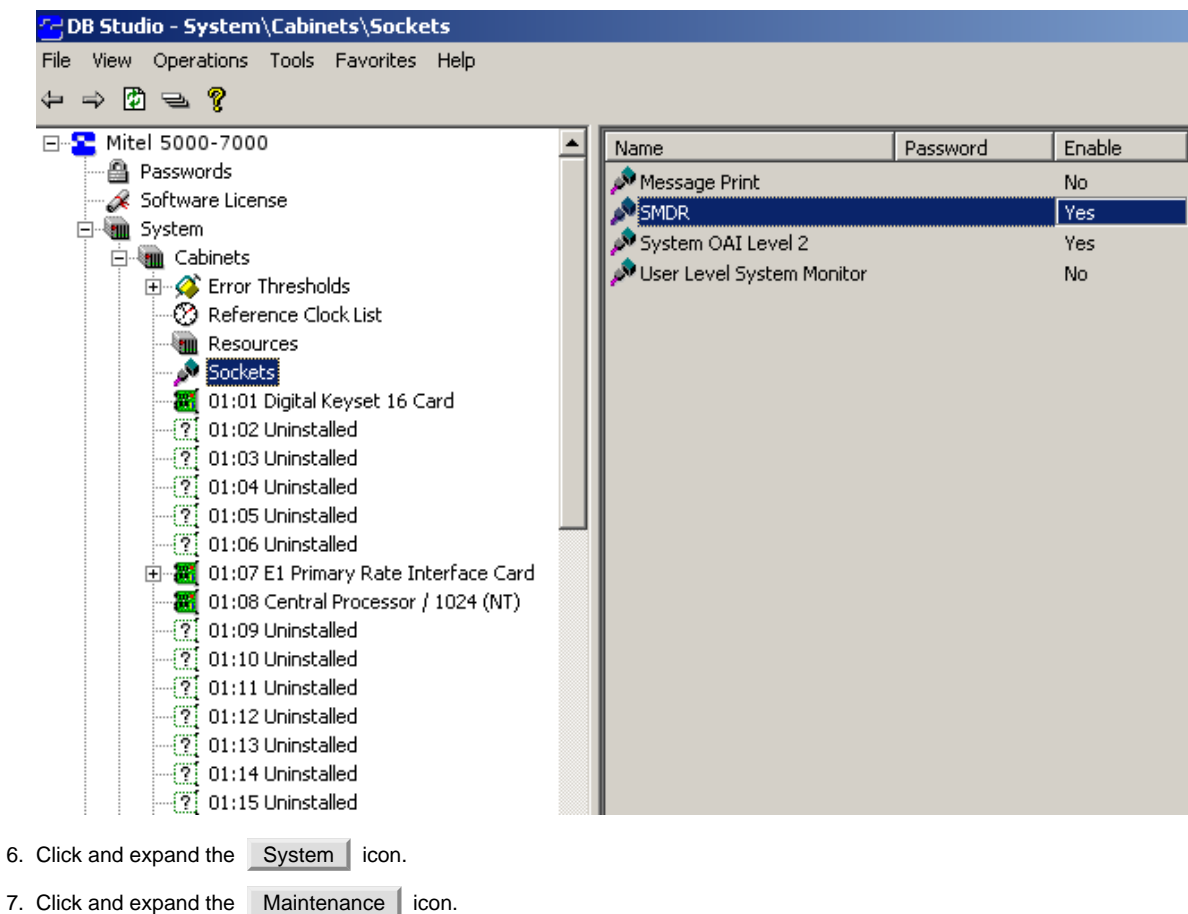

- 8. Click on the SMDR icon.
- 9. On the right-hand side you will have the SMDR fields that need to be configured, as shown below:

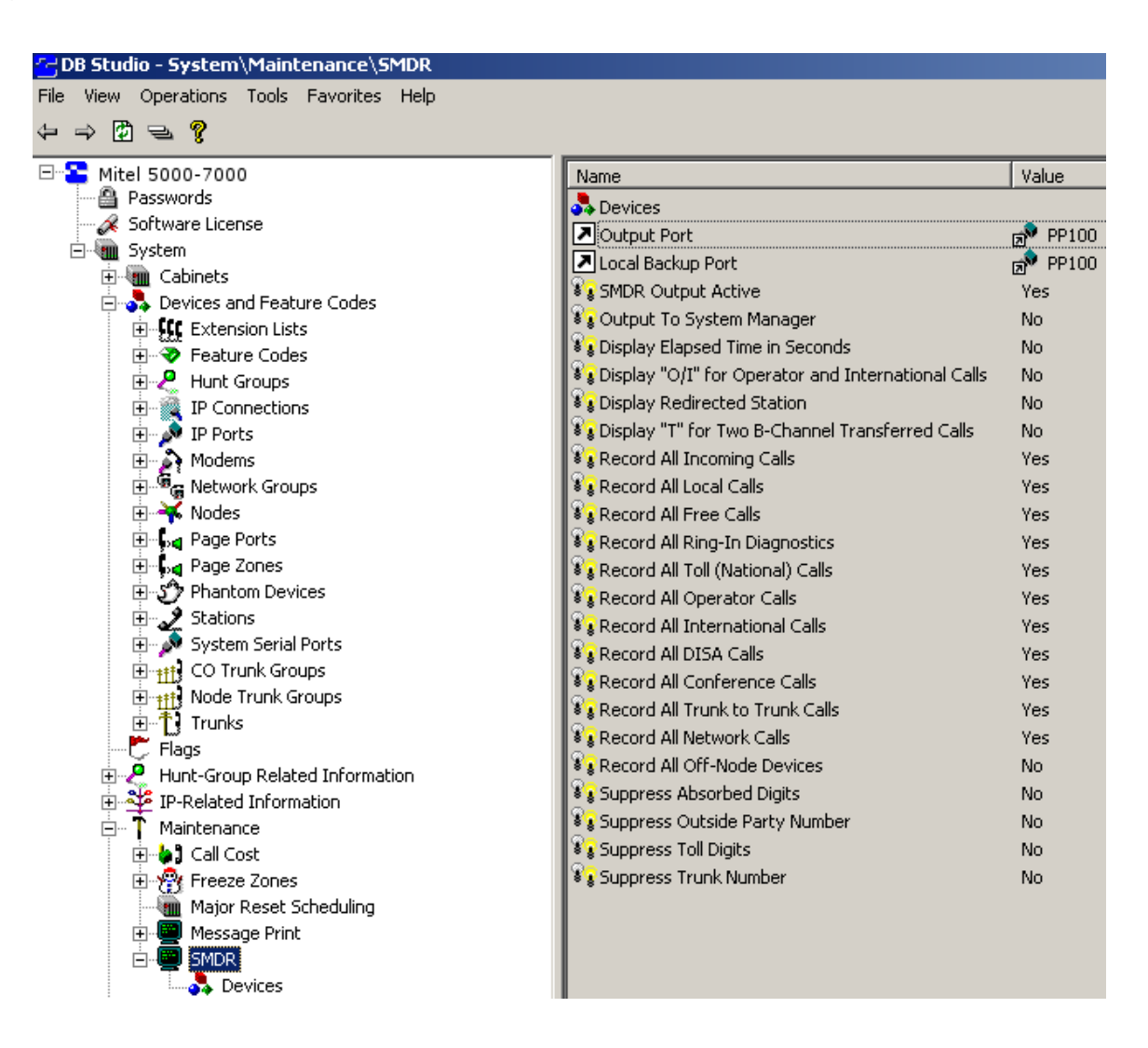

## **Configuring TIM Enterprise**

Follow the steps below to configure TIM Enterprise to collect the SMDR data from your Mitel 5000-7000:

- 1. Click on the Directory | tab.
- 2. Locate the PBX object you want to configure in the Directory, right-click on it and select **Properties**.
- 3. A new window will open, displaying the general properties of your PBX object. Select **Mitel 5000-7000** from the **Data format** li

st and tick the **Keep a local backup of data** box, as shown below:

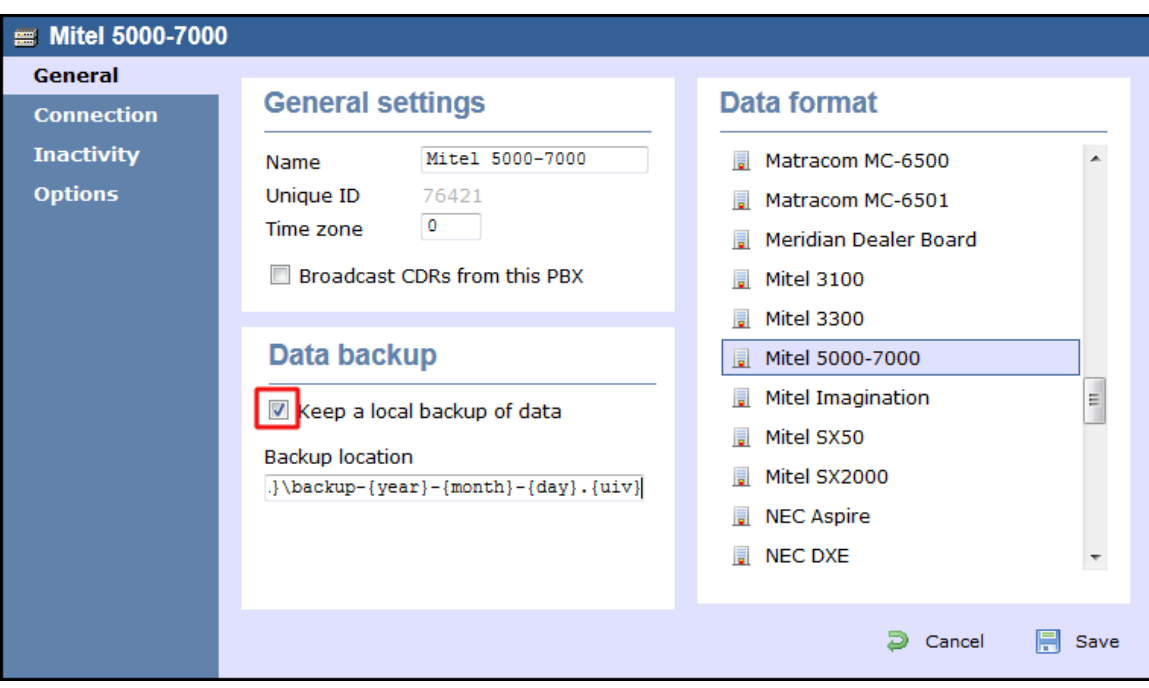

- 4. Click on the Connection tab and select **Establish TCP connection to PBX** from the **Connection method** list.
- 5. In the **Host** field, enter the IP address of your Mitel 5000-7000.
- 6. In the **Port** field, enter **4000**.
- 7. Leave the **Username** and **Password** fields blank.
- 8. In the **IP script** field, select **Mitel** from the drop-down list.
- 9. Click on the  $\Box$  Save  $\parallel$  button to apply the settings.

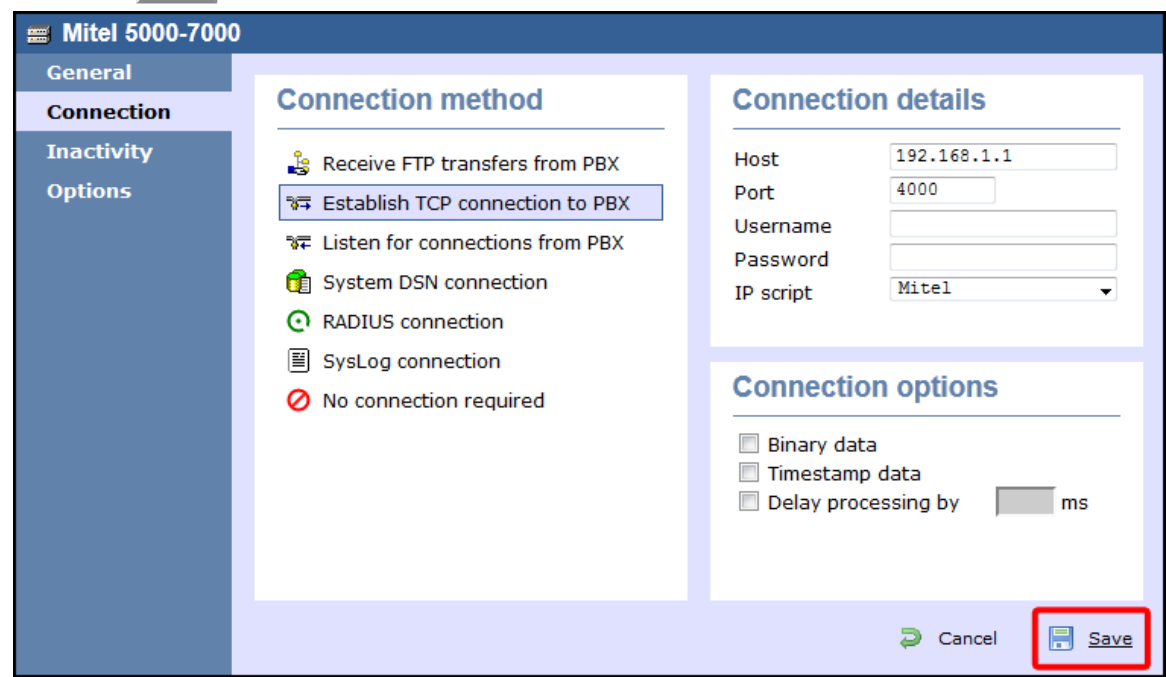

## **Mitel Imagination**

These instructions help you configure your Mitel Imagination phone system to work with TIM Enterprise. Contact your system maintainer if you are not familiar with the configuration of your PBX.

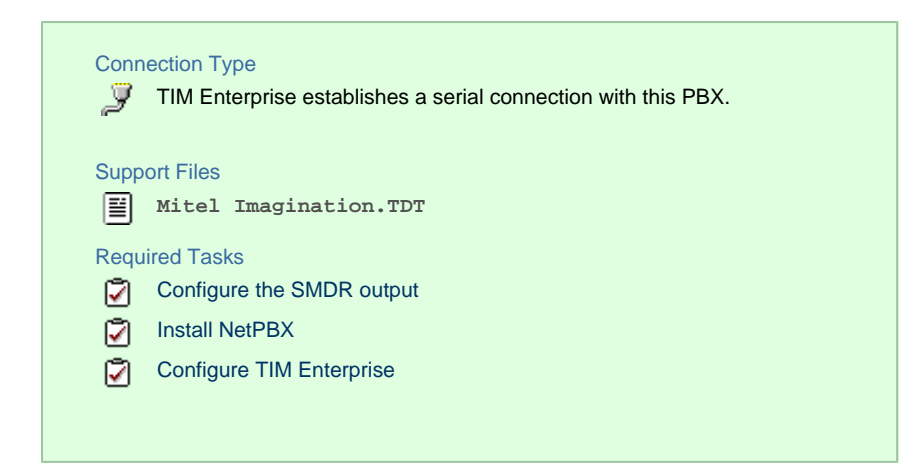

#### **Configuring your SMDR output**

The Mitel Imagination phone system sends SMDR information via a serial connection. You need to directly connect a serial cable from your Mitel to the PC that NetPBX is installed and running on. For more information about the output and configuration of your SMDR data, please contact your system maintainer.

#### **Installing NetPBX**

To collect the data from the serial port and send it to TIM Enterprise, you first need to install the NetPBX software. For setup instructions, click on the link below:

#### Install and configure NetPBX

### **Configuring TIM Enterprise**

Once NetPBX is configured and collecting data, log in to TIM Enterprise and perform the following steps:

- 1. Click on the Directory  $\vert$  tab.
- 2. Locate the PBX object you want to configure in the Directory, right-click on it and select **Properties**.
- 3. A new window will open, displaying the general properties of your PBX object. Select **Mitel Imagination** from the **Data**

**format** list and tick the **Keep a local backup of data** box, as shown below:

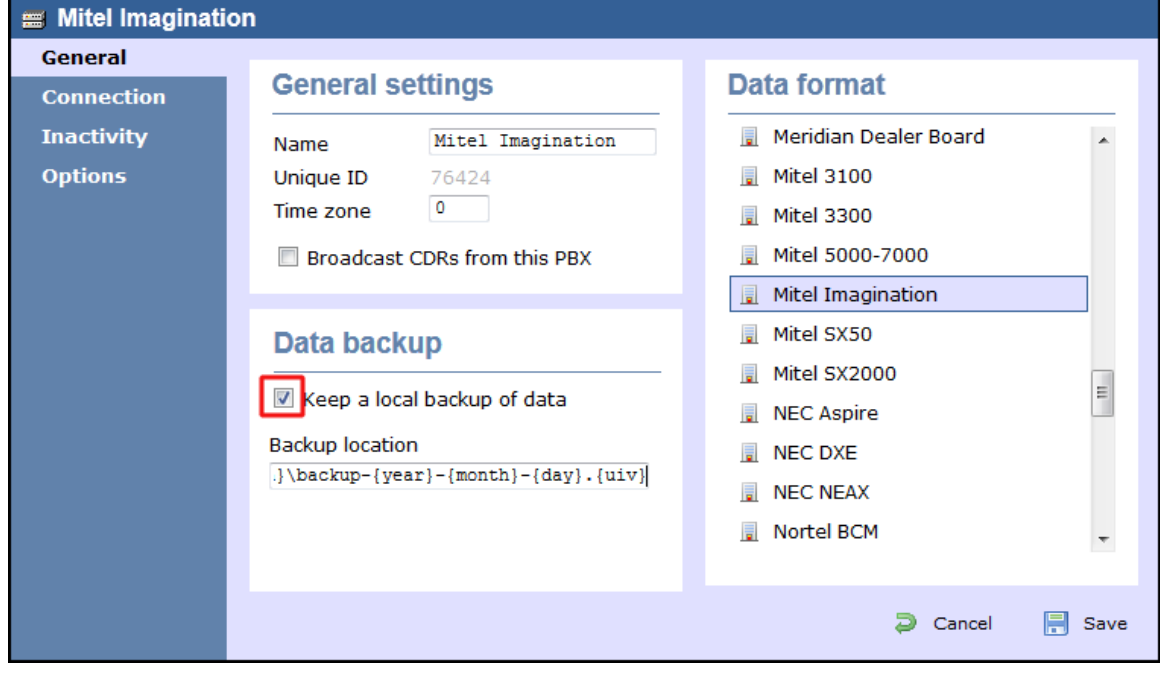

4. Click on the Connection tab and select **No connection required** from the **Connection method** list.

 $\sim$ 

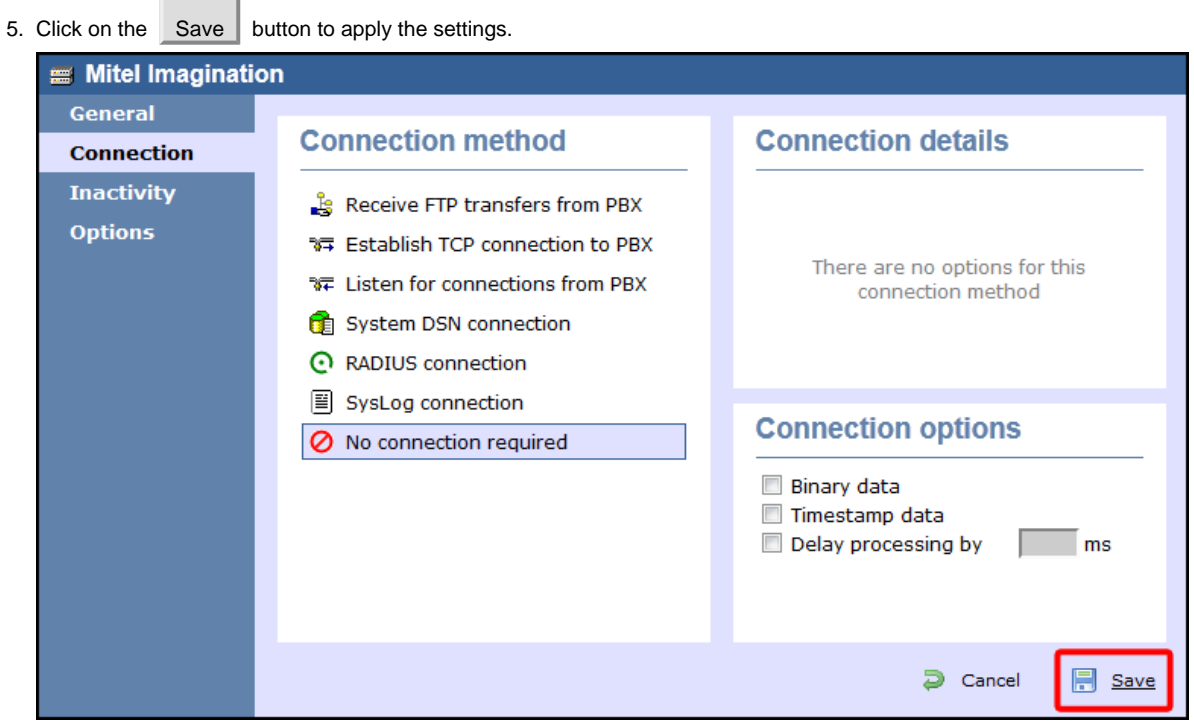

## **Mitel SX50**

These instructions help you configure your Mitel SX50 phone system to work with TIM Enterprise. Contact your system maintainer if you are not familiar with the configuration of your PBX.

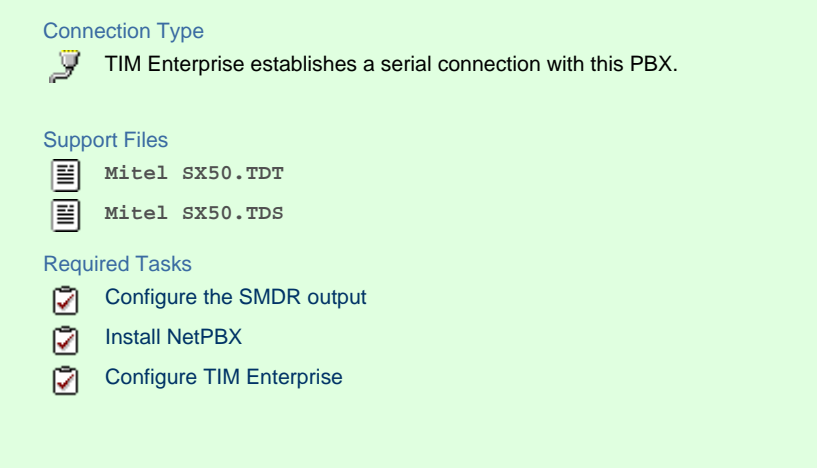

## **Configuring your SMDR output**

By default, the SMDR output of your Mitel is not enabled. To enable it, perform the steps below:

- 1. Within the PBX programming interface choose Systems Options Programming .
- 2. Access **Command 100**, **register 14** .
- 3. Set the **Enabled for both incoming and outgoing trunk calls** option.
- 4. Ensure SMDR is enabled in all of your **Class of Services (Commands 121-129)** and **Trunk Groups (Commands 151-156)**.

## **Installing NetPBX**

The Mitel SX50 phone system sends SMDR information via a serial connection. To collect the data from the serial port and send it to TIM Enterprise, you first need to install the NetPBX software. For setup instructions, click on the link below:

Install and configure NetPBX

## **Configuring TIM Enterprise**

Once NetPBX is configured and collecting data, log in to TIM Enterprise and perform the following steps:

- 1. Click on the Directory | tab.
- 2. Locate the PBX object you want to configure in the Directory, right-click on it and select **Properties**.
- 3. A new window will open, displaying the general properties of your PBX object. Select **Mitel SX50** from the **Data format** list and

tick the **Keep a local backup of data** box, as shown below:

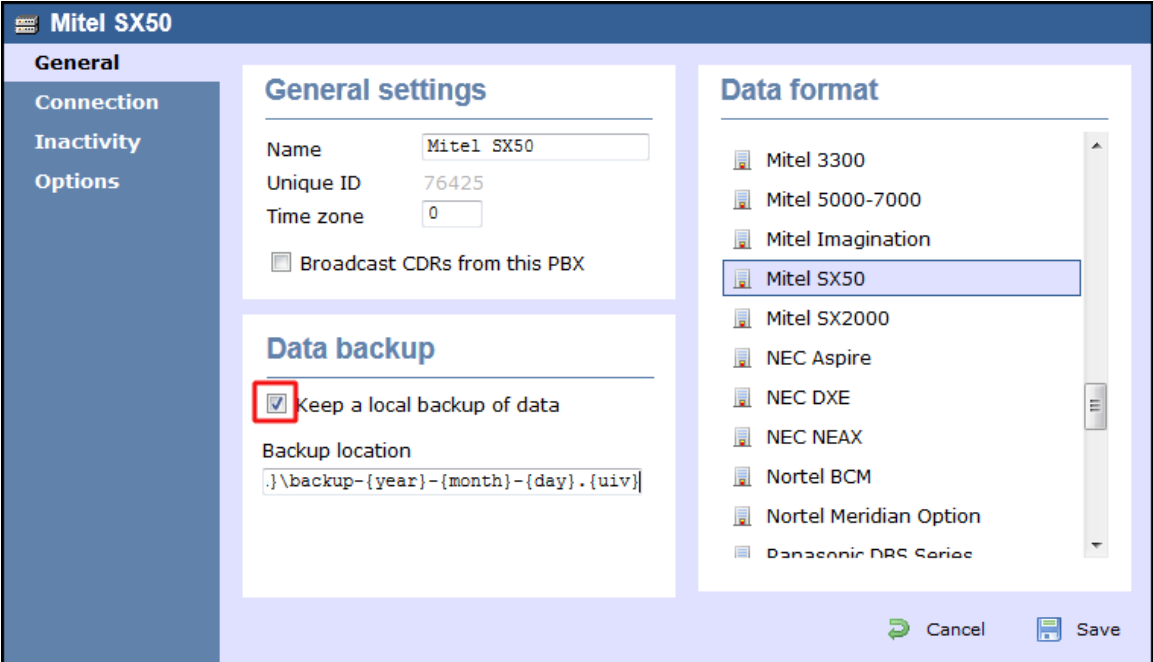

- 4. Click on the Connection tab and select **No connection required** from the **Connection method** list.
- 5. Click on the  $\Box$  Save  $\parallel$  button to apply the settings.

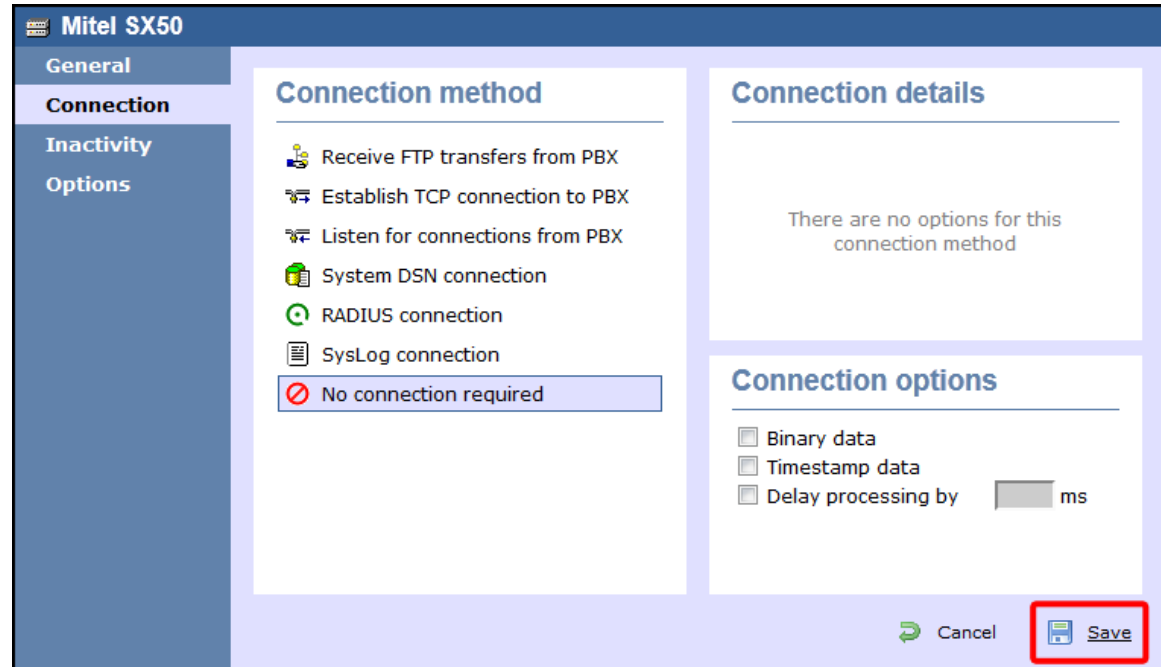

## **Mitel SX2000**

These instructions help you configure your Mitel SX2000 phone system to work with TIM Enterprise. Contact your system maintainer if you are not familiar with the configuration of your PBX.

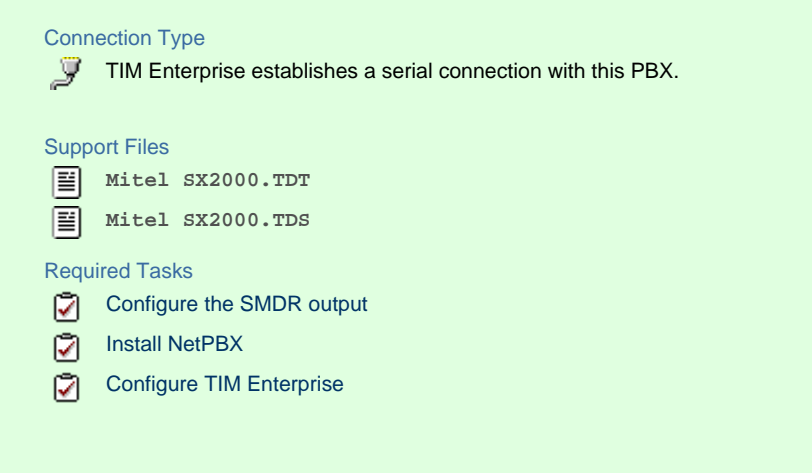

#### **Configuring your SMDR output**

The Mitel SX2000 phone system sends SMDR information via a serial connection. You need to directly connect a serial cable from your Mitel to the PC that NetPBX is installed and running on. By default, the SMDR output of your Mitel is not enabled. For more information about enabling and configuring the SMDR output, you should speak to your system maintainer.

#### **Installing NetPBX**

To collect call logging data from the serial port of your Mitel and send it to TIM Enterprise, you first need to install the NetPBX software. For setup instructions, click on the link below:

Install and configure NetPBX

## **Configuring TIM Enterprise**

Once NetPBX is configured and collecting data, log in to TIM Enterprise and perform the following steps:

- 1. Click on the Directory  $\vert$  tab.
- 2. Locate the PBX object you want to configure in the Directory, right-click on it and select **Properties**.
- 3. A new window will open, displaying the general properties of your PBX object. Select **Mitel SX2000** from the **Data format** list

and tick the **Keep a local backup of data** box, as shown below:

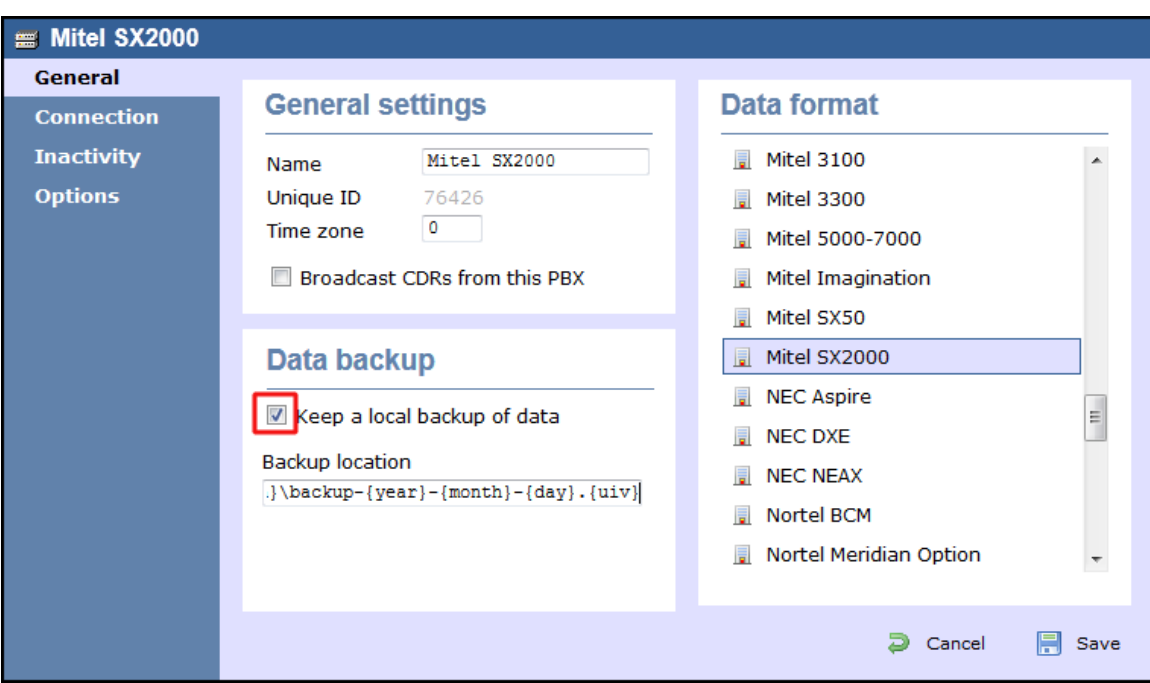

- 4. Click on the Connection tab and select **No connection required** from the **Connection method** list.
- 5. Click on the  $\Box$  Save  $\parallel$  button to apply the settings.

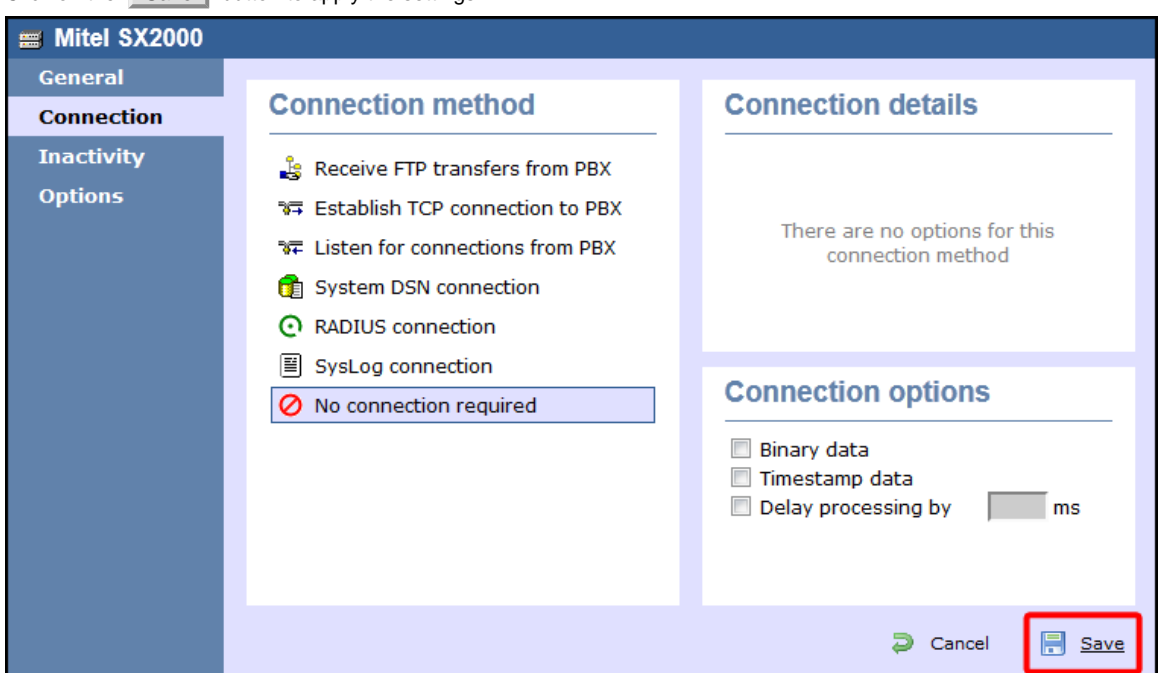

# **NEC**

## **NEC Aspire**

The NEC Aspire can be configured to send its SMDR data over a serial (RS232) or an IP connection. Click on one of the links below that relates to your preferred connection method.

## **NEC Aspire - Serial connection**

These instructions help you configure your NEC Aspire phone system to work with TIM Enterprise. Contact your system maintainer if you are not familiar with the configuration of your PBX.

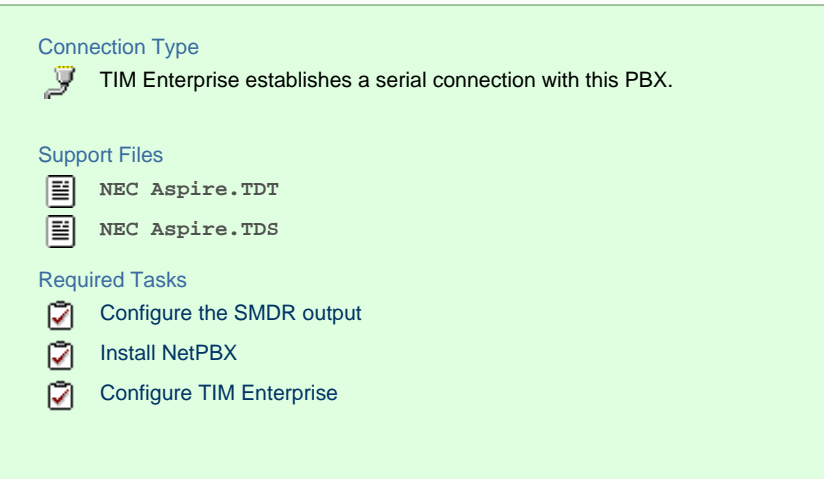

## **Configuring your SMDR output**

Follow the steps below to configure the SMDR output on your NEC Aspire:

- 1. Log in to your PC Pro/Web Pro software.
- 2. To configure SMDR output by serial port, apply the following settings for each system adapter:

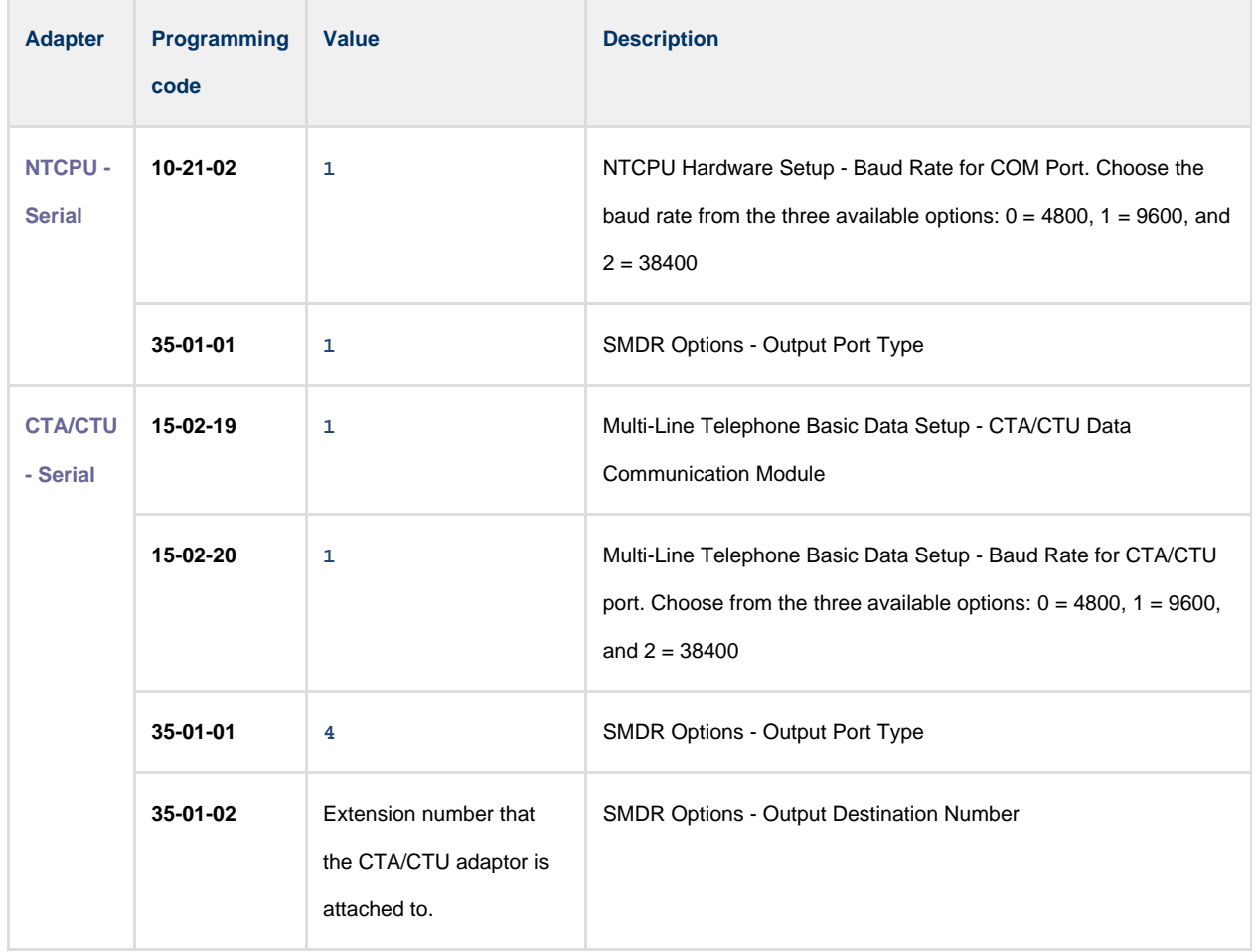

#### 3. Apply the following settings in the programming sections below:

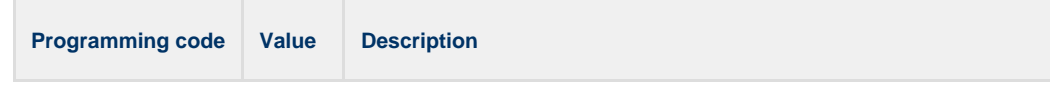

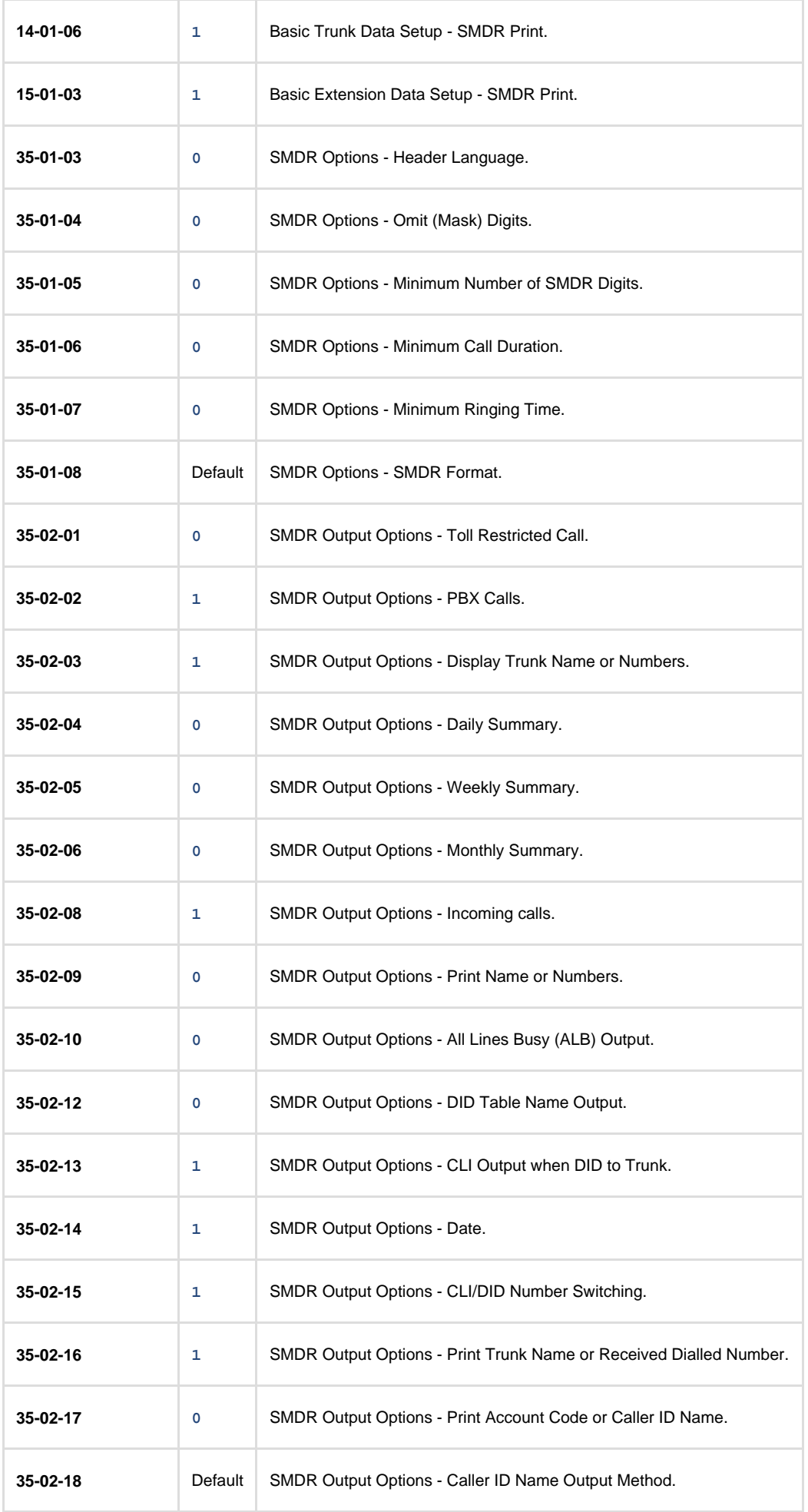

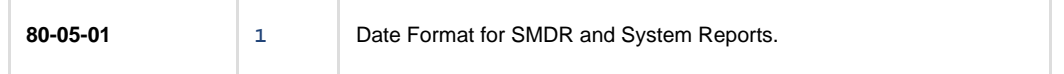

#### **Installing NetPBX**

To capture SMDR data from your NEC Aspire using a serial connection, you first need to install the NetPBX software to collect the data from the serial port and send it to TIM Enterprise. For setup instructions, click on the link below:

Install and configure NetPBX

#### **Configuring TIM Enterprise**

Once NetPBX is configured and collecting data, log in to TIM Enterprise and perform the following steps:

- 1. Click on the Directory | tab.
- 2. Locate the PBX object you want to configure in the Directory, right-click on it and select **Properties**.
- 3. A new window will open, displaying the general properties of your PBX object. Select **NEC Aspire** from the **Data format** list and

tick the **Keep a local backup of data** box, as shown below:

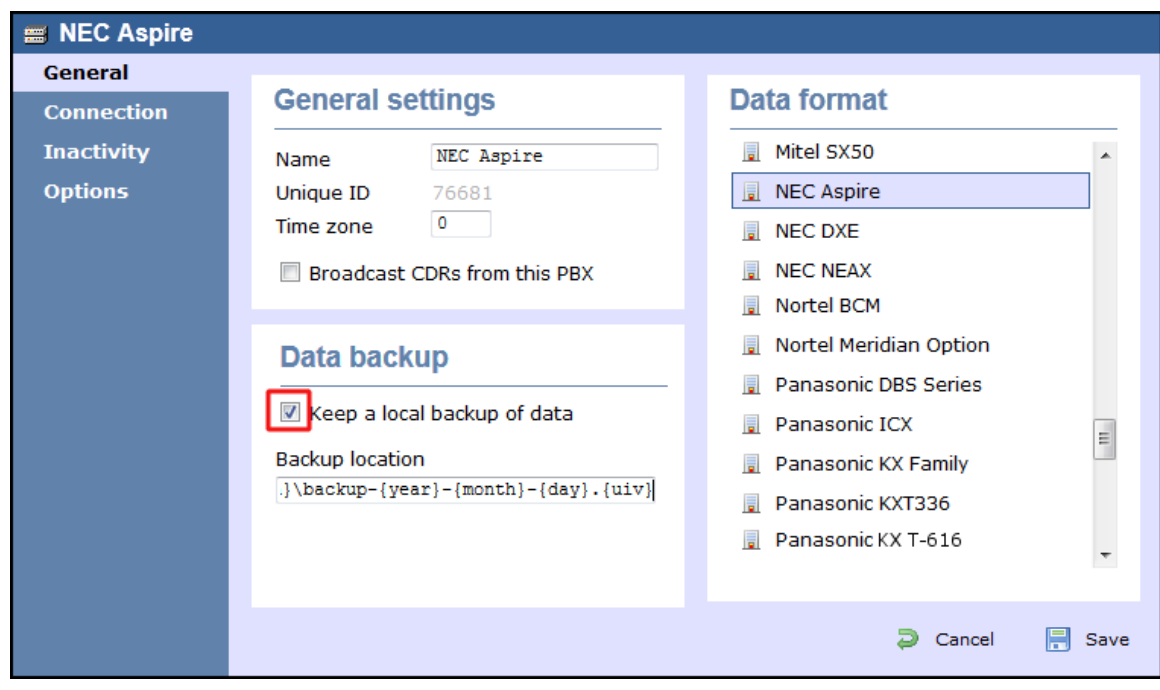

- 4. Click on the Connection tab and select **No connection required** from the **Connection method** list.
- 5. Click on the  $\Box$  Save  $\parallel$  button to apply the settings.

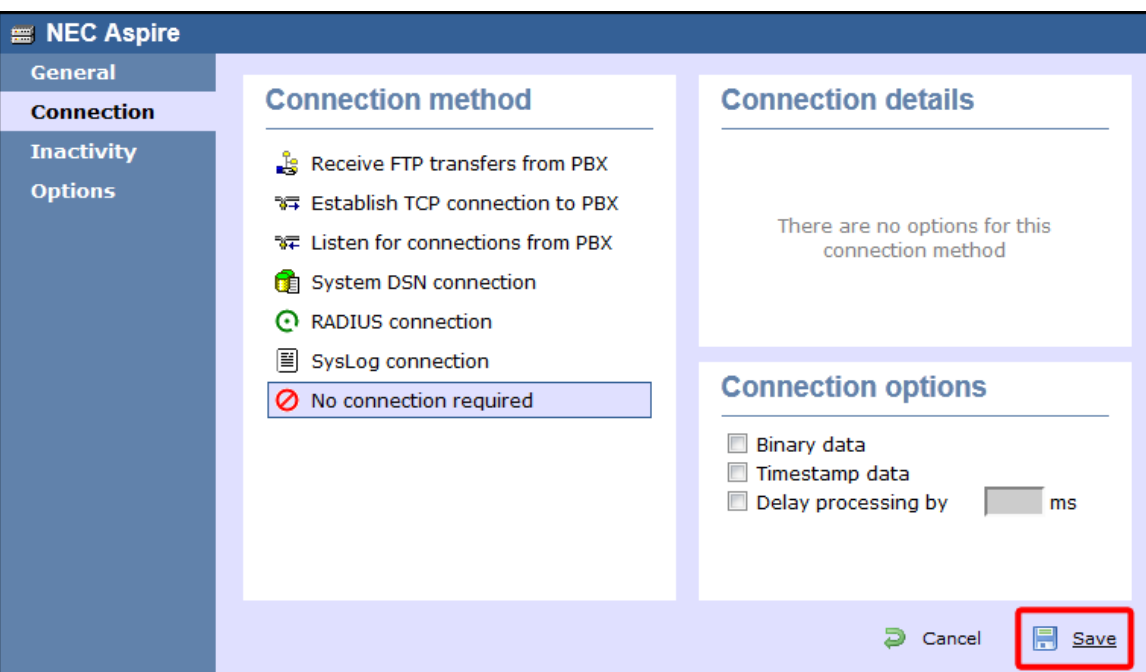

## **NEC Aspire - IP connection**

These instructions help you configure your NEC Aspire to work with TIM Enterprise. Contact your system maintainer if you are not familiar with the configuration of your PBX.

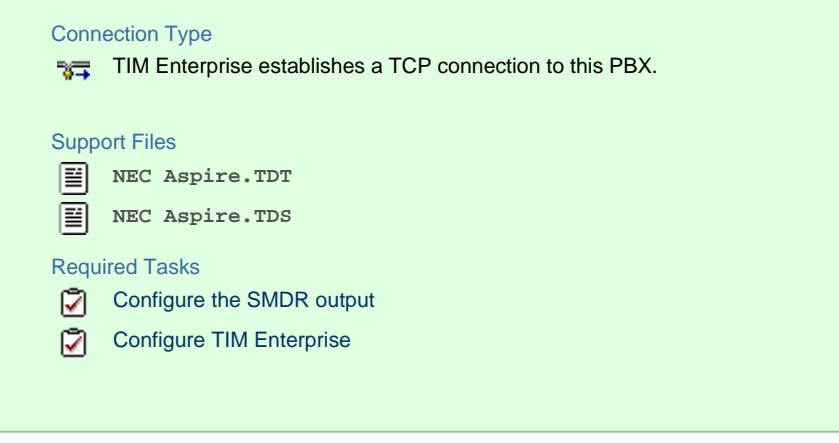

#### **Configuring your SMDR output**

Follow the steps below to configure the SMDR output on your NEC Aspire:

- 1. Log in to your PC Pro/Web Pro software.
- 2. To configure SMDR output using an IP connection, apply the following settings for each system adapter:

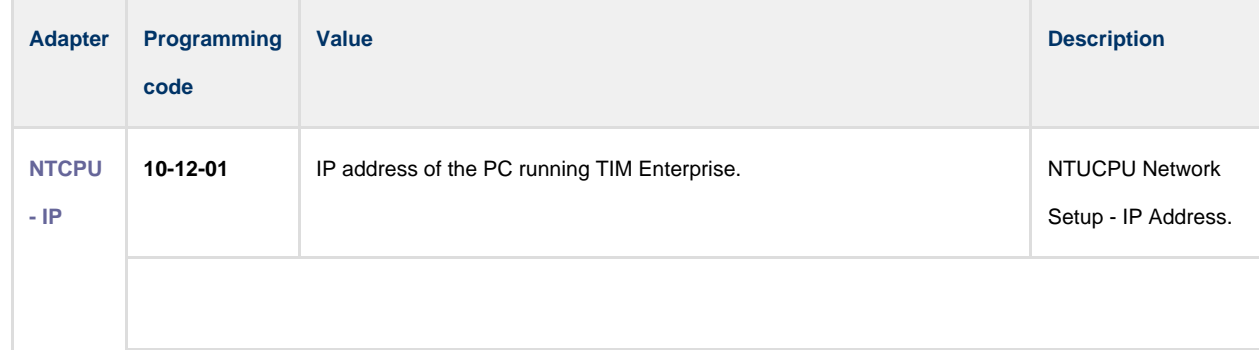

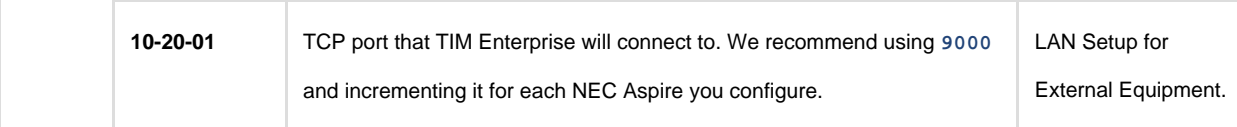

#### 3. Apply the following settings in the programming sections below:

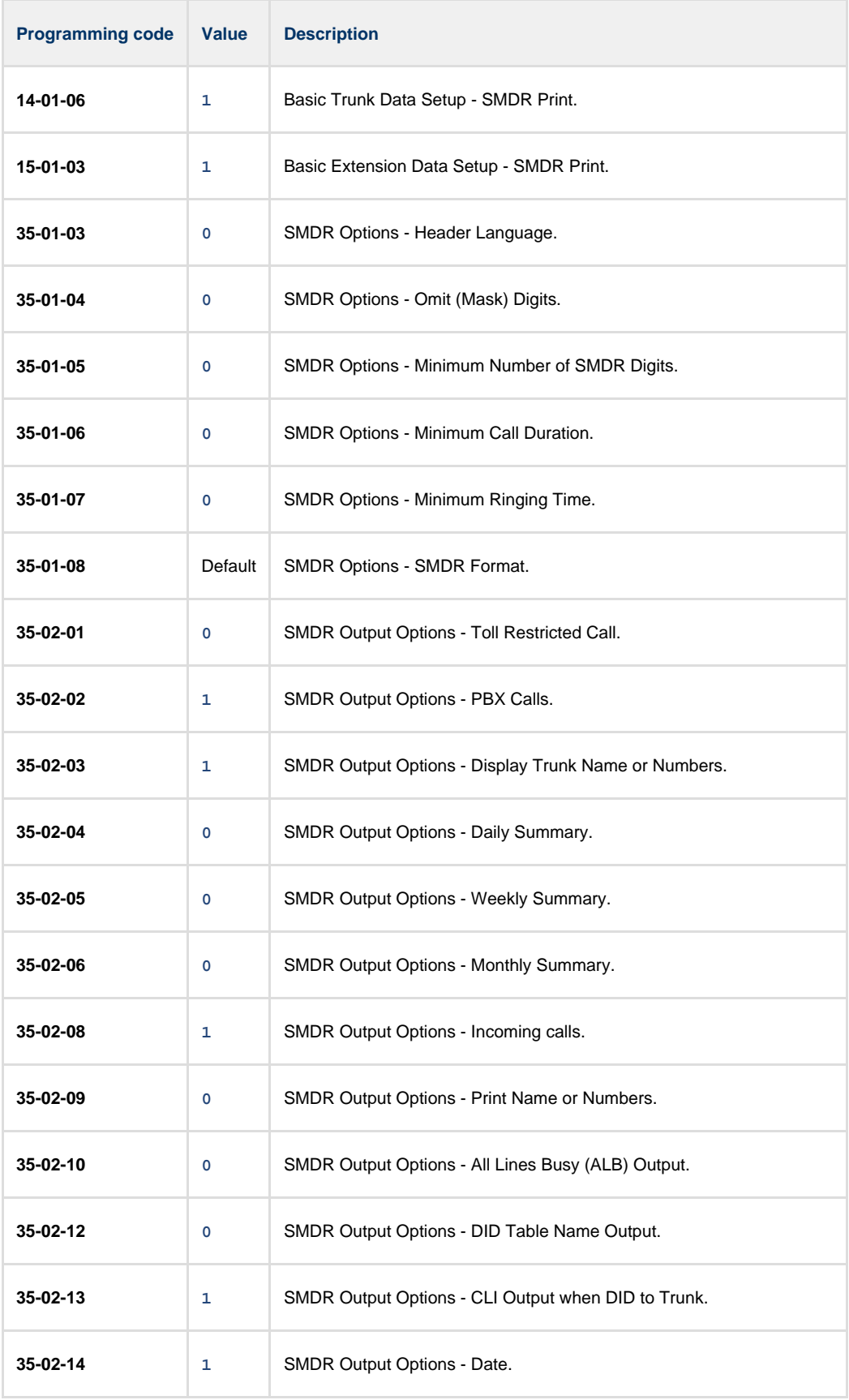

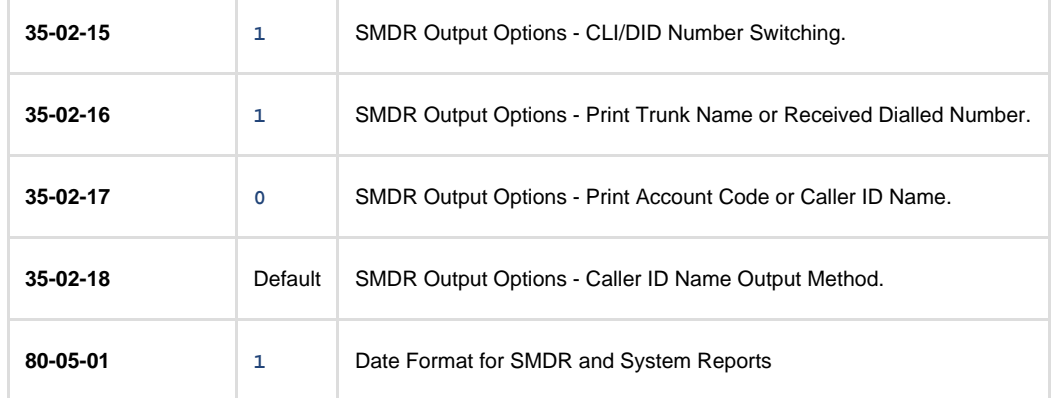

#### **Configuring TIM Enterprise**

Follow the steps below to configure TIM Enterprise to collect the SMDR data from your NEC Aspire:

- 1. Click on the Directory | tab.
- 2. Locate the PBX object you want to configure in the Directory, right-click on it and select **Properties**.
- 3. A new window will open, displaying the general properties of your PBX object. Select **NEC Aspire** from the **Data format** list and

tick the **Keep a local backup of data** box, as shown below:

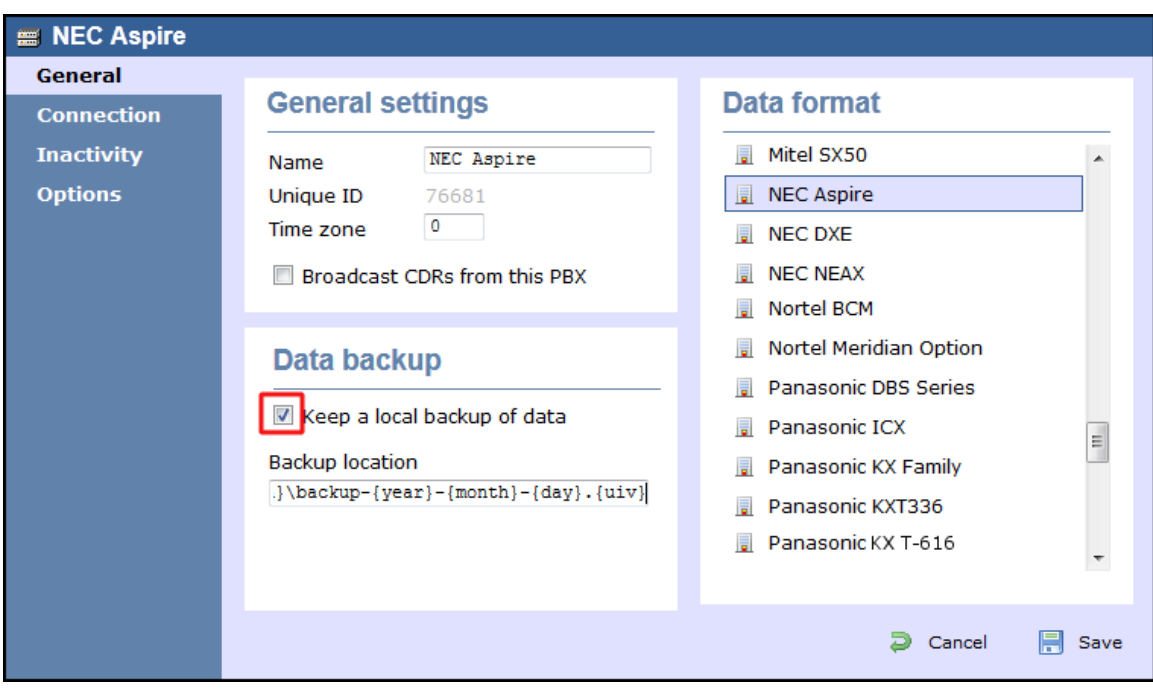

- 4. Click on the Connection tab and select **Establish TCP connection to PBX** from the **Connection method** list.
- 5. In the **Host** field, enter the IP address of your NEC Aspire.
- 6. In the **Port** field, enter the port number you configured whilst programming code **10-20-01** (above).
- 7. Leave the **Username** and **Password** fields blank.
- 8. In the **IP script** field, select **Generic Simple** from the drop-down list.
- 9. Click on the Save | button to apply the settings.
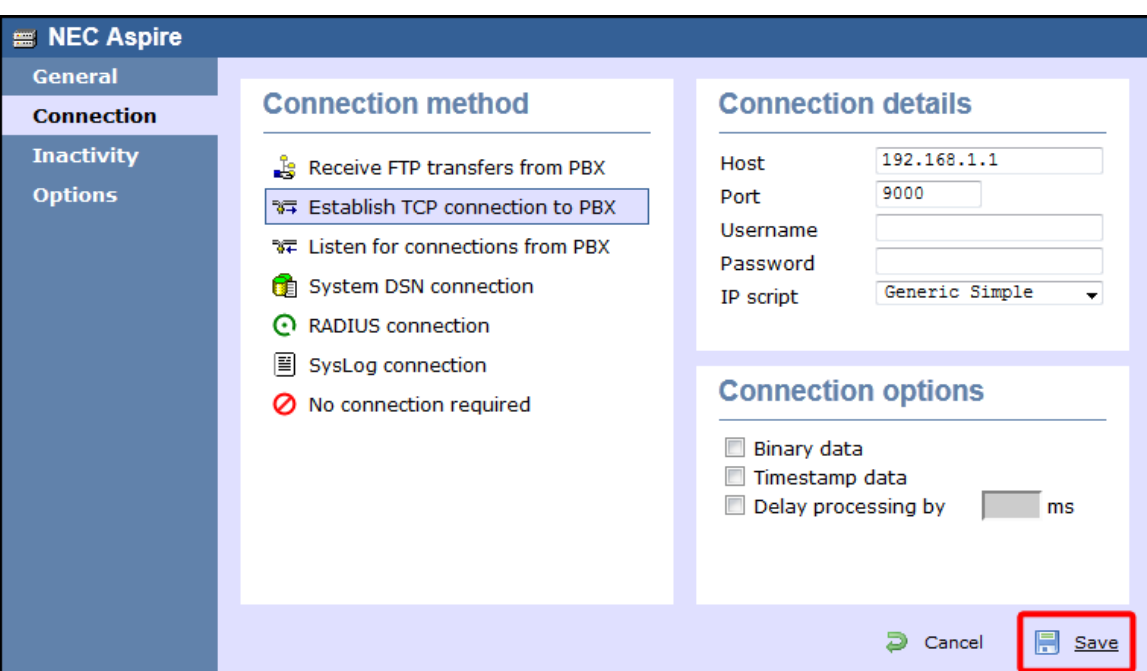

# **NEC DXE**

These instructions help you configure your NEC DXE phone system to work with TIM Enterprise. Contact your system maintainer if you are not familiar with the configuration of your PBX.

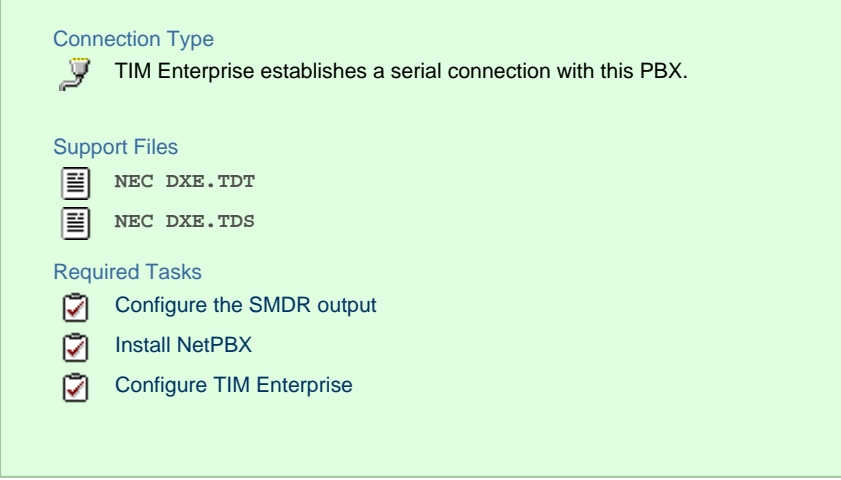

### **Configure your SMDR output**

The NEC DXE phone system sends SMDR information via a serial connection. You need to directly connect a serial cable from your NEC DXE to the PC that [NetPBX](http://docs.tri-line.com:8090/display/netpbx) is installed and running on. By default, the SMDR output of your NEC DXE is not enabled. For more information about enabling and configuring the SMDR output, contact your system maintainer.

### **Installing NetPBX**

To collect call logging data from the serial port of your NEC DXE and send it to TIM Enterprise, you first need to install the NetPBX software. For setup instructions, click on the link below:

[Install and configure NetPBX](http://docs.tri-line.com:8090/display/netpbx/Installing+NetPBX)

### **Configuring TIM Enterprise**

Once NetPBX is configured and collecting data, log in to TIM Enterprise and perform the following steps:

- 1. Click on the Directory | tab.
- 2. Locate the PBX object you want to configure in the Director, right-click on it and select **Properties**.
- 3. A new window will open, displaying the general properties of your PBX object. Select **NEC DXE** from the **Data format** list and tick

### the **Keep a local backup of data** box, as shown below:

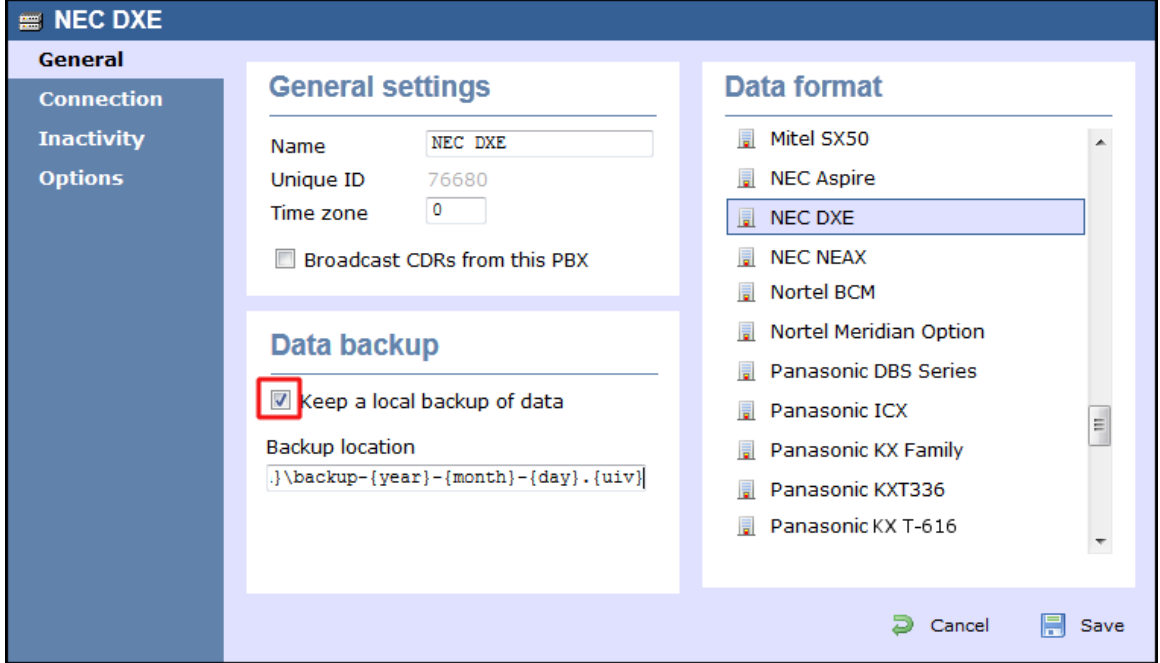

- 4. Click on the Connection tab and select **No connection required** from the **Connection method** list.
- 5. Click on the  $\Box$  Save  $\parallel$  button to apply the settings.

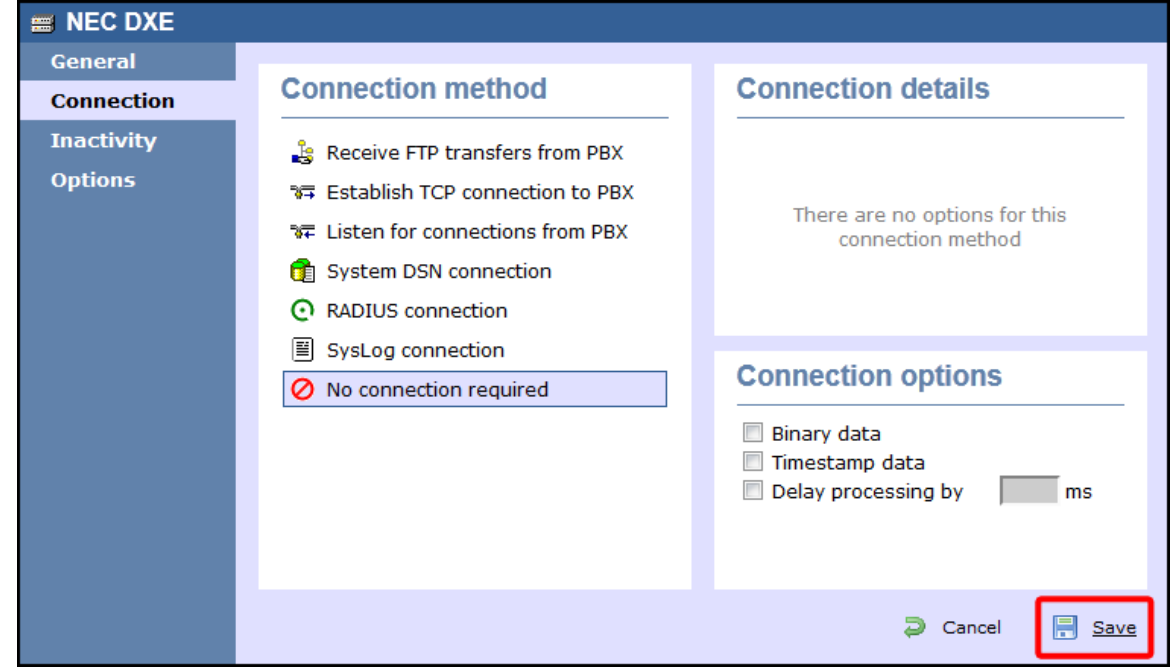

# **NEC NEAX**

The NEC NEAX can be configured to send its SMDR data over a serial (RS232) or an IP connection. Click on one of the links below that relates to your preferred connection method.

### **NEC NEAX - Serial connection**

These instructions help you configure your NEC NEAX phone system to work with TIM Enterprise. Contact your system maintainer if you are not familiar with the configuration of your PBX.

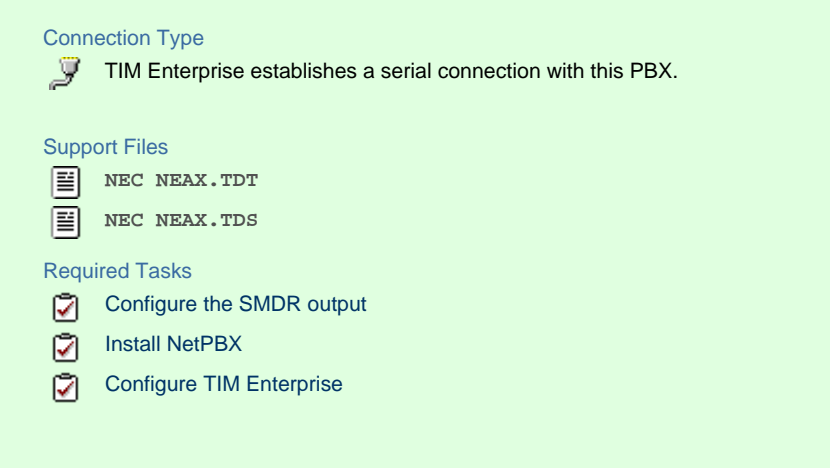

### **Configuring your SMDR output**

Using the Customer Administration Terminal (CAT), enter the following settings in the system-programming mode:

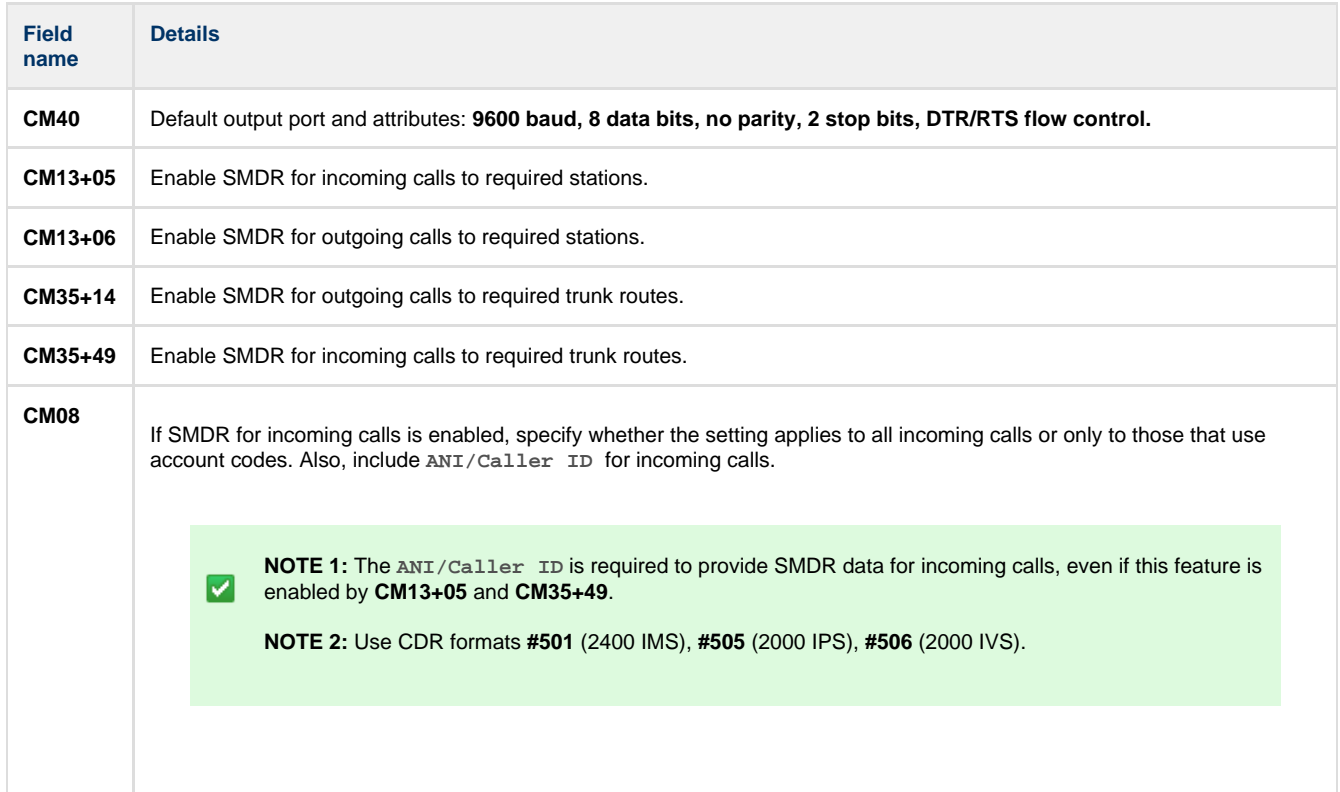

### **Installing NetPBX**

To capture SMDR data from your NEC NEAX using a serial connection, you first need to install the NetPBX software to collect the data from the serial port and send it to TIM Enterprise. For setup instructions, click on the link below:

Install and configure NetPBX

**Configuring TIM Enterprise**

Once NetPBX is configured and collecting data, log in to TIM Enterprise and perform the following steps:

- 1. Click on the Directory | tab.
- 2. Locate the PBX object you want to configure in the Directory, right-click on it and select **Properties**.
- 3. A new window will open, displaying the general properties of your PBX object. Select **NEC NEAX** from the **Data format** list and tick the **Keep a local backup of data** box, as shown below:

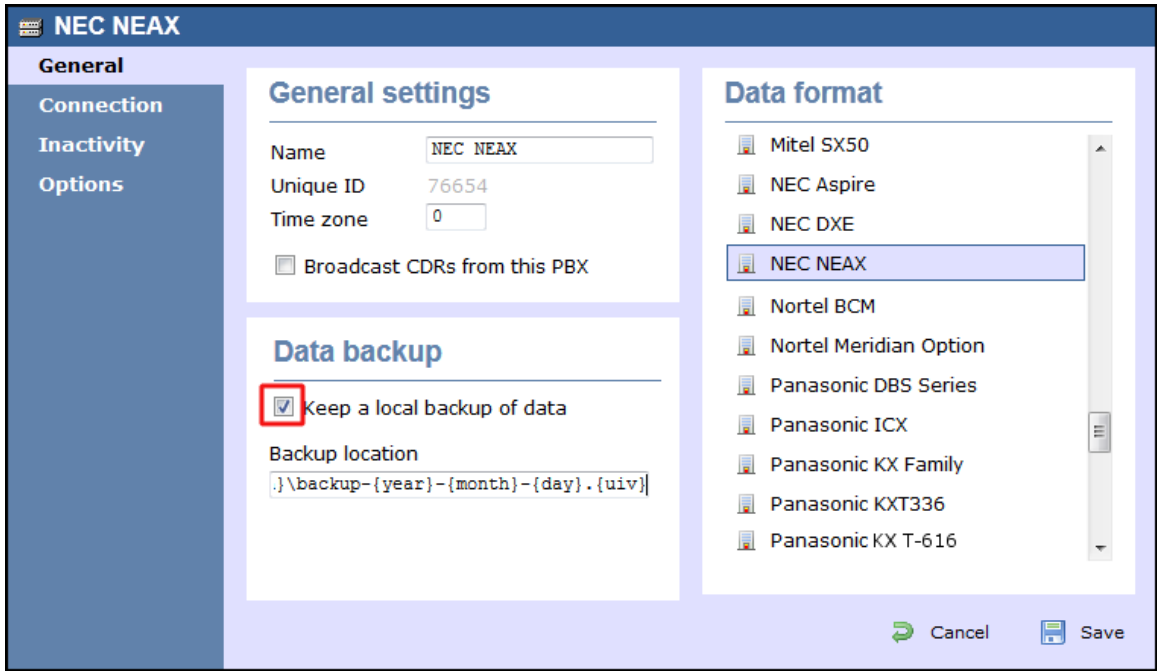

- 4. Click on the Connection tab and select **No connection required** from the **Connection method** list.
- 5. Click on the  $\Box$  Save  $\parallel$  button to apply the settings.

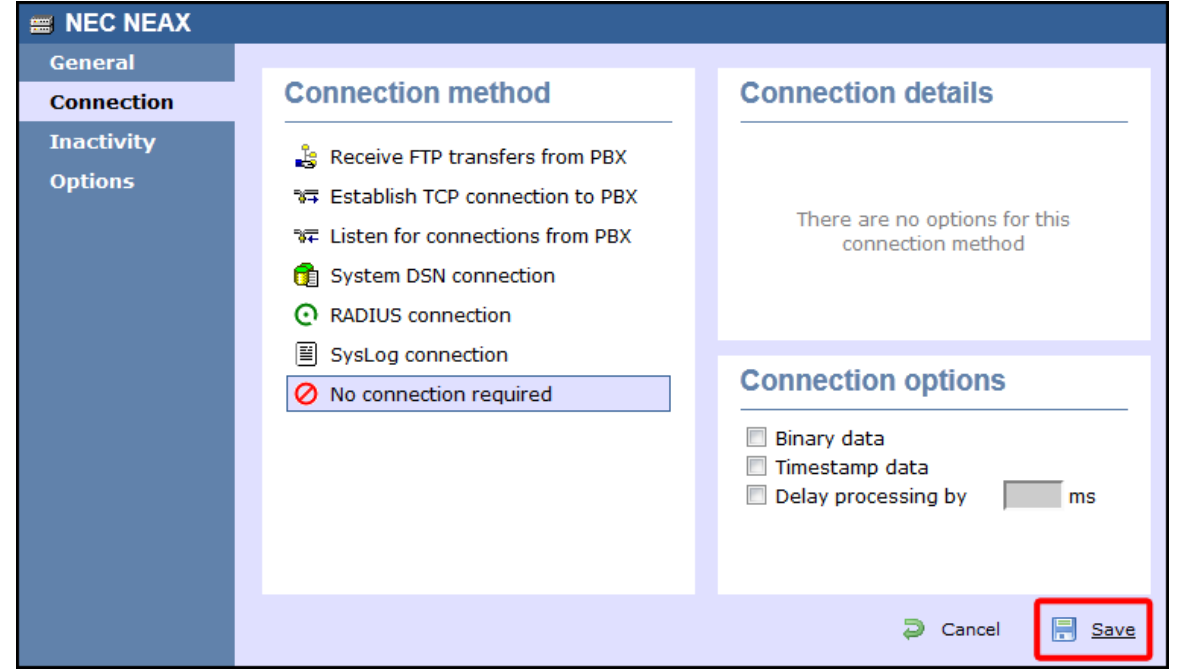

#### **NEC NEAX - IP connection**

These instructions help you configure your NEC NEAX phone system to work with TIM Enterprise. Contact your system maintainer if you are not familiar with the configuration of your PBX.

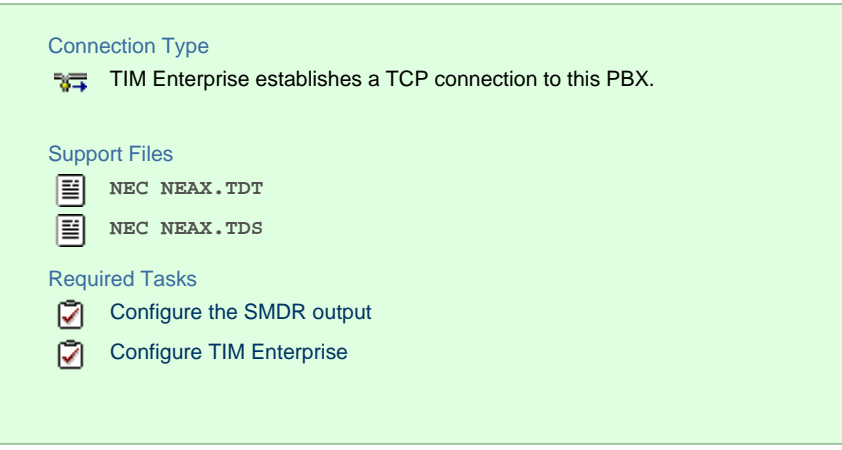

#### **Configure the SMDR output**

By default, the SMDR output of your NEC NEAX is not enabled. For more information about enabling and configuring the SMDR output, contact your system maintainer.

#### **Configuring TIM Enterprise**

Follow the steps below to configure TIM Enterprise to collect the SMDR data from your NEC NEAX:

- 1. Click on the Directory | tab.
- 2. Locate the PBX object you want to configure in the Directory, right-click on it and select **Properties**.
- 3. A new window will open, displaying the general properties of the PBX object. Select **NEC NEAX** from the **Data format** list and tick

#### the **Keep a local backup of data** box, as shown below:

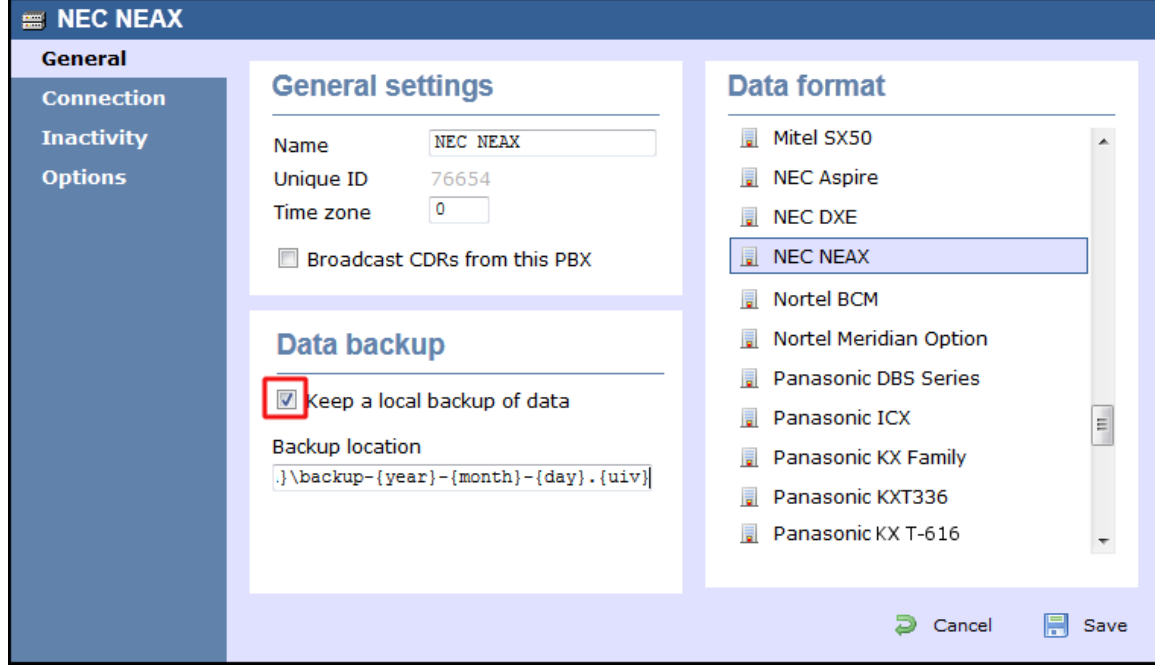

4. Click on the Connection tab and select **Establish TCP connection to PBX** from the **Connection method** list.

- 5. In the **Host** field, enter the IP address of your NEC NEAX.
- 6. In the **Port** field, enter **2599**.
- 7. Leave the **Username** and **Password** fields blank.
- 8. In the **IP script** field, select **Generic Simple** from the drop-down list.
- 9. Click on the  $\Box$  Save  $\parallel$  button to apply the settings.

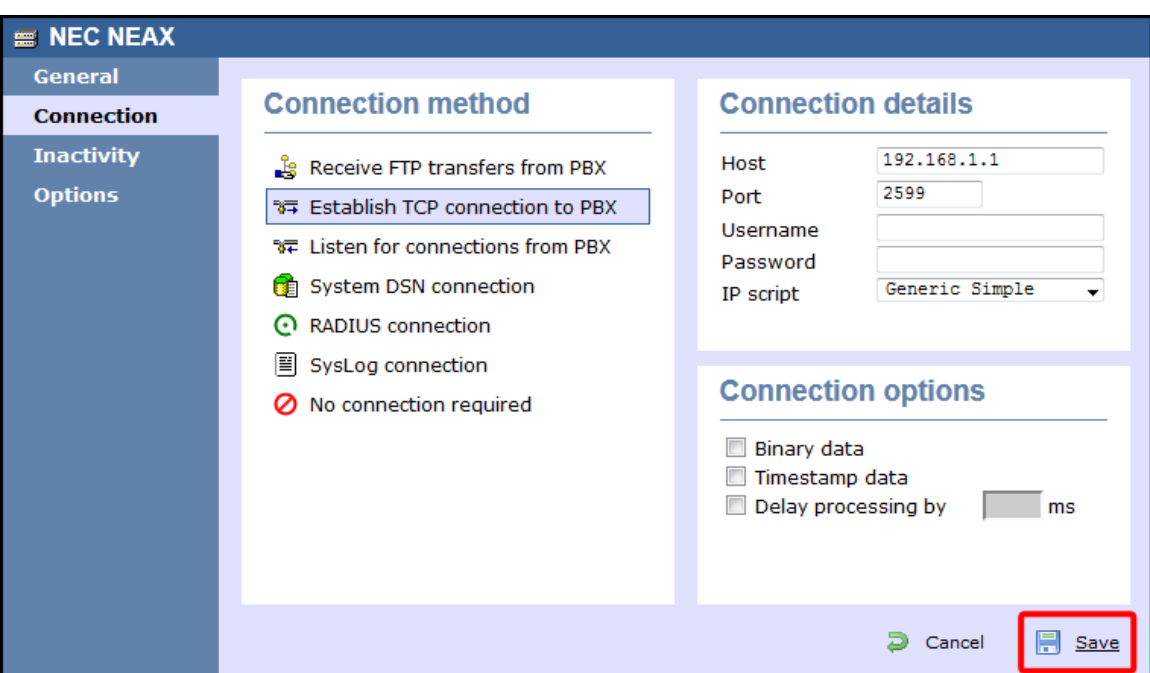

## **NEC XN120**

The NEC XN120 can be configured to send its SMDR data over a serial (RS232) or an IP connection. Click on one of the links below that relates to your preferred connection method.

### **NEC XN120 - Serial connection**

These instructions help you configure your NEC XN120 phone system to work with TIM Enterprise. Contact your system maintainer if you are not familiar with the configuration of your PBX.

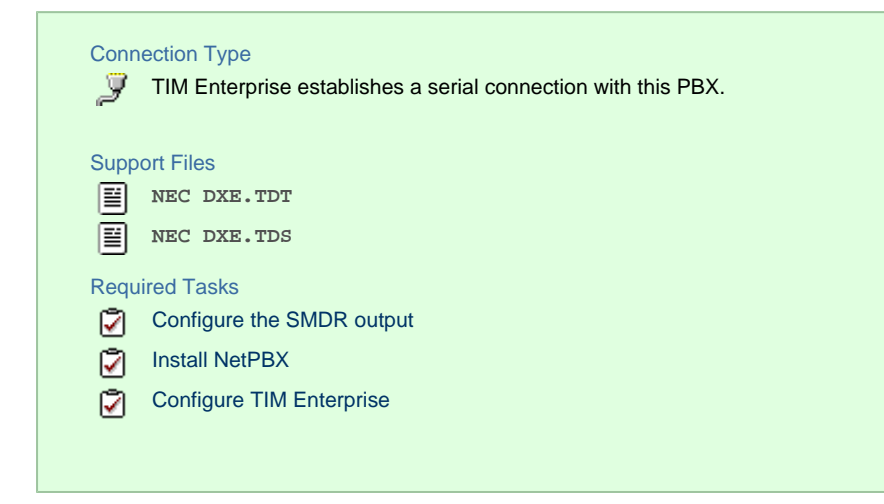

### **Configuring your SMDR output**

Follow the steps below to configure the SMDR output on your NEC XN120:

- 1. Log in to your PC Pro/Web Pro software.
- 2. To configure SMDR output by serial port, apply the following settings:

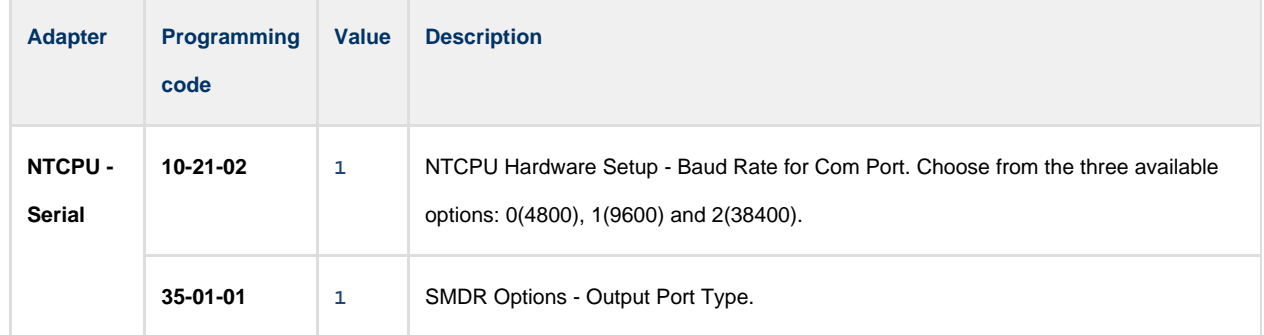

3. Apply the following settings in the programming sections below:

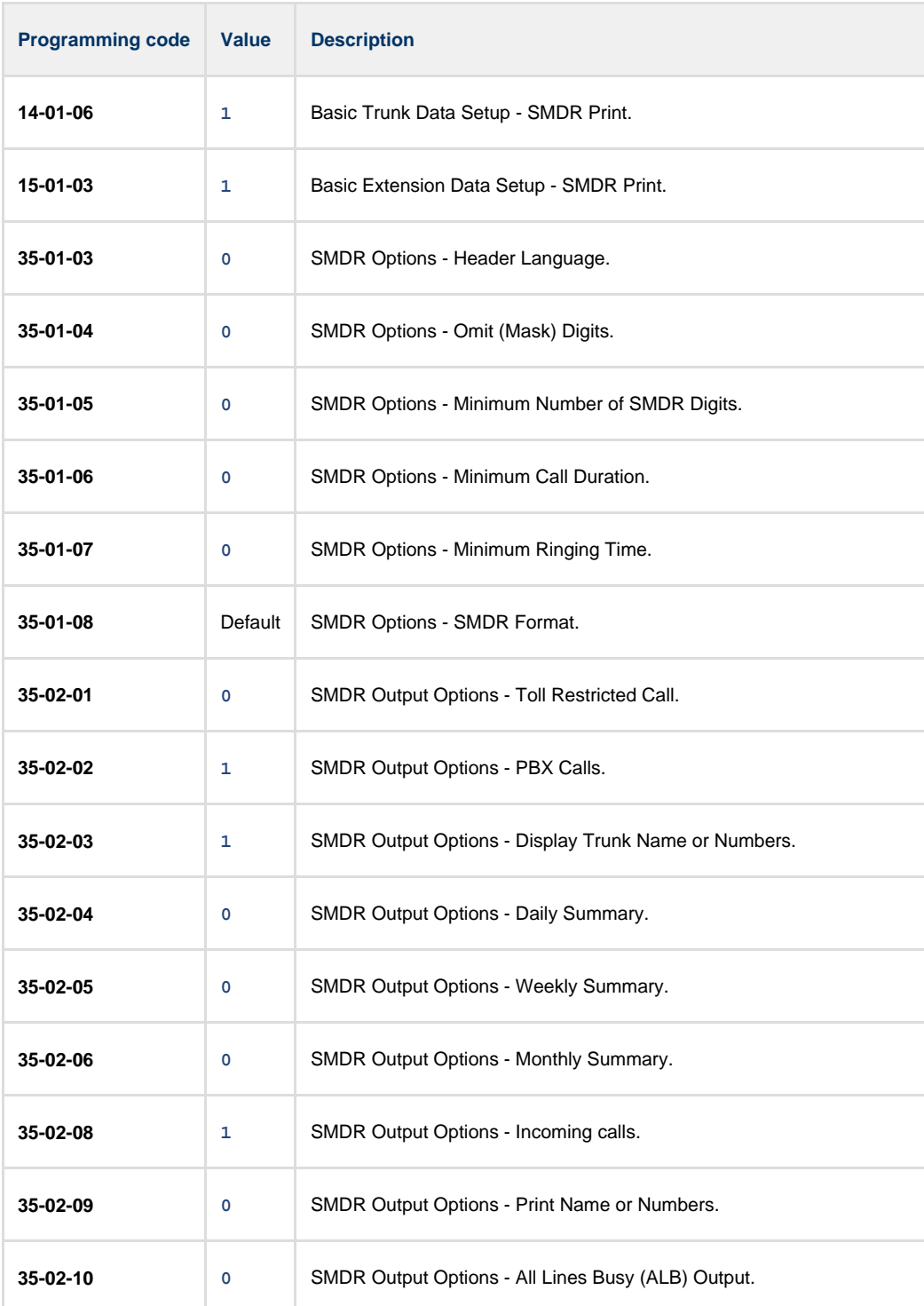

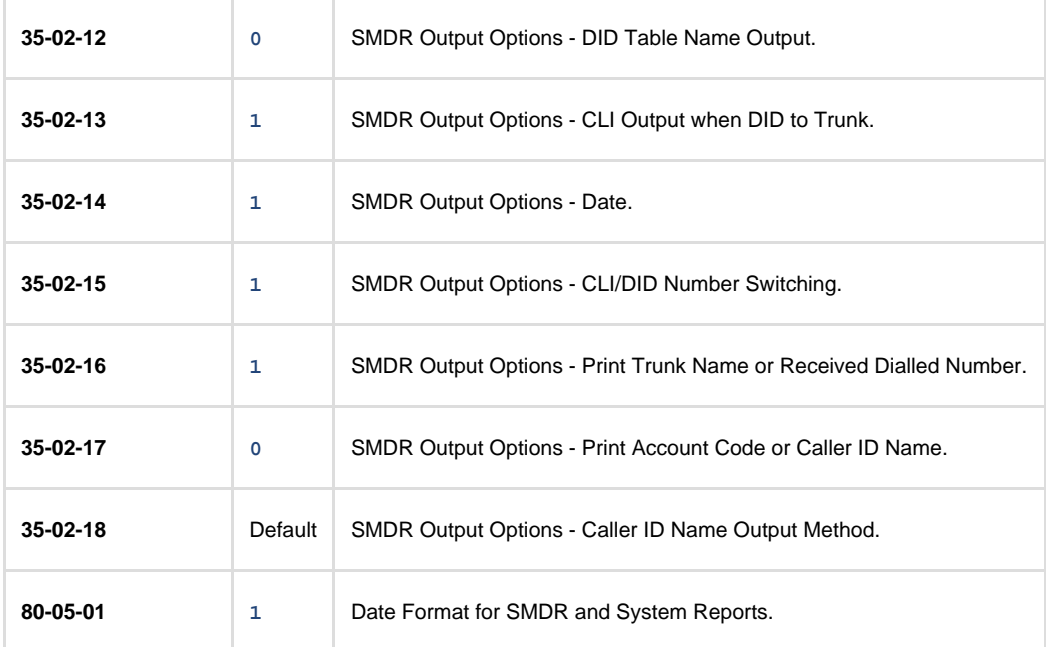

### **Installing NetPBX**

To capture SMDR data from your NEC XN120 using a serial connection, you first need to install the NetPBX software to collect the data from the serial port and send it to TIM Enterprise. For setup instructions, click on the link below:

Install and configure NetPBX

### **Configuring TIM Enterprise**

Once NetPBX is configured and collecting data, log in to TIM Enterprise and perform the following steps:

- 1. Click on the Directory | tab.
- 2. Locate the PBX object you want to configure the PBX object in the Directory, right-click on it and select **Properties**.
- 3. A new window will open, displaying the general properties of your PBX object. Select **NEC DXE** from the **Data format** list and tick

the **Keep a local backup of data** box, as shown below:

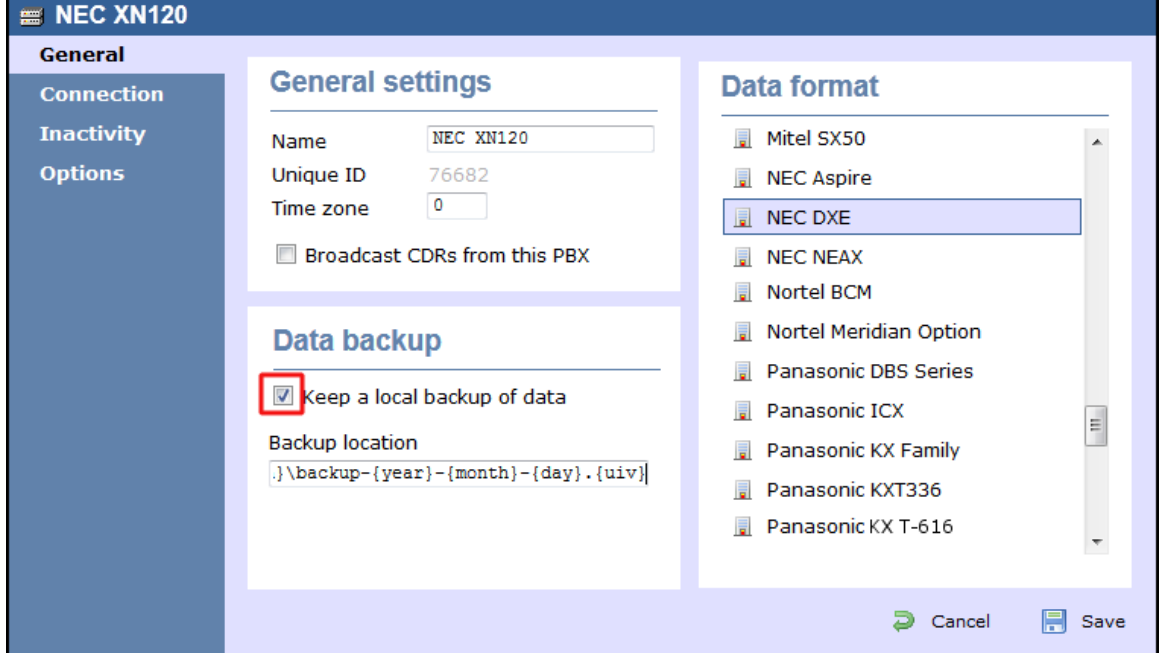

- 4. Click on the Connection tab and select **No connection required** from the **Connection method** list.
- 5. Click on the  $\Box$  Save  $\parallel$  button to apply the settings.

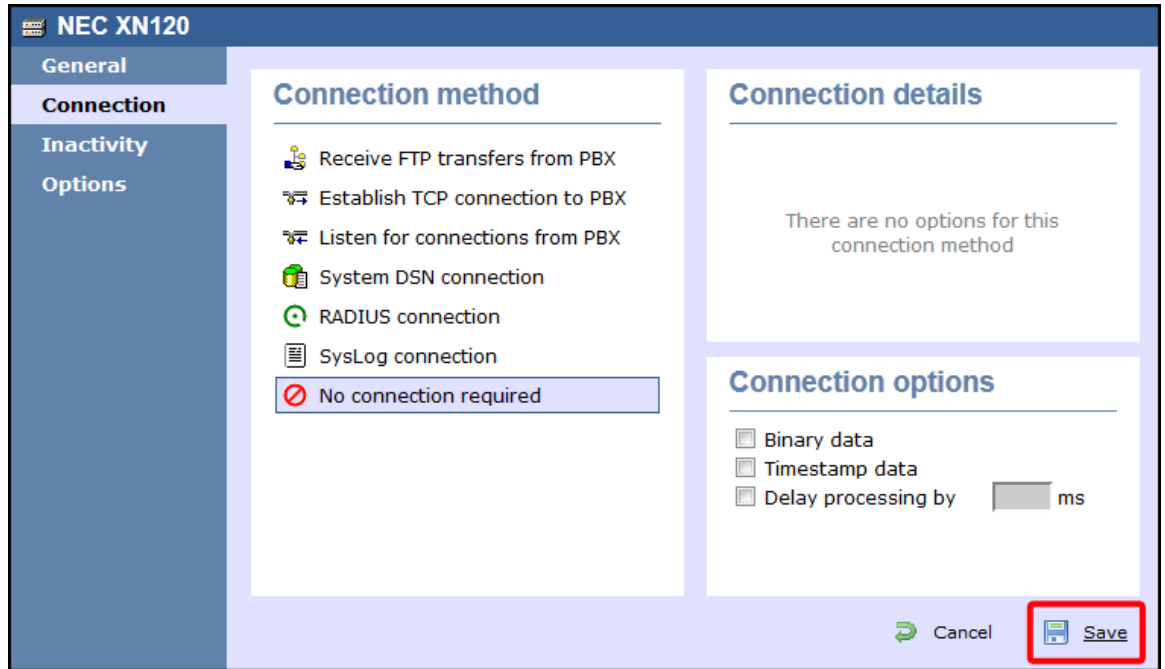

### **NEC XN120 - IP connection**

These instructions help you configure your NEC XN120 phone system to work with TIM Enterprise. Contact your system maintainer if you are not familiar with the configuration of your PBX.

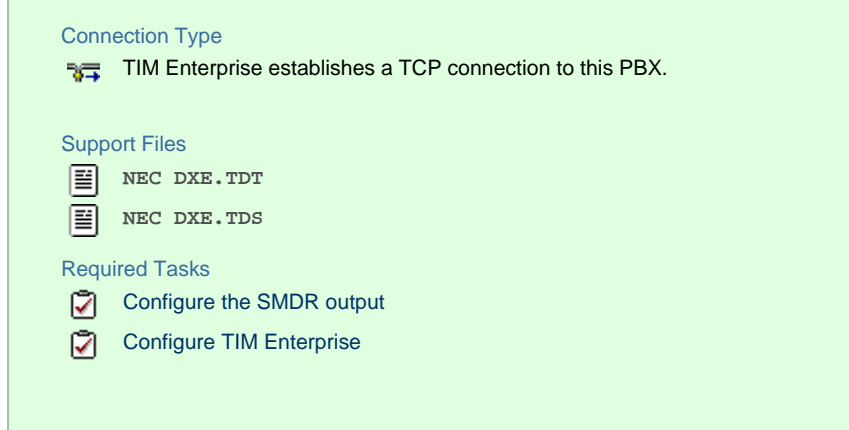

### **Configuring your SMDR output**

Follow the steps below to configure the SMDR output on your NEC XN120:

- 1. Log in to your PC Pro/Web Pro software.
- 2. To configure SMDR output using an IP connection, apply the following settings:

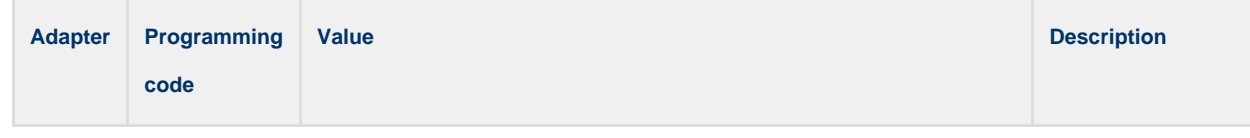

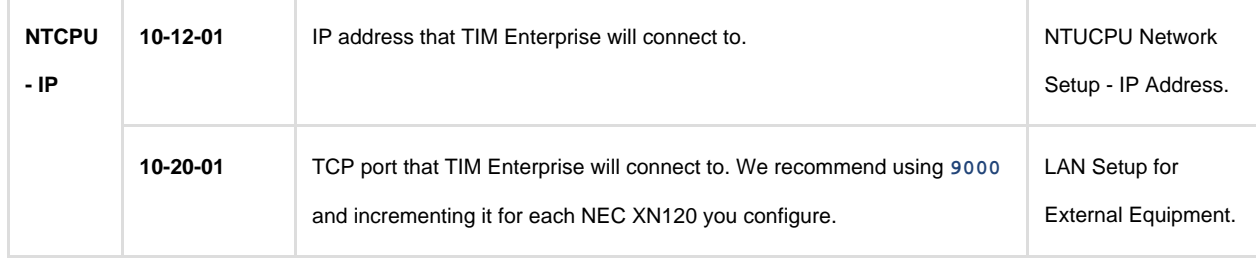

### 3. Apply the following settings in the programming sections below:

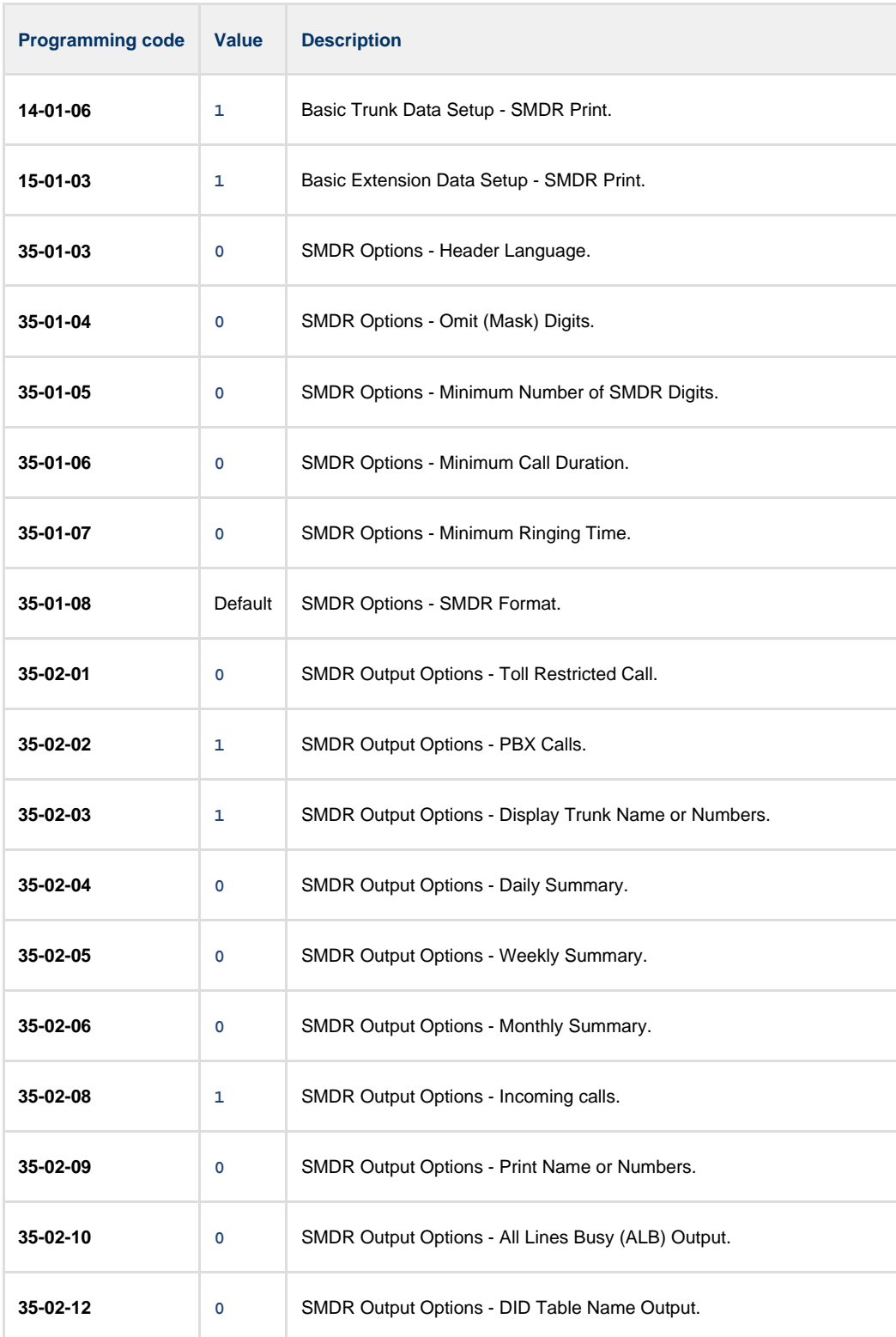

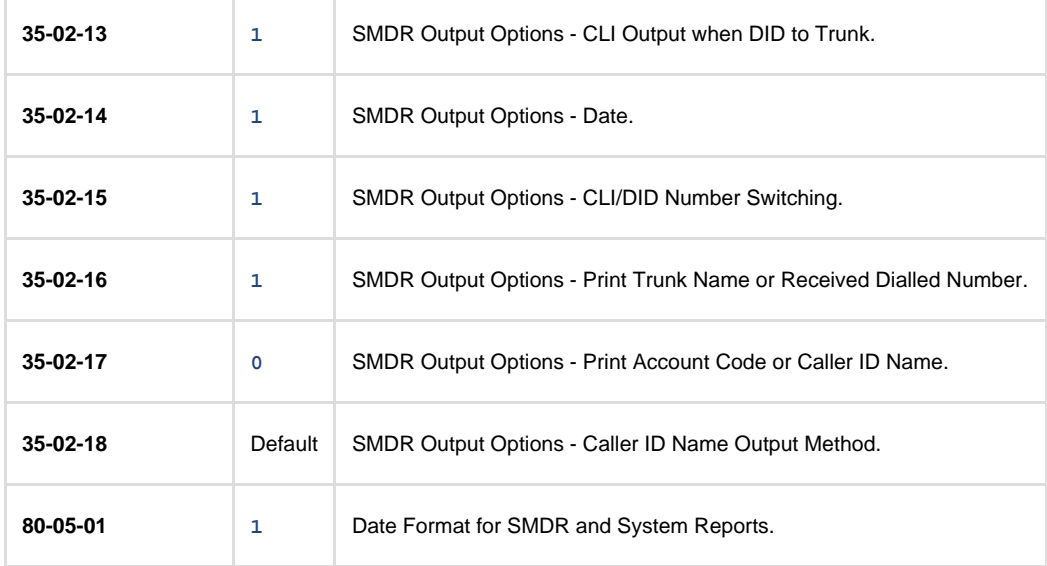

### **Configuring TIM Enterprise**

Follow the steps below to configure TIM Enterprise to collect the SMDR data from your NEC XN120:

- 1. Click on the Directory | tab.
- 2. Locate the PBX object you want to configure in the Directory, right-click on it and select **Properties**.
- 3. A new window will open, displaying the general properties of your PBX object. Select **NEC DXE** from the **Data format** list and tick

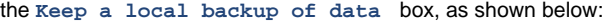

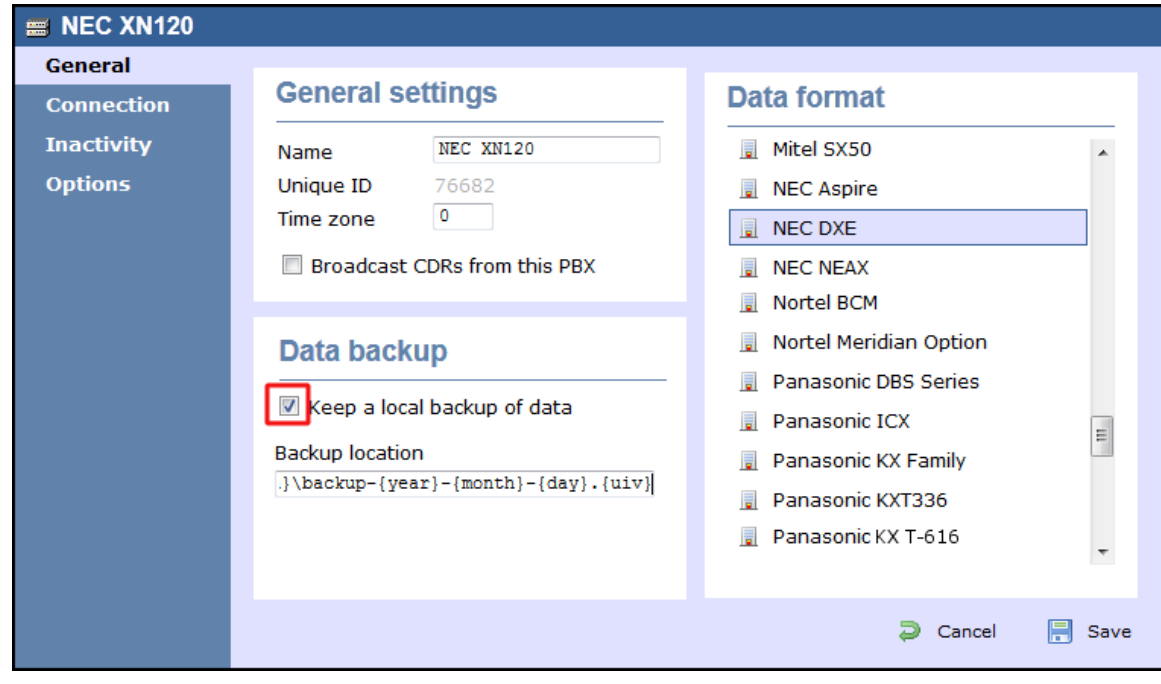

4. Click on the Connection tab and select **Establish TCP connection to PBX** from the **Connection method** list.

- 5. In the **Host** field, enter the IP address of your NEC XN120.
- 6. In the **Port** field, enter the port number you configured whilst programming code **10-20-01** (above).
- 7. Leave the **Username** and **Password** fields blank.
- 8. In the **IP script** field, select **Generic Simple** from the drop-down list.
- 9. Click on the  $\Box$  Save  $\parallel$  button to apply the settings.

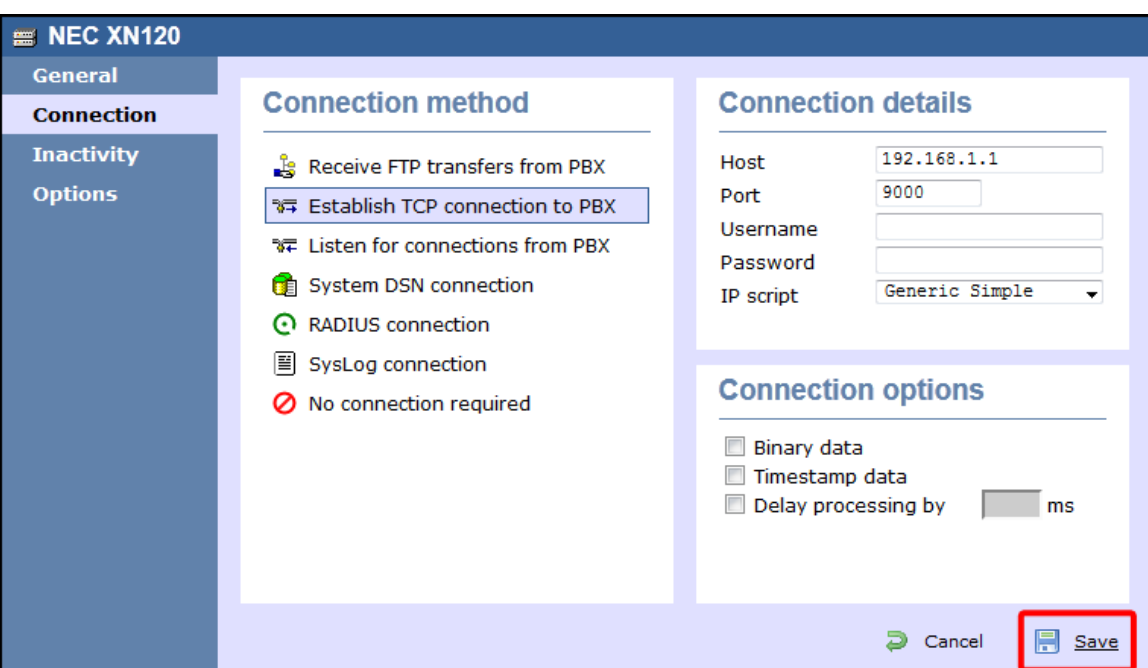

# **NEC SV8100**

These instructions help you configure your NEC SV8100 phone system to work with TIM Enterprise. Contact your system maintainer if you are not familiar with the configuration of your PBX.

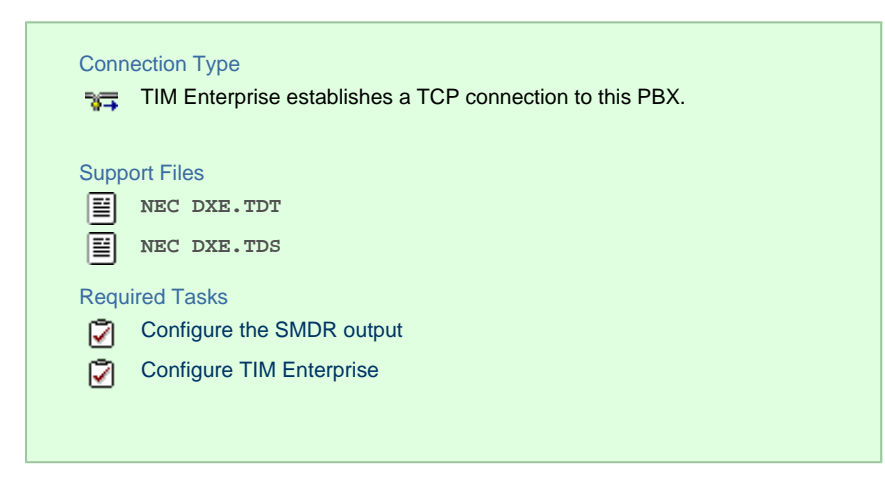

### **Configuring the SMDR output**

Follow the instructions below to configure your NEC SV8100 for use with TIM Enterprise:

External equipment LAN setup

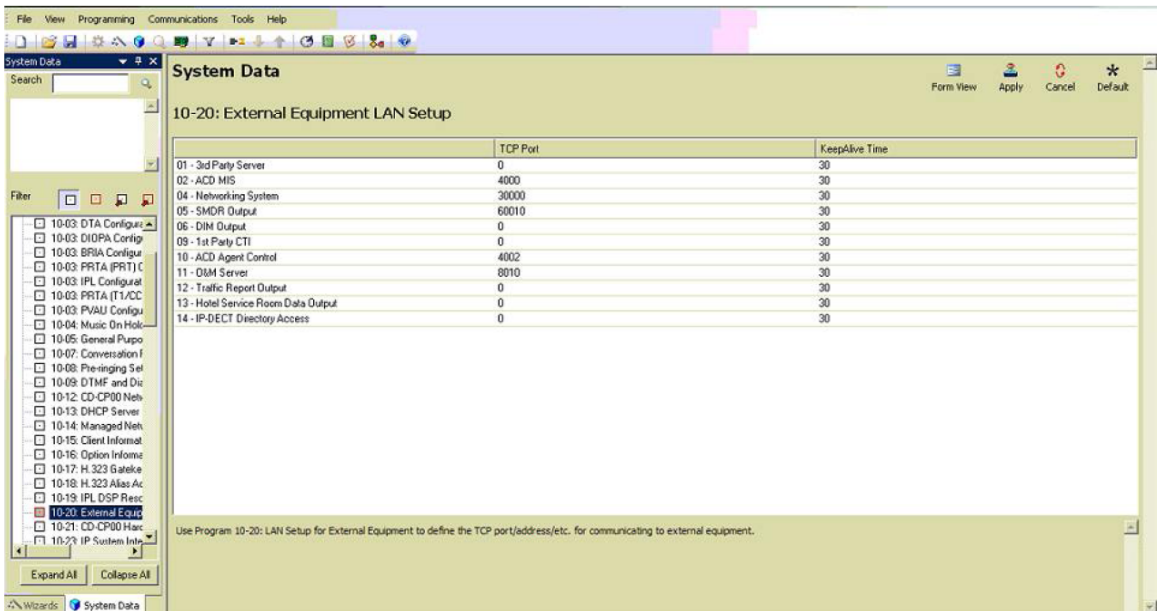

### SMDR options

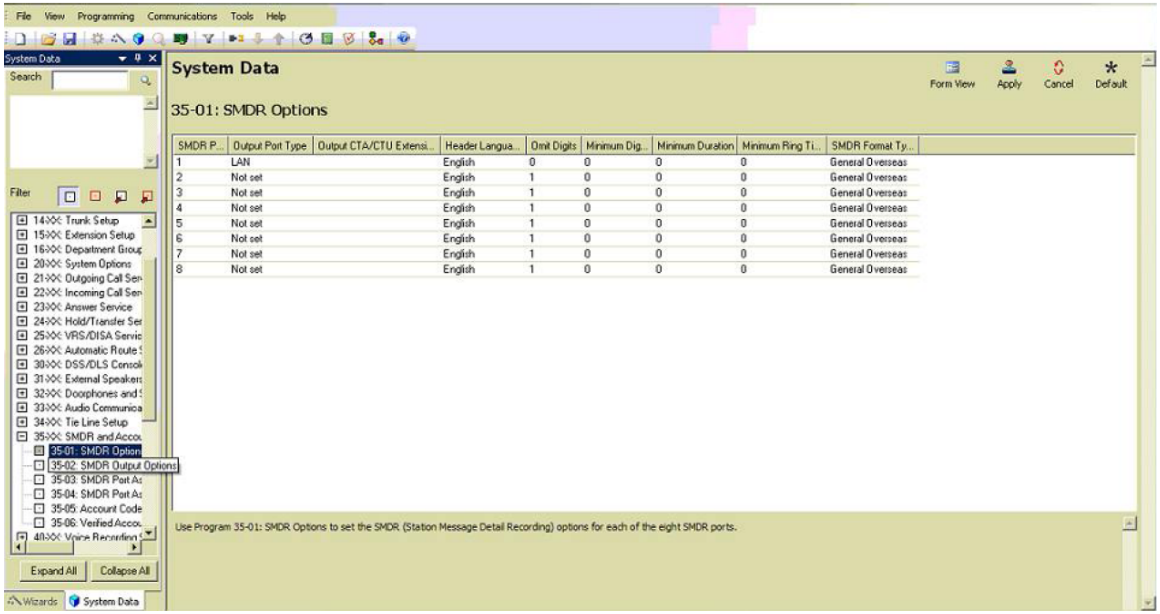

SMDR port assignment for trunk groups

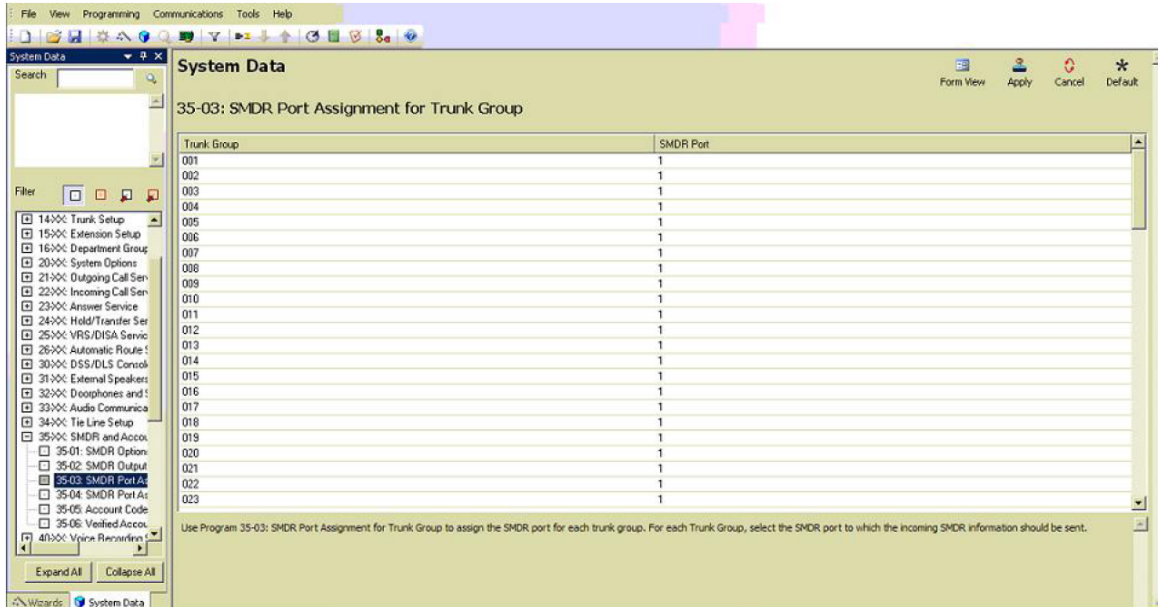

### Trunk Basic setup

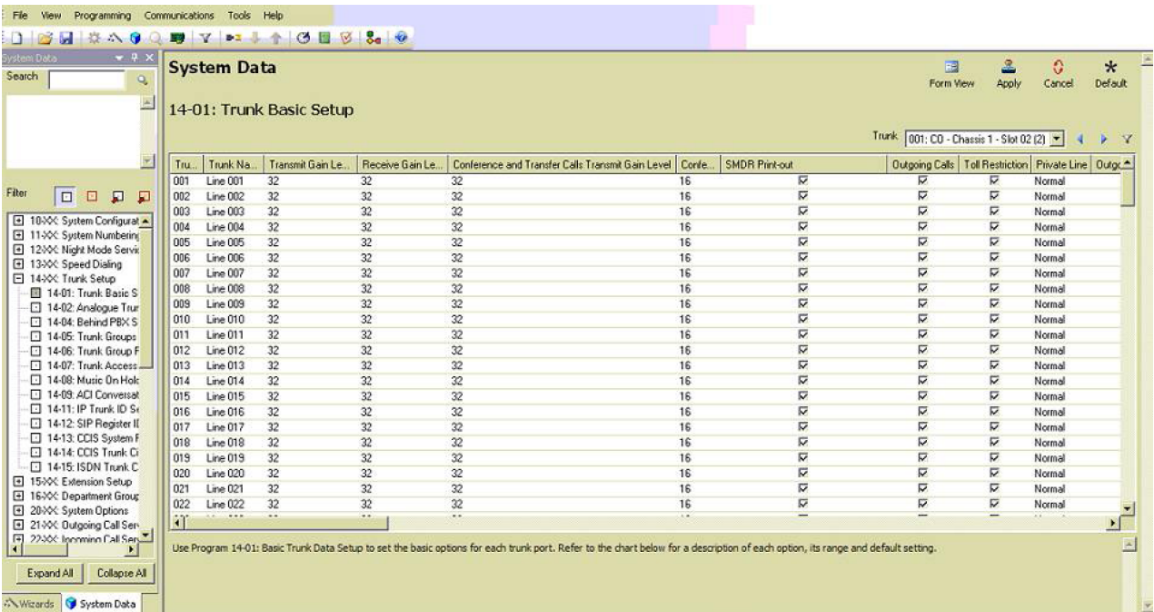

CD DP00 Network setup

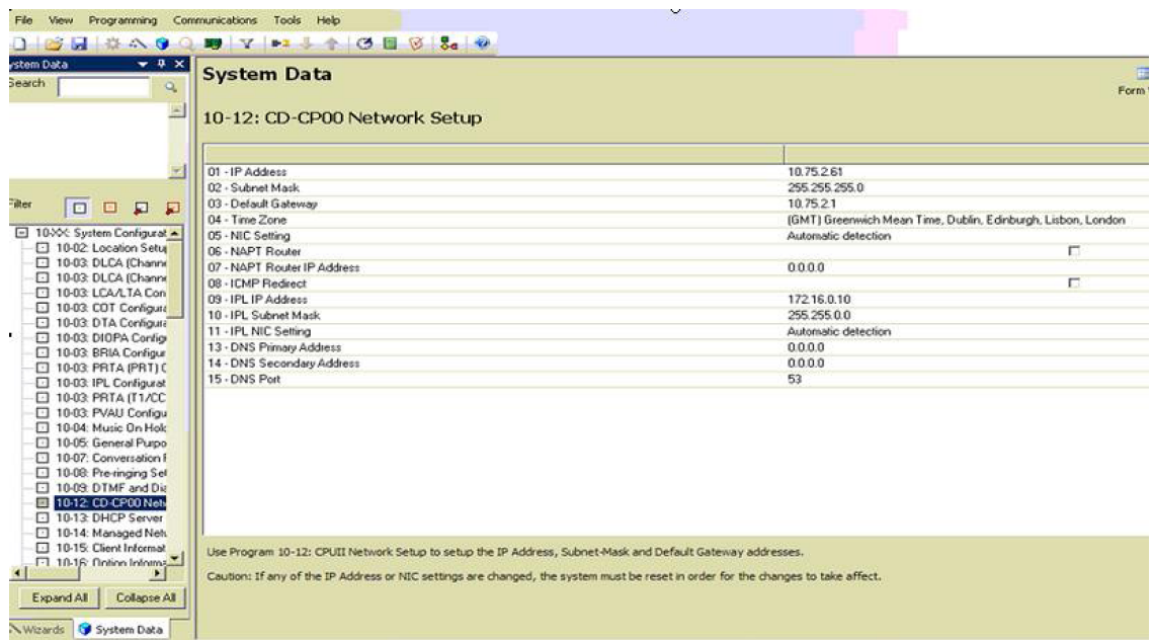

### **Configuring TIM Enterprise**

Follow the steps below to configure TIM Enterprise to collect the SMDR data from your NEC SV8100:

- 1. Click on the Directory | tab.
- 2. Locate the PBX object you want to configure in the Directory, right-click on it and select **Properties**.
- 3. A new window will open, displaying the general properties of your PBX object. Select **NEC DXE** from the **Data format** list and tick

the **Keep a local backup of data** box, as shown below:

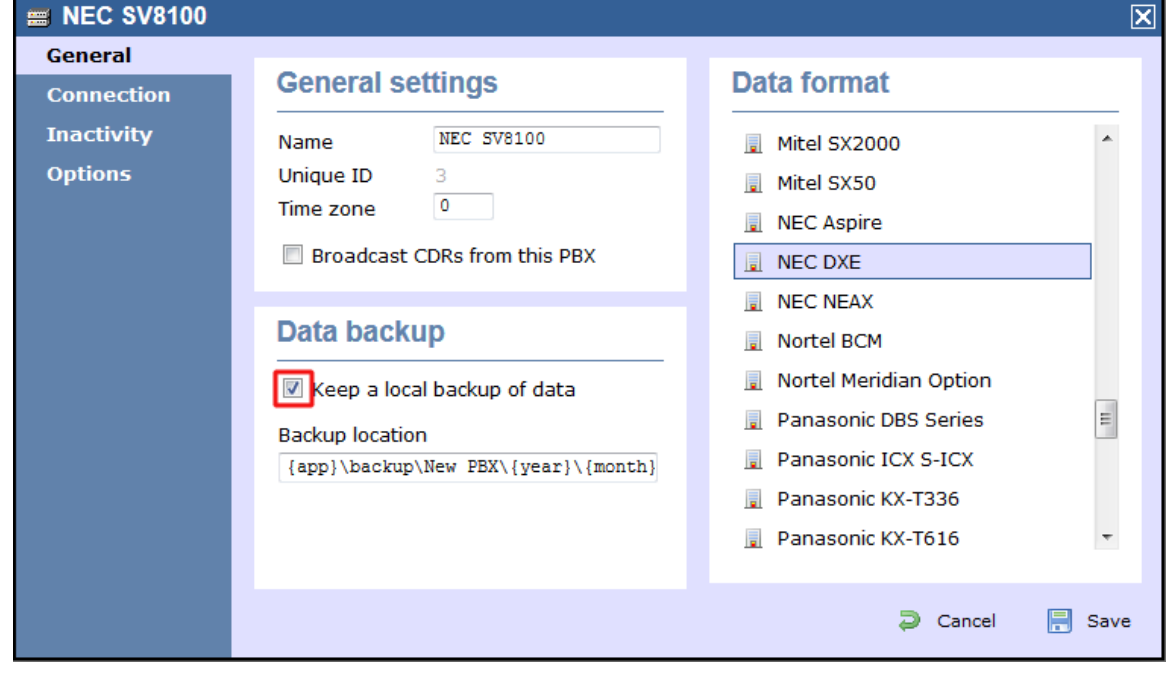

- 4. Click on the Connection tab and select **Establish TCP connection to PBX** from the **Connection method** list.
- 5. In the **Host** field, enter the IP address of your NEC SV8100.
- 6. In the **Port** field, enter **60010**.
- 7. Leave the **Username** and **Password** fields blank.
- 8. In the **IP script** field, select **Generic Simple** from the drop-down list.
- 9. Click on the Save | button to apply the changes.

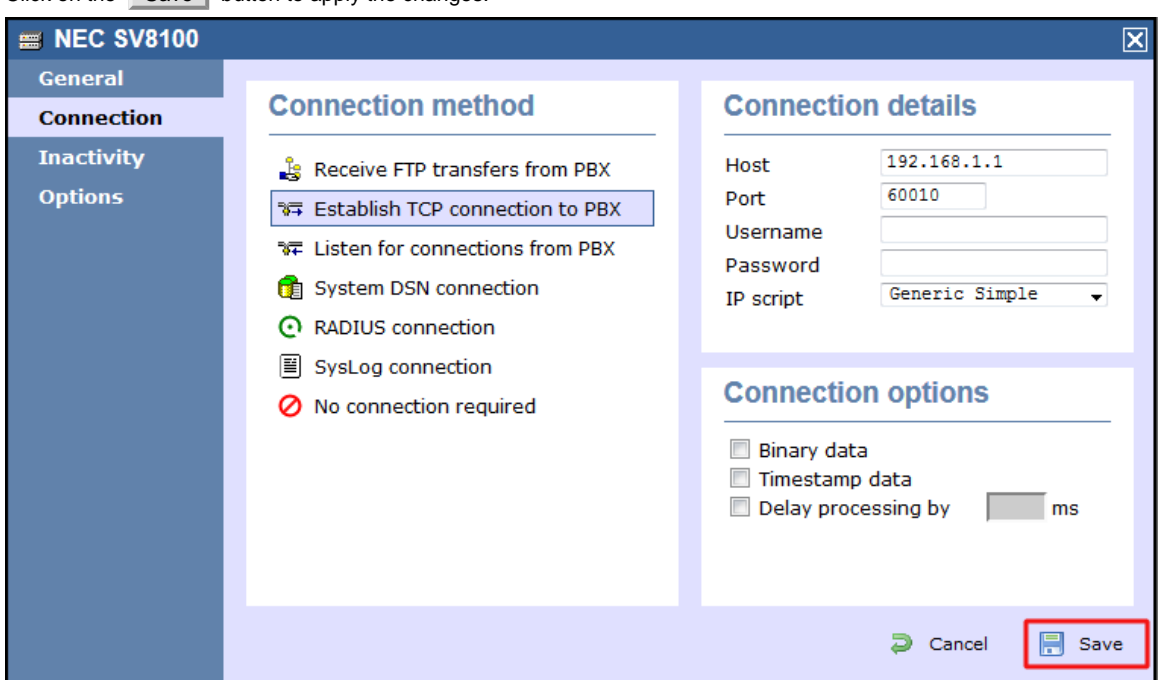

# **Nortel**

### **Nortel BCM up to v3.x**

Please refer to [Avaya BCM up to v3.x](http://docs.tri-line.com:8090/display/enterprise/Avaya%20BCM%20up%20to%20v3.x).

### **Nortel BCM v4.x+**

Please refer to [Avaya BCM v4.x+](http://docs.tri-line.com:8090/pages/Avaya%20BCM%20v4.x+).

### **Nortel Meridian Option Series**

Please refer to [Avaya Meridian Option Series.](http://docs.tri-line.com:8090/display/enterprise/Avaya%20Meridian%20Option%20Series)

### **Nortel Norstar**

Please refer to [Avaya Norstar.](http://docs.tri-line.com:8090/display/enterprise/Avaya%20Norstar)

# **Panasonic**

# **Panasonic DBS Series**

These instructions help you configure your Panasonic DBS Series phone system to work with TIM Enterprise. Contact your system maintainer if you are not familiar with the configuration of your PBX.

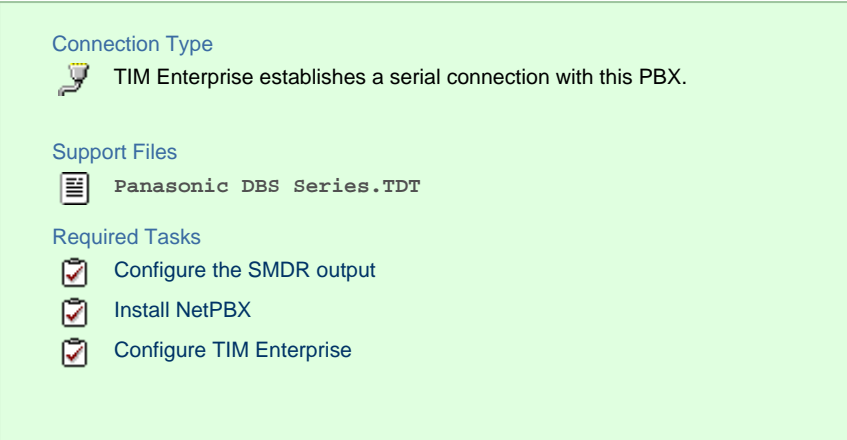

### **Configuring your SMDR output**

Follow the steps below to configure your Panasonic DBS Series to output SMDR data to TIM Enterprise. The configuration needs to be performed from the Operator phone:

- 1. Press the ON/OFF | key.
- 2. Press the RECALL | key.
- 3. Press # # to enter the **Programming mode**.
- 4. Navigate to **Call logging/Remote programming** parameters.
- 5. Go to **Call logging Parity check** and select **1**, then press the # key.
- 6. Go to **Call logging Even/Odd parity** and select **1**, then press the # key.
- 7. Go to **Call logging Baud rate (SMDR)** and select **4**, then press the # key.
- 8. Go to **Call logging Stop bit** and select **1**, then press the # key.
- 9. Go to **Call logging Data length** and select **4**, then press the # key.
- 10. Go to **Call logging Printing selection out/in** and select **1** for incoming and outgoing calls.
- 11. Go to **Call logging Printing selection local/long distance calls** and select **1** to print all outgoing calls, then press the  $#$  key.
- 12. Press the ON/OFF | key to save the settings.

### **Installing NetPBX**

The Panasonic DBS Series phone system sends SMDR information via a serial connection. To collect the call logging data from the serial port and send it to TIM Enterprise, you first need to install the NetPBX software. For setup instructions, click on the link below:

Install and configure NetPBX

### **Configuring TIM Enterprise**

Once NetPBX is configured and collecting data, log in to TIM Enterprise and perform the following steps:

- 1. Click on the Directory | tab.
- 2. Locate the PBX object you want to configure in the Directory, right-click on it and select **Properties**.
- 3. A new window will open, displaying the general properties of your PBX object. Select **Panasonic DBS Series** from the **Data**

**format** list and tick the **Keep a local backup of data** box, as shown below:

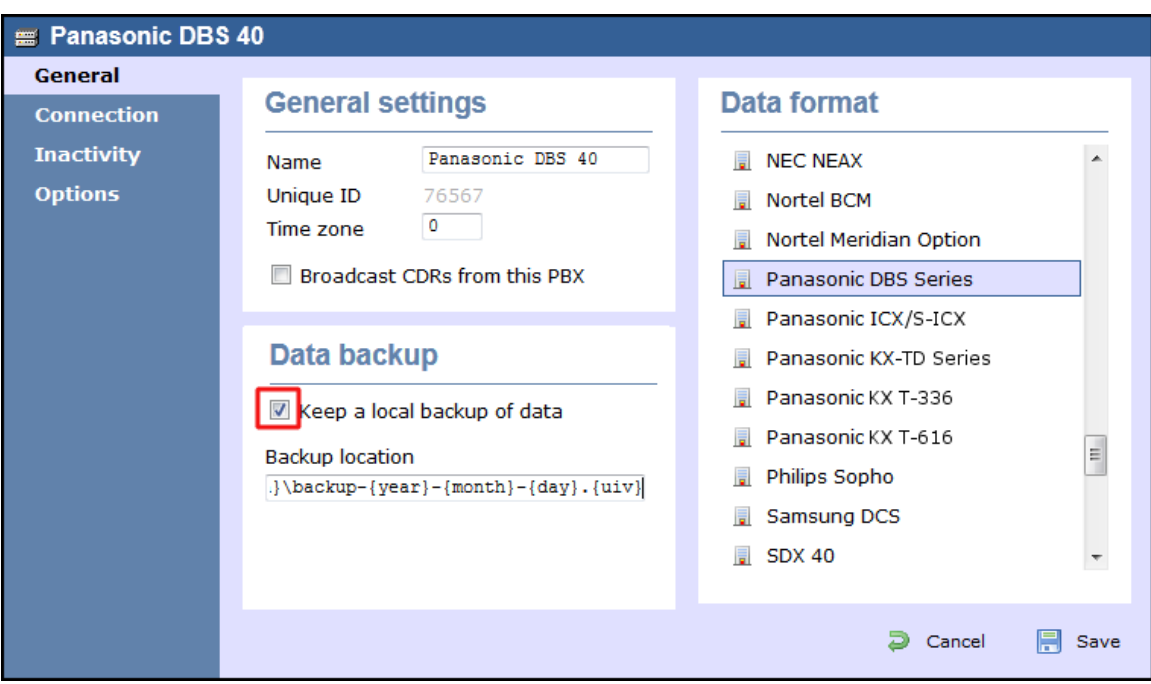

- 4. Click on the Connection tab and select **No connection required** from the **Connection method** list.
- 5. Click on the  $\Box$  Save  $\parallel$  button to apply the settings.

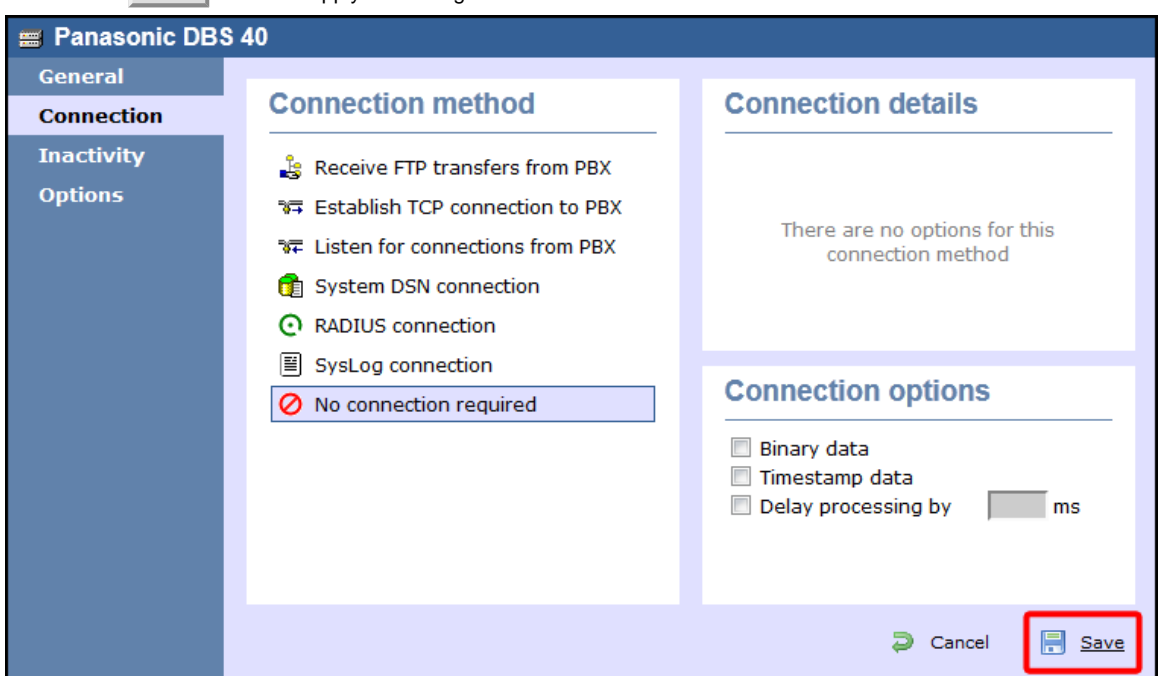

# **Panasonic ICX/S-ICX**

These instructions help you configure your Panasonic ICX/S-ICX phone system to work with TIM Enterprise. Contact your system maintainer if you are not familiar with the configuration of your PBX.

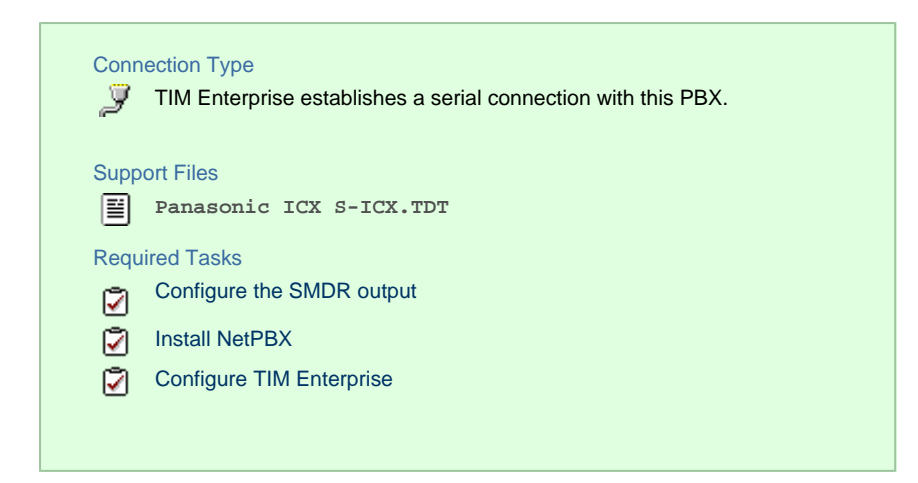

### **Configuring the SMDR output**

The Panasonic ICX/S-ICX phone system sends SMDR information via a serial connection. You need to directly connect a serial cable from the Panasonic ICX/S-ICX phone system to the PC that NetPBX is installed and running on. For more information about the output and configuration of your SMDR data, please contact your system maintainer.

### **Installing NetPBX**

The Panasonic ICX/S-ICX phone system sends SMDR information via a serial connection. To collect the call logging data from the serial port and send it to TIM Enterprise, you first need to install the NetPBX software. For setup instructions, click on the link below:

Install and configure NetPBX

### **Configuring TIM Enterprise**

Once NetPBX is configured and collecting data, log in to TIM Enterprise and perform the following steps:

- 1. Click on the Directory | tab.
- 2. Locate the PBX object you want to configure in the Directory, right-click on it and select **Properties**.
- 3. A new window will open, displaying the general properties of your PBX object. Select **Panasonic ICX S-ICX** from the **Data**

**format** list and tick the **Keep a local backup of data** box, as shown below:

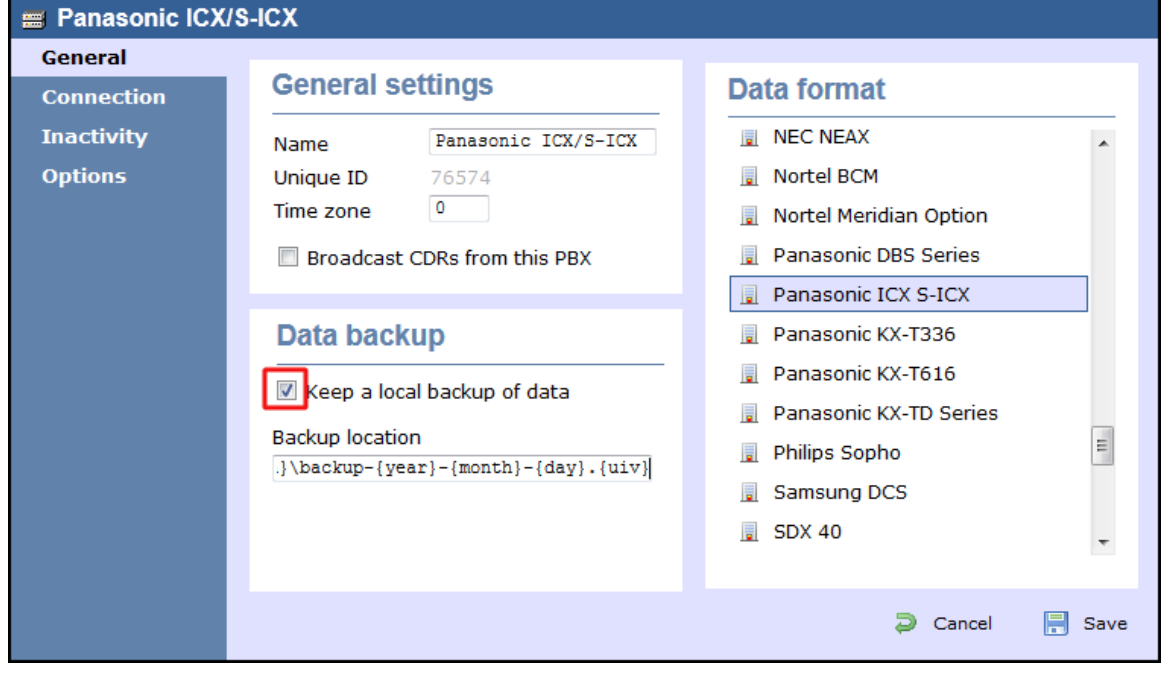

4. Click on the Connection tab and select **No connection required** from the **Connection method** list.

5.

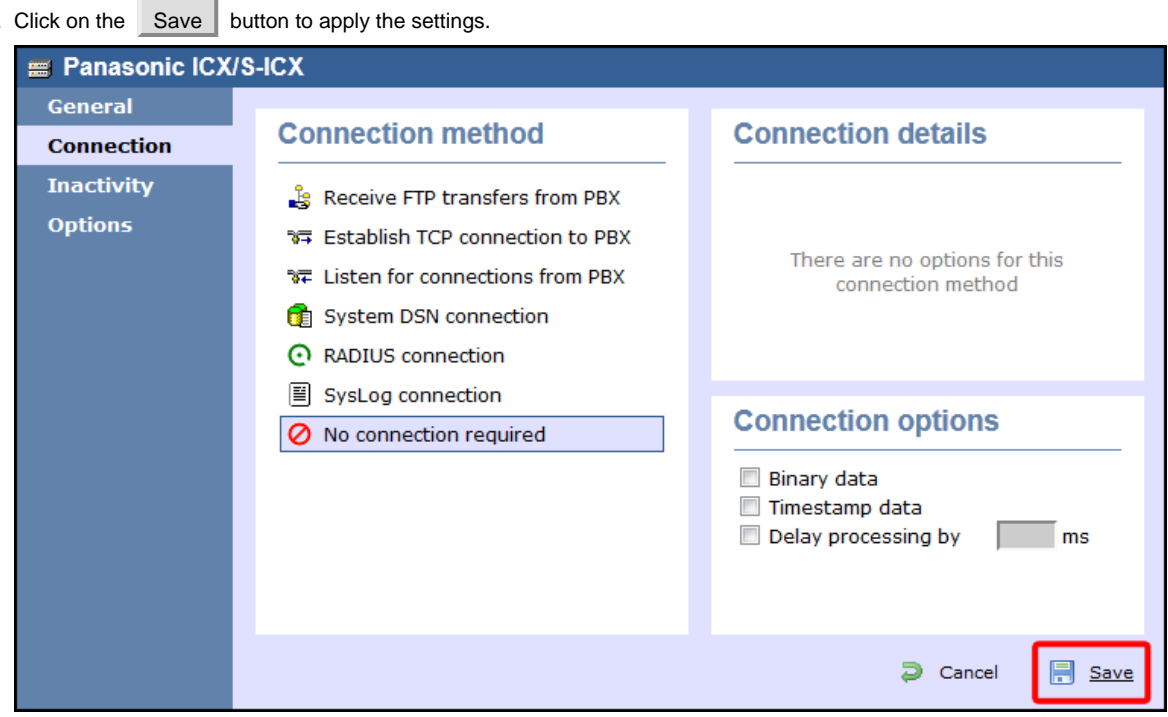

# **Panasonic KX-TA/E**

These instructions help you configure your Panasonic KX-TA/TE phone system to work with TIM Enterprise. Contact your system maintainer if you are not familiar with the configuration of your PBX.

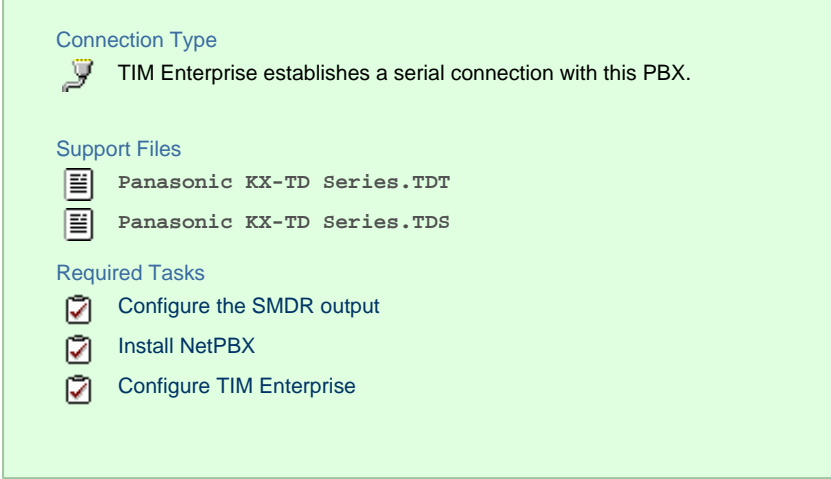

### **Configuring the SMDR output**

Follow the steps below to configure your Panasonic KX-TA/TE to output SMDR data to TIM Enterprise. The configuration needs to be performed from a Panasonic KX-T7130 phone:

- 1. Set the System Program Switch on the EMSS Control Unit to the Programming position.
- 2. Press  $\cdot$   $\vert$   $\vert$   $\vert$  followed by the  $\vert$   $\vert$   $\vert$  key, then enter your system password.
- 3. Press # # to enter the **Programming mode**.
- 4. Go to programming code 800 and set each of the fields as shown below. Press Store and then Next after each entry in

order to move to the next field:

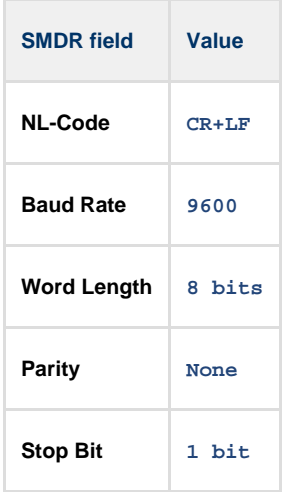

5. Go to programming code 801 and set each of the fields as shown below. Press Store and then Next after each entry in order to move to the next field:

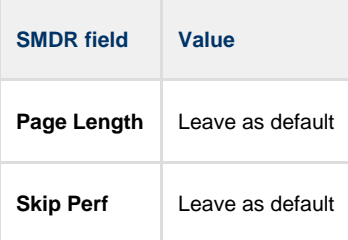

6. Go to programming code 802 and set each of the fields as shown below. Press Store and then Next after each entry in order to move to the next field:

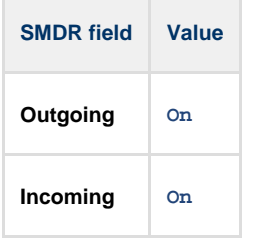

7. Set the System Program Switch back to Store | position.

### **Installing NetPBX**

The Panasonic KX-TA/TE phone system sends SMDR information via a serial connection. To collect the call logging data from the serial port and send it to TIM Enterprise, you first need to install the NetPBX software. For setup instructions, click on the link below:

Install and configure NetPBX

### **Configuring TIM Enterprise**

Once NetPBX is configured and collecting data, log in to TIM Enterprise and perform the following steps:

- 1. Click on the Directory | tab.
- 2. Locate the PBX object you want to configure in the Directory, right-click on it and select **Properties**.
- 3. A new window will open, displaying the general properties of your PBX object. Select **Panasonic KX-TD Series** from the **Data**

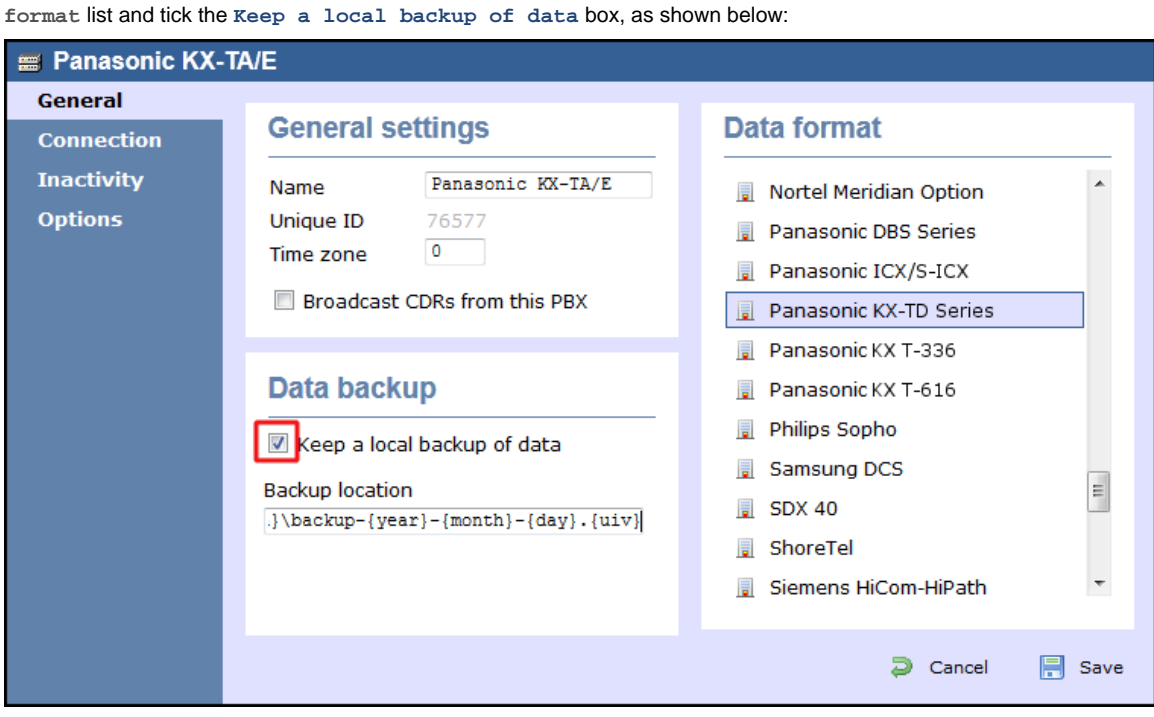

- 4. Click on the Connection tab and select **No connection required** from the **Connection method** list.
- 5. Click on the  $\Box$  Save  $\parallel$  button to apply the settings.

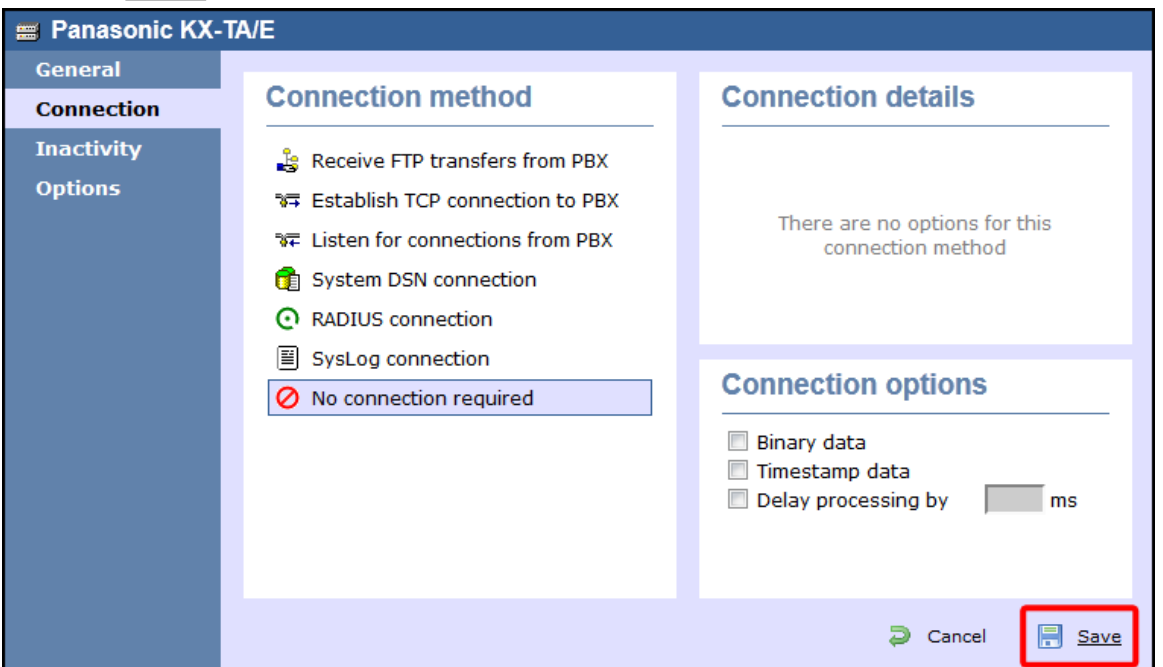

# **Panasonic KX-TDA/E/NCP500/1000**

The Panasonic KX-TDA/E/NCP500/1000 can be configured to send its SMDR data over a serial (RS232) or an IP connection. Click on one of the links below that relates to your preferred connection method.

### **Panasonic KX-TDA/E/NCP500/1000 - Serial connection**

These instructions help you configure your Panasonic KX-TDA/E/NCP500/1000 phone system to work with TIM Enterprise. Contact your system maintainer if you are not familiar with the configuration of your PBX.

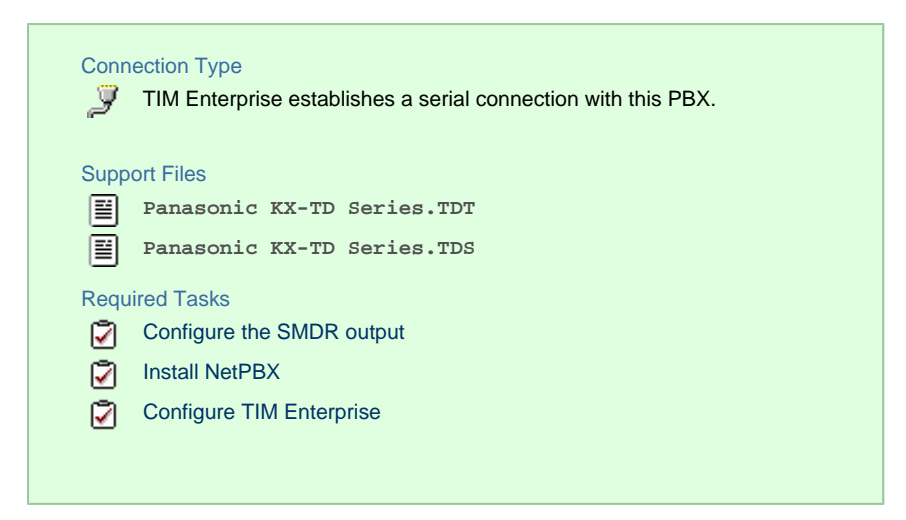

### **Configuring the SMDR output**

Follow the steps below to configure your Panasonic phone system to output SMDR to TIM Enterprise.

- 1. Log in to the Panasonic Maintenance Console program.
- 2. Click on the 11. Maintenance | tab from the left-hand menu.
- 3. Click on the SMDR | tab and configure the options as shown below:

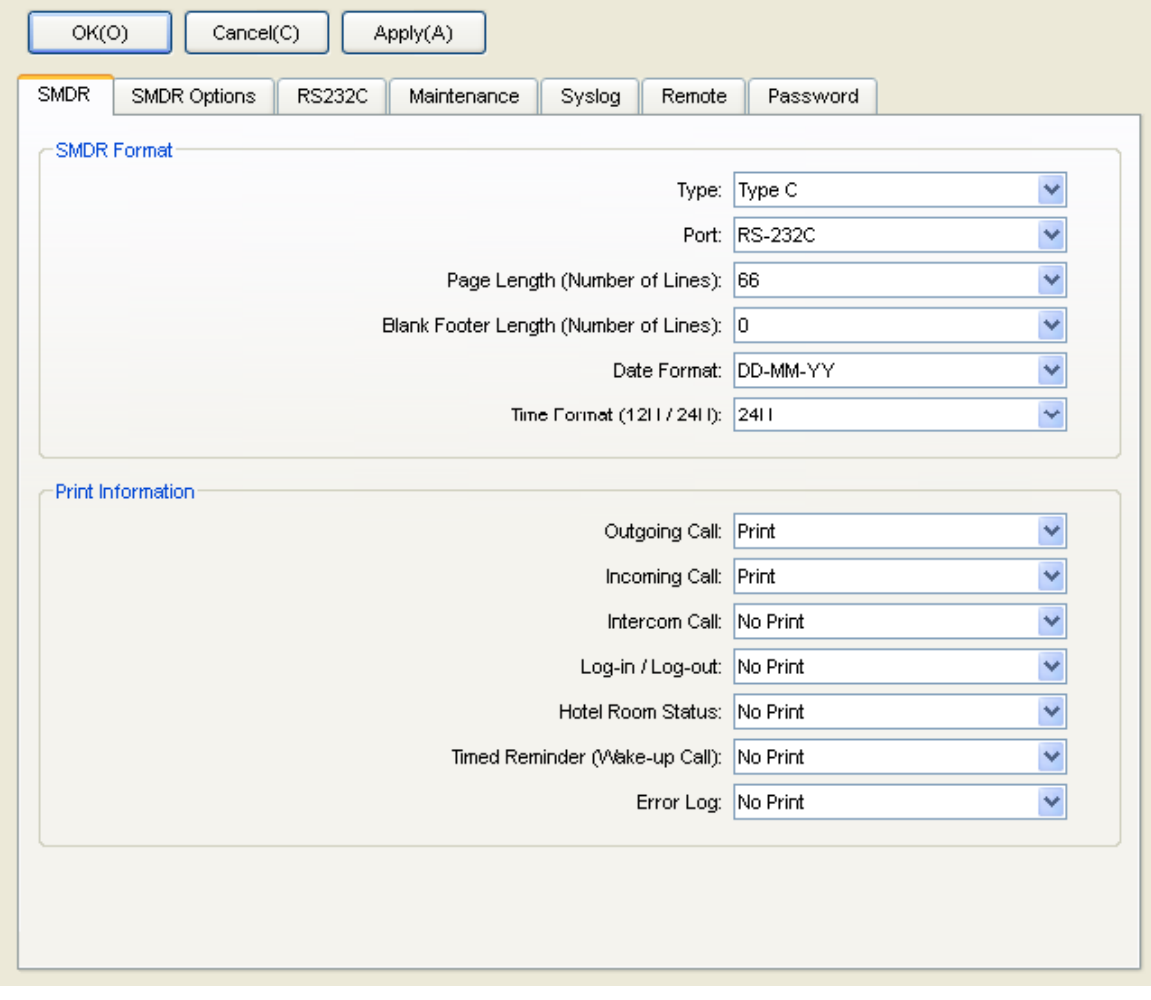

4. Click on the SMDR Options | tab and configure the options as shown below:

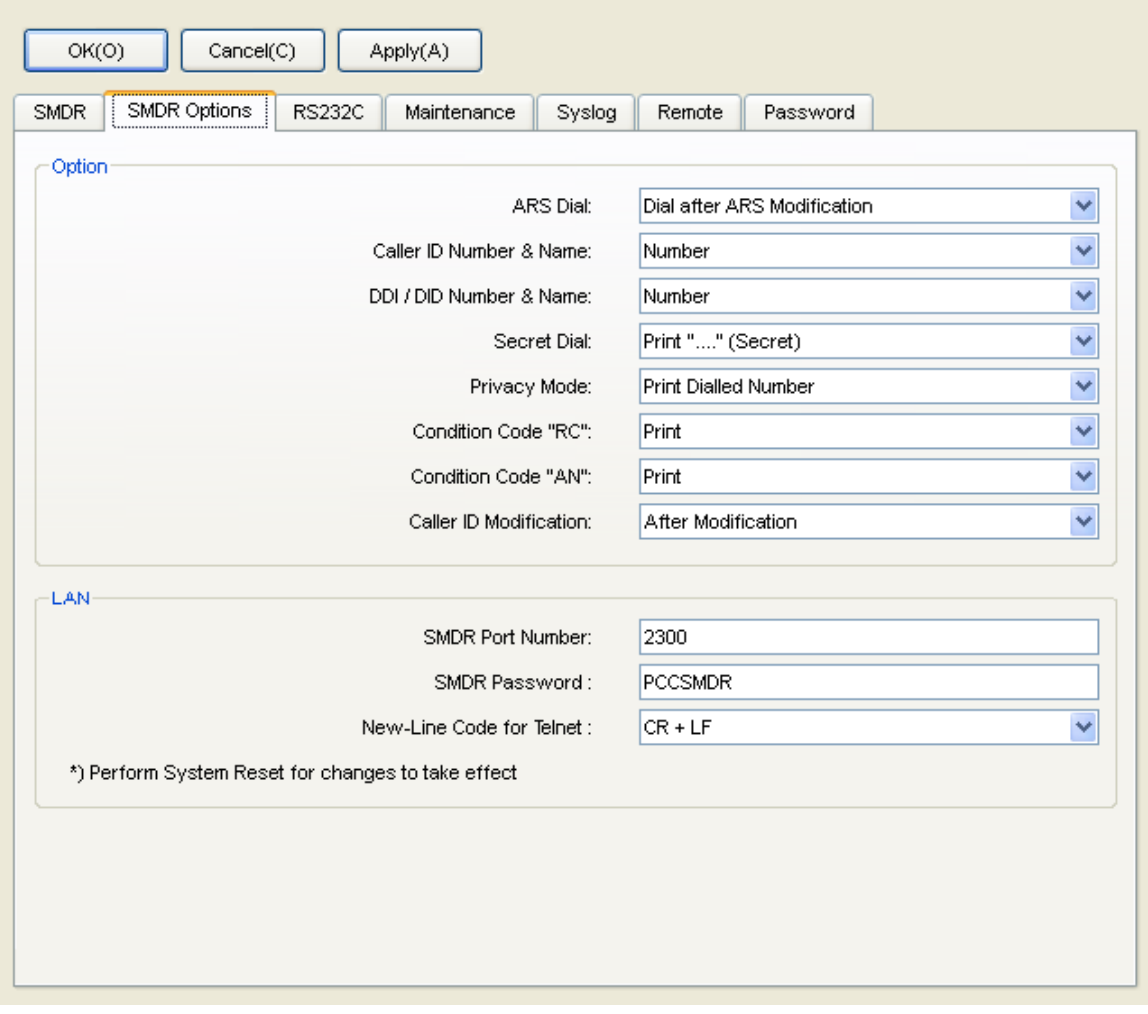

5. Click on the Apply | button to save the changes.

### **Installing NetPBX**

The Panasonic KX-TDA/E/NCP500/1000 phone systems can send SMDR information via a serial connection. To collect the call logging data from the serial port and send it to TIM Enterprise, you first need to install the NetPBX software. For setup instructions, click on the link below:

Install and configure NetPBX

### **Configuring TIM Enterprise**

Once NetPBX is configured and collecting data, log in to TIM Enterprise and perform the following steps:

- 1. Click on the Directory | tab.
- 2. Locate the PBX object you want to configure in the Directory, right-click on it and select **Properties**.
- 3. A new window will open, displaying the general properties of your PBX object. Select **Panasonic KX-TD Series** from the **Data**

**format** list and tick the **Keep a local backup of data** box, as shown below:

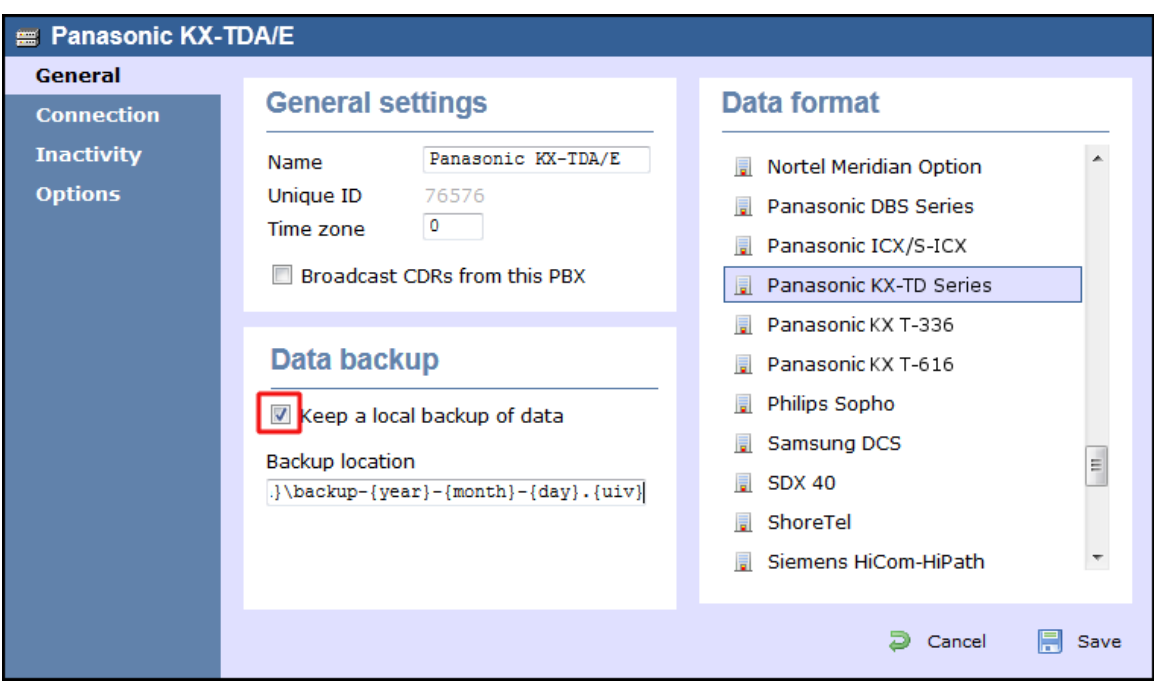

- 4. Click on the Connection tab and select **No connection required** from the **Connection method** list.
- 5. Click on the  $\Box$  Save  $\parallel$  button to apply the settings.

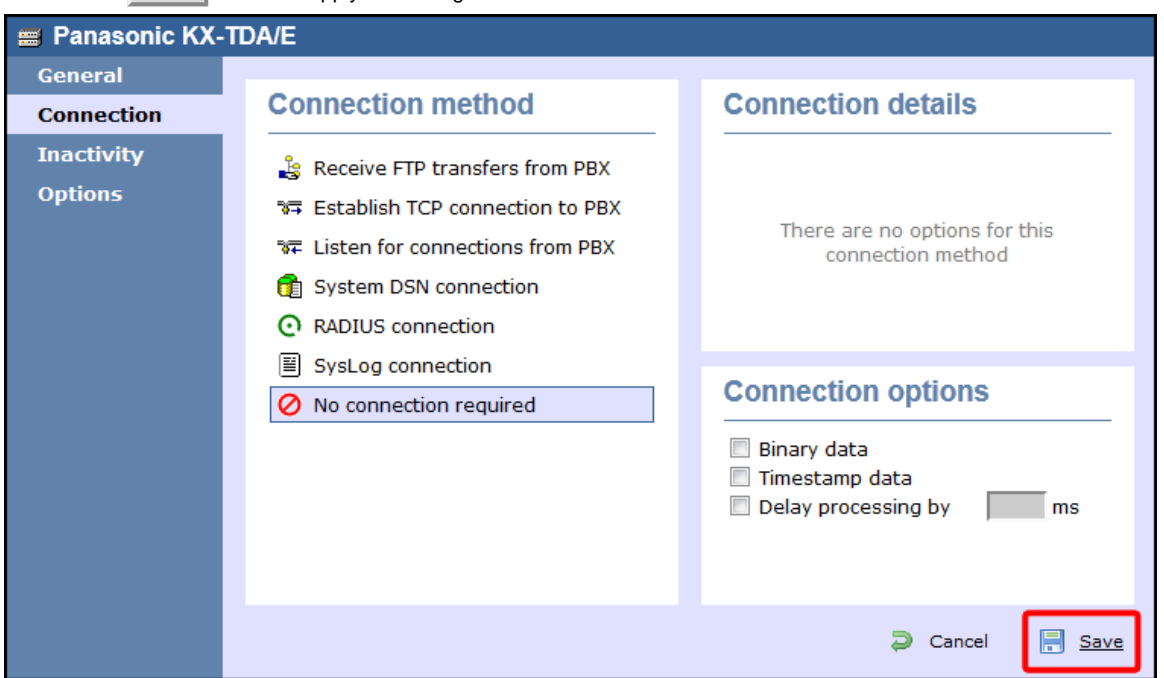

### **Panasonic KX-TDA/E/NCP500/1000 - IP connection**

These instructions help you configure your Panasonic KX-TDA/E/NCP500/1000 phone system to work with TIM Enterprise. Contact your system maintainer if you are not familiar with the configuration of your PBX.

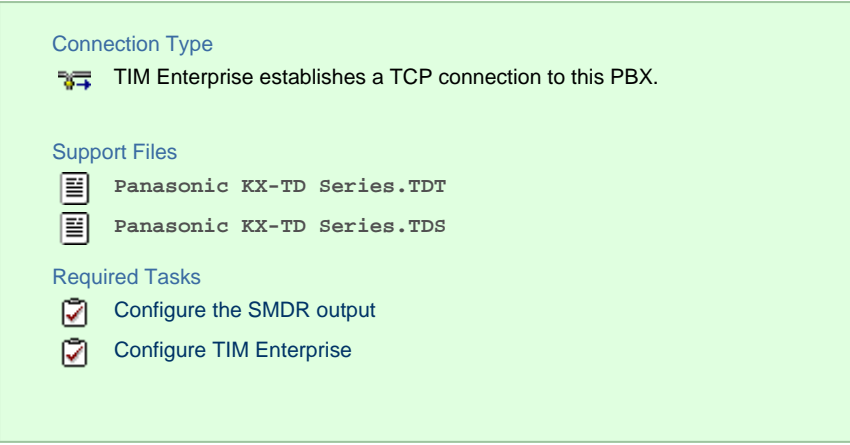

### **Configuring the SMDR output**

Follow the steps below to configure your Panasonic phone system to output SMDR to TIM Enterprise.

- 1. Log in to the Panasonic Maintenance Console program.
- 2. Click on the 11. Maintenance | tab from the left-hand menu.
- 3. Click on the SMDR | tab and configure the options as shown below:

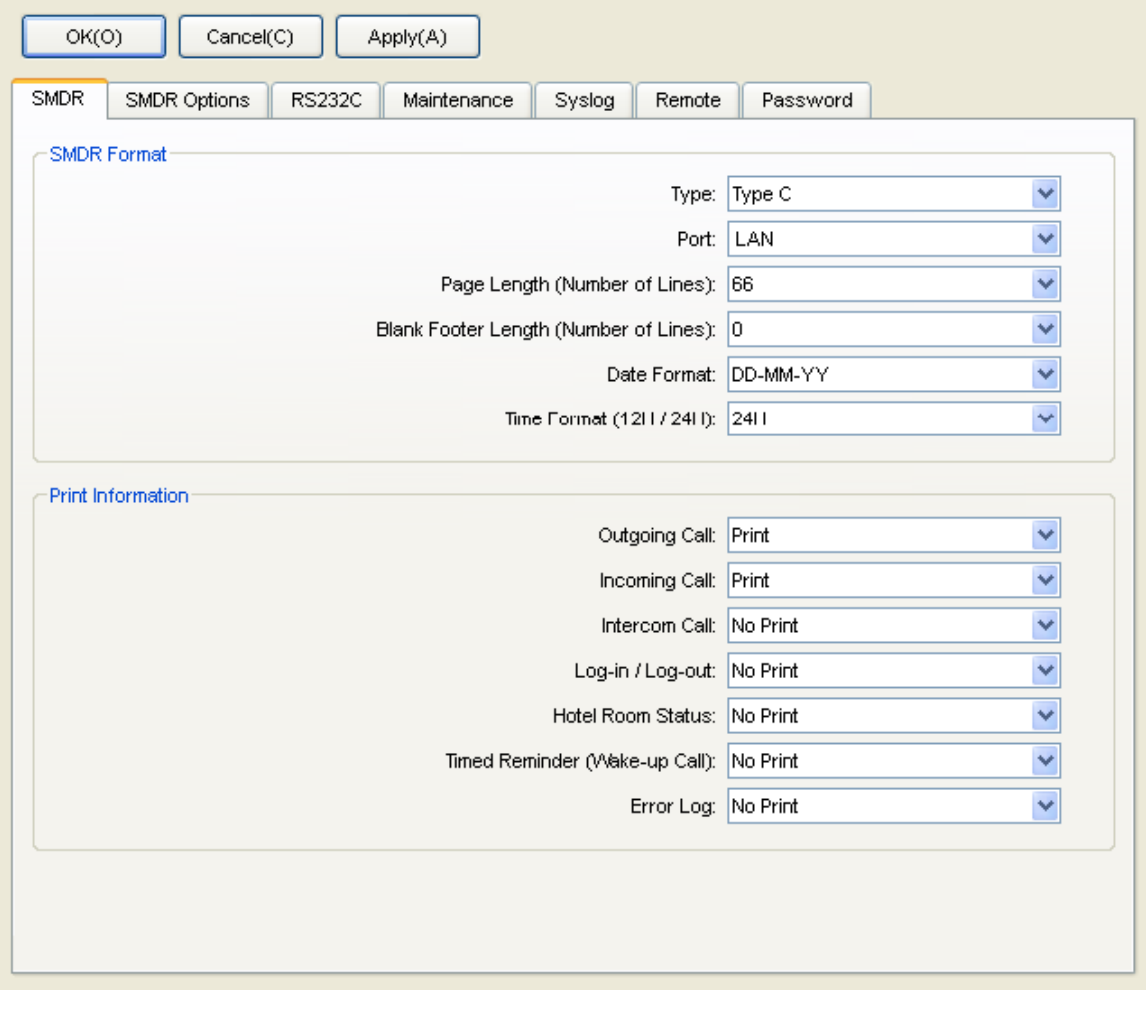

4. Click on the SMDR Options | tab and configure the options as shown below:

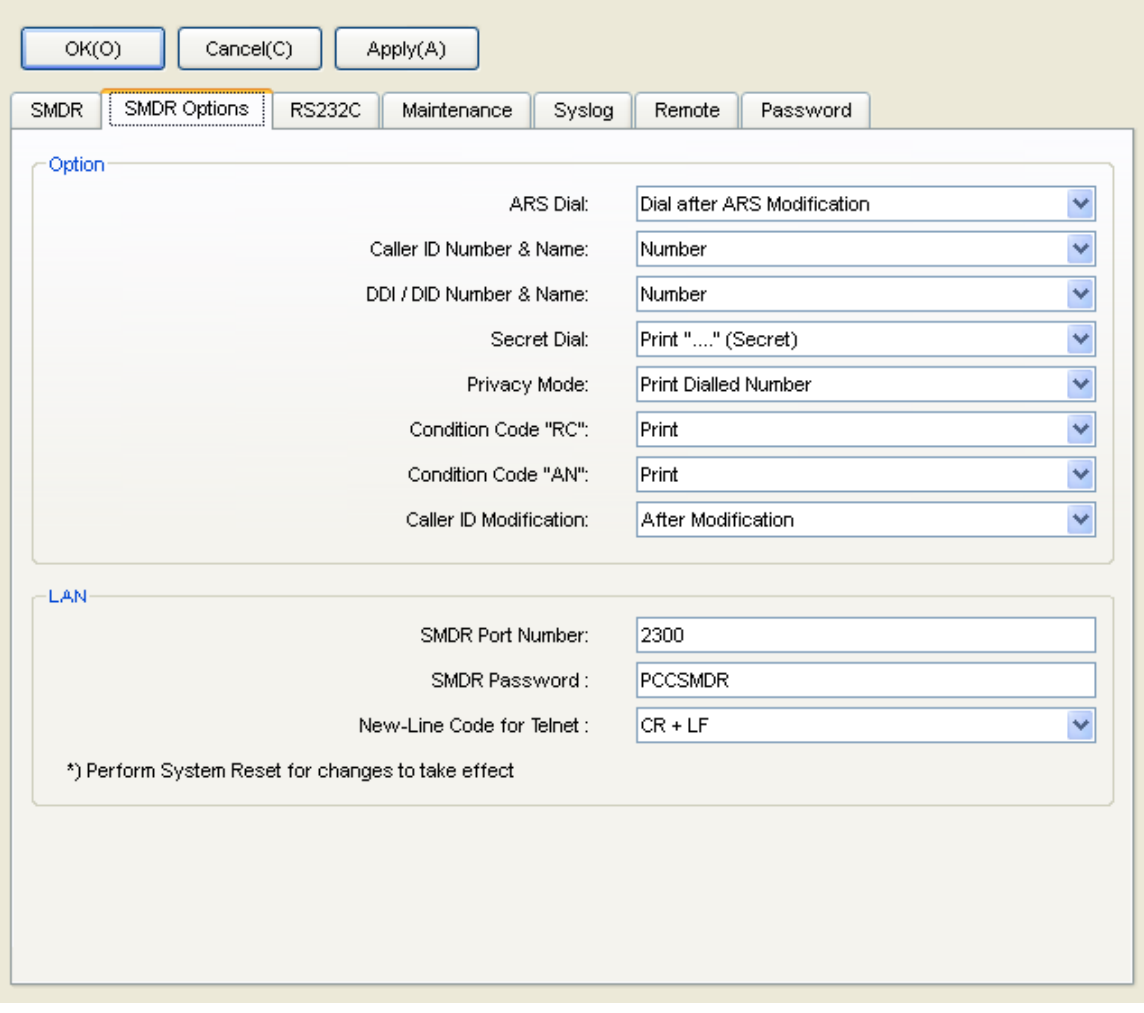

5. Click on the Apply | button to save the changes.

### **Configuring TIM Enterprise**

Follow the steps below to configure TIM Enterprise to collect the SMDR data from your Panasonic phone system:

- 1. Click on the Directory | tab.
- 2. Locate the PBX object you want to configure in the Directory, right-click on it and select **Properties**.
- 3. A new window will open. In the General tab, select **Panasonic KX-TD Series** from the **Data format** list and tick the **Keep**
	- **a local backup of data** box, as shown below:

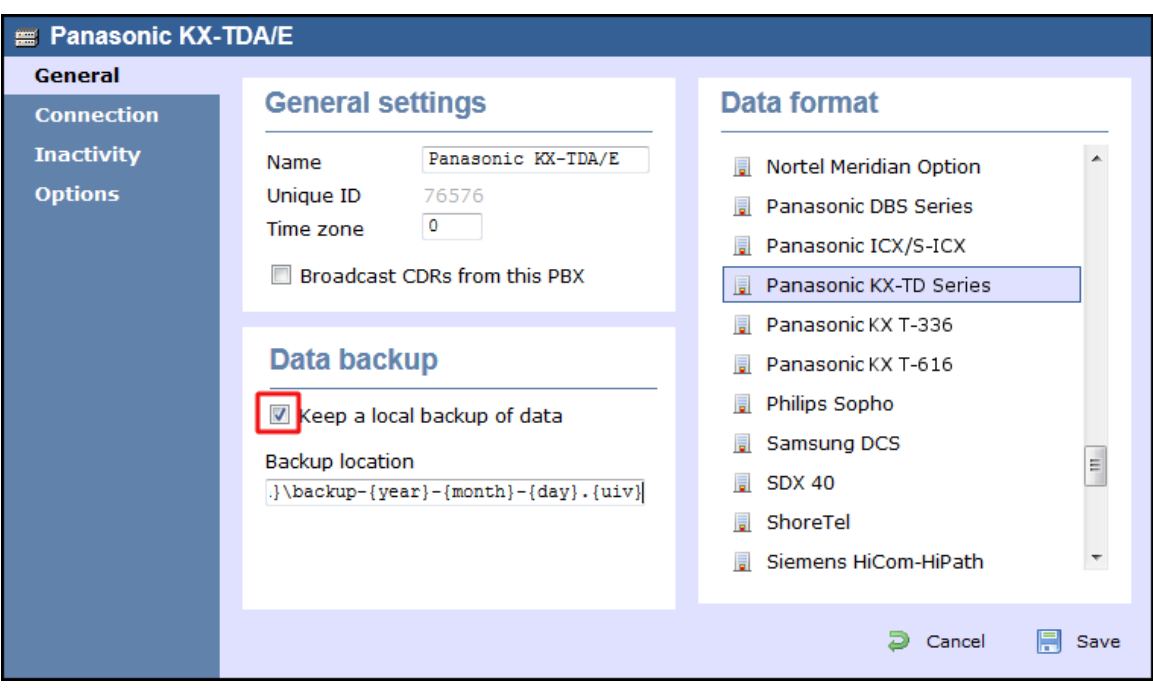

- 4. Click on the Connection tab and select **Establish TCP connection to PBX** from the **Connection method** list.
- 5. In the **Host** field, enter the IP address of your phone system.
- 6. In the **Port** field, enter **2300**.
- 7. Leave the **Username** field blank.
- 8. In the **Password** field, enter the password required to connect to your phone system, by default **PCCSMDR**.
- 9. In the **IP script** field, select **Panasonic** from the drop-down list.
- 10. Click on the Save | button to apply the settings.

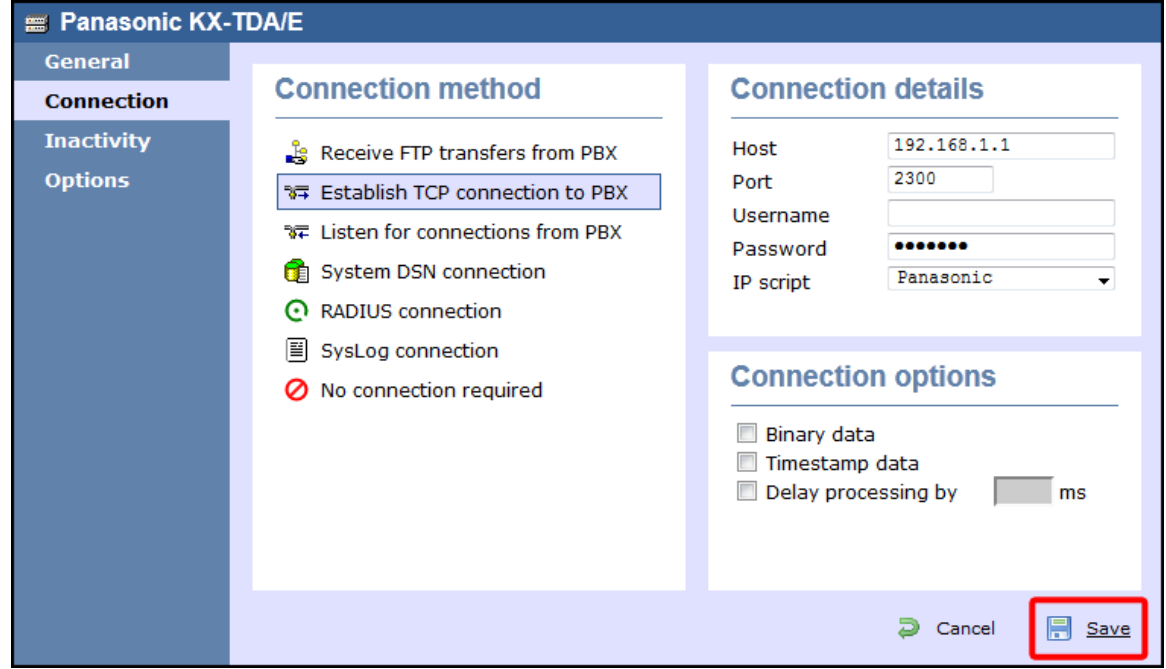

## **Panasonic KX-TD Series**

These instructions help you configure your Panasonic KX-TD Series phone system to work with TIM Enterprise. Contact your system maintainer if you are not familiar with the configuration of your PBX.

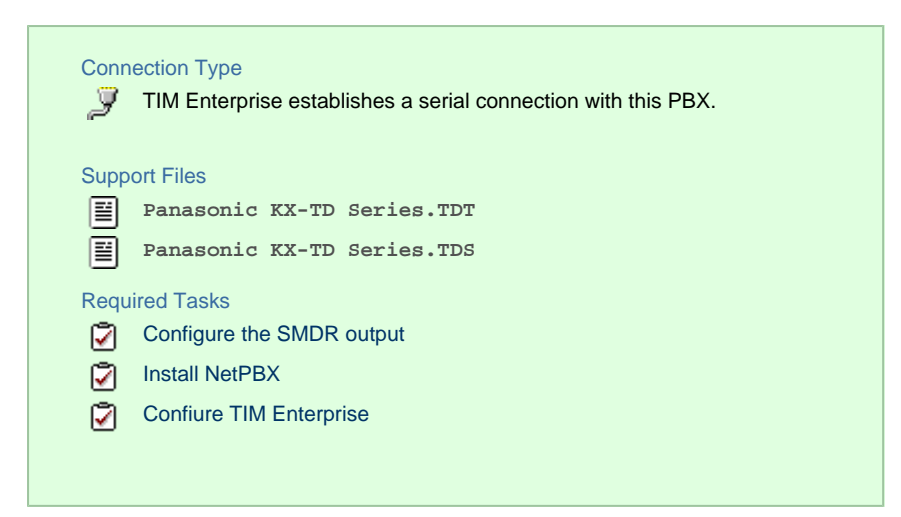

### **Configuring your SMDR output**

Follow the instructions below to configure your Panasonic KX-TD phone system to output SMDR data to TIM Enterprise. The configuration needs to be performed from a Digital Proprietary Telephone (DPT) such as the KX-T7431, KX-T7433, KX-T7436, KX-T7230, KX-T7235.

- 1. Press the PROG  $+$   $*$   $+$   $*$   $+$  buttons simultaneously, then enter your system password.
- 2. Enter programming mode 800 and press the Next button.
- 3. Press the Select button to set the outgoing option to A11, then click on the Store button. Click Next .
- 4. Press the Select button to set the **Incoming** option to **All**, then press the Store button.
- 5. Press the End | button to complete the configuration.

### **Installing NetPBX**

The Panasonic KX-TD Series phone system sends SMDR information via a serial connection. To collect the call logging data from the serial port and send it to TIM Enterprise, you first need to install the NetPBX software. For setup instructions, click on the link below:

Install and configure NetPBX

### **Configuring TIM Enterprise**

Once NetPBX is configured and collecting data, log in to TIM Enterprise and perform the following steps:

- 1. Click on the Directory | tab.
- 2. Locate the PBX object you want to configure in the Directory, right-click on it and select **Properties**.
- 3. A new window will open, displaying the general properties of your PBX object. Select **Panasonic KX-TD Series** from the **Data**

**format** list and tick the **Keep a local backup of data** box, as shown below:

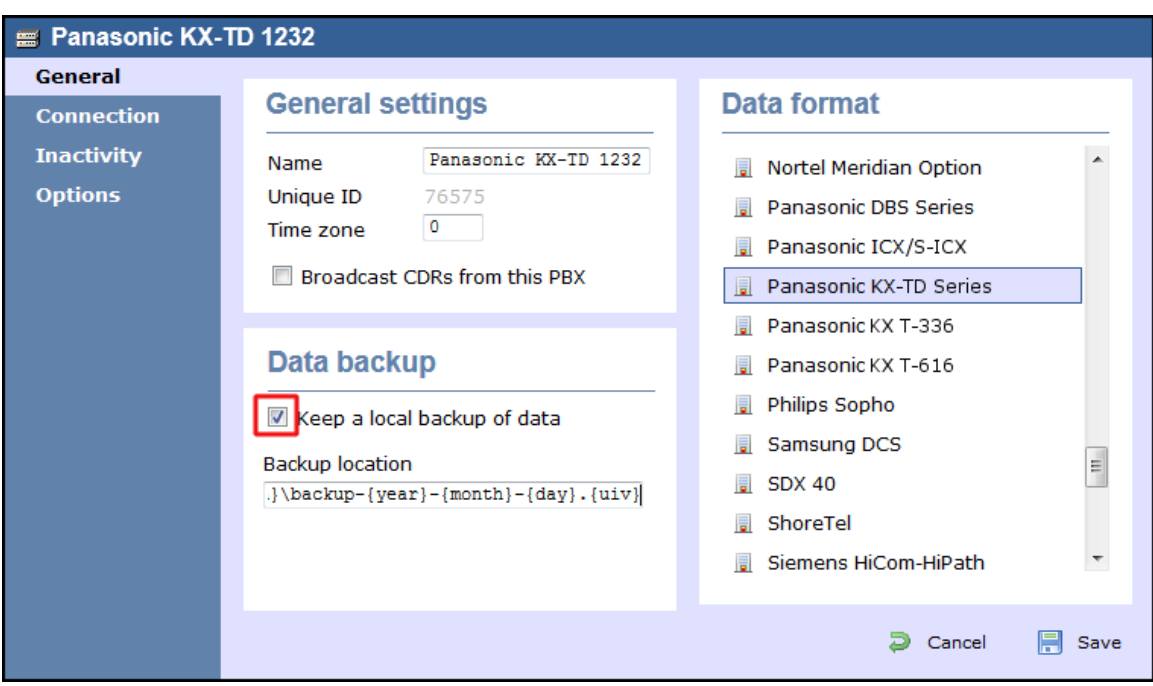

- 4. Click on the Connection tab and select **No connection required** from the **Connection method** list.
- 5. Click on the  $\Box$  Save  $\parallel$  button to apply the settings.

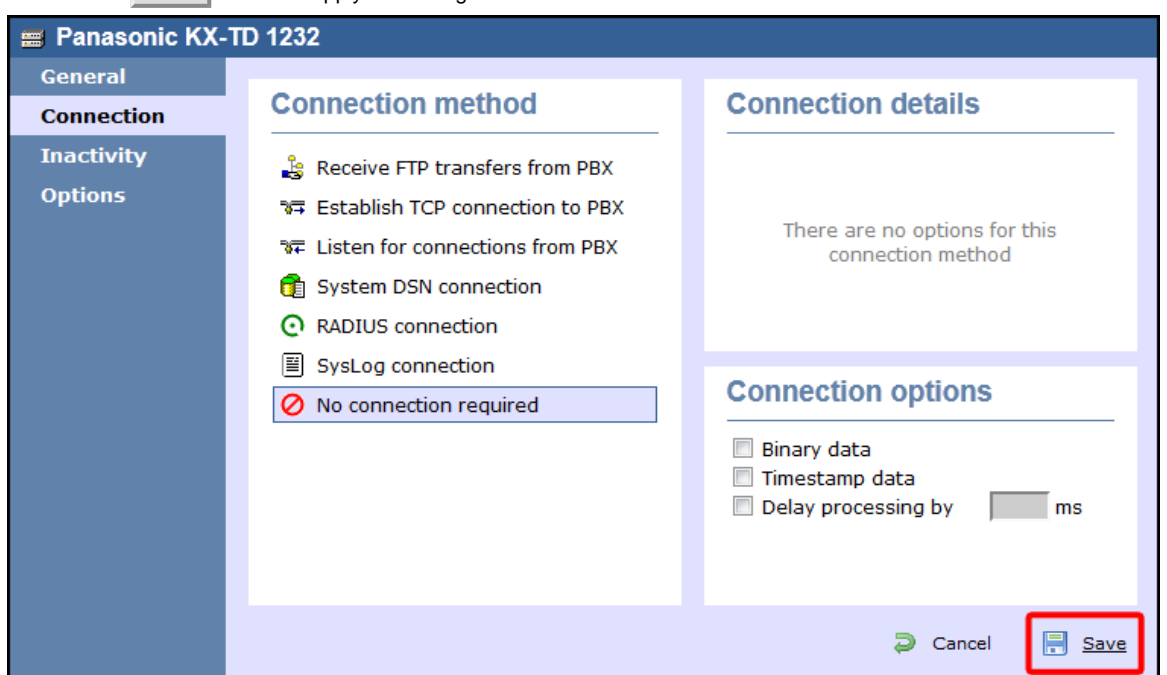

# **Samsung**

# **Samsung DCS**

These instructions help you configure your Samsung DCS phone system to work with TIM Enterprise. Contact your system maintainer if you are not familiar with the configuration of your PBX.

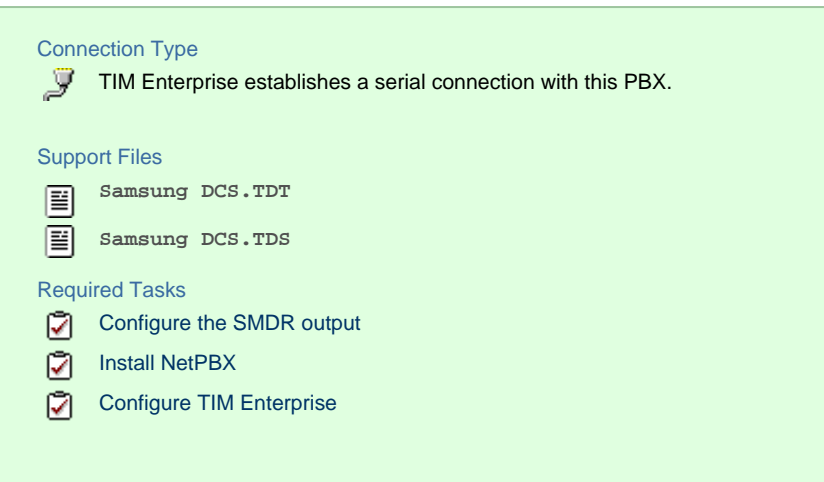

## **Configuring your SMDR output**

r.

Follow the instructions below to configure your Samsung DCS to output SMDR data to TIM Enterprise. The configuration needs to be performed from an LCD handset.

- 1. Open **Programming** and select **725**.
- 2. Program each option as presented below:

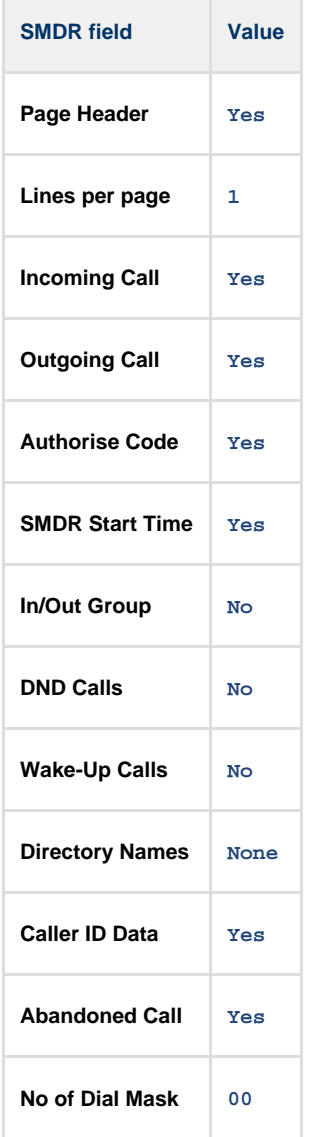

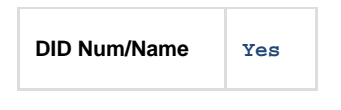

- 3. Next, press the SPKR key and select 804.
- 4. Dial **0** and use the arrow keys to select **SMDR**.
- 5. Press the TRSF | key to complete the configuration.

### **Installing NetPBX**

The Samsung DCS phone system sends SMDR data via a serial connection. To collect the data from the serial port and send it to TIM Enterprise, you first need to install the NetPBX software. For setup instructions, click on the link below:

Install and configure NetPBX

### **Configuring TIM Enterprise**

Once NetPBX is configured and collecting data, log in to TIM Enterprise and perform the following steps:

- 1. Click on the Directory | tab.
- 2. Locate the PBX object you want to configure in the Directory, right-click on it and select **Properties**.
- 3. A new window will open, displaying the general properties of your PBX object. Select **Samsung DCS** from the **Data format** list and tick the **Keep a local backup of data** box, as shown below:

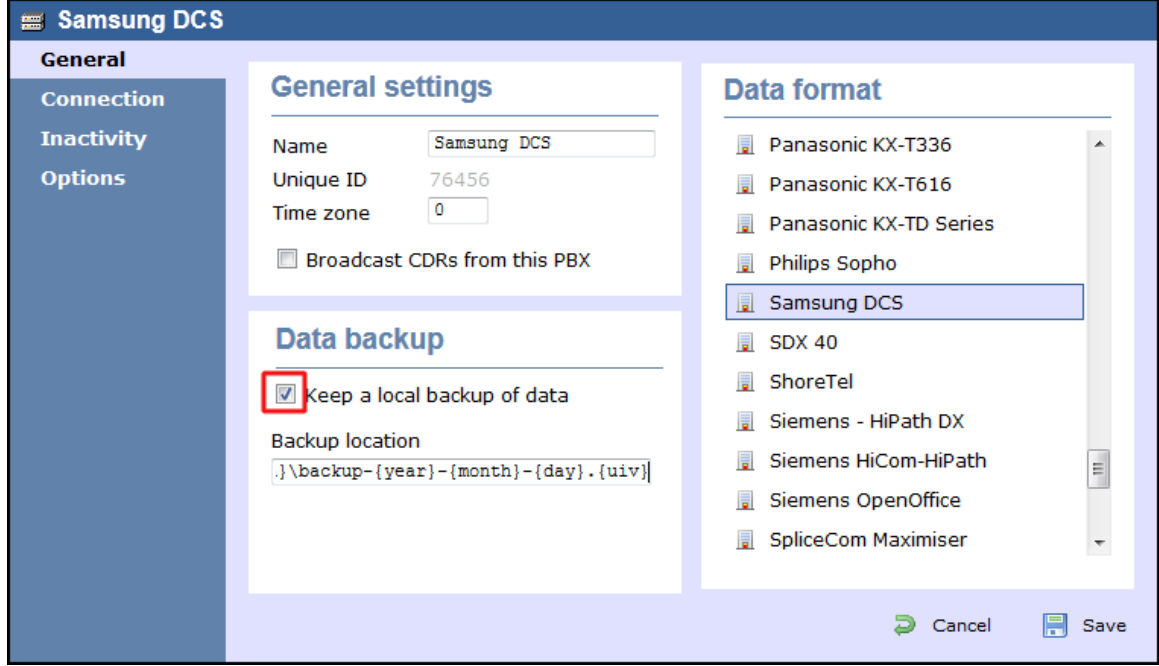

- 4. Click on the Connection tab and select **No connection required** from the **Connection method** list.
- 5. Click on the  $\Box$  Save  $\parallel$  button to apply the settings.

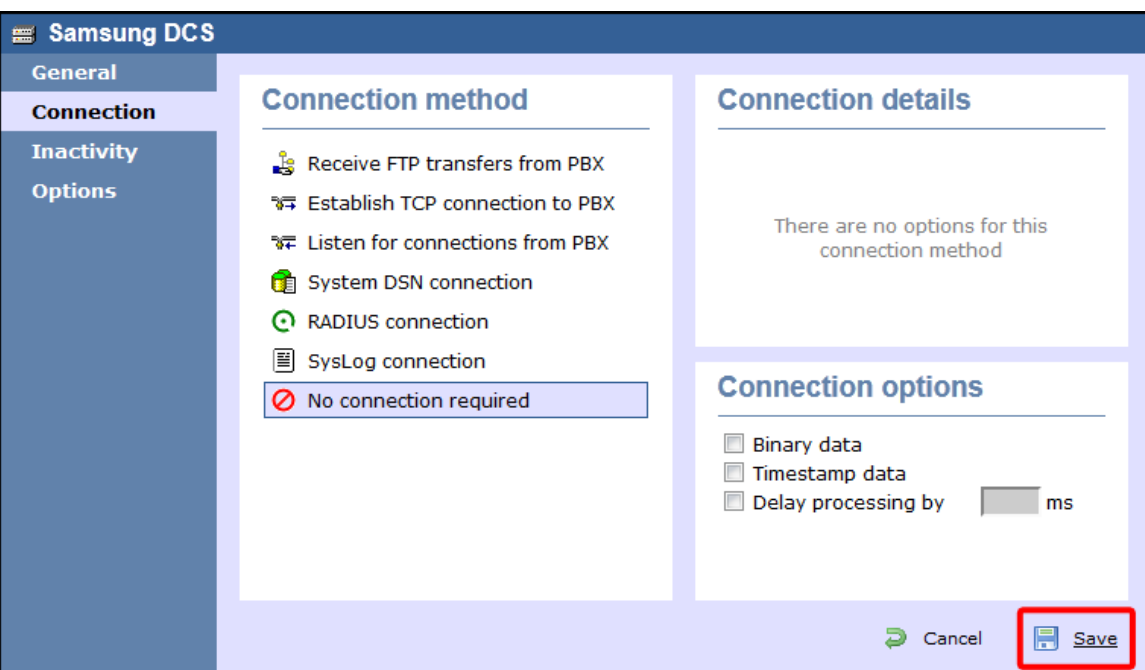

# **Samsung iDCS**

The Samsung iDCS can be configured to send its SMDR data over a serial (RS232) or an IP connection. Click on one of the links below that relates to your preferred connection method.

### **Samsung iDCS - Serial connection**

These instructions help you configure your Samsung iDCS phone system to work with TIM Enterprise. Contact your system maintainer if you are not familiar with the configuration of your PBX.

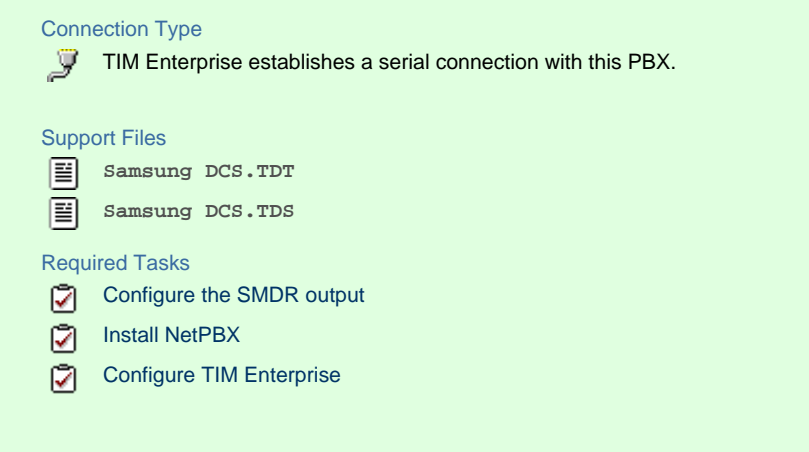

### **Configuring your SMDR output**

Follow the instructions below to configure your Samsung iDCS to output SMDR data to TIM Enterprise.

- 1. Log in to the Samsung Installation Tool software.
- 2. Click on the 5. Features | option from the left-hand menu.
- 3. Click on the  $-5.6$  System I/O Options  $\parallel$  tab and select  $-5.6.2$ . LAN Printer  $\parallel$ .
- 4. In the **LAN Printer** options configure the entries in the **SMDR** column, as shown below:

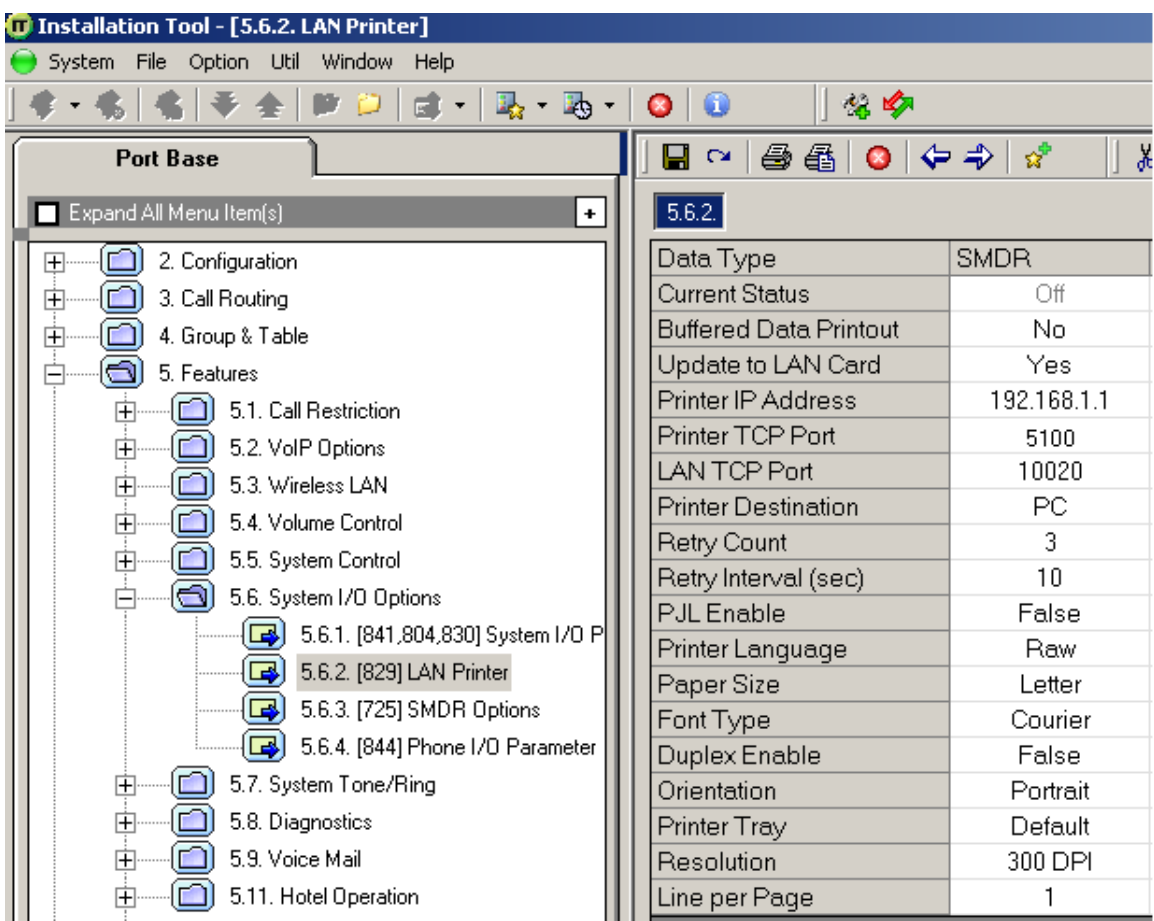

5. Click on the Save | icon to save the settings.

6. Click on the 5.6.3. SMDR Options tab and configure the following settings:

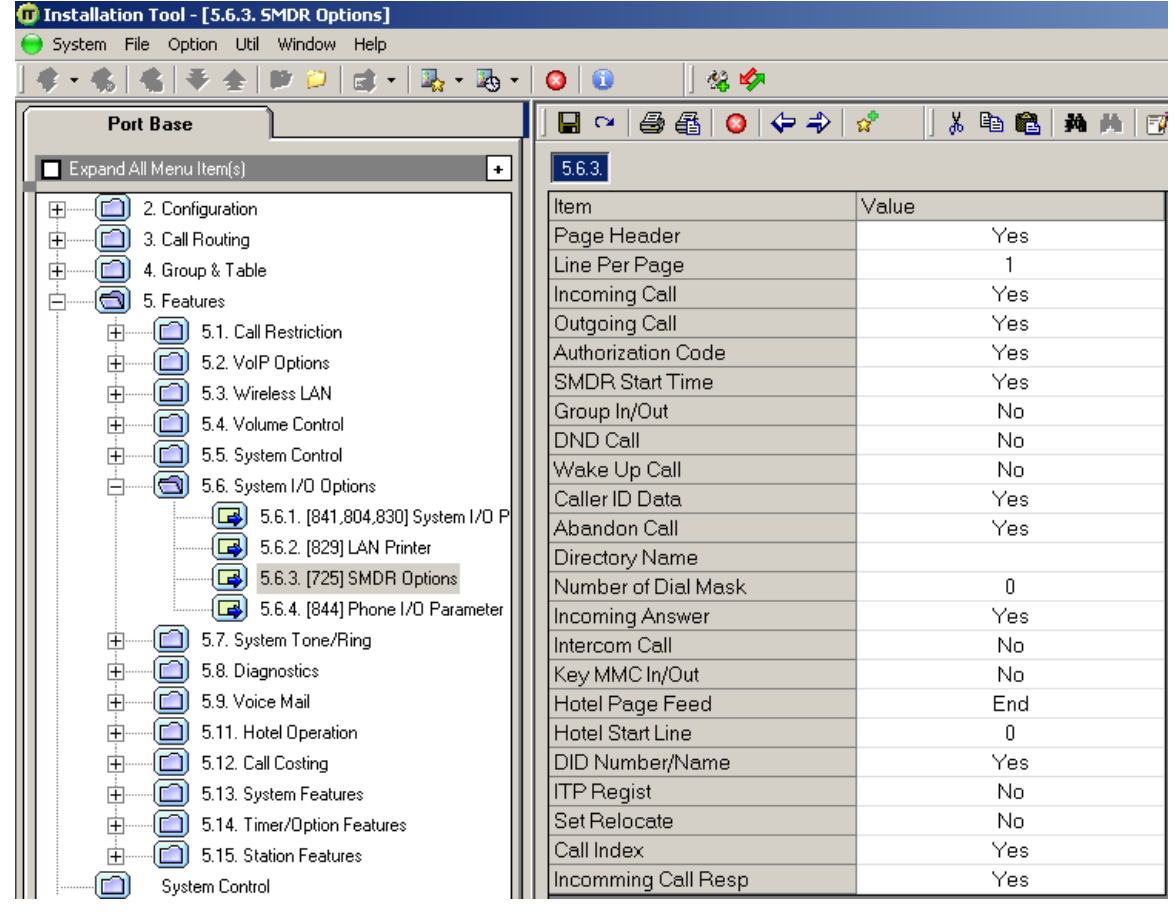

7. Click on the Save | icon at the top of the window to save the settings.

### **Installing NetPBX**

The Samsung iDCS phone system can send its SMDR data via a serial connection. To collect the data from the serial port and send it to TIM Enterprise, you first need to install the NetPBX software. For setup instructions, click on the link below:

Install and configure NetPBX

#### **Configuring TIM Enterprise**

Once NetPBX is configured and collecting data, log in to TIM Enterprise and perform the following steps:

- 1. Click on the Directory | tab.
- 2. Locate the PBX object you want to configure in the Directory, right-click on it and select **Properties**.
- 3. A new window will open, displaying the general properties of your PBX object. Select **Samsung DCS** from the **Data format** list

and tick the **Keep a local backup of data** box, as shown below:

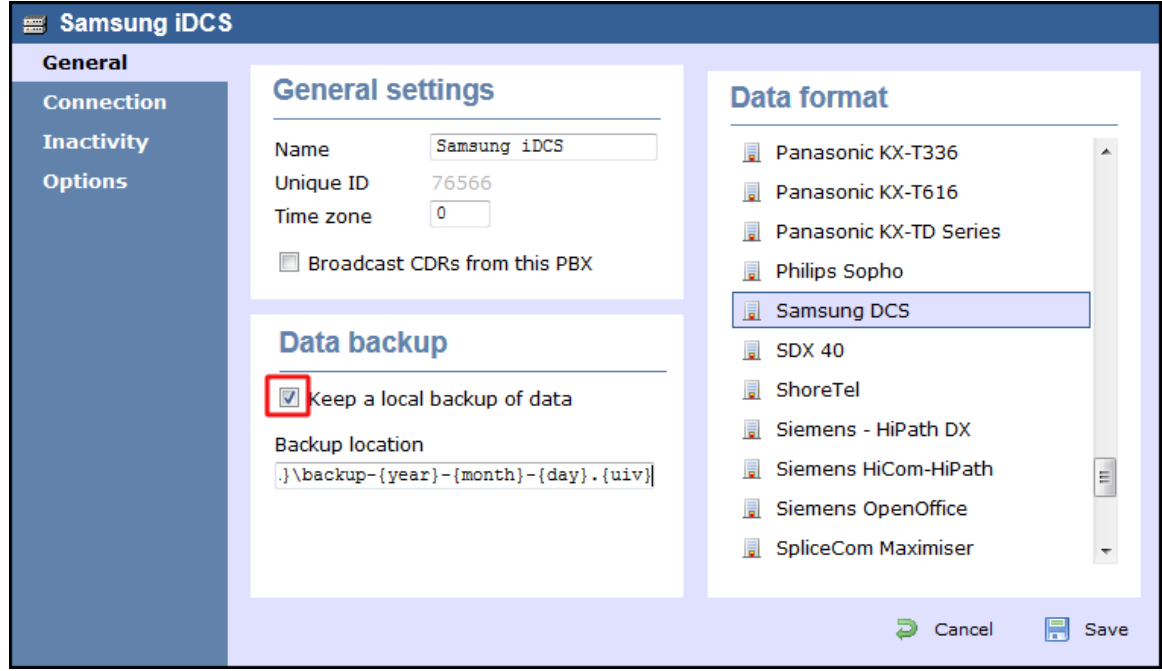

- 4. Click on the Connection tab and select **No connection required** from the **Connection method** list.
- 5. Click on the  $\Box$  Save  $\parallel$  button to apply the settings.

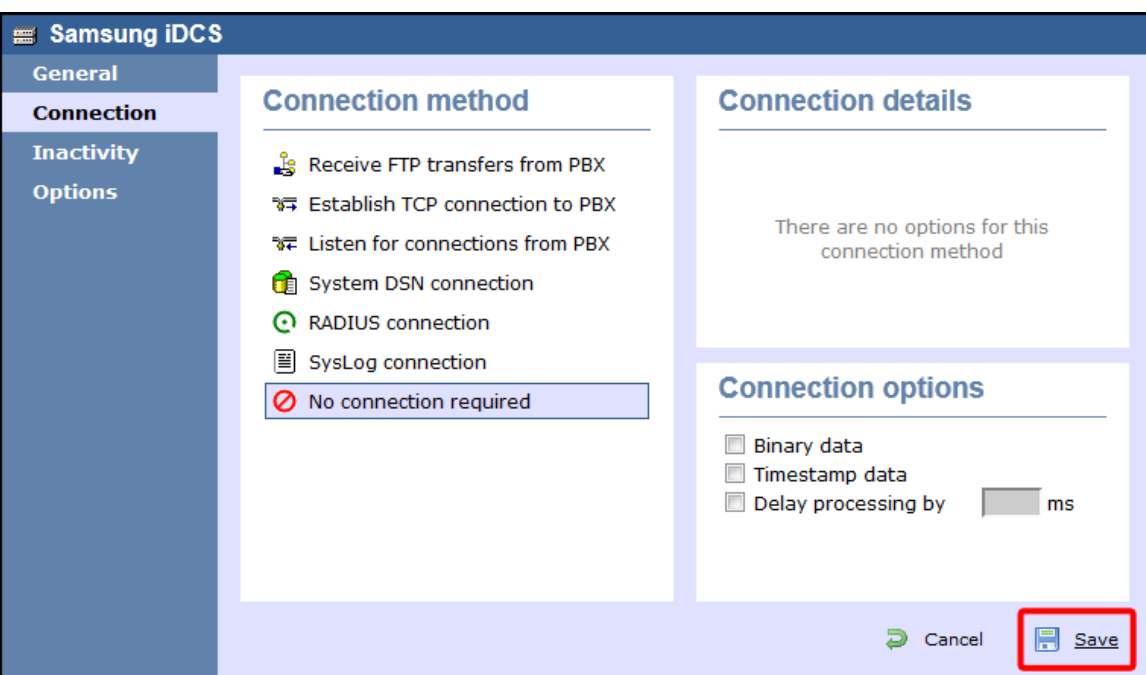

### **Samsung iDCS - IP connection**

These instructions help you configure your Samsung iDCS phone system to work with TIM Enterprise. Contact your system maintainer if you are not familiar with the configuration of your PBX.

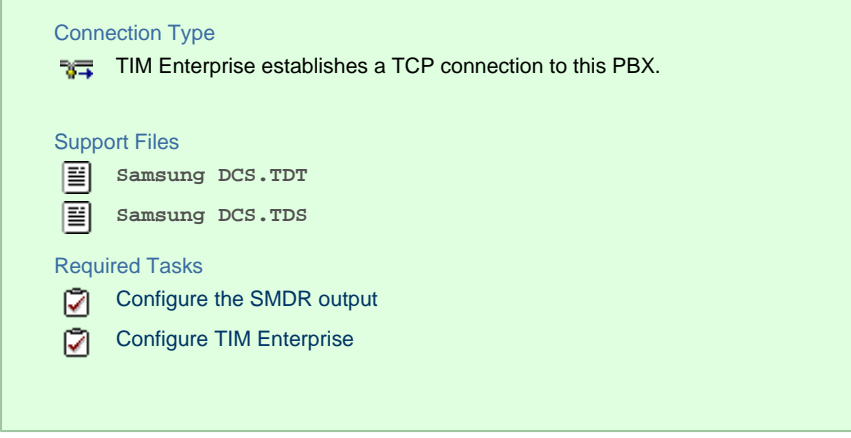

### **Configuring your SMDR output**

Follow the instructions below to configure your Samsung iDCS phone system to output SMDR data to TIM Enterprise.

- 1. Log in to the Samsung Installation Tool software.
- 2. Click on the 5. Features | option from the left-hand menu.
- 3. Click on the  $-5.6$  System I/O Options  $\parallel$  tab and select  $-5.6.2$ . LAN Printer  $\parallel$ .
- 4. In the **LAN Printer** options, configure the entries in the **SMDR** column, as shown below:
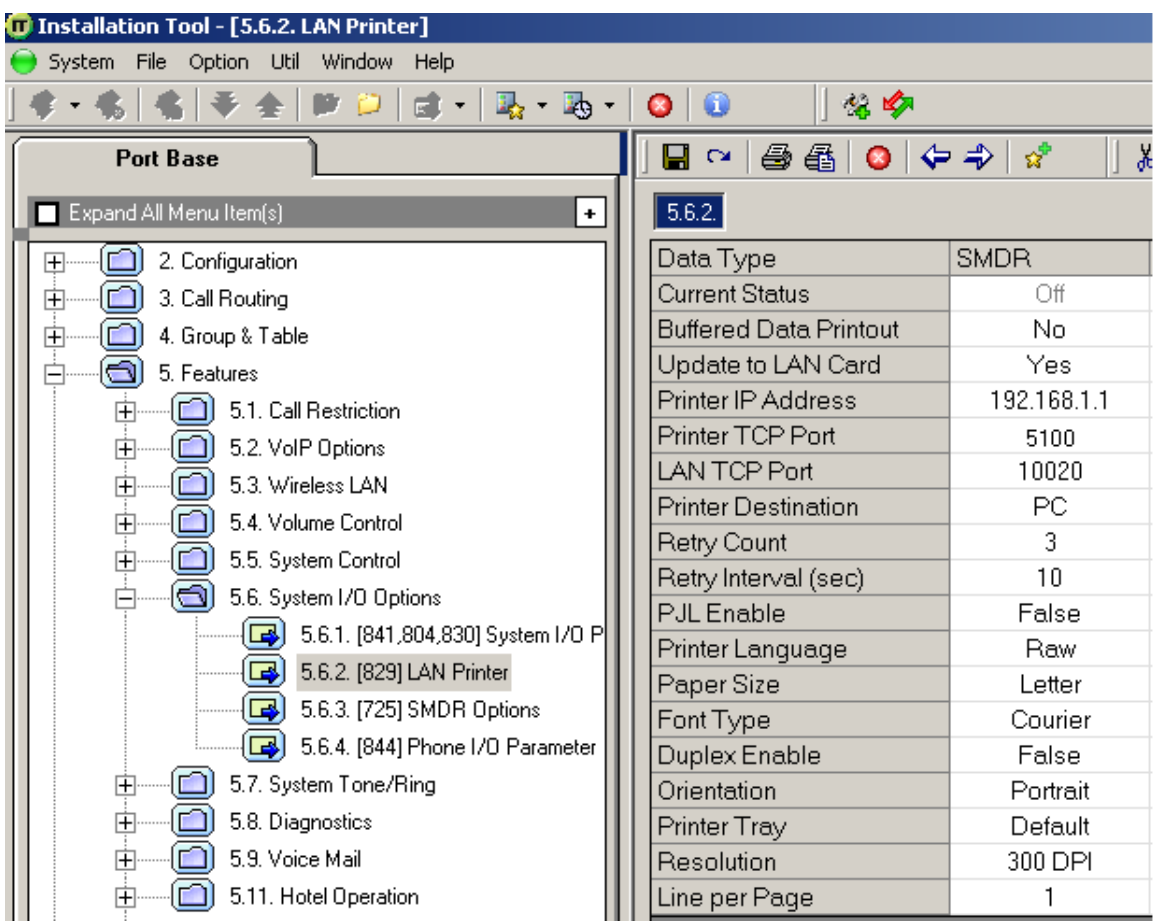

5. Click on the Save | icon to save the settings.

6. Click on the 5.6.3. SMDR Options tab and configure the following settings:

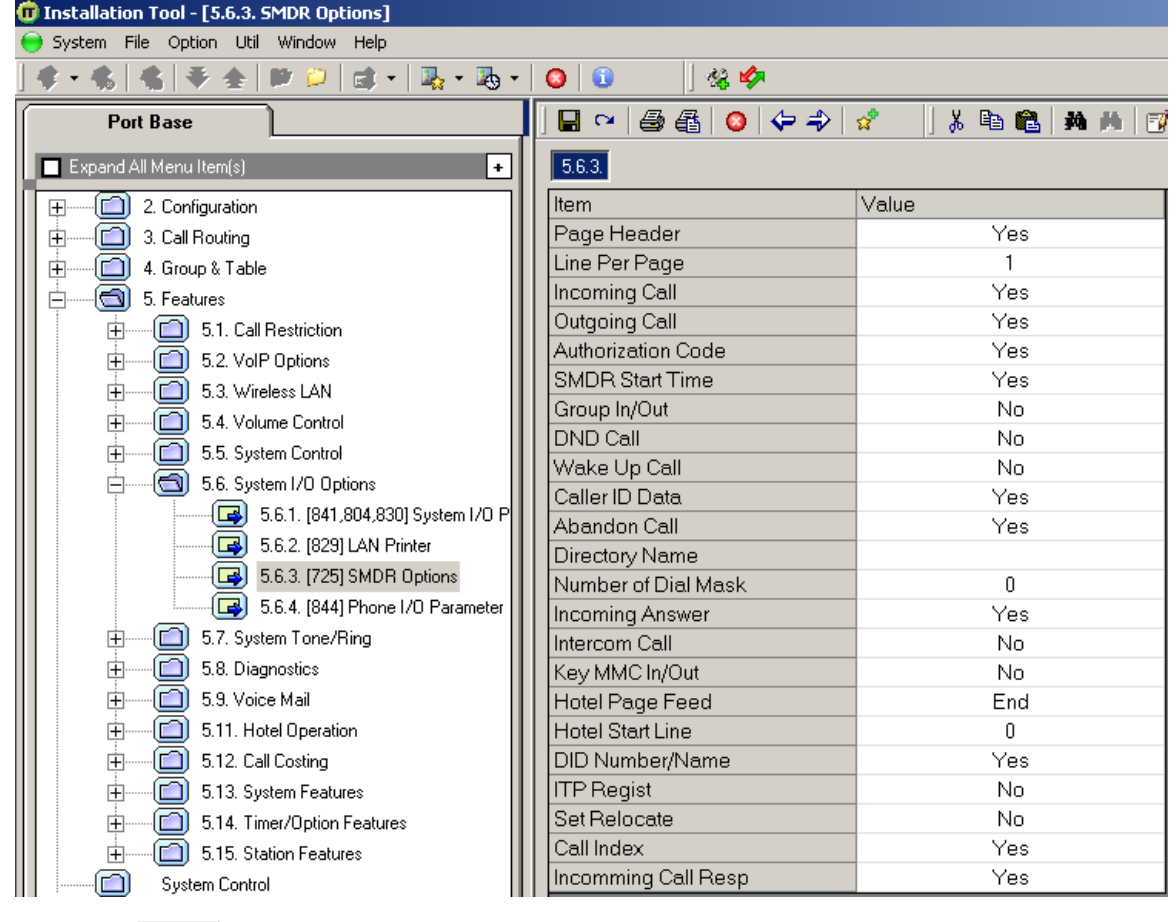

7. Click on the Save | icon at the top to save the settings.

### **Configuring TIM Enterprise**

Follow the steps below to configure TIM Enterprise to collect the SMDR data from your Samsung phone system:

- 1. Click on the Directory | tab.
- 2. Locate the PBX object you want to configure in the Directory, right-click on it and select **Properties**.
- 3. A new window will open, displaying the general properties of your PBX object. Select **Samsung DCS** from the **Data format** list

and tick the **Keep a local backup of data** box, as shown below:

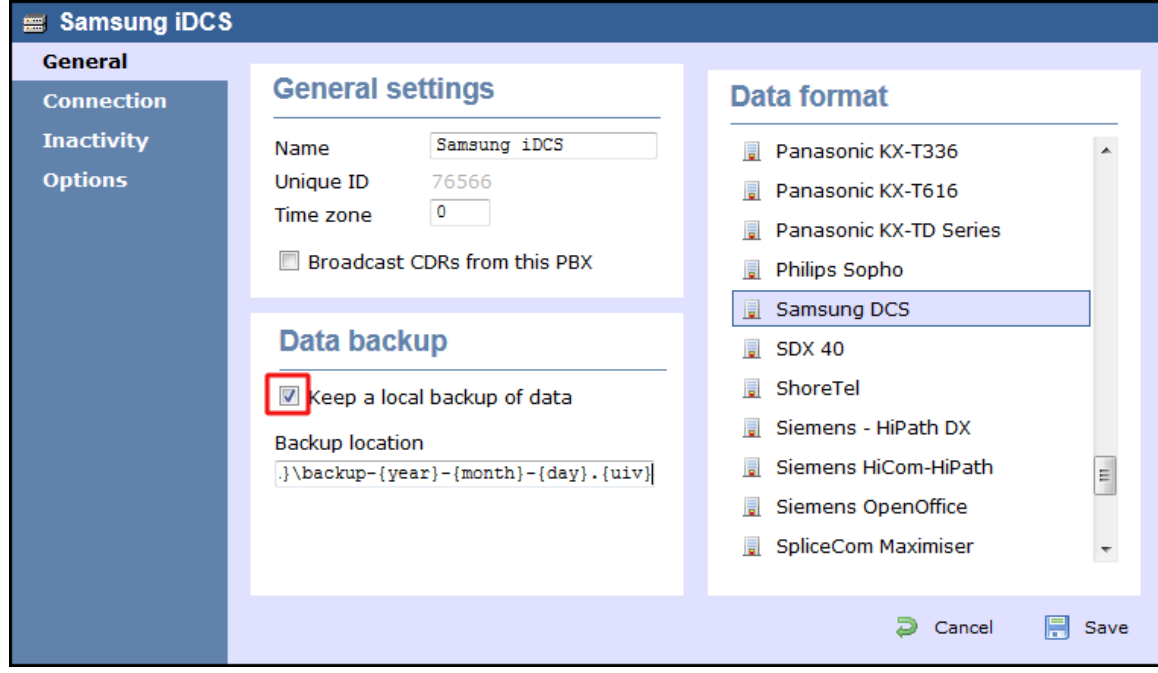

- 4. Click on the Connection tab and select **Establish TCP connection to PBX** from the **Connection method** list.
- 5. In the **Host** field, enter the IP address of of your Samsung iDCS.
- 6. In the **Port** field, enter **9000**.
- 7. Leave the **Username** and **Password** fields blank.
- 8. In the **IP script** field, select **Samsung** from the drop-down list.
- 9. Click on the Save | button to apply the settings.

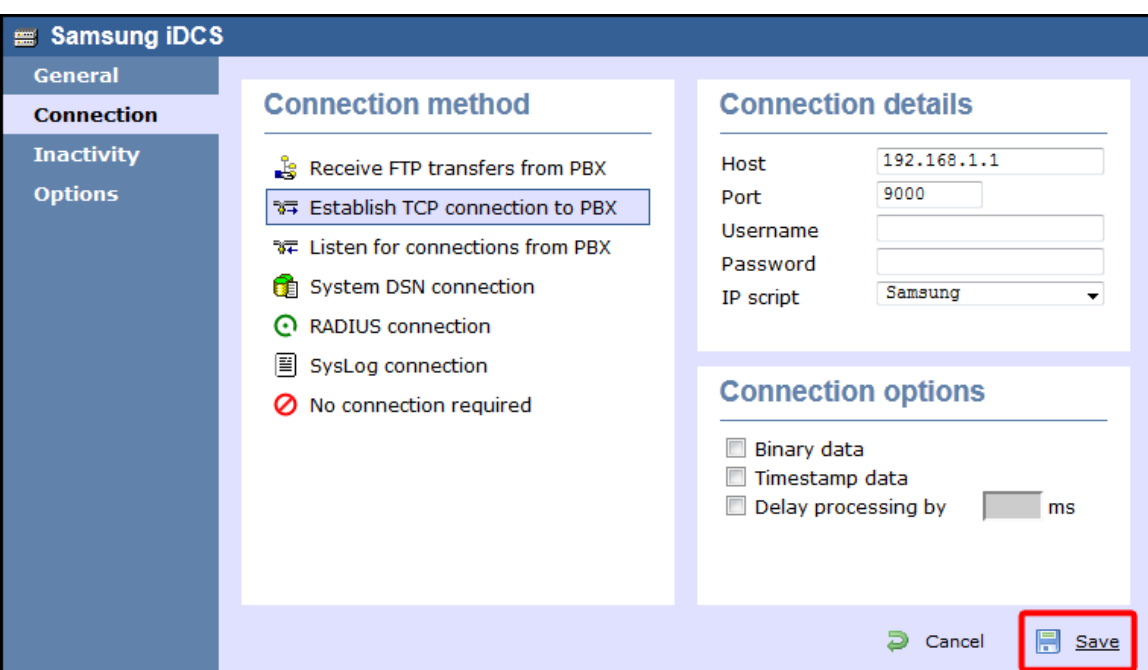

### **Samsung OfficeServ**

These instructions help you configure your Samsung OfficeServ phone system to work with TIM Enterprise. Contact your system maintainer if you are not familiar with the configuration of your PBX.

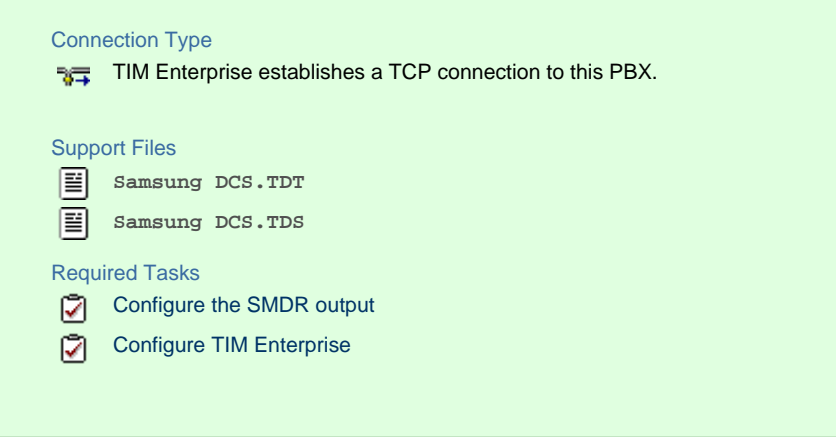

### **Configuring your SMDR output**

Follow the instructions below to configure your Samsung OfficeServ phone system to output SMDR data to TIM Enterprise.

- 1. Log in to the Samsung Installation Tool software.
- 2. Click on the 5. Features | option from the left-hand menu.
- 3. Click on the 5.6 System I/O Options | tab and select 5.6.2. LAN Printer | .
- 4. In the **LAN Printer** options, configure the entries in the **SMDR** column, as shown in the screenshot below, modifying the value of the **Printer IP Address** field accordingly, in order to match the IP address of the computer running TIM Enterprise.

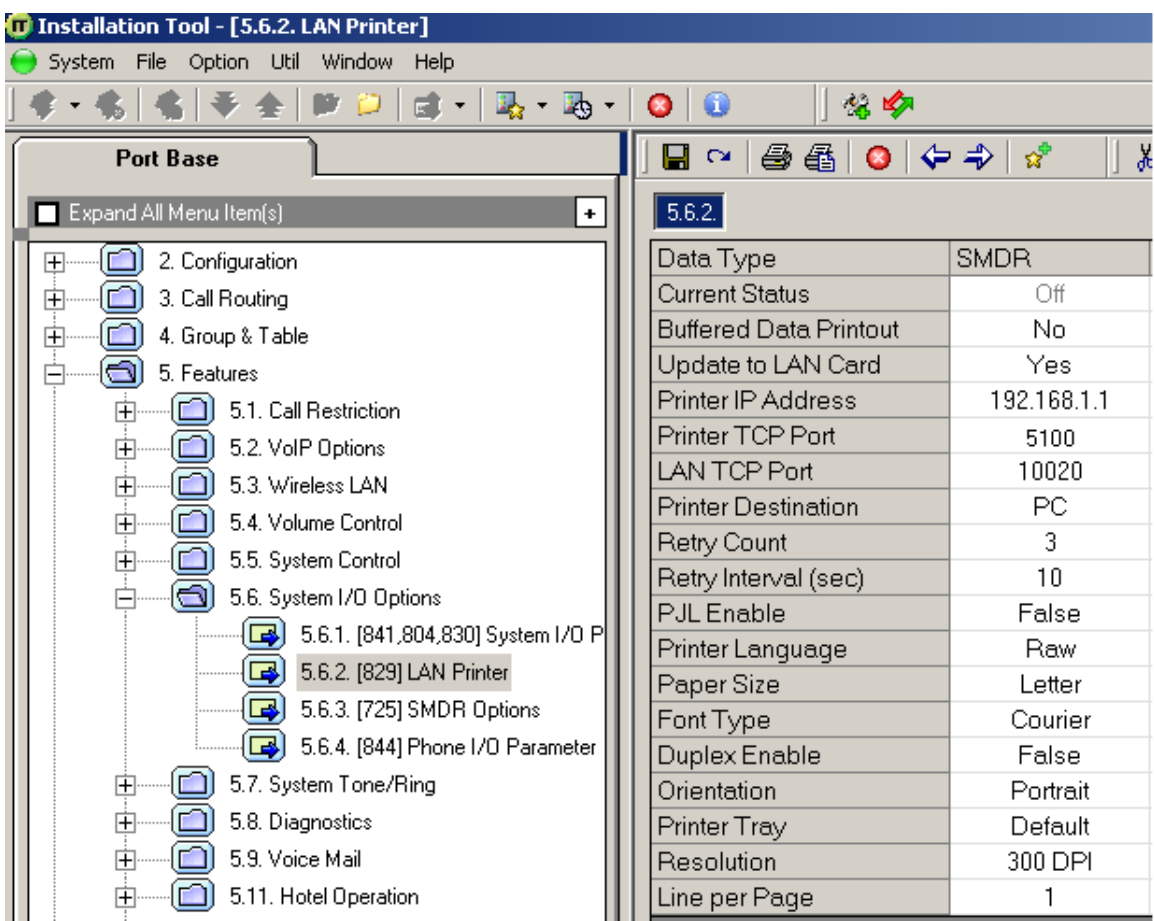

5. Click on the Save | icon to save the settings.

6. Click on the 5.6.3. SMDR Options tab and configure the following settings:

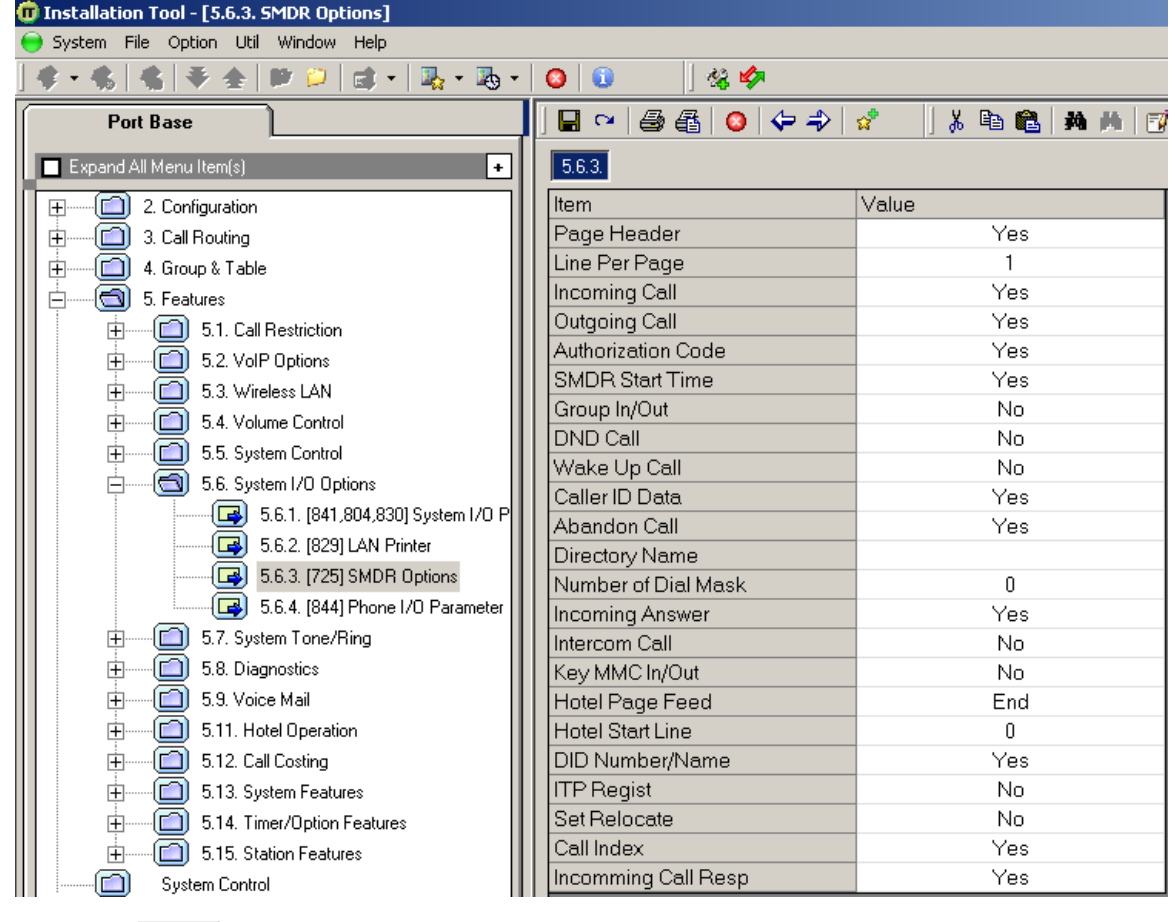

7. Click on the Save | icon at the top to save the settings.

### **Configuring TIM Enterprise**

Follow the steps below to configure TIM Enterprise to collect the SMDR data from your Samsung phone system:

- 1. Click on the Directory | tab.
- 2. Locate the PBX object you want to configure in the Directory, right-click on it and select **Properties**.
- 3. A new window will open, displaying the general properties of your PBX object. Select **Samsung DCS** from the **Data format** list

and tick the **Keep a local backup of data** box, as shown below:

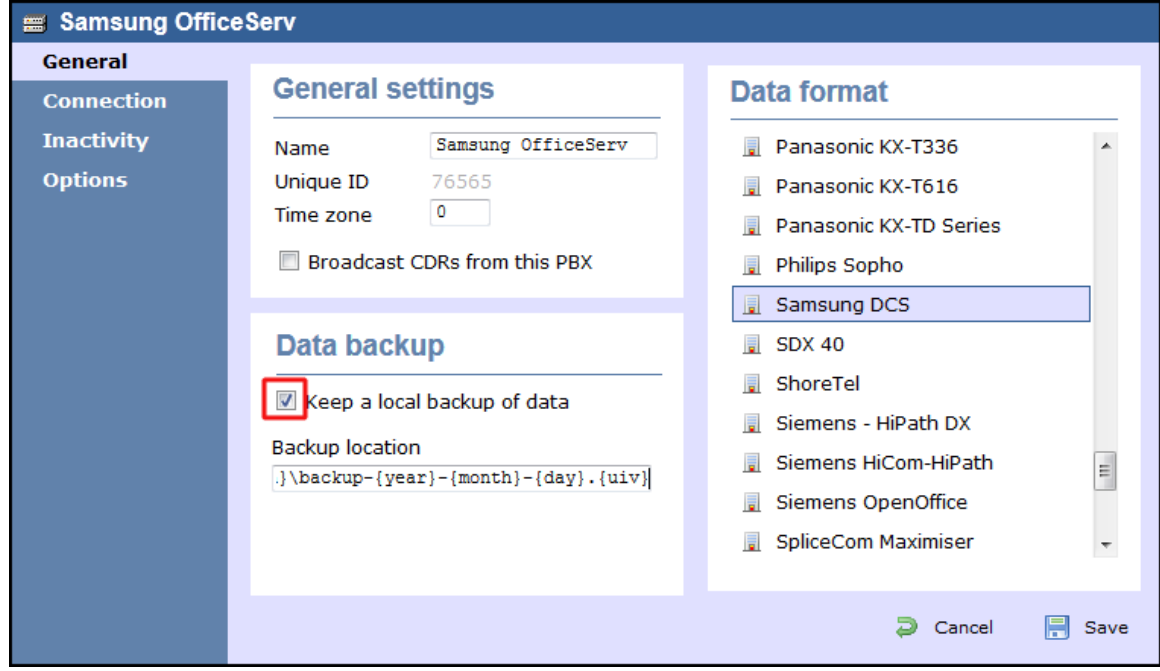

- 4. Click on the Connection tab and select **Establish TCP connection to PBX** from the **Connection method** list.
- 5. In the **Host** field, enter the IP address of of your Samsung OfficeServ.
- 6. In the **Port** field, enter **5100**.
- 7. Leave the **Username** and **Password** fields blank.
- 8. In the **IP script** field, select **Samsung** from the drop-down list.
- 9. Click on the Save | button to apply the settings.

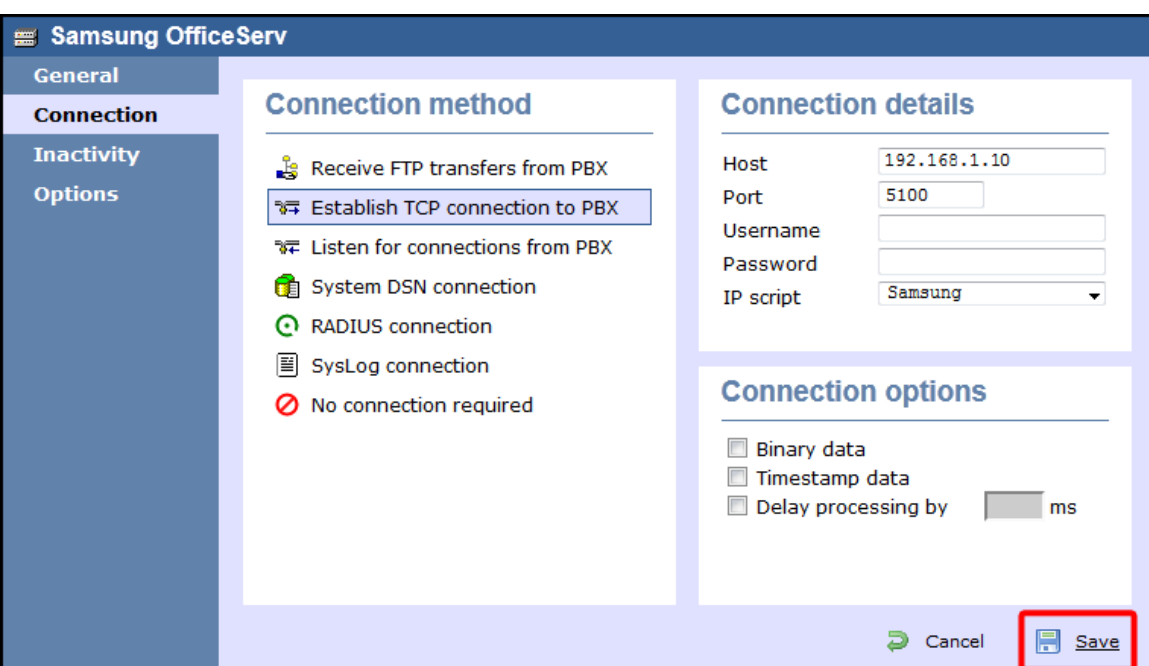

## **ShoreTel**

### **ShoreTel PBX**

These instructions help you configure your ShoreTel phone system to work with TIM Enterprise. Contact your system maintainer if you are not familiar with the configuration of your PBX.

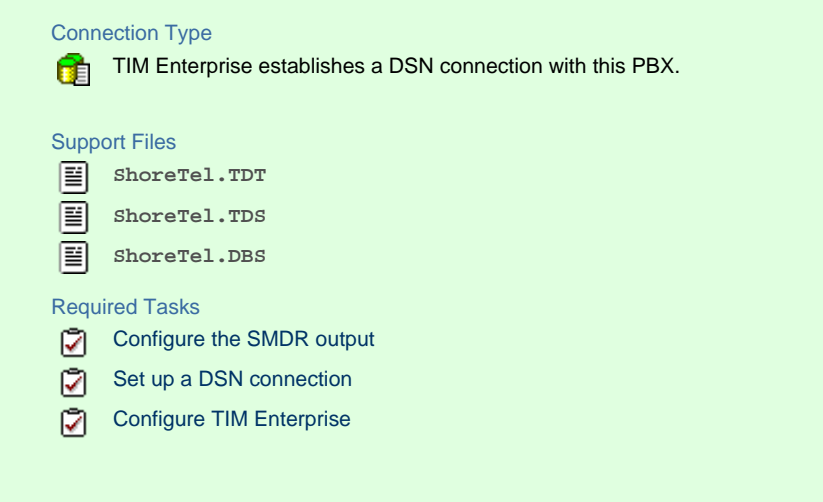

### **Configuring your SMDR output**

By default, the ShoreTel phone system writes its CDR data to a MySQL database called **ShoreWareCDR**. In order for TIM Enterprise to connect to the database and collect the call logging data, you need to create a username and password in the MySQL database on the ShoreWare Server. Contact your system maintainer if you are not familiar with this procedure.

The following information is required for TIM Enterprise to connect to the Shoretel ShoreWareCDR database:

- IP address or hostname of the ShoreWare Server where the MySQL database resides.
- Username and Password of the **ShoreWareCDR** database.

### **Setting up a DSN connection**

To enable TIM Enterprise to work with your ShoreTel phone system, you first need to set up a DSN connection by following the steps below:

- 1. Open Windows Control Panel and select the Administrative Tools | icon.
- 2. Double-click on the Data Sources (ODBC) icon to open the **ODBC Data Source Administrator** window

For a 64 bit system, access the **ODBC Data Source Administrator** from the following location **C:\Windows \SysWOW64\odbcad32.exe**

- 3. Click on the System DSN | tab.
- 4. Click on the Add | button.
- 5. Select **MySQL ODBC 3.51 Driver** from the driver list and click Finish . If you cannot see the **MySQL ODBC 3.51 Driver** opt ion in the drop-down list, you can download it from [http://www.mysql.com.](http://www.mysql.com)
- 6. In the **Name** field, enter **shoretel**.
- 7. In the **Description** field, enter **TIM Enterprise link to ShoreTel**.
- 8. In the **Server** field, enter the IP address or hostname of your ShoreWare Server.
- 9. In the **Username** field, enter the username for your ShoreWareCDR database.
- 10. In the **Password** field, enter the password for your ShoreWareCDR database.
- 11. In the **Database** drop-down list, select **ShoreWareCDR**.
- 12. Click on the Test | button to confirm the information you entered is correct and that the connection is successful.
- 13. Click on the OK | button to close the window.

An example of an ODBC entry is shown below:

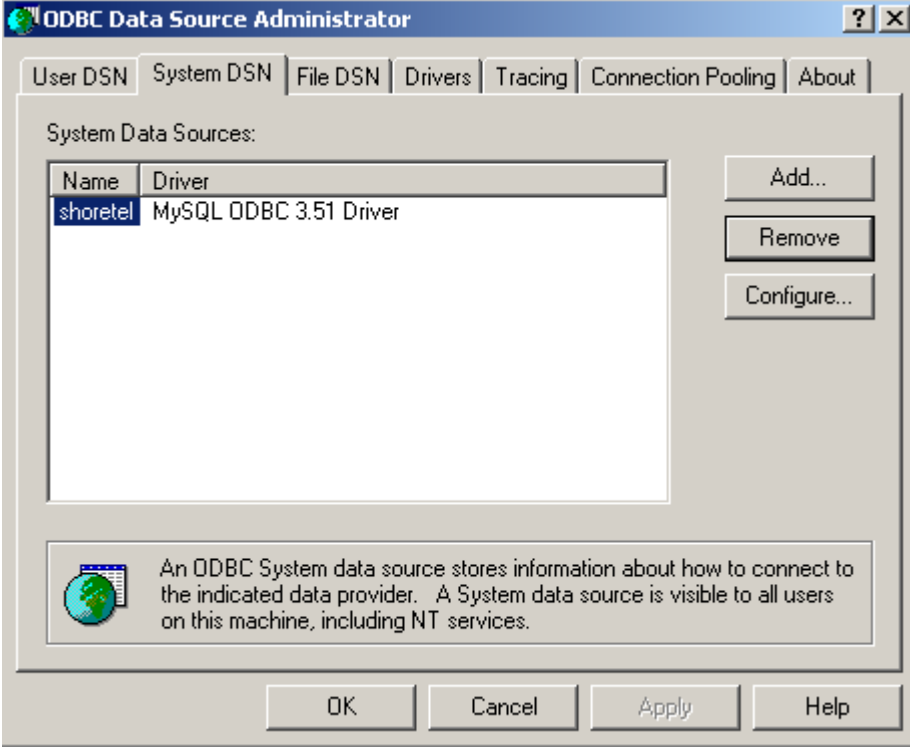

### **Configuring TIM Enterprise**

Once the DSN connection has been set up, log in to TIM Enterprise and perform the following steps:

- 1. Click on the Directory | tab.
- 2. Locate the PBX object you want to configure in the Directory, right-click on it and select **Properties**.
- 3. A new window will open. In the General tab, select **ShoreTel** from the **Data format** list and tick the **Keep a local**

**backup of data** box, as shown below**:**

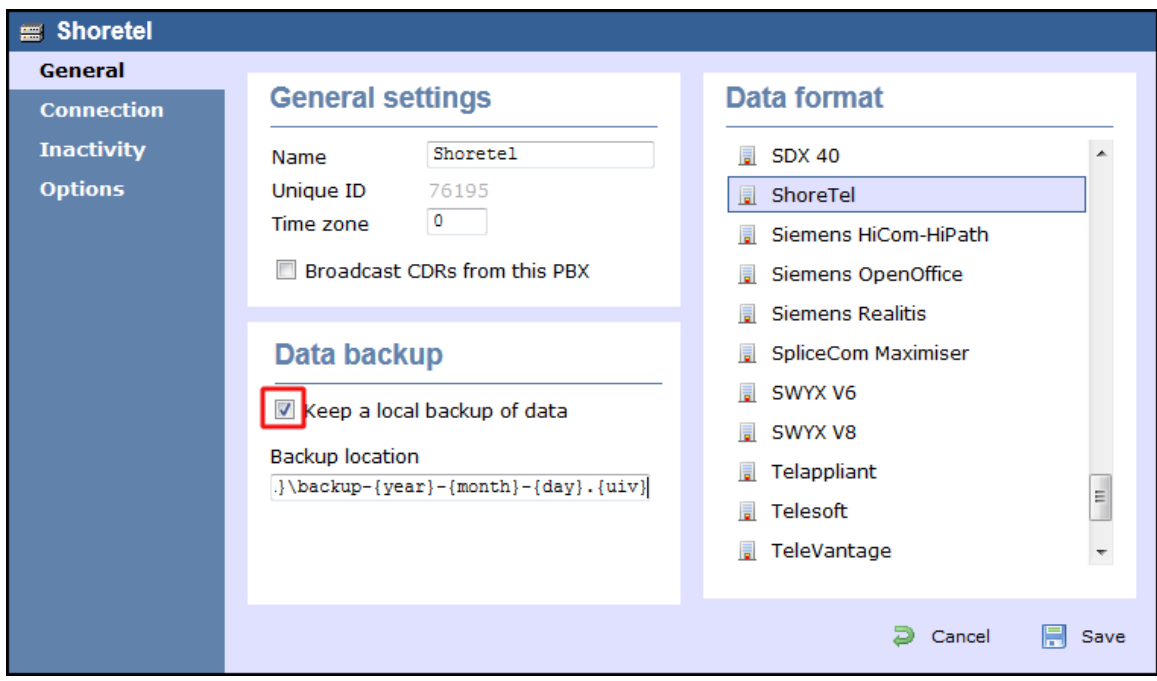

- 4. Click on the Connection tab and select **System DSN connection** from the **Connection method** list.
- 5. In the **DSN** field, select **ShoreTel** from the drop-down list.
- 6. In the **Frequency** field, enter **5** to check for data every five seconds.
- 7. In the **DB script** field, select **ShoreTel** from the drop-down list.
- 8. Click on the Save | button to apply the settings.

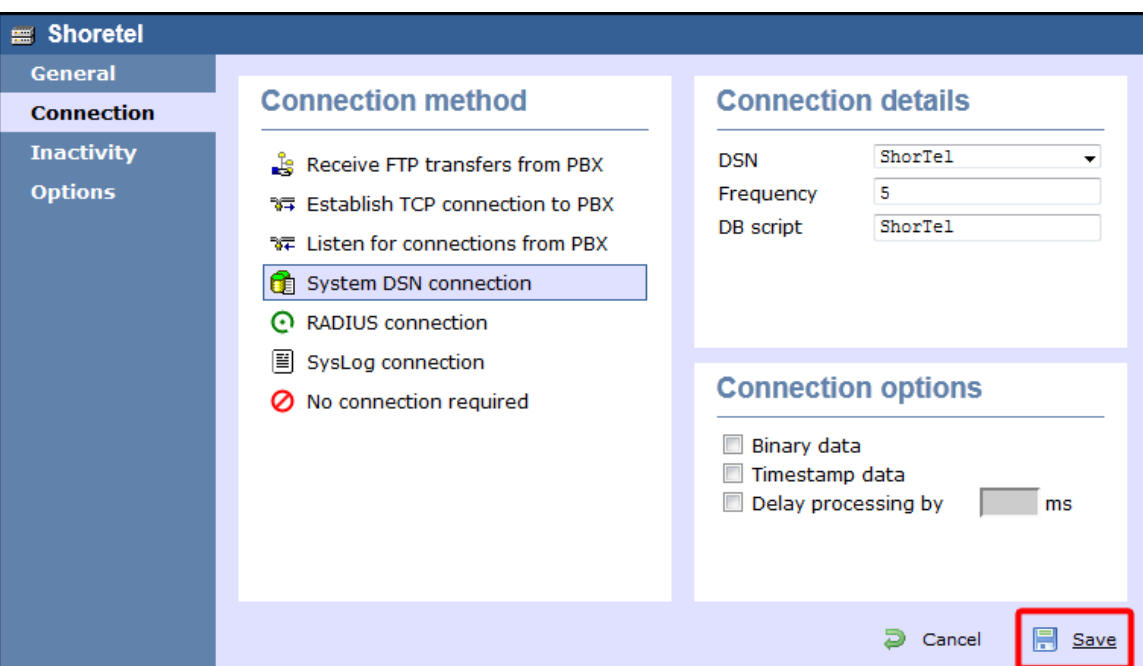

## **Siemens**

### **Siemens HiCom-HiPath**

The Siemens HiCom/HiPath can be configured to send its SMDR data over a serial (RS232) or an IP connection. Click on one of the links below that relates to your preferred connection method.

### **Siemens HiCom/HiPath - Serial connection**

These instructions help you configure your Siemens HiCom/HiPath phone system to work with TIM Enterprise. Contact your system maintainer if you are not familiar with the configuration of your PBX.

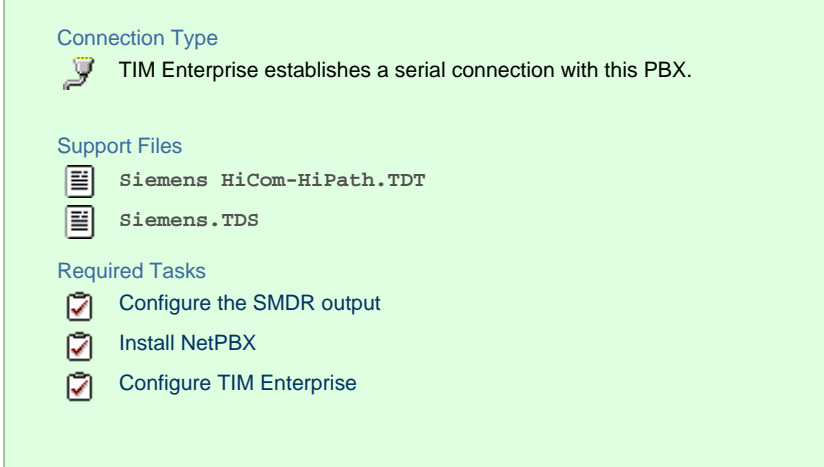

#### **Configuring your SMDR output**

When configuring your Siemens HiCom/HiPath phone system to send SMDR data via a serial connection, you need to directly connect a serial cable from the Siemens HiCom/HiPath phone system to the PC that NetPBX is installed and running on.

For more information about the output and configuration of your SMDR data, please contact your system maintainer.

### **Installing NetPBX**

To collect call logging data from the serial port and send it to TIM Enterprise, you first need to install the NetPBX software. For setup instructions, click on the link below:

Install and configure NetPBX

### **Configuring TIM Enterprise**

Once NetPBX is configured and collecting data, log in to TIM Enterprise and perform the following steps:

- 1. Click on the Directory | tab.
- 2. Locate the PBX object you want to configure in the Directory, right-click on it and select **Properties**.
- 3. A new window will open, displaying the general properties of your PBX object. Select **Siemens HiCom-HiPath** from the **Data**

**format** list and tick the **Keep a local backup of data** box, as shown below:

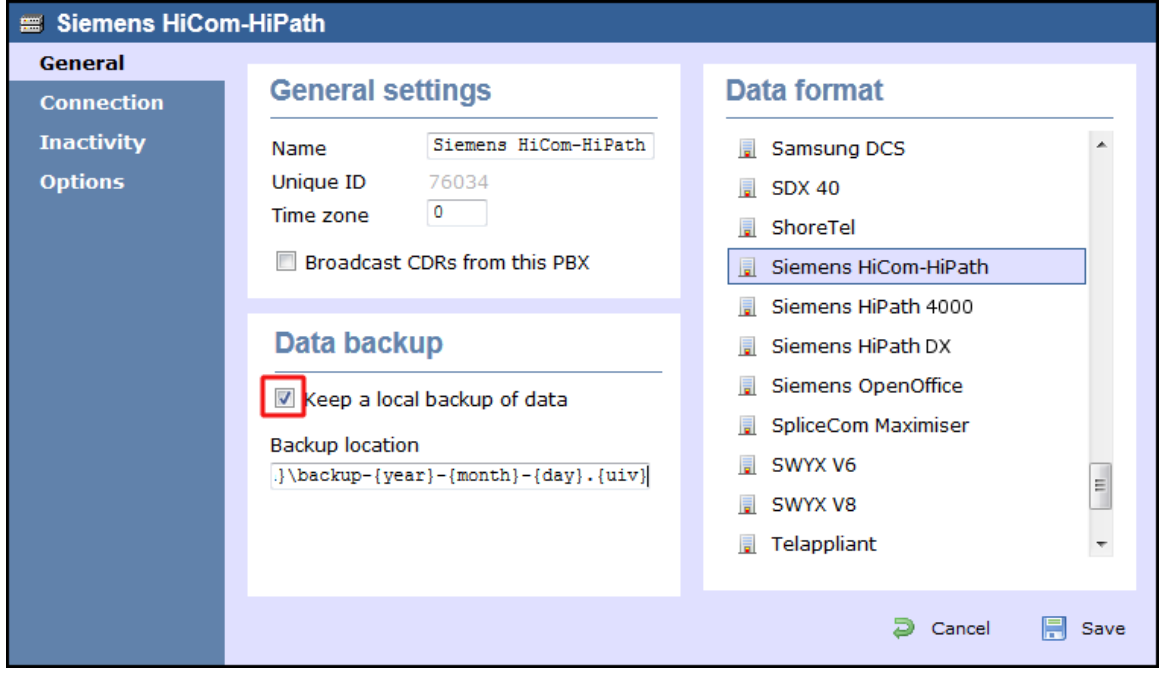

- 4. Click on the Connection tab, select **No connection required** from the **Connection method** list.
- 5. Click on the  $\Box$  Save  $\parallel$  button to apply the settings.

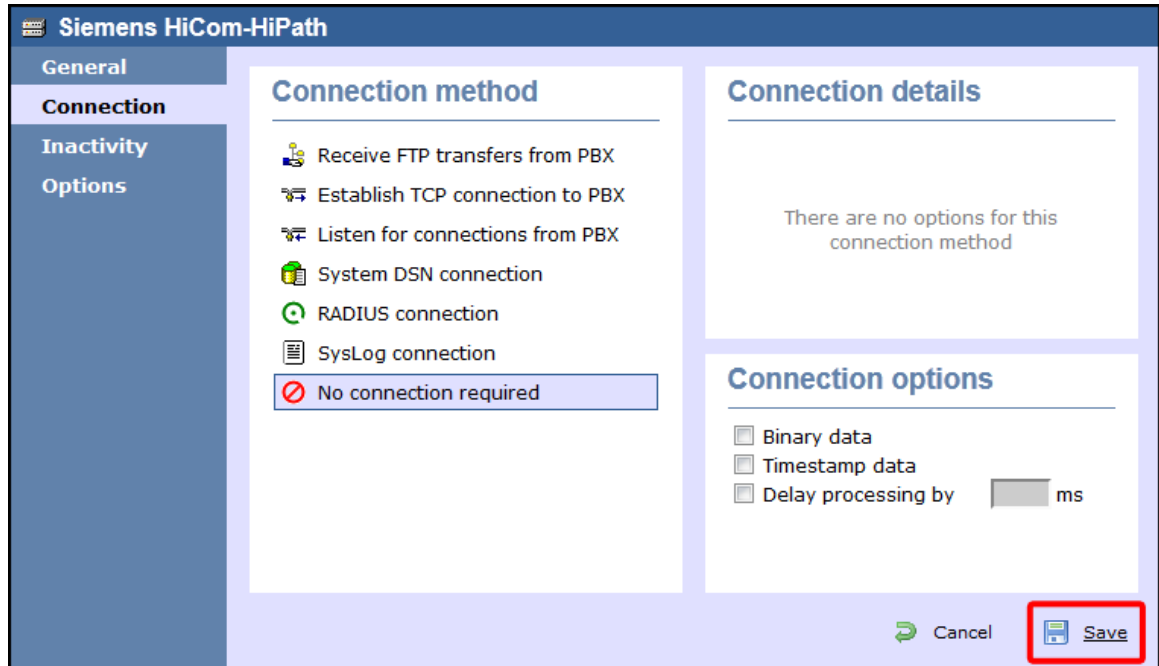

### **Siemens HiCom/HiPath - IP connection**

These instructions help you configure your Siemens HiCom/HiPath phone system to work with TIM Enterprise. Contact your system maintainer if you are not familiar with the configuration of your PBX.

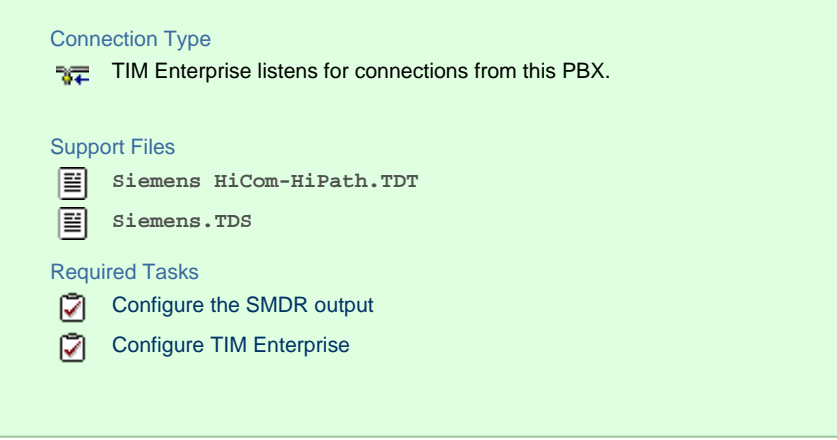

### **Configuring your SMDR output**

By default, the SMDR output of a Siemens HiCom/HiPath phone system is not enabled. Contact your system maintainer for information about how to configure the SMDR output for incoming, outgoing and internal calls.

#### **Configuring TIM Enterprise**

Follow the steps below to configure TIM Enterprise to listen for SMDR data from your Siemens HiCom/HiPath:

- 1. Click on the Directory | tab.
- 2. Locate the PBX object you want to configure in the Directory, right-click on it and select **Properties**.
- 3. A new window will open, displaying the general properties of your PBX object. Select **Siemens HiCom-HiPath** from the **Data**

**format** list and tick the **Keep a local backup of data** box, as shown below:

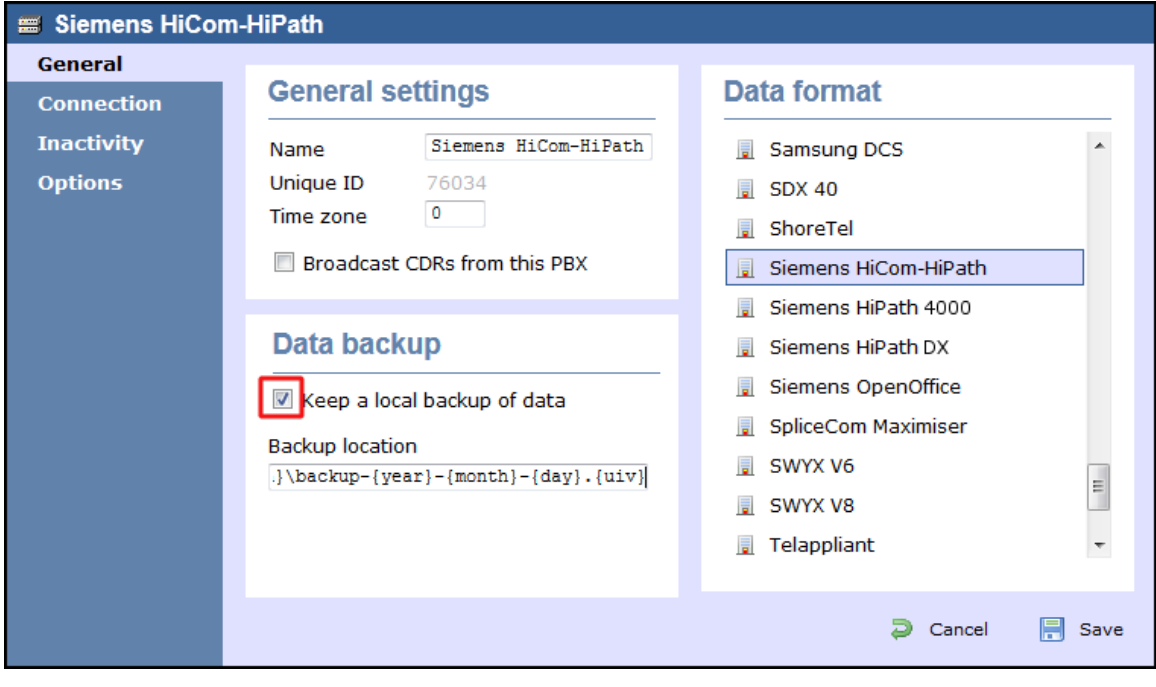

4. Click on the Connection tab and select **Listen for connections from PBX** from the **Connection method** list.

5. Leave the **Host** field blank.

- 6. In the **Port** field, enter **9000**.
- 7. Click on the  $\Box$  Save  $\parallel$  button to apply the settings.

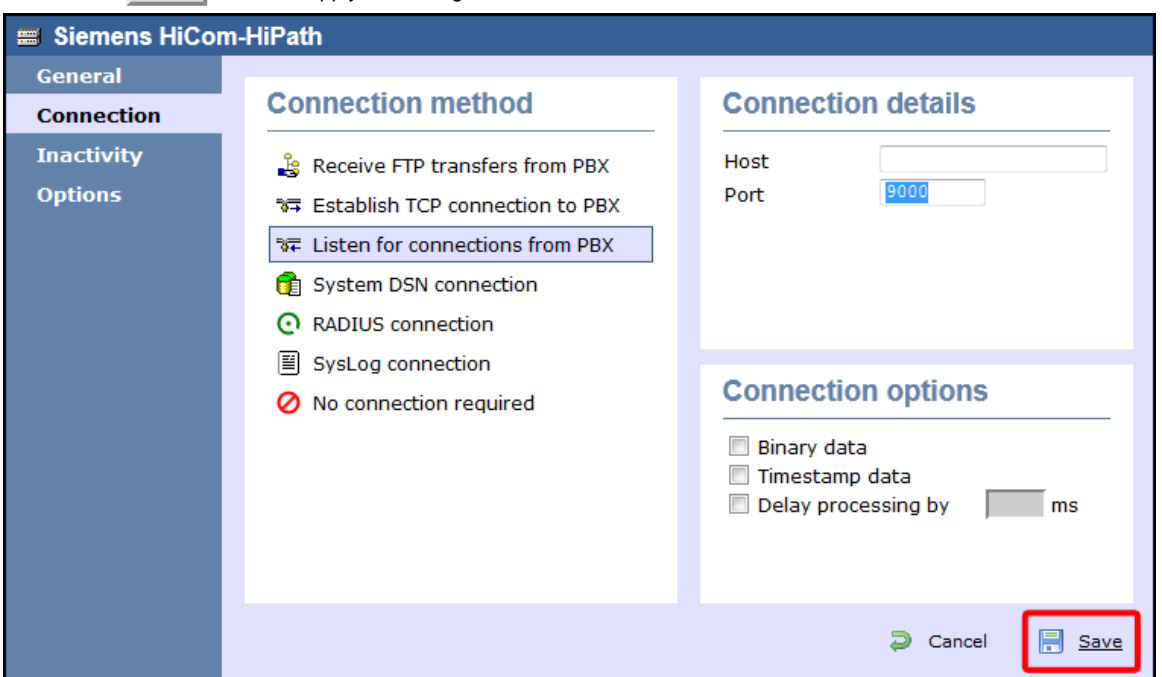

### **Siemens OpenOffice**

These instructions help you configure your Siemens OpenOffice phone system to work with TIM Enterprise. Contact your system maintainer if you are not familiar with the configuration of your PBX.

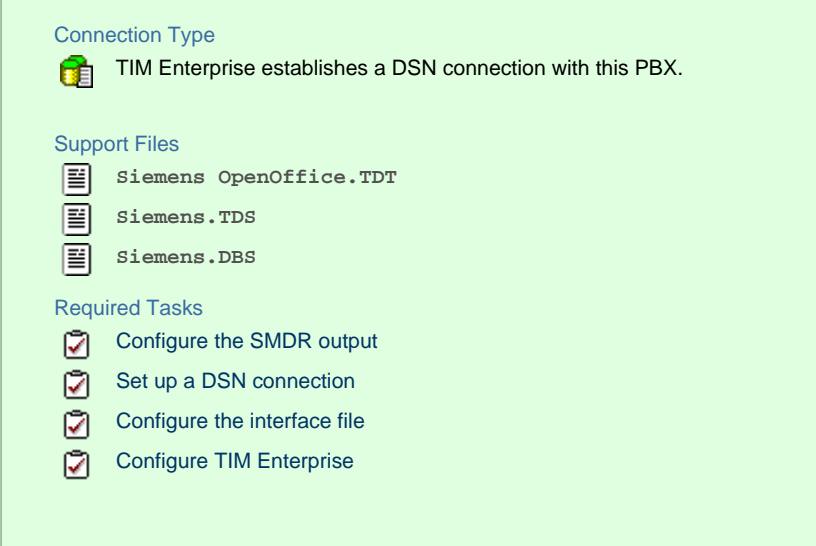

### **Configuring your SMDR output**

By default, the SMDR output of a Siemens OpenOffice phone system is not enabled. For information about how to configure the output for incoming, outgoing and internal calls, contact your system maintainer.

### <span id="page-191-0"></span>**Setting up a DSN connection**

To enable TIM Enterprise to work with the Siemens OpenOffice, you first need to set up a DSN connection, by following the steps below:

- 1. Open Windows Control Panel
- 2. Double-click on the Administrative tools icon

3. Double-click on the Data Sources (ODBC) icon to open the **ODBC Data Source Administrator** window

For a 64 bit system, access the **ODBC Data Source Administrator** from the following location **C:\Windows** A **\SysWOW64\odbcad32.exe**

- 4. Click on the System DSN | tab
- 5. Click on the Add button
- 6. Select **Native** from the driver list and click Finish
- 7. In the **Data source name** field enter **Siemens OpenOffice**
- 8. Click on the OK | button to save the changes

### An example of an ODBC entry is shown below:

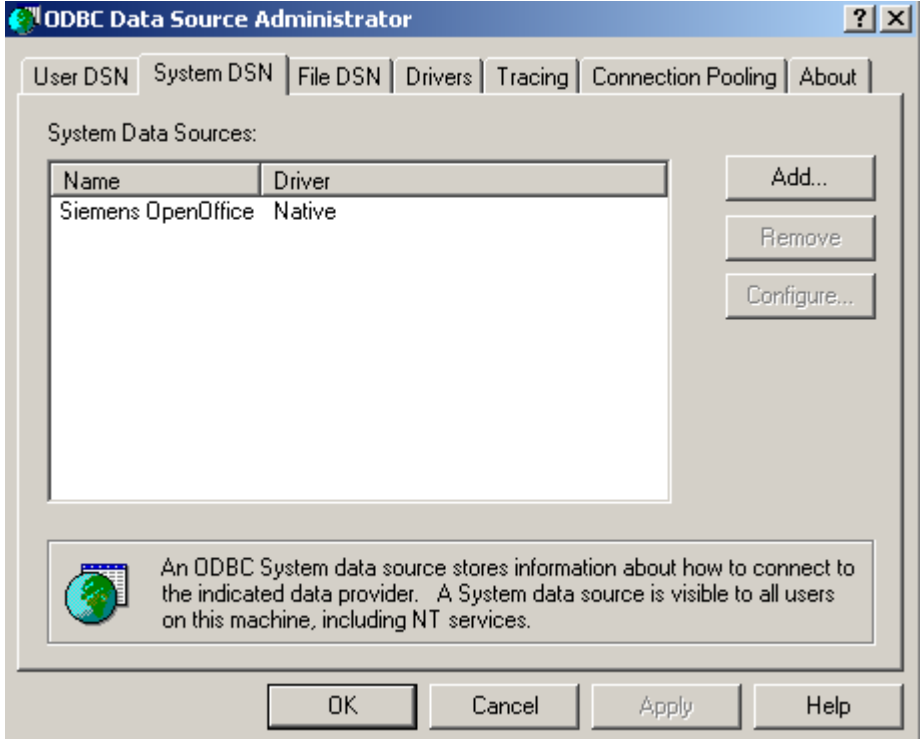

### <span id="page-192-0"></span>**Configuring the interface file**

Follow the steps below to configure the interface file to establish an HTTPS connection with your Siemens OpenOffice:

- 1. Open the **Siemens OpenOffice.TDT** file, located by default in **C:\Program Files (x86)\Tri-Line\TIM Enterprise\config**.
- 2. Edit the file to point to the IP address of your Siemens OpenOffice and enter the relevant username and password, as shown below.

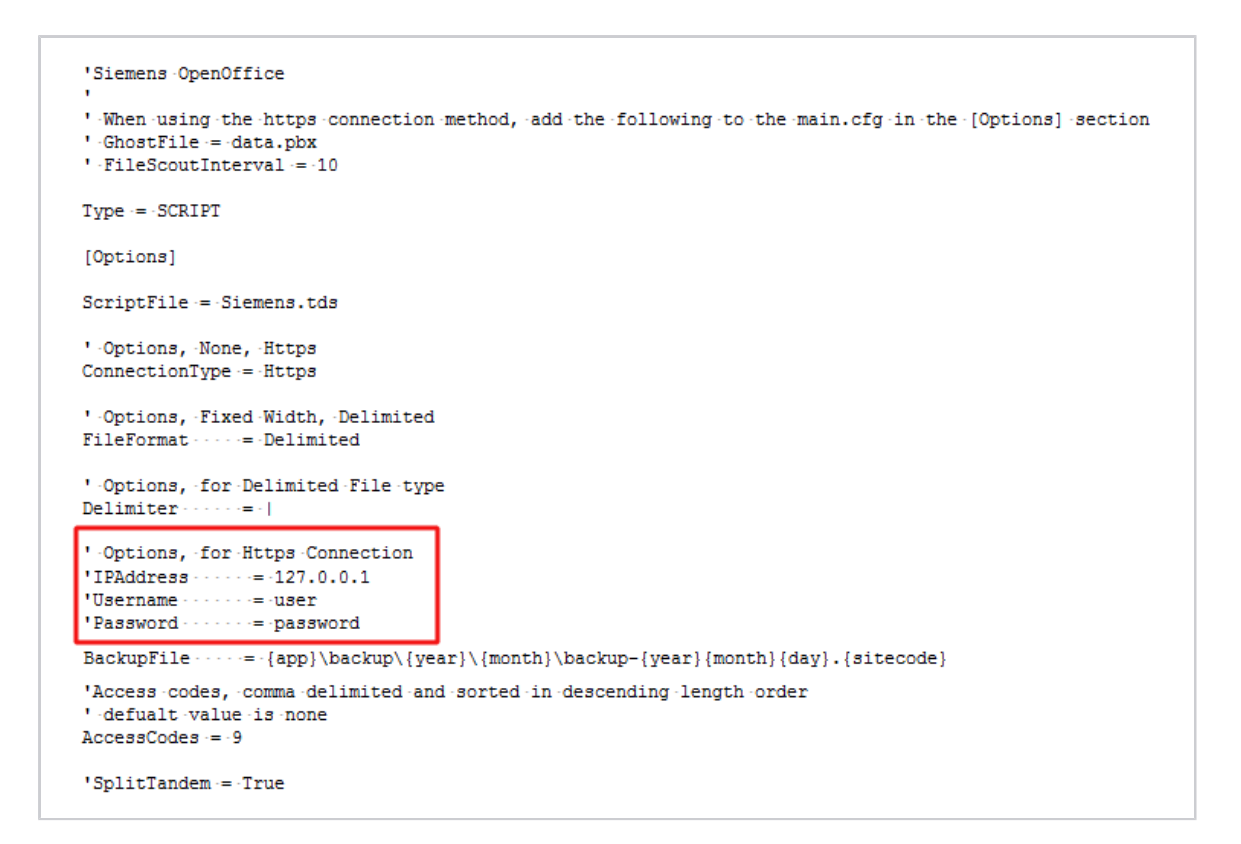

3. Remove the apostrophe (') in front of the amended fields to enable them. An example of a configured interface file is shown below:

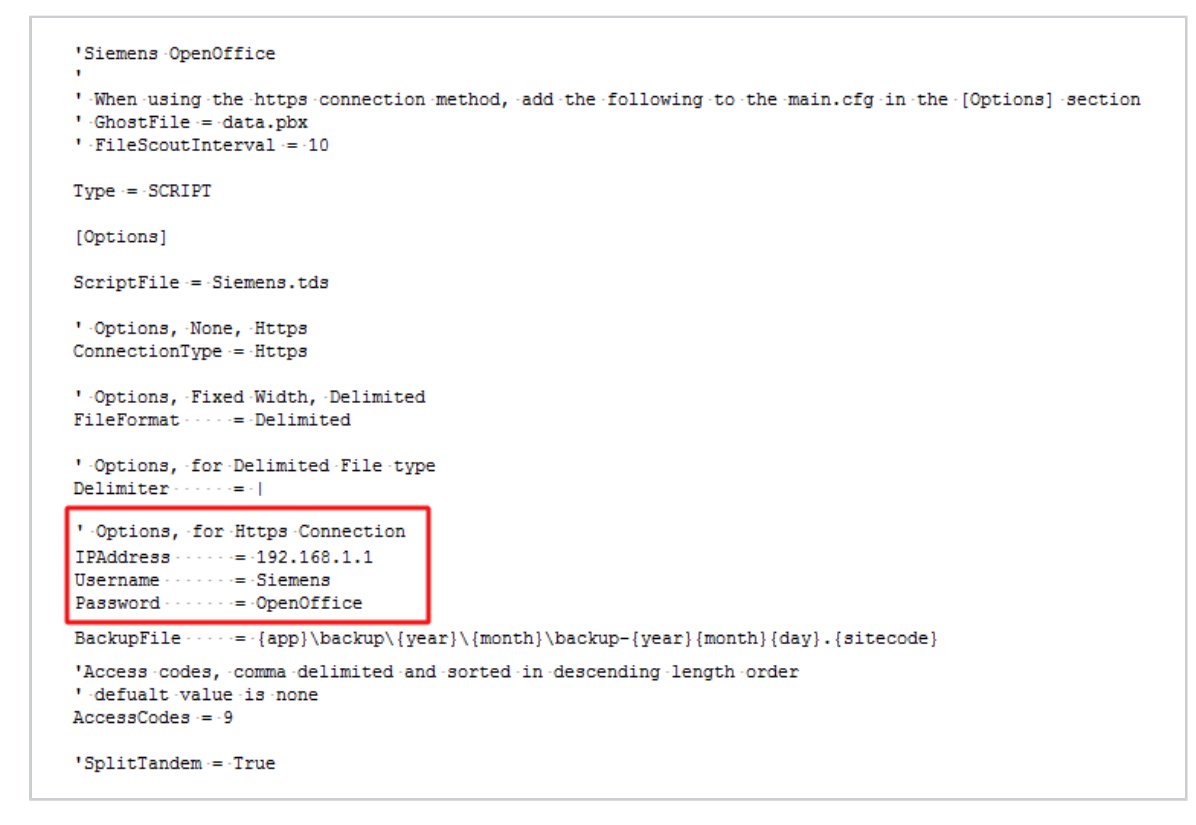

### **Configuring TIM Enterprise**

Once the DSN connection has been set up, log in to TIM Enterprise and perform the following steps:

- 1. Click on the Directory | tab.
- 2. Locate the PBX object you want to configure in the Directory, right-click on it and select **Properties**.
- 3. A new window will open, displaying the general properties of your PBX object. Select **Siemens OpenOffice** from the **Data**

**format** list and tick the **Keep a local backup of data** box, as shown below**:**

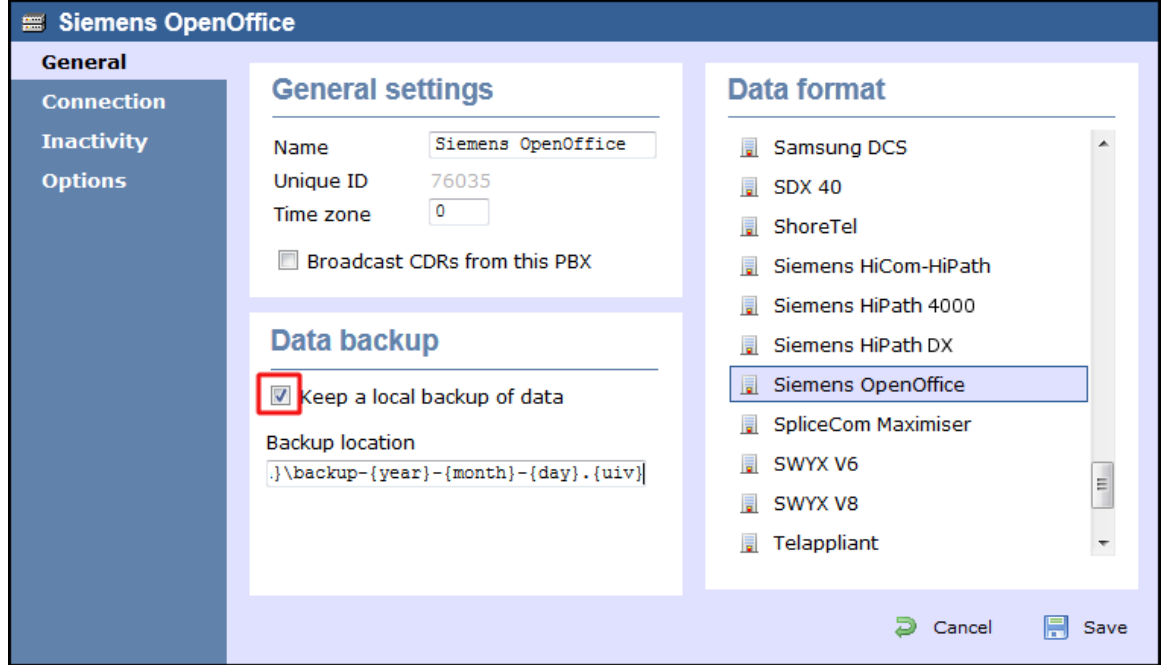

- 4. Click on the Connection tab and select **System DSN connection** from the **Connection method** list.
- 5. In the **DSN** field, select **Siemens OpenOffice** from the drop-down list.
- 6. In the **Frequency** field, enter **5** to check for data every five seconds.
- 7. In the **DB script** field, select **Siemens** from the drop-down list.
- 8. Click on the Save | button to apply the settings.

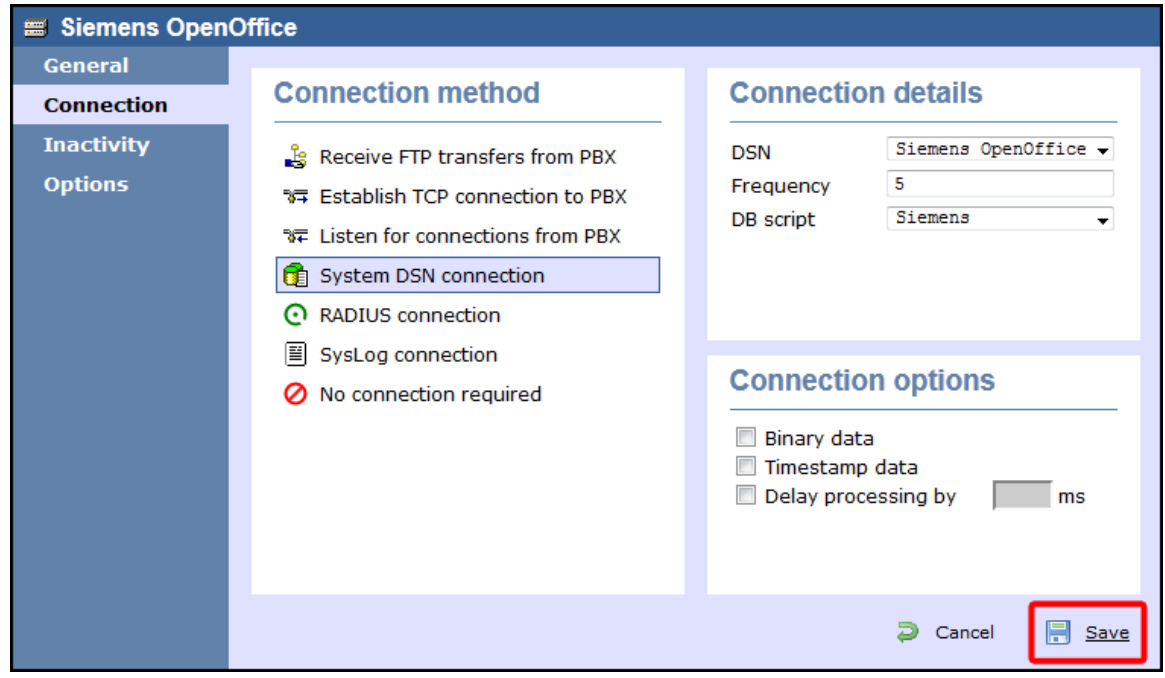

### **Siemens HiPath 4000**

These instructions help you configure your Siemens HiPath 4000 phone system to work with TIM Enterprise. Contact your system maintainer if you are not familiar with the configuration of your PBX.

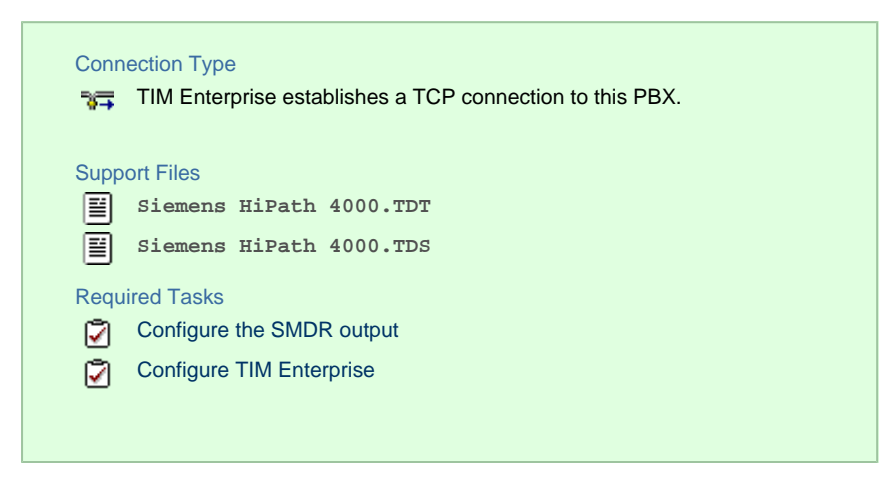

### **Configuring your SMDR output**

By default, the SMDR output of a Siemens HiPath 4000 phone system is not enabled. For information about how to configure the output for incoming, outgoing and internal calls, contact your system maintainer.

### **Configuring TIM Enterprise**

Follow the steps below to configure TIM Enterprise to collect the SMDR data from your Siemens HiPath 4000:

- 1. Click on the Directory | tab.
- 2. Locate the PBX object you want to configure in the Directory, right-click on it and select **Properties**.
- 3. A new window will open, displaying the general properties of your PBX object. Select **Siemens HiPath 4000** from the **Data**

**format** list and tick the **Keep a local backup of data** box, as shown below:

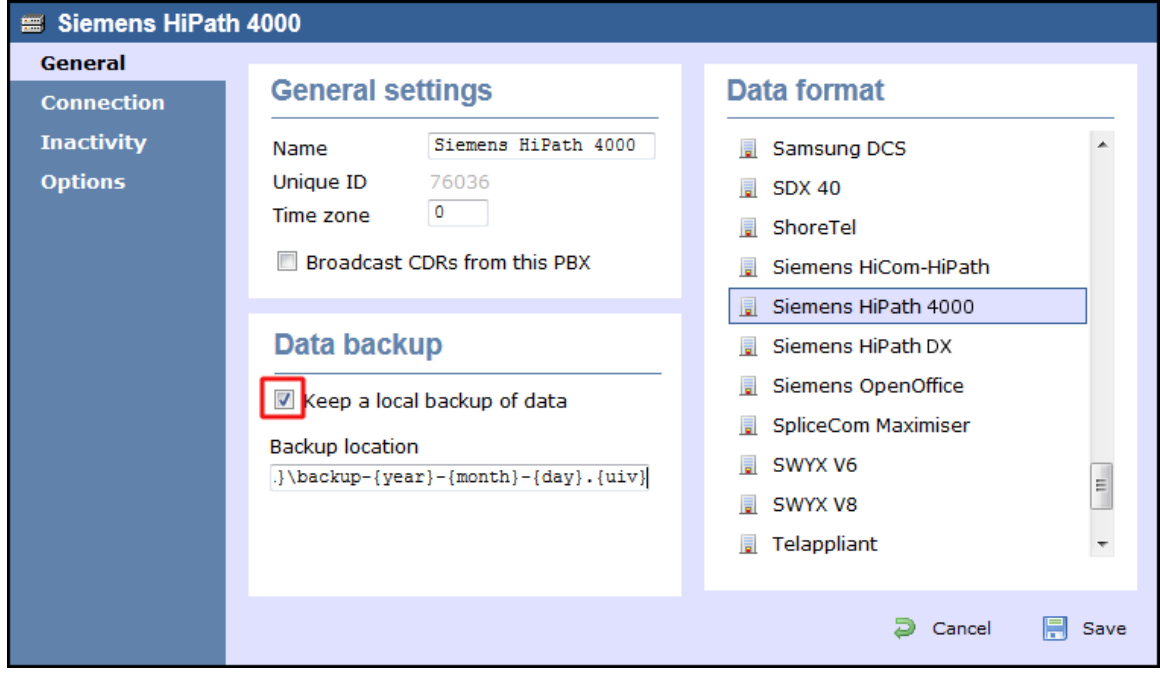

- 4. Click on the Connection tab and select **Establish TCP connection to PBX** from the **Connection method** list.
- 5. In the **Host** field, enter the IP address of your Siemens HiPath 4000.
- 6. In the **Port** field, enter **9000**.
- 7. Leave the **Username** and **Password** fields blank.
- 8. In the **IP script** field, select **Generic Simple** from the drop-down list.

9. Click on the Save  $\parallel$  button to apply the settings.

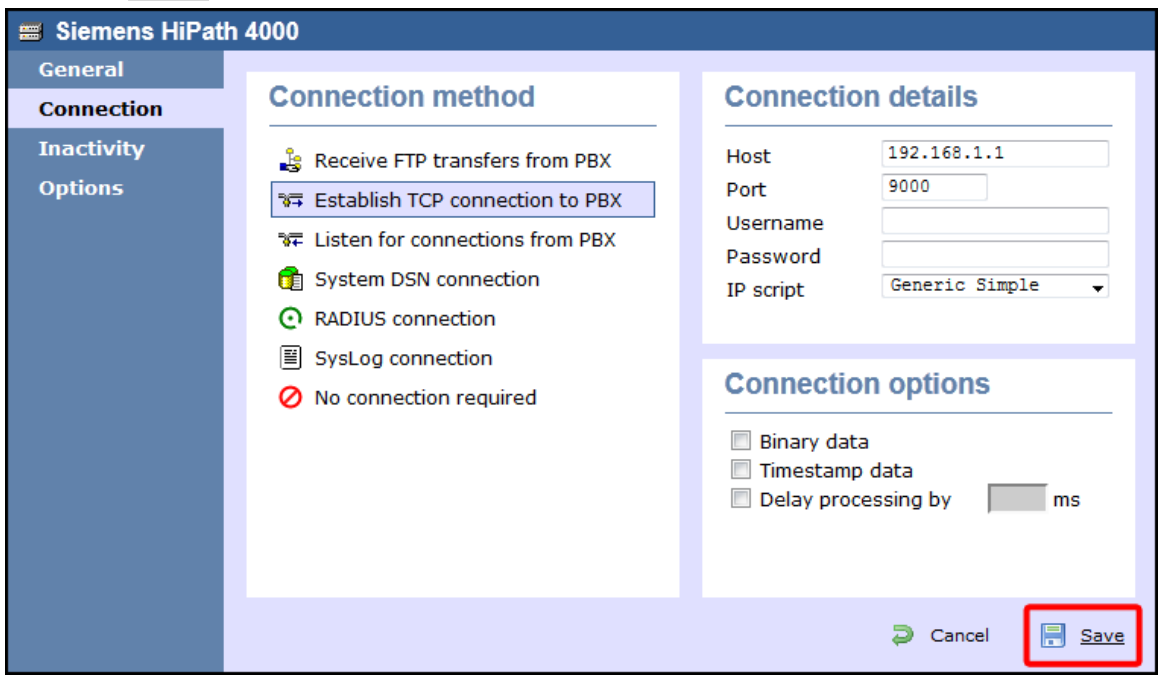

### **Siemens HiPath DX**

The Siemens Realitis/HiPath DX can be configured to send its CIL output via a serial (RS232) or an IP connection. Click on the link below that relates to your preferred connection method.

### **Siemens Realitis/HiPath DX - Serial connection**

These instructions help you configure your Siemens Realitis/HiPath DX phone system to work with TIM Enterprise. Contact your system maintainer if you are not familiar with the configuration of your PBX.

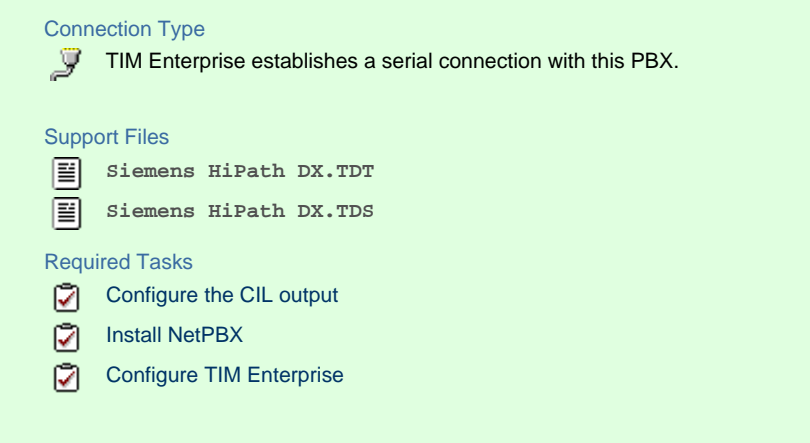

### **Configuring your CIL output**

When configuring your Siemens Realitis/Hipath DX to send its CIL information via a serial connection, you need to directly connect a serial cable from the phone system's wall box to the PC running NetPBX .

Your system maintainer needs to enable CIL output by setting it to the **Full or unrestricted CIL** format.

### **Installing NetPBX**

To collect call logging data from the serial port of your phone system and send it to TIM Enterprise, you first need to install the NetPBX

software. For setup instructions, click on the link below:

Install and configure NetPBX

### **Configuring TIM Enterprise**

Once NetPBX is configured and collecting data, log in to TIM Enterprise and perform the following steps:

- 1. Click on the Directory | tab.
- 2. Locate the PBX object you want to configure in the Director, right-click on it and select **Properties**.
- 3. A new window will open, displaying the general properties of your PBX object. Select **Siemens HiPath DX** from the **Data**

**format** list and tick the **Keep a local backup of data** box, as shown below:

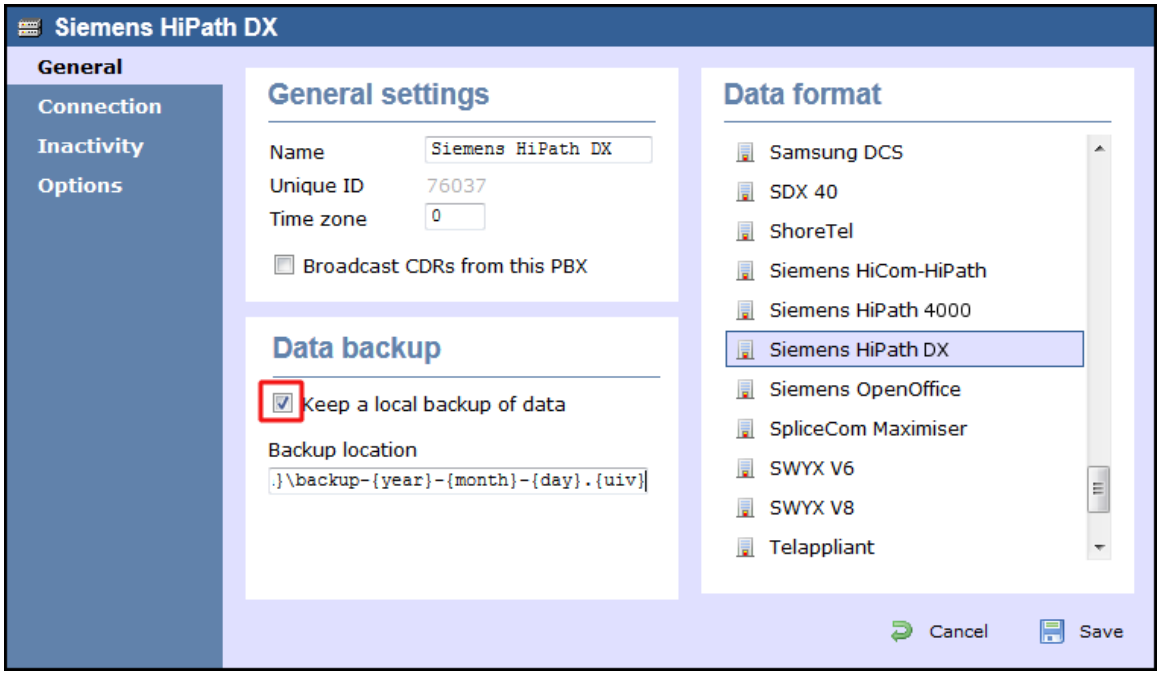

- 4. Click on the Connection tab and select **No connection required** from the **Connection method** list.
- 5. Click on the  $\Box$  Save  $\parallel$  button to apply the settings.

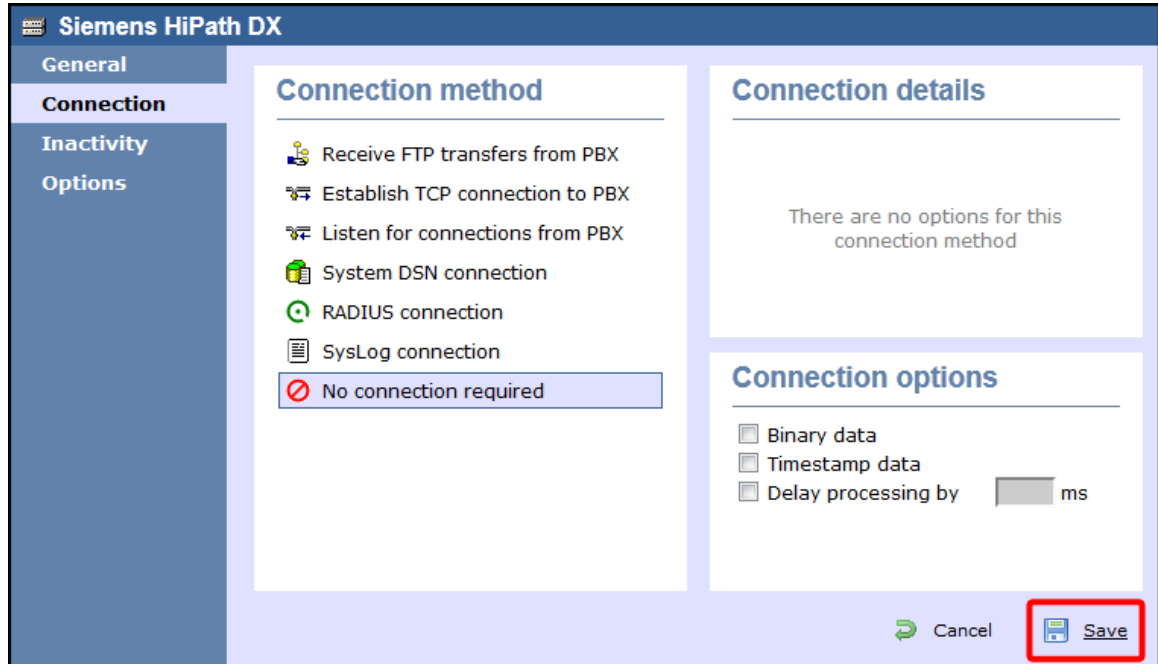

### **Siemens Realitis/HiPath DX - IP connection**

These instructions help you configure your Siemens Realitis/HiPath DX phone system to work with TIM Enterprise. Contact your system maintainer if you are not familiar with the configuration of your PBX.

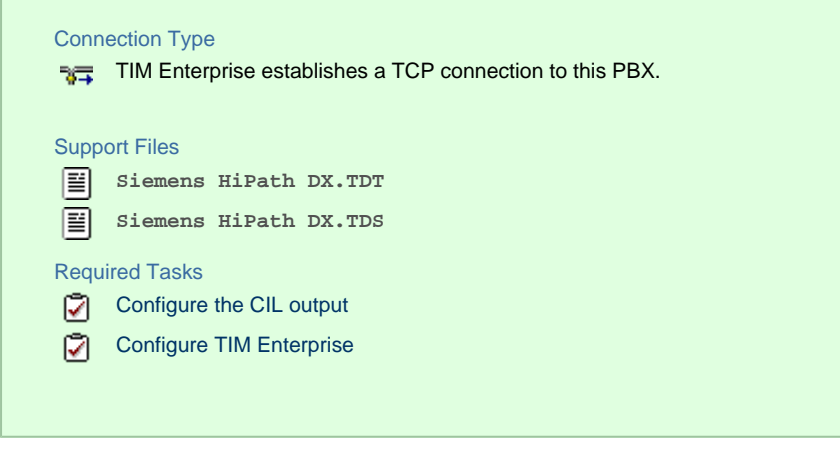

#### <span id="page-198-0"></span>**Configuring your CIL output**

#### CIL access over Ethernet

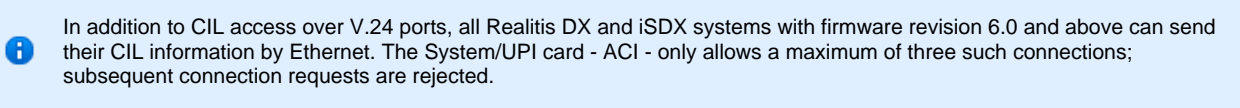

To set up and activate this feature, a request must be made to Product Management at Siemens, Beeston.

#### Connecting to the CIL server

TIM Enterprise establishes a TCP connection to the IP address of the System/UPI card of your Siemens phone system.

You can choose the IP address of the System/UPI card by setting the variable *IPACT* in the permanent database. Your local maintenance engineer should be able to program this address for you.

The default listening port is **17257**.

#### **Configuring TIM Enterprise**

Follow the steps below to configure TIM Enterprise to collect the SMDR data from your Siemens phone system:

- 1. Click on the Directory | tab.
- 2. Locate the PBX object you want to configure in the Directory, right-click on it and select **Properties**.
- 3. A new window will open, displaying the general properties of your PBX object. Select **Siemens HiPath DX** from the **Data**

**format** list and tick the **Keep a local backup of data** box, as shown below:

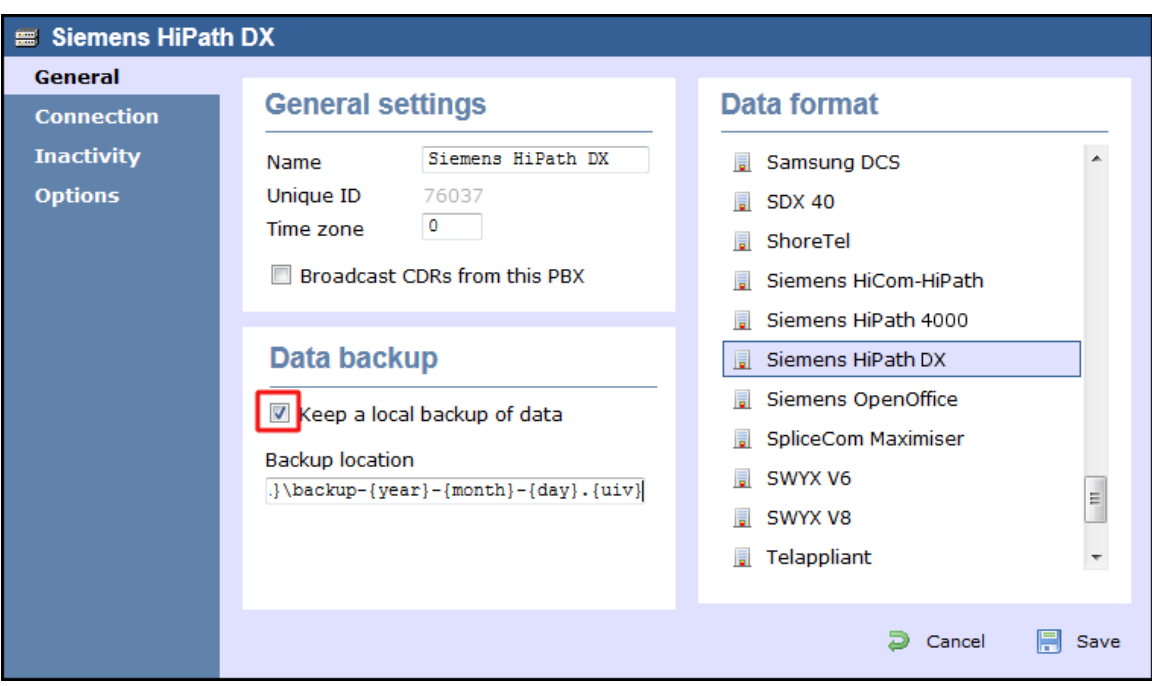

- 4. Click on the Connection tab and select **Establish TCP connection to PBX** from the **Connection method** list.
- 5. In the **Host** field, enter the IP address of the System/UPI card of your phone system.
- 6. In the **Port** field, enter **17257**.
- 7. Leave the **Username** and **Password** fields blank.
- 8. In the **IP script** field, select **Siemens Realitis DX** from the drop-down list.
- 9. Click on the  $\Box$  Save  $\parallel$  button to apply the settings.

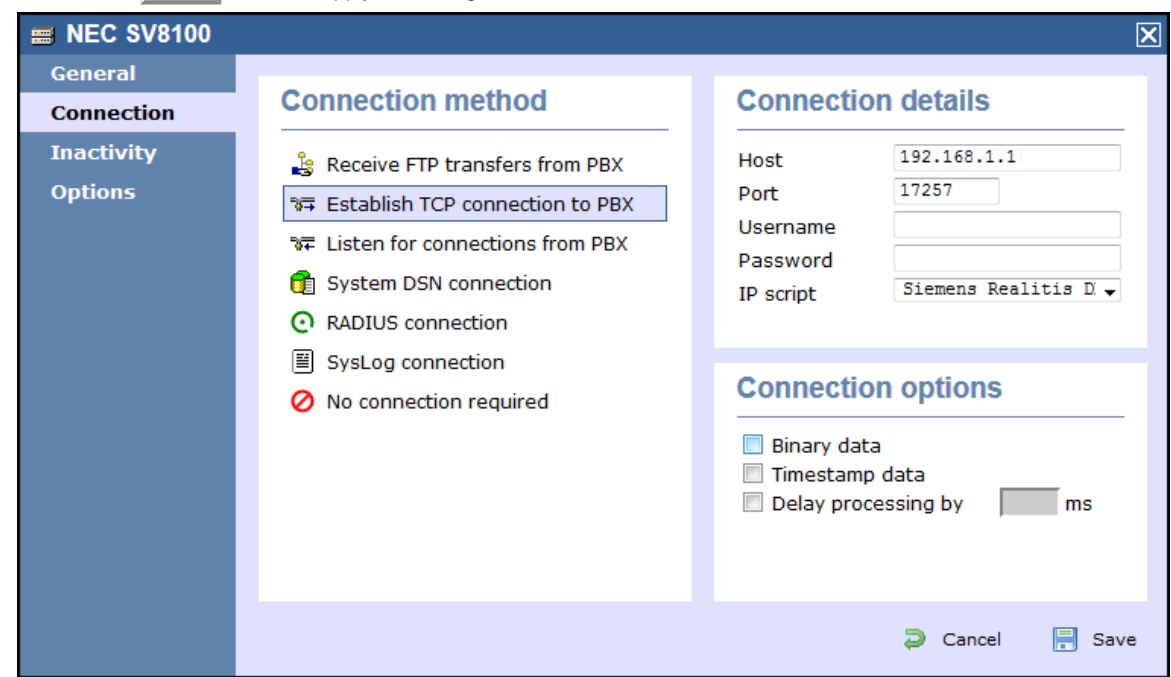

## **SpliceCom**

### **SpliceCom Maximiser**

These instructions help you configure your Splicecom Maximiser phone system to work with TIM Enterprise. Contact your system maintainer if you are not familiar with the configuration of your PBX.

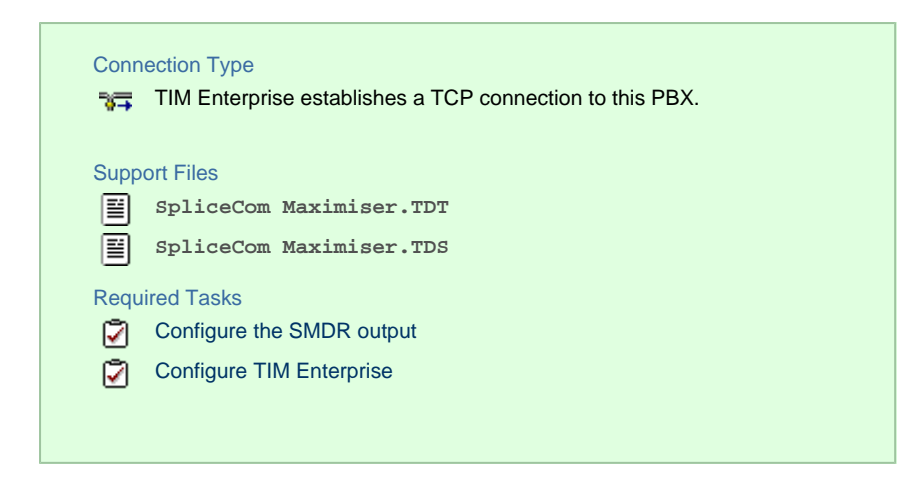

#### **Configuring the SMDR output**

By default, the call logging output of the Splicecom Maximiser is enabled and you do not normally require a password to obtain it. To protect your call logging data, you can set a **Call Logging Password** in the **System Details** screen of your Maximiser's web management interface. If you decide to set a password, you need to enter this when configuring TIM Enterprise (below).

Your system maintainer may have already set a call logging password for you.

### **Configuring TIM Enterprise**

Follow the steps below to configure TIM Enterprise to collect the SMDR data from your Splicecom Maximiser:

- 1. Click on the Directory | tab.
- 2. Locate the PBX object you want to configure in the Directory, right-click on it and select **Properties**.
- 3. A new window will open, displaying the general properties of your PBX object. Select **Splicecom Maximiser** from the **Data**

**format** list and tick the **Keep a local backup of data** box, as shown below:

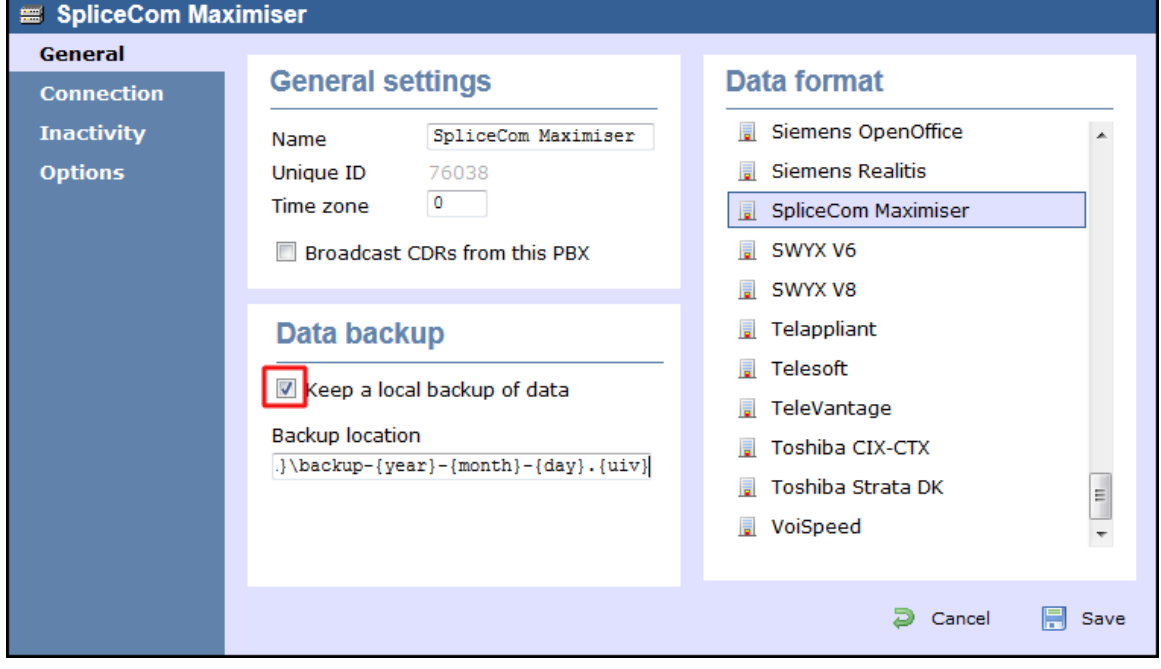

4. Click on the Connection tab and select **Establish TCP connection to PBX** from the **Connection method** list.

- 5. In the **Host** field, enter the IP address of your Splicecom Maximiser.
- 6. In the **Port** field, enter **4001**.
- 7. Leave the **Username** field blank.
- 8. If your Maximiser has a **call logging password** set, enter it in the **Password** field; if not, leave it blank.
- 9. In the **IP script** field, select **Splicecom Maximiser** from the drop-down list.
- 10. Click on the Save | button to apply the settings.

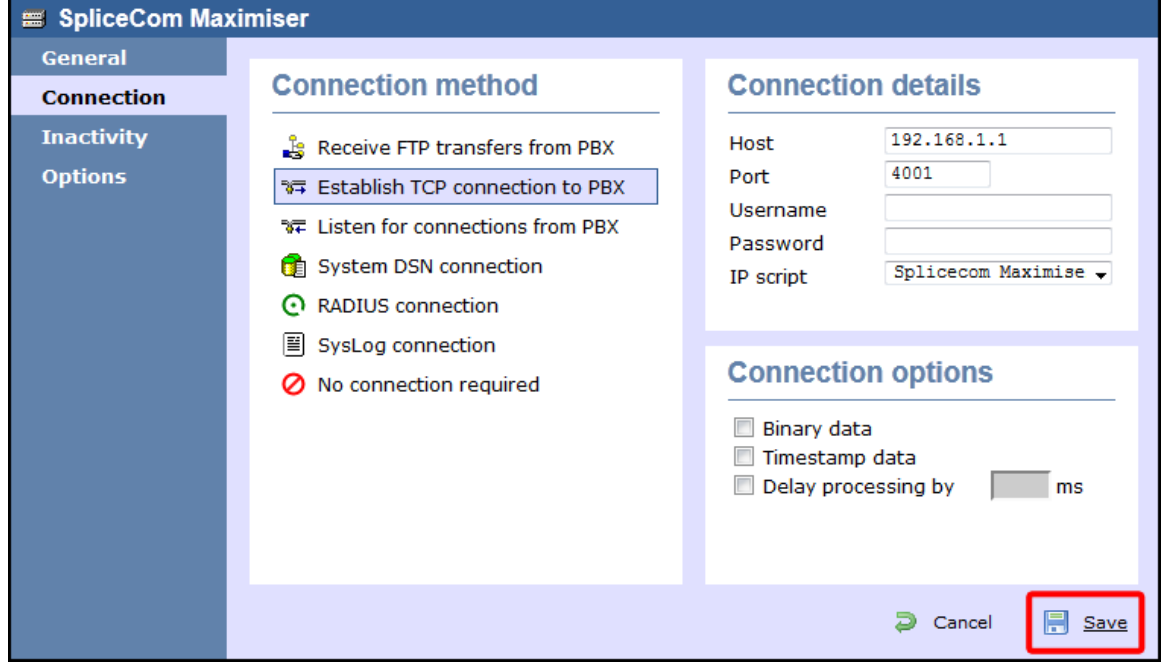

### **Swyx**

### **SwyxWare**

These instructions help you configure your SwyxWare phone system to work with TIM Enterprise. Contact your system maintainer if you are not familiar with the configuration of your PBX.

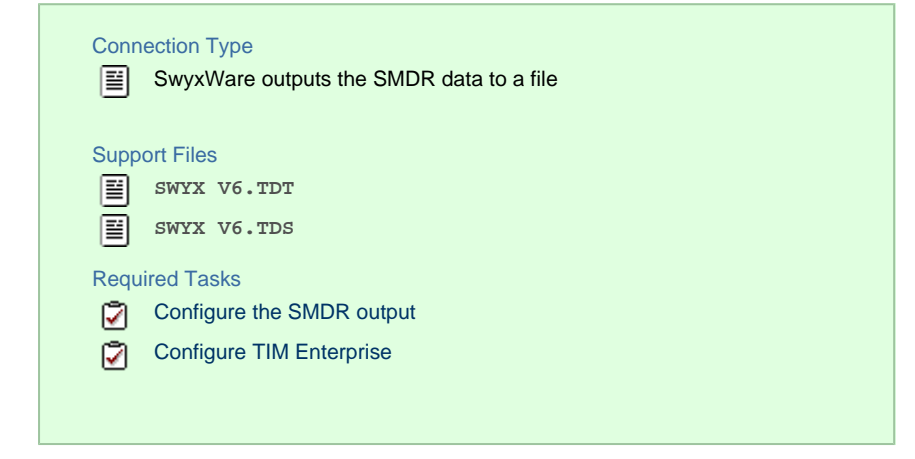

### **Configuring your SMDR output**

Follow the steps below to configure the SwyxWare to output SMDR data to a file in a specific location:

- 1. Log in to your SwyxWare Administration Tool.
- 2. Right-click on the Swyx server you want to configure and click on the Properties button.
- 3. In the **Properties** window, click on the Call Detail Records tab.
- 4. Click on the **Call Detail Records into Text File** radio button.
- 5. In the **Save to Folder** field, enter **\program files\tri-line\tim Enterprise\spool\**. If you are using a mapped drive enter the driver letter.
- 6. In the **File Name** field, enter **data.{sitecode}**, replacing **{sitecode}** with the ID of the site you are logging. The site ID is

displayed in the general properties of the site object, in the **Unique ID** field, as shown below:

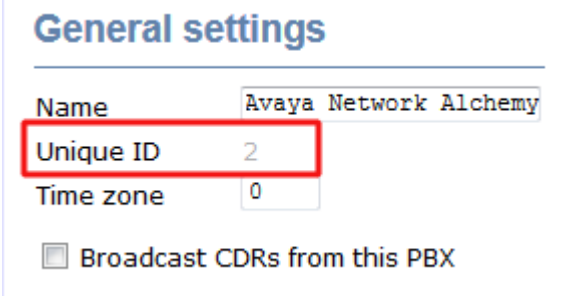

7. Click on the OK | button and close the SwyxWare Administration Tool.

Here is an example of the SwyxWare Administration properties window: **SwyxServer TNTTEST2 Properties**  $\vert x \vert$ Search SwyxPhones Login Device Standby SwyxServer Trunk Recording Voicemail Mail Server Connected SwyxWare Sites Files General | Client Preferences | Music on Hold | Internal Numbers | Licenses Call Detail Records SwyxPhone Firmware Update Charges C No Call Detail Records R C Call Detail Records into Text File Save to Folder: c:\program files\tri-line\tim enterprise\spool\ File Name: data.1 □ Limit File Size to: 5000 Kilobytes C Call Detail Records into Database Database Connection String: **Test Connection External Numbers** C Store complete Number C Hide Digits Number of Digits replaced by 'x': C Replace Number with "xxx" **OK** Cancel Help Apply

### **Configuring TIM Enterprise**

Follow the steps below to configure TIM Enterprise to receive SMDR data from your SwyxWare:

- 1. Click on the Directory | tab.
- 2. Locate the PBX object you want to configure in the Directory, right-click on it and select **Properties**.
- 3. A new window will open, displaying the general properties of your PBX object. Select **SWYX V6** from the **Data format** list and tick

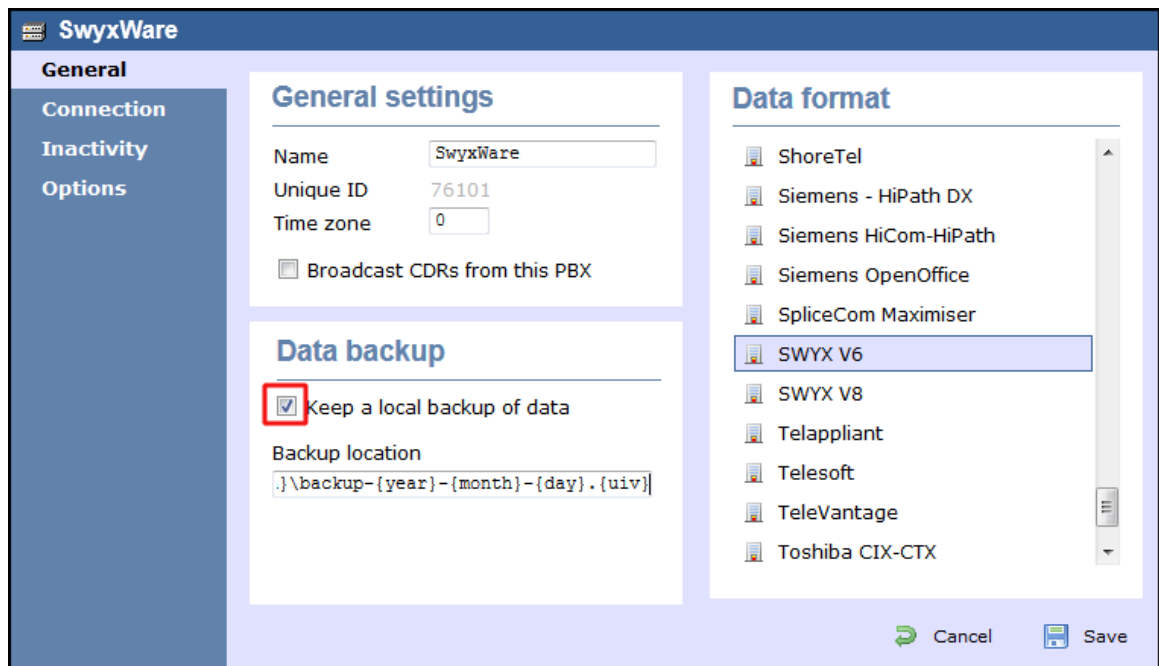

the **Keep a local backup of data** box, as shown below:

- 4. Click on the Connection tab and select **No connection required** from the **Connection method** list.
- 5. Click on the  $\Box$  Save  $\parallel$  button to apply the settings.

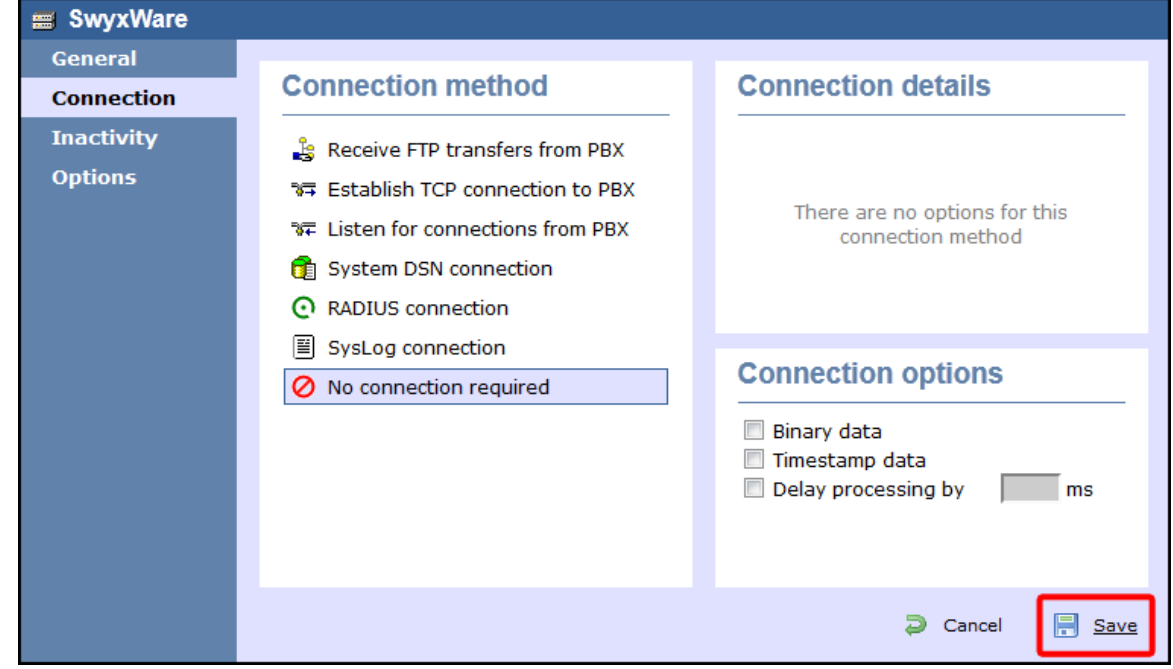

## **Tadiran**

### **Coral**

These instructions help you configure your Coral Flexicom phone system to work with TIM Enterprise. Contact your system maintainer if you

are not familiar with the configuration of your PBX.

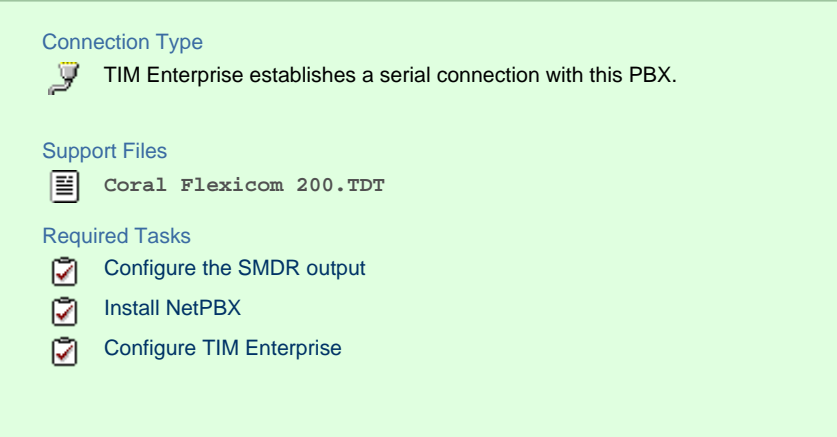

### **Configuring your SMDR output**

The Coral Flexicom phone system sends its SMDR data via a serial connection. You need to directly connect a serial cable from the phone system to the PC that NetPBX is installed and running on.

For more information about the output and configuration of your SMDR data, contact your system maintainer.

### **Installing NetPBX**

To collect call logging data from the serial port and send it to TIM Enterprise, you need to install the NetPBX software. For setup instructions, click on the link below:

Install and configure NetPBX

### **Configuring TIM Enterprise**

Once NetPBX is configured and collecting data, log in to TIM Enterprise and perform the following steps:

- 1. Click on the Directory | tab.
- 2. Locate the PBX object you want to configure in the Directory, right-click on it and select **Properties**.
- 3. A new window will open, displaying the general properties of your PBX object. Select **Coral Flexicom 200** from the **Data**

**format** list and tick the **Keep a local backup of data** box, as shown below:

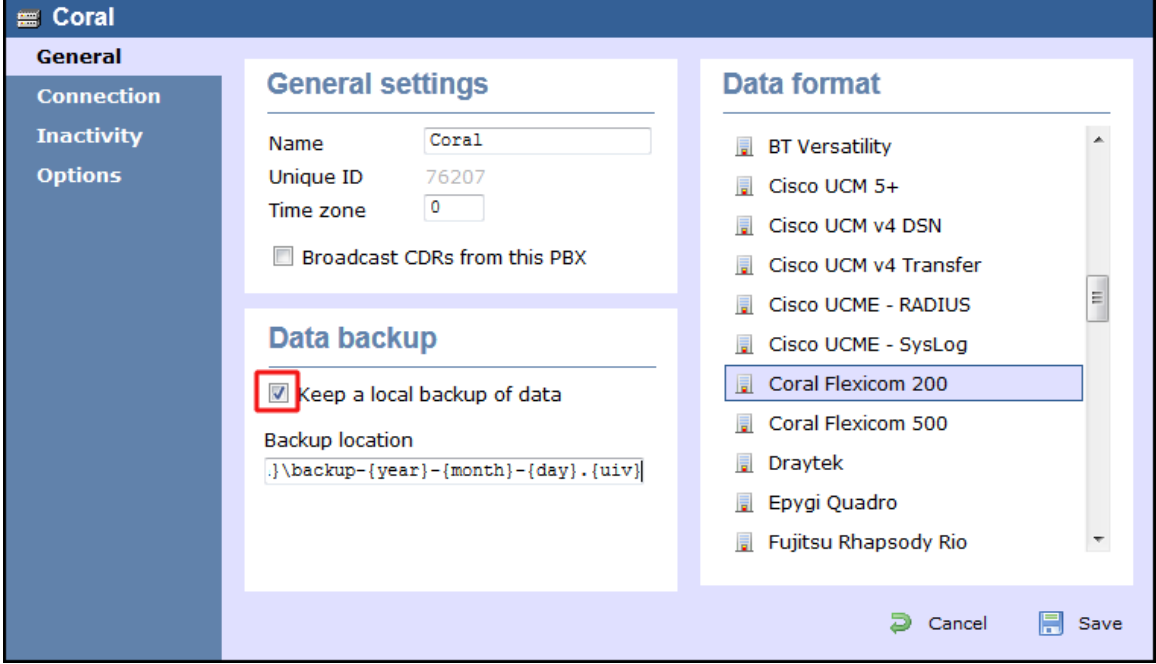

- 4. In the Connection tab, select **No connection required** from the **Connection method** list.
- 5. Click on the  $\Box$  Save  $\parallel$  button to apply the settings.

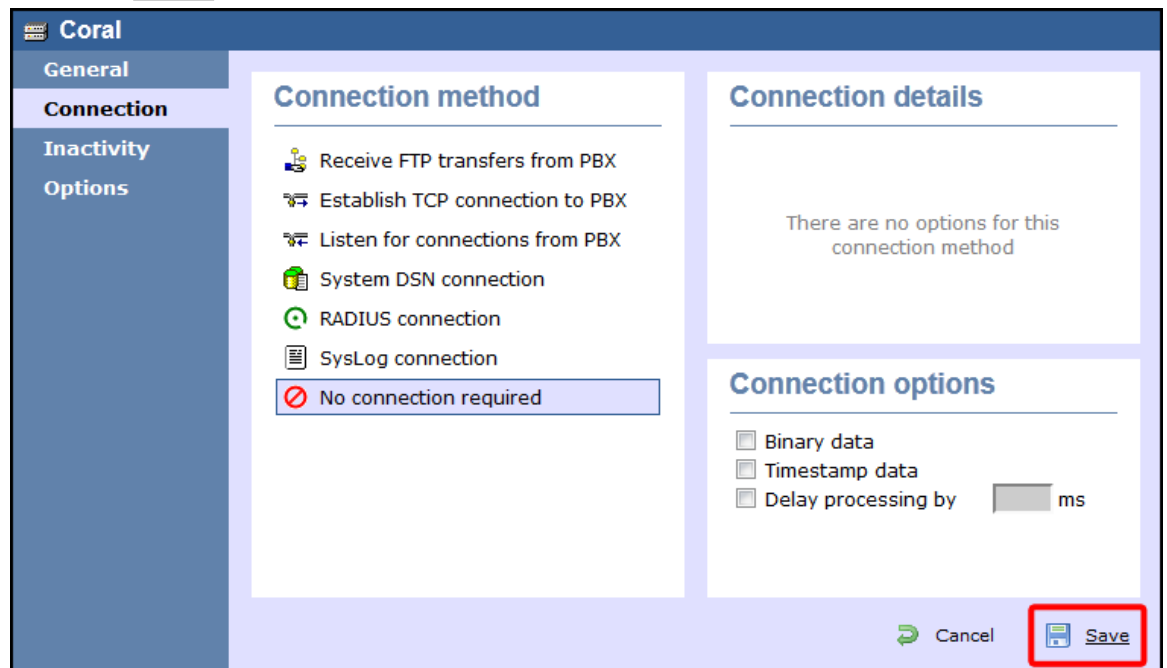

## **Toshiba**

### **Toshiba CIX/CTX**

The Toshiba CIX/CTX can be configured to send its SMDR data over a serial (RS232) or an IP connection. Click on one of the links below that relates to your preferred connection method.

### **Toshiba CIX/CTX - Serial connection**

These instructions help you configure your Toshiba CIX/CTX phone system to work with TIM Enterprise. Contact your system maintainer if you are not familiar with the configuration of your PBX.

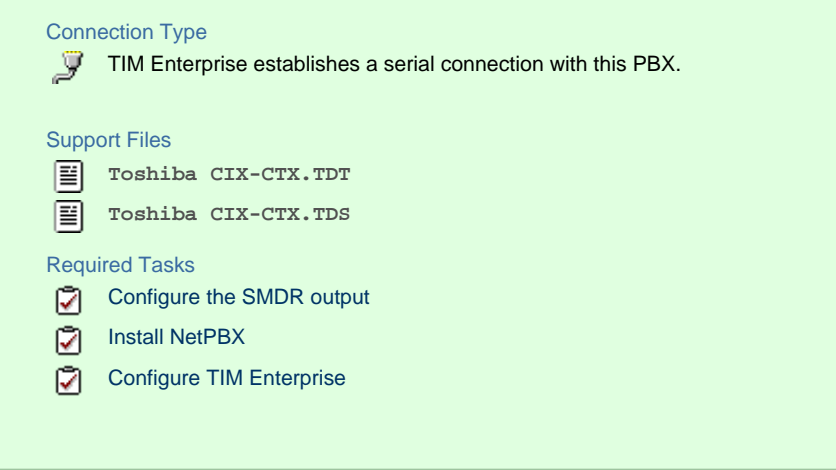

### **Configuring your SMDR output**

When configuring your Toshiba CIX/CTX phone system to output its SMDR data via a serial connection, you need to directly connect a serial cable from the phone system to the PC running NetPBX.

For more information about the output and configuration of your SMDR data, contact your system maintainer.

### **Installing NetPBX**

To collect call logging data from the serial port and send it to TIM Enterprise, you first need to install the NetPBX software. For setup instructions, click on the link below:

Install and configure NetPBX

#### **Configuring TIM Enterprise**

Once NetPBX is configured and collecting data, log in to TIM Enterprise and perform the following steps:

- 1. Click on the Directory | tab.
- 2. Locate the PBX object you want to configure in the Directory, right-click on it and select **Properties**.
- 3. A new window will open, displaying the general properties of your PBX object. Select **Toshiba CIX-CTX** from the **Data format** li

 $\overline{a}$ 

 $\equiv$ 

 $\overline{\phantom{a}}$ 

**日** Save

Toshiba Strata DK

D Cancel

**I** VoiSpeed

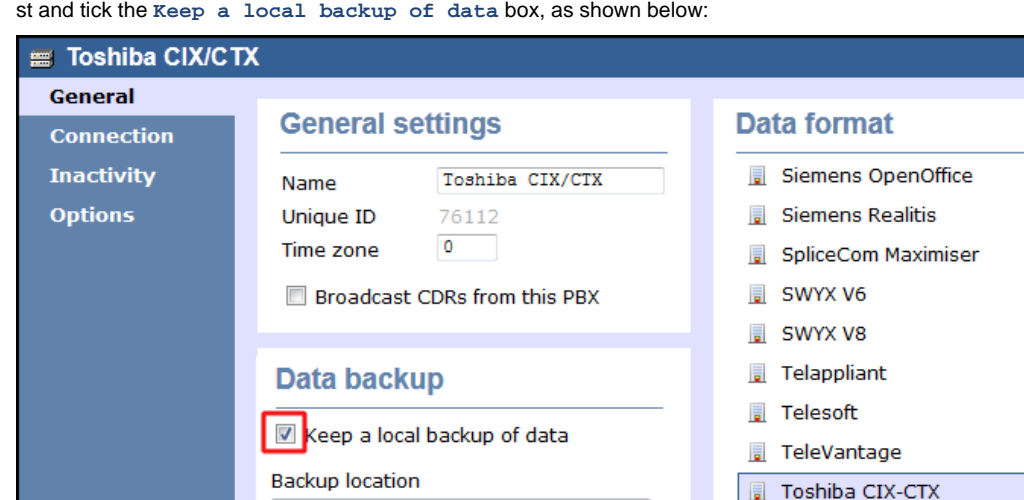

 $\cdot\{\texttt{year}\}-\{\texttt{month}\}-\{\texttt{day}\},\{\texttt{uiv}\}$ 

- 4. Click on the Connection tab and select **No connection required** from the **Connection method** list.
- 5. Click on the  $\Box$  Save  $\parallel$  button to apply the settings.

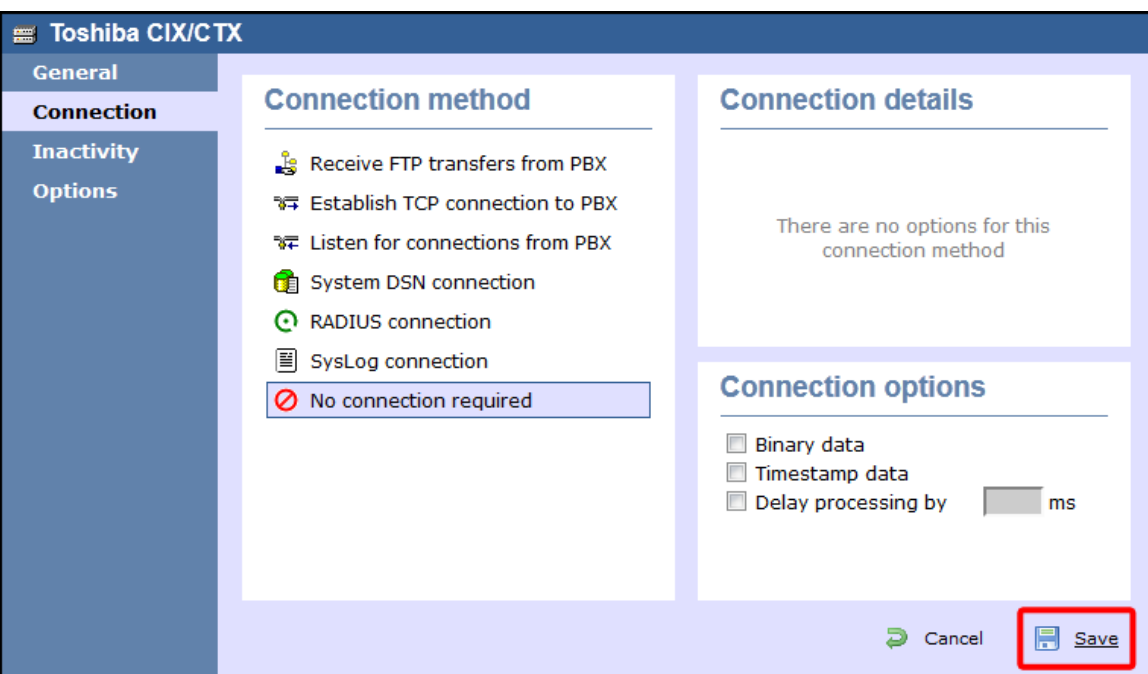

### **Toshiba CIX/CTX - IP connection**

These instructions help you configure your Toshiba CIX/CTX phone system to work with TIM Enterprise. Contact your system maintainer if you are not familiar with the configuration of your PBX.

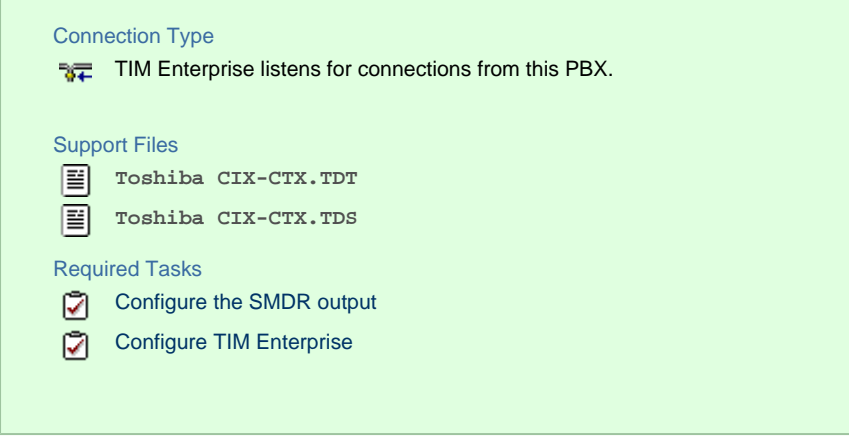

### **Configuring your SMDR output**

By default, the SMDR output of your Toshiba CIX/CTX is not enabled. Contact your system maintainer to enable call logging output for incoming, outgoing and internal calls.

#### **Configuring TIM Enterprise**

Follow the steps below to configure TIM Enterprise to listen for SMDR data from your Toshiba CIX/CTX:

- 1. Click on the Directory | tab.
- 2. Locate the PBX object you want to configure in the Directory, right-click on it and select **Properties**.
- 3. A new window will open, displaying the general properties of your PBX object. Select **Toshiba CIX-CTX** from the **Data format** li

st and tick the **Keep a local backup of data** box, as shown below:

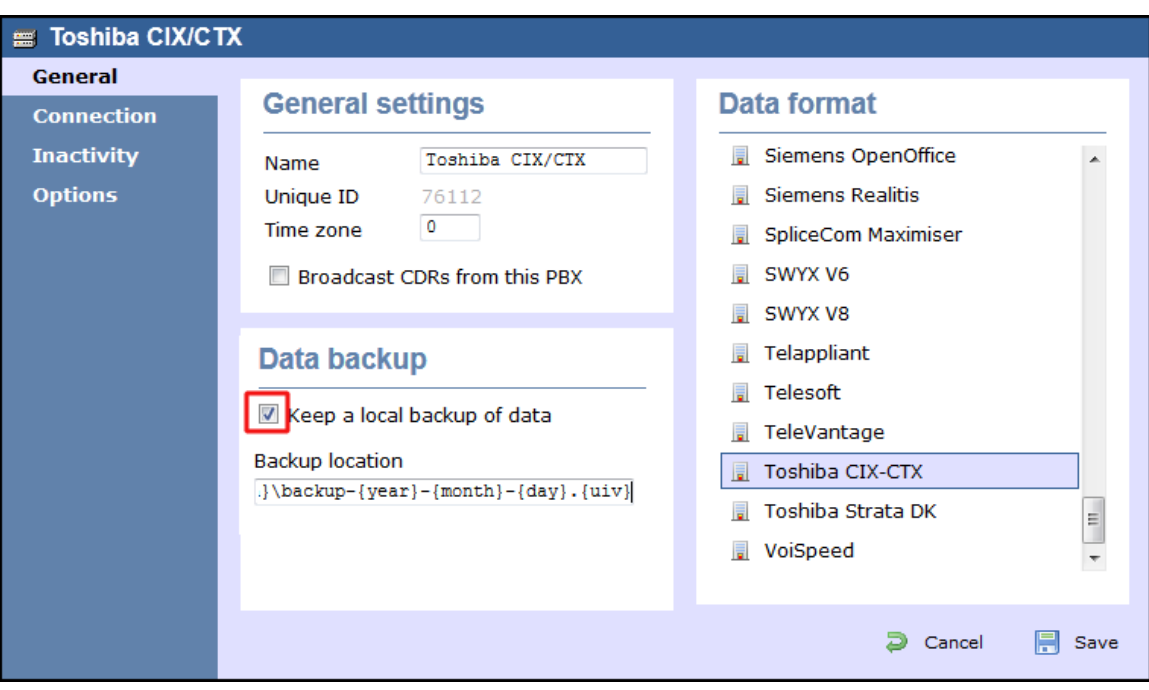

- 4. Click on the Connection tab and select **Listen for connections from PBX** from the **Connection method** list.
- 5. Leave the **Host** field blank.
- 6. In the **Port** field, enter **9000**.
- 7. Click on the  $\Box$  Save  $\parallel$  button to apply the settings.

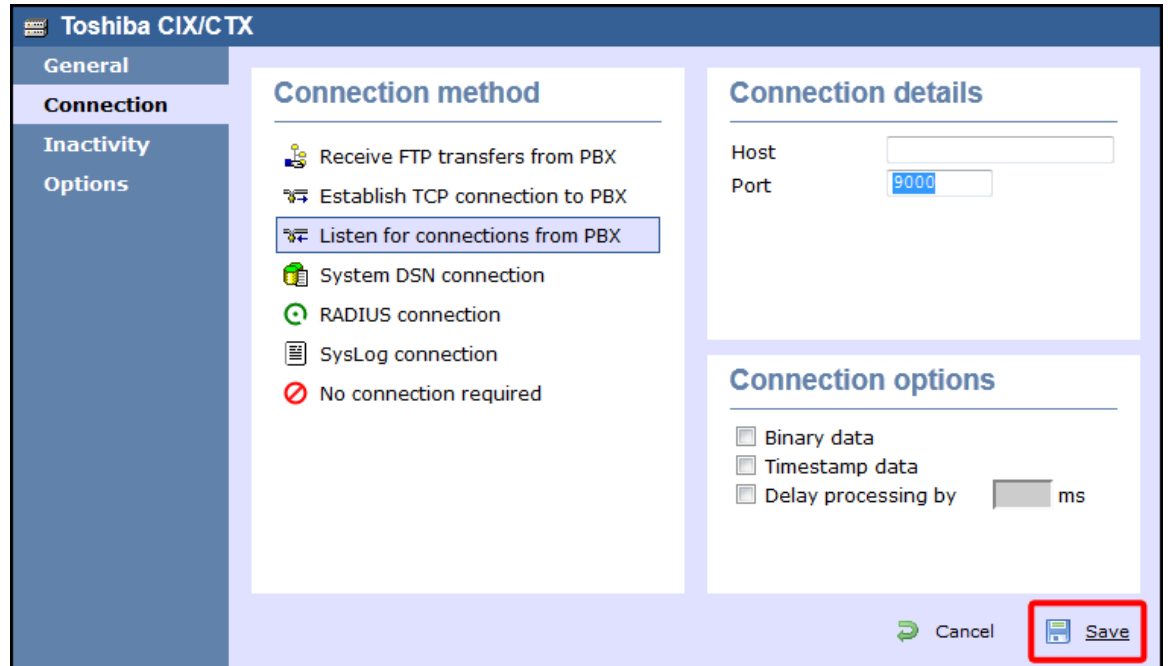

### **Toshiba Strata DK**

These instructions help you configure your Toshiba Strata DK phone system to work with TIM Enterprise. Contact your system maintainer if you are not familiar with the configuration of your PBX.

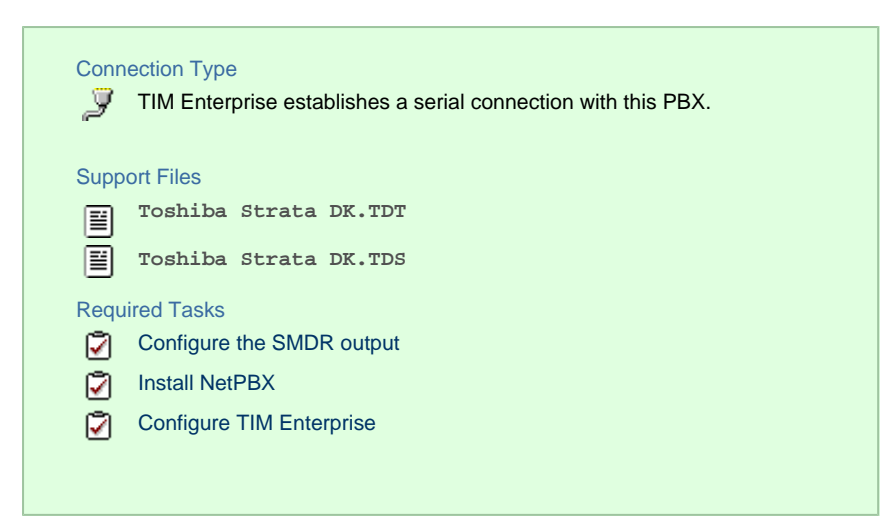

#### <span id="page-209-0"></span>**Configuring your SMDR output**

The Toshiba Strata DK phone system sends SMDR information via a serial connection when it is fitted with a Small Options Card. You need to directly connect a serial cable from the phone system to the PC that NetPBX is installed and running on.

For more information about the output and configuration of your SMDR data, contact your system maintainer.

### **Installing NetPBX**

To collect call logging data from the serial port and send it to TIM Enterprise, you first need to install the NetPBX software. For setup instructions, click on the link below:

Install and configure NetPBX

### **Configuring TIM Enterprise**

Once NetPBX is configured and collecting data, log in to TIM Enterprise and perform the following steps:

- 1. Click on the Directory | tab.
- 2. Locate the PBX object you want to configure in the Directory, right-click on it and select **Properties**.
- 3. A new window will open, displaying the general properties of your PBX object. Select **Toshiba Strata DK** from the **Data**

**format** list and tick the **Keep a local backup of data** box, as shown below:

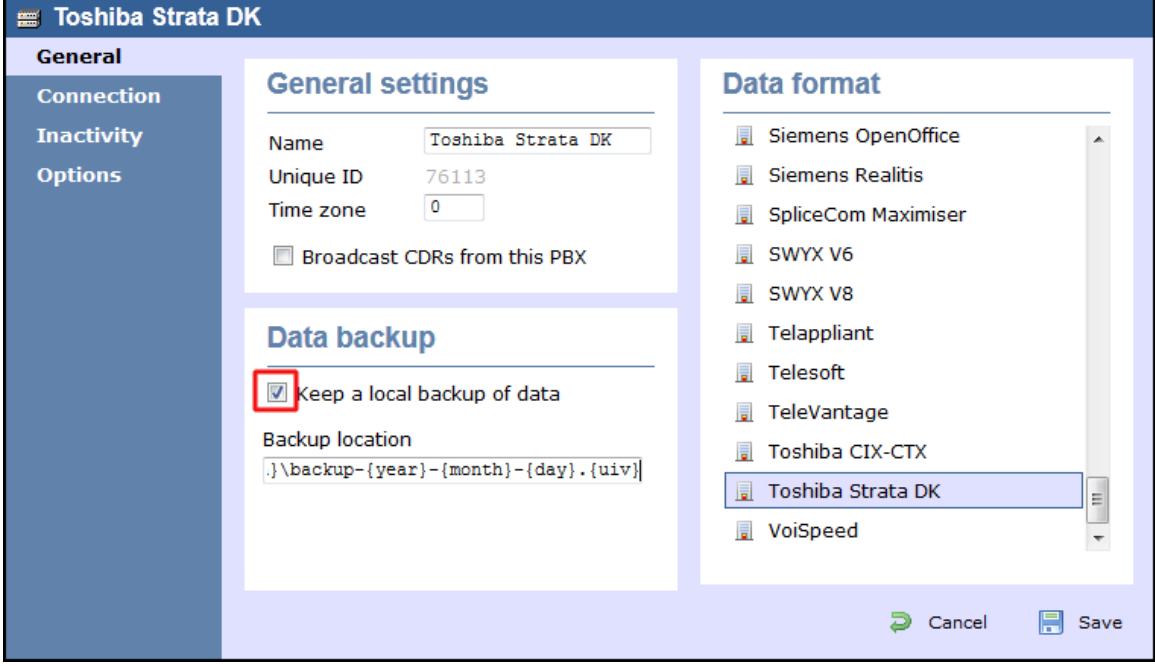

- 4. Click on the Connection tab and select **No connection required** from the **Connection method** list.
- 5. Click on the  $\Box$  Save  $\parallel$  button to apply the settings.

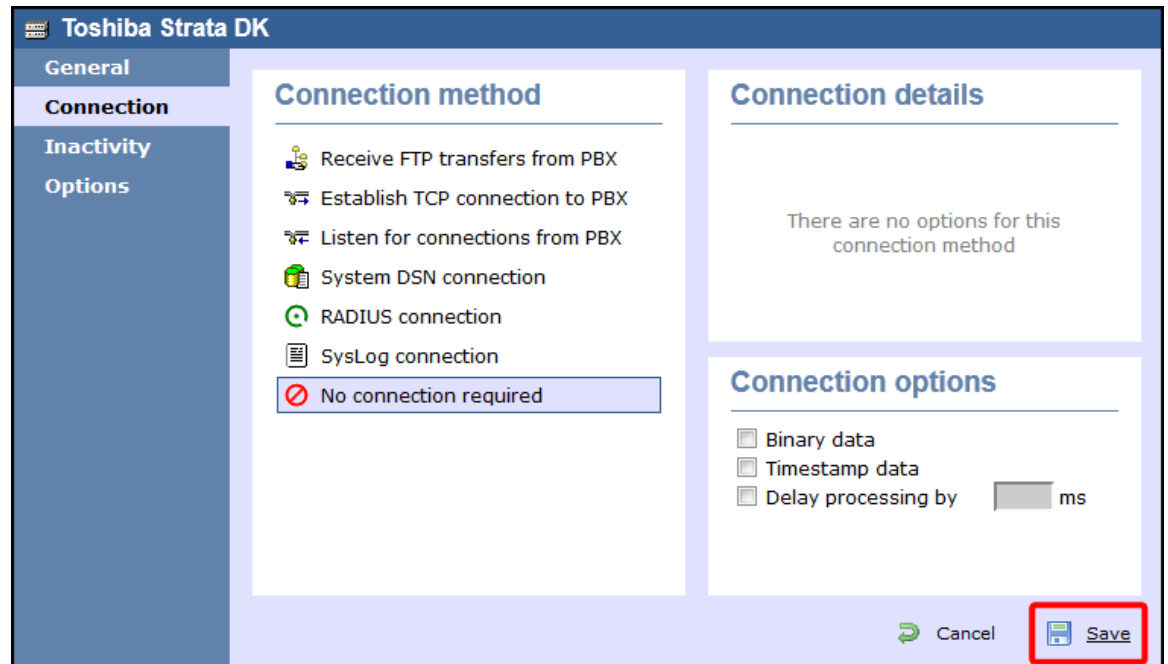

## **VoiSpeed**

### **VoiSpeed PBX**

These instructions help you configure your VoiSpeed PBX phone system to work with TIM Enterprise. Contact your system maintainer if you are not familiar with the configuration of your PBX.

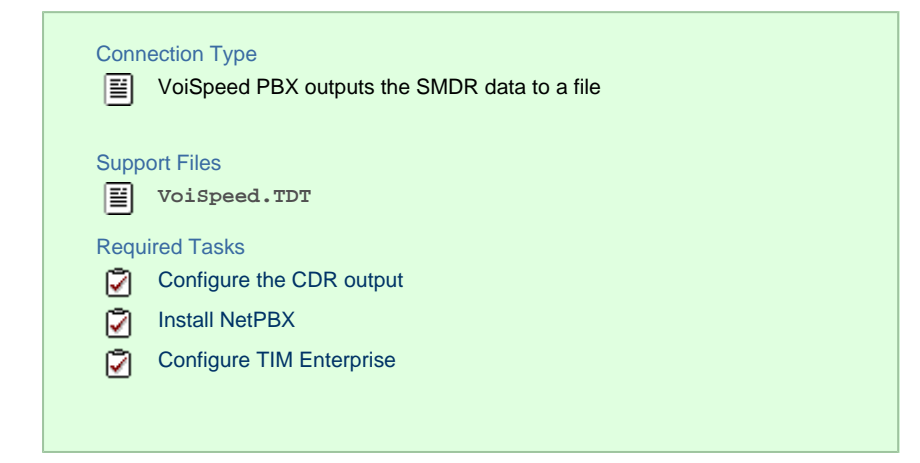

### <span id="page-210-1"></span>**Configuring your CDR output**

The VoiSpeed phone system outputs its CDR data to a file. To configure the output, contact your system maintainer.

TIM Enterprise can be installed on the same machine as the VoiSpeed server; however, you should confirm this first with your system maintainer as it may impact system performance.

### <span id="page-210-0"></span>**Installing NetPBX**

Since your VoiSpeed phone system outputs its call logging data to a file, you first need to install the NetPBX software in order to collect the contents of the call logging file and forward it to TIM Enterprise. For setup instructions, click on the link below:

Install and configure NetPBX

### <span id="page-211-0"></span>**Configuring TIM Enterprise**

Once NetPBX is configured and collecting data, log in to TIM Enterprise and perform the following steps:

- 1. Click on the Directory | tab.
- 2. Locate the PBX object you want to configure in the Directory, right-click on it and select **Properties**.
- 3. A new window will open, displaying the general properties of your PBX object. Select **VoiSpeed** from the **Data format** list and

tick the **Keep a local backup of data** box, as shown below:

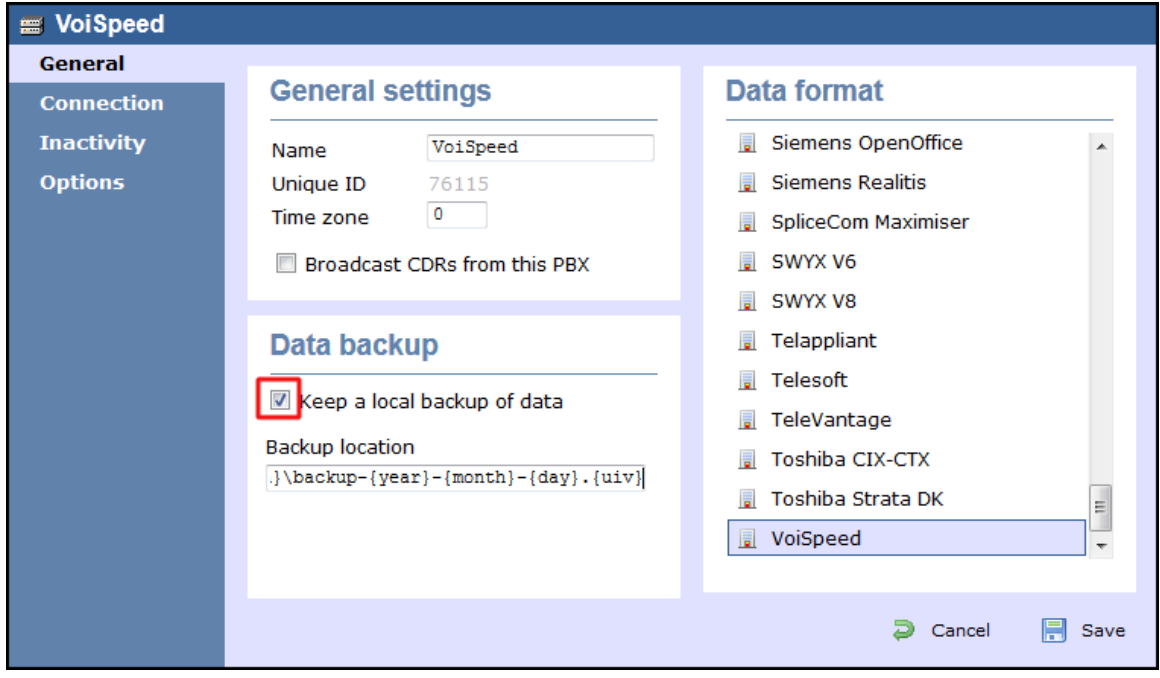

4. Click on the Connection tab and select **No connection required** from the **Connection method** list.

5. Click on the  $\Box$  Save  $\parallel$  button to apply the settings.

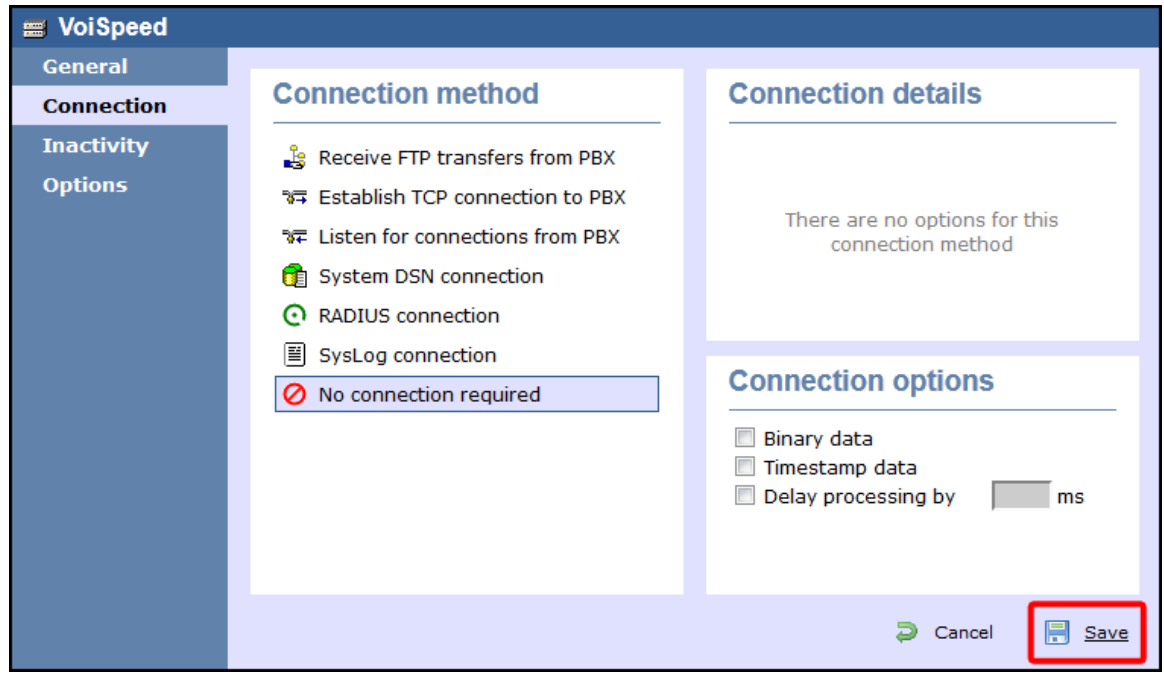

# **Accessing the system**

TIM Enterprise resides on a centralised machine within your network where it runs as a service and, due to its in-built web server, it can be accessed via a standard web browser from any other PC on your network.

To access TIM Enterprise, open a web browser, go to the IP address or host name of the computer running TIM Enterprise and log in using your username and password.

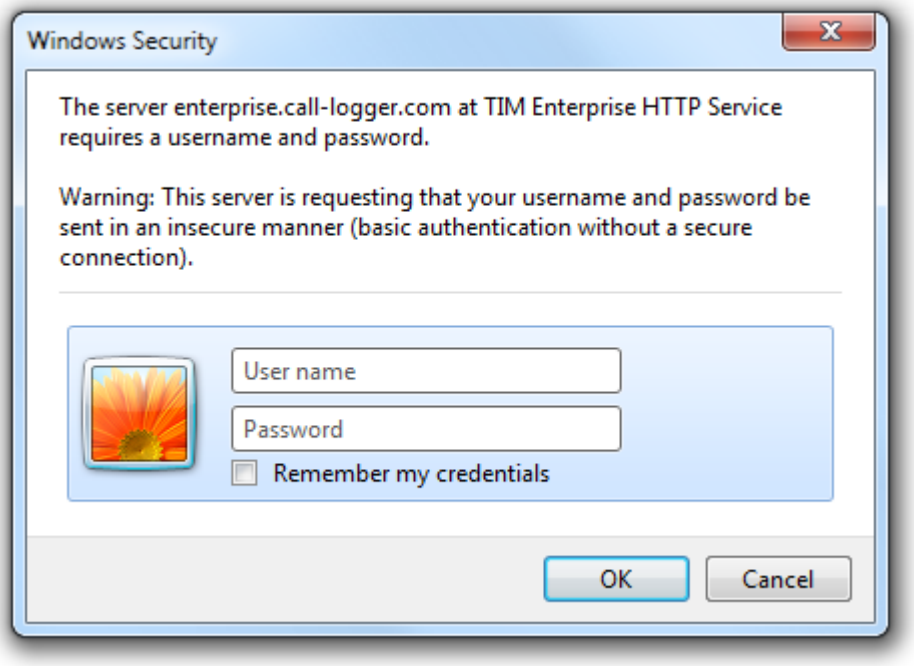

After successfully logging in, the following "dashboard" screen will be displayed.

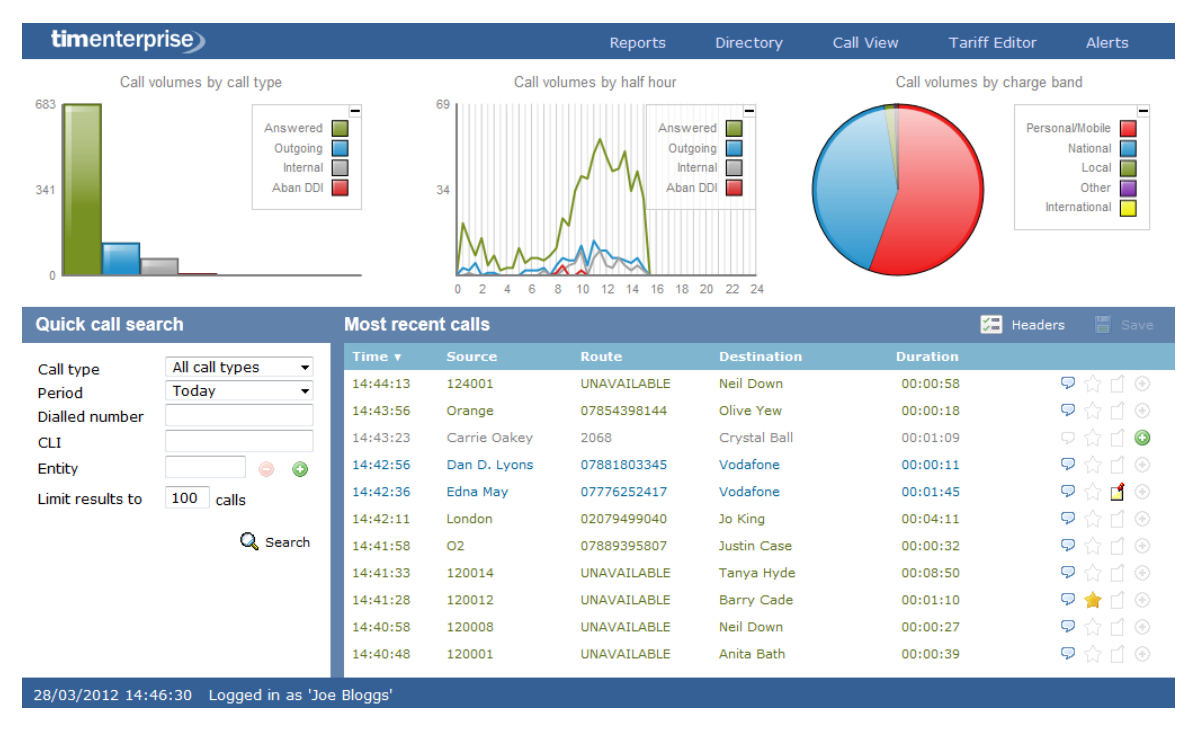

You may find that your access is restricted to a specific site or group. If you need to access other sites or groups, speak to your system administrator to get additional privileges.

A

# **Root account**

### **Root account overview**

The root account in TIM Enterprise allows you to access and configure the general settings of the system, such as its database, the license details or the backup and restore function. The root user is also able to access two additional tabs, [Engineering](#page-217-0) and [SQL](#page-220-0), which are not available to admin or standard web users.

When logging in to TIM Enterprise with the root credentials, the [System settings](#page-213-0) screen will be displayed:

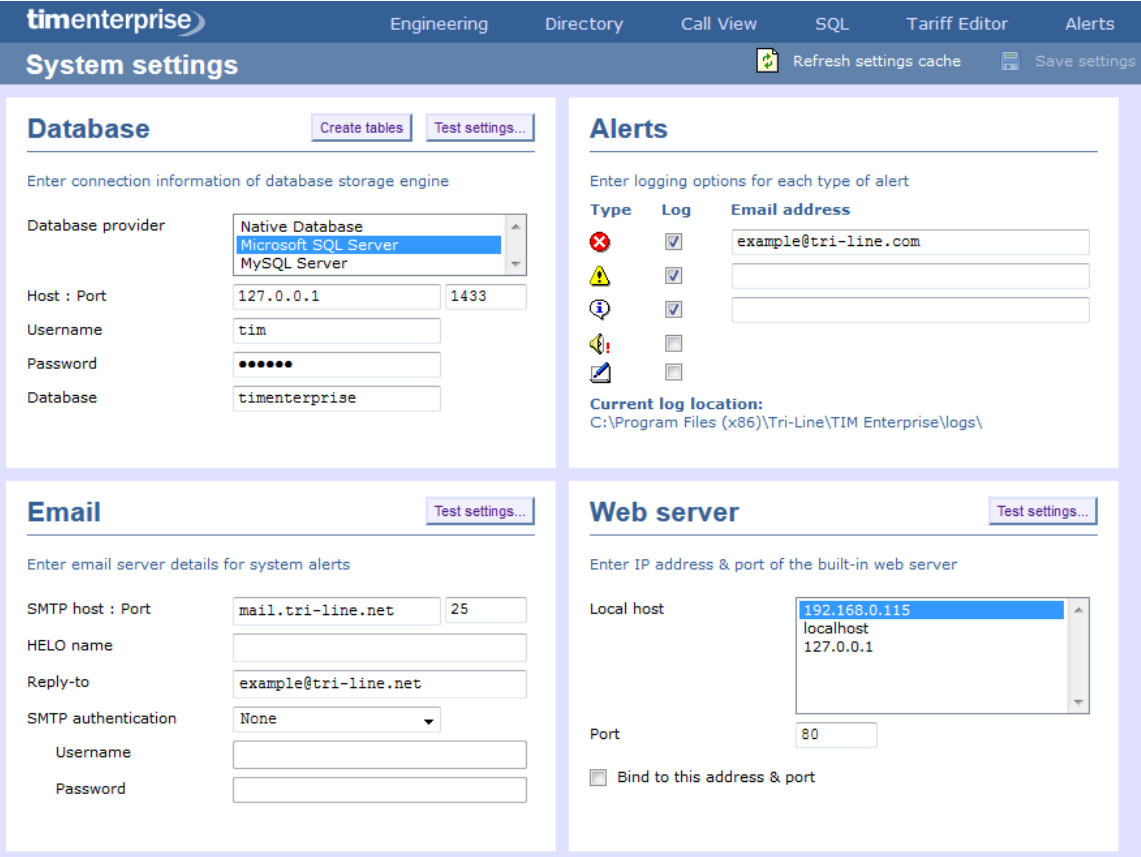

## <span id="page-213-0"></span>**System settings**

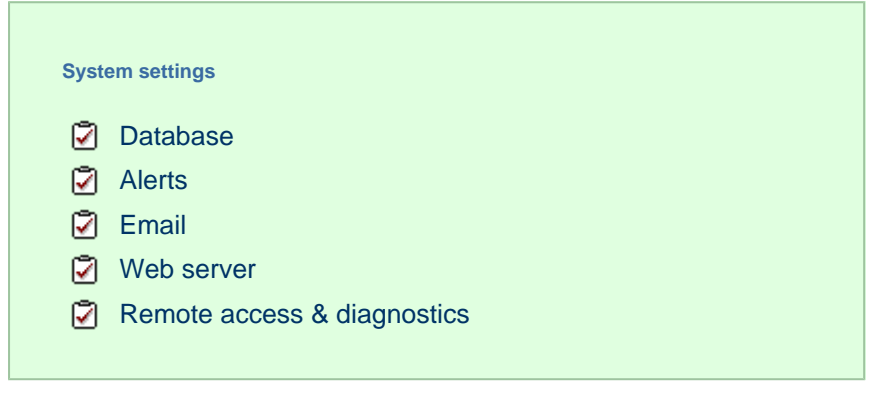

## <span id="page-213-1"></span>**Database**

The **Database** section allows you to enter the connection information of your database storage engine.

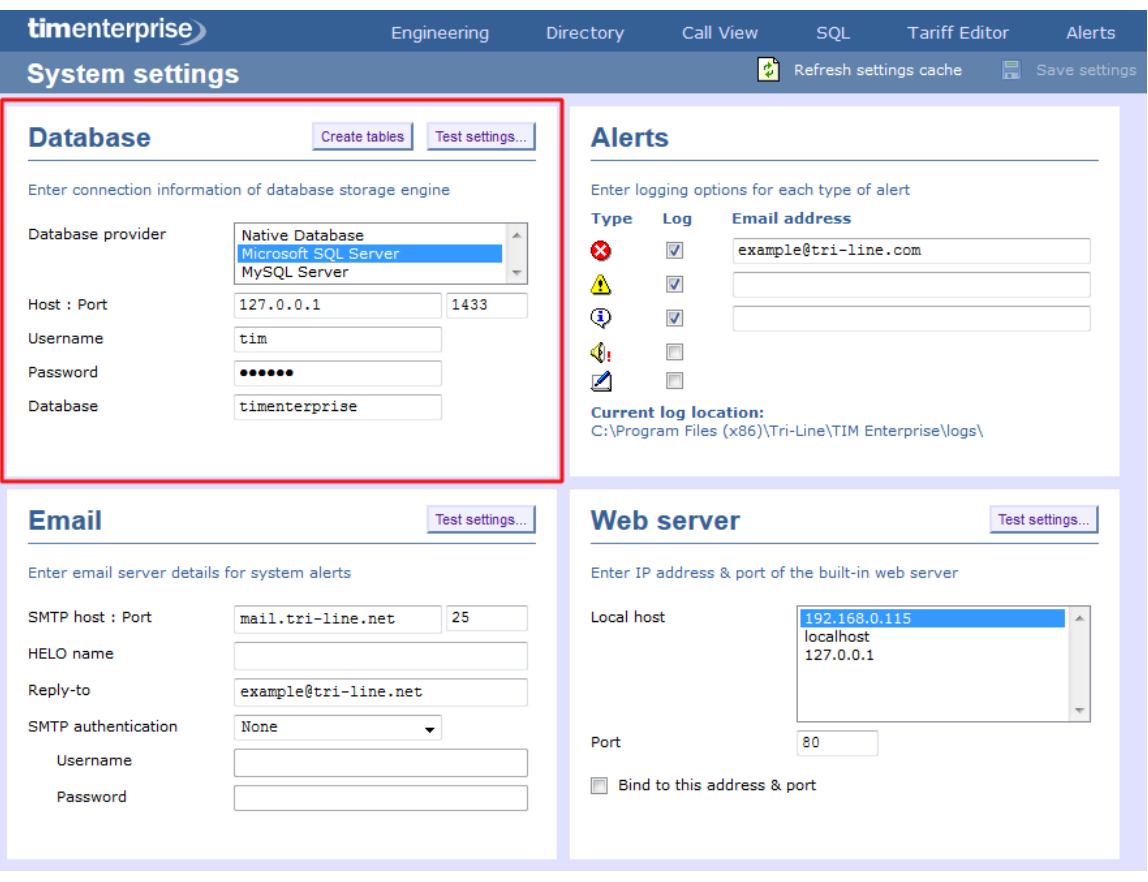

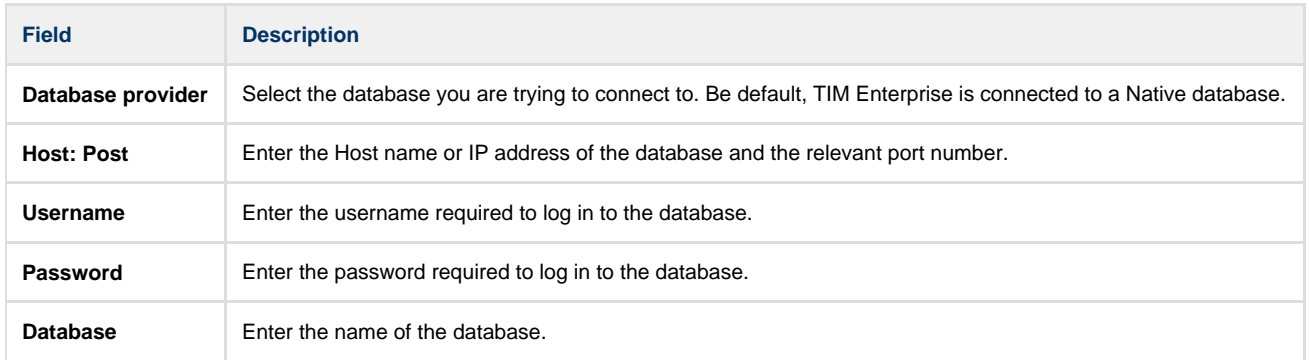

## **Alerts**

TIM Enterprise can be configured to raise an alert when particular events occur whilst the system is running. The alerts can be saved to a log file on a disk or sent as an email notification.

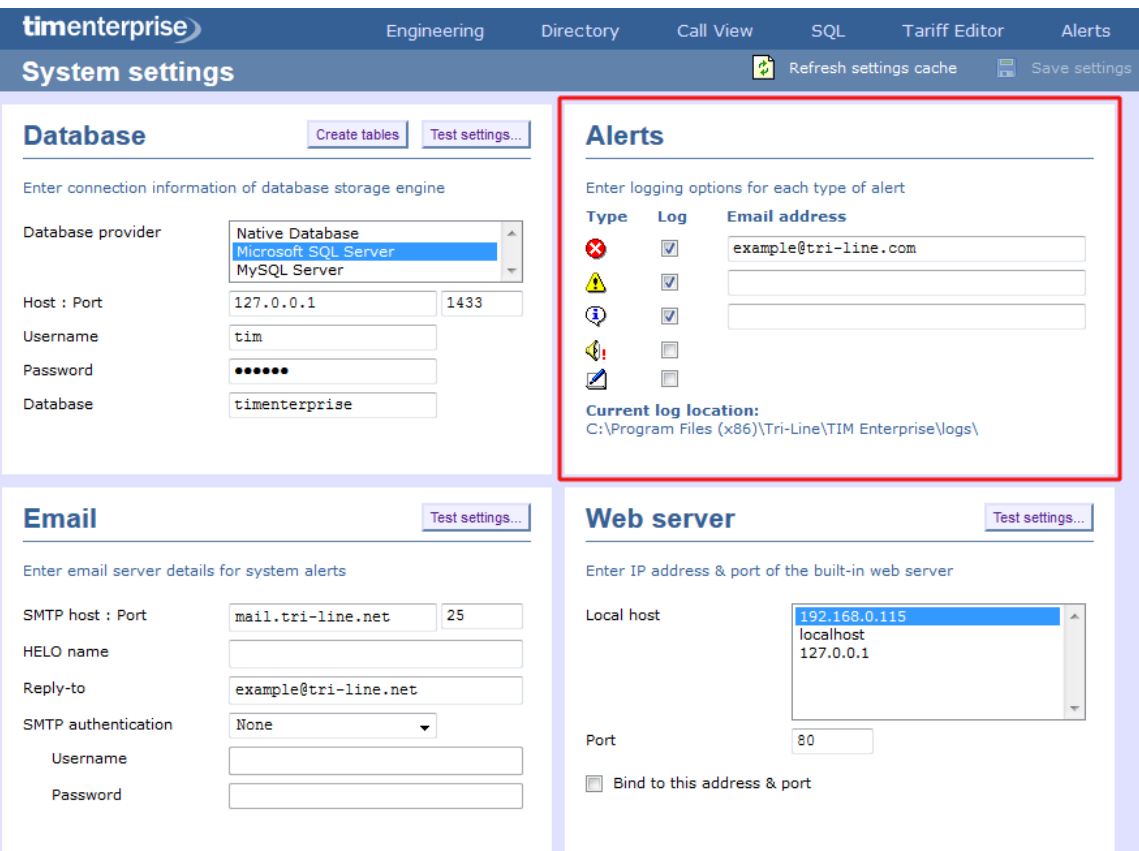

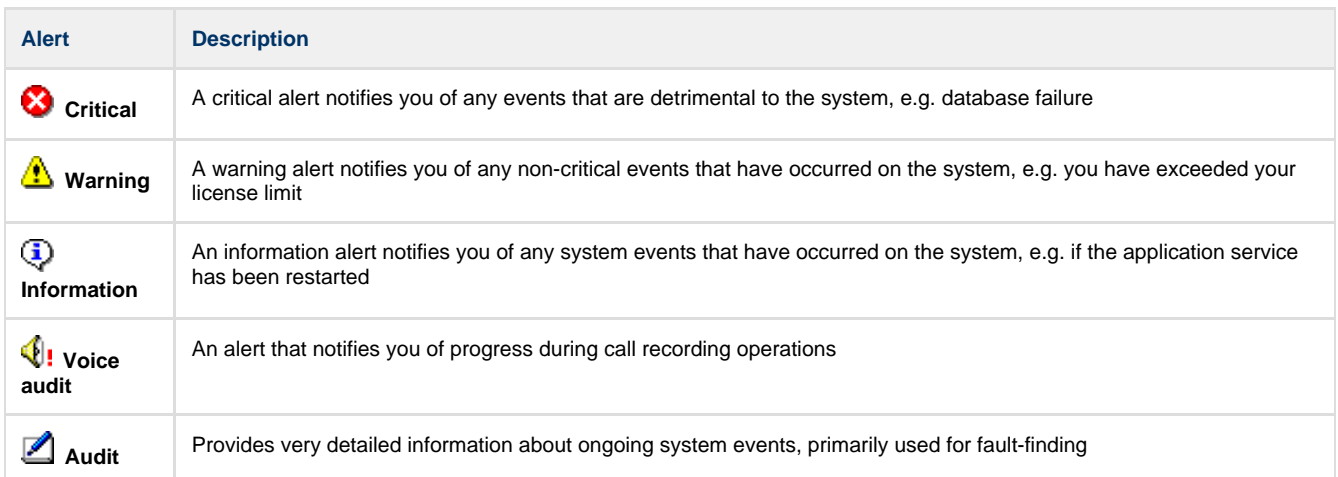

## <span id="page-215-0"></span>**Email**

This section allows you to configure the details of your mail server in order to enable TIM Enterprise to send out scheduled reports, call alarms, missed call notifications or system alerts.
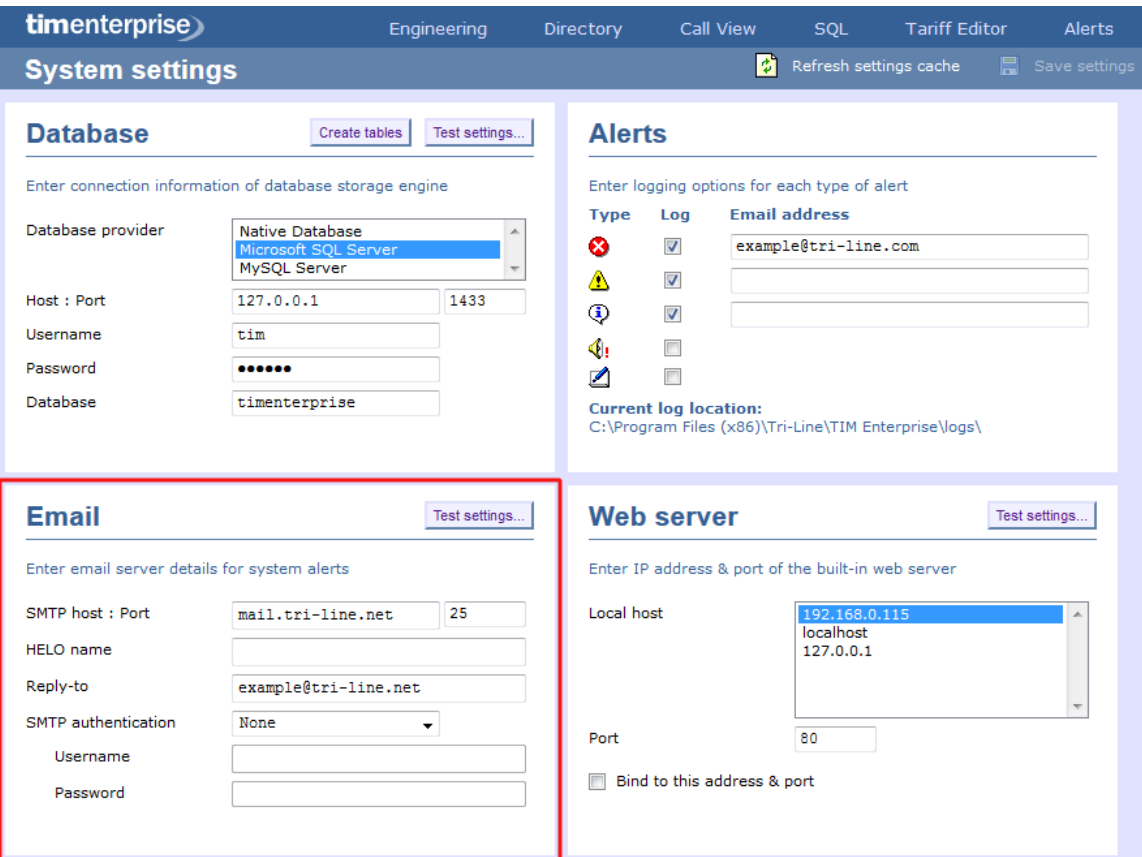

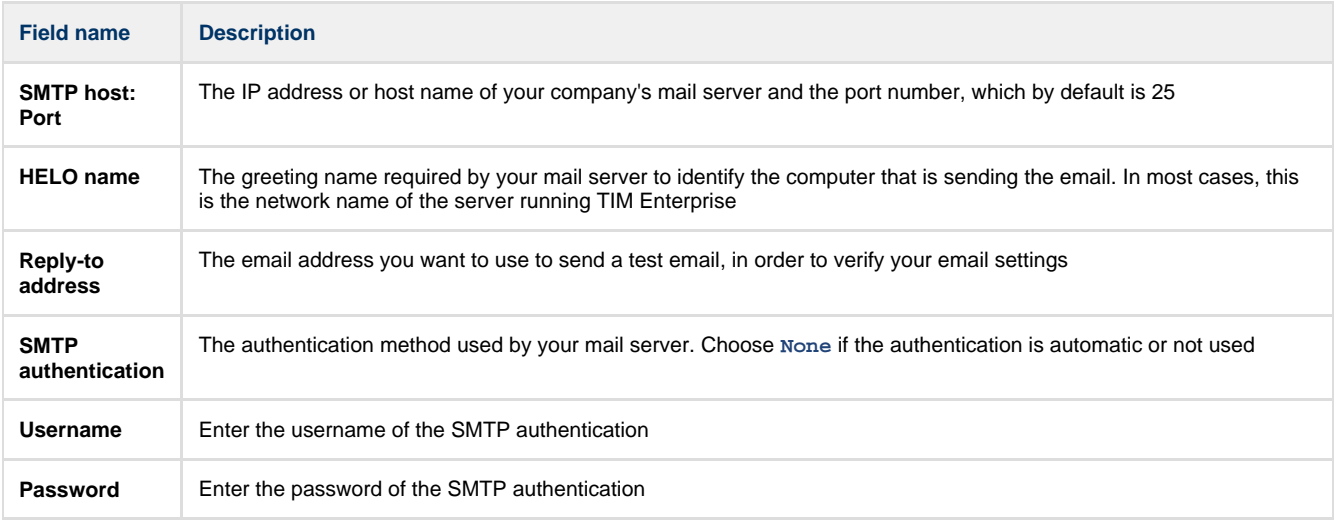

### **Web server**

TIM Enterprise has its own built-in web server and it can be accessed from any PC on your network without the need of any additional software. To configure, choose the IP address and port number that you want the web service to listen on.

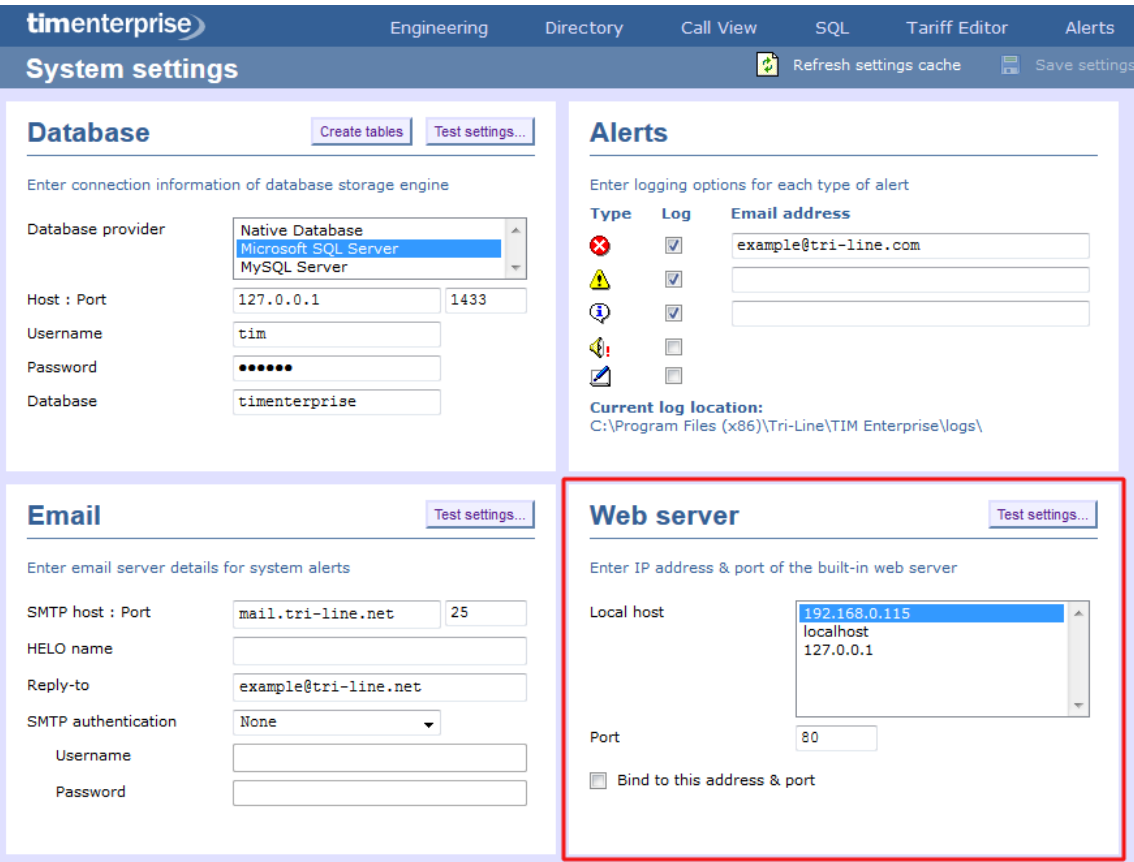

# **Remote access & diagnostics**

This feature is reserved for future use.

# **Engineering**

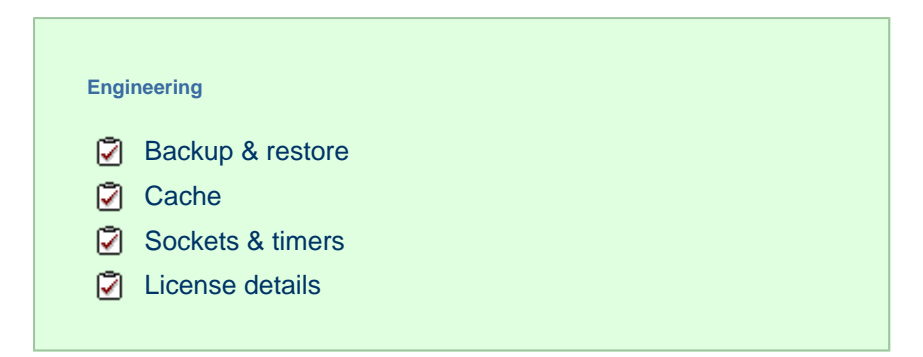

# <span id="page-217-0"></span>**Backup & restore**

This section allow you to create or restore a system backup.

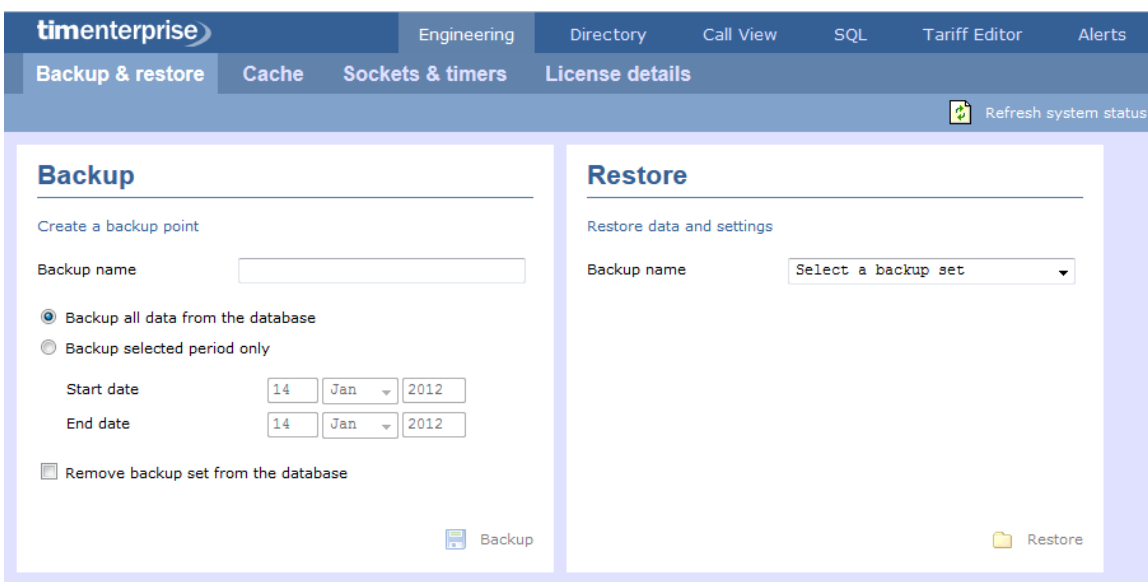

To create a backup of the database, enter a name for the backup file, select the period you want to run the backup for, then click on the Backup | button, as shown below:

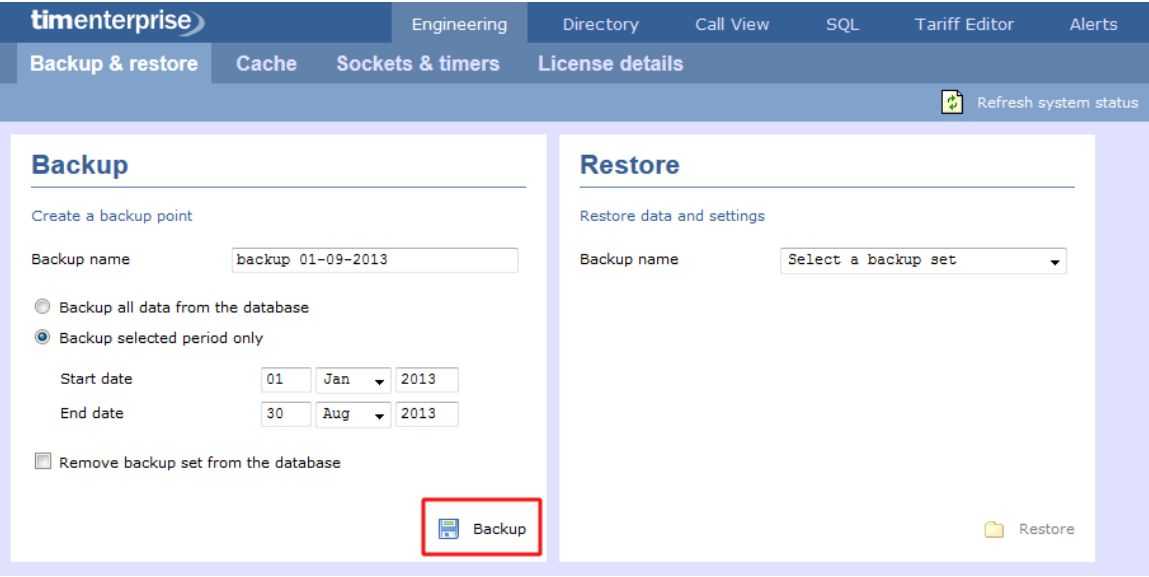

To restore an existing backup, select it from the drop-down list and click on the Restore button.

<span id="page-218-0"></span>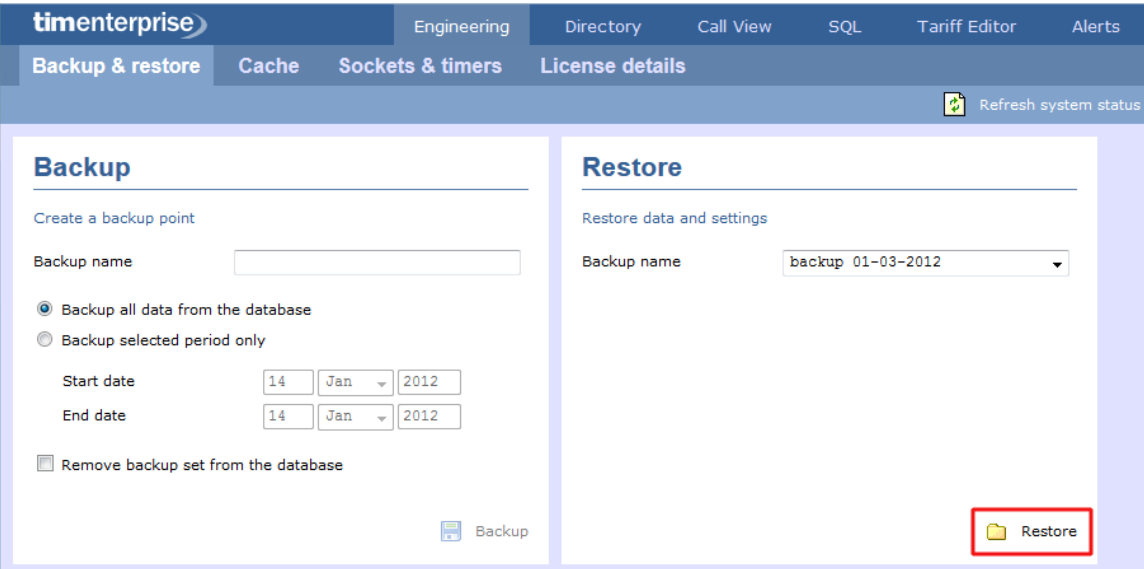

### **Cache**

This section displays information about the data cashed by the system and allows you to reload a tariff table if any changes were made.

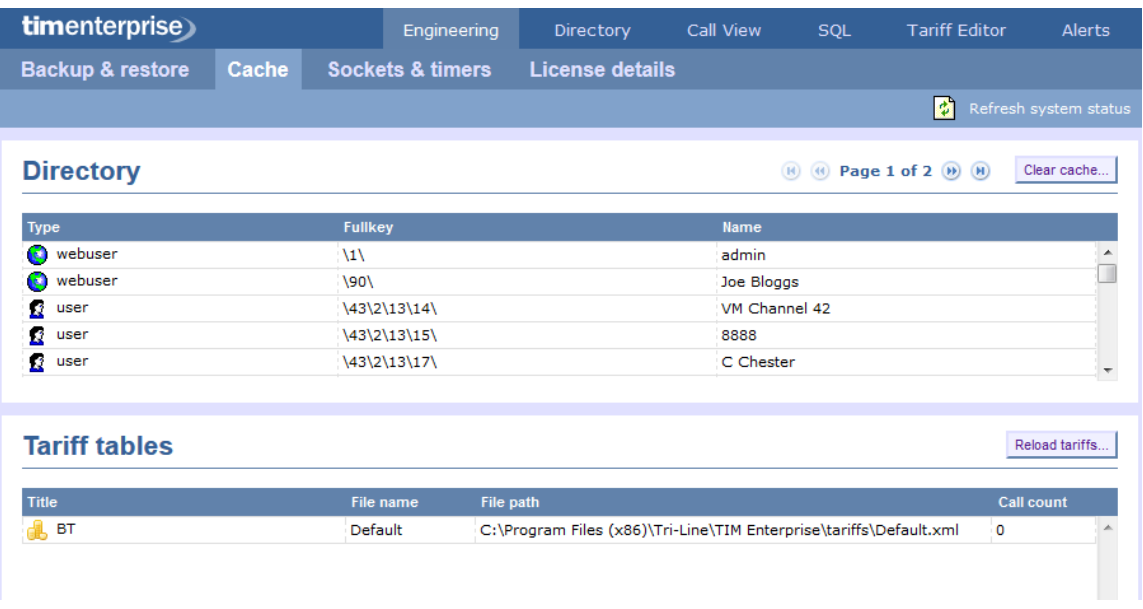

## <span id="page-219-0"></span>**Sockets and timers**

This section displays information about the web sessions in progress, the status of the currently established sockets and the interval timers set up on the system.

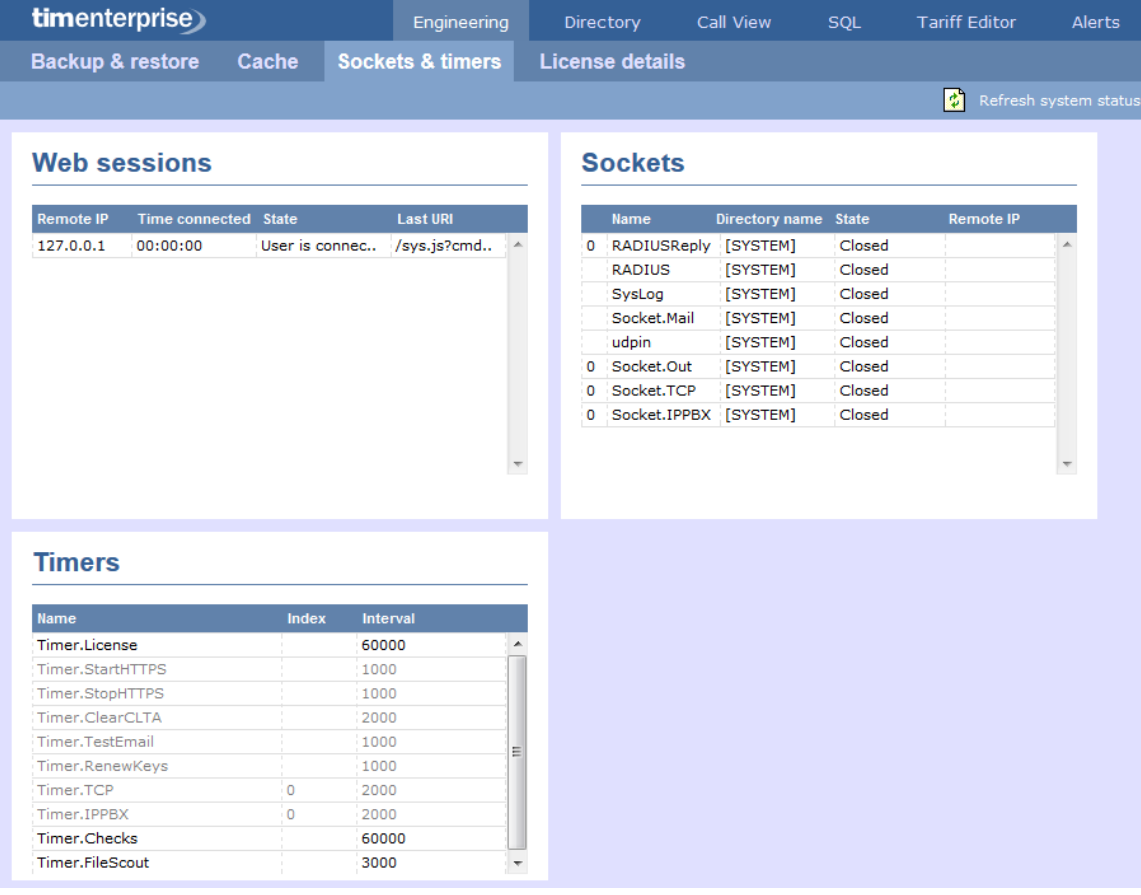

# <span id="page-219-1"></span>**License details**

This section contains information about your software license, such as the number of users it covers or the expiry date. If you need to update

your license details, click on the Get license button.

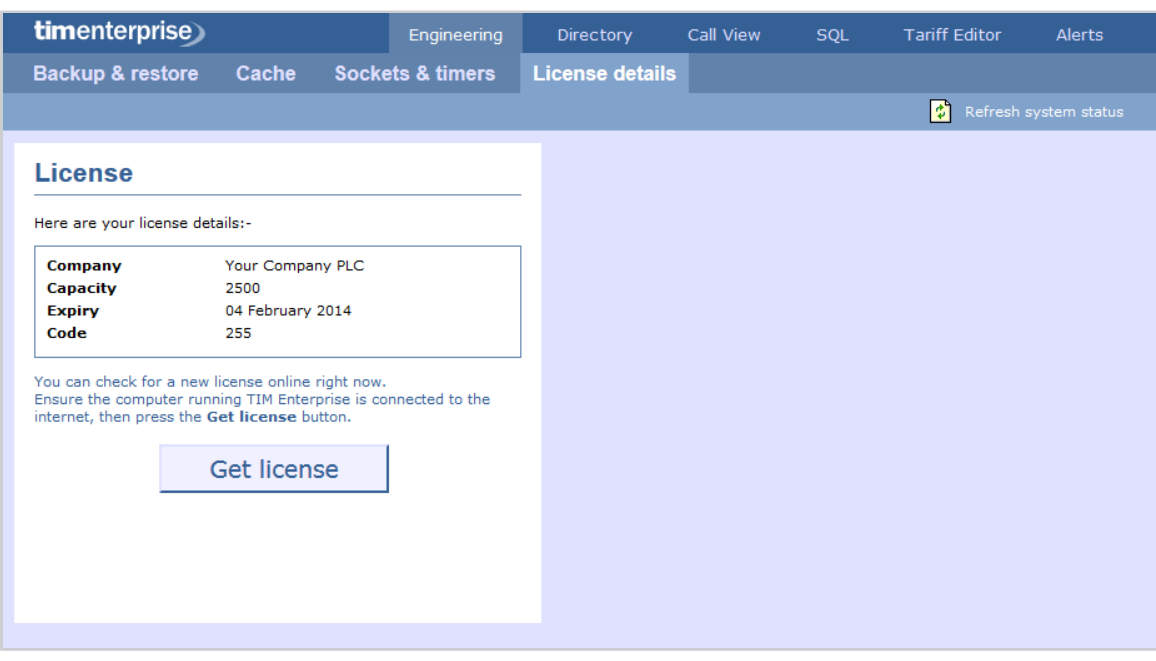

### **SQL**

The so<sub>L</sub> tab allows you to query the TIM Enterprise database, in order to retrieve specific information related to your calls, reports, users, etc. In the example below, the query will display how many scheduled reports are configured on the system.

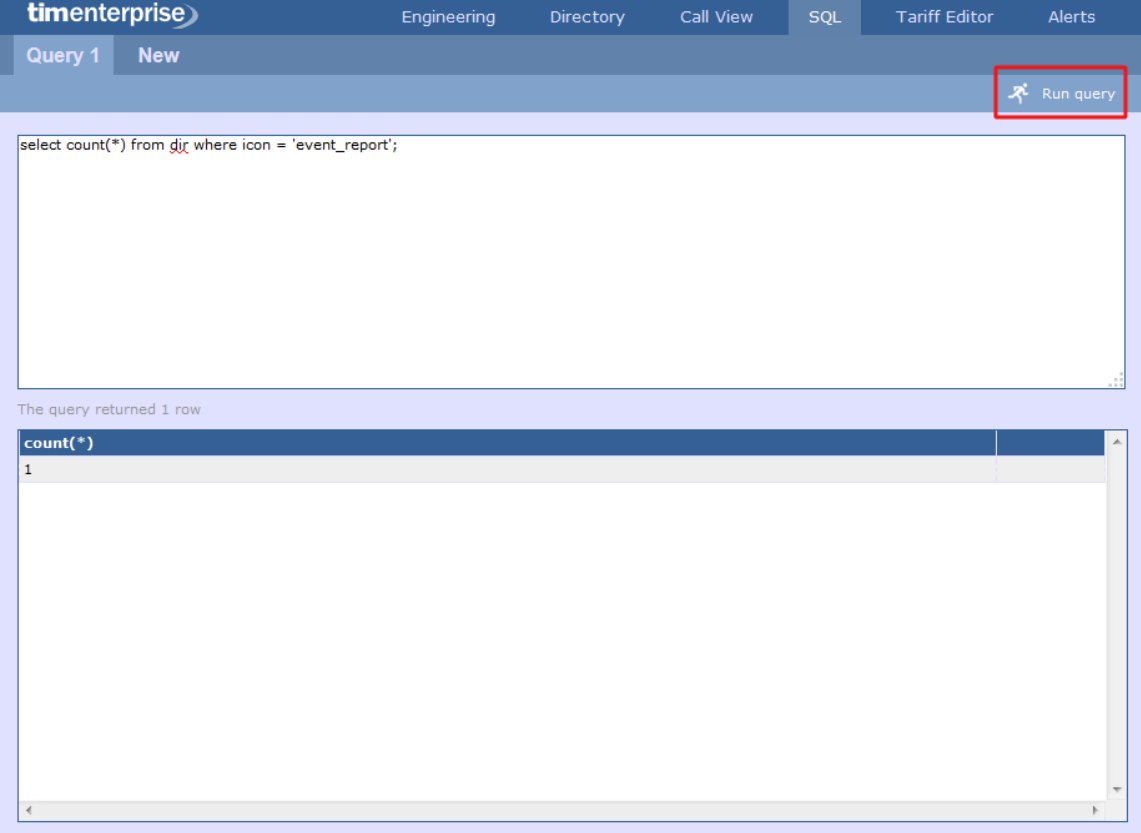

# **Main screen**

### **Overview**

When logging in to TIM Enterprise, the following dashboard screen is displayed:

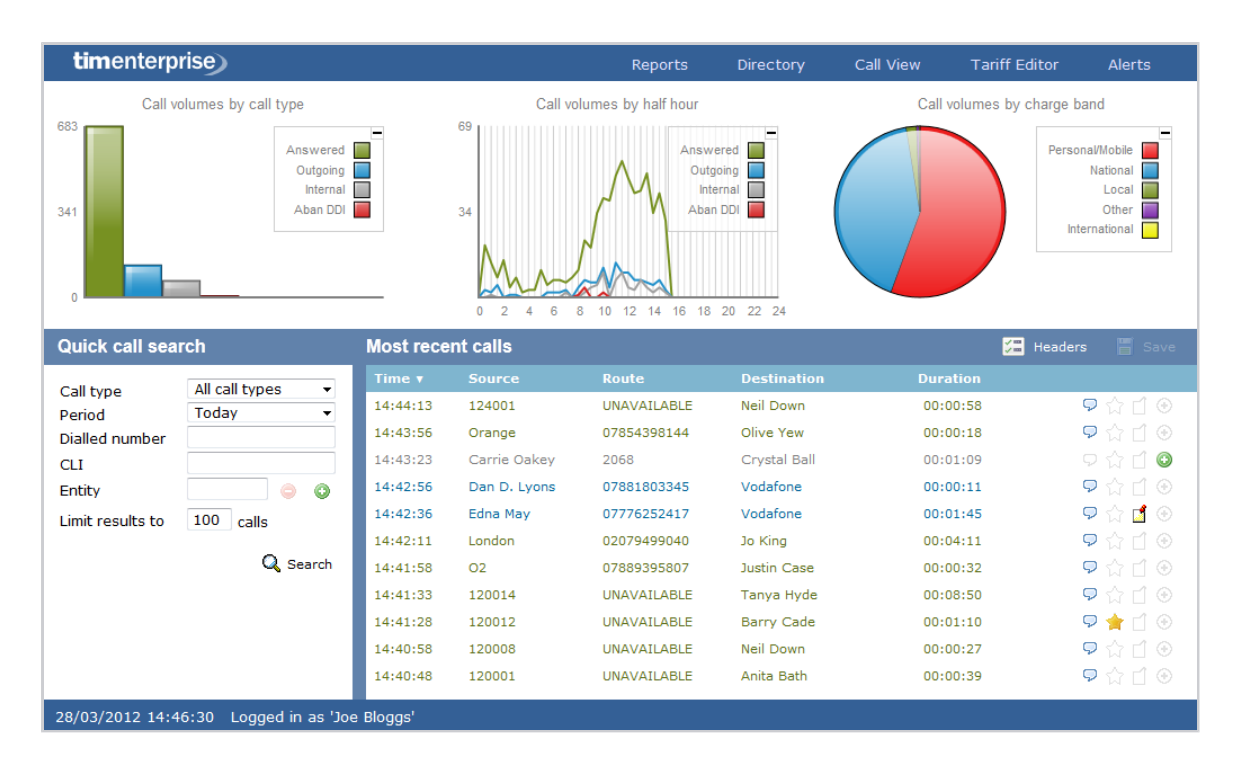

The information you see on this screen is relevant only to the area to which you've been granted access. For example:

- If you are a site administrator, the graphs, live call view and any other call-related information will be derived from calls that happened only on your own site and not those from any other sites within the system.
- If your login account is restricted to a specific user group (department), the statistics will relate only to the call
	- information for users within that particular group.

The dashboard screen consists of a toolbar along the top of the page and three main panels.

The toolbar is the main menu that you use to navigate the major features of TIM Enterprise. The tabs that make up the toolbar differ according to the type of account you use to log in with. The screenshot above displays an example dashboard screen for a user account that has administrative privileges whereby all of the tabs are present; however, for a restricted web user account, some of the tabs might not be visible.

The three panels that make up the dashboard screen are as follows:

[Summary graphs](#page-221-0)

A

- [Quick call search](#page-224-0)
- **[Most recent calls](#page-227-0)**

### <span id="page-221-0"></span>**Summary graphs**

The summary graphs panel consists of three separate graphs, each organising their information using different criteria, as described below:

■ [Call volumes by call type](#page-222-0)

- [Call volumes by half hour](#page-223-0)
- [Call volumes by charge band](#page-223-1)

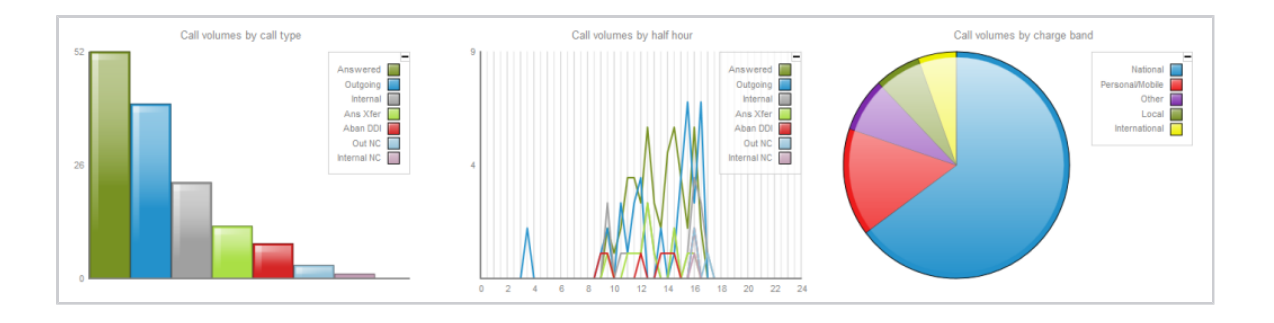

The information you see in each graph pertains only to the area which the logged-in user has been granted access to.

### <span id="page-222-0"></span>**Call volume by call type**

A

This first graph shows a snapshot of calls for the current day, based on the type of call, e.g. inbound, outbound, missed.

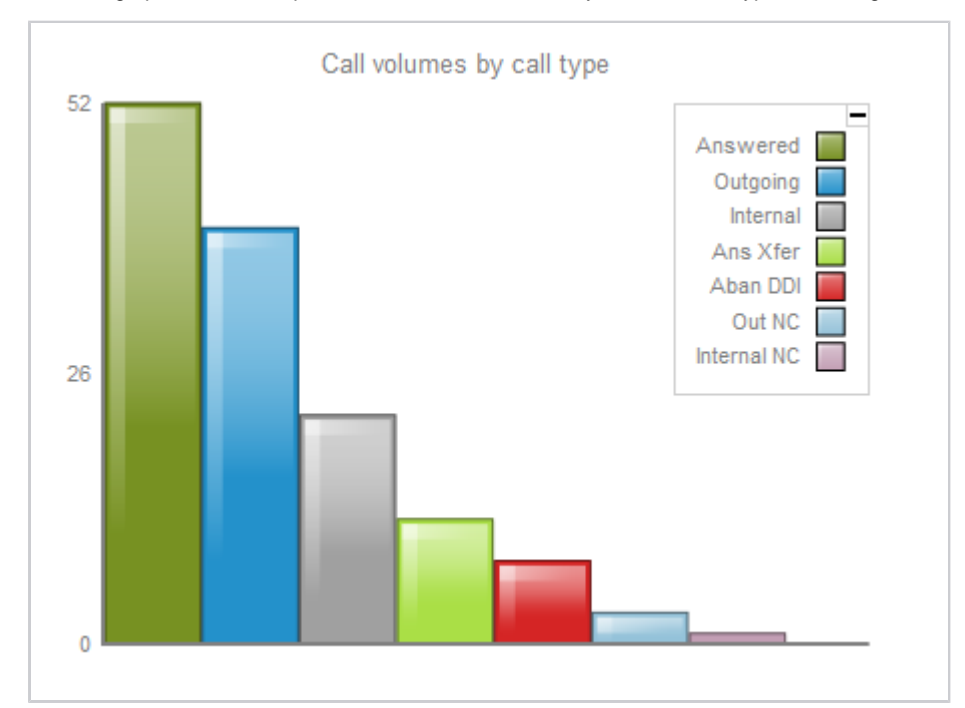

Each call type in the graph is colour-coded as follows:

- **Green**: Incoming calls
- **Light green:** Answered transferred calls
- **Blue**: Outgoing calls
- **Light blue**: Outgoing non-connected calls
- **Grey**: Internal calls
- **Mauve**: Internal non-connected calls  $\blacksquare$
- **Red:** Abandoned DDI (Direct Dialled In) calls

**Pink: Tandem calls** 

### <span id="page-223-0"></span>**Call volume by half hour**

This graph shows a snapshot of calls for the current day, broken down by half-hour, allowing you to quickly identify peaks and troughs in call volumes to identify busy periods.

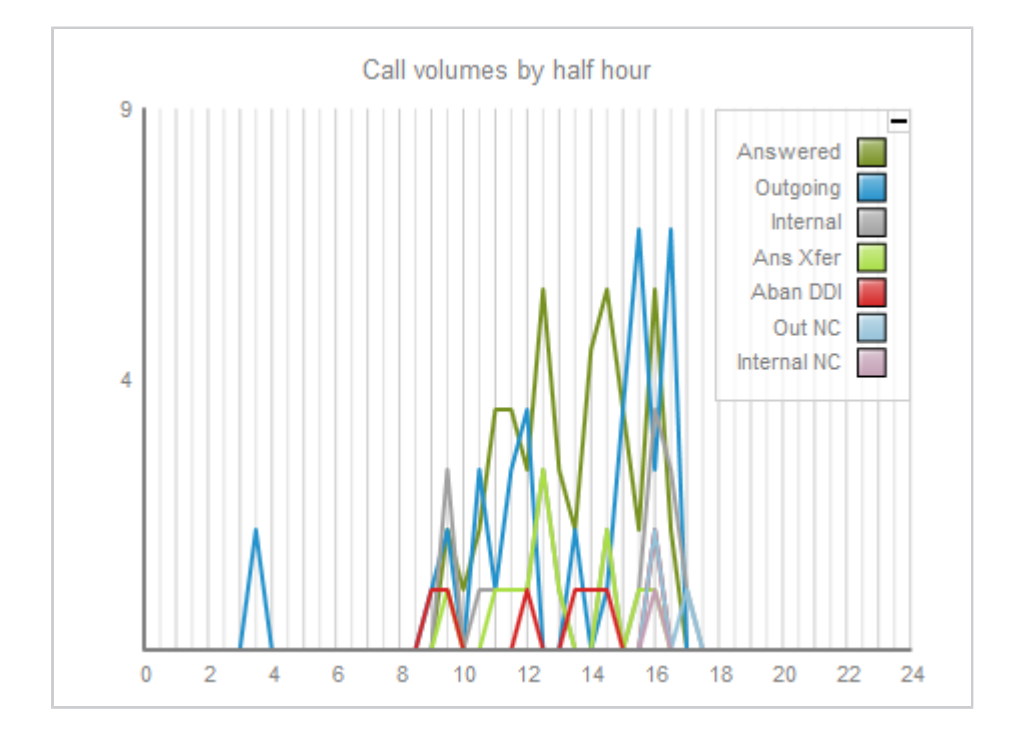

Each call type is colour-coded as follows:

- **Green**: Incoming calls
- **Light green:** Answered transferred calls
- **Blue**: Outgoing calls
- **Light blue**: Outgoing non-connected calls
- **Grey**: Internal calls
- $\blacksquare$ **Mauve**: Internal non-connected calls
- $\blacksquare$ **Red**: Abandoned DDI (Direct Dialled In) calls
- **Pink: Tandem calls**

The same call type colour scheme applies throughout TIM Enterprise. A

### <span id="page-223-1"></span>**Call volume by charge band**

This graph shows a snapshot of calls for the current day, based on their destination, allowing you to identify where you call most often. Calls are grouped into geographical locations such as **Mobile, National, Local, International** etc.

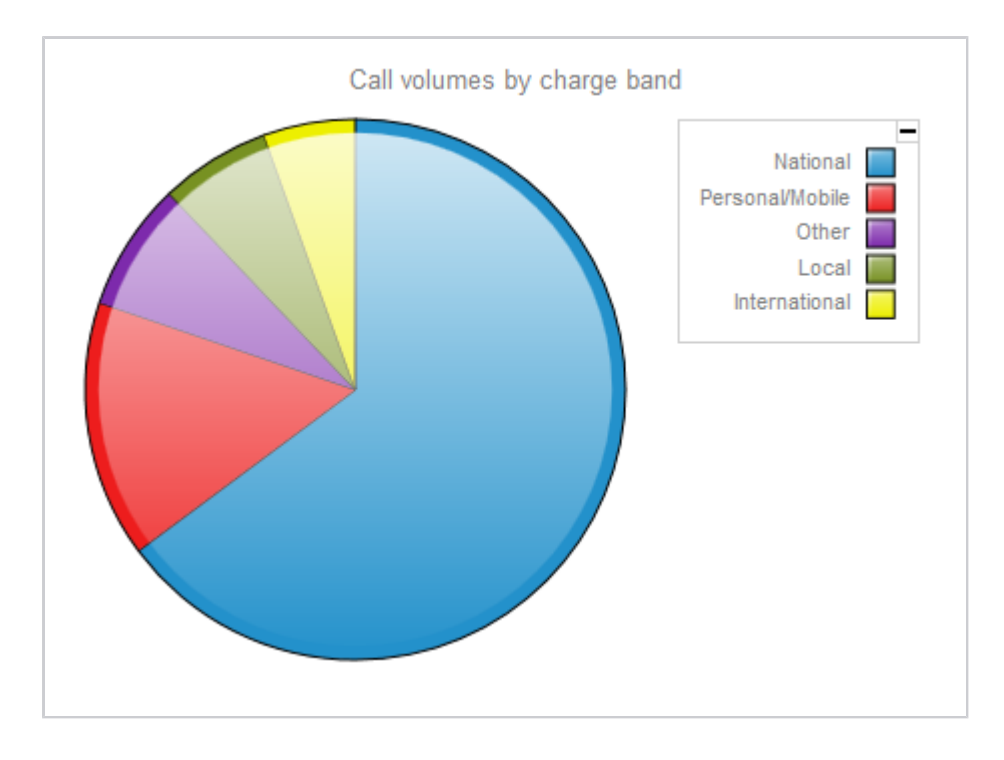

By default, the following colour scheme is used to identify calls to each geographical group:

- **Red**: Personal/Mobile calls
- **Green**: Local calls
- **Blue**: National calls
- **Yellow**: International calls  $\blacksquare$
- **Purple**: Other calls

### <span id="page-224-0"></span>**Quick call search**

The **Quick call search** panel offers a rapid way to locate specific calls in the central database, as an alternative to running a full call report. You can refine your search results by using the filters described below:

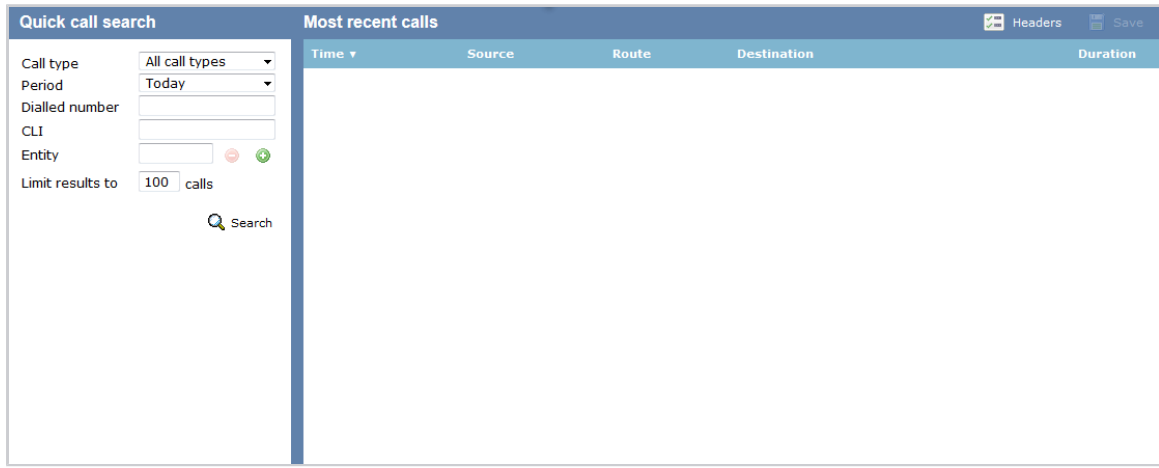

### **Call type**

This filter allows you to define the type of call you want your search results to cover, e.g. incoming, outgoing, internal etc. To include all types of call, set this to **All call types**.

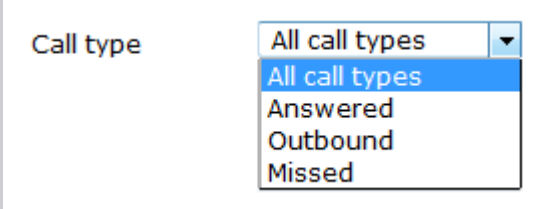

### **Period**

The **Period** search field defines the time period the results should cover. To choose a period, select it from the drop-down list.

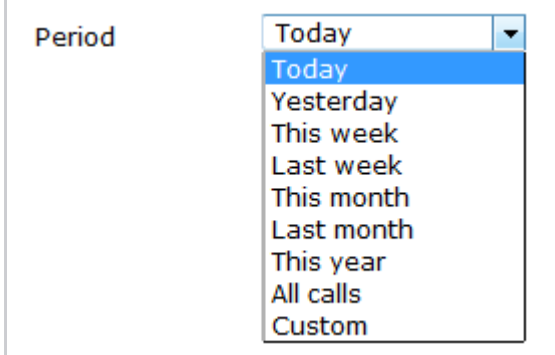

There are several preset reporting periods available for selection, based on the standard Gregorian calendar. The following table describes how the start and end times are defined for each preset period:

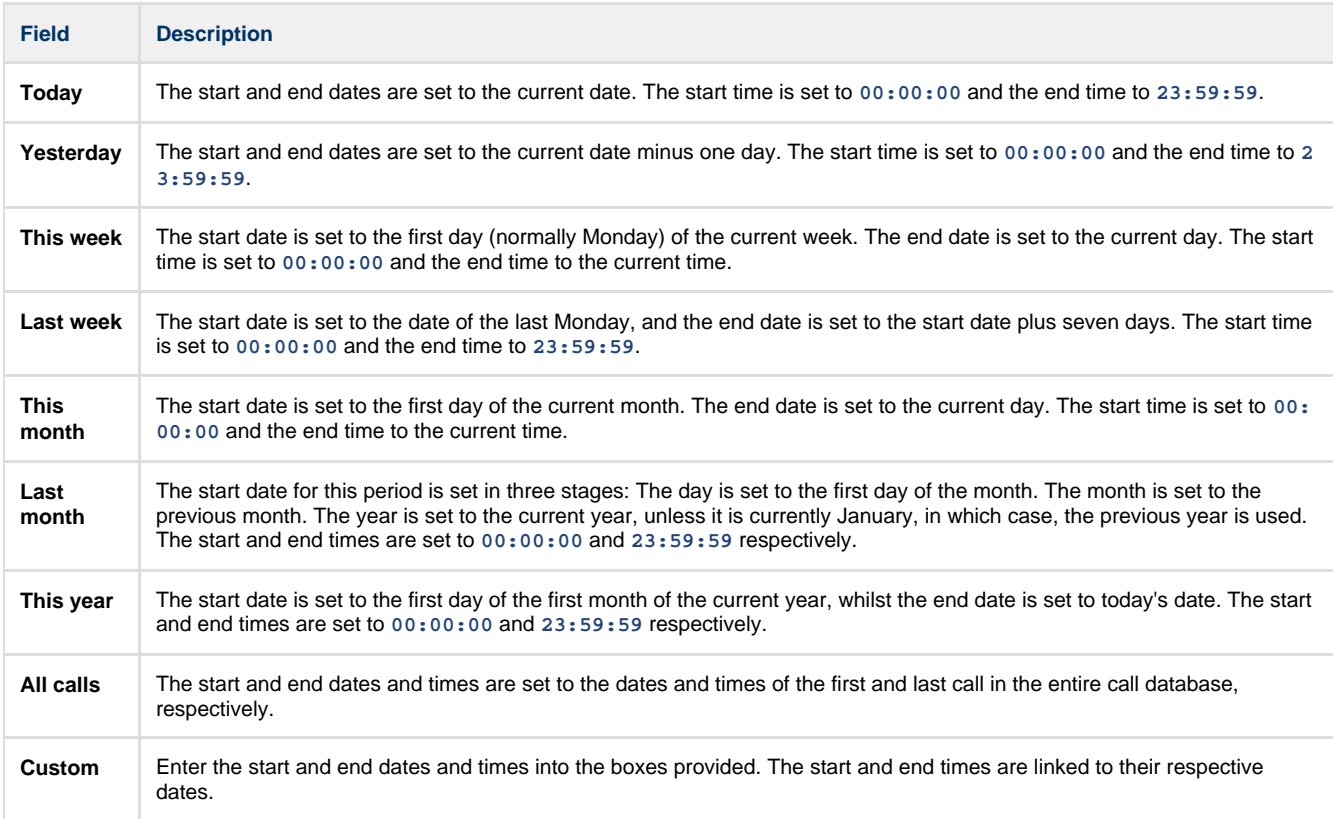

### **Dialled number**

The **Dialled number** field allows you to filter your results by the number that was dialled. You can also specify a partial number to match all calls beginning with that number, e.g. to show all calls to London, enter **0207**.

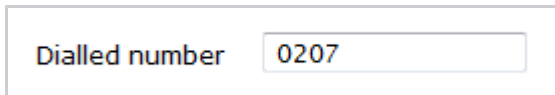

### **CLI**

Calling Line Identification (CLI) is the telephone number of the remote caller in an incoming call scenario.

You can filter your results to show only calls that originate from a specific CLI or those whose CLI matches a particular pattern of digits. For example, to report on all incoming calls from London, you could enter **0207**.

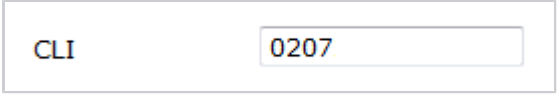

### **Entity**

If you want to limit the search results to a particular site, group or user, click on the **button**, as shown below:

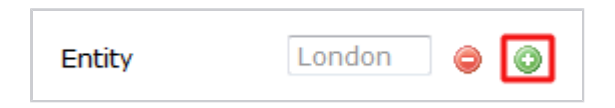

A new window will open, allowing you to navigate through the Directory in order to locate the entity whose calls the search results should  $inc$  include. To select an entity, click on the icon alongside it.

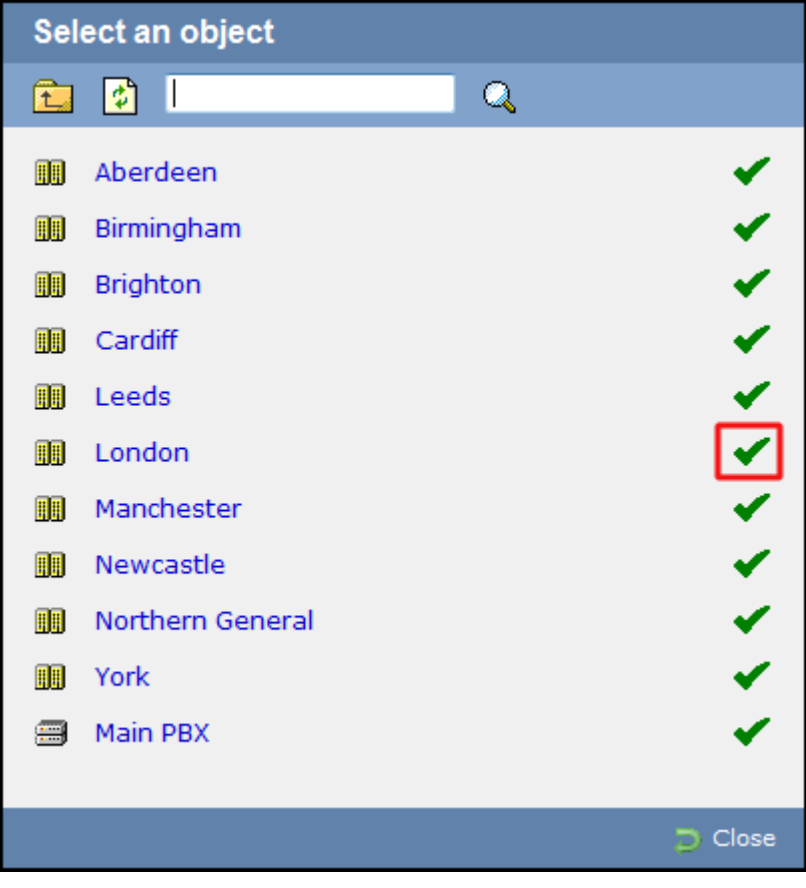

If you want to search for a specific entity, you can enter its name in the search bar at the top of the window and click on the  $\mathbb Q$  icon.

### **Limit results to**

This feature enables you to specify the maximum number of search results you want to retrieve. Set the limit by entering a value in the field

provided, e.g. entering **50** in the **Limit results to** field, will return a maximum of 50 results.

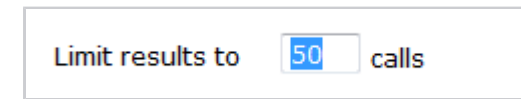

#### The search results will show in a new panel entitled **Search results**, as shown below:

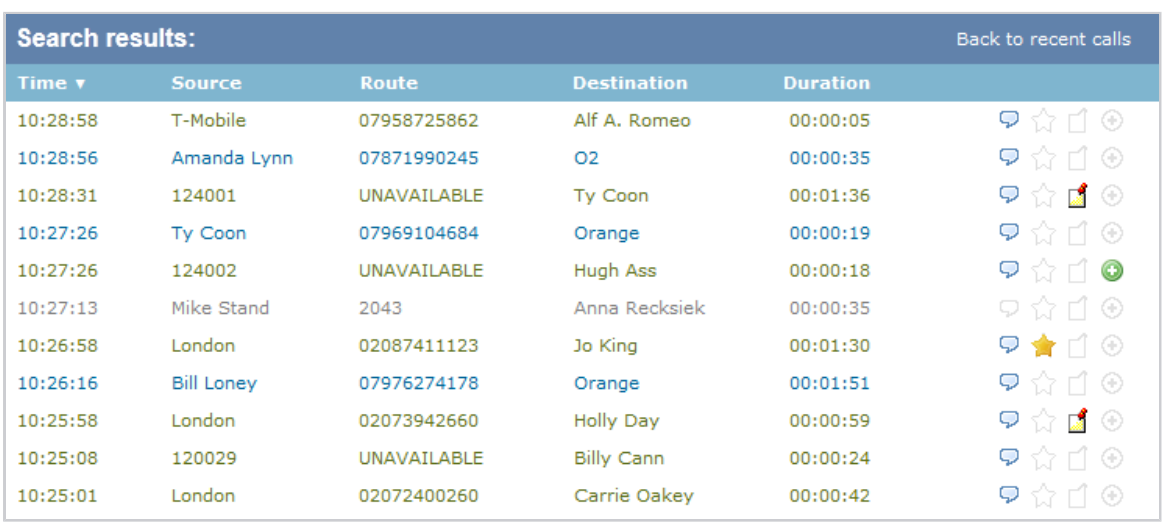

To close the search results and return to the **Most recent calls** panel, click on the Back to recent calls link, at the top-right corner of the panel.

### <span id="page-227-0"></span>**Most recent calls**

By default, the **Most recent calls** panel displays the latest calls to have been processed by TIM Enterprise, with the most recent towards the top of the list. To sort the results by a different column, click on the relevant column header.

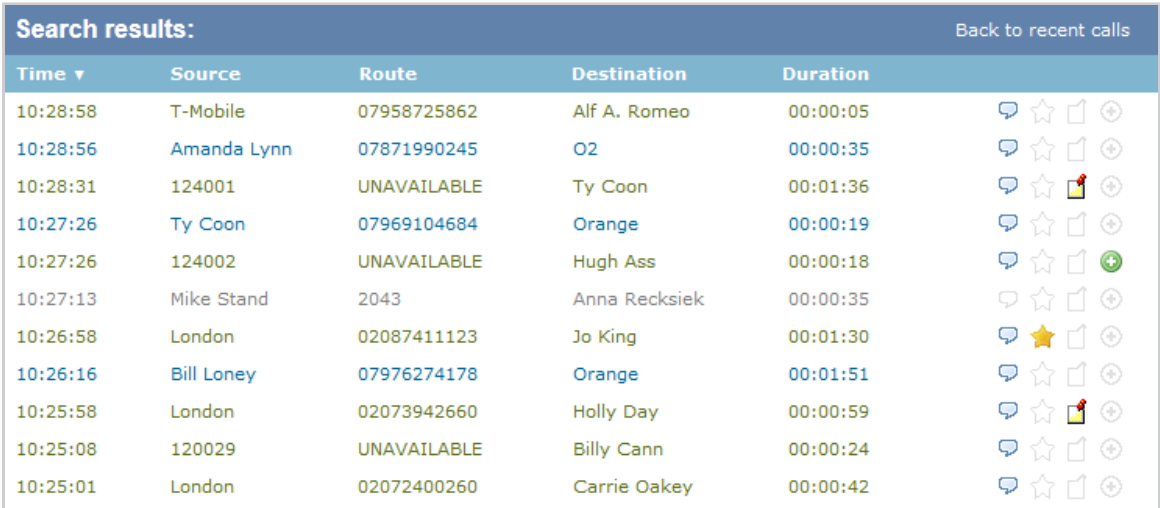

Each call type is colour-coded using a system-wide colour scheme, as follows:

- **Green**: Incoming calls
- **Light green:** Answered transferred calls
- **Blue**: Outgoing calls
- **Light blue**: Outgoing non-connected calls
- **Grey**: Internal calls
- **Mauve**: Internal non-connected calls
- **Red:** Abandoned DDI (Direct Dialled In) calls
- **Pink**: Tandem calls

The calls you see in the **Most recent calls** panel pertain only to the area to which the logged-in user has been granted access; administrators see calls from all sites.

#### **Columns headers**

⊕

The column headers shown in the most recent calls list are specific to each web user and can be customised by clicking on the Headers button, which will display the following selection panel:

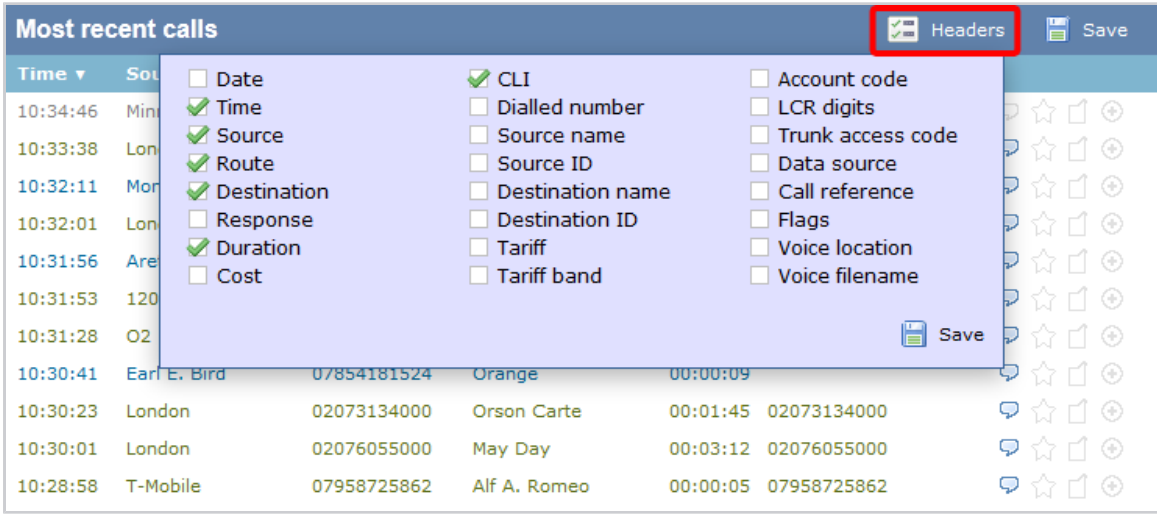

Include a column header in the list by ticking the box alongside each one. Click on the Save button to apply any changes.

Each column header is described below:

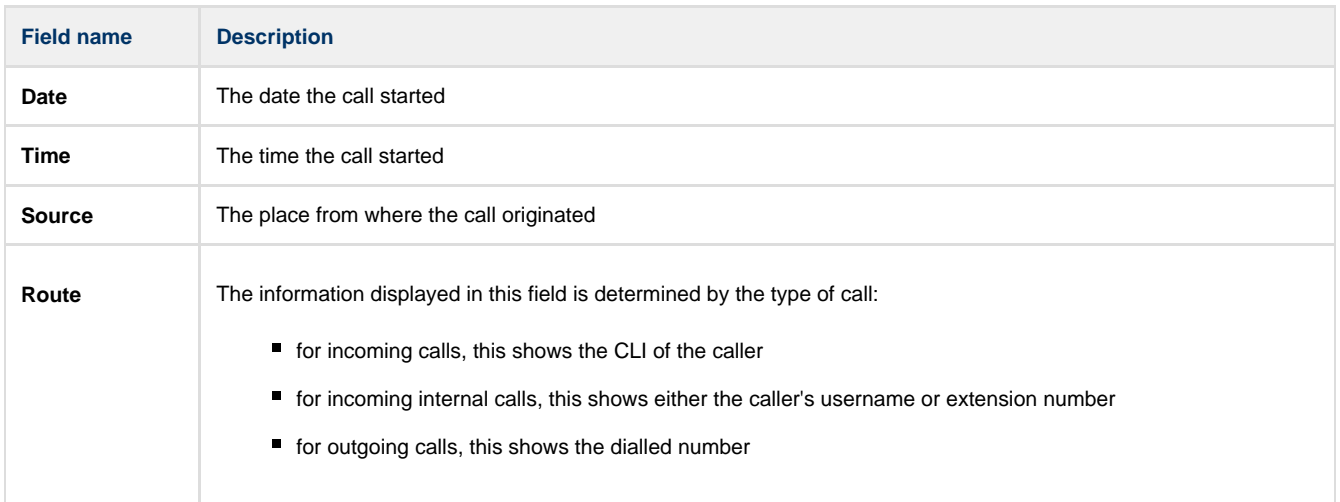

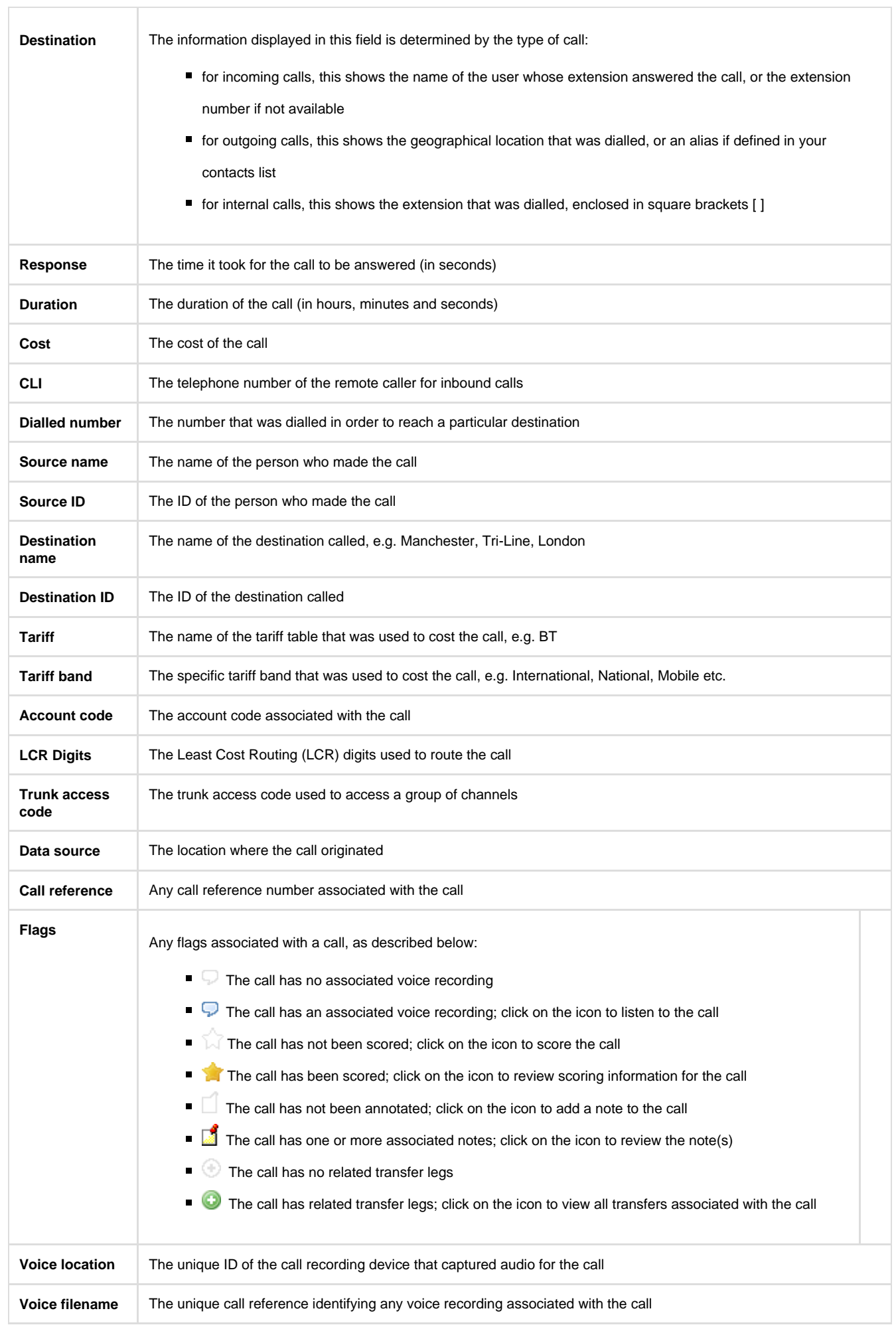

#### **Reordering column headers**

Each column header can be reordered by clicking and dragging it to the new location, as shown below:

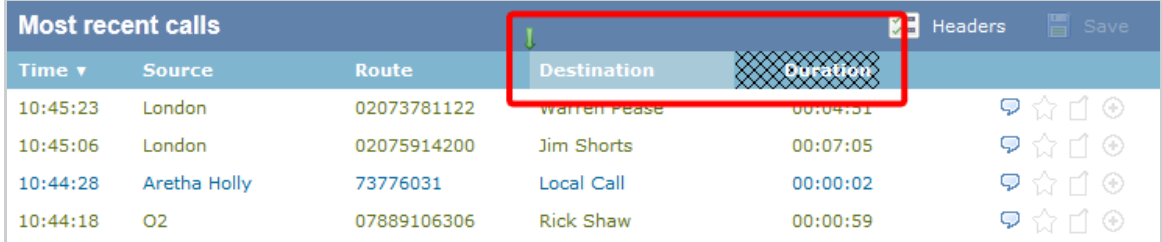

Columns can be sorted by clicking the relevant column header, with each click toggling between ascending and descending order.

Any layout changes you make to the **Most recent calls** panel are saved only for the current web user and do not affect other web users.

# **Reports**

A

### **What are reports?**

Reports are the means by which your telephone call data is presented to you in a visual, meaningful way. Although the results of each report type differ substantially, running each of them involves following a similar procedure. All report types accept filters and options, allowing you to tailor the results to exactly the information you are looking for.

The reports can be run [on demand](#page-231-0) at any time, or be [scheduled](#page-233-0) to run at predetermined times in the future.

Below is an example output of the **Call Analysis** report:

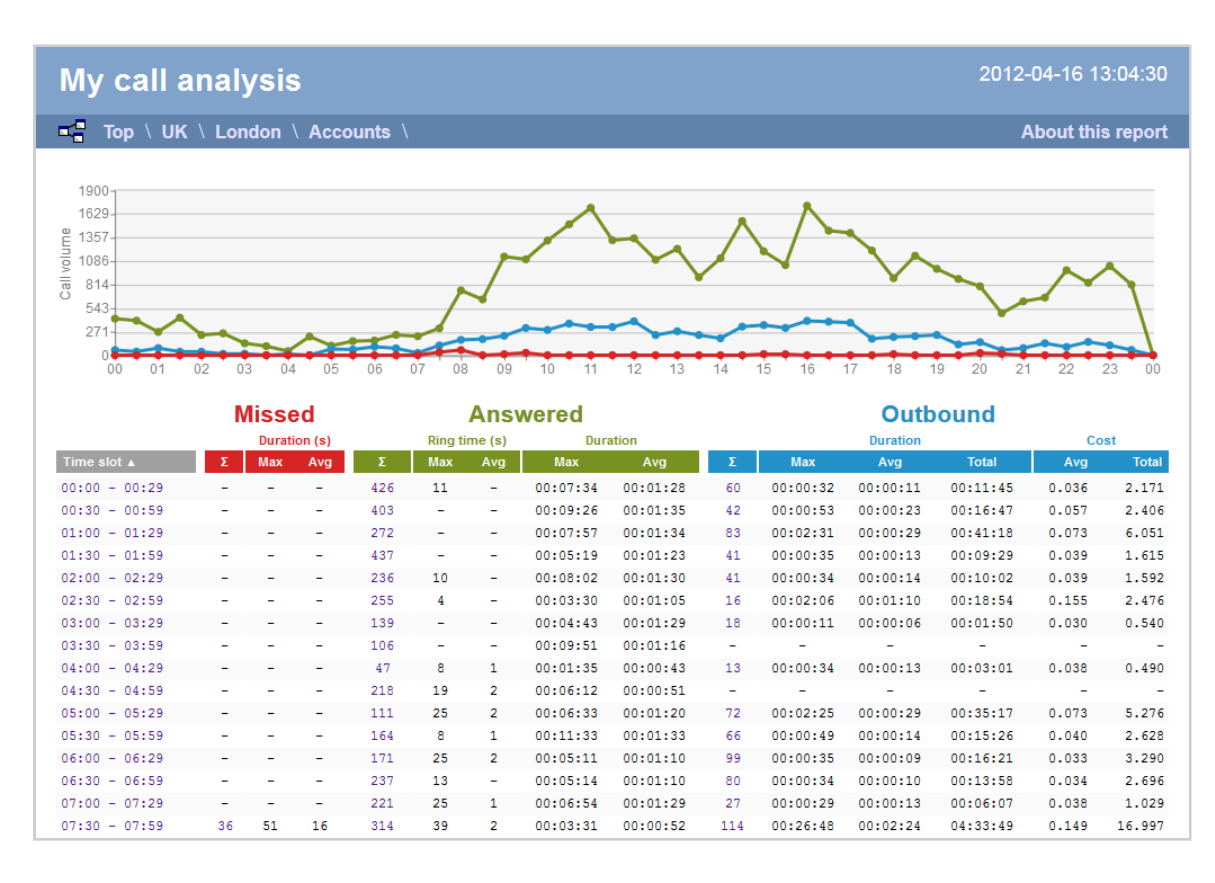

#### **Reports overview video**

### <span id="page-231-0"></span>**Running reports on demand**

To run a report on demand, click on the Reports | tab and select the report you want to run from the **Type** list on the left-hand side of the screen, as shown below:

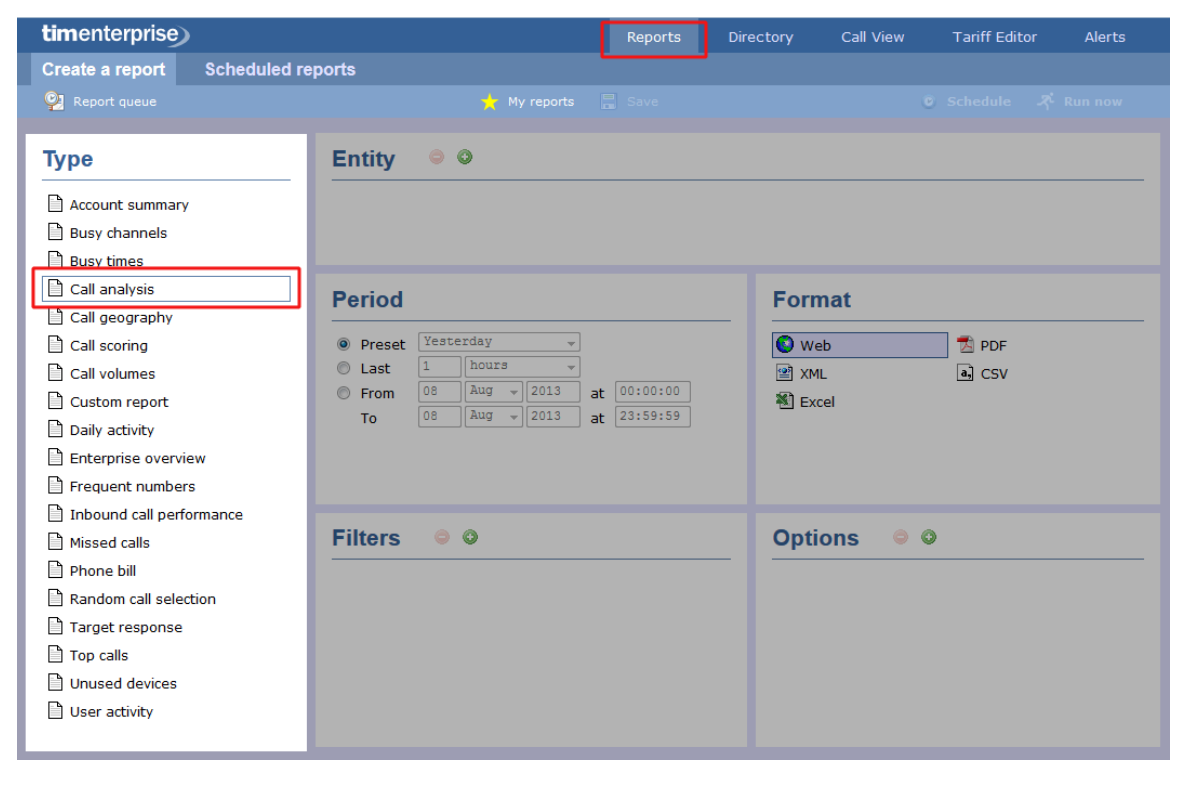

To change any of the report's parameters, refer to the relevant instructions from the following pages:

- **[Entity](#page-243-0)**
- **[Period](#page-247-0)**
- **[Filters](#page-249-0)**
- [Options](#page-393-0)
- **[Format](#page-263-0)**

When you are ready to run the report, click on the  $\overline{\phantom{a}$  Run now  $\overline{\phantom{a} }}$  button, as shown below:

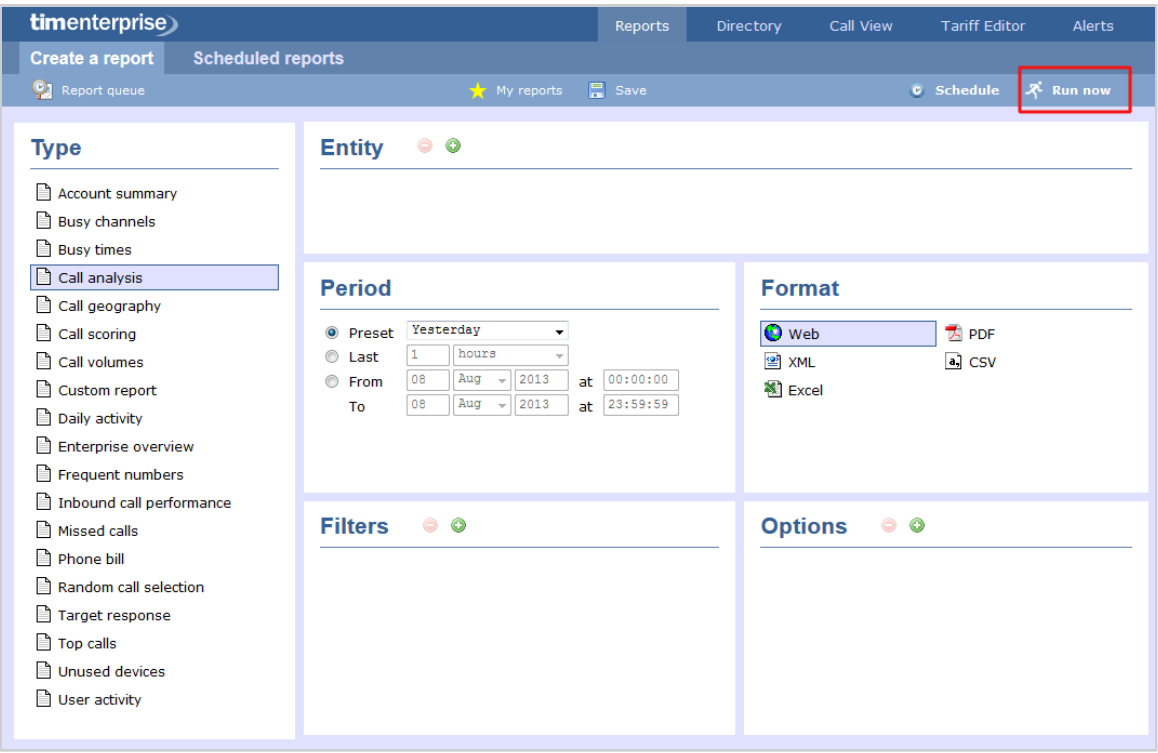

When the report has finished, its results will open in a new browser window. The example below shows a [Call Analysis](#page-276-0) report in **Web** format:

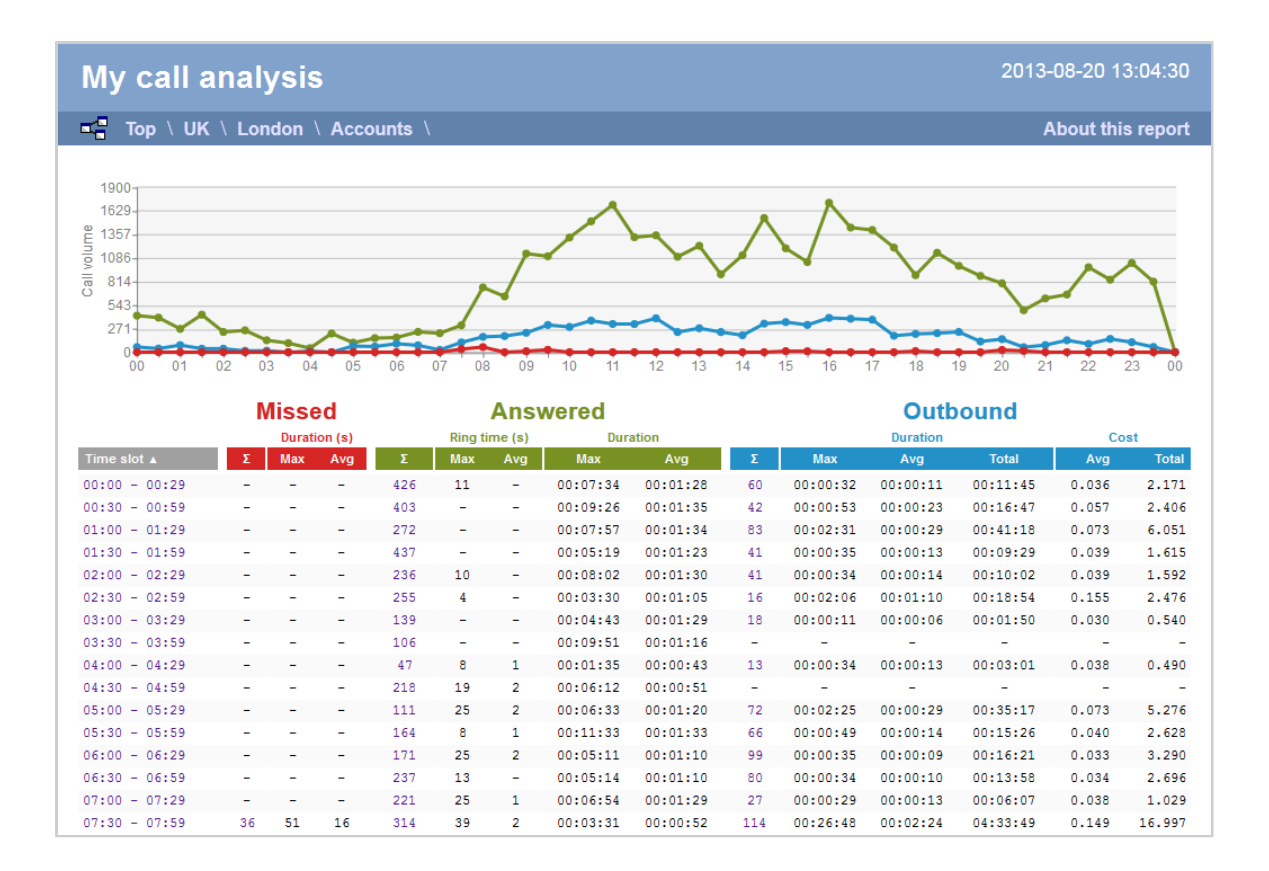

If the results window does not appear after running your report, it may be because your browser is using a pop-up blocker. You should exclude pop-up blocking for the host name of the computer running TIM Enterprise.

### <span id="page-233-0"></span>**Scheduling reports**

8

### **How to schedule a report?**

To schedule a report, click on the Reports tab and select the report you want to run from the available list on the left-hand side of the screen, as shown below:

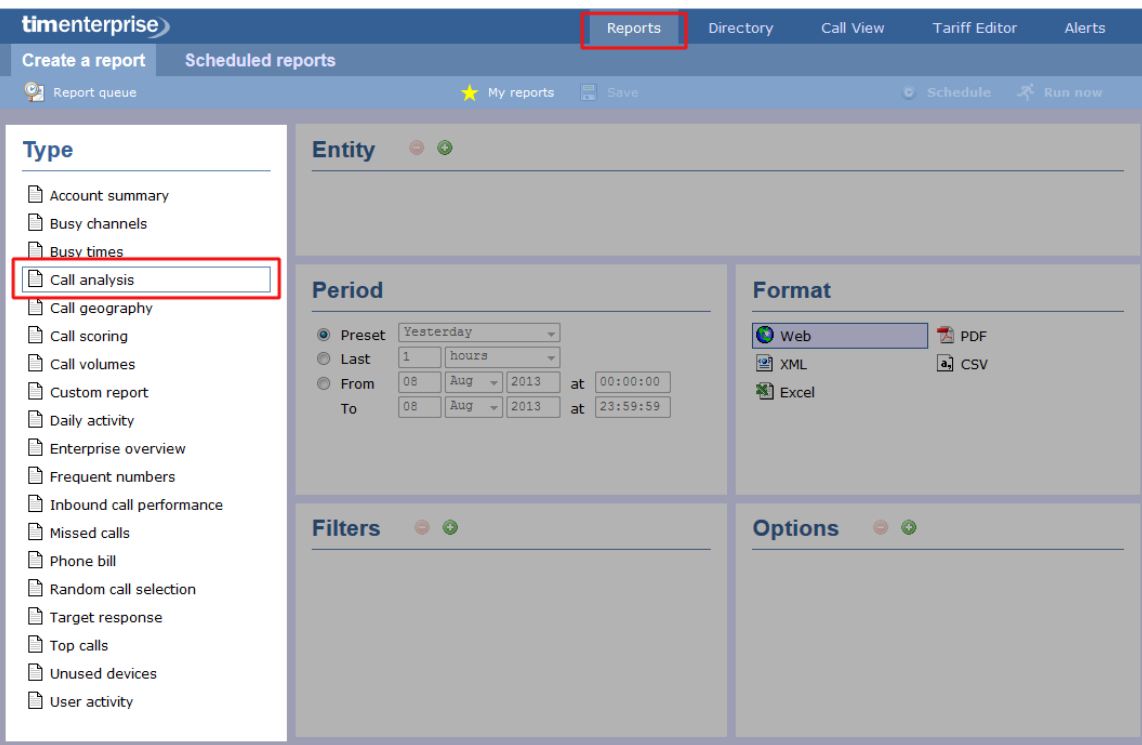

To change any of the report's parameters, refer to the relevant page(s) in the list below:

- **[Entity](#page-243-0)**
- **[Period](#page-247-0)**
- **[Filters](#page-249-0)**
- **[Options](#page-393-0)**
- **[Format](#page-263-0)**

When you have configured these parameters, click on the  $\Box$  Schedule  $\parallel$  button, as shown below:

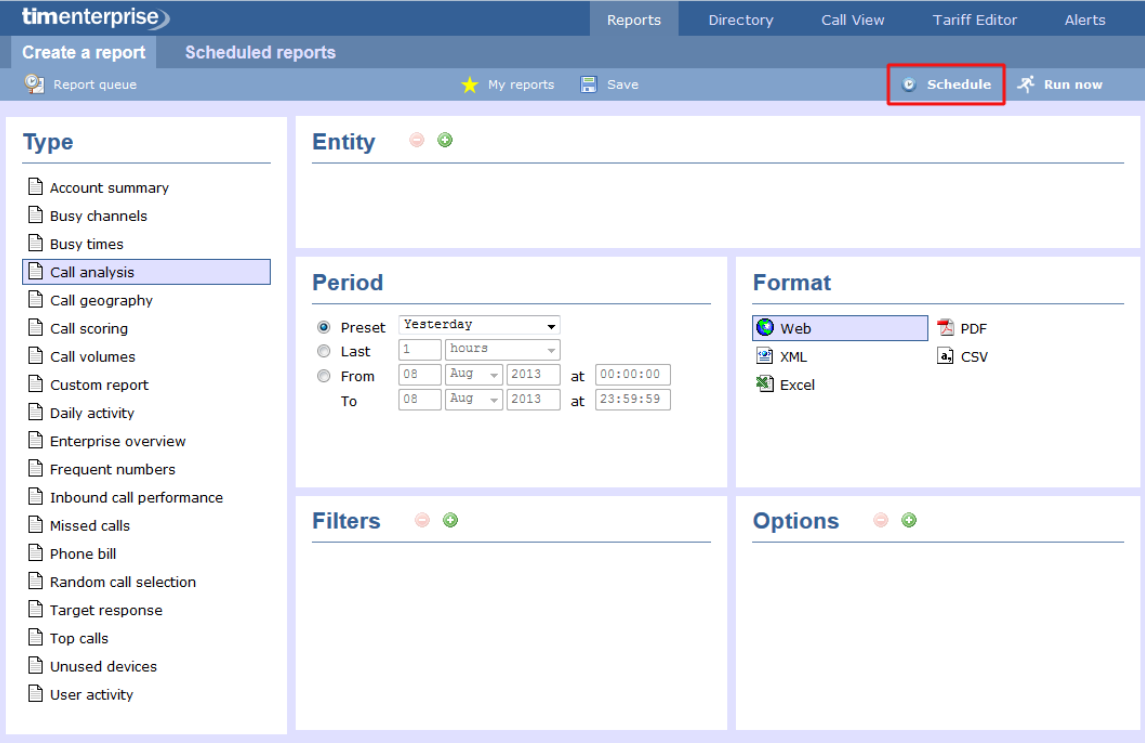

A new window will open, where you can set the [scheduling parameters](#page-235-0) of the report:

- when you want the report to first run
- how frequently you want the report to run
- how you want the report delivered
- who should receive the report

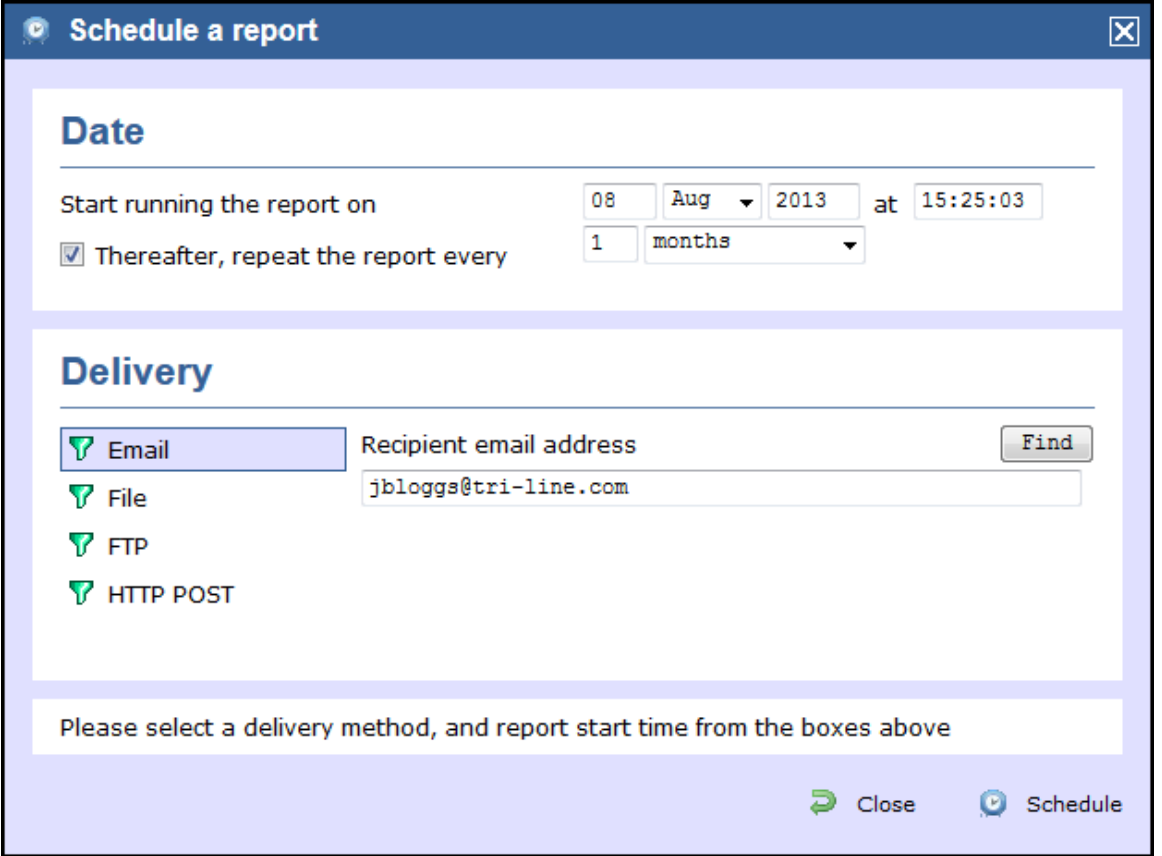

# <span id="page-235-0"></span>**Scheduling parameters**

The properties of a scheduled reports are web user specific, and can be seen or edited only by the web user that initially added the report in the system.

#### **When do you want the first report to run?**

A

Enter the future date and time that you want the report to run at, as shown below:

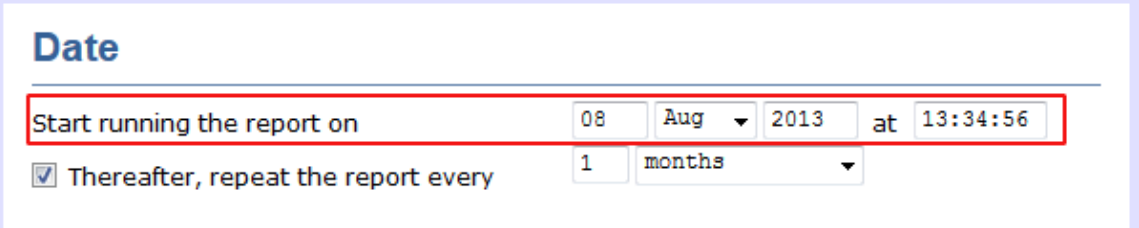

#### **How often do you want the report to recur?**

If you want the report to recur, tick the **Thereafter, repeat the report** box and select the frequency for re-runs from the drop-down list, as shown below:

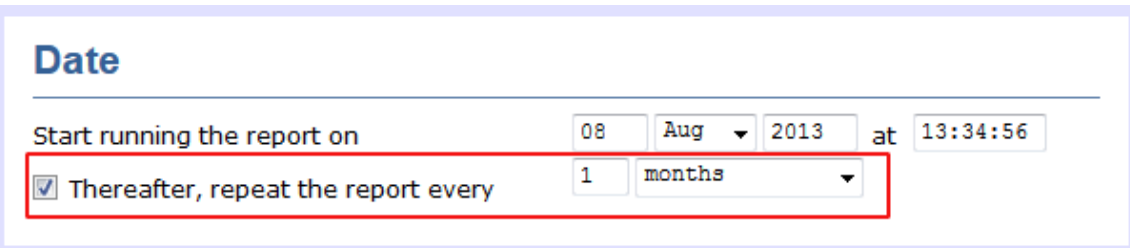

### **How do you want the report delivered?**

Select the method by which you want your report to be delivered and enter the destination parameters, as explained in the table below:

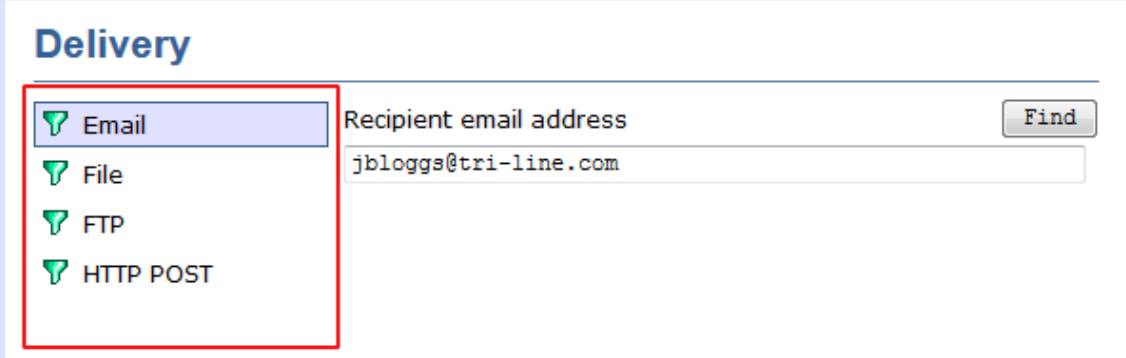

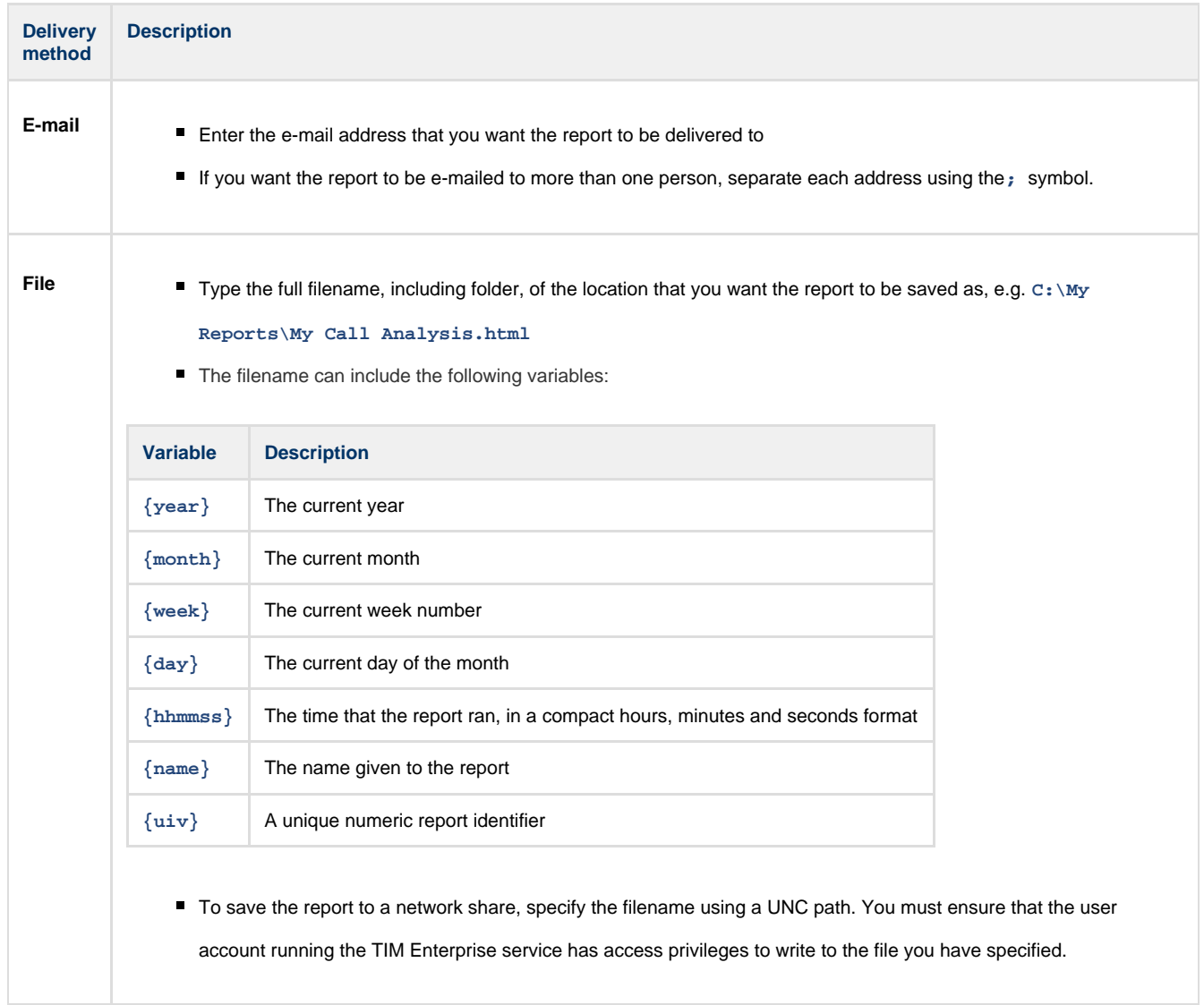

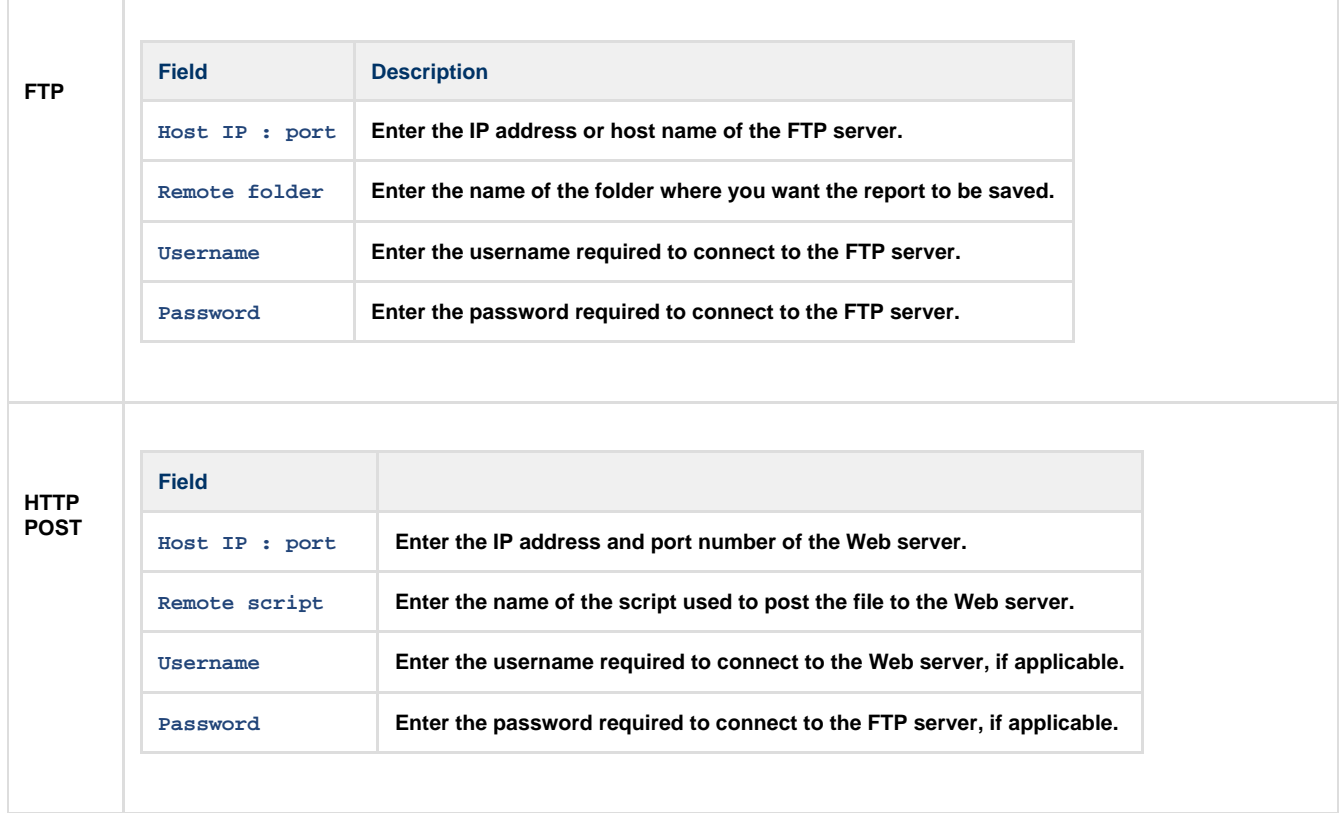

When you have configured the scheduling parameters, click on the Schedule | button to save the report's definition.

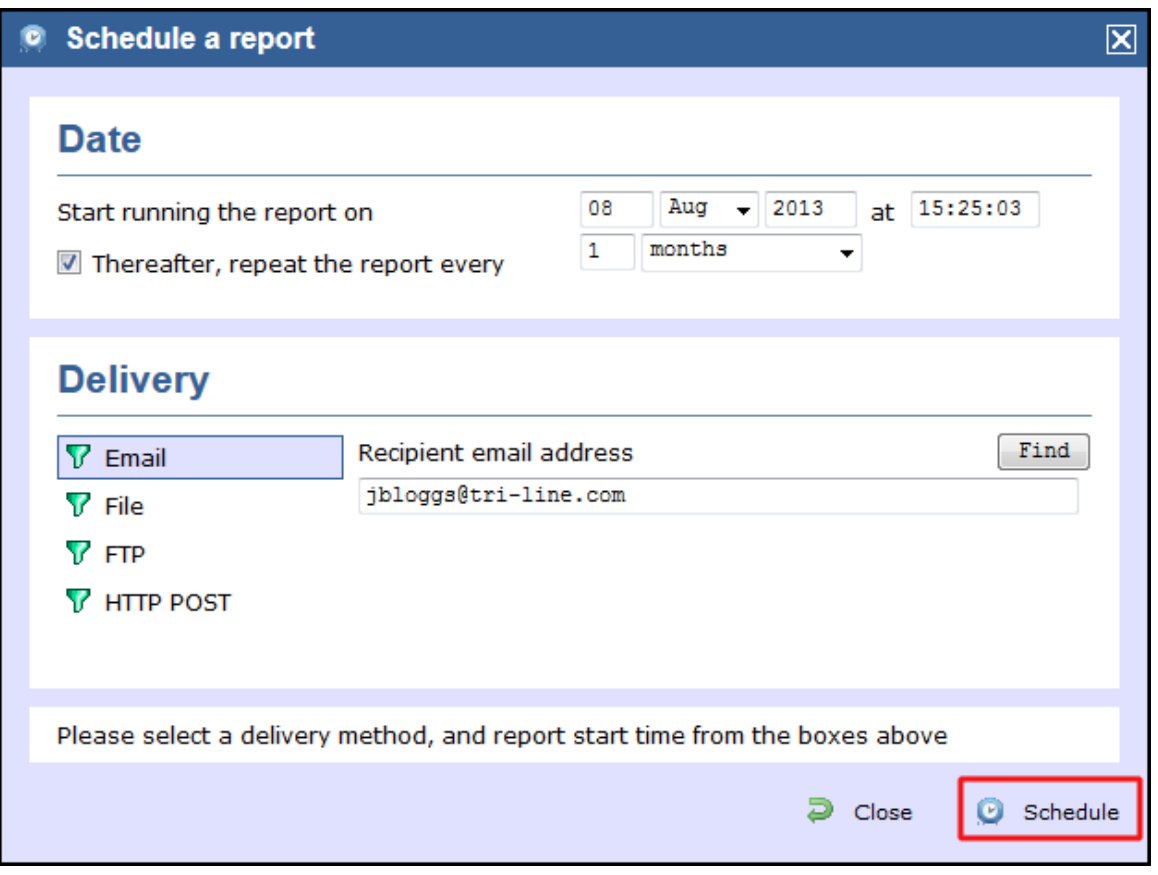

The newly-scheduled reports will be added to the **Scheduled reports** list, as shown below:

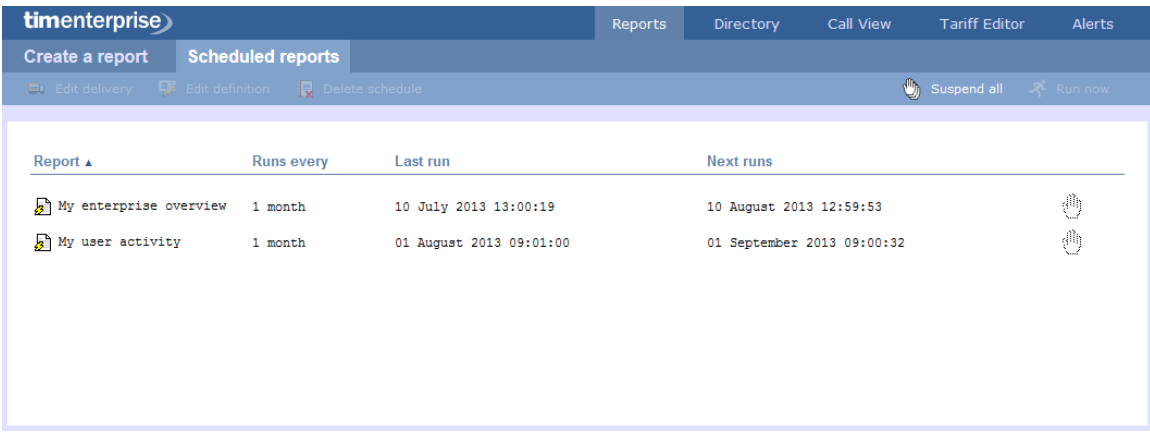

# **Editing the report definition**

To edit the definition of a scheduled report, select it from the **Scheduled reports** list and click on the Edit definition button, as shown below:

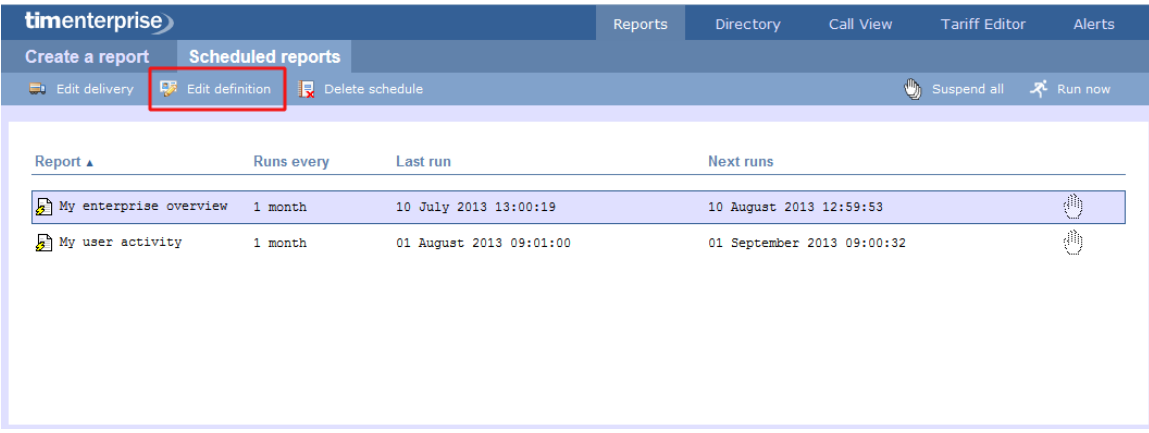

A new window will open, where you can edit the entity, period, filters, options and format of the report.

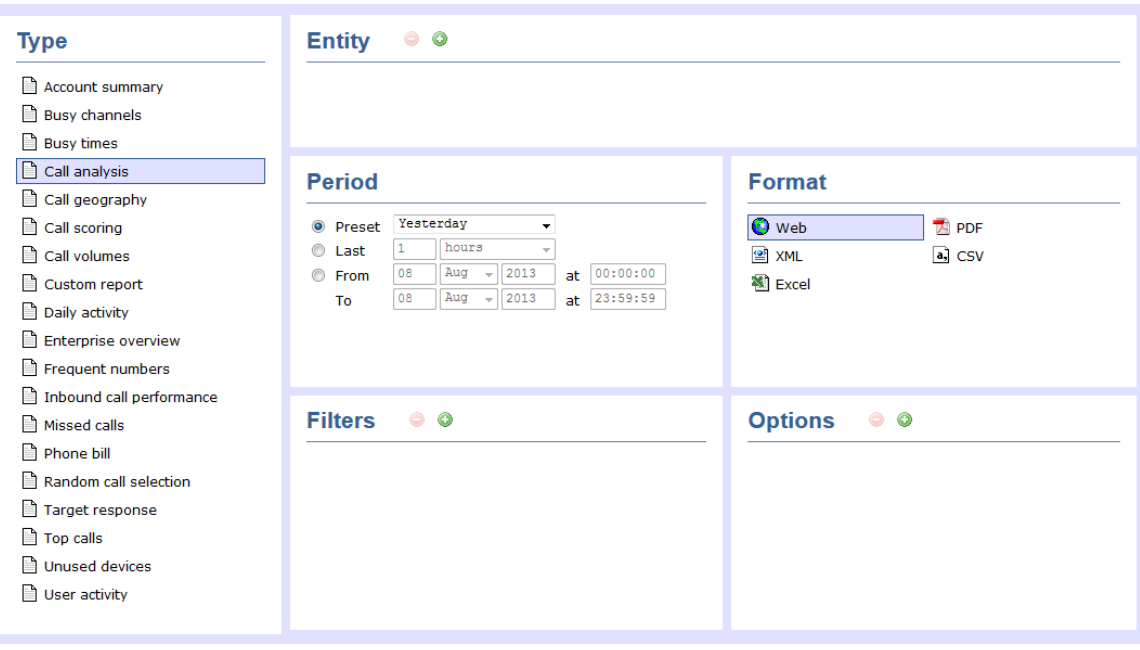

For details about how to configure these parameters, refer to the relevant page(s) in the list below:

- **[Entity](#page-243-0)**
- **[Period](#page-247-0)**
- **[Filters](#page-249-0)**
- [Options](#page-393-0)
- **[Format](#page-263-0)**

To apply any changes to the report's definition, click on the Save | button, as shown below:

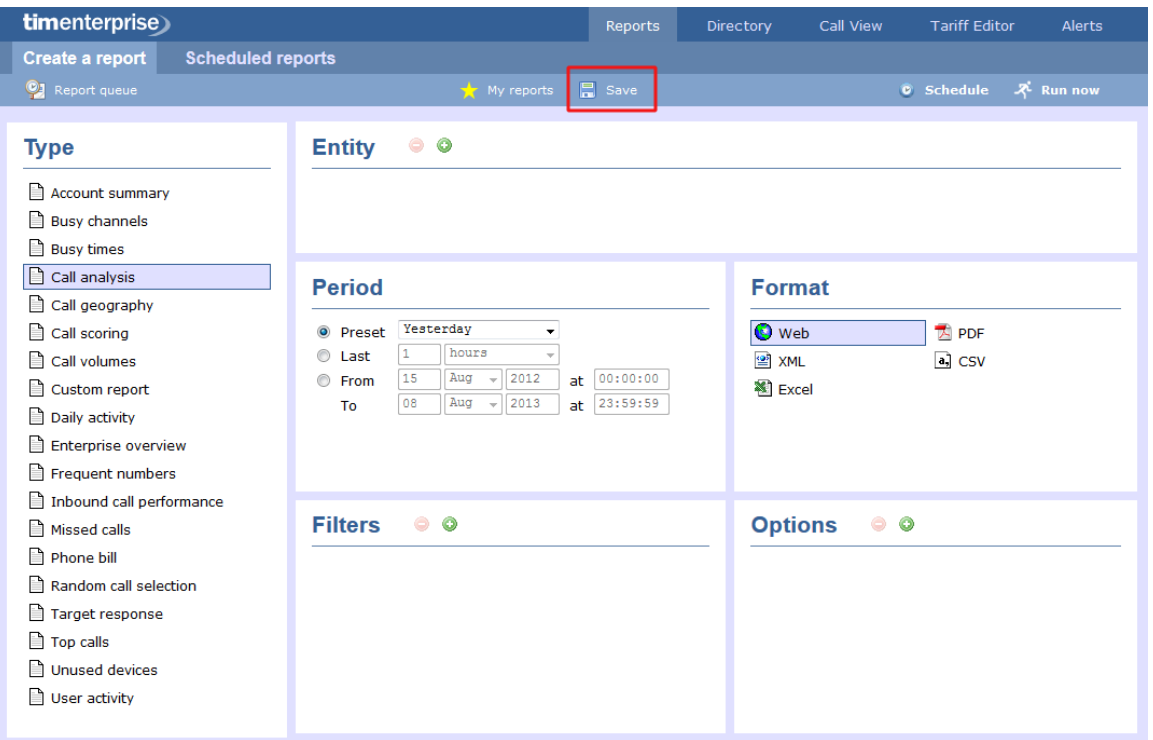

# **Editing the report delivery**

To edit the delivery of a report, select it from the **Scheduled reports** list and click on the Edit delivery button, as shown below:

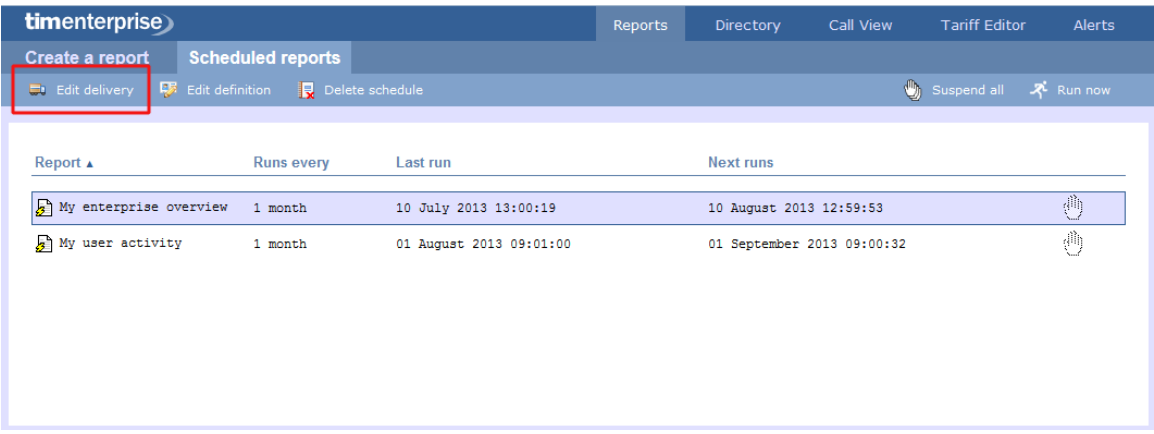

A new window will open, allowing you to edit the scheduling parameters of the report. For details about how to configure these parameters, refer to the [Scheduling parameters](#page-235-0) section above.

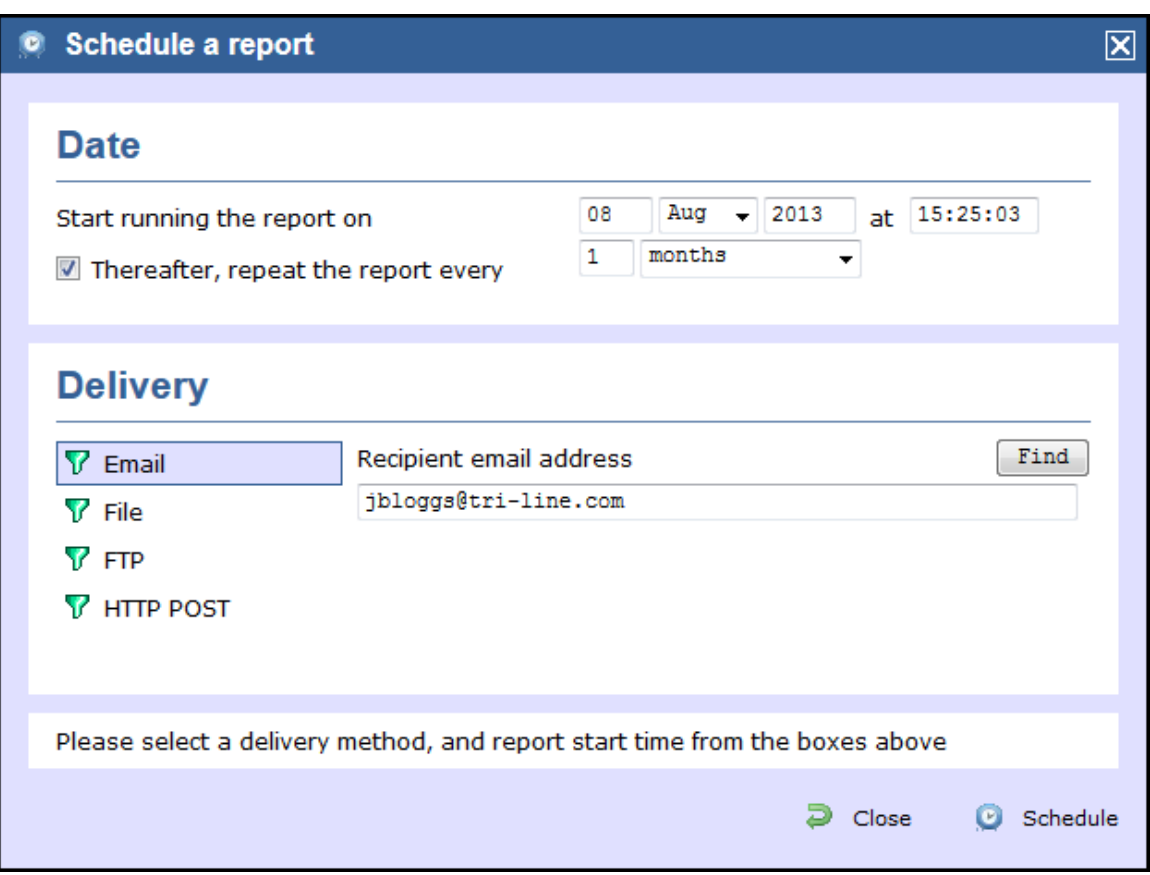

# **Suspending a scheduled report**

#### **Suspend a report**

To temporarily suspend the delivery of a report, select it from the **Scheduled reports** list and click on the icon, as shown below:

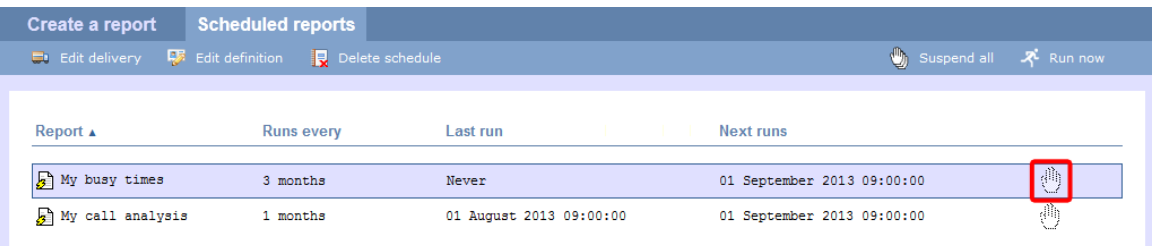

The icon will now become  $\left\{ \prod_{i=1}^{n} \right\}$ , highlighting the report is suspended, as shown below:

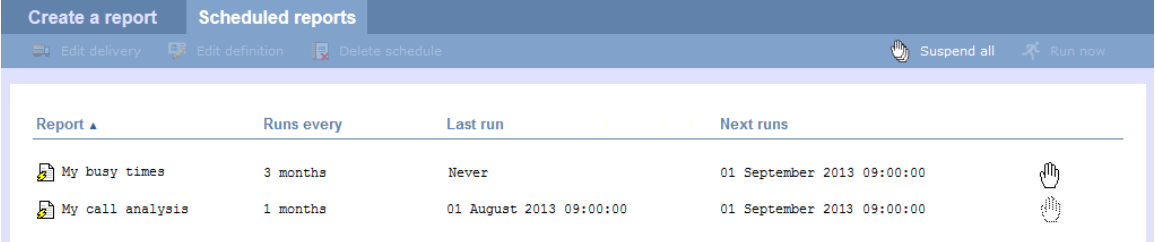

### **Suspend all reports**

To suspend all of your scheduled reports, click on the Suspend all | button at the top-right of the screen, as shown below:

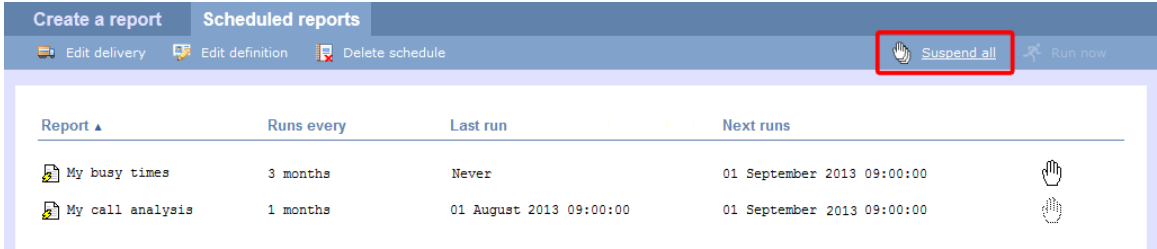

#### **Resume running a suspended report**

To resume running a suspended report, click on the incon, as shown below:

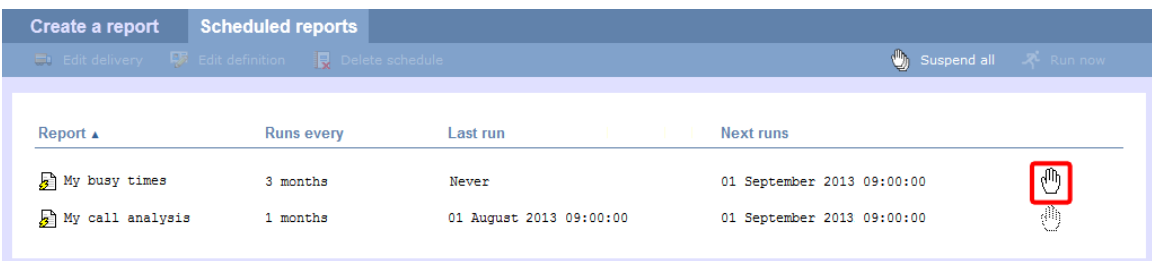

# **Deleting a scheduled report**

To delete a scheduled report, select it from the **Scheduled reports** list and click on the Delete schedule button at the top-left of the screen, as shown below:

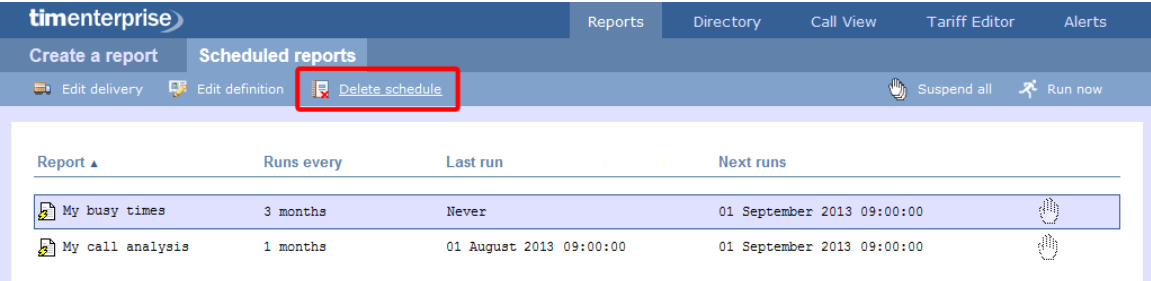

When prompted to confirm the deletion, click on the OK button to remove the report from the system.

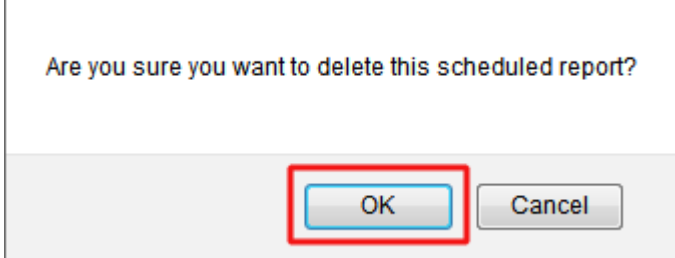

### **Saving reports**

ſ

To save the definition of a complex report that you may need to re-run at a later time, [configure its parameters](#page-243-1) and click on the Save butt on at the top-centre of the screen, as shown below:

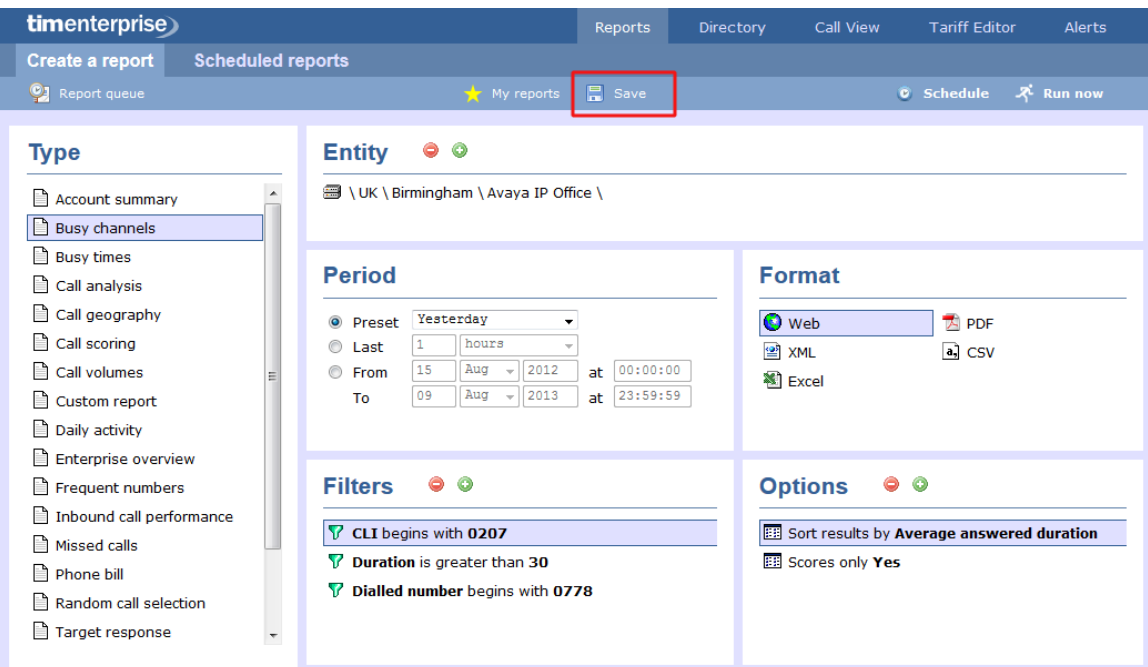

A new window will appear, allowing you to name the report's definition.

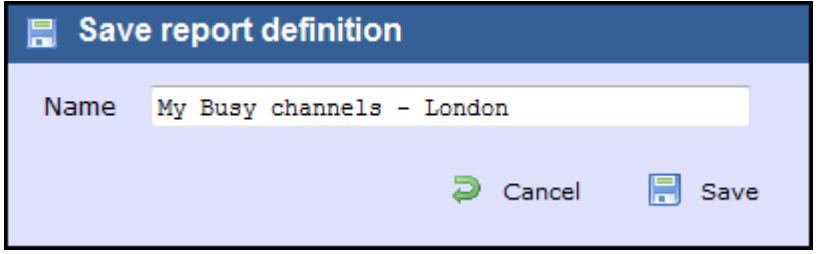

### **Accessing a saved report**

To access a saved report, click on the My reports button at the top-centre of the screen, as shown below:

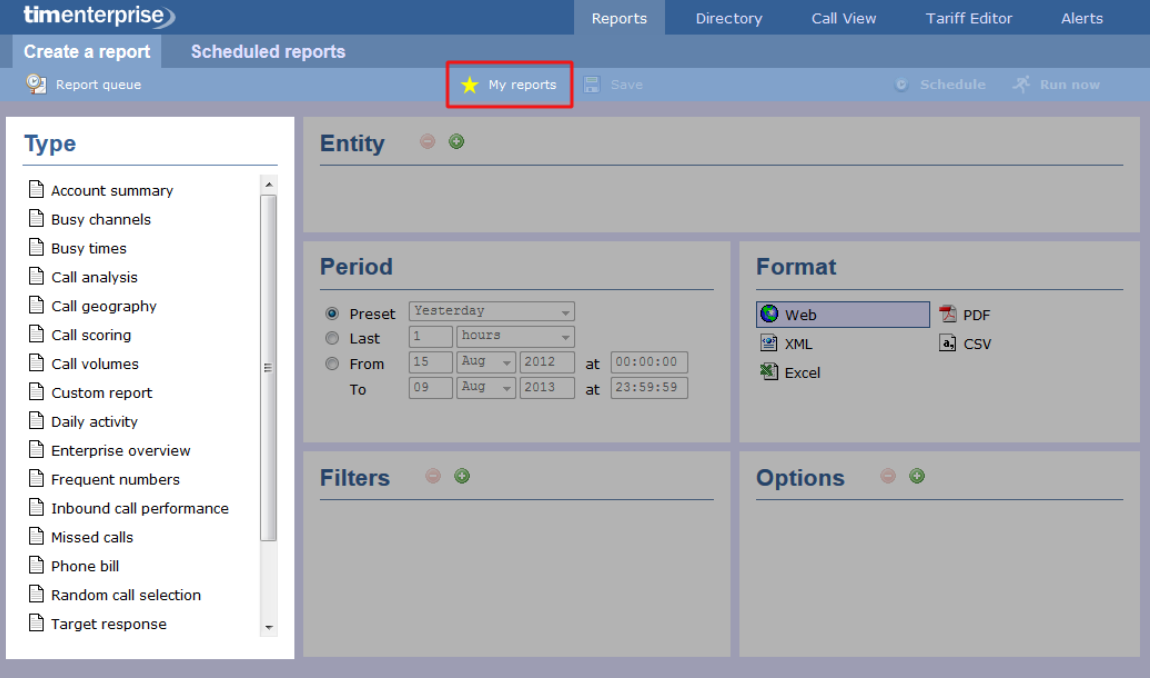

A new window will open, displaying a list with all the reports previously saved in the system. To run or edit the properties of a report, select it from the list and click the Load button, as shown below:

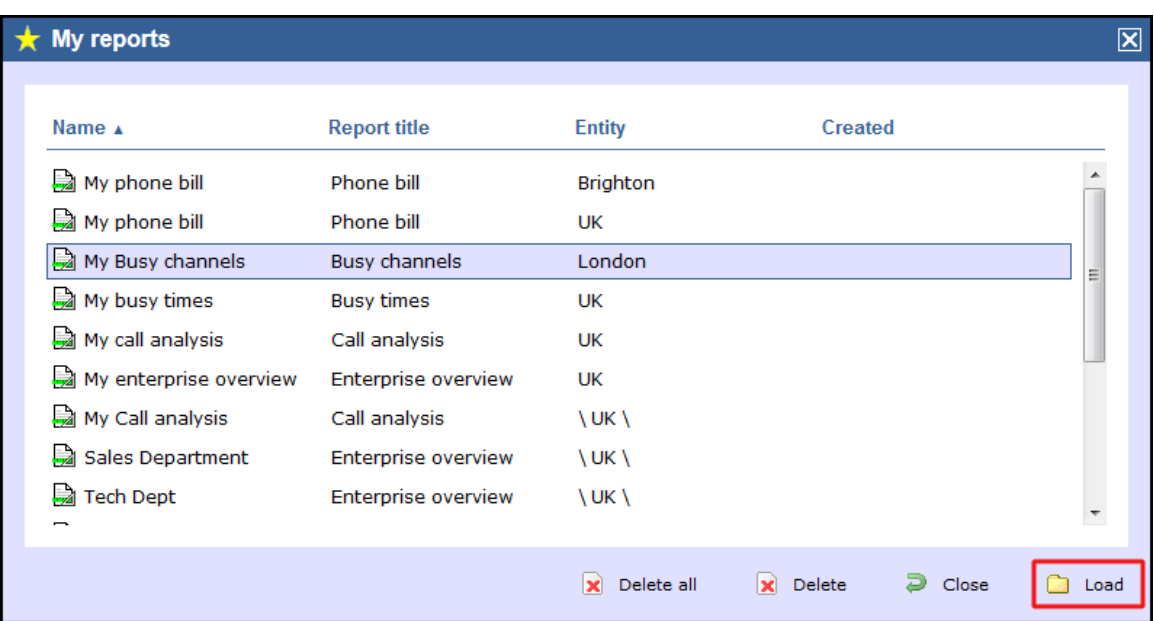

To delete a saved report, select it from the list and click on the Delete | button, as shown below:

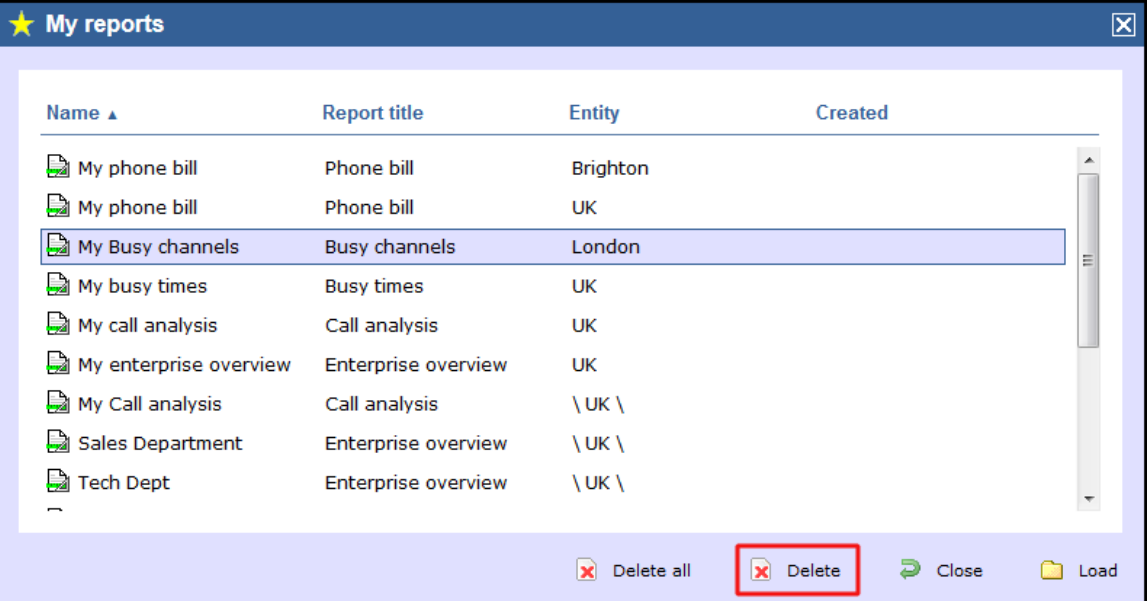

### <span id="page-243-1"></span>**Report parameters**

# <span id="page-243-0"></span>**Entity**

The **Entity** parameter allows you to select the part of your organisation whose calls the report should include, e.g. a site, a group or an individual user.

### **Selecting an entity**

To select an entity, click on the  $\bullet$  button, as shown below:

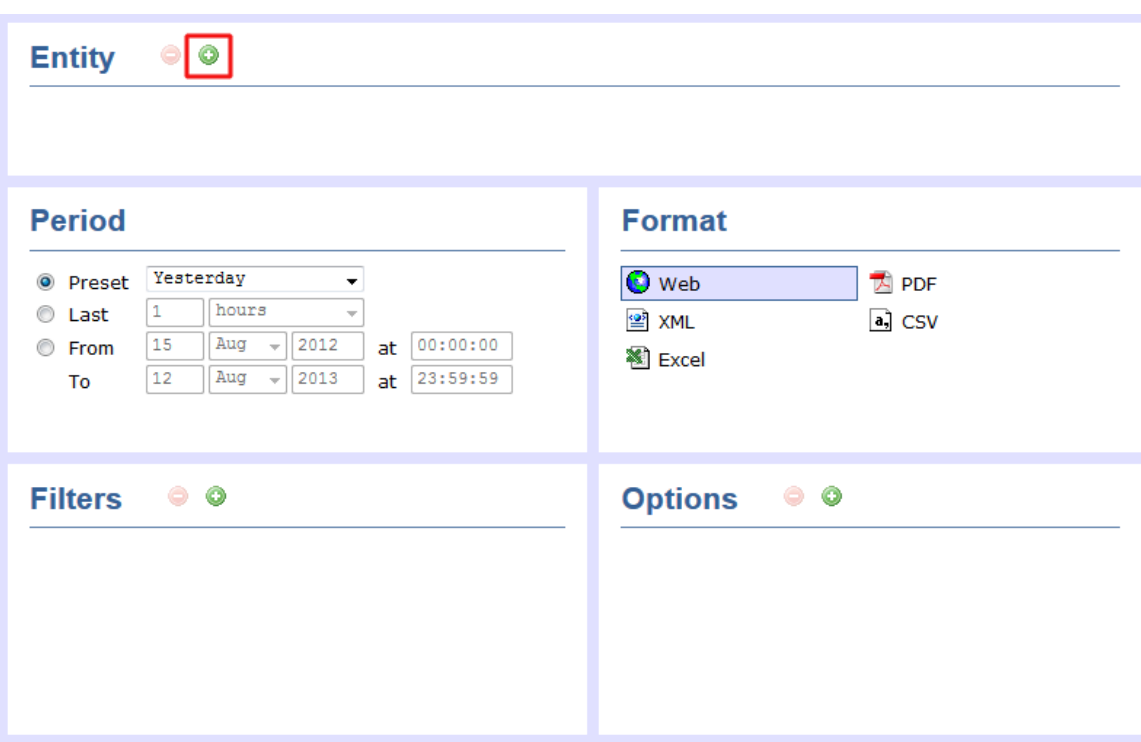

A new window will open, allowing you to navigate through the Directory in order to locate the entity you want to report on.

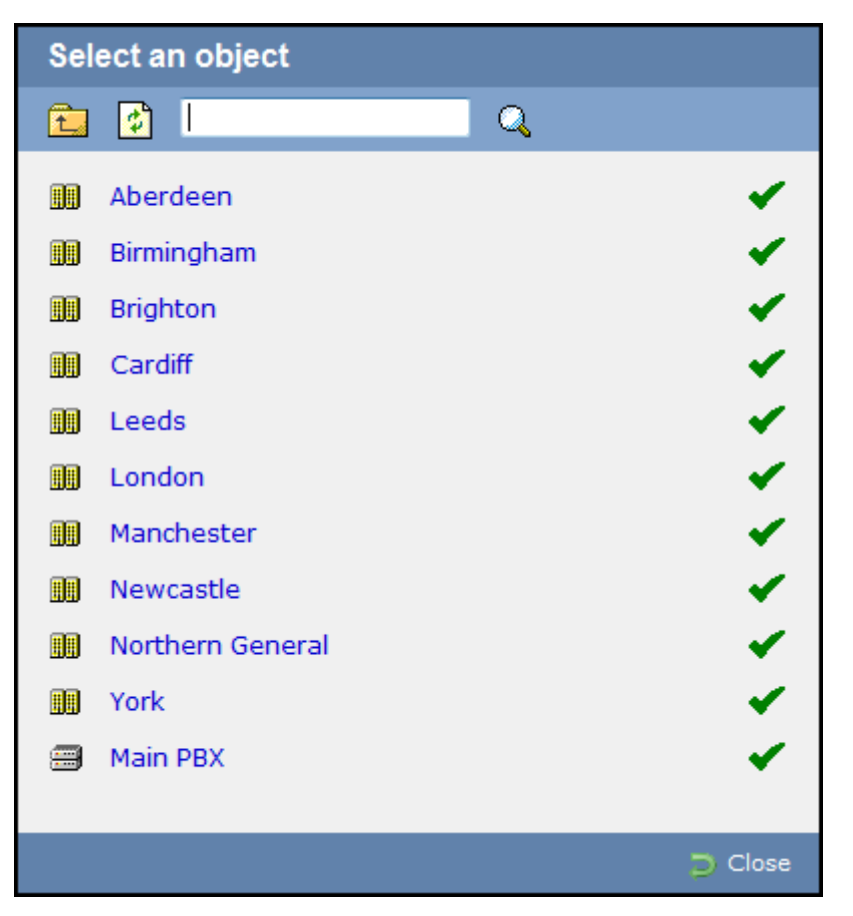

If your web account is restricted to a specific part of the Directory, only those entities which you are allowed to access will show in this window.

To drill-down into the directory structure, click on a hyperlink.

⊕

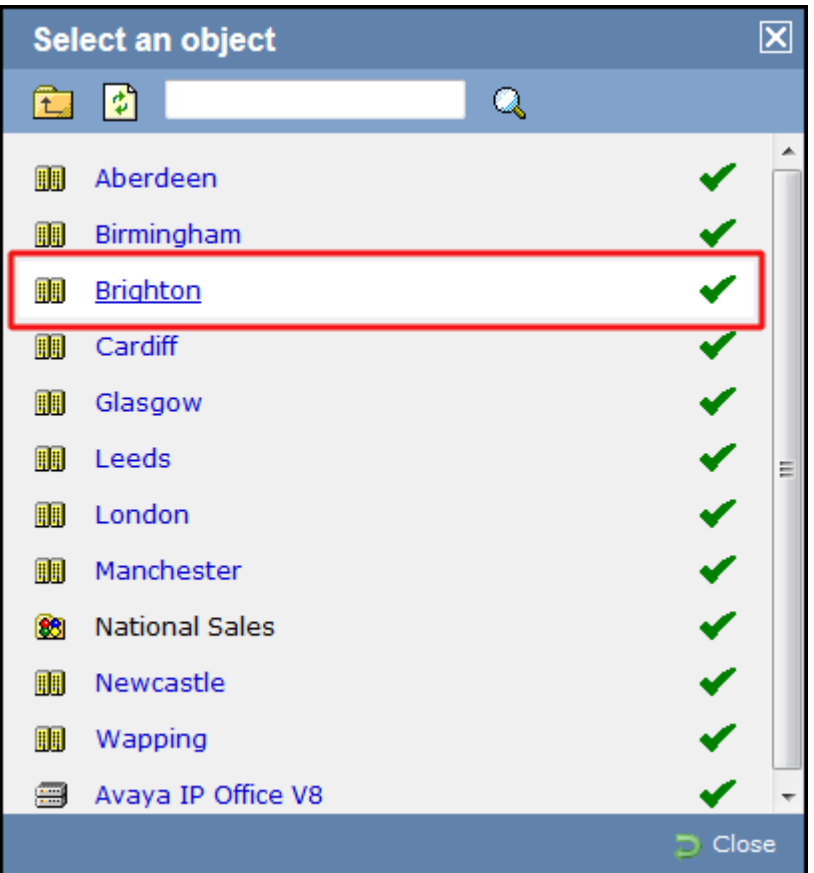

To go up in the hierarchy of the directory, click on the  $\mathbb{R}$  button.

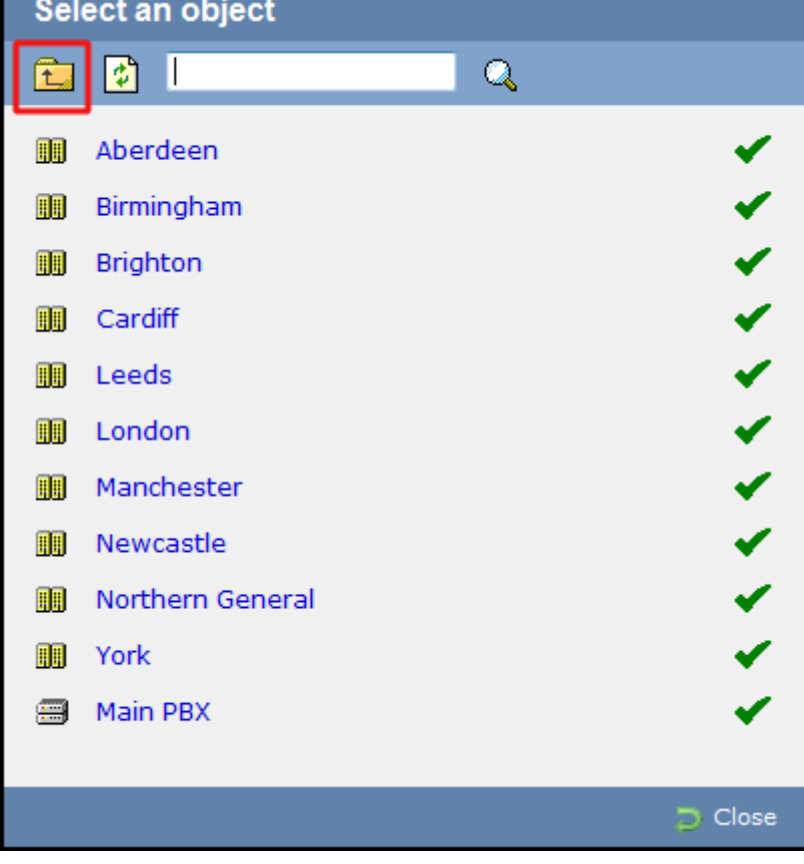

To search for a specific entity, e.g. site, group or user, enter its name in the search bar at the top of the window and click on the  $\mathbf Q$  icon.

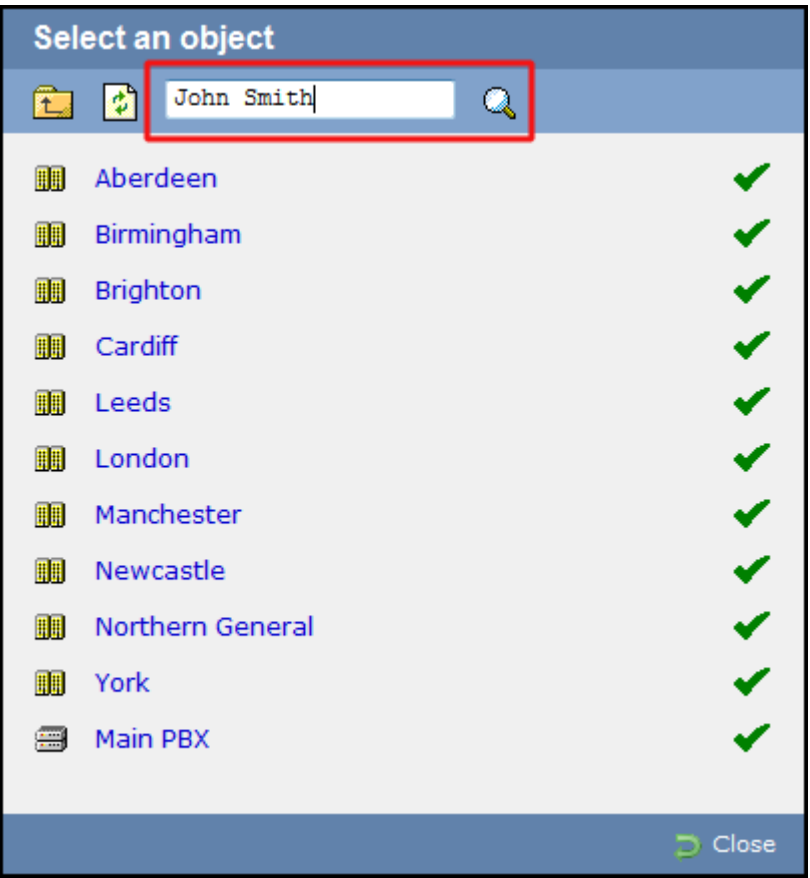

To select an entity, click on the  $\blacktriangledown$  icon alongside it.

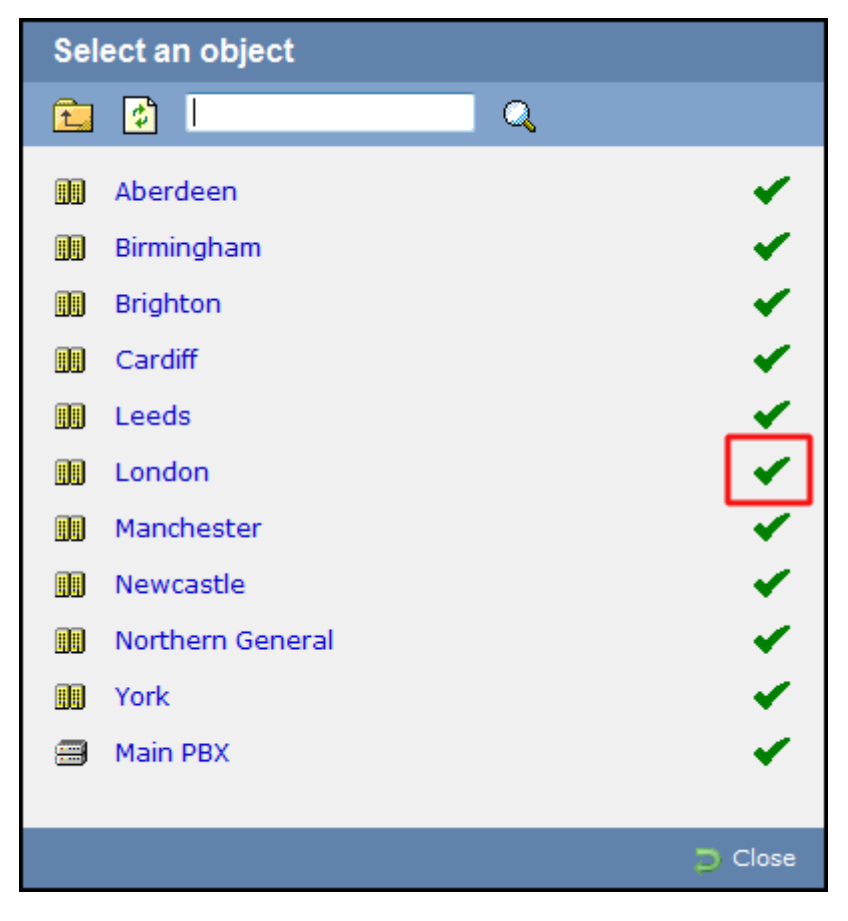

The name and directory path of the selected entity will be added in the **Entity** field, as shown below:

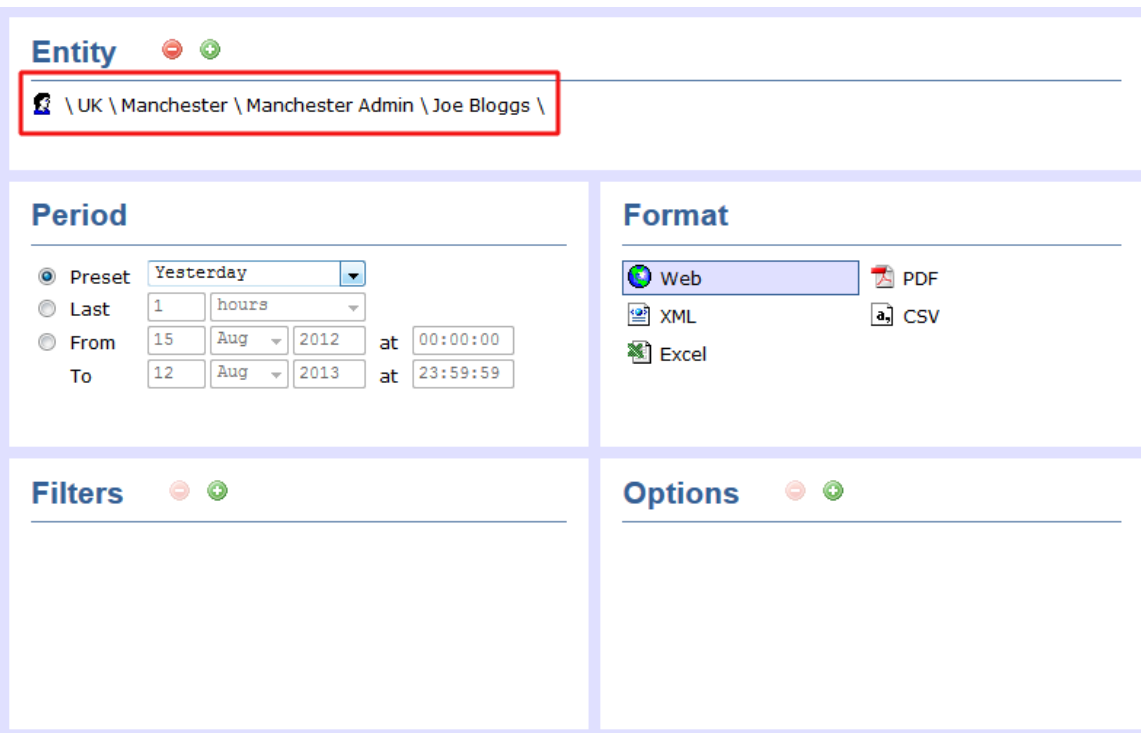

### **Deleting an entity**

To delete an entity, select it from the **Entity** field and click on the **button**, as shown below:

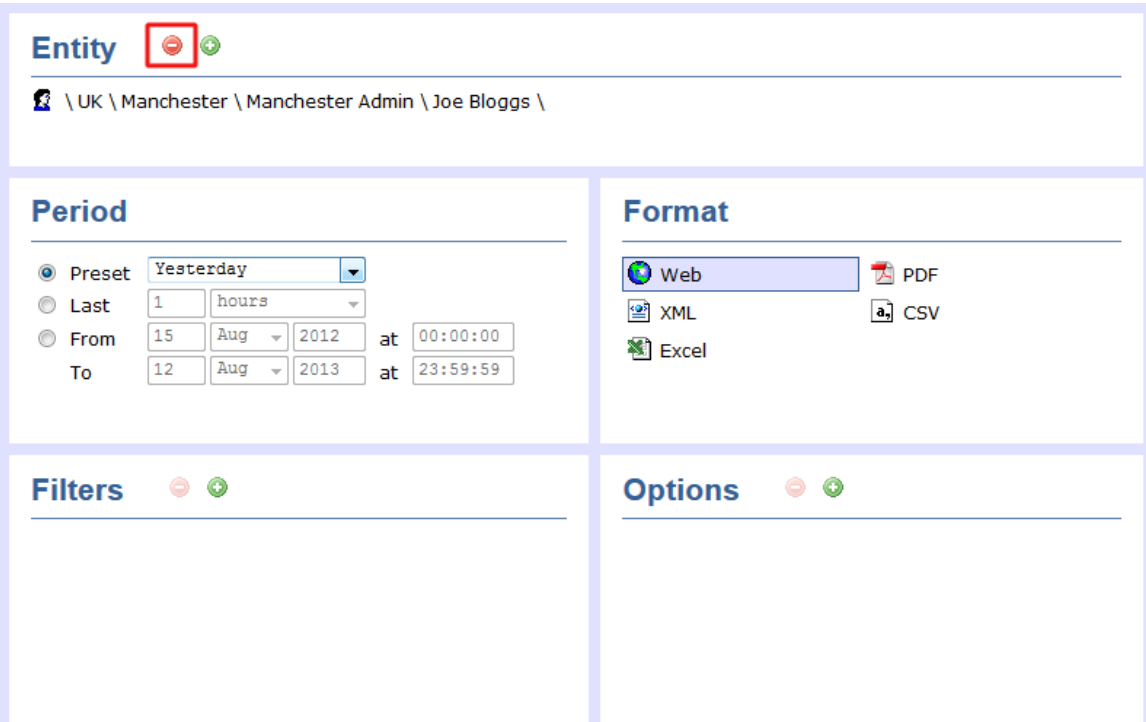

# <span id="page-247-0"></span>**Period**

The **Period** parameter allows you to specify a time span that covers the calls you want the report to include. This is known as the "reporting period".

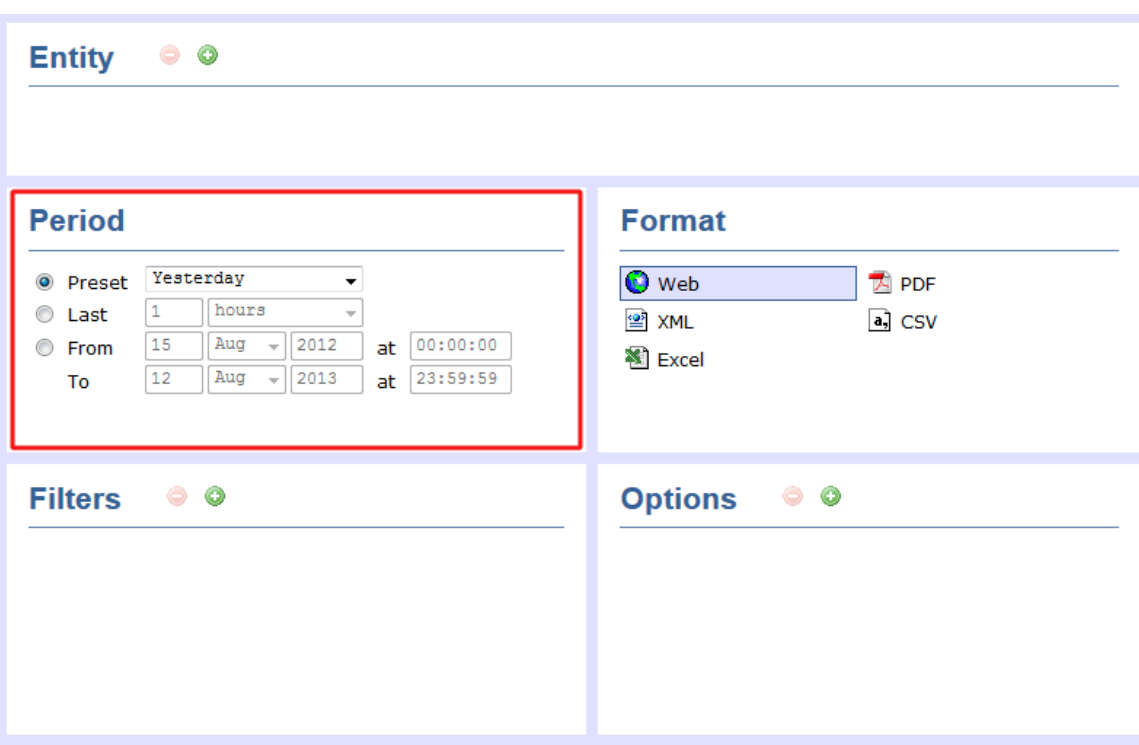

#### **Preset period**

The **Preset** option contains several reporting periods available for selection, based on the standard Gregorian calendar. The table below describes how the start and end times are defined for each preset period:

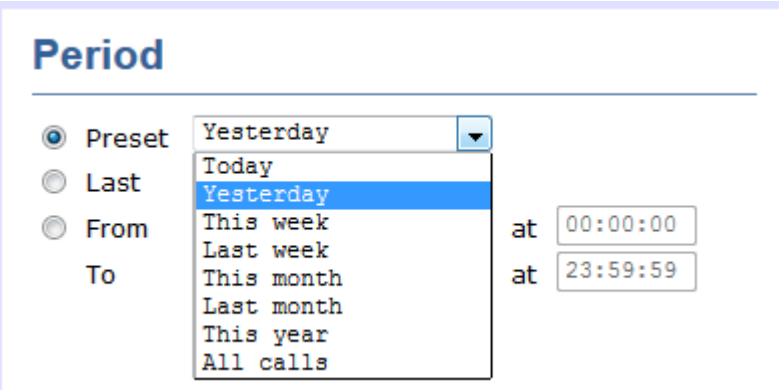

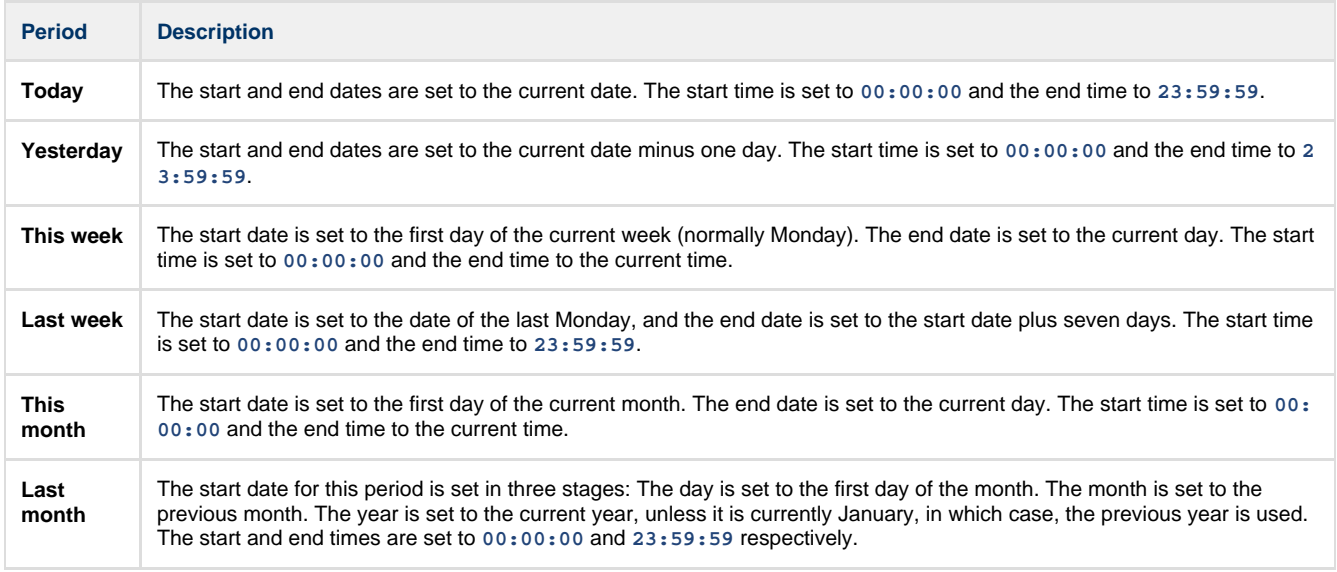

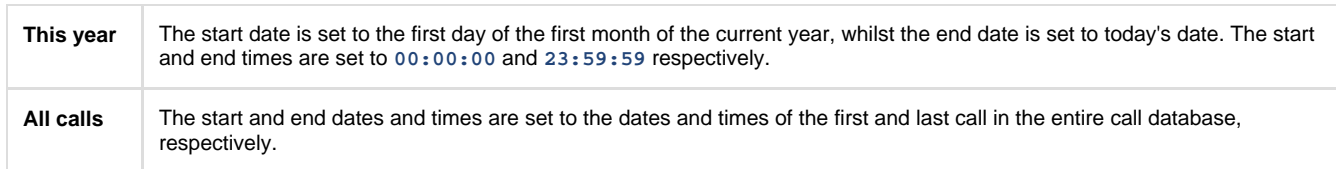

#### **Last period**

The **Last** period option is an alternative to the preset periods described above, allowing you to choose the number of minutes, days, months etc, you want to run the report for.

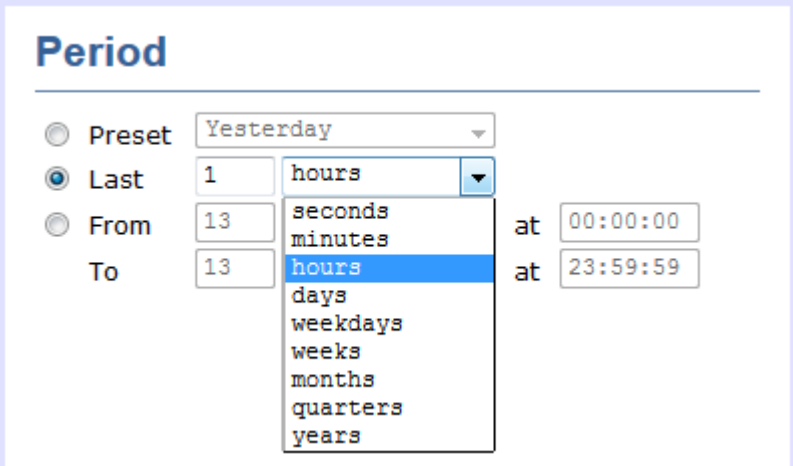

The start and end times are defined as for the **Preset** periods described above. For example, **Last week** is defined as Monday to Sunday of the previous week, while **Last 7 days** is the preceding 7 days from the current day.

#### **Custom period**

In addition to the presets described above, it is possible to specify a custom reporting period by choosing **Custom period** from the **Period** drop-down list and specifying your own **Start date**, **Start time**, **End date** and **End time** of the period you want to report on.

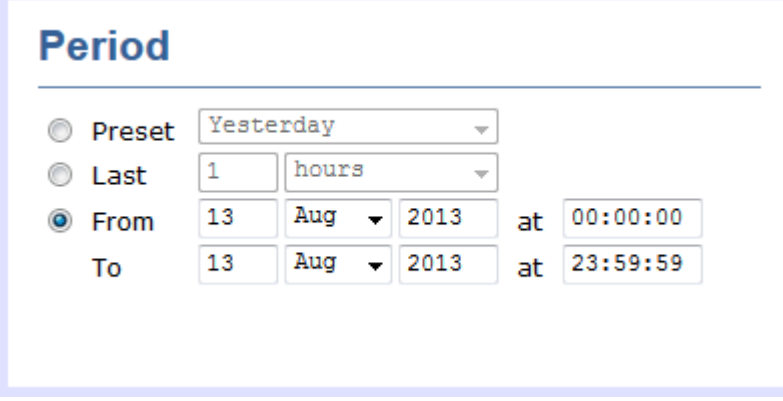

### <span id="page-249-0"></span>**Filters**

The **Filter** parameter allows you to add one or more filters to your report in order to narrow down your search results. Each filter consists of two elements: a text box where you can enter the filtering value and a drop-down list containing the criteria by which this value should be matched in the results.

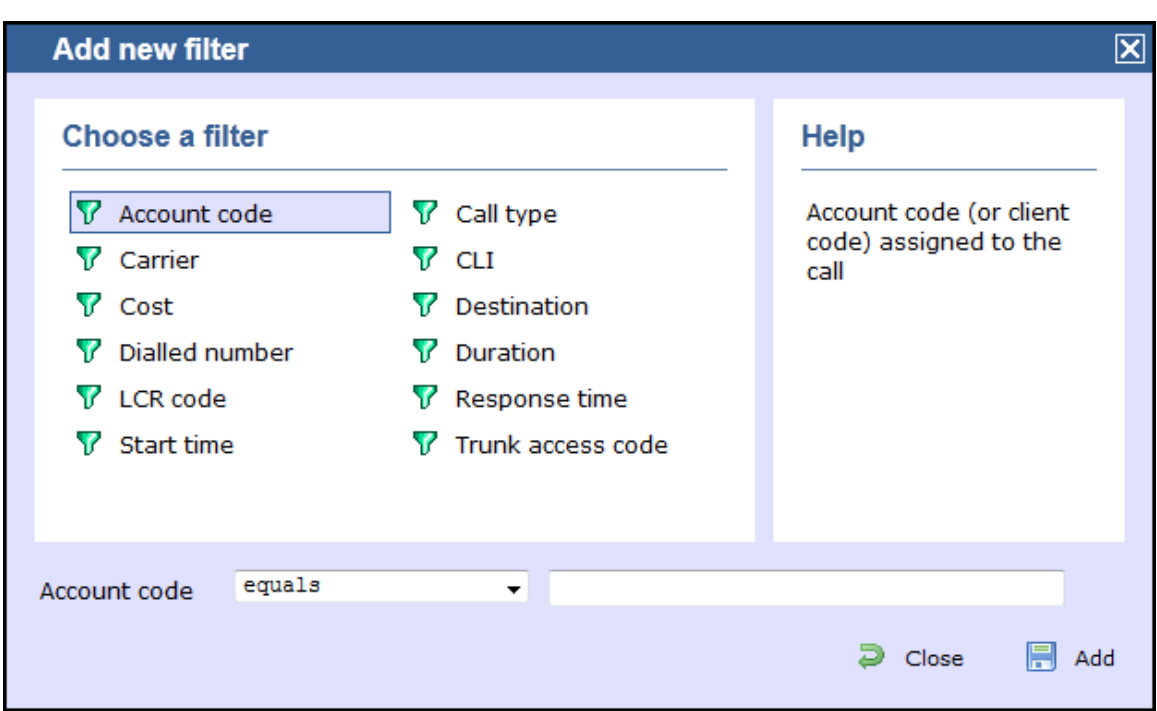

A list describing all filters available in TIM Enterprise is presented below; however, note that not all filters are relevant to all reports.

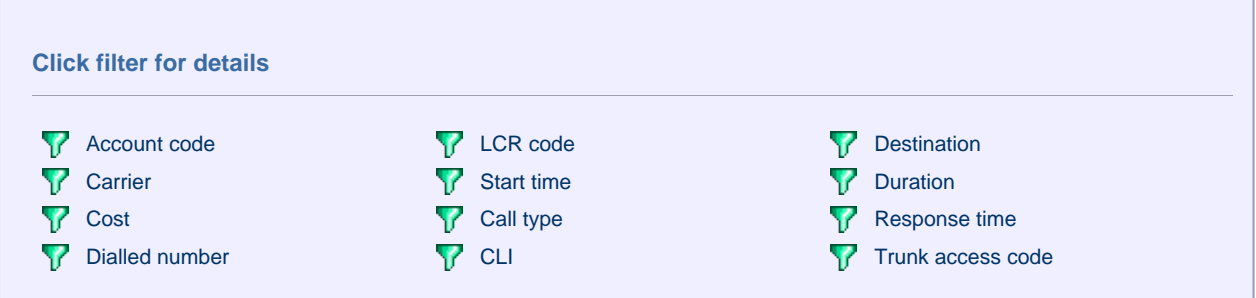

#### <span id="page-250-0"></span>**Account code**

To filter a report by account code, enter the relevant value in the box provided and select the criteria by which you want this to be matched in the results. The options contained in the drop-down list are described in the table below:

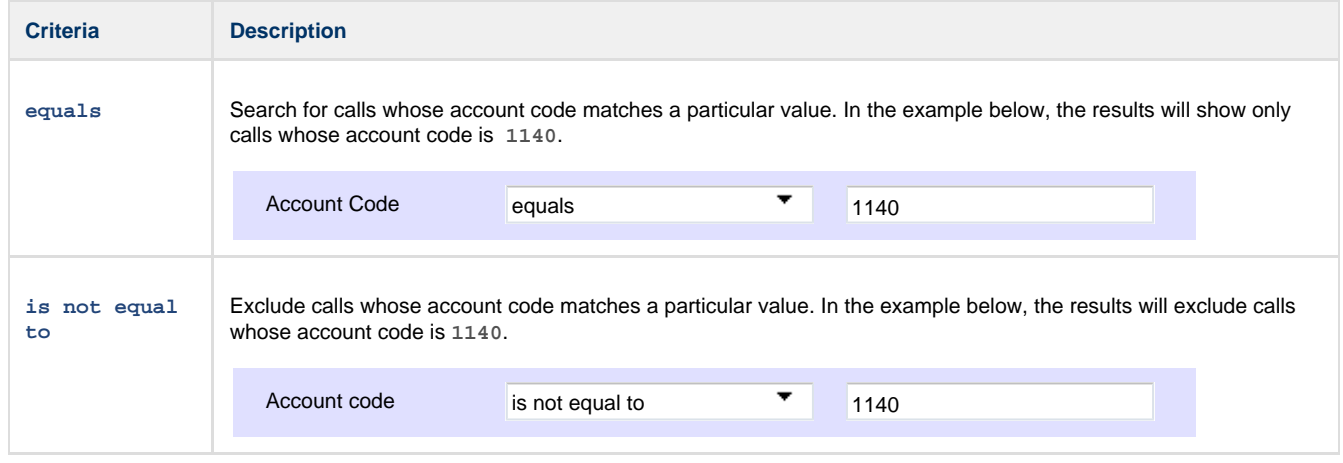

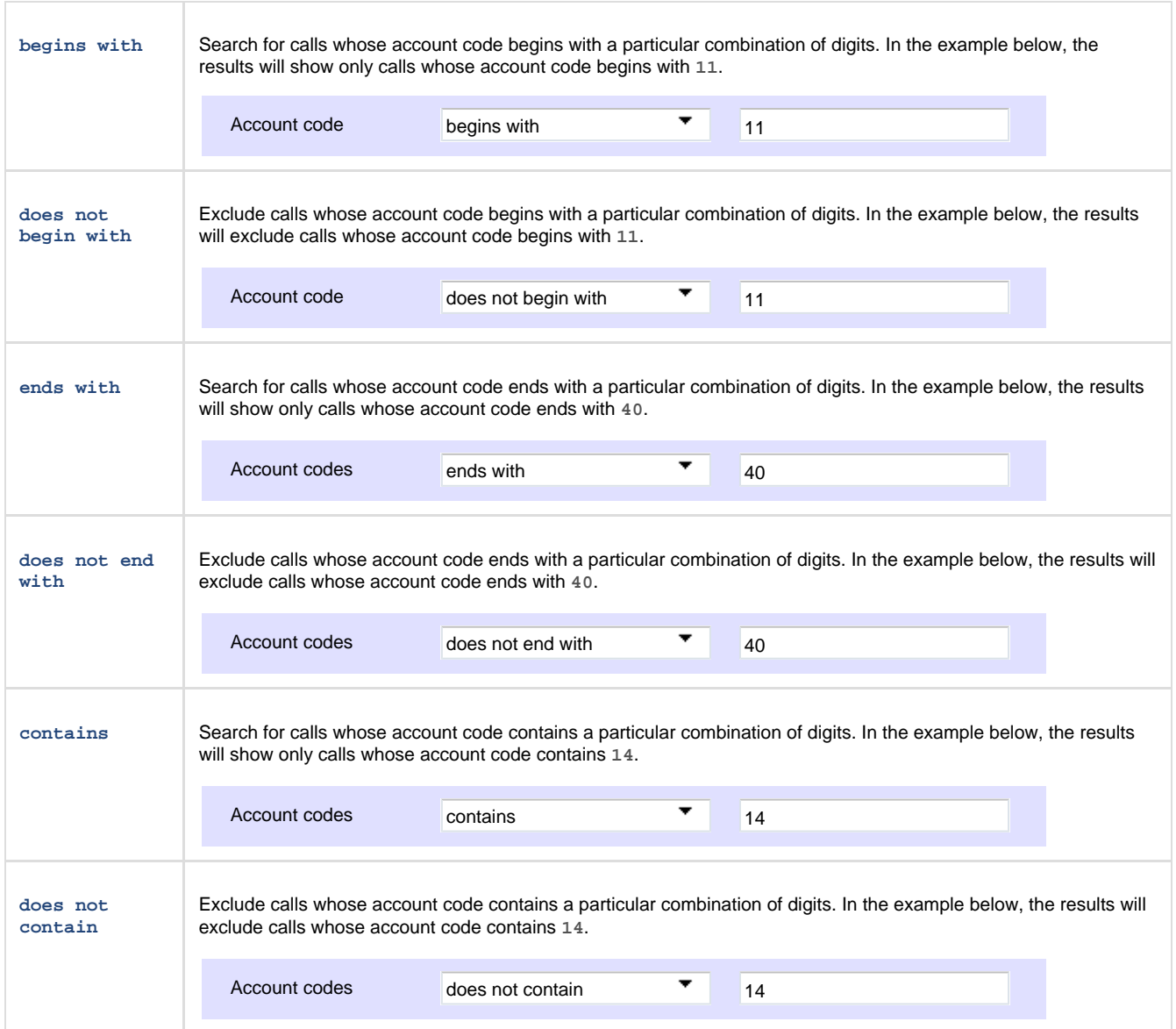

#### <span id="page-251-0"></span>**Carrier**

The carrier is the tariff table used to cost calls. If you use more than one carrier, you can choose to filter your results by displaying or excluding calls routed over a particular carrier.

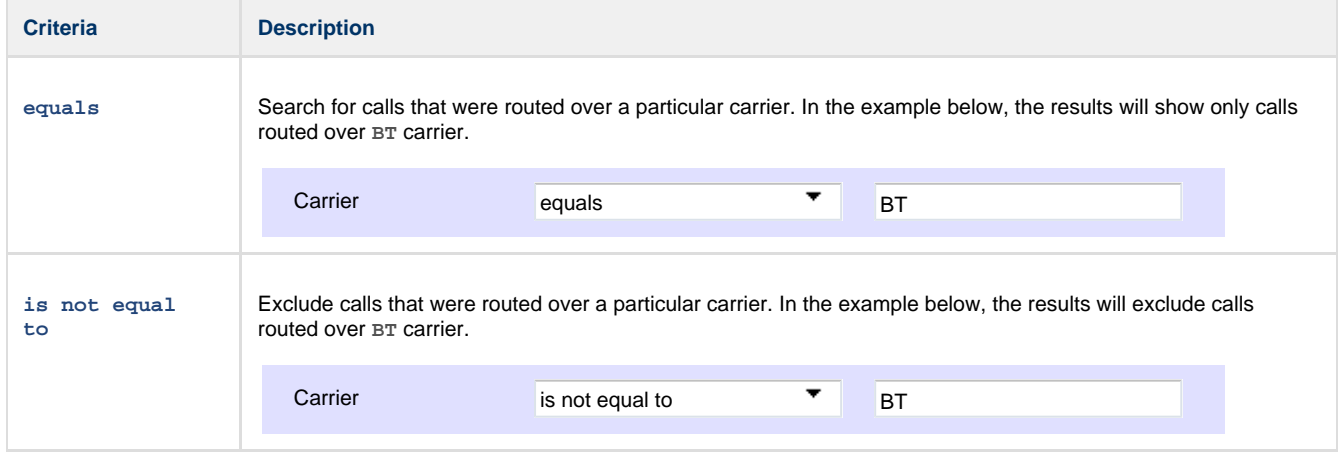

#### <span id="page-251-1"></span>**Cost**
You can define a cost filter to include calls above or below specific values by entering your criteria, as shown below:

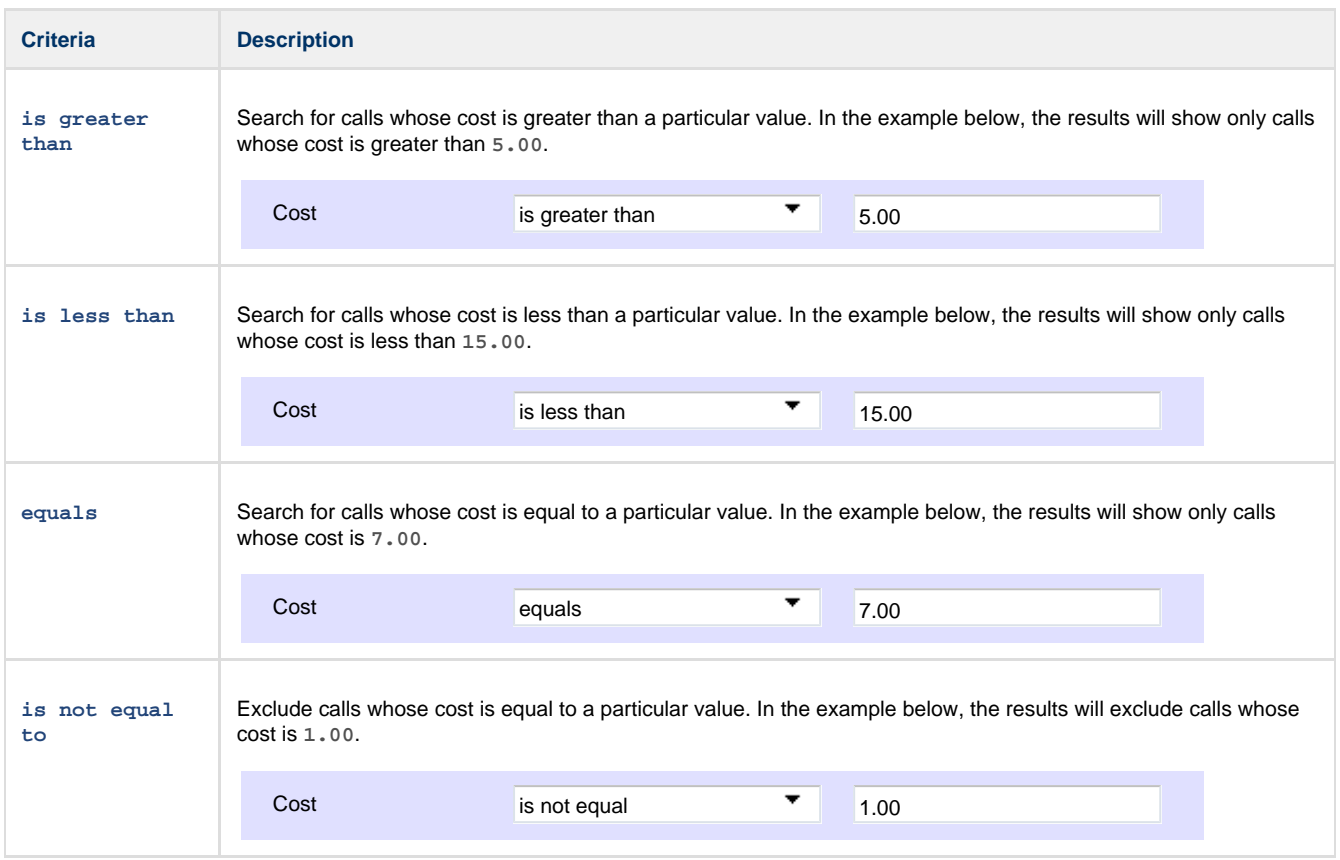

#### **Dialled number**

To filter a report by dialled number, enter the relevant value in the box provided and select the criteria by which you want this to be matched in the results. The options contained in the drop-down list are described in the table below:

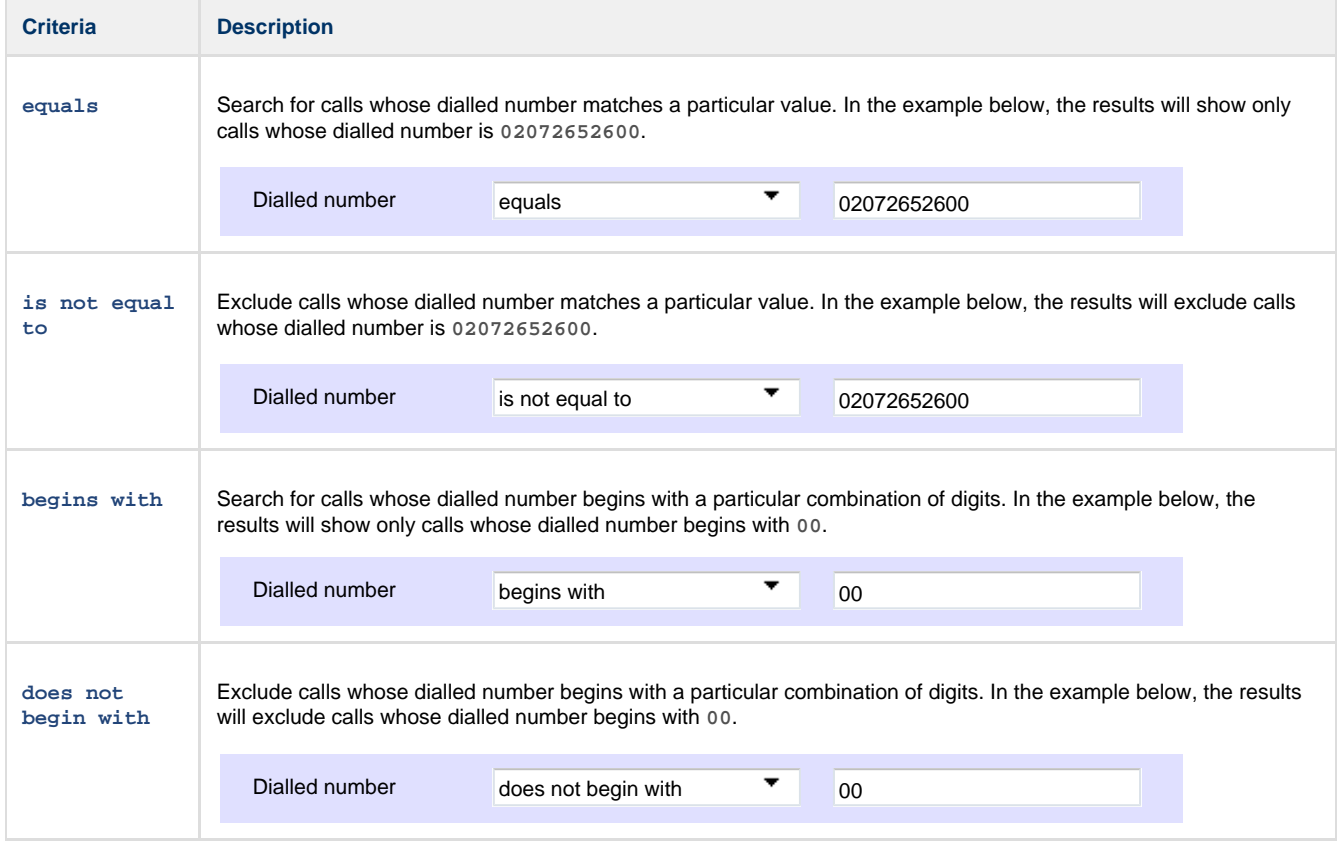

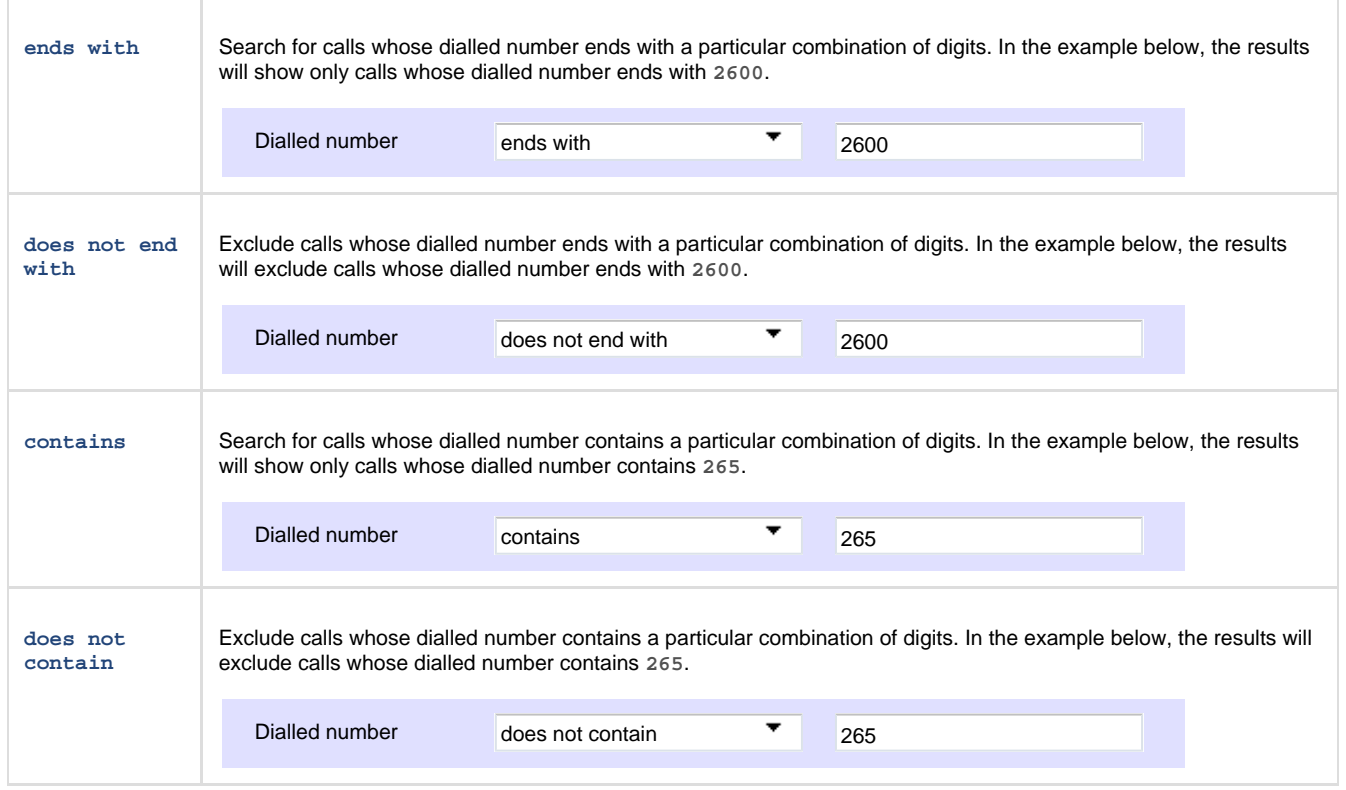

### **LCR code**

To filter your results by Least Cost Routing (LCR) code, enter it in the box provided and select the criteria by which you want this to be matched in the results. The options contained in the drop-down list are described in the table below:

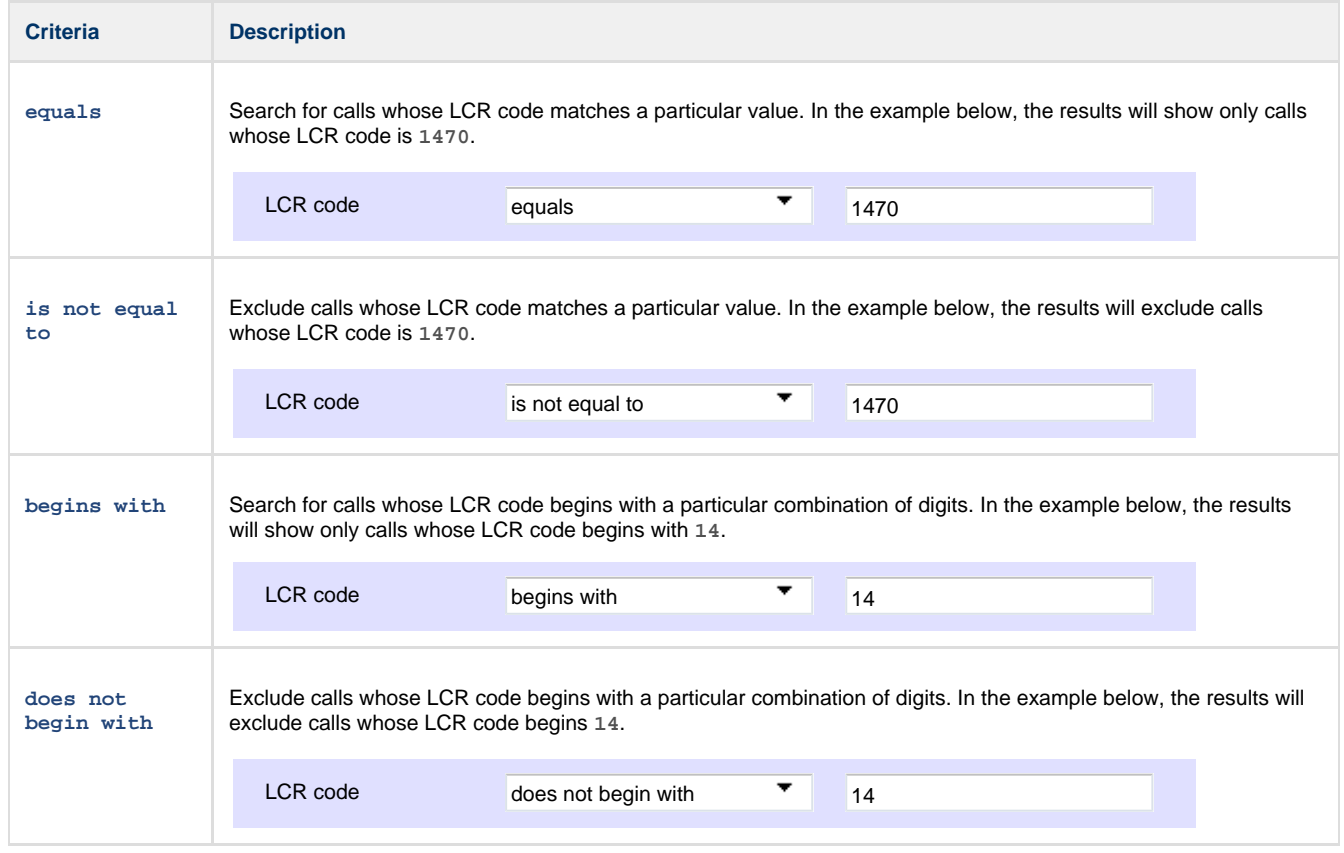

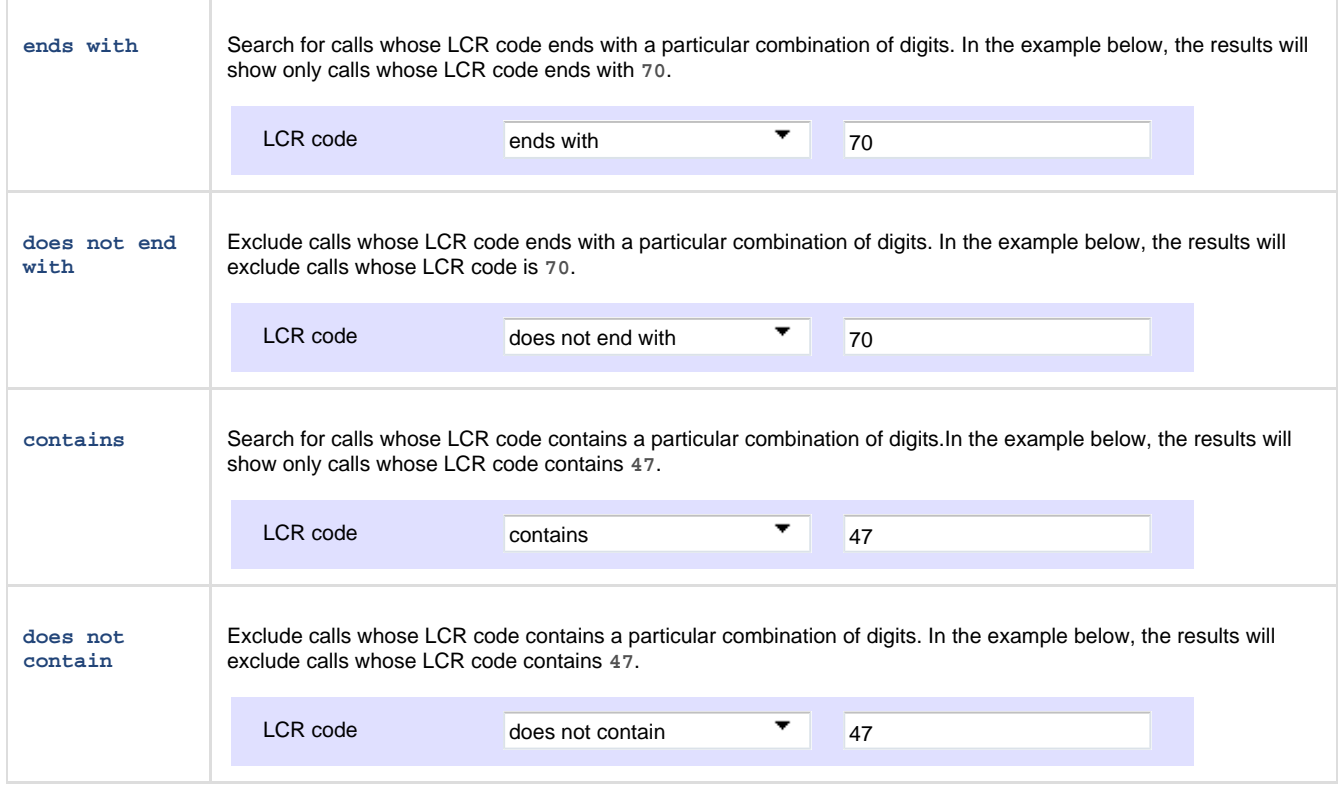

#### **Start time**

This option allows you to filter calls based on the time the call started. Specify the start time in the text box provided using the **hh:mm:ss** for mat and choose from the drop-down list the criteria by which you want this to be matched in the reports.

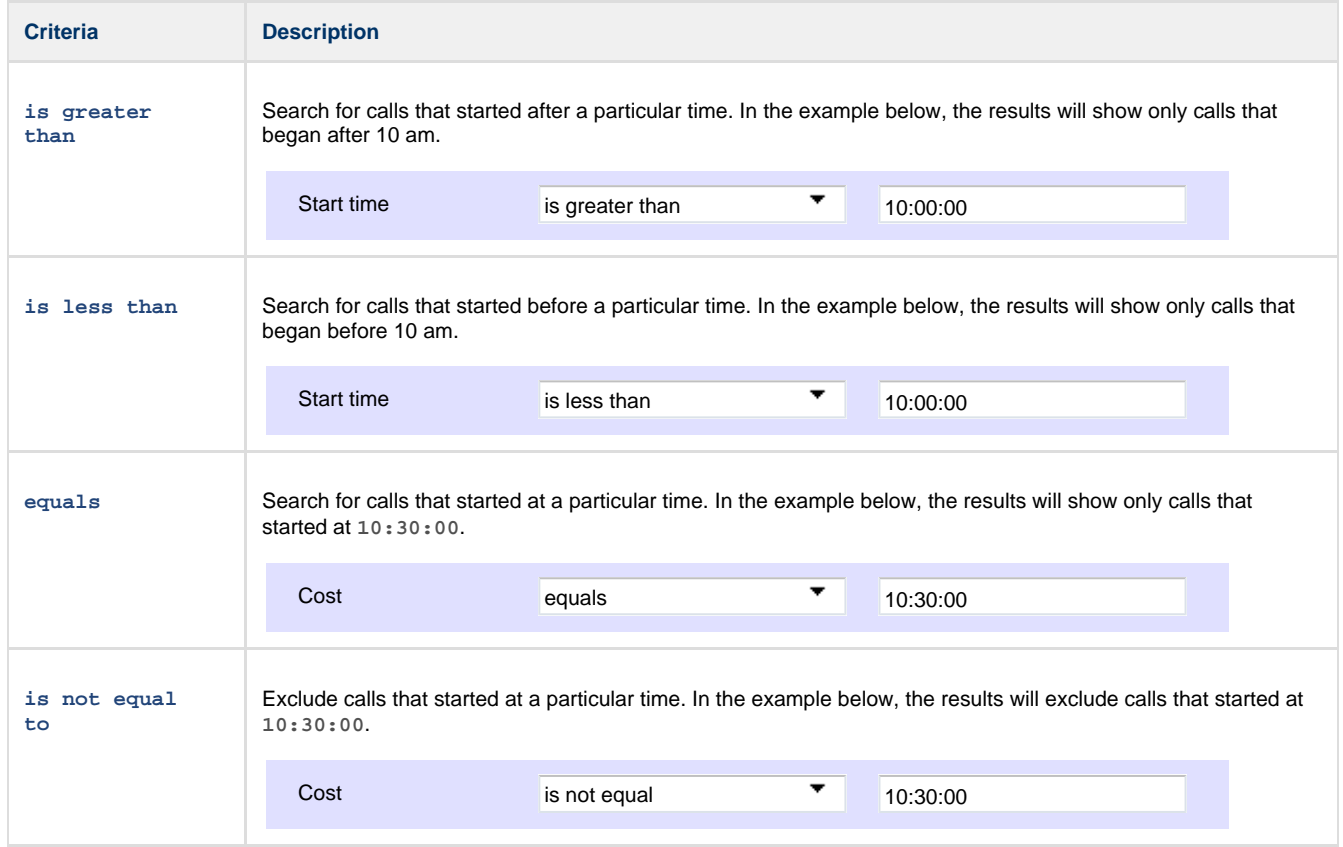

### **Call type**

This filter allows you to select the type of call you want to report on, in terms of where the call originated and where it was delivered, e.g. incoming, outgoing, internal, etc.

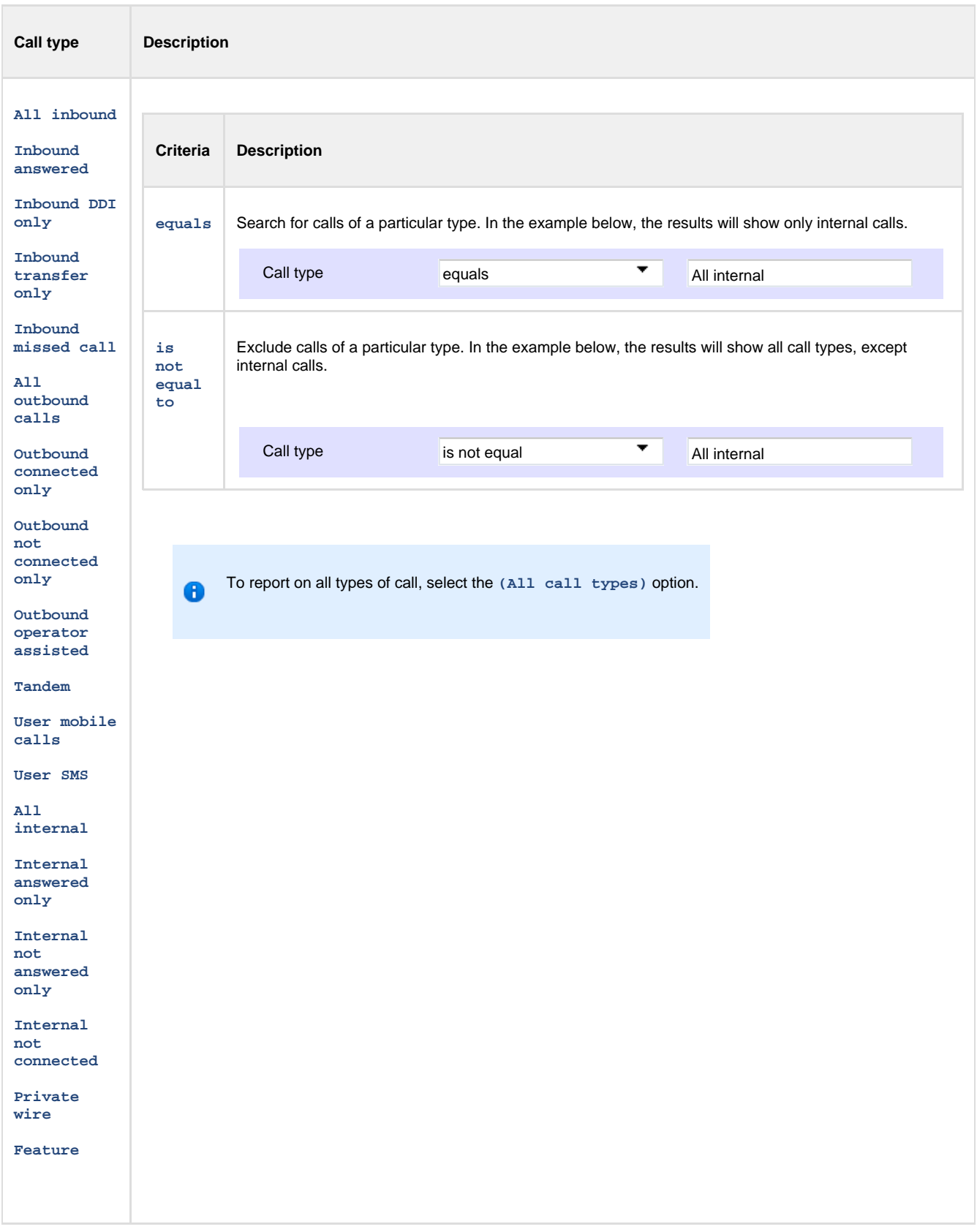

### **CLI**

Calling Line Identification (CLI) is the telephone number of the remote caller in an incoming call scenario. To filter a report by CLI, enter the relevant value in the box provided and select the criteria by which you want this to be matched in the results. The options contained in the drop-down list are described in the table below:

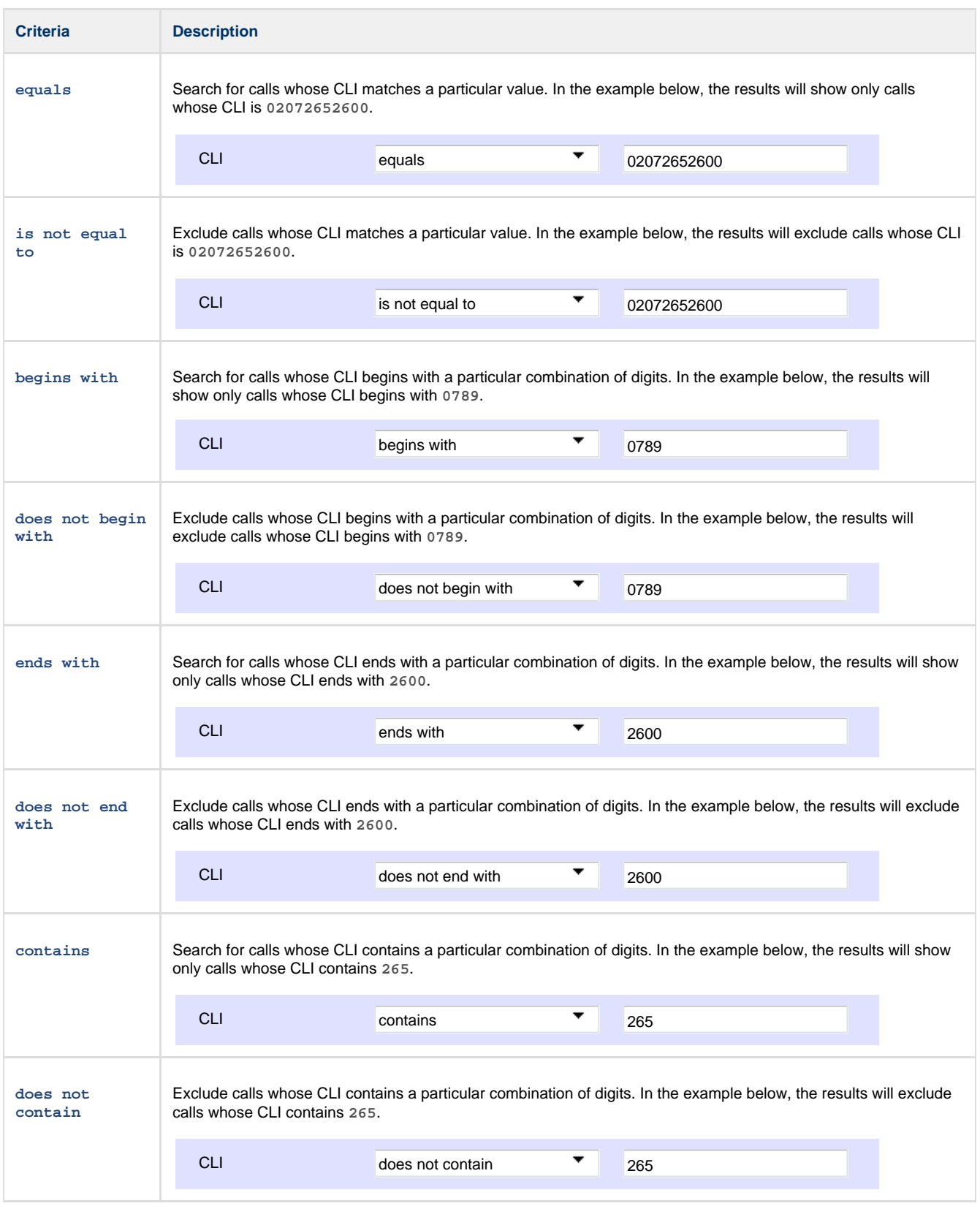

### **Destination**

If you want to filter calls to a specific, known destination, type the name of the destination in the text box provided and select the criteria by which you want this to be matched in the results. The options contained in the drop-down list are described in the table below:

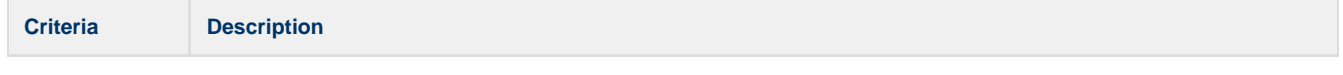

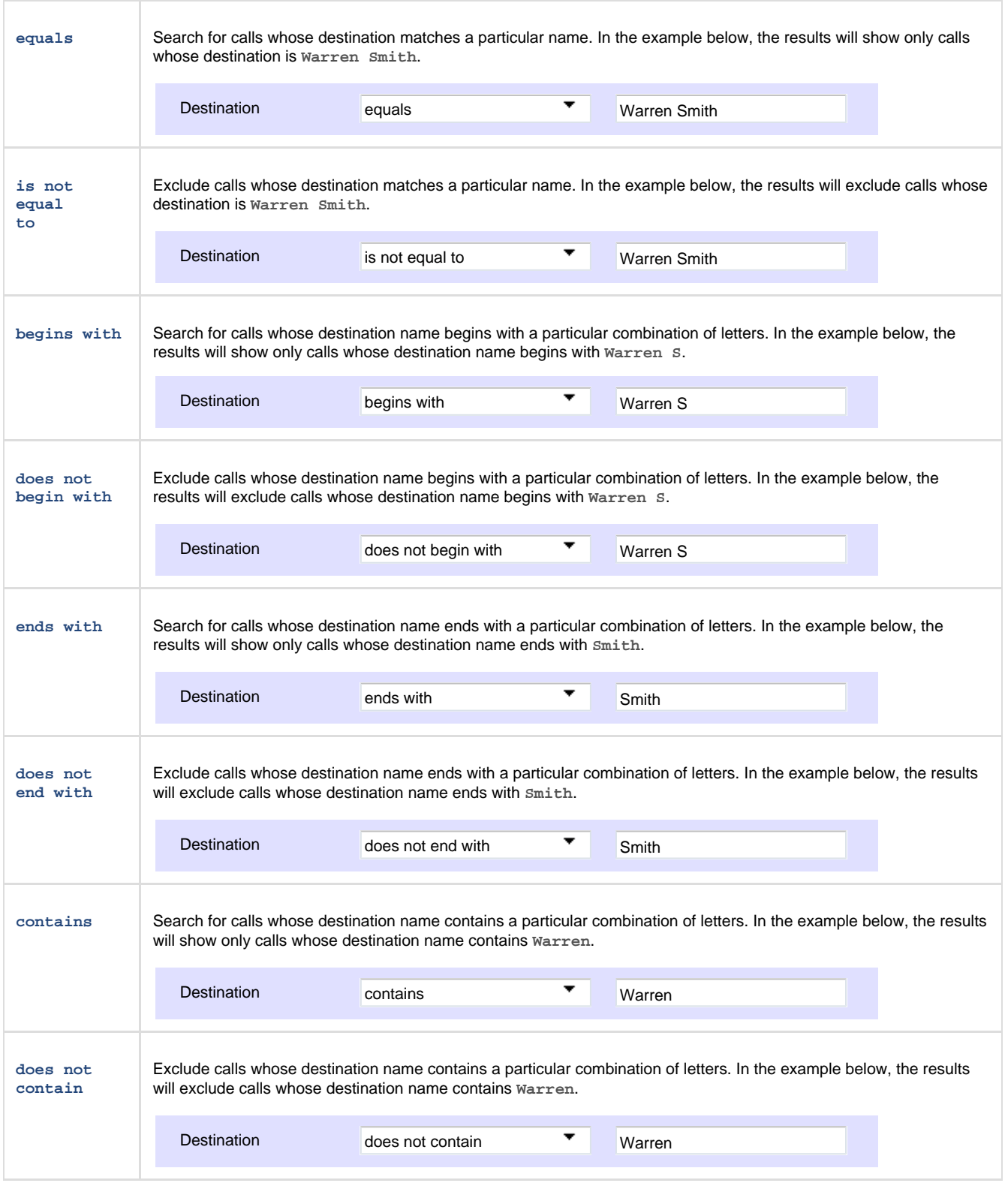

### **Duration**

To filter calls above or below a particular duration, enter the duration (in seconds) in the text box provided and select the criteria by which you want this to be matched in the results. The options contained in the drop-down list are described in the table below:

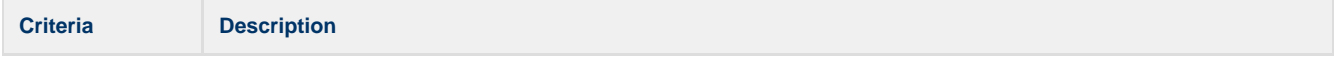

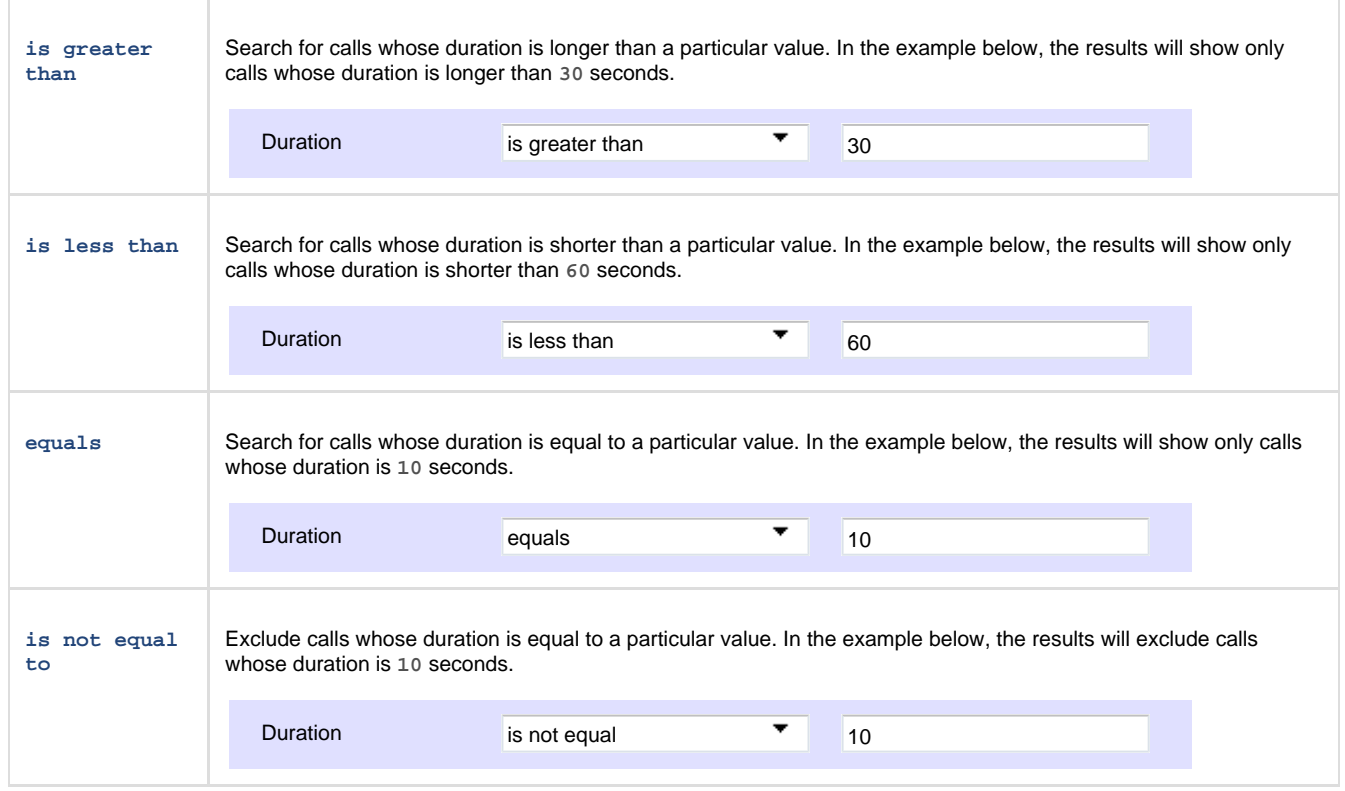

#### **Response time**

This option allows you to filter calls based on their response time, measured in seconds. Specify the desired response time threshold in the text box provided and select the criteria by which you want this to be matched in the results. The options contained in the drop-down list are described in the table below:

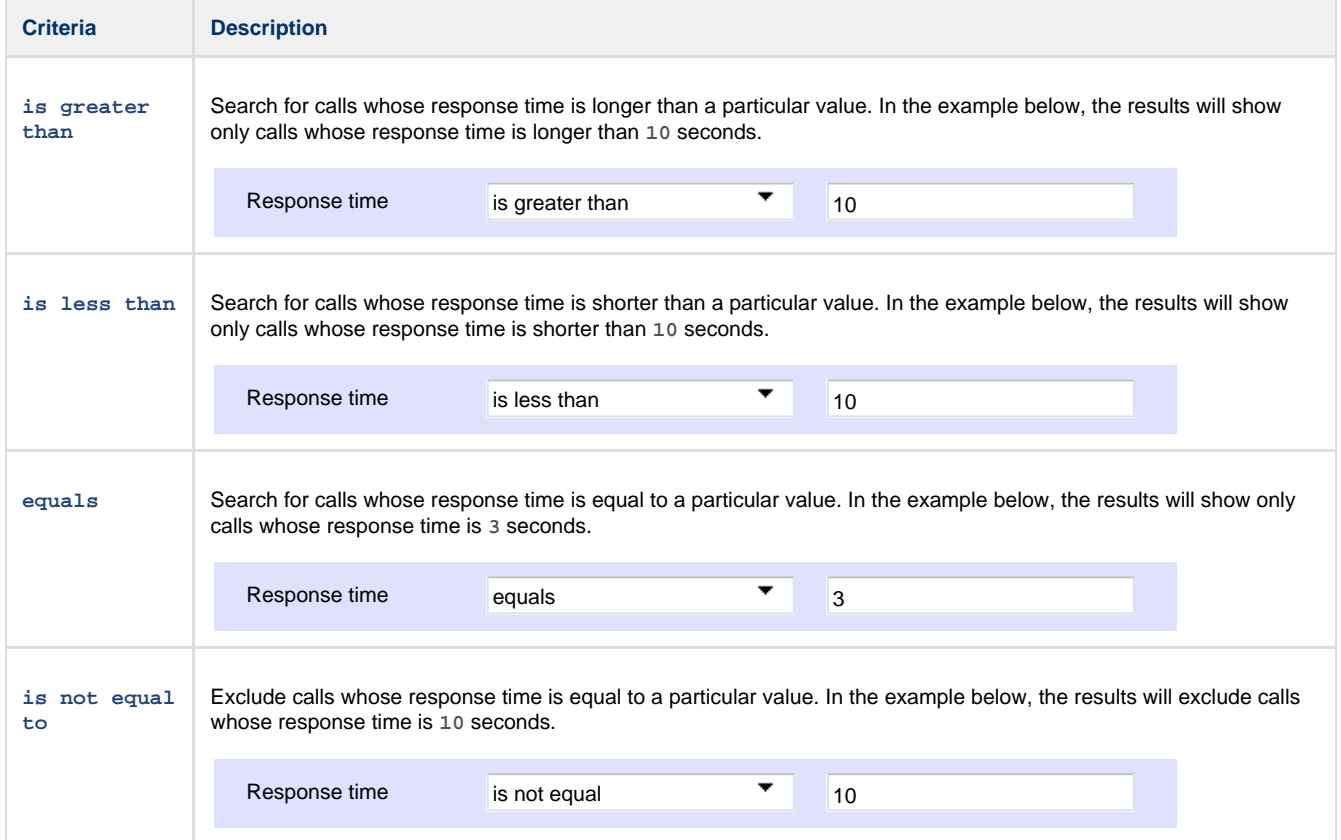

**Trunk access code**

If your telephone system uses trunk access codes to connect calls using specific channels, you can limit your report's results to include only calls made using those codes. Specify the trunk access code in the text box provided and select the criteria by which you want this to be matched in the results. The options contained in the drop-down list are described in the table below:

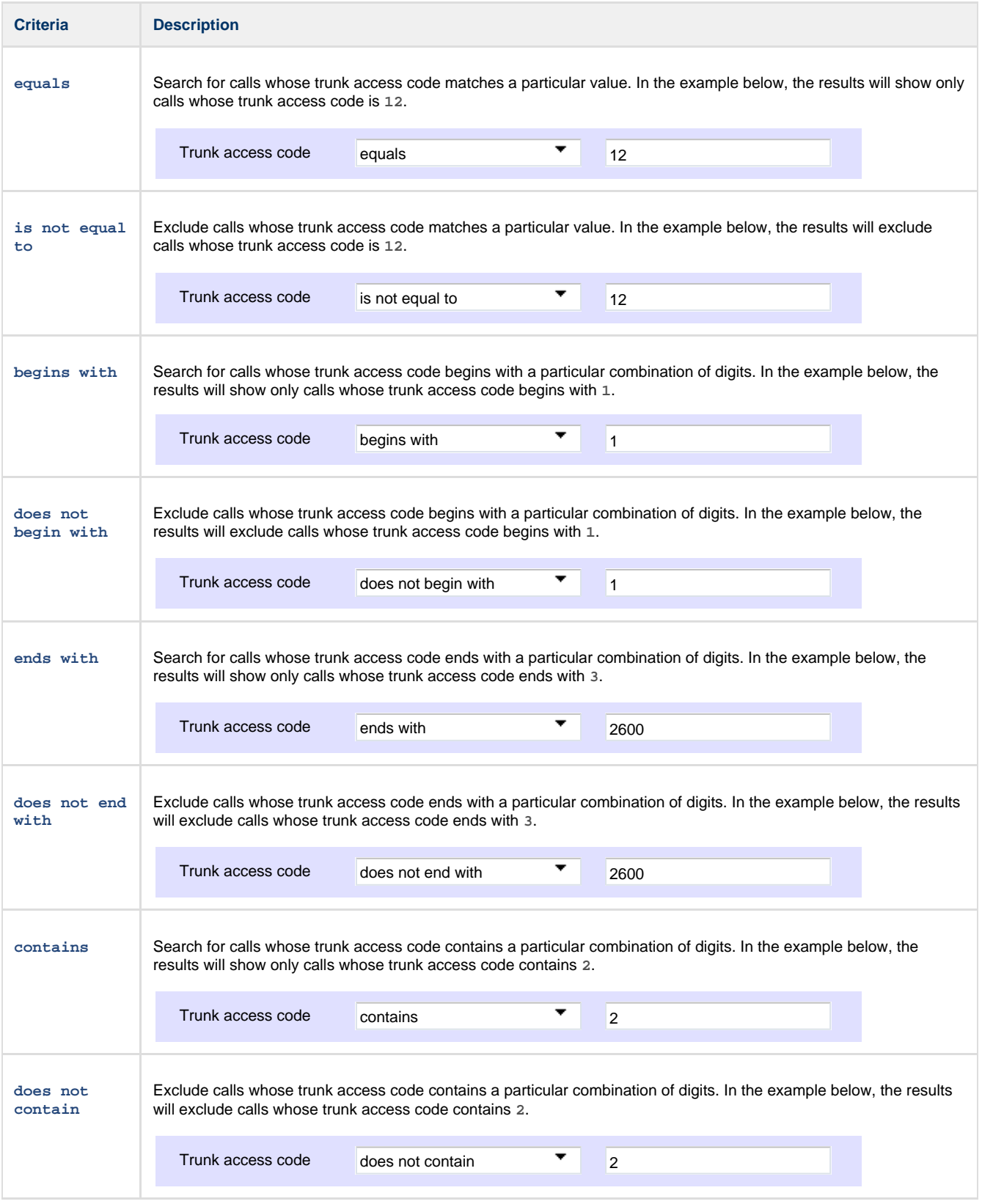

# **Options**

The **Options** parameter allows you to further narrow down your report results, by excluding certain types of call or sorting the results in a

#### particular manner.

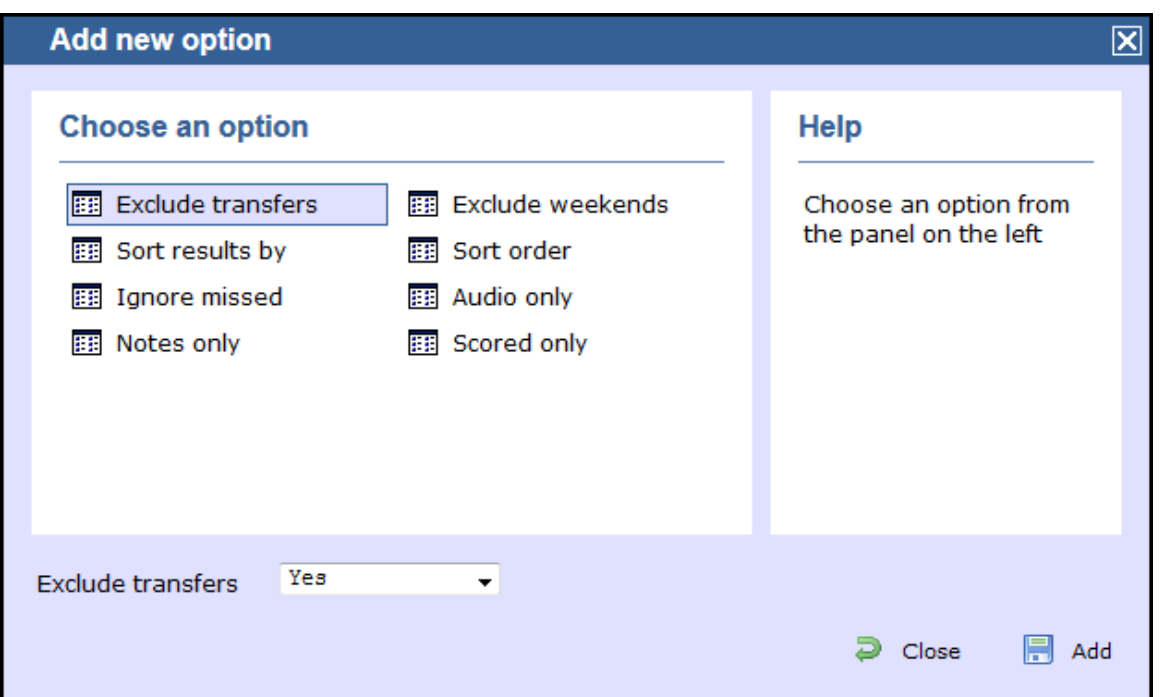

### These options are specific to the type of report you are running and differ between report types.

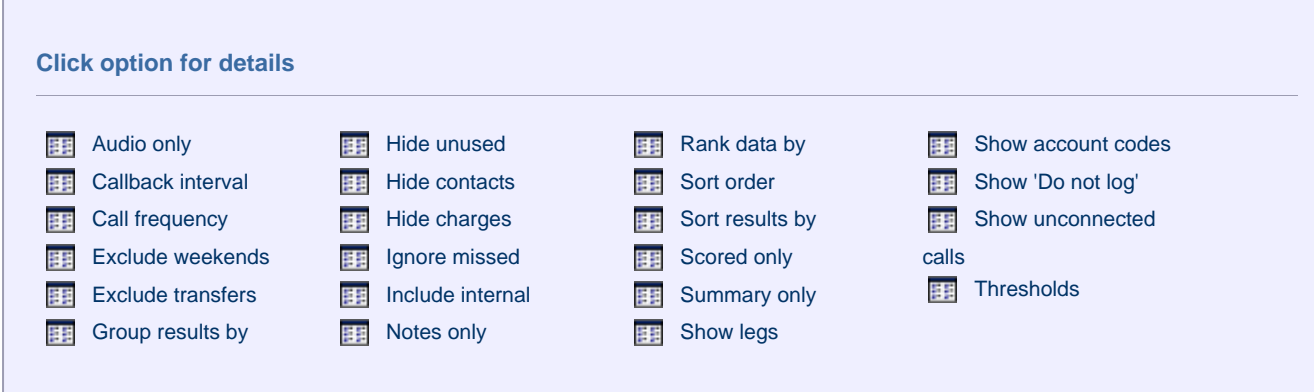

### <span id="page-260-0"></span>**Audio only**

This option allows you to include in your results only calls that have an associated voice recording.

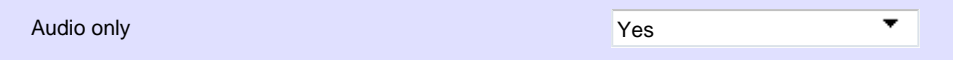

### <span id="page-260-1"></span>**Callback interval**

This option allows you to define, in hours, the time window in which a call must be responded to, in order to be considered handled. The default callback interval is 24 (hours), but you may enter your own value, as shown below:

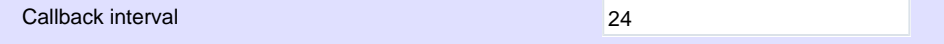

### <span id="page-260-2"></span>**Call frequency**

This option determines how frequently a call must have been dialled in order to feature in the results of the report. For example, to include only phone numbers that have been dialled twenty times or more, enter **20** as the minimum frequency, as shown below:

<span id="page-260-3"></span>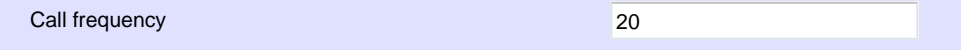

#### **Exclude weekends**

To exclude weekend calls from your report's results, select the **Yes** option from the drop-down list, as shown below:

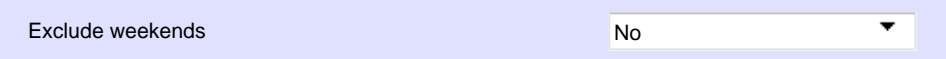

#### <span id="page-261-7"></span>**Exclude transfers**

To exclude transferred calls from your report's results, select the **Yes** option from the drop-down list, as shown below:

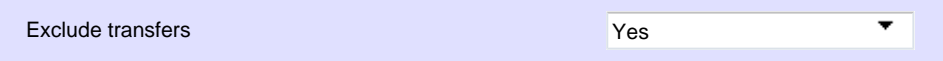

#### <span id="page-261-8"></span>**Group results by**

Choose from the drop-down list whether to group your results by CLI or dialled number.

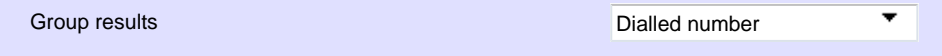

#### <span id="page-261-1"></span>**Hide unused**

This option allows you to exclude unused extensions from your report's results.

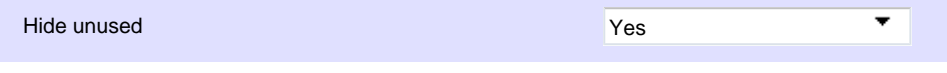

#### <span id="page-261-2"></span>**Hide contacts**

This option allows you to hide the names associated with dialled numbers, CLIs and account codes, as defined in your web user's contacts list. To show only the phone number, select the **Yes** option from the drop-down list, as shown below:

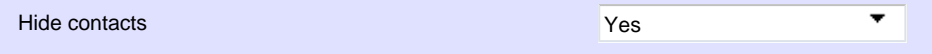

#### <span id="page-261-3"></span>**Hide charges**

This option allows you to hide any charges applied to your report. To hide charges, select the **Yes** option from the drop-down list, as shown below:

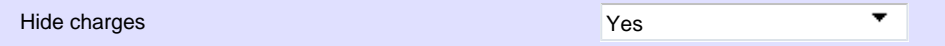

#### <span id="page-261-4"></span>**Ignore missed**

Missed calls below a certain duration can sometimes pollute the meaning of a report's results. To exclude such short calls from your report, enter a duration threshold in the text box provided, e.g. to ignore calls below 3 seconds, enter **3** .

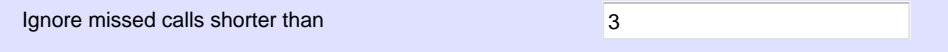

#### <span id="page-261-5"></span>**Include internal**

To include internal calls in your report's results, select the **Yes** option from the drop-down list, as shown below:

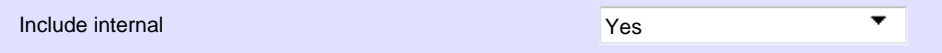

#### <span id="page-261-6"></span>**Notes only**

If you want your search results to include only calls that have notes associated with them, select the **Yes** option from the drop-down list, as shown below:

<span id="page-261-0"></span>Notes only

Yes

### **Rank data by**

Select from the drop-down list the criteria by which you want to order the report's results.

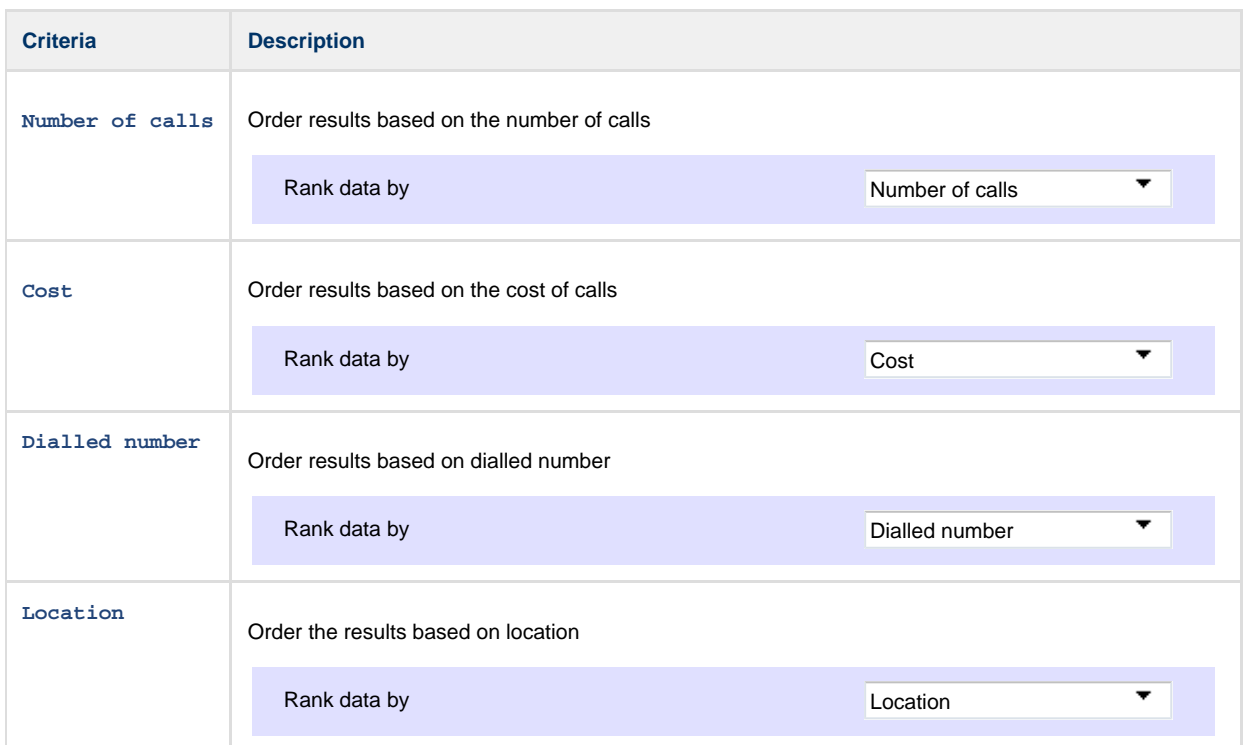

### <span id="page-262-0"></span>**Sort order**

Select from the drop-down list if you want your report's results to appear in ascending or descending order.

<span id="page-262-2"></span><span id="page-262-1"></span>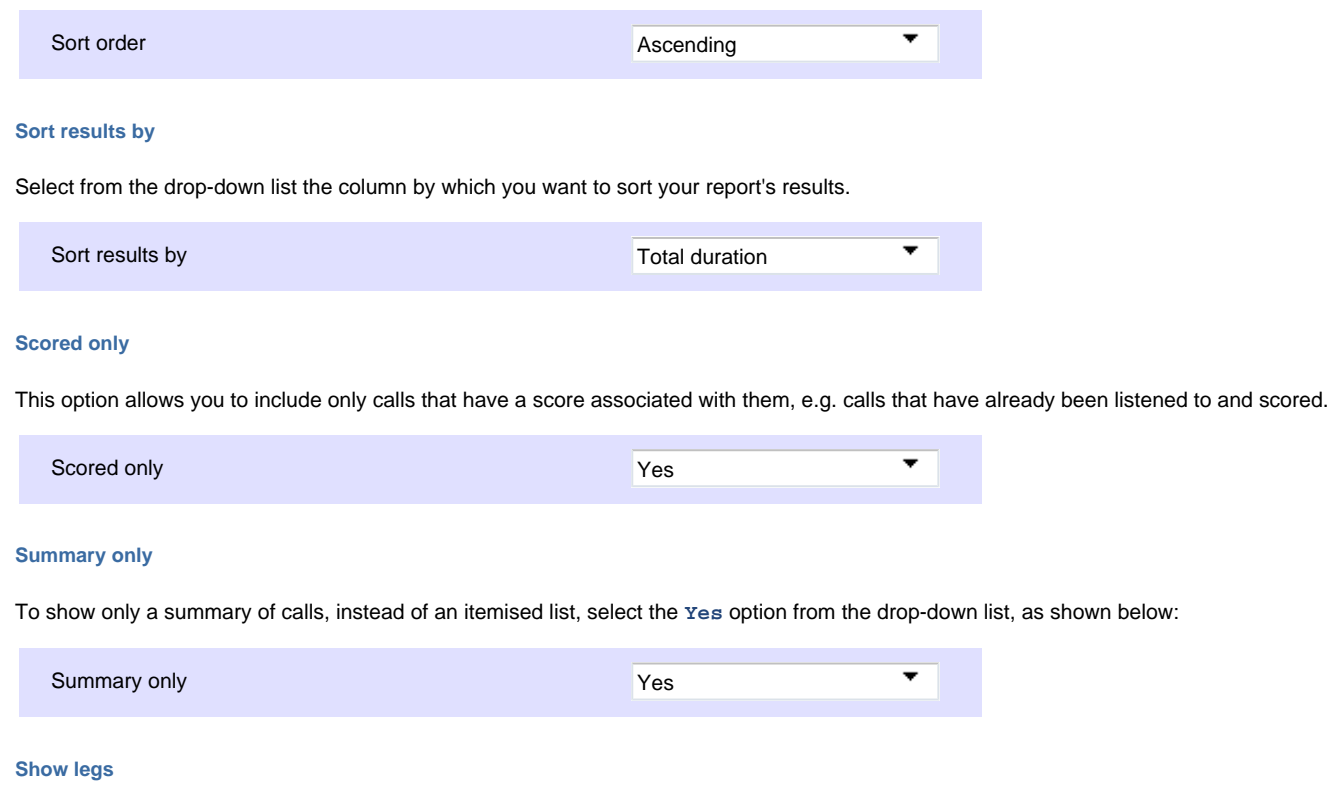

<span id="page-262-4"></span><span id="page-262-3"></span>To show the legs of transferred calls, select the **Yes** option from the drop-down list. A **O** icon will be displayed next to any call with associated call legs.

<span id="page-263-0"></span>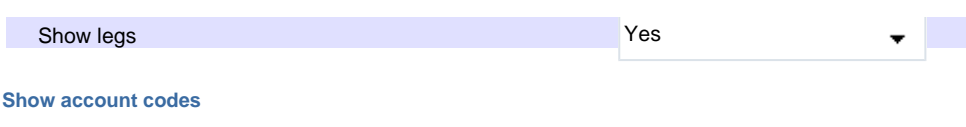

Select this option to display any associated account codes as an additional column in this report.

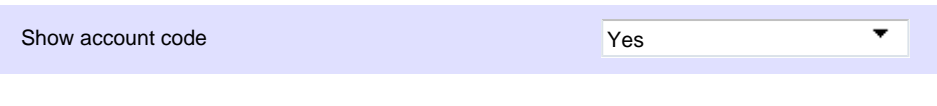

### <span id="page-263-1"></span>**Show 'Do not log'**

This option allows you to include in your results devices whose status is set to not log calls.

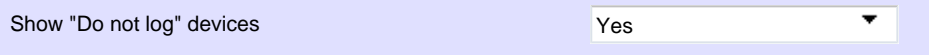

#### <span id="page-263-2"></span>**Show unconnected calls**

To show unconnected calls in the report's results, select the **Yes** option from the drop-down list, as shown below:

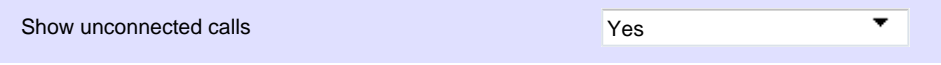

#### <span id="page-263-3"></span>**Thresholds**

This option allows you to define your response target threshold(s) by entering comma-separated values in the text box provided. The example below shows response time targets for calls answered within 5, 10 and 20 seconds, respectively.

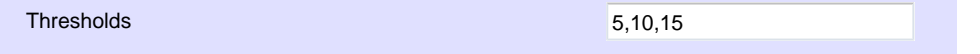

# <span id="page-263-4"></span>**Format**

This section allows you to choose the media format of your completed report.

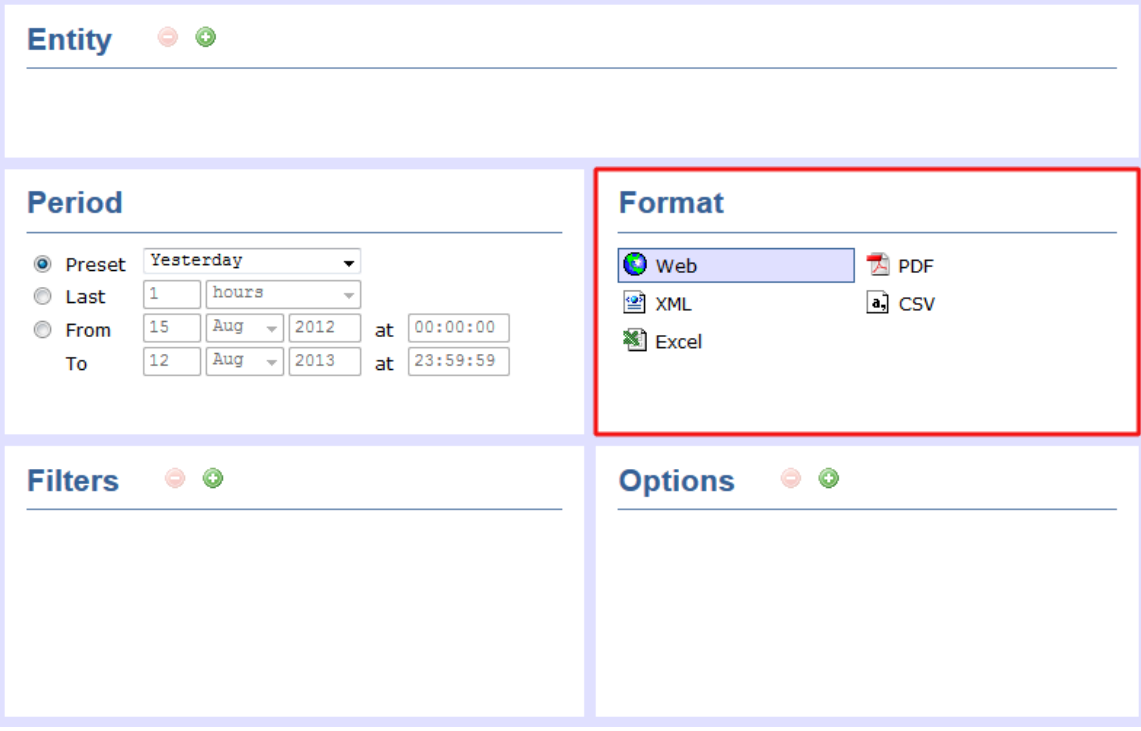

#### The following formats are available:

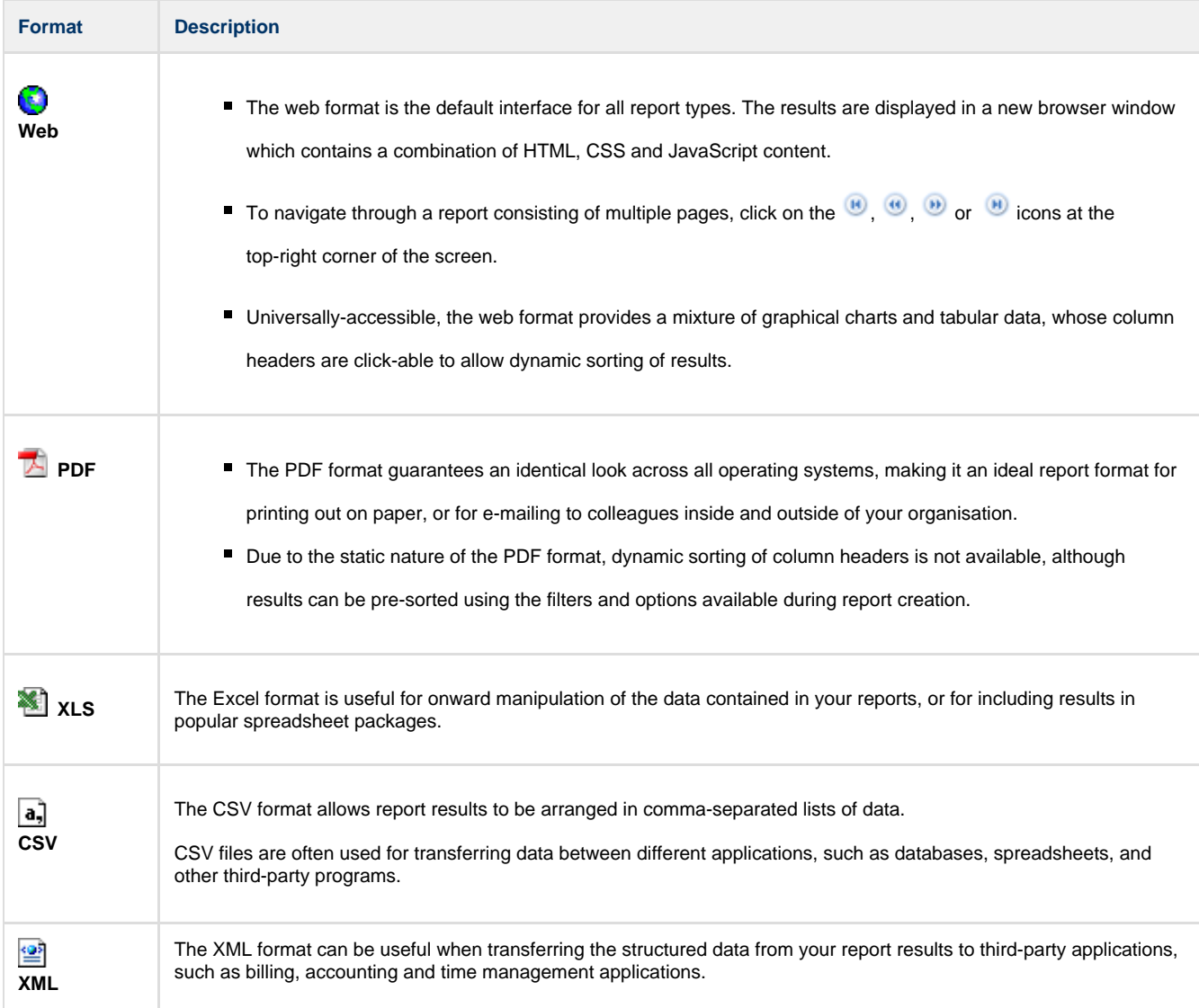

# **Report types**

# **Account Summary**

### **Overview**

The Account Summary report produces a type of phone bill for tracking how much billable time you've spent with each client, grouping its results by account code.

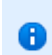

In order to use this report, your telephone system needs to be capable of providing account code information as part of its call logging data.

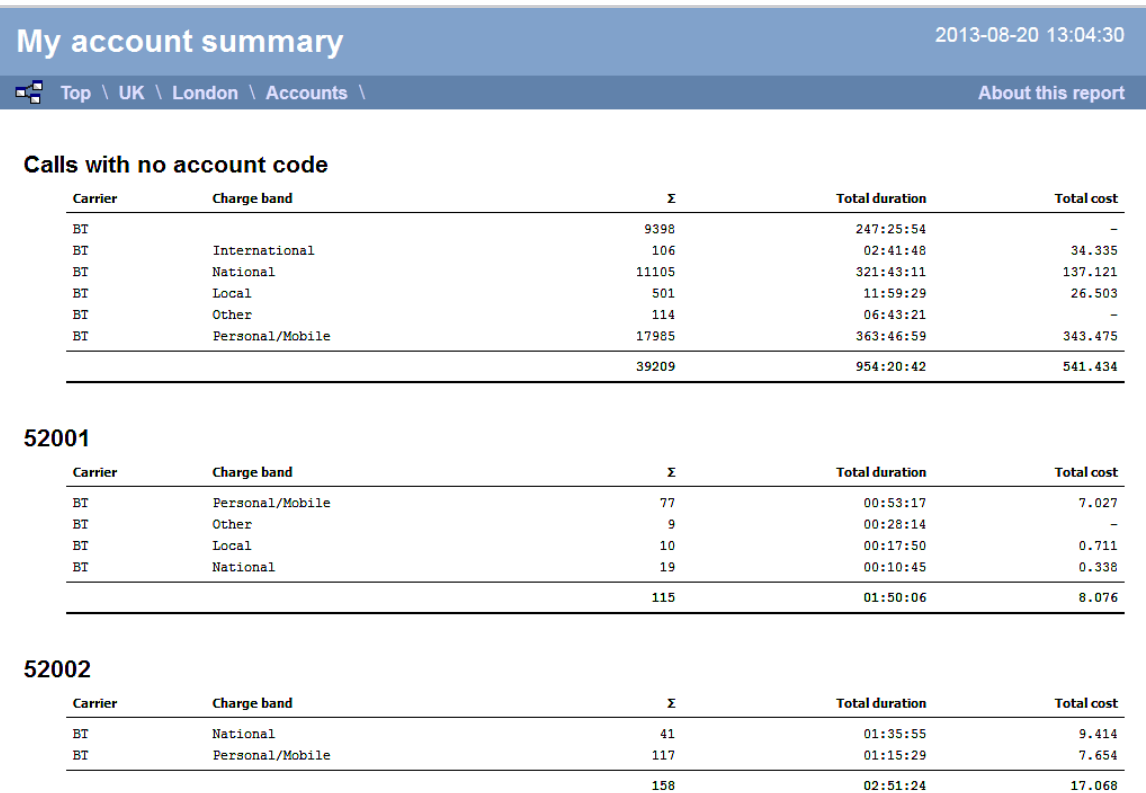

## **Running the report**

Click on the **Reports** tab and select **Account summary** from the left-hand pane. The screen displaying the parameters of the report will appear, where you can configure the entity, period, filters, options and format of the report.

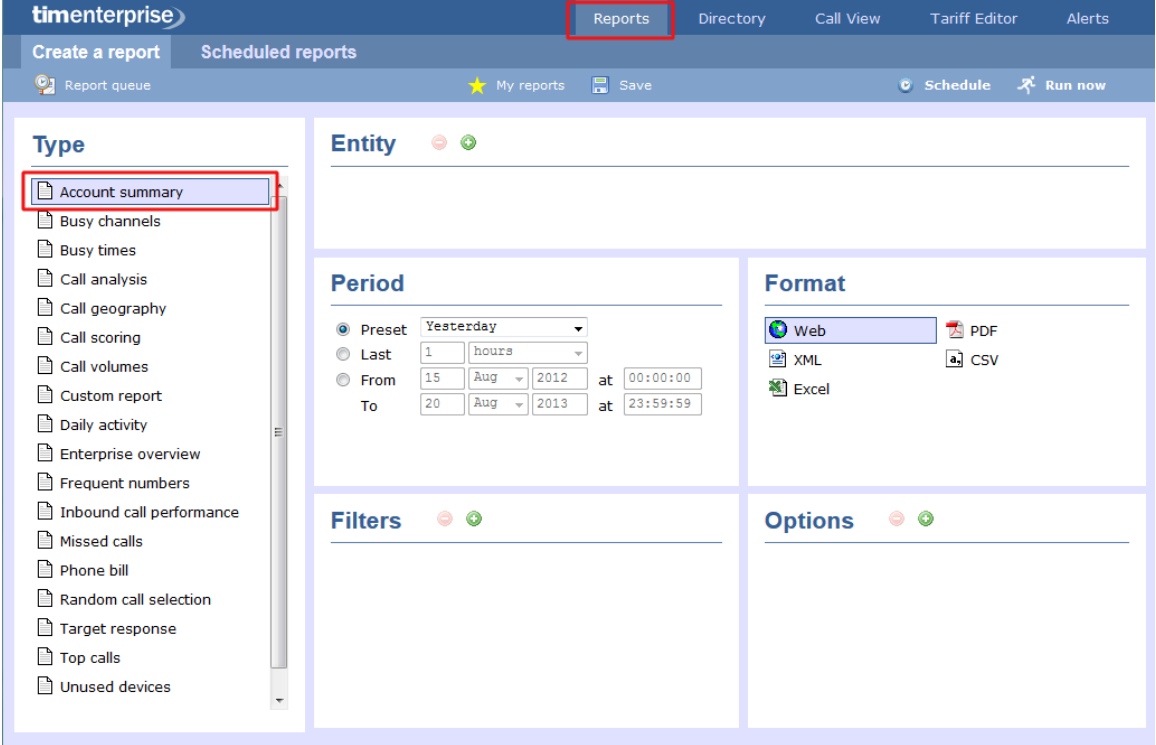

For details about how to configure these parameters, refer to the relevant page(s) in the list below:

- $\blacksquare$  [Entity](#page-243-0)
- **[Period](#page-247-0)**
- **[Filters](#page-249-0)**
- [Options](#page-393-0)
- **[Format](#page-263-4)**

### **Creating the report**

When you have configured the report's parameters, click on the Run now button to run the report immediately; alternatively, you can [sav](#page-241-0) [e the report's definition](#page-241-0) or [schedule the report for future delivery.](#page-233-0)

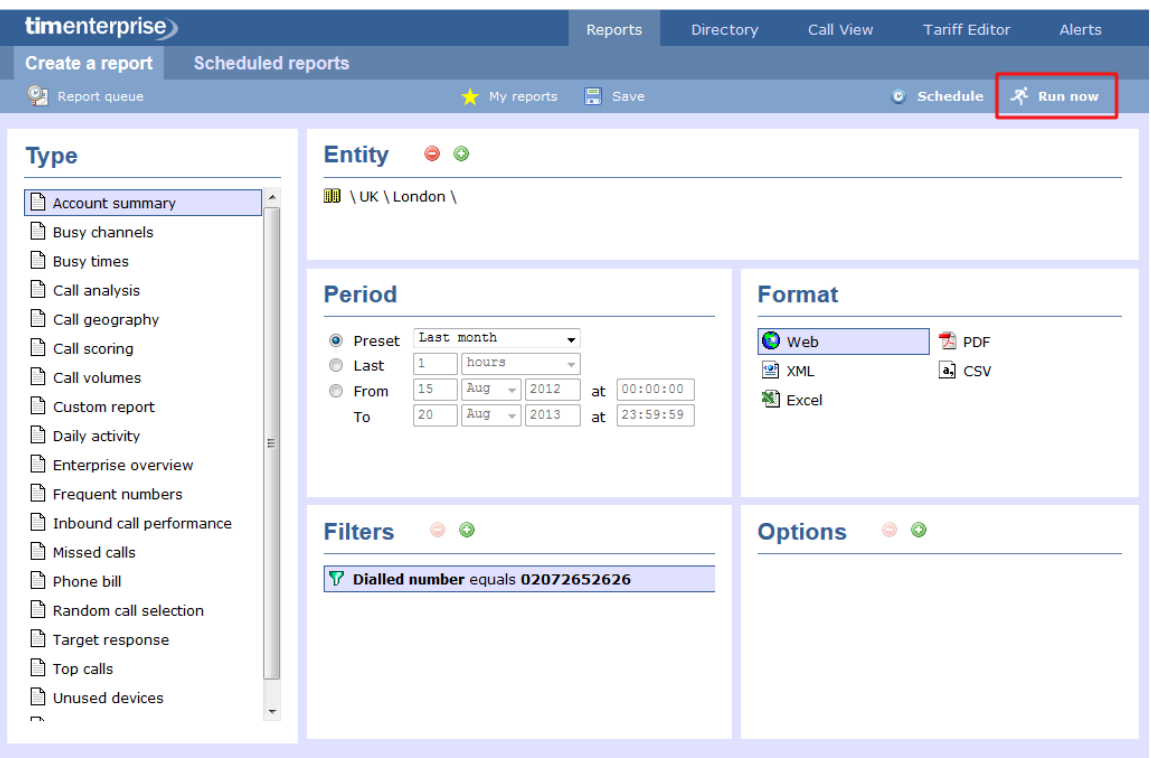

### **The report's results**

The results of this report are presented as a tabular breakdown of calls - grouped by account code - according to the parameters you've selected.

Below is an example of this report's output in **Web** format, showing a summary of account code usage:

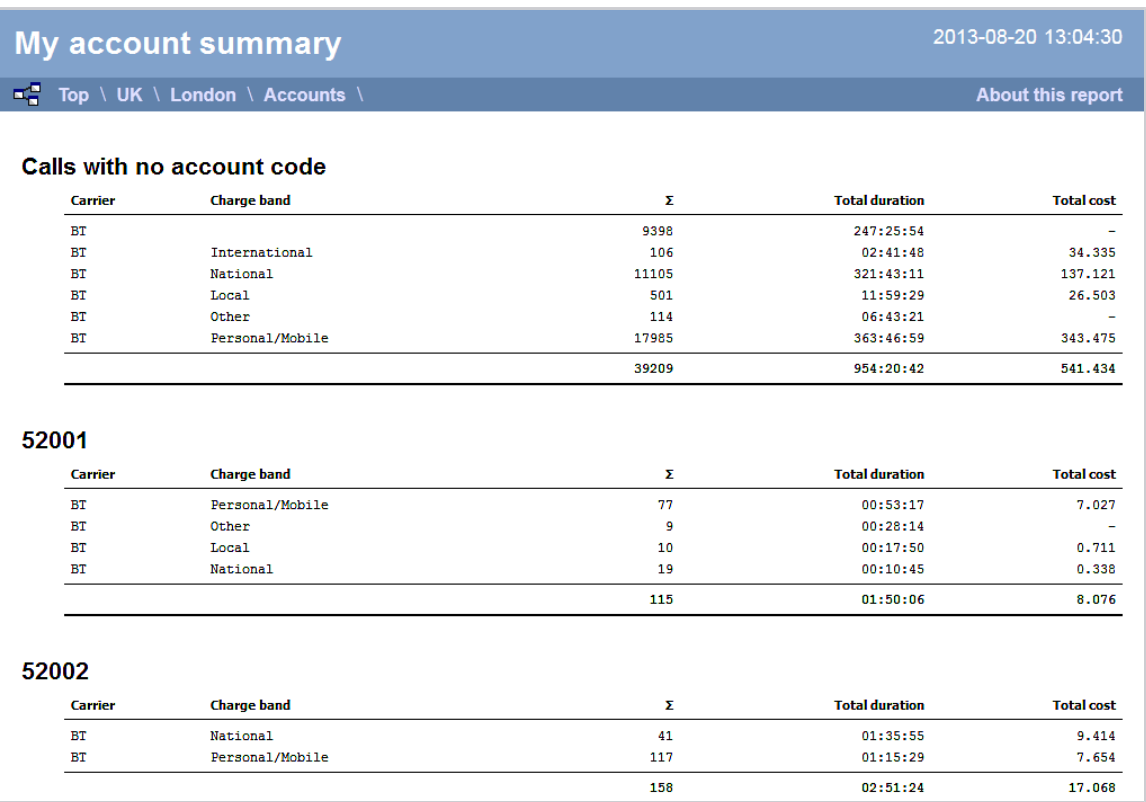

As with all reports produced by TIM Enterprise, each page of the report includes the following information:

- $\blacksquare$  the report's title
- $\blacksquare$  the date and time that the report was generated
- $\blacksquare$  the name of the report, if applicable

The **Web** format is the most interactive of all formats: all column headers are click-sortable and most graphical and tabular elements can be drilled down into, allowing deeper analysis of your results.

The headers of this report are as follows:

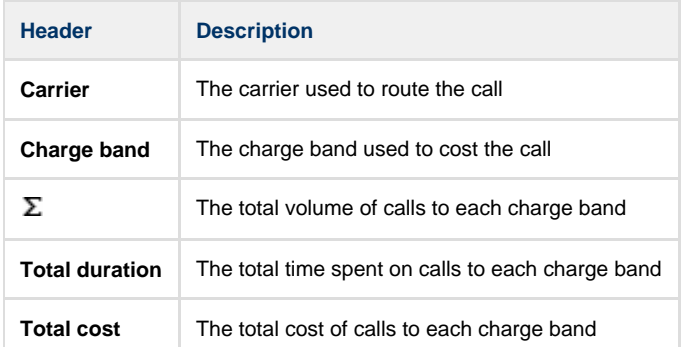

By clicking on the **About this report** link at the top-right corner of the page, you can review any filters and options that have been applied to the report.

To modify your report to cover a larger organisational scope, click on an element of the breadcrumb as shown below:

 $\overline{AB}$  Top  $\overline{AB}$  UK  $\overline{AB}$  London  $\overline{AB}$  Accounts  $\overline{AB}$ 

About this report

# **Busy Channels**

### **Overview**

The Busy Channels report allows you to break down each business day into half-hour periods, showing the maximum and average number of telephone lines in use for each half-hour period. This report is useful for determining whether or not you have enough lines or if you have too many.

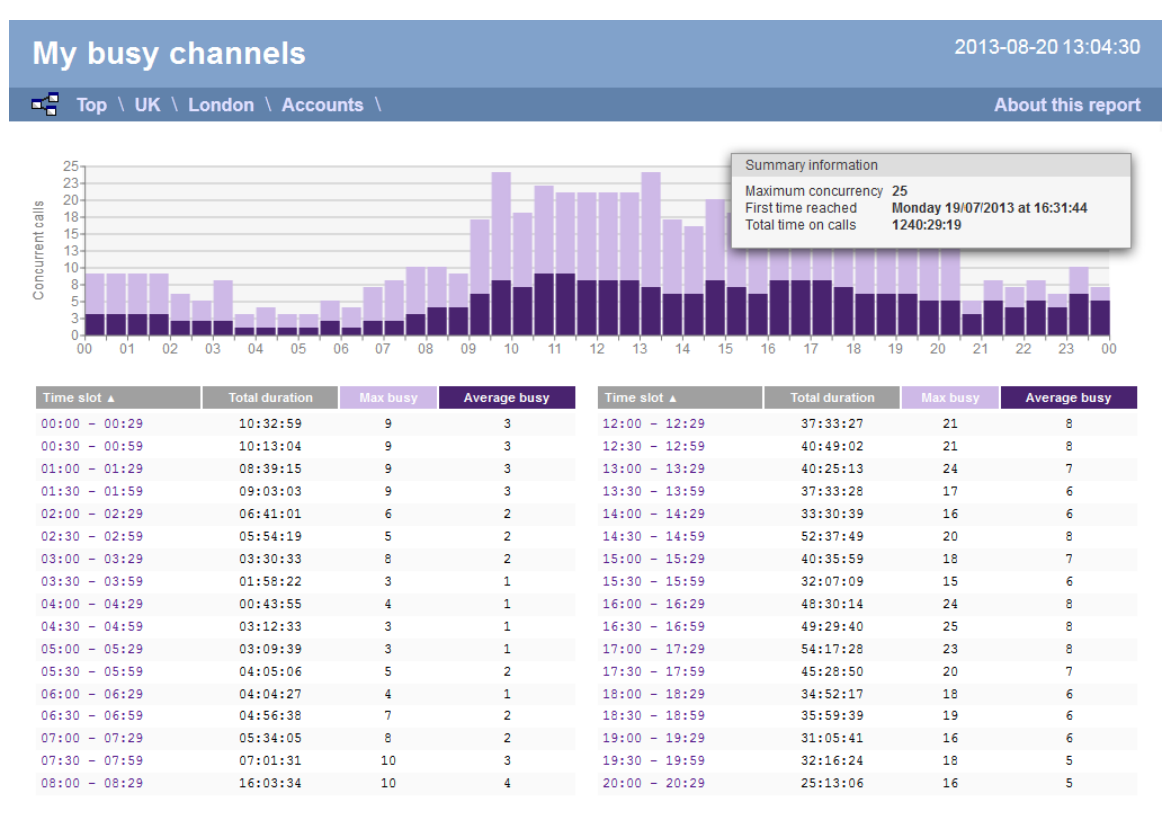

### **Running the report**

Click on the **Reports** tab and select **Busy channels** from the left-hand pane. The screen displaying the parameters of the report will appear, where you can configure the entity, period, filters, options and format of the report.

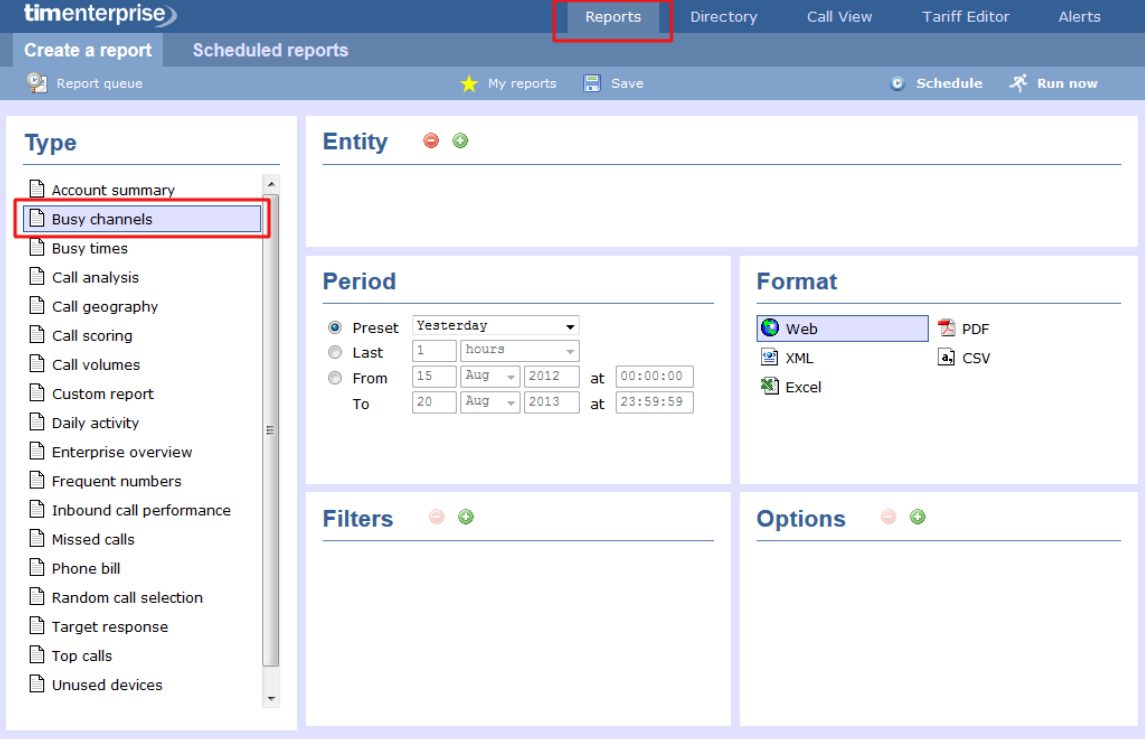

For details about how to configure these parameters, refer to the relevant page in the list below:

- $\blacksquare$  [Entity](#page-243-0)
- **[Period](#page-247-0)**
- **[Filters](#page-249-0)**
- [Options](#page-393-0)
- **[Format](#page-263-4)**

## **Creating the report**

When you have configured the report's parameters, click on the Run now button to run the report immediately; alternatively, you can [sav](#page-241-0) [e the report's definition](#page-241-0) or [schedule the report for future delivery.](#page-233-0)

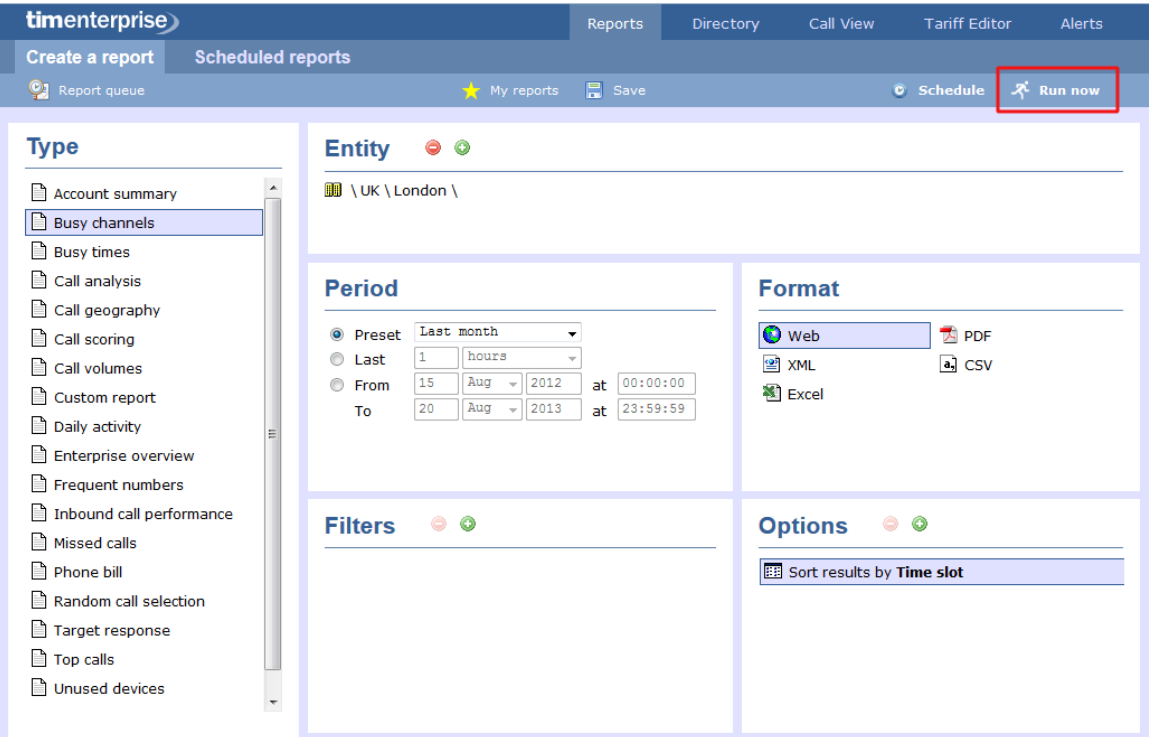

## **The report's results**

### **Web format**

Below is an example of this report's output in **Web** format, displaying the activity of your telephone lines grouped in half-hour time slots:

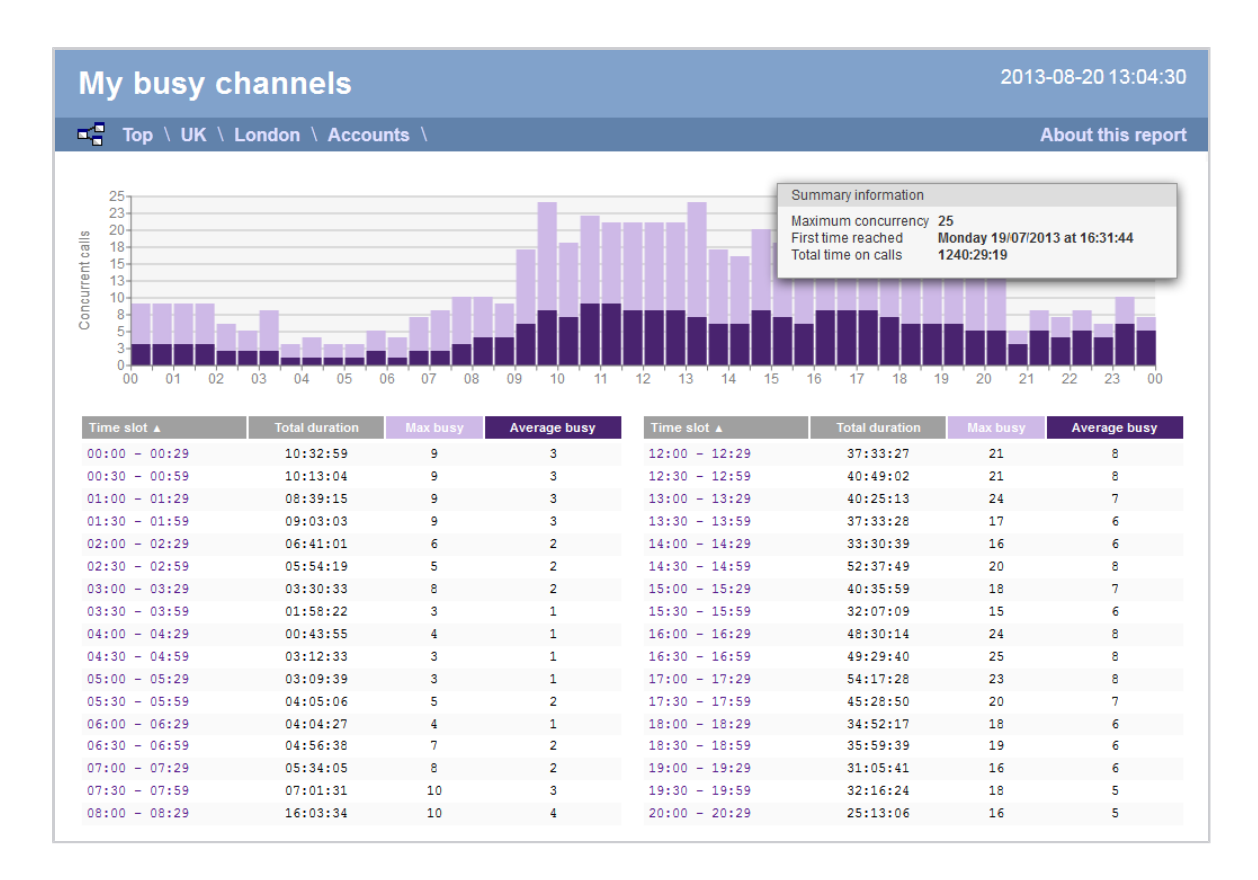

The **Web** format is the most interactive of all formats: all column headers are click-sortable and most graphical and tabular elements can be drilled down into, allowing deeper analysis of your results. By clicking on the **About this report** link at the top-right corner of the page, you can review any filters and options that have been applied to the report.

As with all reports produced by TIM Enterprise, each page of the report includes the following information:

- $\blacksquare$  the report's title
- $\blacksquare$  the date and time that the report was generated
- $\blacksquare$  the name of the report, if applicable

The body of the report consists of a graph and a table:

- The graph is a quick and easy indication of your line usage, broken down into half-hour time slots. The percentage on the y-axis shows the number of lines utilised, and the x-axis shows each half-hour of the day. The bars on the graph coloured light-purple show the maximum number of busy trunks in each particular half-hour, and the overlaid dark-purple ones show the average number of busy trunks within the same time period.
- The table displays the actual data organised in columns for maximum and average busy lines and the total duration for each half-hour time slot. Each column is described below:

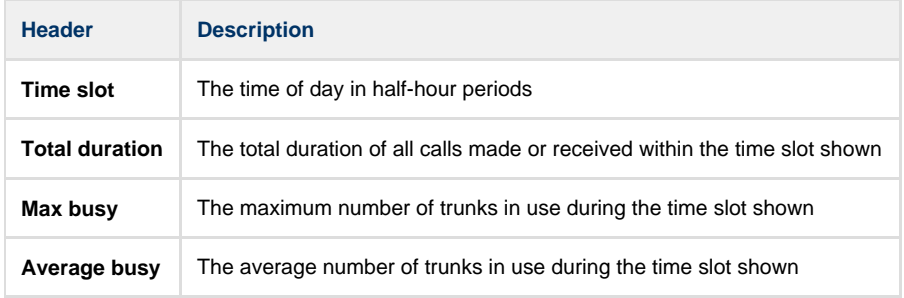

All column headers are clickable, allowing you to dynamically reorder the results. ☑

To modify your report to cover a larger organisational scope, click on an element of the breadcrumb as shown below:

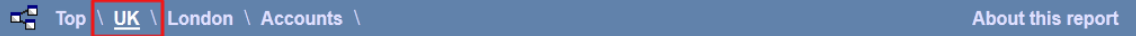

#### **PDF format**

If you chose to run the report in PDF format, the report will consist of three pages.

The first page shows the login name of the person who has prepared/scheduled the report, the entity you are reporting on, the period covered and any filters used in the report.

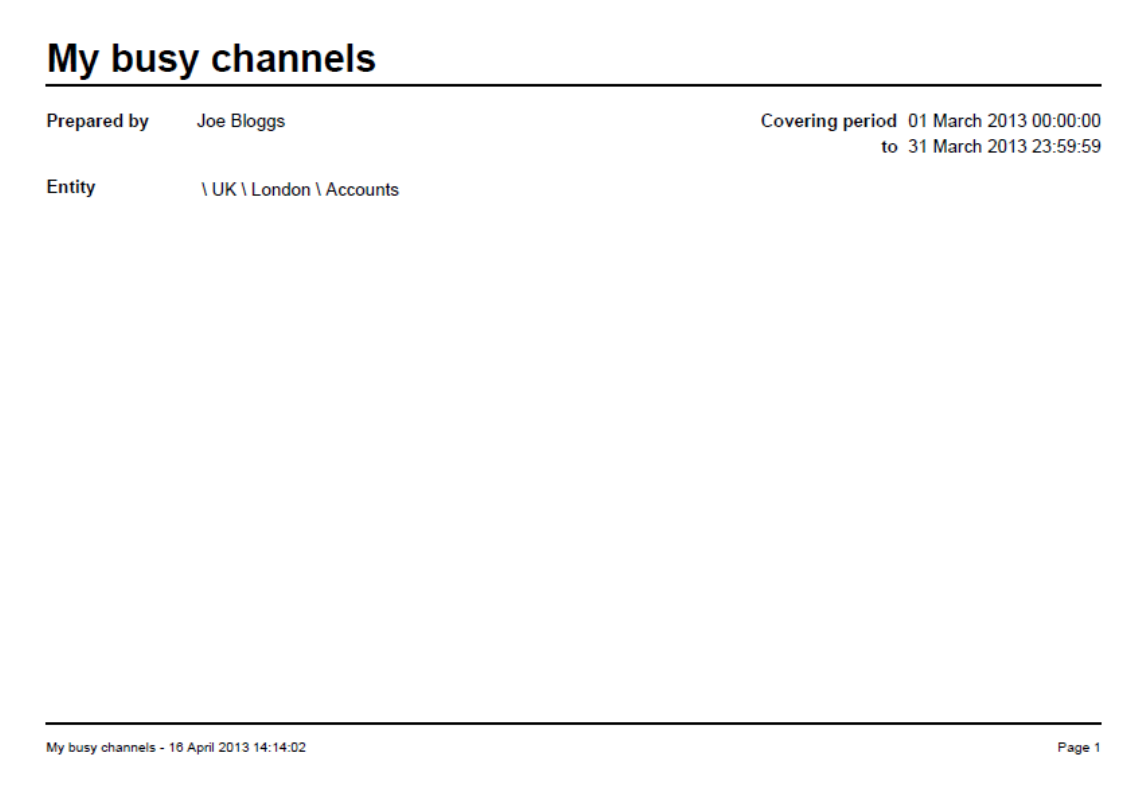

The second page has a graph depicting the average and maximum number of channels used, as shown below:

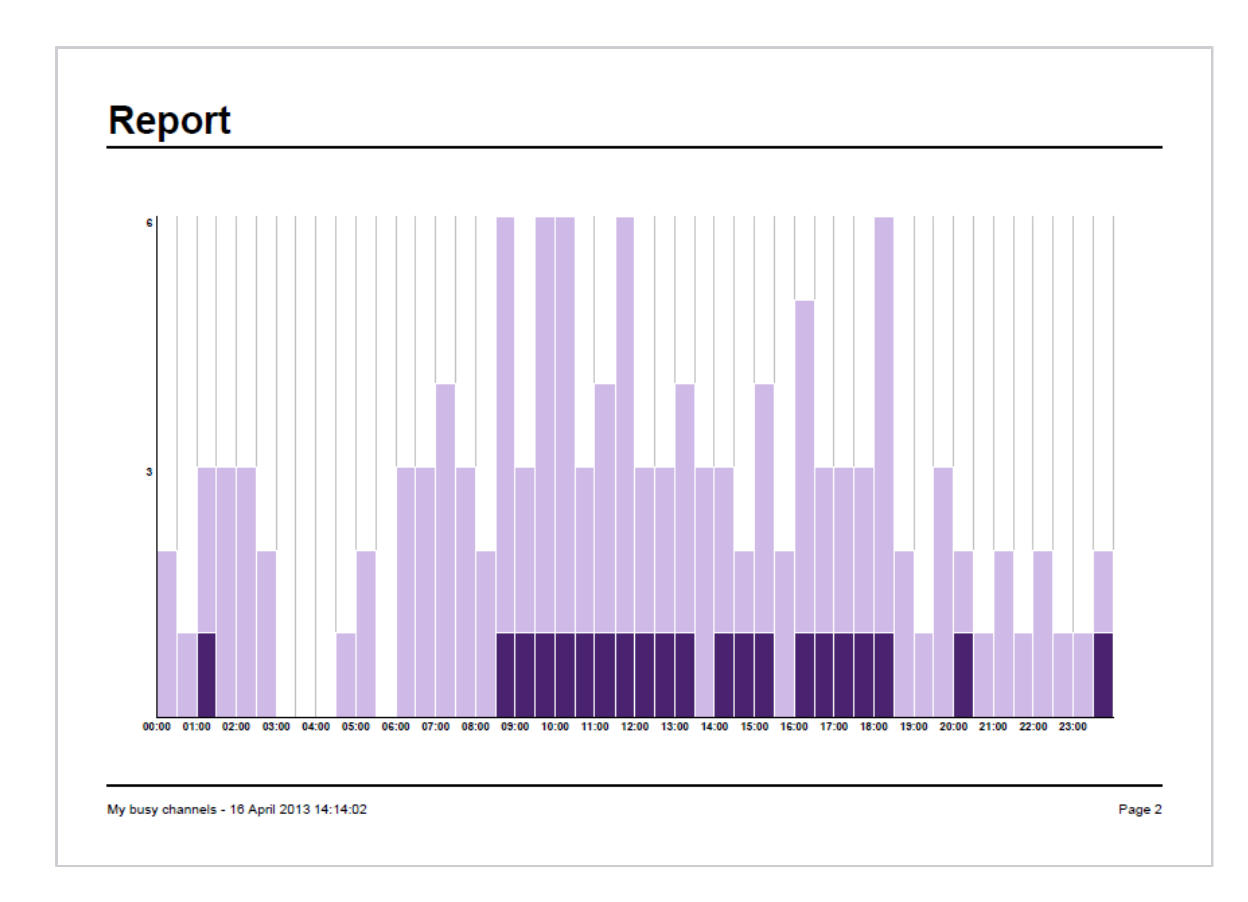

The third page contains a table of time slots, showing the maximum and average number of channels that were busy, along with the total duration of time spent on calls during each time slot.

# **Data**

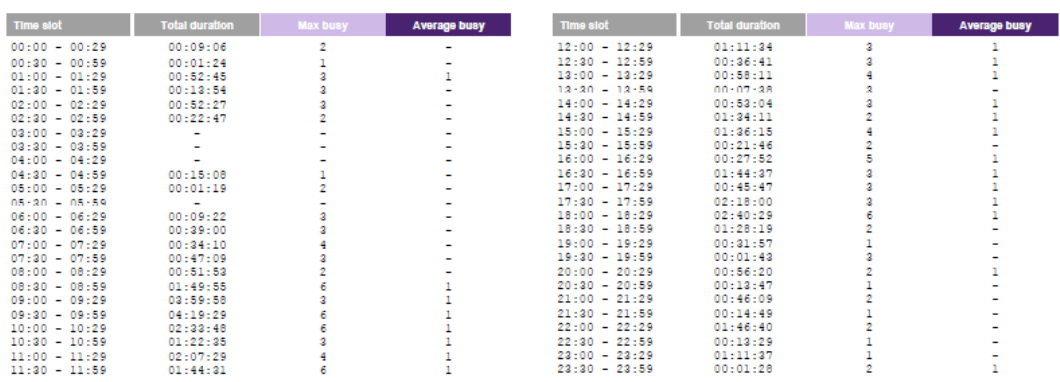

My busy channels - 16 April 2013 14:14:02

### Page 3

# **Busy Times**

### **Overview**

The Busy Times report provides an hour-by-hour graphical representation of your call volumes for each day, giving a detailed breakdown of calls by type, for each time slot. This report is useful for identifying call traffic trends and can readily highlight your busiest periods, allowing you to more effectively plan your staffing requirements.

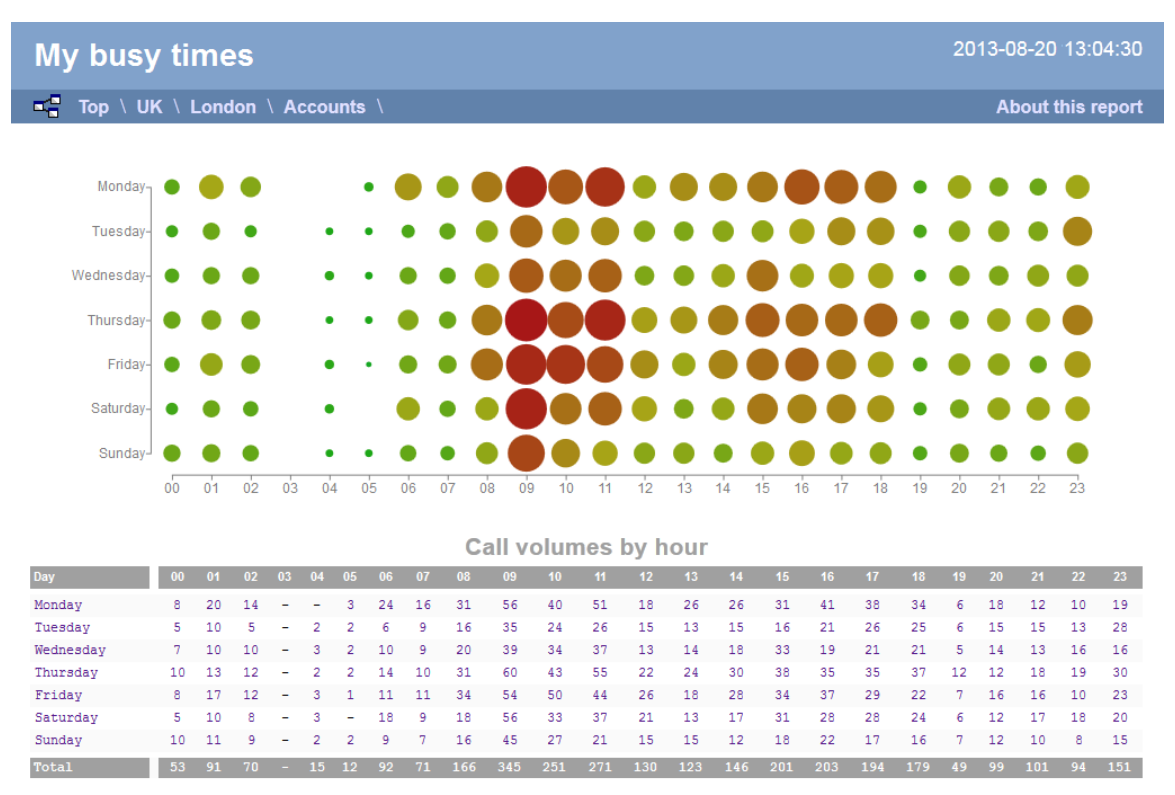

## **Running the report**

Click on the **Reports** tab and select **Busy times** from the left-hand pane. The screen displaying the parameters of the report will appear, where you can configure the entity, period, filters, options and format of the report.

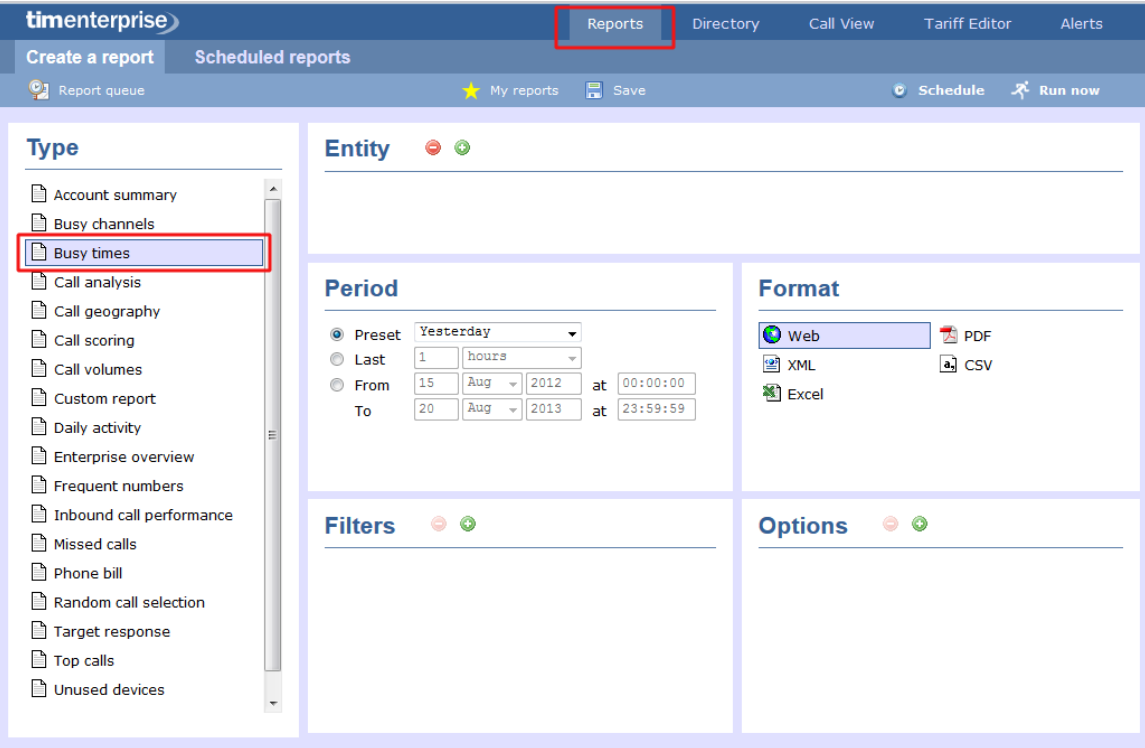

For details about how to configure these parameters, refer to the relevant page(s) in the list below:

- **[Entity](#page-243-0)**
- **[Period](#page-247-0)**
- **[Filters](#page-249-0)**
- **[Options](#page-393-0)**
- **[Format](#page-263-4)**

### **Creating the report**

When you have configured the report's parameters, click on the Run now button to run the report immediately; alternatively, you can [sav](#page-241-0) [e the report's definition](#page-241-0) or [schedule the report for future delivery.](#page-233-0)

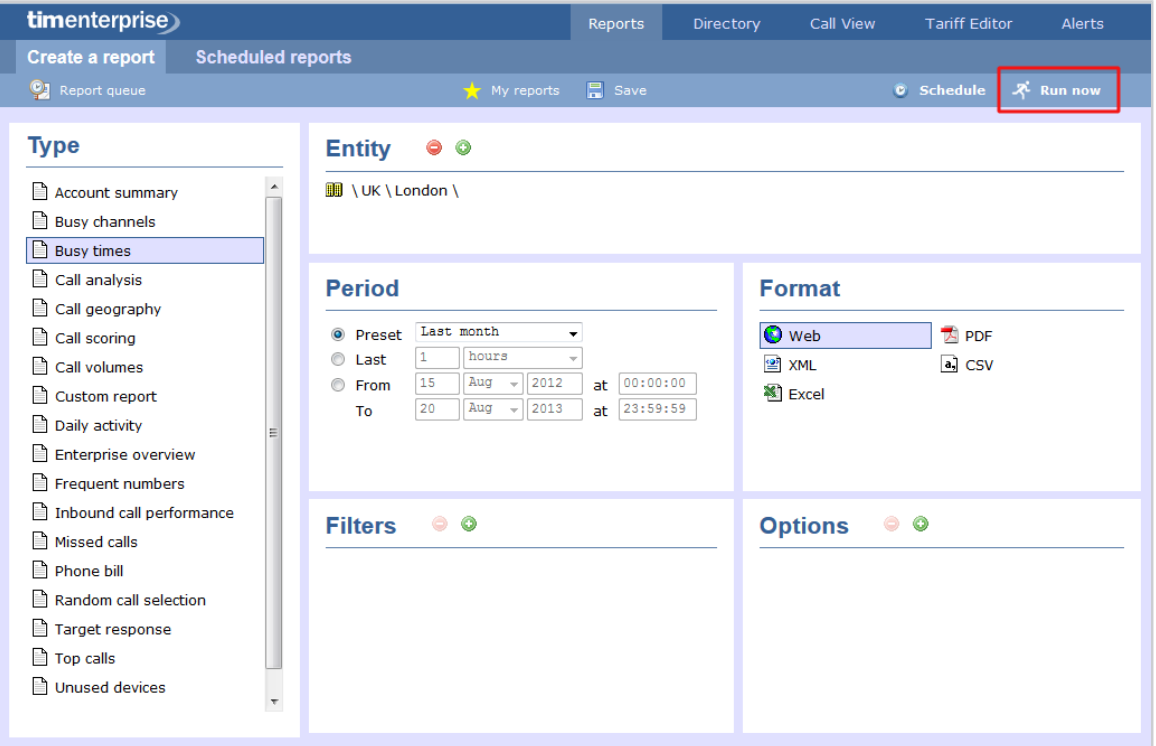

### **The report's results**

Below is an example of this report's output in **Web** format, showing a graphical representation of calls grouped into time slots of one hour.

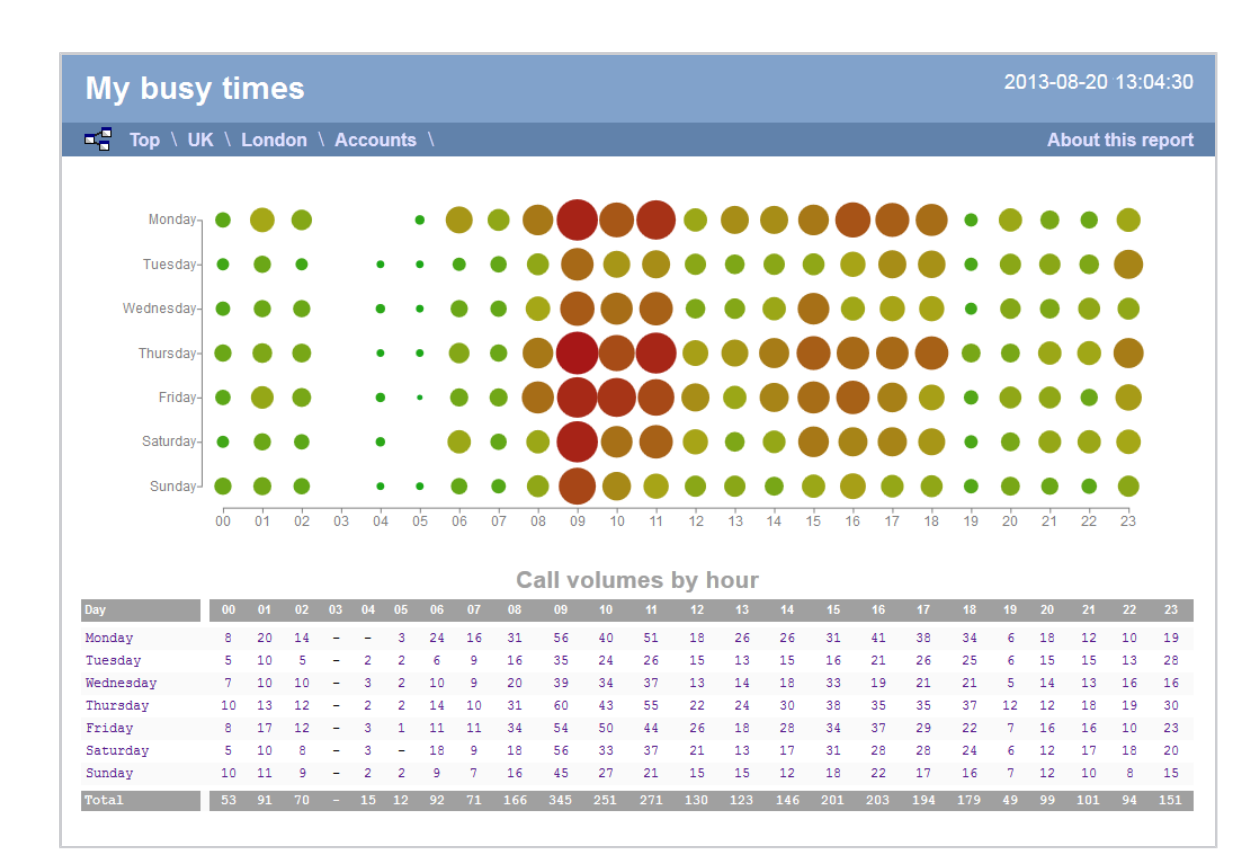

The large, dark red dots represent your busiest periods, whereas the small, green dots represent quieter periods; by hovering your cursor over a particular dot a tooltip will be displayed, showing the volume of calls for that dot's time period.

The time slot data is also displayed in tabular form, each value being a hyperlink which, if clicked, will drill down into a detailed list of calls for that time slot.

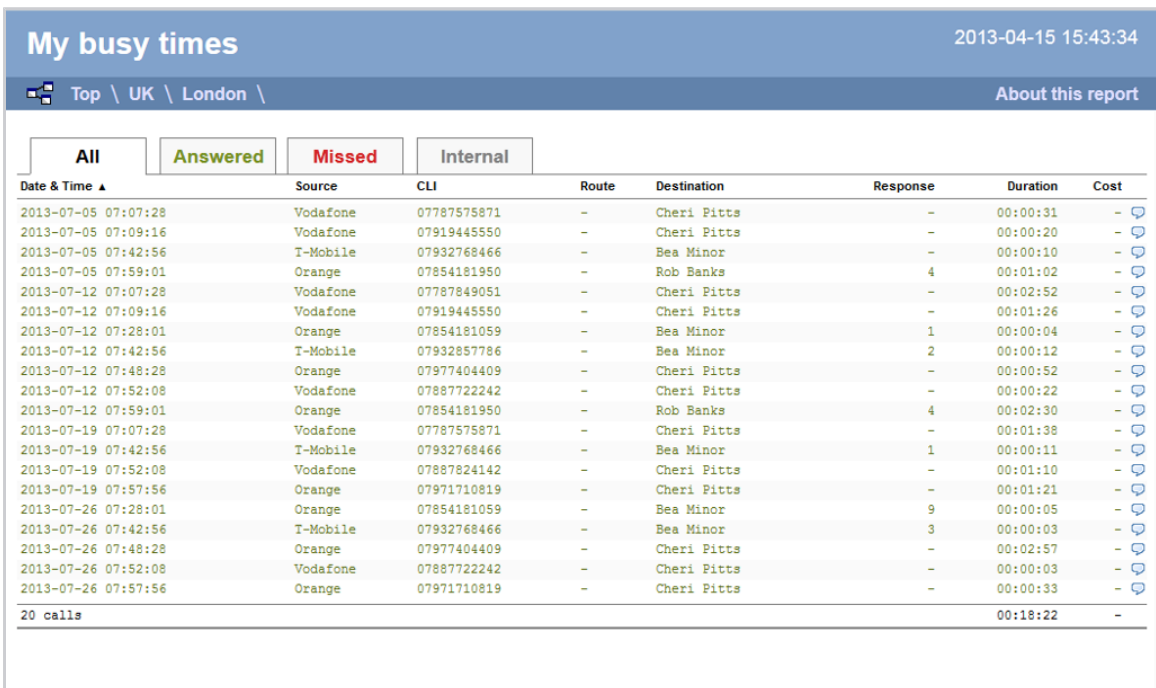

As with all reports produced by TIM Enterprise each page of the report includes the following information:

- the report's title
- $\blacksquare$  the date and time that the report was generated
- $\blacksquare$  the name of the report, if applicable

The **Web** format is the most interactive of all formats: all column headers are click-sortable and most graphical and tabular elements can be drilled down into, allowing deeper analysis of your results. By clicking on the **About this report** link at the top-right corner of the page, you can review any filters and options that have been applied to the report.

To modify your report to cover a larger organisational scope, click on an element of the breadcrumb as shown below:

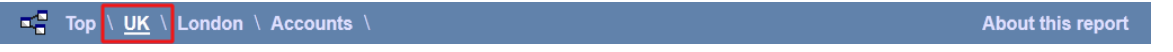

# **Call Analysis**

### **Overview**

The Call Analysis report breaks down your working day into half-hour segments, providing a clear graphical representation of your outbound, answered and abandoned calls. Call volumes are shown as maximums and averages which can help with staff planning.

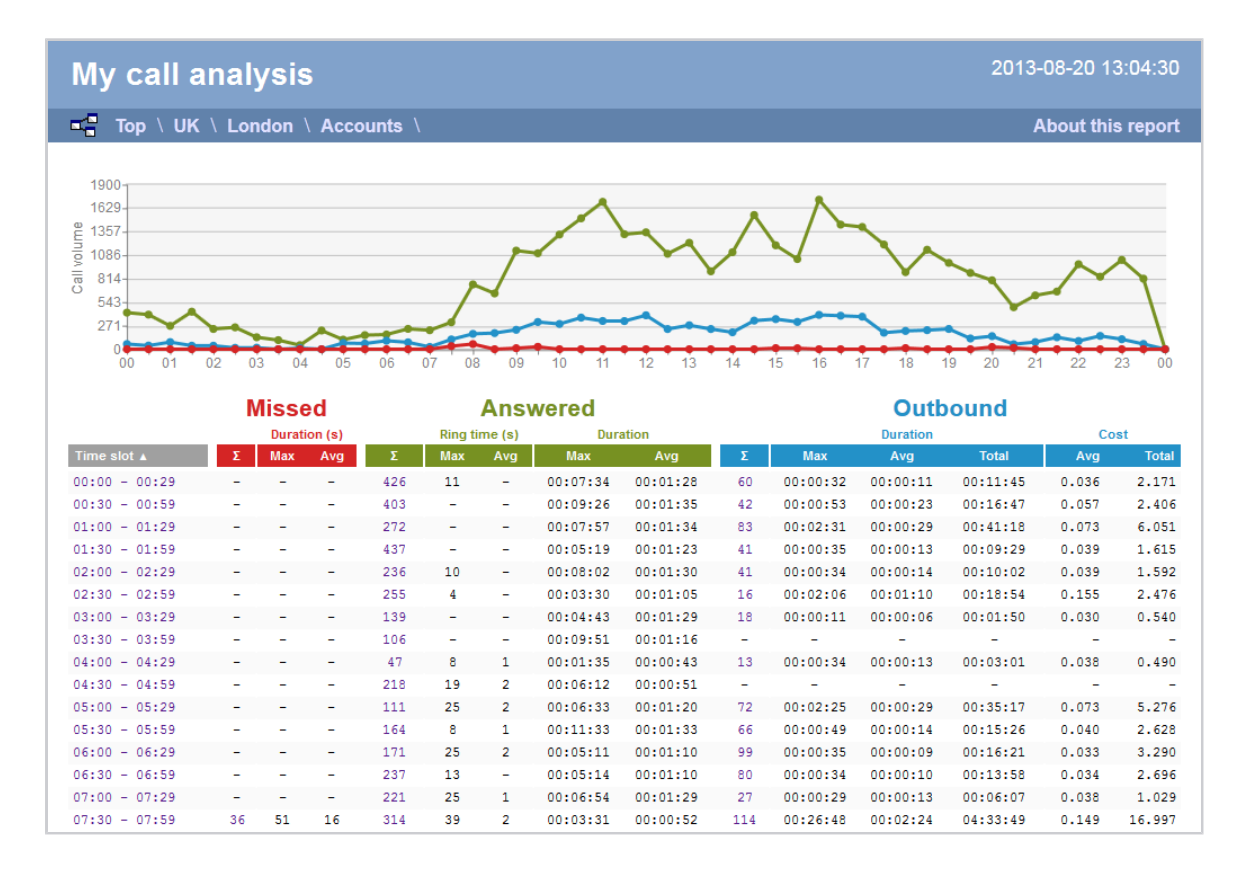

### **Running the report**

Click on the **Reports** tab and select **Call Analysis** from the left-hand pane. The screen displaying the parameters of the report will appear, where you can configure the entity, period, filters, options and format of the report.

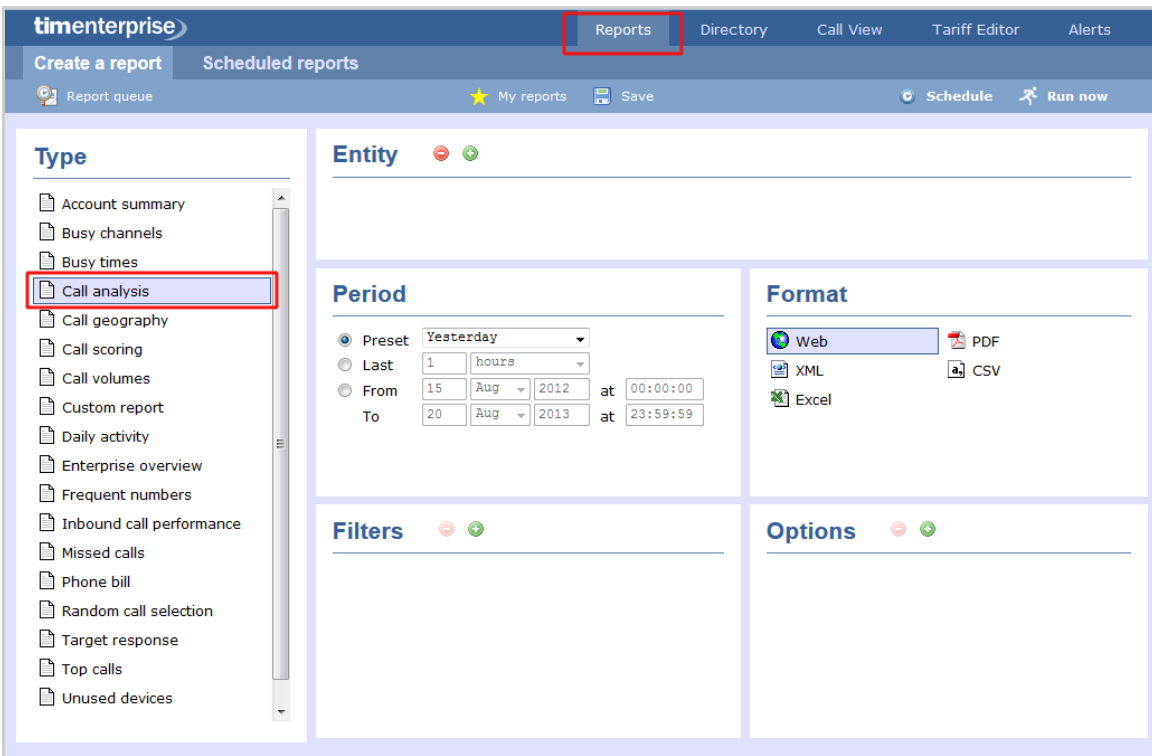

For details about how to configure these parameters, refer to the relevant page(s) in the list below:

- **[Entity](#page-243-0)**
- **[Period](#page-247-0)**
- **[Filters](#page-249-0)**
- **[Options](#page-393-0)**
- **[Format](#page-263-4)**

## **Creating the report**

[e the report's definition](#page-241-0) or [schedule the report for future delivery.](#page-233-0)

When you have configured the report's parameters, click on the Run now button to run the report immediately; alternatively, you can [sav](#page-241-0)

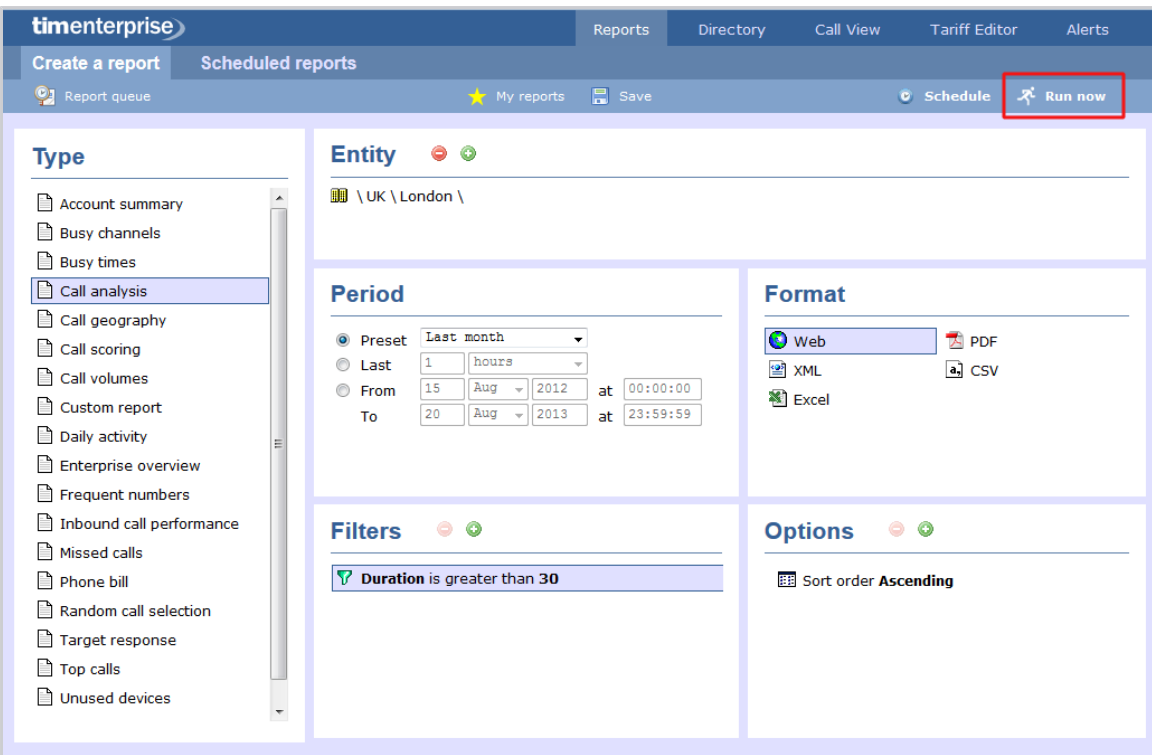

## **The report's results**

Below is an example of this report's output in **Web** format, displaying a breakdown of calls organised in half-hour time slots:

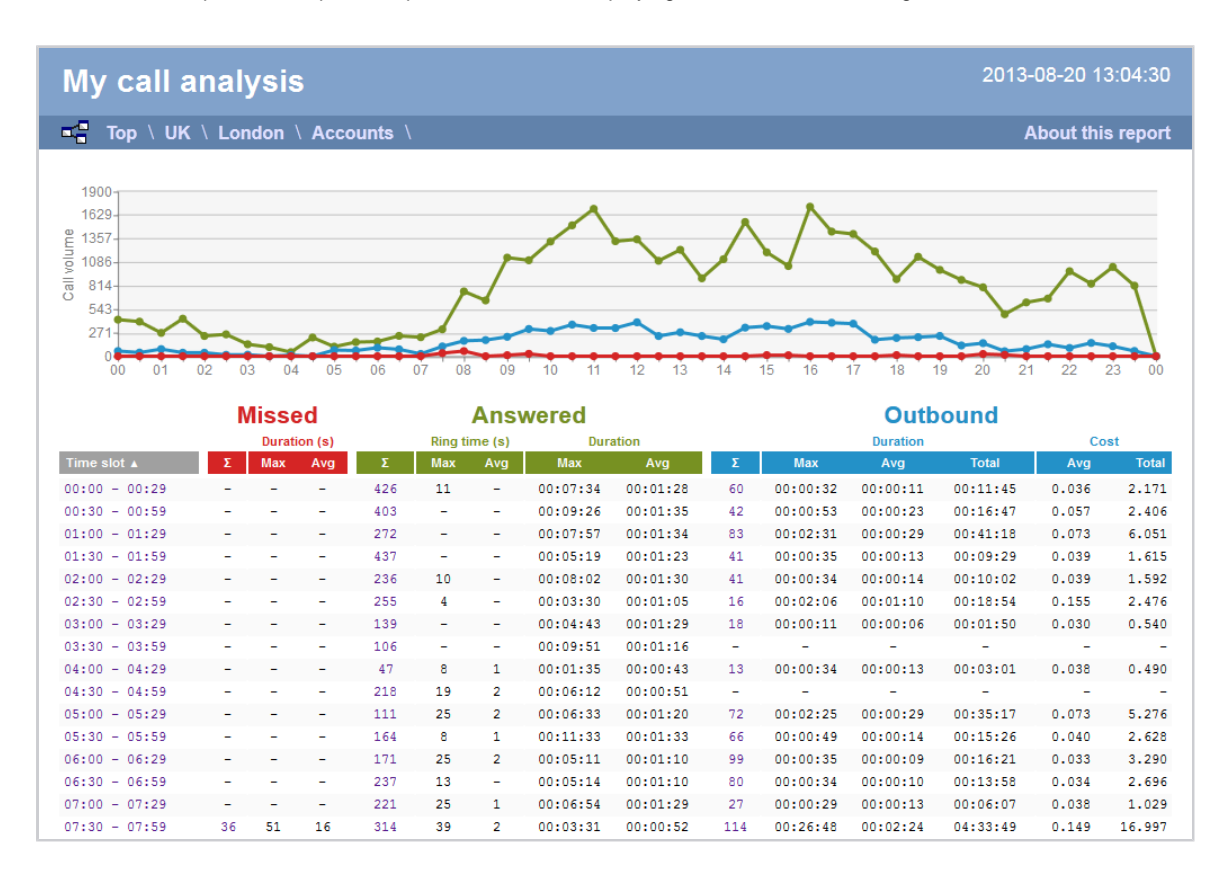

By clicking on the **About this report** link at the top-right corner of the page, you can review any filters and options that have been applied to the report.

As with all reports produced by TIM Enterprise, each page of the report includes the following information:

- the report's title
- $\blacksquare$  the date and time that the report was generated
- $\blacksquare$  the name of the report, if applicable

The **Web** format is the most interactive of all formats: all column headers are click-sortable and most graphical and tabular elements can be drilled down into, allowing deeper analysis of your results. The headers of this report are as follows:

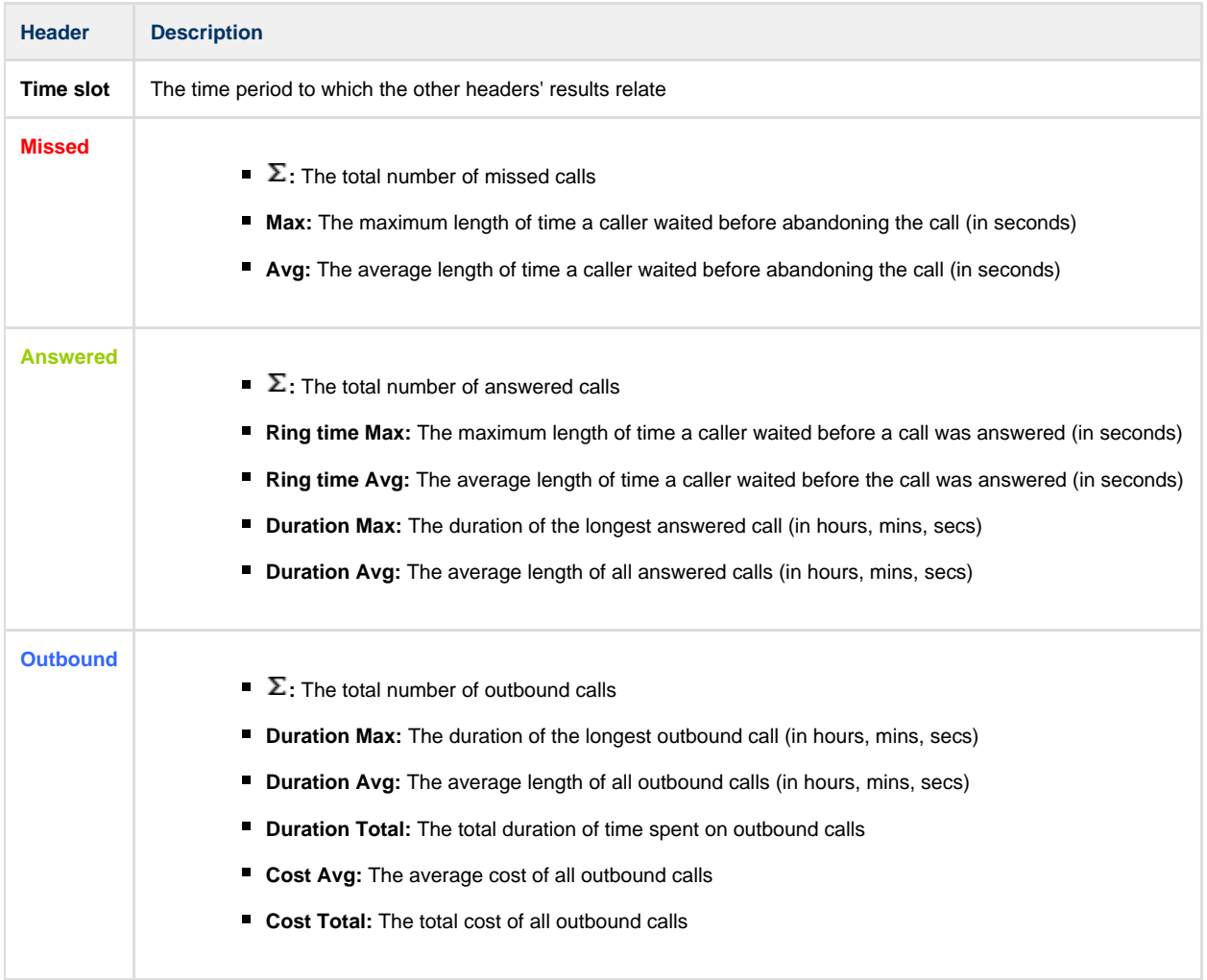

To modify your report to cover a larger organisational scope, click on an element of the breadcrumb as shown below:

 $\overline{p}$  Top  $\overline{p}$  UK  $\overline{p}$  London  $\overline{p}$  Accounts  $\overline{p}$ 

About this report

# **Call Geography**

### **Overview**

The Call Geography report consists of three pie charts, each showing call information grouped by volume, duration and cost. An accompanying table is also shown, containing details of where - geographically - your calls are made, classified by their tariff band, such as local, national, mobile or international.

The proportion of calls to each geographical destination is shown in terms of volume, duration and cost, highlighting the calls that are costing you the most and taking up most of your time.

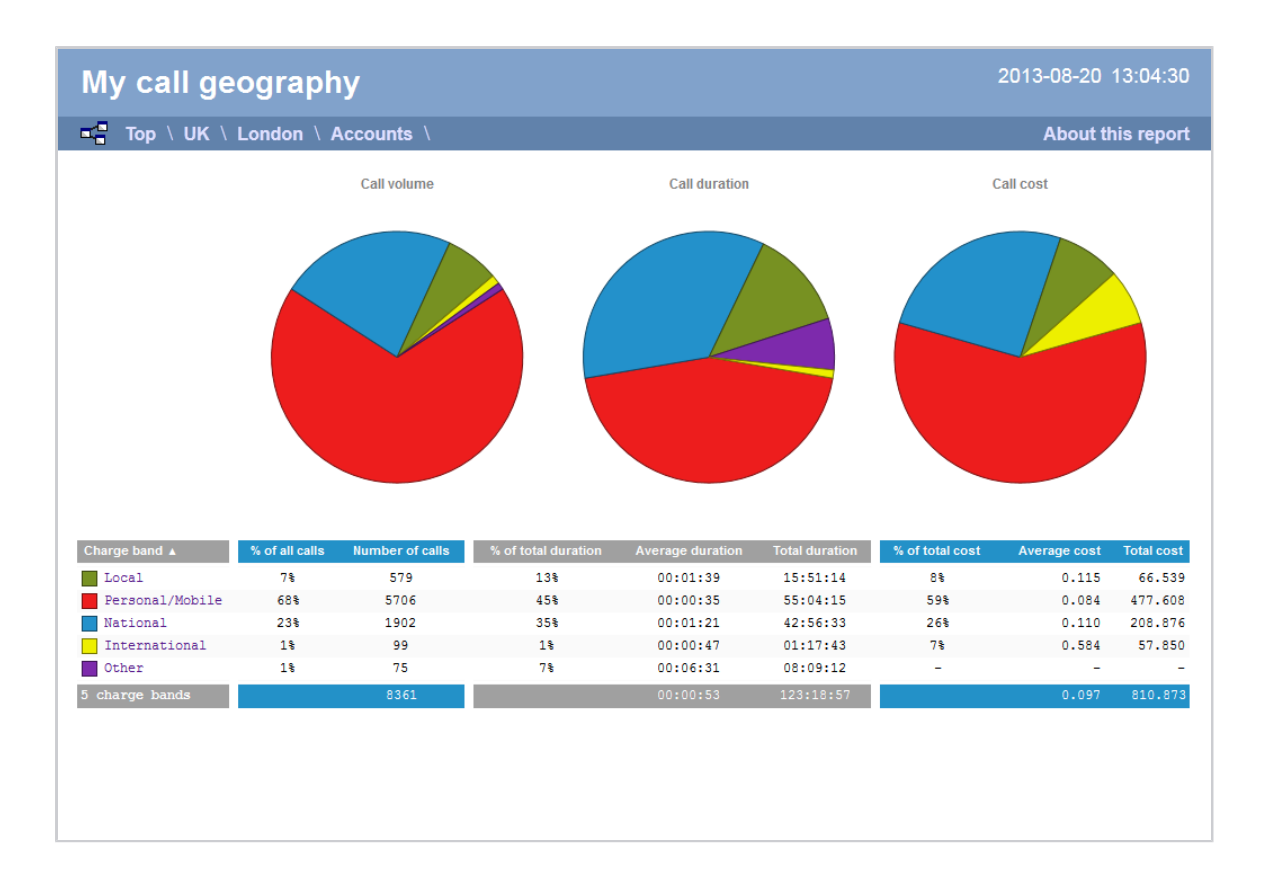

## **Running the report**

Click on the **Reports** tab and select **Call geography** from the left-hand pane. The screen displaying the parameters of the report will appear, where you can configure the entity, period, filters, options and format of the report.

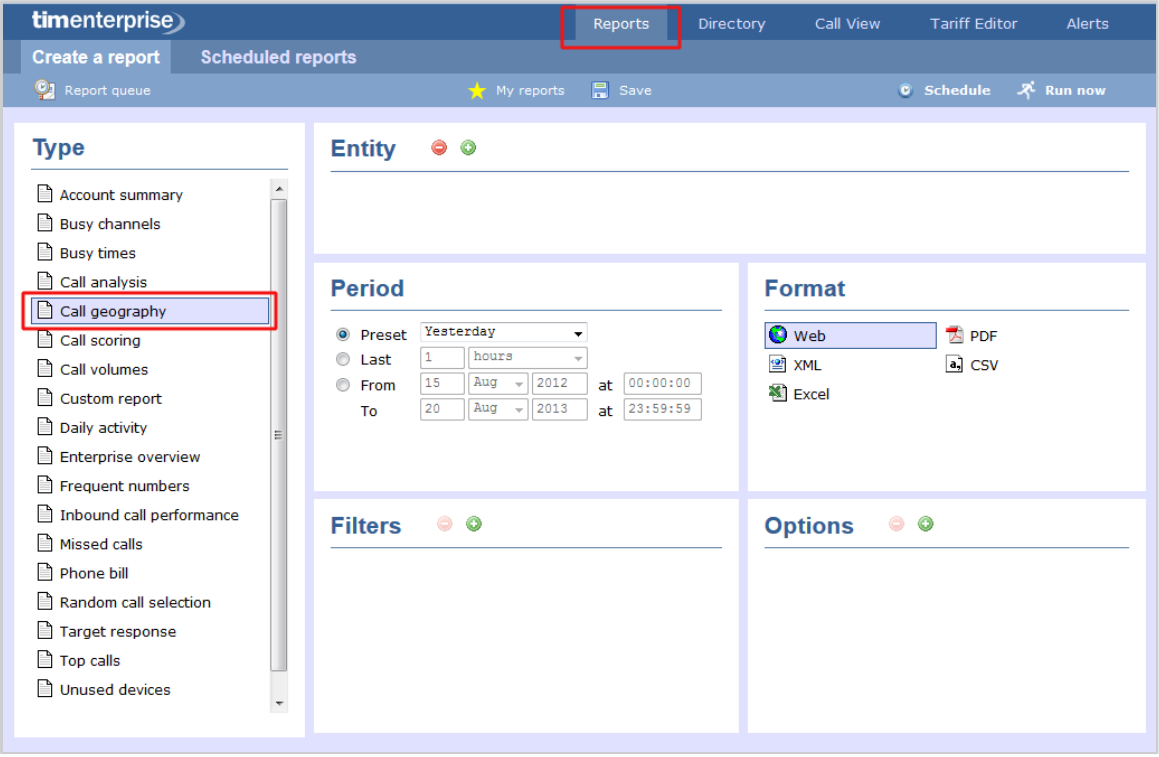

For details about how to configure these parameters, refer to the relevant page(s) in the list below:

**[Entity](#page-243-0)** 

- **[Period](#page-247-0)**
- [Filters](#page-249-0)
- [Options](#page-393-0)
- **[Format](#page-263-4)**

## **Creating the report**

When you have configured the report's parameters, click on the Run now button to run the report immediately; alternatively, you can [sav](#page-241-0) [e the report's definition](#page-241-0) or [schedule the report for future delivery.](#page-233-0)

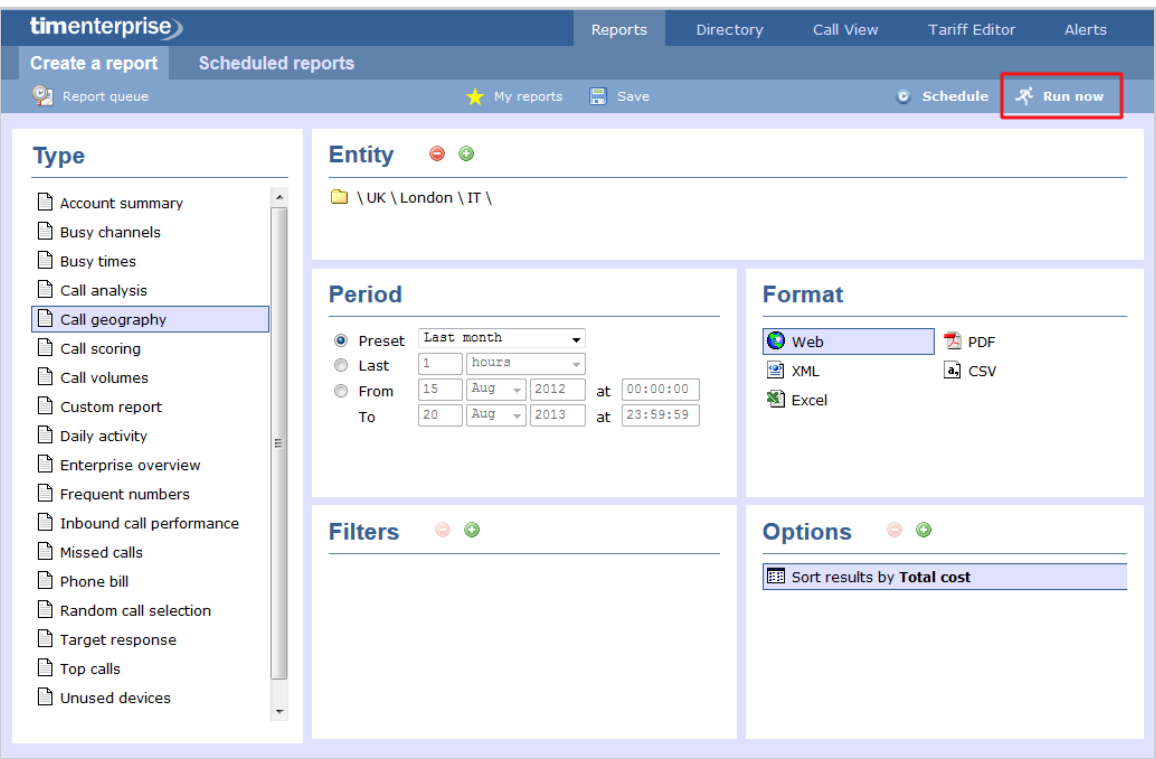

## **The report's results**

Below is an example of this report's output in **Web** format:

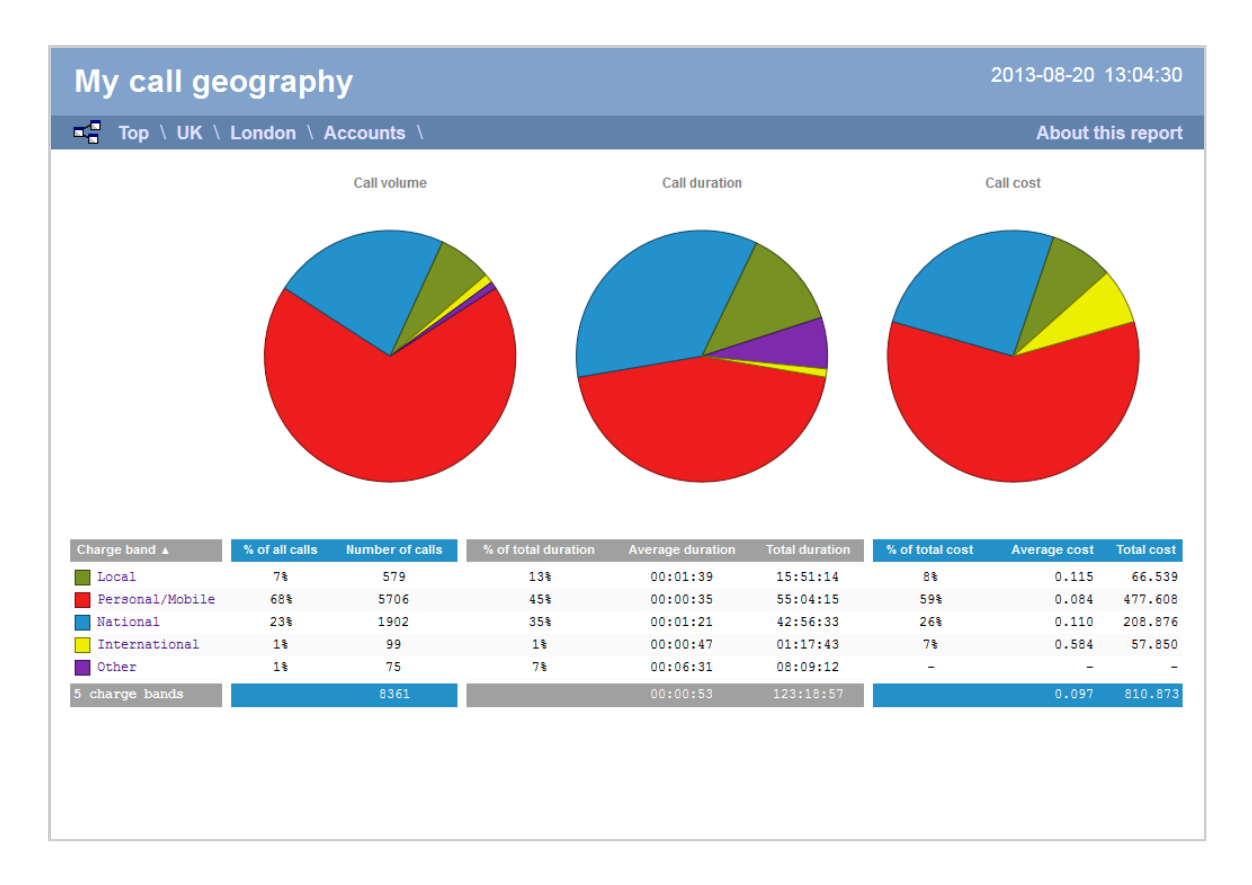

The final report consists of three pie charts and a table.

#### **Pie charts**

- The left-hand pie chart shows the amount of calls to each location
- The centre chart shows the time spent on calls to each location
- The right-hand chart shows the cost of calls to each location

### **Table**

The table shows the following information about the calls made to each charge band location:

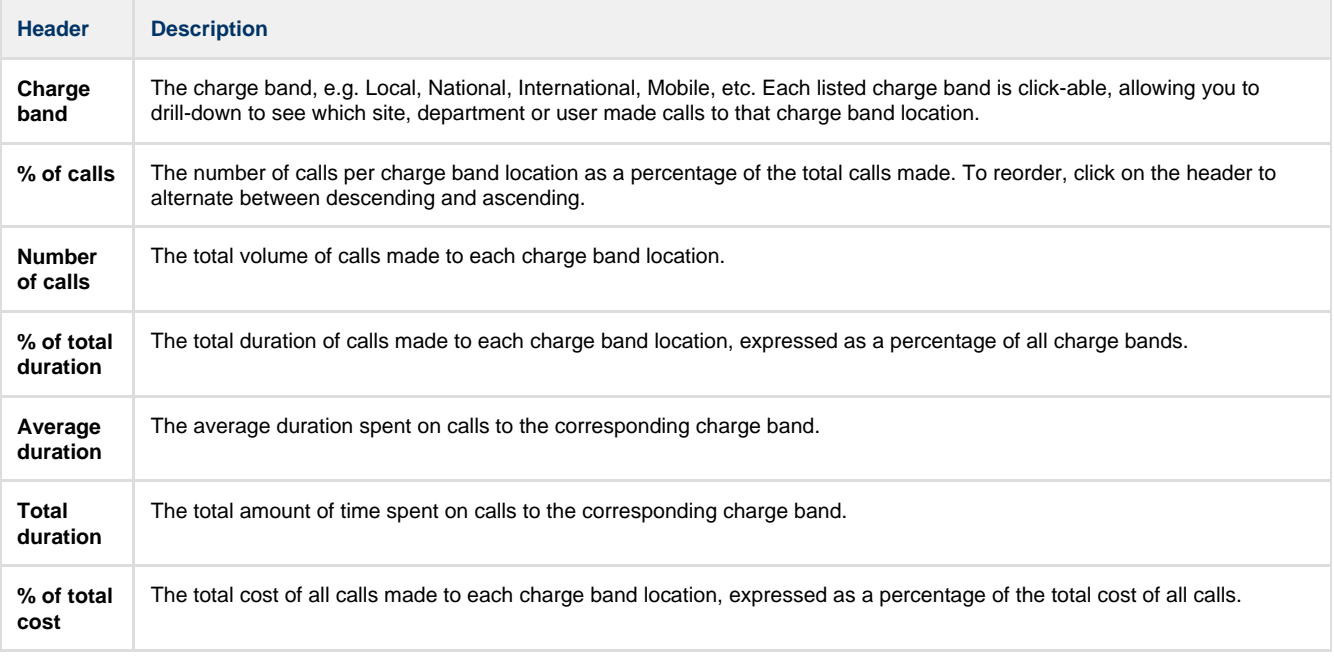

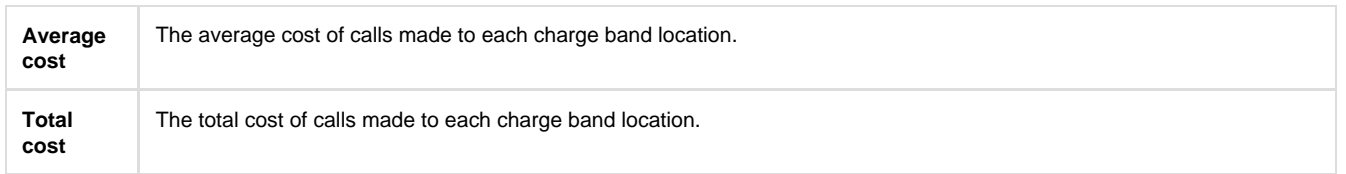

The summary line at the foot of the table shows the total number of calls included in the report, the total duration of calls, average and total costs.

As with all reports produced by TIM Enterprise, each page of the report includes the following information:

- $\blacksquare$  the report's title
- $\blacksquare$  the date and time that the report was generated
- $\blacksquare$  the name of the report, if applicable

The **Web** format is the most interactive of all formats: all column headers are click-sortable and most graphical and tabular elements can be drilled down into, allowing deeper analysis of your results. By clicking on the **About this report** link at the top-right corner of the page, you can review any filters and options that have been applied to the report.

To modify your report to cover a larger organisational scope, click on an element of the breadcrumb as shown below:

 $\begin{array}{|c|c|c|c|c|c|}\n\hline\n\hline\n\mathbf{a} & \mathbf{Top} & \mathbf{UK} \setminus \mathbf{London} \setminus \mathbf{Accounts} \end{array}$ About this report

# **Call Scoring**

### **Overview**

The Call Scoring report provides a comprehensive analysis of previously-scored calls, enabling you to more efficiently assess the performance of your staff. TIM Enterprise gives you the option to create your own score cards, so you can specifically rate any call according to a set of custom evaluation criteria.

The scores can be based on any combination of questions whose answers are of the following type:

- **Yes/No**
- **A value range**
- **Multiple choice**

All questions are summarised in a clear, easy-to-understand format and are displayed separately, grouped into their respective categories.

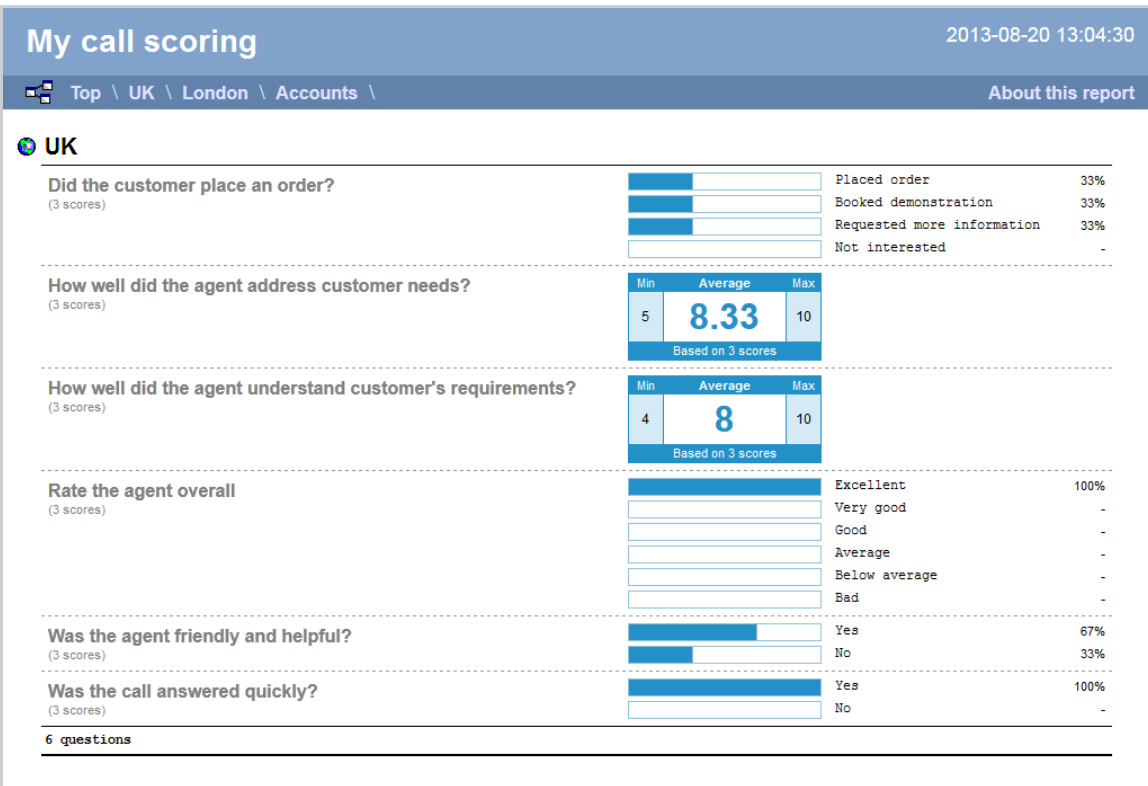

### An example of a scoring card can be seen below:

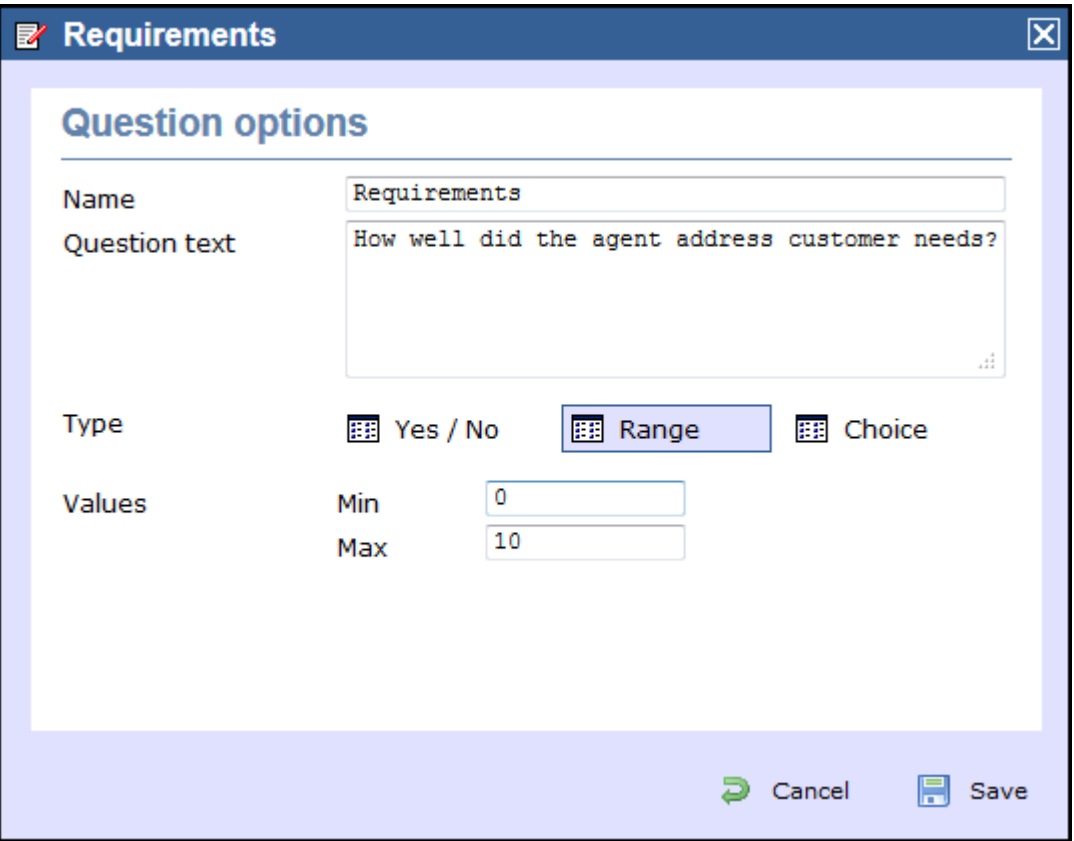

## **Running the report**

Click on the **Reports** tab and select **Call scoring** from the left-hand pane. The screen displaying the parameters of the report will appear, where you can configure the entity, period, filters, options and format of the report.

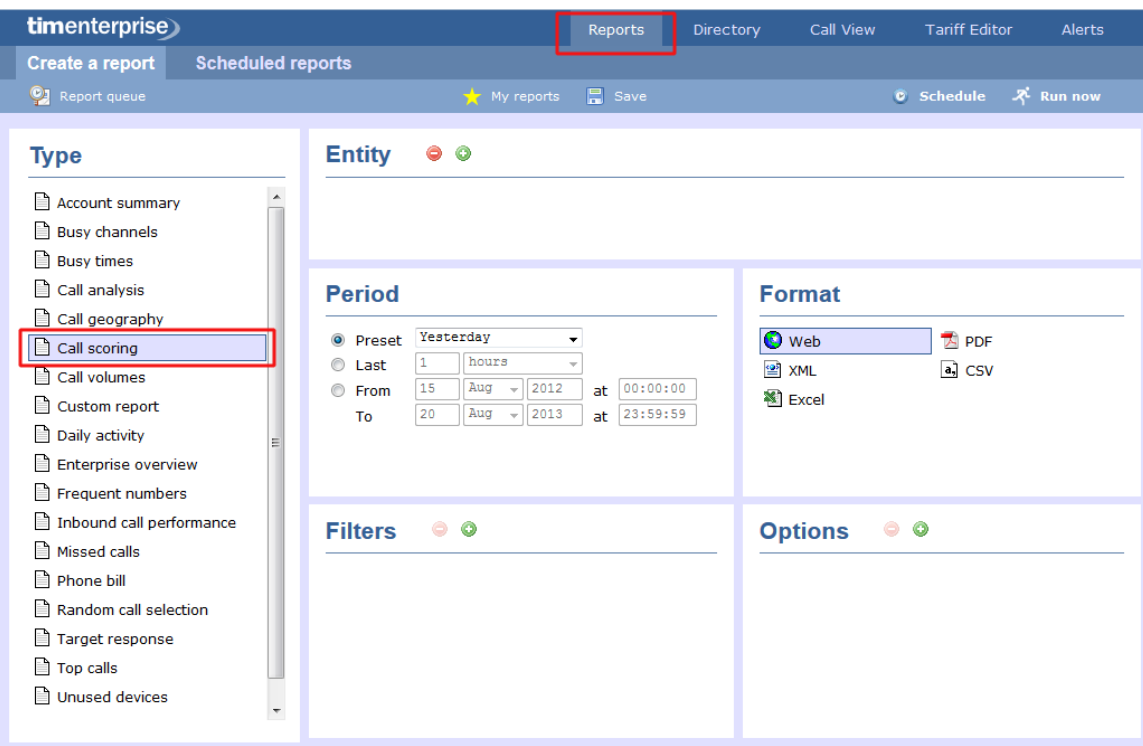

For details about how to configure these parameters, refer to the relevant page(s) in the list below:

- **[Entity](#page-243-0)**
- **[Period](#page-247-0)**
- **[Filters](#page-249-0)**
- **[Options](#page-393-0)**
- **[Format](#page-263-4)**

## **Creating the report**

When you have configured the report's parameters, click on the Run now button to run the report immediately; alternatively, you can [sav](#page-241-0) [e the report's definition](#page-241-0) or [schedule the report for future delivery.](#page-233-0)

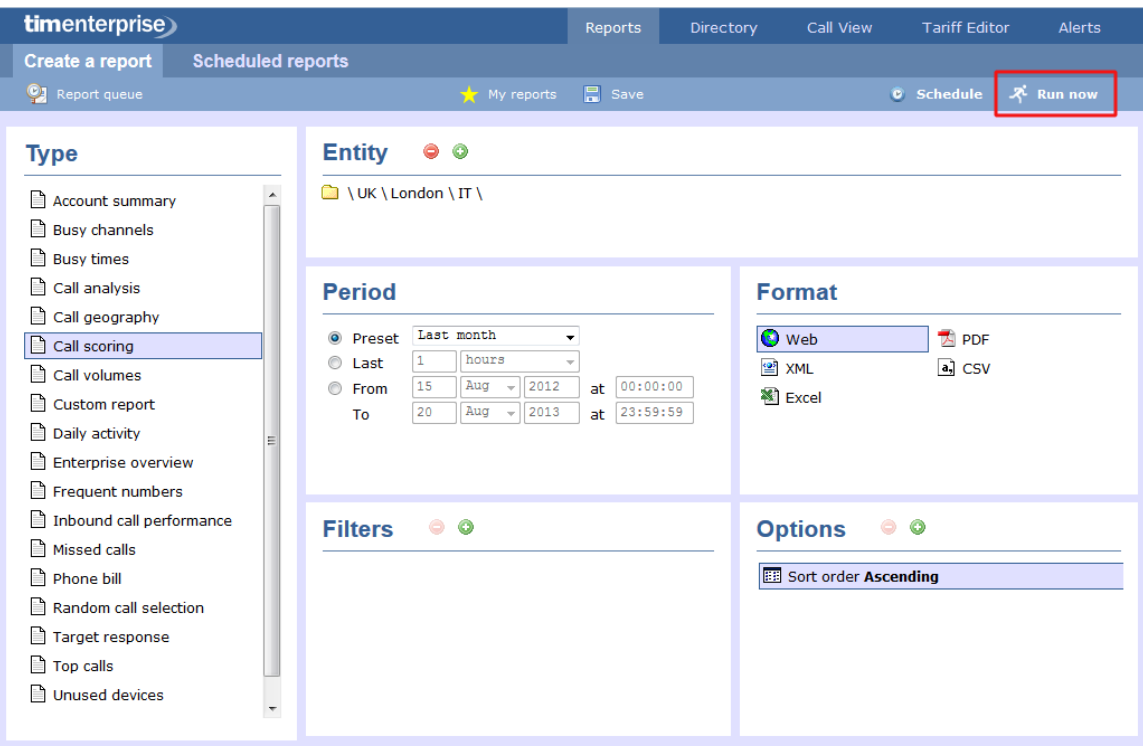

## **The report's results**

Below is an example of this report's output in **Web** format:

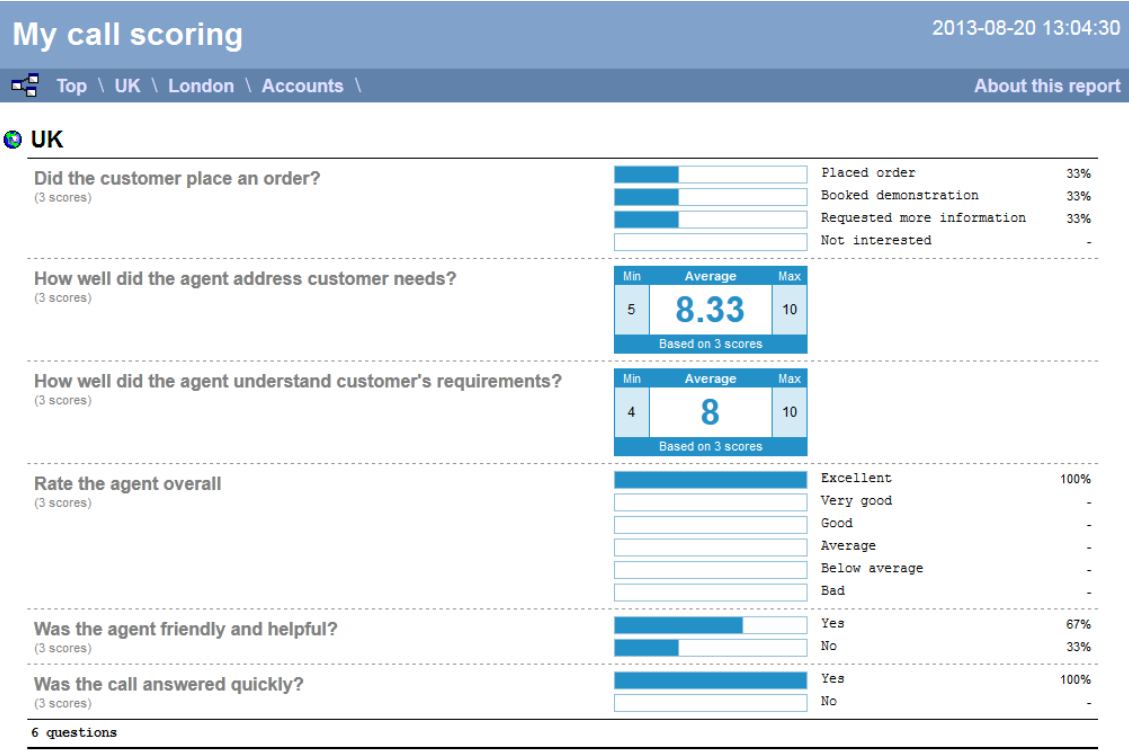

The **Web** format is the most interactive of all formats: all column headers are click-sortable and most graphical and tabular elements can be drilled down into, allowing deeper analysis of your results. By clicking on the **About this report** link at the top-right corner of the page, you can review any filters and options that have been applied to the report.

As with all reports produced by TIM Enterprise, each page of the report includes the following information:

- $\blacksquare$  the report's title
- $\blacksquare$  the date and time that the report was generated

 $\blacksquare$  the name of the report, if applicable

The results of the call scoring report will vary depending on the type of questions used to create your score cards:

**Yes/No** questions show their answers as two bars, each indicating the proportion of total answers.

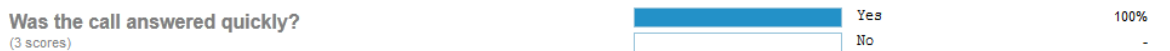

**Range** questions show the minimum and maximum scores, as well as the average score.

How well did the agent address customer needs? (3 scores)

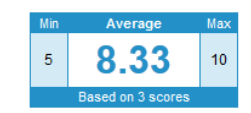

**Multiple choice** questions show each possible answer as a percentage of the total number of answers.

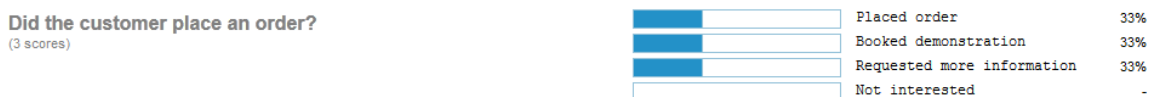

To modify your report to cover a larger organisational scope, click on an element of the breadcrumb as shown below:

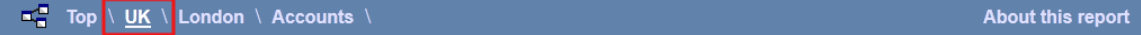

# **Call Volumes**

### **Overview**

The Call Volumes report gives you a complete picture of your call volumes organised by site, group or user. It provides a clear, graphical and tabular representation of your outbound, answered and abandoned calls, broken down into hourly time slots. Internal and external calls are itemised separately and every value can be toggled between a percentage or a number. Additionally, all of the displayed values are shown as hyperlinks, allowing you to drill down further into the results.

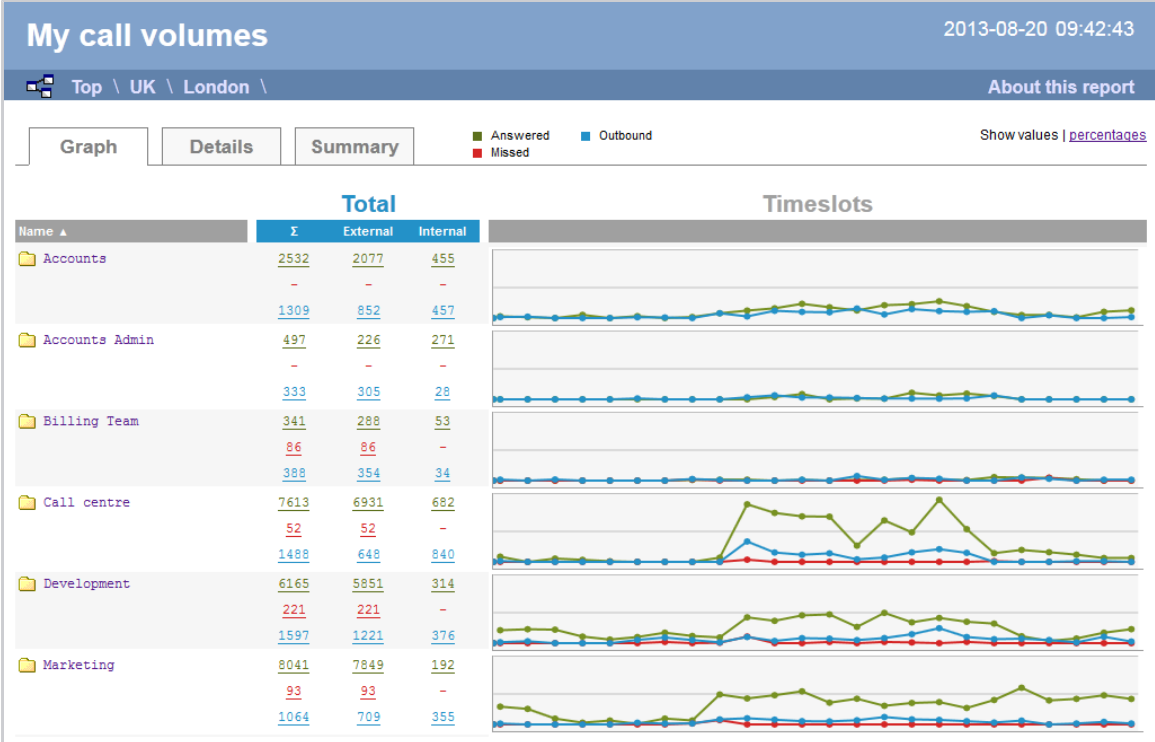

### **Running the report**
Click on the **Reports** tab and select **Call volumes** from the left-hand pane. The screen displaying the parameters of the report will appear, where you can configure the entity, period, filters, options and format of the report.

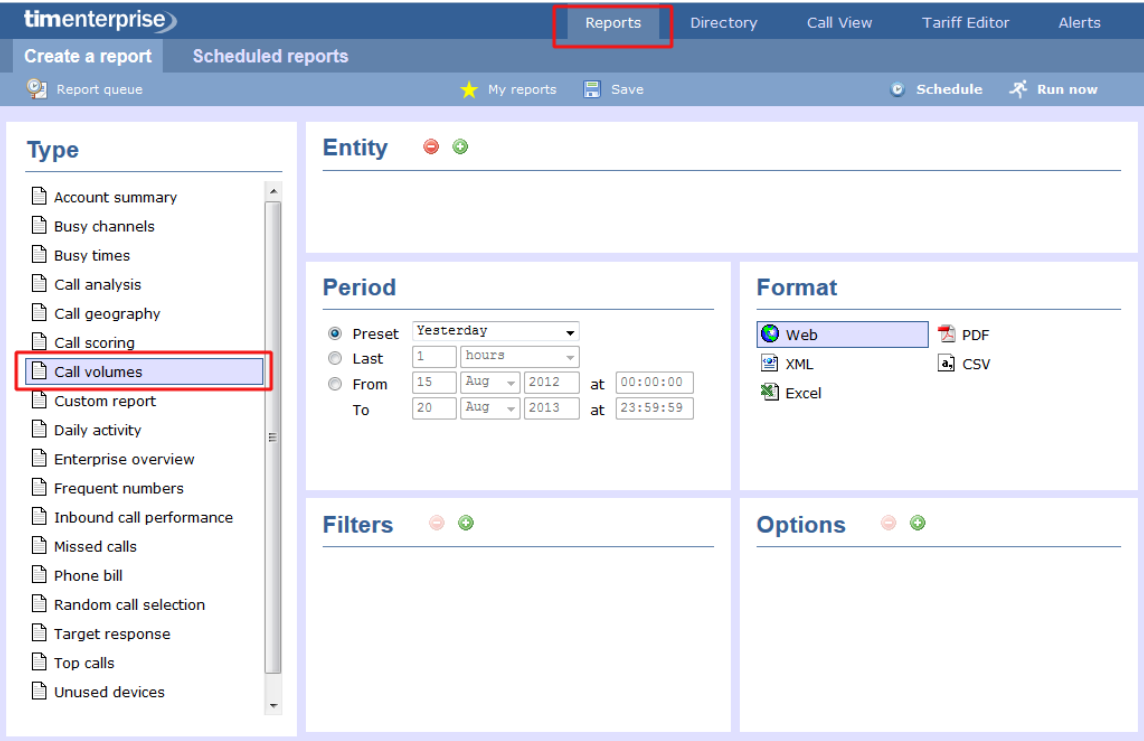

For details about how to configure these parameters, refer to the relevant page(s) in the list below:

- **[Entity](#page-243-0)**
- **[Period](#page-247-0)**
- **[Filters](#page-249-0)**
- **[Options](#page-393-0)**
- **[Format](#page-263-0)**

# **Creating the report**

When you have configured the report's parameters, click on the Run now button to run the report immediately; alternatively, you can [sav](#page-241-0) [e the report's definition](#page-241-0) or [schedule the report for future delivery.](#page-233-0)

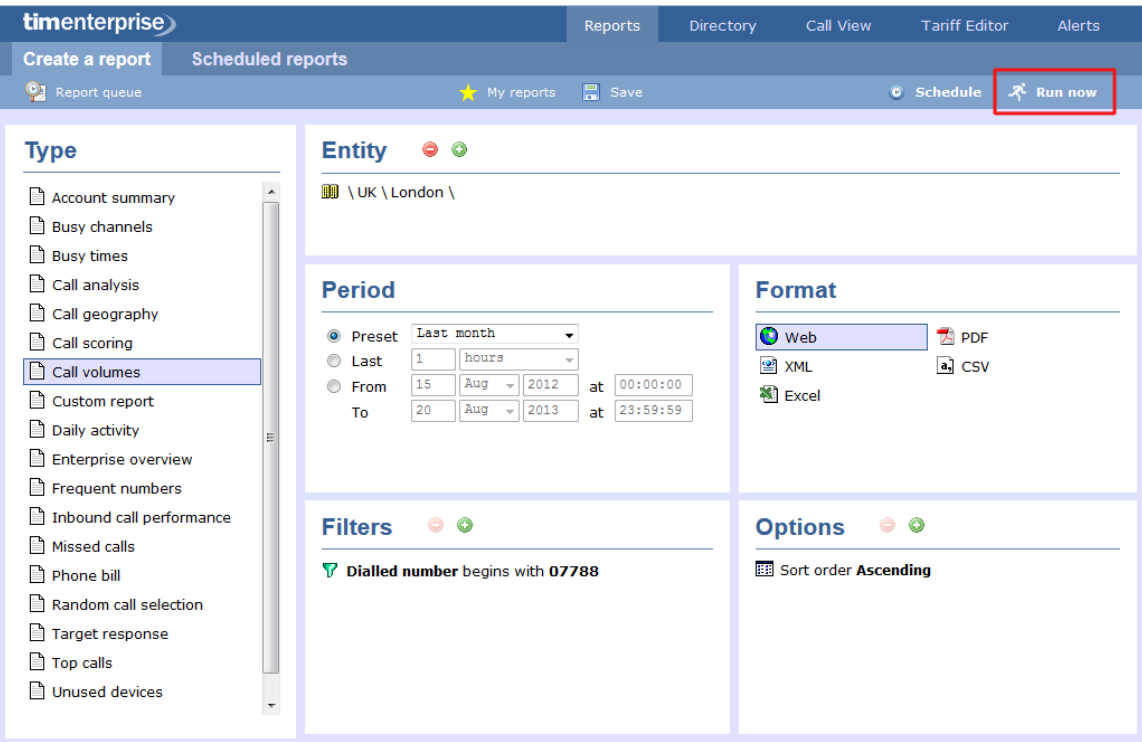

## **The report's results**

Below is an example of this report's output in **Web** format:

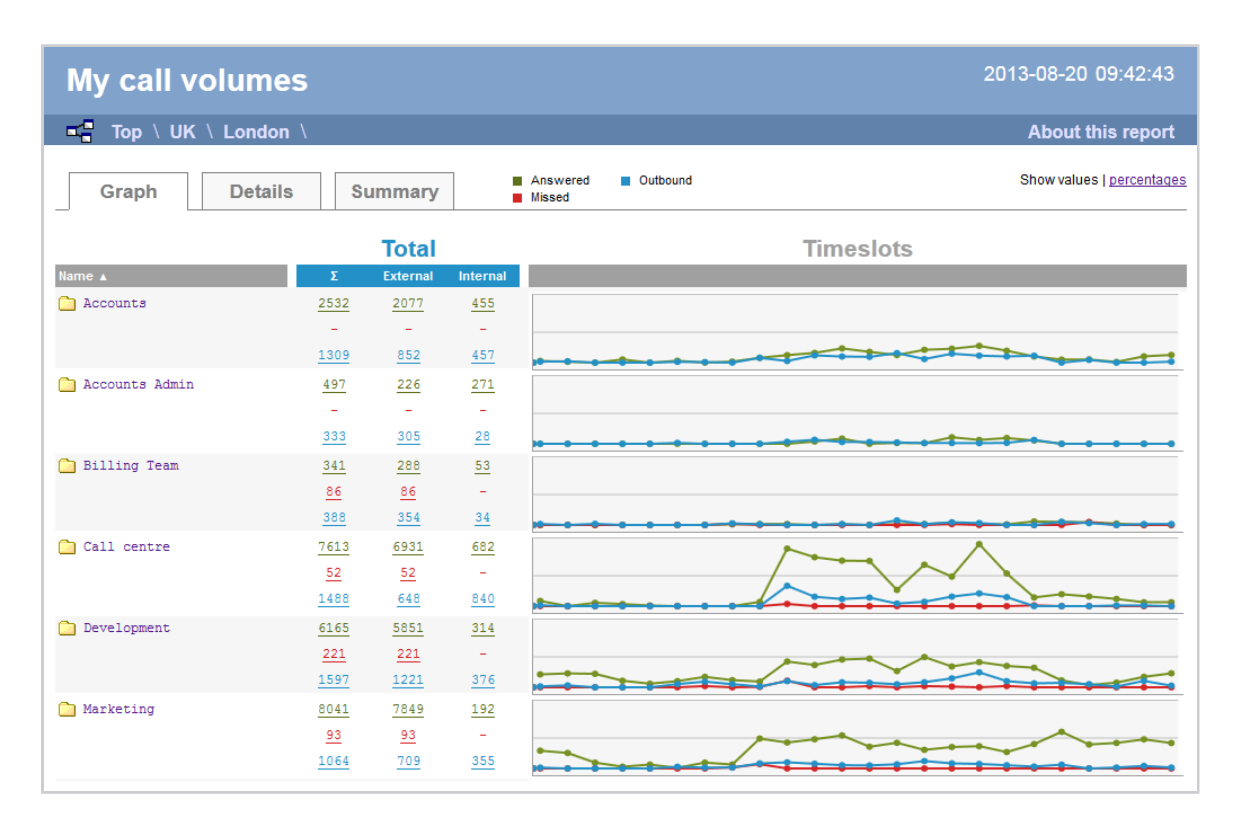

As with all reports produced by TIM Enterprise, each page of the report includes the following information:

- the report's title
- $\blacksquare$  the date and time that the report was generated
- $\blacksquare$  the name of the report, if applicable

The **Web** format is the most interactive of all formats: all column headers are click-sortable and most graphical and tabular elements can be

drilled down into, allowing deeper analysis of your results. To view details of any filters or parameters used in creating this report, click on **Ab out this report** at the top-right corner of the page.

The report is divided into three sections: **Graph**, **Details** and **Summary**.

#### **Graph**

The Graph tab provides a visual representation of all inbound, outbound and missed calls for both external and internal call activity. A simple toggle button at the top right of the screen enables you to flip between call volumes and percentages.

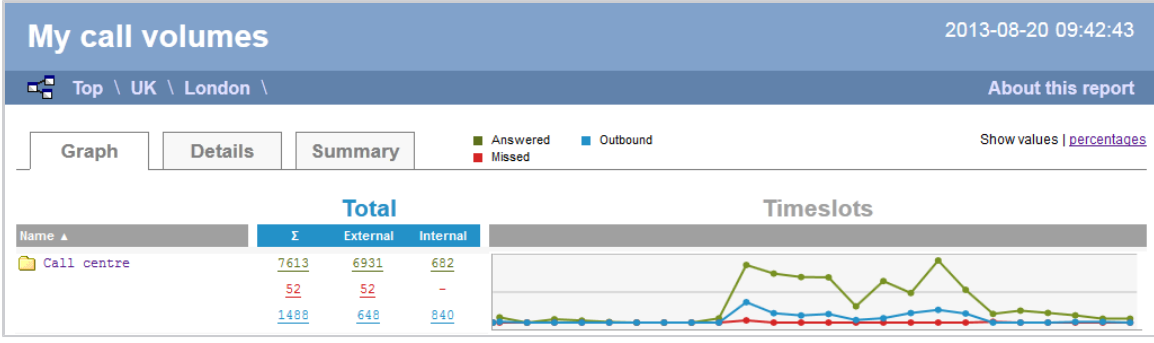

#### **Details**

The Details tab shows the actual volumes (or percentages) of calls for each time slot throughout the day.

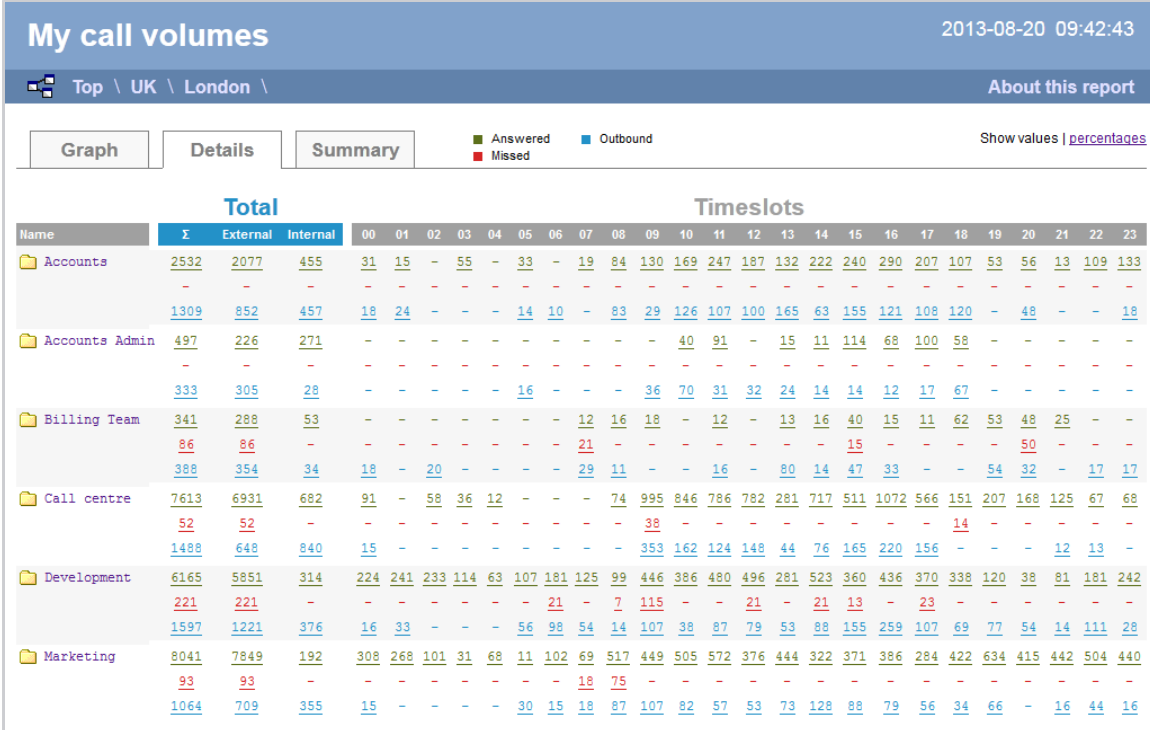

All numeric figures are shown as hyperlinks, allowing you to drill down into an itemised list of the calls that they represent.

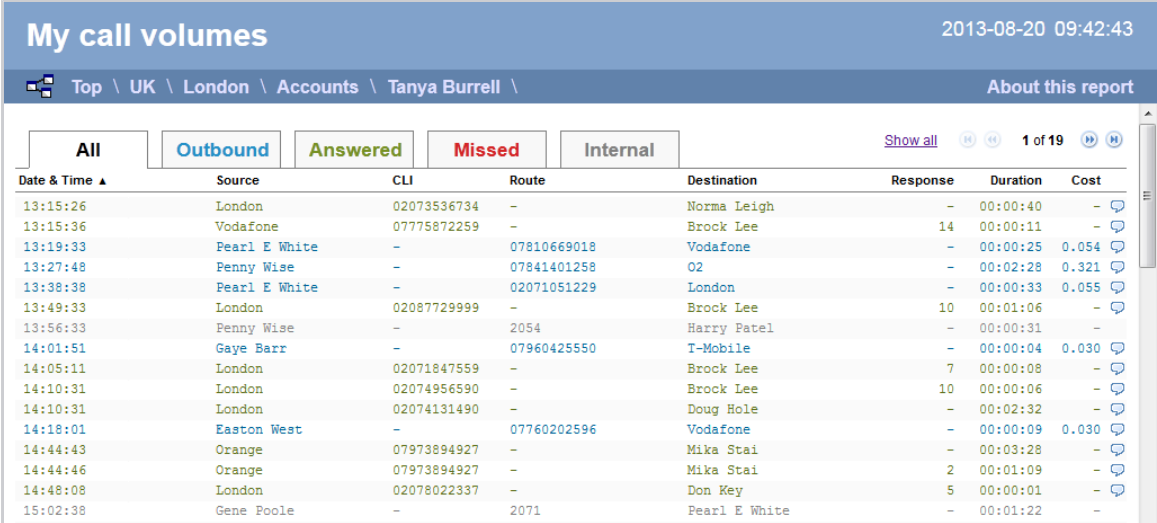

#### Below is a description of each table header:

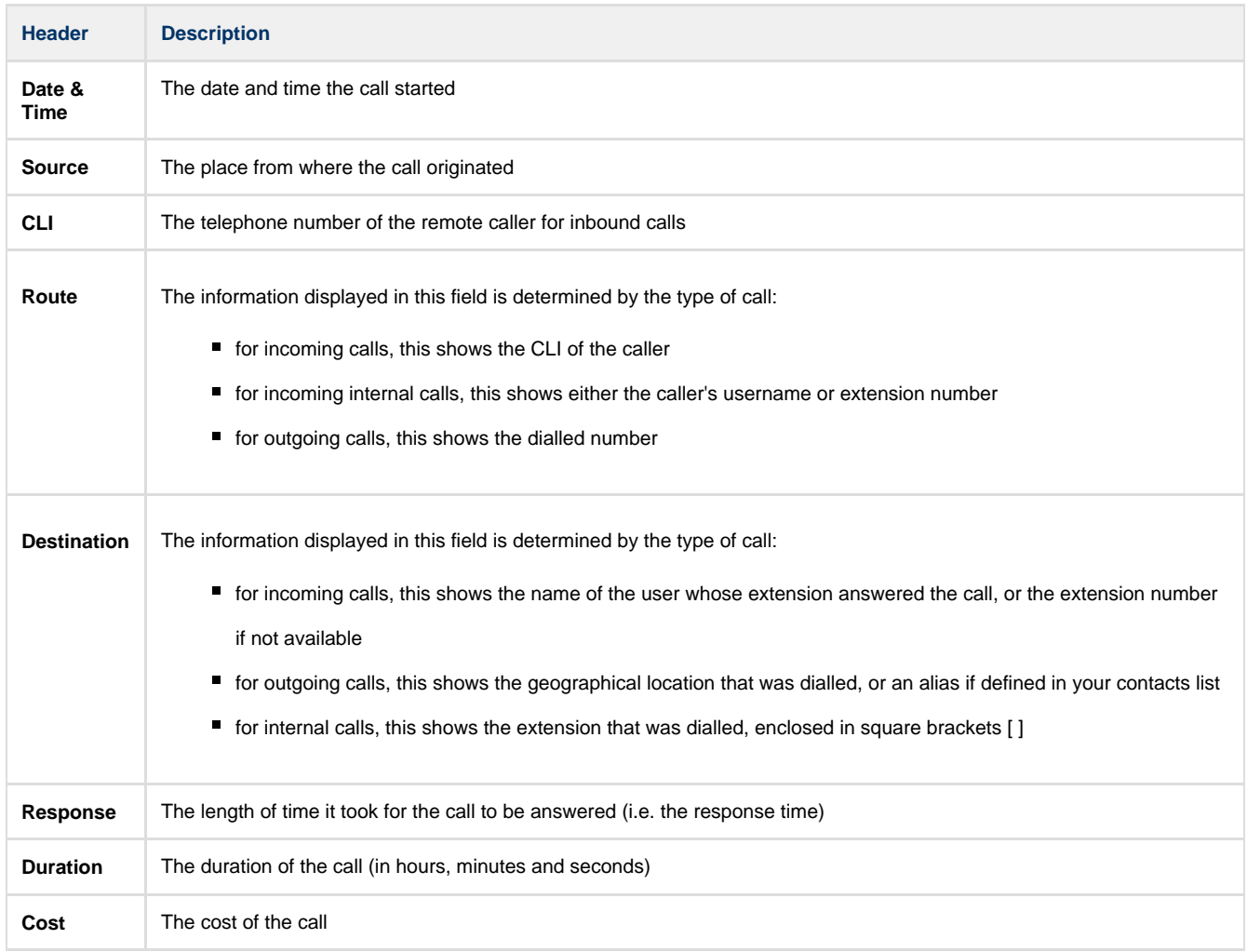

#### **Summary**

The Summary tab shows a summary of all call activity for the reporting period you selected.

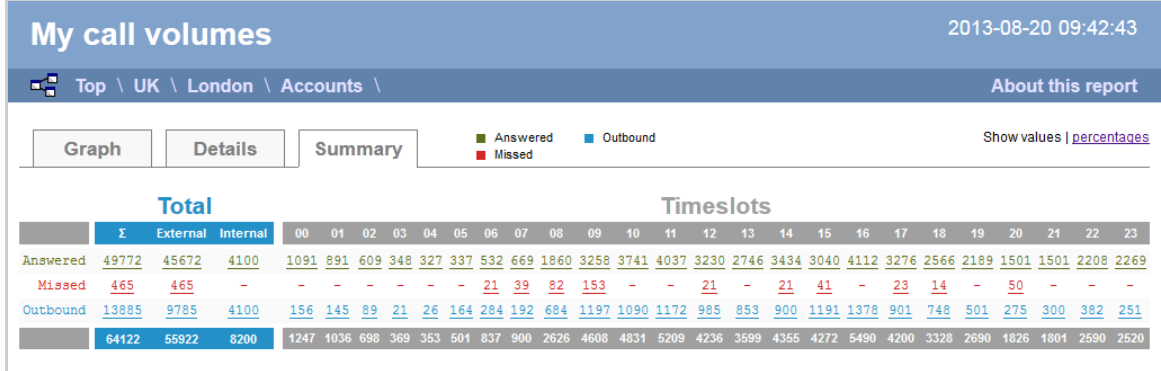

To modify your report to cover a larger organisational scope, click on an element of the breadcrumb as shown below:

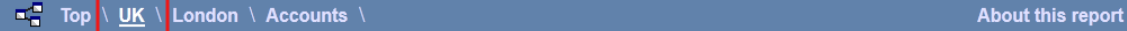

# **Custom**

### **Overview**

The Custom report allows a wide range of options and filtering criteria to be selected, enabling you to search for very specific phone calls. The results are displayed as an itemised list, grouped by call type: **All**, **Outbound**, **Answered**, **Missed**, **Internal** and **Tandem**.

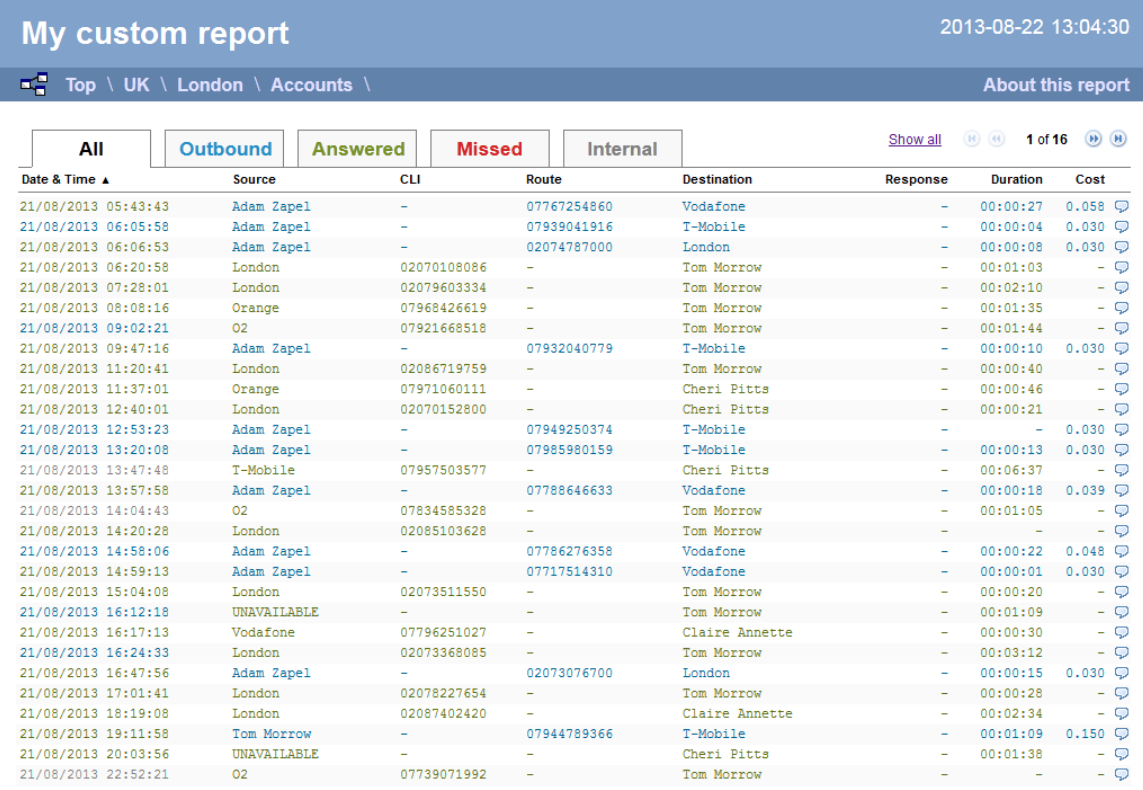

## **Running the report**

Click on the **Reports** tab and select **Custom report** from the left-hand pane. The screen displaying the parameters of the report will appear, where you can configure the entity, period, filters, options and format of the report.

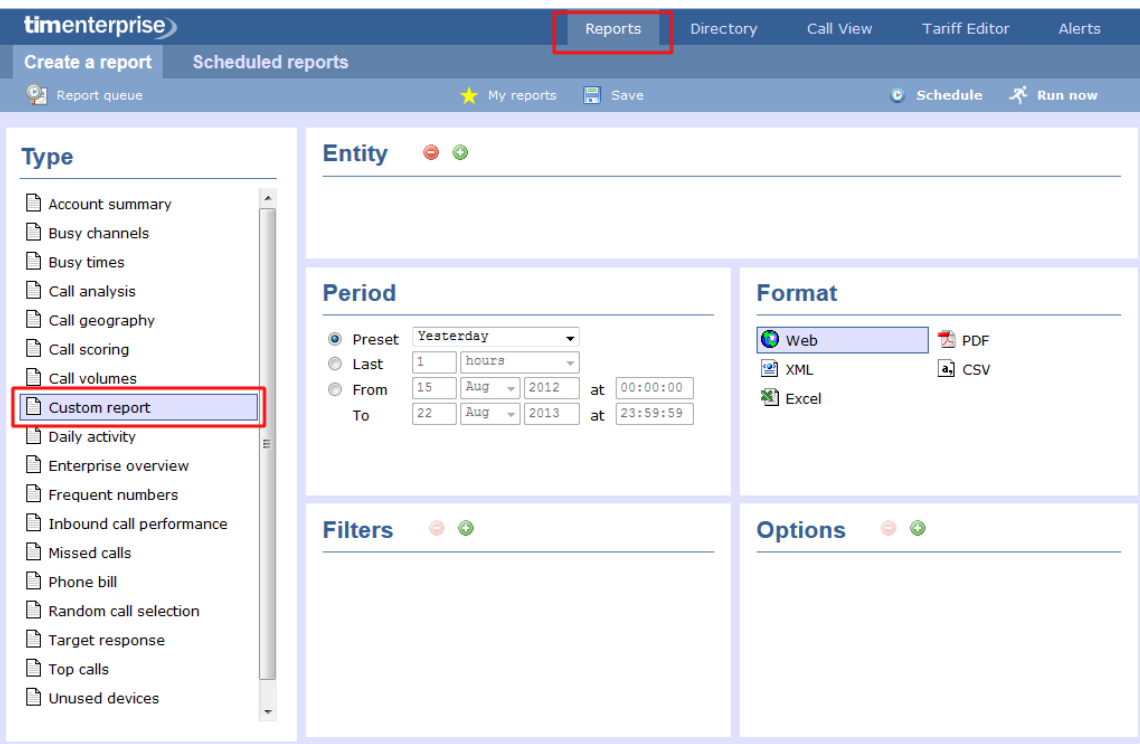

For details about how to configure these parameters, refer to the relevant page(s) in the list below:

- **[Entity](#page-243-0)**
- **[Period](#page-247-0)**
- **[Filters](#page-249-0)**
- **[Options](#page-393-0)**
- **[Format](#page-263-0)**

# **Creating the report**

When you have configured the report's parameters, click on the Run now button to run the report immediately; alternatively, you can [sav](#page-241-0) [e the report's definition](#page-241-0) or [schedule the report for future delivery.](#page-233-0)

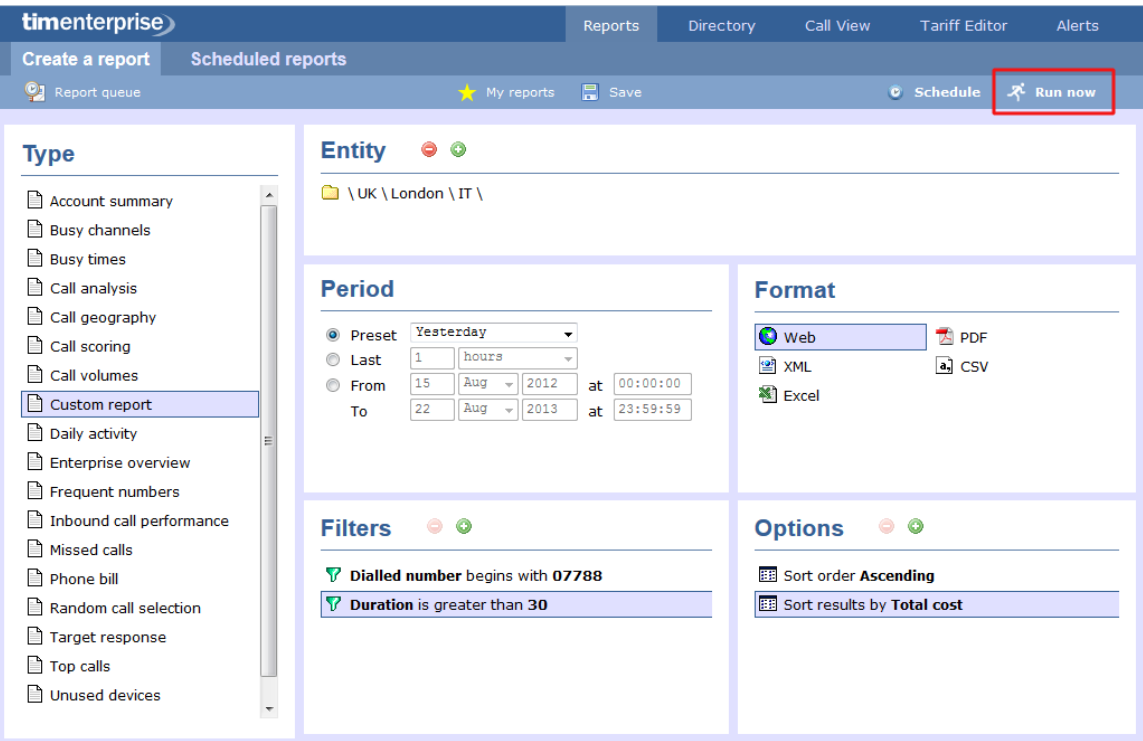

## **The report's results**

Below is an example of this report's output in **Web** format:

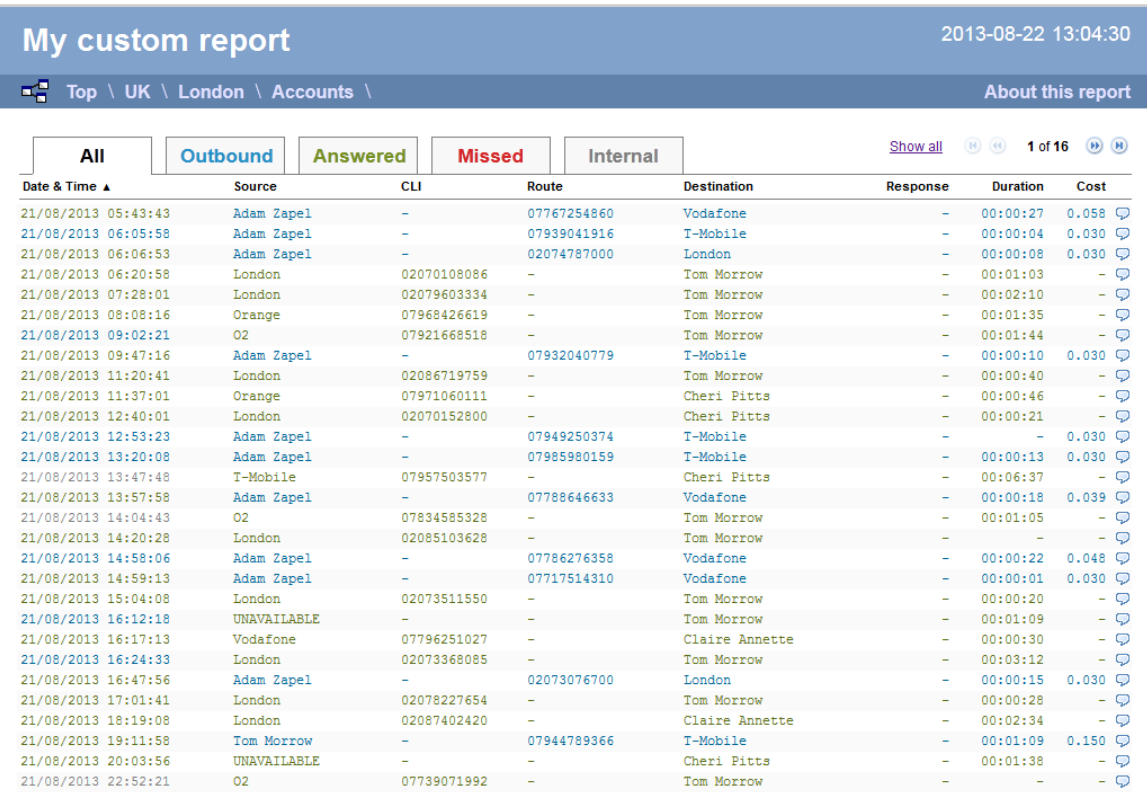

The **Web** format is the most interactive of all formats: all column headers are click-sortable and most graphical and tabular elements can be drilled down into, allowing deeper analysis of your results. By clicking on the **About this report** link at the top-right corner of the page, you can review any filters and options that have been applied to the report.

As with all reports produced by TIM Enterprise, each page of the report includes the following information:

 $\blacksquare$  the report's title

- the date and time that the report was generated
- $\blacksquare$  the name of the report, if applicable

The report consists of a table containing an itemised list of the calls that matched your selection criteria. Each column header of the table is described below:

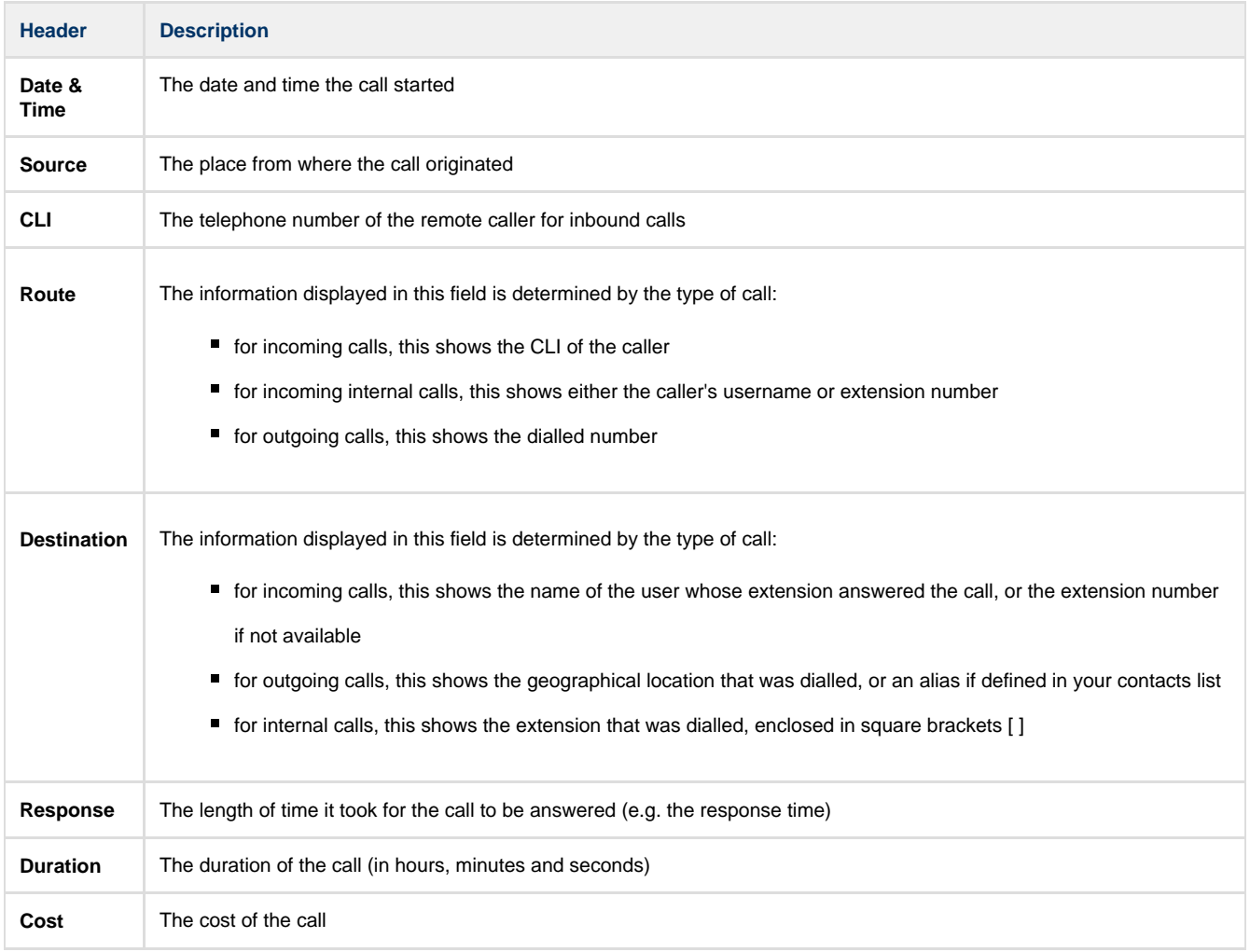

To modify your report to cover a larger organisational scope, click on an element of the breadcrumb as shown below:

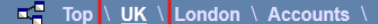

About this report

# **Daily Activity**

## **Overview**

The Daily Activity report provides a summary showing the volume of all inbound, outbound and missed calls for each day. It is useful for organisations whose call traffic fluctuates throughout the year because, by identifying your busiest periods, it allows you to more effectively plan your staffing requirements.

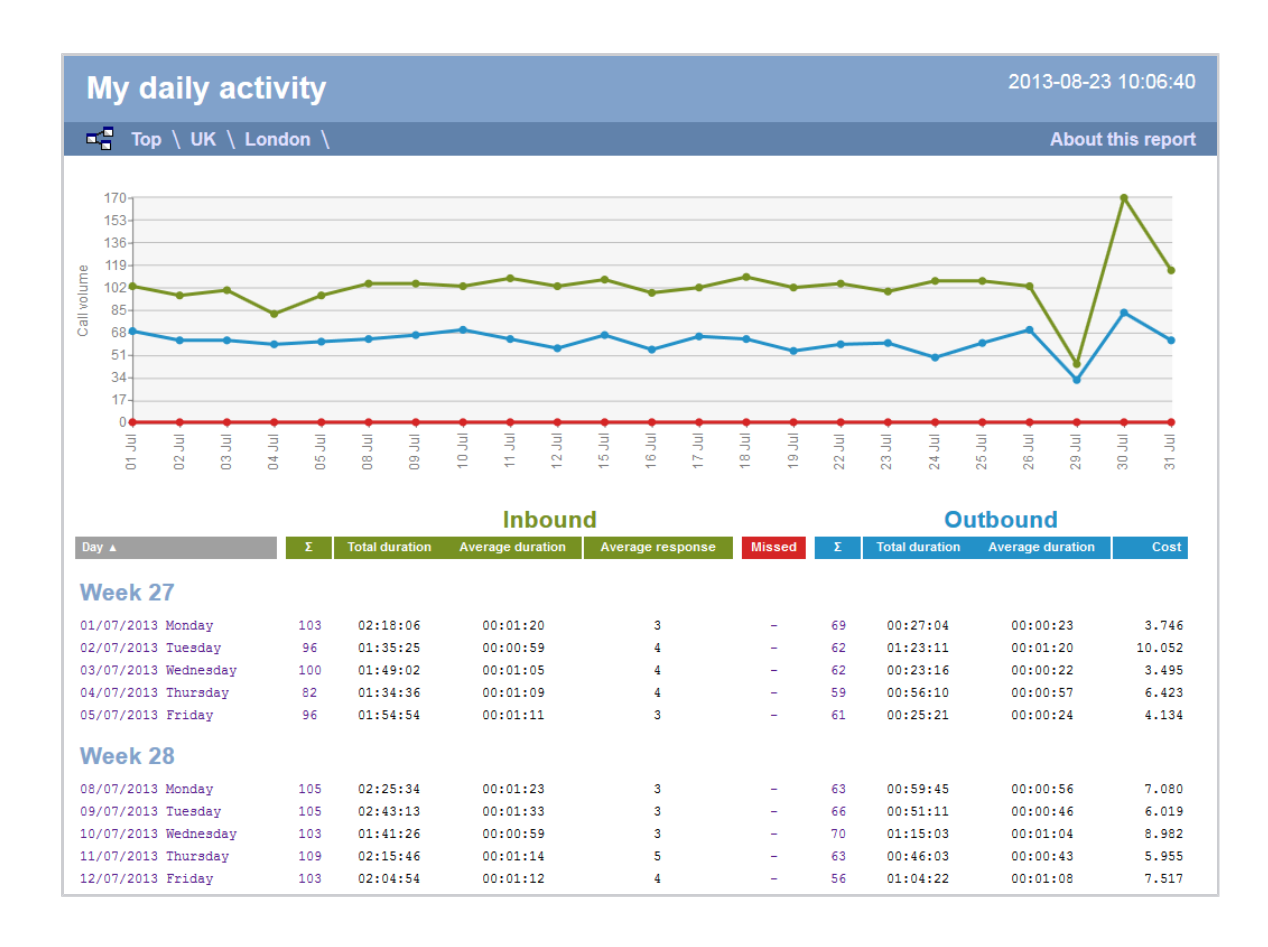

## **Running the report**

Click on the **Reports** tab and select **Daily Activity** from the left-hand pane. The screen displaying the parameters of the report will appear, where you can configure the entity, period, filters, options and format of the report.

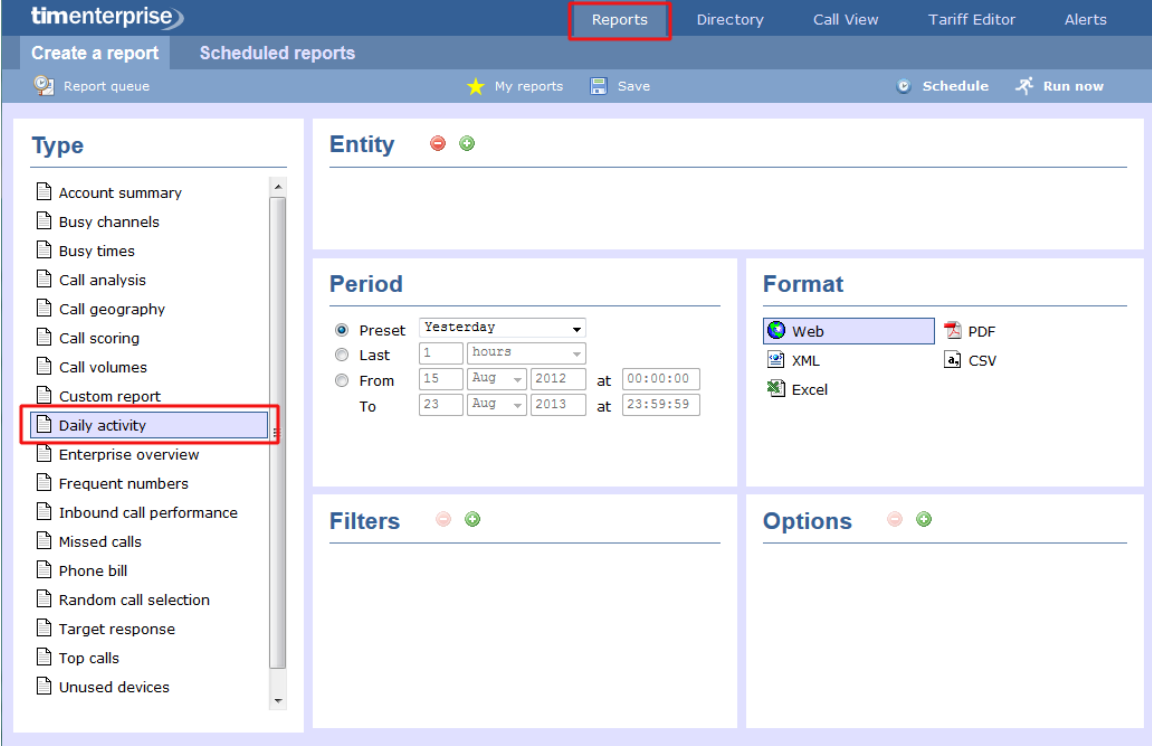

For details about how to configure these parameters, refer to the relevant page(s) in the list below:

**[Entity](#page-243-0)** 

- **[Period](#page-247-0)**
- **[Filters](#page-249-0)**
- [Options](#page-393-0)
- **[Format](#page-263-0)**

# **Creating the report**

When you have configured the report's parameters, click on the Run now button to run the report immediately; alternatively, you can [sav](#page-241-0) [e the report's definition](#page-241-0) or [schedule the report for future delivery.](#page-233-0)

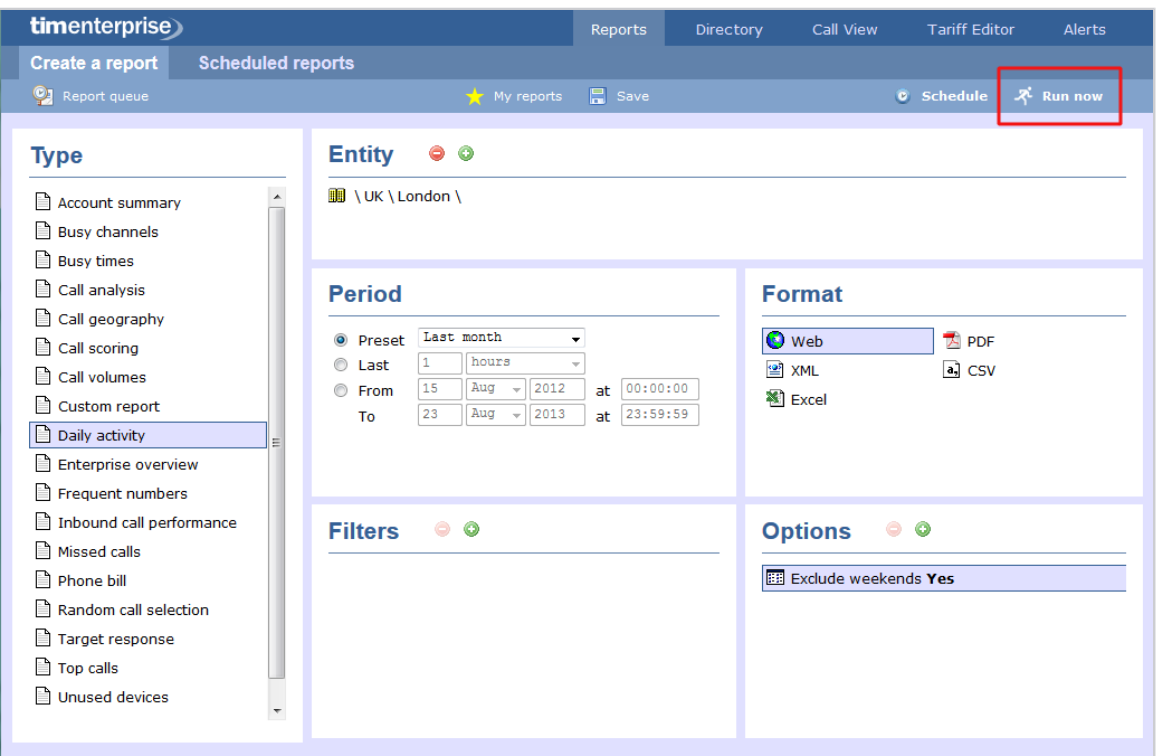

# **The report's results**

Below is an example of this report's output in **Web** format, showing the total volume of all inbound, outbound and missed calls for each day.

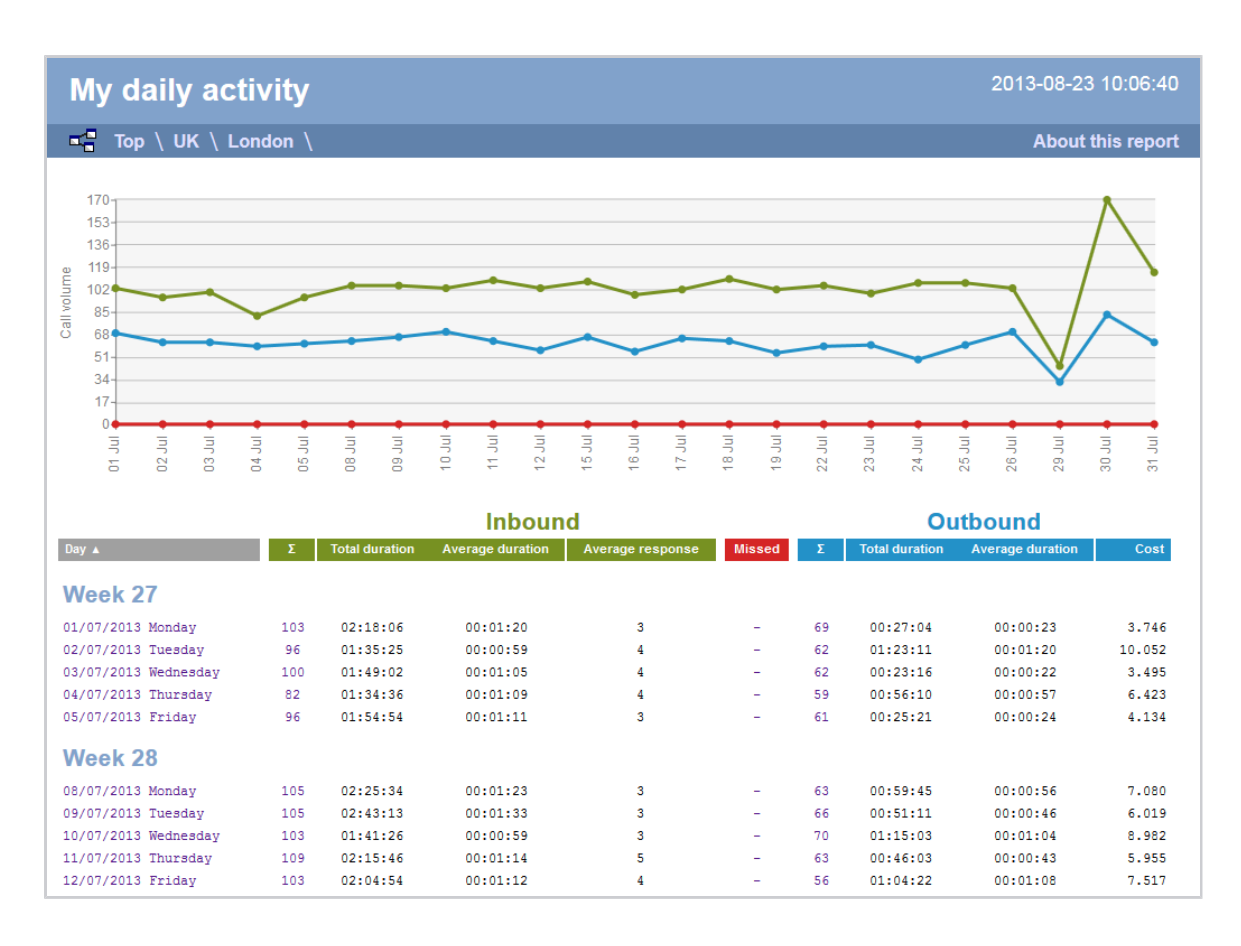

As with all reports produced by TIM Enterprise, each page of the report includes the following information:

- $\blacksquare$  the report's title
- $\blacksquare$  the date and time that the report was generated
- $\blacksquare$  the name of the report, if applicable

The **Web** format is the most interactive of all formats: all column headers are click-sortable and most graphical and tabular elements can be drilled down into, allowing deeper analysis of your results. By clicking on the **About this report** link at the top-right corner of the page, you can review any filters and options that have been applied to the report.

The body of the report consists of a table showing a summary of your incoming and outgoing calls for each day during the period you selected. Each row shows the following information:

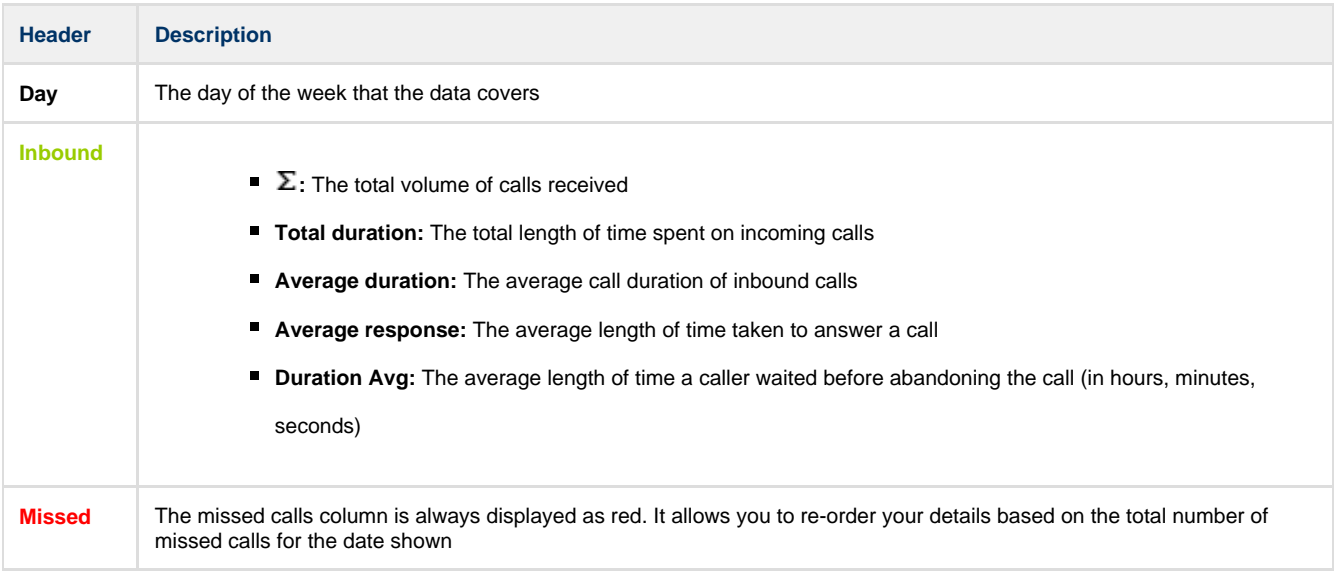

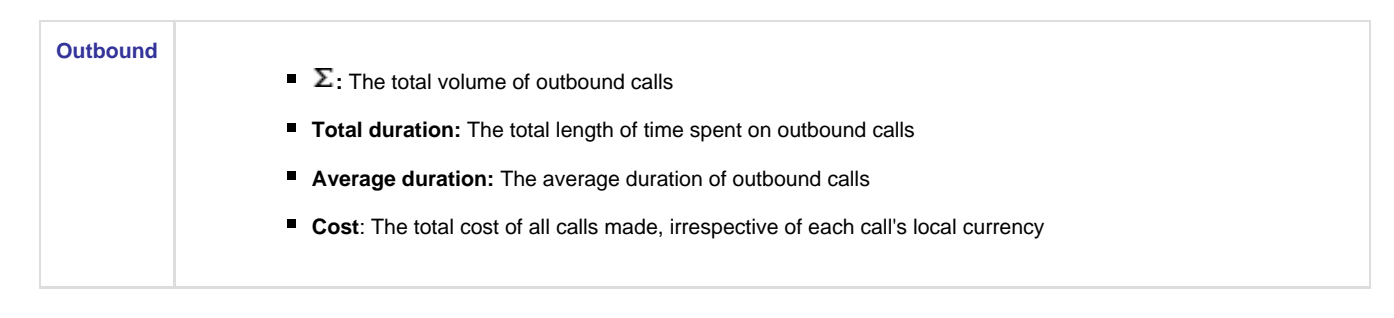

To modify your report to cover a larger organisational scope, click on an element of the breadcrumb as shown below:

 $\begin{array}{c|c|c|c|c|c} \hline \multicolumn{1}{|c|}{\mathbb{F}_m^{\bullet}} & \text{Top} & \text{UE} \end{array} \setminus \begin{array}{c|c|c} \text{London} & \text{Accounts} \end{array}$ 

About this report

# **Enterprise Overview**

#### **Overview**

The Enterprise Overview report is an interactive, click-able report, showing call summaries for each type of call - inbound, outbound and missed. The report is useful for comparing call statistics between different parts of your organisation and allows you to drill-down into each value to see the same call information for subsequent groups or users. Totals, maximums and averages are displayed at the foot of each column.

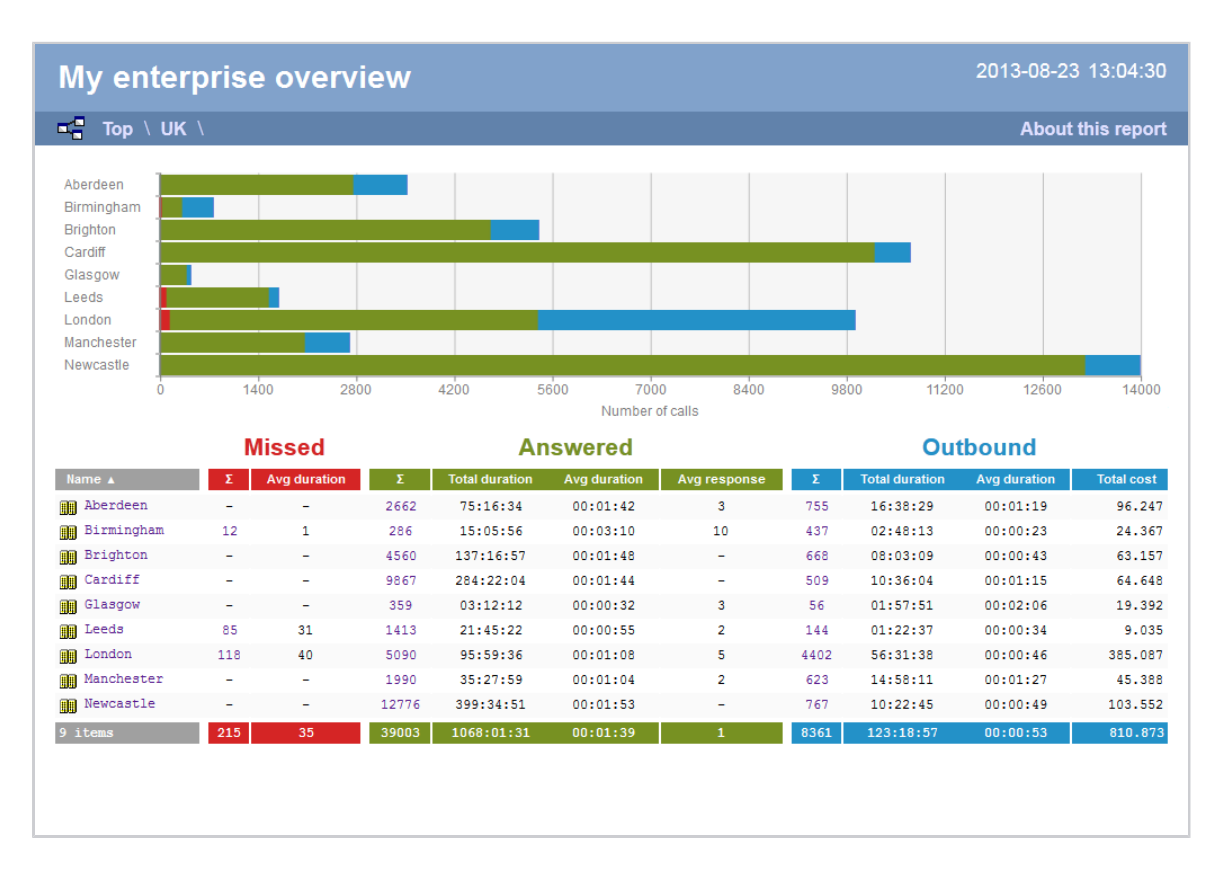

## **Running the report**

Click on the **Reports** tab and select **Enterprise overview** from the left-hand pane. The screen displaying the parameters of the report will appear, where you can configure the entity, period, filters, options and format of the report.

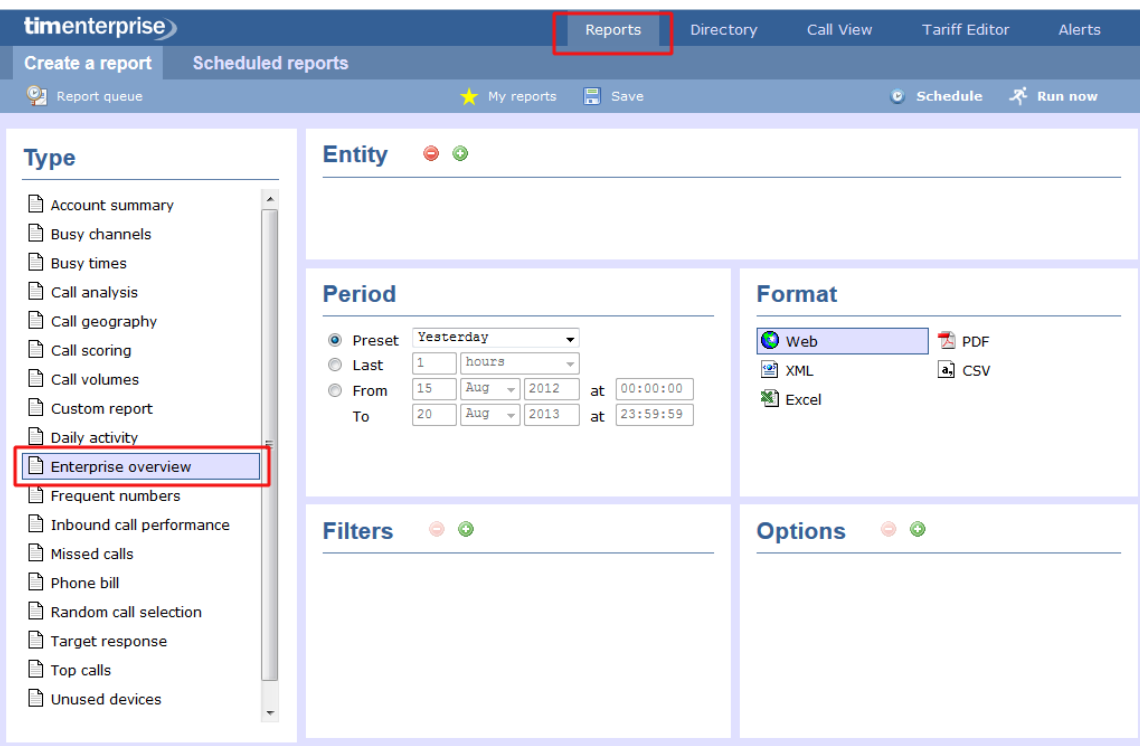

For details about how to configure these parameters, refer to the relevant page(s) in the list below:

- **[Entity](#page-243-0)**
- **[Period](#page-247-0)**
- **[Filters](#page-249-0)**
- **[Options](#page-393-0)**
- **[Format](#page-263-0)**

# **Creating the report**

When you have configured the report's parameters, click on the Run now button to run the report immediately; alternatively, you can [sav](#page-241-0) [e the report's definition](#page-241-0) or [schedule the report for future delivery.](#page-233-0)

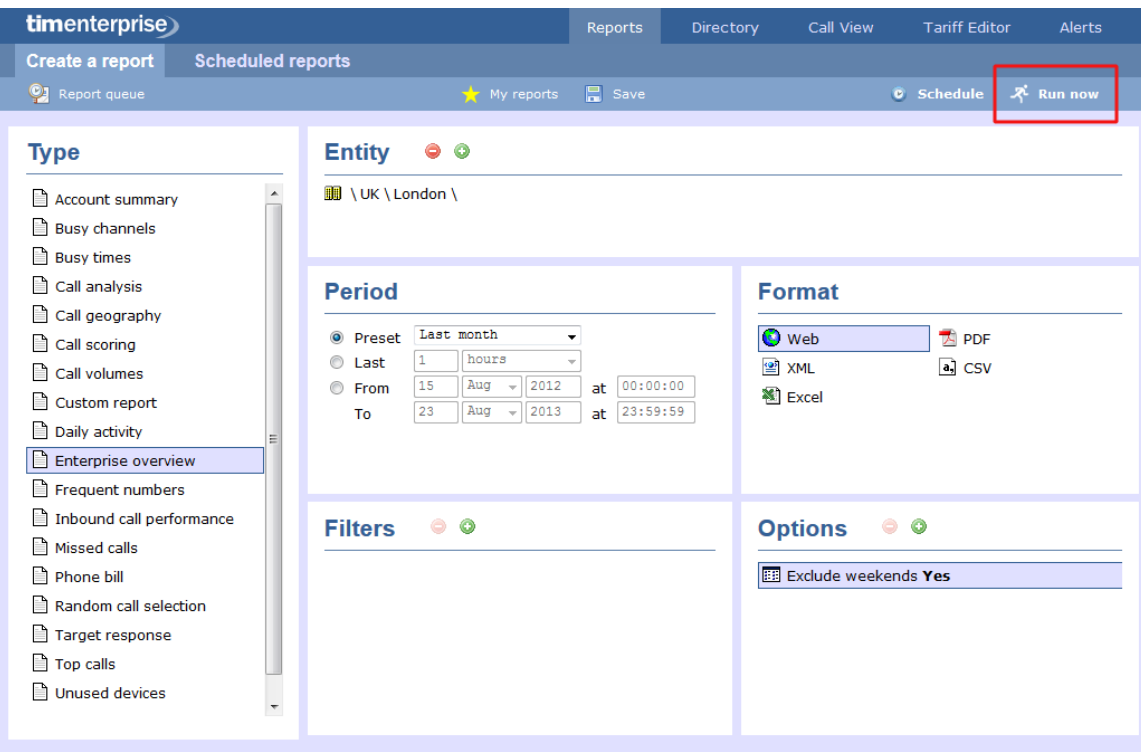

## **The report's results**

The results of the report show a summary of call volumes - organised by call type - for the report entity you selected. By clicking on the **Abou t this report** link at the top-right corner of the page, you can review any filters and options that have been applied to the report.

As with all reports produced by TIM Enterprise, each page of the report includes the following information:

- the report's title
- $\blacksquare$  the date and time that the report was generated
- $\blacksquare$  the name of the report, if applicable

The **Web** format is the most interactive of all formats: all column headers are click-sortable and most graphical and tabular elements can be drilled down into, allowing deeper analysis of your results.

The **Web** format allows you to see the results of the report at different organisational levels: site level, group level, user level and as an itemised list.

#### **Site level**

At site level, the report will show call summary information for each site, as shown below:

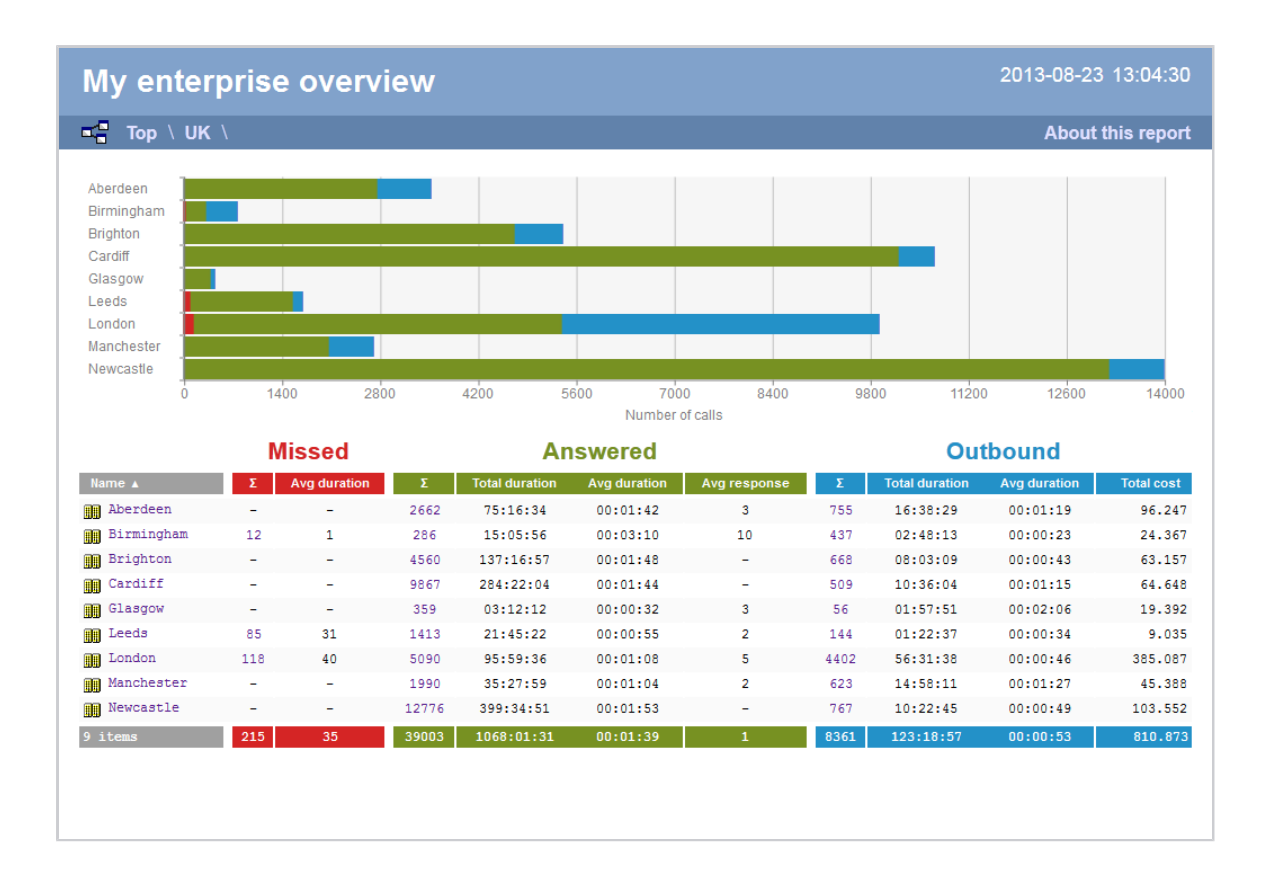

#### **Group level**

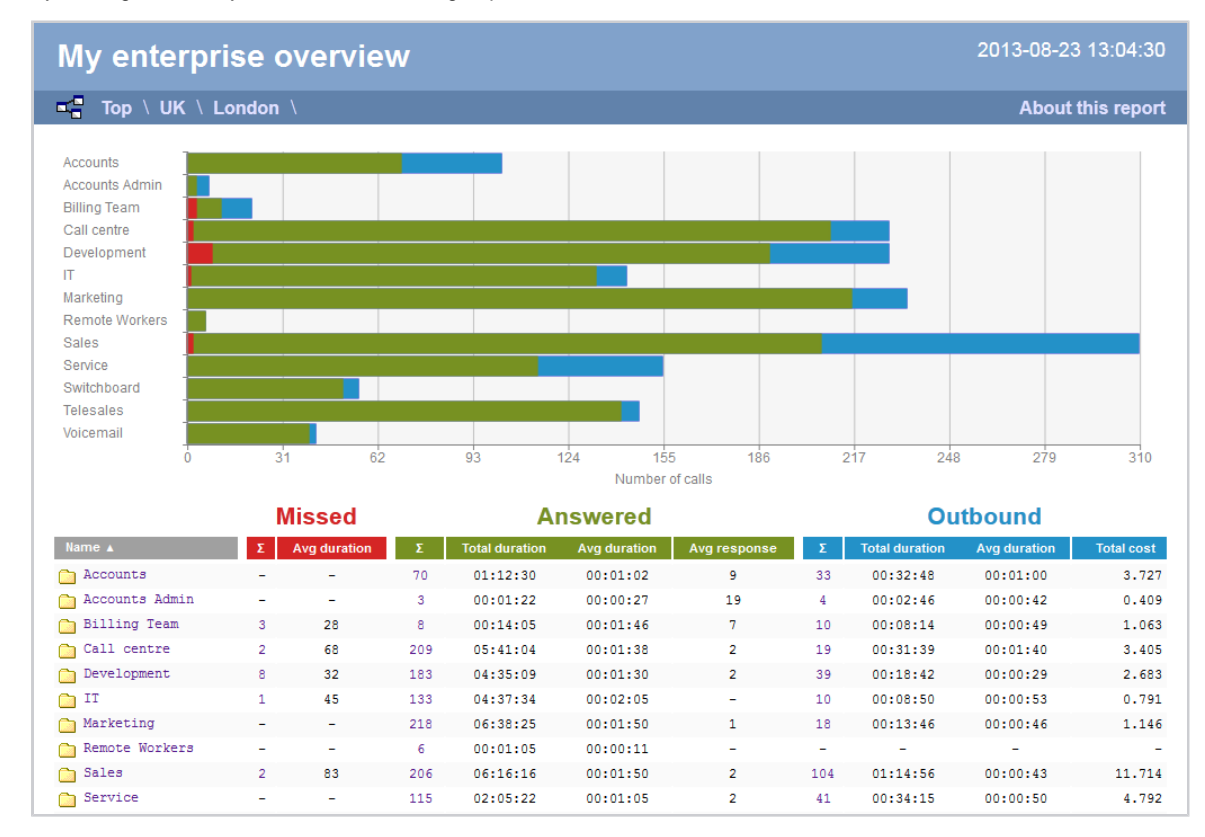

By clicking on a site, you can drill down into group-level information, as shown below:

#### **User level**

When drilling down into a group, a new report is produced, showing the same summary information for each individual user within that group, as shown below:

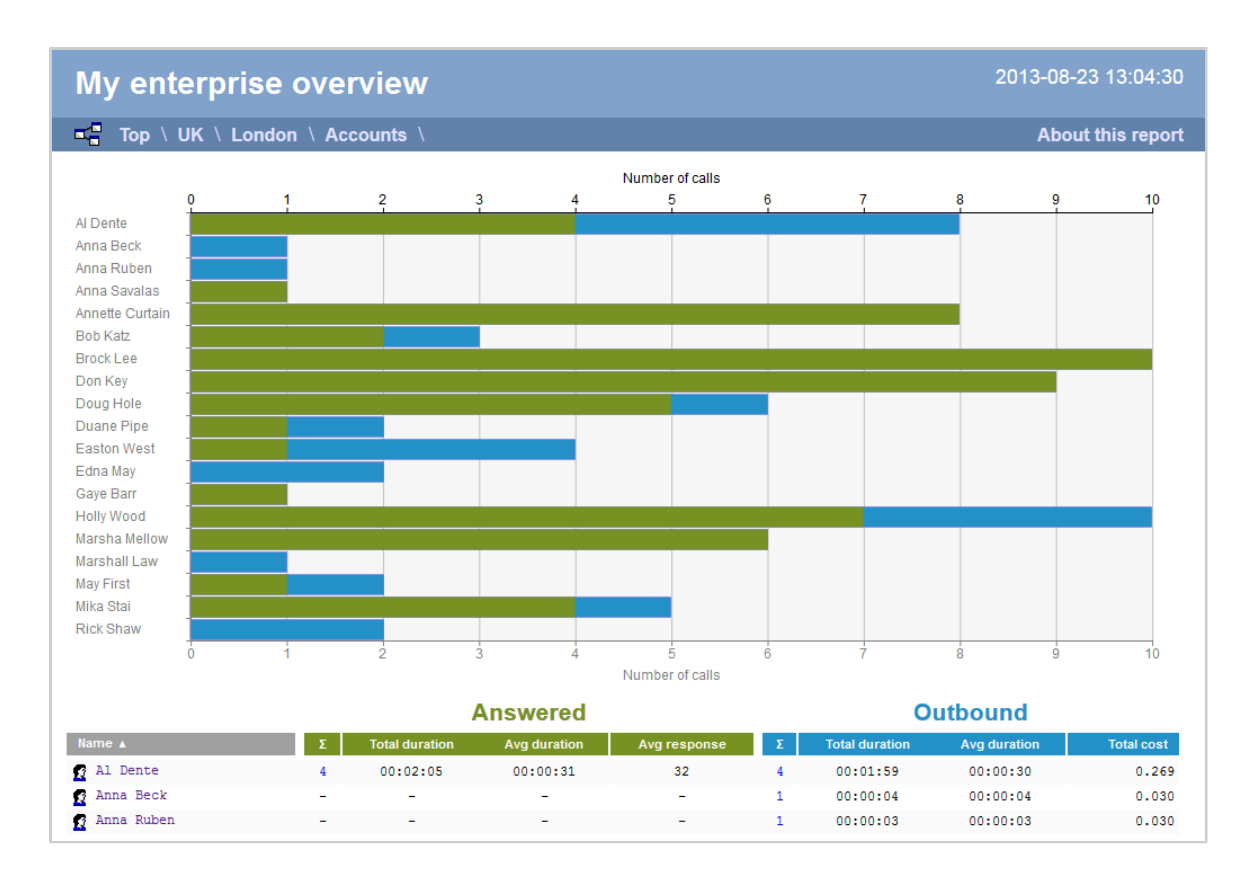

At all organisational levels, the body of the report consists of a table containing call summary information about each entity. The column headers of this table are described below:

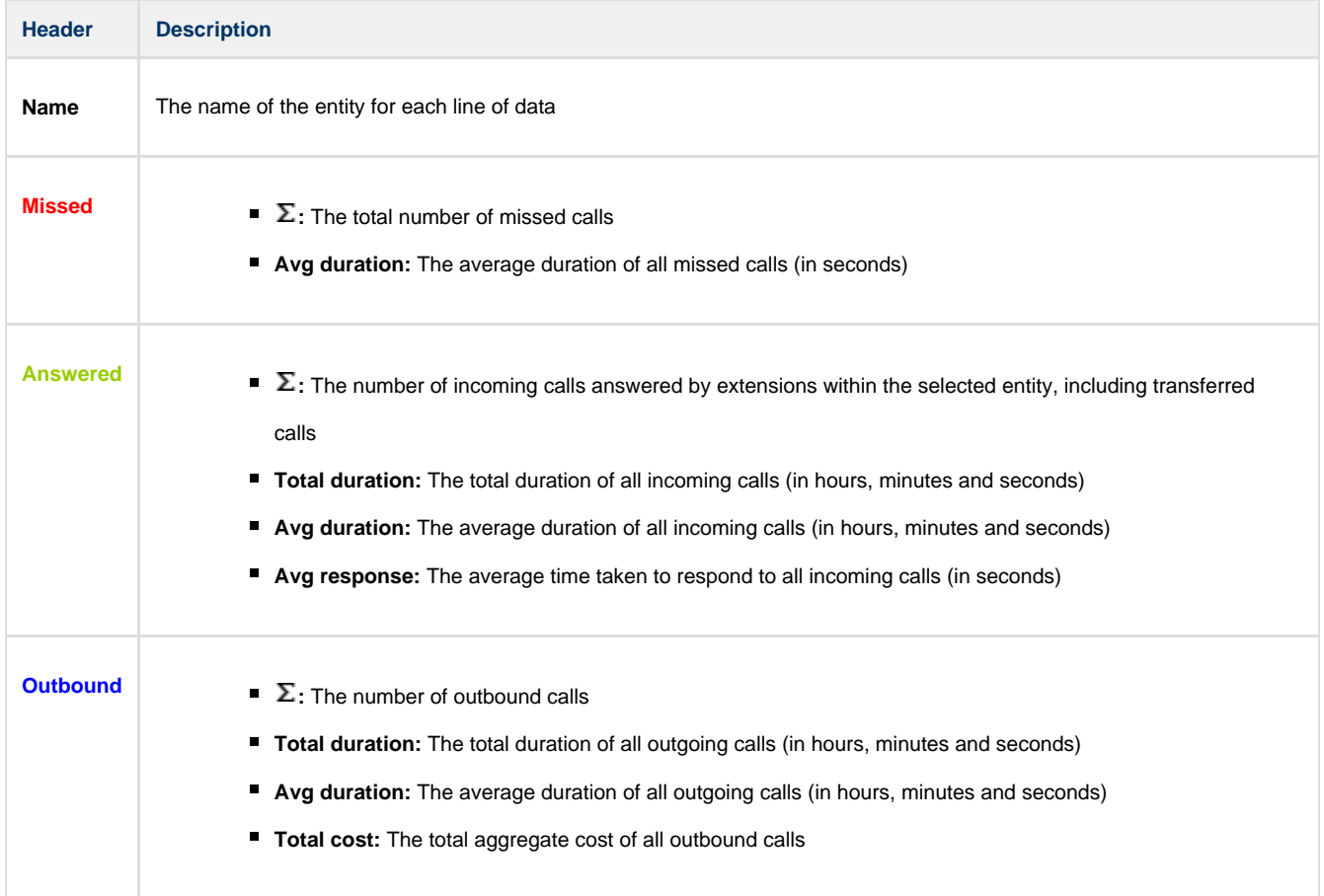

In addition to summary information, totals and averages for each call type are shown in the footer of each column.

#### **Itemised list**

☑

By clicking on the hyperlink of a particular user, a new report is produced that shows - in chronological order - an itemised list of calls made or received by that user, as shown below:

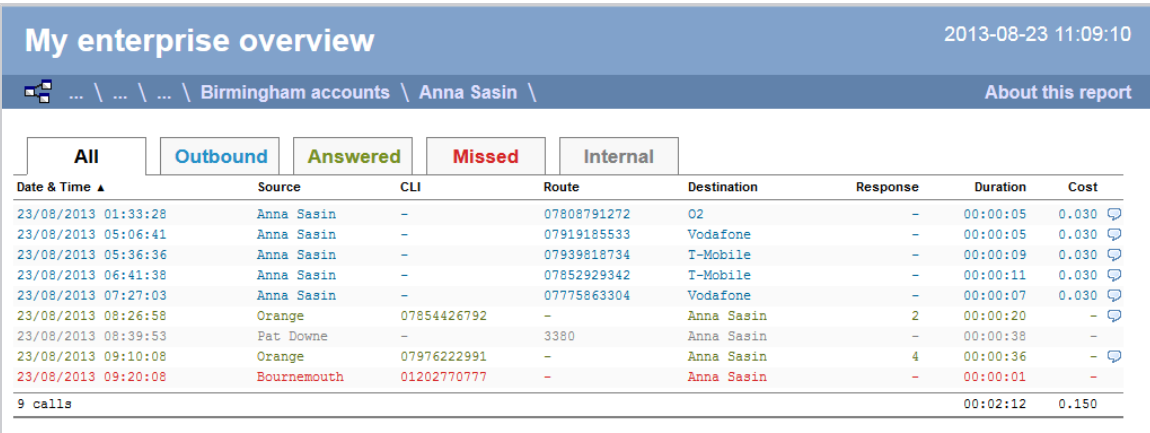

The headers of the itemised call table are described below:

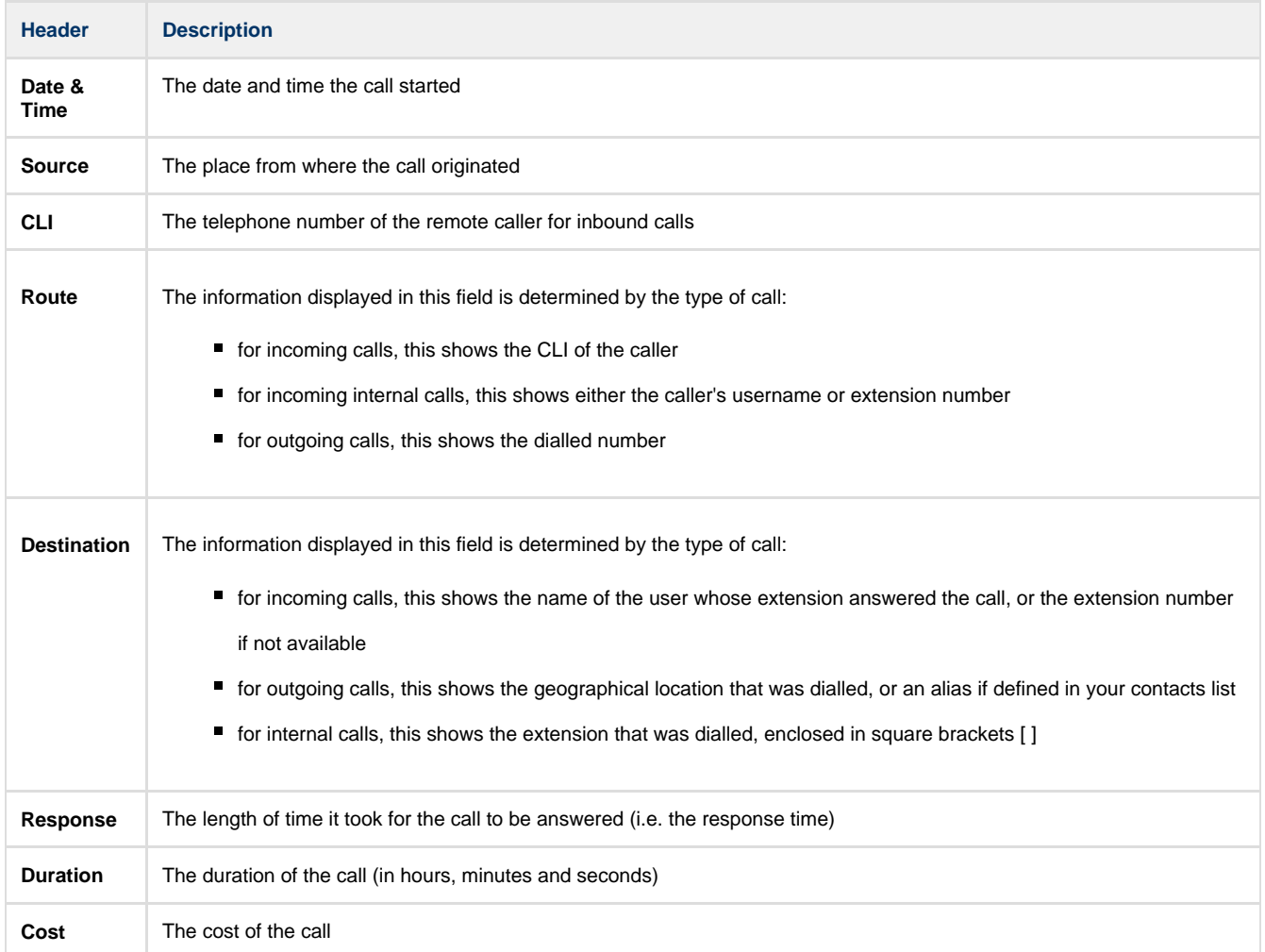

To modify your report to cover a larger organisational scope, click on an element of the breadcrumb as shown below:

About this report

# **Frequent Numbers**

### **Overview**

The Frequent Numbers report shows a top-ranking list of the numbers that you call, or are called by, most frequently. By highlighting your most frequently-called destinations, the report can help you to determine if private circuits to your commonly-called destinations would be beneficial; it can also help you negotiate call rates with your network provider.

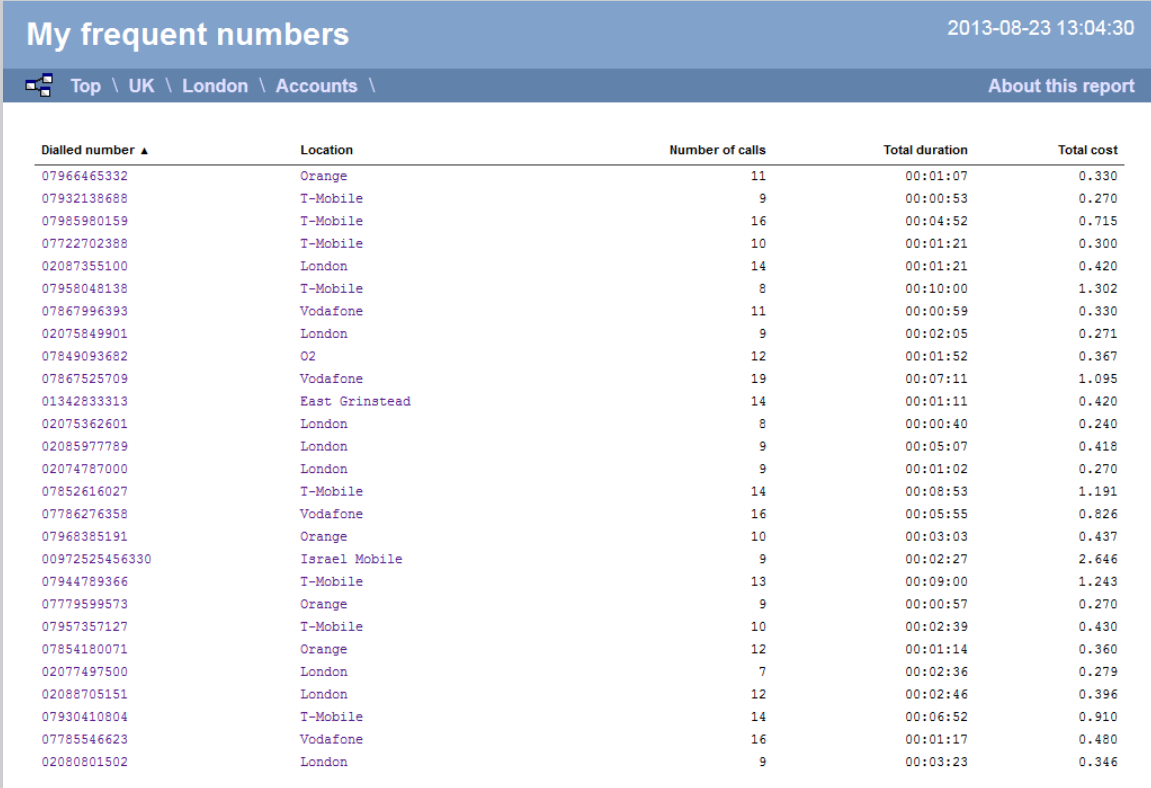

## **Running the report**

Click on the **Reports** tab and select **Frequent numbers** from the left-hand pane. The screen displaying the parameters of the report will appear, where you can configure the entity, period, filters, options and format of the report.

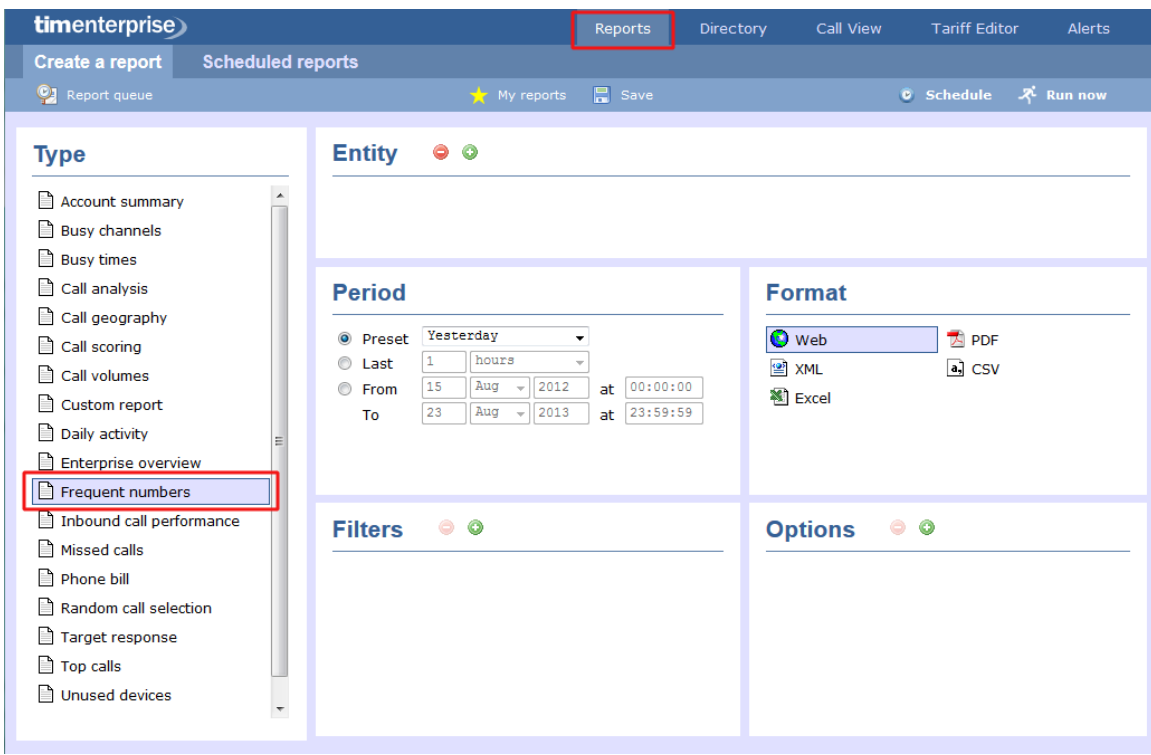

For details about how to configure these parameters, refer to the relevant page(s) in the list below:

- **[Entity](#page-243-0)**
- **[Period](#page-247-0)**
- **[Filters](#page-249-0)**
- [Options](#page-393-0)
- **[Format](#page-263-0)**

# **Creating the report**

When you have configured the report's parameters, click on the Run now button to run the report immediately; alternatively, you can [sav](#page-241-0) [e the report's definition](#page-241-0) or [schedule the report for future delivery.](#page-233-0)

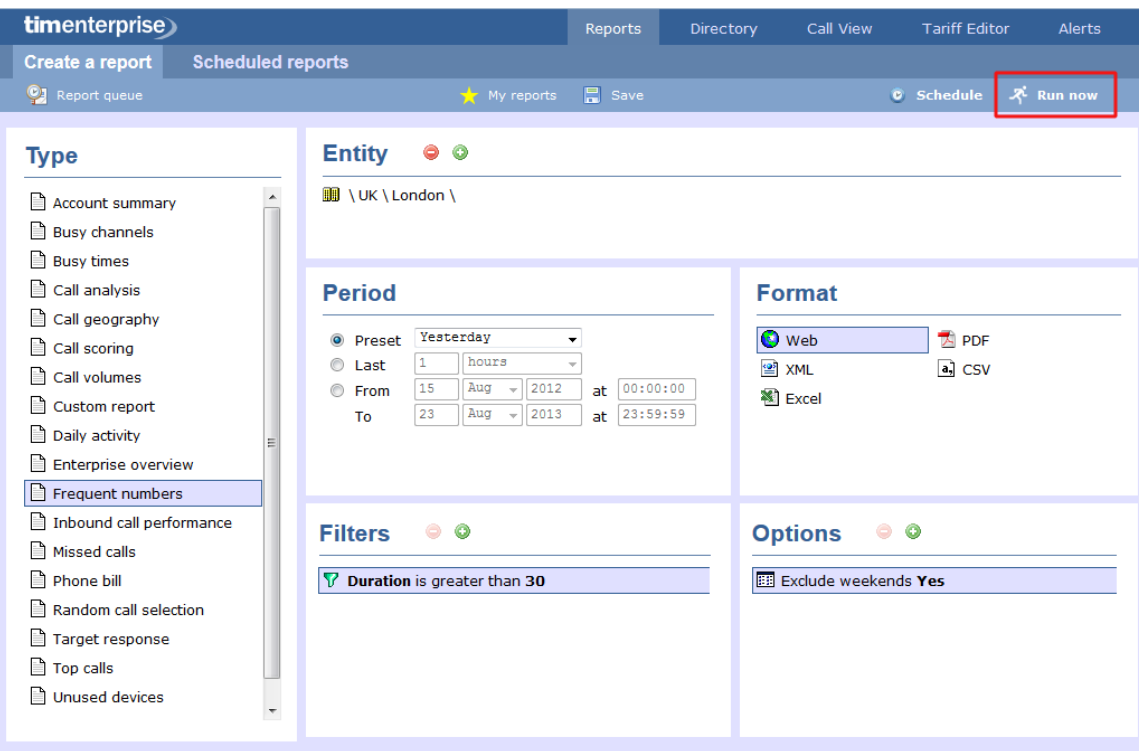

# **The report's results**

Below is an example of this report's output in **Web** format. By clicking on the **About this report** link at the top-right corner of the page, you can review any filters and options that have been applied to the report.

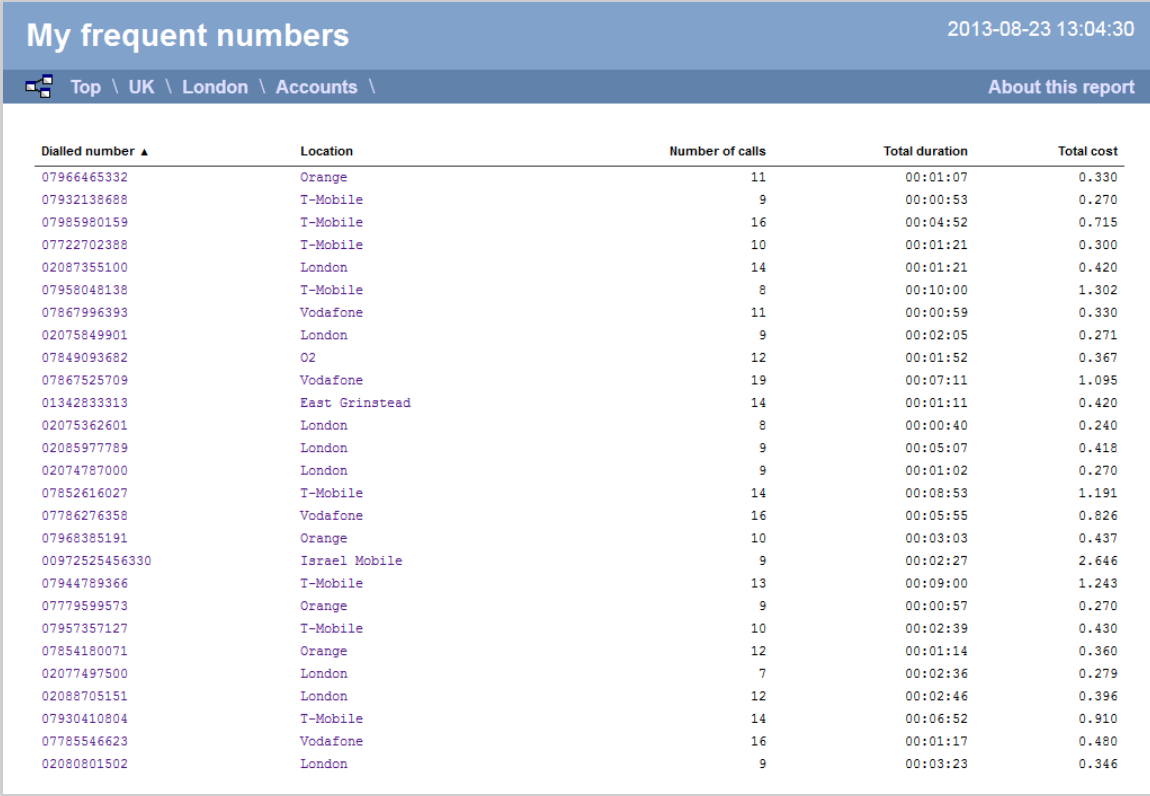

As with all reports produced by TIM Enterprise, each page of the report includes the following information:

- $\blacksquare$  the report's title
- the date and time that the report was generated

 $\blacksquare$  the name of the report, if applicable

The **Web** format is the most interactive of all formats: all column headers are click-sortable and most graphical and tabular elements can be drilled down into, allowing deeper analysis of your results.

The body of the report contains a table showing a summary of each frequently dialled number or CLI along with their associated destinations. The column headers of the table are described below:

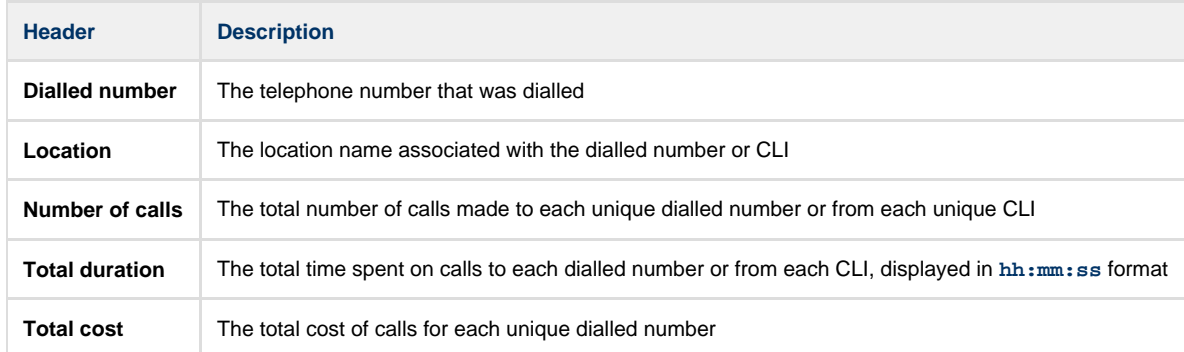

All dialled numbers, CLIs and locations in the table are shown as hyperlinks; clicking on any of them displays an itemised list of calls to/from each one.

**About this report** 

To modify your report to cover a larger organisational scope, click on an element of the breadcrumb as shown below:

æ Top UK \ London \ Accounts \

# **Inbound Call Performance**

### **Overview**

The Inbound Call Performance report displays how quickly your inbound calls are being answered, compared to your target thresholds, grouped by year, month, day or hour. A visual representation of how well each target is met is shown alongside a table containing the actual response time values.

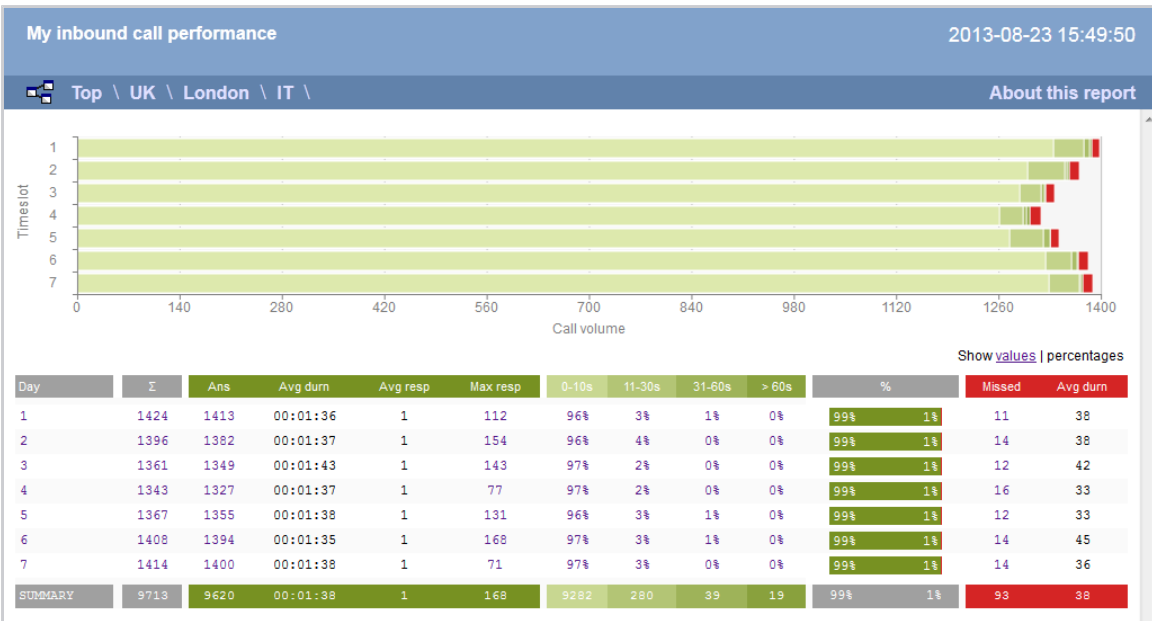

## **Running the report**

Click on the **Reports** tab and select **Inbound call performance** from the left-hand pane. The screen displaying the parameters of the report will appear, where you can configure the entity, period, filters, options and format of the report.

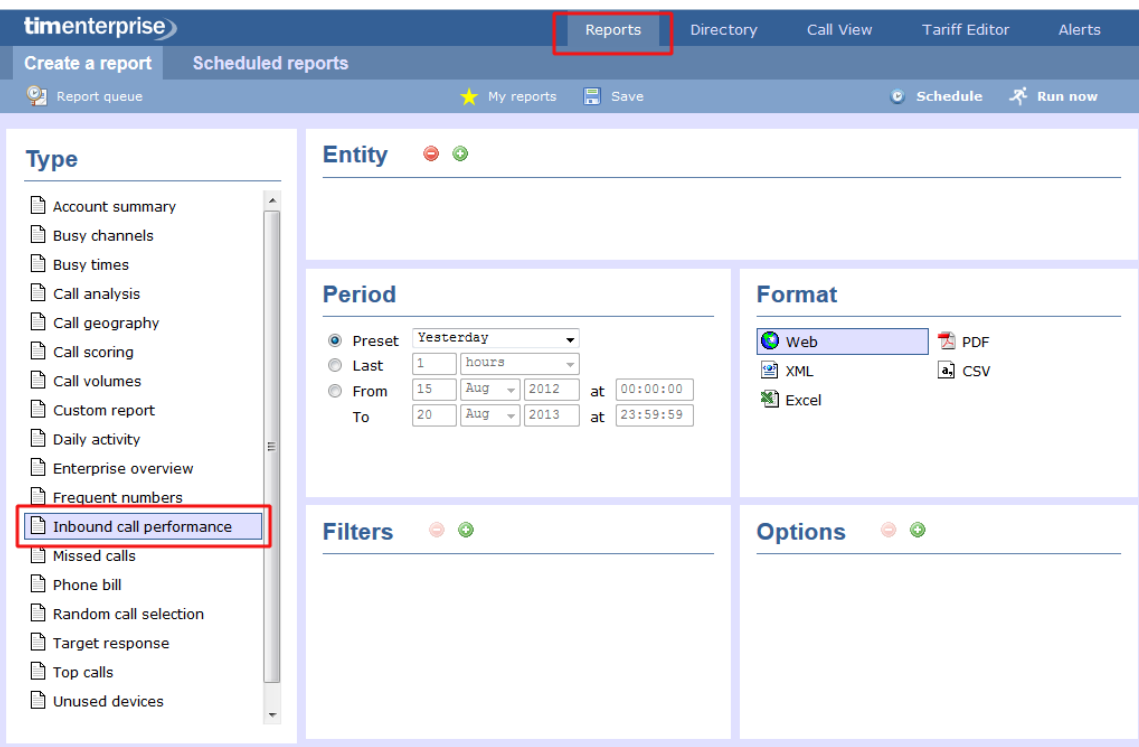

For details about how to configure these parameters, refer to the relevant page(s) in the list below:

- $\blacksquare$  [Entity](#page-243-0)
- [Period](#page-247-0)
- **[Filters](#page-249-0)**
- [Options](#page-393-0)
- **[Format](#page-263-0)**

## **Creating the report**

When you have configured the report's parameters, click on the Run now button to run the report immediately; alternatively, you can [sav](#page-241-0) [e the report's definition](#page-241-0) or [schedule the report for future delivery.](#page-233-0)

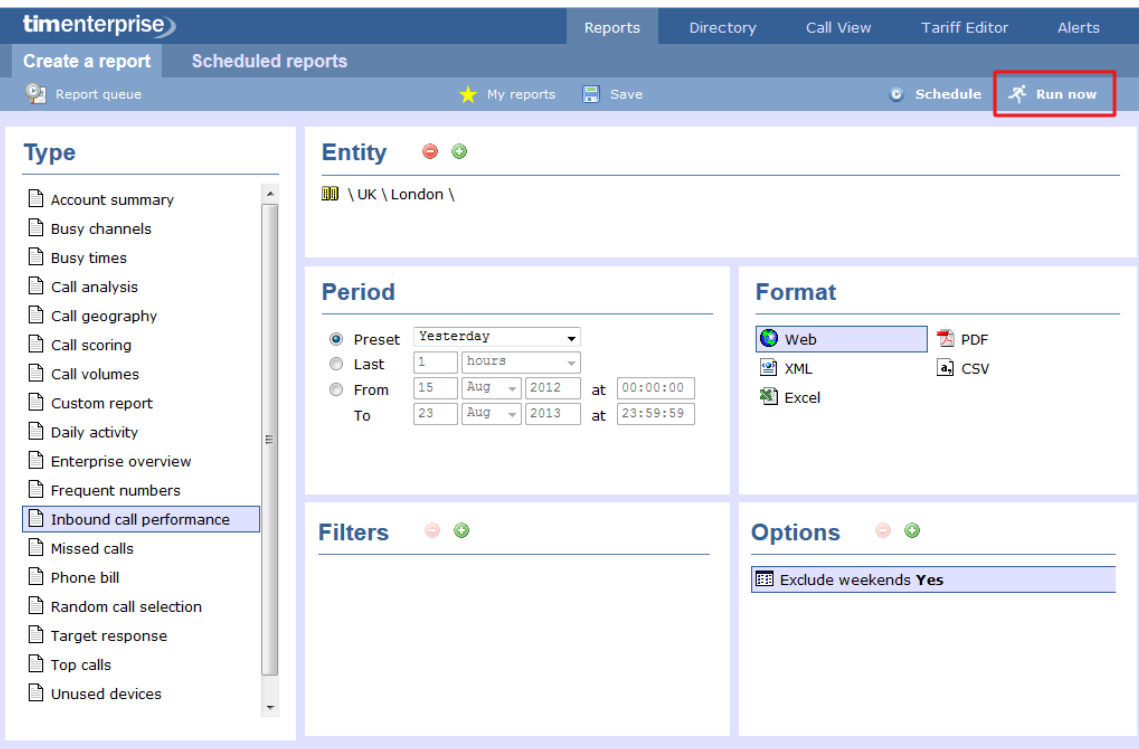

## **The report's results**

Below is an example of this report's output in **Web** format. By clicking on the **About this report** link at the top-right corner of the page, you can review any filters and options that have been applied to the report.

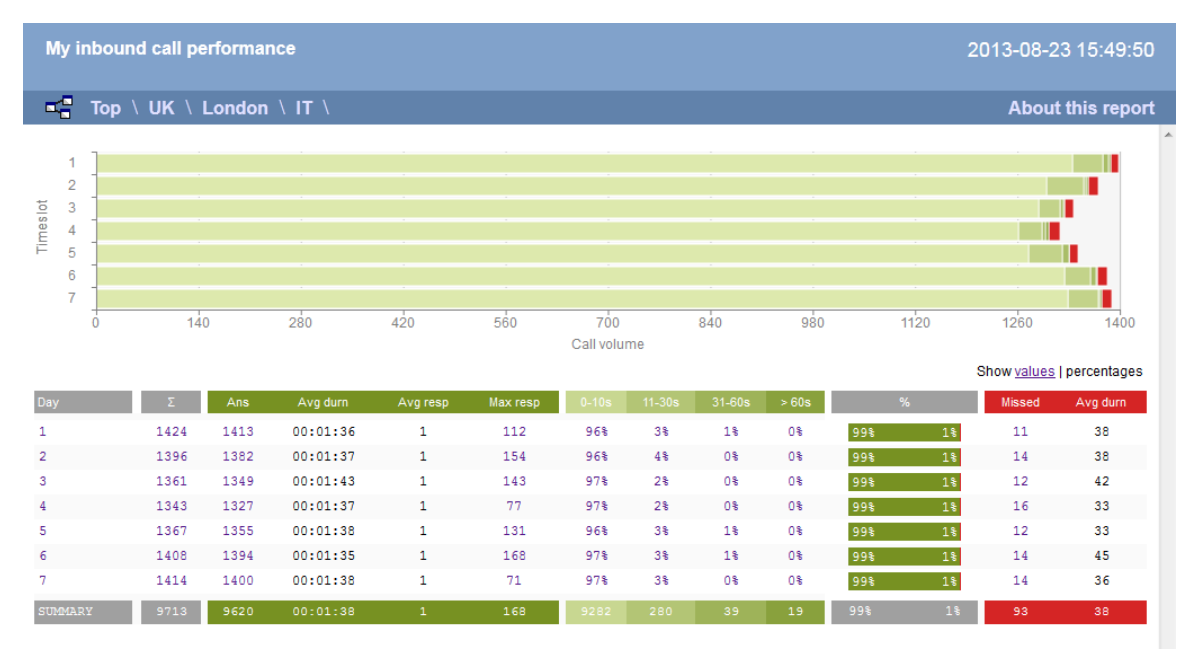

As with all reports produced by TIM Enterprise, each page of the report includes the following information:

- $\blacksquare$  the report's title
- $\blacksquare$  the date and time that the report was generated
- $\blacksquare$  the name of the report, if applicable

The **Web** format is the most interactive of all formats: all column headers are click-sortable and most graphical and tabular elements can be drilled down into, allowing deeper analysis of your results.

The achievement of each response time target is displayed as either percentages or actual values, and can be toggled using the link at the top-right of the graph.

The body of the report consists of a table showing a summary of your incoming calls, grouped by the period you selected. A description of

#### the column headers are shown below:

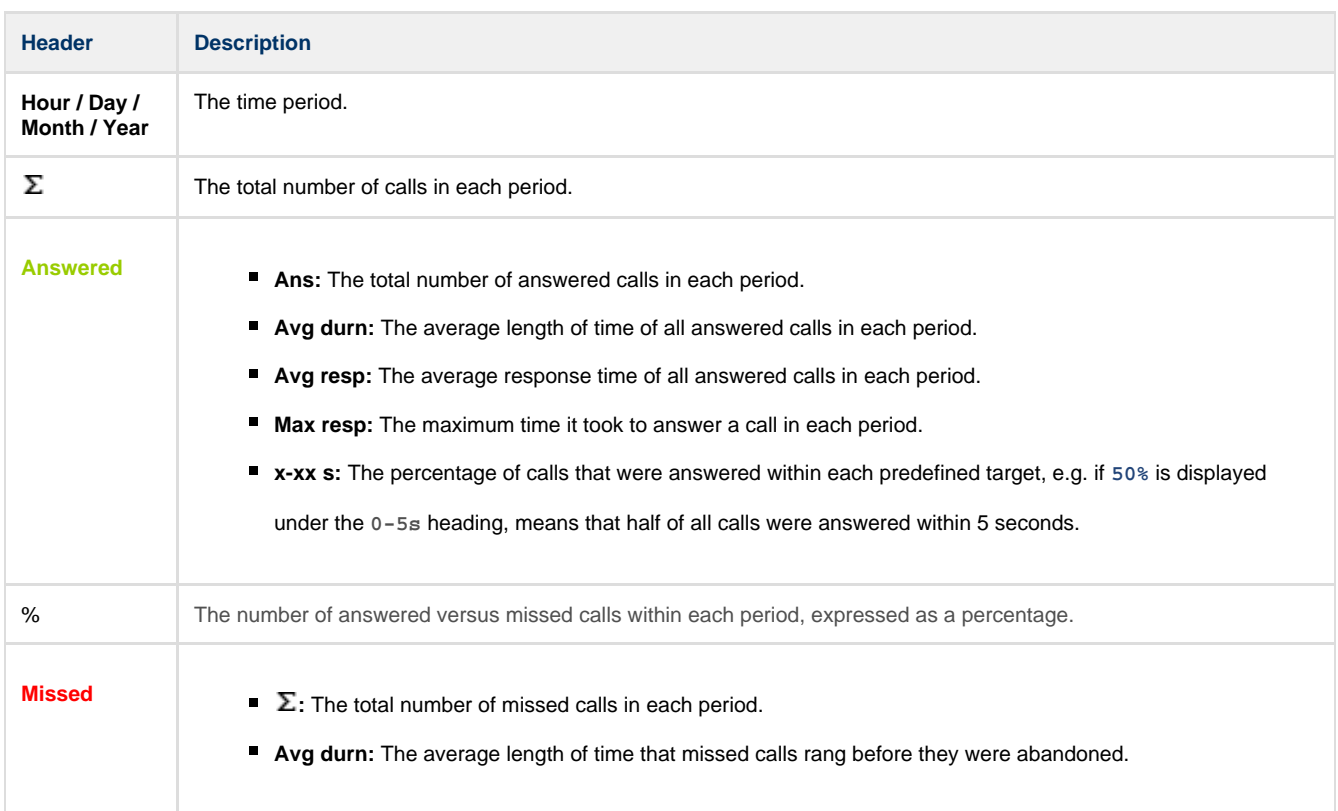

Each period is shown as a hyperlink which, if clicked on, re-runs the report using a more granular period.

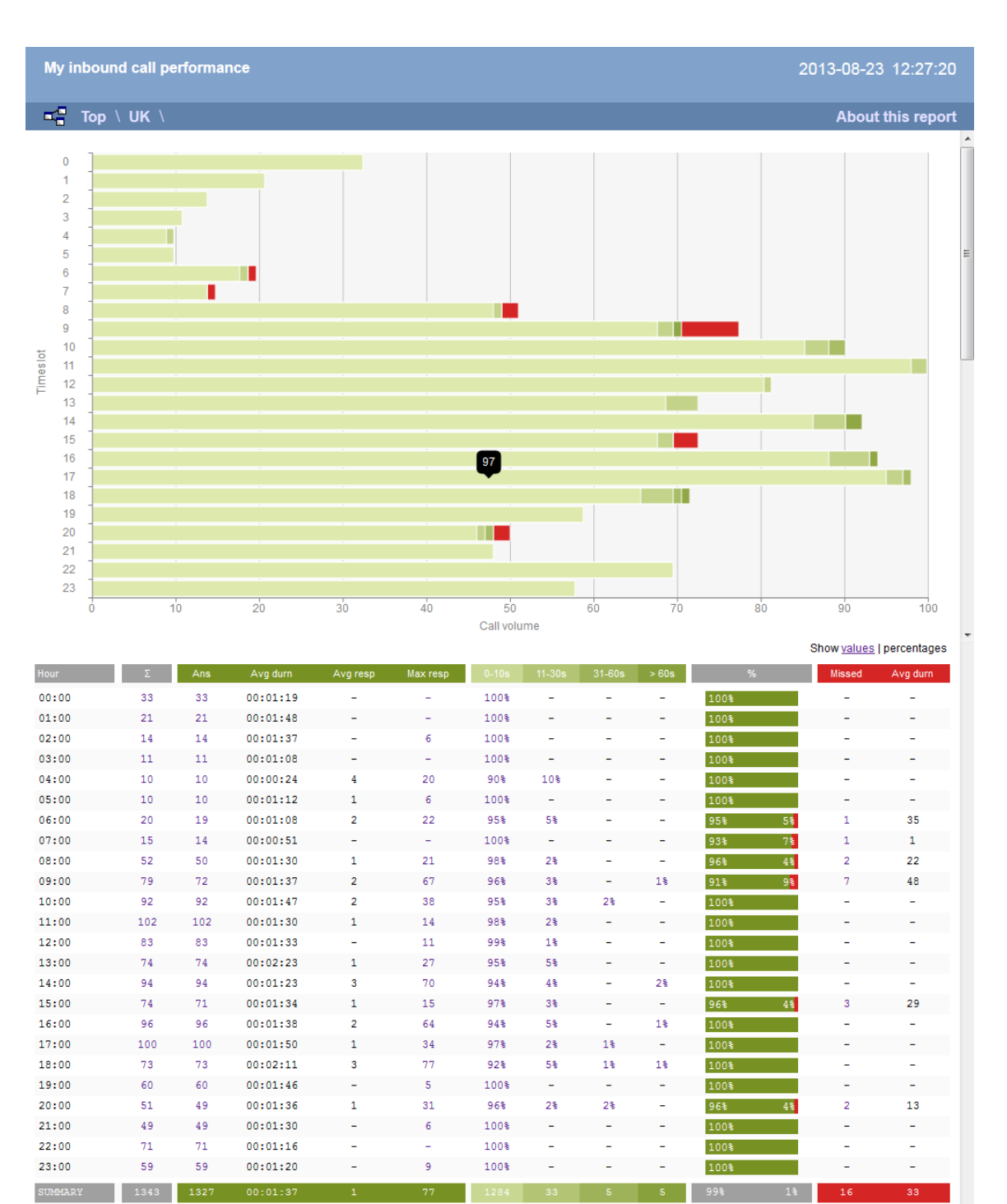

To modify your report to cover a larger organisational scope, click on an element of the breadcrumb as shown below:

 $\blacksquare$  Top  $\blacksquare$  UK  $\blacksquare$  London  $\blacksquare$  Accounts  $\blacksquare$ 

About this report

# **Missed Calls**

### **Overview**

The Missed Calls report analyses your missed calls in order to highlight which callers have and haven't been responded to. Each missed call is given a priority rating depending on how many times and how often the caller attempted to make contact. The time window in which a call must be responded to, if it is to be considered handled, is user-definable.

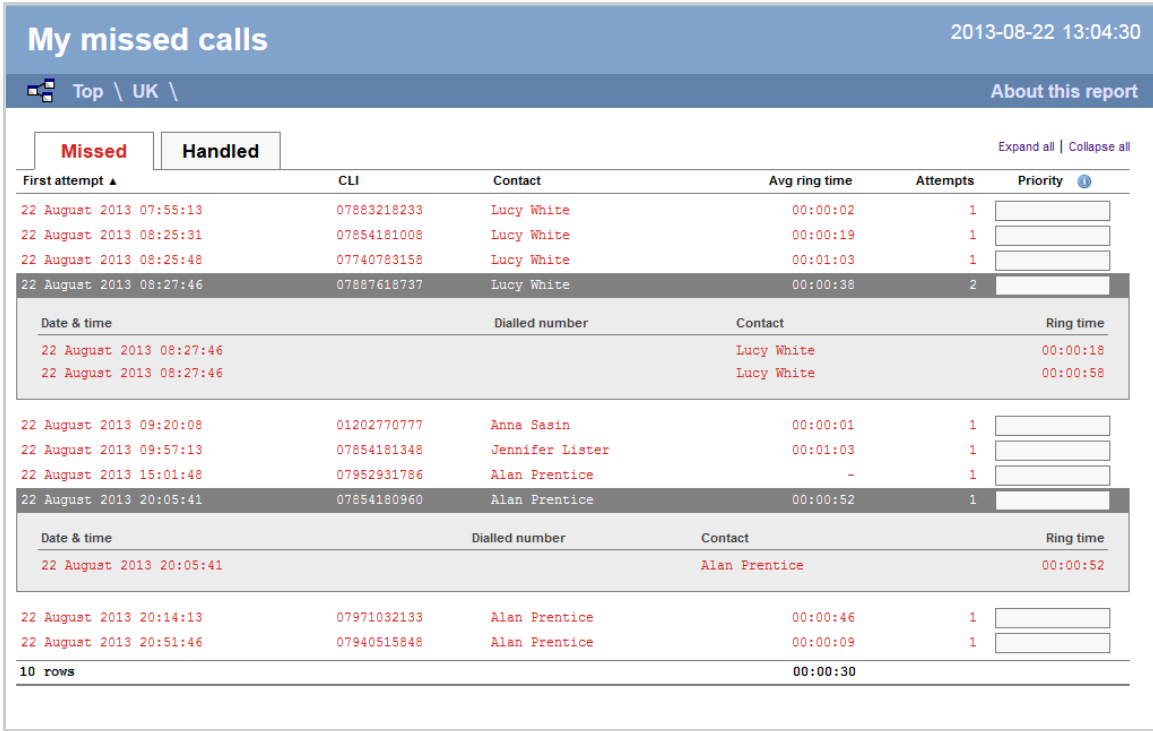

# **Running the report**

Click on the **Reports** tab and select **Missed calls** from the left-hand pane. The screen displaying the parameters of the report will appear, where you can configure the entity, period, filters, options and format of the report.

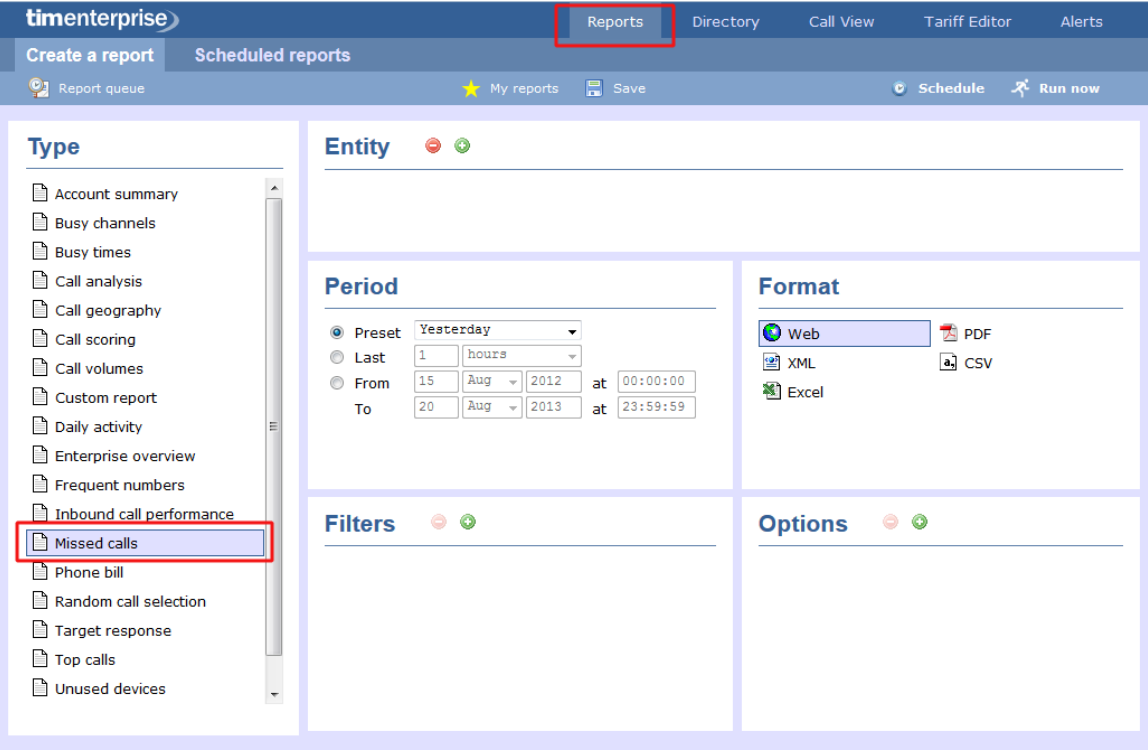

For details about how to configure these parameters, refer to the relevant page(s) in the list below:

- $E$  [Entity](#page-243-0)
- **[Period](#page-247-0)**
- **[Filters](#page-249-0)**
- **[Options](#page-393-0)**

**[Format](#page-263-0)** 

### **Creating the report**

When you have configured the report's parameters, click on the Run now button to run the report immediately; alternatively, you can [sav](#page-241-0) [e the report's definition](#page-241-0) or [schedule the report for future delivery.](#page-233-0)

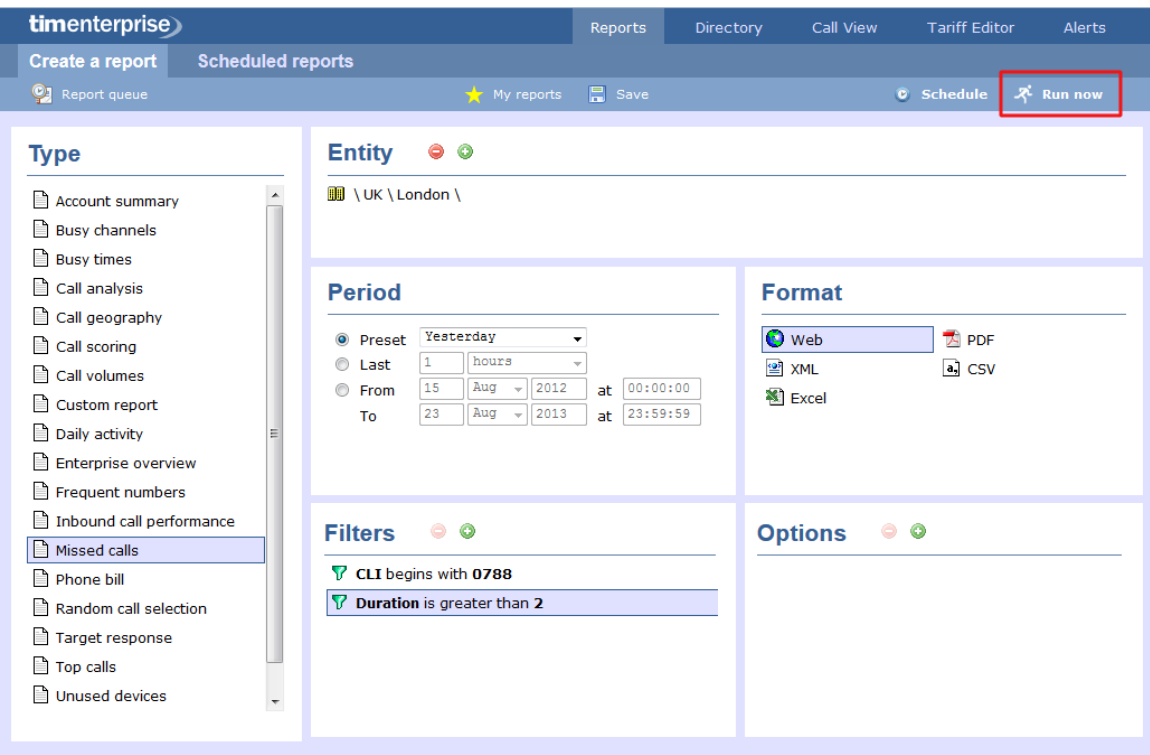

## **The report's results**

Below is an example of this report's output in **Web** format. By clicking on the **About this report** link at the top-right corner of the page, you can review any filters and options that have been applied to the report.

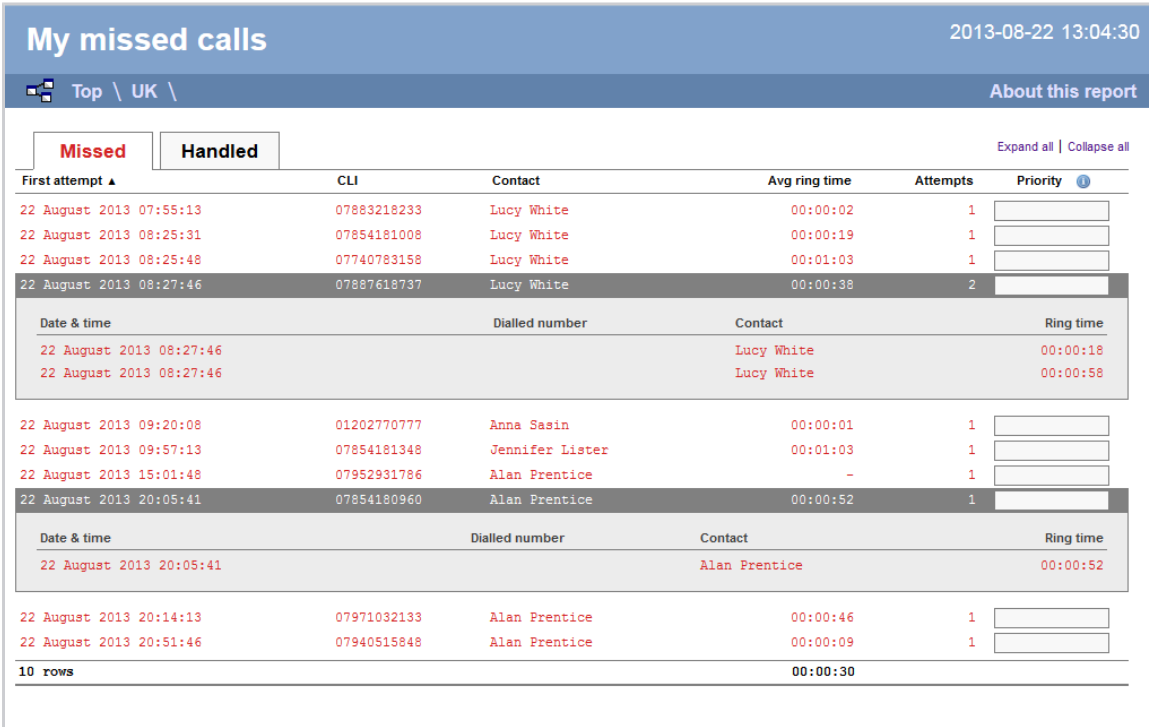

As with all reports produced by TIM Enterprise, each page of the report includes the following information:

- $\blacksquare$  the report's title
- the date and time that the report was generated
- the name of the report, if applicable

The **Web** format is the most interactive of all formats: all column headers are click-sortable and most graphical and tabular elements can be drilled down into, allowing deeper analysis of your results.

The report consists of two sections: **Missed** calls and **Handled** calls.

#### **Missed calls**

The Missed calls tab displays a table containing the calls that were missed and not responded to. Each column header of the table is described below:

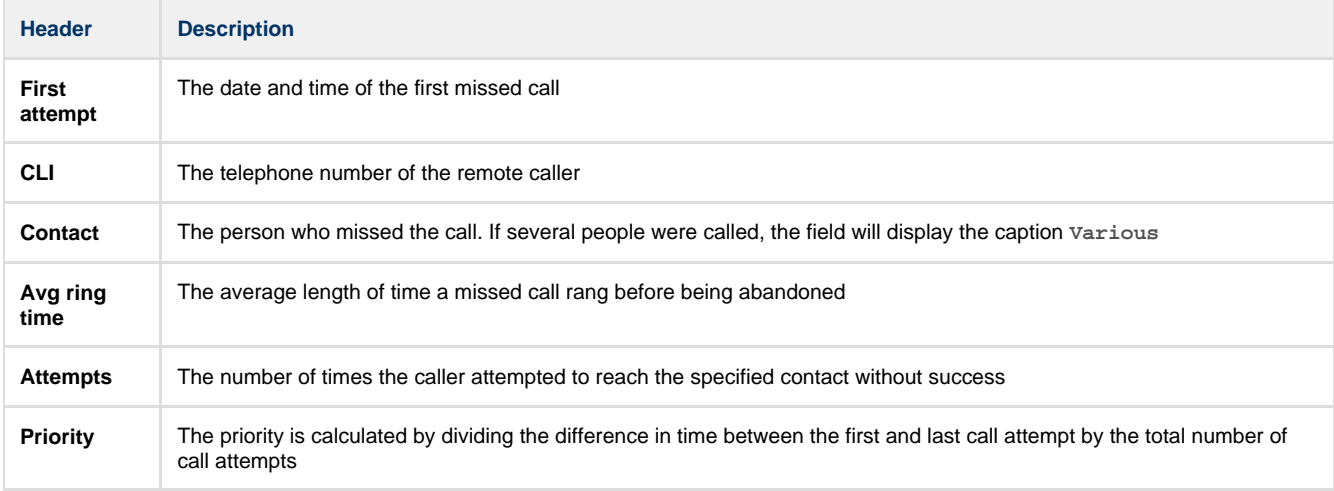

#### **Handled calls**

Ø

The Handled calls tab displays a table containing the calls that were initially missed but eventually responded to. Each column header of the table is described below:

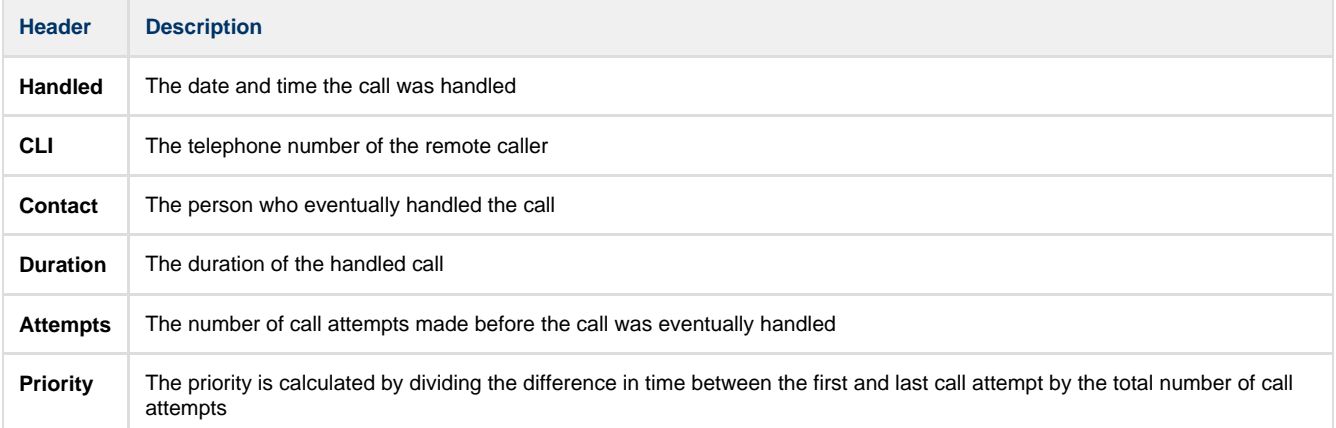

Clicking on an individual call will show an itemised list of all call attempts made by that same caller; clicking on the **Expand all** link at the top-right corner of the screen will show this itemised list for all missed calls on the page.

To modify your report to cover a larger organisational scope, click on an element of the breadcrumb as shown below:

# **Phone Bill**

## **Overview**

The Phone Bill report produces a fully itemised telephone bill for billing back telephone usage to your clients, with the option of adding a percentage markup to each phone call. These bills can also include fixed charges for items other than phone calls, such as room rental, internet services and additional sundry items. You can fully customise the style of the report's output to reflect your own brand, including a company logo, for example.

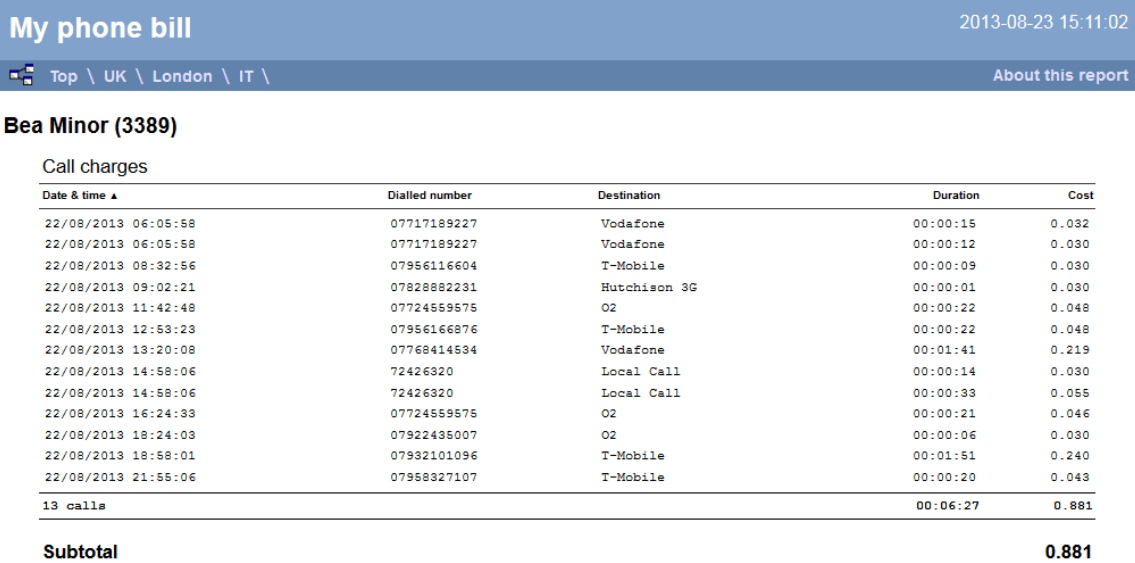

#### Sunita Patel (3400)

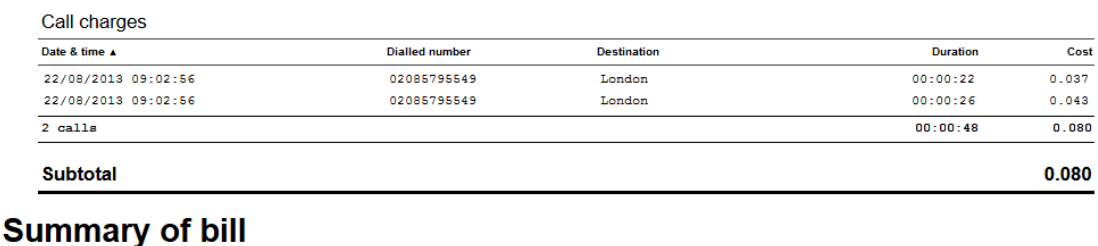

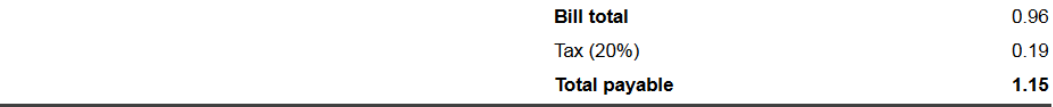

### **Running the report**

Click on the **Reports** tab and select **Phone bill** from the left-hand pane. The screen displaying the parameters of the report will appear, where you can configure the entity, period, filters, options and format of the report.

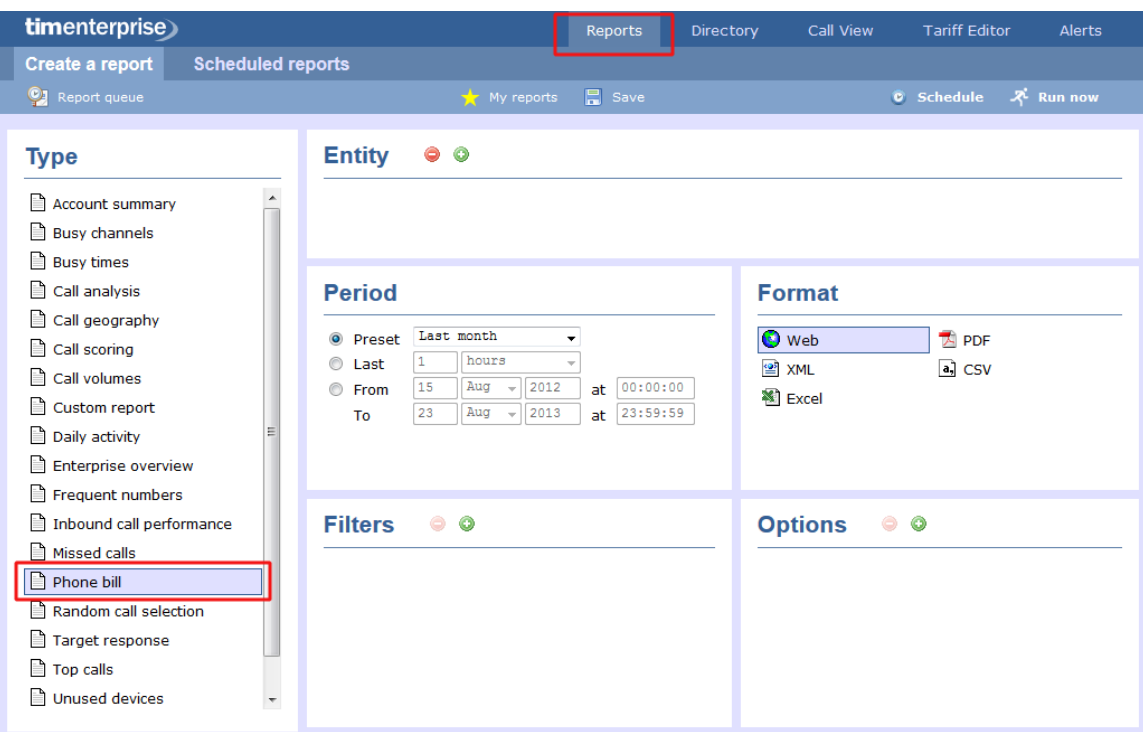

For details about how to configure these parameters, refer to the relevant page(s) in the list below:

- **[Entity](#page-243-0)**
- **[Period](#page-247-0)**
- **[Filters](#page-249-0)**
- [Options](#page-393-0)
- **[Format](#page-263-0)**

## **Creating the report**

When you have configured the report's parameters, click on the Run now button to run the report immediately; alternatively, you can [sav](#page-241-0) [e the report's definition](#page-241-0) or [schedule the report for future delivery.](#page-233-0)

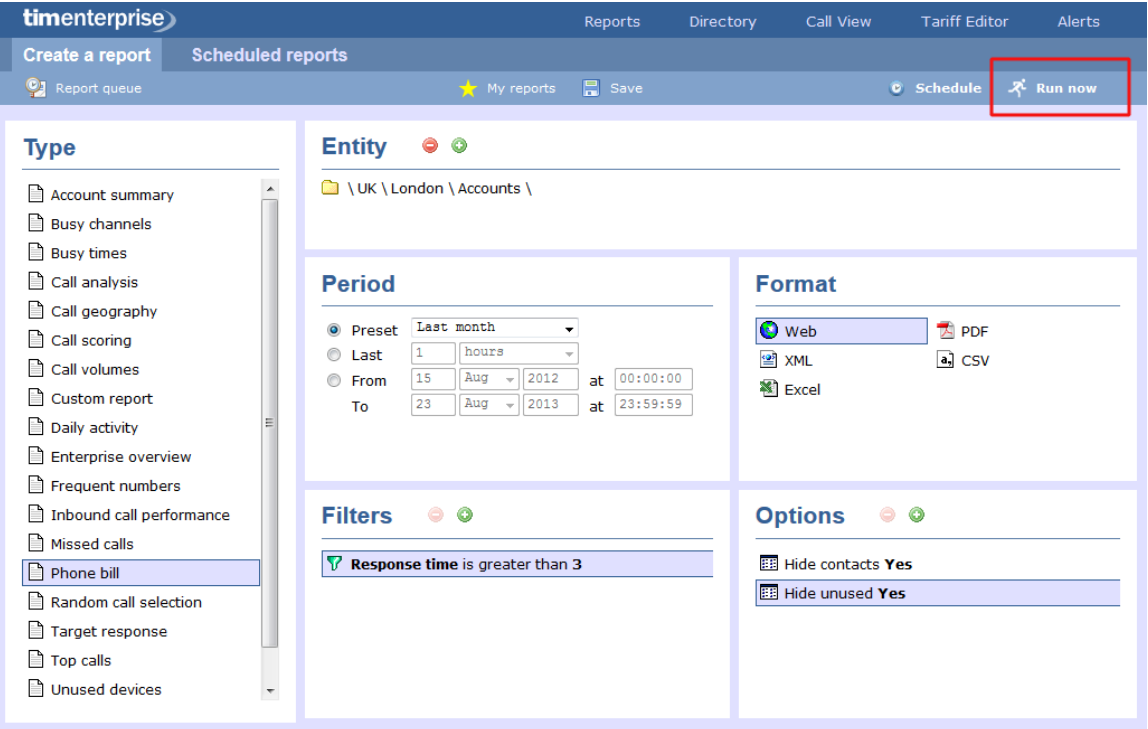

## **The report's results**

Below is an example of this report's output in **Web** format. By clicking on the **About this report** link at the top-right corner of the page, you can review any filters and options that have been applied to the report.

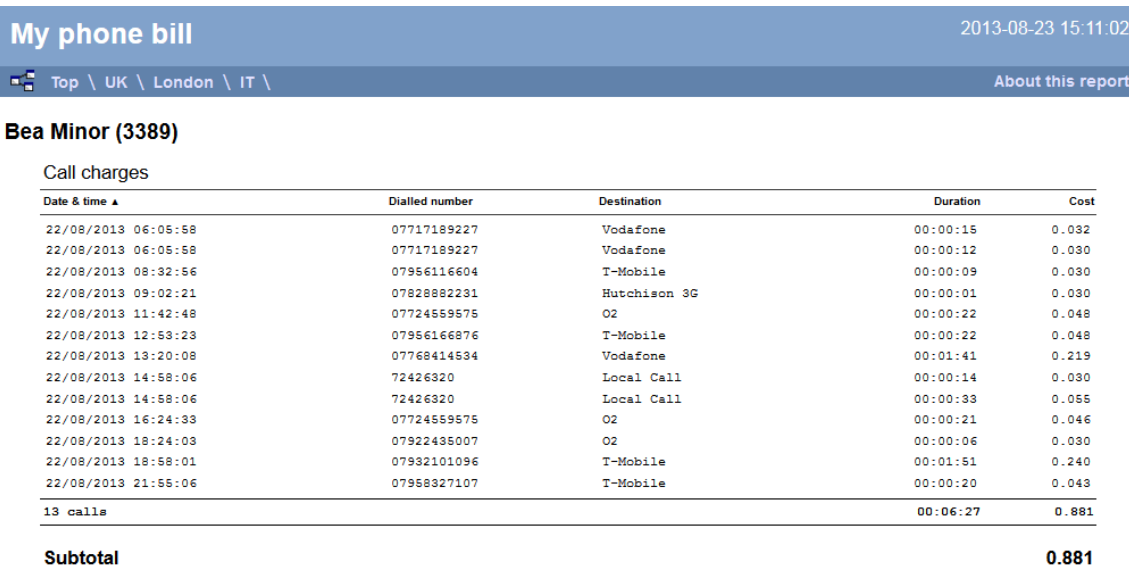

#### Sunita Patel (3400)

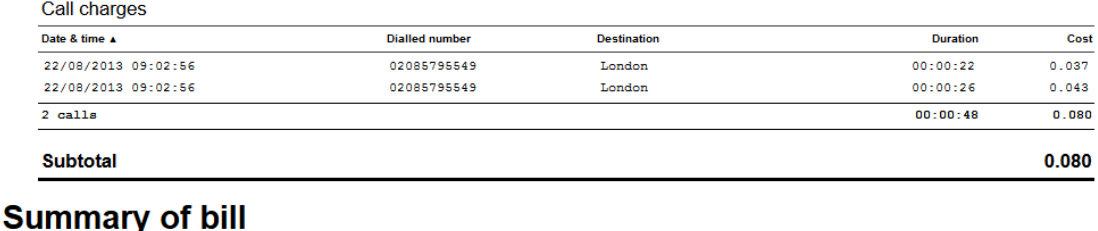

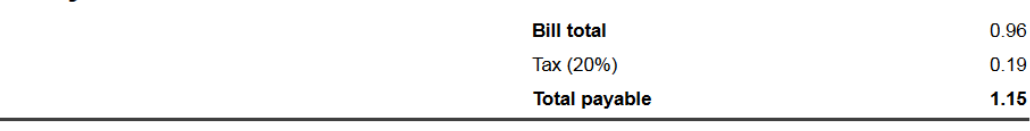

s with all reports produced by TIM Enterprise, each page of the report includes the following information:

- the report's title
- $\blacksquare$  the date and time that the report was generated
- $\blacksquare$  the name of the report, if applicable

The **Web** format is the most interactive of all formats: all column headers are click-sortable and most graphical and tabular elements can be drilled down into, allowing deeper analysis of your results.

The body of the report consists of an itemised call list for each billed user. Each itemised list has the following column headers:

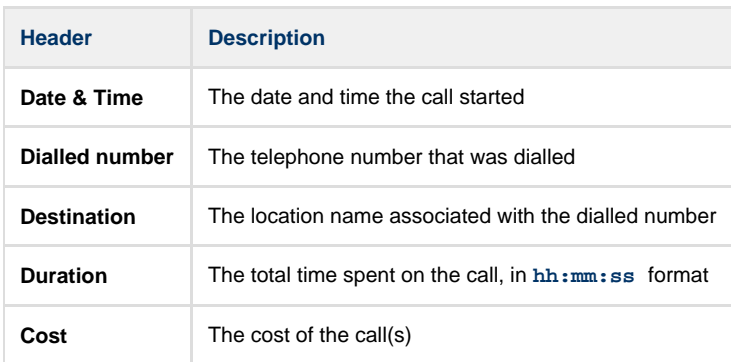

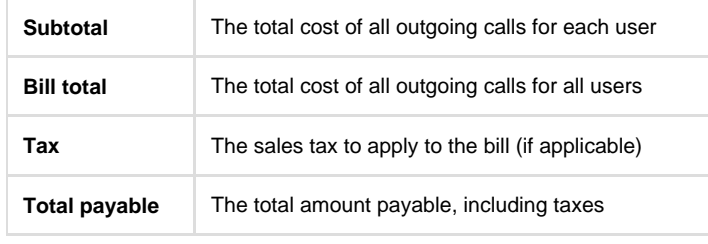

To modify your report to cover a larger organisational scope, click on an element of the breadcrumb as shown below:

 $\mathbb{F}_{\mathbf{B}}^{\mathbf{C}}$  Top  $\setminus \underline{\mathsf{UK}} \setminus \underline{\mathsf{London}} \setminus \mathsf{Accounts} \setminus \mathsf{C}$ 

About this report

# **Random Call Selection**

### **Overview**

The Random Call Selection report is useful for obtaining a sample of phone calls from across your organisation for the purposes of call auditing and quality control, especially when coupled with the integrated call recording features of TIM. You can annotate, score, or listen to any of the calls that appear in the report's results.

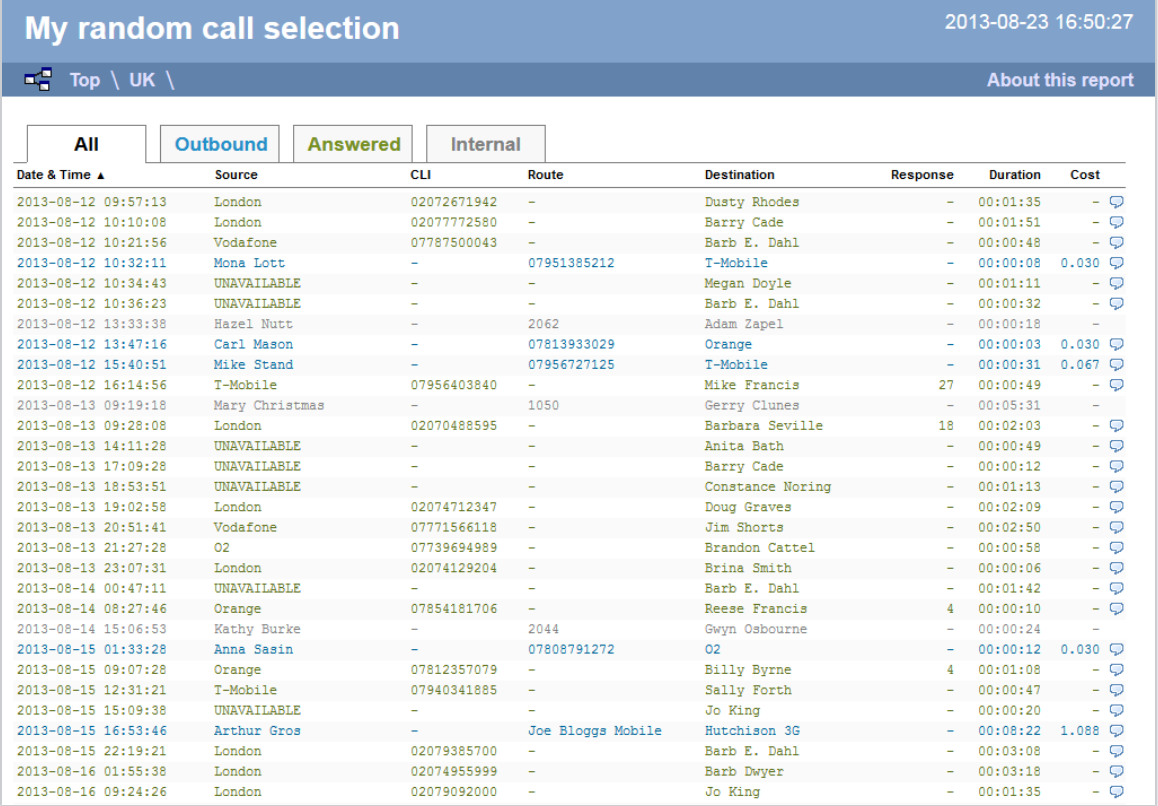

## **Running the report**

Click on the **Reports** tab and select **Random Call Selection** from the left-hand pane. The screen displaying the parameters of the report will appear, where you can configure the entity, period, filters, options and format of the report.

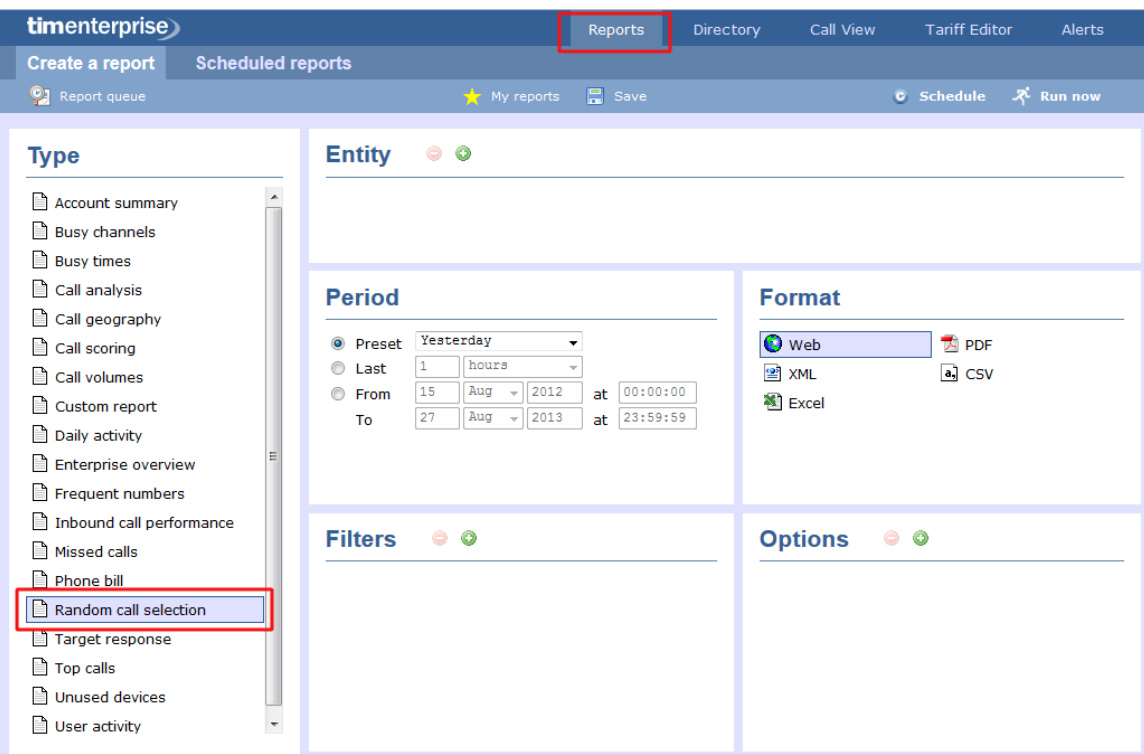

For details about how to configure these parameters, refer to the relevant page(s) in the list below:

- **[Entity](#page-243-0)**
- **[Period](#page-247-0)**
- **[Filters](#page-249-0)**
- **[Options](#page-393-0)**
- **[Format](#page-263-0)**

# **Creating the report**

When you have configured the report's parameters, click on the Run now button to run the report immediately; alternatively, you can [sav](#page-241-0) [e the report's definition](#page-241-0) or [schedule the report for future delivery.](#page-233-0)

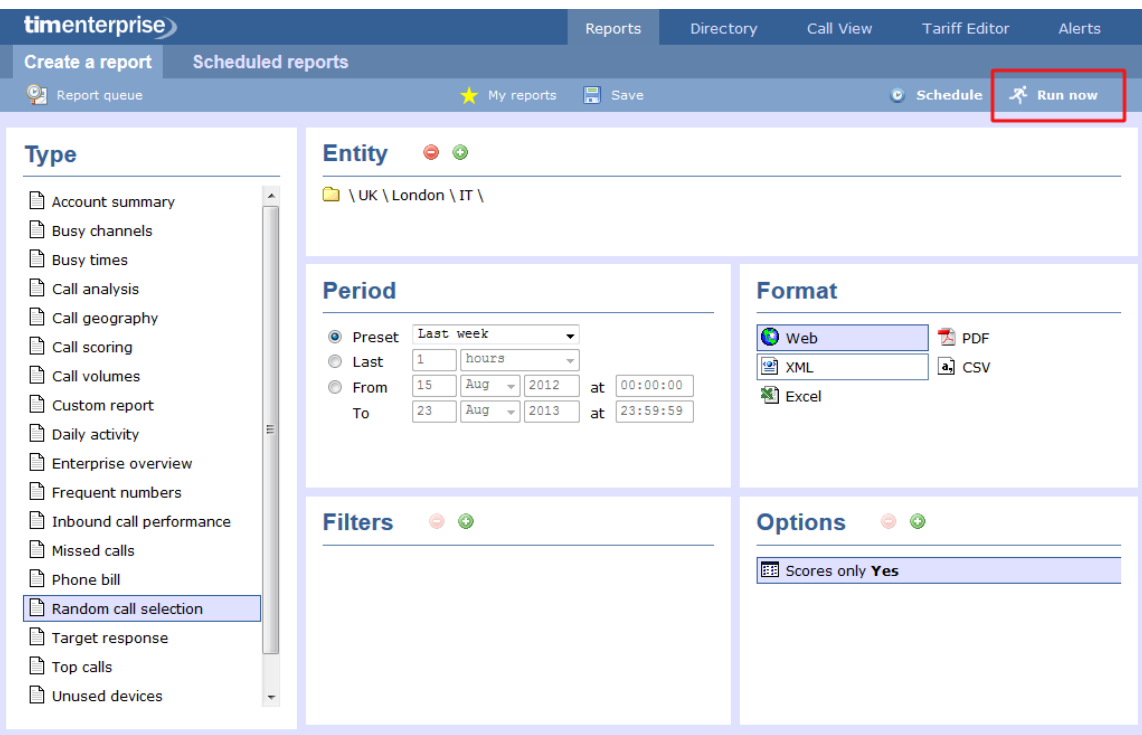

# **The report's results**

Below is an example of this report's output in **Web** format. By clicking on the **About this report** link at the top-right corner of the page, you can review any filters and options that have been applied to the report.

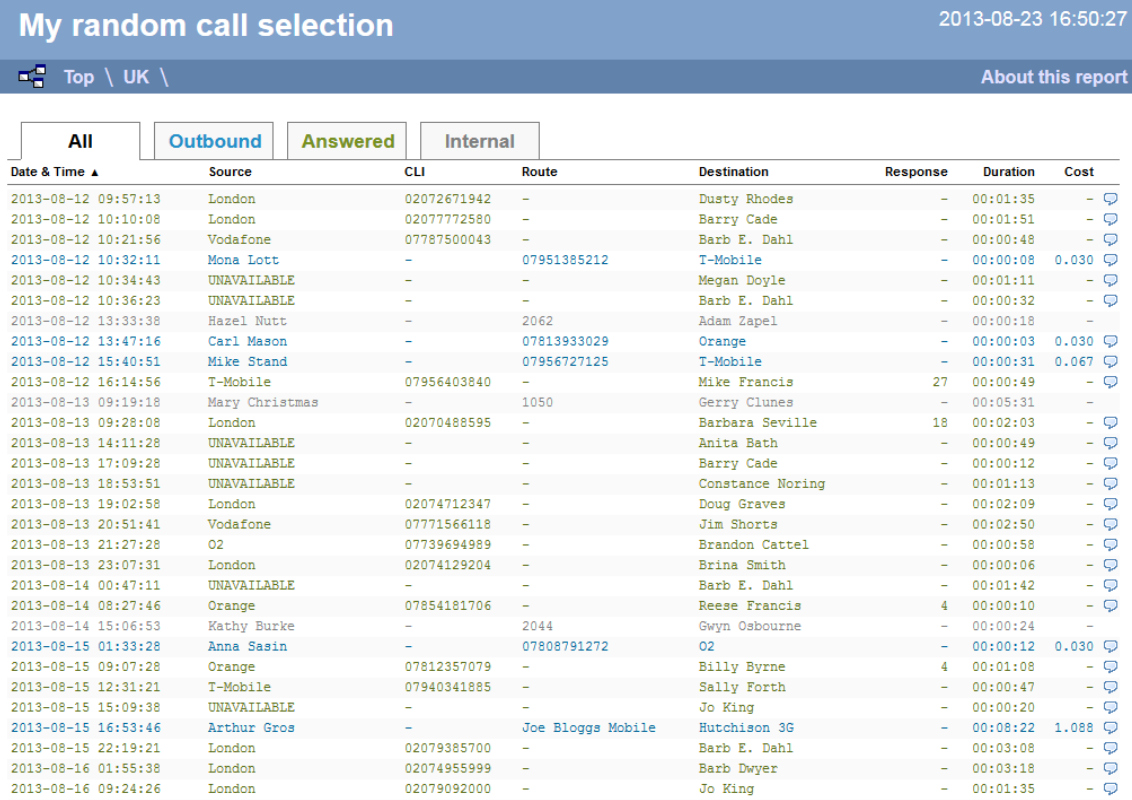

As with all reports produced by TIM Enterprise, each page of the report includes the following information:

- $\blacksquare$  the report's title
- $\blacksquare$  the date and time that the report was generated
- $\blacksquare$  the name of the report, if applicable

The **Web** format is the most interactive of all formats: all column headers are click-sortable and most graphical and tabular elements can be drilled down into, allowing deeper analysis of your results.

The body of the report consists of a table showing a randomly-chosen summary of calls for the period you selected. Each column header of the table is described below:

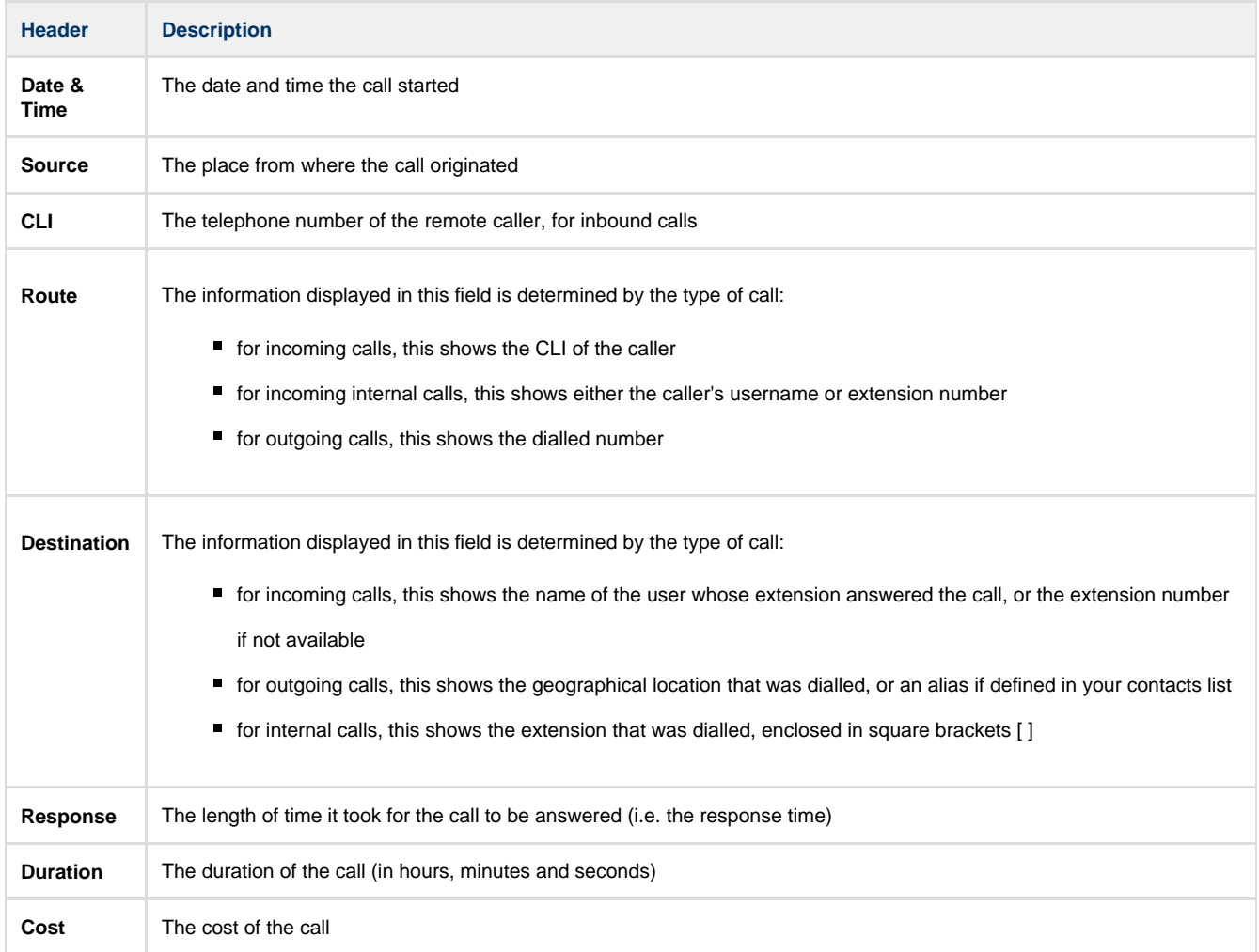

To modify your report to cover a larger organisational scope, click on an element of the breadcrumb as shown below:

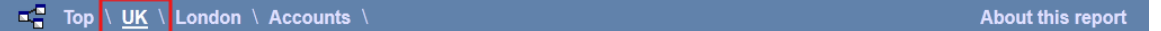

# **Target Response**

### **Overview**

The Target Response report enables you to assess how well calls to your company are answered, compared to user-defined targets. The report provides a visual representation as well as a line-by-line summary of the proportion of calls answered inside and outside your set targets.

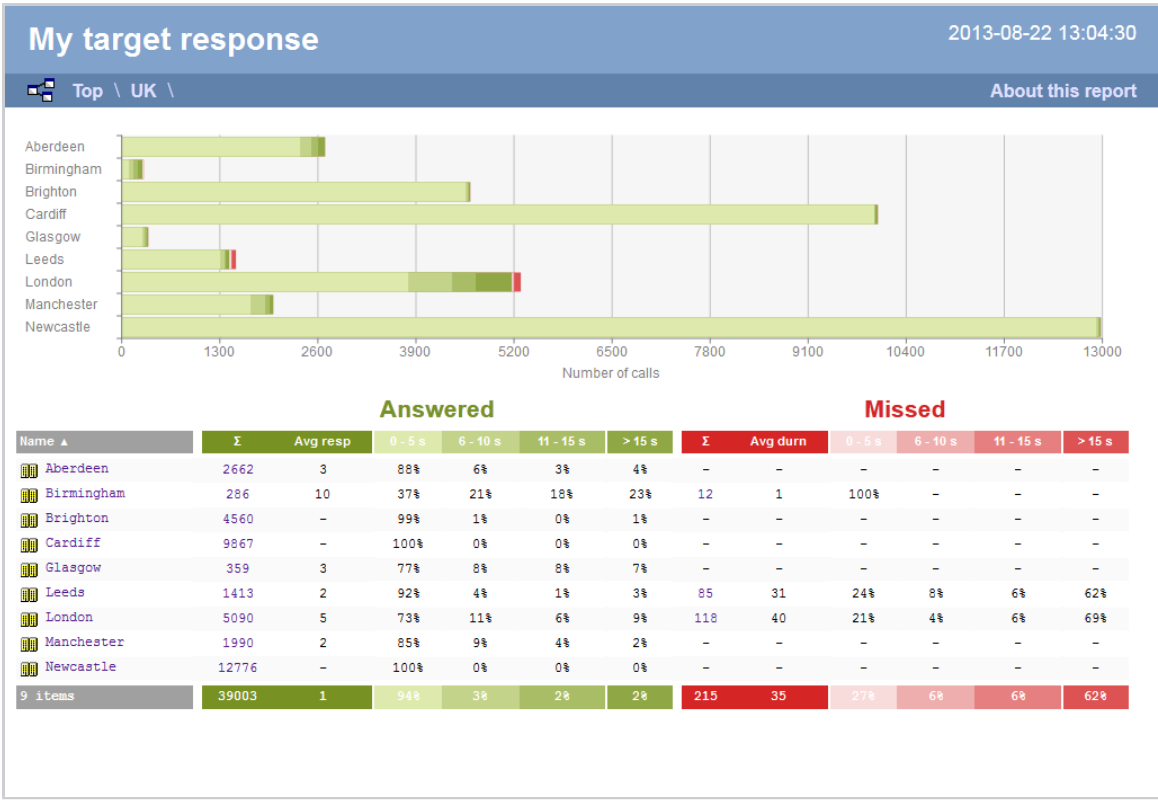

# **Running the report**

Click on the **Reports** tab and select **Target response** from the left-hand pane. The screen displaying the parameters of the report will appear, where you can configure the entity, period, filters, options and format of the report.

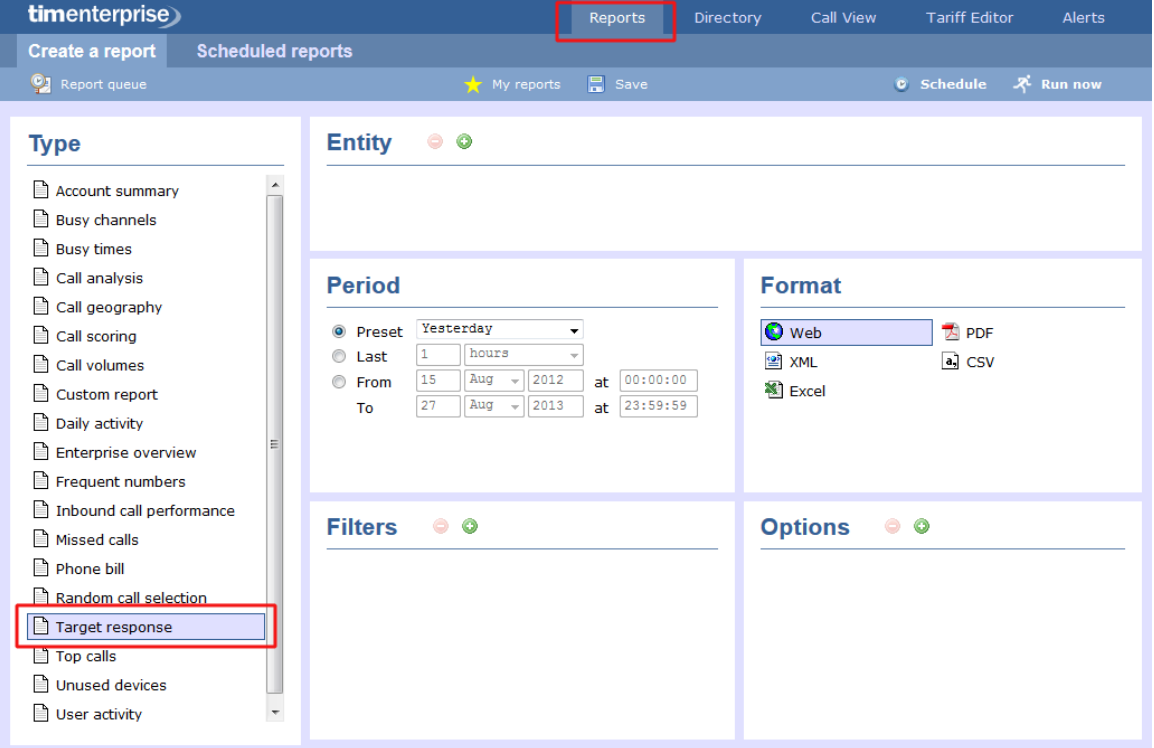

For details about how to configure these parameters, refer to the relevant page(s) in the list below:

- **[Entity](#page-243-0)**
- **[Period](#page-247-0)**
- **[Filters](#page-249-0)**
- [Options](#page-393-0)
- **[Format](#page-263-0)**

### **Creating the report**

When you have configured the report's parameters, click on the Run now button to run the report immediately; alternatively, you can [sav](#page-241-0) [e the report's definition](#page-241-0) or [schedule the report for future delivery.](#page-233-0)

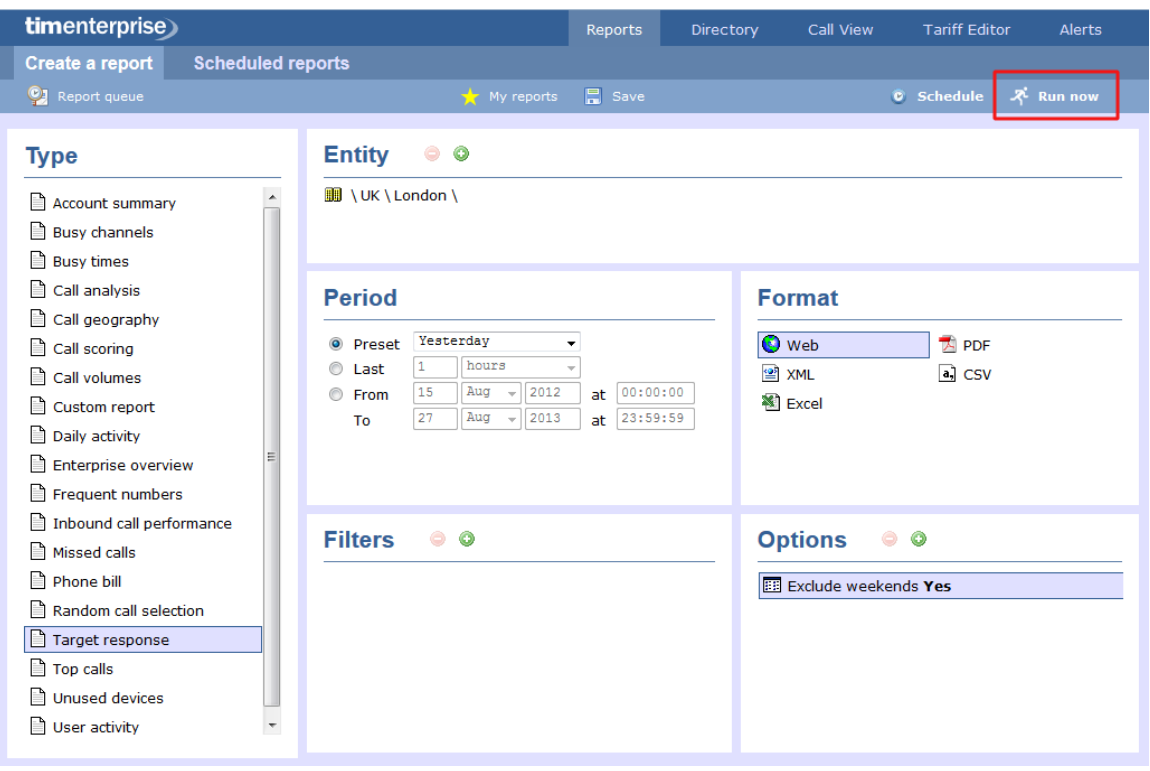

### **The report's results**

Below is an example of this report's output in **Web** format. By clicking on the **About this report** link at the top-right corner of the page, you can review any filters and options that have been applied to the report.

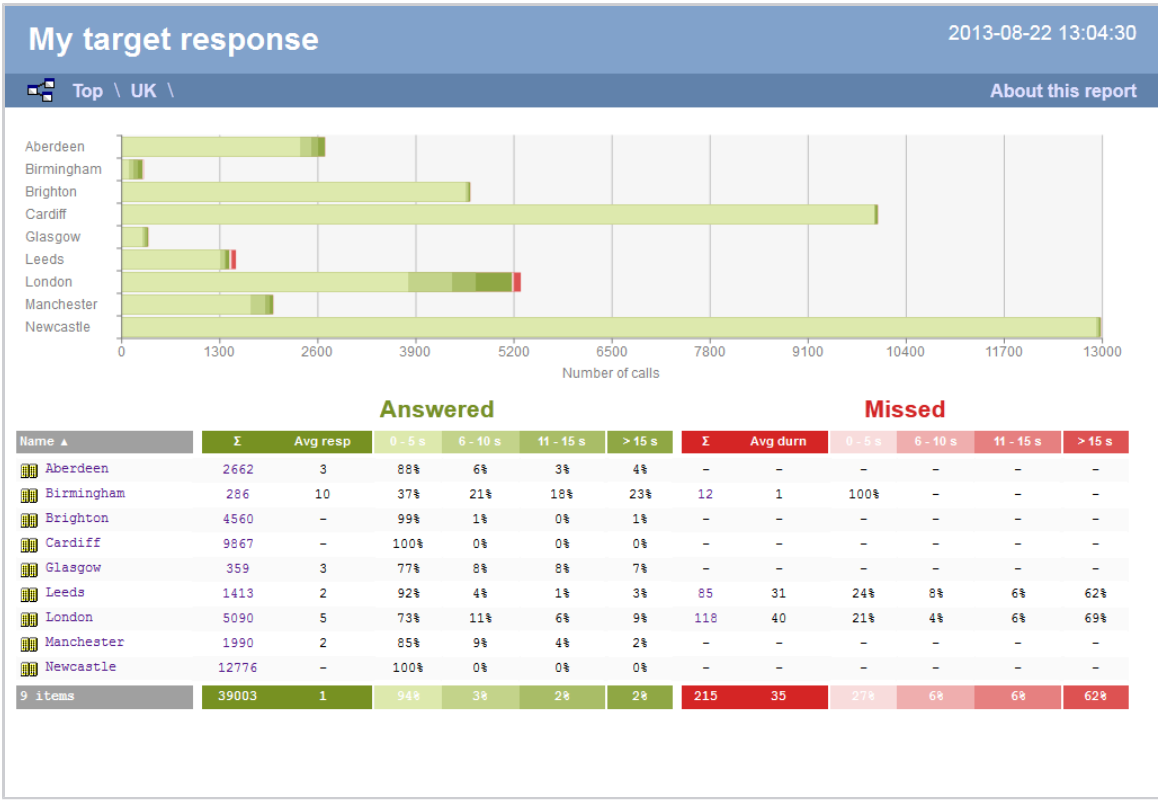

As with all reports produced by TIM Enterprise, each page of the report includes the following information:

- $\blacksquare$  the report's title
- $\blacksquare$  the date and time that the report was generated
- $\blacksquare$  the name of the report, if applicable

The **Web** format is the most interactive of all formats: all column headers are click-sortable and most graphical and tabular elements can be drilled down into, allowing deeper analysis of your results.

The body of the report consists of a table showing a summary of call information for the period you selected, grouped by entity. Each column header of the table is described below:

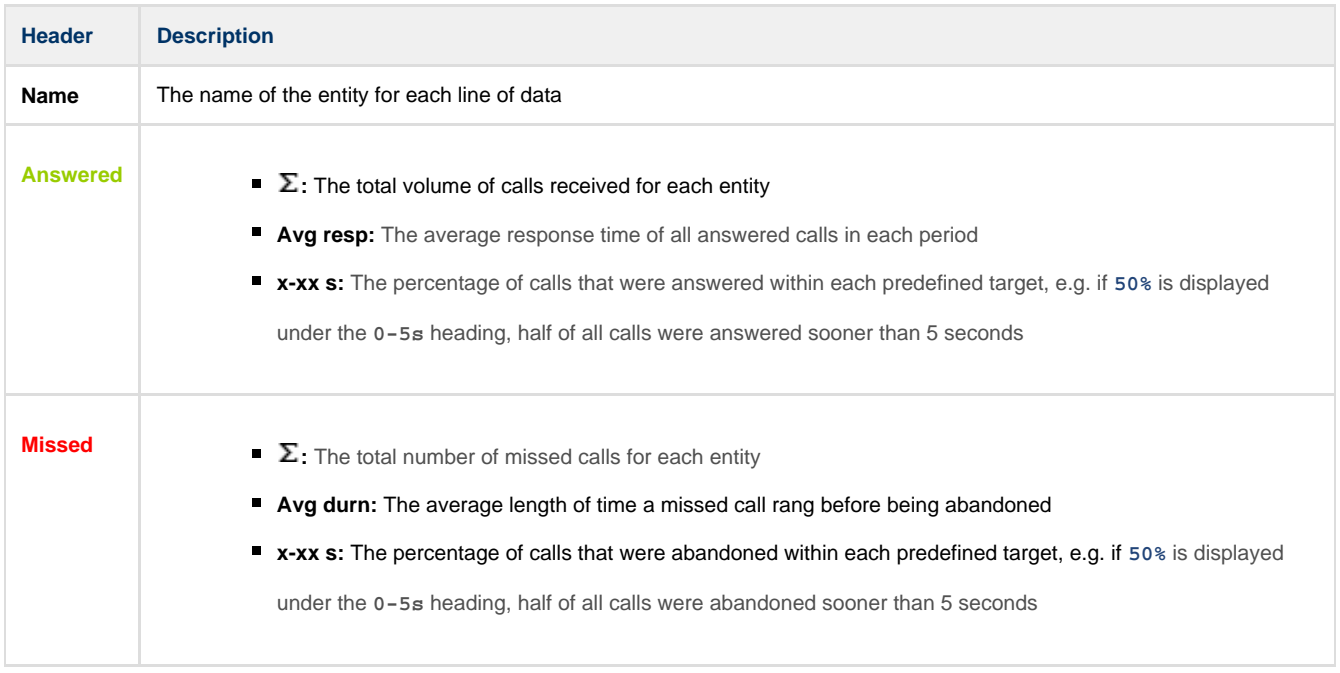

Each entity is shown as a hyperlink which, if clicked on, re-runs the report to include only call information pertaining to that entity, allowing you to inspect the performance of specific teams and individual users.

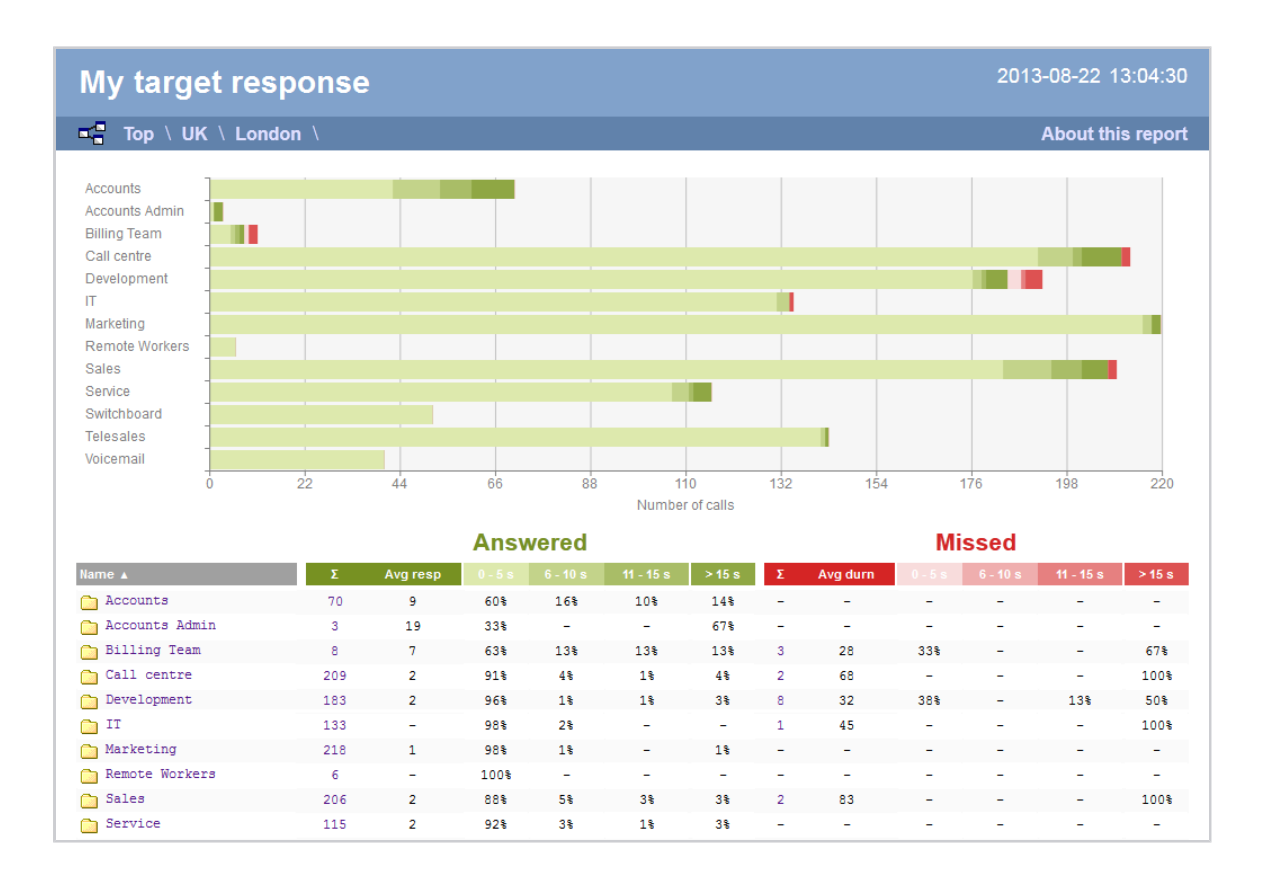

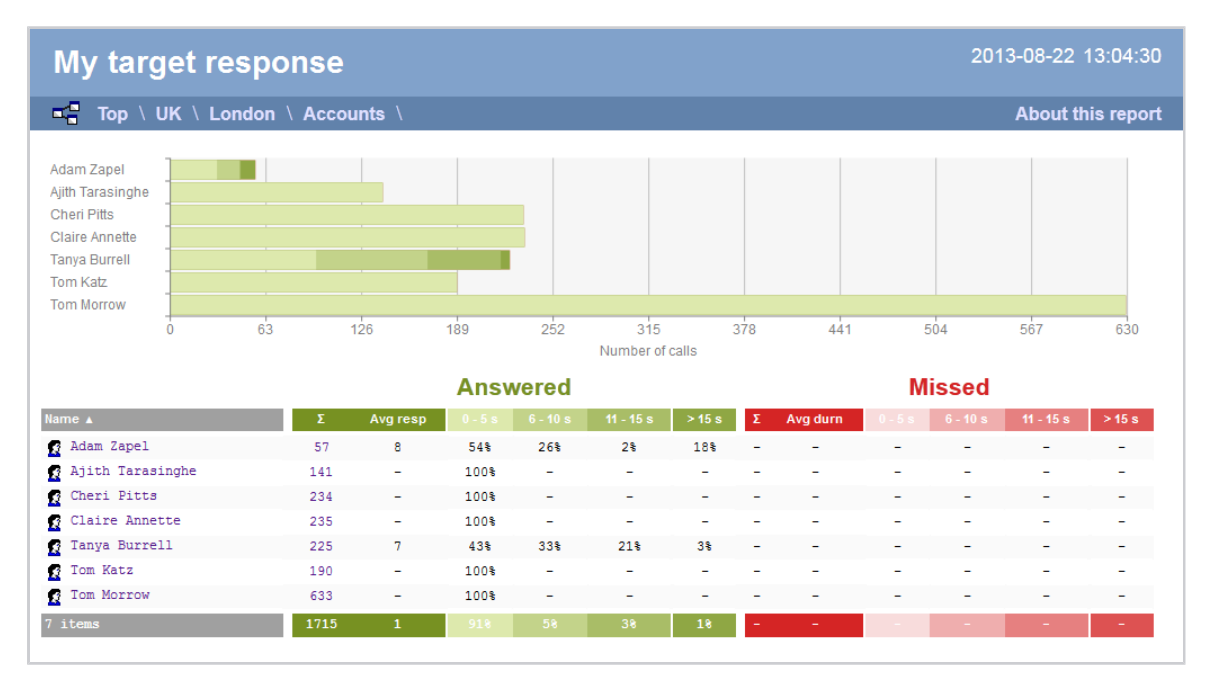

To modify your report to cover a larger organisational scope, click on an element of the breadcrumb as shown below:

 $\begin{array}{|c|c|c|c|c|c|}\n\hline\n\hline\n\blacksquare &\hline\n\blacksquare &\hline\n\blacks$ 

About this report

# **Top Calls**

#### **Overview**

The Top Calls report is useful for discovering unusual calling patterns and identifying potential abuse, by highlighting the longest and most

#### costly calls made by people in your organisation.

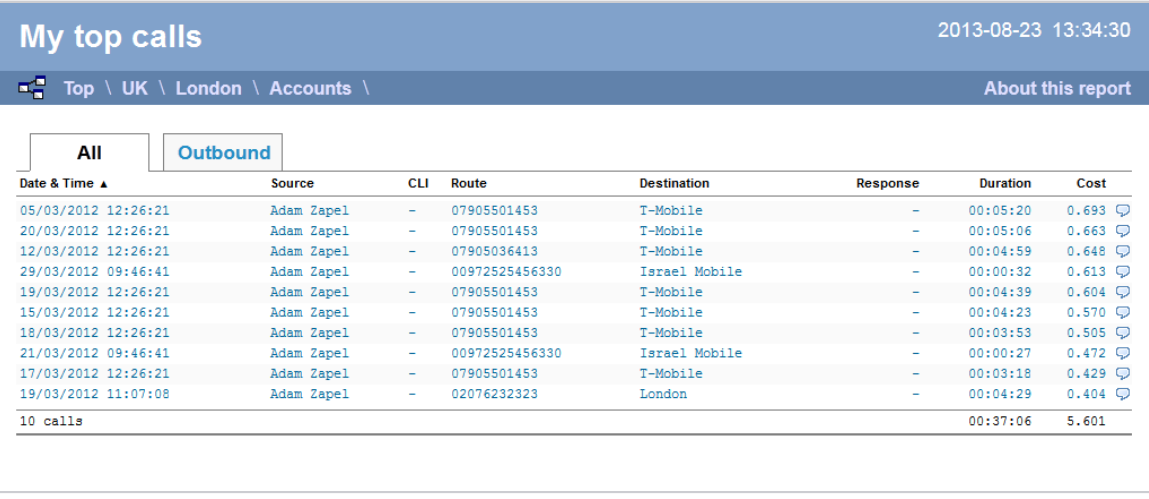

### **Running the report**

Click on the **Reports** tab and select **Top calls** from the left-hand pane. The screen displaying the parameters of the report will appear, where you can configure the entity, period, filters, options and format of the report.

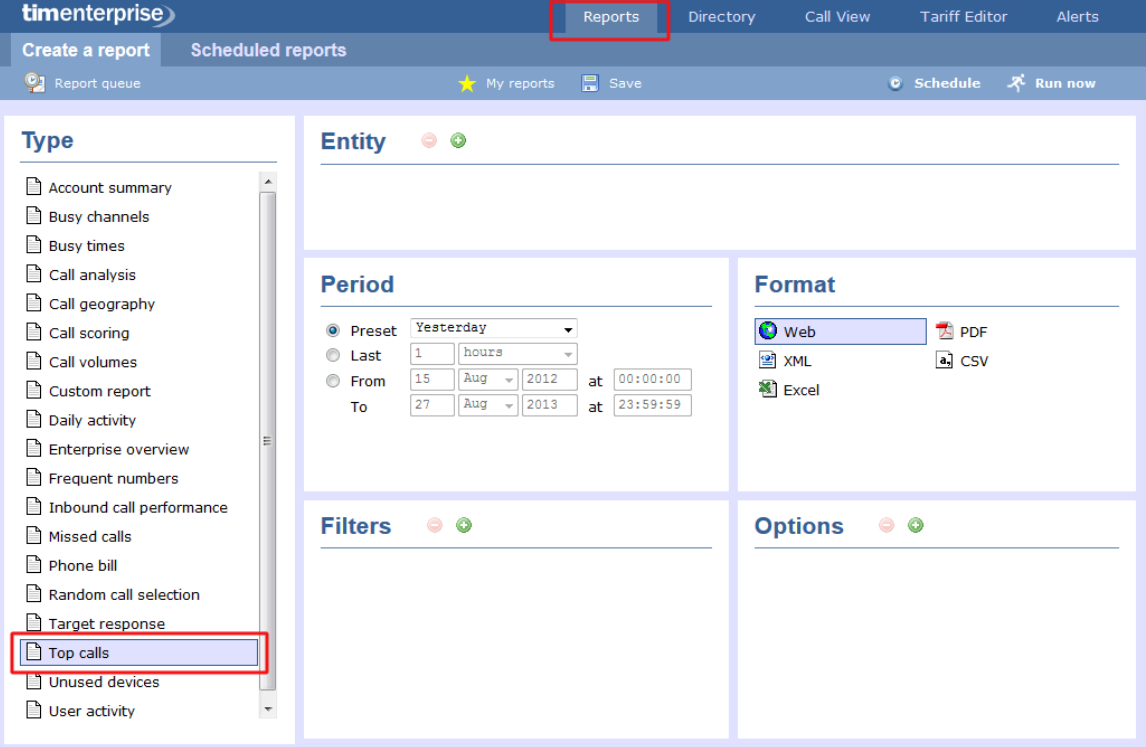

For details about how to configure these parameters, refer to the relevant page(s) in the list below:

- **[Entity](#page-243-0)**
- **[Period](#page-247-0)**
- **[Filters](#page-249-0)**
- **[Options](#page-393-0)**
- **[Format](#page-263-0)**

### **Creating the report**

When you have configured the report's parameters, click on the Run now button to run the report immediately; alternatively, you can [sav](#page-241-0)

#### [e the report's definition](#page-241-0) or [schedule the report for future delivery.](#page-233-0)

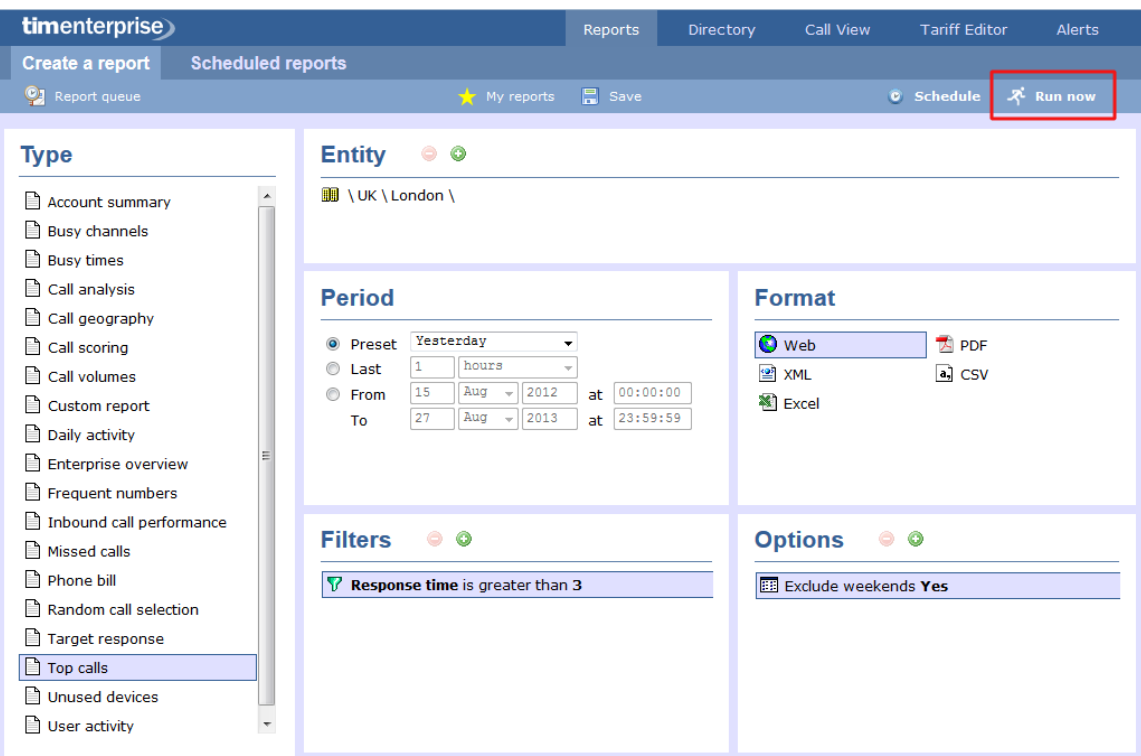

### **The report's results**

Below is an example of this report's output in **Web** format:

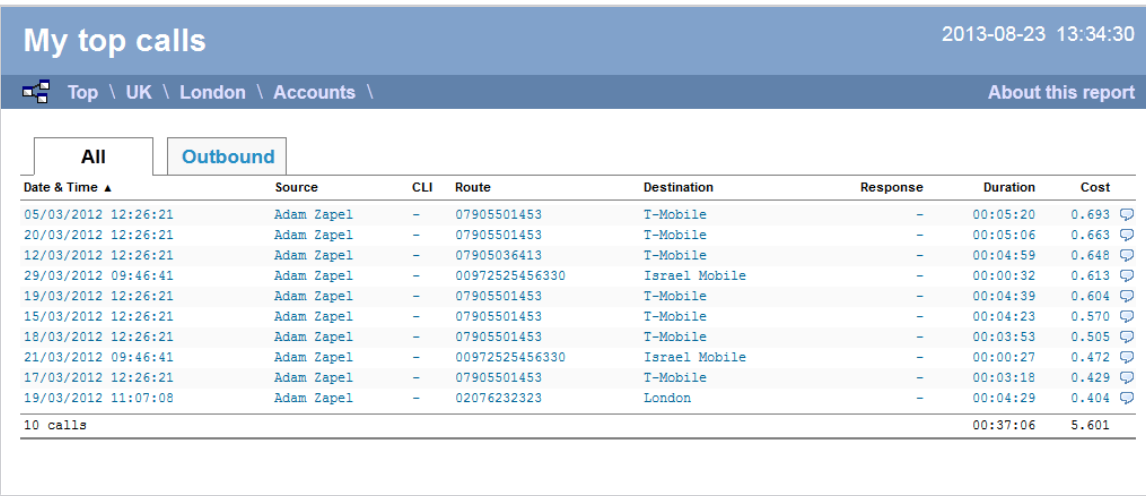

The **Web** format is the most interactive of all formats: all column headers are click-sortable and most graphical and tabular elements can be drilled down into, allowing deeper analysis of your results. By clicking on the **About this report** link at the top-right corner of the page, you can review any filters and options that have been applied to the report.

As with all reports produced by TIM Enterprise, each page of the report includes the following information:

- $\blacksquare$  the report's title
- $\blacksquare$  the date and time that the report was generated
- $\blacksquare$  the name of the report, if applicable

The report consists of a table containing a list of your top calls, as defined by your selection criteria. Each column header of the table is described below:

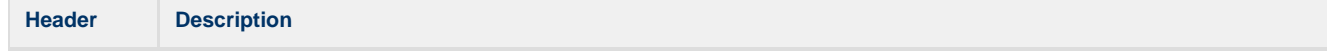

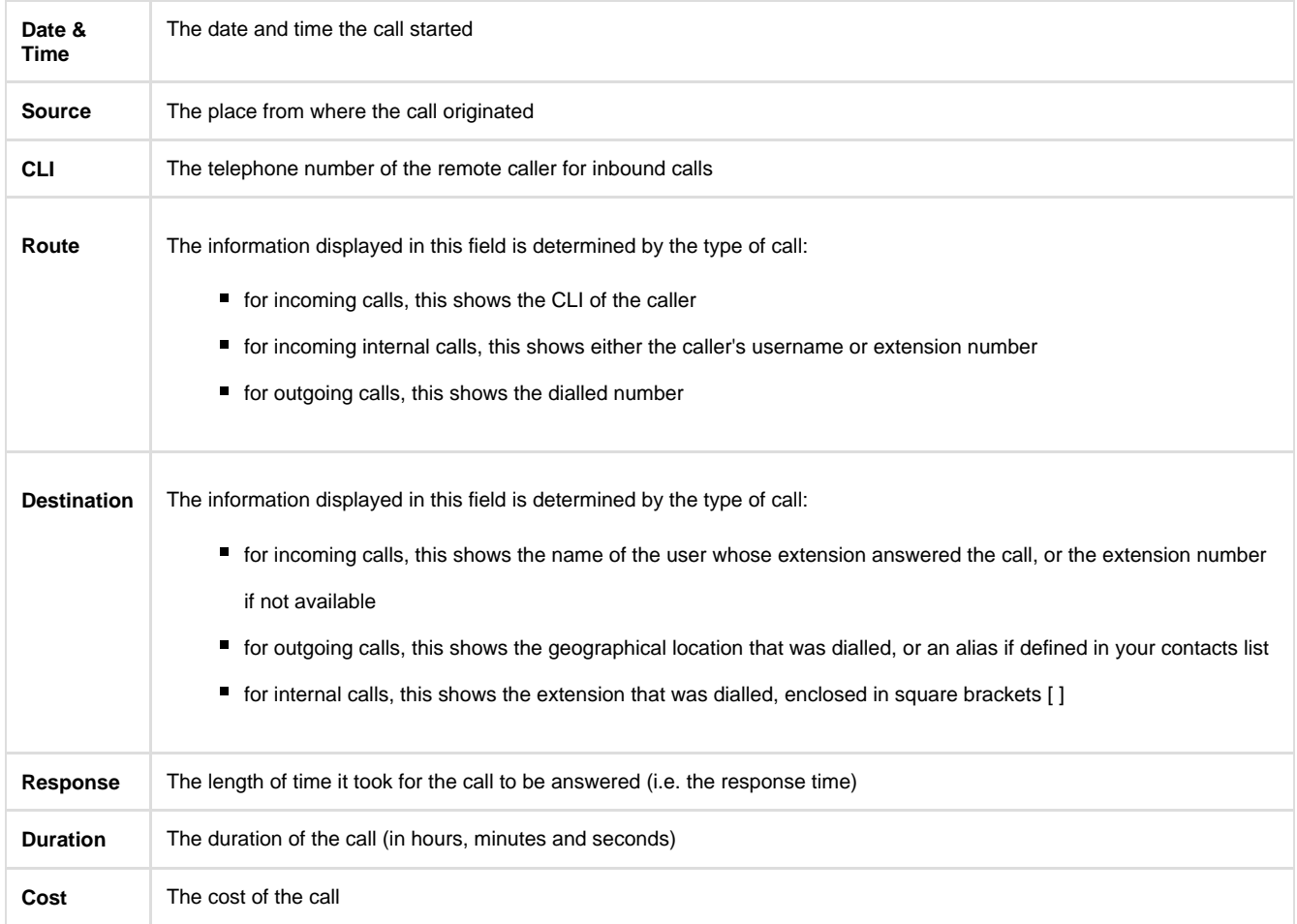

To modify your report to cover a larger organisational scope, click on an element of the breadcrumb as shown below:

 $\begin{array}{|c|c|c|c|c|}\n\hline\n\hline\n\mathbf{e} & \mathbf{Top} & \mathbf{U}\mathbf{K} \\\hline\n\end{array}$  London \ Accounts \

# **Unused Devices**

#### **Overview**

The Unused Devices report identifies any users and channels that haven't been utilised in a given period of time. It is useful for identifying telephone handsets that can be safely reallocated to other users or which channels are no longer used.

About this report

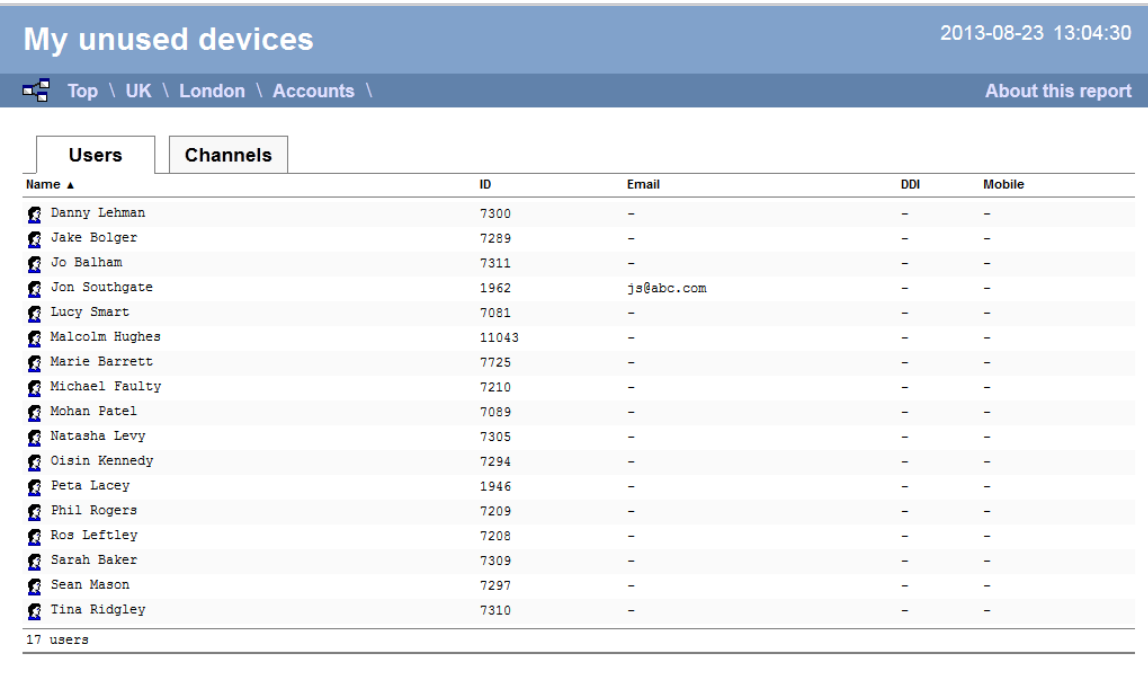

## **Running the report**

Click on the **Reports** tab and select **Unused devices** from the left-hand pane. The screen displaying the parameters of the report will appear, where you can configure the entity, period, filters, options and format of the report.

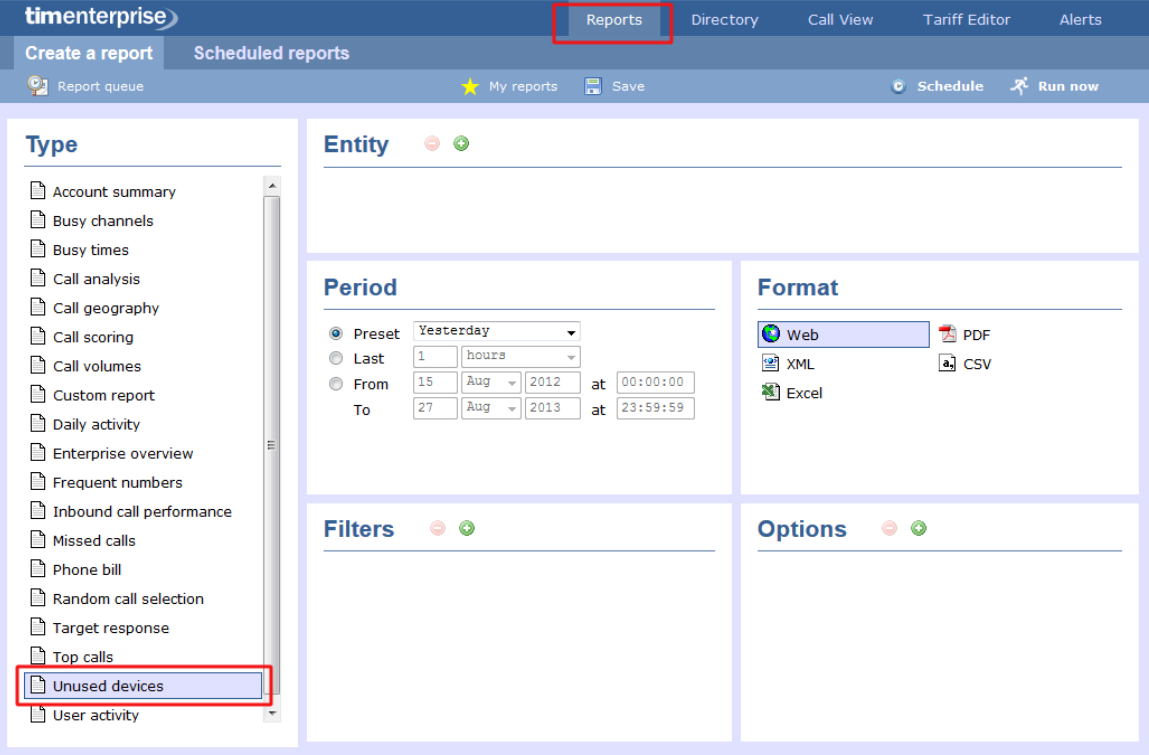

For details about how to configure these parameters, refer to the relevant page(s) in the list below:

- $\blacksquare$  [Entity](#page-243-0)
- **[Period](#page-247-0)**
- **[Filters](#page-249-0)**
- **[Options](#page-393-0)**
- **[Format](#page-263-0)**

## **Creating the report**

[e the report's definition](#page-241-0) or [schedule the report for future delivery.](#page-233-0)

When you have configured the report's parameters, click on the Run now button to run the report immediately; alternatively, you can [sav](#page-241-0)

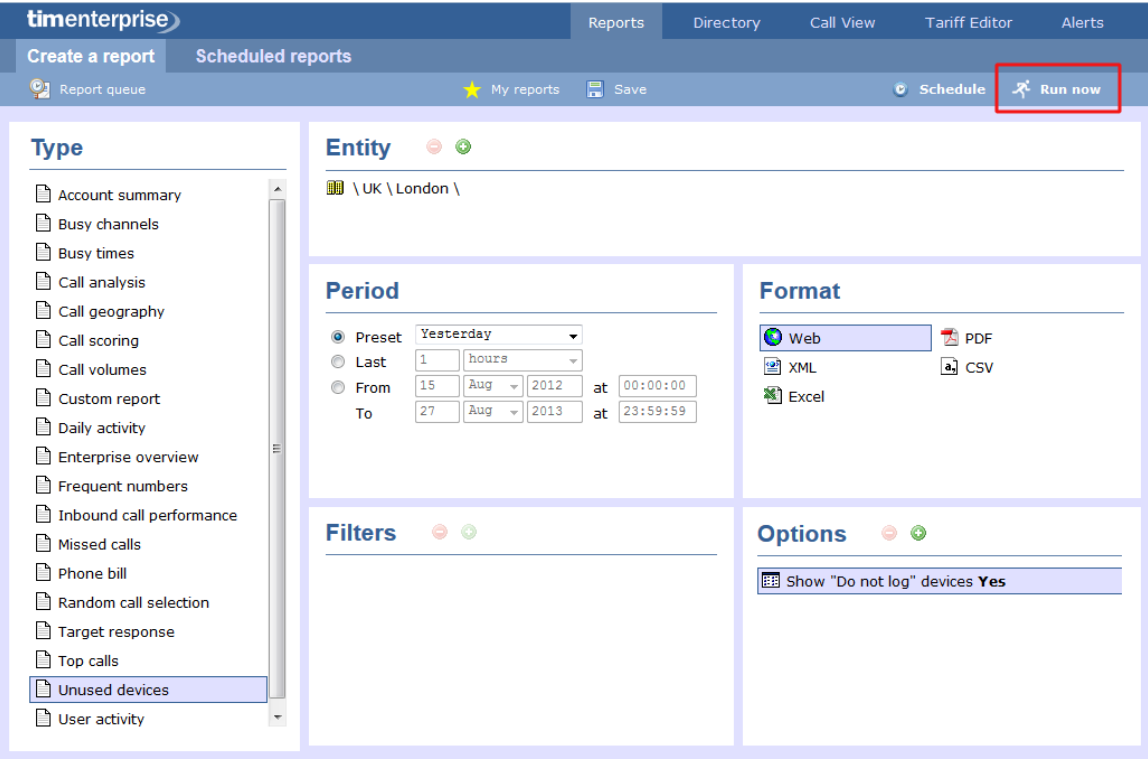

## **The report's results**

Below is an example of this report's output in **Web** format, showing both unused users and unused channels:

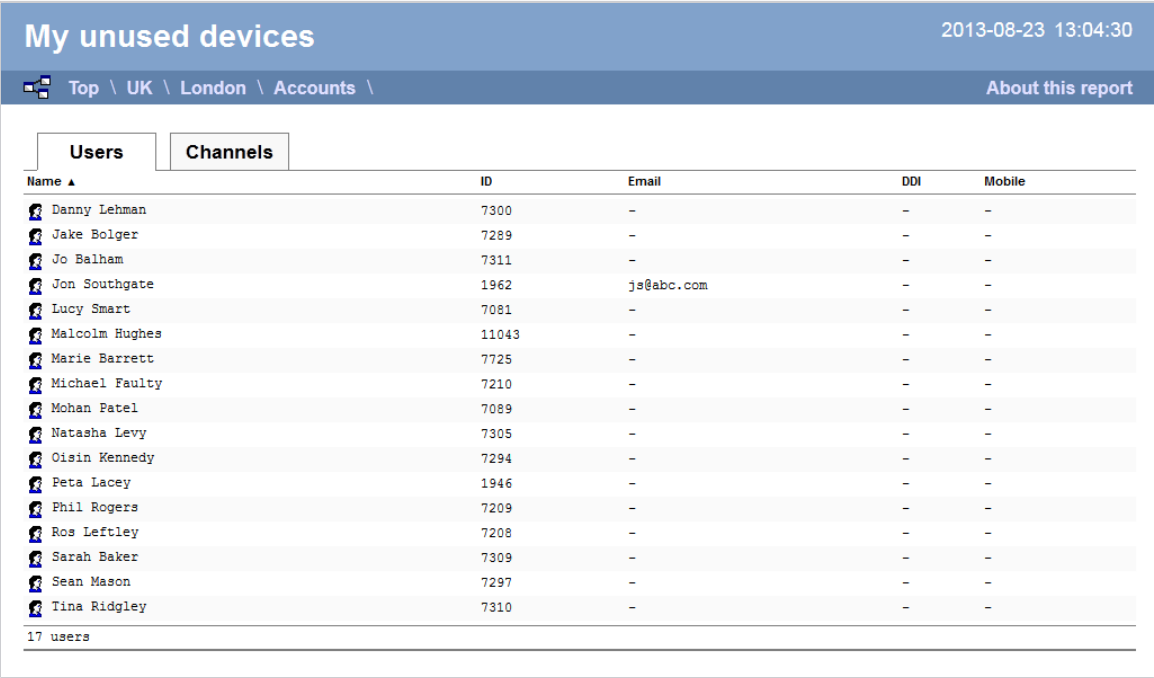

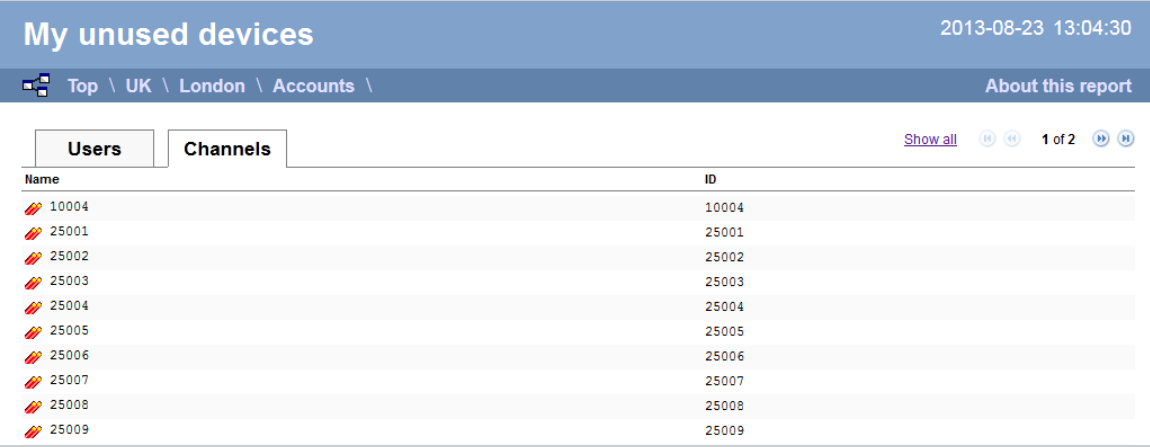

The **Web** format is the most interactive of all formats: all column headers are click-sortable and most graphical and tabular elements can be drilled down into, allowing deeper analysis of your results. By clicking on the **About this report** link at the top-right corner of the page, you can review any filters and options that have been applied to the report.

As with all reports produced by TIM Enterprise, each page of the report includes the following information:

- $\blacksquare$  the report's title
- $\blacksquare$  the date and time that the report was generated
- $\blacksquare$  the name of the report, if applicable

The results will display as a paginated list of unused devices with each type of device being grouped in its own tab:

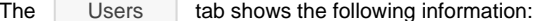

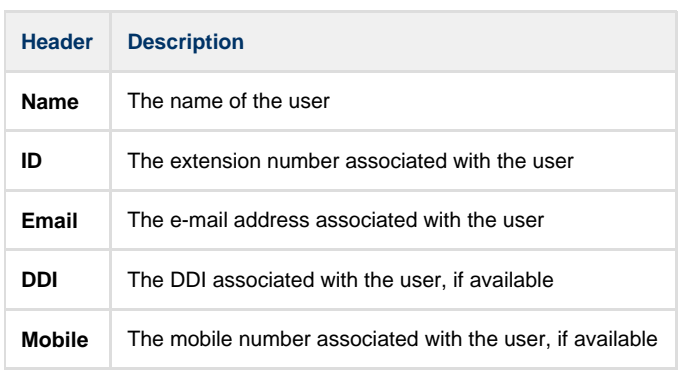

The Channels tab shows the following information:

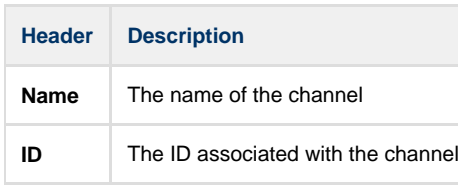

To modify your report to cover a larger organisational scope, click on an element of the breadcrumb as shown below:

 $\begin{array}{c|c|c|c|c|c} \hline \multicolumn{1}{|c|}{\mathbb{F}_q} & \text{Top} & \text{UE} \end{array}$  \ London \ Accounts \

About this report

# **User Activity**

### **Overview**

The User Activity report provides a comprehensive summary of internal and external call activity - both inbound and outbound - for each site, group or user. It is also possible to drill down into each entity to obtain the same call information at a more detailed level.

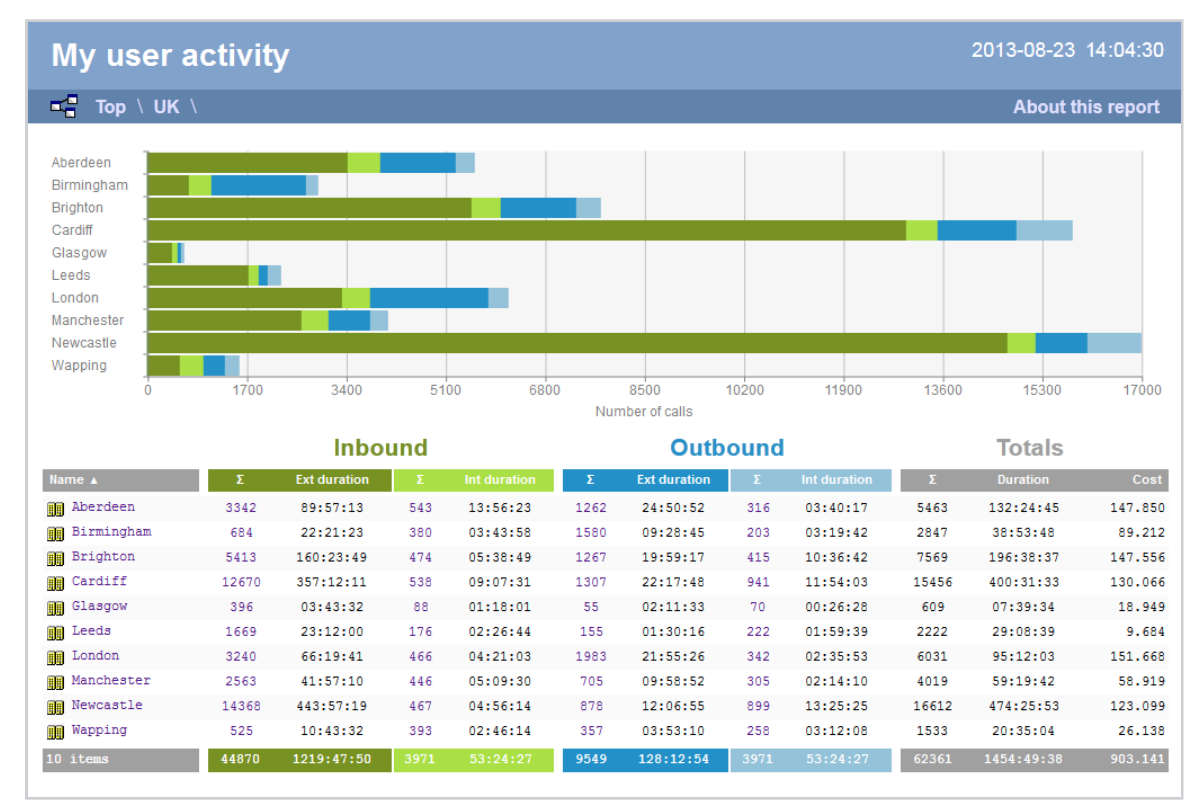

### **Running the report**

Click on the **Reports** tab and select **User activity** from the left-hand pane. The screen displaying the parameters of the report will appear, where you can configure the entity, period, filters, options and format of the report.

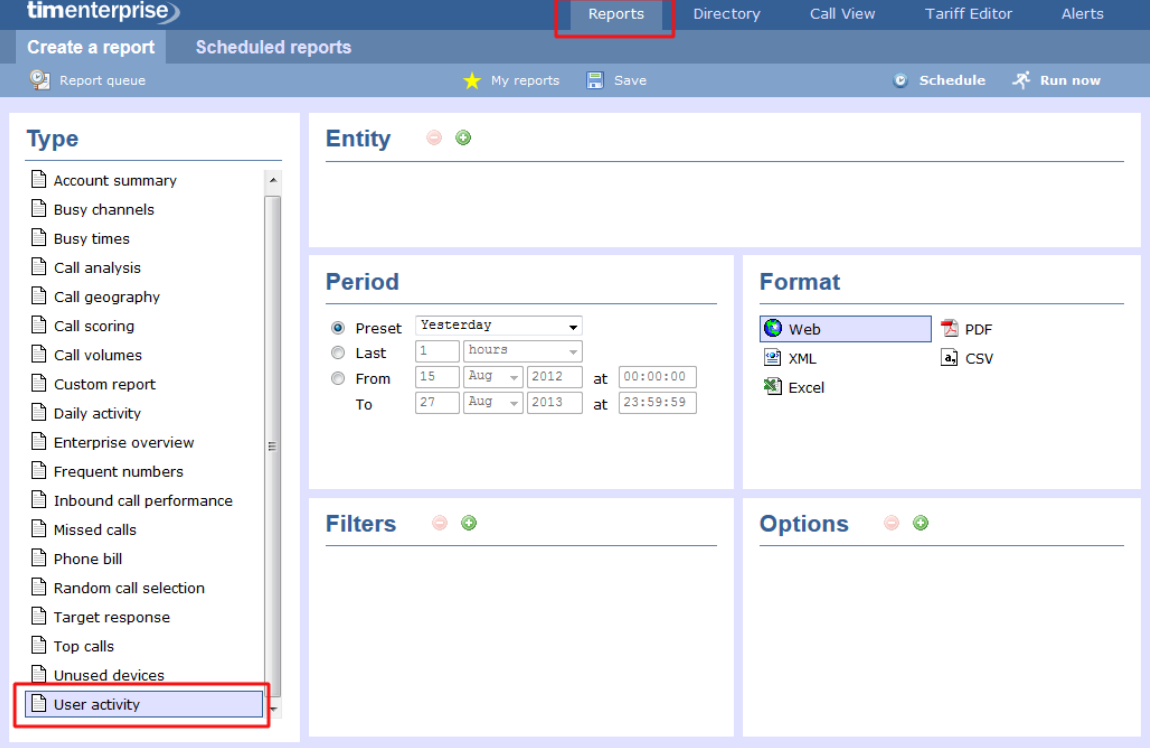

For details about how to configure these parameters, refer to the relevant page(s) in the list below:

- **[Entity](#page-243-0)**
- **[Period](#page-247-0)**
- **[Filters](#page-249-0)**
- [Options](#page-393-0)
- **[Format](#page-263-0)**

### **Creating the report**

When you have configured the report's parameters, click on the Run now button to run the report immediately; alternatively, you can [sav](#page-241-0) [e the report's definition](#page-241-0) or [schedule the report for future delivery.](#page-233-0)

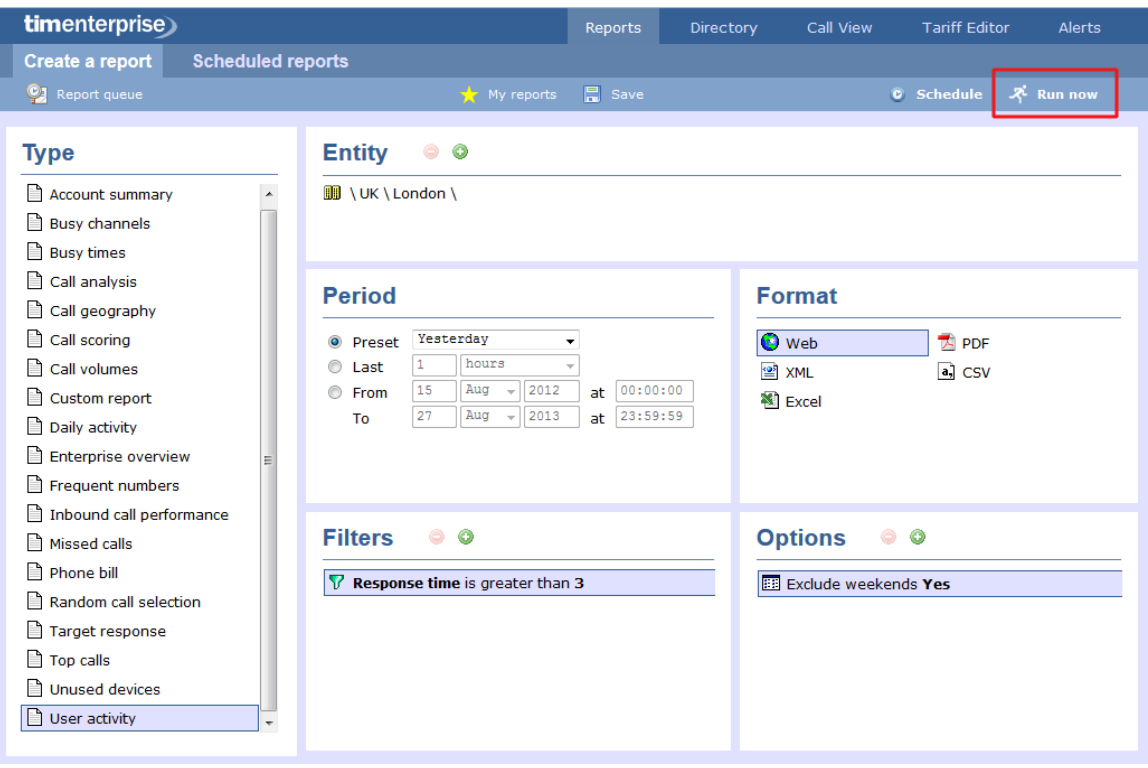

### **The report's results**

The results of the report show comprehensive call summary information - organised by call type - for the report entity you selected. By clicking on the **About this report** link at the top-right corner of the page, you can review any filters and options that have been applied to the report.

As with all reports produced by TIM Enterprise, each page of the report includes the following information:

- $\blacksquare$  the report's title
- $\blacksquare$  the date and time that the report was generated
- $\blacksquare$  the name of the report, if applicable

The **Web** format is the most interactive of all formats: all column headers are click-sortable and most graphical and tabular elements can be drilled down into, allowing deeper analysis of your results.

Results are shown for each organisational level: site, group and individual user, where a table is shown with the following headers:

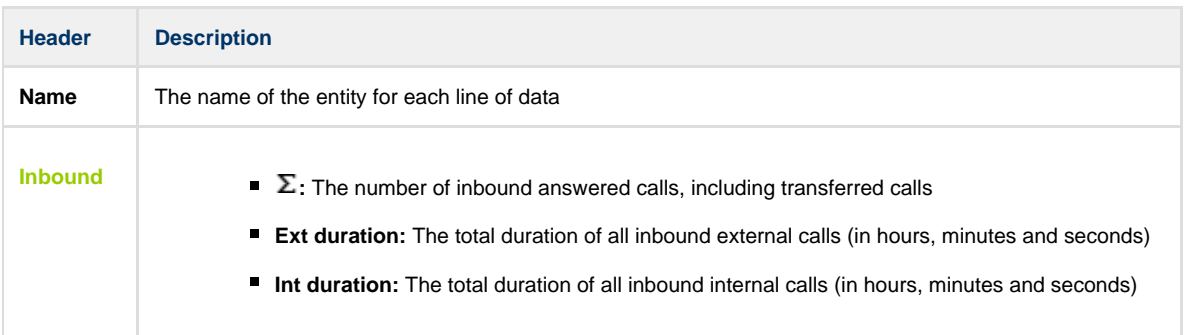

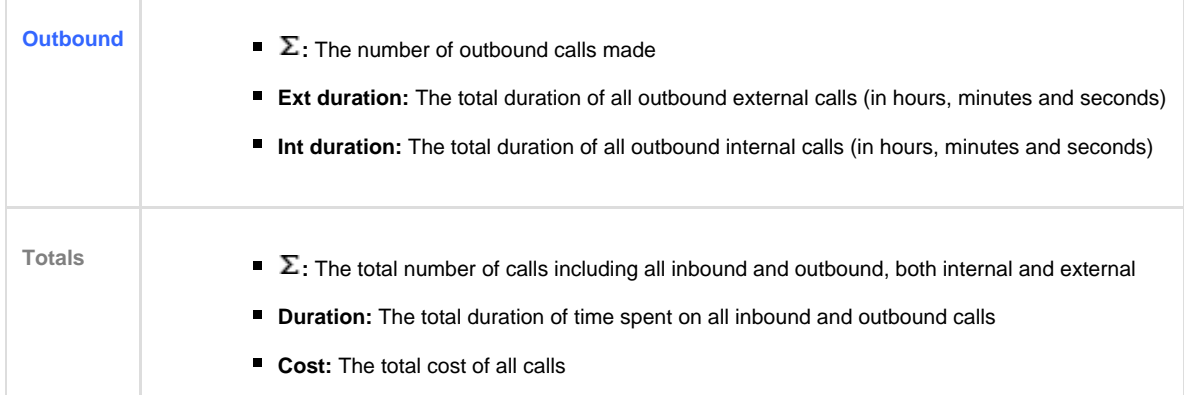

#### **Site level**

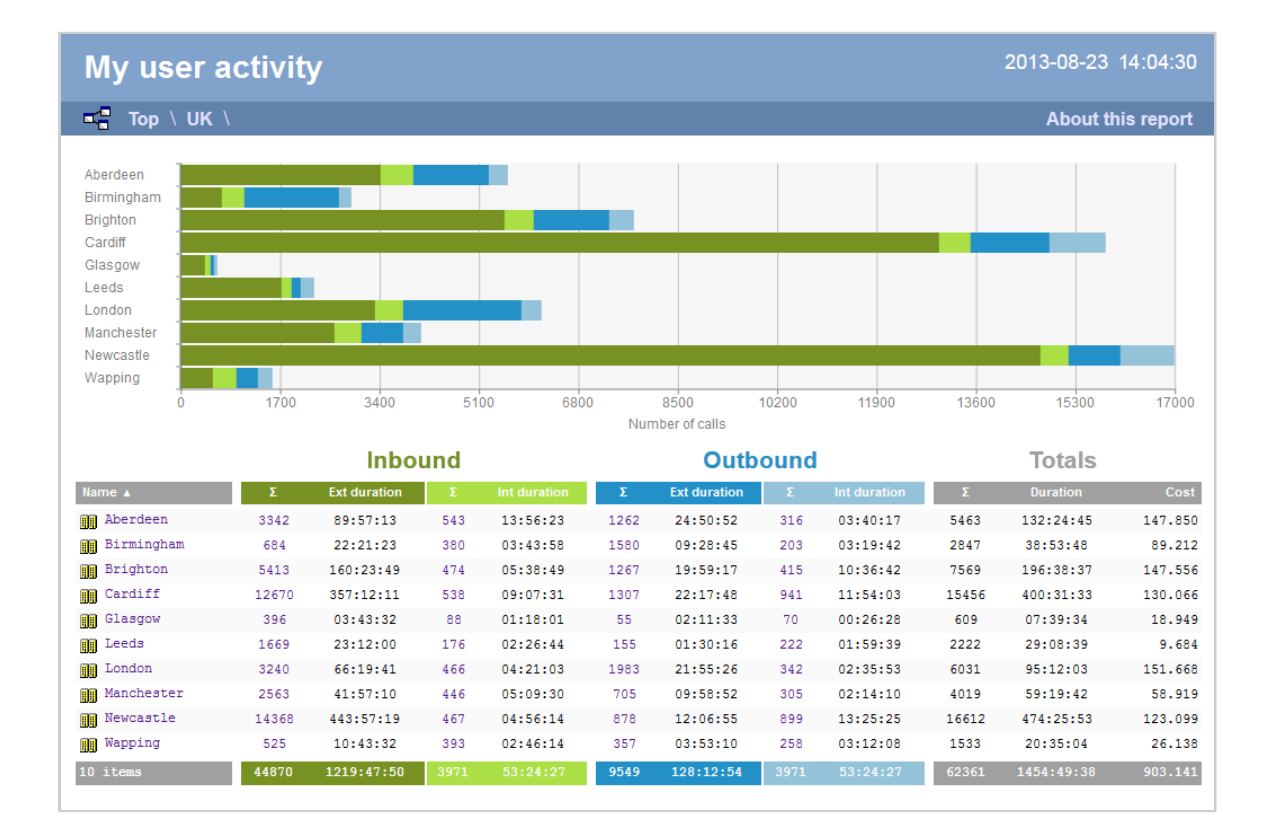

#### **Group level**

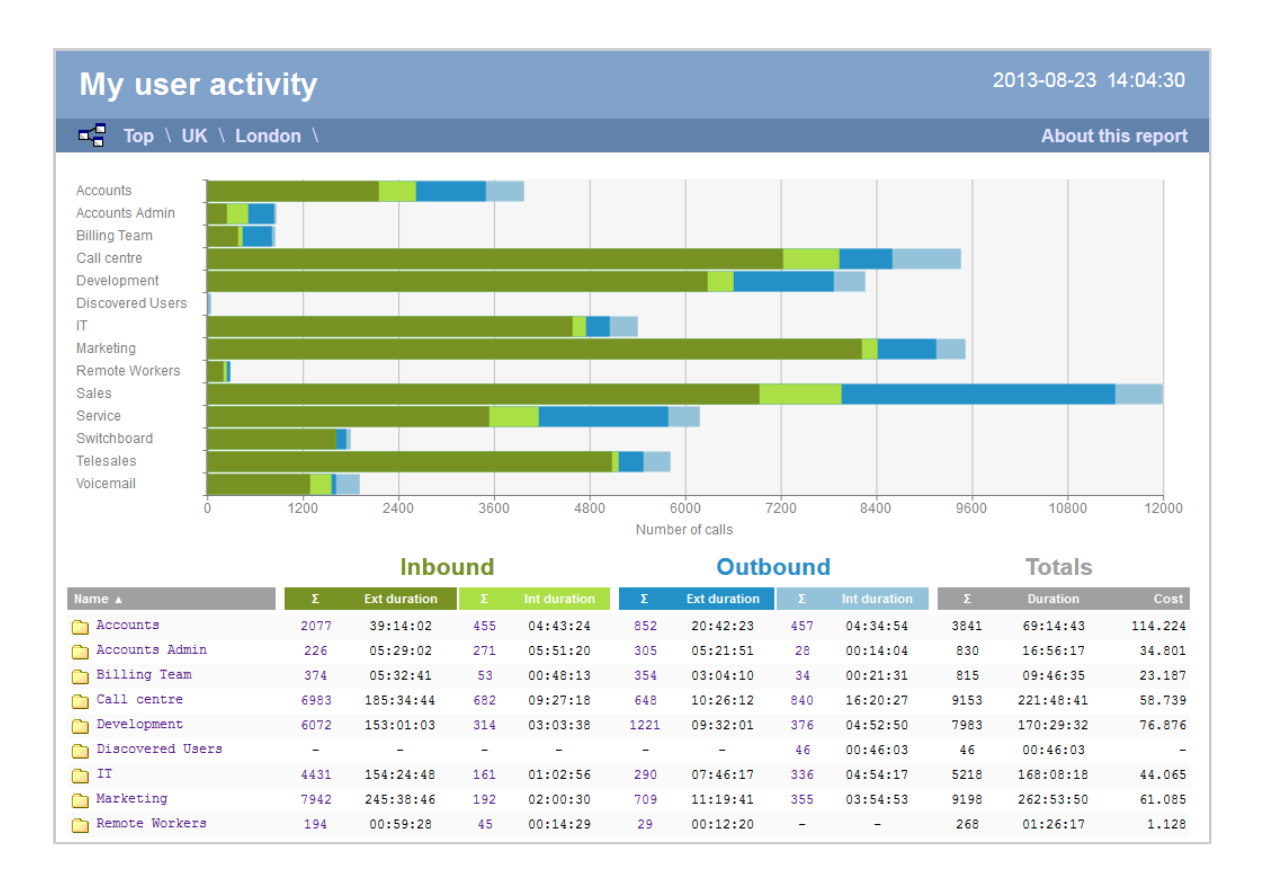

#### **Individual user level**

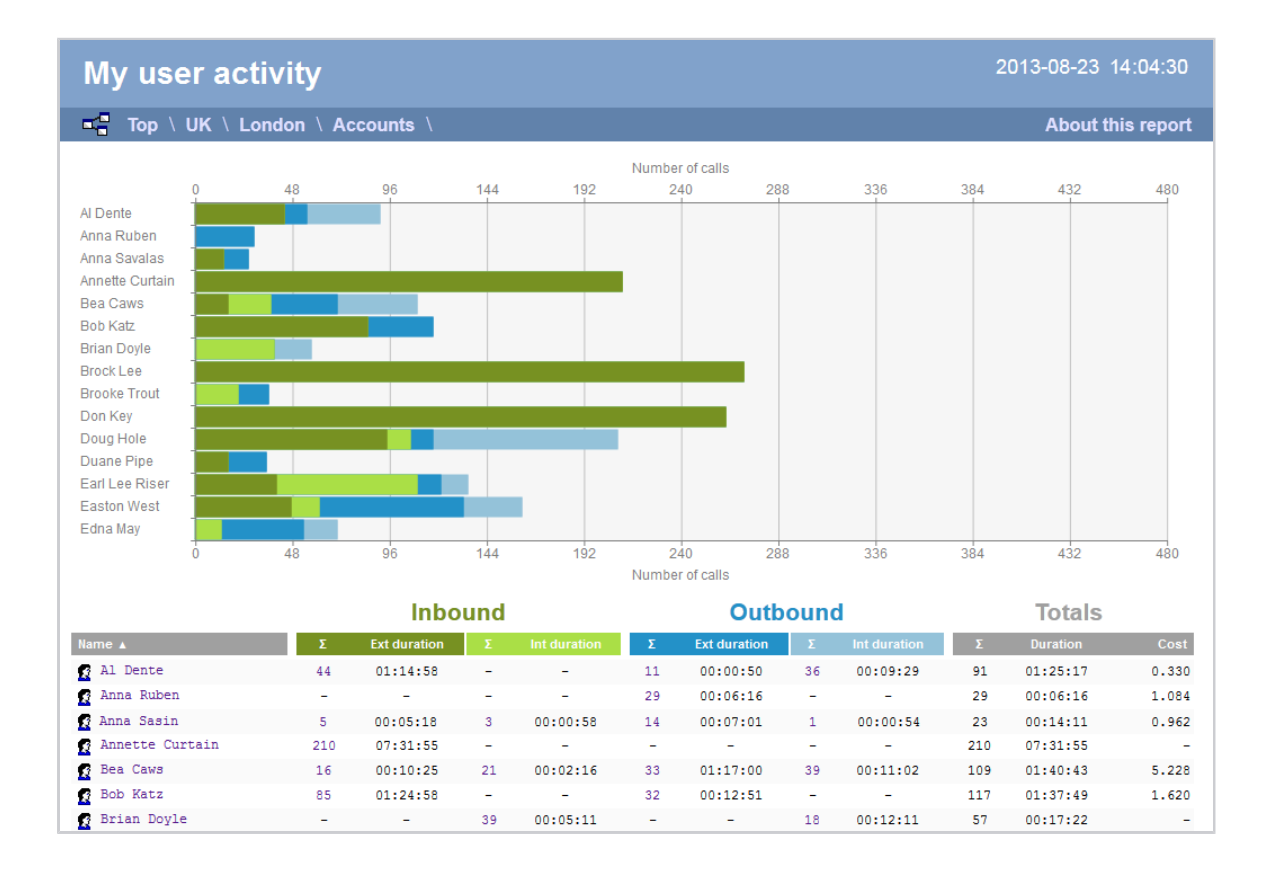

#### **Itemised call list**

When drilling down into an individual user, the report style changes to an itemised call list rather than a call summary table:

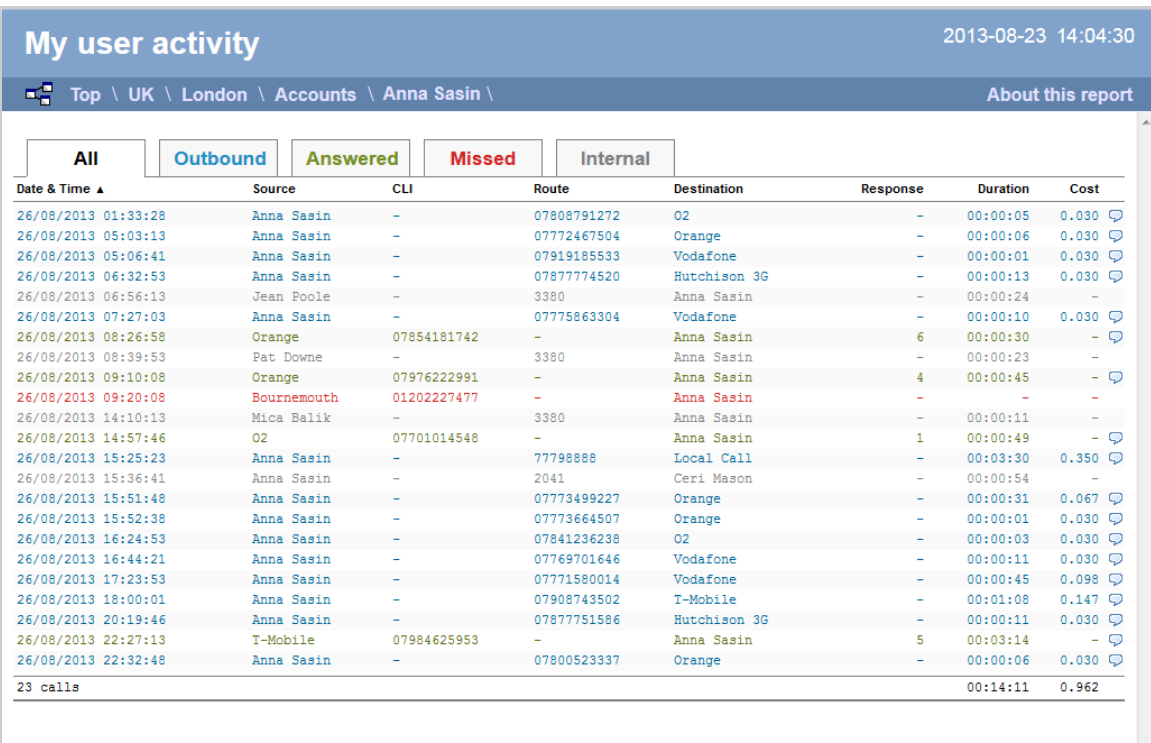

#### The column headers of the itemised call list are as follows:

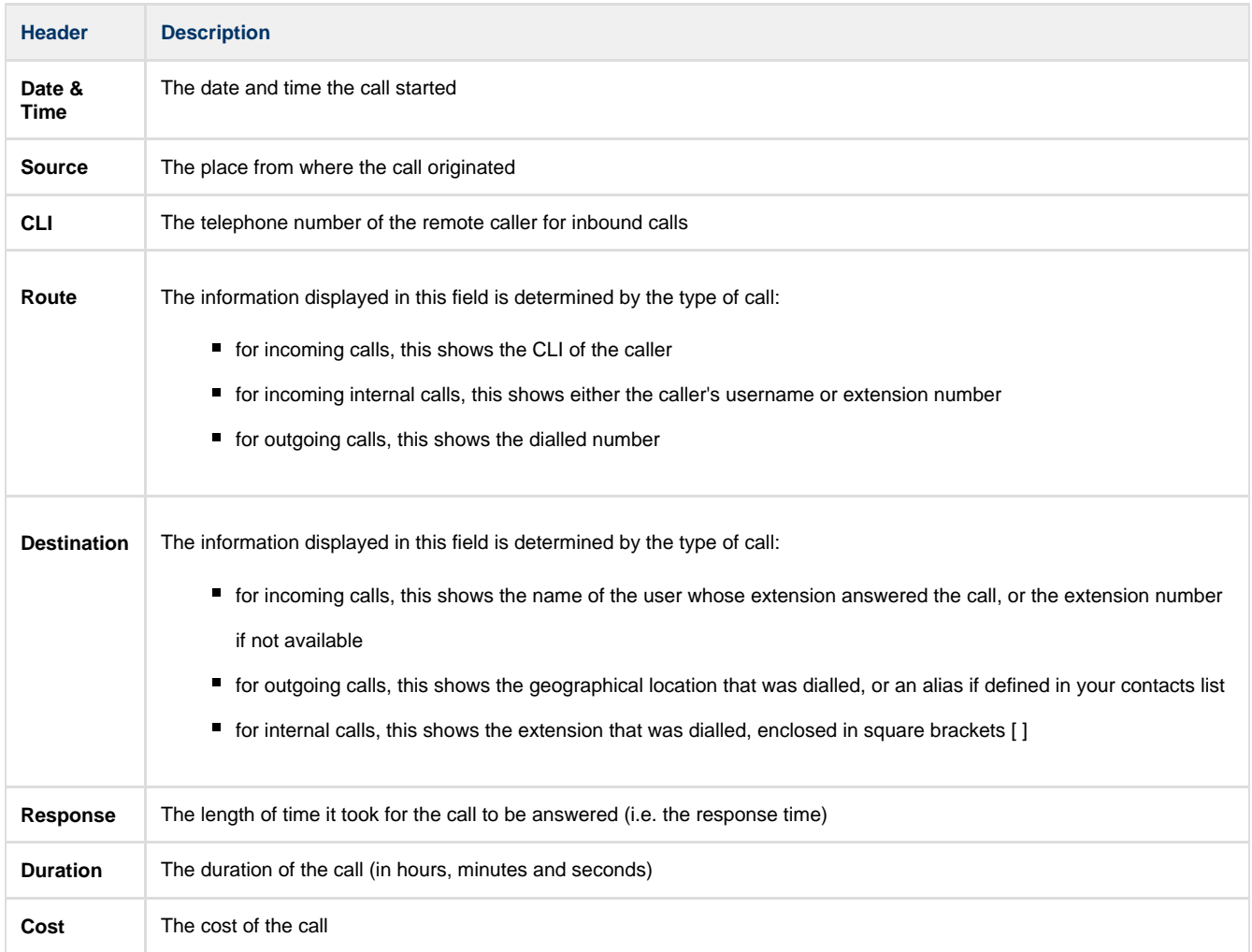

To modify your report to cover a larger organisational scope, click on an element of the breadcrumb as shown below:

# **Directory**

### **Directory overview video**

## **Understanding the Directory**

**Understanding the Directory**

- **[Directory overview](#page-338-0)**
- $\sqrt{2}$  [Accessing the Directory](#page-339-0)
- $\sqrt{2}$  [Adding objects to the Directory](#page-339-1)
- [Moving objects within the Directory](#page-340-0)
- **[Directory overview video](#page-342-0)**

## <span id="page-338-0"></span>**Directory overview**

TIM Enterprise is designed upon an object-based directory that places no limits on its hierarchical width or depth. This approach permits the integration of multiple sites within one centralised system, where every user can be grouped into folders, sites, cost centres and divisions, allowing you to create an exact replica of your company's internal structure.

Every system object of the Directory has an explicit, defined relationship with its peers and an entire tree of related objects can be defined, with no width or depth limits of the branches.

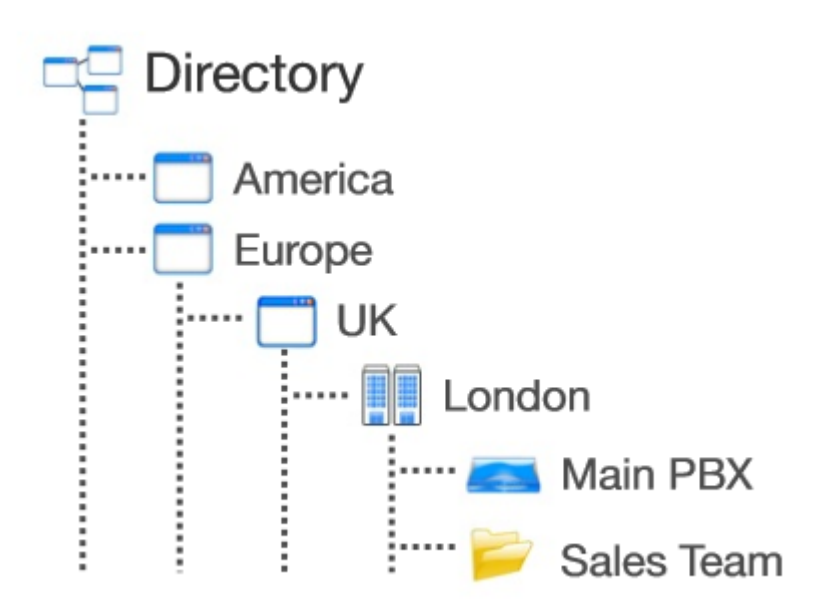

To facilitate the configuration and management of large systems, TIM Enterprise supports [directory synchronisation](#page-495-0) with third-party applications such as Active Directory and Cisco AXL.

## <span id="page-339-0"></span>**Accessing the Directory**

To access the Directory, click on the Directory  $\parallel$  tab from the main menu tab, as shown below:

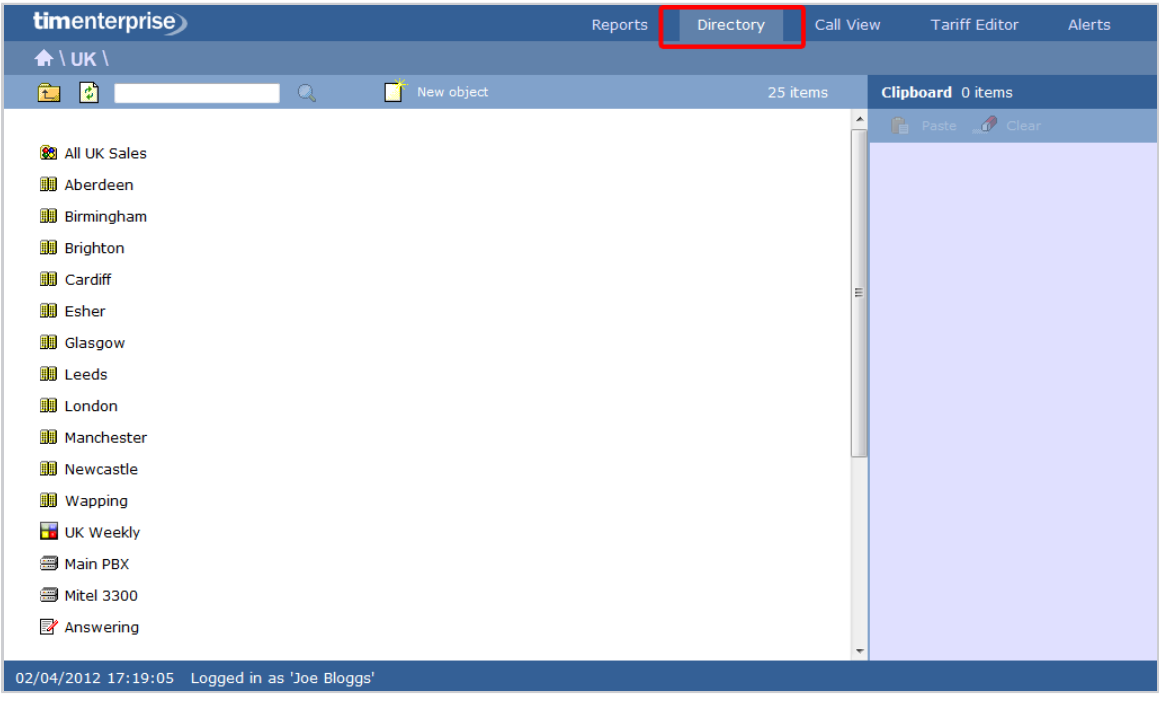

If you are logged in as a standard web user whose access is restricted to a specific site or group, only the information related to that site or group will be displayed in the Directory. For administrative privileges, contact your system maintainer.

<span id="page-339-1"></span>⊕

# **Adding objects to the Directory**

To add objects to the Directory, click on the New object  $\parallel$  tab, as shown below:

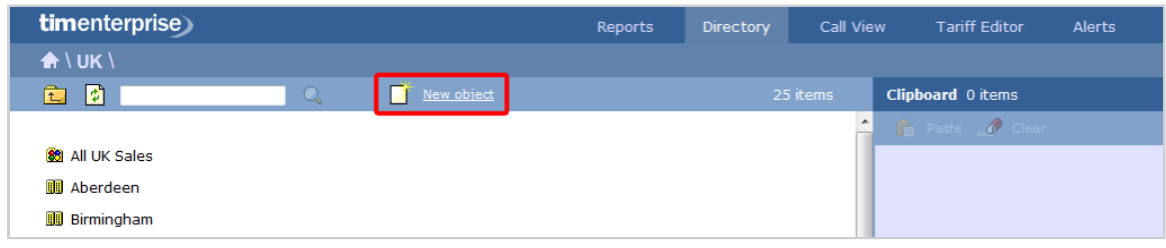

A new window will open, displaying two categories of objects: [Organisation units](#page-342-1) and [Other objects.](#page-366-0) For a detailed description of each object type, refer to the relevant section.

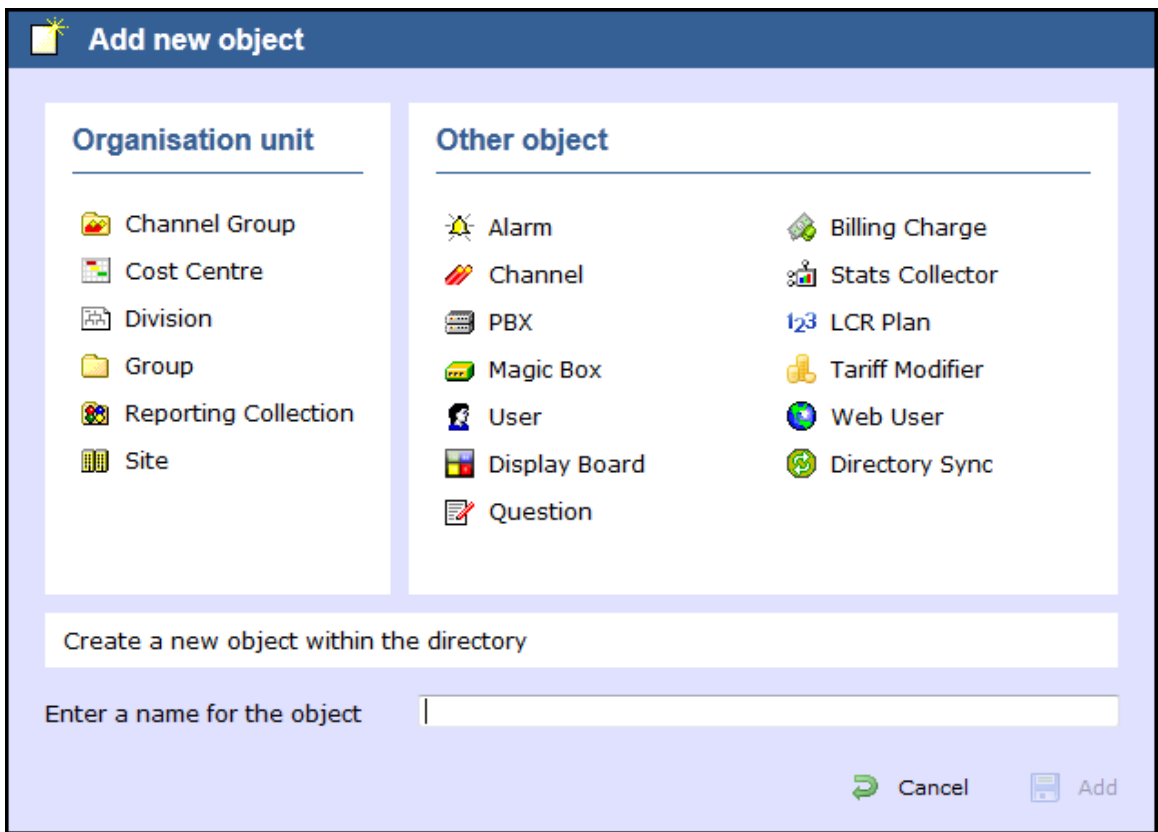

# <span id="page-340-0"></span>**Moving objects within the Directory**

To move objects within the Directory, follow the steps below:

1. Locate in the Directory the object you want to move, click on it and select **Copy** from the drop-down list. In the example below, the user **Joe Bloggs** is being moved from **Manchester Admin** group to **Manchester Sales** .

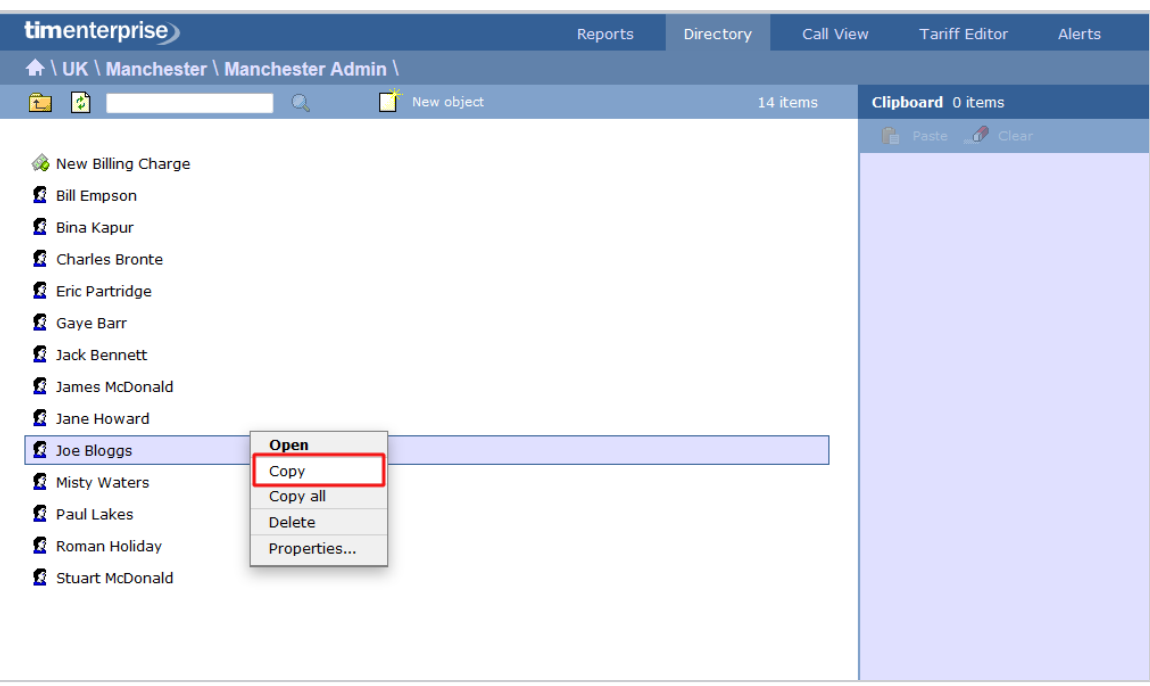

2. The object will be copied on the **Clipboard** panel on the right-hand side of the screen, as shown below:

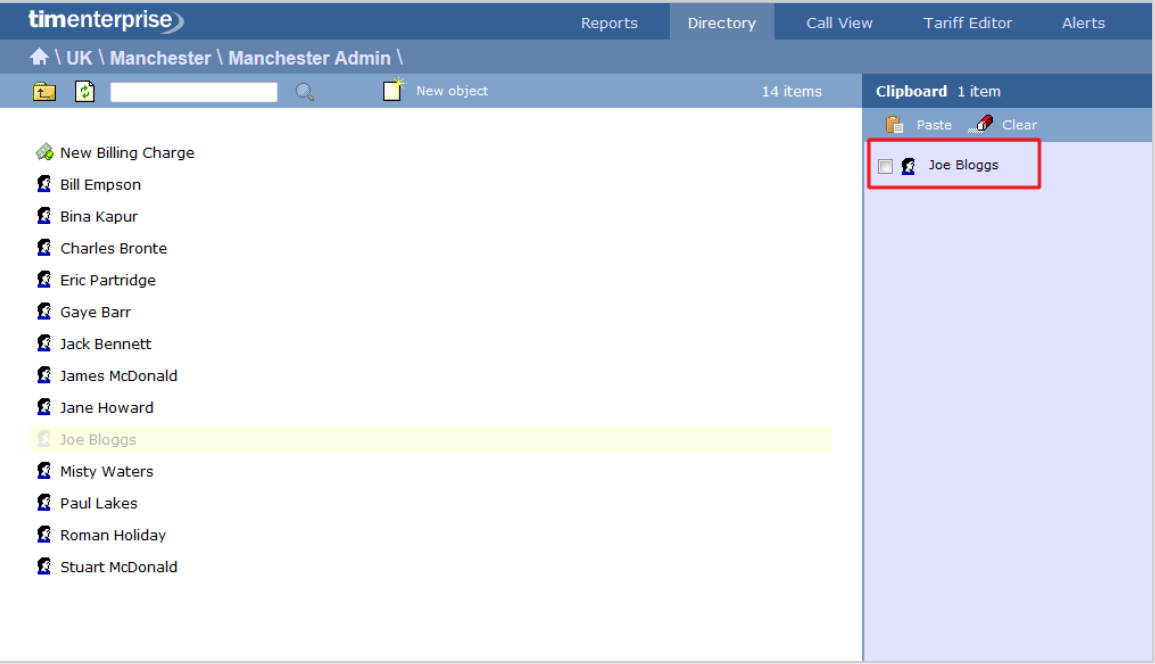

3. To move the selected object, go to the point in the Directory where you want the object to be moved into, and click on the Paste

button at the top-right of the **Clipboard** screen.

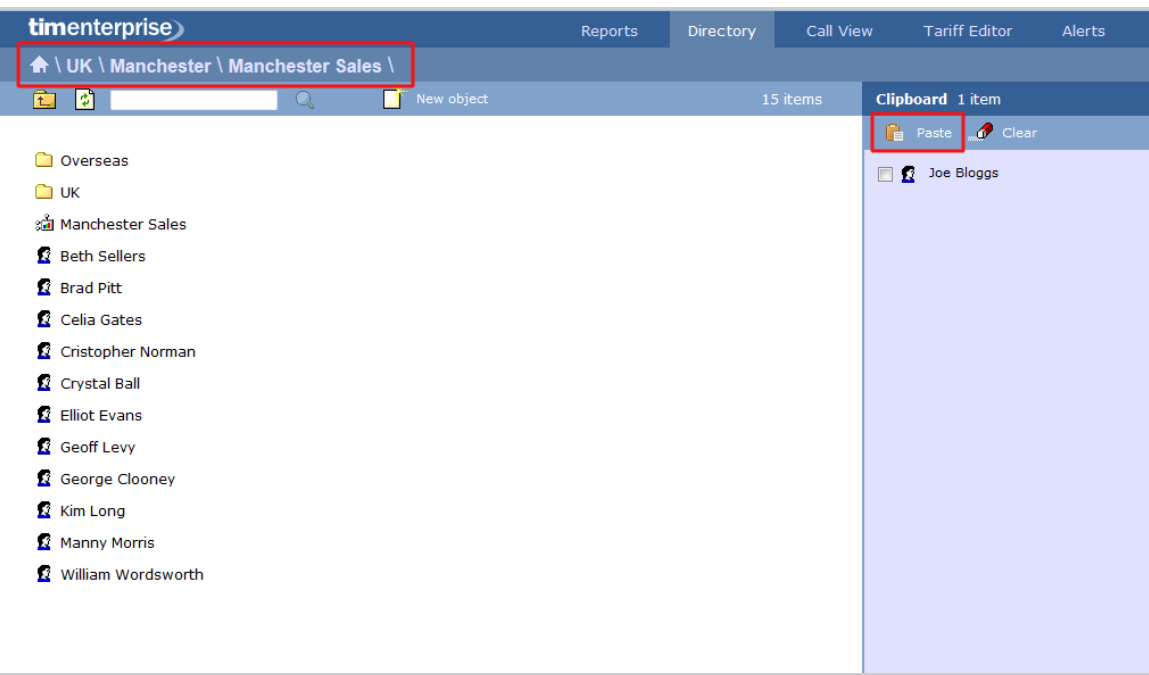

# <span id="page-342-0"></span>**Directory overview video**

# <span id="page-342-1"></span>**Organisation units**

# **What is an Organisation unit?**

The **Organisation unit** section contains a list of objects designed to emulate the structural components of your organisation and it allows you to build the hierarchical levels of your Directory. The choice of objects belonging to this category are: sites, groups, divisions and cost

centres. A special type of group is also available, known as **Reporting Collection**, which acts as a virtual container that collates disparate users from anywhere in your organisation, for reporting purposes.

Divisions, Cost centres, Groups and Sites can be placed at any point in your Directory and can be used interchangeably to  $\bullet$ better reflect the internal structure of your company.

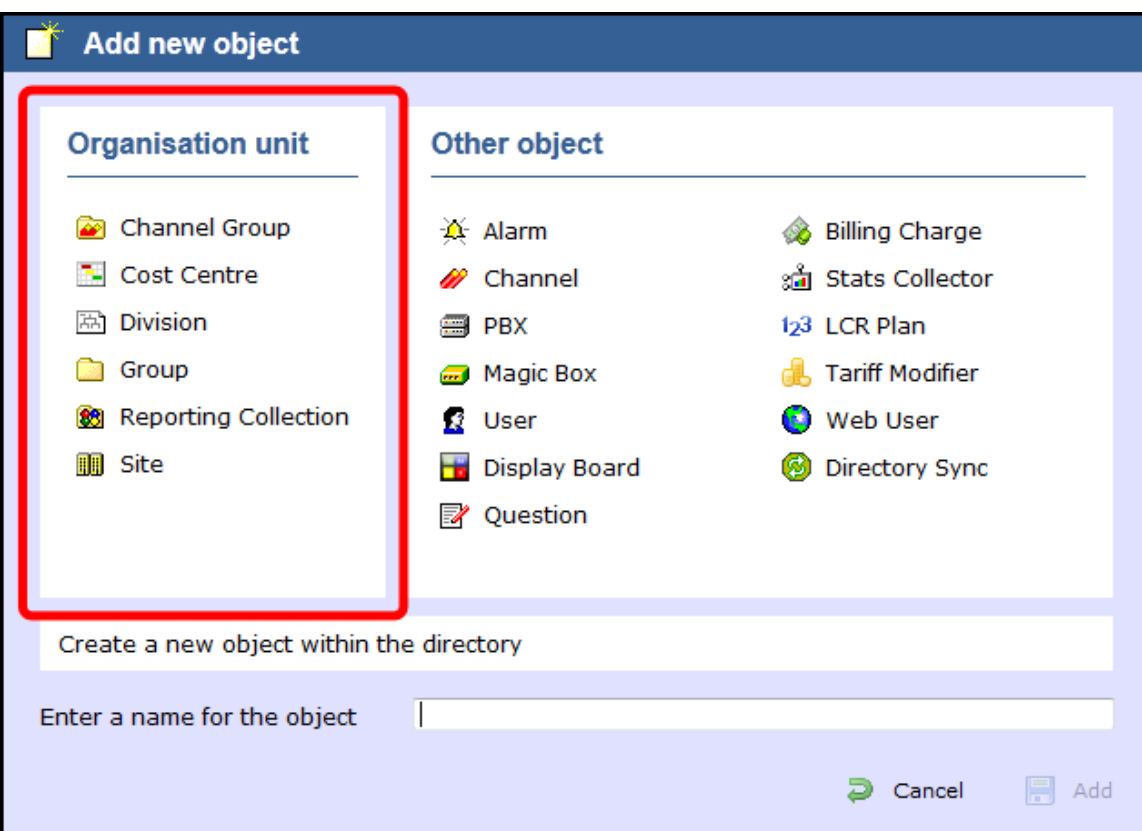

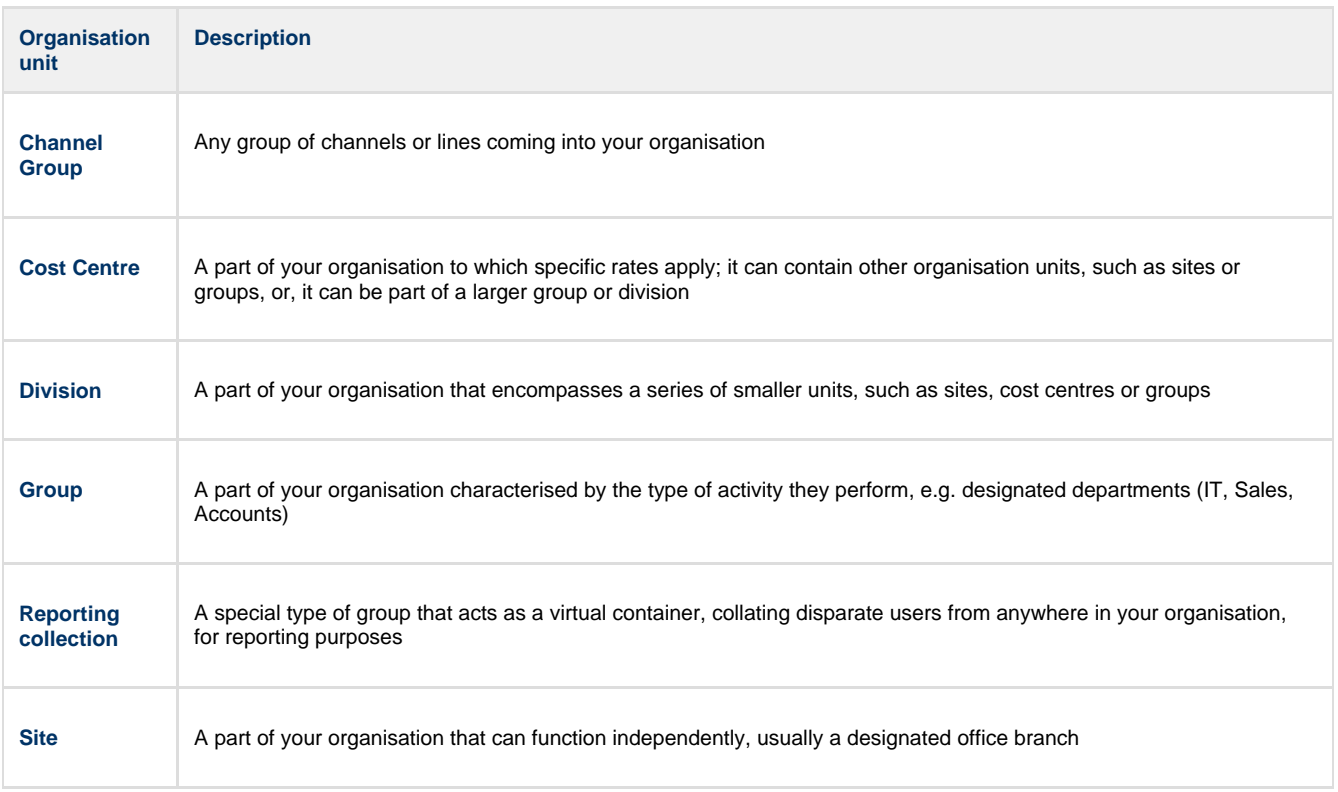

# <span id="page-344-0"></span>**Channel Group**

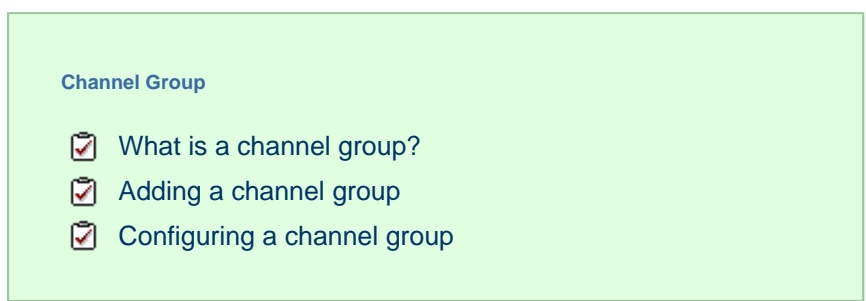

### <span id="page-344-1"></span>**What is a channel group?**

A **Channel Group** object is a container of individual telephone lines coming into your organisation.

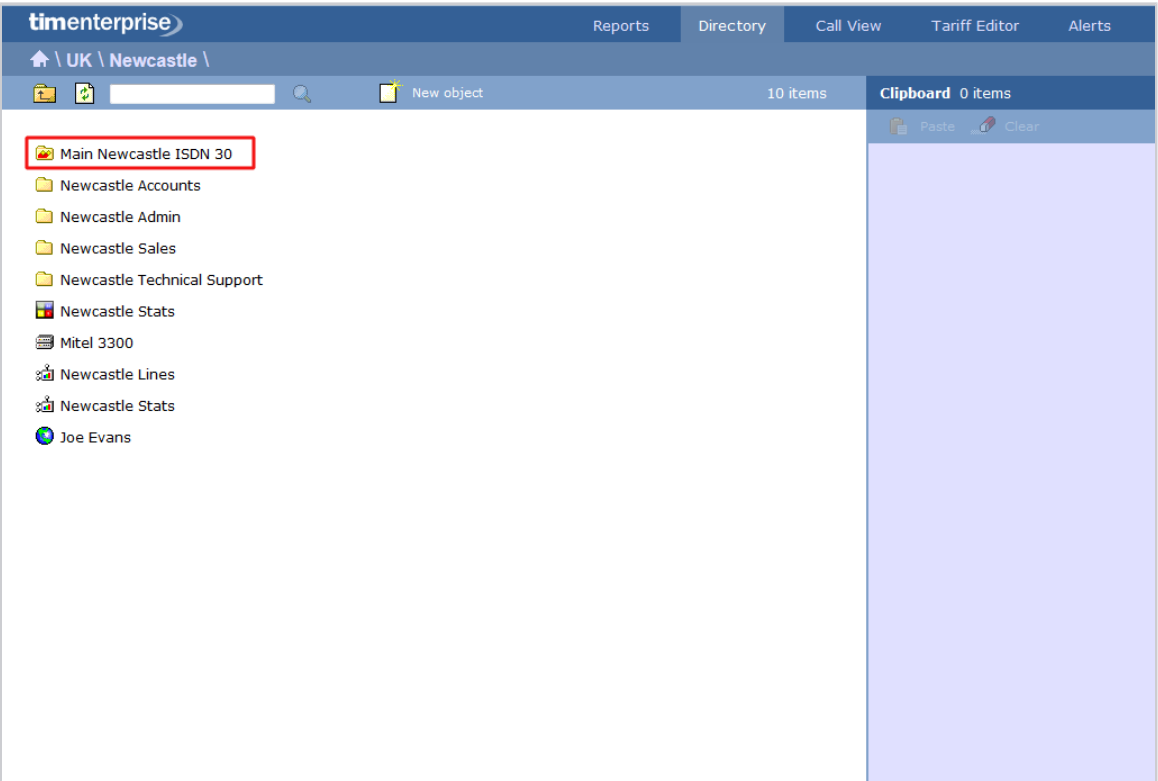

#### **The Discovered Channels folder**

A special channel group, **Discovered Channels**, is automatically created in the Directory, in order to harvest hitherto-unknown channel information from the call data received from your telephone system. Over time, when all possible channels have been collected by the Discovered Channels folder, you can create your own channel groups based on the structure of your organisation, and move channels into the new groups.

### <span id="page-344-2"></span>**Adding a channel group**

To add a channel group to the system, drill-down to the Directory level where you want to add the group and click on the **New object** tab, as shown below:

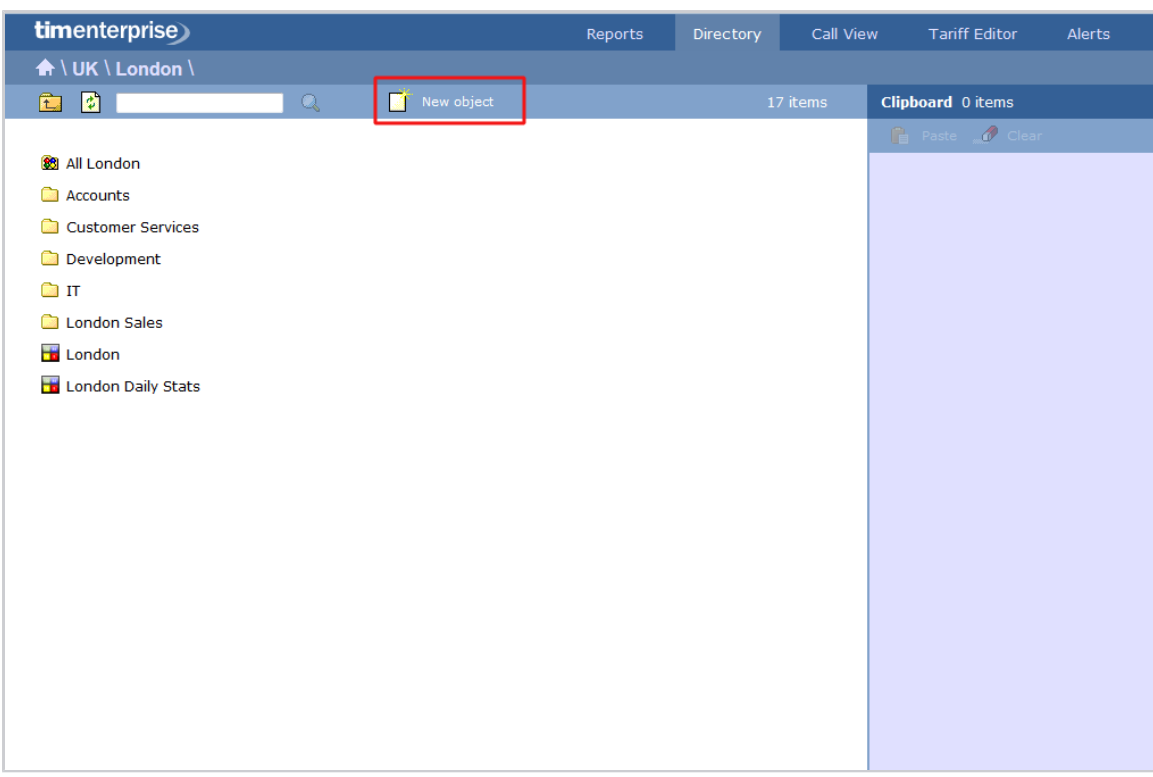

In the new window that opens, select the **Channel group** object from the **Organisation unit** list, enter a relevant name and click on the Add button, as shown below:

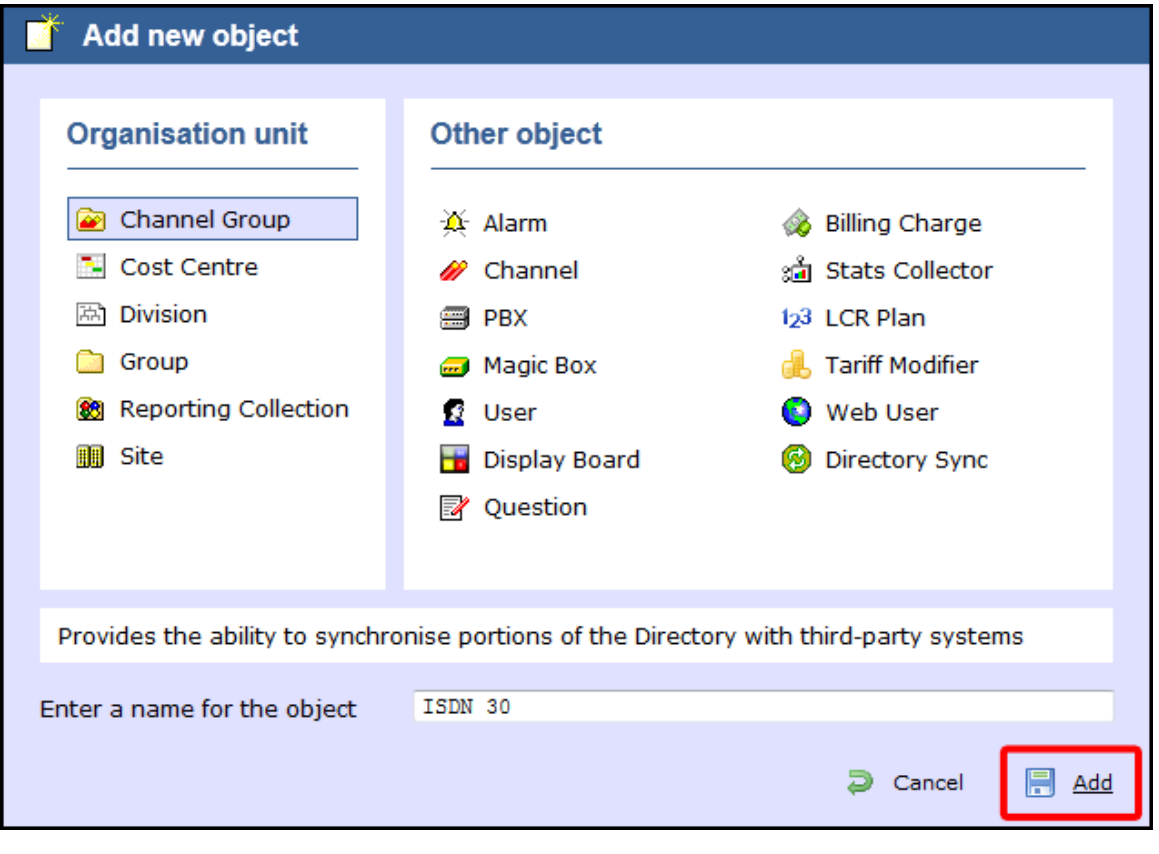

A

There is no limit to the amount of channel groups you can add to the Directory, which allows you to set up all your ISDN, analogue, fax lines and private circuits exactly as they are on your switch.

### <span id="page-346-0"></span>**Configuring a channel group**

To configure a channel group, locate the group in the Directory, click on it and select **Properties** from the drop-down list, as shown below:

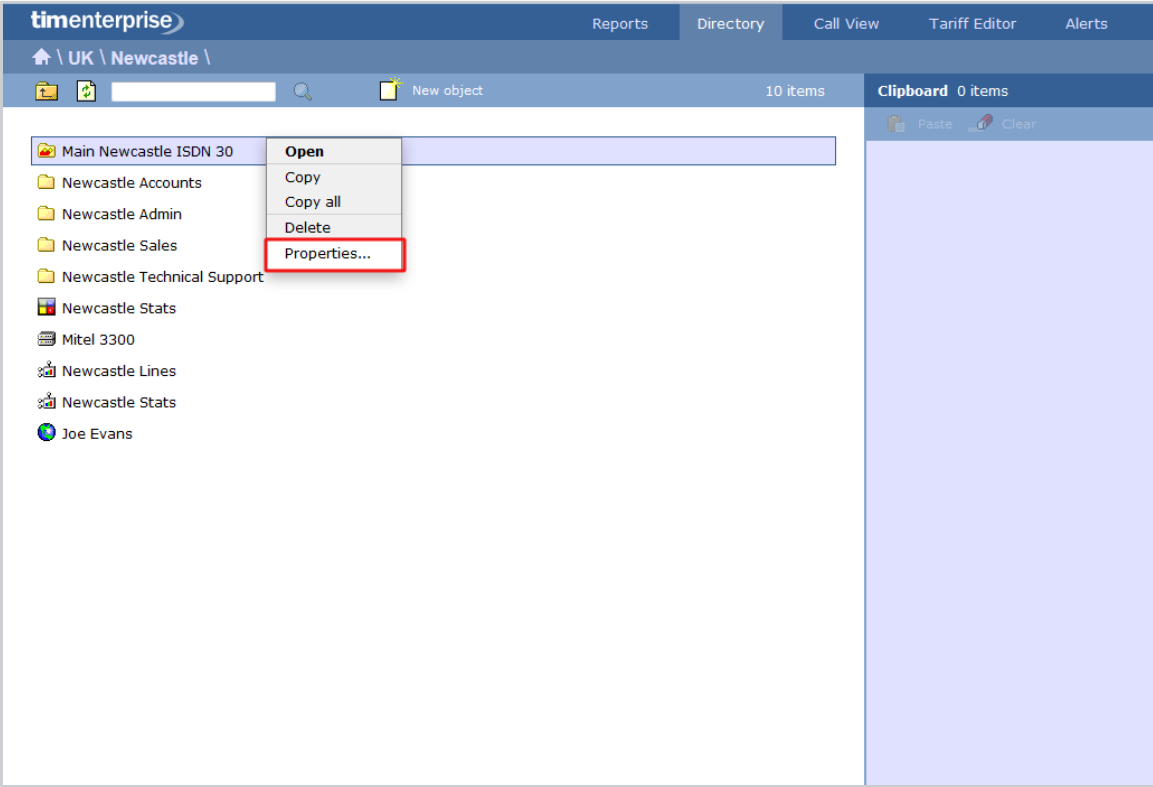

A new window will open, where you can configure the properties of your channel group. Each tab in this window is described below:

#### **General**

The General tab allows you to edit the name of the channel group and its associated access code - if applicable - and exclude the group from being logged or recorded.

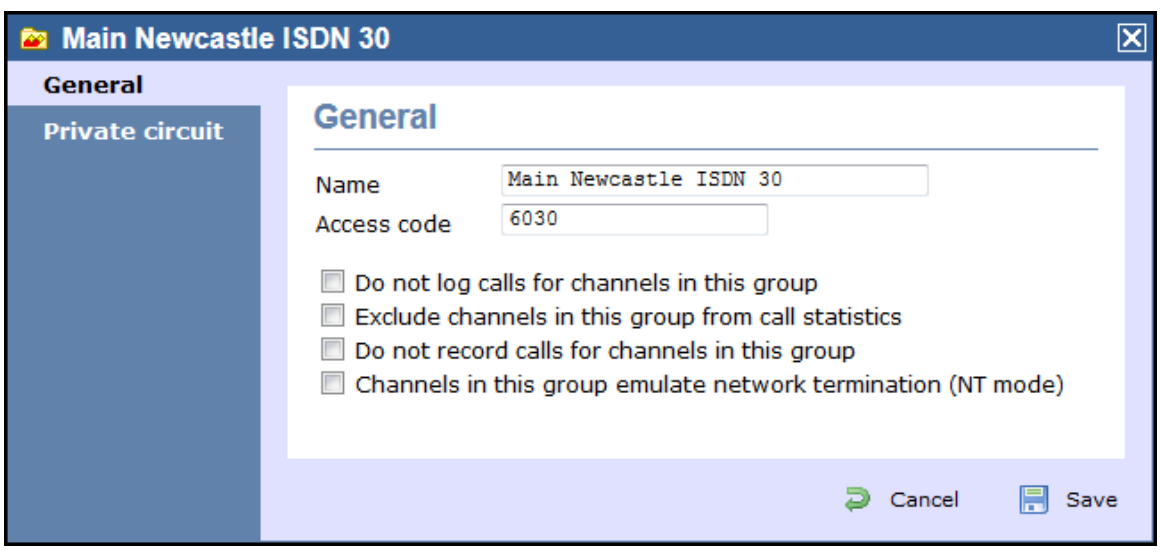

# **3** Screenshot | URL = /download/attachments...

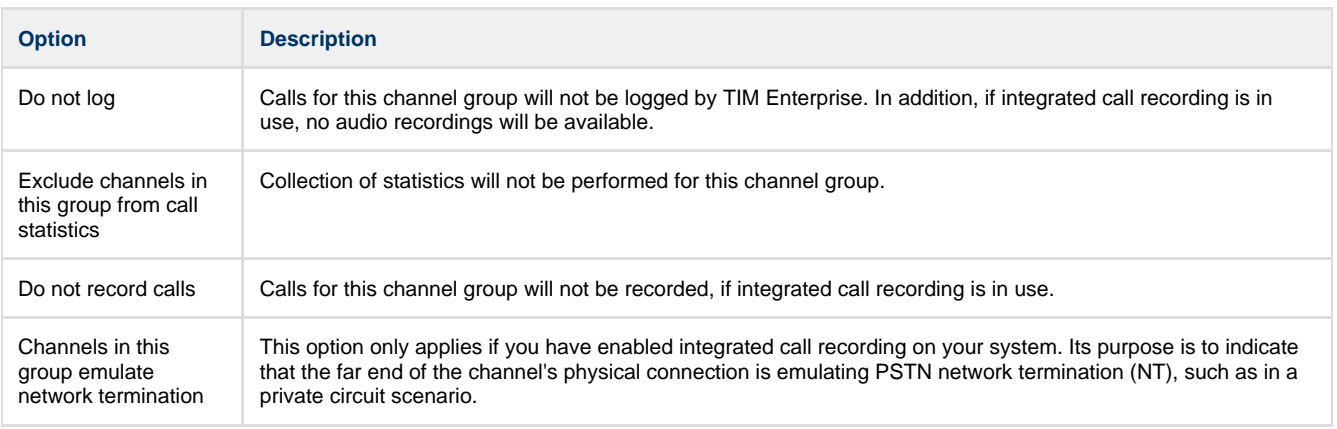

#### **Private circuit**

This option allows you to link the currently-selected channel to its counterpart on another site, in order to provide 'on-net' calls. To link the channels, click on the icon and drill-down through the Directory in order to locate the channel group you would like to add as your **Remote end**, as shown below:

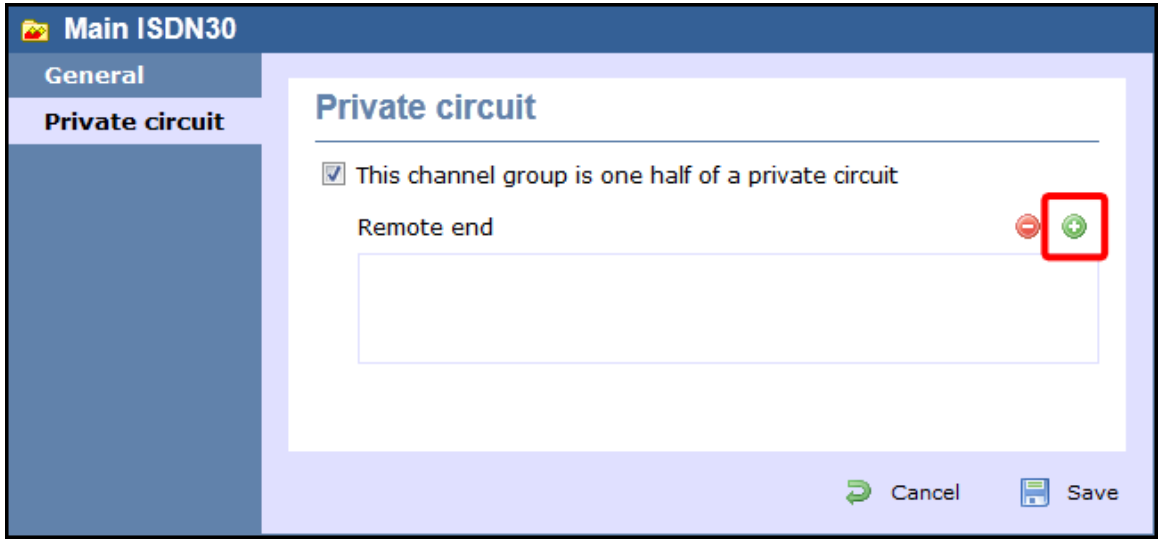

When you have located the **Remoted end channel in the Directory**, click on the **interpret in** icon to select it:

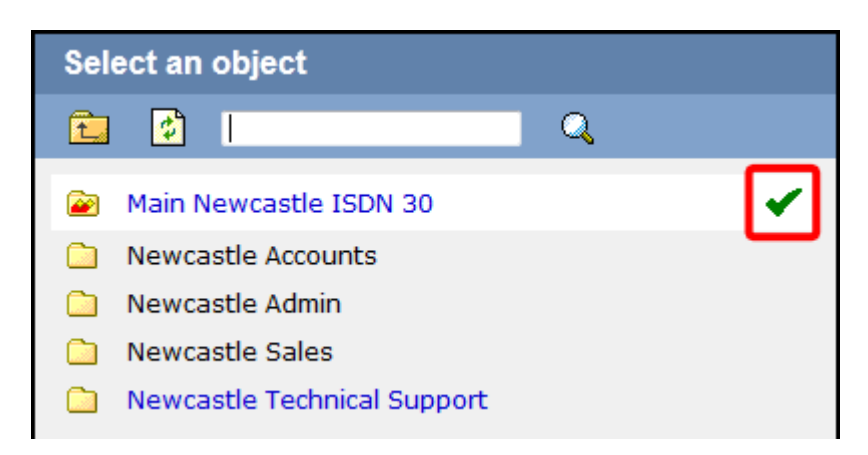

The new channel group will then be added to the **Remote end** field and calls between sites will be treated as 'on-net' calls, thereby eliminating the call duplication often associated with inter-site links.

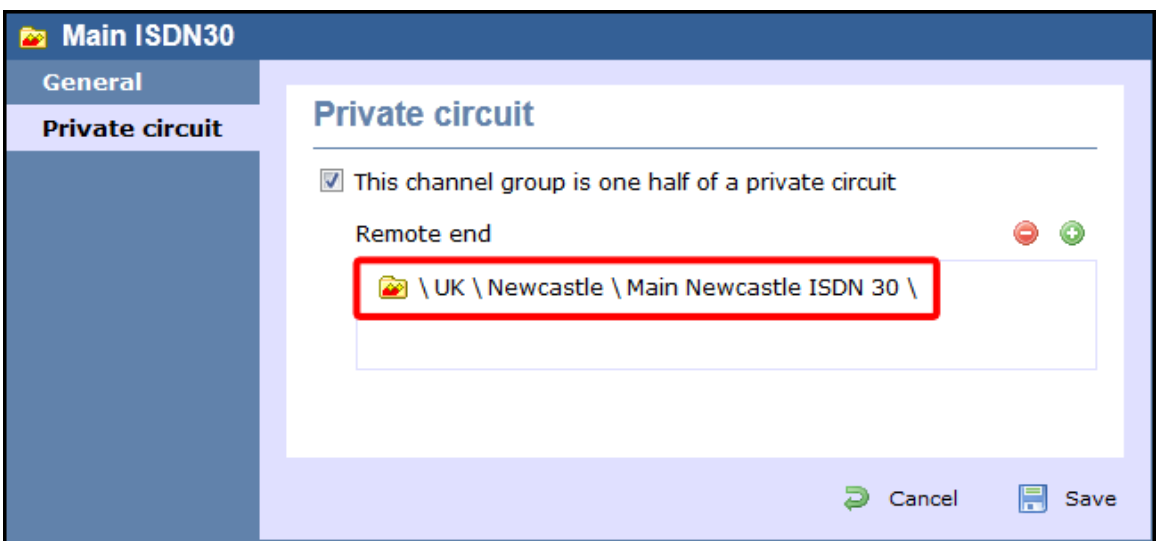

## <span id="page-348-0"></span>**Cost Centre**

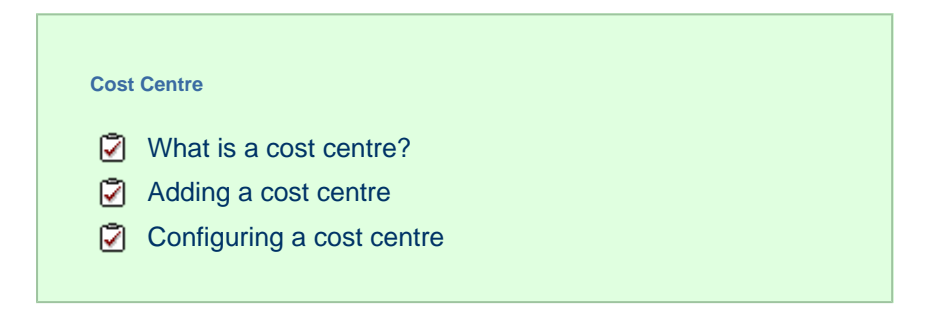

### <span id="page-348-1"></span>**What is a cost centre?**

⊕

The **Cost Centre** object is normally used to represent parts of your organisation to which specific rates apply. The cost centre can contain other organisation units, such as sites or groups, or it can be part of a larger group or division.

Divisions, Cost Centres, Group and Sites are very similar and can be used interchangeably to better reflect the internal structure of your company.

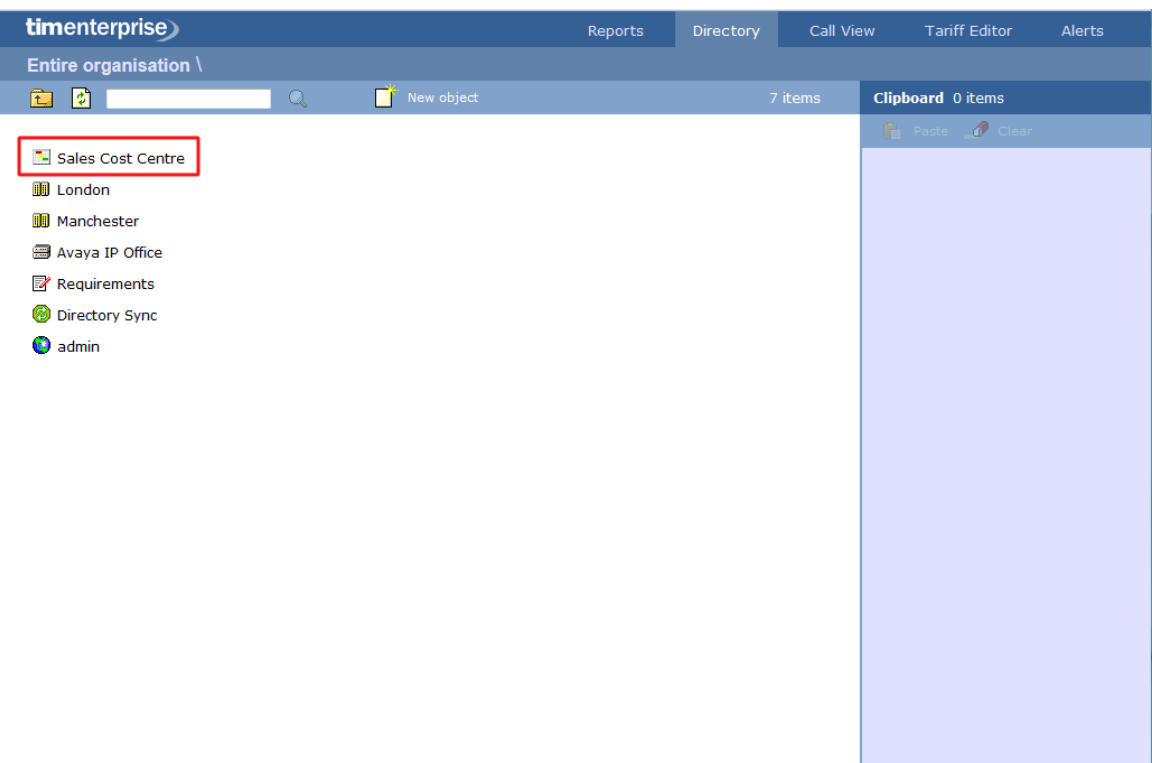

## <span id="page-349-0"></span>**Adding a cost centre**

To add a cost centre to the system, drill-down to the Directory level where you want to add the group and click on the **New object** tab, as shown below:

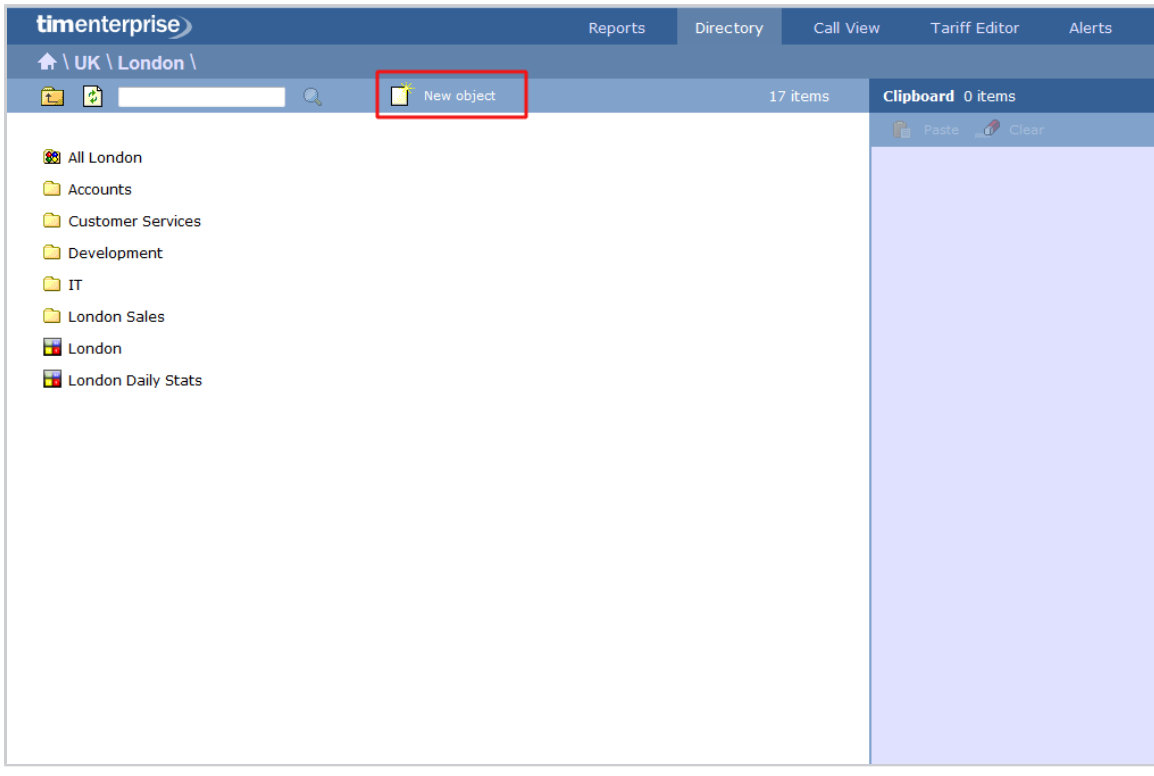

In the new window that opens, select the **Cost Centre** object from the **Organisation unit** list, enter a relevant name and click on the  $Add$  button, as shown below:

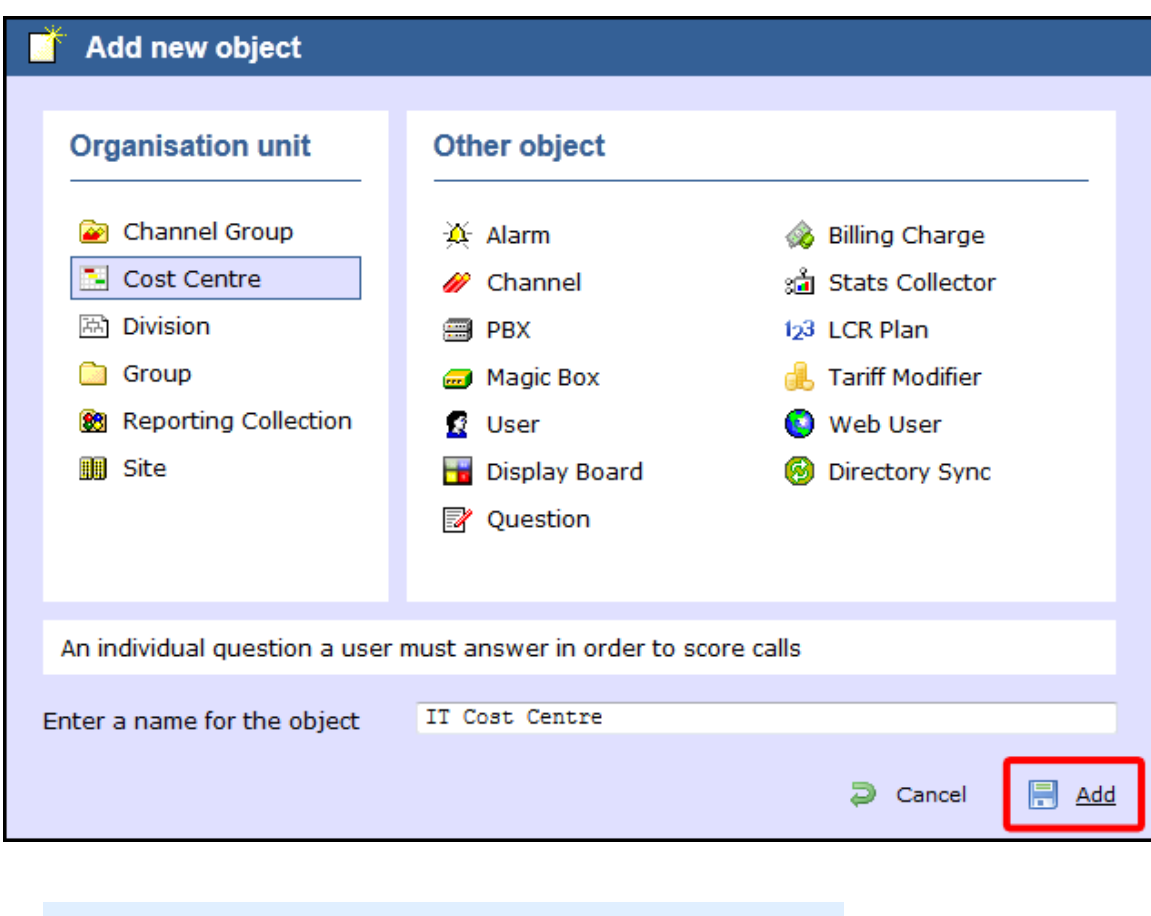

There is no limit to the number of cost centres you can add to the Directory.  $\bullet$ 

### <span id="page-350-0"></span>**Configuring a cost centre**

To configure a cost centre, locate the object in the Directory, click on it and select **Properties** from the drop-down list, as shown below:

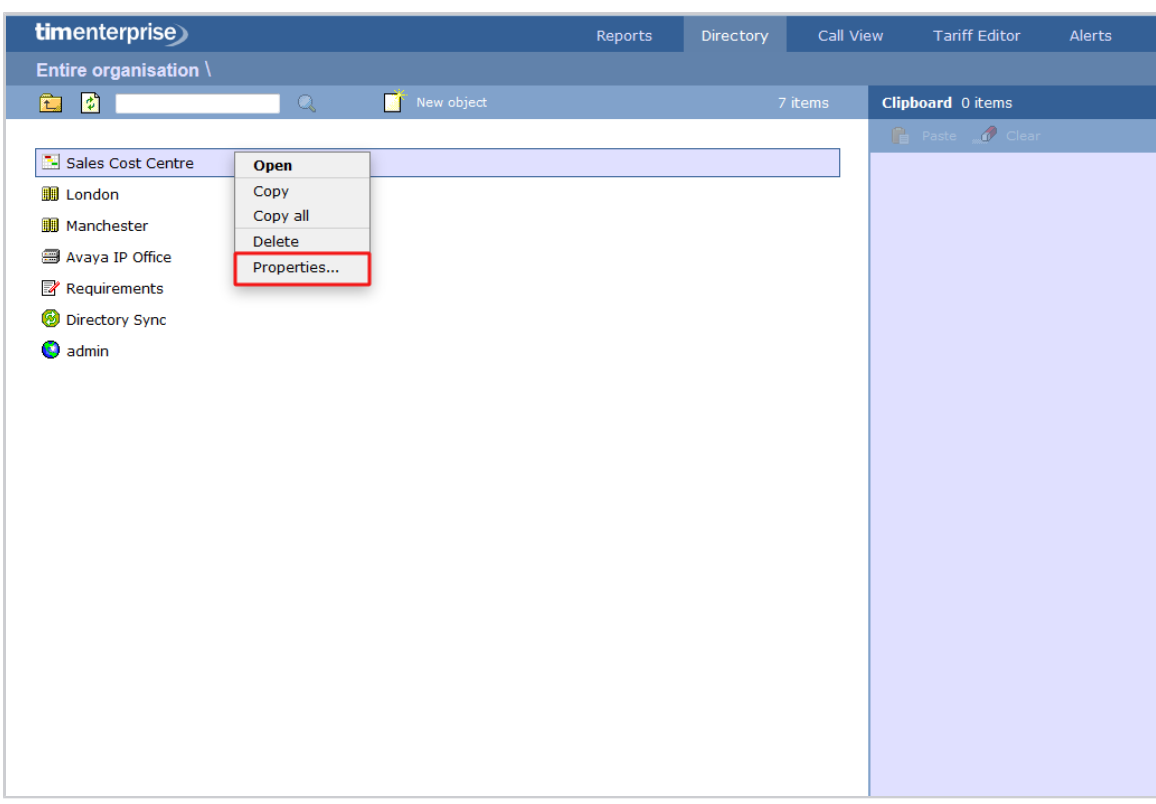

A new window will open, where you can configure the general properties of the cost centre group, such as name, email address, ID etc, as shown below:

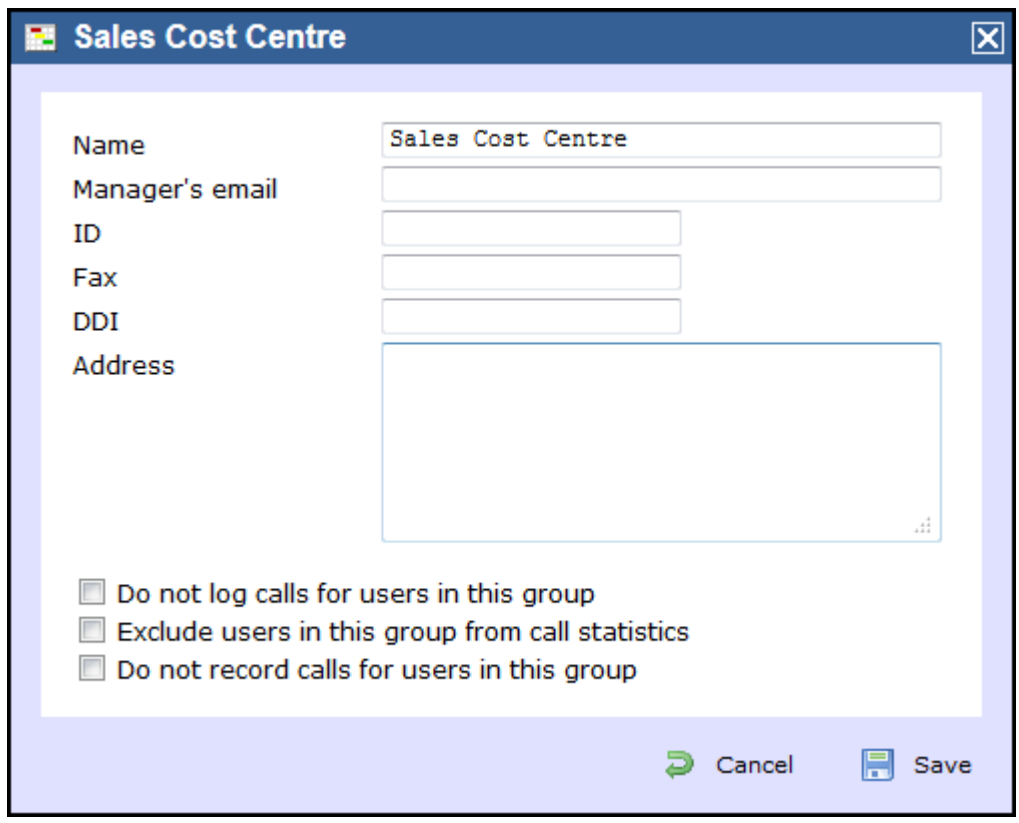

Additional options are available, allowing you to exclude users within this group from call statistics or from being logged or recorded.

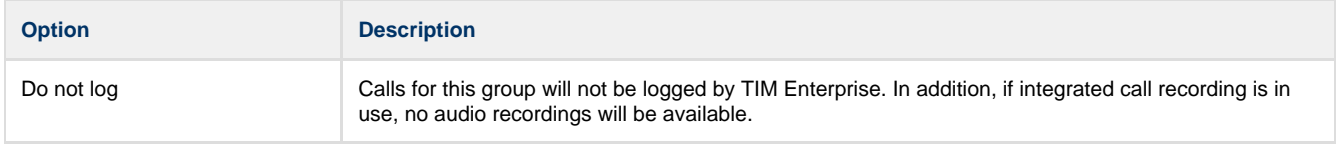

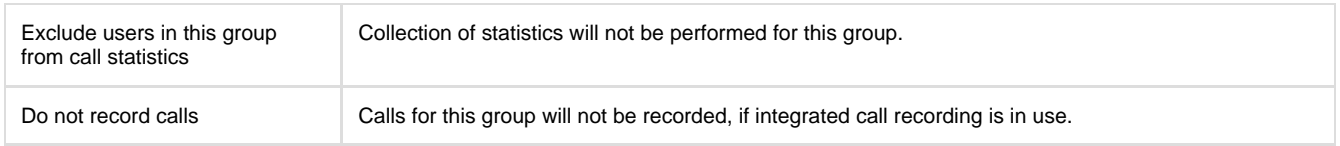

# <span id="page-352-0"></span>**Division**

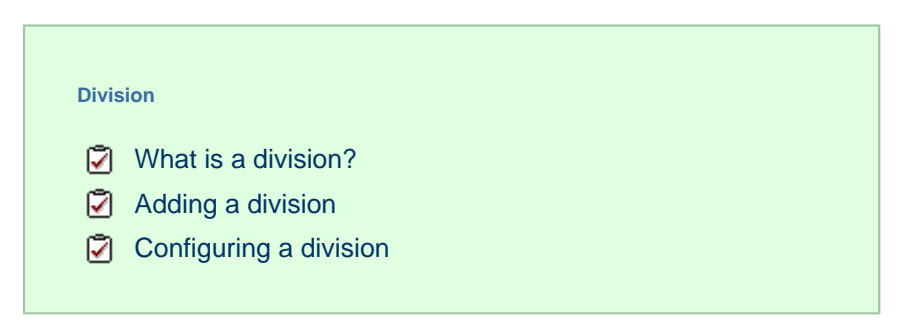

### <span id="page-352-1"></span>**What is a division?**

A **Division** object is normally used to represent parts of your organisation that encompass a series of smaller units, such as sites, cost centres or groups.

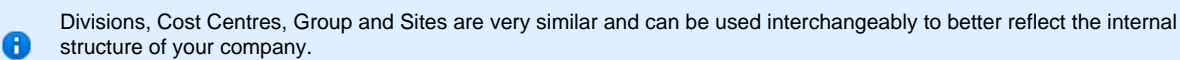

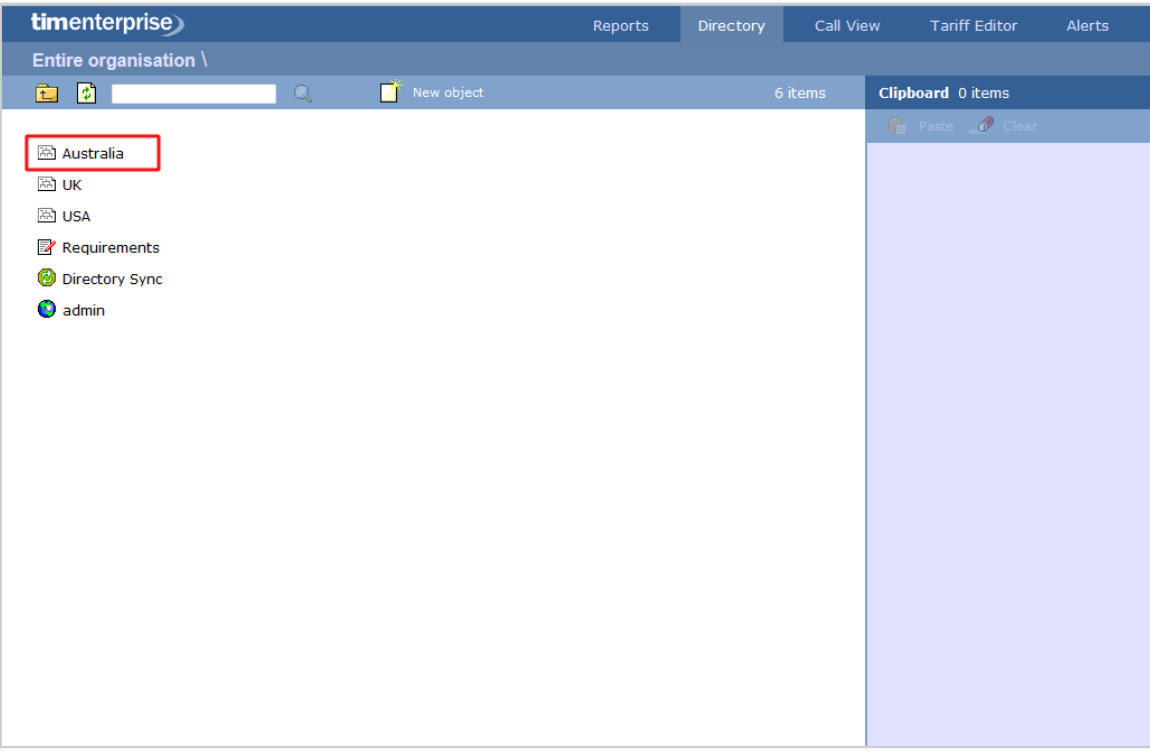

## <span id="page-352-2"></span>**Adding a division**

Drill-down to the Directory level where you want to add the division and click on the **New object** tab, as shown below:

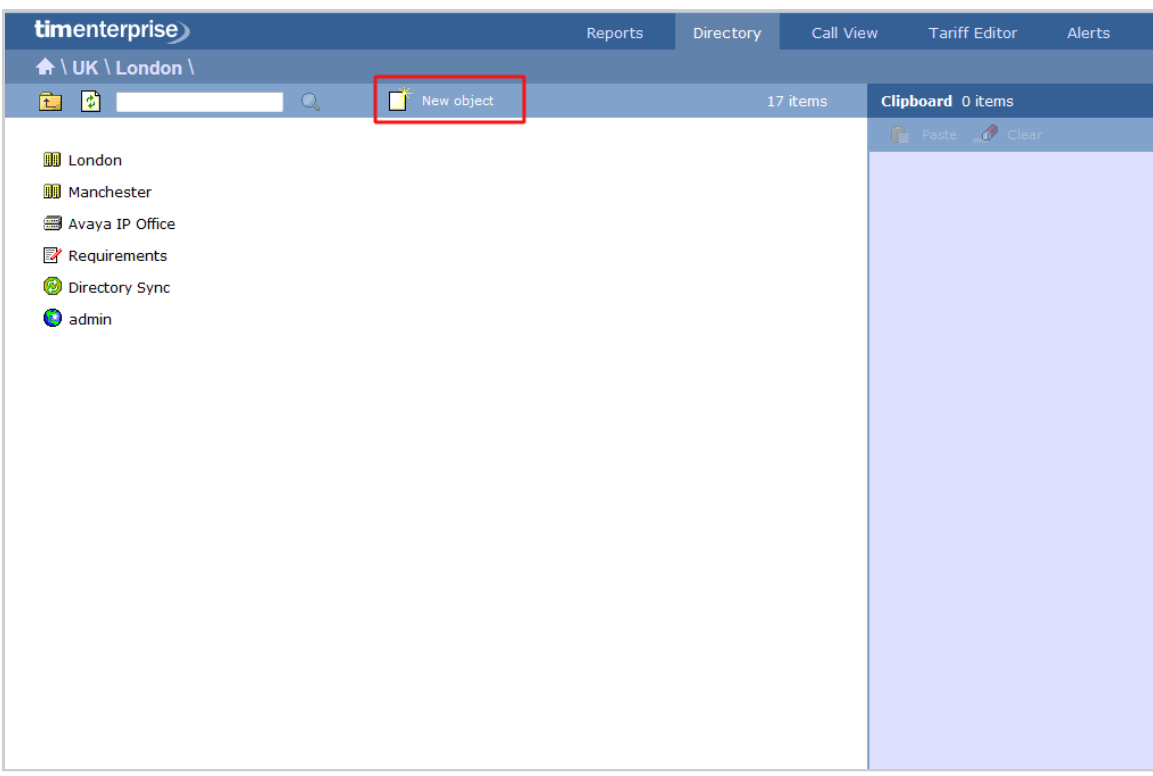

In the new window that opens, select the **Division** object from the **Organisation unit** list, enter a relevant name and click on the Add button, as shown below:

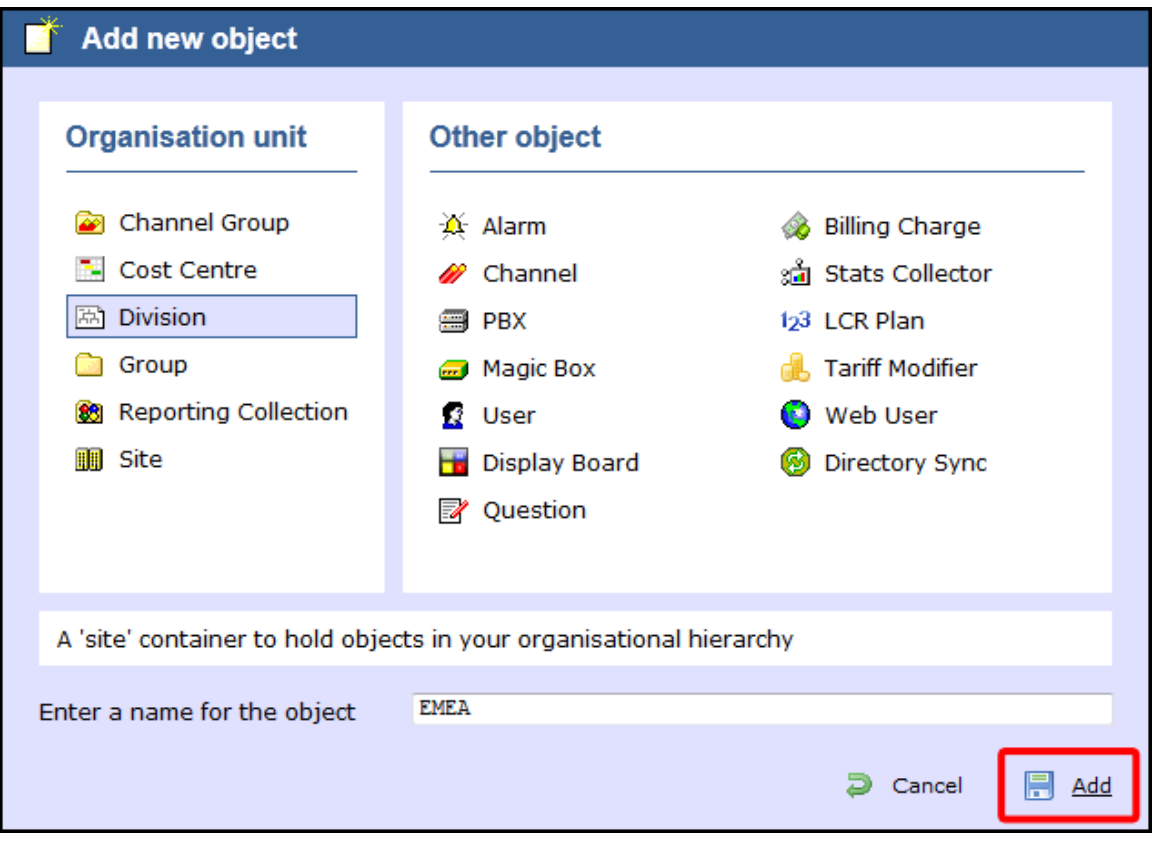

There is no limit to the number of division objects you can add to the Directory. A

## <span id="page-354-0"></span>**Configuring a division**

To configure a division, locate the object in the Directory, click on it and select **Properties** from the drop-down list, as shown below:

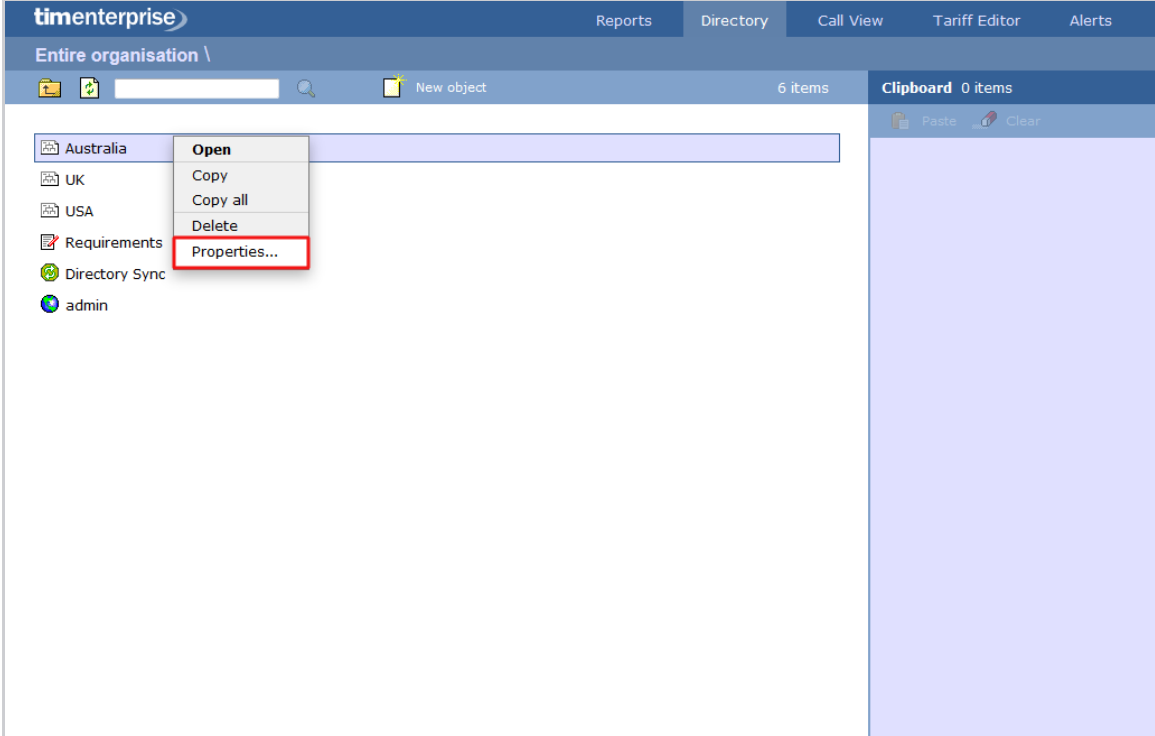

A new window will open, where you can configure the general properties of the group, such as name, email address, ID etc, as shown below:

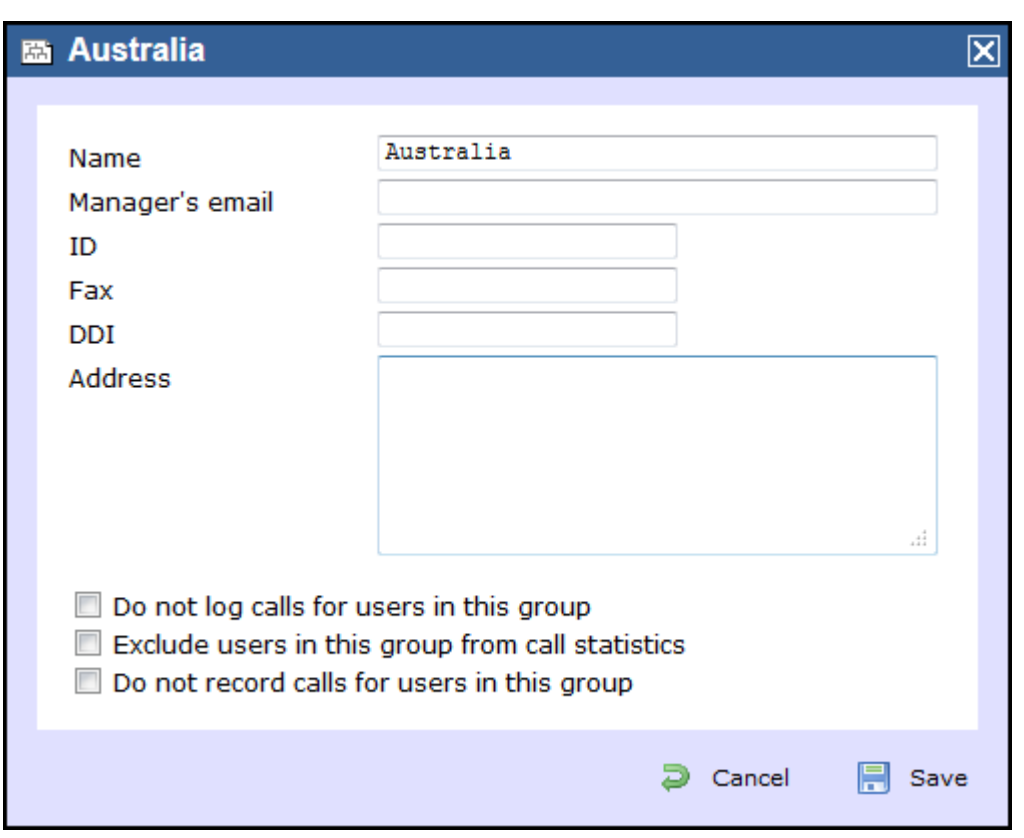

Additional options are available, allowing you to exclude users within this group from call statistics or from being logged or recorded.

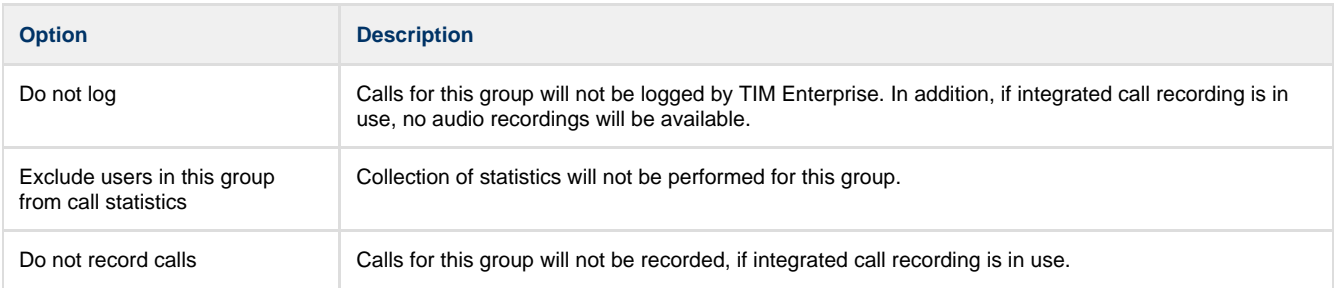

# <span id="page-355-0"></span>**Group**

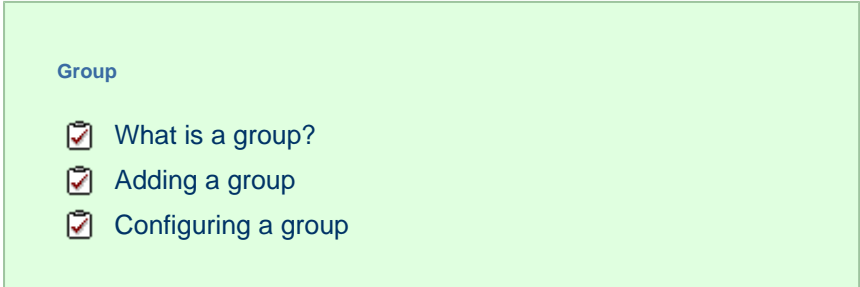

### <span id="page-355-1"></span>**What is a group?**

A **Group** object is normally used to represent parts of your organisation characterised by the activity they perform, e.g. designated departments (IT, Sales, Accounts).

0

Divisions, Cost Centres, Group and Sites are very similar and can be used interchangeably to better reflect the internal structure of your company.

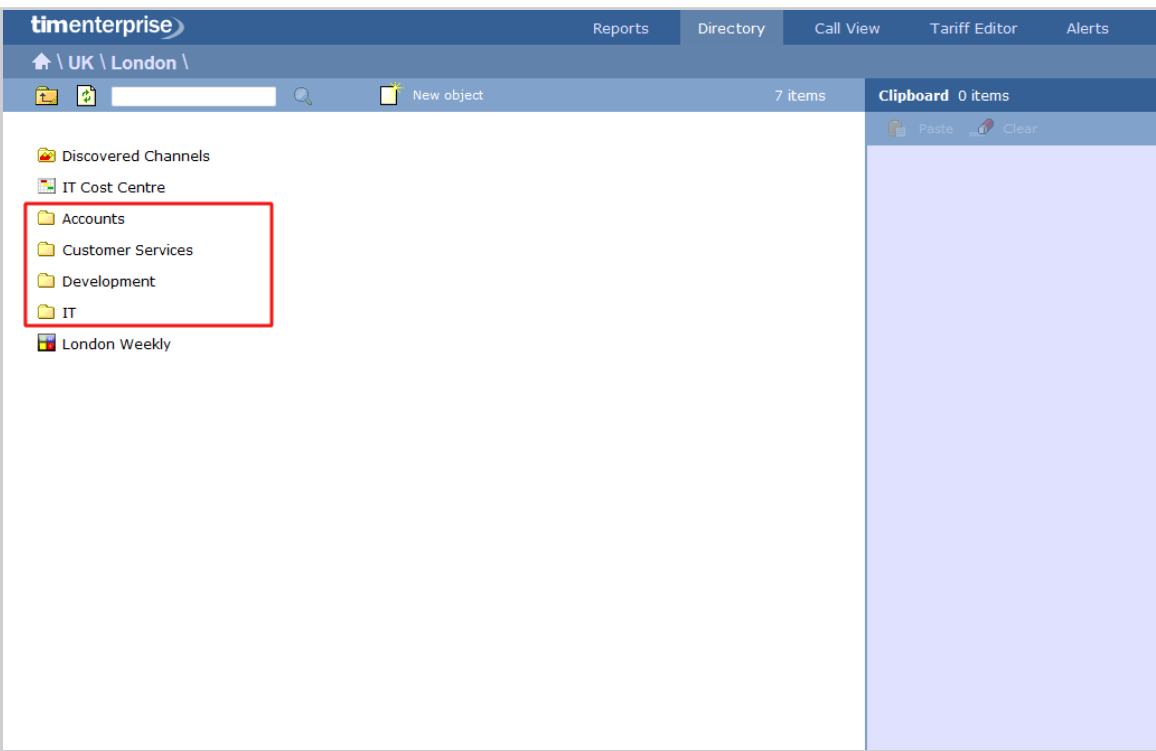

## <span id="page-356-0"></span>**Adding a group**

Drill-down to the Directory level where you want to add the group and click on the **New object** tab, as shown below:

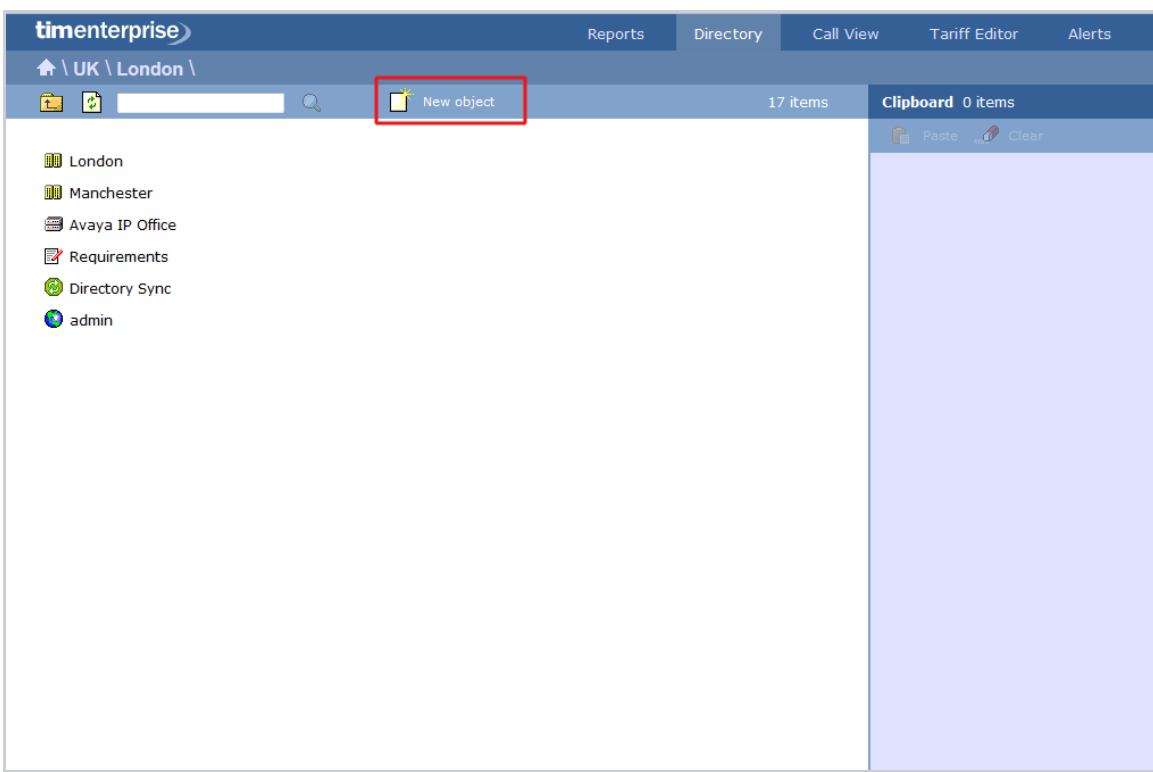

In the new window that opens, select the Group object from the *Organisation unit* list, enter a relevant name and click on the Add button, as shown below:

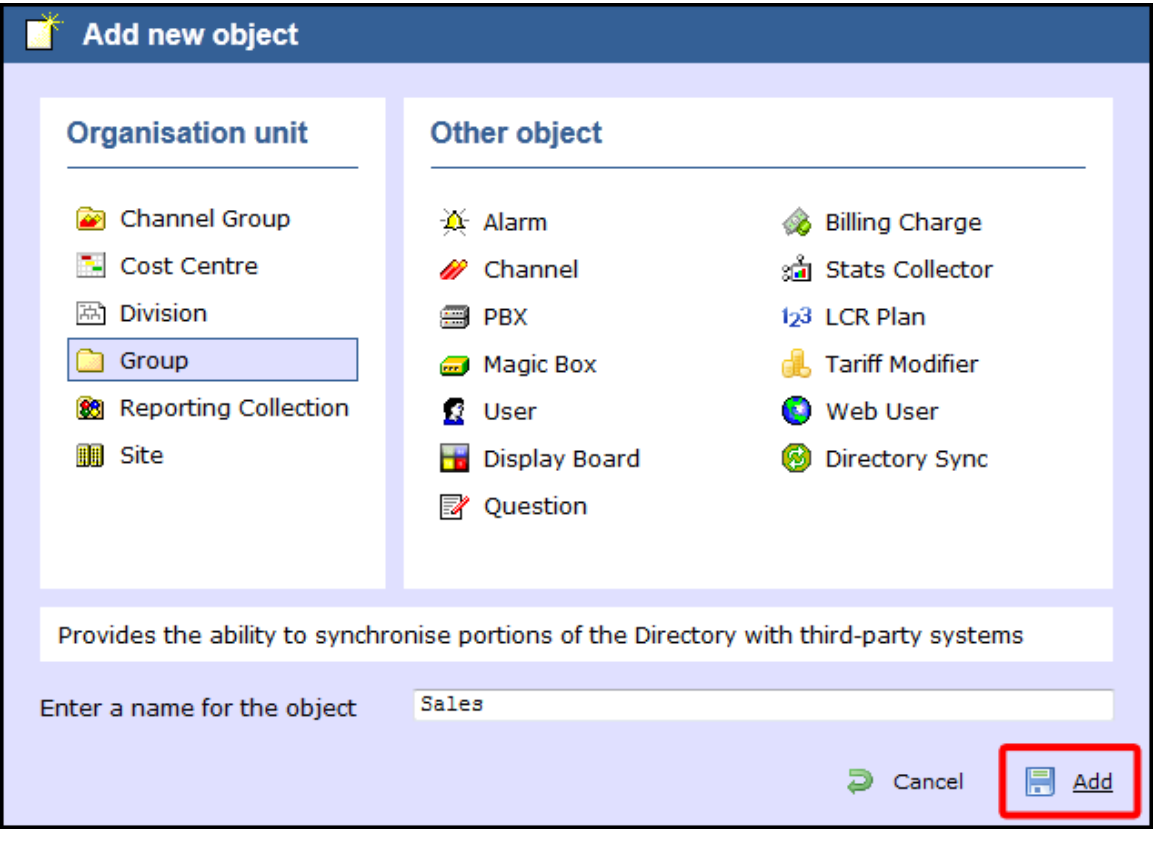

There is no limit to the number of groups you can add to the Directory. A

## <span id="page-358-0"></span>**Configuring a group**

To configure a group, locate the object in the Directory, click on it and select **Properties** from the drop-down list, as shown below:

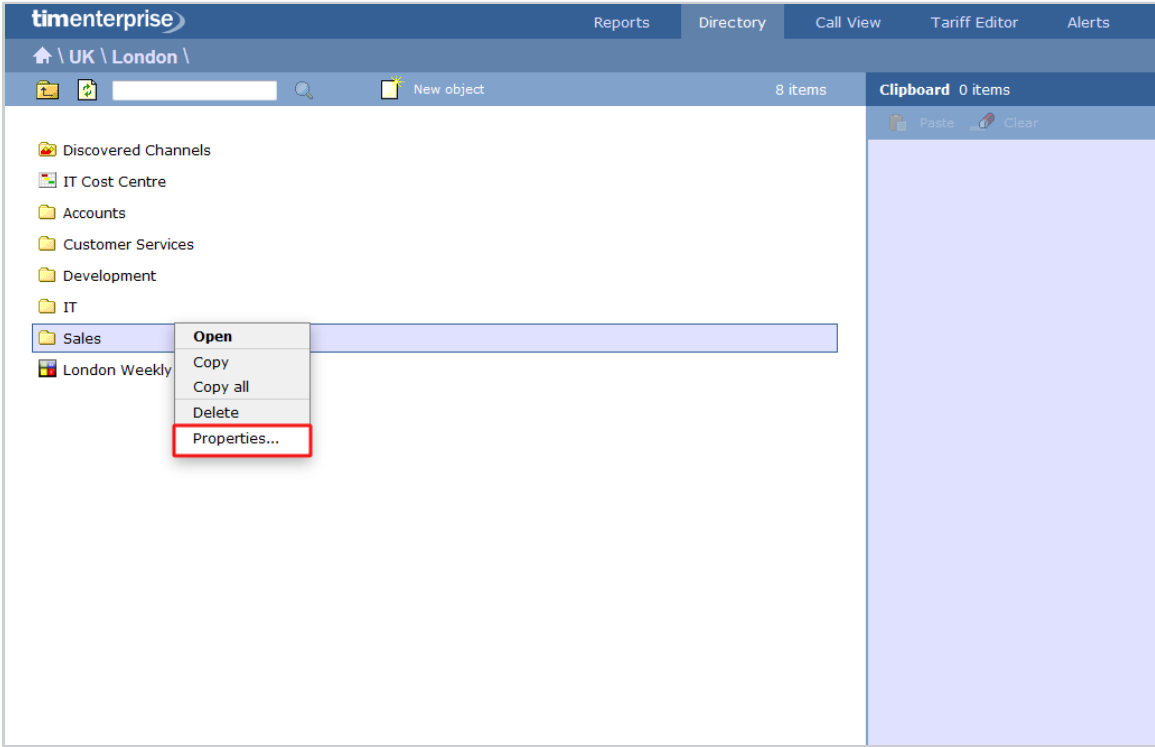

A new window will open, where you can configure the general properties of the group, such as name, email address, ID etc, as shown below:

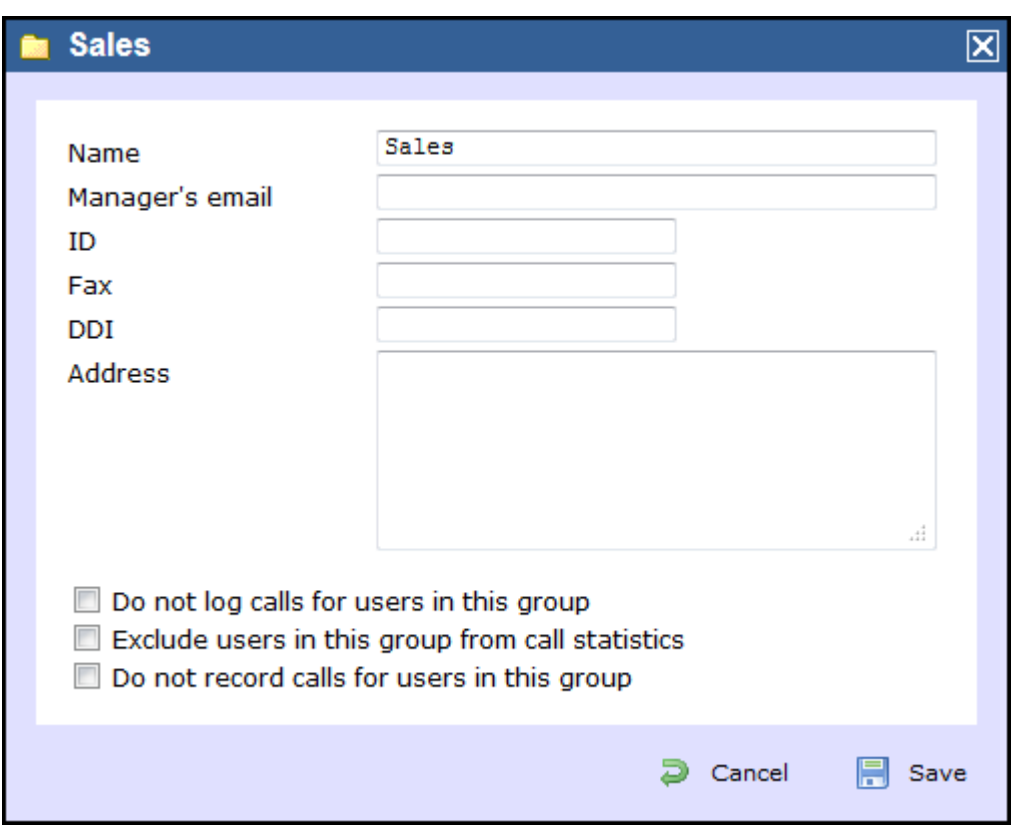

Additional options are available, allowing you to exclude users within this group from call statistics or from being logged or recorded.

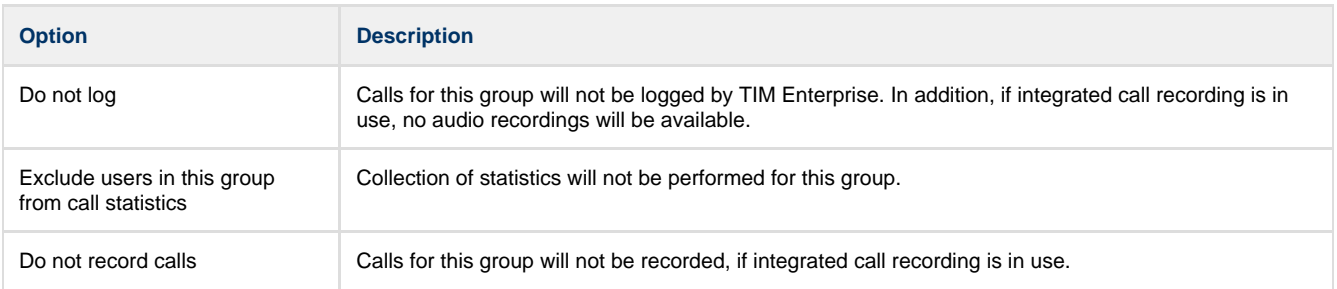

# <span id="page-359-0"></span>**Reporting Collection**

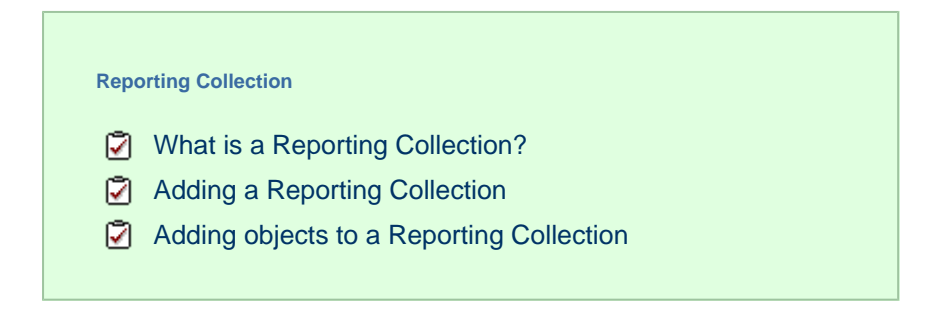

### <span id="page-359-1"></span>**What is a Reporting Collection**

The **Reporting Collection** object is a special type of group that acts as a virtual container, collating disparate users from across the entire organisation. This allow you to group any number of directory units together, for reporting purposes, with no constrains on the directory structure. For example, you can compare statistics for all Sales teams from across the country, by running a single report on the virtual group.
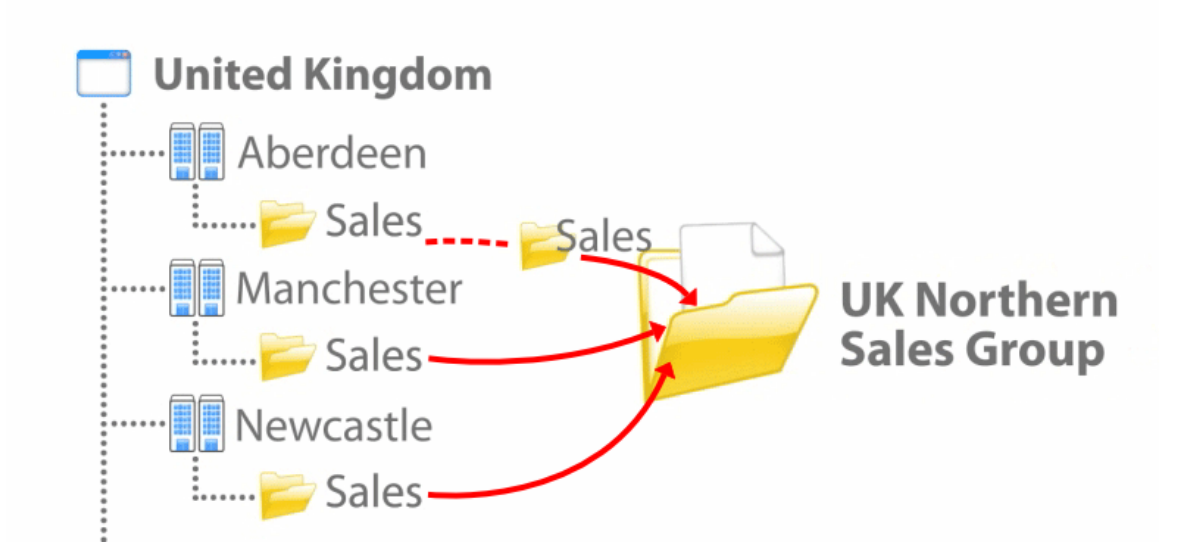

When adding objects to a Reporting Collection, only a copy of the actual entity is being moved into the virtual group. To represent this, the objects in a Reporting Collection group will always show as greyed out.

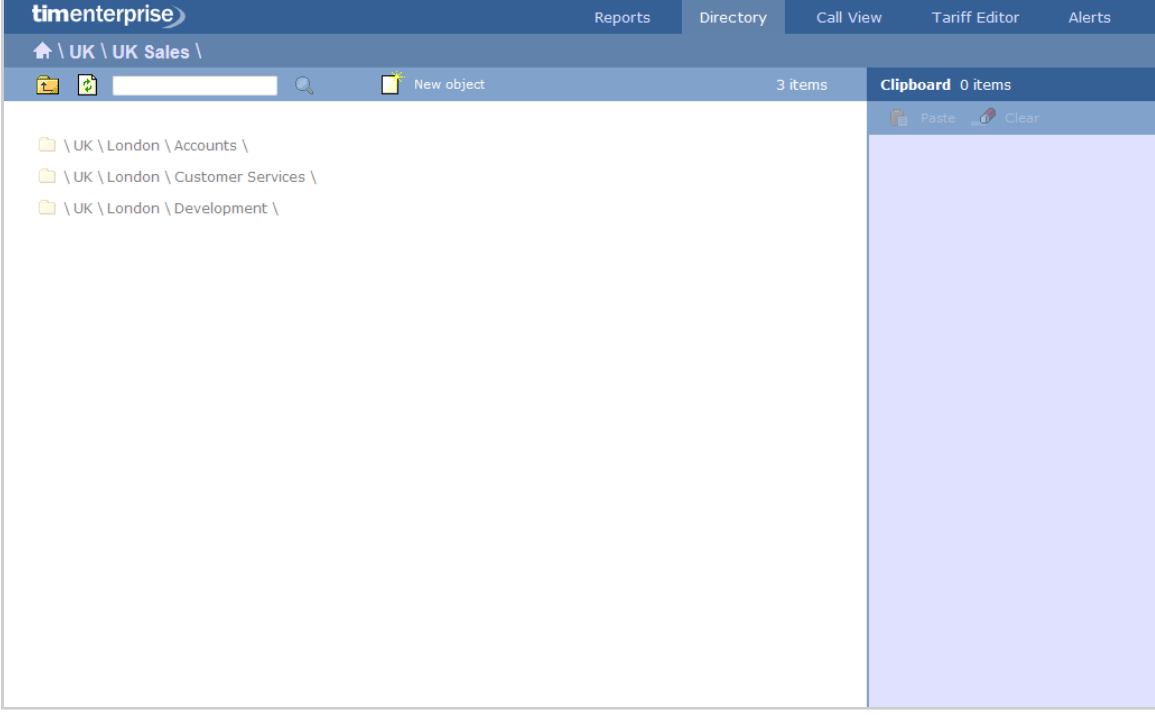

## **Adding a Reporting Collection**

To add a Reporting Collection to the system, drill-down to the Directory level where you want to add the group and click on the **New object** tab, as shown below:

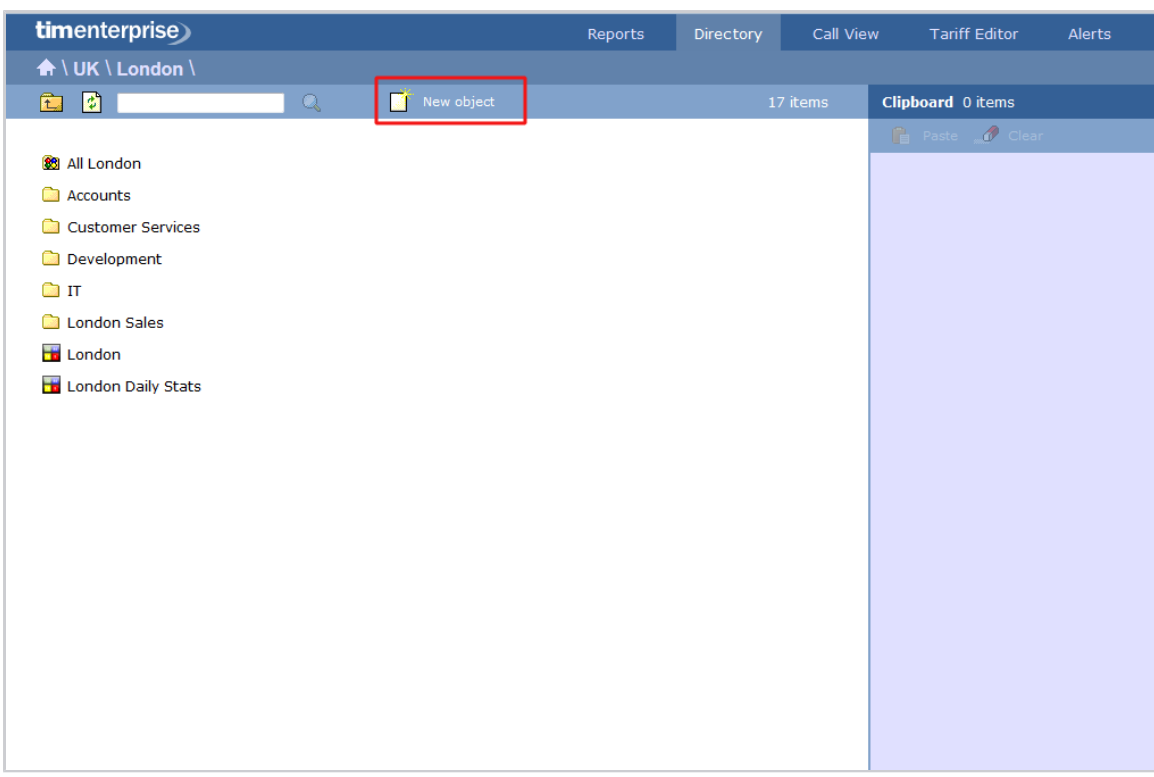

In the new window that opens, select the **Reporting Collection** object from the **Organisation unit** list, enter a relevant name and **c** lick on the Add button, as shown below:

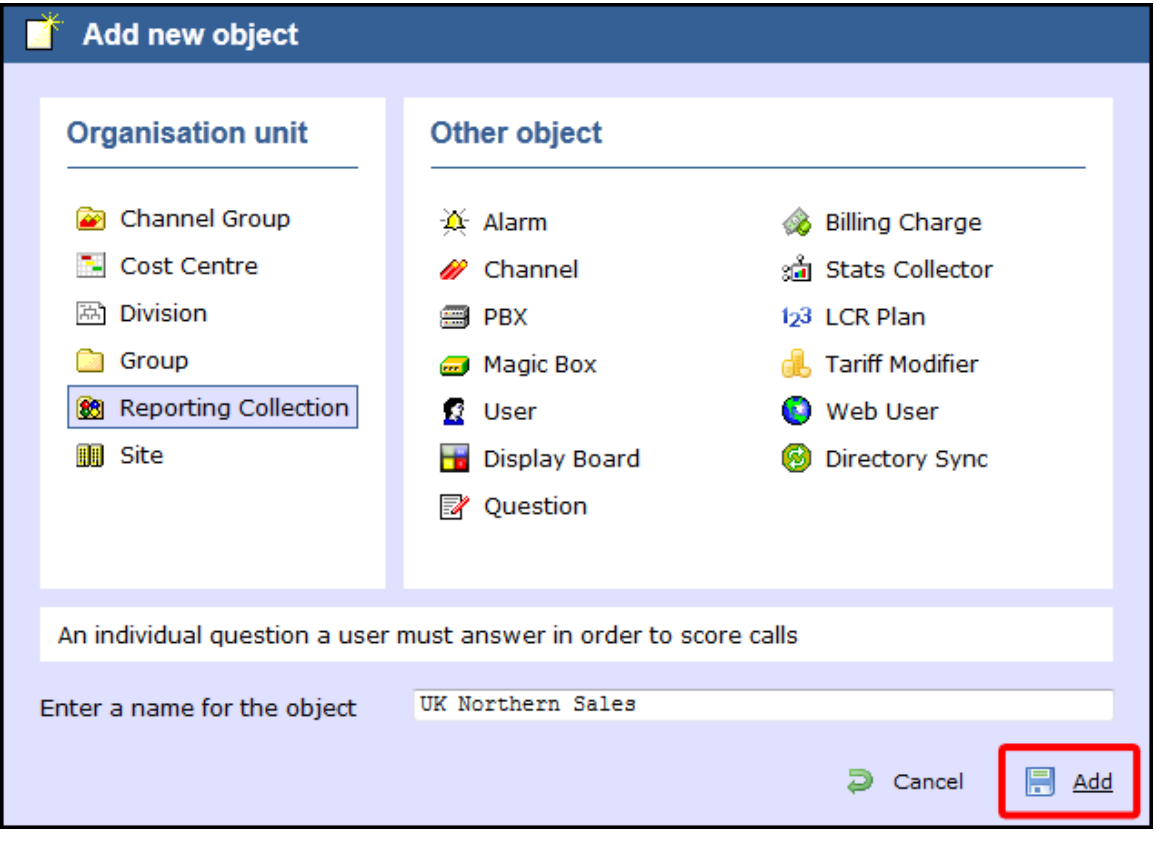

There is no limit to the amount of Reporting Collections you can add to the Directory. A

# **Adding objects to a Reporting Collection**

Follow the steps below to add an object to a Reporting Collection, e.g. sites, groups, users:

1. Locate in the Directory the object you want to add to the Reporting Collection, click on it and select **Copy** from the drop-down list, as

shown below:

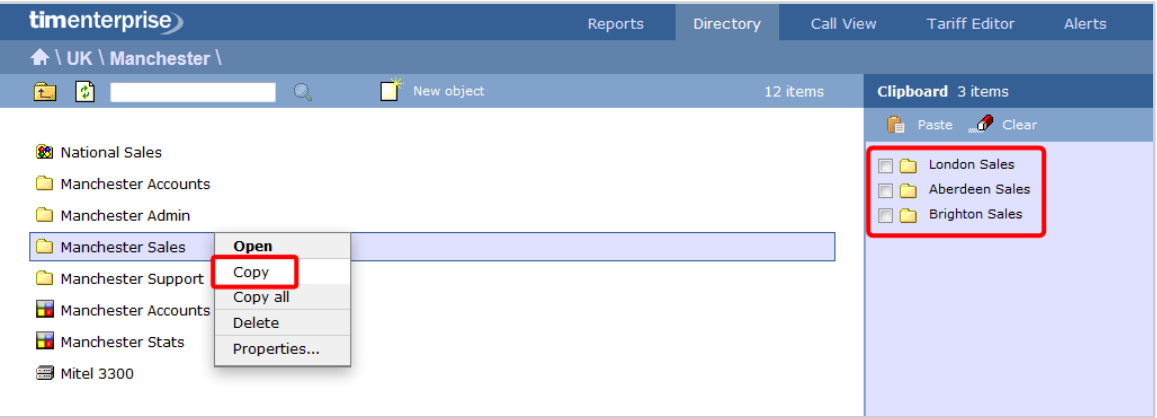

- 2. The object will be copied on the **Clipboard** panel, on the right-hand side of the screen. To add more directory objects to the Reporting Collection, follow the same procedure.
- 3. To move the objects, open your Reporting Collection group, tick the box alongside the objects you want to move and click on the

Paste button at the top-left corner of the **Clipboard** screen, as shown below:

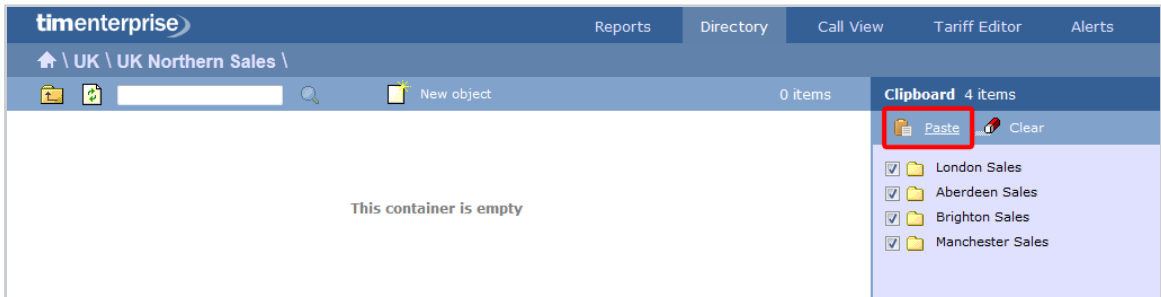

4. A copy of selected objects will now be added to the Reporting Collection group.

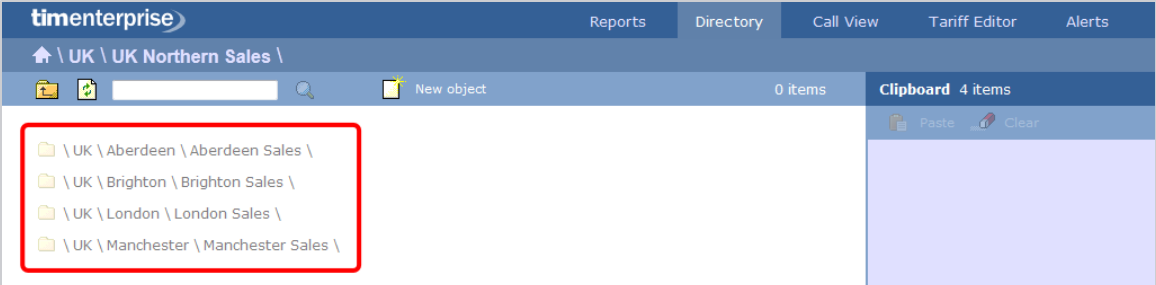

These groups are designed for reporting purposes only, therefore the calls will not be duplicated. A

# **Site**

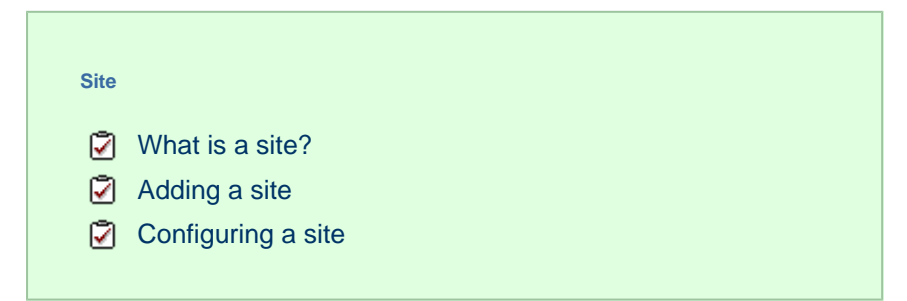

## <span id="page-363-0"></span>**What is a site?**

0

A **Site** object is normally used to represent a designated office branch within your organisation.

Divisions, Cost Centres, Group and Sites are very similar and can be used interchangeably to better reflect the internal structure of your company.

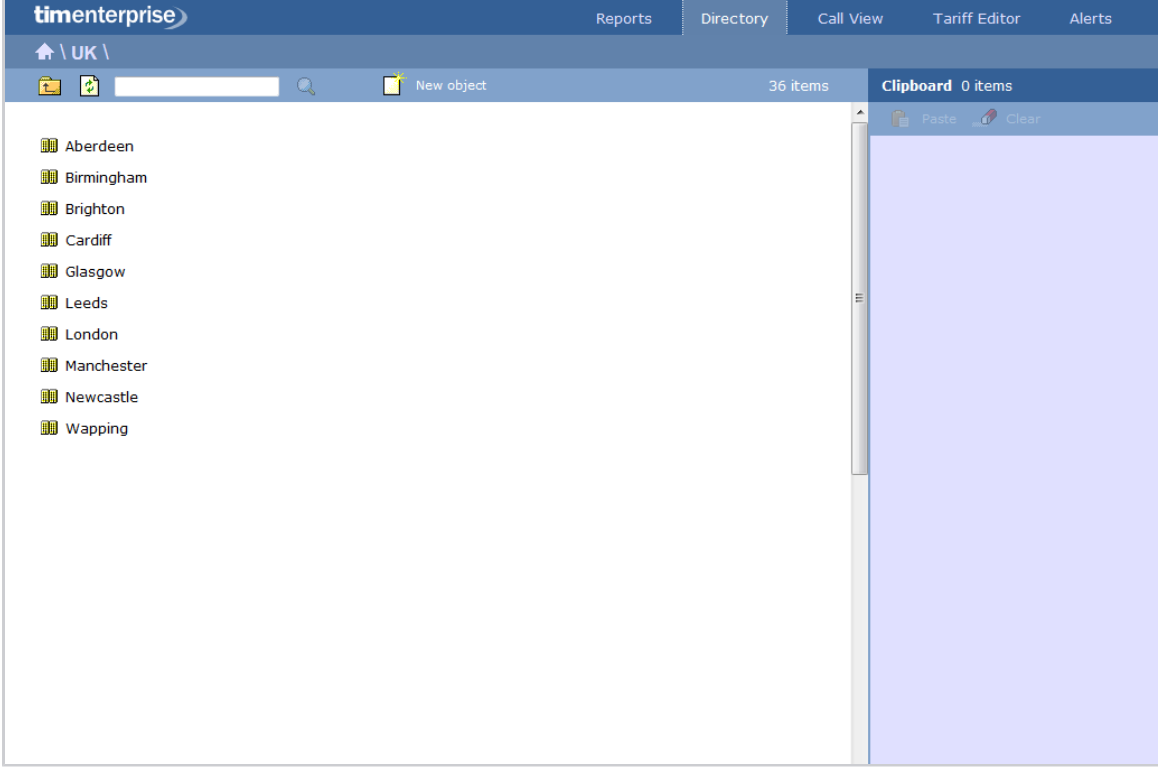

## <span id="page-363-1"></span>**Adding a site**

To add a site to the system, drill-down to the Directory level where you want to add the site and click on the **New object** tab, as shown below:

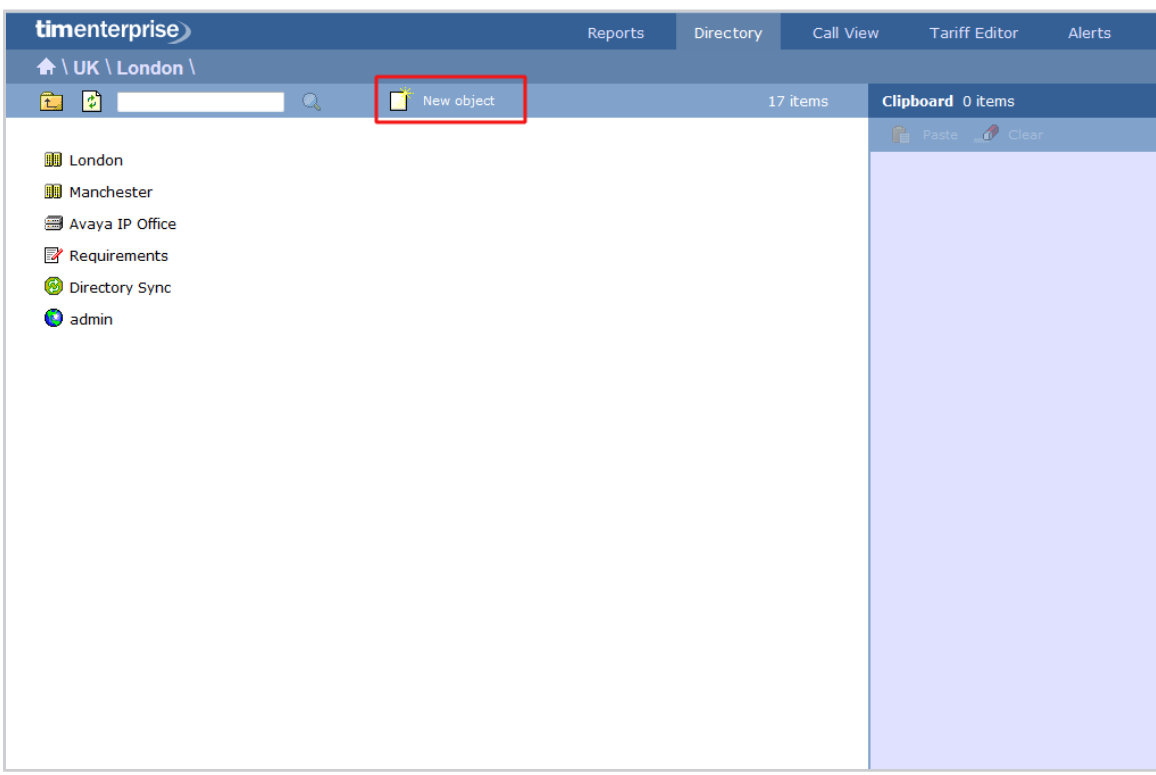

In the new window that opens, select the site object from the *Organisation unit* list, enter a relevant name and click on the Add b utton, as shown below:

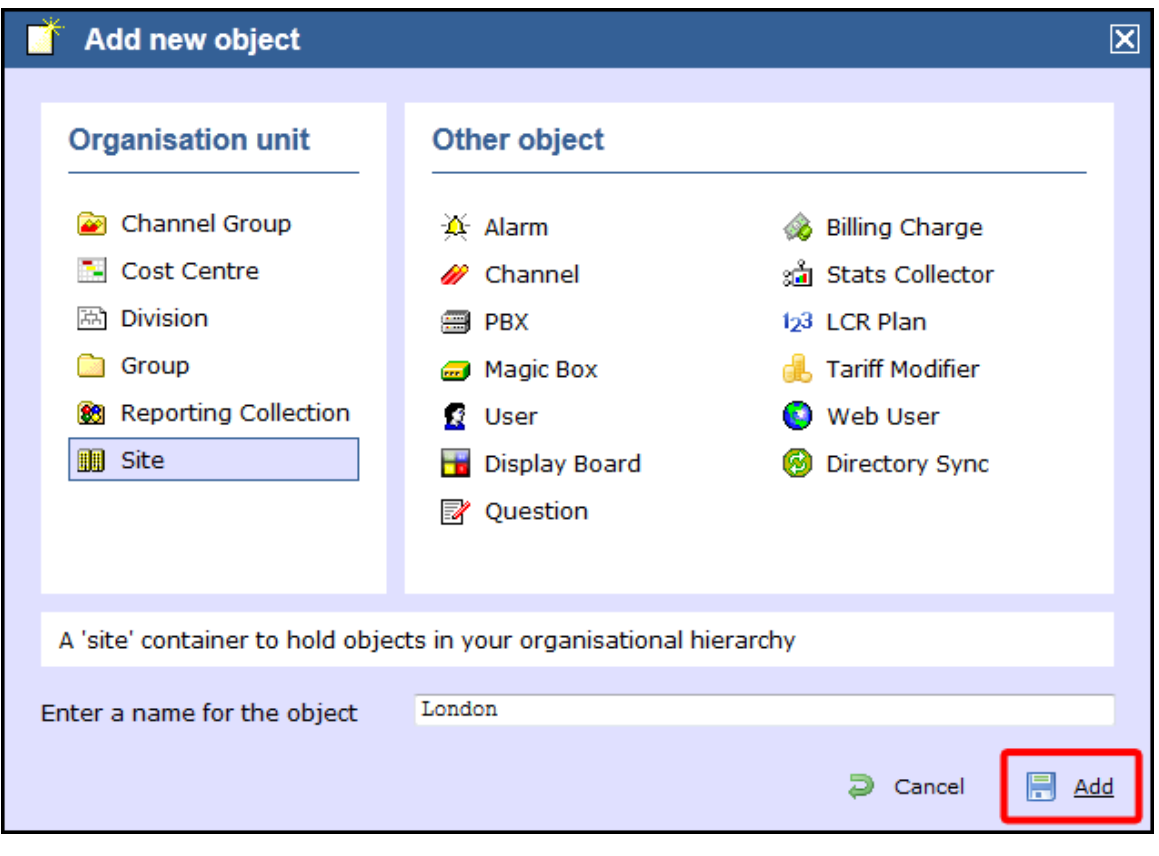

There is no limit to the number of sites you can add to the Directory. A

# <span id="page-365-0"></span>**Configuring a site**

To configure a site, locate the object in the Directory, click on it and select **Properties** from the drop-down list, as shown below:

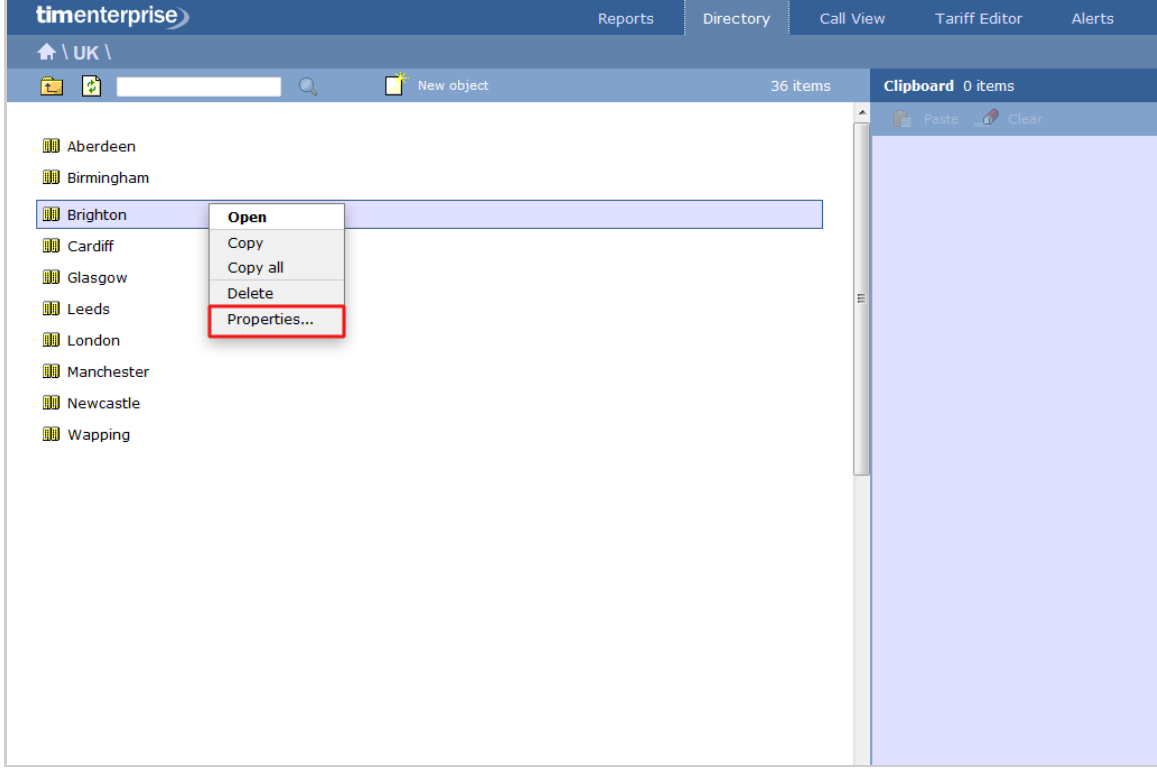

A new window will open, where you can configure the general properties of the site, such as name, email address, ID etc, as shown below:

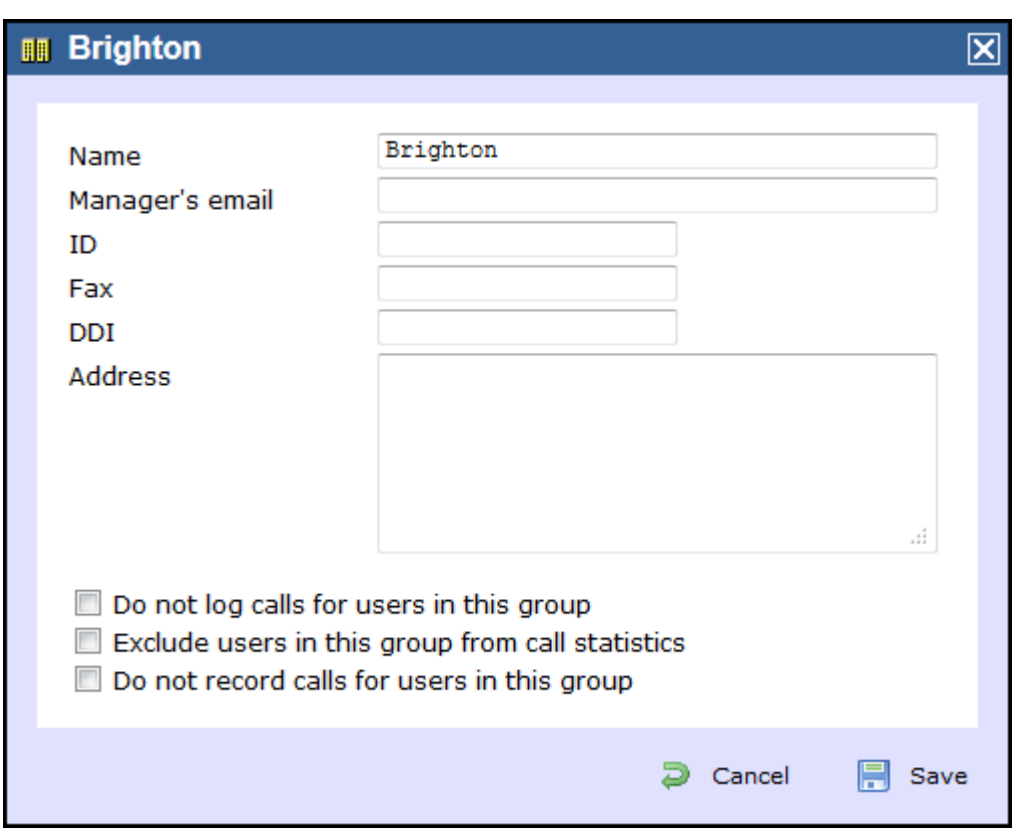

Additional options are available, allowing you to exclude users within this site from call statistics or from being logged or recorded.

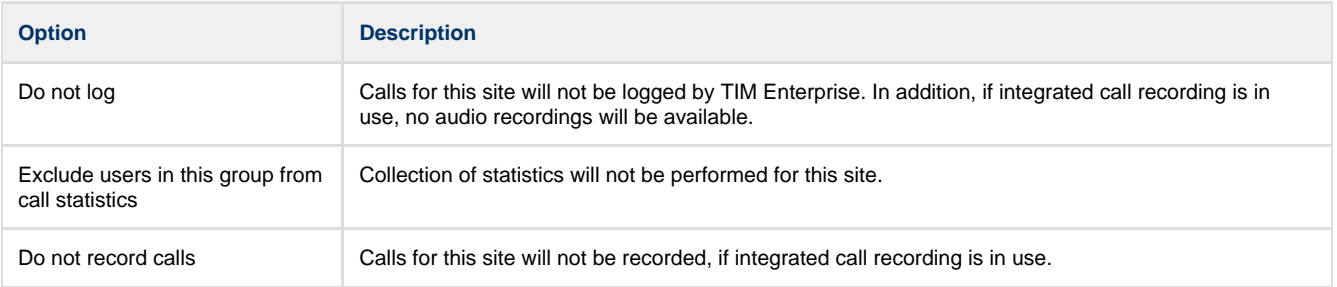

# **Other objects**

# **What are Other Objects?**

The **Other objects** section consists of a list of different objects, each representing an additional feature you can add to the call logger, such as call recording integration, directory sync, display boards etc.

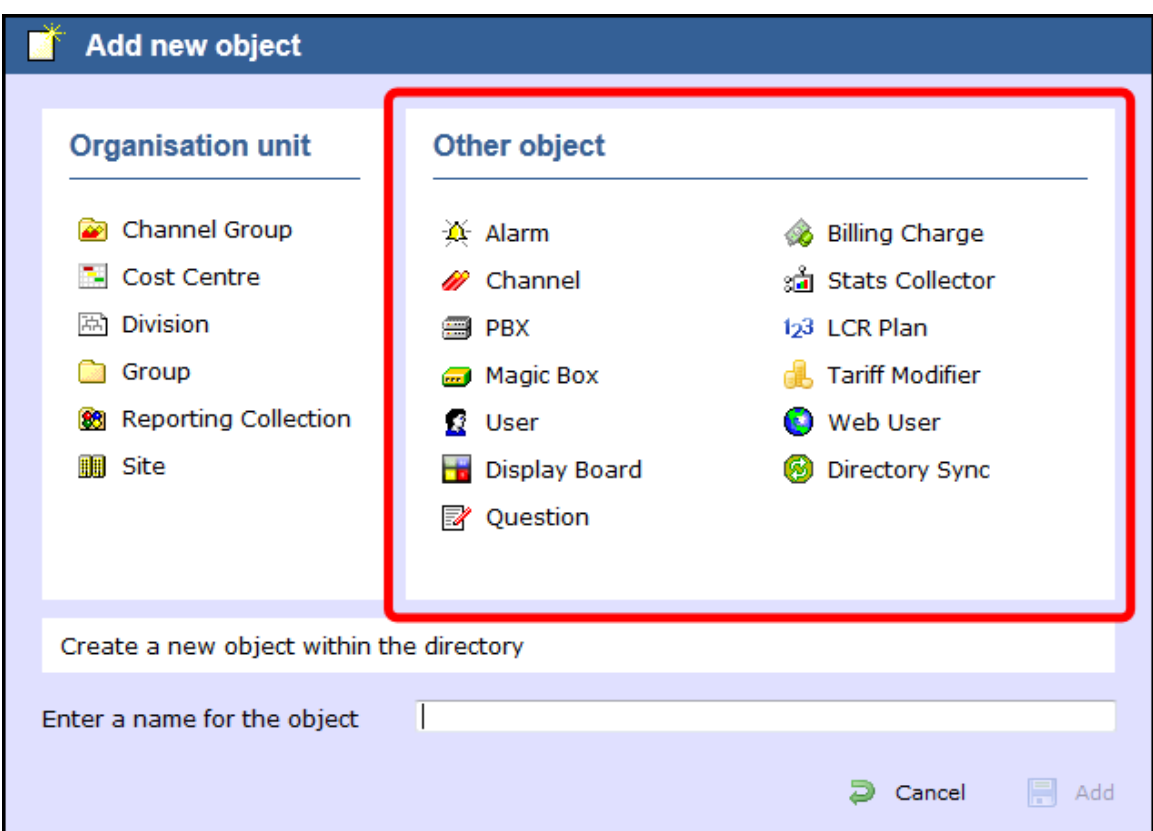

The objects available are presented in the table below:

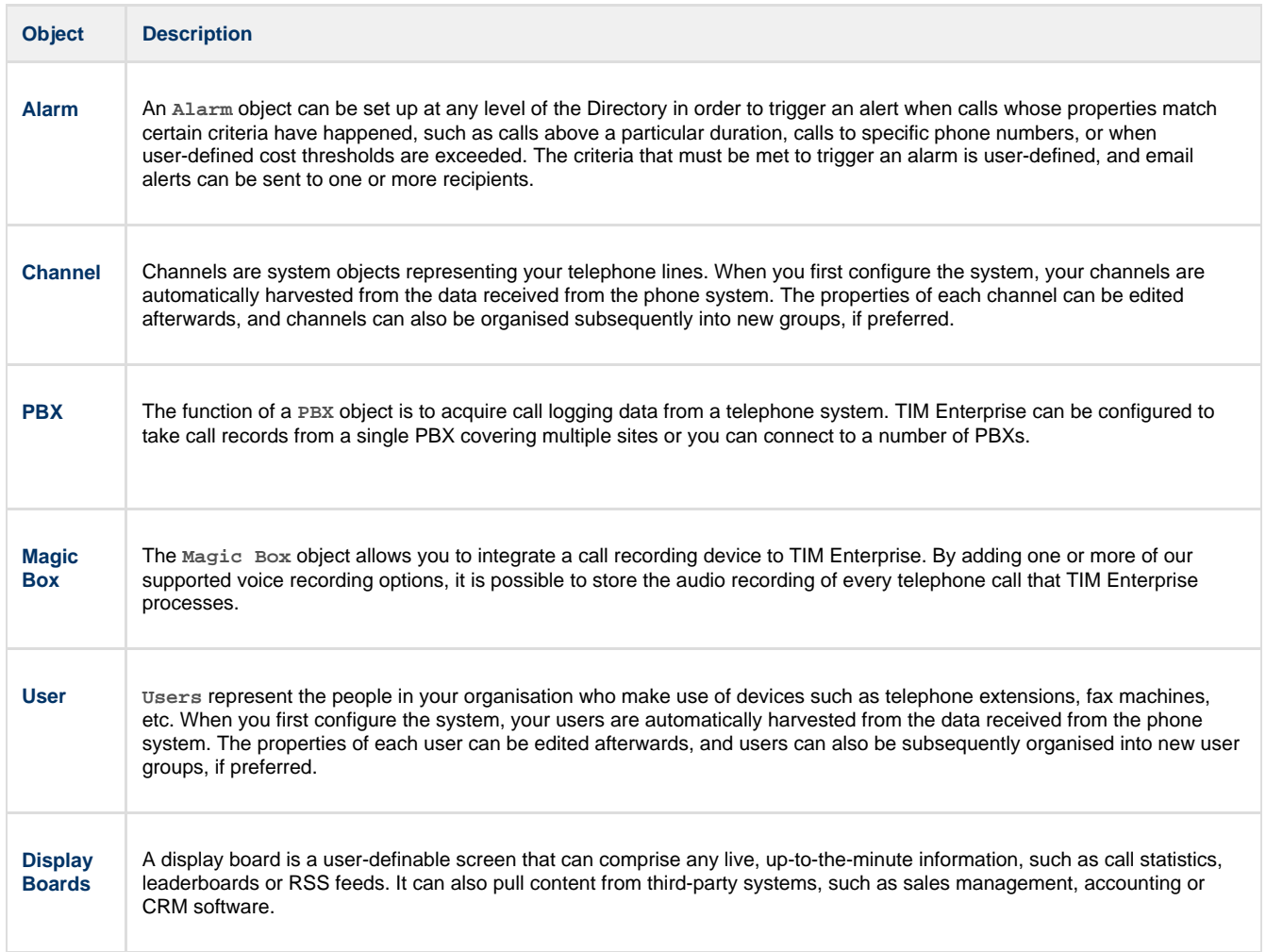

© Copyright Tri-Line Network Telephony Limited, London, England, 2013

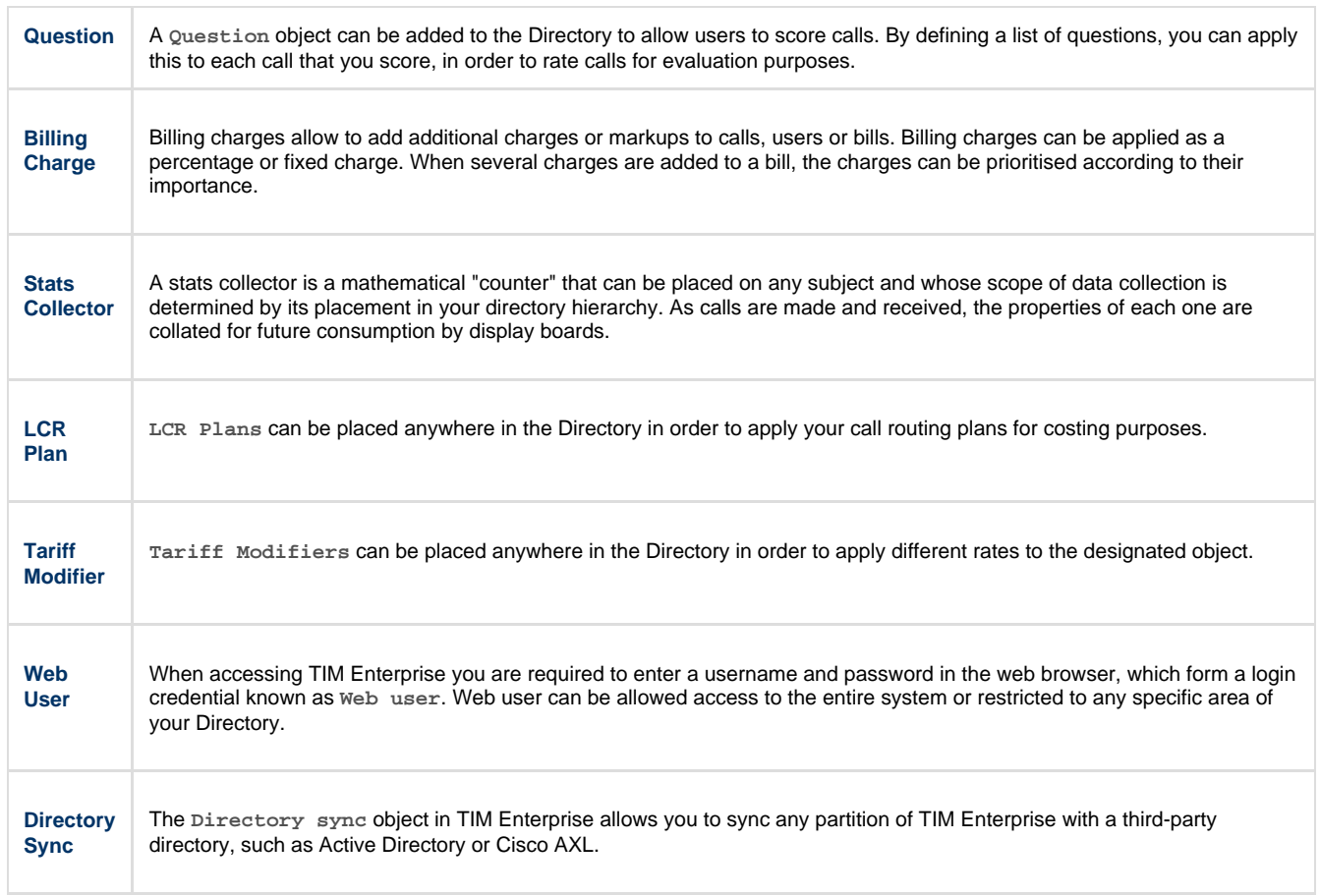

# <span id="page-368-0"></span>**Alarm**

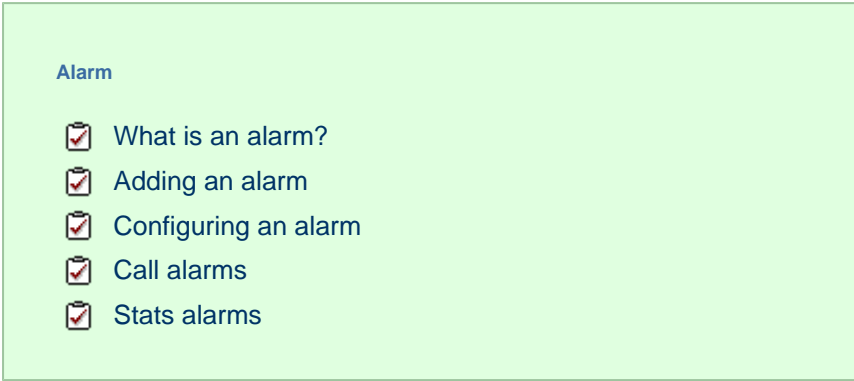

## <span id="page-368-1"></span>**What is an alarm?**

An alarm object can be set up at any point in the Directory in order to trigger an alert when calls whose properties match certain criteria have happened, such as calls above a particular duration, calls to specific phone numbers, or when user-defined cost thresholds are exceeded. The alarm criteria is user-defined and email alerts can be sent to one or more recipients.

# <span id="page-368-2"></span>**Adding an alarm**

To add an alarm object to the system, drill-down to the Directory level where you want to place the alarm and click on the **New object** tab, as shown below:

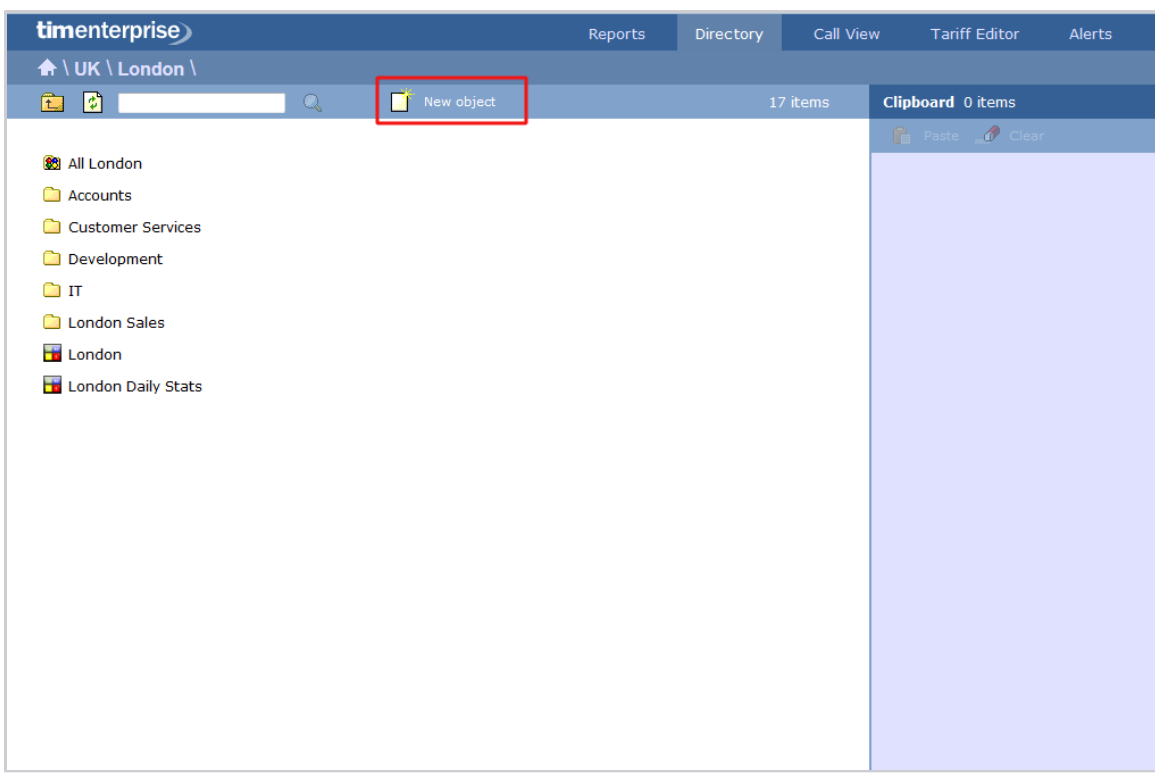

In the new window that opens, select the Alarm object from the **Other object** list, enter a relevant name and click on the Add button, as shown below:

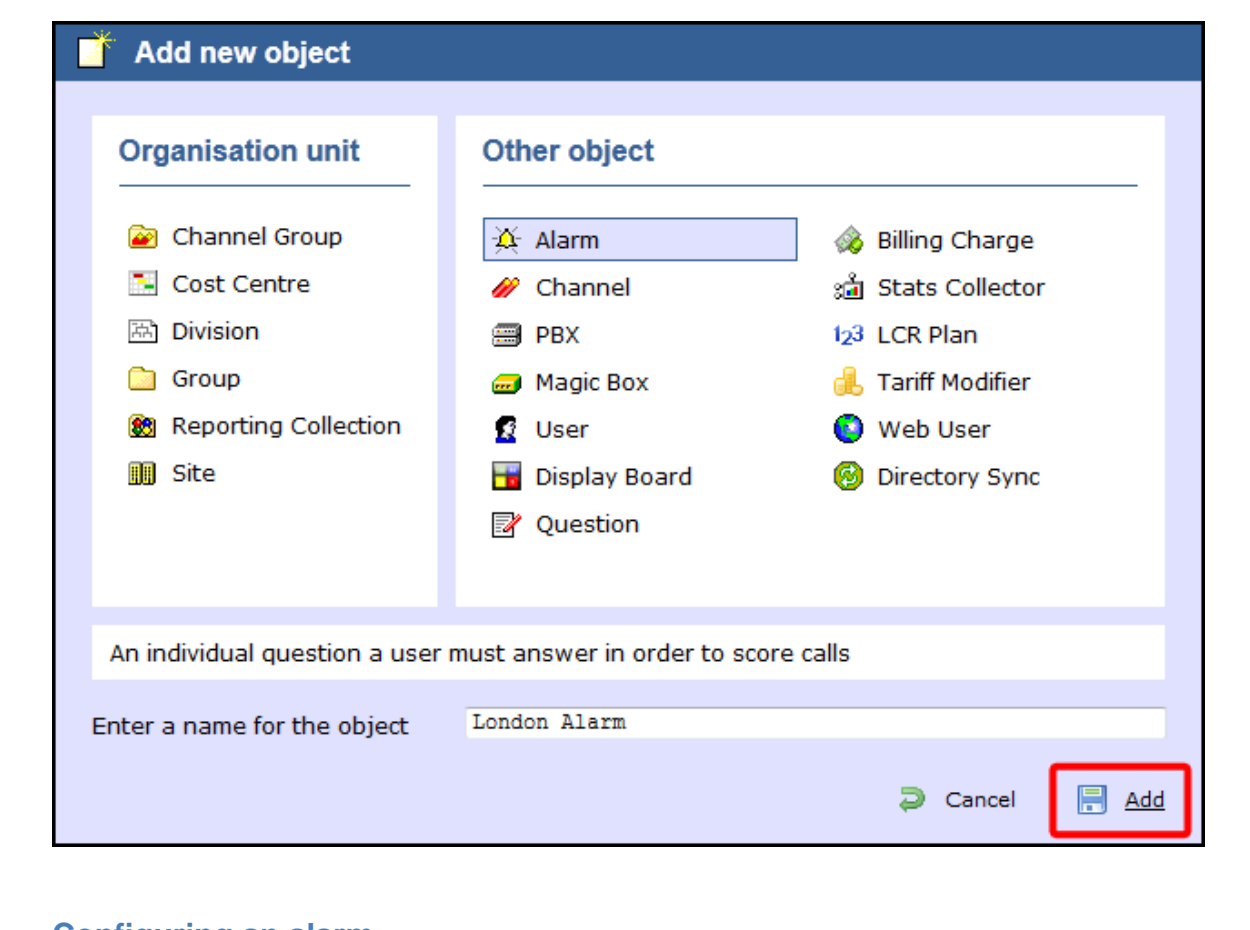

# <span id="page-369-0"></span>**Configuring an alarm**

To configure an alarm, locate the object in the Directory, click on it and select **Properties** from the drop-down list, as shown below:

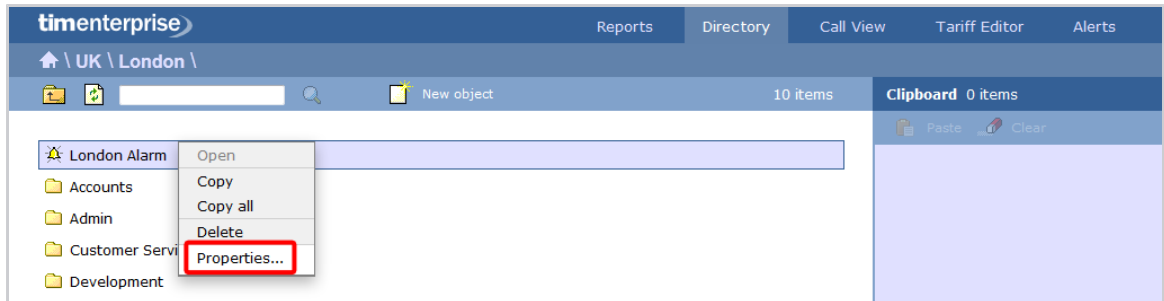

A new window will open, allowing you to configure the properties of your alarm object.

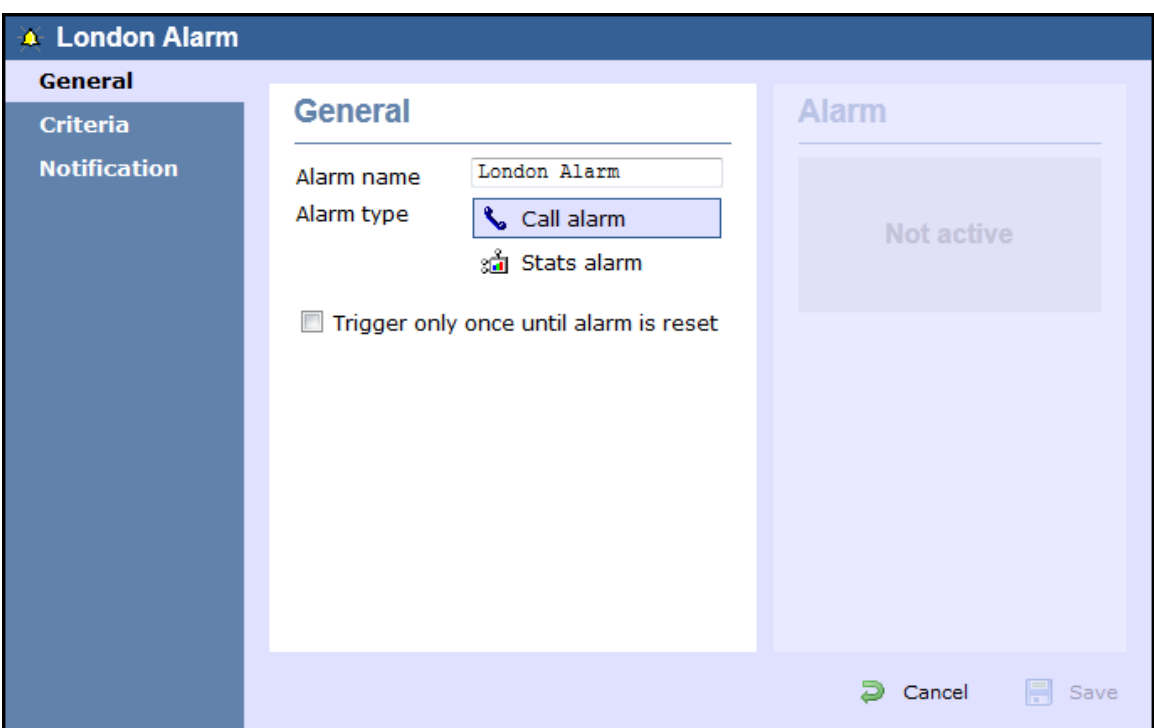

# <span id="page-370-0"></span>**Call alarms**

### **General**

This tab allows you to configure the general properties of your **Call alarm** object:

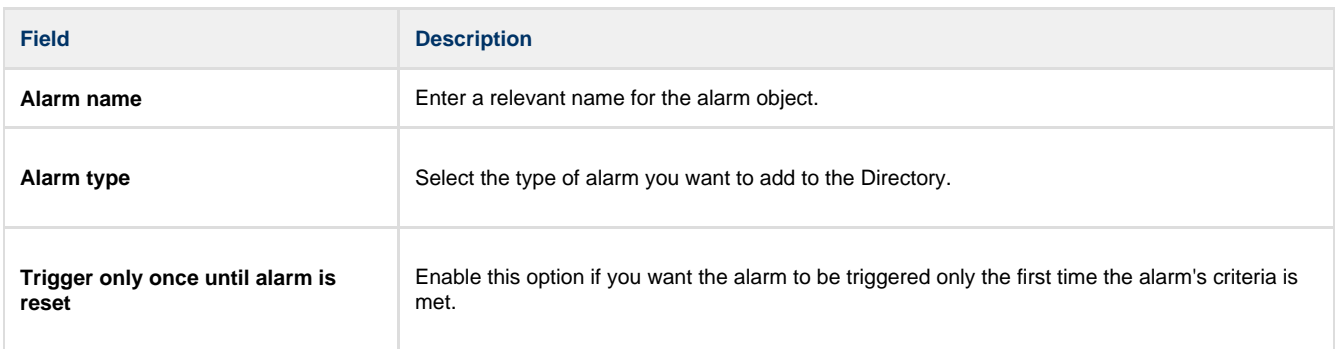

## **Criteria**

To set up the criteria that must be met in order to trigger the alarm, click on the  $\bigodot$  icon, as shown below:

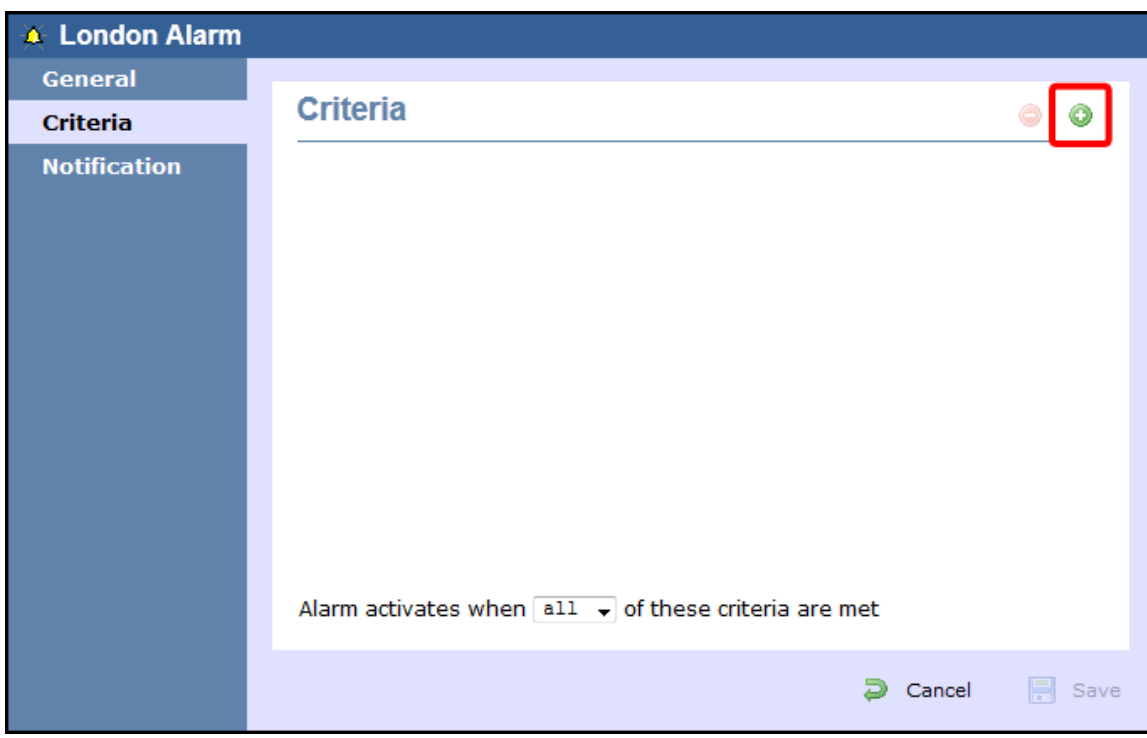

A new window will open, displaying a list of filters you can set up in order to configure the alarm criteria. Each filter consists of three elements: the filter's property (account code, dialled number, etc), an operator and a value field.

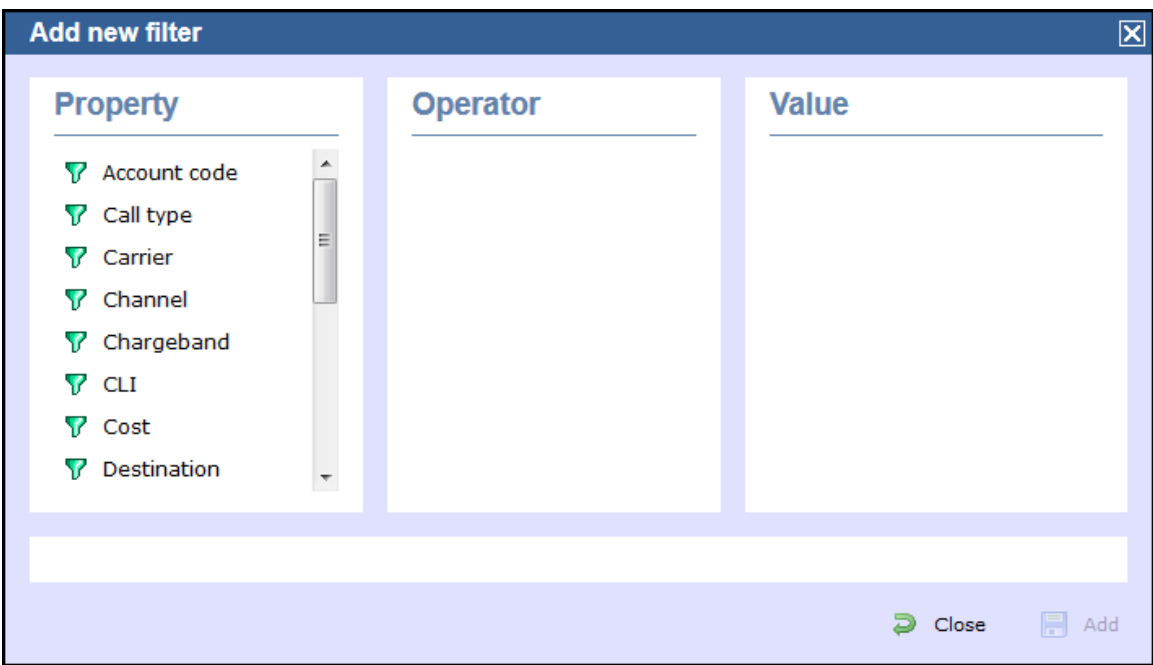

To add a filter to your alarm object, choose the filter type from the **Property** list, enter a relevant value and select an operator in order to define its meaning. The filters available for this type of alarm object are described below:

#### **Account code**

This filter allows you to set up an alarm based on account codes. To set up the alarm criteria, enter the account code (or part of the account code number) in the box provided and select the appropriate operator. In the example below, an alarm will be triggered when a call whose account code contains **21** is logged.

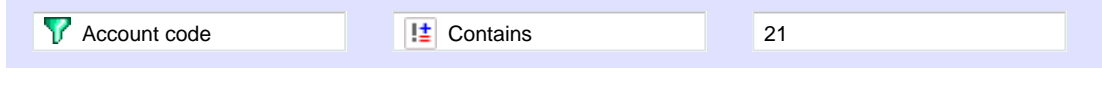

### **Call type**

This filter allows you to set up an alarm based on call type, in terms of where the call originated and where it was delivered, e.g. incoming, outgoing, internal, etc. To set up the alarm criteria, choose a call type from the list provided and select the appropriate operator. In the

example below, an alarm will be triggered when a **Tandem** call is logged:

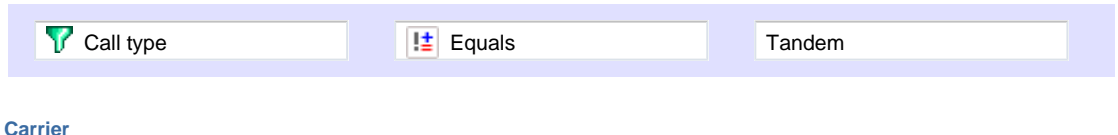

This filter allows you to set up an alarm based on the carrier (tariff table) used to cost calls. To set up the alarm criteria, choose a carrier from the list provided and select the appropriate operator. In the example below, an alarm will be triggered when a call routed over a **BT** carrier is logged.

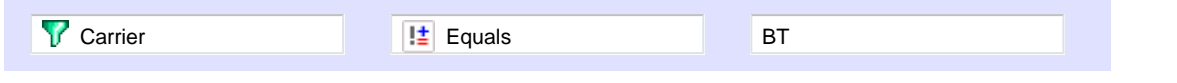

### **Channel**

This filter allows you to set up an alarm based on the call traffic going over your telephone lines. To set up the alarm criteria, click on the  $\bullet$  i con to locate the relevant channel in the Directory; select the channel and choose the appropriate operator. In the example below, an alarm will be triggered when channel **T234** is used to log a call.

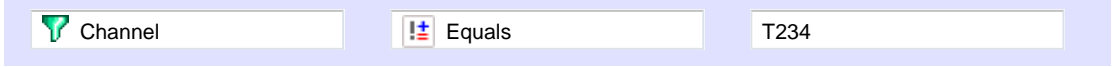

#### **Chargeband**

This filter allows you to set up an alarm based on the chargeband used to cost calls. To set up the alarm criteria, enter the chargeband's name (or a sequence of characters you want to be matched) in the box provided and select the appropriate operator. In the example below, an alarm will be triggered when a call's chargeband begins with the characters **Mob**.

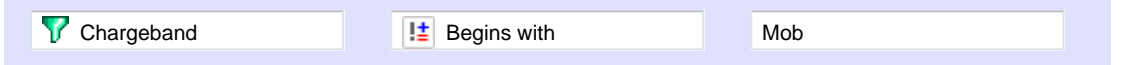

#### **CLI**

This filter allows you to set up an alarm based on CLI. To set up the alarm criteria, enter the CLI (or part of the CLI number) in the box provided and select the appropriate operator. In the example below, an alarm will be triggered when a call's CLI contains the digits **2652626**.

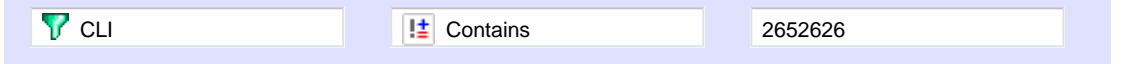

#### **Cost**

This filter allows you set up an alarm in order to monitor calls below or above a specific cost. To set up the cost criteria, enter the relevant value in the box provided and select the appropriate operator. In the example below, an alarm will be triggered when the cost of a call is greater than **10**.

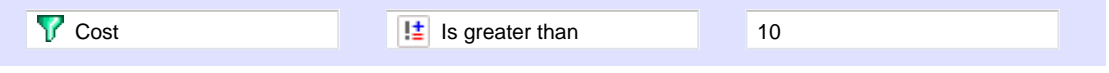

#### **Destination**

This filter allows you set up an alarm based on the destination of the call. To set up the alarm criteria, enter the destination name (or part of its name) in the box provided and select the appropriate operator. In the example below, an alarm will be triggered when the destination of a call is **France**.

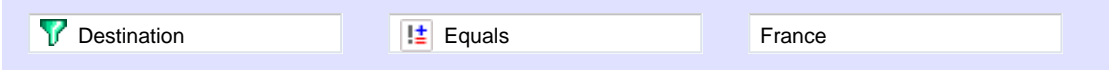

#### **Dialled number**

This filter allows you set up an alarm when a full or partial number is dialled. To set up the alarm criteria, enter the relevant number in the box provided and select the appropriate operator. In the example below, an alarm will be triggered when the dialled number begins with **074**.

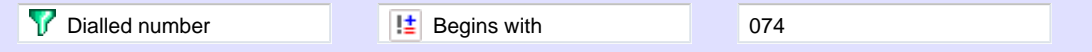

#### **Duration**

This filter allows you set up an alarm based on the duration of a call. To set up the alarm criteria, enter the duration in the box provided and select the appropriate operator. In the example below, an alarm will be triggered when a call whose duration is greater than **3600** seconds is logged.

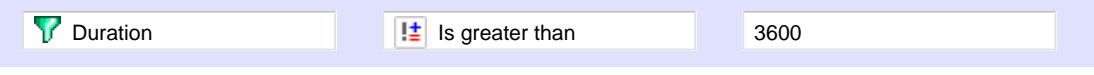

#### **LCR code**

This filter allows you set up an alarm based on Least Cost Routing (LCR) codes. To set up the alarm criteria, enter the LCR code in the box provided and select the appropriate operator. In the example below, an alarm will be triggered when a call whose LCR code ends with **680** is logged.

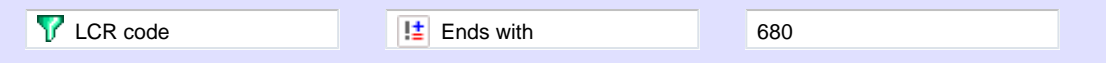

#### **Response time**

This filter allows you set up an alarm based on response time. To set up the alarm criteria, enter the response time in the box provided and select the appropriate operator. In the example below, an alarm will be triggered when the response time of a calls is greater than **20** second s.

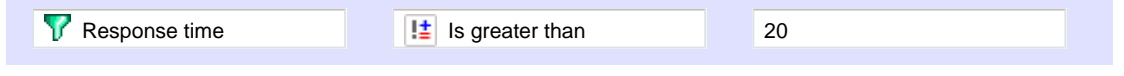

#### **Start time**

This filter allows you set up an alarm based on the time a call started. To set up the alarm criteria, enter the start time in **hh:mm:ss** format in the box provided and select the appropriate operator. In the example below, an alarm will be triggered when a call that started before **09:00 :00** is logged in the system.

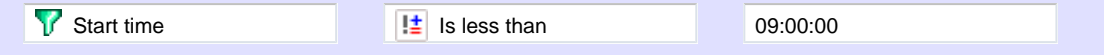

#### **Trunk access code**

If your telephone system uses trunk access codes to connect calls using specific channels, you can set up an alarm based on calls made using these codes. To set up the alarm criteria, enter the trunk access code in the box provided and select the appropriate operator. In the example below, an alarm will be triggered when a call whose trunk access code is **5480** is logged.

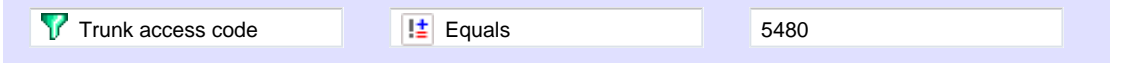

#### **User**

This filter allows you set up an alarm in order to monitor the calls of a particular user. To set up the alarm criteria, click on the  $\bullet$  icon to locate the user in the Directory; select the user and choose an appropriate operator. In the example below, an alarm will be triggered when a call is logged for the user **John Smith** .

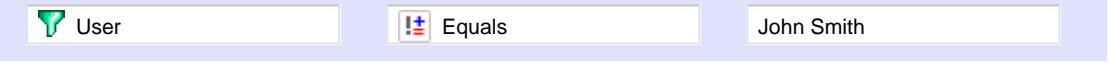

#### **Weekday**

This filter allows you set up an alarm in order to monitor the call activity for a particular day of the week. To set up the alarm criteria, choose the relevant weekday from the list provided and select an appropriate operator. In the example below, an alarm will be triggered when a call is logged on a Sunday.

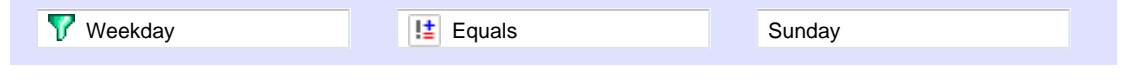

#### **Notification**

The **Notification** tab allows you set up an email alert when the alarm is being triggered. To send the notification to multiple email addresses, separate each entry with a comma.

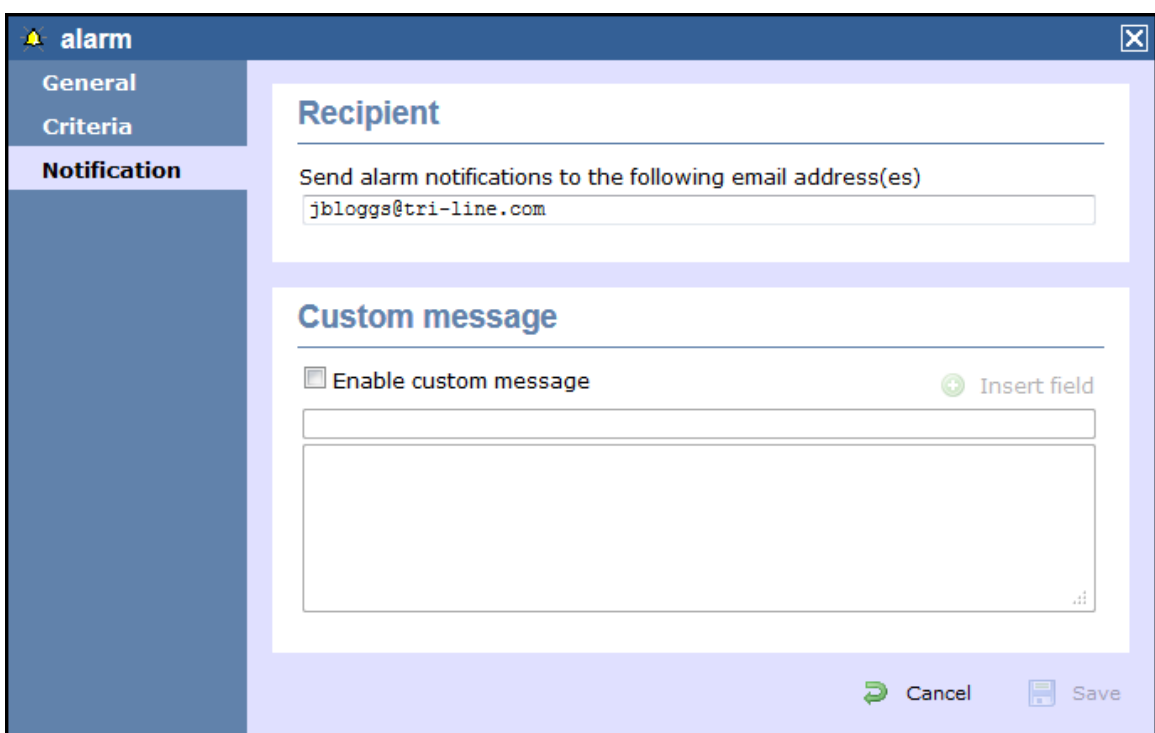

# <span id="page-374-0"></span>**Stats alarms**

### **General**

This tab allows you to edit the general properties of your **Stats alarm** object:

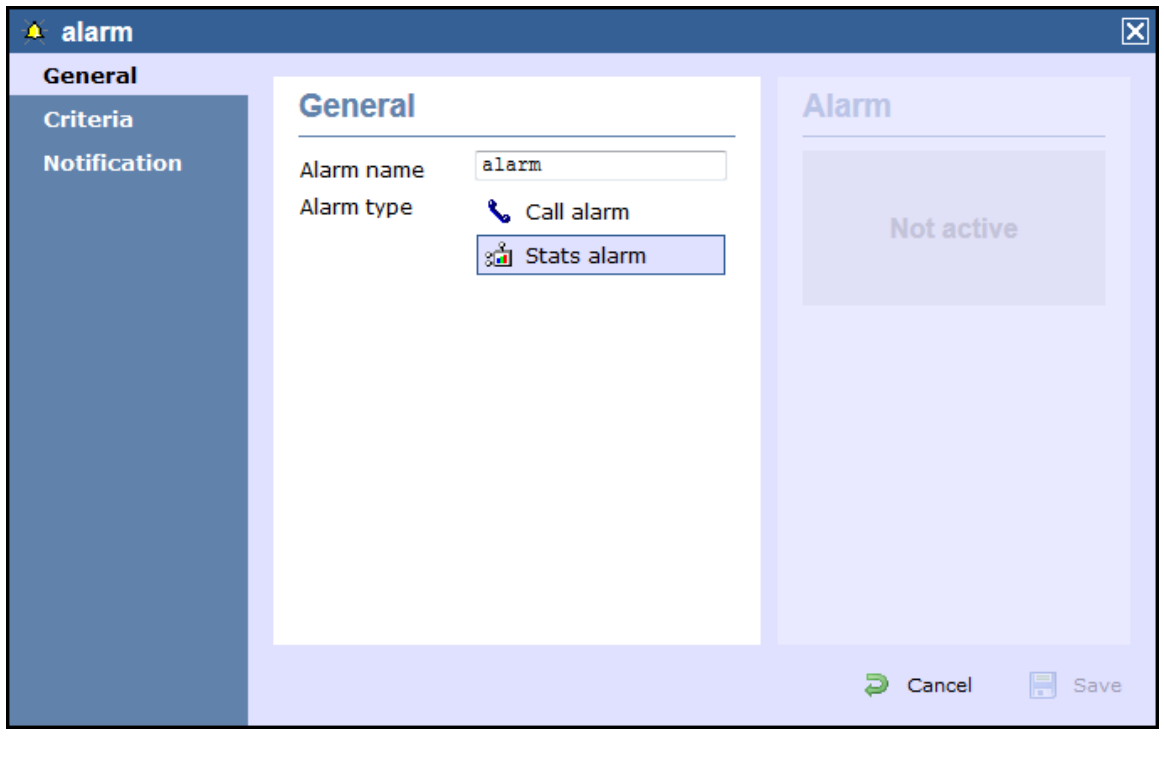

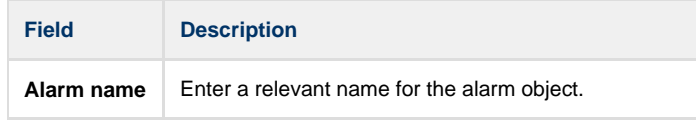

 $\top$ 

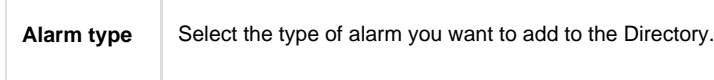

### **Criteria**

 $\overline{1}$ 

This tab allows you to select the stats point where you want to place your alarm object and to set up the criteria that must be met in order to trigger the alarm.

### **Selecting a stats point**

To select a stats point object, click on the  $\bigcirc$  icon, as shown below:

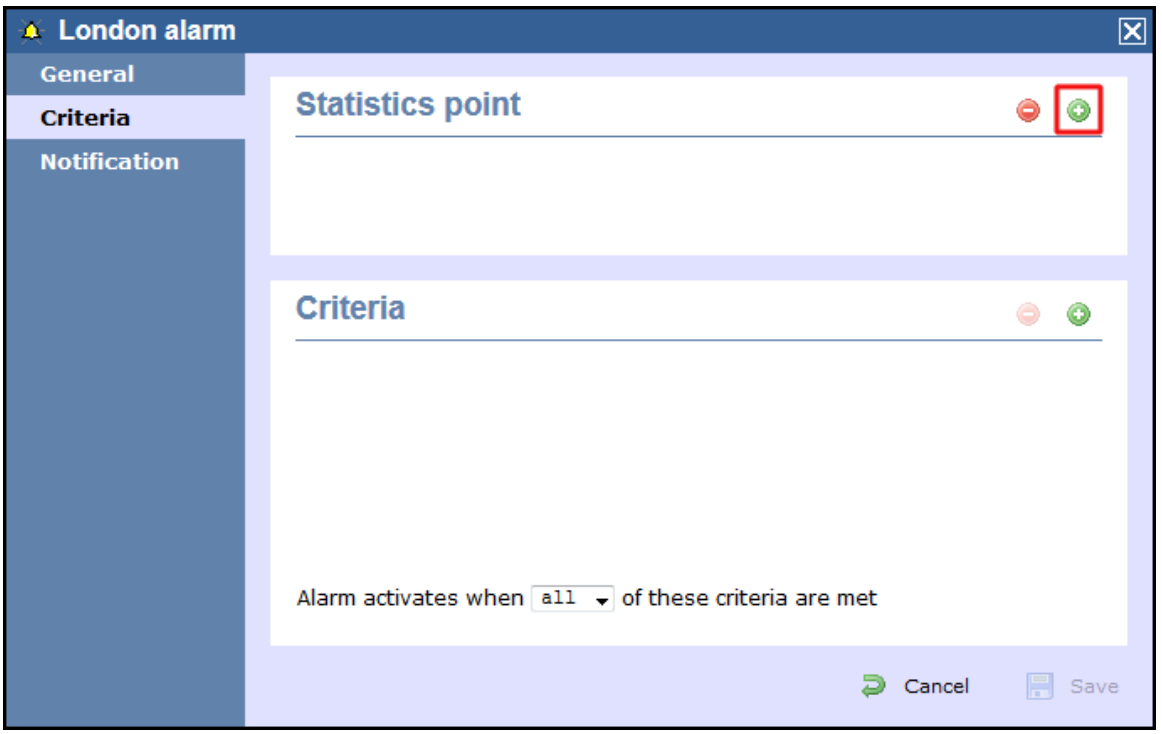

A new window will open, allowing you to drill through the Directory in order to locate the stats point object where you want to add the alarm. Click on the **intervention of select** it. The stats point will be added in the list, as shown below:

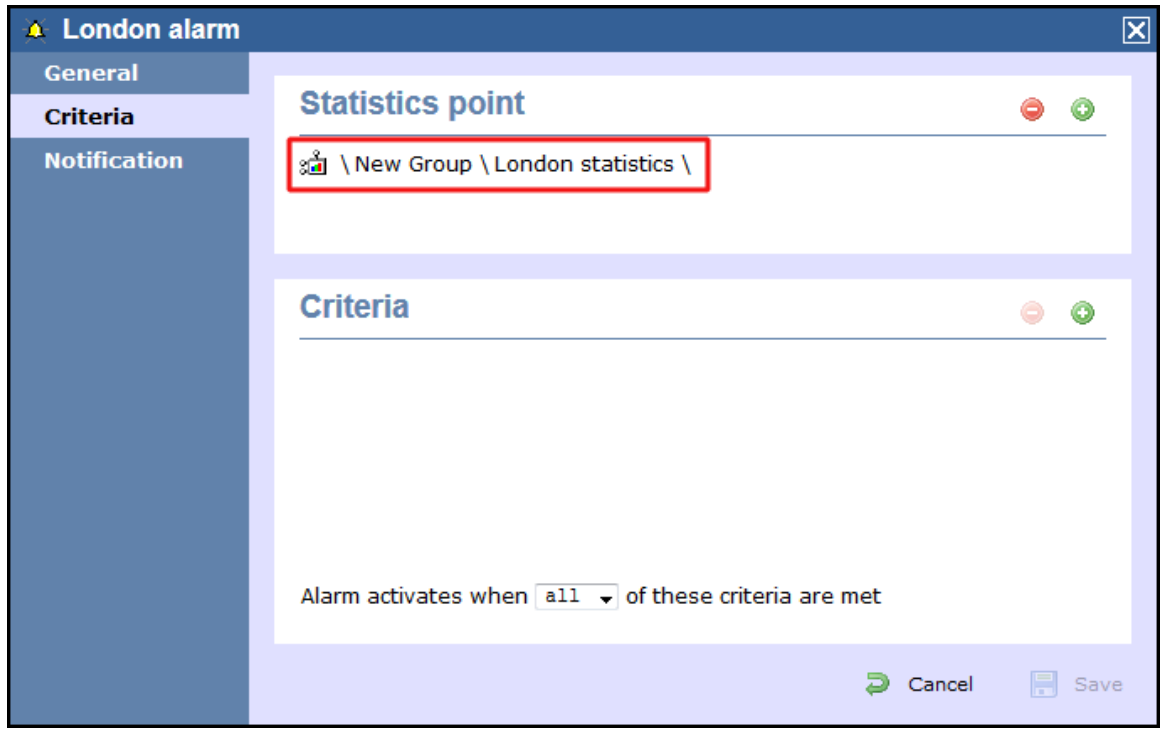

### **Selecting the criteria**

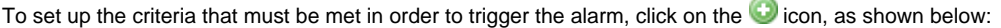

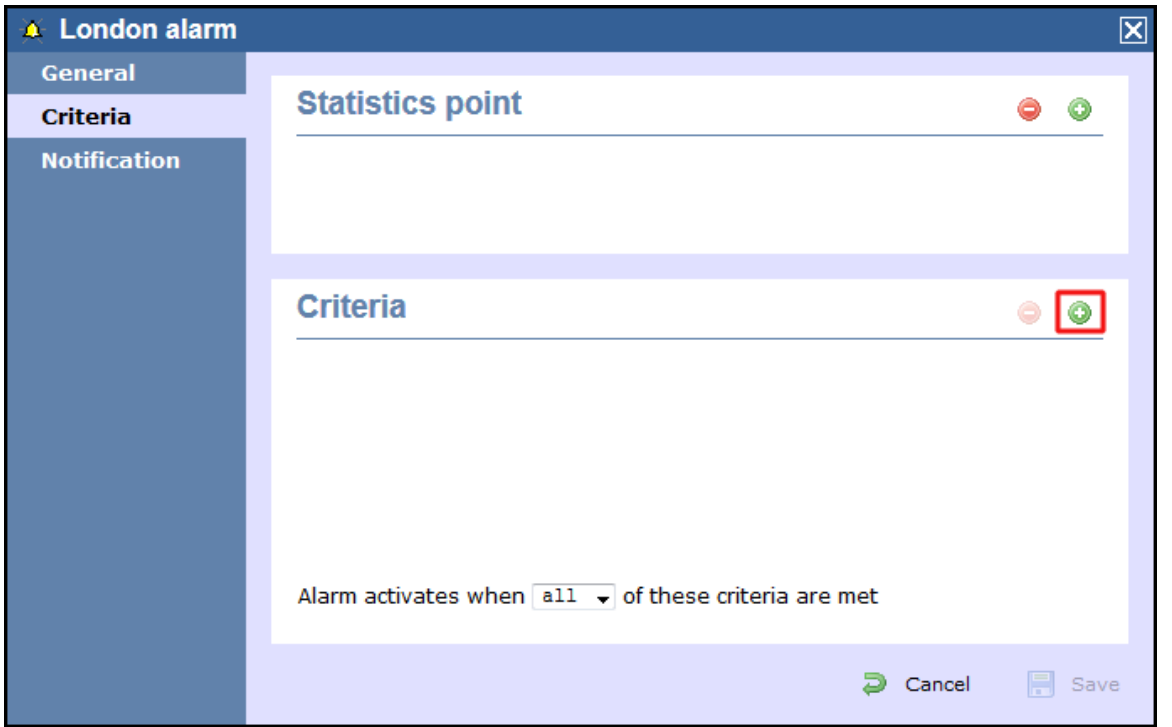

A new window will open, displaying a list of filters you can set up in order to configure the alarm criteria. Each filter consists of three elements: the filter's property (account code, dialled number, etc), an operator and a value field.

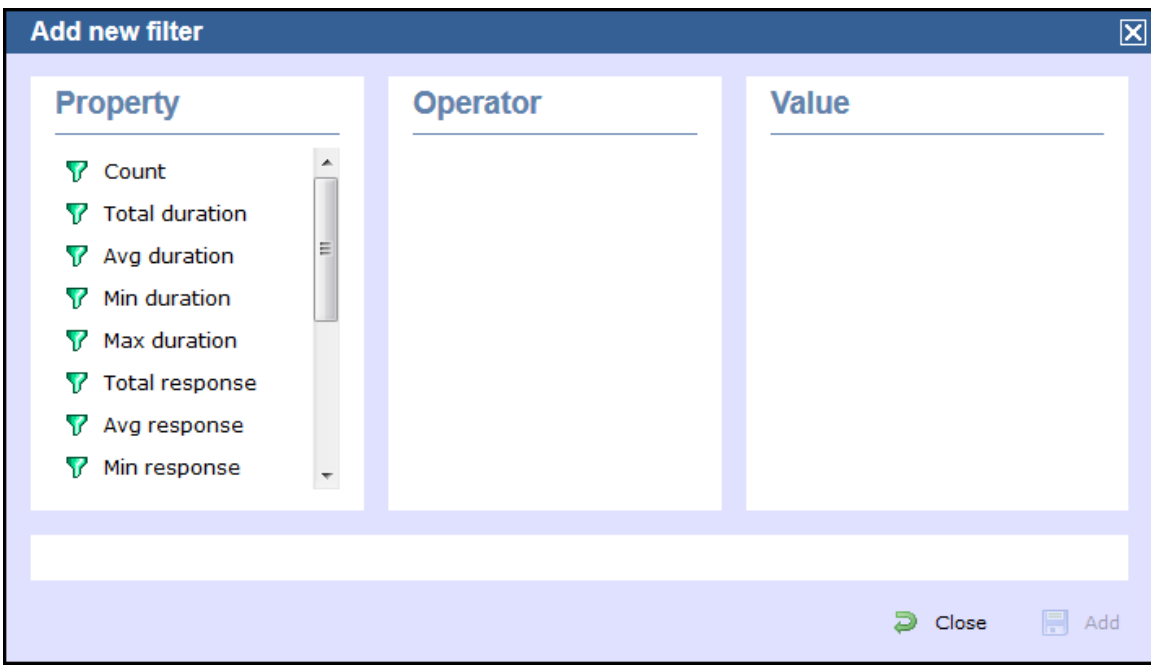

To add a filter to your alarm object, choose the filter type from the **Property** list, enter a relevant value and select an operator in order to define its meaning. The available filters for this type of alarm object are described in detail in the table below:

### **Count**

This filter allows you set up an alarm based on the total number of calls registered by the selected stats point. To set up the alarm criteria, enter the relevant value in the box provided and select an appropriate operator. In the example below, an alarm will be triggered when the total number of calls collected by the stats point is greater than **100**.

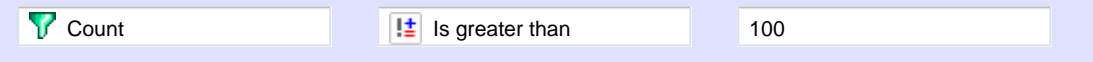

#### **Total duration**

This filter allows you to set up an alarm based on the total call duration register by the selected stats point. To set up the alarm criteria, enter the relevant value in the box provided and select an appropriate operator. In the example below, an alarm will be triggered when the total duration registered by the stats point is **3600** seconds.

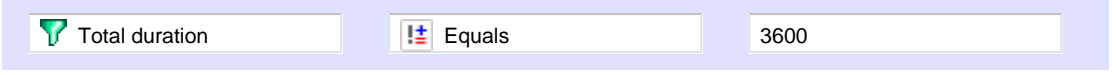

#### **Average duration**

This filter allows you to set up an alarm based on the average call duration registered for the calls collected by the selected stats point. To set up the alarm criteria, enter the relevant value in the box provided and select an appropriate operator. In the example below, an alarm will be triggered when the average duration registered by the stats point is not equal to **1800** seconds.

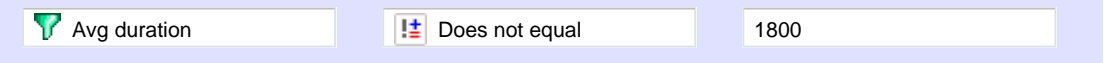

#### **Minimum duration**

This filter allow you to set up an alarm based on the minimum call duration registered by the selected stats point. To set up the alarm criteria, enter the relevant value in the box provided and select an appropriate operator. In the example below, an alarm will be triggered when the minimum duration registered by the stats point is less than **600** seconds.

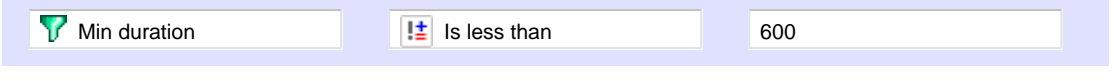

#### **Maximum duration**

This filter allow you to set up an alarm based on the maximum call duration registered by the selected stats point. To set up the alarm criteria, enter the relevant value in the box provided and select an appropriate operator. In the example below, an alarm will be triggered when the maximum duration registered by the stats point is greater than **600** seconds.

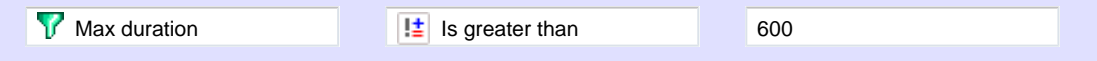

#### **Total response**

This filter allow you to set up an alarm based on the total response time registered by the selected stats point. To set up the alarm criteria, enter the relevant value in the box provided and select an appropriate operator. In the example below, an alarm will be triggered when the total response time registered by the stats point is less than **10** seconds.

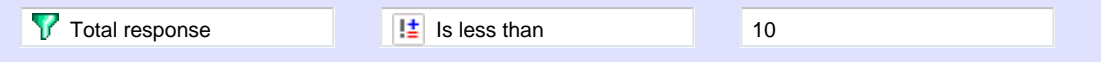

#### **Average response**

This filter allow you to set up an alarm based on the average response time registered by the selected stats point. To set up the alarm criteria, enter the relevant value in the box provided and select an appropriate operator. In the example below, an alarm will be triggered when the average response time registered by the stats point is greater than **7** seconds.

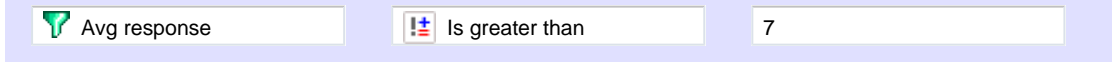

#### **Minimum response**

This filter allow you to set up an alarm based on the minimum response time registered by the selected stats point. To set up the alarm criteria, enter the relevant value in the box provided and select an appropriate operator. In the example below, an alarm will be triggered when the minimum response time registered by the stats point is **5** seconds.

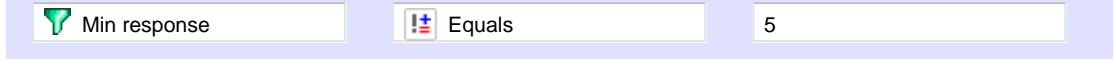

#### **Maximum response**

This filter allows you to set up an alarm based on the maximum response time registered by the selected stats point. To set up the alarm criteria, enter the relevant value in the box provided and select an appropriate operator. In the example below, an alarm will be triggered

when the maximum response time registered by the stats point is not **5** seconds.

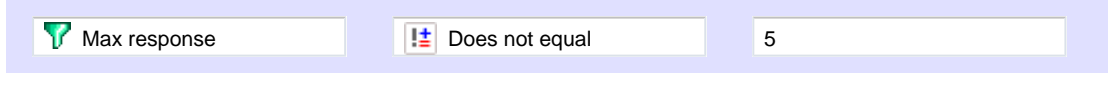

#### **Total cost**

This filter allows you to set up an alarm based on the total cost registered for the calls collected by the selected stats point. To set up the alarm criteria, enter the relevant value in the box provided and select an appropriate operator. In the example below, an alarm will be triggered when the total cost registered by the stats point is **50**.

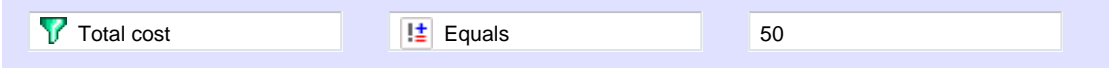

#### **Average cost**

This filter allows you set up an alarm based on the average cost registered for the calls collected by the selected stats point. To set up the alarm criteria, enter the relevant value in the box provided and select an appropriate operator. In the example below, an alarm will be triggered when the average cost registered by the stats point is greater than **20**.

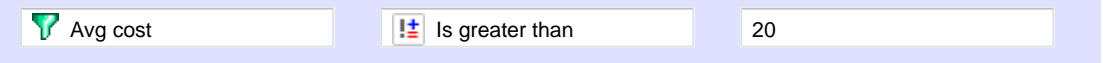

#### **Minimum cost**

This filter allows you set up an alarm based on the minimum cost registered for the calls collected by the selected stats point. To set up the alarm criteria, enter the relevant value in the box provided and select an appropriate operator. In the example below, an alarm will be triggered when the minimum cost registered by the stats point is **10**.

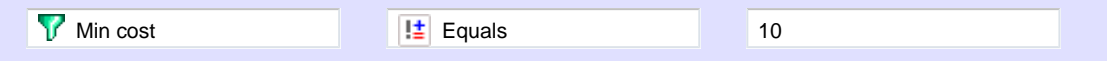

#### **Maximum cost**

This filter allows you set up an alarm based on the maximum cost registered for the calls collected by the selected stats point. To set up the alarm criteria, enter the relevant value in the box provided and select an appropriate operator. In the example below, an alarm will be triggered when the maximum cost registered by the stats point is greater than **60**.

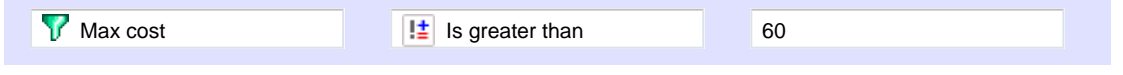

#### **Concurrency**

This filter allows you set up an alarm based on the concurrency of calls registered by the selected stats point. To set up the alarm criteria, enter the relevant value in the box provided and select an appropriate operator. In the example below, an alarm will be triggered when the call concurrency registered by the stats point is greater than **5**.

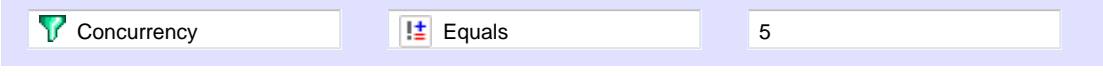

### **Notification**

The **Notification** tab allows you set up an email alert when the alarm is being triggered. To send the notification to multiple email addresses, separate each entry with a comma.

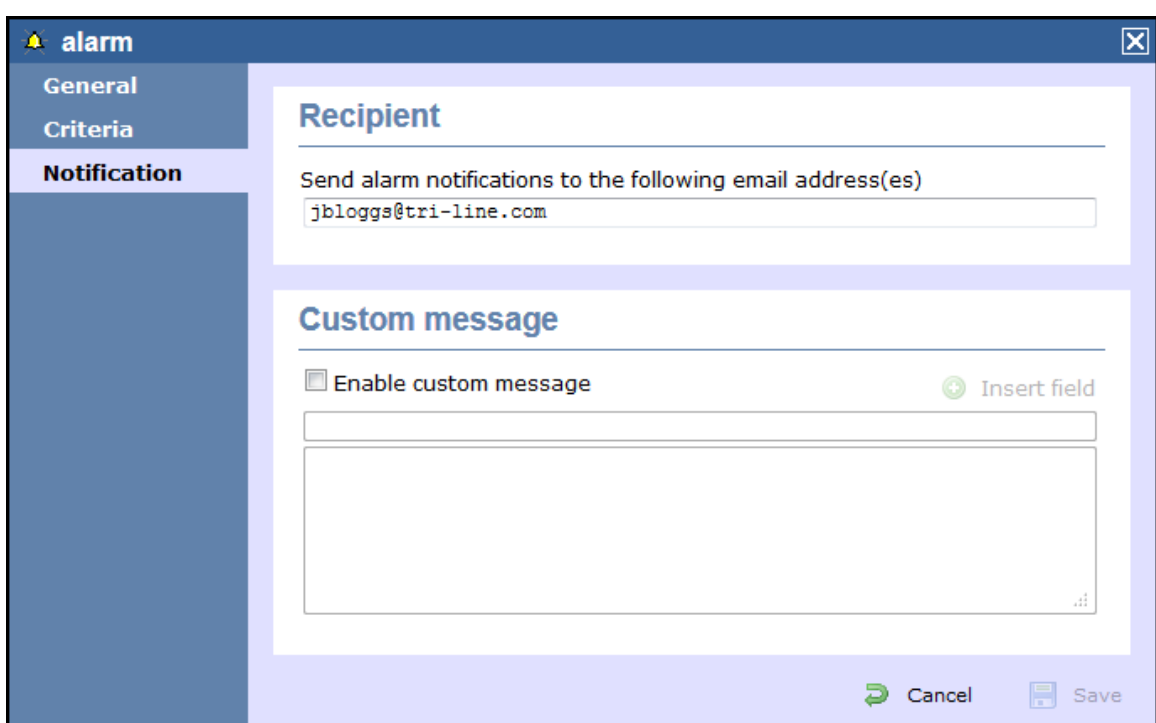

# <span id="page-379-0"></span>**Channel**

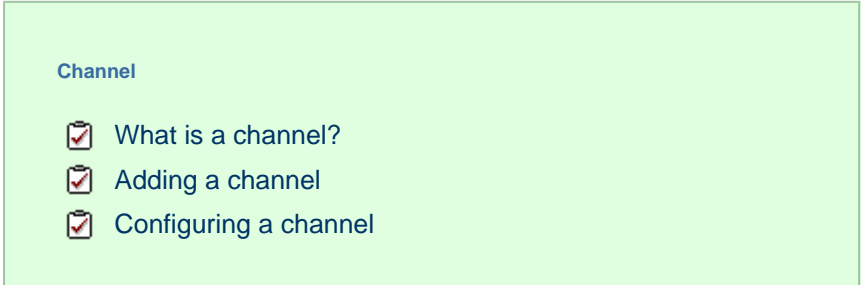

## **What is a channel?**

Channels are system objects representing your telephone lines. When you first configure TIM Enterprise, your channels are automatically harvested from the data received from the phone system, into a folder named **Discovered Channels**. The properties of each channel can be edited afterwards, and channels can also be organised subsequently into new channel groups, if preferred.

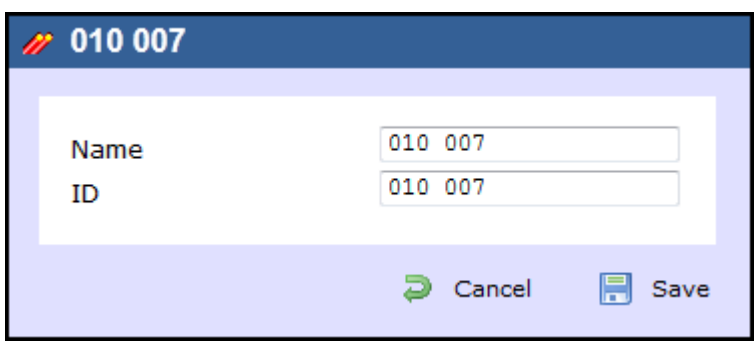

# <span id="page-379-1"></span>**Adding a channel**

To add an channel object to the system, drill-down to the Directory level where you want to add the channel and click on the **New object** ta b, as shown below:

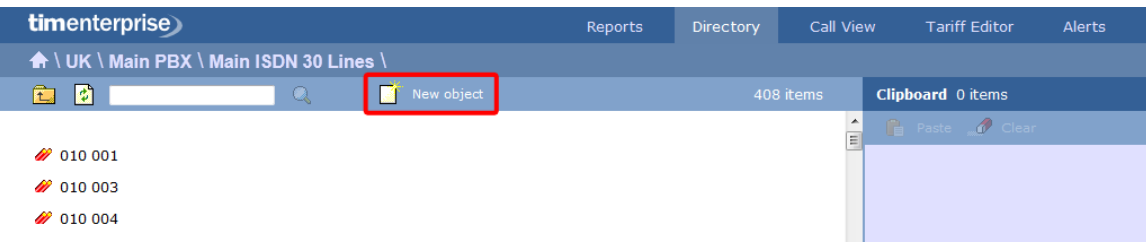

In the new window that opens, select the *Channel object from the Other object list*, enter a relevant name and click on the Add butt on, as shown below:

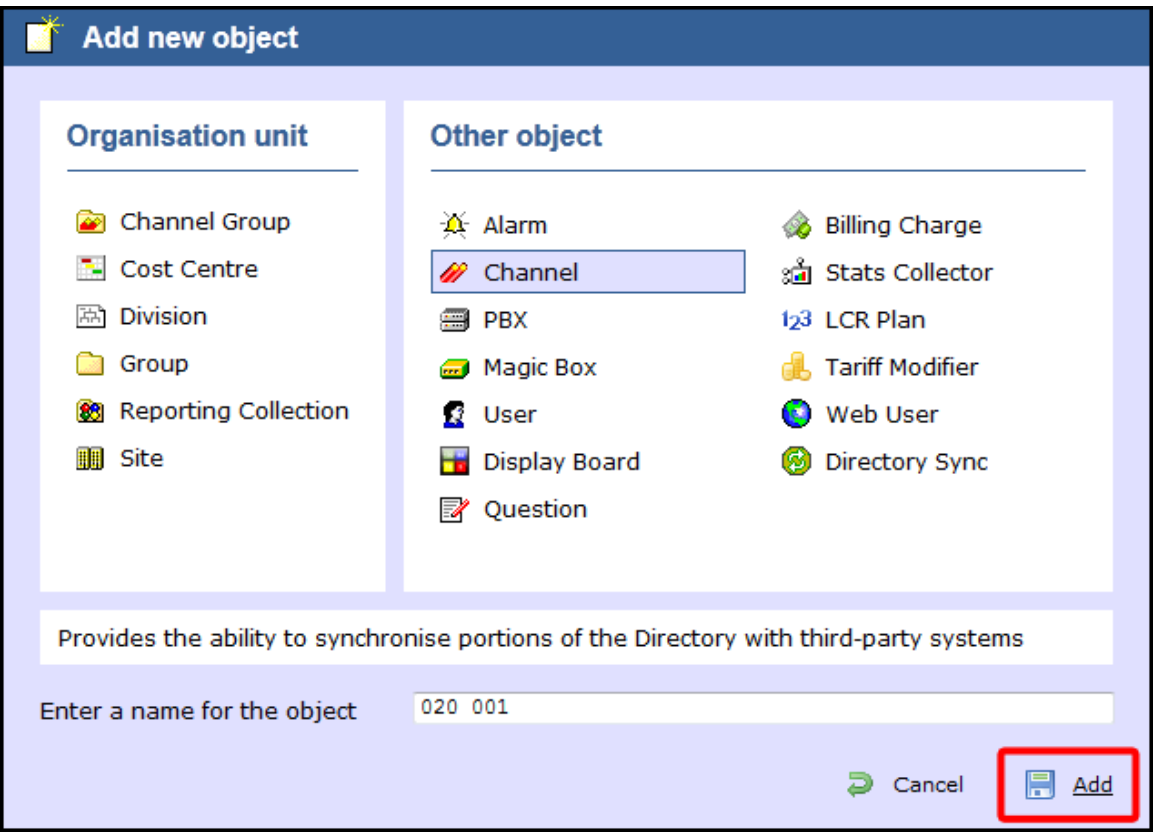

# <span id="page-380-0"></span>**Configuring a channel**

To configure a channel, locate the object in the Directory, click on it and select **Properties** from the drop-down list, as shown below:

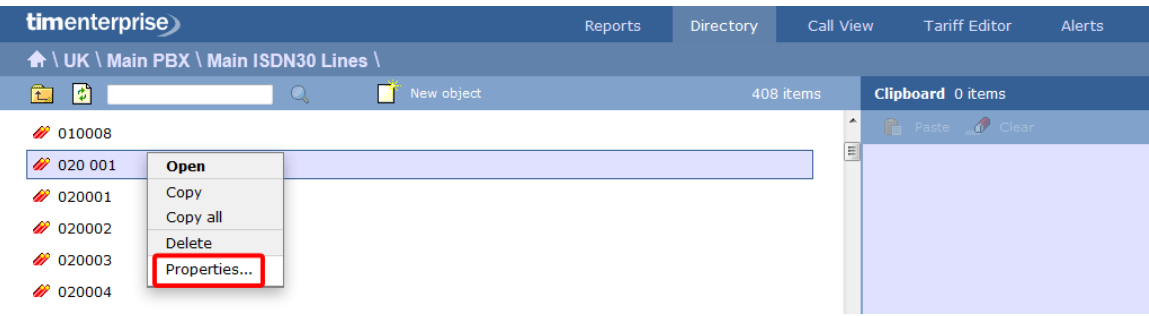

A new window will open, allowing you to configure the properties of your channel object, as shown below:

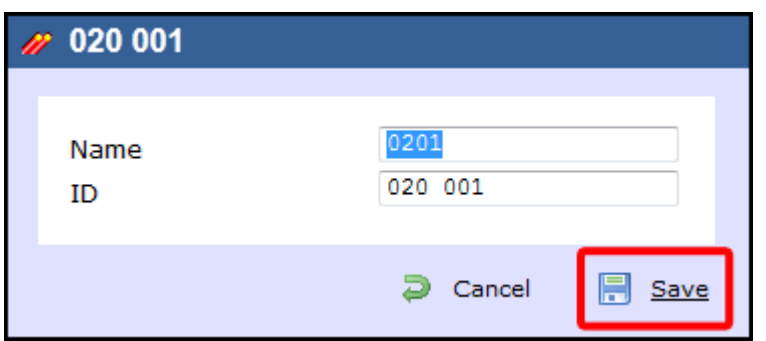

# <span id="page-381-0"></span>**Magic Box**

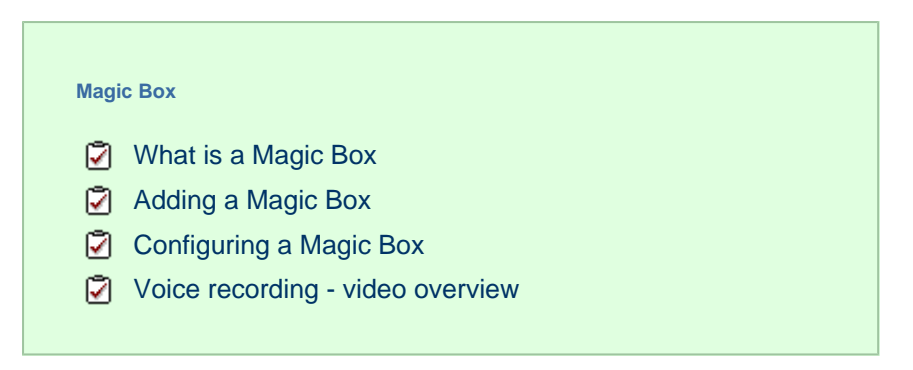

## <span id="page-381-1"></span>**What is a Magic Box**

The **Magic Box** object allows you to add one or more of our supported voice recording options, enabling you to store the audio recording of every telephone call that TIM Enterprise processes.

Which option you choose depends on what type of telephone calls you want to record. In most cases, the recording equipment is placed between your telephone system and your telephone lines (channels) and any phone calls that are made over those channels are intercepted, recorded, then sent to TIM Enterprise to be attached to the logged call.

To record calls over PSTN channels such as ISDN30 (PRI/E1/T1/J1), ISDN2 (BRI) or analogue POT lines, a piece of physical hardware - the Magic Box - is used to physically connect into your lines.

For VoIP (SIP) channels, a PC with a standard network interface card (NIC) can be used to capture the voice packets from strategic points in your voice network. If many simultaneous VoIP calls are expected, a dedicated computer with multiple NICs becomes necessary.

Any number of recording devices can be configured to provide their audio recordings to TIM Enterprise, and a hybrid network of both types of interface can be used in a single TIM Enterprise deployment.

# <span id="page-381-2"></span>**Adding a Magic Box**

To add a recording device object to the system, drill-down to the Directory level where you want to place the object and click on the **New object** tab, as shown below:

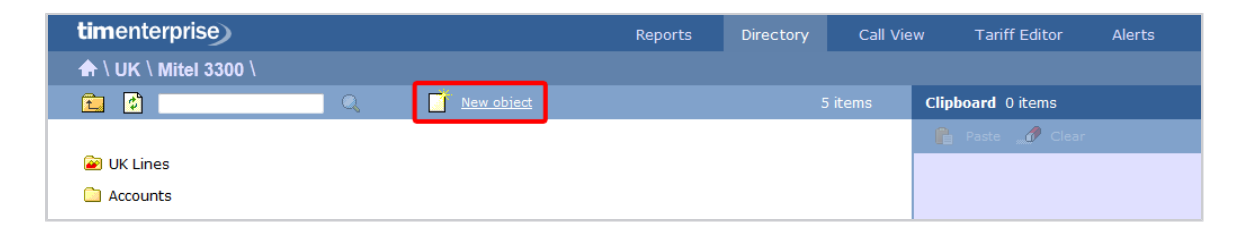

In the new window that opens, select the **Magic Box** object from the **Other object** list, enter a name and select the type of telephone lines you are using (PRI, BRI, Analogue, VOIP), as shown below:

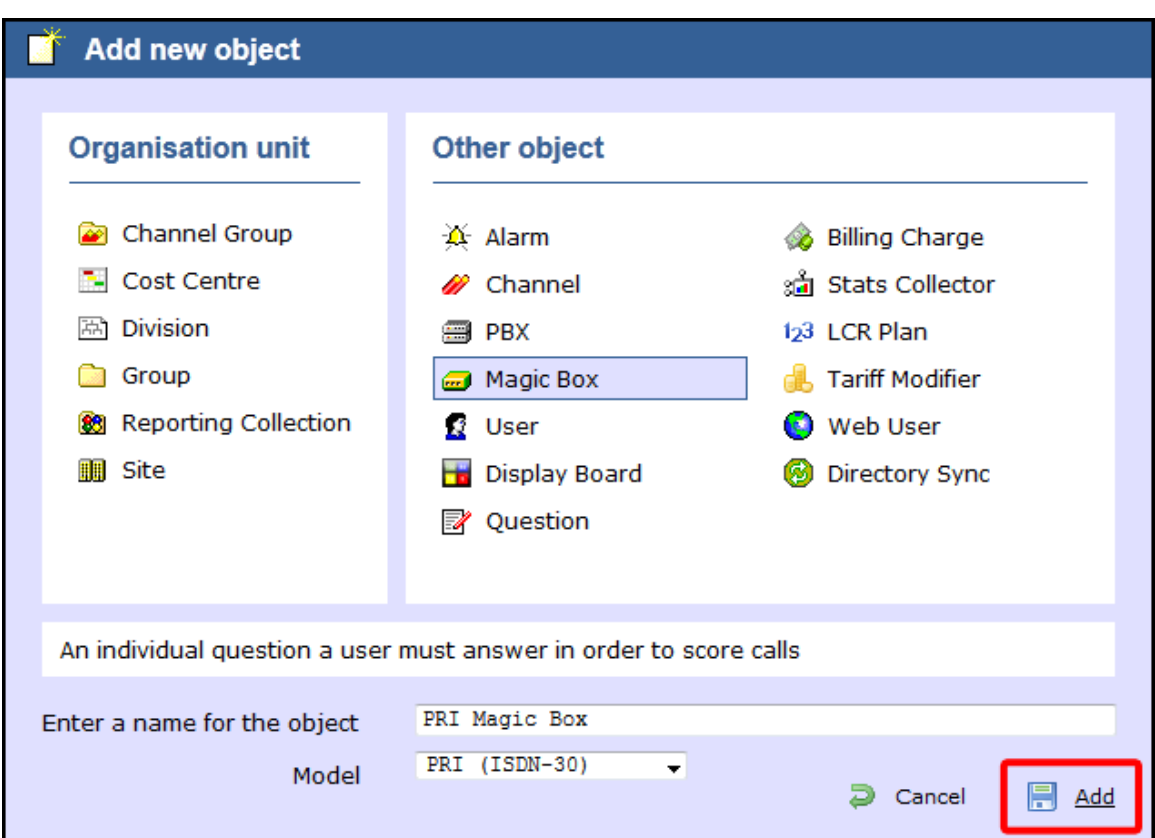

# <span id="page-382-0"></span>**Configuring a Magic Box**

To configure your recording device, locate object in the Directory, click on it and select **Properties** from the drop-down list, as shown below:

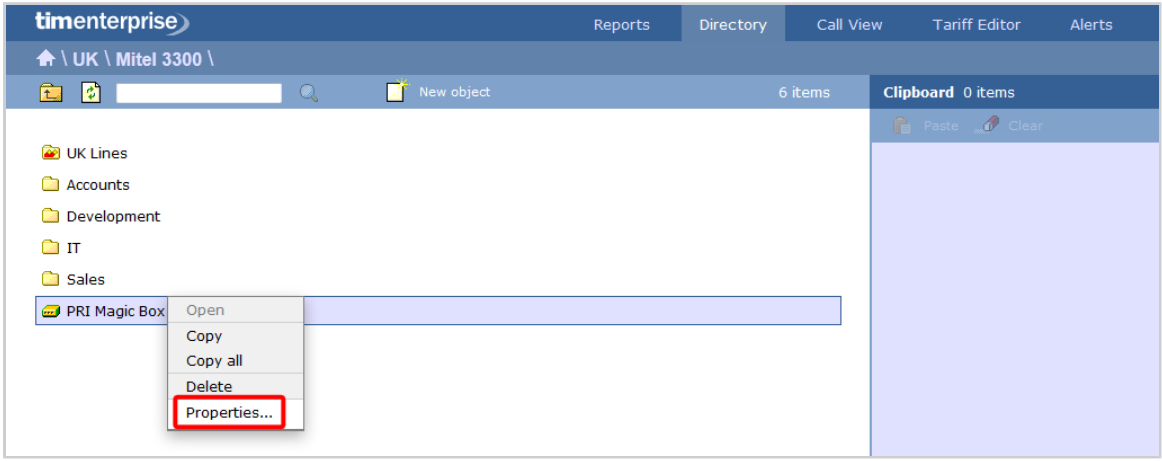

A new window will open, allowing you to configure the properties of your recording device object.

## **General**

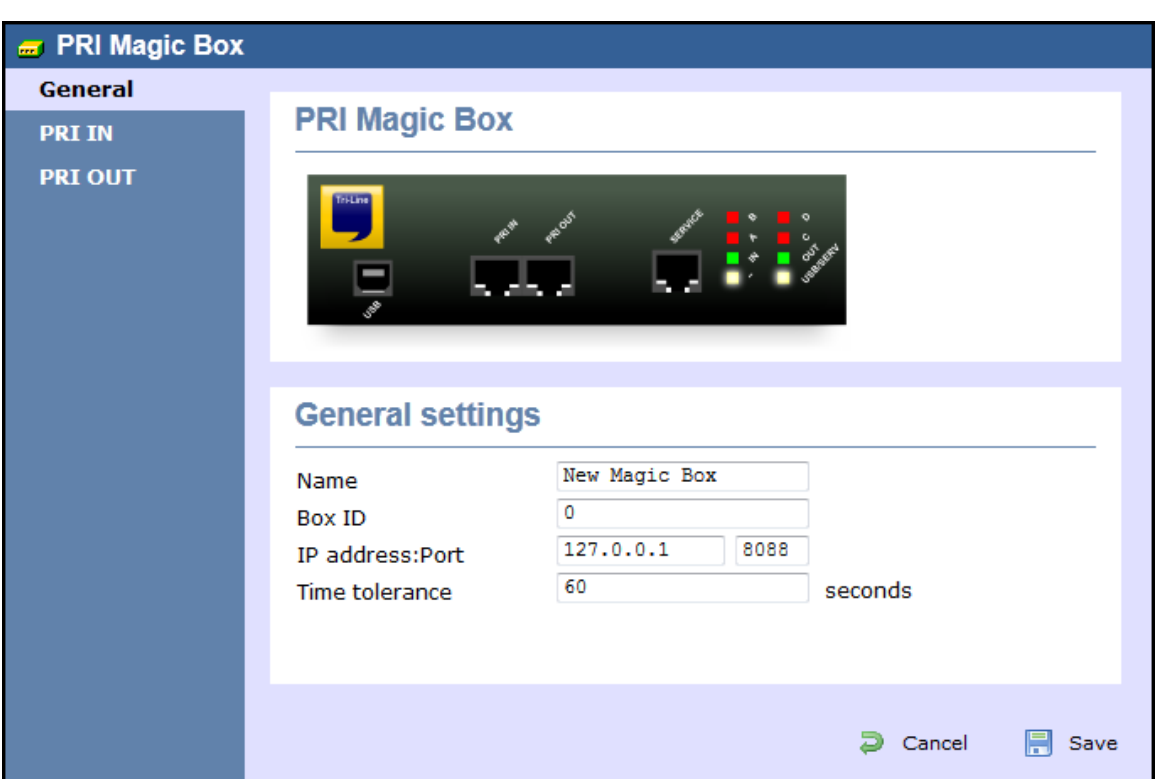

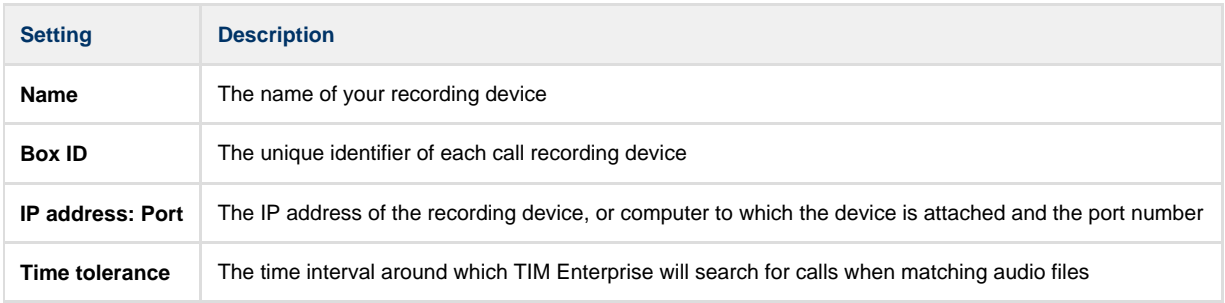

# <span id="page-383-0"></span>**Voice recording - video overview**

# <span id="page-384-0"></span>**PBX**

A

## **What is a PBX?**

The function of a **PBX** object is to acquire call logging data from your telephone system and can be added at any point in your Directory structure. TIM Enterprise can log an unlimited number of telephone systems and a PBX object must be configured for each one.

If a large number of PBXs is added to the system, you must ensure you have the required license capacity to log them. If additional users or sites need to be added, you need to increase the license capacity on your software.

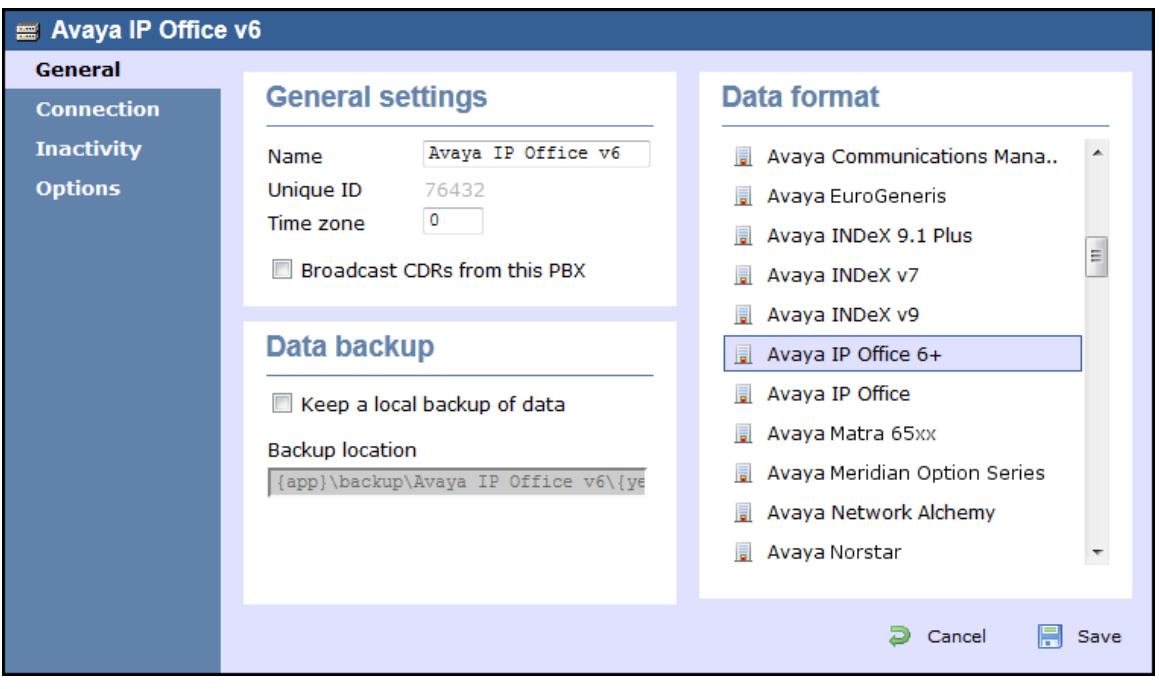

TIM Enterprise supports a large number of PBXs. For a full list of supported PBXs, click [here](http://www.tri-line.com/en/products/pbx_compatibility.php).

## **Adding a PBX**

To add a PBX object to the system, drill-down to the Directory level where you want to add the PBX and click on the **New object** tab, as shown below:

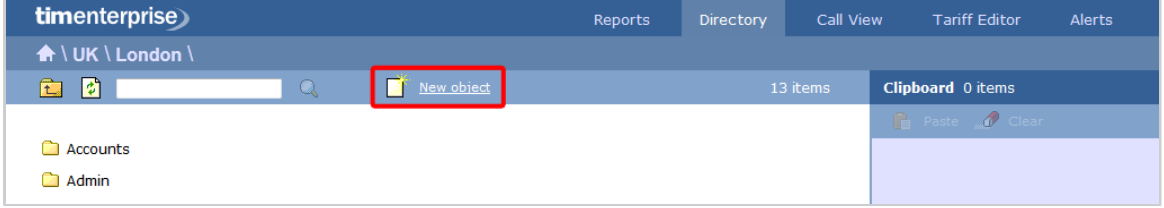

In the new window that opens, select the PBX object from the Other object list, enter a relevant name and click on the Add button. The name given to the PBX is usually its make or model ID. In the example below, a Cisco UCM PBX is being added in the UK \ London si te.

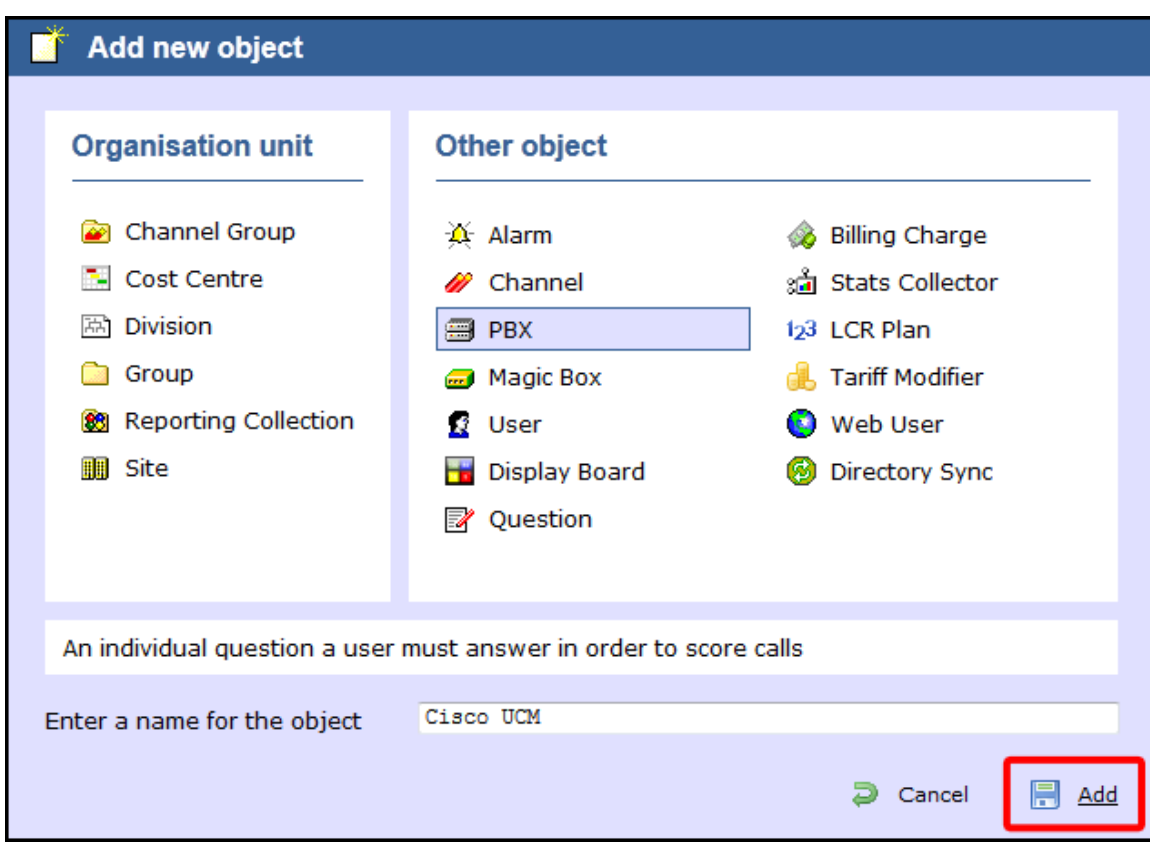

The PBX object will appear in the Directory as follows:

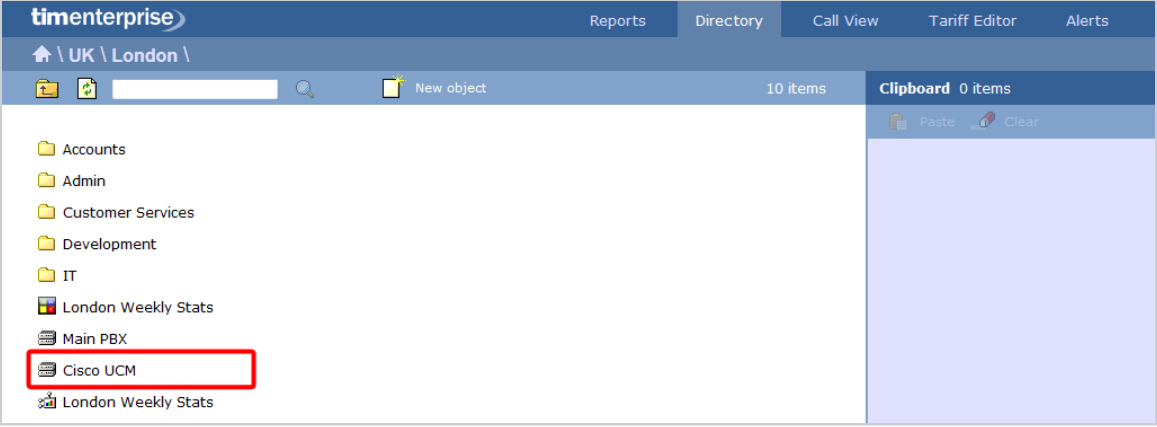

# **Configuring a PBX**

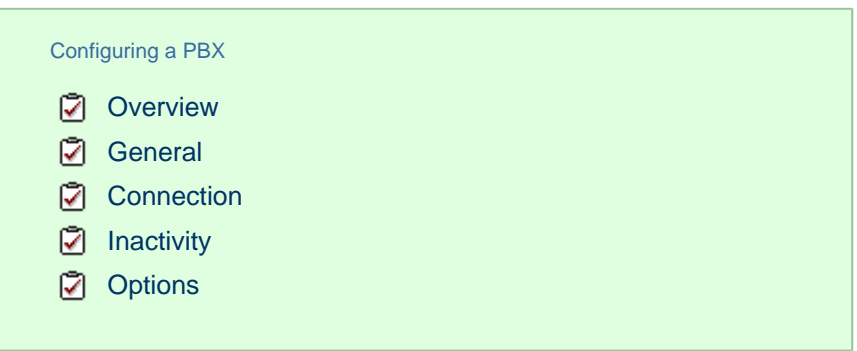

## **Overview**

To configure a PBX, locate the object in the Directory, click on it and select **Properties** from the drop-down list, as shown below:

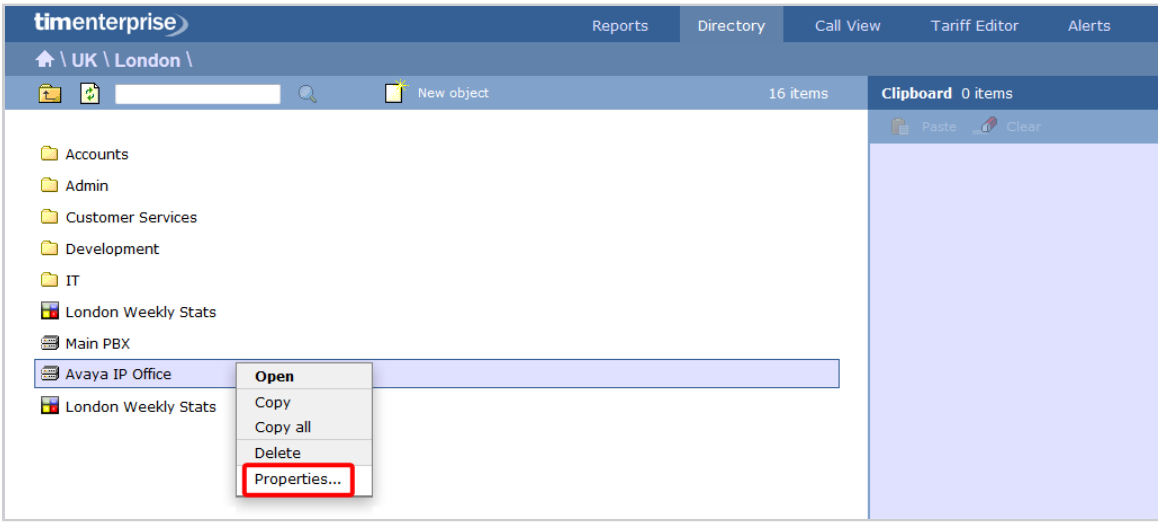

A new window will open, allowing you to configure the properties of your PBX object, as shown below:

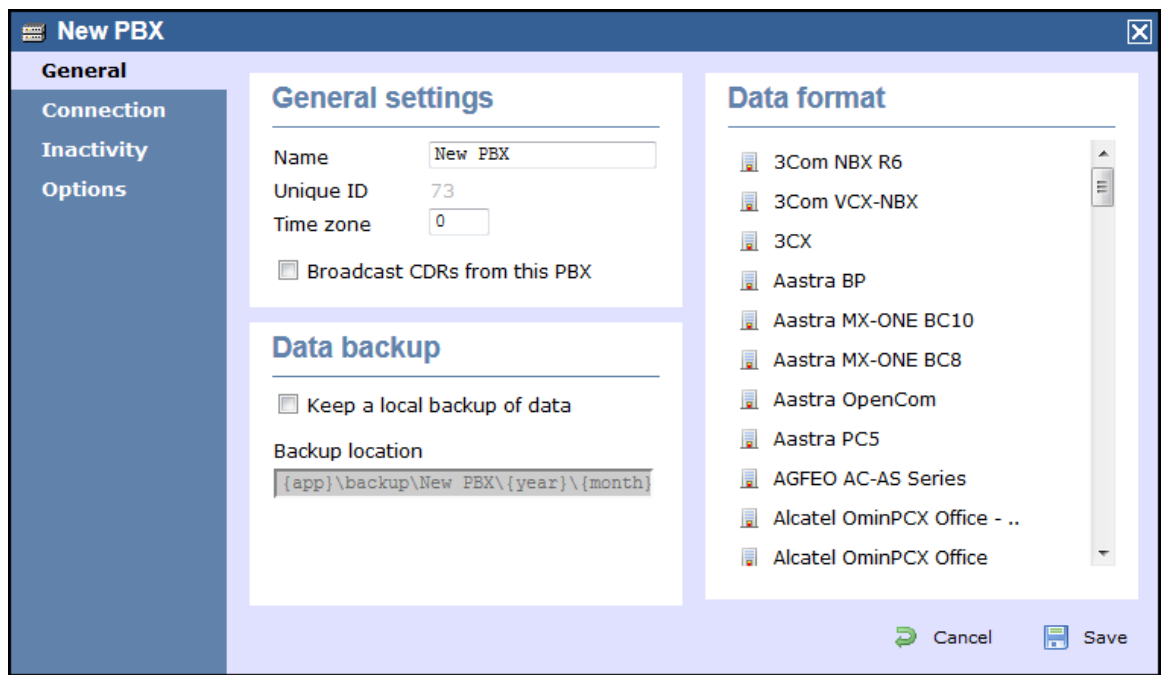

### <span id="page-386-0"></span>**General**

This tab allows you configure the general properties of your PBX object, which are described in the table below:

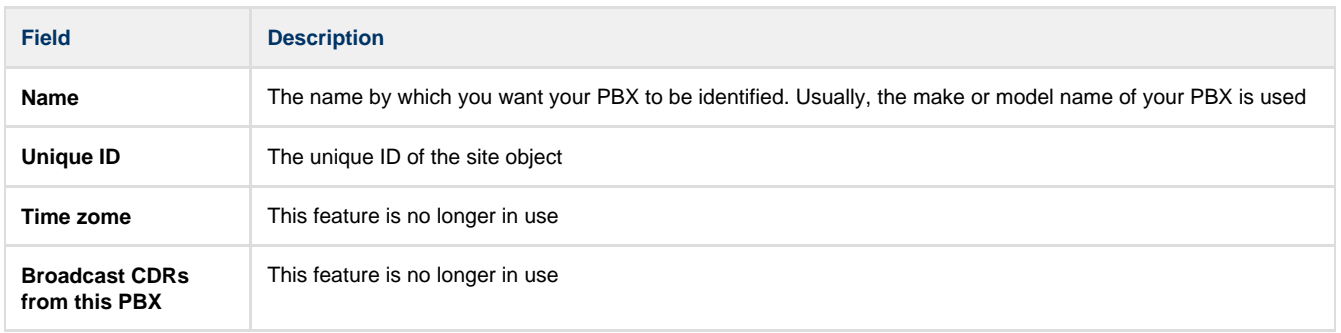

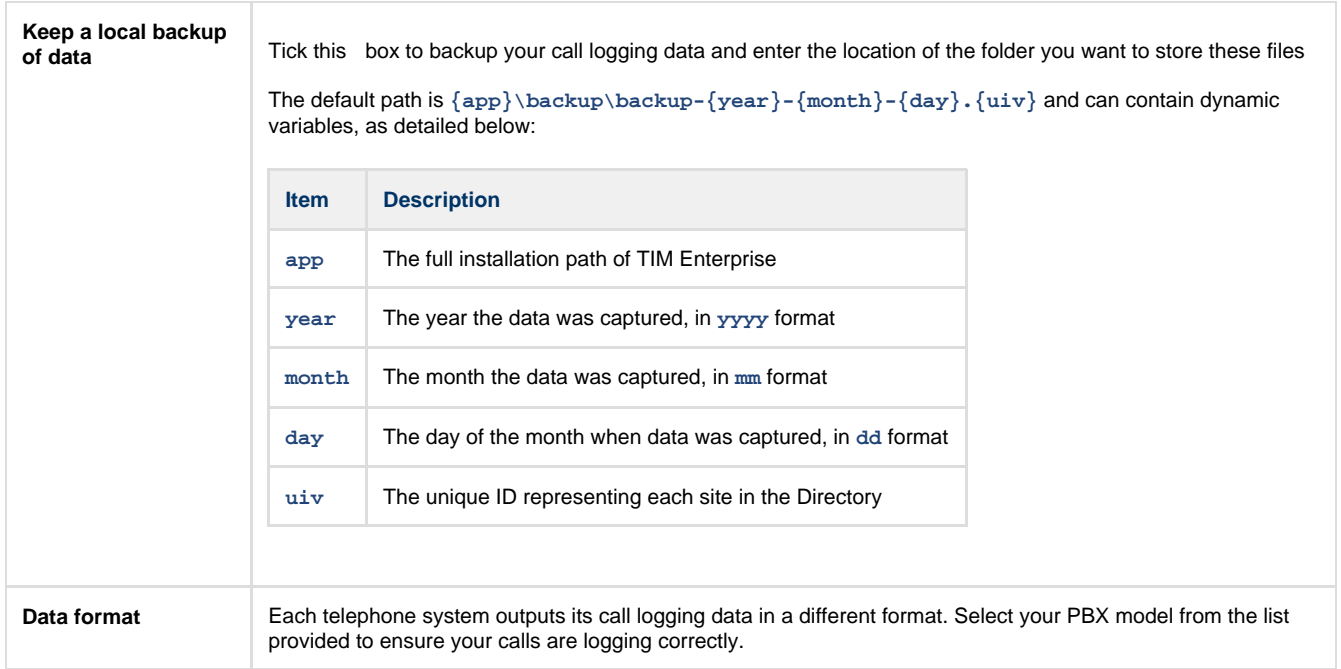

### <span id="page-387-0"></span>**Connection**

This tab allows you to configure the connection parameters of your telephone system. The properties presented in the **Connection details** section will vary, depending on the connection method used by your telephone system to provide call logging data. Each type of connection is described below:

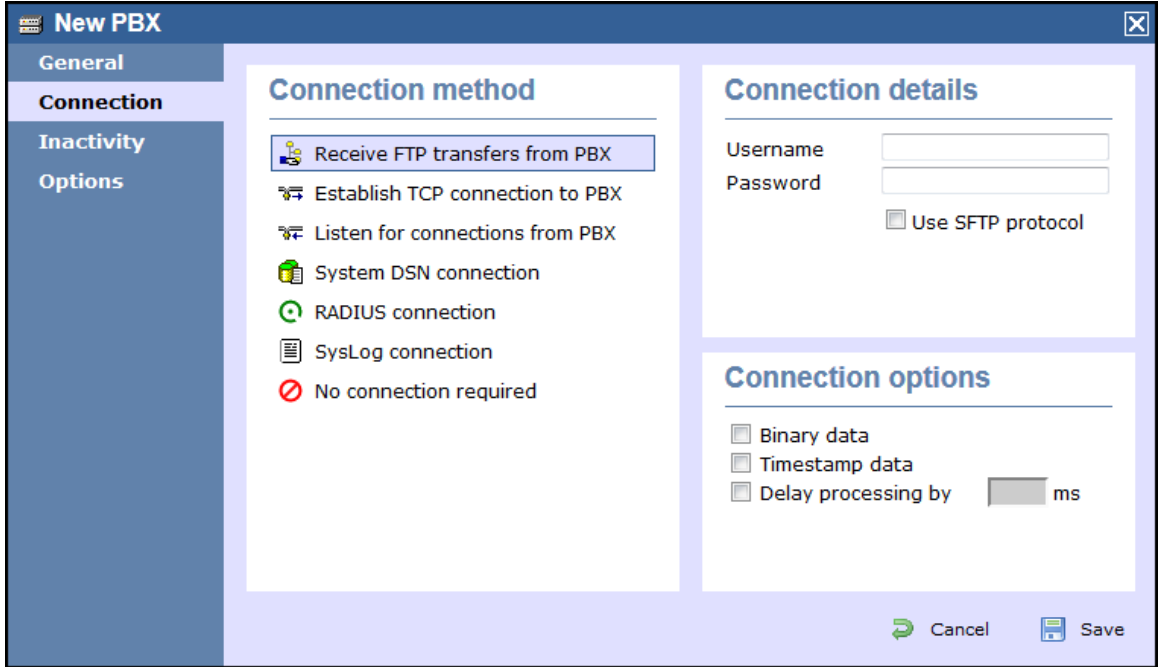

Receive FTP transfers from PBX

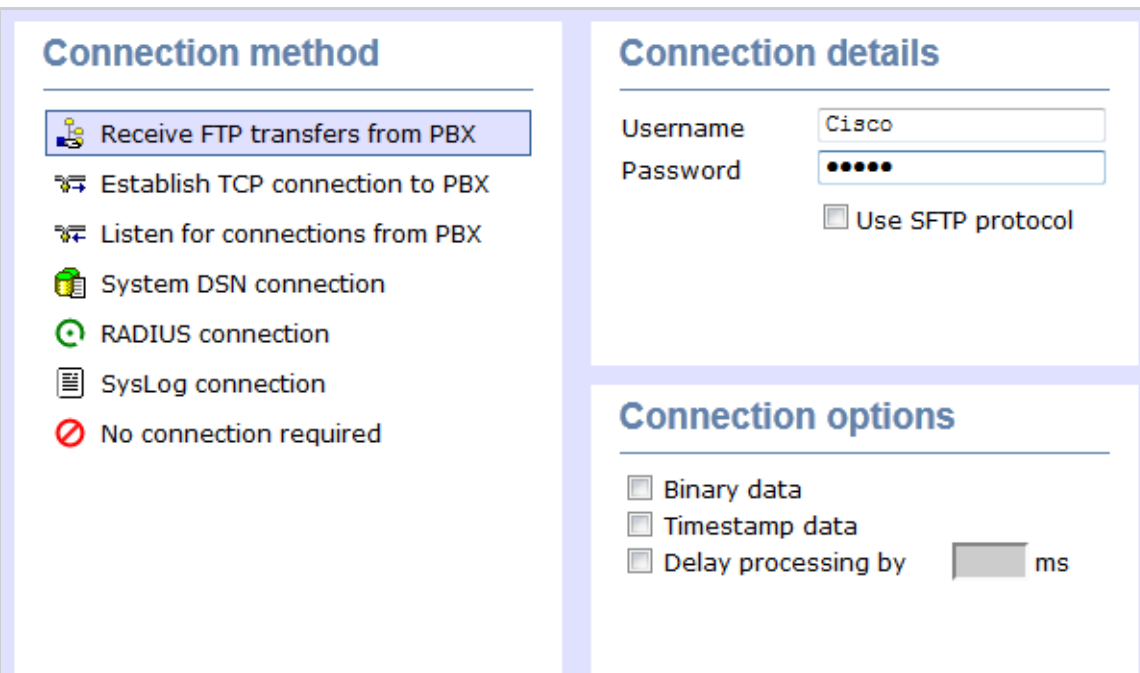

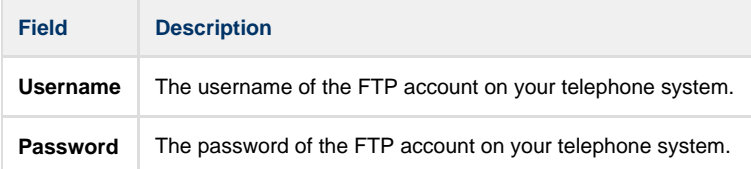

### Establish TCP connection to this PBX

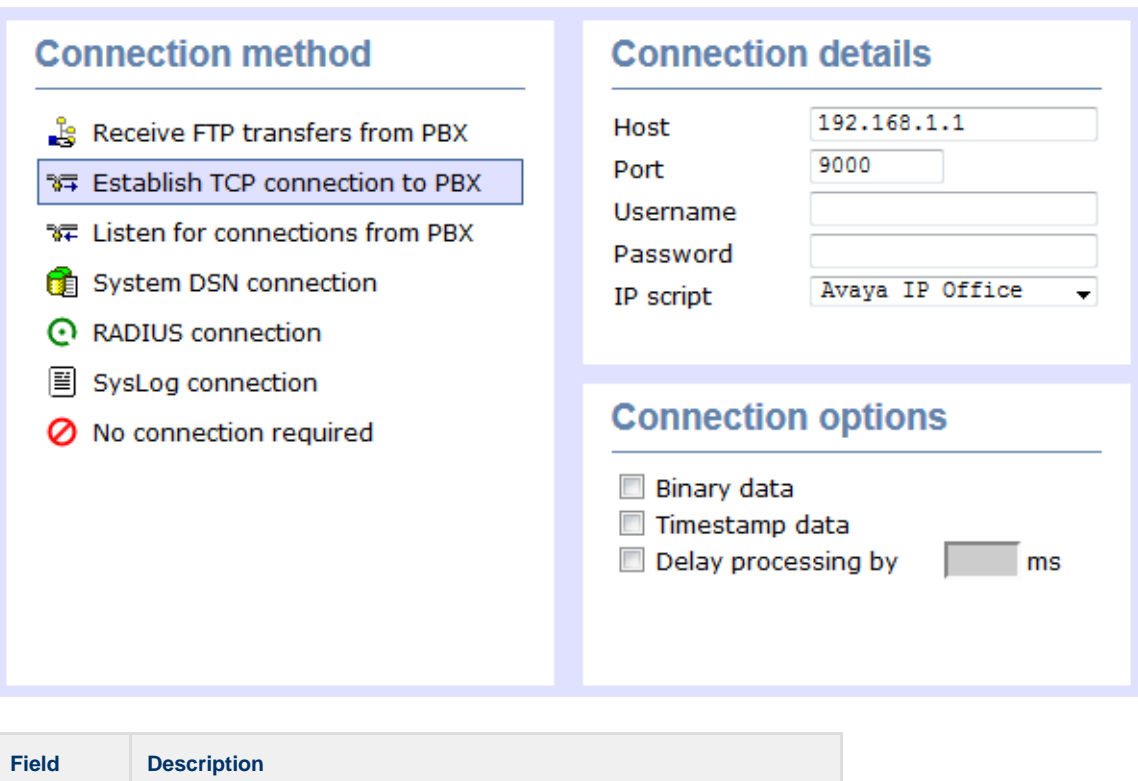

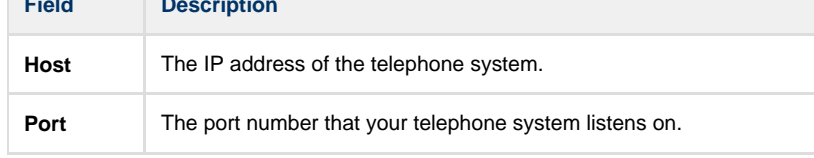

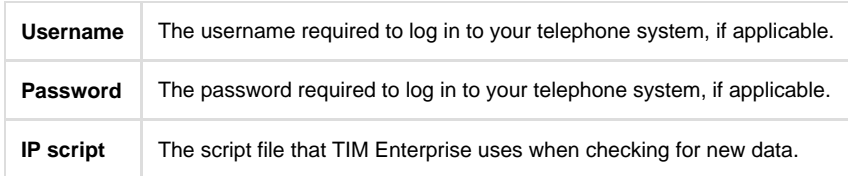

### Listen for connection to this PBX

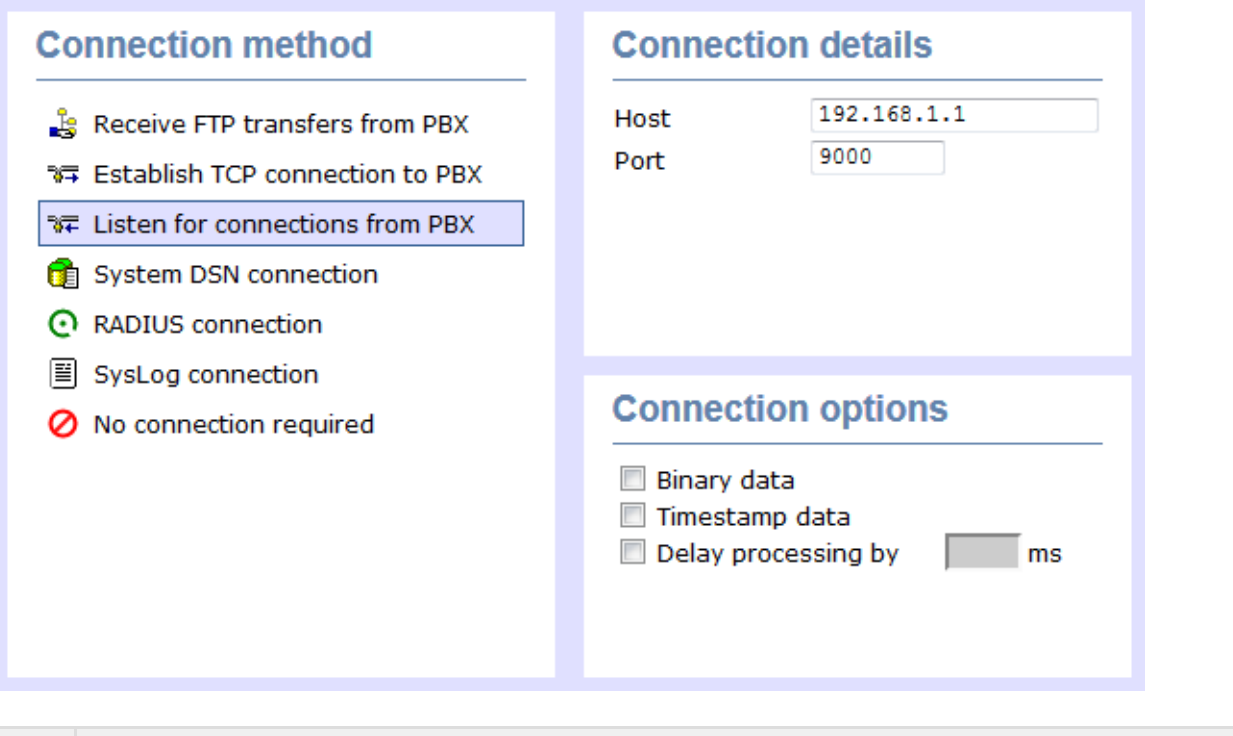

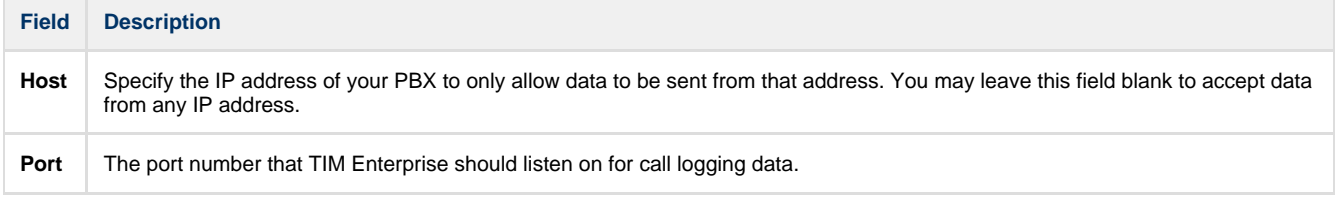

System DSN connection

r.

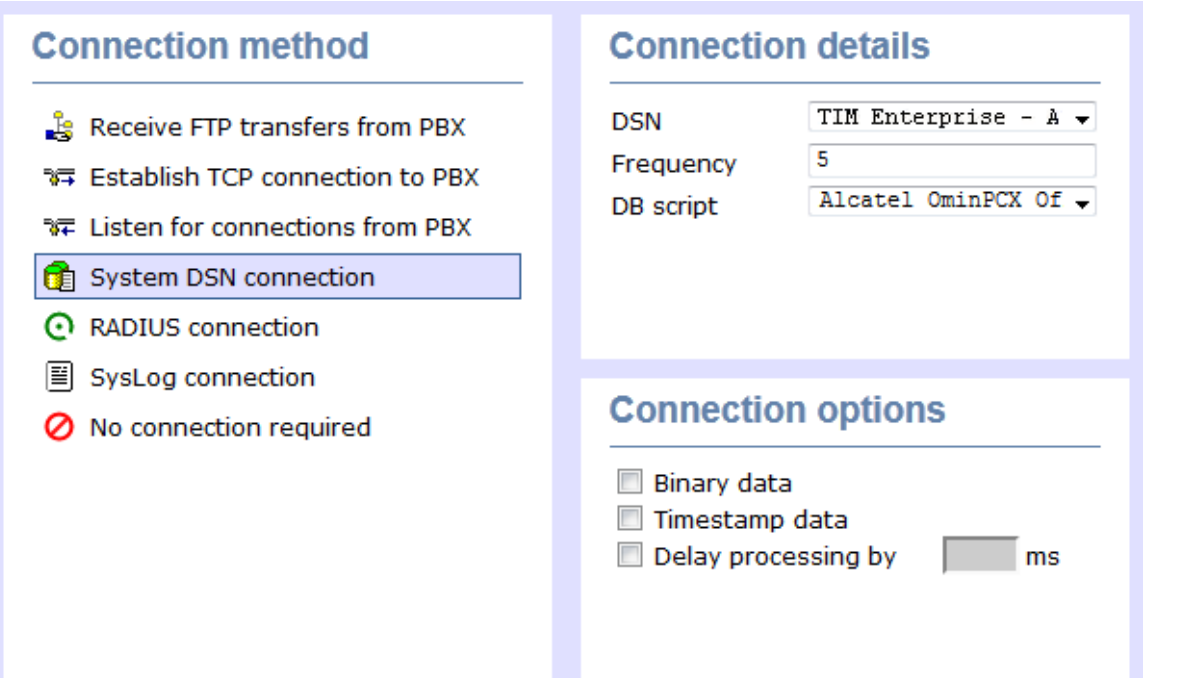

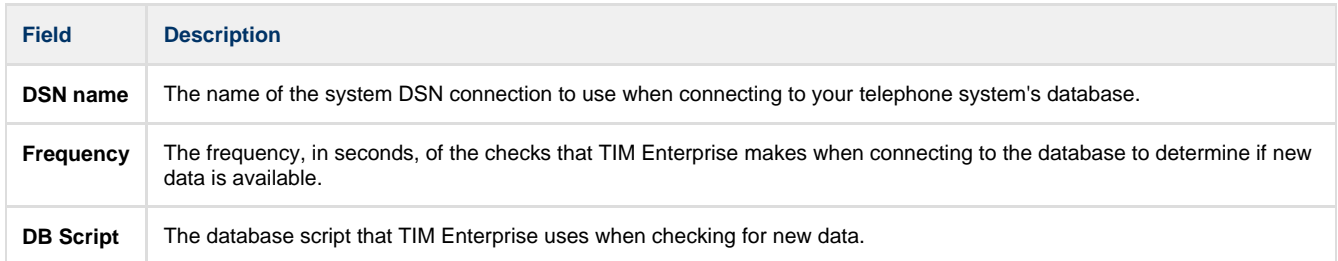

### RADIUS connection

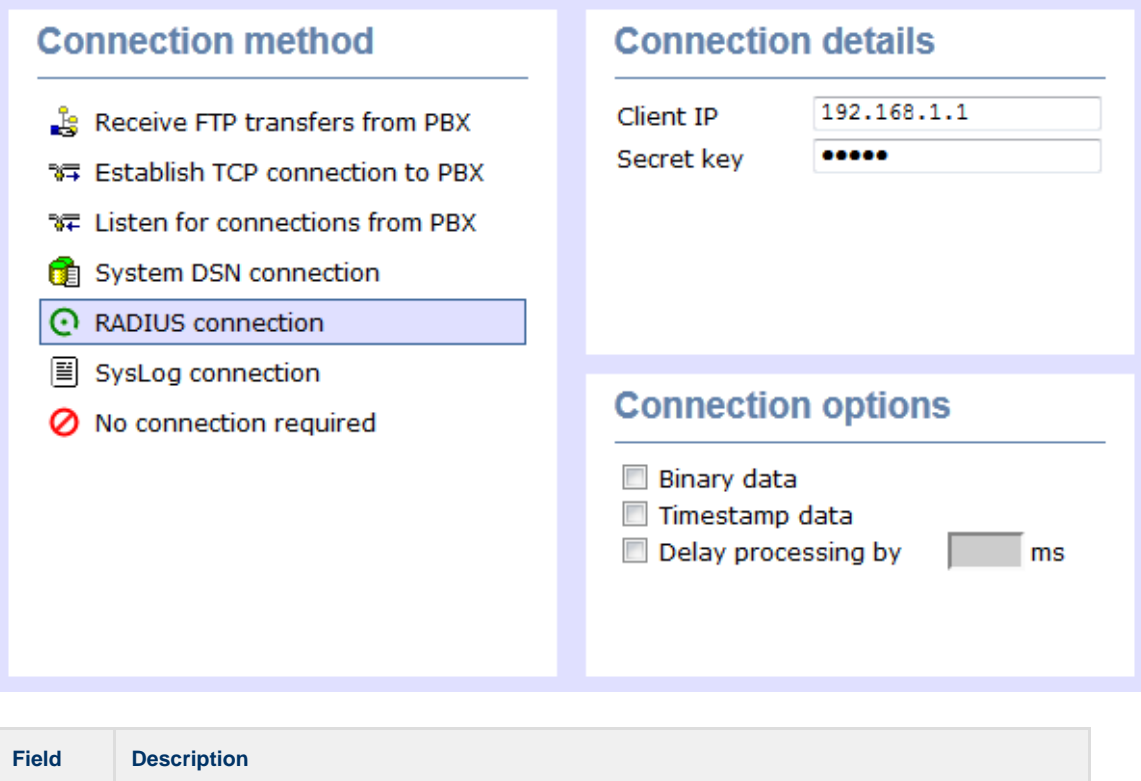

## **Client IP** The IP address of your telephone system responsible for sending RADIUS packets.

**Secret** The secret key used in RADIUS authentication between TIM Enterprise and your telephone system.

### Syslog connection

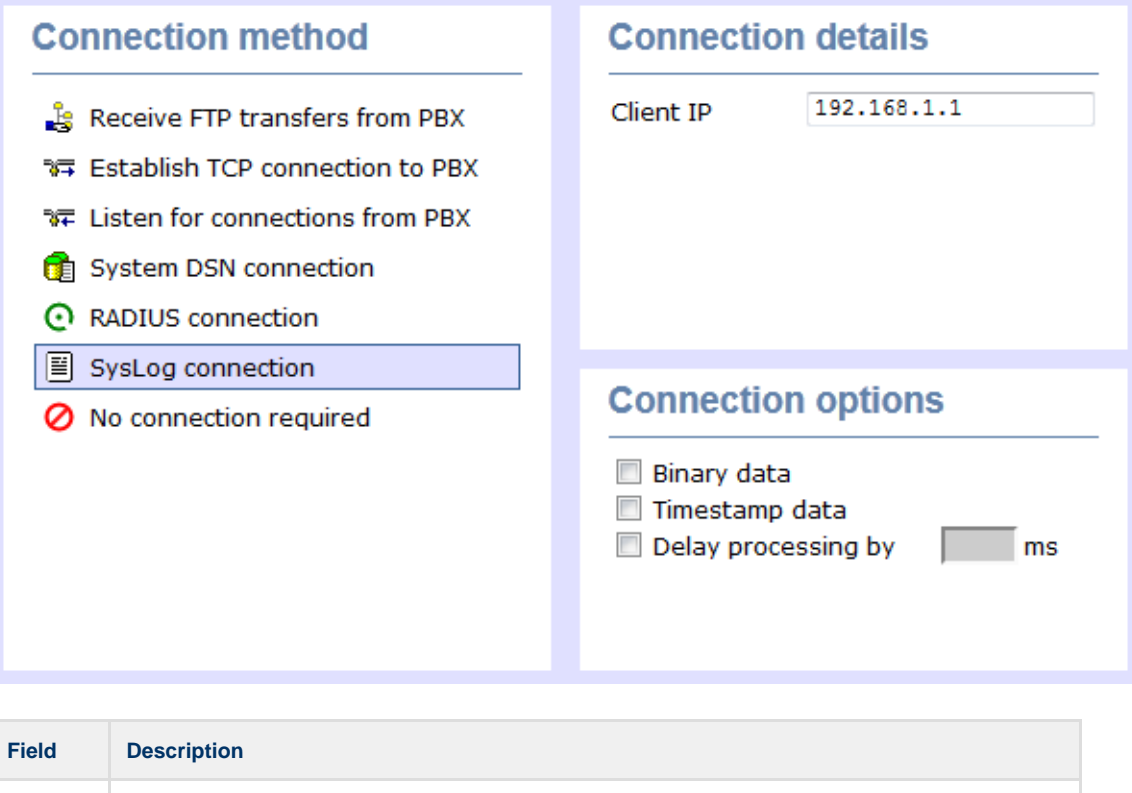

**Client IP** The IP address of your telephone system responsible for sending SysLog events to TIM Enterprise.

For detailed information about connecting to all makes/models of PBX, refer to the [Connecting to your PBX](http://docs.tri-line.com:8090/display/plus/Connecting+to+your+PBX) section.  $\bullet$ 

**Connection options**

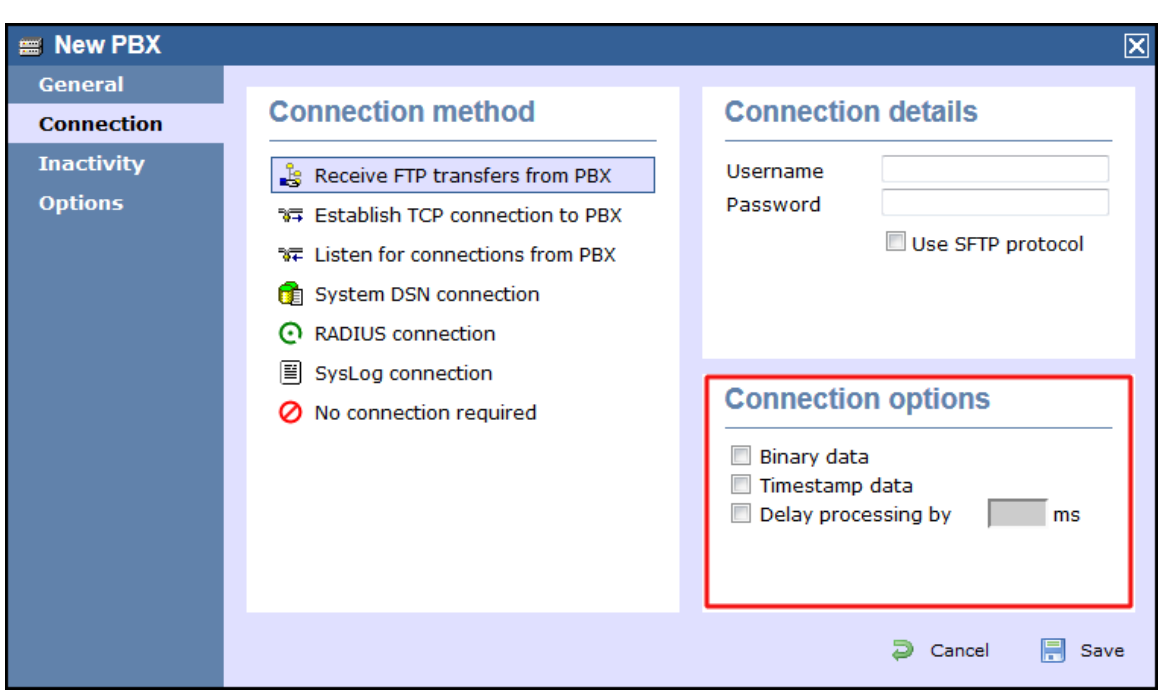

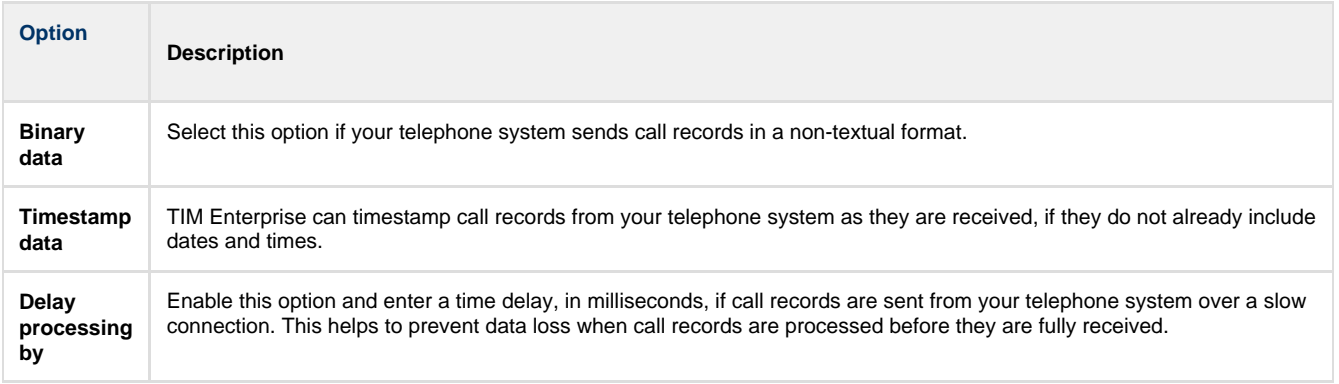

## <span id="page-392-0"></span>**Inactivity**

This tab allows you to set up an inactivity timer, which can notify you by e-mail when TIM Enterprise has not received data from your telephone system for a given amount of time.

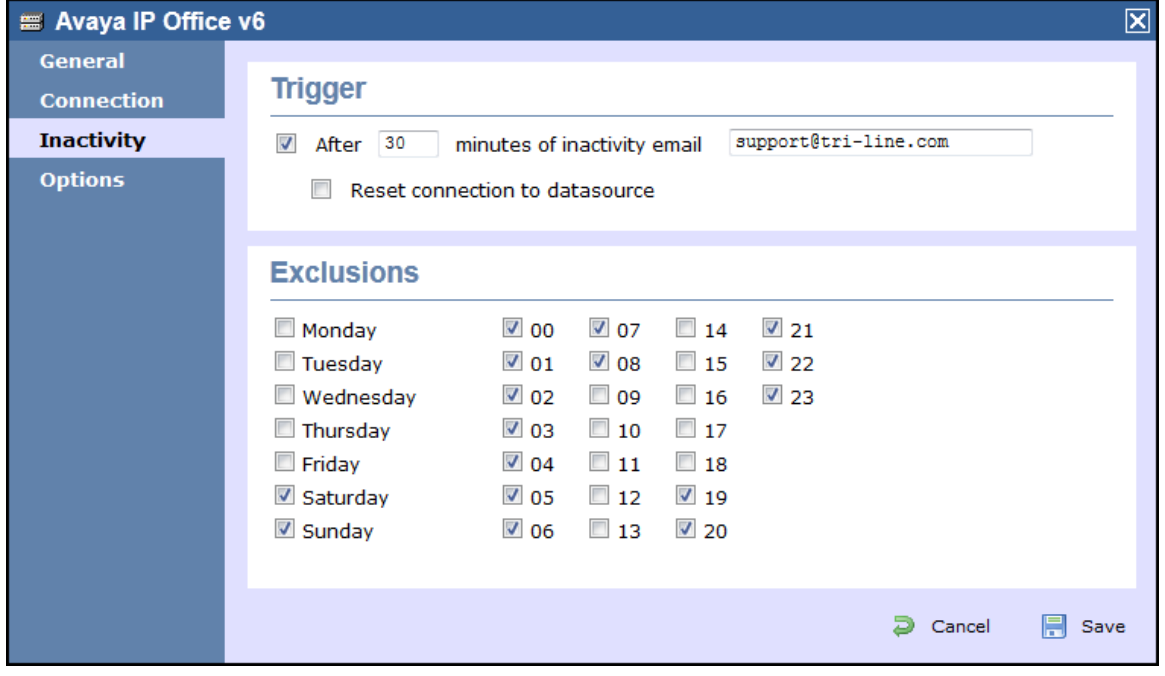

#### Enable inactivity timer

Select this option to enable inactivity monitoring for the site you are configuring. Enter the amount of time, in minutes, that must pass with no call activity, before an e-mail is sent. Next, enter the e-mail address that will receive inactivity alerts for this site.

#### Reset connection on inactivity

TIM Enterprise can reset the network connection to your telephone system when an inactivity alert is sent, in order to cause the telephone system to restart its connection.

#### Exclude days and hours from inactivity monitoring

Tick the box alongside the days and hours when it is legitimate that no call activity takes place, such as at night or at weekends, so as not to receive unnecessary e-mail notifications for those periods.

### <span id="page-393-1"></span>**Options**

The **Options** tab allows you to restrict the lookup of users outside the selected PBX object. This will allow you to log users with the same extension number across different sites.

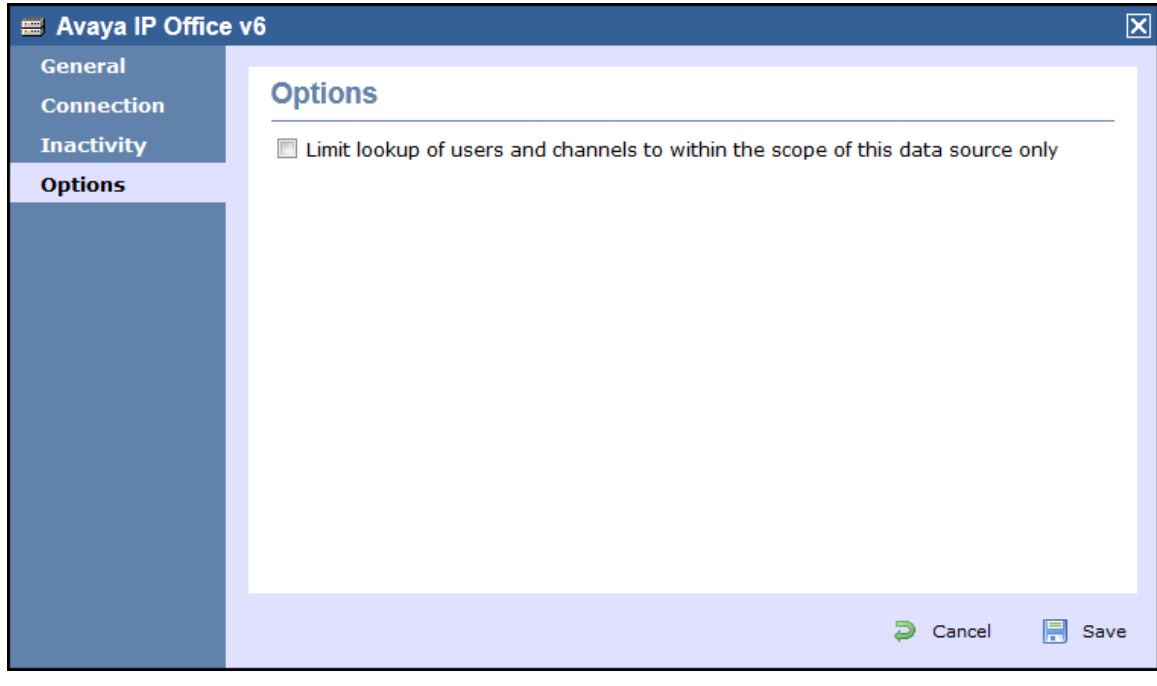

This option is turned off by default and it is recommended that you check with our Technical Support team whether it needs to be enabled on our system.

# <span id="page-393-0"></span>**User**

8

<span id="page-393-2"></span>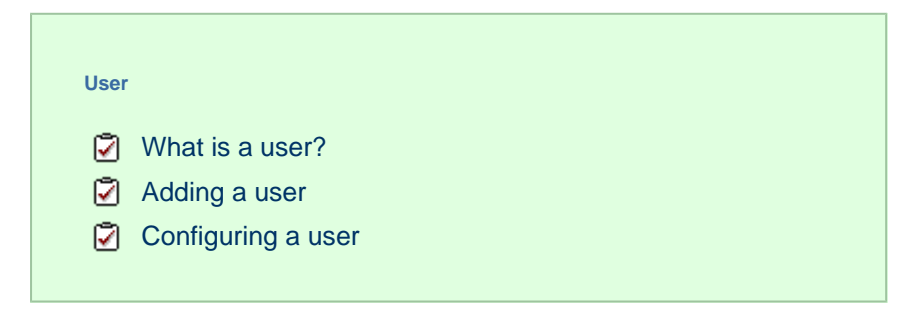

# **What is a user?**

Users represent the people in your organisation who make use of devices such as telephone extensions, fax machines, etc. When you first configure TIM Enterprise, your users are automatically harvested from the data received from the phone system into a folder named **Discov ered Users**. The properties of each user can be edited afterwards, and users can also be subsequently organised into new user groups, if preferred.

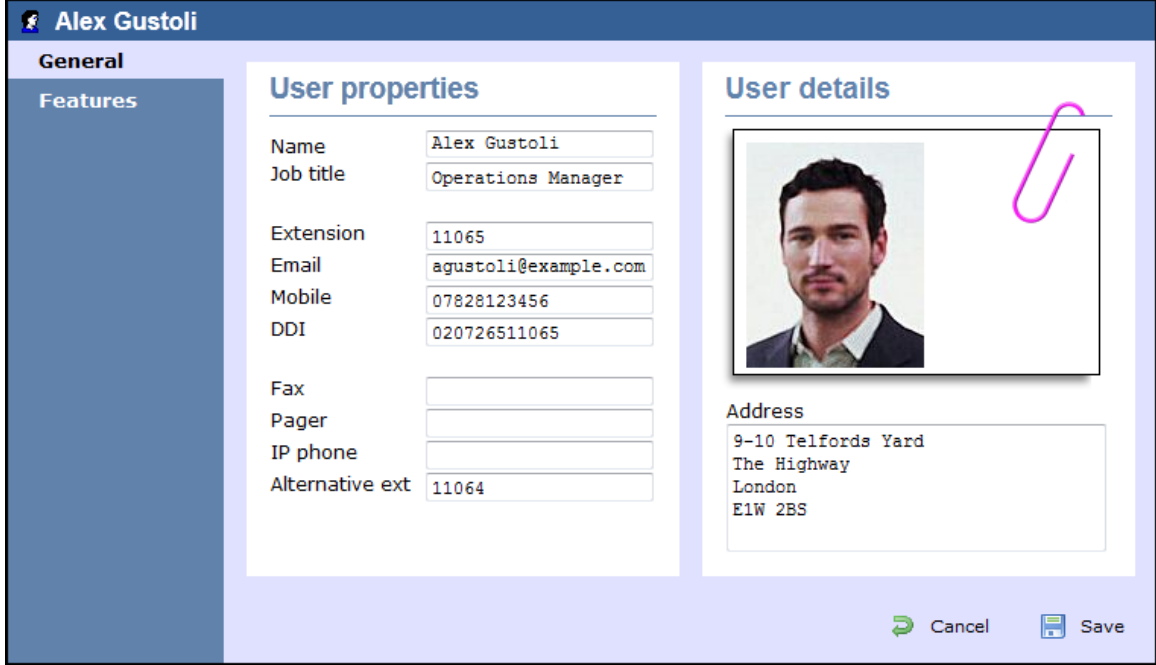

## <span id="page-394-0"></span>**Adding a user**

To manually add a user to the system, drill-down to the Directory level where you want to add the user and click on the **New object** tab, as shown below:

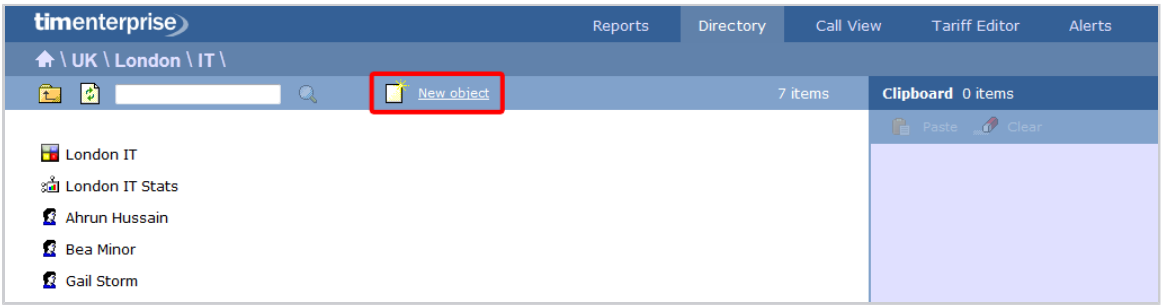

In the new window that opens, select the *User* object from the *Other object* list, enter a relevant name and click on the Add button, as shown below:

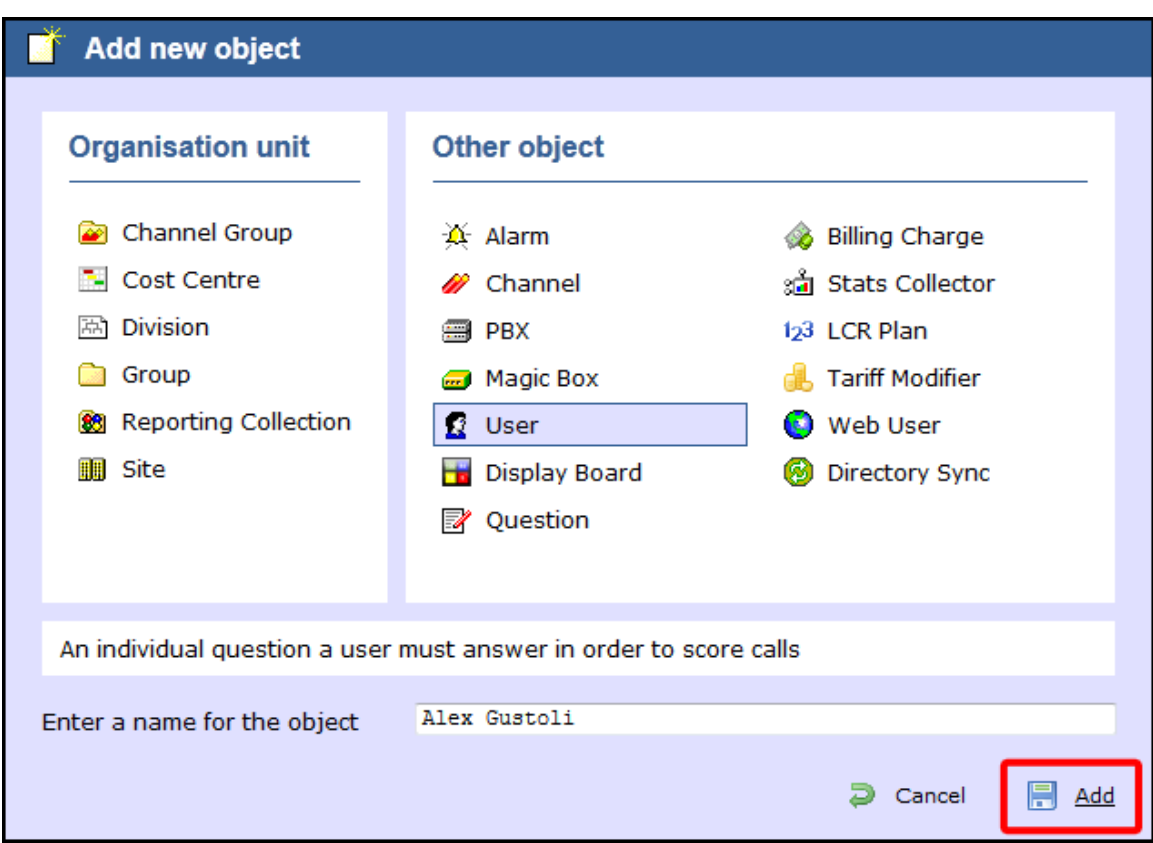

# <span id="page-395-0"></span>**Configuring a user**

To configure a user, locate the object in the Directory, click on it and select **Properties** from the drop-down list, as shown below:

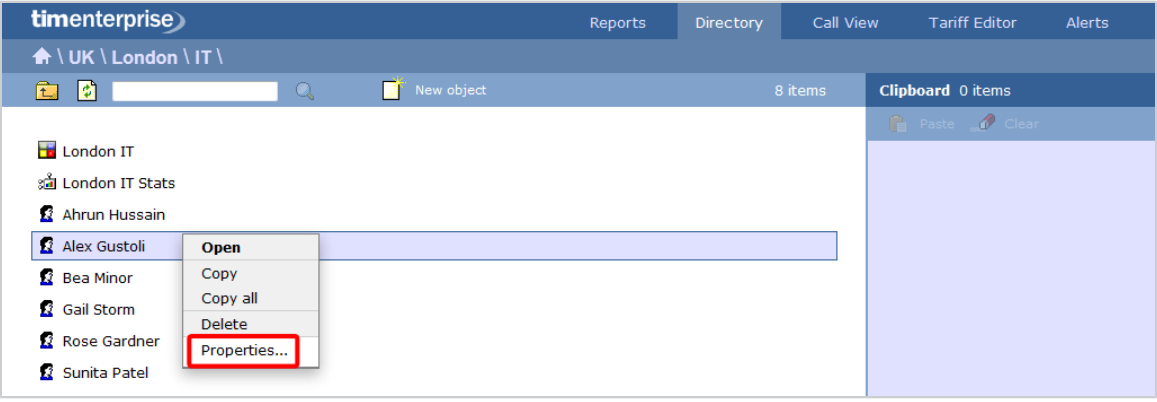

A new window will open, allowing you to configure the properties of your user object, as shown below:

### **General**
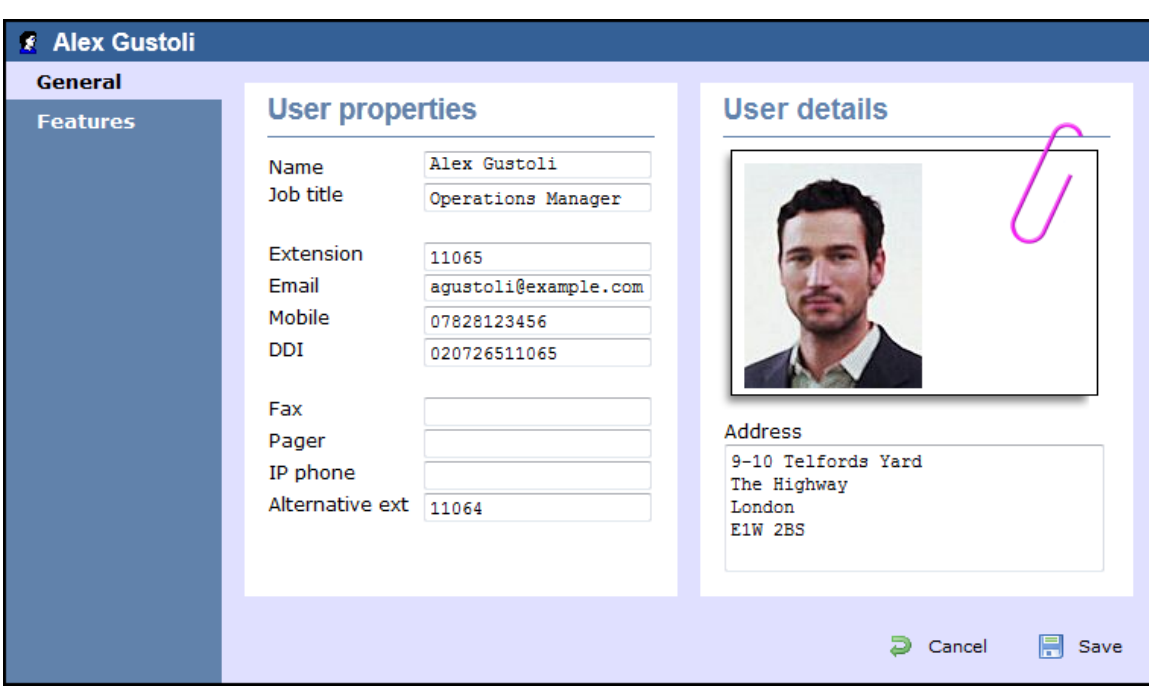

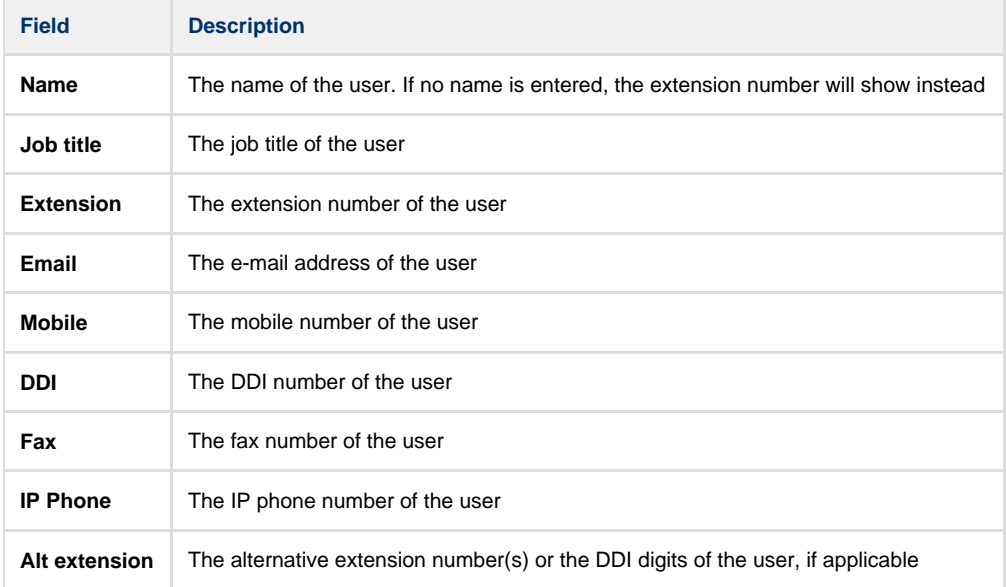

**Features**

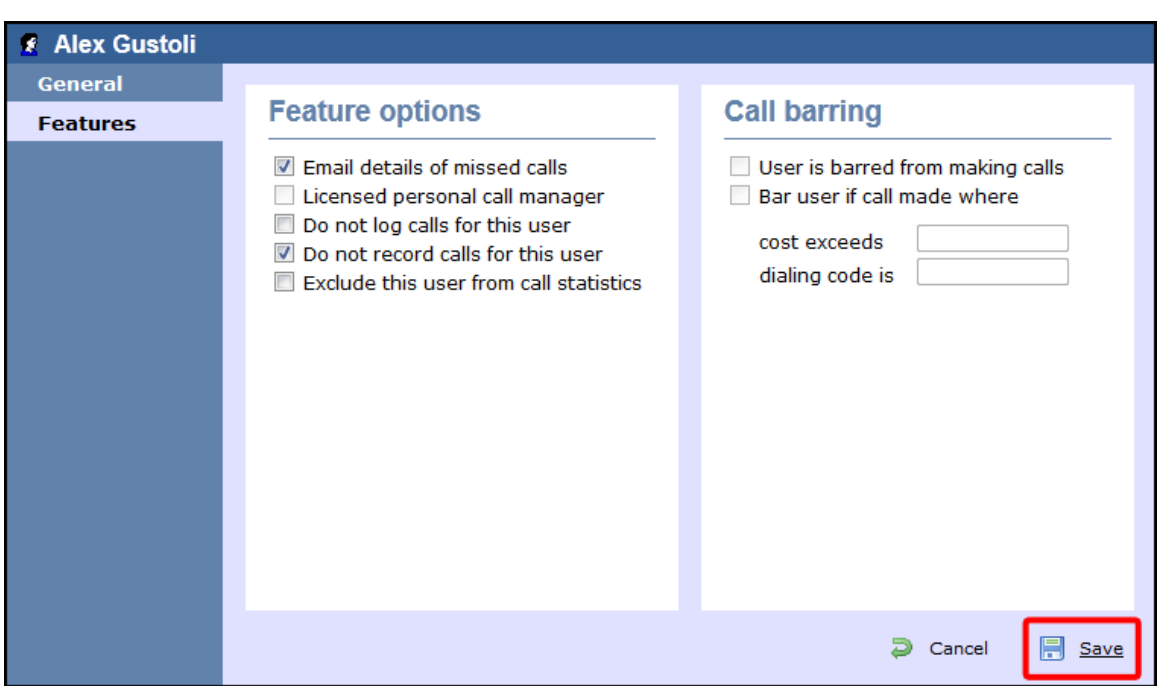

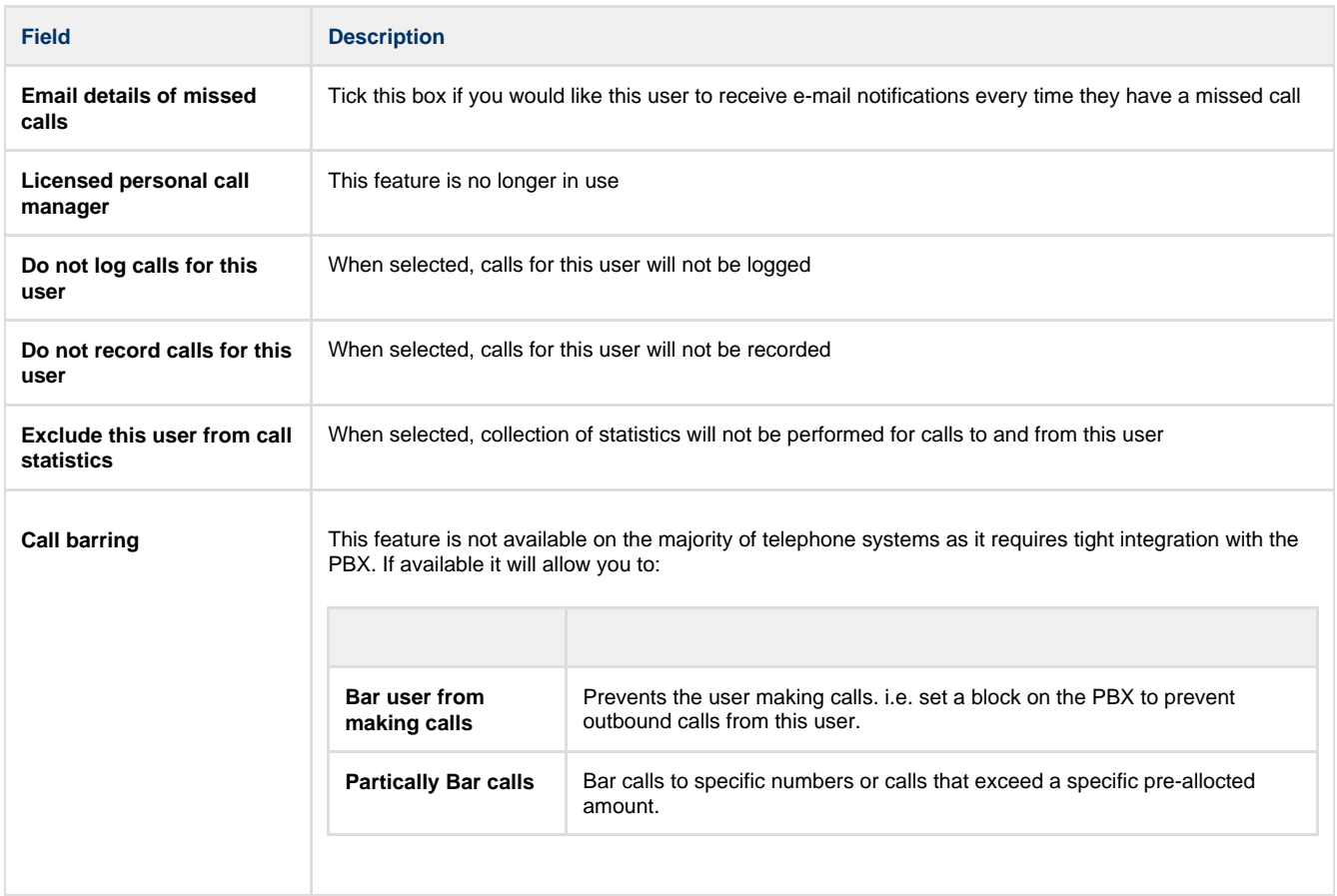

# **Display Boards**

### **What is a display board?**

A display board is a user-definable screen that can comprise any live, up-to-the-minute information, such as call statistics, leaderboards or RSS feeds. It can also pull content from third-party systems, such as sales management, accounting or CRM software.

Starting from either a blank canvas or from a pre-defined template, a display board can be customised by adding any combination of the following types of panel, using an on-screen designer:

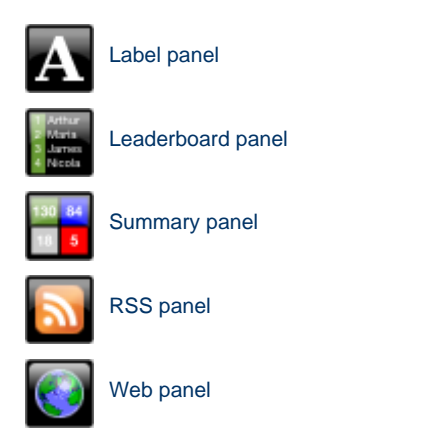

The example below shows a display board containing a label panel at the top of screen, a leaderboard panel on the left-hand side, and a series of 6 summary panels on the right-hand side. An RSS panel is displayed at the bottom of the screen. At the top-left corner of the display board, an additional transparent label panel was added to represent a company logo.

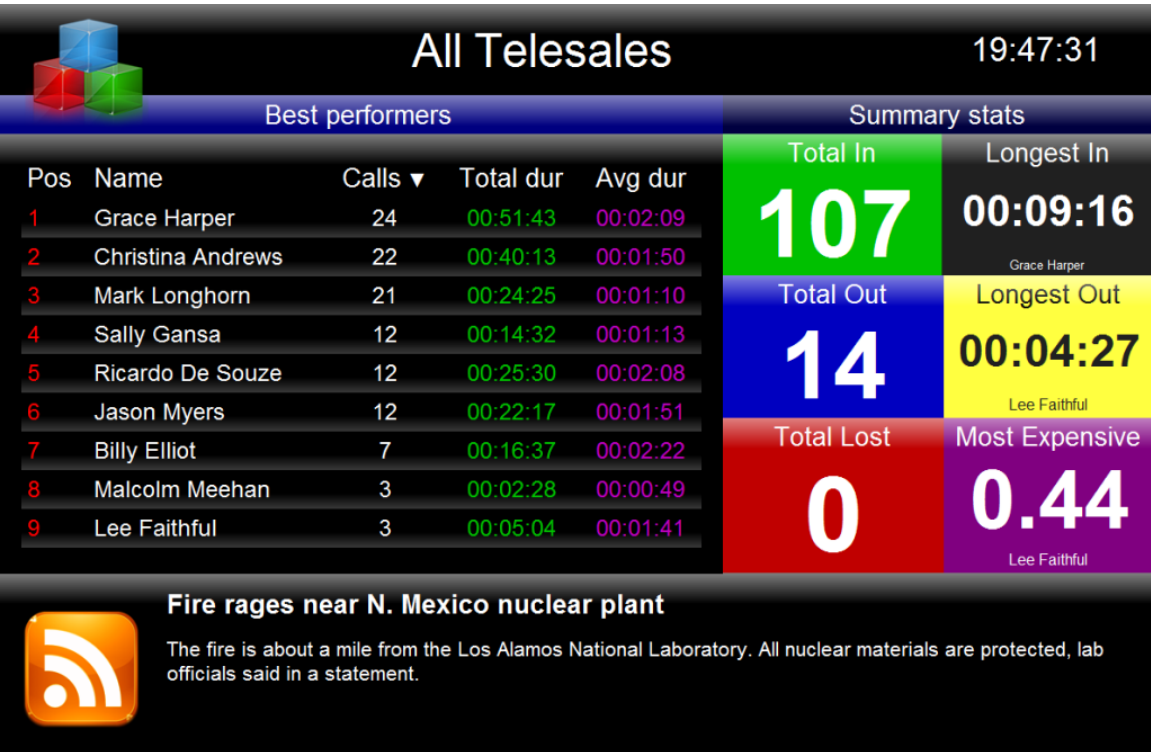

The following pages contain details of how to create and customise display boards.

### **How are display boards populated?**

Whilst display boards can be populated by various external data feeds, their principal use is to display up-to-the-minute information about your organisation's phone calls, for which objects known as "stats collectors" are employed. These statistics collection points are mathematical "counters" whose scope is determined by their placement in your directory hierarchy. For example, placing a stats point inside a specific user group ensures that call information is collected only for users that inhabit the selected group. Similarly, placing a stats point inside a site will collect only call information for the chosen site.

Additionally, when configuring a stats point, a subject must be specified, which determines the property of each call whose value will be used when grouping its collated information into distinct sets. For example, specifying a subject of "user" will group its collated call information into sets of data for each distinct user.

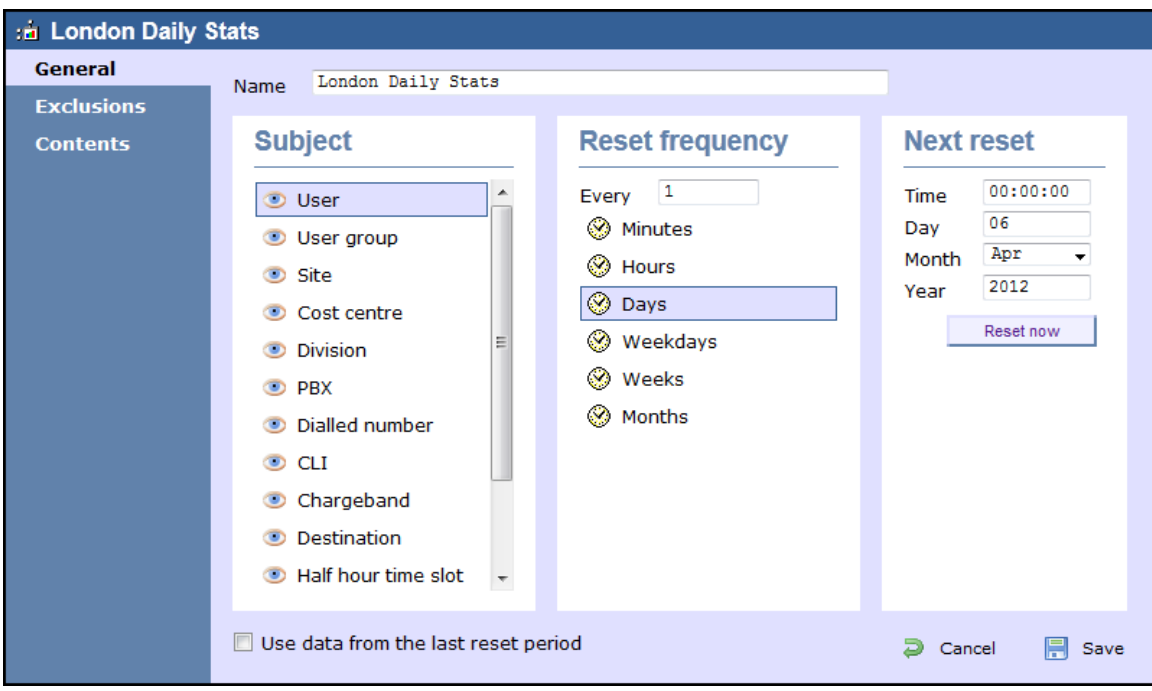

For more information about stats points and how to create them, refer to the [Stats collector](#page-466-0) section.

A

Œ

In order to create a display board containing call information, at least one stats collection point must be defined first.

### **Accessing a display board**

To access a display board, drill-down to the point in your Directory where your display board object is located.

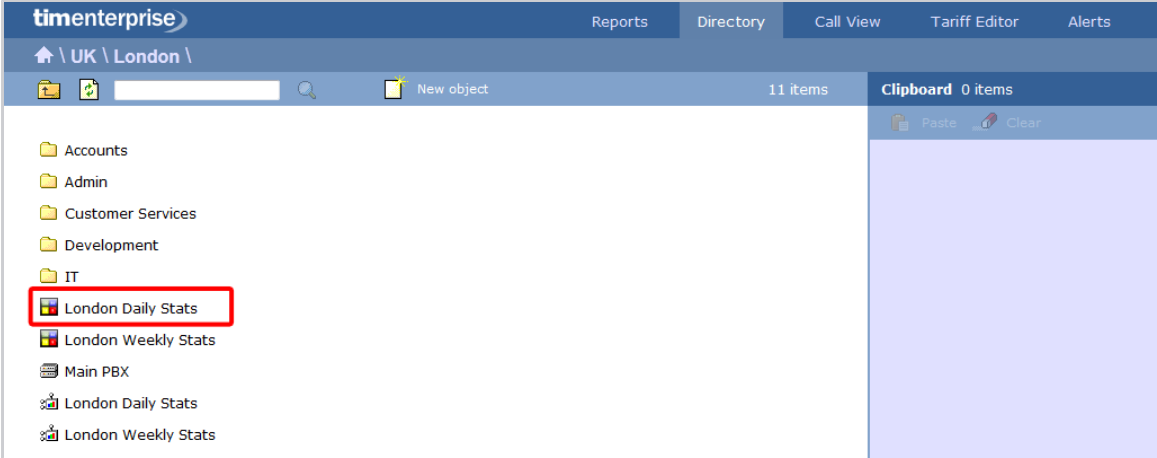

The list of display boards you are allowed to see depends on the place of your login account in the Directory. To be able to see additional display boards, contact your system administrator.

To view the display board, click on it to expand the drop-down list and select **Display**, as shown below:

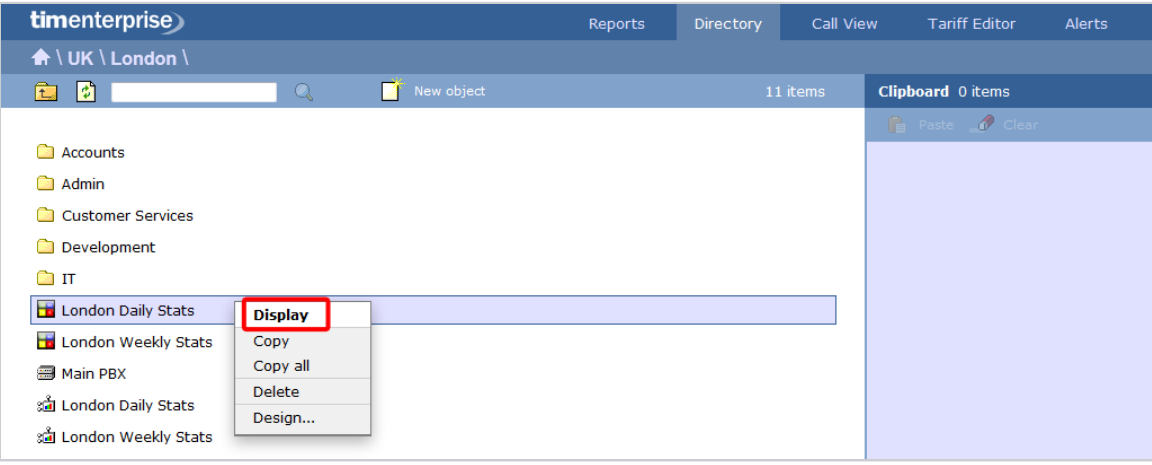

To design or edit a display board, select **Design** from the drop-down list. The design mode of your display board will display as follows:

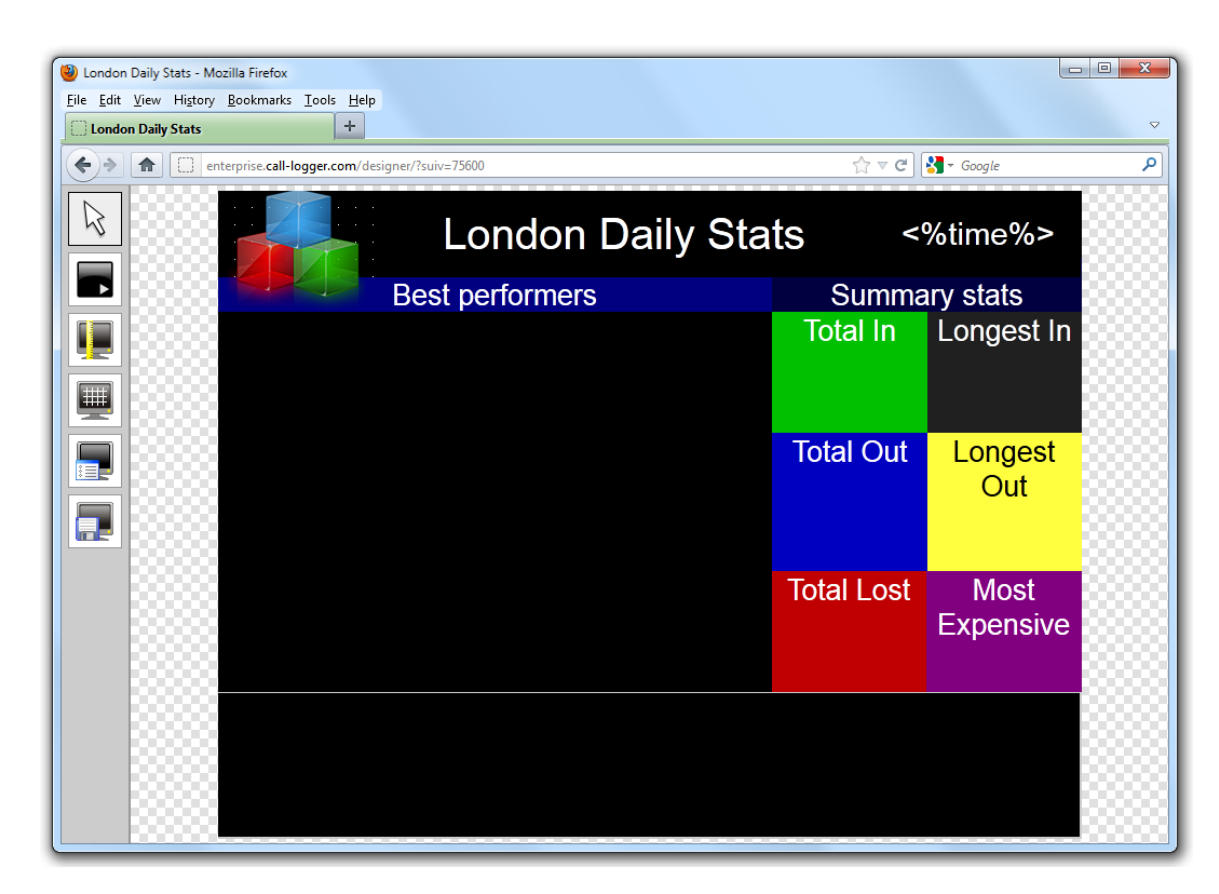

To access a display board directly, type its URL in the address bar of your web browser, as shown below:

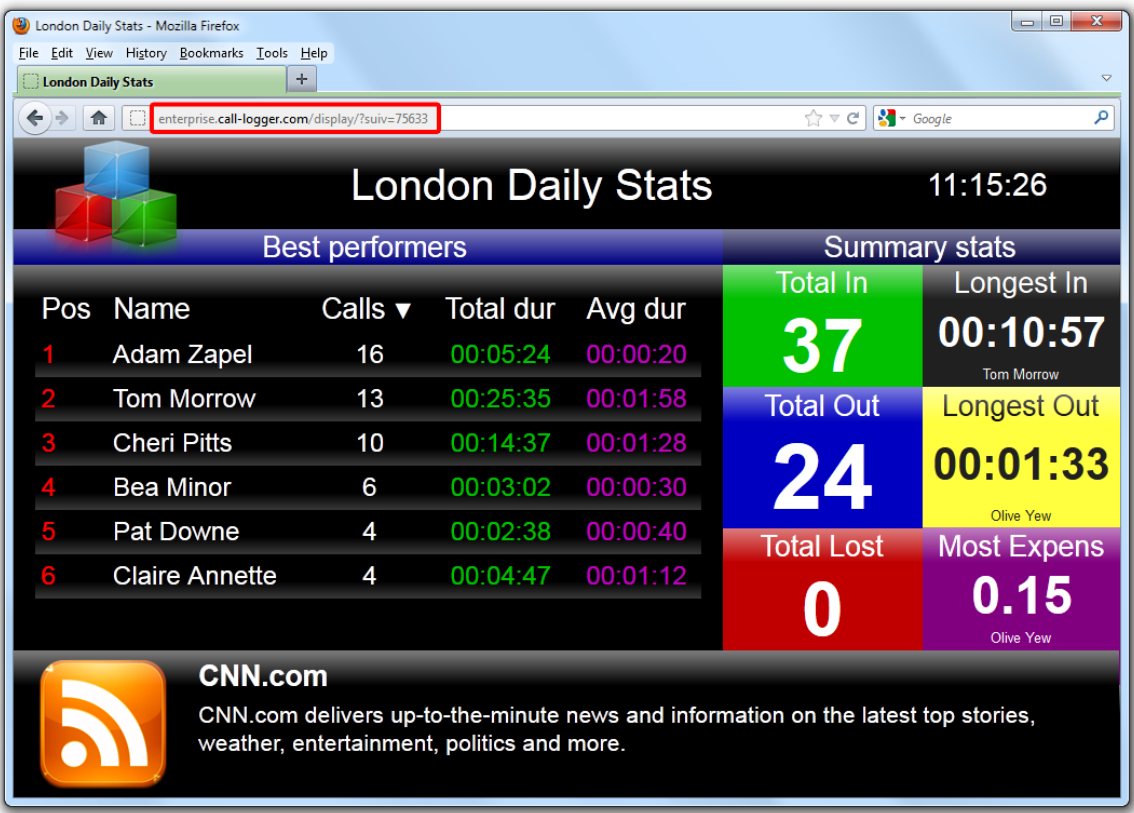

The URL of the display board can be saved in your Favorites, to your desktop or mobile device - if you need to view this screen frequently. Alternatively, you may want to display this permanently on a large screen in your office so that everyone in your team can monitor the statistics.

### **Creating a display board**

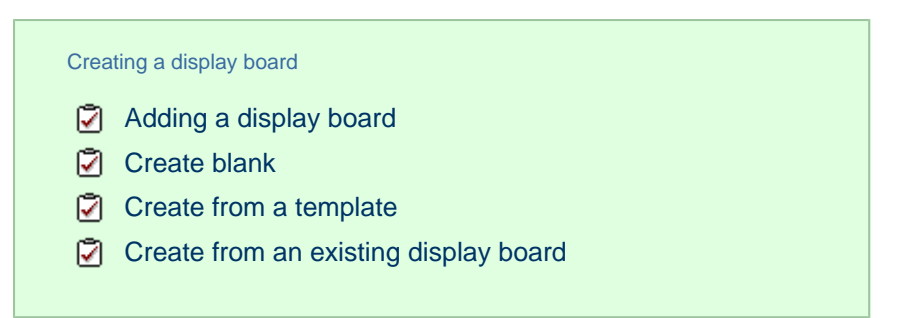

#### <span id="page-402-0"></span>**Adding a display board**

To add a display board object to the system, drill-down to the Directory level where you want to add the display board and click on the **New object** tab, as shown below:

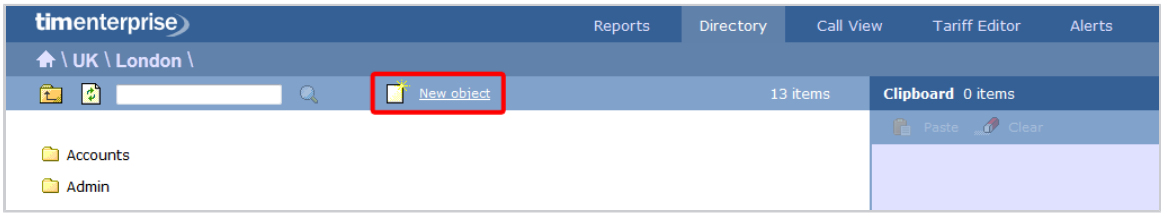

In the new window that opens, select the **Display board** object from the **Other object** list, enter a relevant name and click on the  $\Box$  Add  $\Box$  button, as shown below:

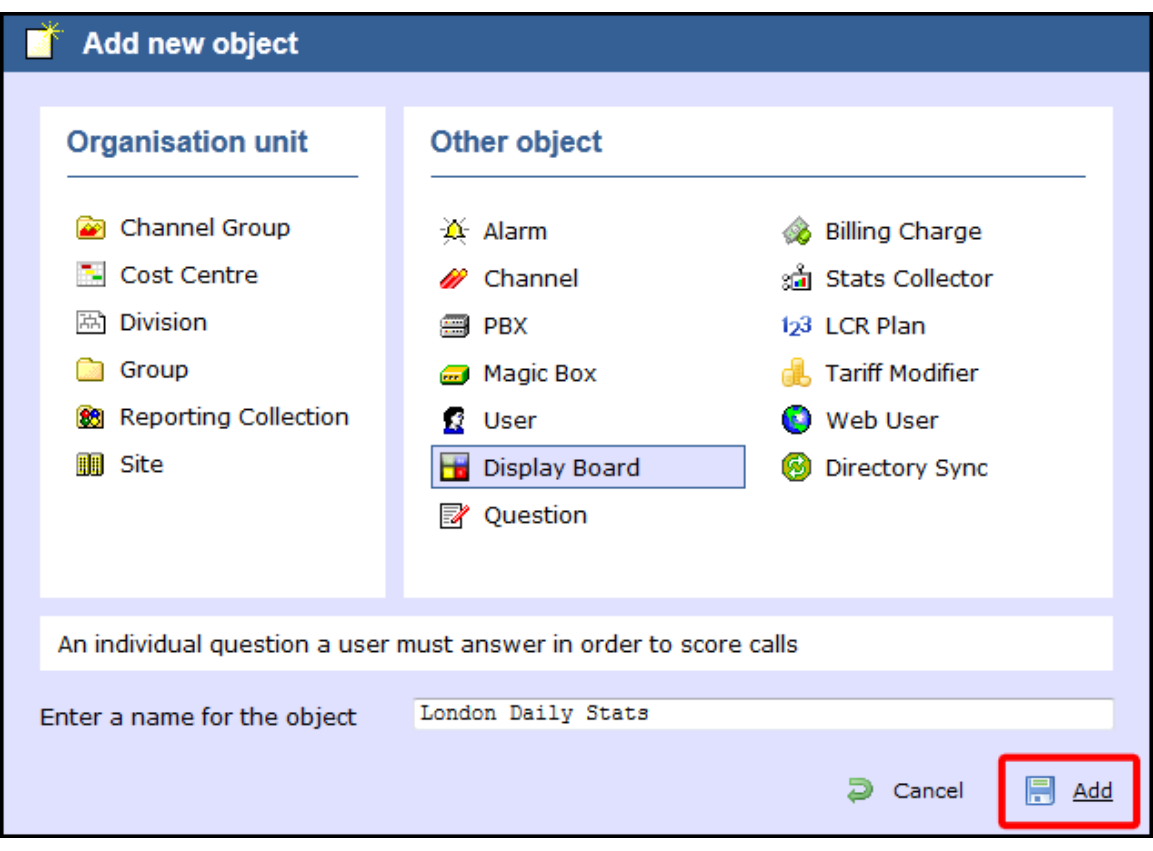

A new window will open, allowing you to select one of the following three options:

- **Create blank:** This option allows you to design your own display board from scratch
- **Create from a template:** This option allows you to choose a predefined display board template
- **Create from an existing display board:** This option allows you to create a new display board based on an existing template

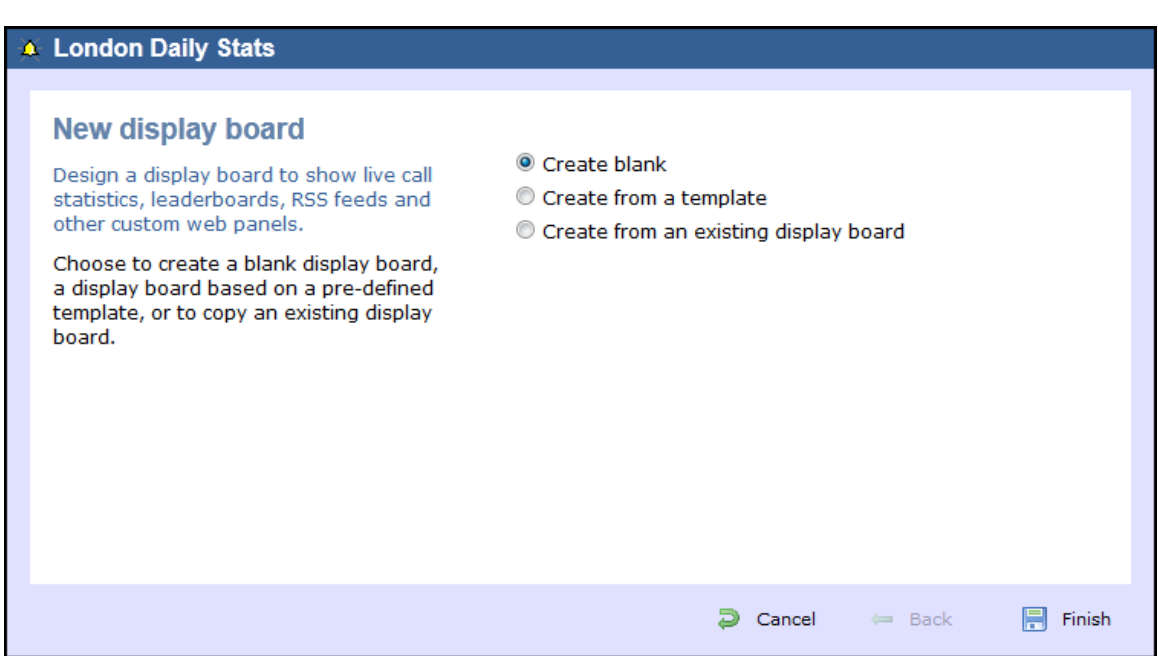

#### <span id="page-403-0"></span>**Create blank**

To design your own display board from scratch, select the Create blank option and click on the Finish button, as shown below:

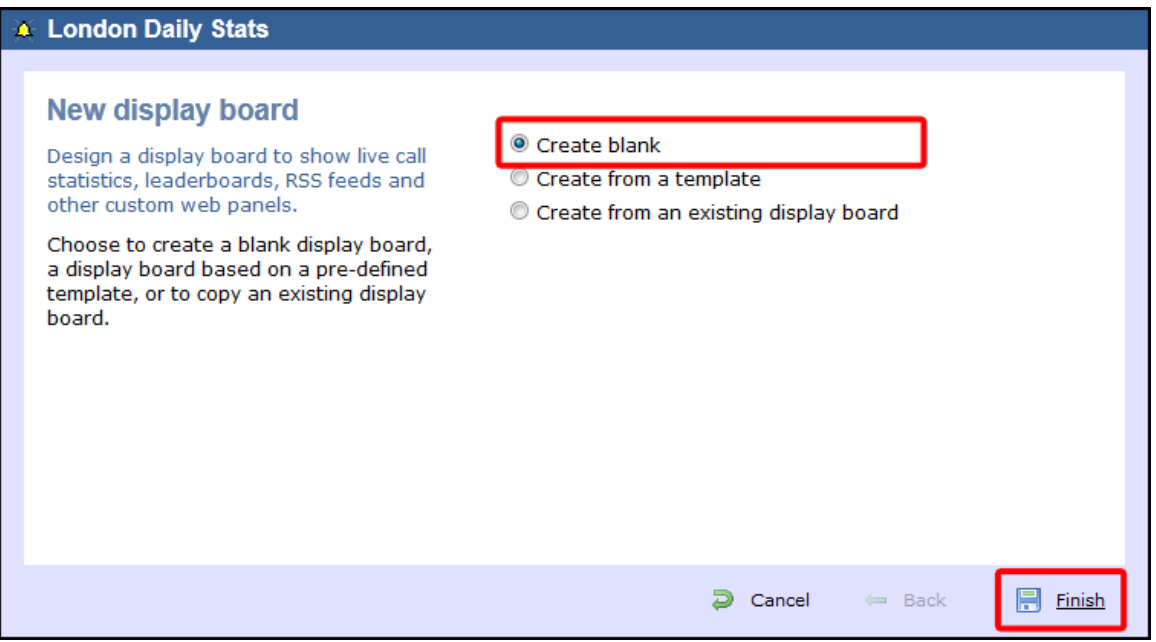

A new window will open, showing the design mode of your display board, as shown below:

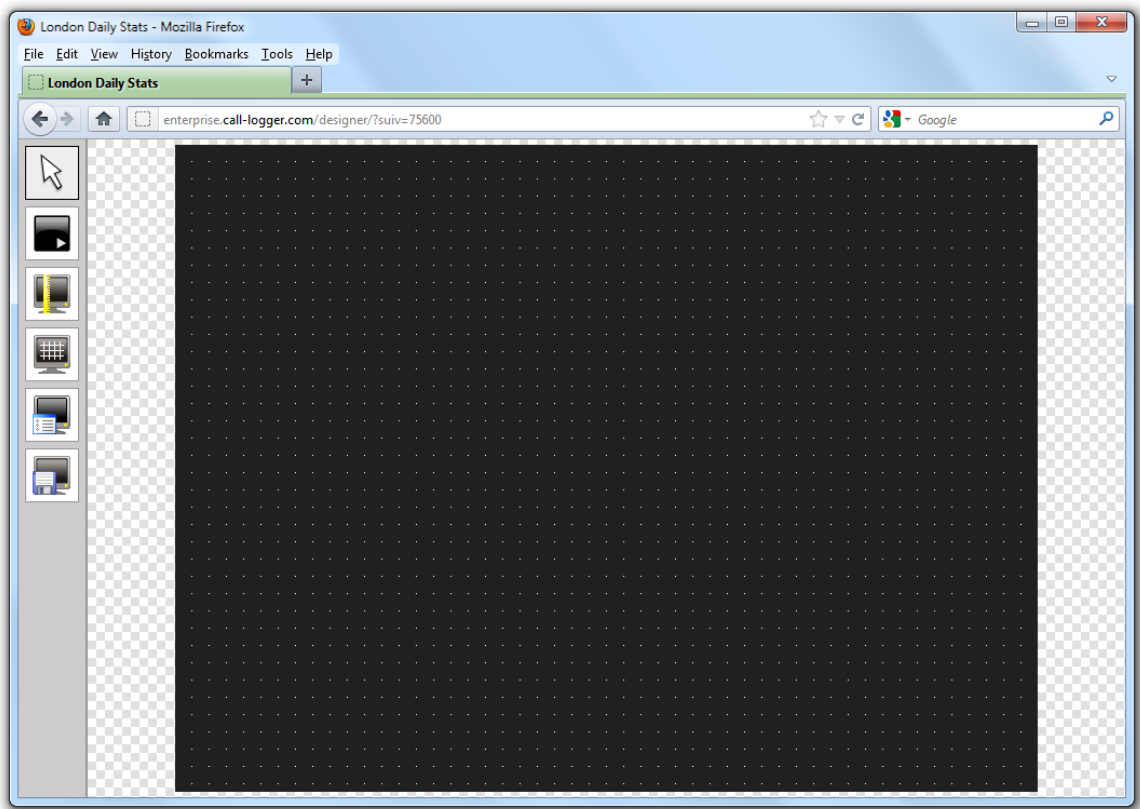

For information on how to design your own display board, refer to the [Designing a display board](#page-409-0) section.

#### <span id="page-404-0"></span>**Create from a template**

To create a display board from a predefined template, select the **Create from a template** option and click on the Next button, as shown below:

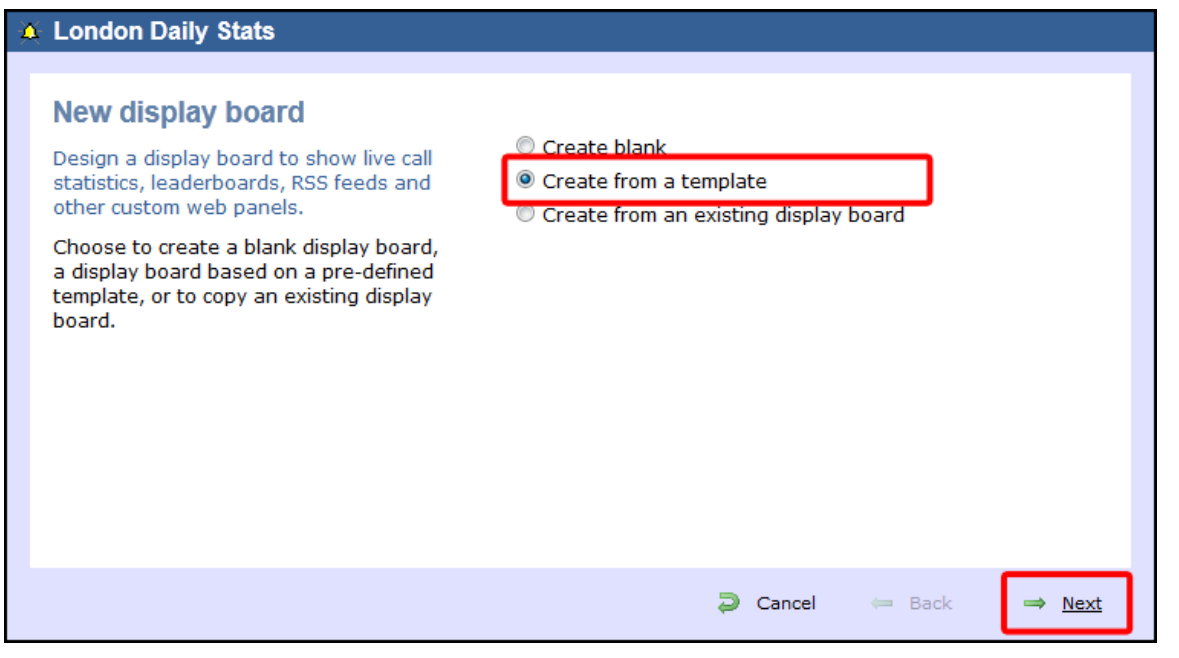

You can now select from a series of predefined templates, by clicking on its associated number, then click on the Next | button.

#### A London Daily Stats **Best performers**  $\,1\,$  $=$  Prev 3 4 5 6 7 8 9 Next  $\Rightarrow$ Þ Provides a leader board to show who's **Telesales Stats** 17:53:27 spent most time on calls. For each user, ary stats the total and average call durations are Total dur Avg du also shown. Calle -76 00:03:30 Mark Longhor Summary panels highlight the longest Grace Harp .<br>Ricardo De Souze and most expensive calls as well as Sally Gans: 6 00:17:14 showing a summary of inbound, lason Mvers outbound and lost calls for the group you esh Shat **Sillian Doyle** select. dra Ck 0.58 Ω An RSS feed also provides rolling news and current affairs headlines. CNN.c Cancel  $\Leftrightarrow$  Back Next ÷

At this stage, you are asked to select a stats collection point or skip to the next section.

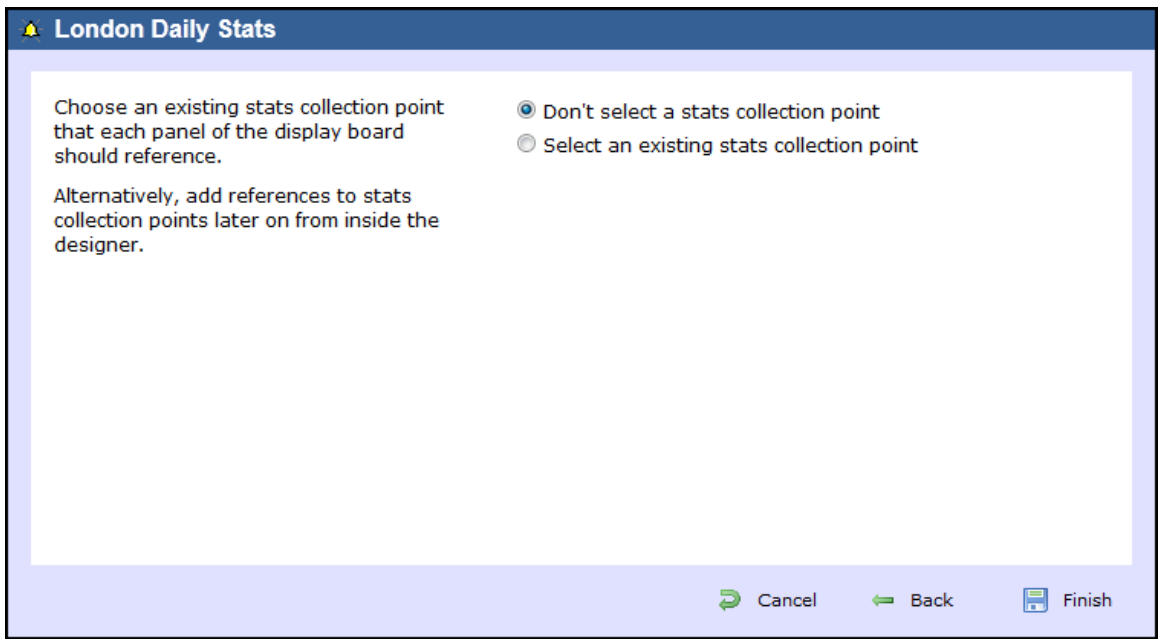

#### Don't select a stats collection point

If you don't want to select a stats point at this time, click Finish | and your display board will be added to the Directory. A stats point can be added at a later stage, by accessing the **Design** mode of your display board. For information about how to configure a stats collection point, refer to the [Adding a stats collector](#page-467-0) section.

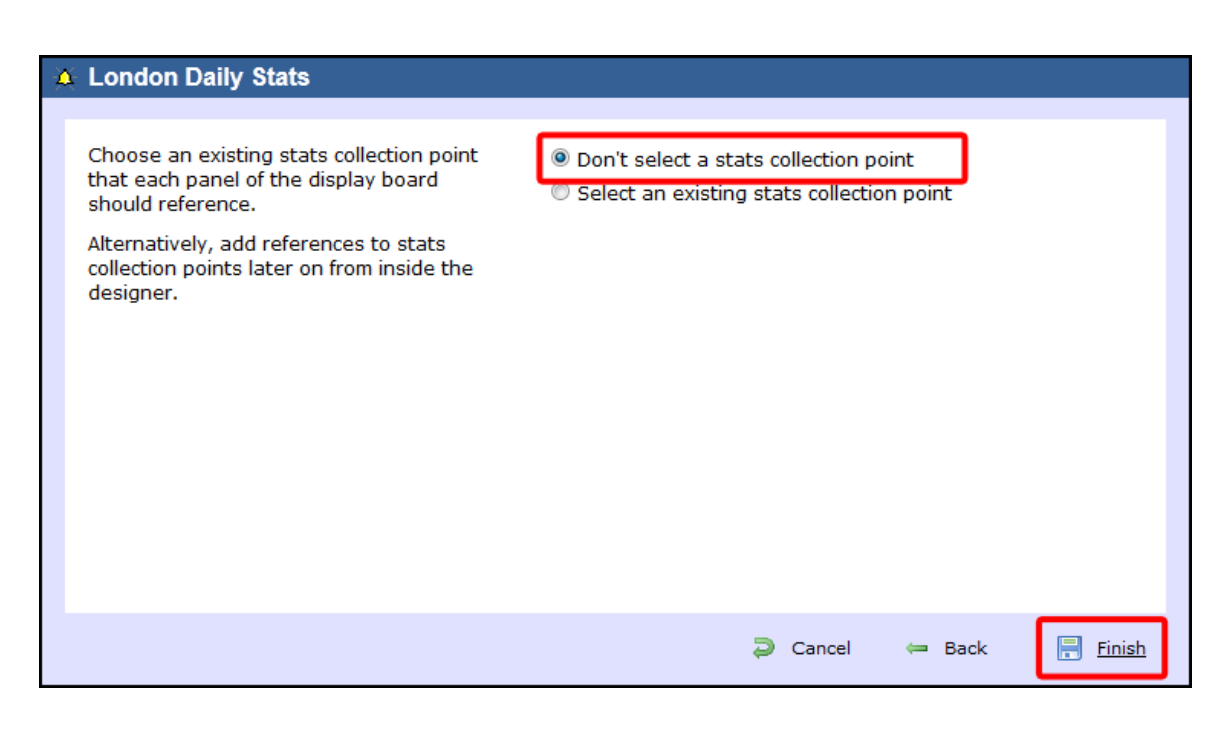

The display board will be blank until a stats collection point is selected.

#### Select an existing stats collection point

Œ

If you select this option, a list with the existing stats points objects will be displayed, as shown below:

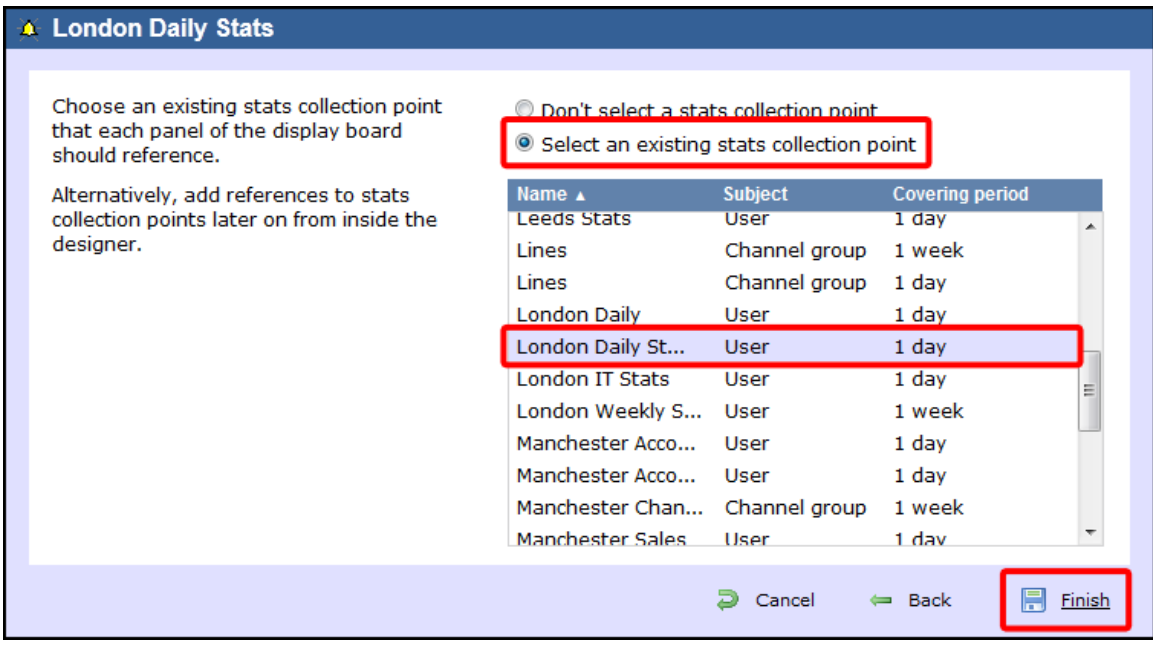

Select the relevant stats point from the list and click on the Finish button to add the new display board to the Directory.

#### <span id="page-406-0"></span>**Create from an existing display board**

To create a display board from an existing template, select the **Create from an existing display board** option and click the  $Next$  button.

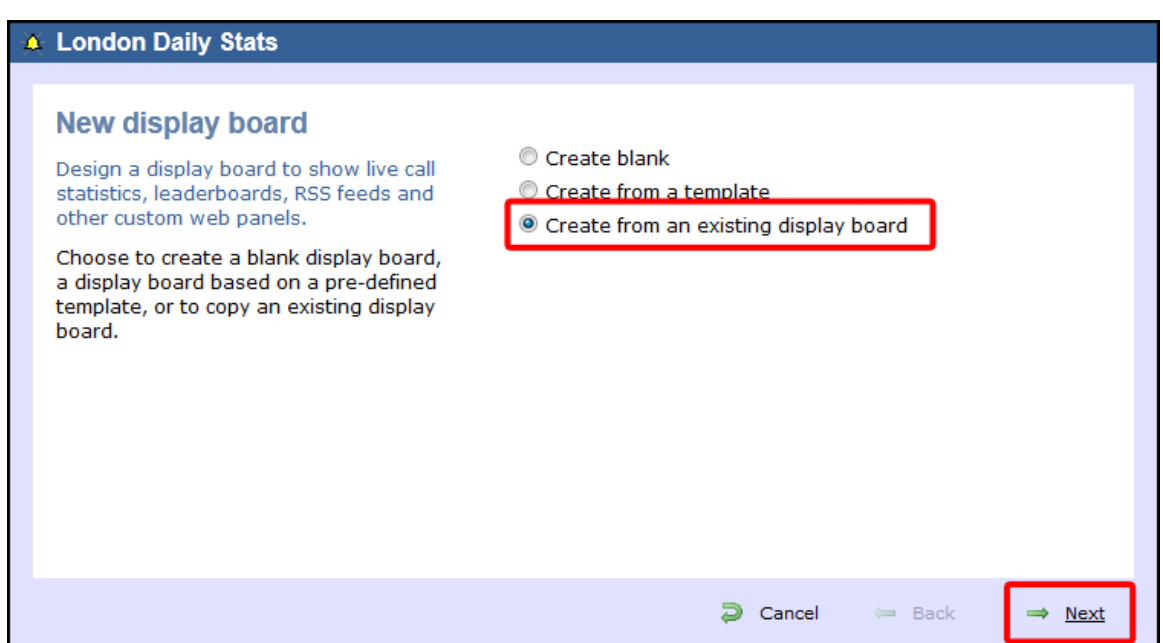

A list with the currently-available display boards will be shown. Select the one you want to copy, then click on the Next button.

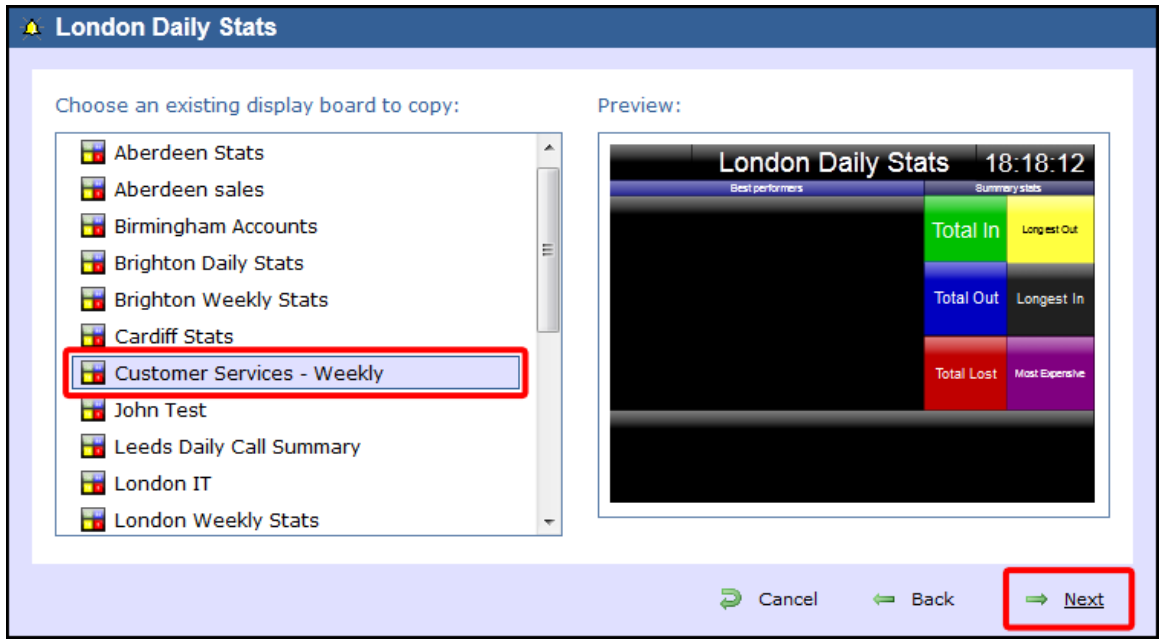

At this stage, you are asked to select a stats collection point or skip to the next section.

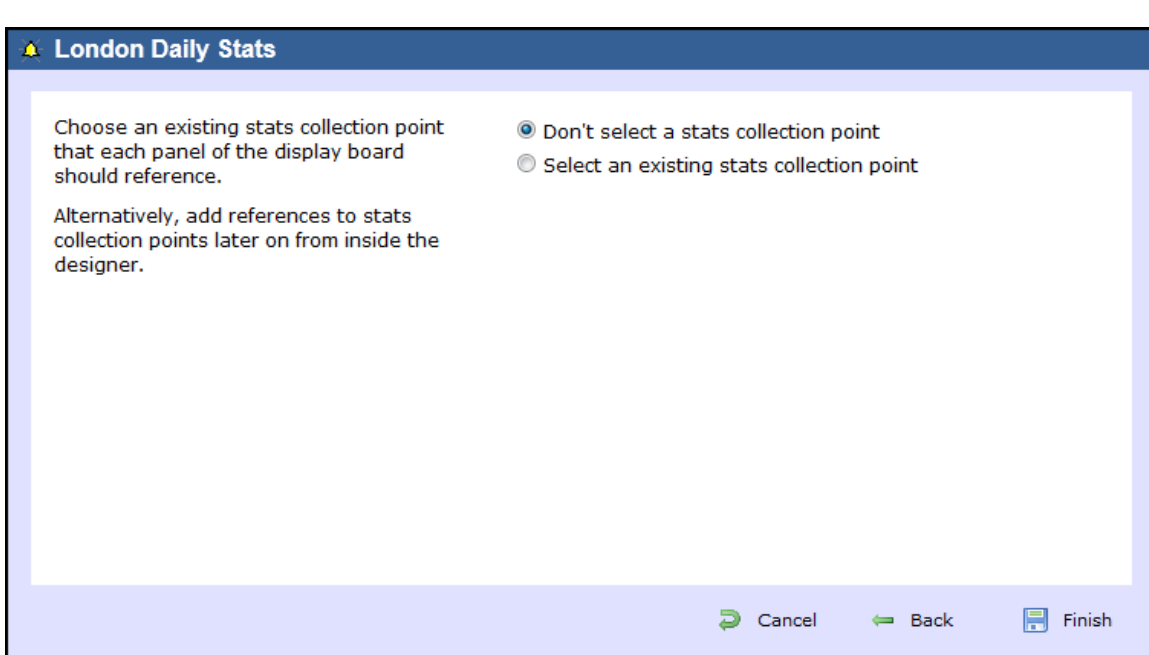

#### Don't select a stats collection point

If you don't want to select a stats point at this time, click Finish to add the display boards to the Directory. A stats collection point can be added at a later stage, by accessing the **Design** mode of your display board. For information about how to configure a stats collection point, refer to the [Adding a stats collector](#page-467-0) section.

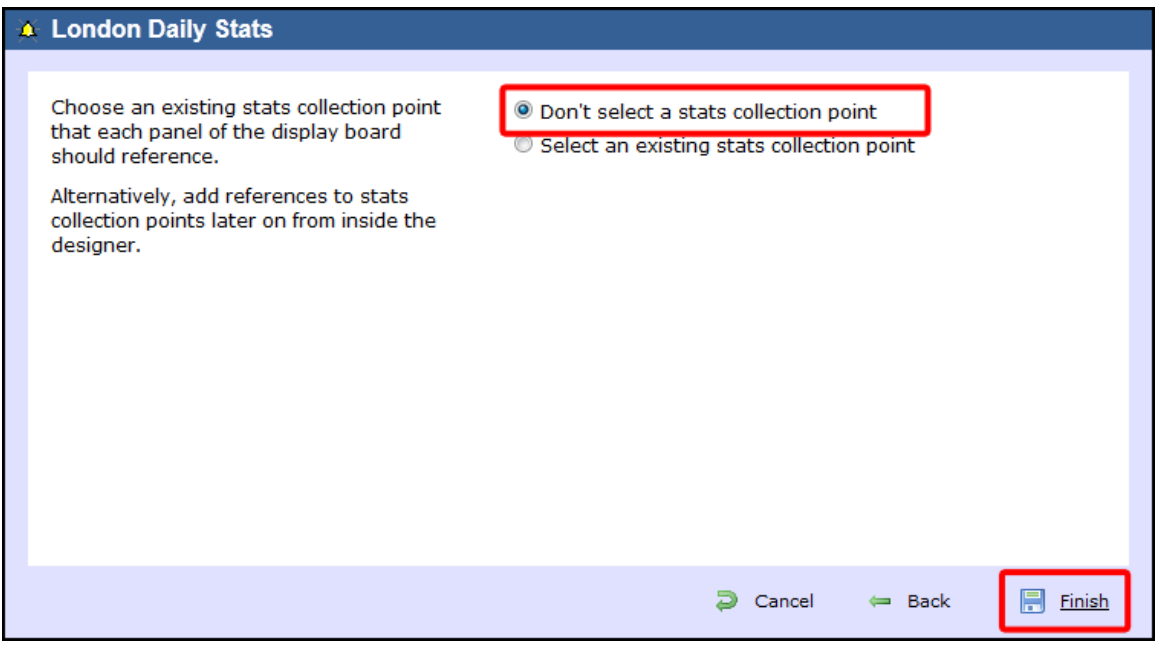

The display board will be blank until a stats collection point is selected. A

#### Select an existing stats collection point

If you select this option, a list with the existing stats points objects will be displayed, as shown below:

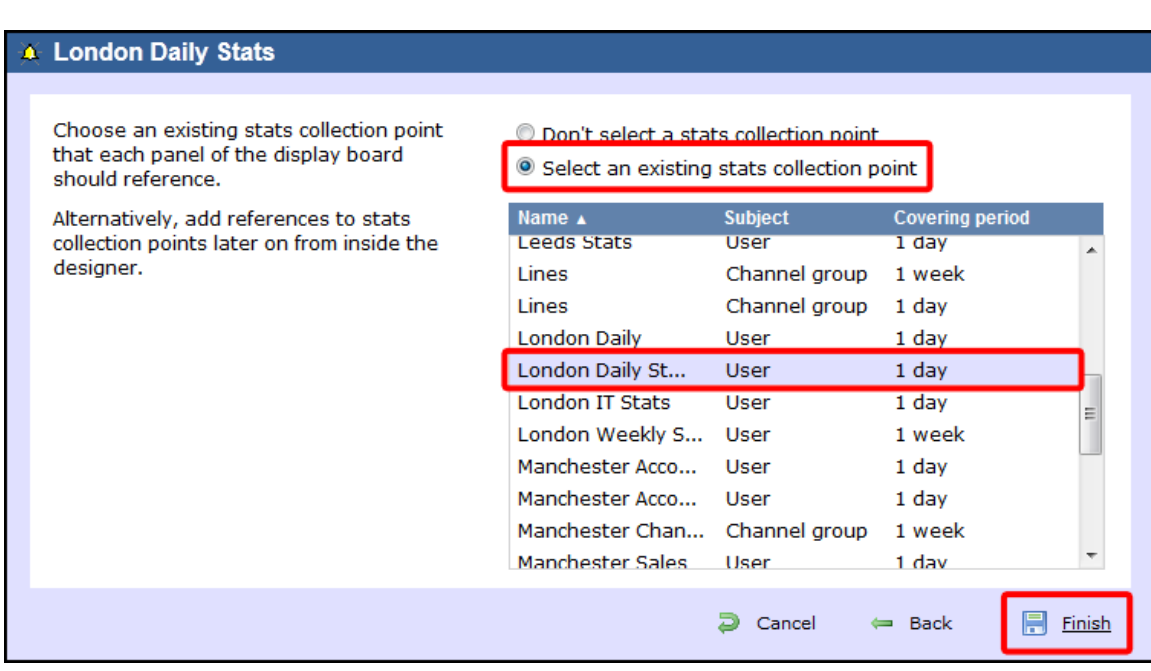

Select the relevant stats point from the list and click on the Finish | button to add the new display board to the Directory.

## <span id="page-409-0"></span>**Designing a display board**

#### **Designing a display board video**

### **How to design a display board**

To design a display board, locate the object in the Directory, click on it and select **Design** from the drop-down list, as shown below:

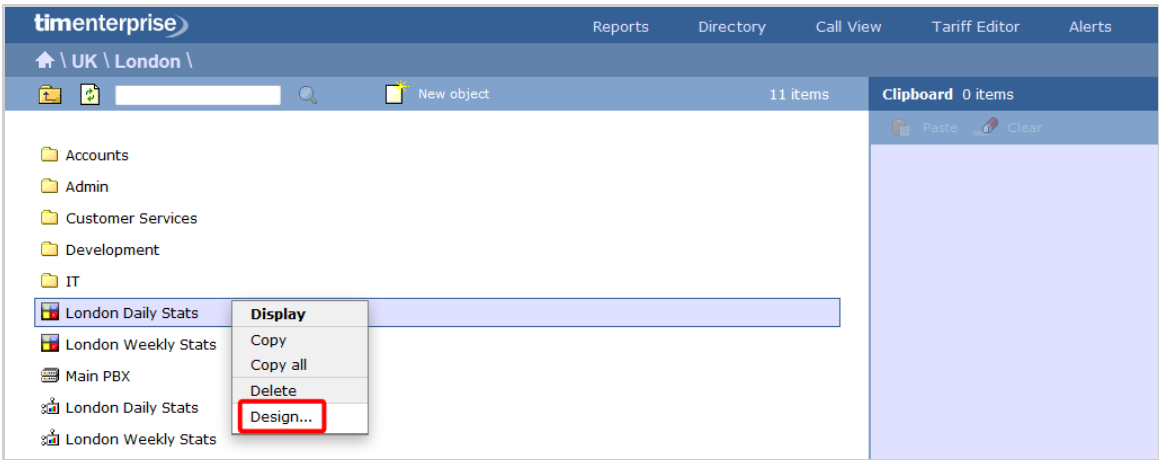

If you opted to design your display board from scratch, the following screen will appear:

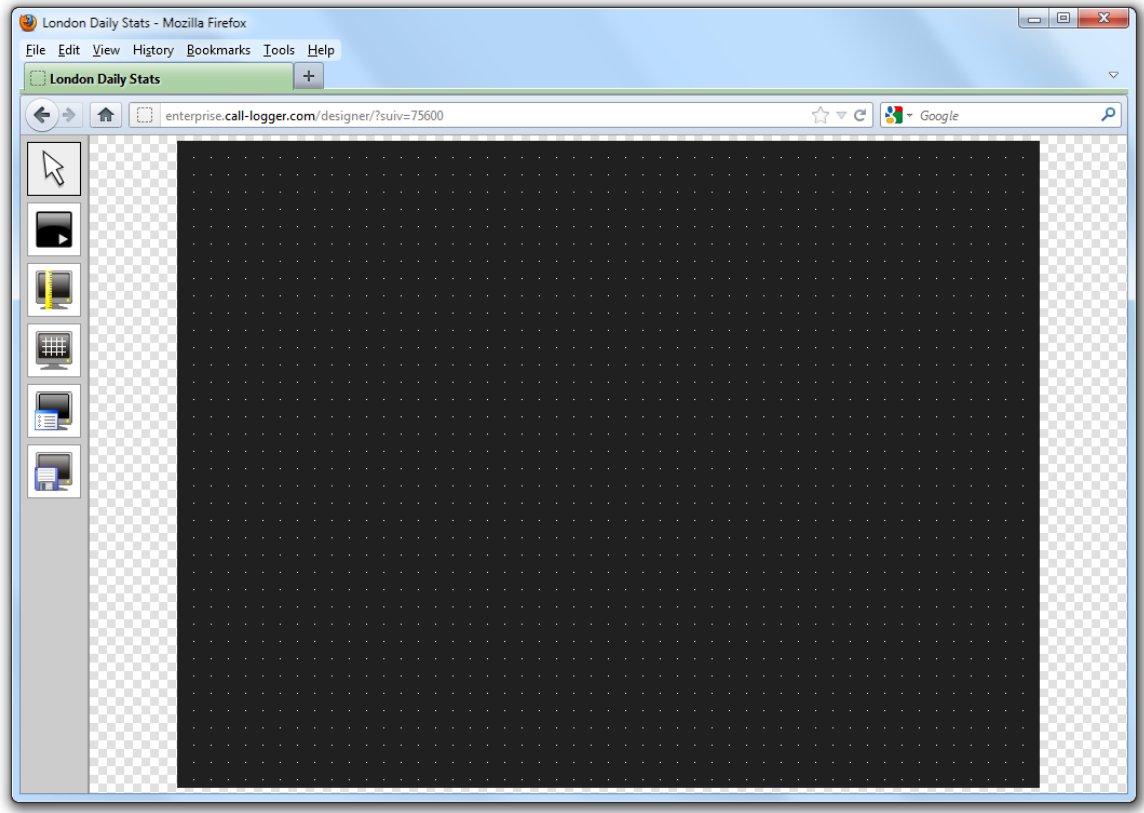

To add or edit panels in your display board, use the toolbar on the left-hand side of the panel. Each toolbar button is described below:

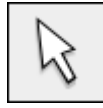

**The pointer button**

The pointer (selector) button allows you to select an object and alter its properties.

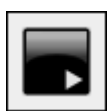

**The panel type button**

This button allows you to select the type of panel you want to add to the canvas. The available panel types are presented below:

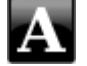

[Label panel](#page-412-0)

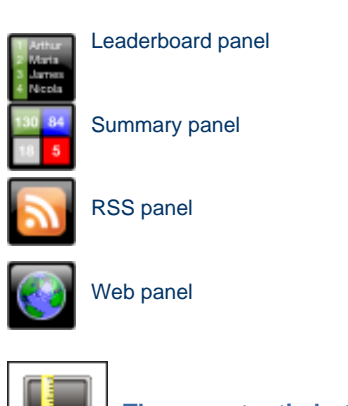

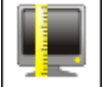

#### **The aspect ratio button**

This button allows you to change the ratio of the screen. The defaults available are 16:10 and 4:3, but the board can be stretched to any value you set.

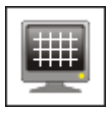

### **The grid button**

The grid button is a simple toggle switch that shows or hides the grid.

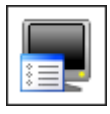

#### **The canvas settings button**

This button allows you to change the background properties of the canvas.

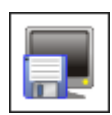

#### **The save button**

This button allows you to save any changes made to the canvas.

### **Display Board panels**

#### <span id="page-411-1"></span>**Common features**

This section offers information about how to style the panels of your display boards.

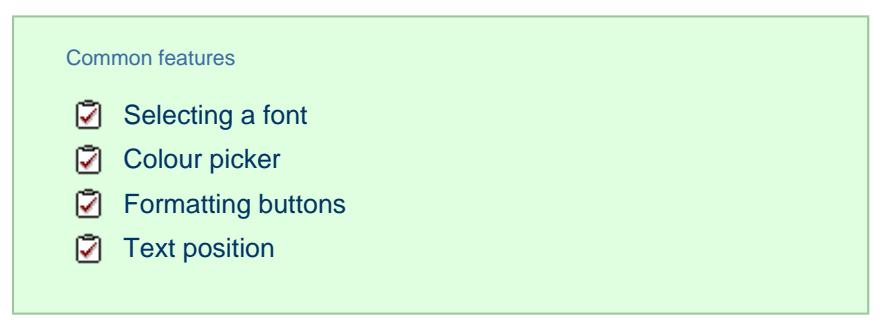

#### **Selecting a font**

To select a font style or a font size, expand the drop-down list and choose from the available options, as shown below:

<span id="page-411-0"></span>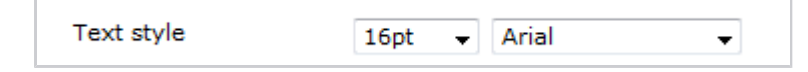

#### **Colour picker**

To select the colour of an object, click on the drop-down arrow to expand the colour palette.

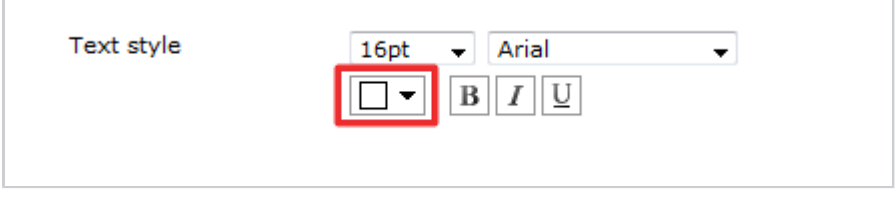

To select a standard colour, choose from the **Fixed palette** section. If you are adding an image, select the background to be transparent, so it doesn't interfere with the appearance of the image.

To select a custom colour, click on one of the blank colour squares and type the RGB colour codes to add it to your custom palette. Click on the Apply button to set the chosen colour:

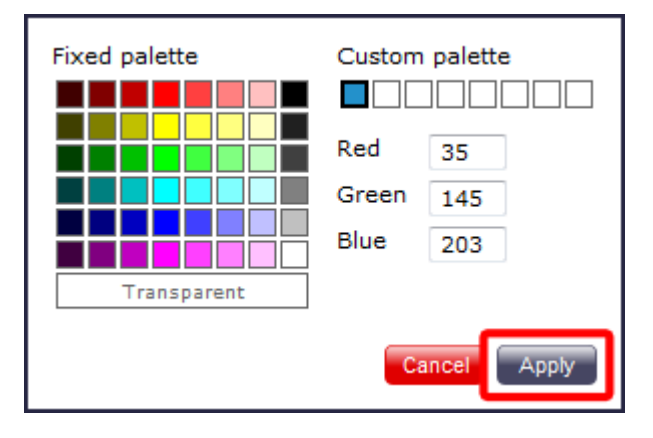

#### <span id="page-412-1"></span>**Formatting buttons**

If you would like the text in your display board to appear as bold, italic or underlined, click on the relevant  $\boxed{B||I||\underline{U}}$  button, as shown below:

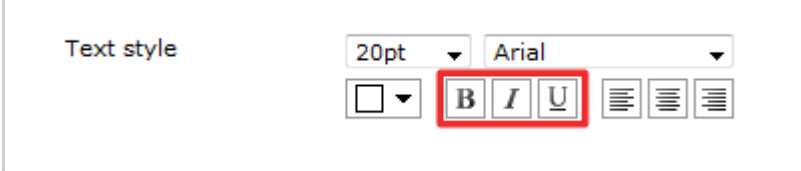

#### <span id="page-412-2"></span>**Text position**

To determine the position of your text, click on the relevant  $\boxed{\equiv}\boxed{\equiv}$  button, as shown below:

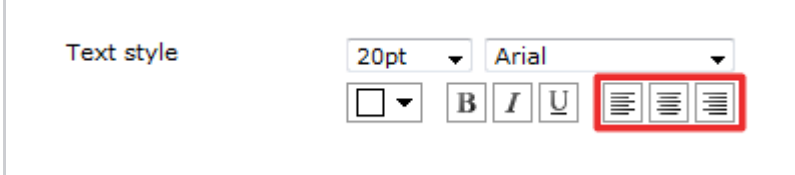

#### <span id="page-412-0"></span>**Label panel**

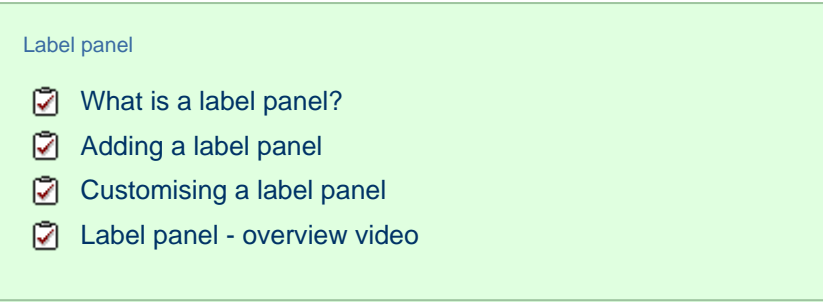

#### <span id="page-413-0"></span>**What is a label panel?**

The label panel allows you to add textual labels anywhere on your display board. These labels can consist of static text, dynamic text (such as the current date and time), and images (such as your company logo) by specifying no text but choosing a background image.

The example below shows how label panels - highlighted in red - appear on a display board; a large label panel, **All Telesales**, is shown at the top of the screen, followed by two smaller label panels, **Best Performers** and **Summary Stats**, describing the sections below them. Two further label panels were used to add a company logo (at the top-left of the page) and the current date and time (at the top-right of the page).

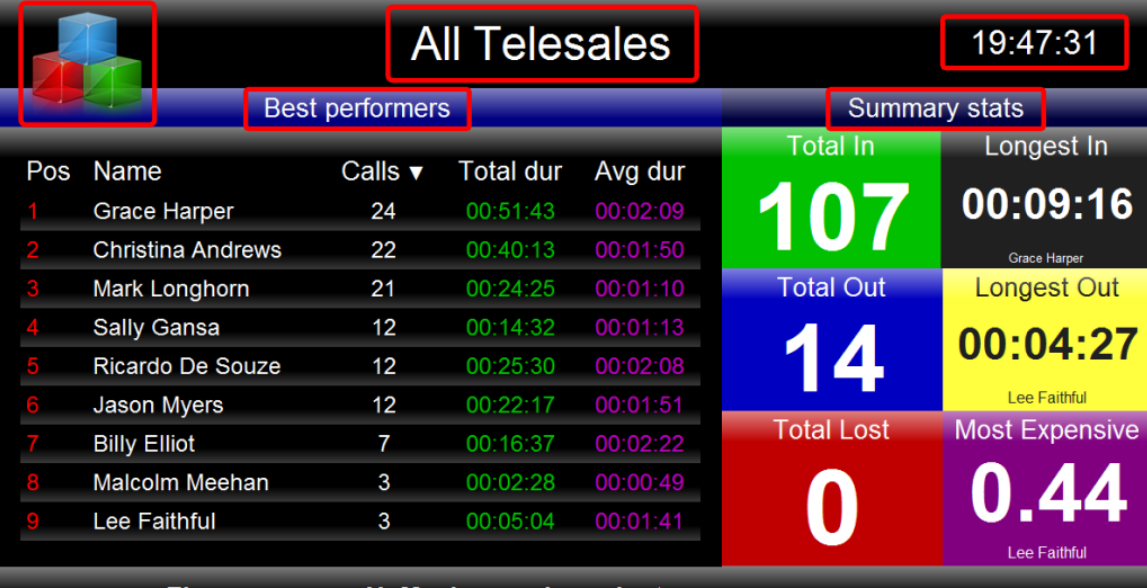

#### Fire rages near N. Mexico nuclear plant

The fire is about a mile from the Los Alamos National Laboratory. All nuclear materials are protected, lab officials said in a statement.

There is no limit to the number of label panels you can use on a display board.

#### <span id="page-413-1"></span>**Adding a label panel**

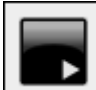

To add a label panel, click on the  $\Box$  toolbar button to expand the list of panel types and choose the button, as shown below:

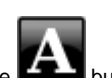

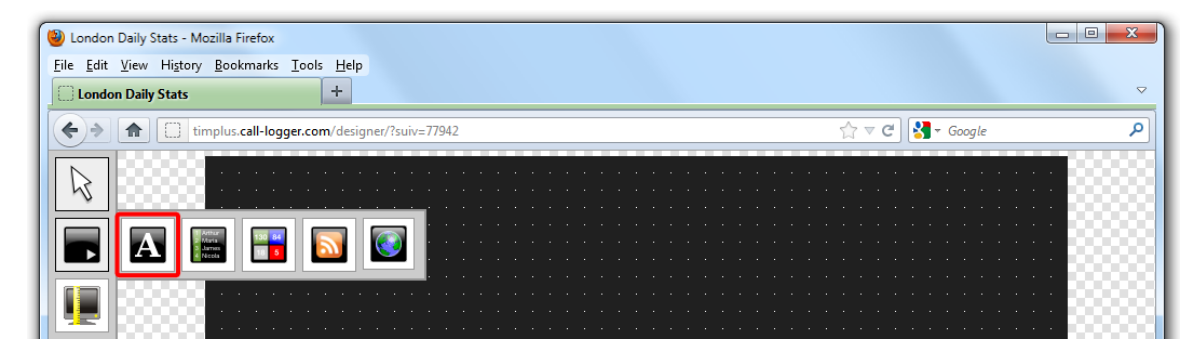

After selecting the label panel button, the mouse pointer changes into a white crosshair pointer, indicating that the designer is ready to draw your panel. Click and hold your left mouse button, starting at the point defining the upper-left corner of your new panel. Whilst still holding down the left mouse button, drag the marquee that will appear to the point that will define the lower-right corner of your panel, as shown below:

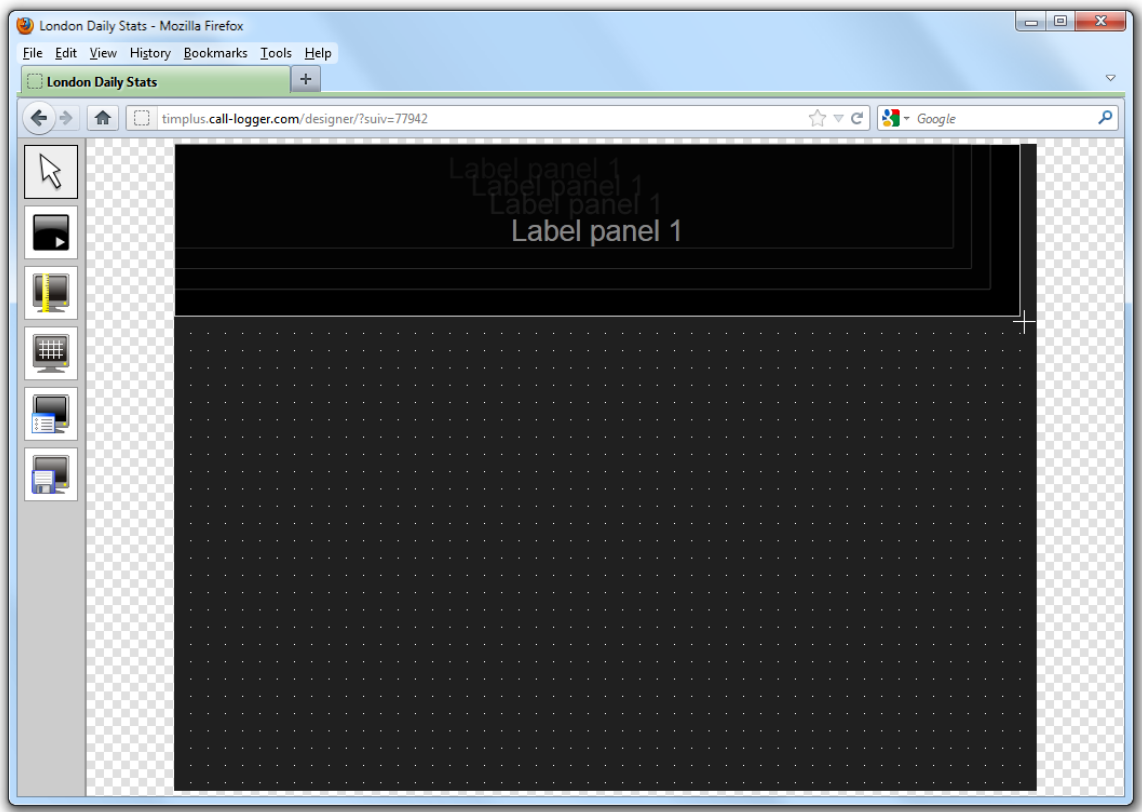

#### <span id="page-414-0"></span>**Customising a label panel**

To customise a label panel, click on the total toolbar button to switch to panel selection mode. Hover your mouse pointer over the label panel you want to customise and click on the <sup>16</sup> icon, when it appears towards the top-right corner of the panel, as shown below:

| Condon Daily Stats - Mozilla Firefox              |                                                                             | $\Box$<br>Ж<br><b>DI</b> |
|---------------------------------------------------|-----------------------------------------------------------------------------|--------------------------|
| File Edit View History Bookmarks Tools Help       |                                                                             |                          |
| ÷<br><b>London Daily Stats</b>                    |                                                                             | $\triangledown$          |
| timplus.call-logger.com/designer/?suiv=77942<br>俞 | $\uparrow$ $\uparrow$ $\heartsuit$ $\parallel$ $\uparrow$ $\uparrow$ Google |                          |
| Label panel 1                                     |                                                                             |                          |
|                                                   |                                                                             |                          |
| . .                                               |                                                                             |                          |

The **Label panel properties** window will open, containing the following tabs:

#### **Content**

This tab allows you to enter the name you want to appear on the label panel and apply any [styling properties](#page-411-1), such as font size, font style, text colour, etc.

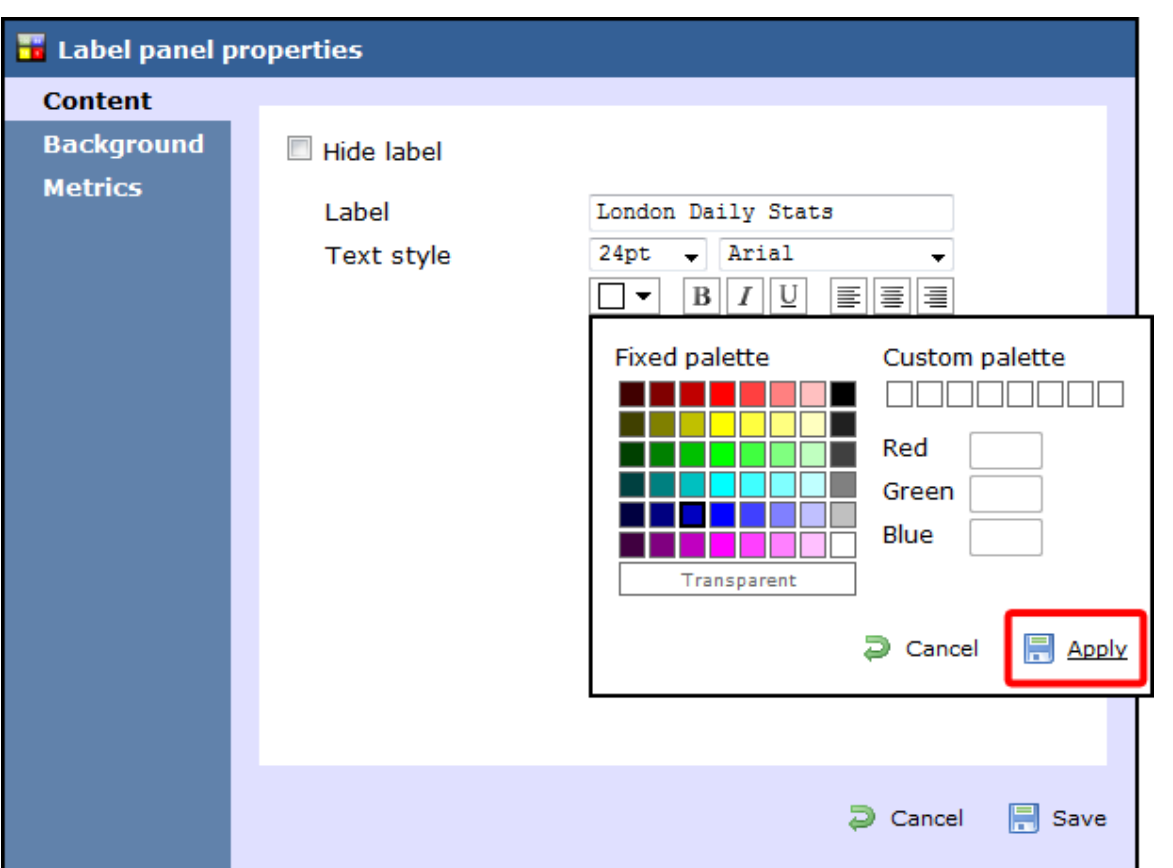

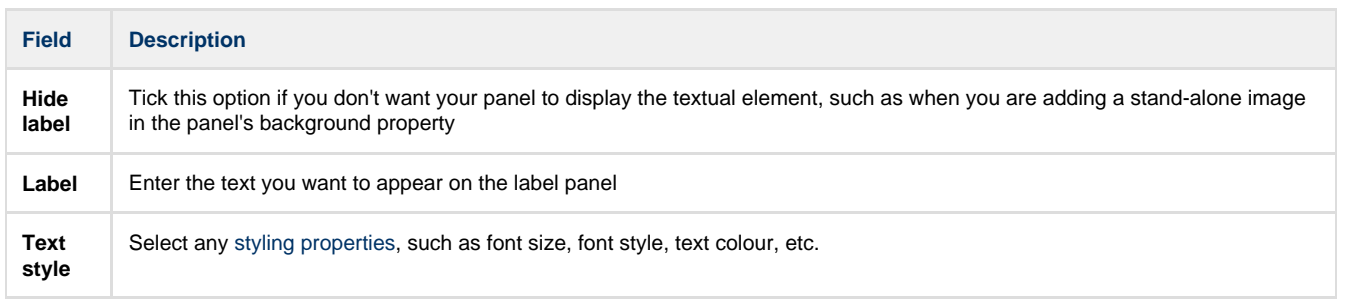

#### **Background**

This tab allows you to configure the background properties of your label panel.

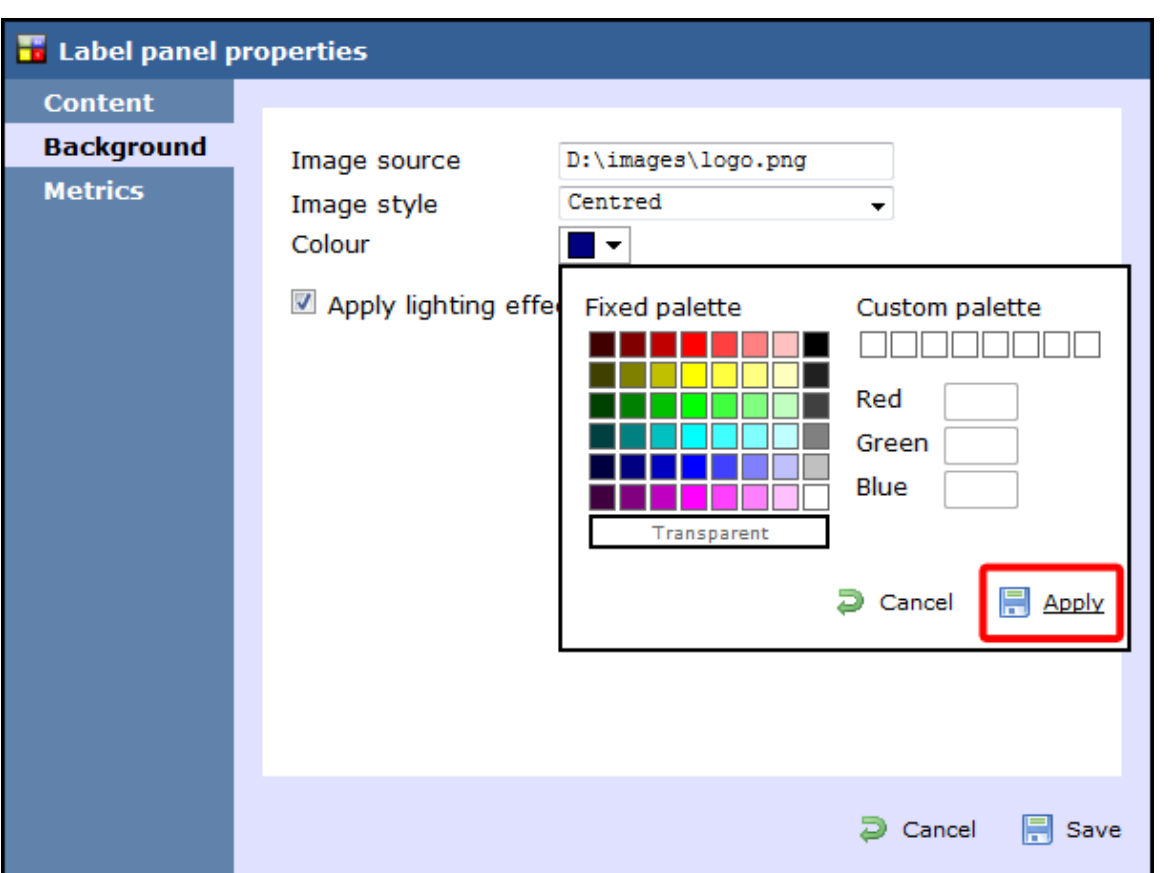

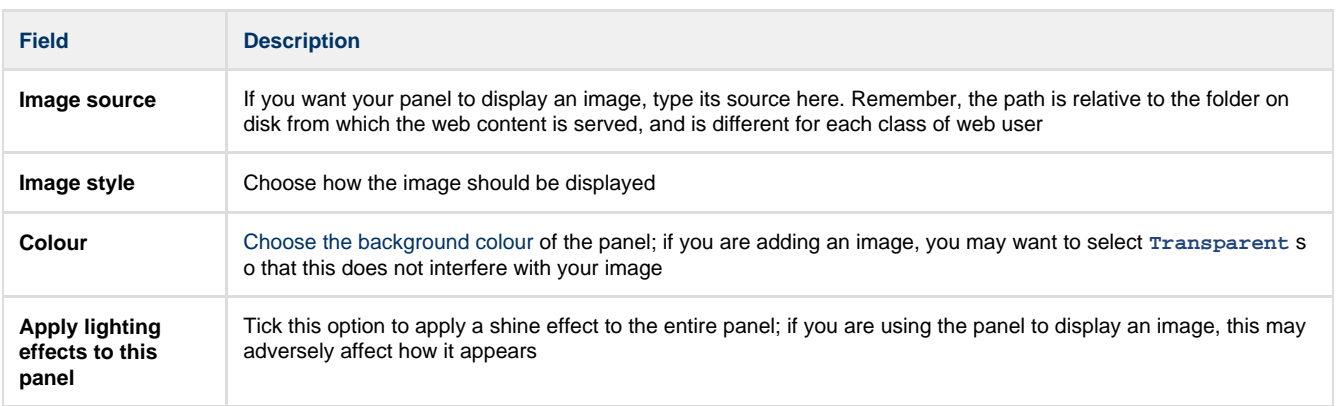

#### Metrics

This tab allows you to define the shape of the panel, by entering values for its position and size.

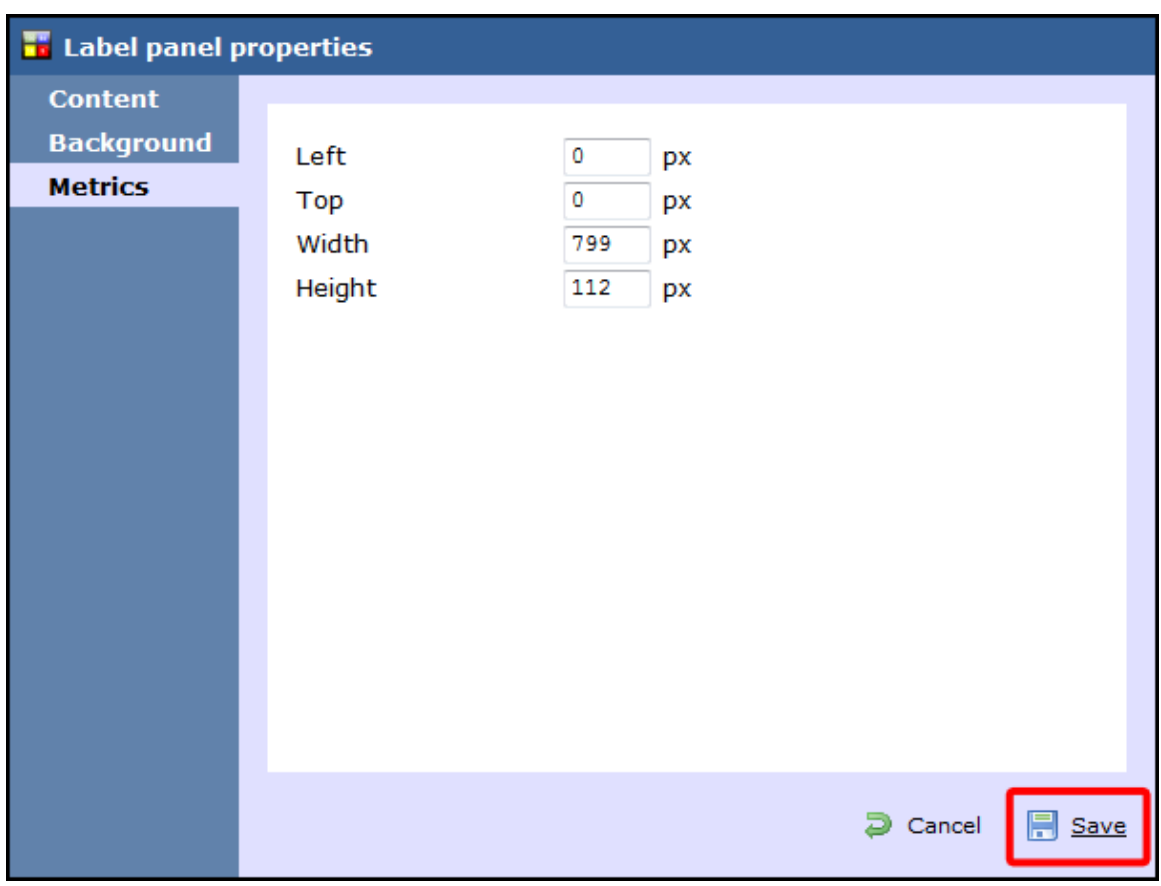

When you have configured the properties of your Label panel, click on the Save button to apply the changes.

#### <span id="page-417-1"></span>**Label panel - overview video**

 $\mathbf{r}$ 

For a live demonstration of how to design and customise a label panel, watch the video below:

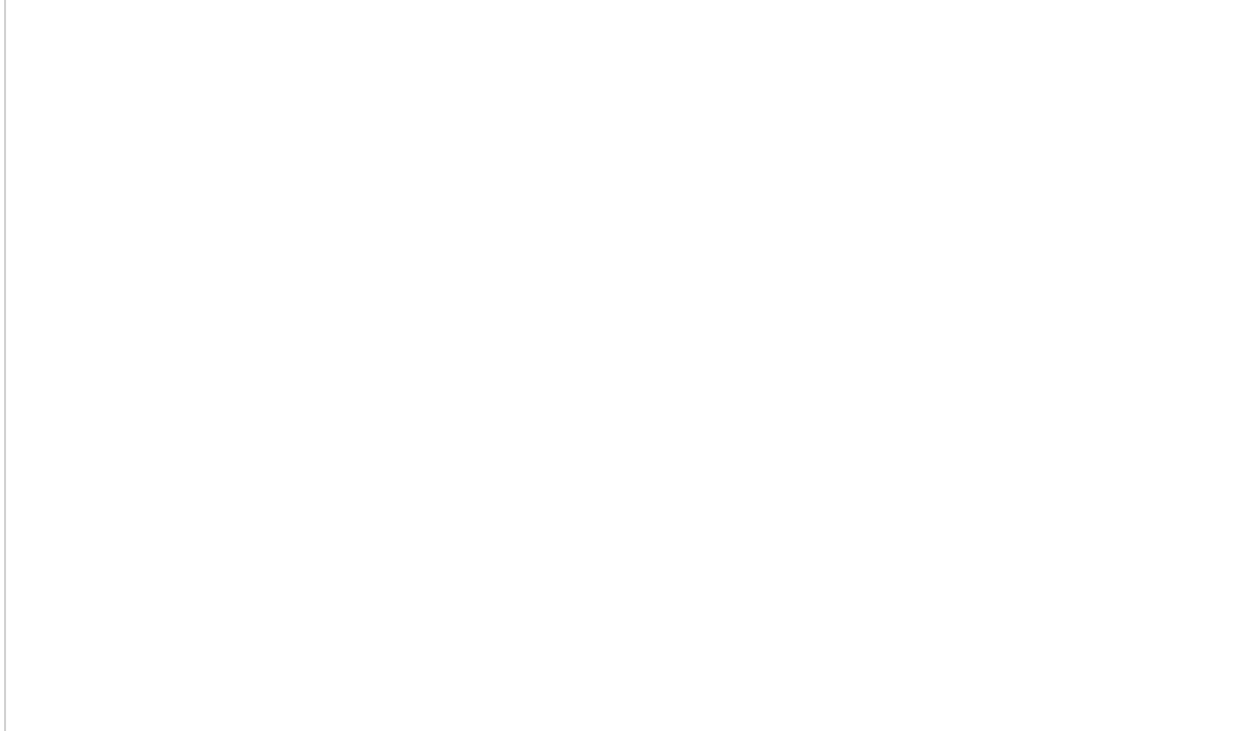

#### <span id="page-417-0"></span>**Leaderboard panel**

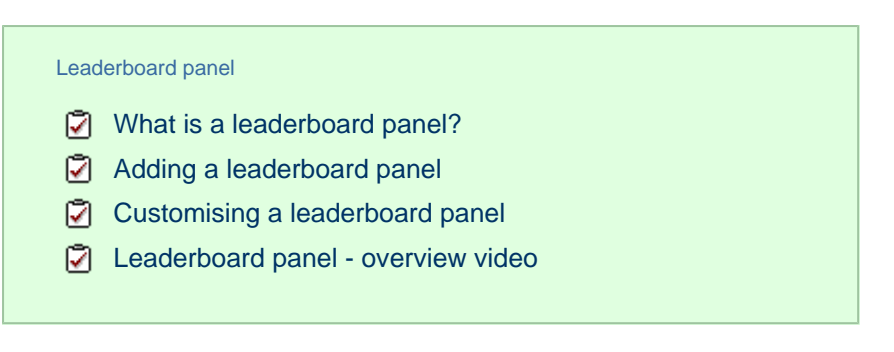

#### <span id="page-418-0"></span>**What is a leaderboard panel?**

A

The leaderboard panel allows you to display your live call logging data organised in columns placed next to each other, in order to provide a visual summary of any call information you wish to monitor. The content of each column is determined solely by your selection and the leaderboard can show any combination of column types. The fonts and background of the panel are also customisable.

The information shown in the leaderboard is updated every time a call finishes and has been logged by the system.

The example below shows a leaderboard panel containing the following columns: the total number of calls, inbound, outbound, lost calls, duration of inbound, duration of outbound, total duration of calls and is ordered by total number of calls per user:

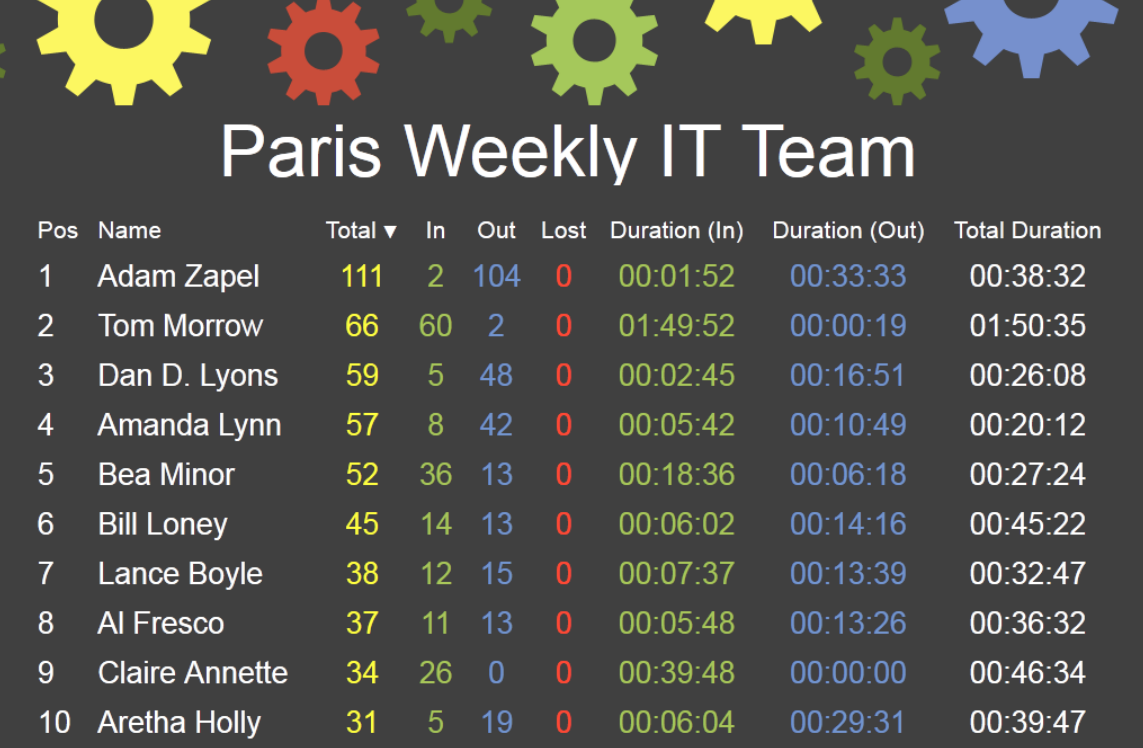

#### <span id="page-418-1"></span>**Adding a leaderboard panel**

below:

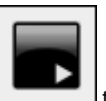

To add a leaderboard panel, click on the toolbar button to expand the list of panel types and choose the **button**, as shown

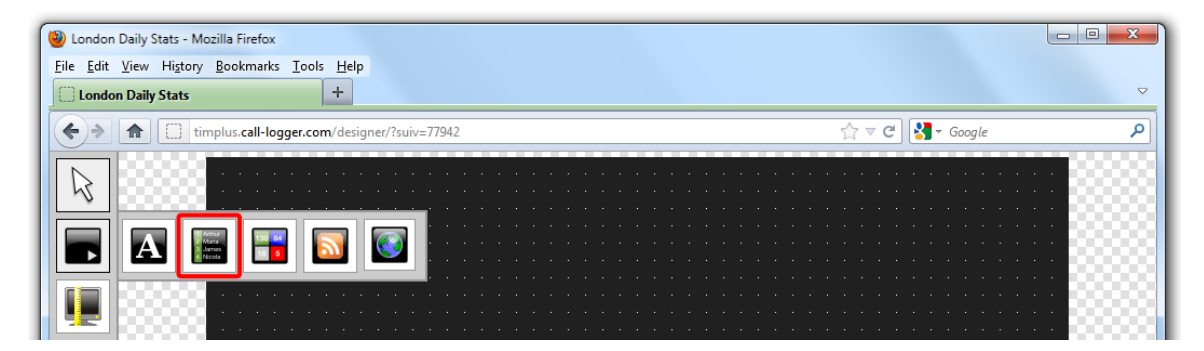

After selecting the leaderboard panel button, the mouse pointer changes into a white crosshair pointer, indicating that the designer is ready to draw your panel. Click and hold your left mouse button, starting at the point defining the upper-left corner of your new panel. Whilst still holding down the left mouse button, drag the marquee that will appear to the point that will define the lower-right corner of your panel, as shown below:

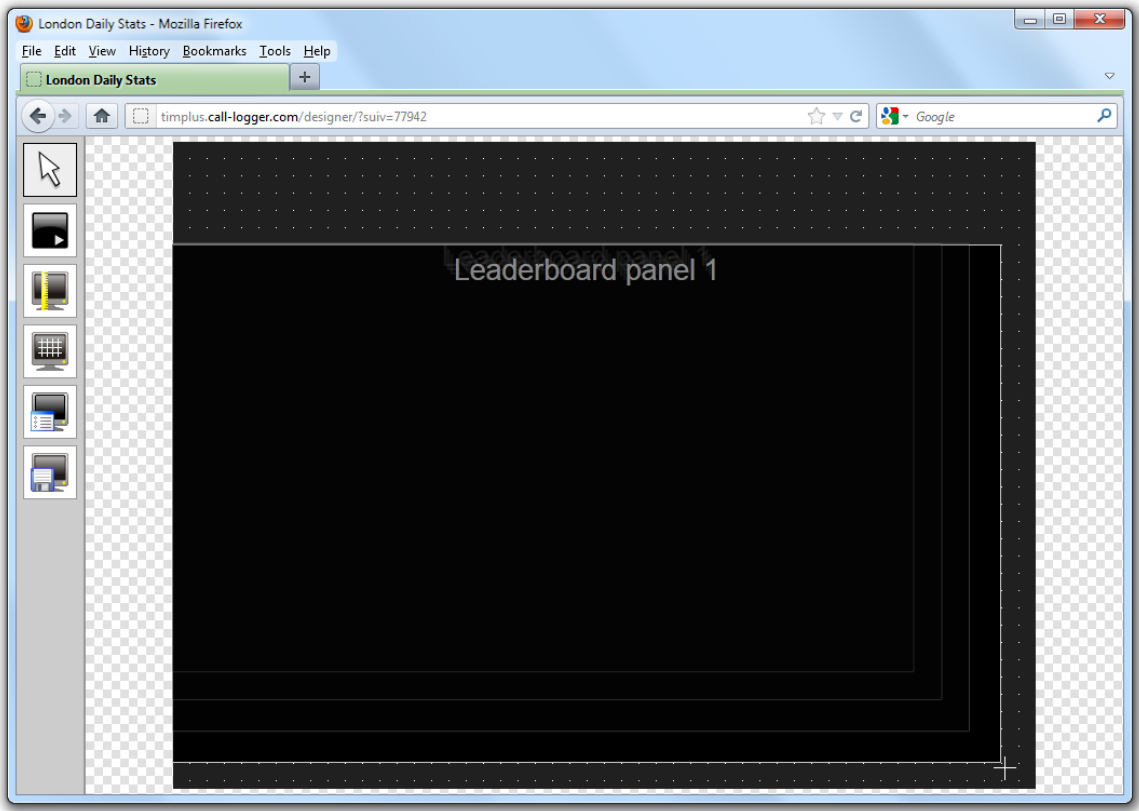

#### <span id="page-419-0"></span>**Customising a leaderboard panel**

To customize a leaderboard panel, click on the toolbar button to switch to panel selection mode. Hover your mouse pointer over the leaderboard panel you want to customise and click on the interpret icon, when it appears towards the top-right corner of the panel, as shown below:

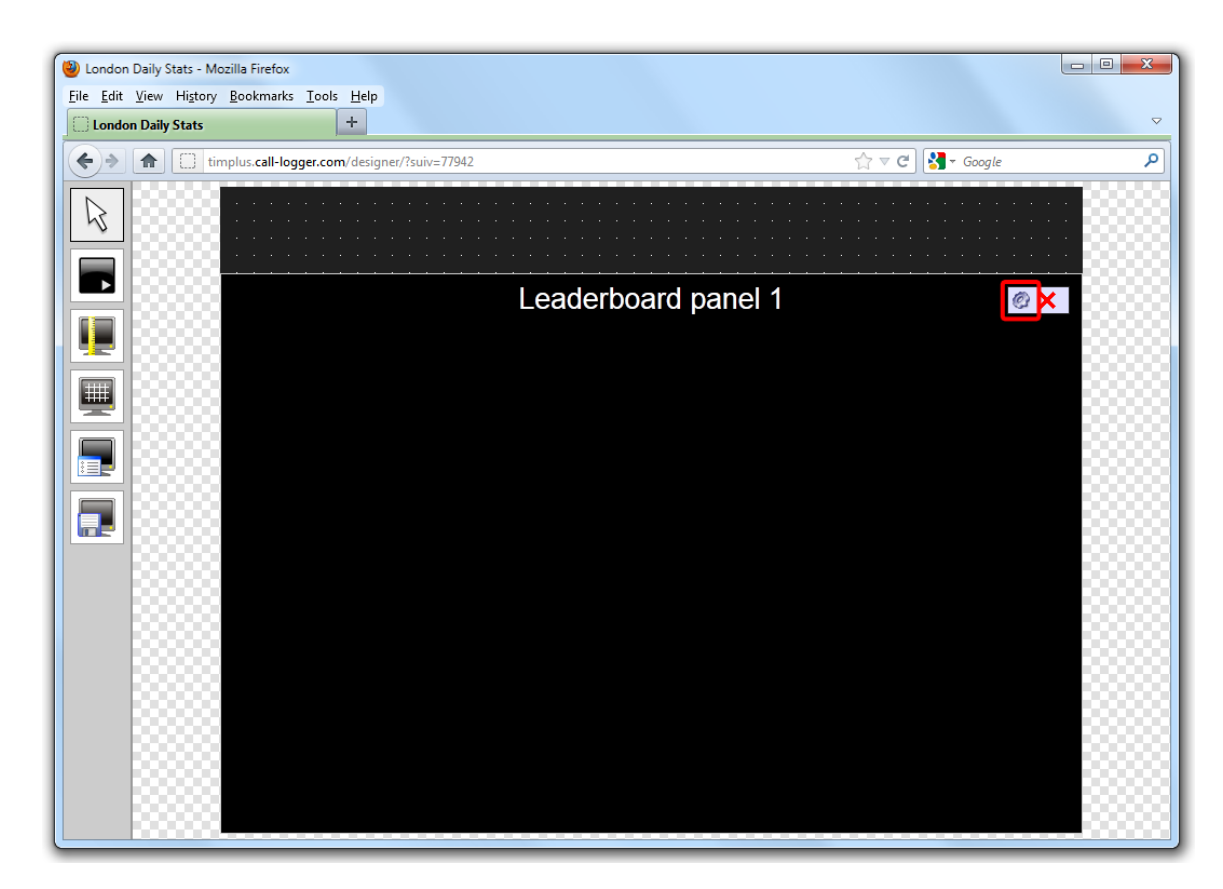

The **Leaderboard panel properties** window will open, containing the following tabs:

#### **Title**

The  $\overline{\phantom{a}}$  Title  $\overline{\phantom{a}}$  tab allows you to configure the properties of the panel title and of the leaderboard headers:

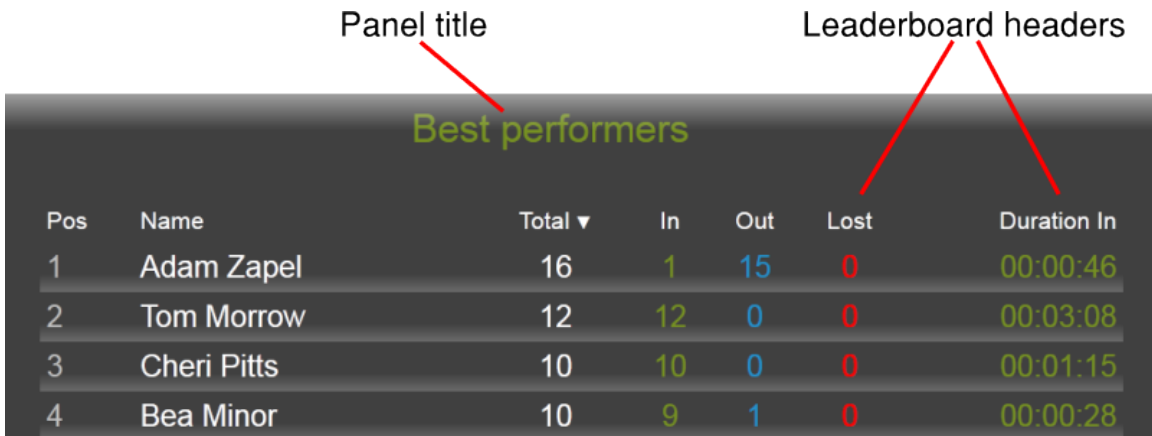

Panel title

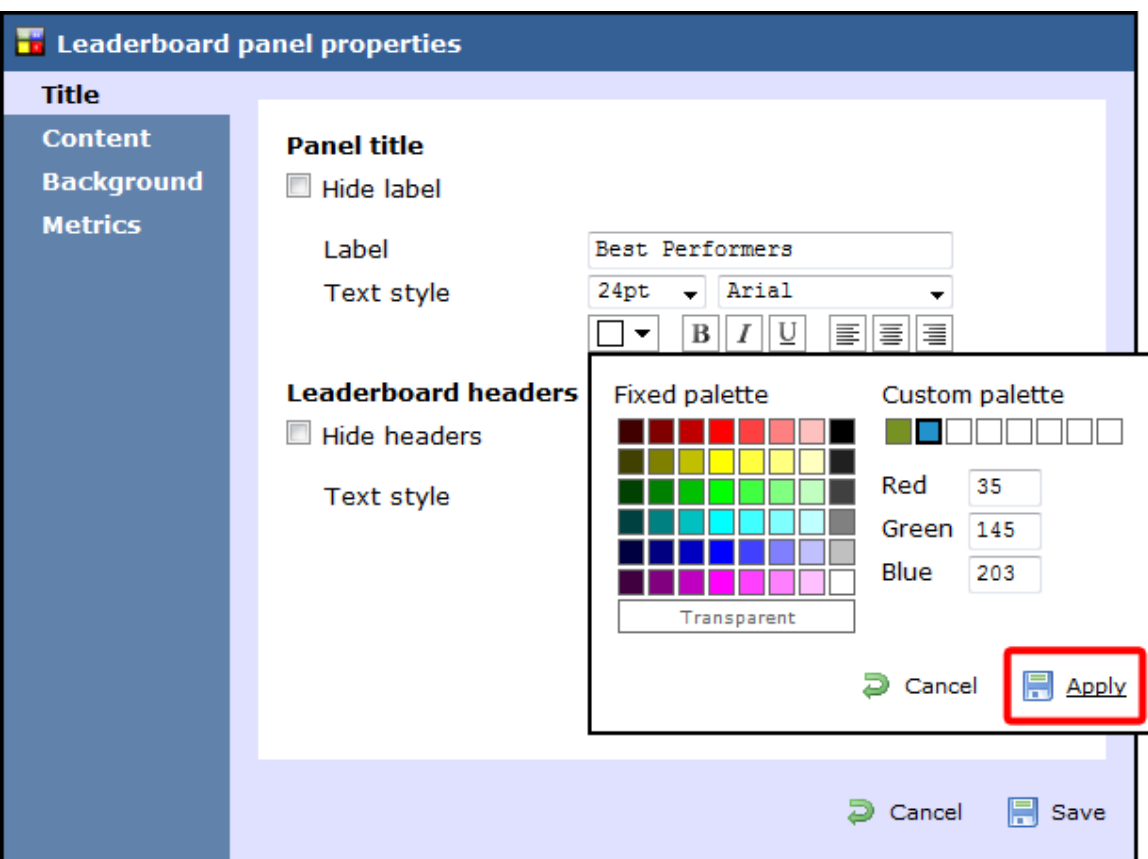

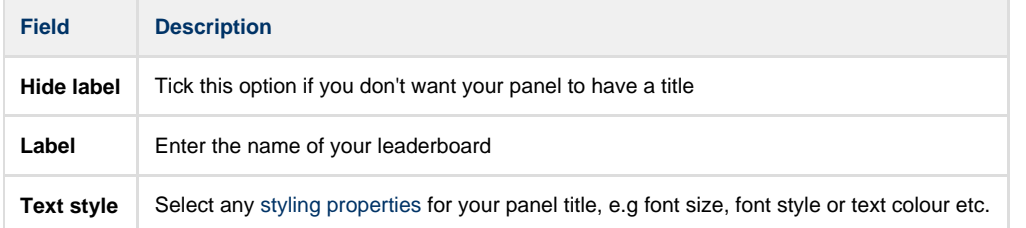

Leaderboard headers

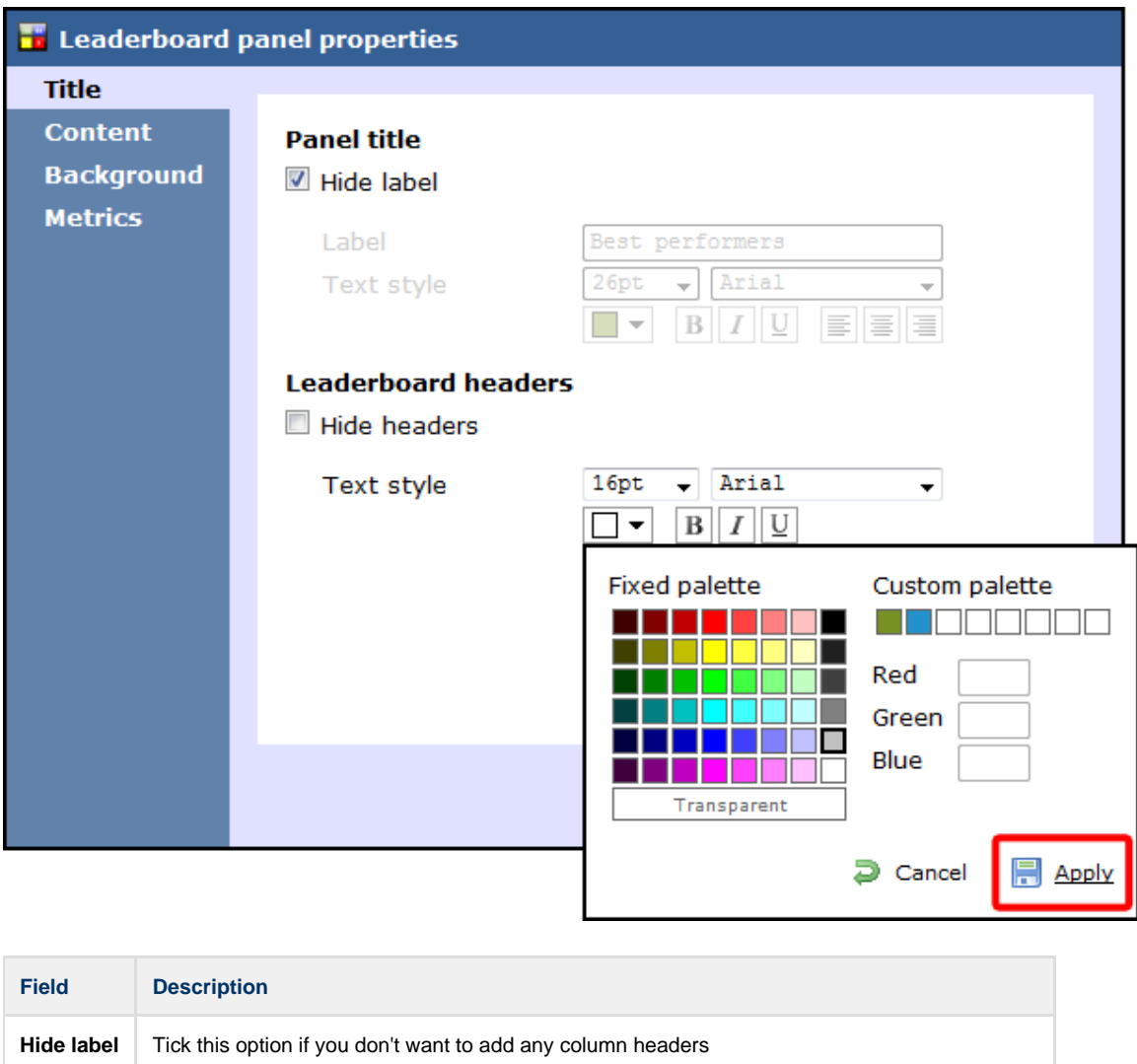

**Text style** Select any [styling properties](#page-411-1) for your column headers, e.g font size, font style or text colour etc.

#### **Content**

The Content tab allows you to select the type of information you want to display in your leaderboard. Each column can comprise different call information (duration, response time, etc.), for different call types (inbound, outbound, etc.) and for different entities (sites, groups, users). For example, one column can show statistics for the total number of inbound calls on a daily basis, while in a different column you can display the same information, but for a different user group and on a weekly basis.

To add a column to your leaderboard panel, perform the steps below:

#### Select a stats point

A

To populate a leaderboard with call logging information, you first need to [configure a stats collector](#page-466-0) object to collect data for the site, group or user you want the leaderboard to display.

To select the relevant stats point for your leaderboard, click on the Select button, as shown below:

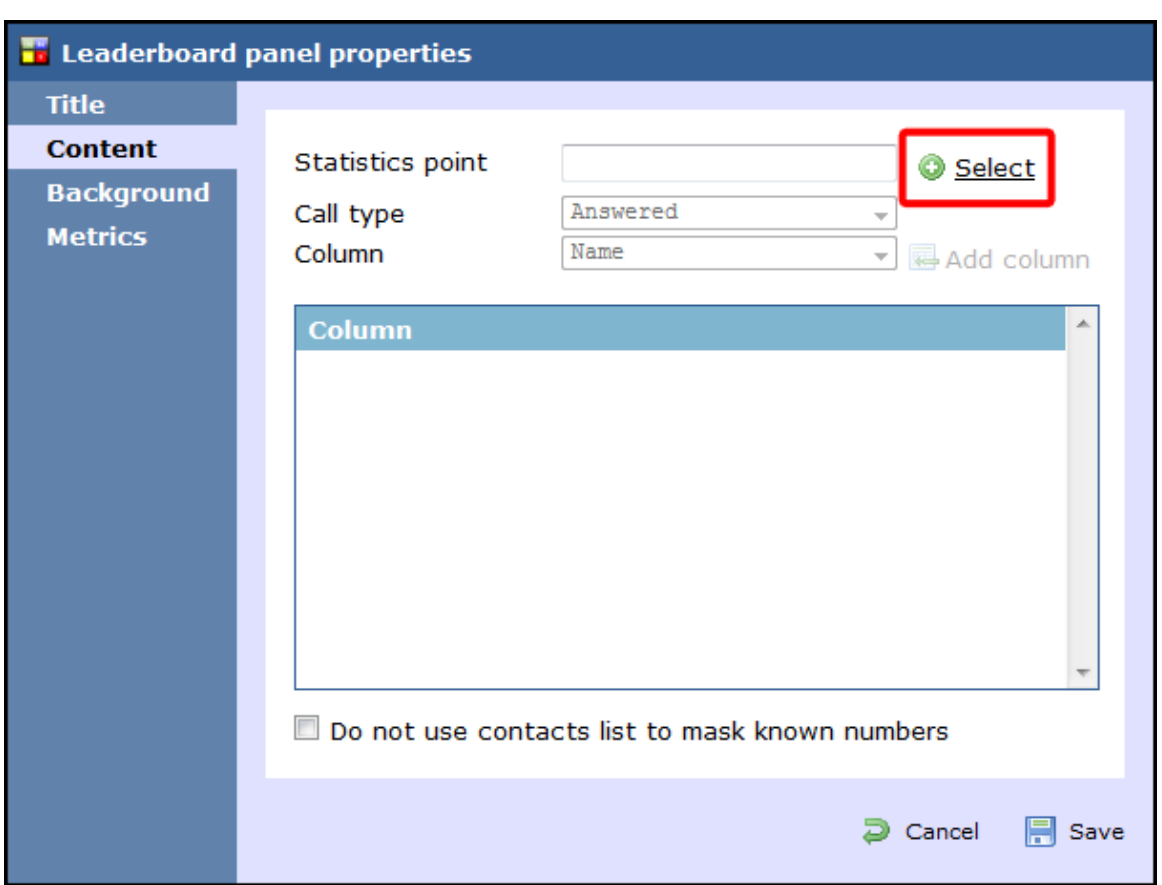

A new window will open, allowing you to drill-down to the Directory level where the stats point you want to add resides. To select the stats point, click on the  $\blacktriangledown$  icon alongside it.

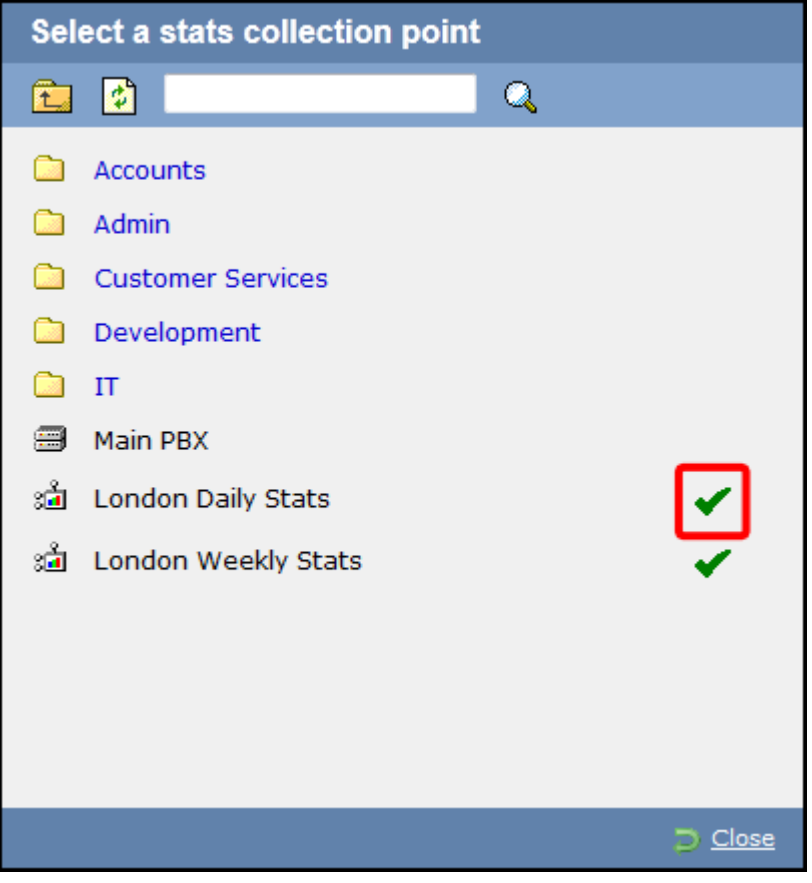

The selected stats point will automatically feed all columns in the leadearboard, but each individual column can be set afterwards to [use a different stats point.](#page-428-0)

#### Select a call type

A

To select the type of call you want to display in this column, click on the **Call type** drop-down list and choose from the available options, as shown below:

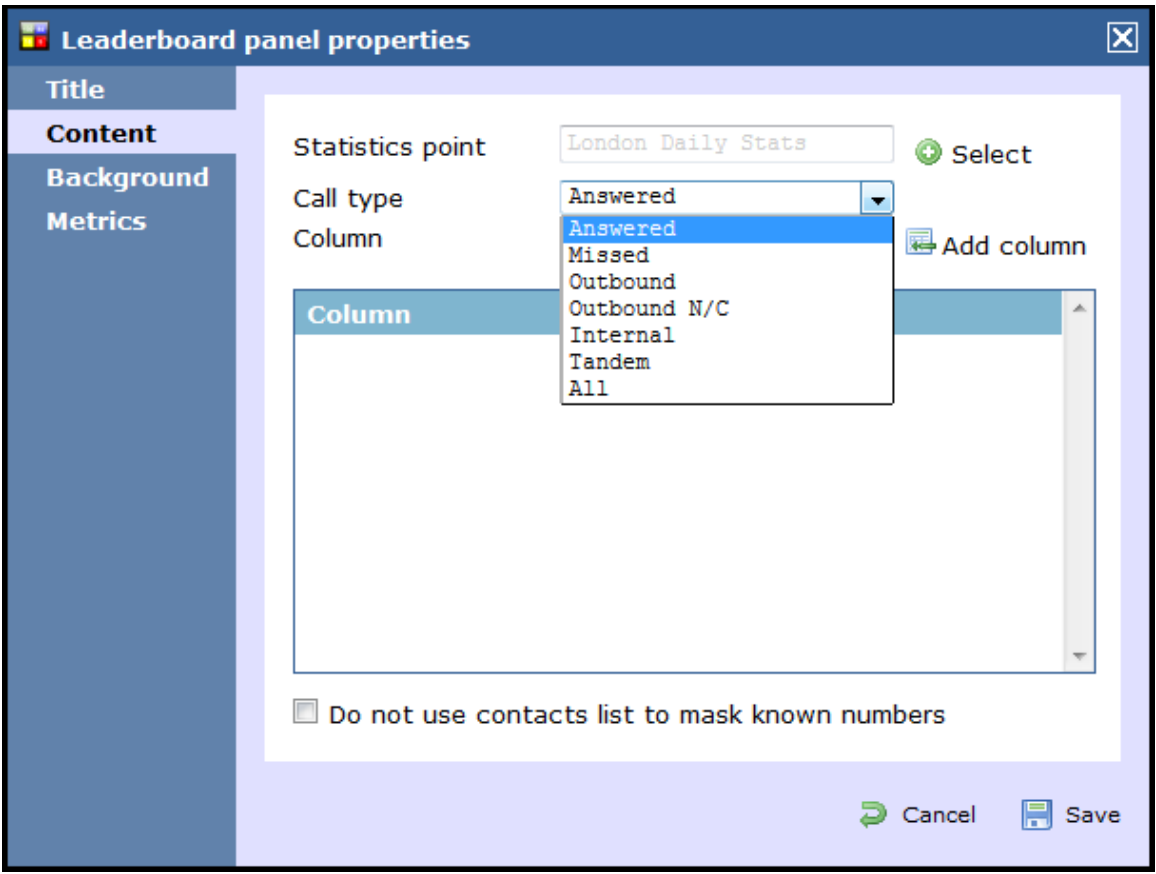

#### Select the column information

To select the type of call information you want to display in each column, such as total duration, response time, etc., click on the **Column** dro p-down list and choose from the available options, as shown below:

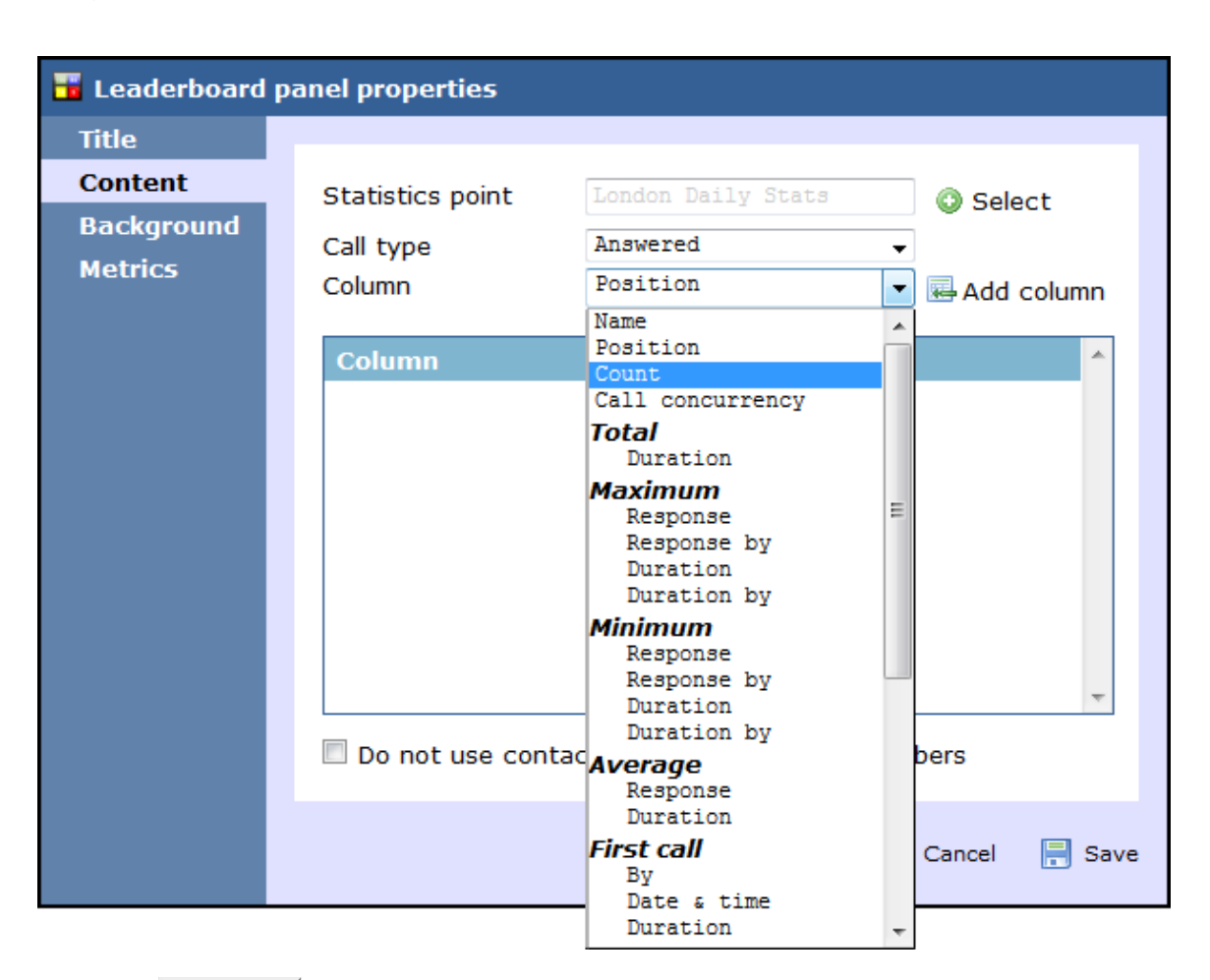

Click on the Add column button to add the column to the list and repeat the process if you need to add another column to your leaderboard panel.

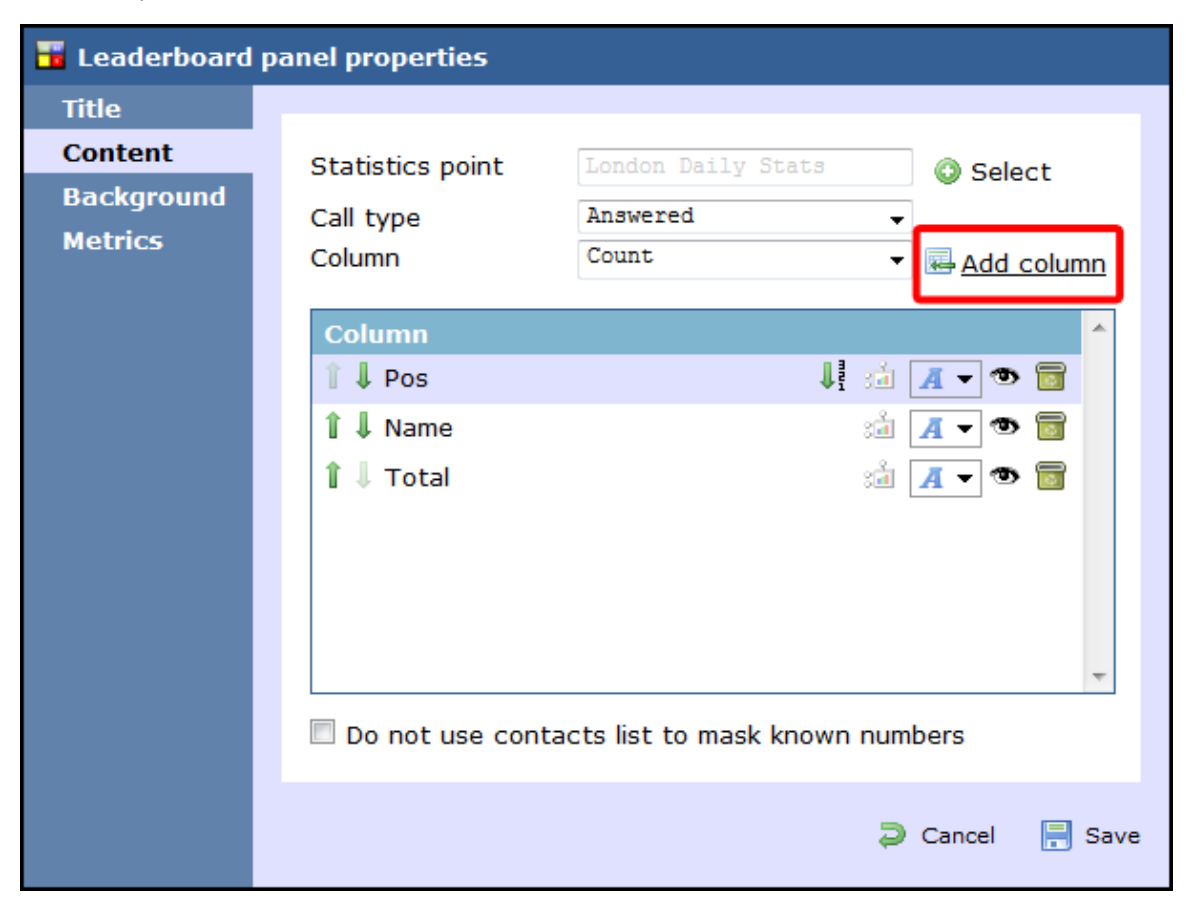

In the example below, the following settings for the **Call type** and **Column** fields have been selected in order to form the columns that appear in the list:

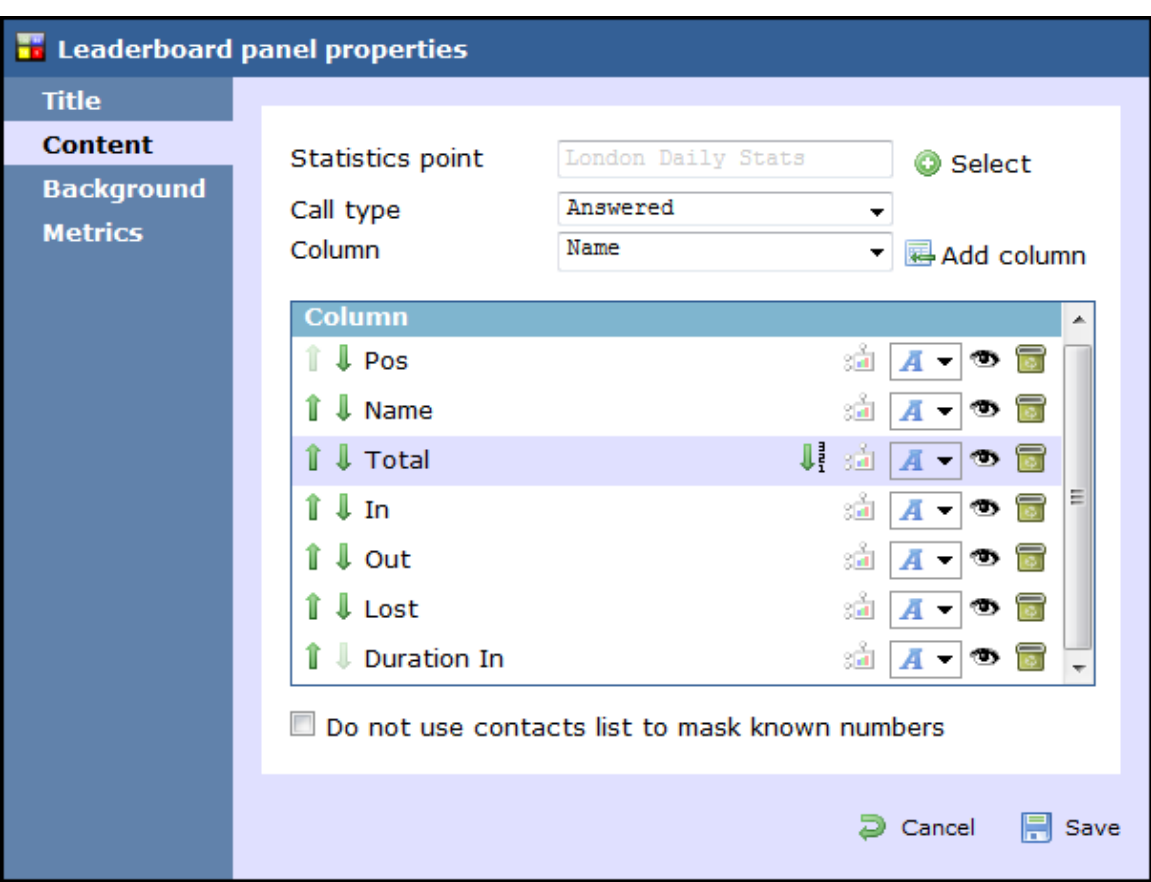

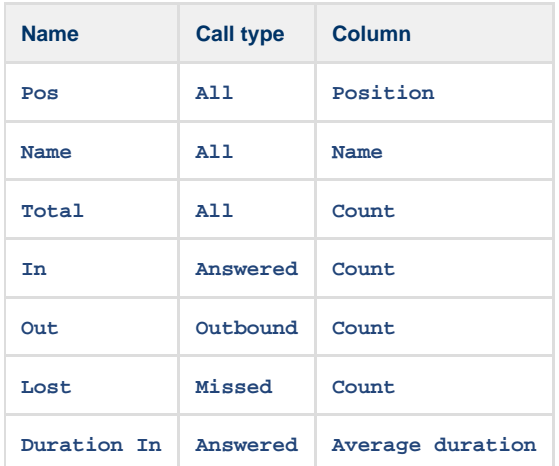

#### Changing column name

To change the name of a column, click on it to highlight the text and enter the new name. Press the **Enter** key to save the changes.

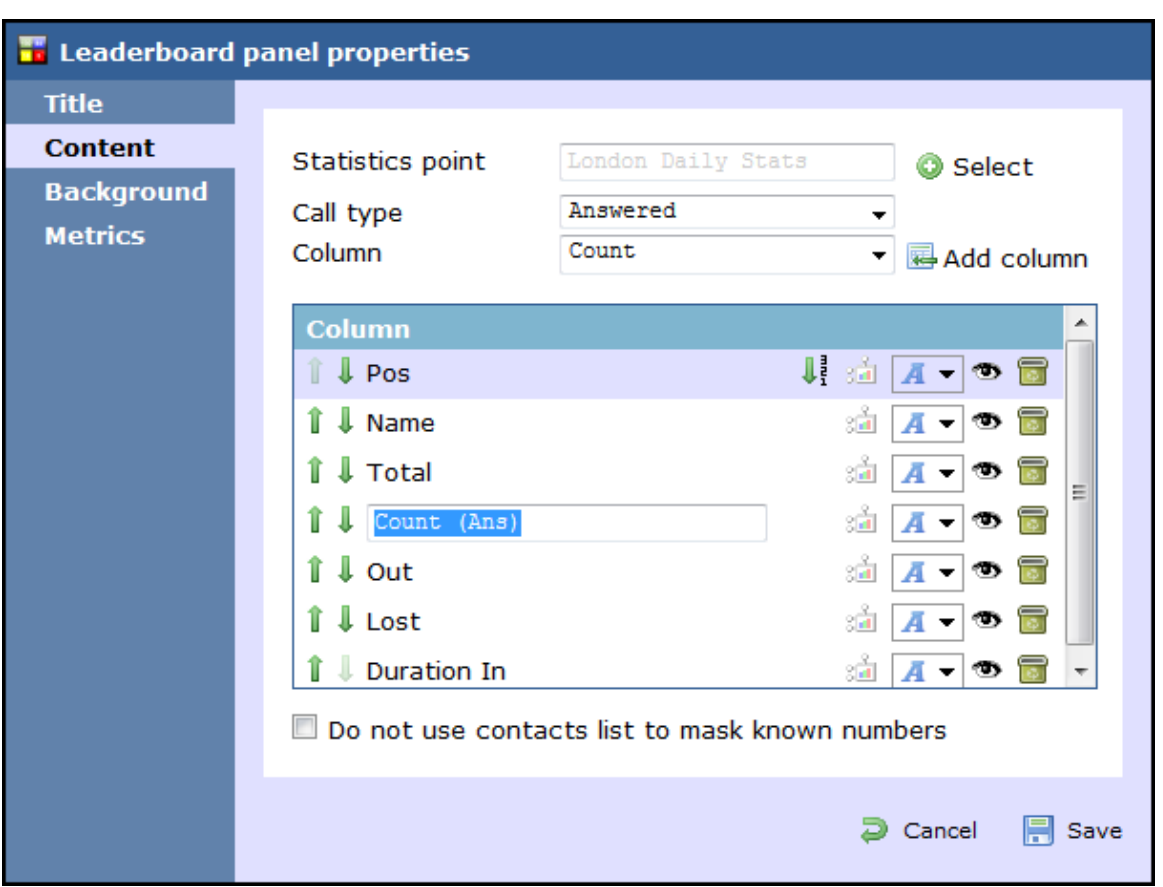

#### Rearranging columns

To rearrange the columns in a different order, click on the **if** icons alongside each column. By clicking on the **if** icon, the column will move one level up in the design mode, and one column to the left on the live display board.

In the example below, we rearrange the **In** and **Total columns.** By clicking on the **i** icon next to the **Total** column, we move it one level up.

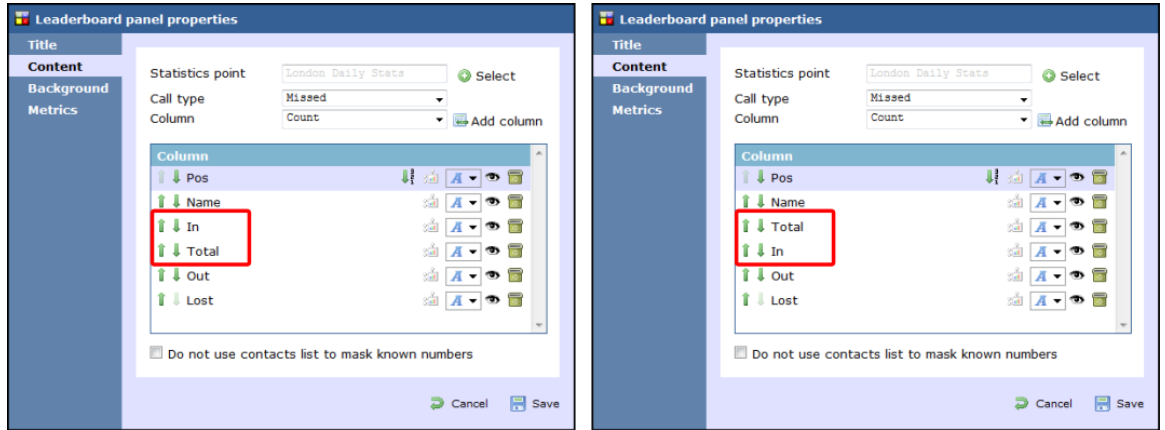

#### Changing a column's sorting

To sort the columns to appear in a specific order, click on the  $\begin{bmatrix} \frac{1}{2} \end{bmatrix}$  icon.

In the example below, we change the sorting of the **Total column from descending to ascending**. By clicking on the **i**fficion alongside the **T otal** column, we turn the sorting of this column to descending.

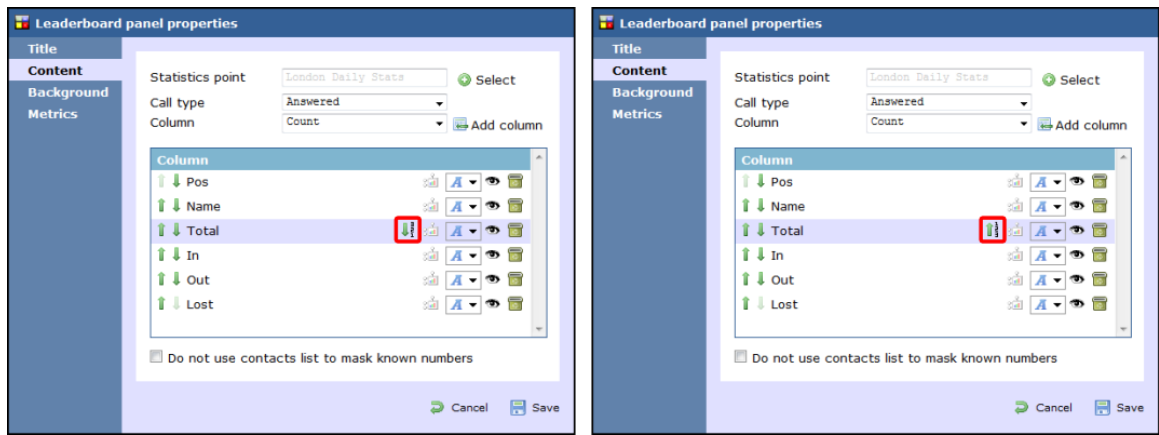

#### <span id="page-428-0"></span>Changing the stats collection point

To change the stats collection point of a column, click on the state icon alongside it, as shown below:

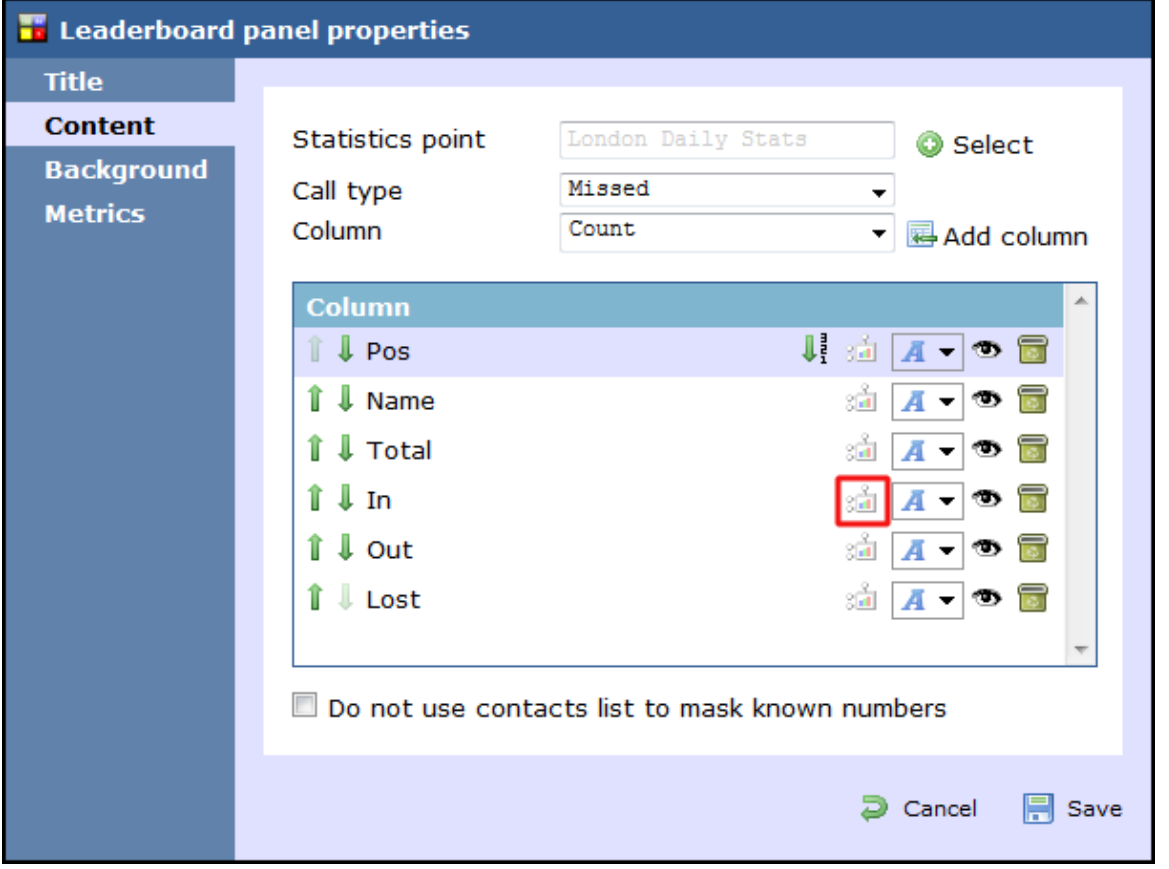

A new window will open, allowing you to drill-down to the Directory level where the stats point you want to add resides. To select the stats point, click on the  $\bullet$  icon alongside it.

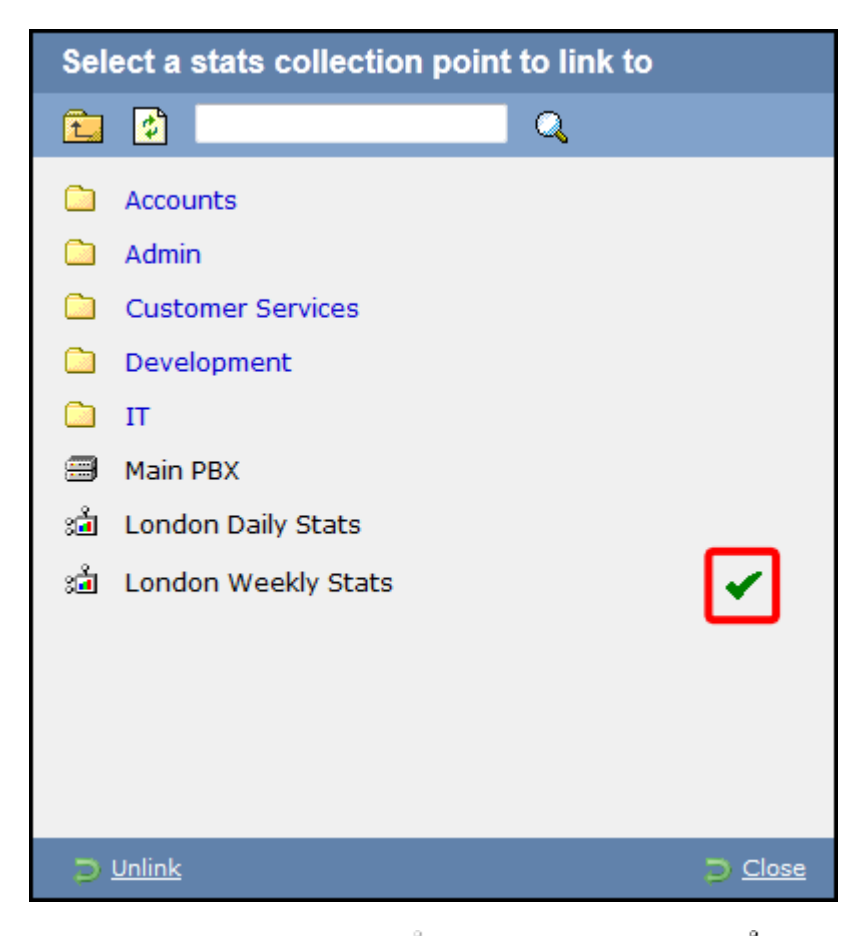

After selecting the new stats point, the  $\frac{1}{\sqrt{2}}$  icon will automatically turn into  $\frac{1}{\sqrt{2}}$ , to highlight that the current column is using a different stats collection point.

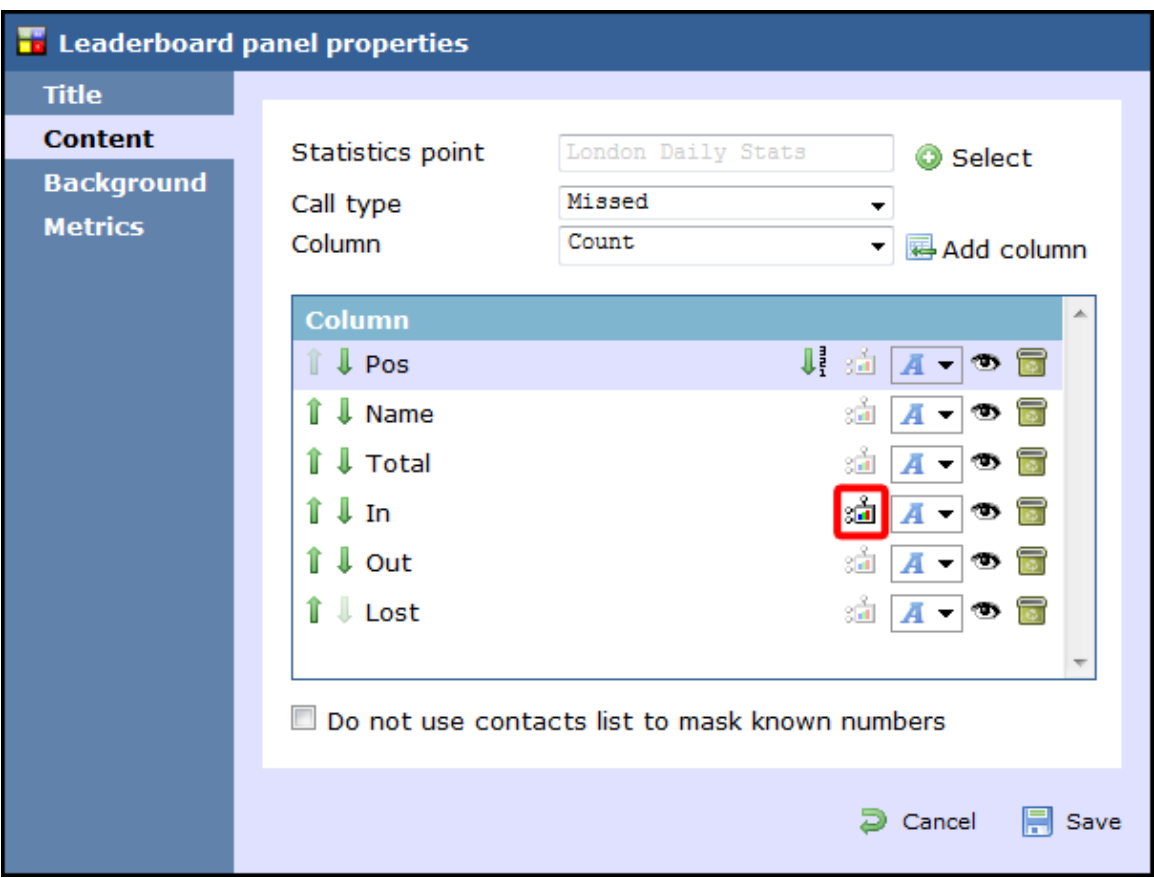

#### Changing the font properties

Click on the  $\overline{A}$   $\bullet$  icon to change any [styling properties](#page-411-1) for the selected column, e.g font size, font style or text colour etc.

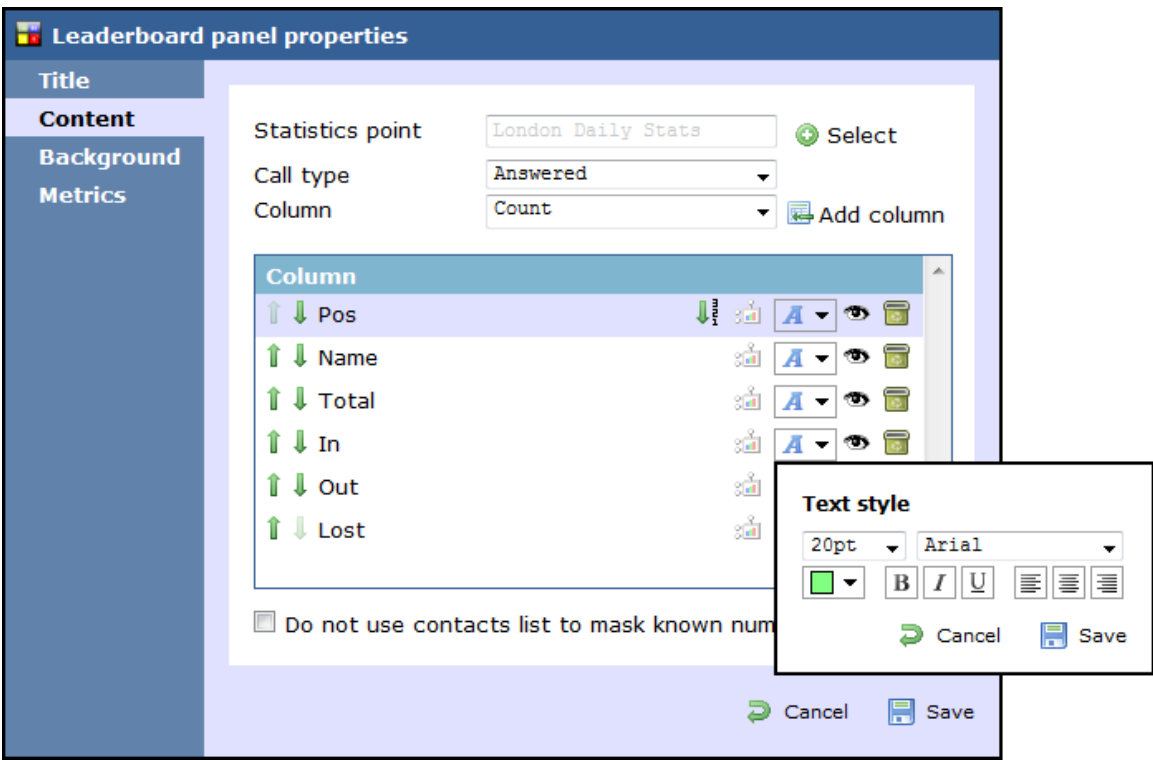

#### Hiding a column

To temporarily hide a column from your leaderboard panel, click on the  $\bullet$  icon, which will turn automatically into  $\bullet$ , highlighting the column is hidden.

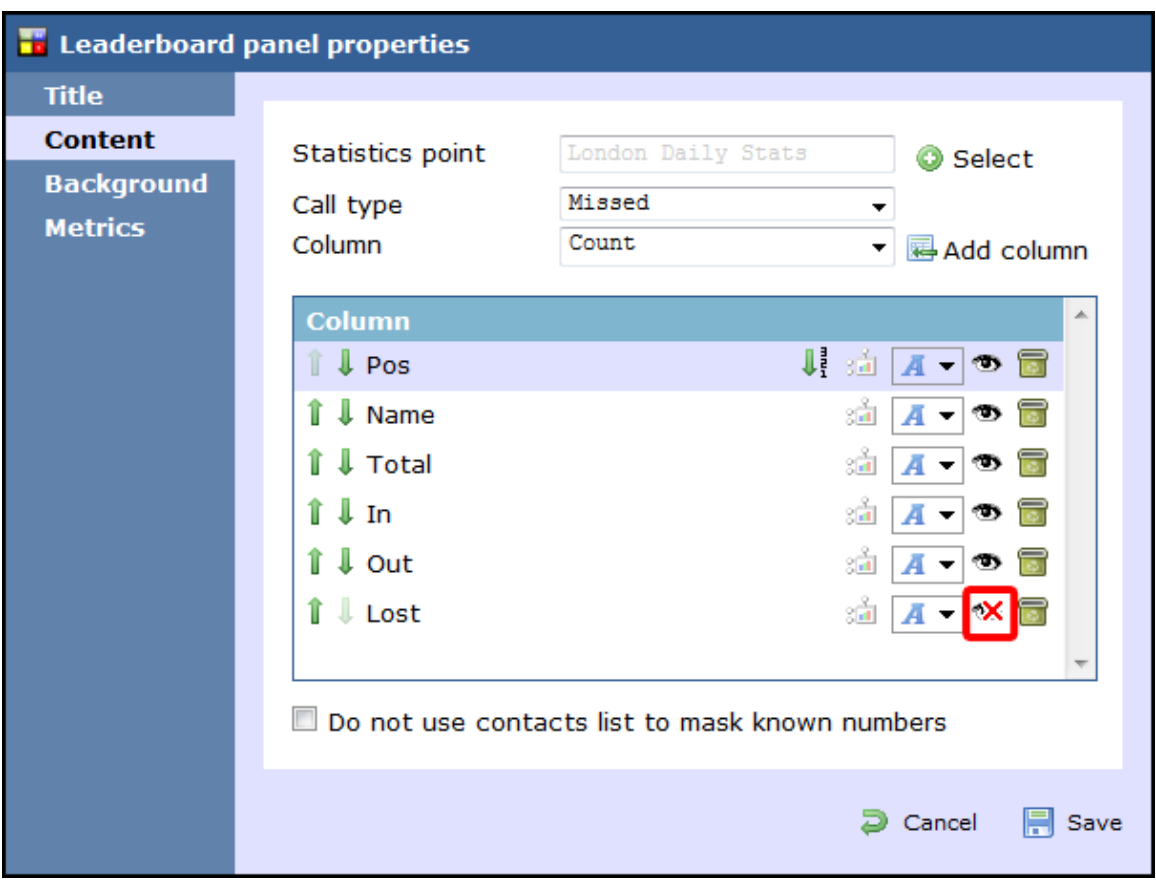

To display the column again, click on the  $\mathbf{\infty}$  icon, which will turn back into  $\mathbf{\infty}$ .

#### Deleting a column

If you would like to permanently delete a column from your leaderboard panel, click on the icon, as shown below:

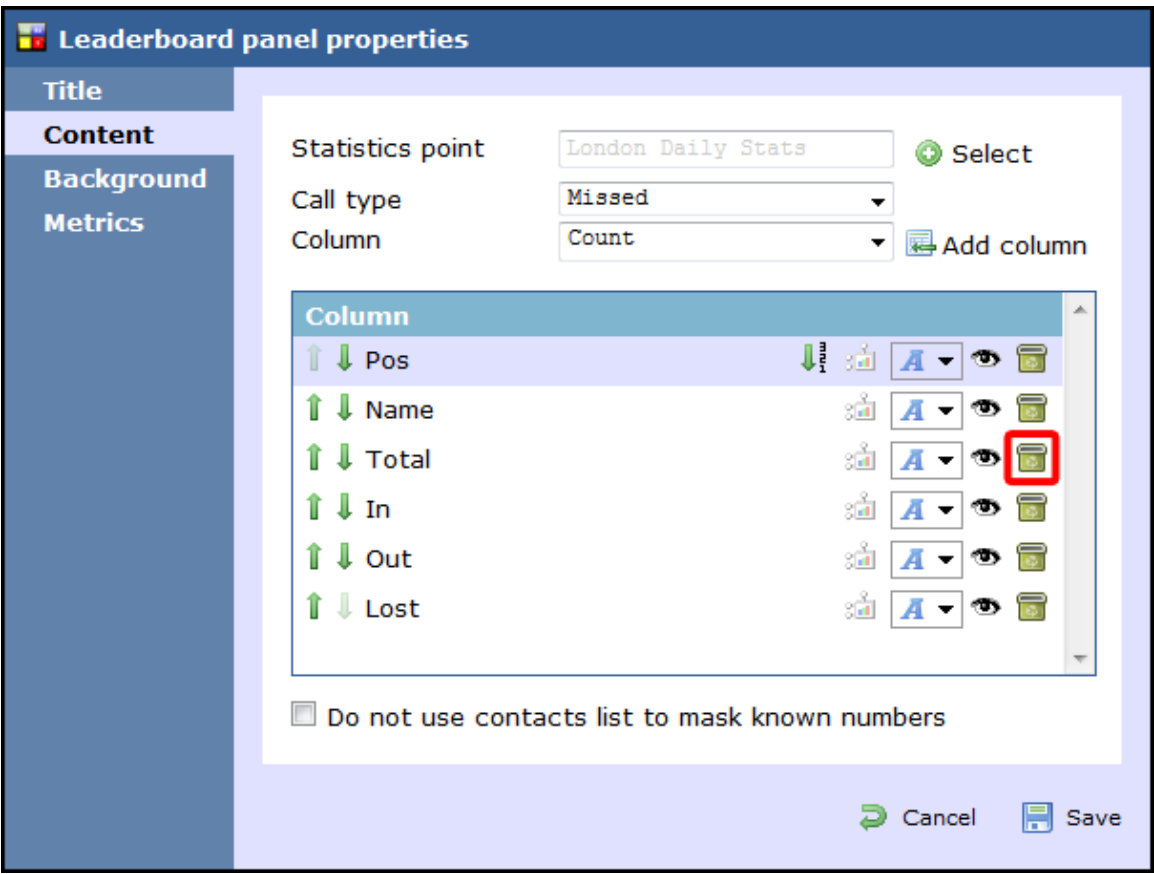

#### **Background**

The Background | tab allows you to configure the background properties of your leaderboard panel.
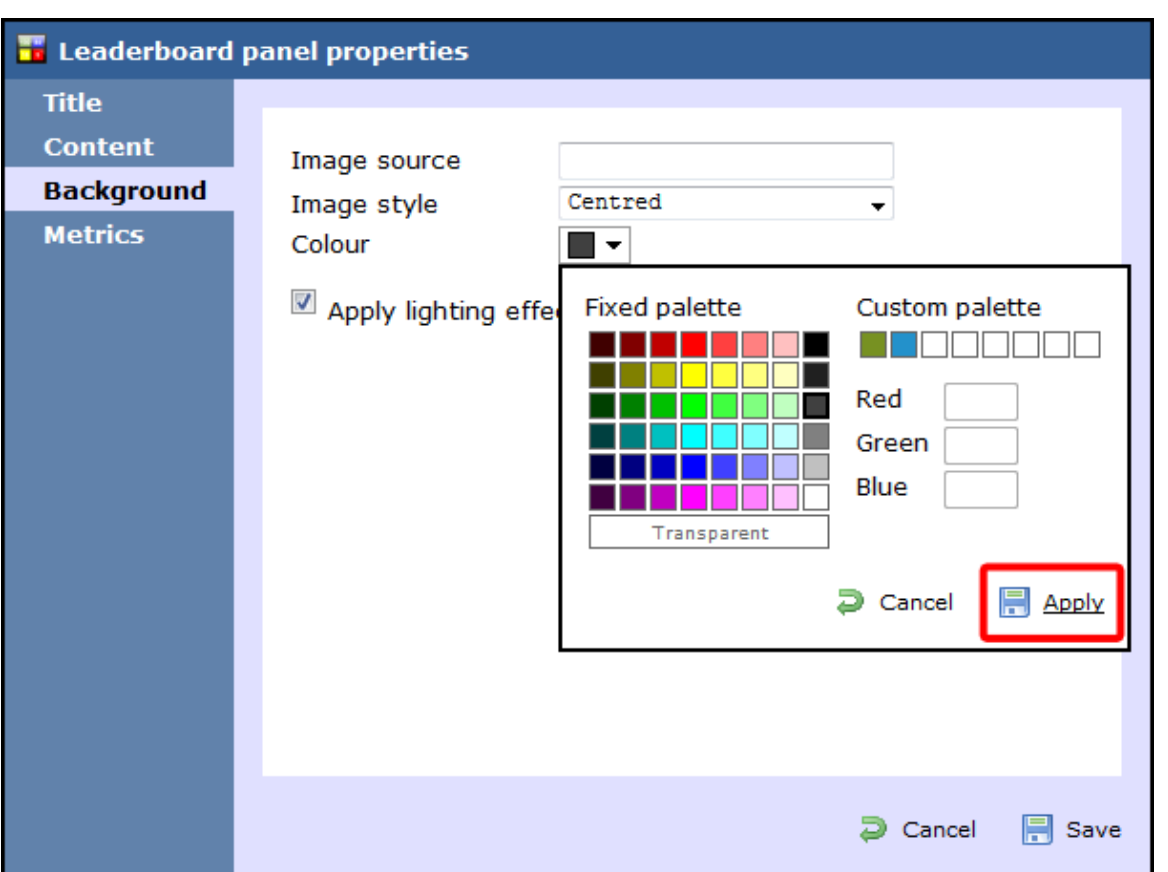

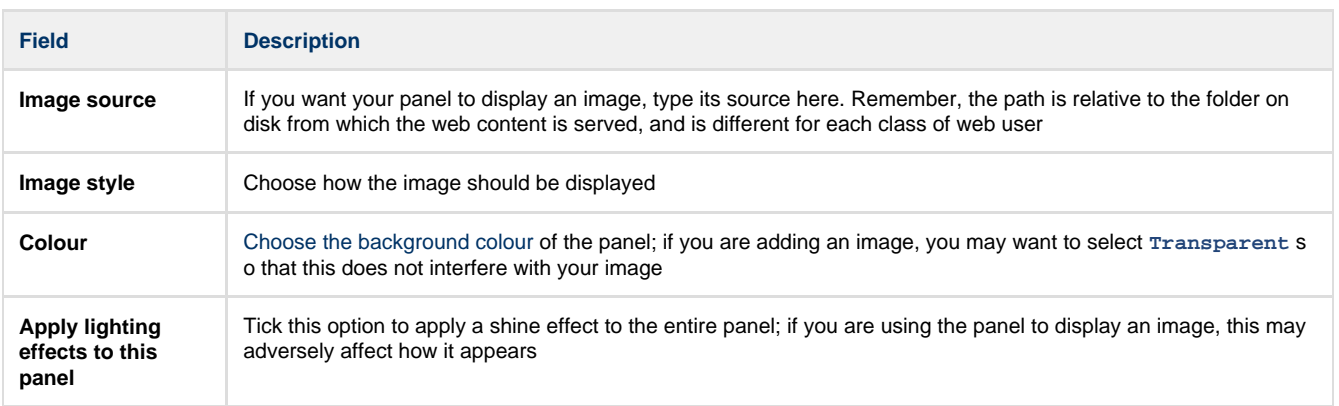

### **Metrics**

The Metrics | tab allows you to define the size of the leaderboard panel and the parameters of the page.

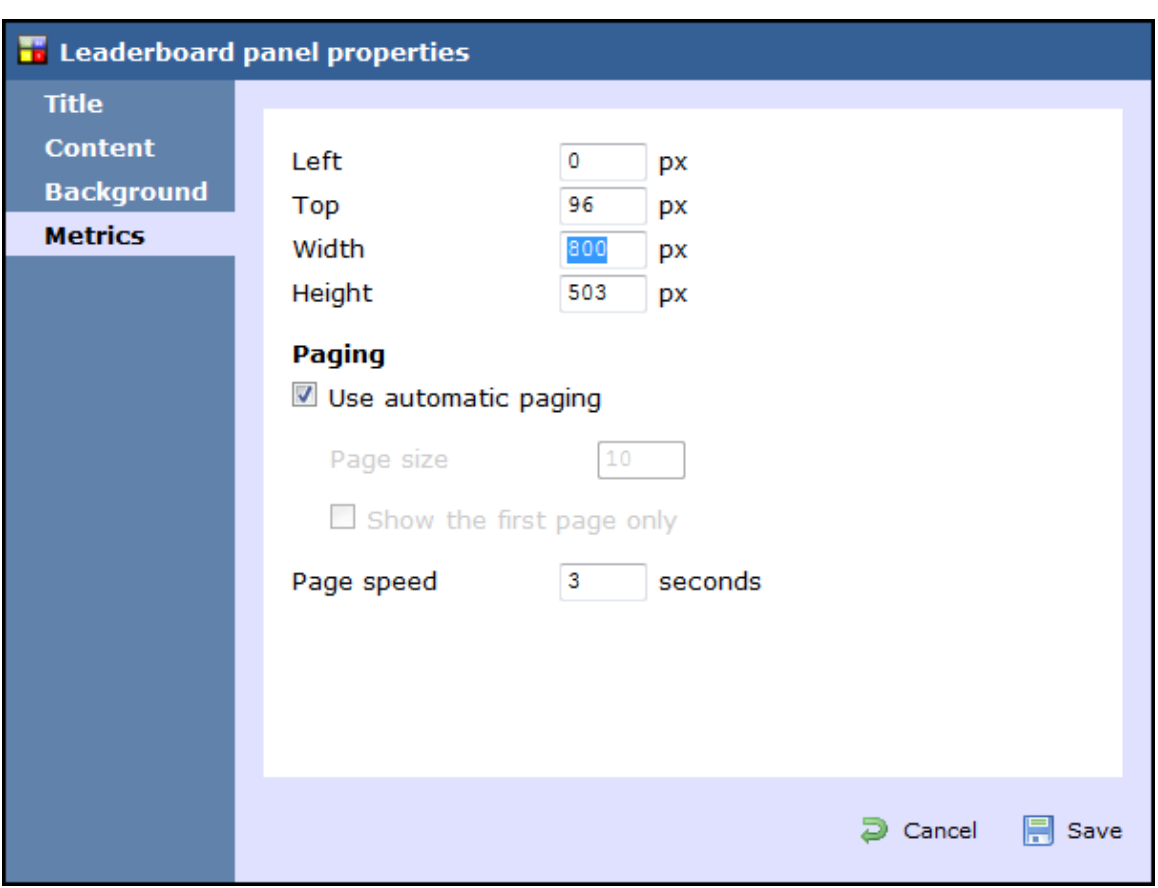

### Panel size

To define the shape of the panel, enter the values for its position and size.

### Paging

If you want to use automatic paging, select the box provided. Alternatively, you can determine the number of rows you want the leaderboard to show per page, or select **Show the first page only**. If the leaderboard has more than one page, you can set the rate at which the pages should change, by entering a value in the **Page speed** box.

Once you have configured the settings of your leaderboard panel, click on the Save button to apply any changes.

### **Leaderboard panel - overview video**

For a live demonstration of how to design and customise a leaderboard panel, watch the video below:

### **Summary panel**

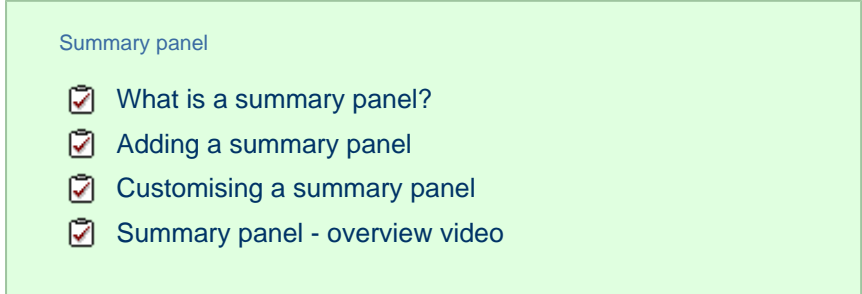

### <span id="page-434-0"></span>**What is a summary panel?**

Summary panels are normally used to display call statistics based on a particular call type or call property, e.g. the longest call, the most expensive call, the total number of inbound calls etc.

The display board in the screenshot below displays several summary panels, each of them showing call information grouped by different criteria

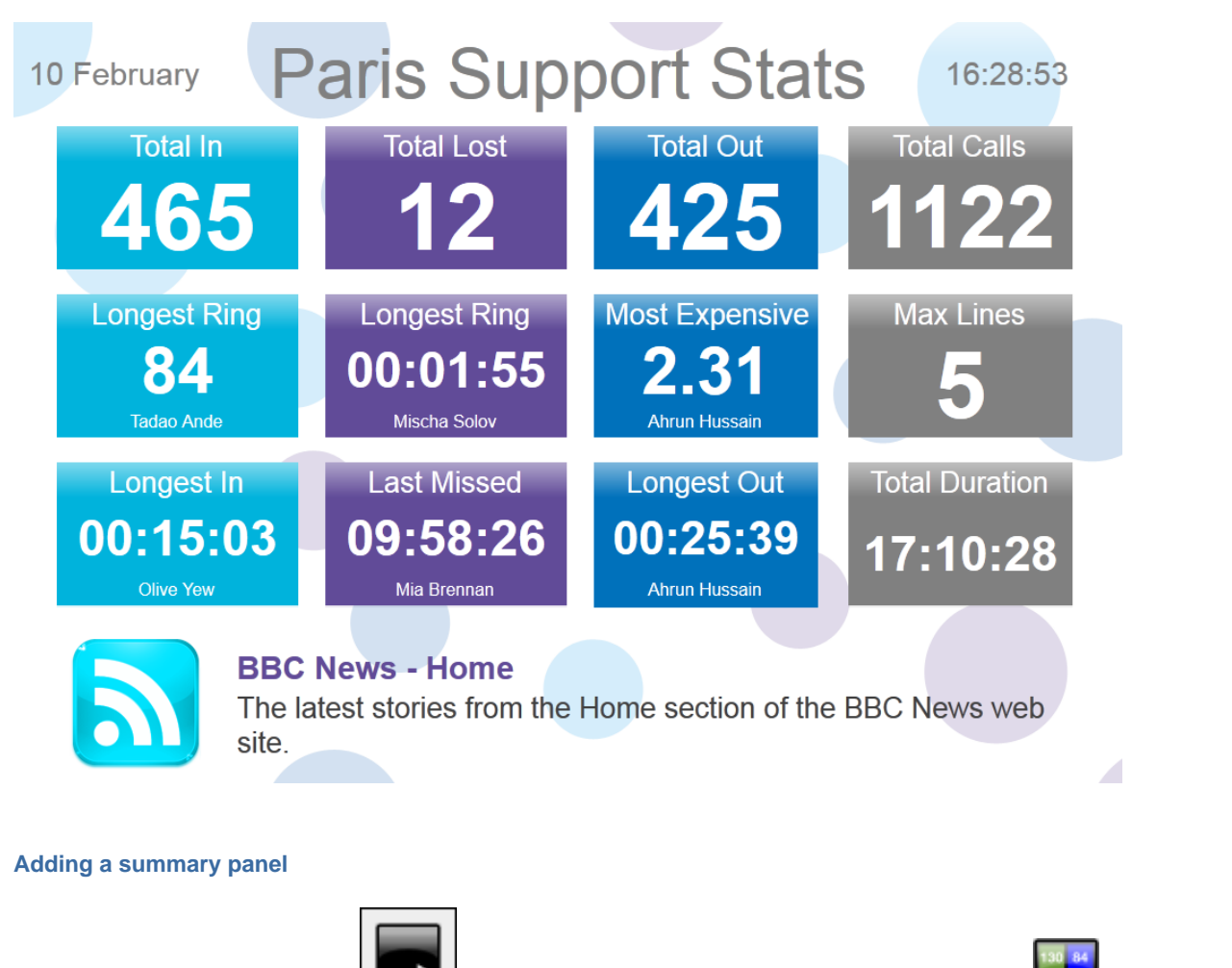

<span id="page-434-1"></span>To add a summary panel, click on the toolbar button to expand the list of panel types and choose the **button**, as shown below:

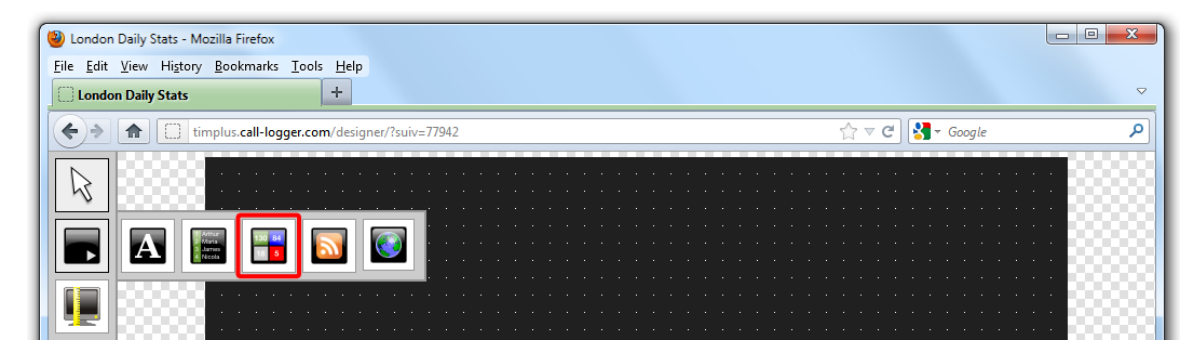

After selecting the summary panel button, the mouse pointer changes into a white crosshair pointer, indicating that the designer is ready to draw your panel. Click and hold your left mouse button, starting at the point defining the upper-left corner of your new panel. Whilst still holding down the left mouse button, drag the marquee that will appear to the point that will define the lower-right corner of your panel, as shown below:

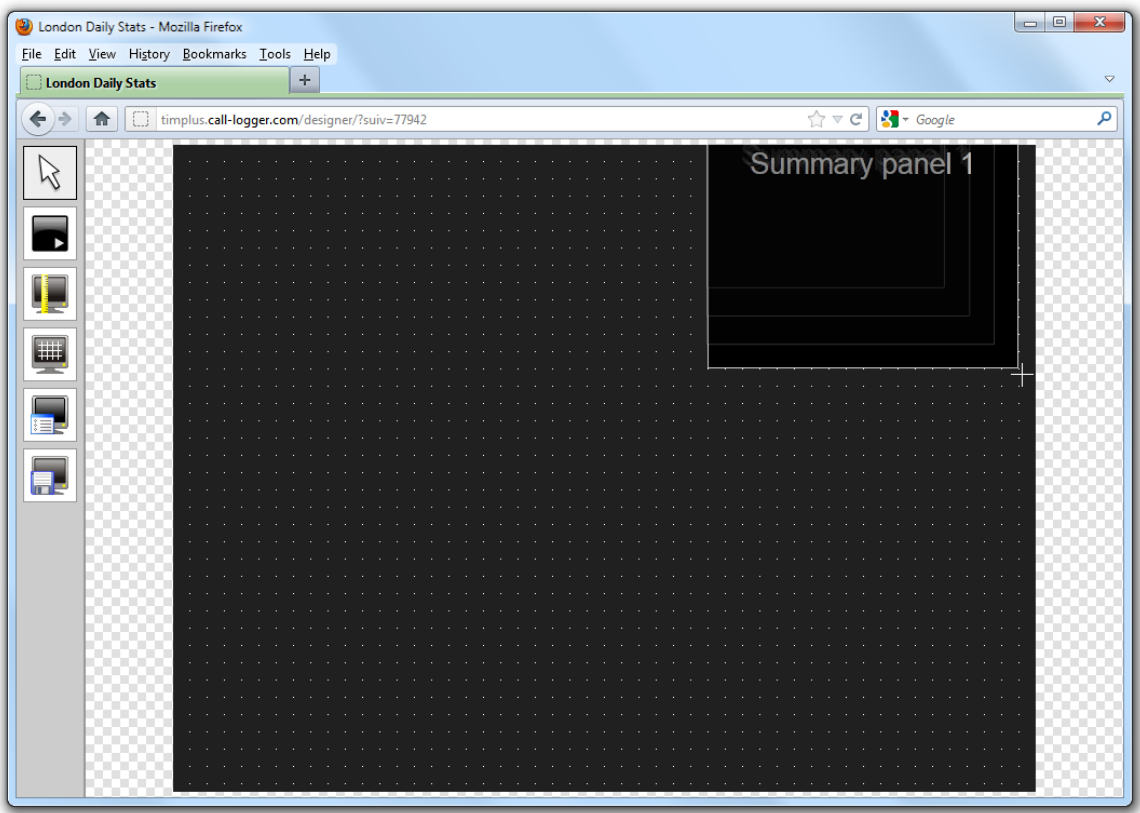

### <span id="page-435-0"></span>**Customising a summary panel**

To customize a summary panel, click on the total bolbar button to switch to panel selection mode. Hover your mouse pointer over the

label panel you want to customise and click on the interest icon, when it appears towards the top-right corner of the panel, as shown below:

| Condon Daily Stats - Mozilla Firefox<br>File Edit View History Bookmarks Tools Help                                    | $\Box$ $\Box$<br>$\mathbf{x}$                          |
|----------------------------------------------------------------------------------------------------|--------------------------------------------------------|
| $\!+\!$<br><b>London Daily Stats</b>                                                                                   | $\overline{\nabla}$                                    |
| O<br>←<br>timplus.call-logger.com/designer/?suiv=77942<br>俞                                                            | $\Rightarrow$ $\forall x \in \mathbb{R}$ + Google<br>م |
|                                                                                                    | Summary panel <sub>o</sub>                             |
|                                                                                                    |                                                        |
| #                                                                                                    |                                                        |
| a.                                                                                                    |                                                        |
| 'nЕ                                                                                                    |                                                        |
|                                                                                                    |                                                        |
|                                                                                                    |                                                        |
|                                                                                                    |                                                        |
| <u>a ser a ser a ser a ser a ser a ser a ser a ser a ser a ser a ser a ser a ser a ser a ser a ser a ser a ser a s</u> |                                                        |

The **Summary panel properties** window will open, containing the following tabs:

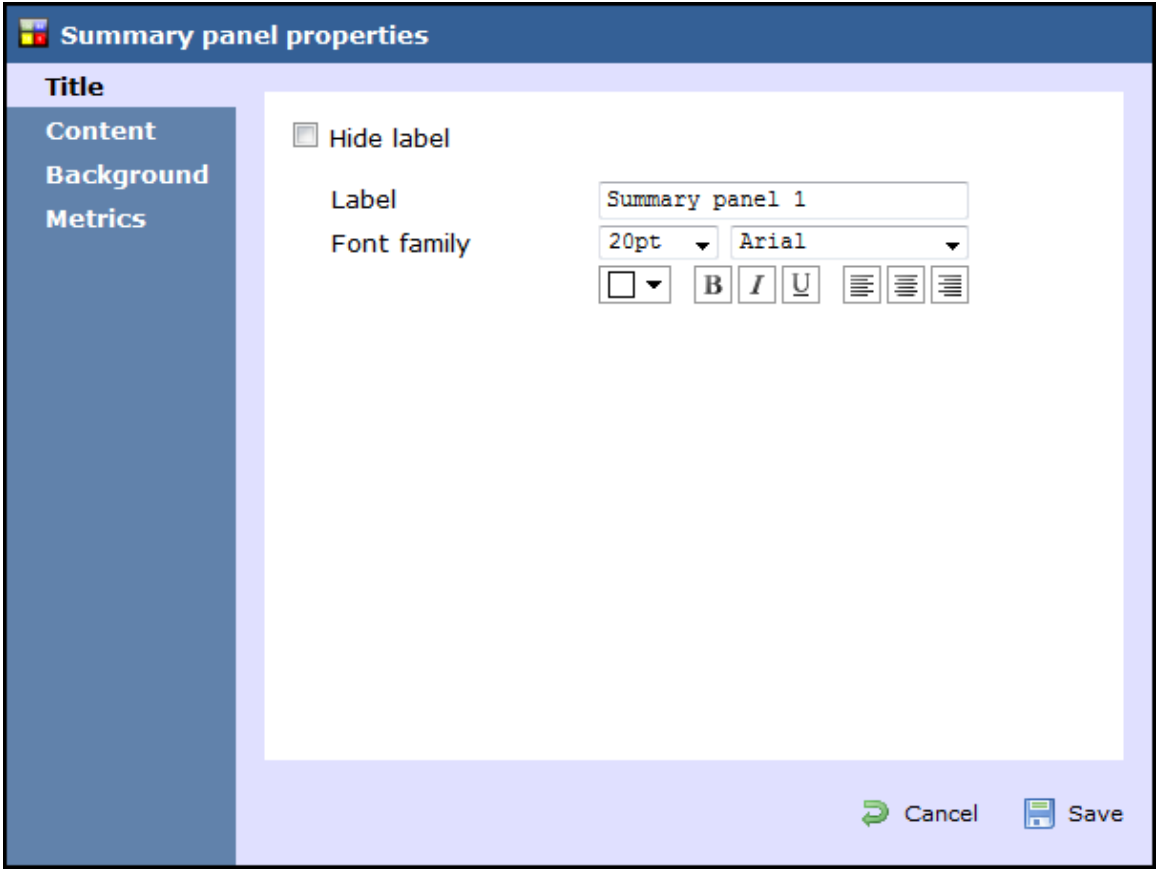

### **Title**

The Title | tab allows you to enter the name you want to appear on the summary panel and apply any [styling properties,](#page-411-0) such as font size, font style, text colour, etc.

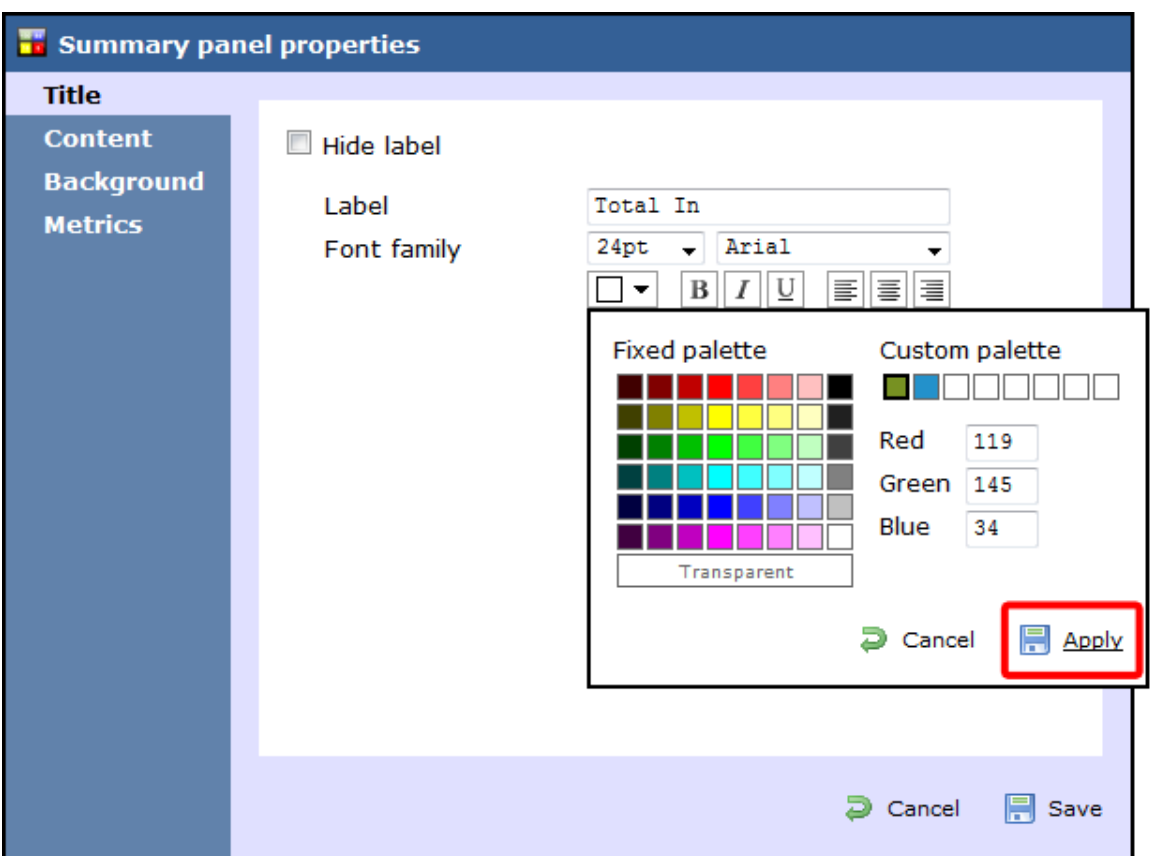

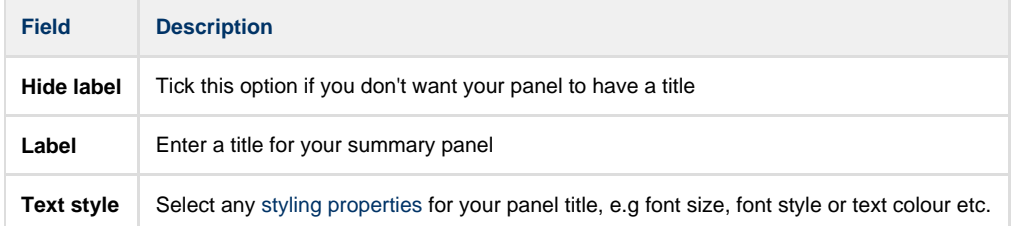

#### **Content**

The Content | tab allows you to select the type of call information you want to display in your summary panel.

### Selecting a stats point

A

To populate the summary panel with call logging information, you first need to [create a stats point](#page-466-0) object in the Directory to collect data for the site, group or user that you want the summary panel to display.

To choose the entity whose calls you want to display in this panel, select a stats collection point, by clicking on the Select button.

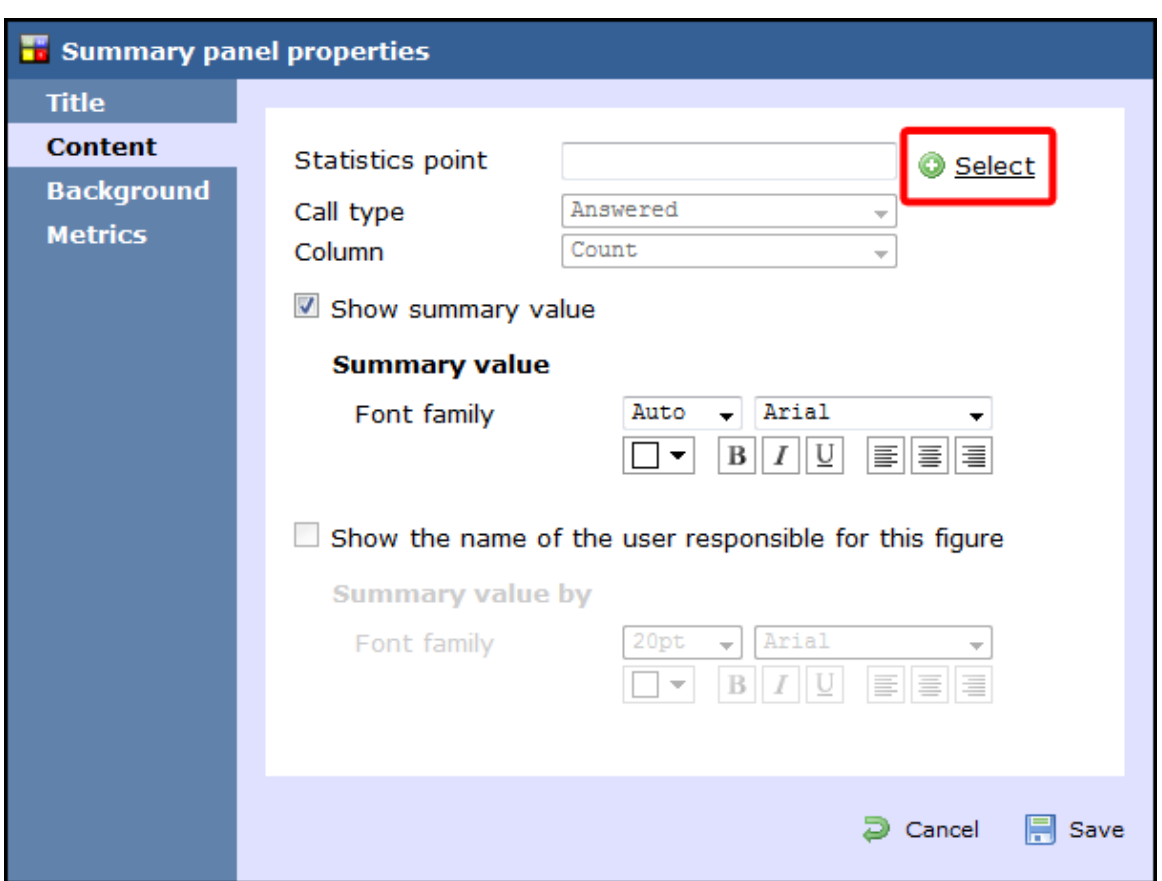

A new window will open, allowing you to drill-down to the site or group level in the Directory where the stats point object you want to add  $resides.$  To select the stats point, click on the  $\blacktriangledown$  icon alongside it.

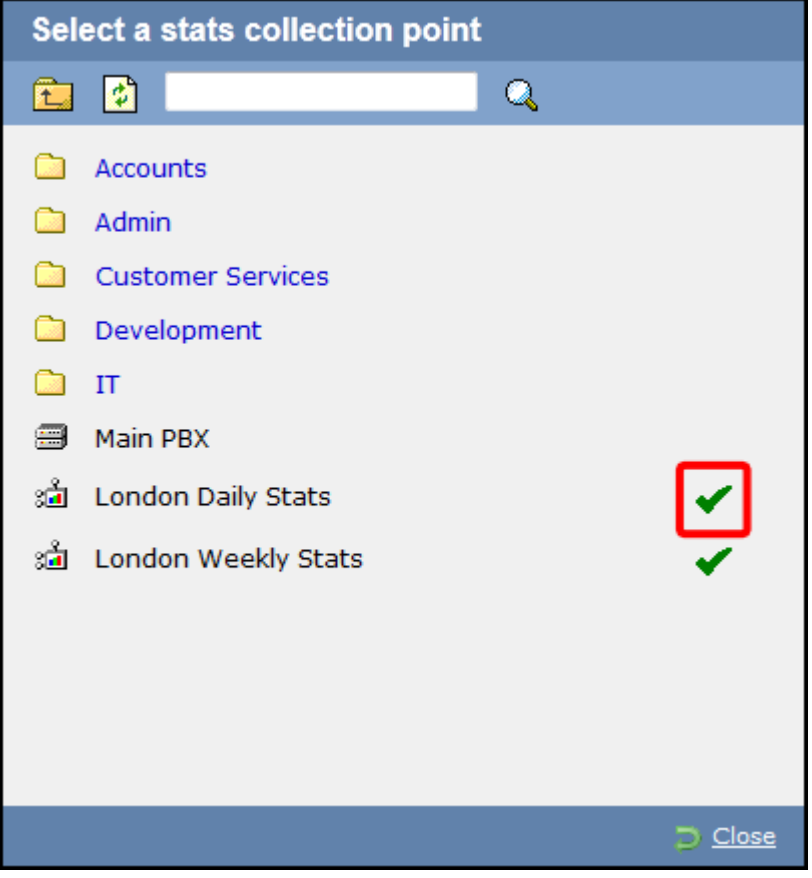

### Selecting the call type

To select the type of call you want to display in this column, click on the **Call type** drop-down list and choose from the available options, as

### shown below:

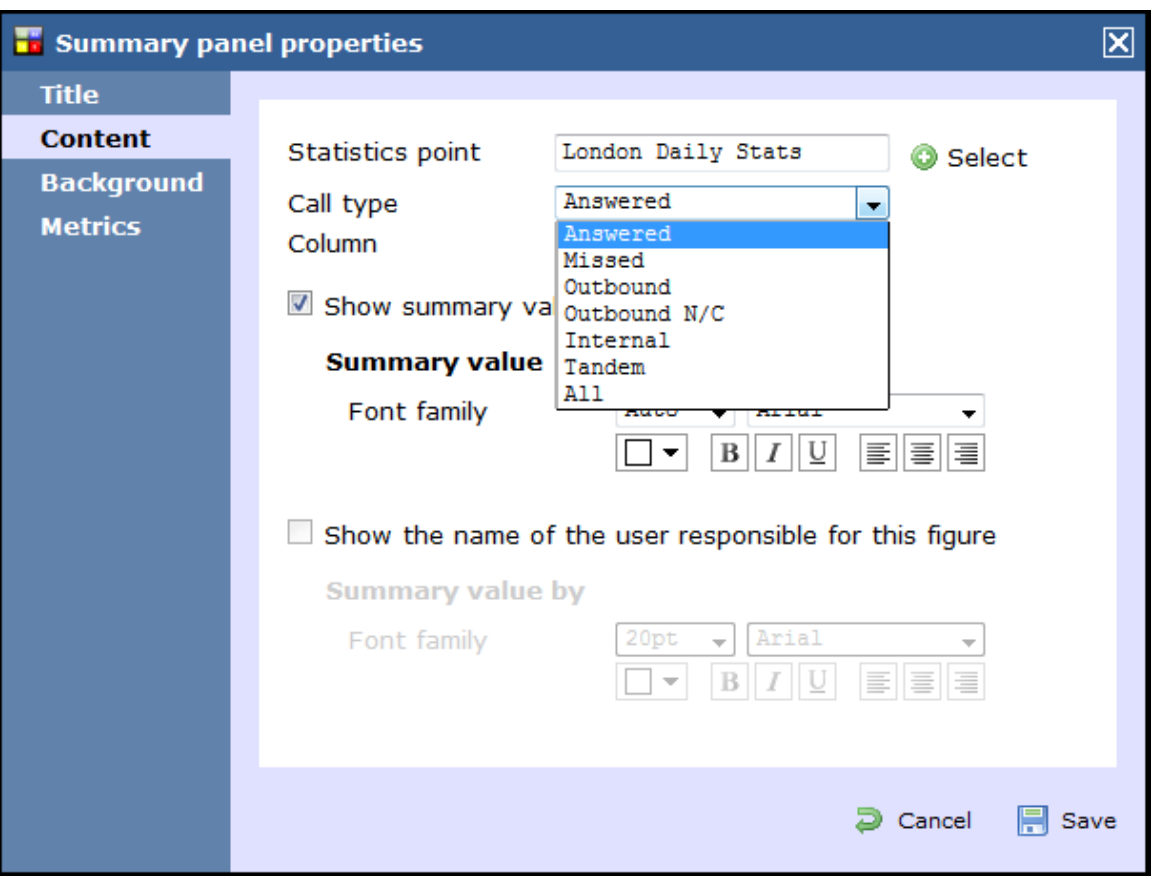

### Selecting the column information

To select the type of call information you want to display in the summary panel, such as total duration, response time, etc., click on the **Colu mn** drop-down list and choose from the available options, as shown below:

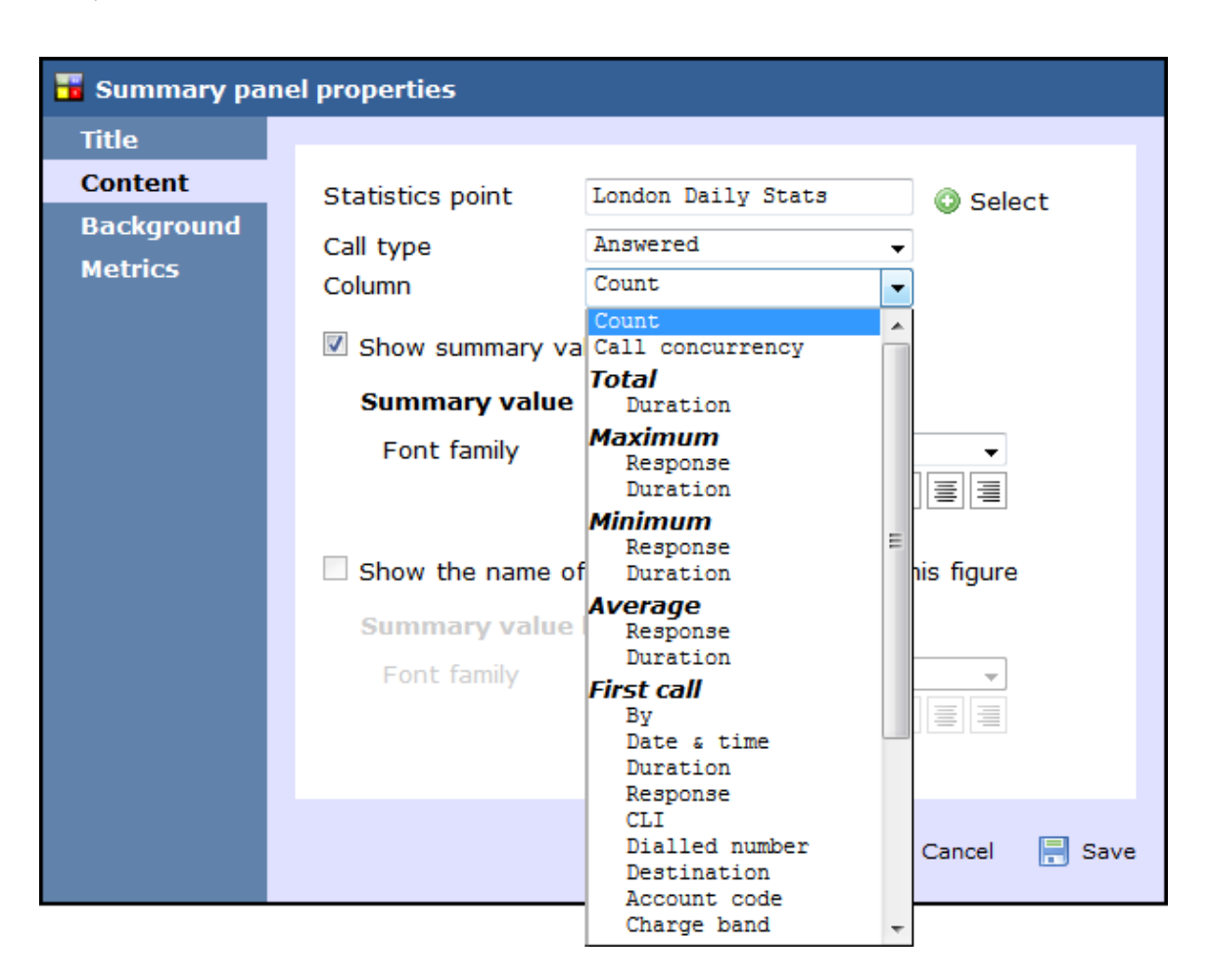

### Show summary values

To see only the summary values for the information displayed in this panel, without the textual element, tick the available option and apply any [styling properties,](#page-411-0) if preferred.

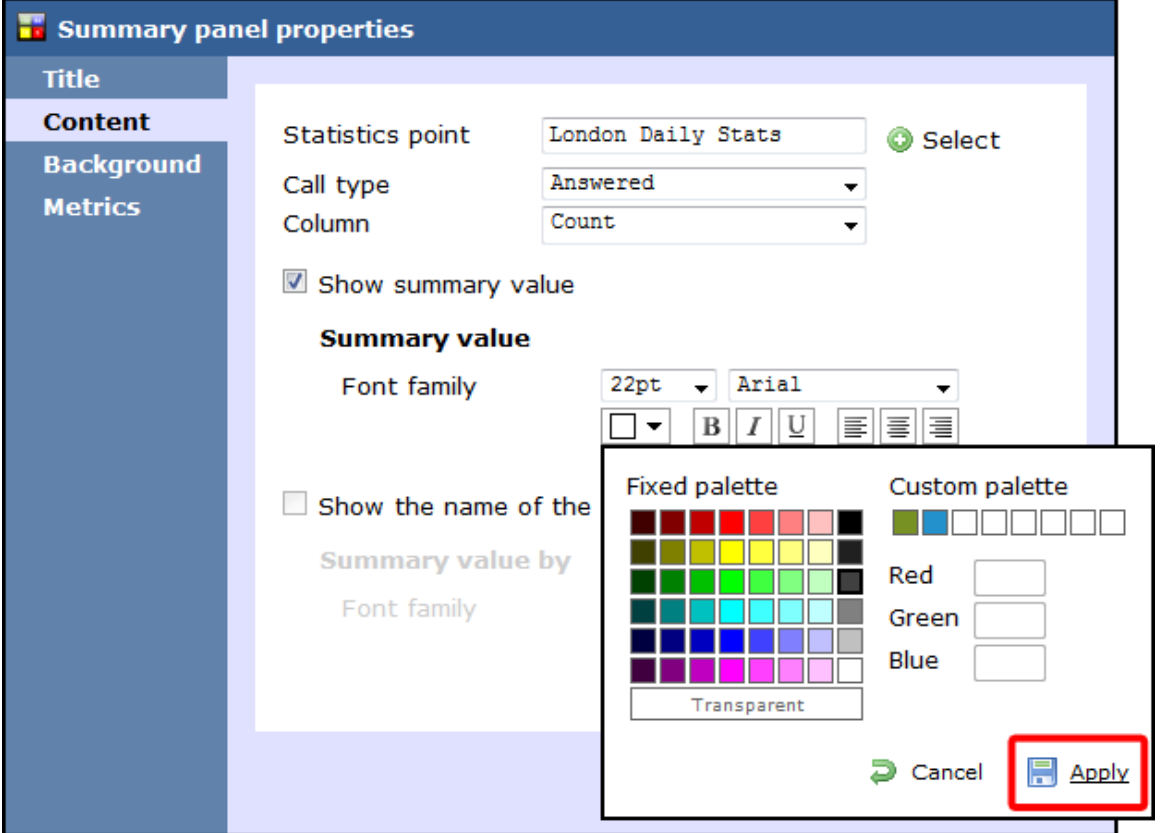

Show the name of the user

To see the name of the user whose call information is displayed in this panel, tick the available option and apply any [styling properties](#page-411-0), if preferred.

In the example below, we have selected to show the longest outbound call, so in the **Call type** field we have selected **Outbound**, and in the **Column** field we have selected **Maximum Duration**. Ticking the box to display the name of the user that meets the criteria above, the summary panel will display the outbound call with the max duration and the name of the person who achieved this.

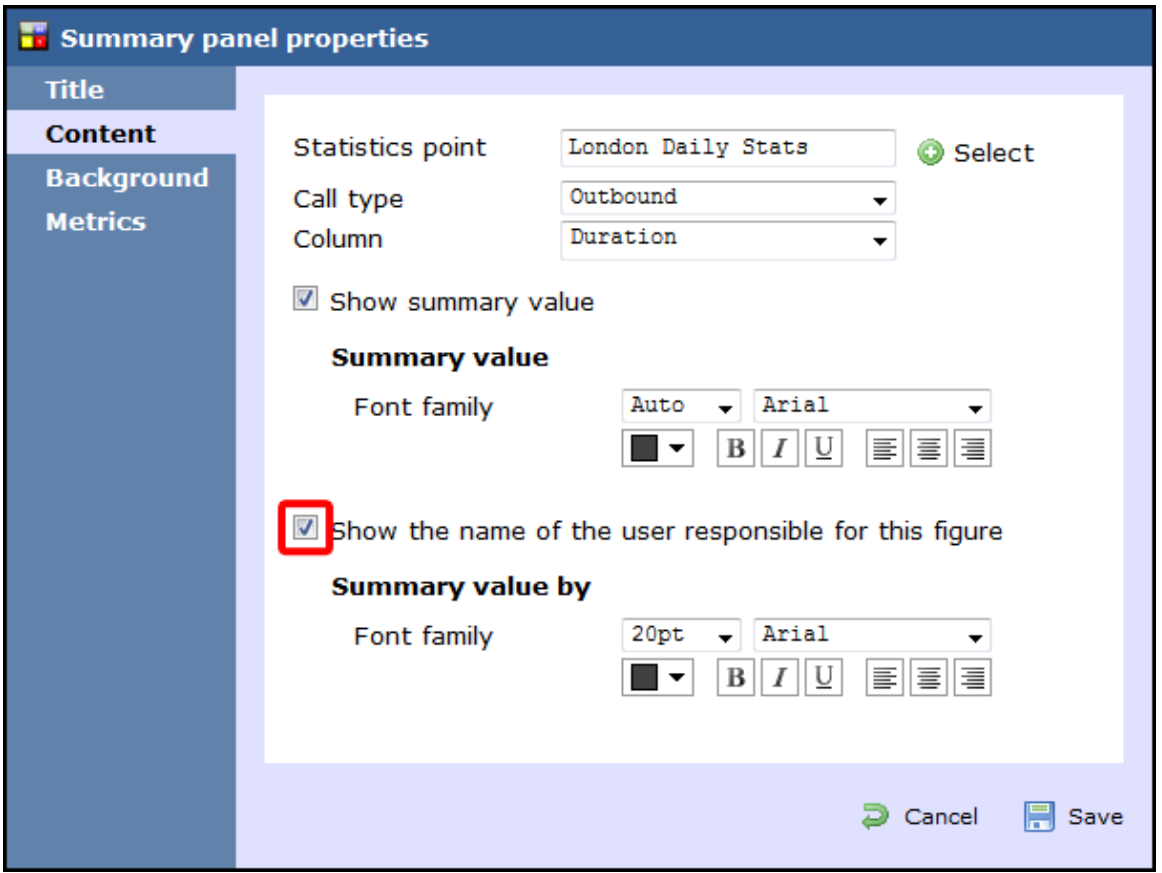

The summary panel of this last example will display as shown below:

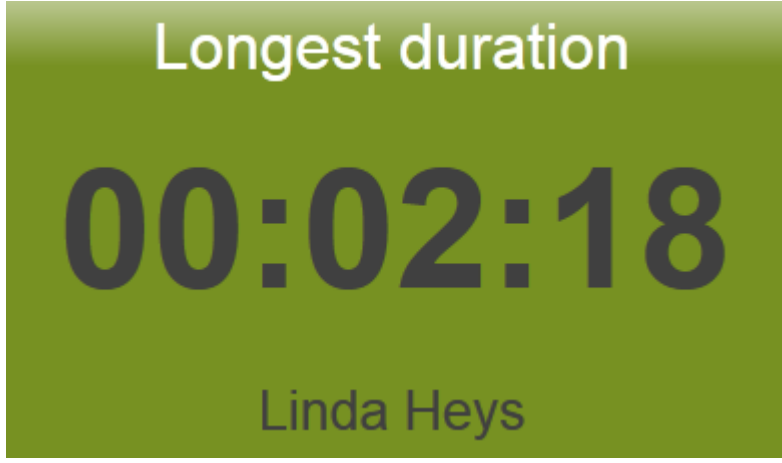

### **Background**

The Background | tab allows you to configure the background properties of your summary panel.

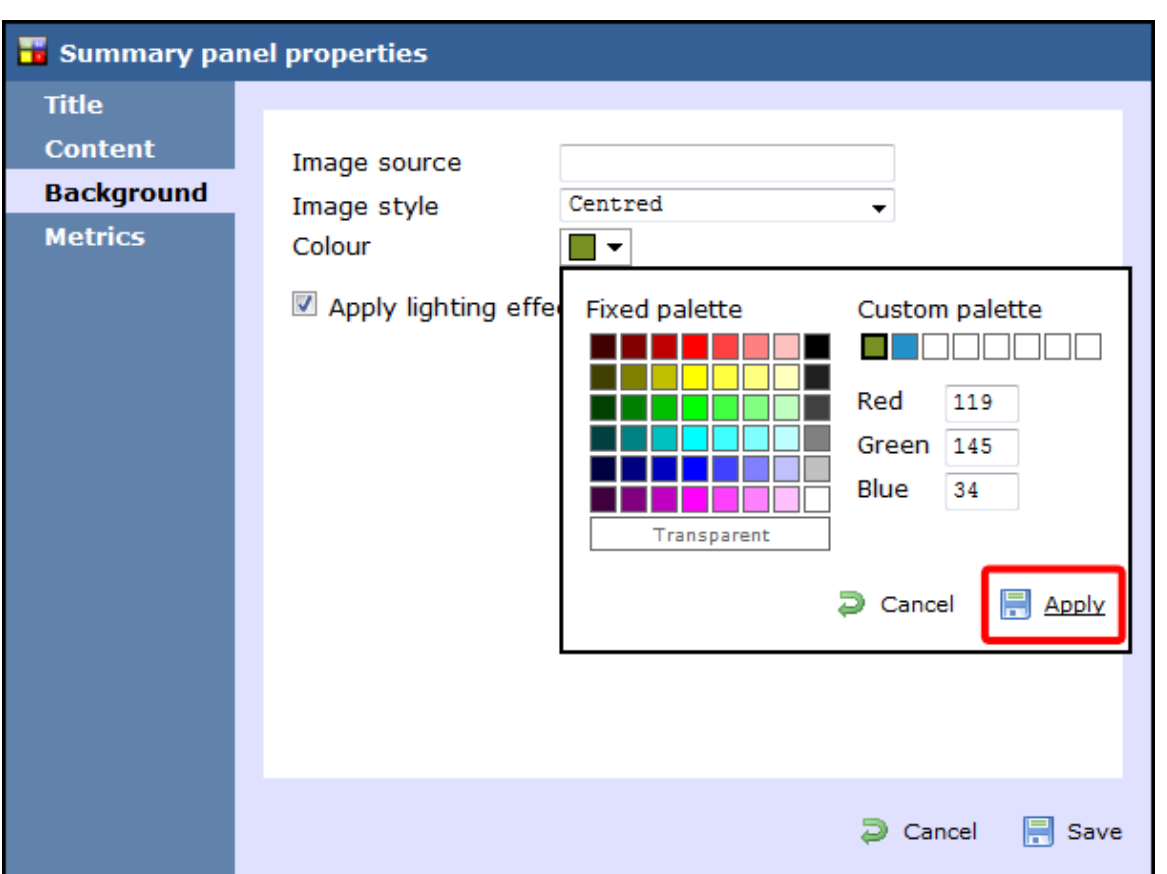

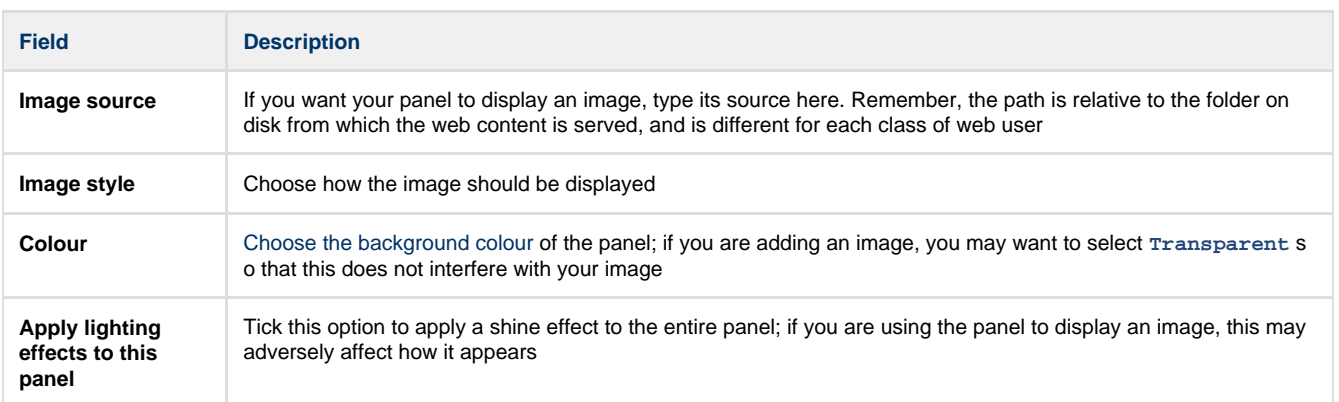

The two examples below show the difference between panels with and without lighting effects.

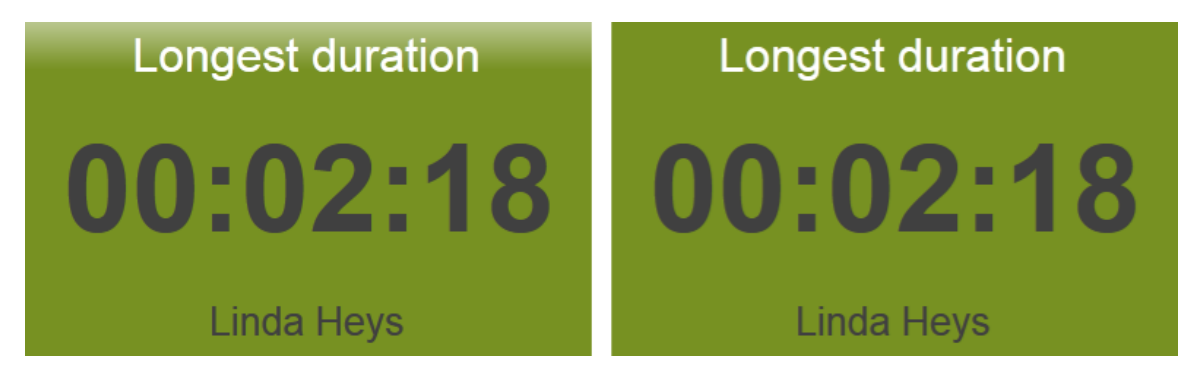

### **Metrics**

The Metrics tab allows you to define the shape of the panel, by entering values for its position and size.

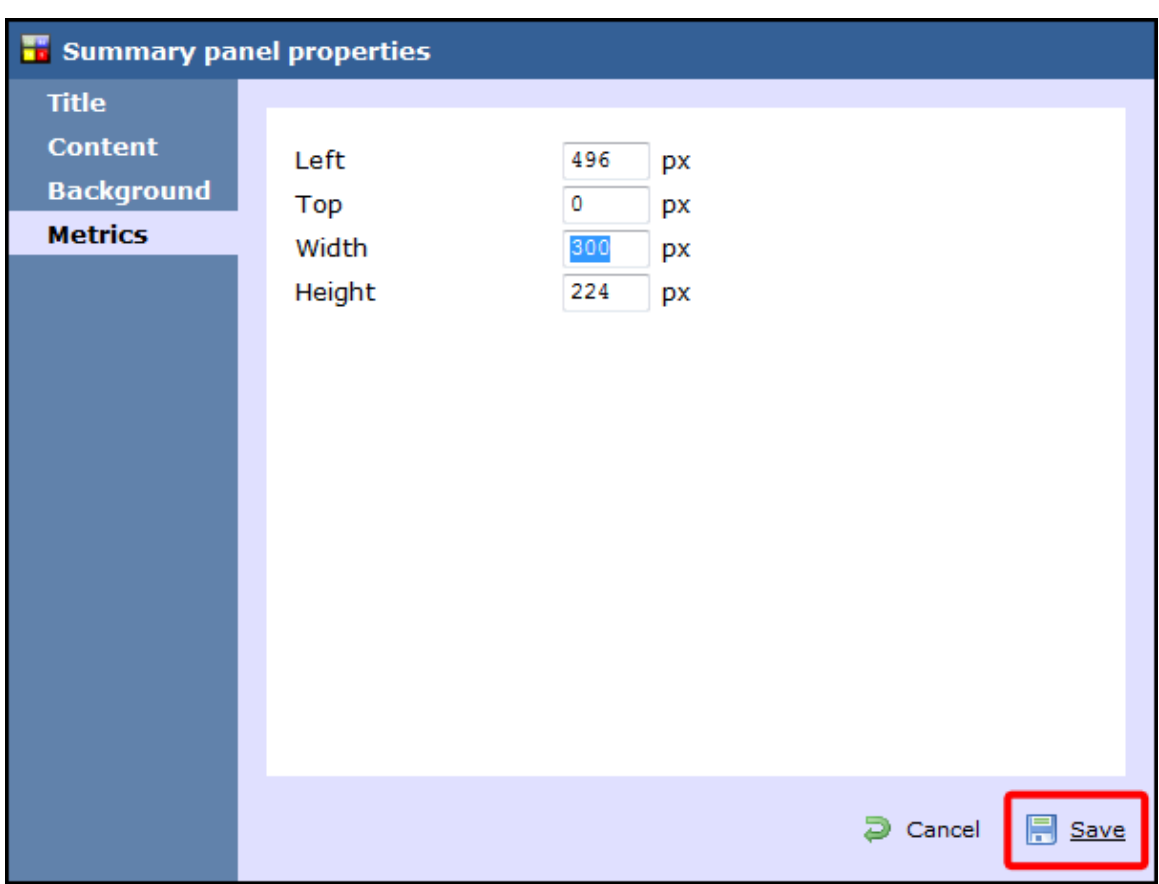

When you have finished configuring the properties of your Summary panel, click on the Save button to apply the changes.

### <span id="page-443-0"></span>**Summary panel - overview video**

For a live demonstration of how to design and customise a summary panel, watch the video below:

# RSS panel [What is an RSS panel?](#page-444-0) [Adding an RSS panel](#page-444-1) [Customising an RSS panel](#page-445-0) [RSS panel - overview video](#page-452-0)

### <span id="page-444-0"></span>**What is an RSS panel?**

An RSS panel allows you to send a live RSS feed to your display board. The example below shows an RSS panel displayed at the bottom of the board.

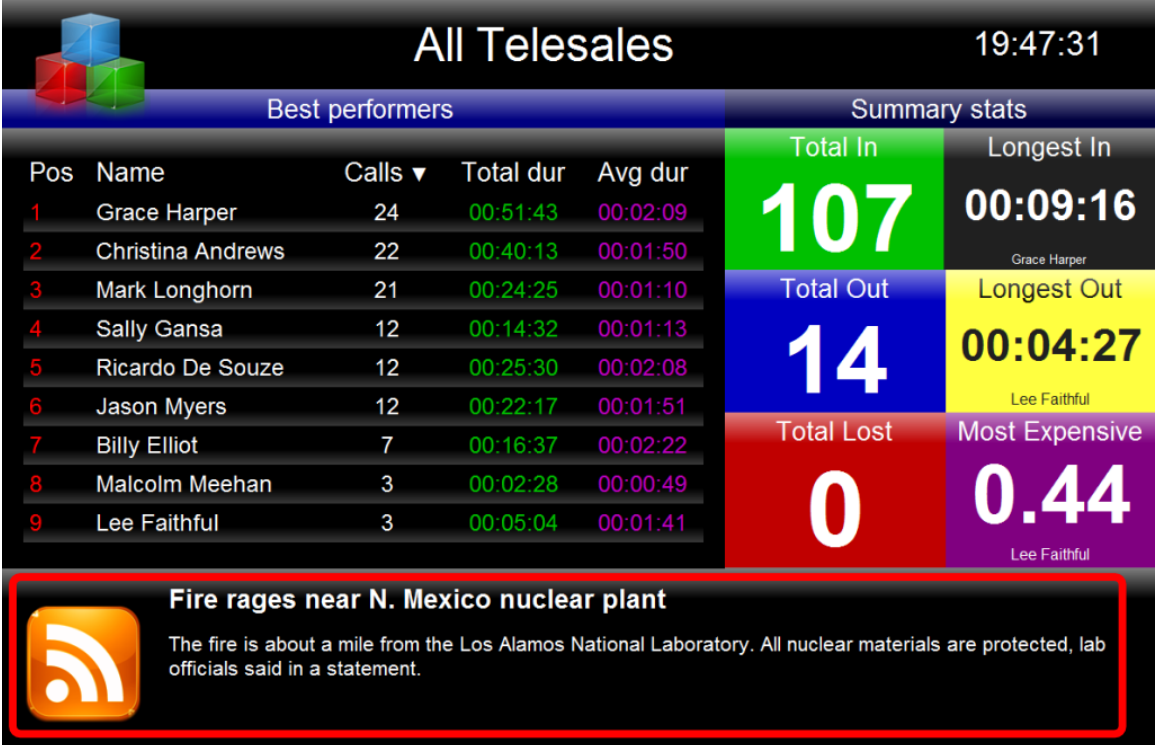

### <span id="page-444-1"></span>**Adding an RSS panel**

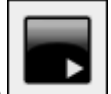

To add an RSS panel, click on the toolbar button to expand the list of panel types and choose the **button**, as shown below:

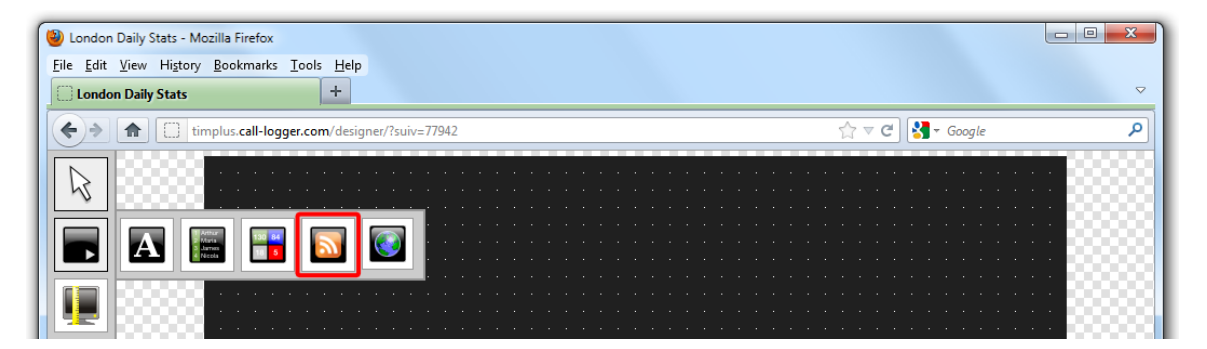

After selecting the RSS panel button, the mouse pointer changes into a white crosshair pointer, indicating that the designer is ready to draw your panel. Click and hold your left mouse button, starting at the point defining the upper-left corner of your new panel. Whilst still holding down the left mouse button, drag the marquee that will appear to the point that will define the lower-right corner of your panel, as shown below:

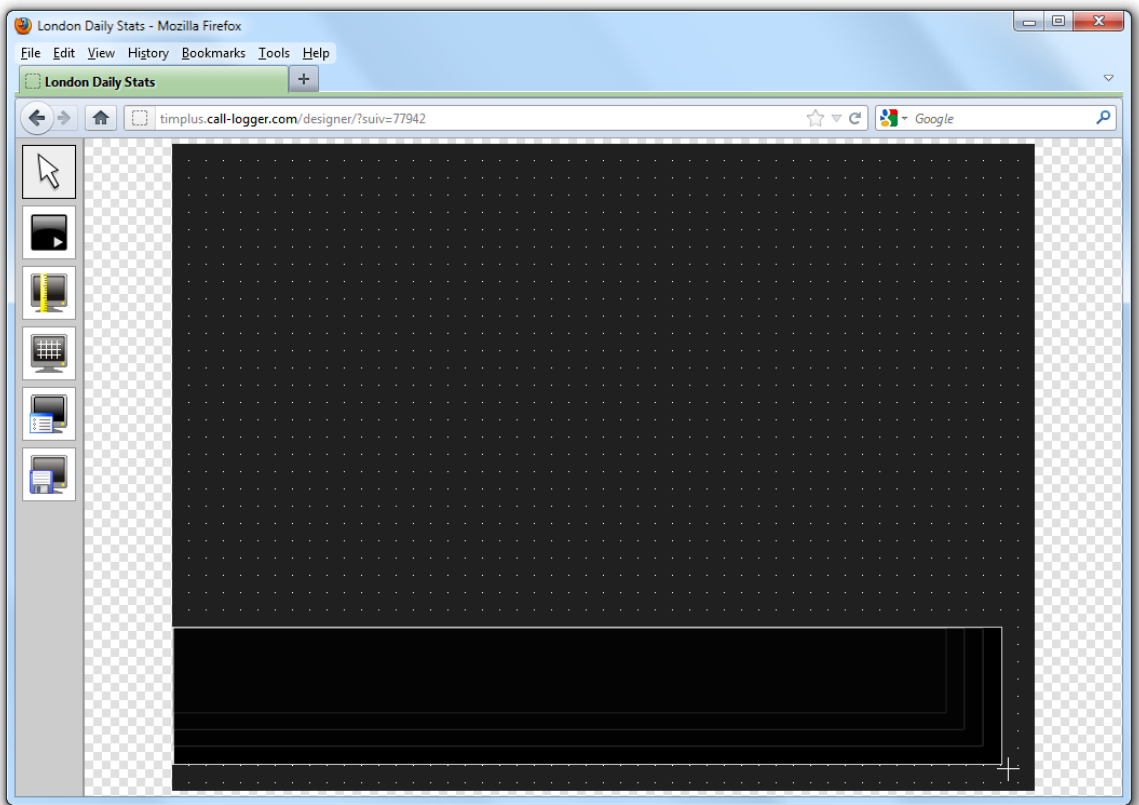

### <span id="page-445-0"></span>**Customising an RSS panel**

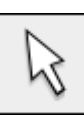

To customize an RSS panel, click on the toolbar button to switch to panel selection mode. Hover your mouse pointer over the label panel you want to customise and click on the interview icon, when it appears towards the top-right corner of the panel, as shown below:

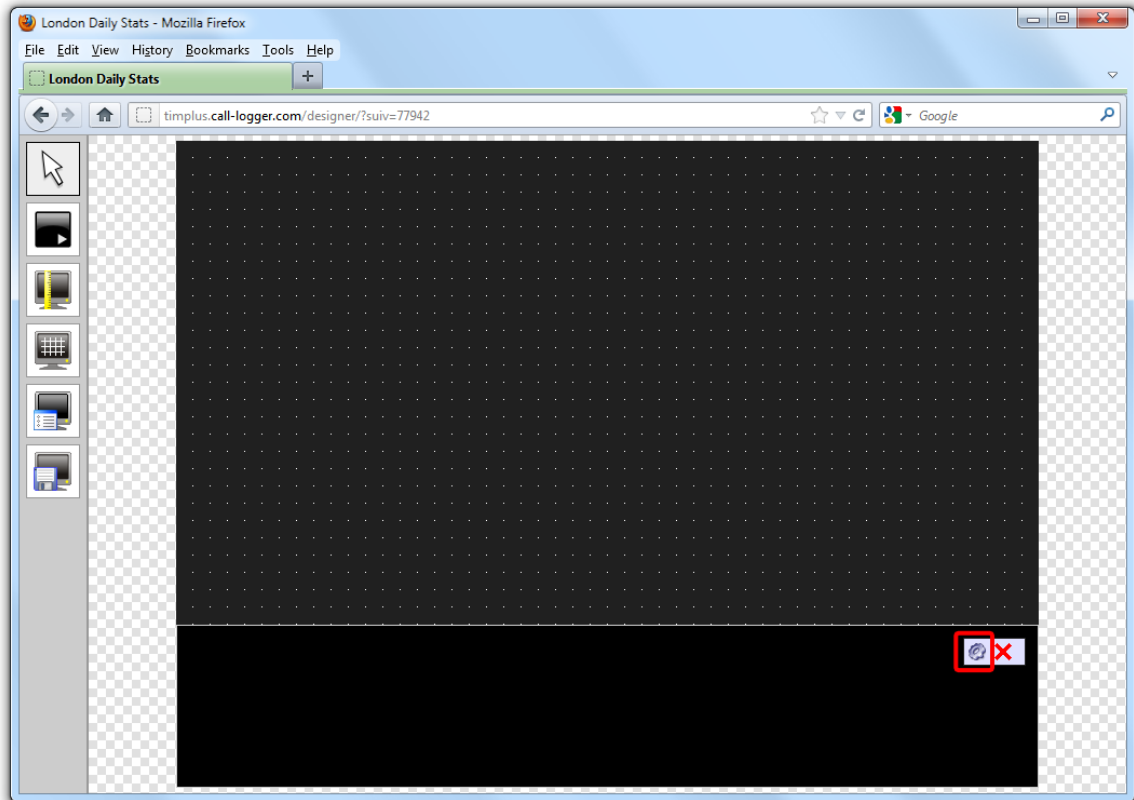

The **RSS panel properties** window will open, containing the following tabs:

### **Content**

The Content | tab allows you to add the URL of your RSS feed, e.g. [http://www.telegraph.co.uk/rss.](http://www.telegraph.co.uk/rss) To verify that the feed is valid, click on the Check feed button.

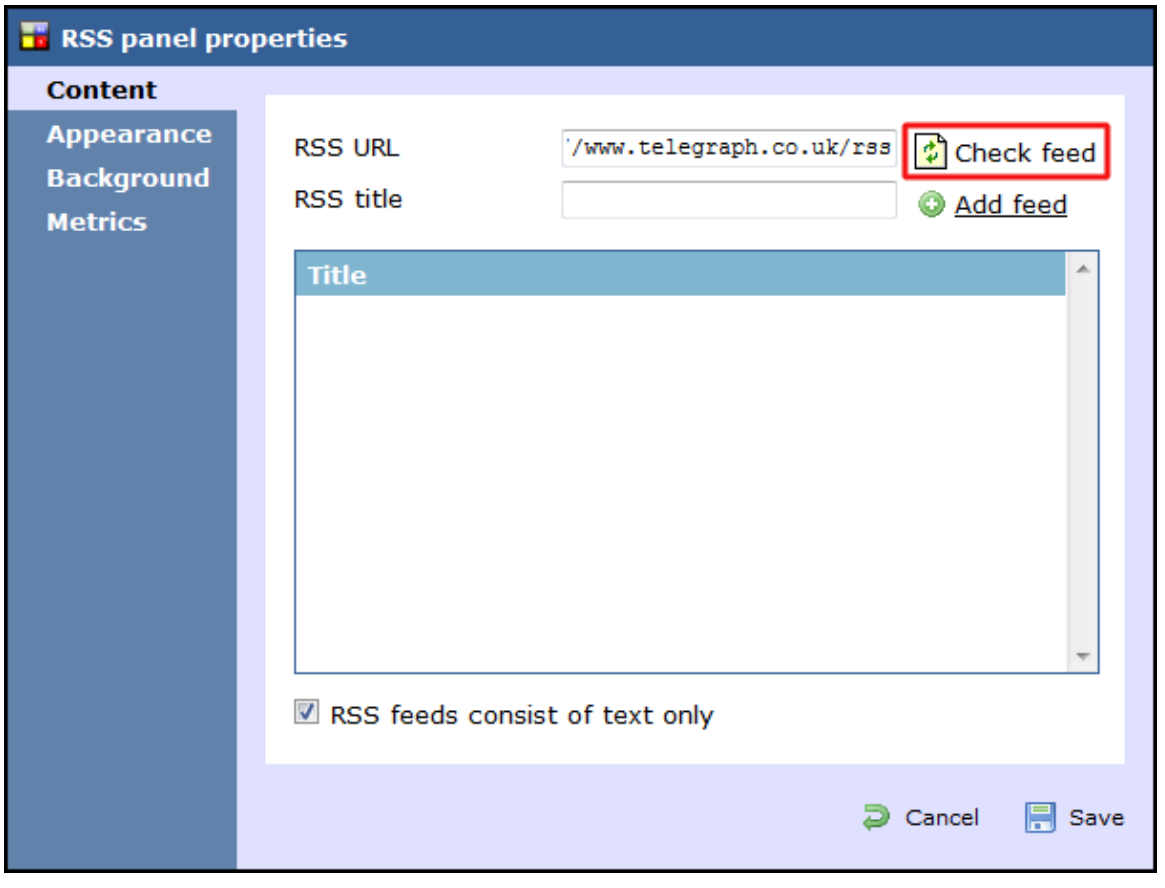

If the entry is valid, the title of the RSS feed will appear in the RSS title field. Click on the Add feed button to add this feed to your RSS panel, as shown below:

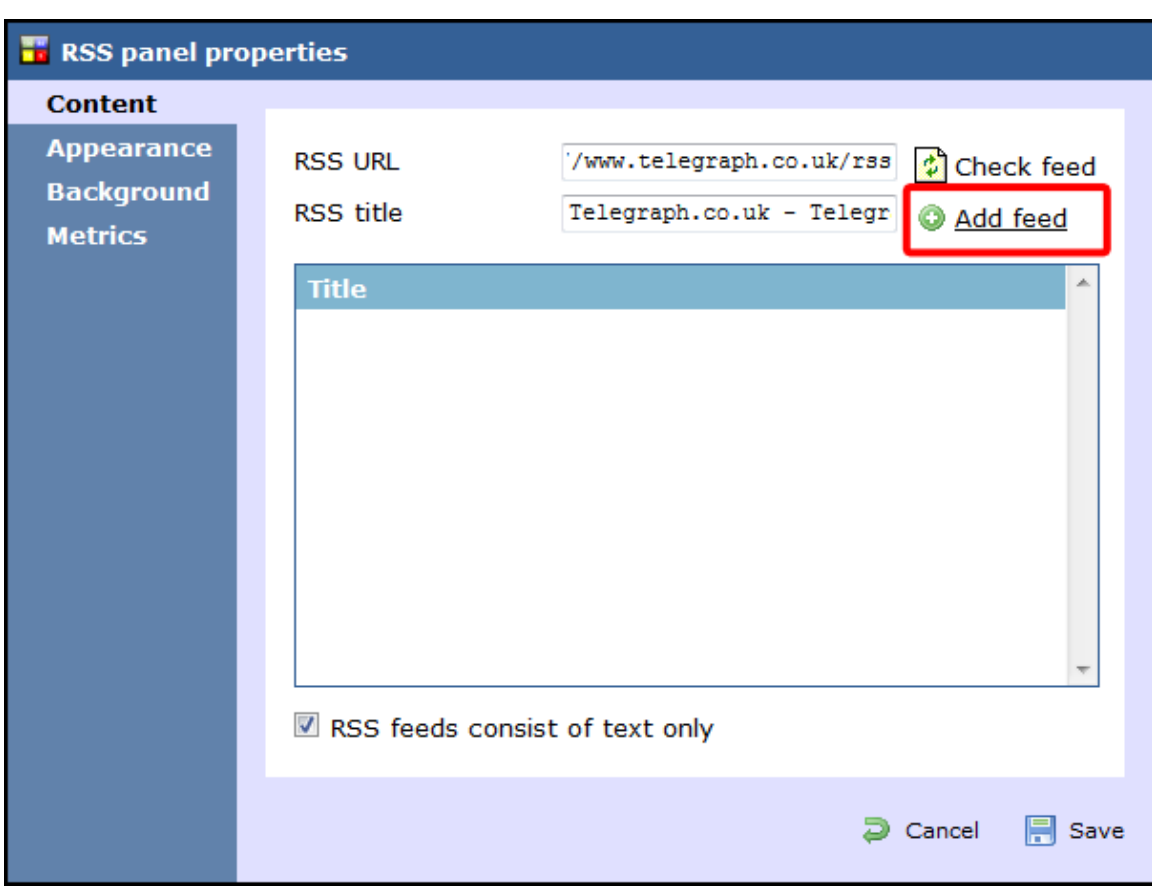

By default, this will appear in your RSS panel as shown below:

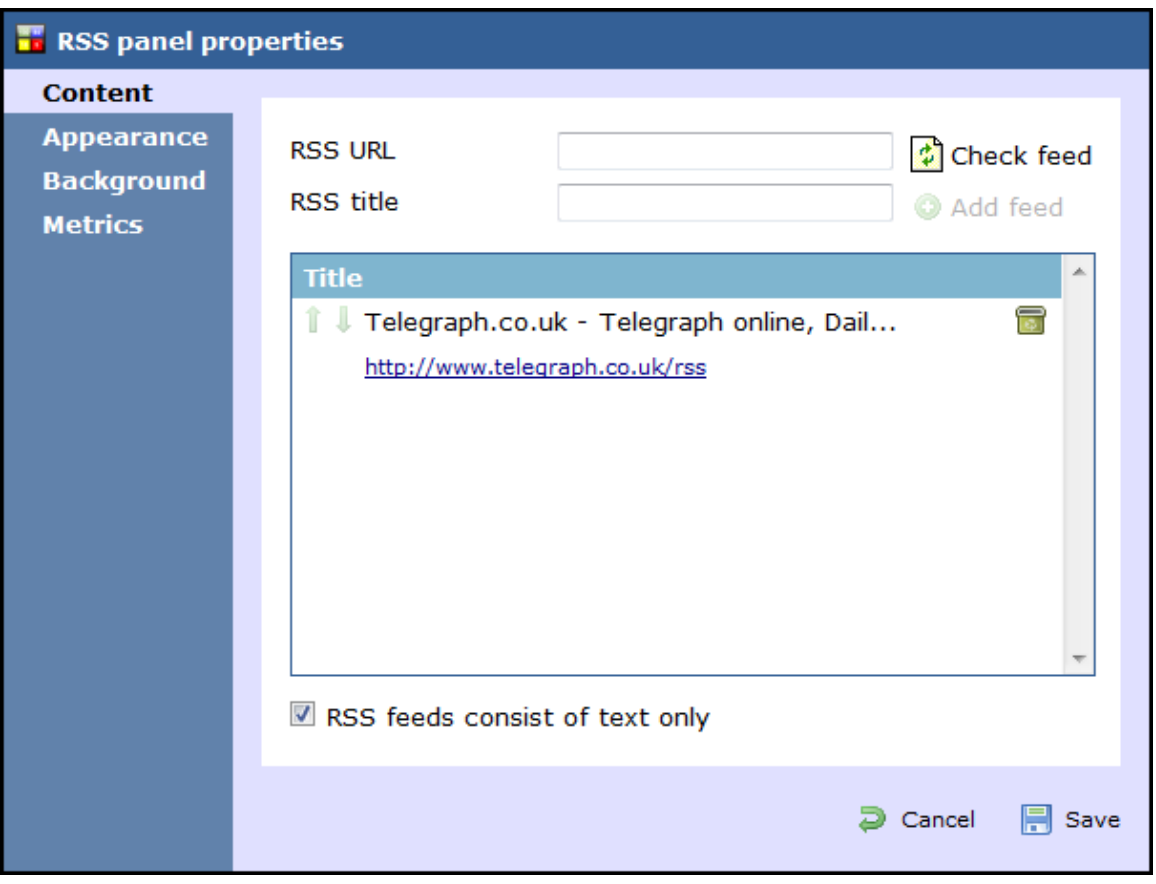

To add another RSS feed to your panel, follow the same procedure as described above.

### Reordering RSS feeds

If your RSS panel contains more than one RSS feed, you can change the order they will appear on your display board by clicking on the

## **i l** icons alongside each feed, as shown below:

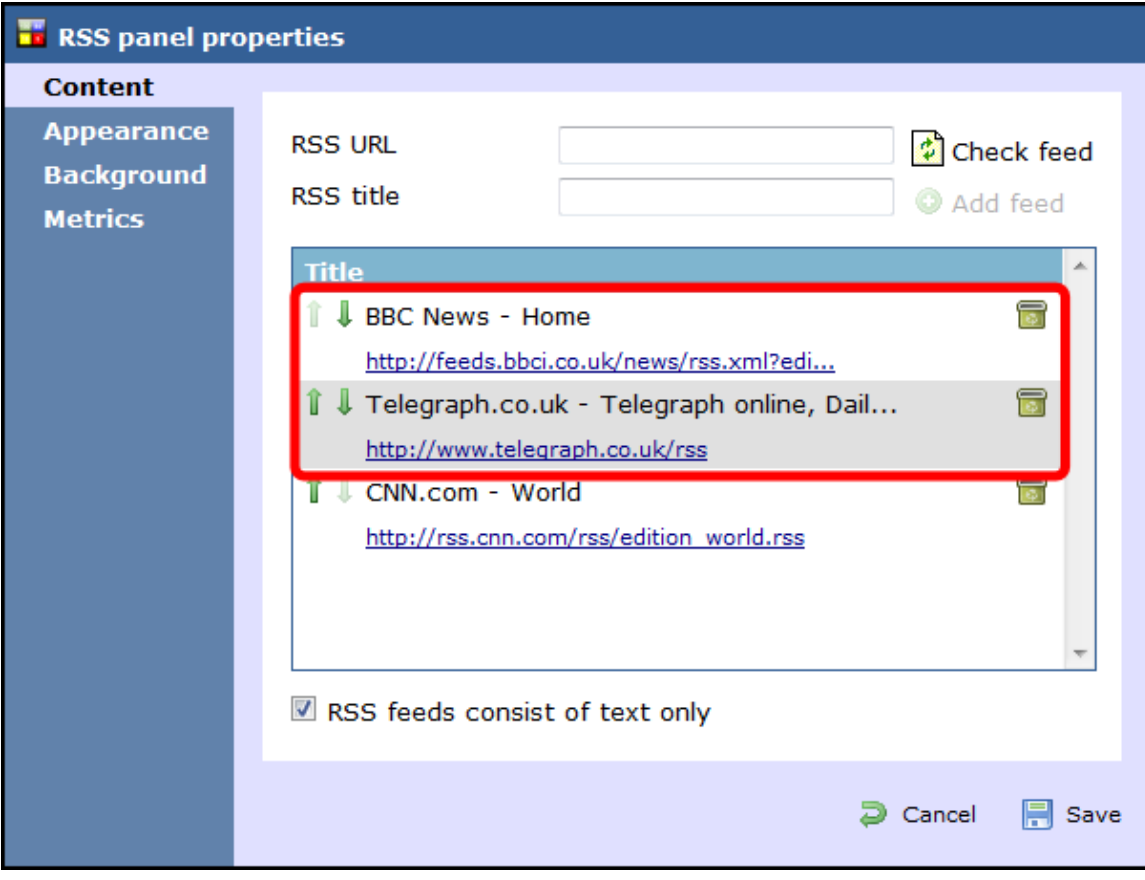

### Deleting an RSS feed

To delete an RSS feed from the panel, click on the **icol** icon as shown below:

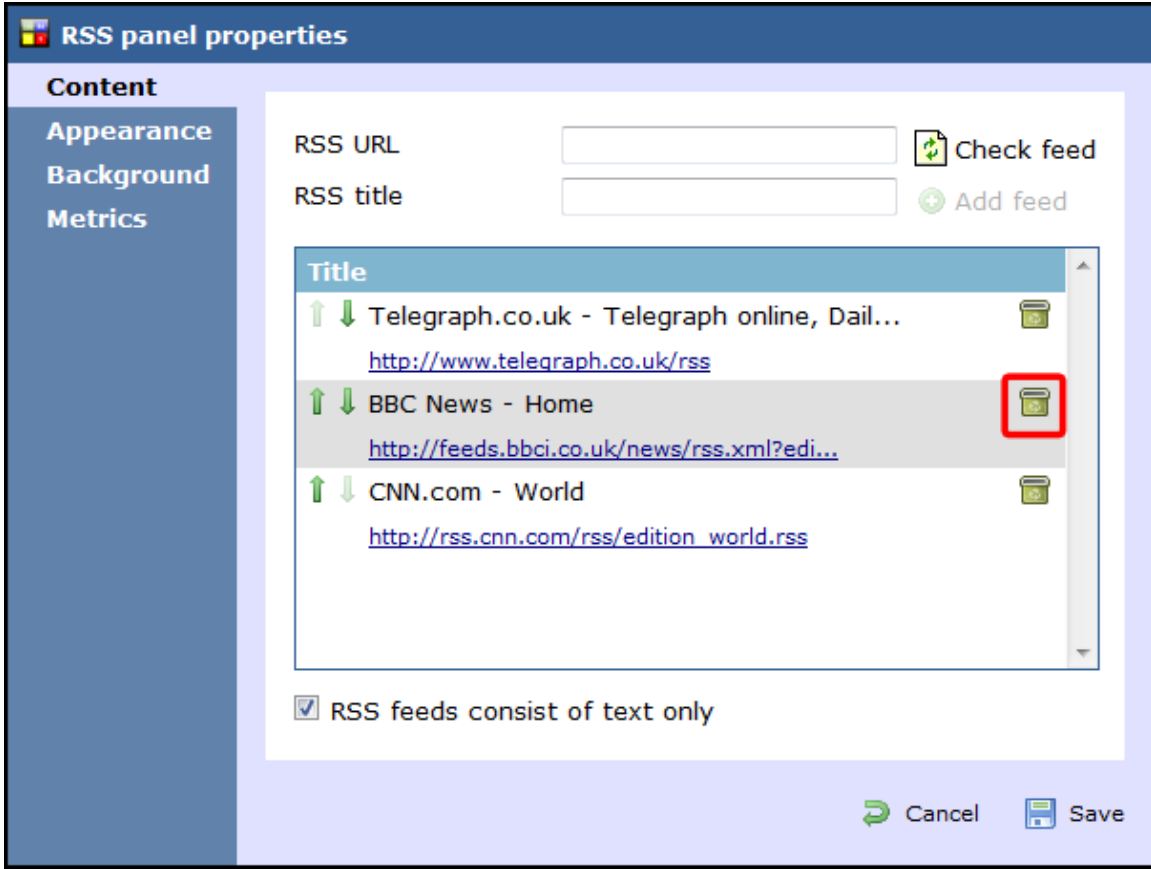

#### **Appearance**

The Appearance tab allows you change the look of your RSS feed, by amending one or more of the following properties: the article title, the article description and the bullet point, as shown below:

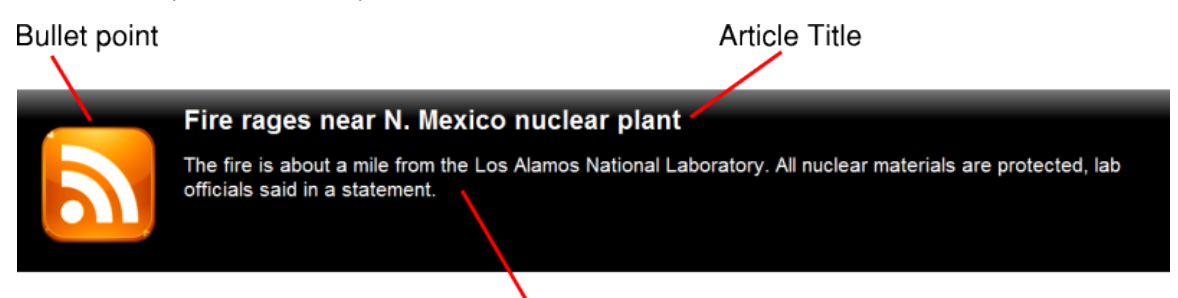

### Article description

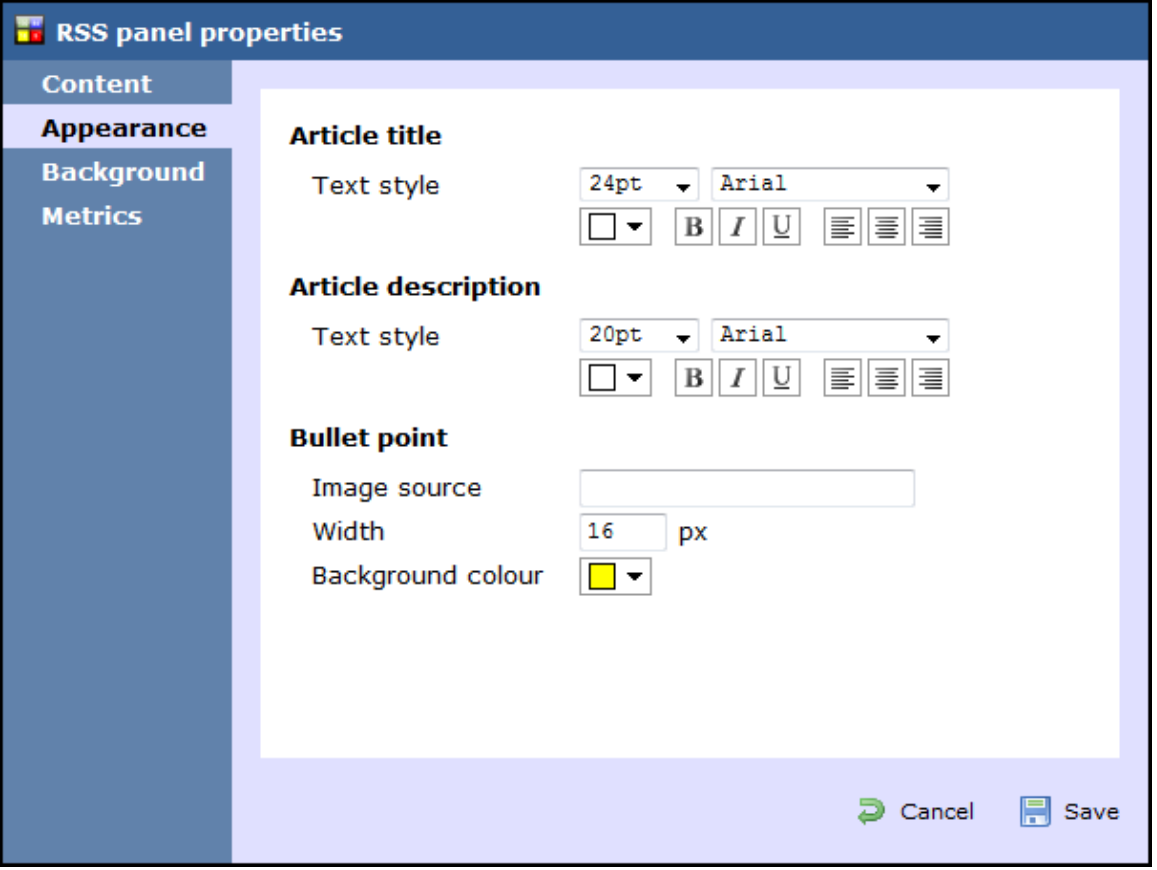

Article title

Apply any [styling properties,](#page-411-0) such as font size, font style or text colour, if you want to change the appearance of your article title.

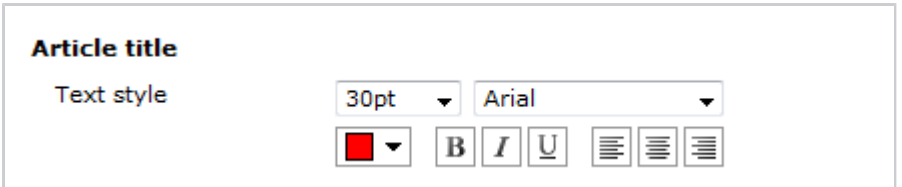

Article description

Apply any [styling properties,](#page-411-0) such as font size, font style or text colour, if you want to change the appearance of your article description.

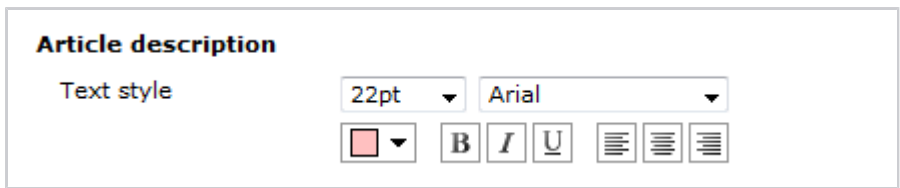

Bullet point

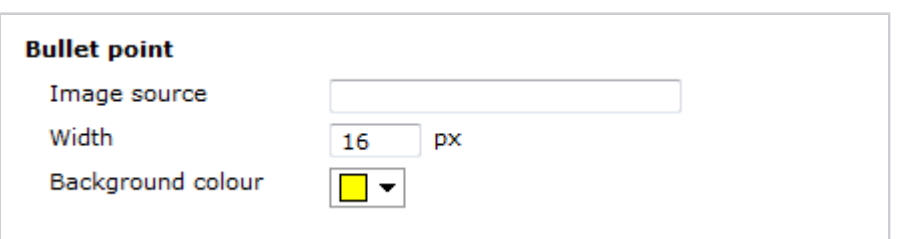

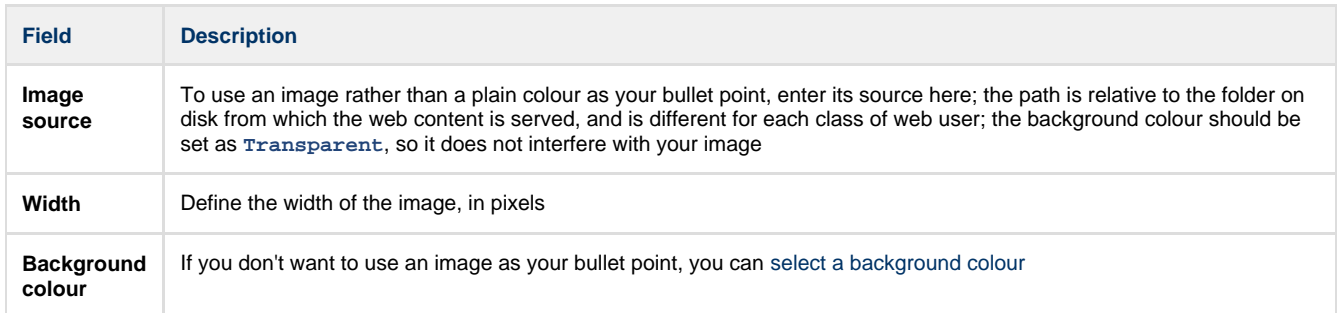

The example below shows two different bullet point implementations of the same RSS feed. On the left, you can see an image as a bullet point, whereas on the right the bullet point is a coloured rectangle of specific width.

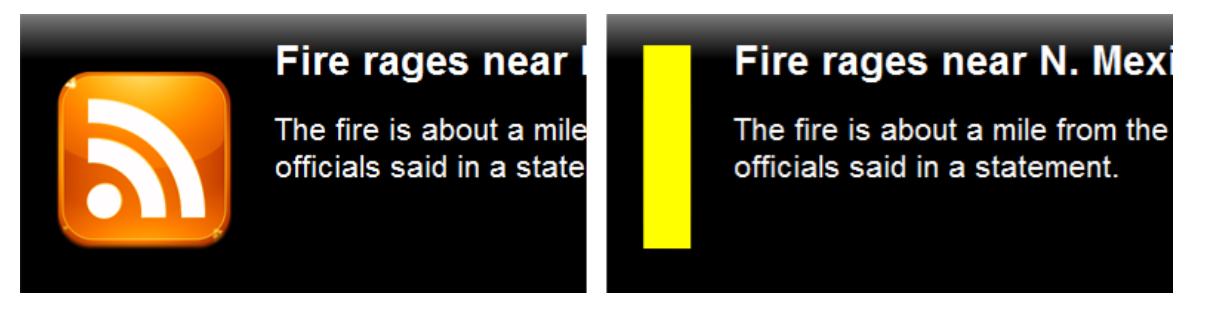

### **Background**

The Background | tab allows you to configure the background properties of your RSS panel.

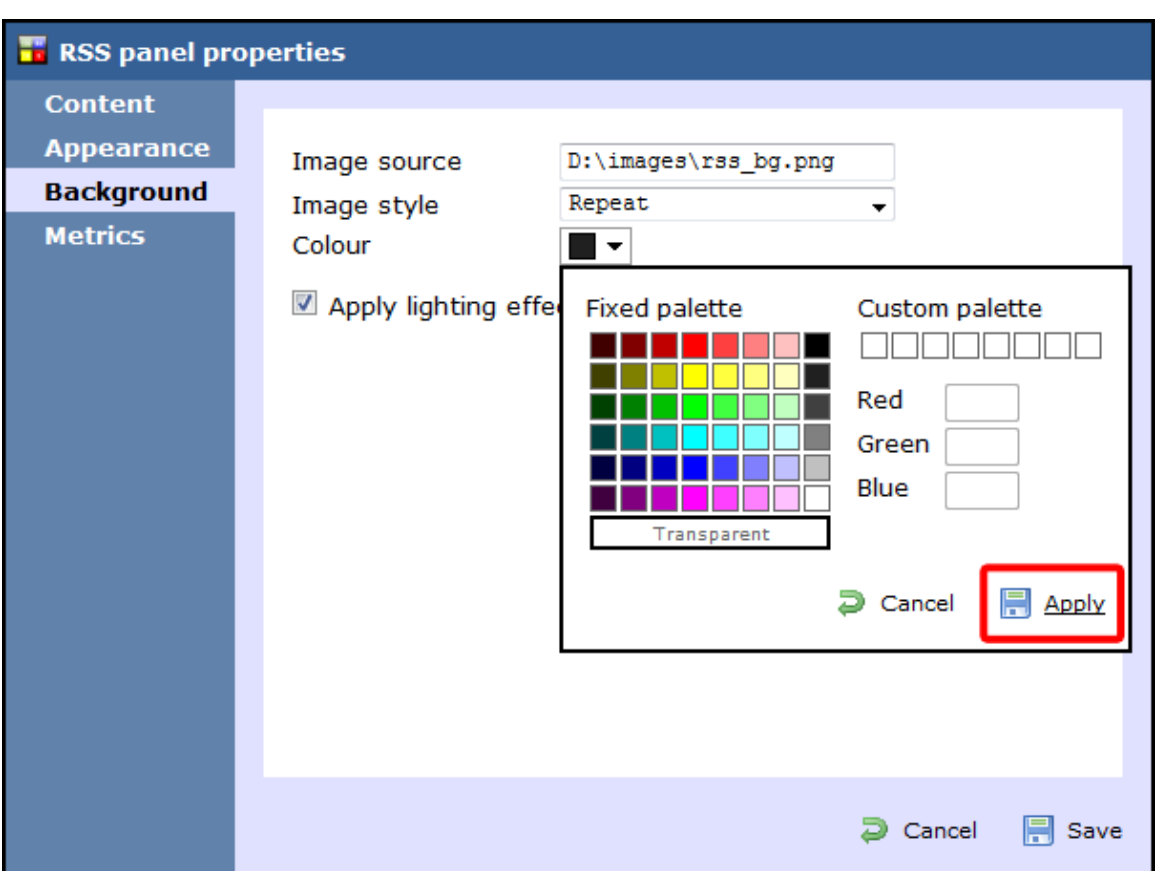

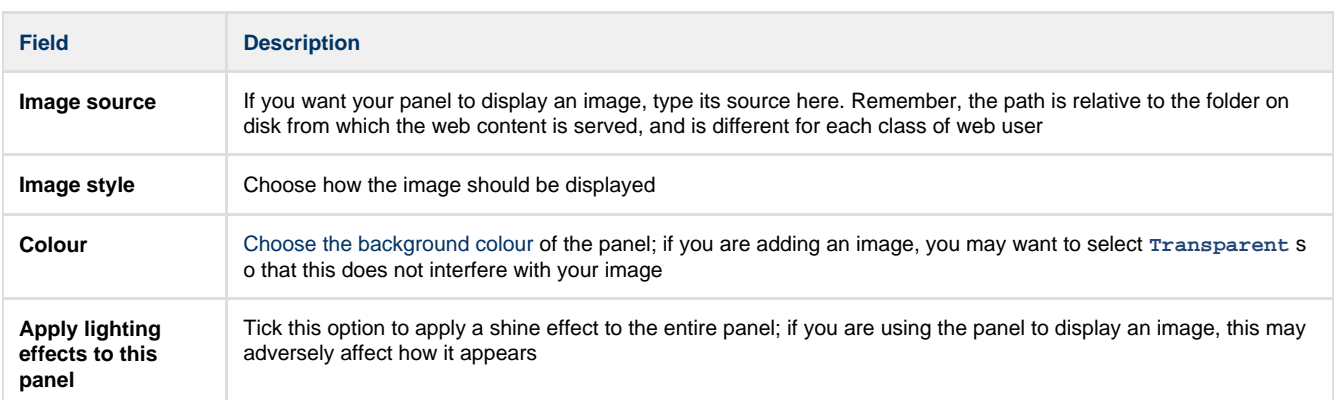

The two examples below highlight the difference between panels with and without lighting effects.

# Fire rages near

The fire is about a mile officials said in a state

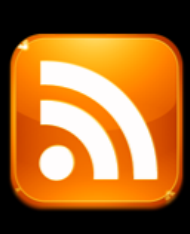

# Fire rages near

The fire is about a mile officials said in a state

It is recommended that you check with the RSS feed provider that they are happy for you to use their feed.

### **Metrics**

 $\bullet$ 

The Metrics | tab allows you to define the shape of the panel, by entering values for its position and size. You are also given the option to determine the refresh frequency of the page, by entering a value in the **Article refresh** box.

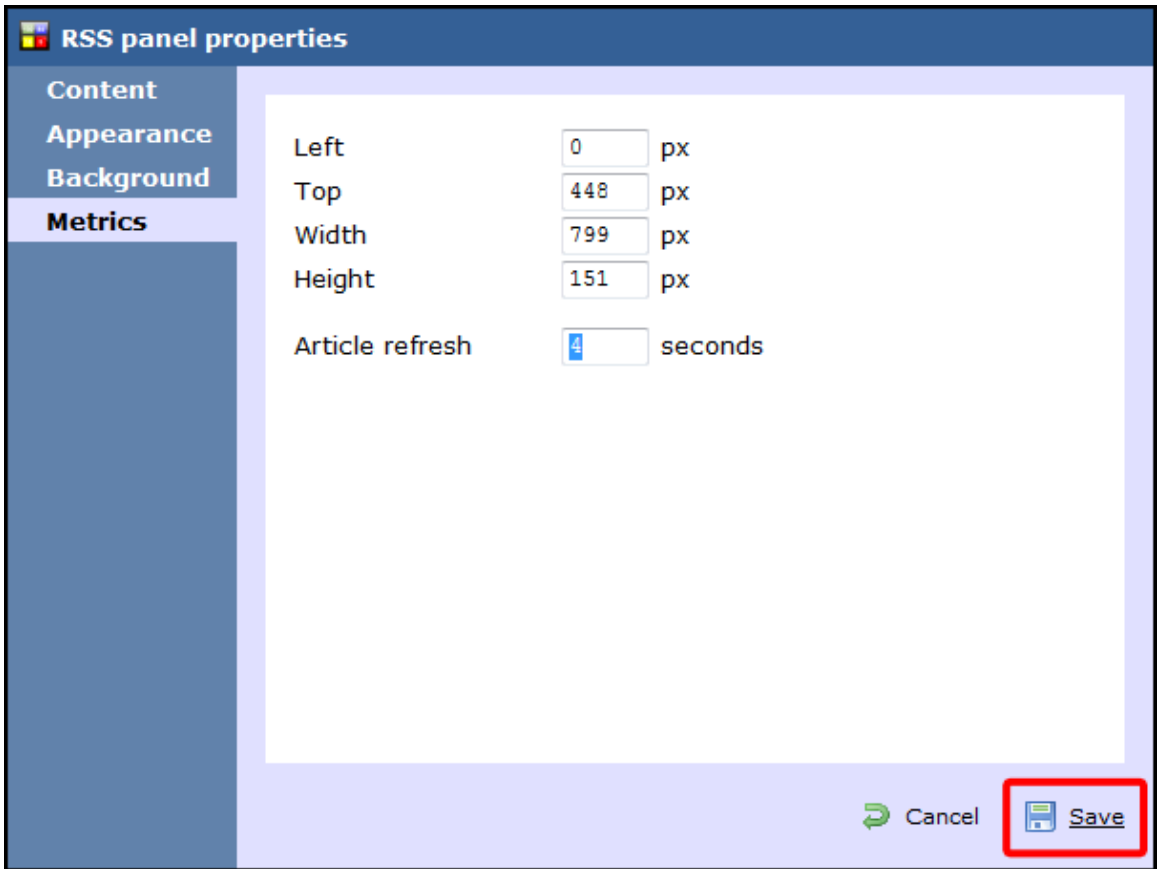

When you have finished configuring the properties of your RSS panel, click on the Save button to apply the changes.

### <span id="page-452-0"></span>**RSS panel - overview video**

For a live demonstration of how to design and customise an RSS panel, watch the video below:

### **Web panel**

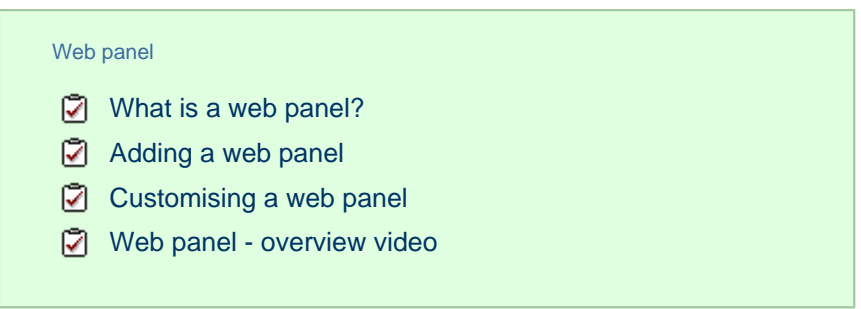

### <span id="page-453-0"></span>**What is a web panel?**

A web panel allows you to display a web page in any section of your display board. In the example below, the BBC News page is displayed on the right-hand side of the board, alongside a leaderboard panel.

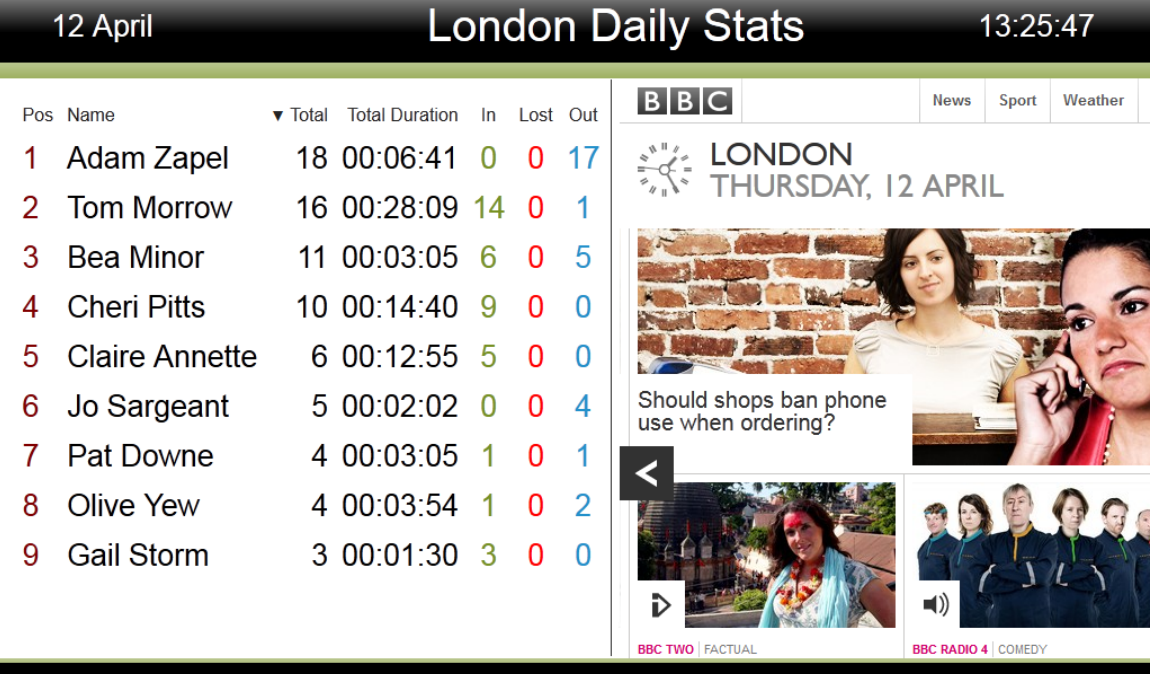

### <span id="page-453-1"></span>**Adding a web panel**

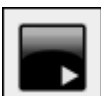

To add a web panel, click on the  $L_{\text{total}}$  toolbar button to expand the list of panel types and choose the button, as shown below:

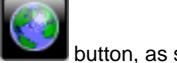

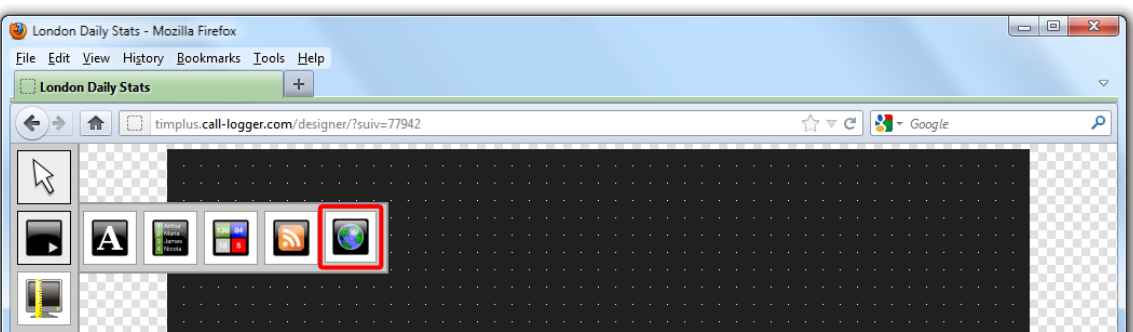

After selecting the web panel button, the mouse pointer changes into a white crosshair pointer, indicating that the designer is ready to draw your panel. Click and hold your left mouse button, starting at the point defining the upper-left corner of your new panel. Whilst still holding down the left mouse button, drag the marquee that will appear to the point that will define the lower-right corner of your panel, as shown

### below:

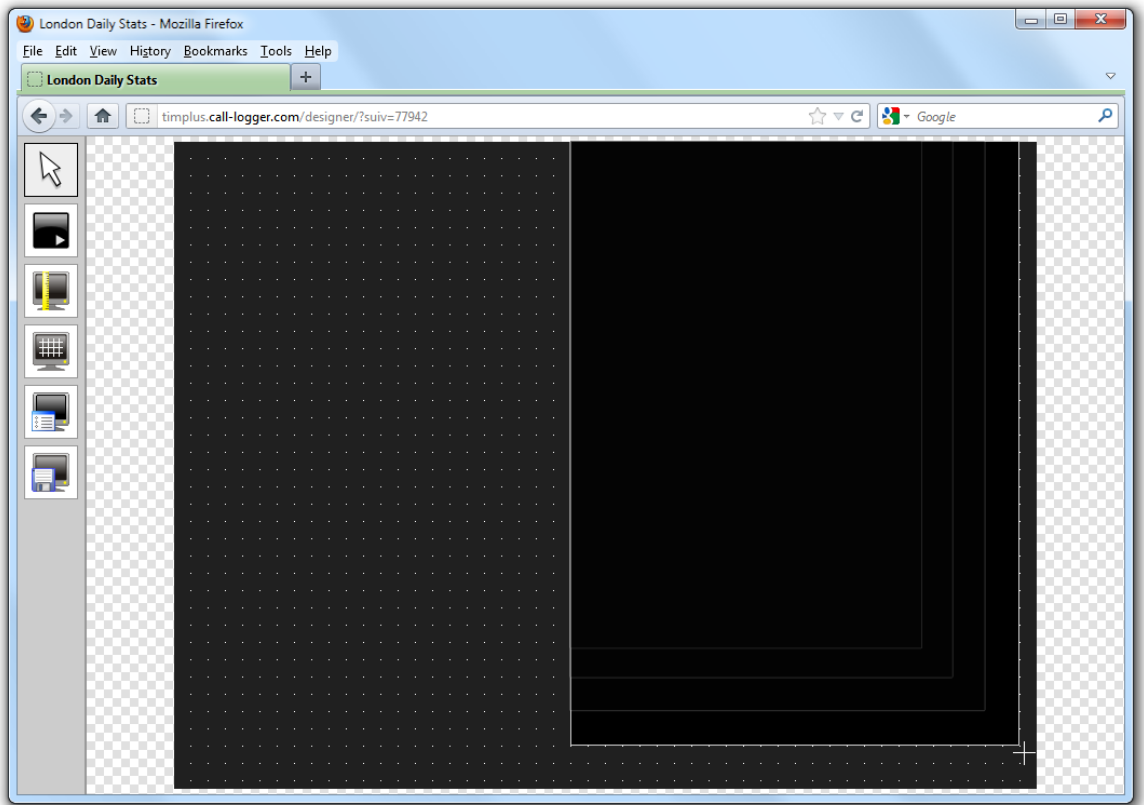

### <span id="page-454-0"></span>**Customising a Web panel**

To customize a web panel, click on the toolbar button to switch to panel selection mode. Hover your mouse pointer over the label panel you want to customise and click on the intervals to panel towards the top-right corner of the panel, as shown below:

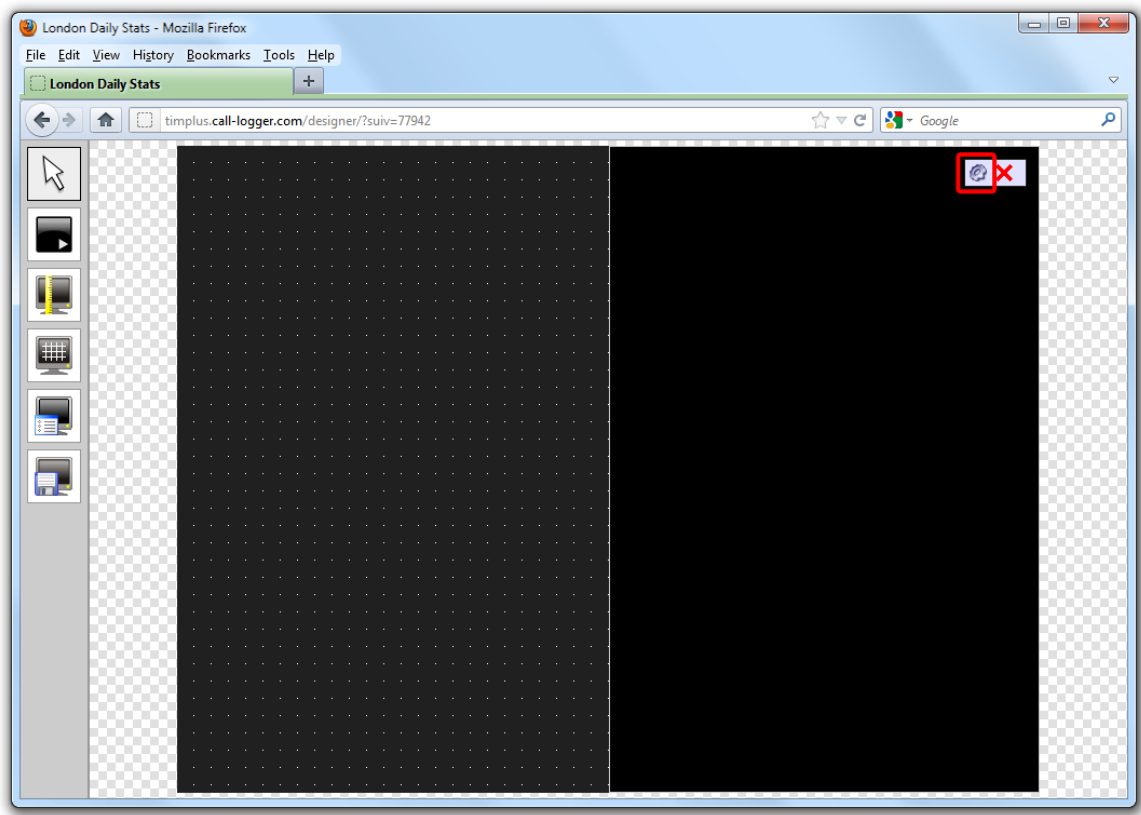

The **Web page panel properties** window will open, containing the following tabs:

### **Content**

The Content | tab allows you to add the URL and title of the web page you want to display. Click on the Add | button to add the web page to the panel, as shown below:

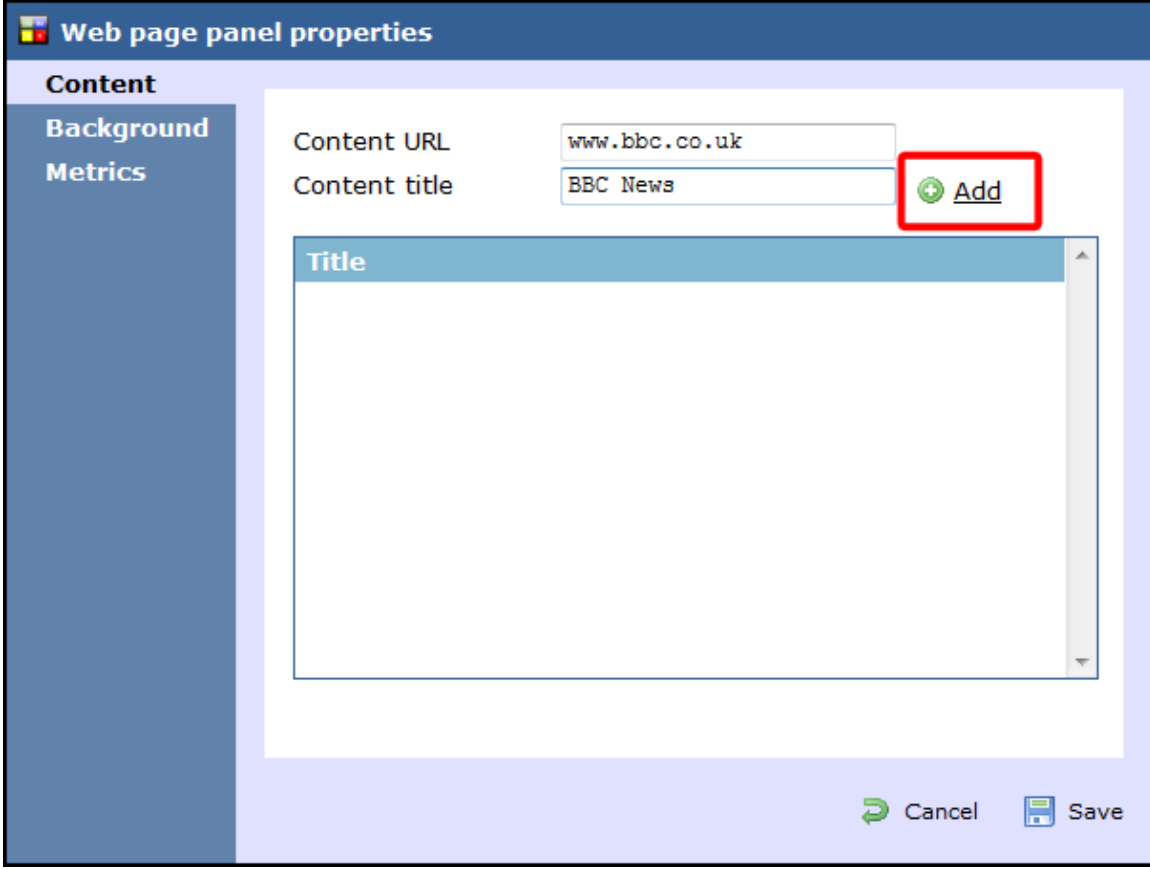

**Background**

The Background  $\parallel$  tab allows you to configure the background properties of your web panel.

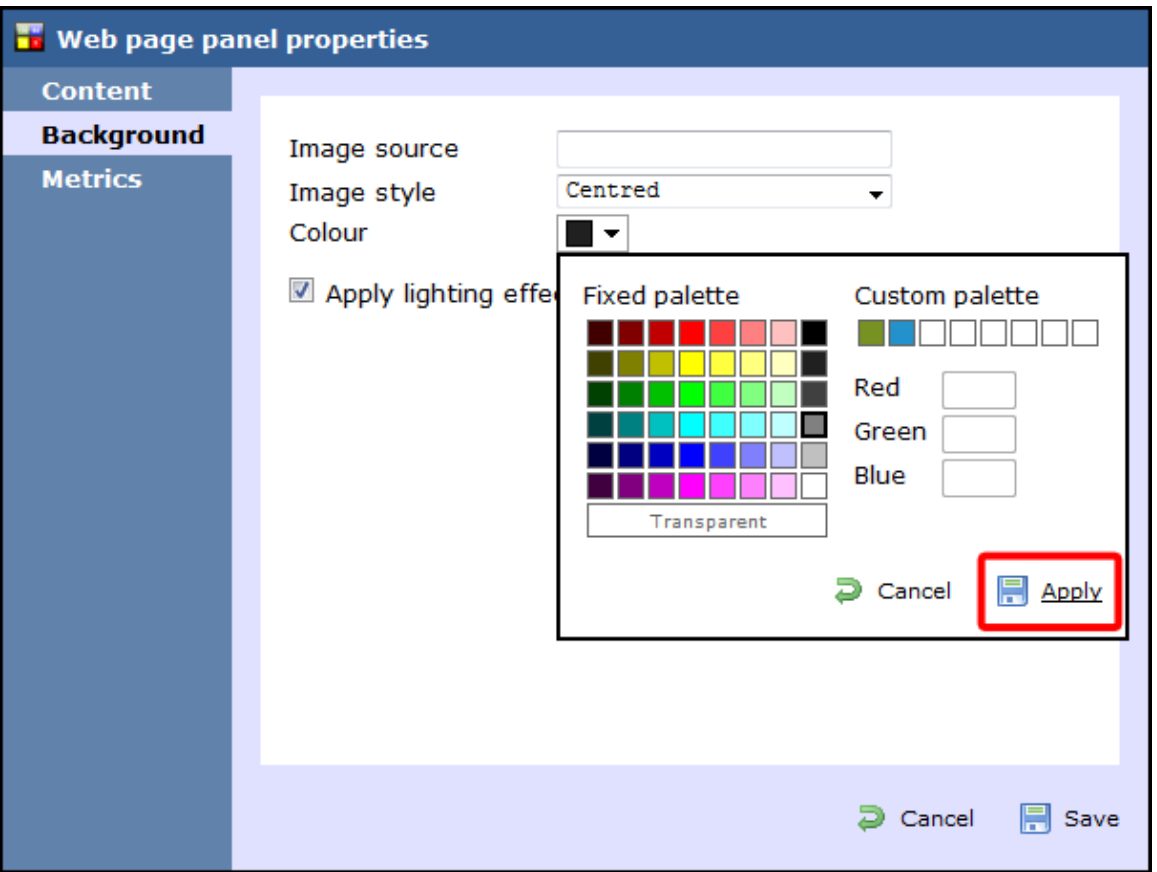

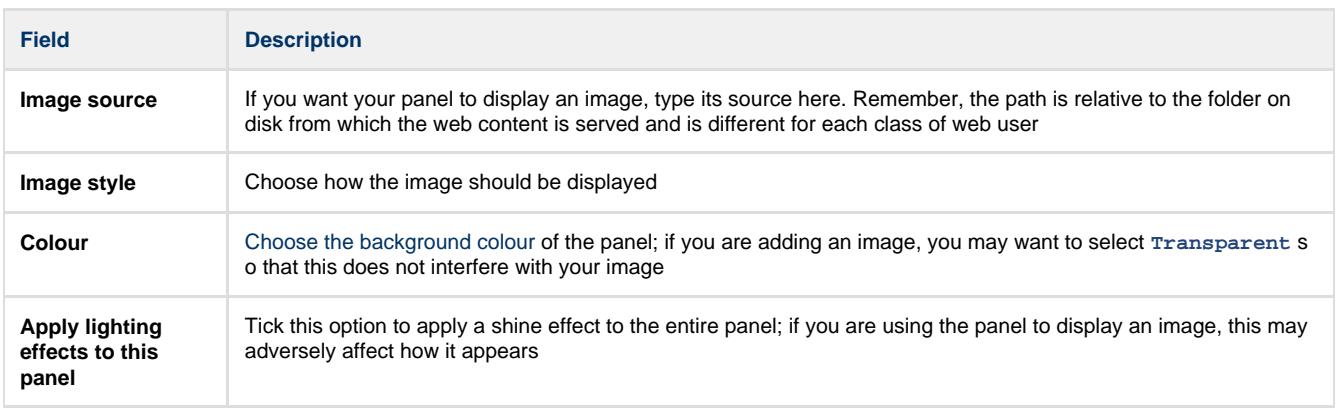

### **Metrics**

The Metrics | tab allows you to define the shape of the panel, by entering values for its position and size. You are also given the option to determine the refresh frequency of the page, by entering a value in the **Refresh page** box, as shown below:

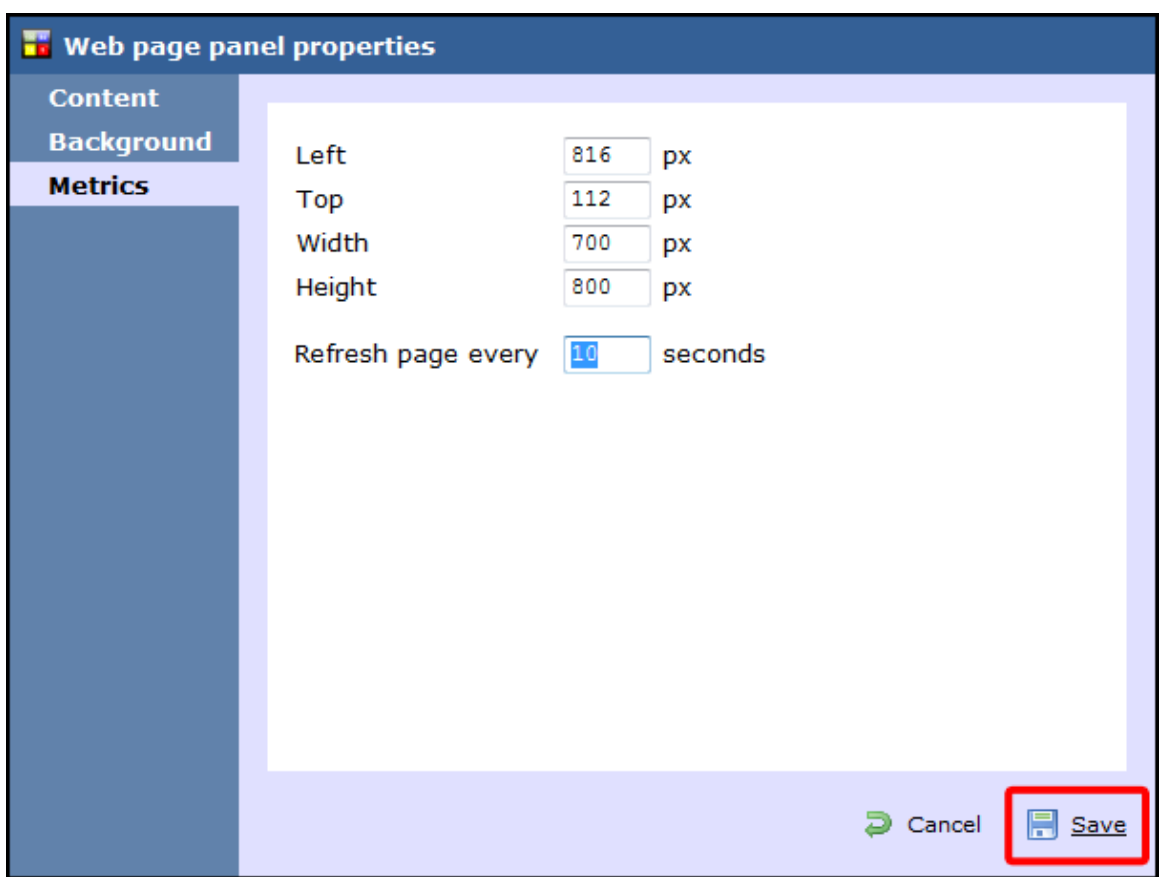

When you have finished configuring the properties of your Web panel, click on the Save button to apply the changes.

### <span id="page-457-0"></span>**Web panel - overview video**

For a live demonstration of how to design and customise a web panel, watch the video below:

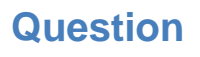

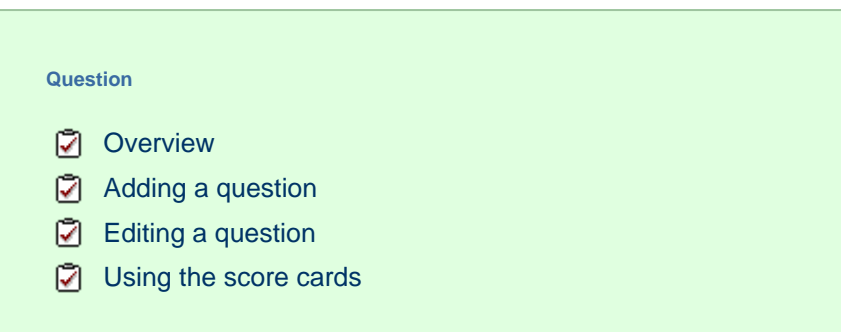

## **Overview**

TIM Enterprise allows you to create your own score cards in order to rate calls for evaluation purposes. The score cards are based on a list of questions that you can define in the directory and which must be completed afterwards for each call that you want to score.

A score card containing a list of possible questions is presented below:

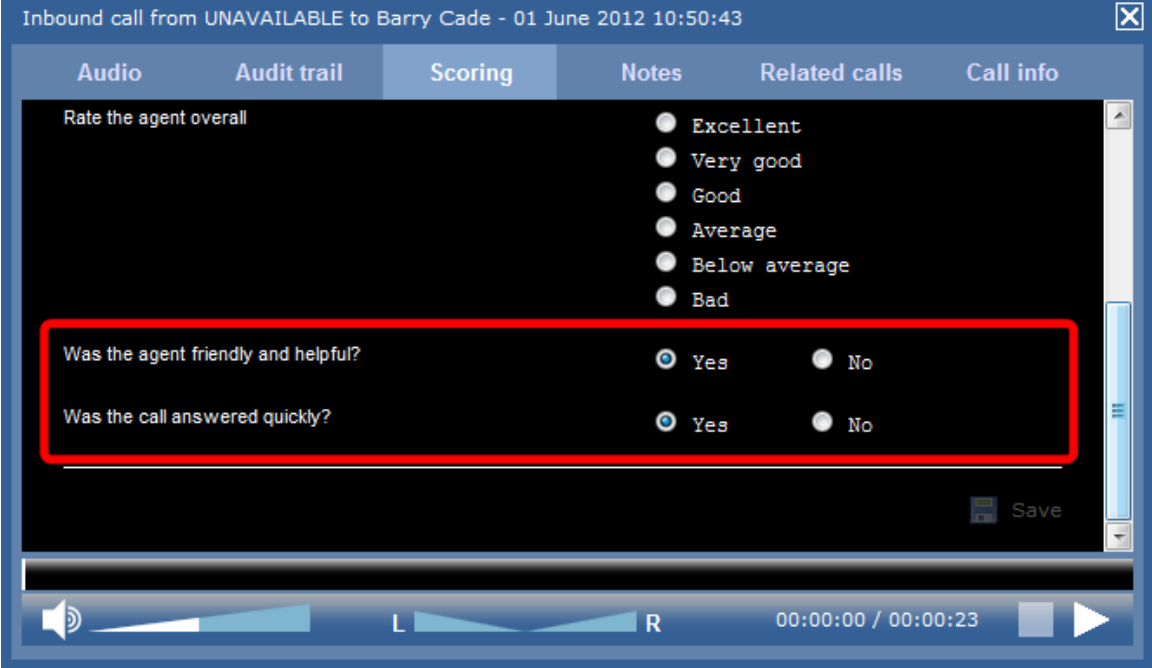

## <span id="page-458-0"></span>**Adding a question**

To add a **Question** object to the system, drill-down to the Directory level where you want to add the question and click on the **New object** tab, as shown below:

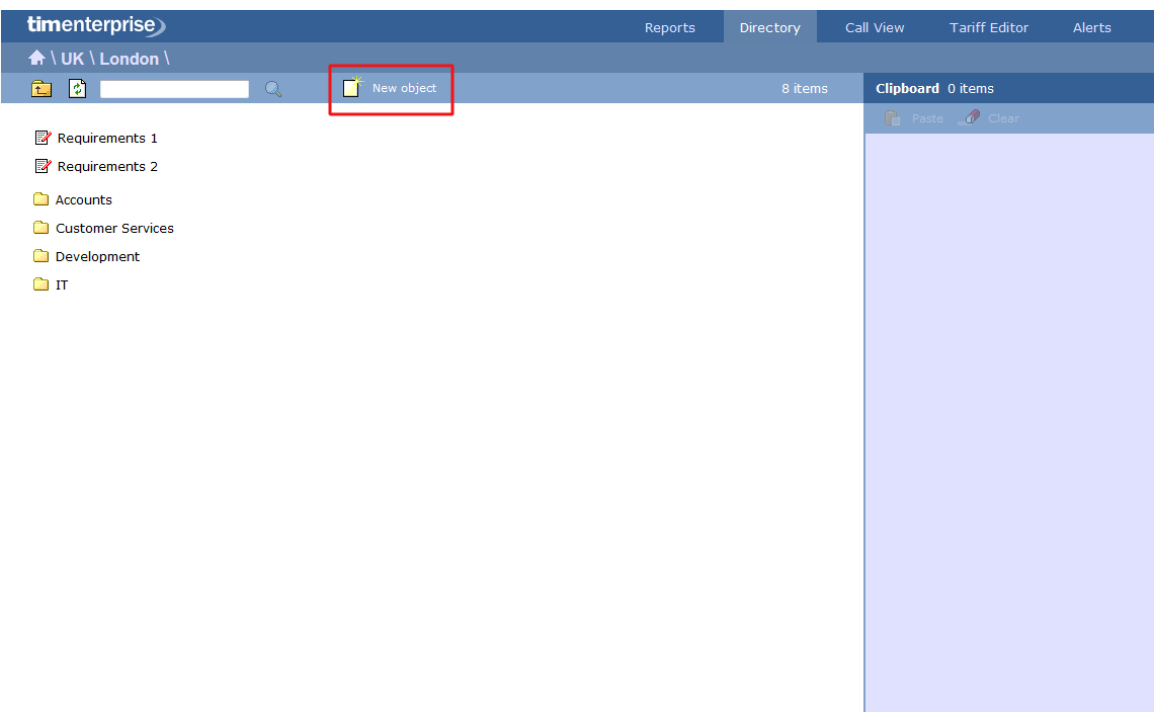

In the new window that opens, select the *Question* object from the other object list, enter a relevant name and click on the Add but ton, as shown below:

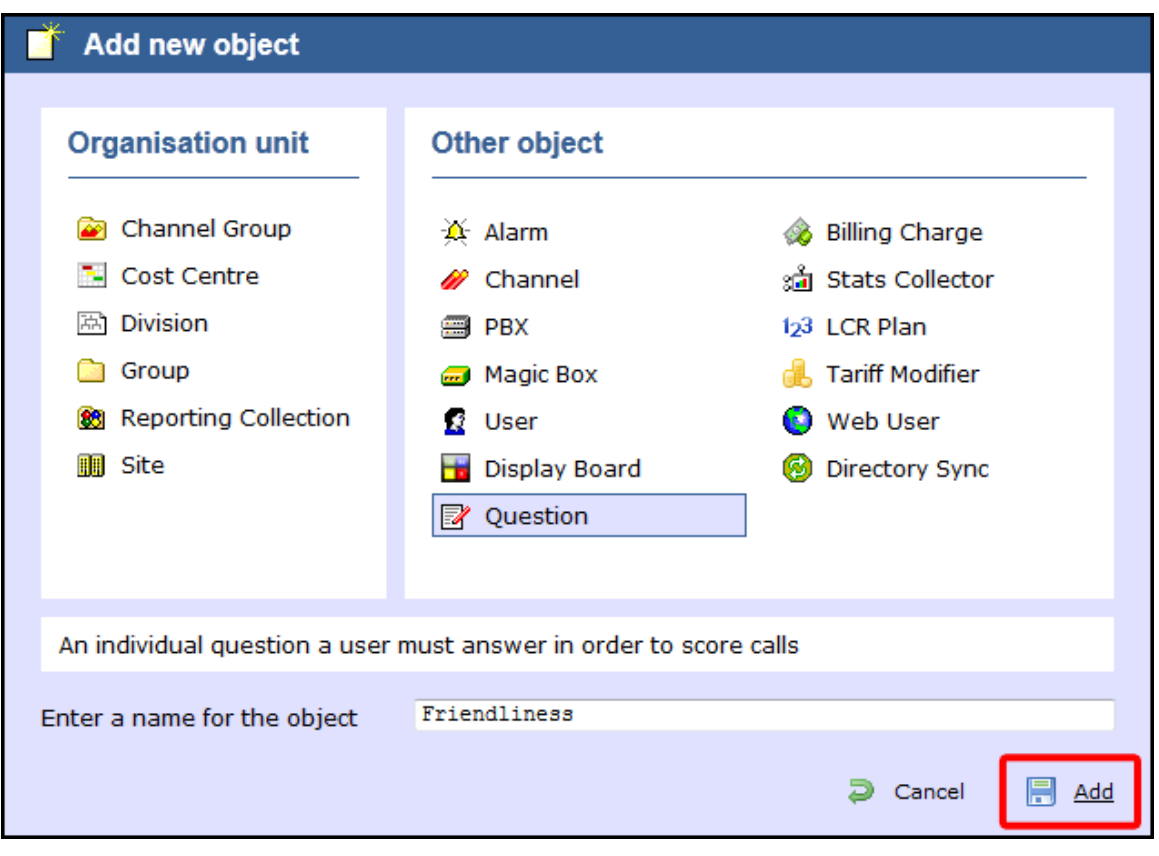

The **Question** object will appear in the Directory as follows:

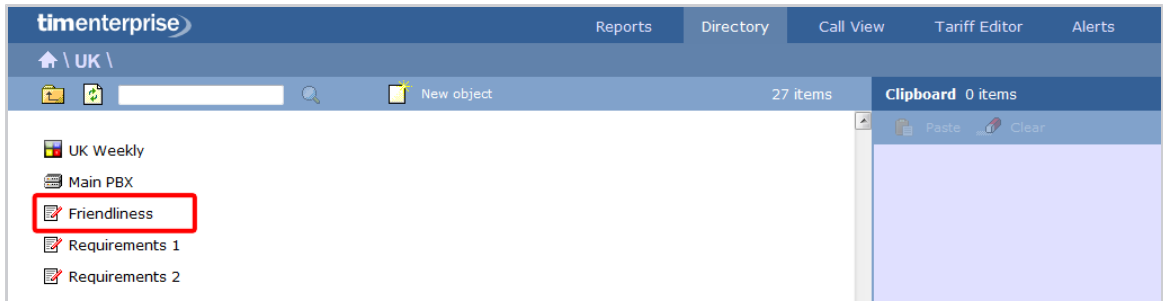

# <span id="page-460-0"></span>**Editing a question**

To edit a question, locate the object in the Directory, click on it and select **Properties** from the drop-down list, as shown below:

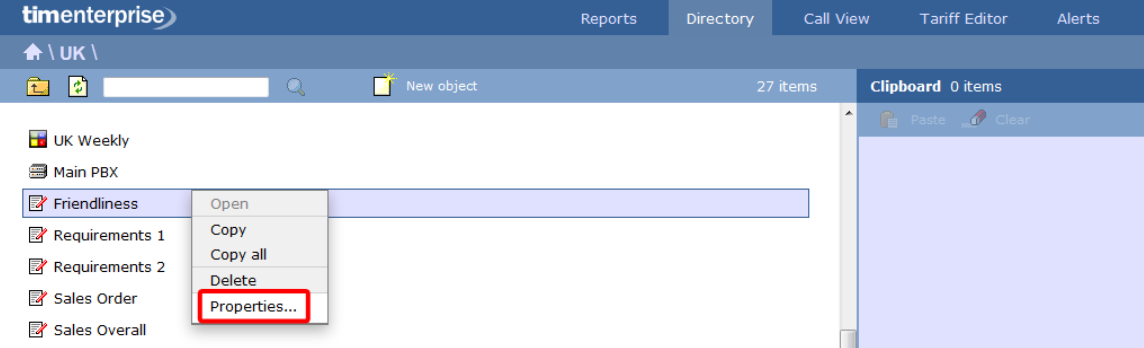

A new window will open, where you can edit the properties of the selected question. Each answer type is explained in the table below:

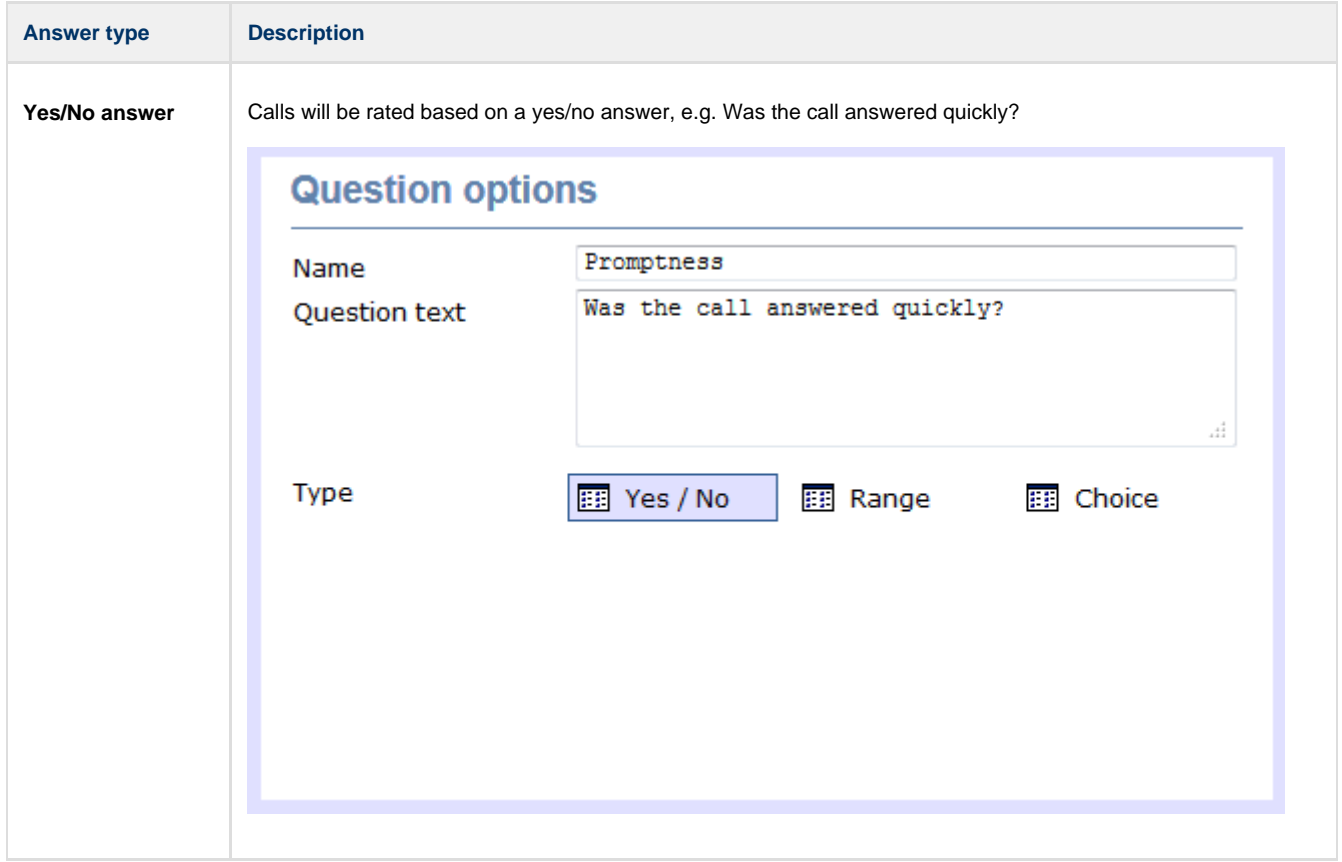

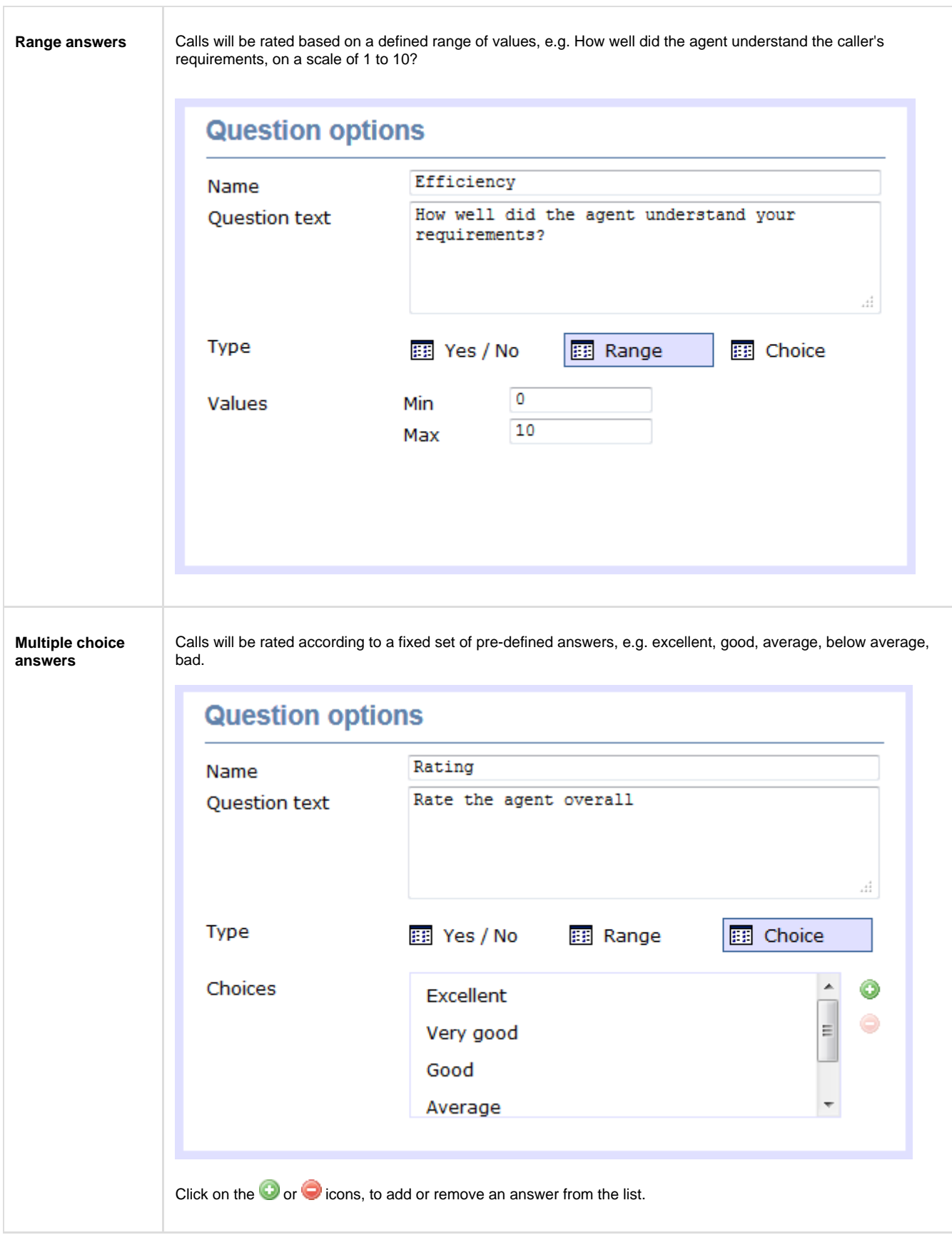

## <span id="page-461-0"></span>**Using the score cards**

Once you have created your score cards, you can use them to score any call logged by the system. You can then run reports on these calls, in order to assess the performance of your staff.

**Scoring a call**

### To score a call from the Call view screen, click on the **interespene as shown below:**

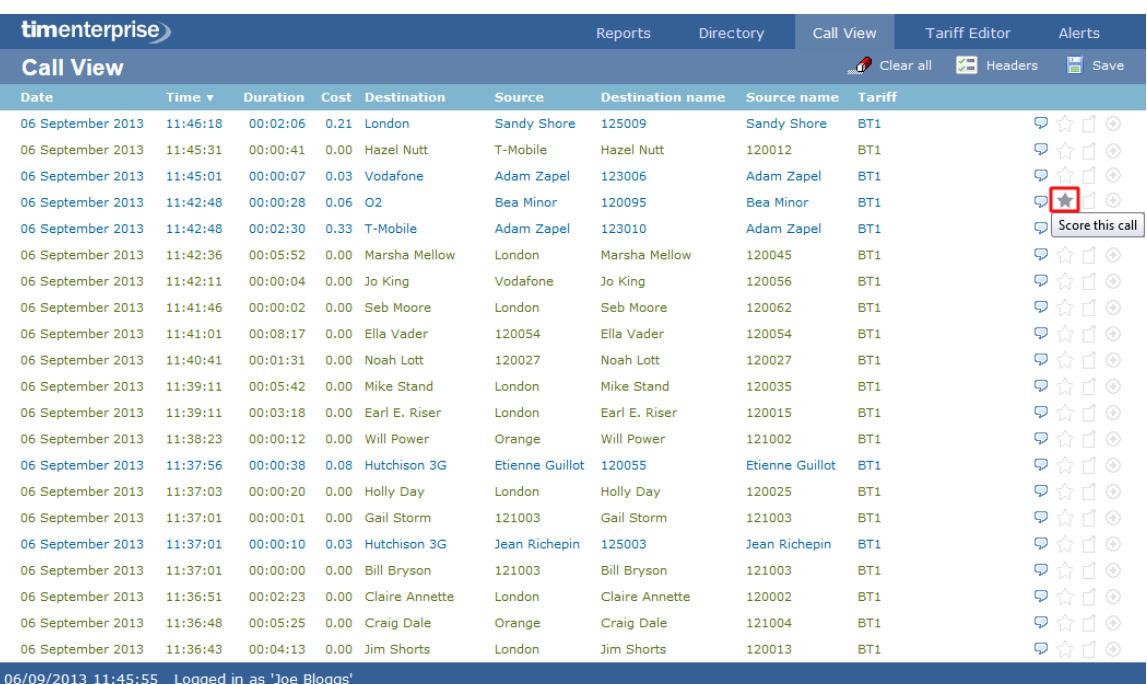

A new window will open, where you can score the call using previously-created score cards. Click on the Save button to apply the changes.

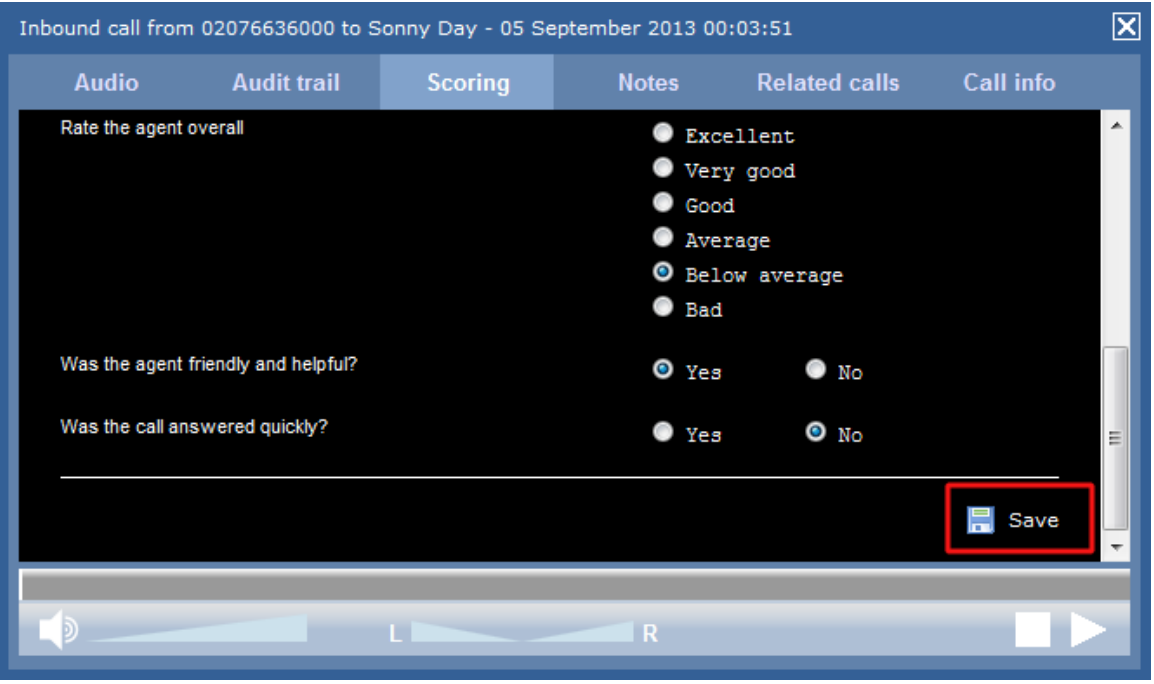

To score a call from an itemised report, click on it to display the Call detail window, then select the Scoring | tab to score the call.

### **Reporting on scored calls**

Use the **Call scoring** report to obtain a comprehensive analysis of answers to previously-scored calls. All question types are summarised and grouped into their respective category.

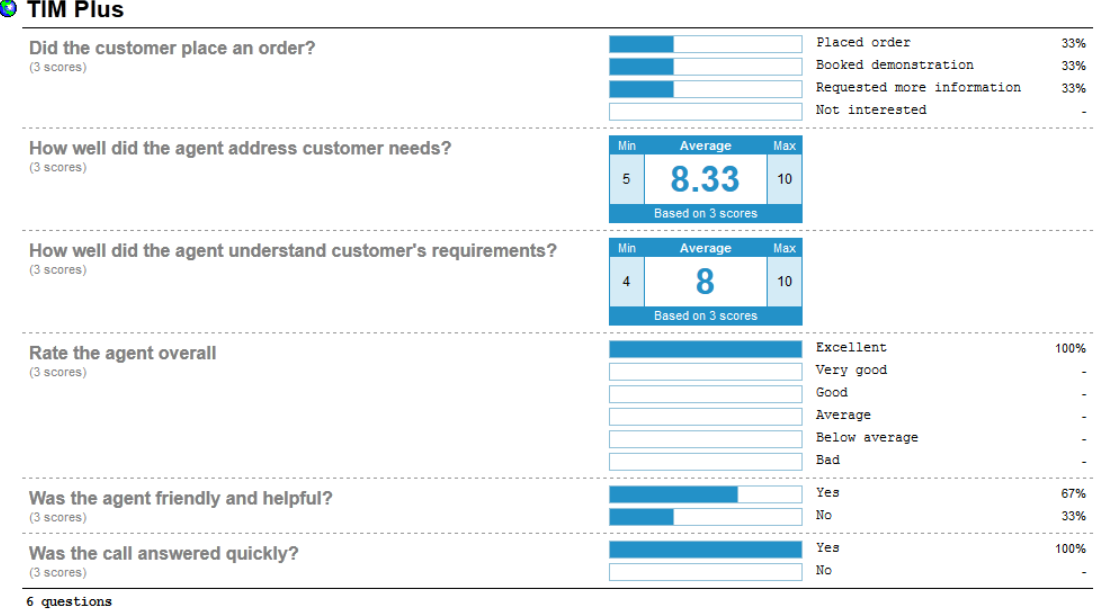

# **Billing Charge**

**Billing Charge** [What is billing charge?](#page-463-0) [Adding a billing charge](#page-464-0) [Configuring a billing charge](#page-465-0)

### <span id="page-463-0"></span>**What is a billing charge?**

A **Billing Charge** is a monetary amount that can be appended to a Phone Bill report, in addition to standard call charges and it can be a percentage or a fixed charge. There is no limit to the number of billing charges that can be added to the Directory and the priority of each one can be specified to determine the order in which they appear on the final report.

The billing charge can be applied to an entire bill, to each call or to a user's subtotal.

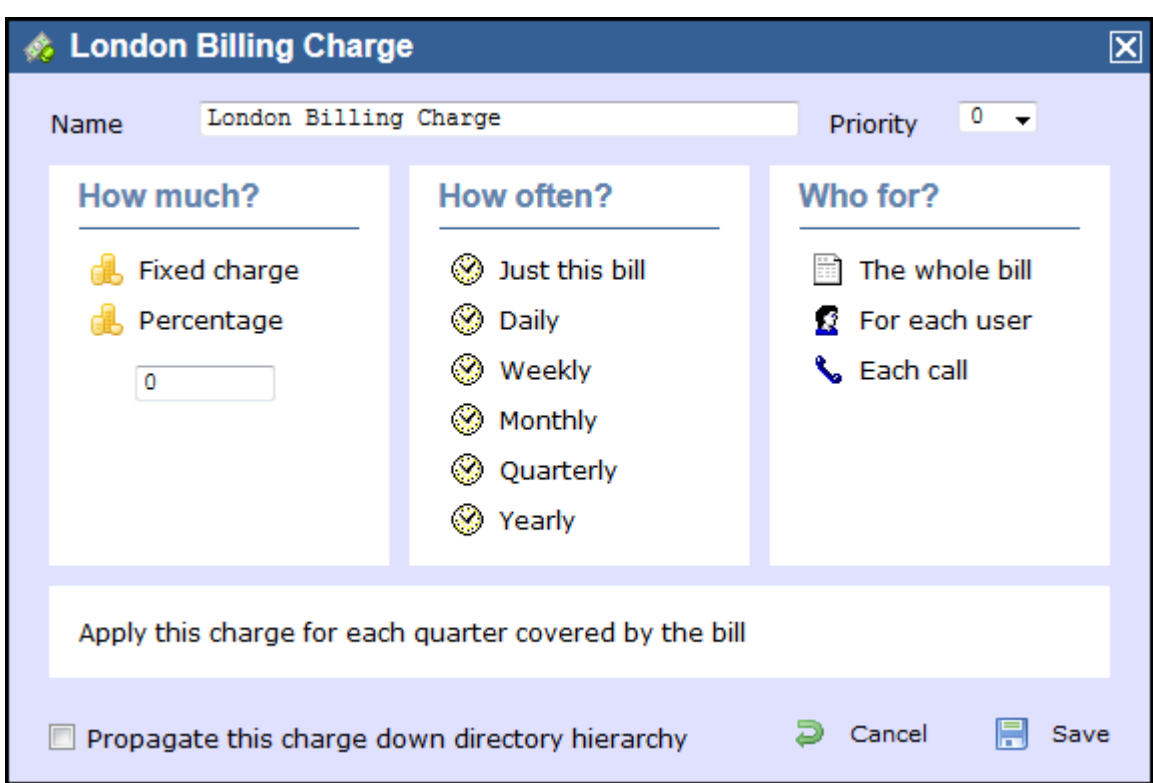

# <span id="page-464-0"></span>**Adding a billing charge**

To add a billing charge object to the system, drill-down to the Directory level where you want to place the charge and click on the **New object** tab, as shown below:

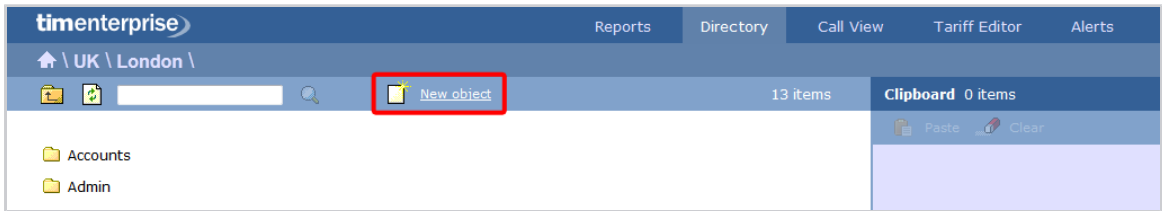

In the new window that opens, select the **Billing Charge** object from the **Other object** list, enter a relevant name and click on the Add button, as shown below:

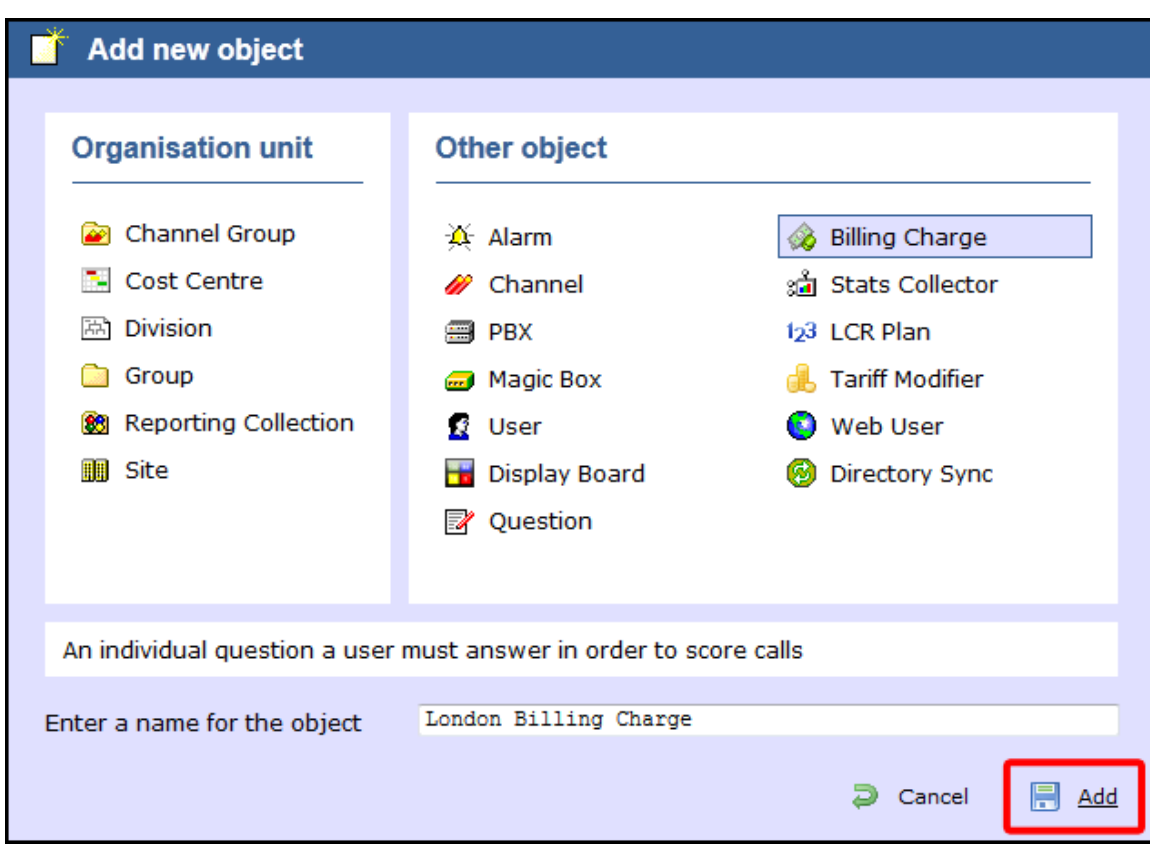

The billing charge object will appear in the Directory, as shown below:

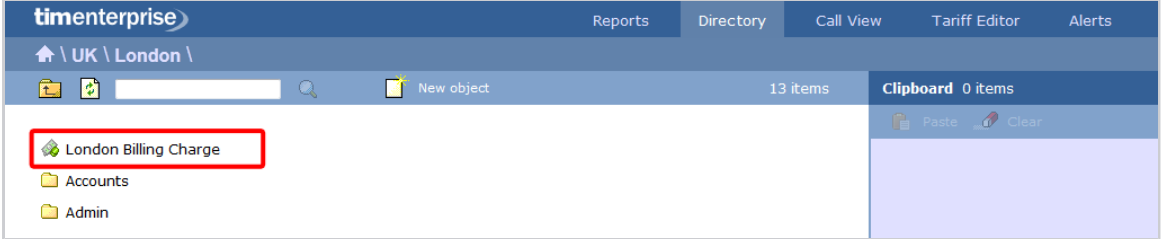

## <span id="page-465-0"></span>**Configuring an billing charge**

To configure a billing charge, locate the object in the Directory, click on it and select **Properties** from the drop-down list, as shown below:

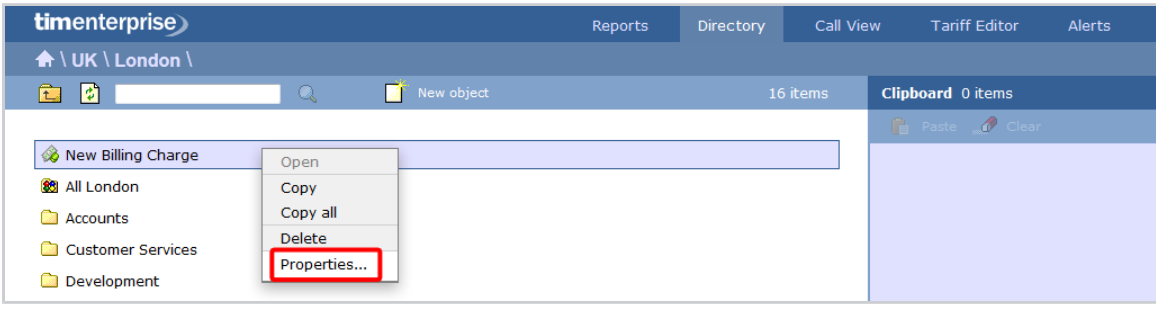

A new window will open, allowing you to configure the properties of your billing charge object.

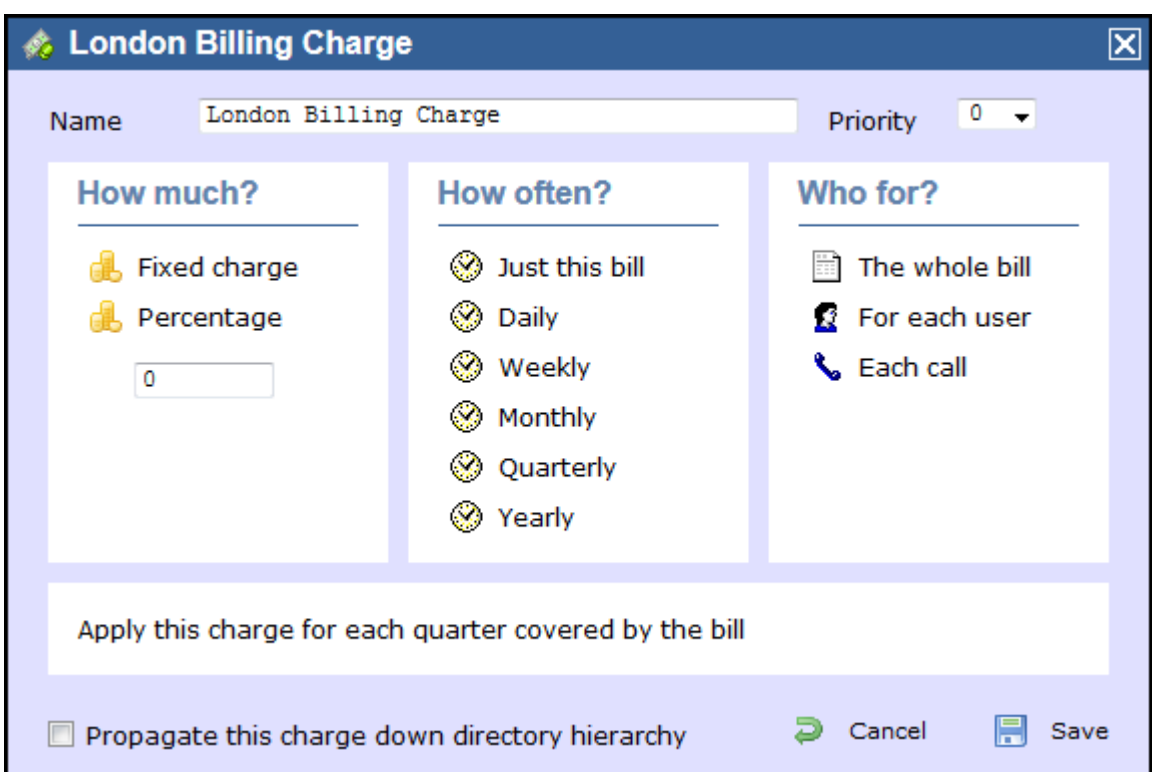

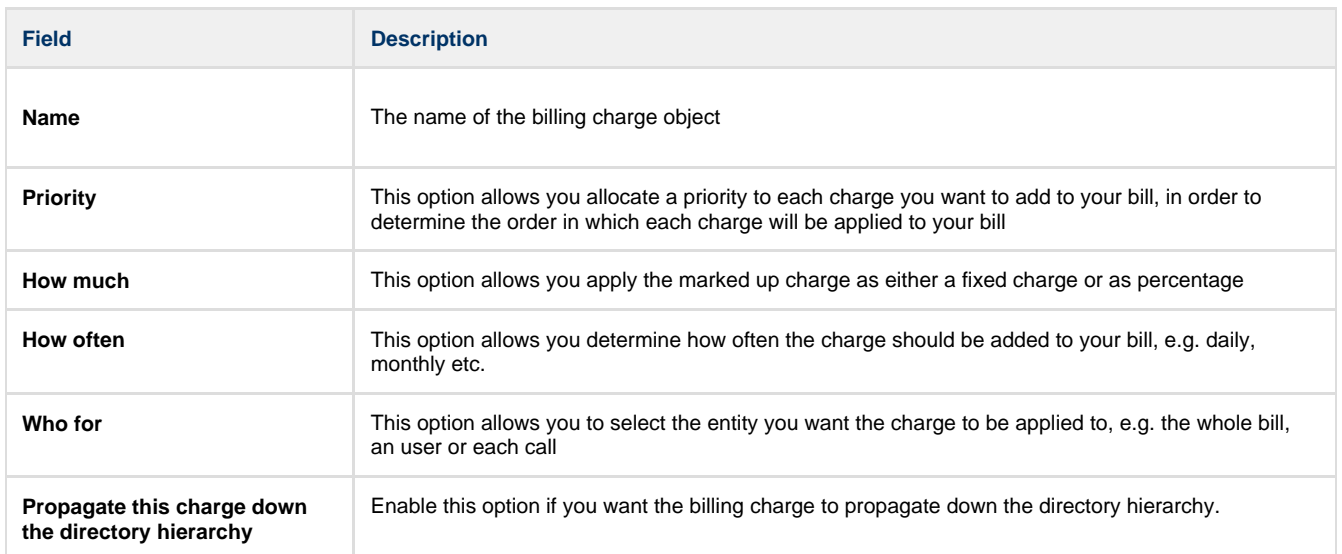

# <span id="page-466-0"></span>**Stats Collector**

## **What is a stats collector?**

A statistics collection point (stats collector) object is a mathematical "counter" whose scope of data collection is determined by its placement in your directory hierarchy. As calls are made and received, the properties of each one are collated for future consumption by display boards.

Stats points can be configured to only collect calls of a certain type or calls whose properties match certain criteria. Additionally, when configuring a stats collection point, a subject must be specified, which determines the property of each call whose value will be used when grouping its collated information into distinct sets. For example, specifying a subject of "user" will group its collated call information into sets of data for each distinct user.

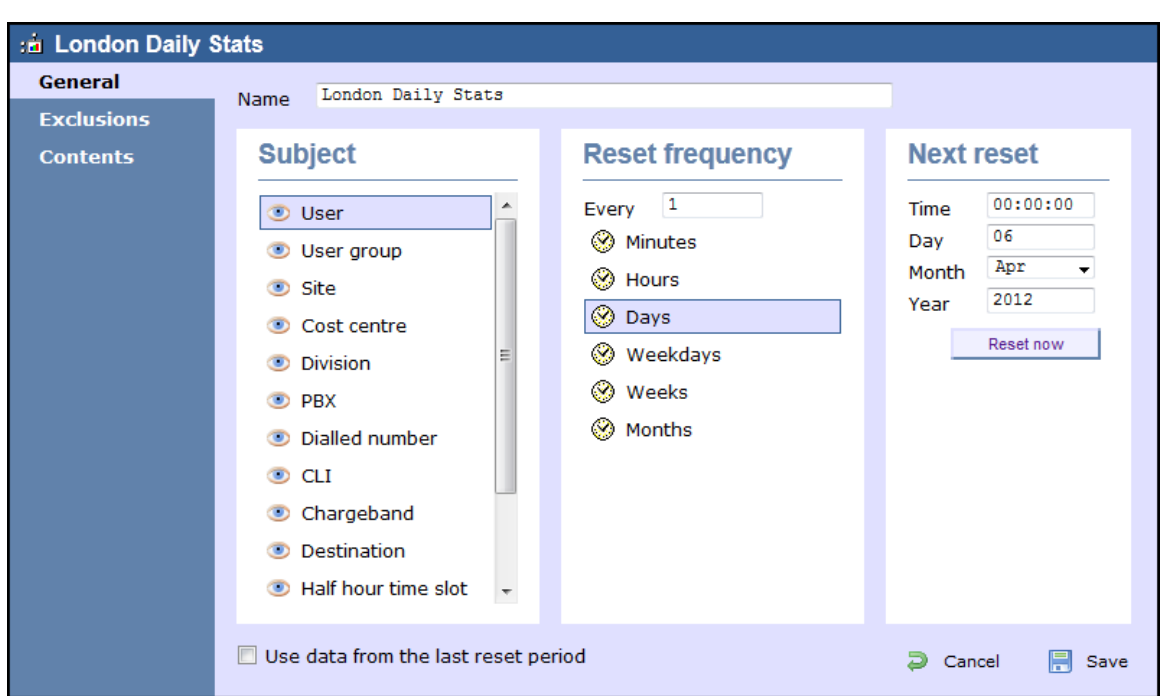

### **Stats collector - overview video**

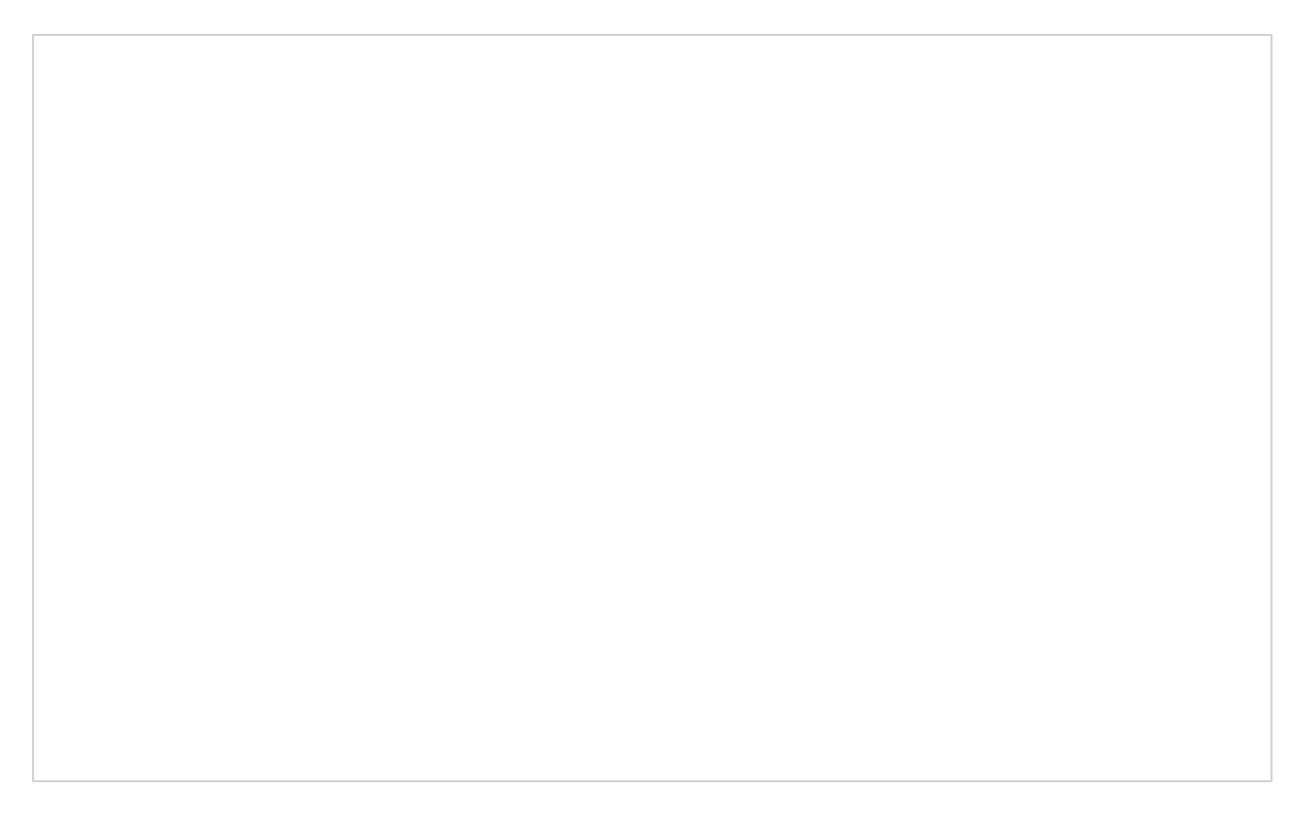

## **Adding a stats collector**

To add a stats collector object to the system, drill-down to the Directory level where you want to add the stats point and click on the **New object** tab, as shown below:
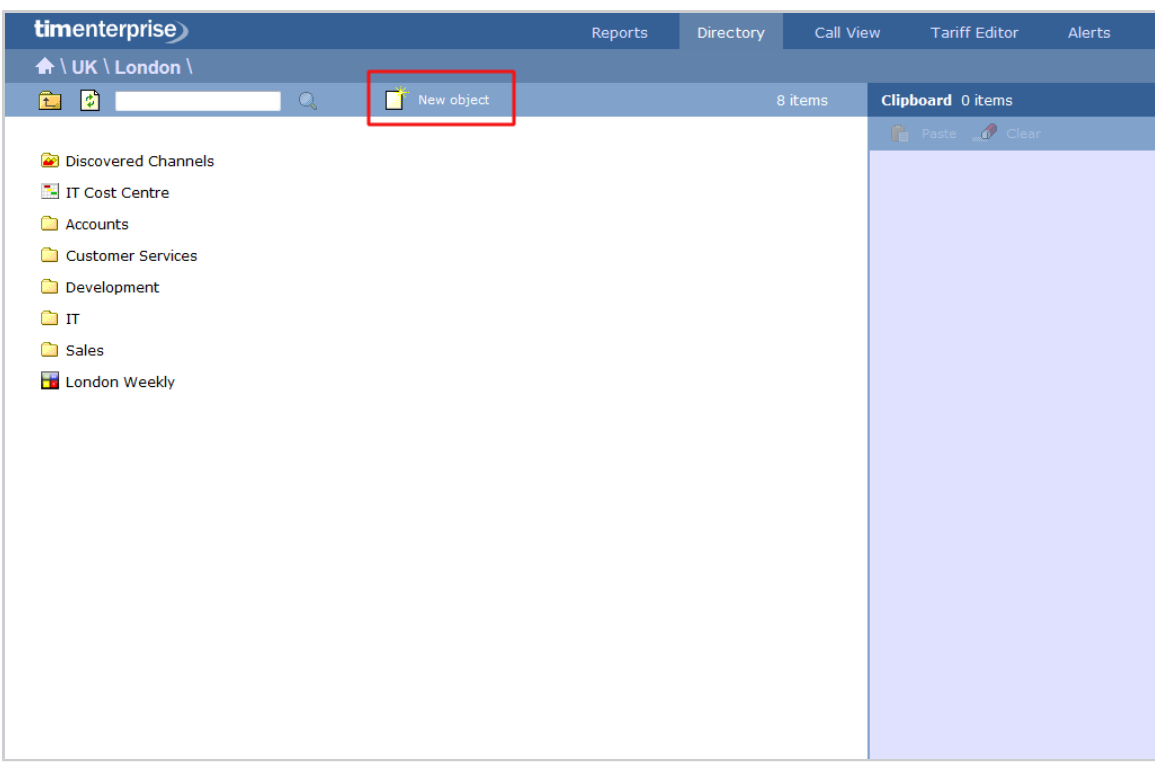

In the new window that opens, select the **Stats Collector** object from the **Other object** list, enter a relevant name and click on the  $Add$  button, as shown below:

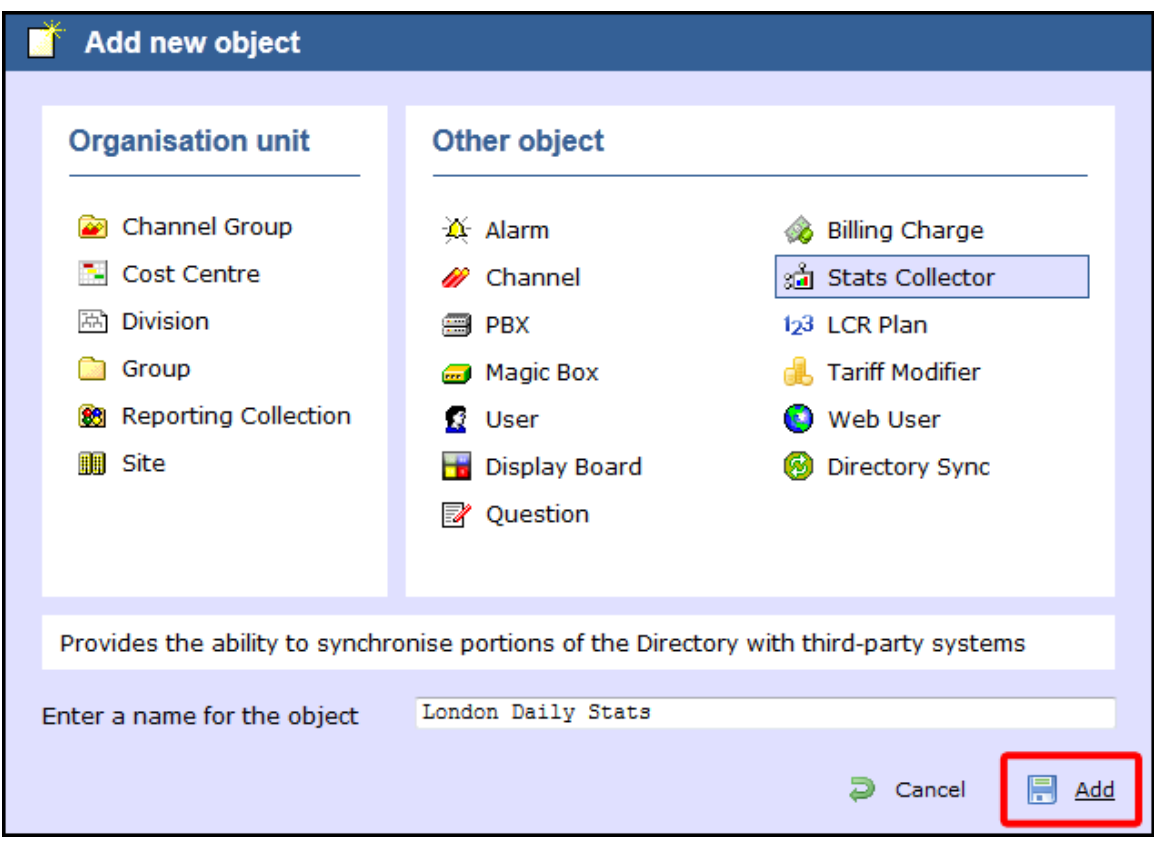

The stats collector object will appear in the Directory as shown below:

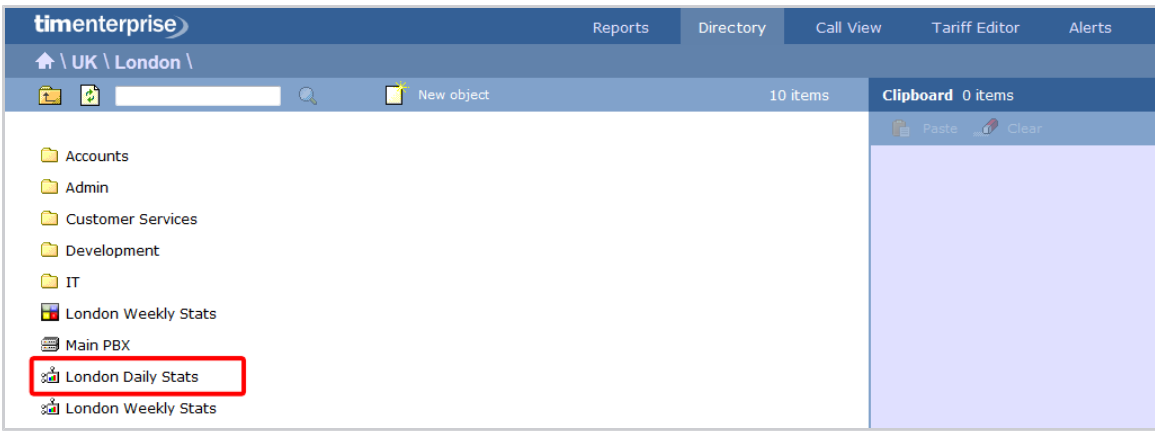

## **Configuring a stats collector**

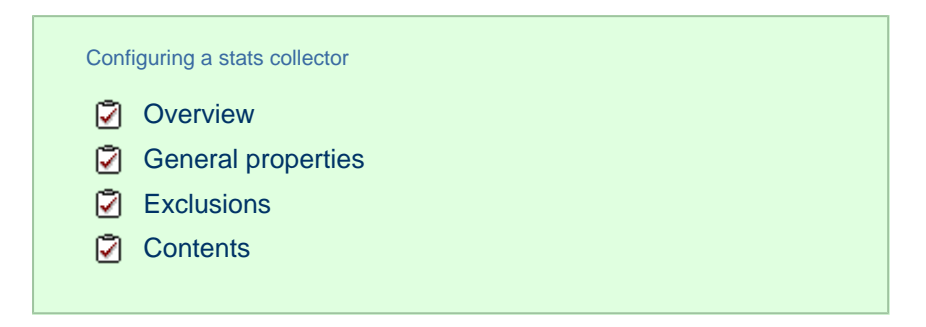

### **Overview**

To configure a stats collector, locate the object in the Directory, click on it and select **Properties** from the drop-down list, as shown below:

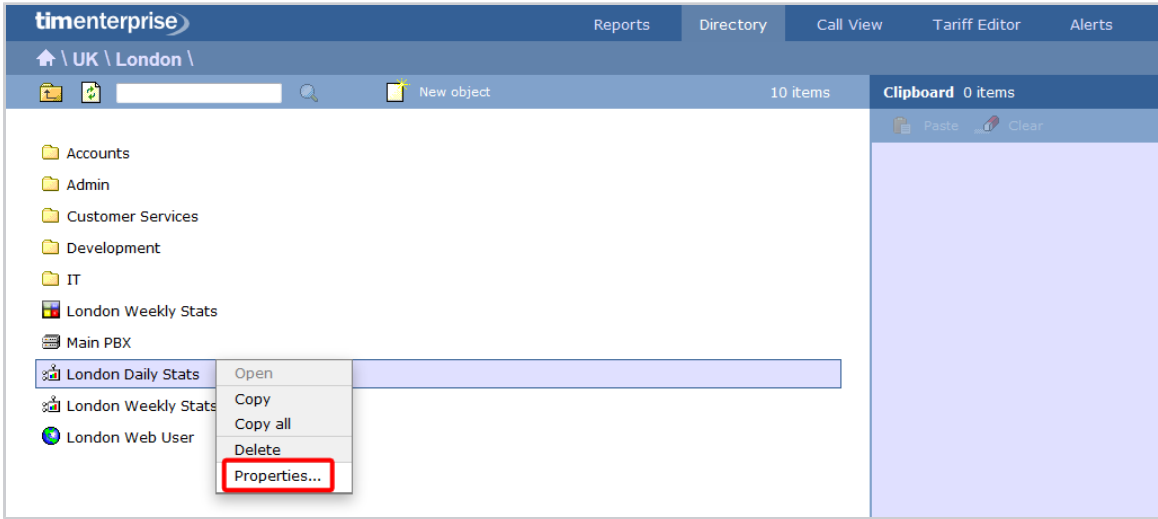

A new window will open, allowing you to configure the properties of the stats collector object.

### **General properties**

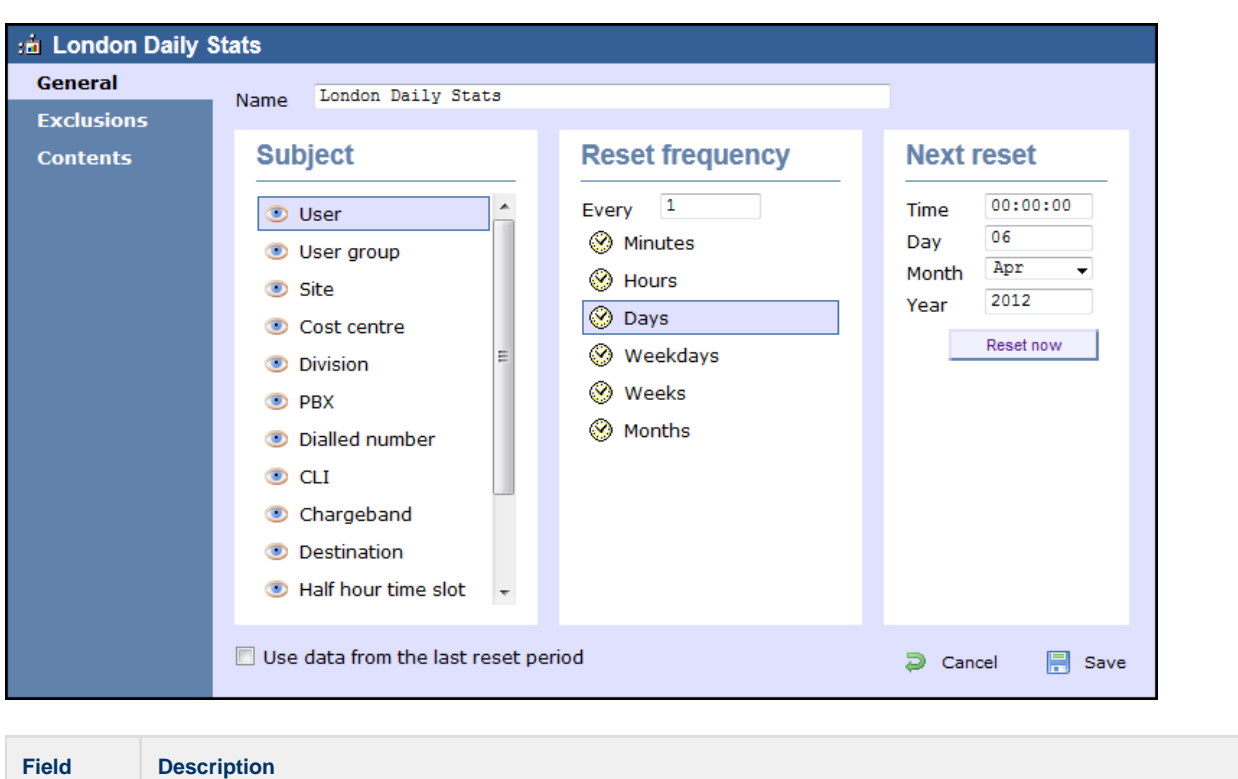

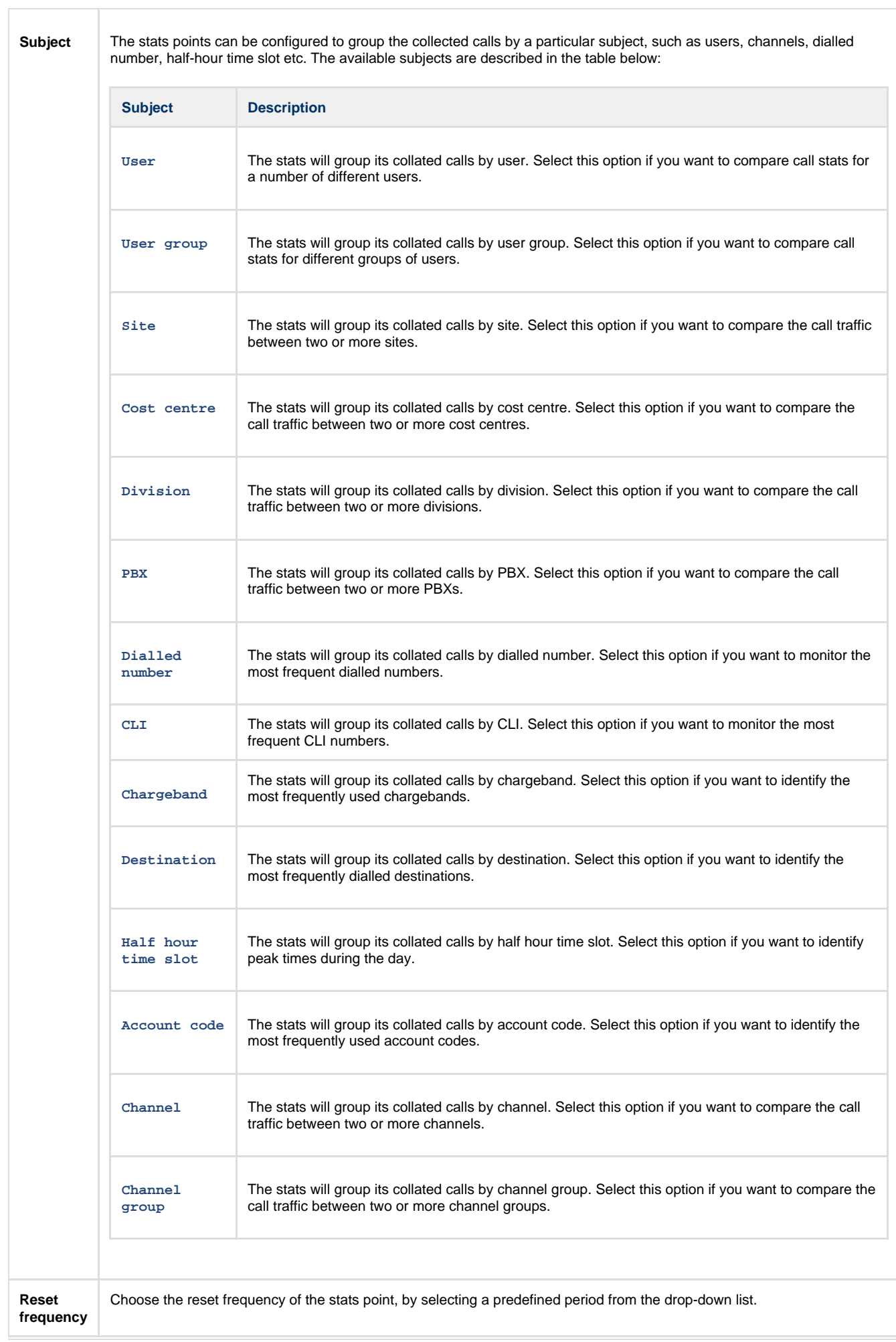

**Next reset** Choose the next reset period, by entering a date and time.

### <span id="page-472-0"></span>**Exclusions**

TIM Enterprise allows you to exclude certain calls from your live stats, giving you the option to define the criteria the calls should meet in order to be excluded. To add your criteria, click on the  $\bullet$  button, as shown below:

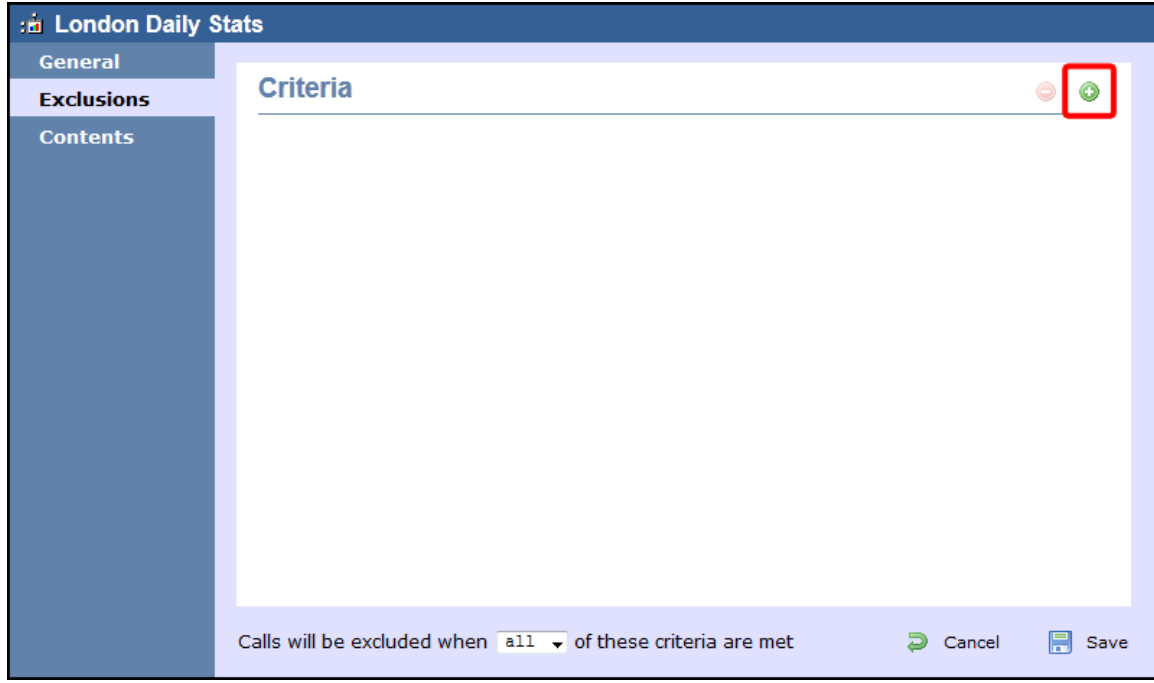

The **Add new exclusion** window will appear, allowing you to define which calls you want to exclude from the stats, by chosing a call property, an operator and a relevant value.

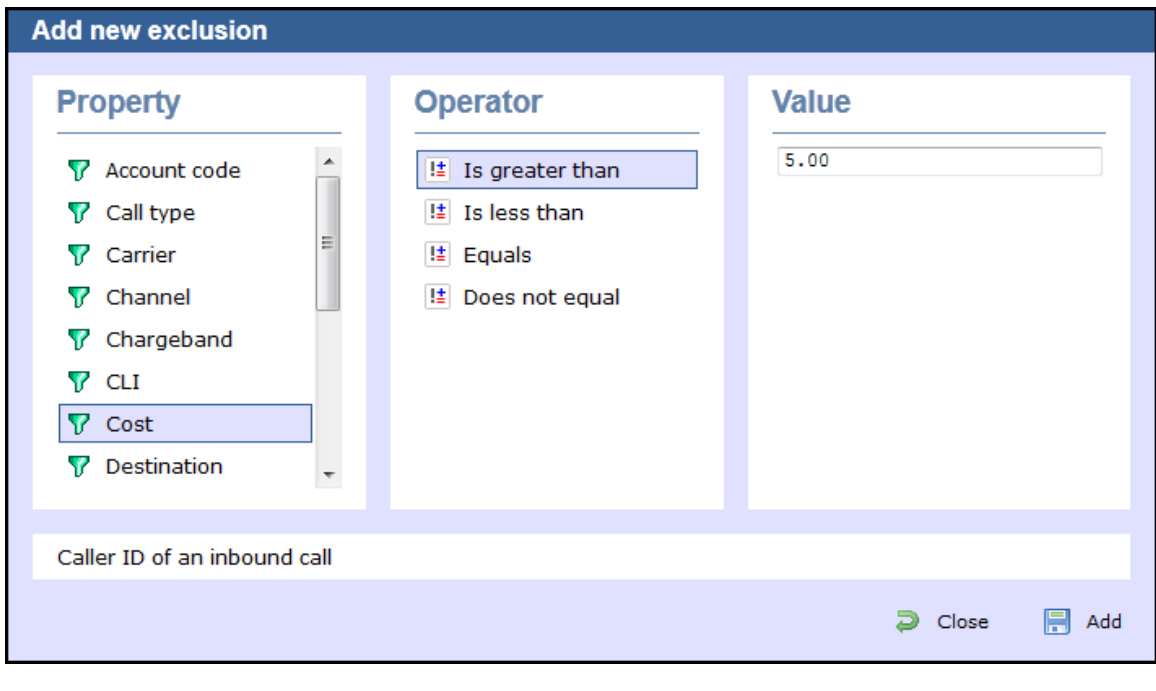

#### Account code

To set up an exclusion based on account codes, enter the relevant code in the box provided and select the appropriate operator. In the example below, the stats collector will exclude calls whose account code is **4518**.

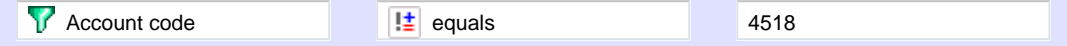

#### Call type

To set up an exclusion based on the call type, select the relevant type of call from the list provided and choose the appropriate operator. In the example below, the stats collector will exclude all types of calls, except internal calls.

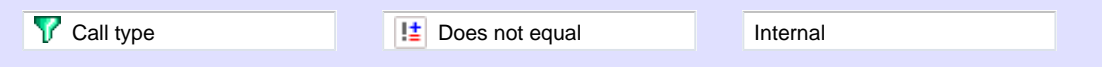

#### Carrier

To set up an exclusion based on the carrier (tariff table) used to cost the calls, choose a carrier from the list provided and select the appropriate operator. In the example below, the stats collector will exclude all calls that are not routed over a **BT** carrier.

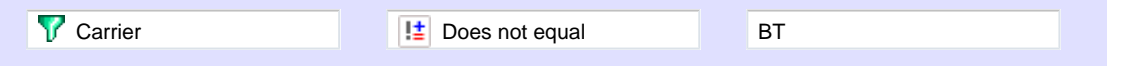

### **Channel**

To set up an exclusion based on the call traffic going over your telephone lines, click on the **in** icon to locate the relevant channel in the Directory; select the channel and choose the appropriate operator. In the example below, the stats collector will collate only calls going through **T234** channel.

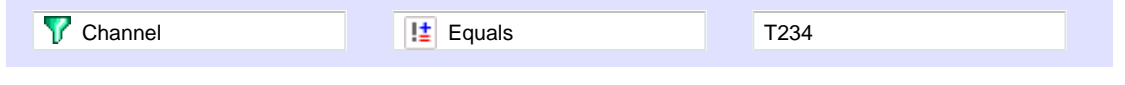

### **Chargeband**

To set up an exclusion based on the chargeband used to cost calls, enter the name of the chargeband in the box provided and select the appropriate operator. In the example below, the stats collector will exclude calls whose chargeband's name contains the characters **Mob**.

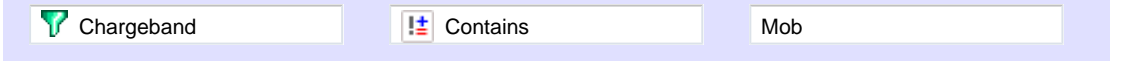

### CLI

To set up an exclusion based on CLI of the caller, enter the relevant CLI in the box provided and select the appropriate operator. In the example below, the stats collector will exclude calls whose CLI contains the digits **2652626**.

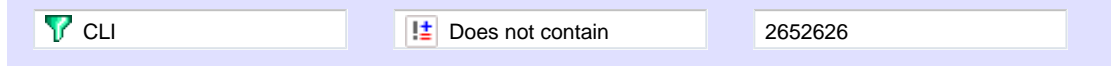

### Cost

To set up an exclusion based on the cost of calls, enter the relevant value in the box provided and select the appropriate operator. In the example below, the stats collector will exclude calls whose cost is greater than **10**.

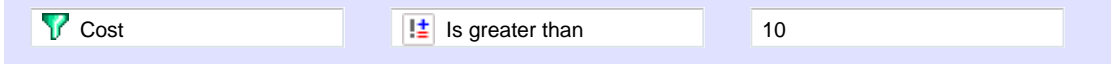

#### **Destination**

To set up an exclusion based on the destination of the call, enter the name of the destination in the box provided and select the appropriate operator. In the example below, the stats collector will exclude calls whose the destination is **France**.

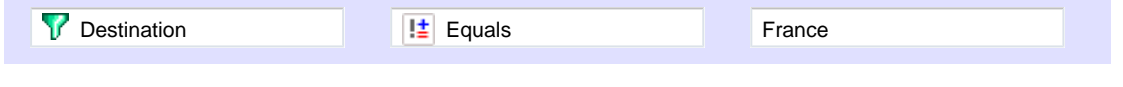

### Dialled number

To set up an exclusion based on the number that was dialled, enter the dialled number in the box provided and select the appropriate operator. In the example below, the stats collector will exclude calls whose dialled number begins with **074**.

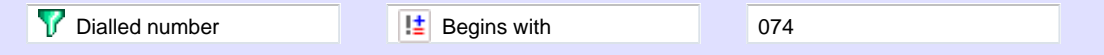

#### **Duration**

To set up an exclusion based on the duration of a cal, enter the relevant value in the box provided and select the appropriate operator. In the example below, the stats collector will exclude calls whose duration is greater than **3600** seconds.

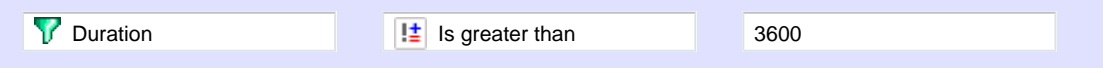

#### LCR code

To set up an exclusion based on Least Cost Routing (LCR) codes, enter the relevant code in the box provided and select the appropriate operator. In the example below, the stats collector will exclude calls whose LCR code ends with **680**.

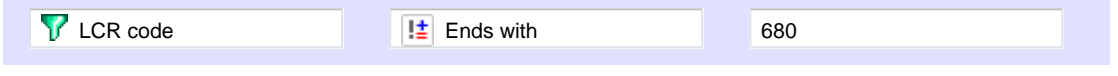

#### Response time

To set up an exclusion based on response time, enter the the relevant value in the box provided and select the appropriate operator. In the example below, the stats collector will exclude calls whose response time is less than **5** seconds.

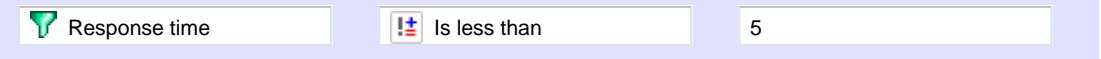

#### Start time

To set up an exclusion based on the time a call started, enter the start time in **hh:mm:ss** format in the box provided and select the appropriate operator. In the example below, the stats collector will exclude calls who started before **09:00:00**.

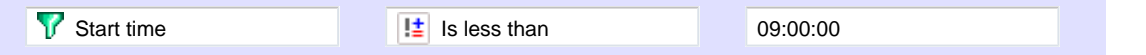

### Trunk access code

If your telephone system uses trunk access codes to connect calls using specific channels, you can set up an exclusion based on calls made using these codes. To set up an exclusion, enter the trunk access code in the box provided and select the appropriate operator. In the example below, the stats collector will exclude calls whose trunk access code is **5480**.

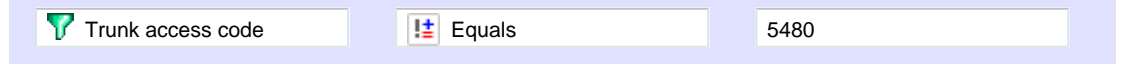

### User

To exclude a particular user from the stats collection point, click on the  $\bigcirc$  icon to locate the user in the Directory; select the user and choose the appropriate operator. In the example below, the stats collector will exclude calls for **John Smith**.

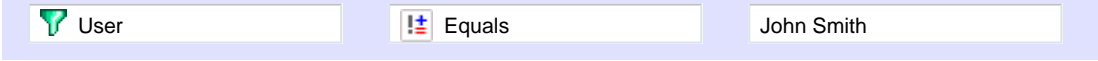

#### **Weekday**

To exclude calls for a particular day of the week from the stats collection point, choose the relevant weekday from the list provided and select the appropriate operator. In the example below, the stats collector will exclude calls made on a Sunday.

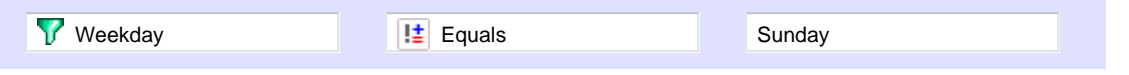

### <span id="page-474-0"></span>**Contents**

The Contents tab allows you to check whether call stats are being collected by TIM Enterprise and it is generally used for troubleshooting purposes.

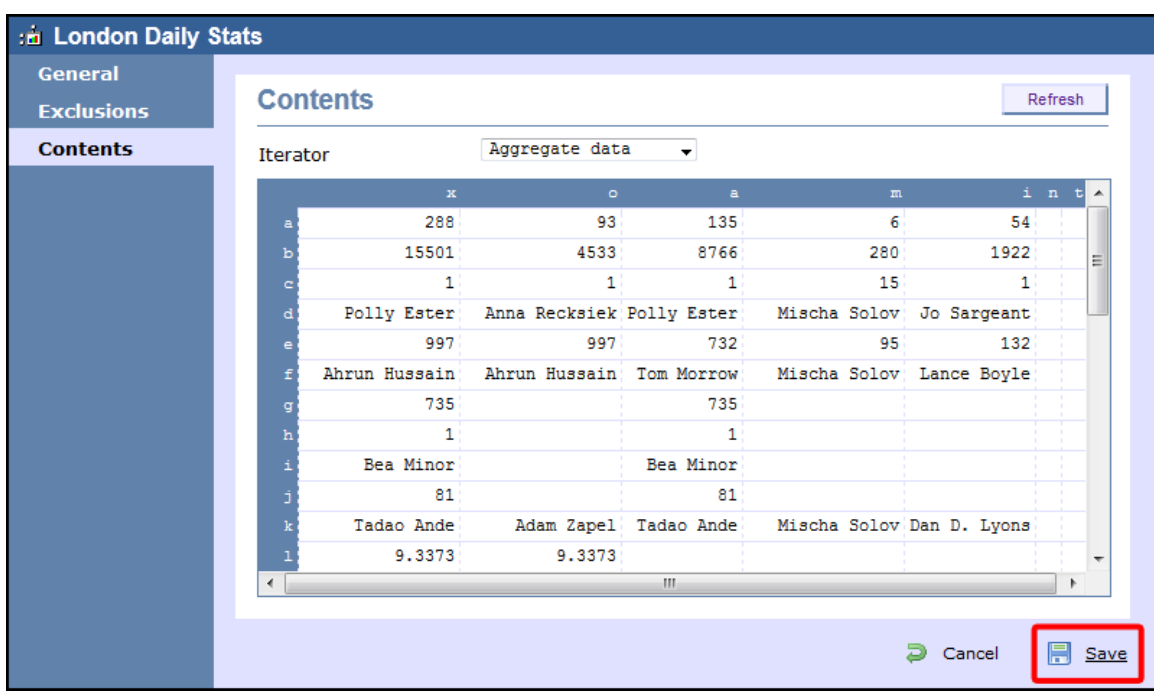

Click on the Refresh button to refresh the statistics on that page and verify that the stats point is collecting data. If you click on the Reset | button, you can clear the statistics and reload them for the period that they cover, e.g. last week.

# **LCR Plan**

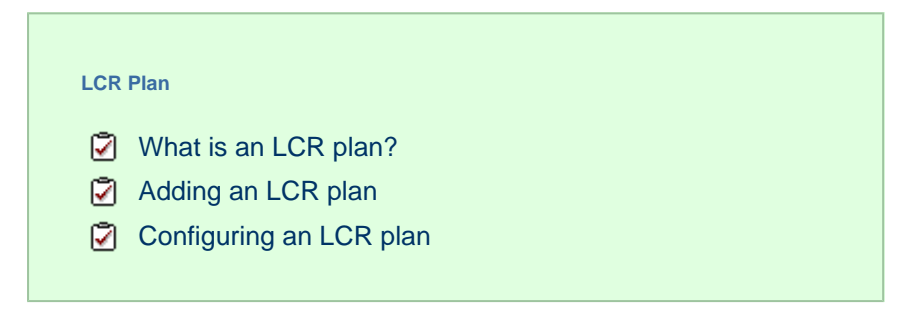

### <span id="page-475-0"></span>**What is an LCR plan?**

The **LCR Plan** object allows you to administer any least cost routing (LCR) codes you may use to route calls via different carriers.

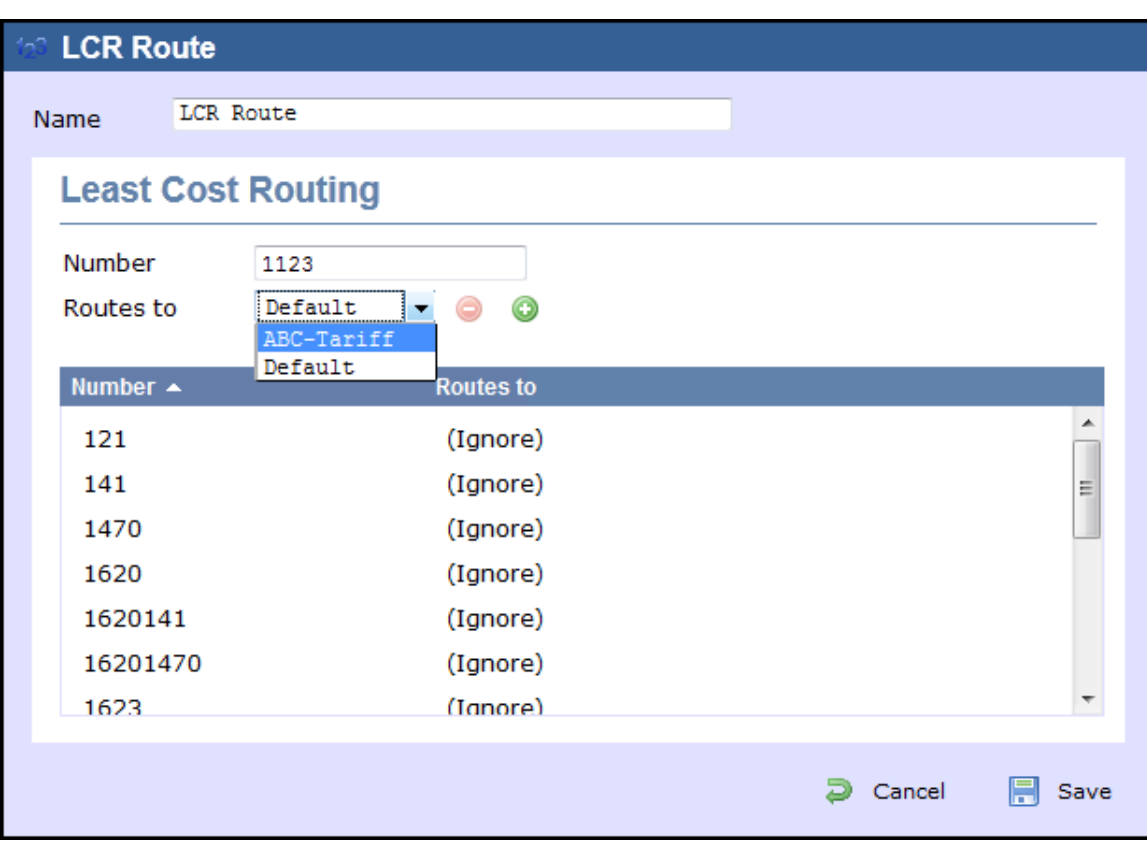

## <span id="page-476-0"></span>**Adding an LCR plan**

To add an LCR object to the system, drill-down to the Directory level where you want to add the LCR plan and click on the **New object** tab, as shown below:

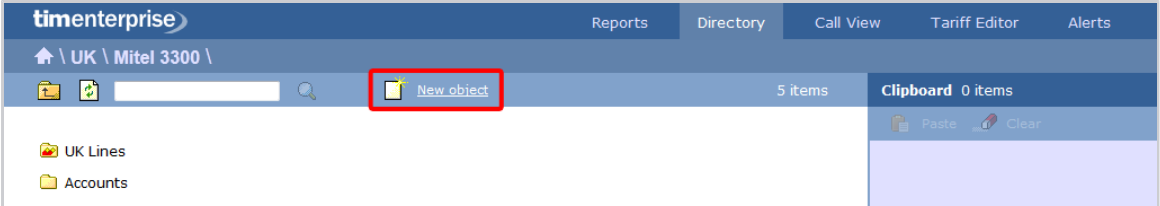

In the new window that opens, select the LCR plan object from the other object list, enter a relevant name and click on the Add but ton, as shown below:

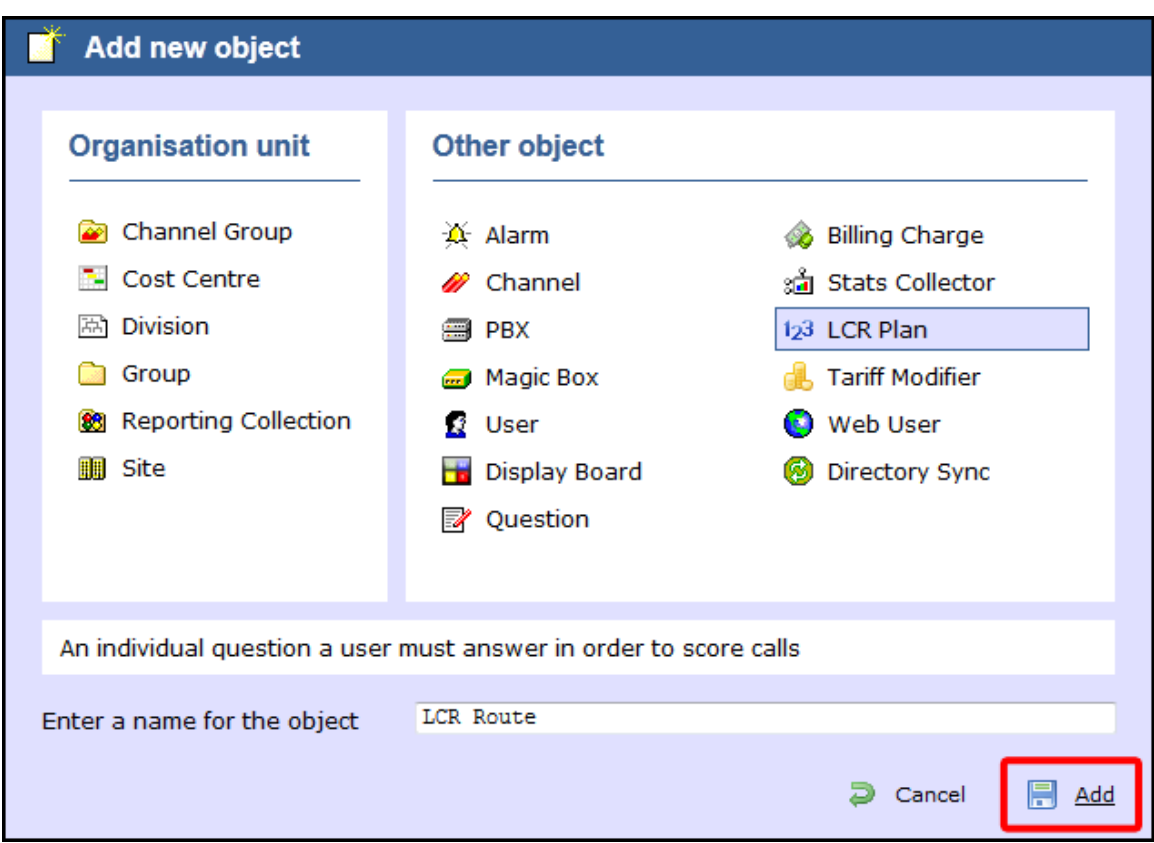

## <span id="page-477-0"></span>**Configuring an LCR plan**

To configure an LCR plan, locate the object in the Directory, click on it and select **Properties** from the drop-down list, as shown below:

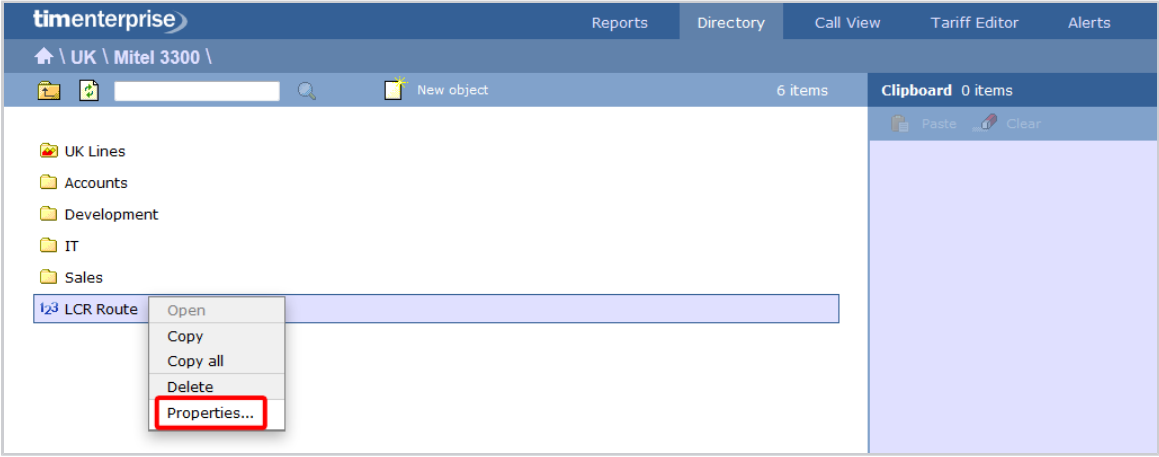

A new window will open, allowing you to configure the properties of your LCR plan object, as shown below:

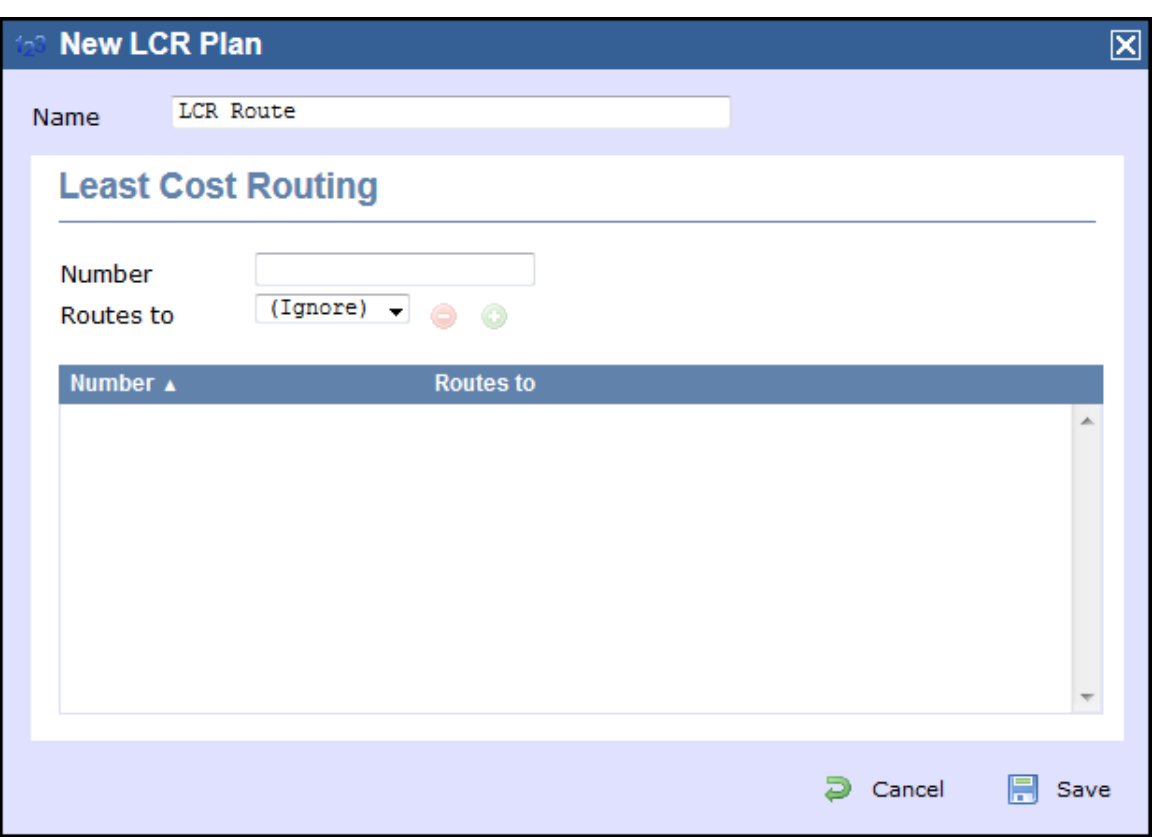

To add an LCR code, enter the code in the **Number** field and select its associated tariff table from the drop-down list, as shown below:

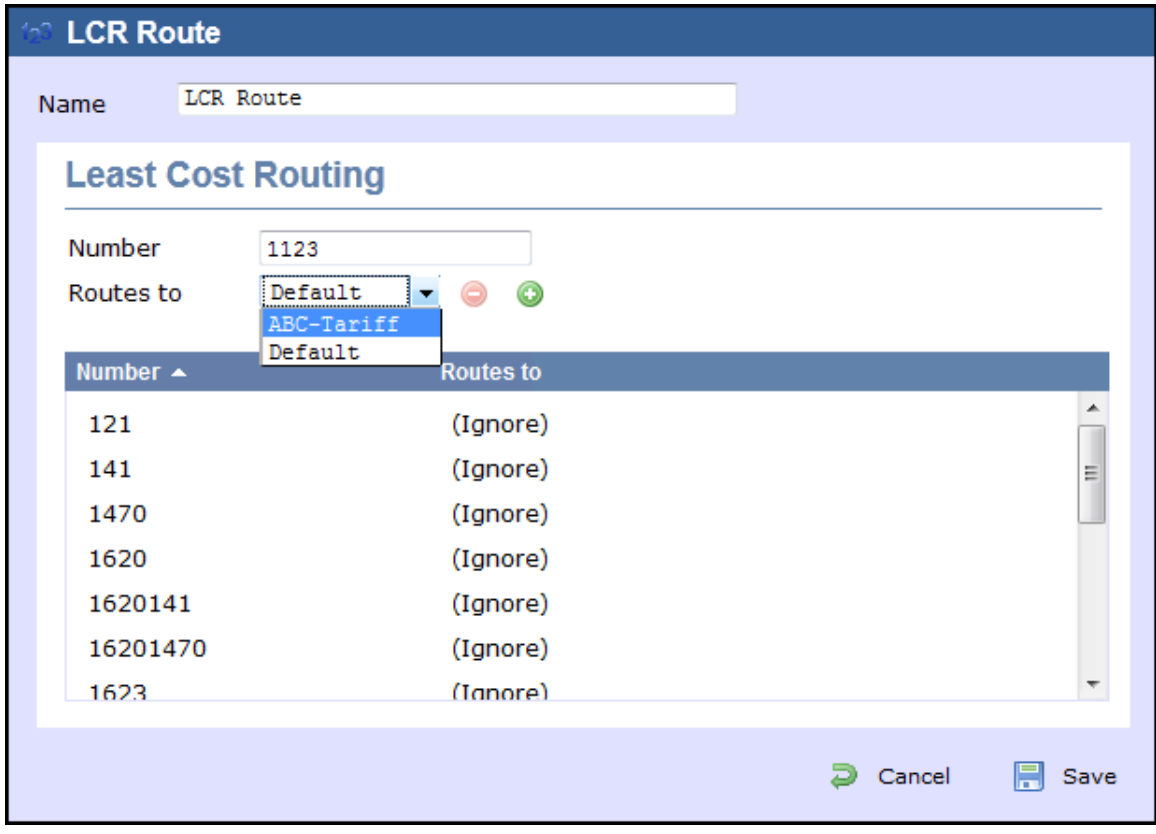

# **Tariff Modifier**

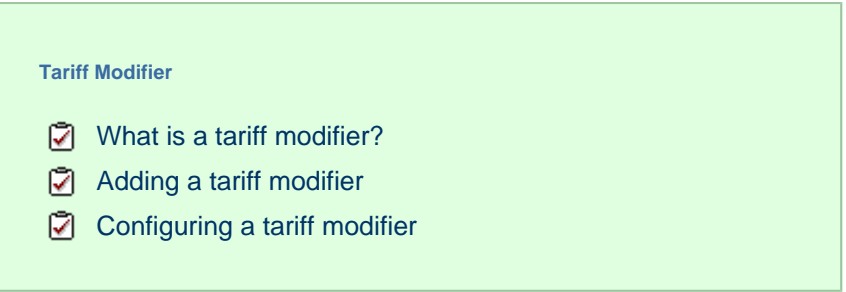

### <span id="page-479-0"></span>**What is a tariff modifier?**

The **Tariff modifier** object allows you to apply different rates to any particular section of your Directory, e.g. site, group, user etc. This feature can be useful if you have several sites spanning multiple countries that use different currencies.

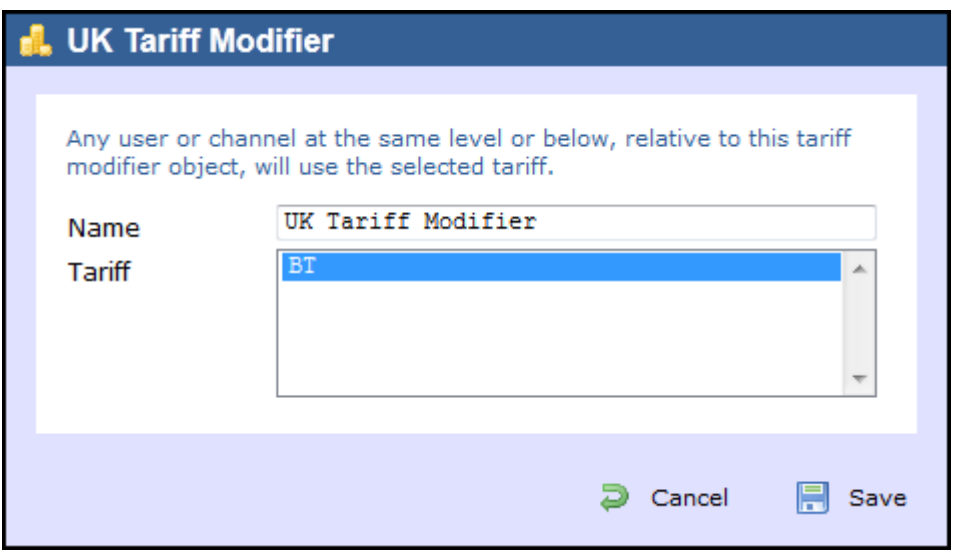

## <span id="page-479-1"></span>**Adding a tariff modifier**

To add a tariff modifier to the system, drill-down to the Directory level where you want to add the object and click on the **New object** tab, as shown below:

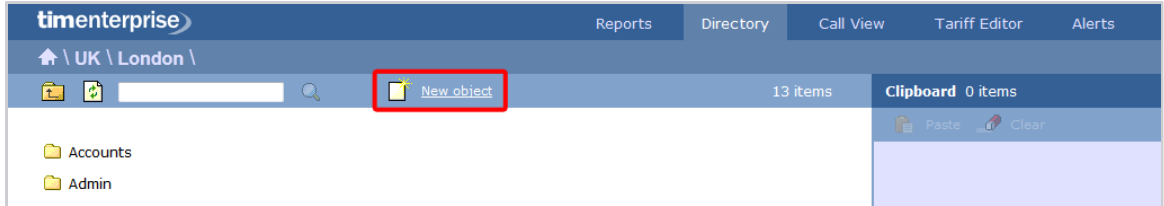

In the new window that opens, select the **Tariff Modifier** object from the **Other object** list, enter a relevant name and click on the Add button, as shown below:

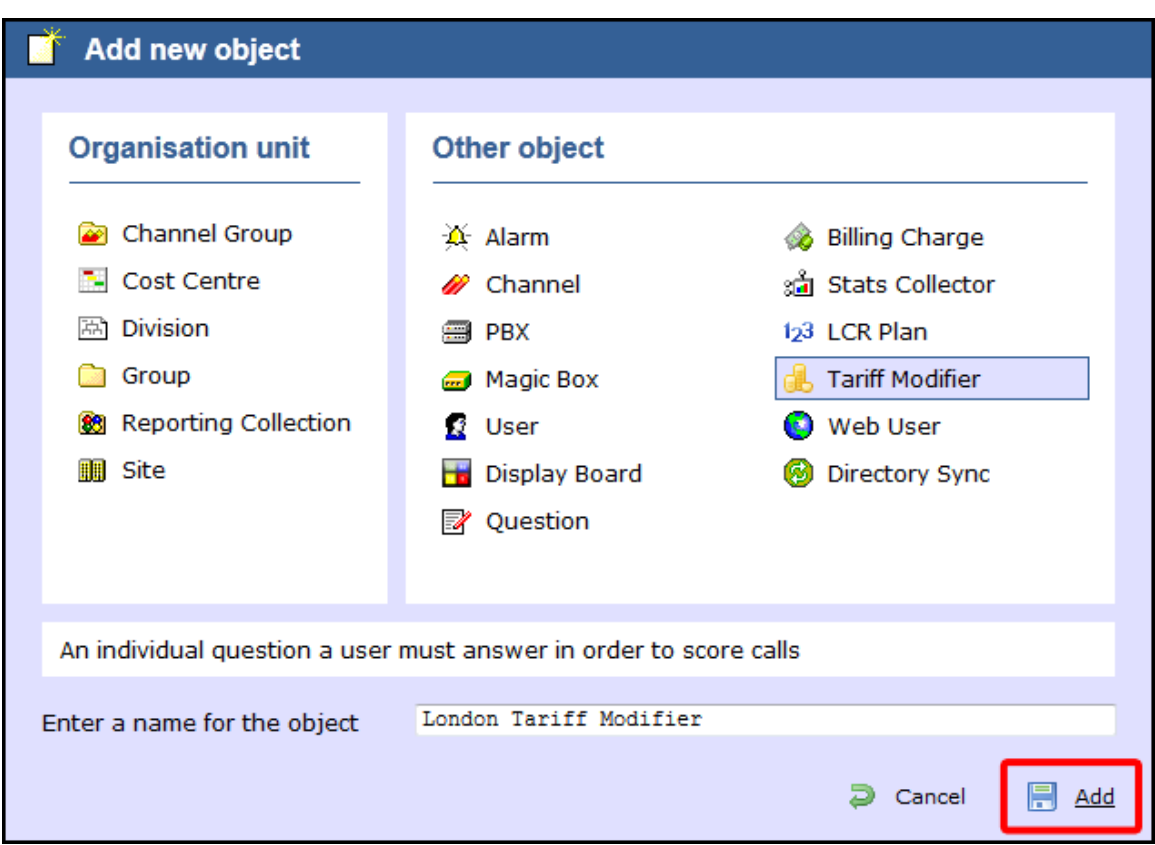

## <span id="page-480-0"></span>**Configuring a tariff modifier**

To configure a tariff modifier, locate the object in the Directory, click on it and select **Properties** from the drop-down list, as shown below:

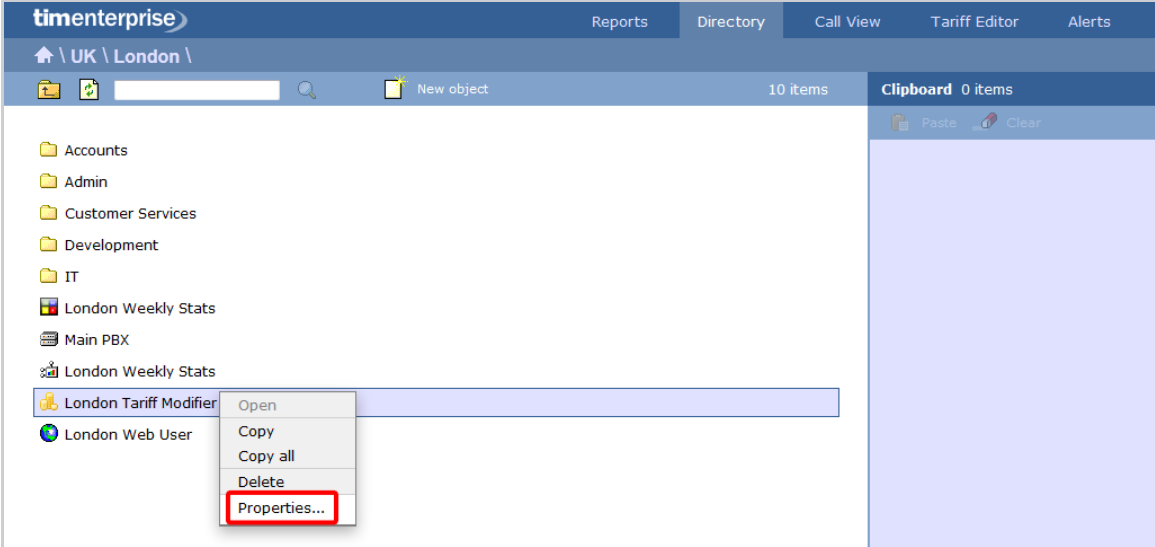

A new window will open, allowing you to name the object and select the relevant tariff from the drop-down list. After you have made your selection, click on the Save button, as shown below:

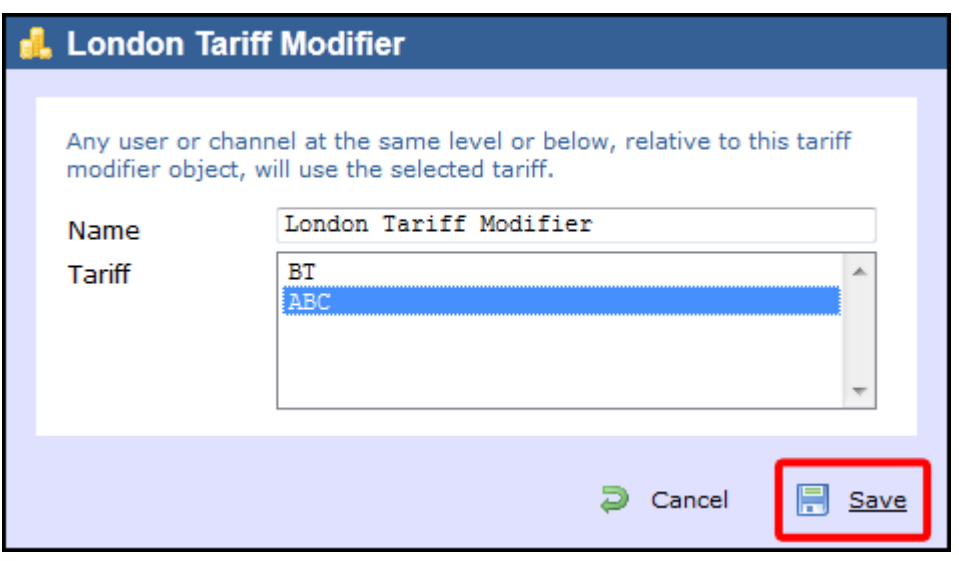

## **Web User**

### **What is a web user?**

When accessing TIM Enterprise you are required to enter a username and password in the web browser, which form a login credential known as **Web User**.

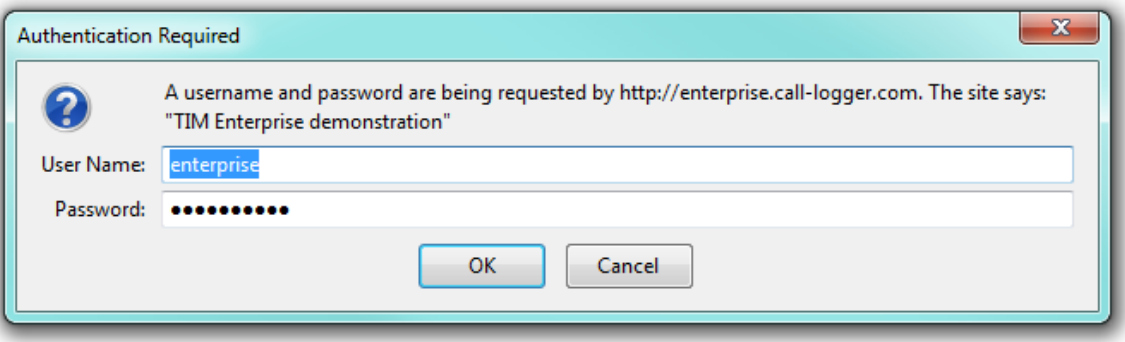

The placement in the directory structure of the web user object will determine the part of the Directory they are allowed to access. Virtual groups can also be set up to allow web users to report across the directory structure.

A web user is given a **Web class** to determine which features they can access. By default, there are two web classes:

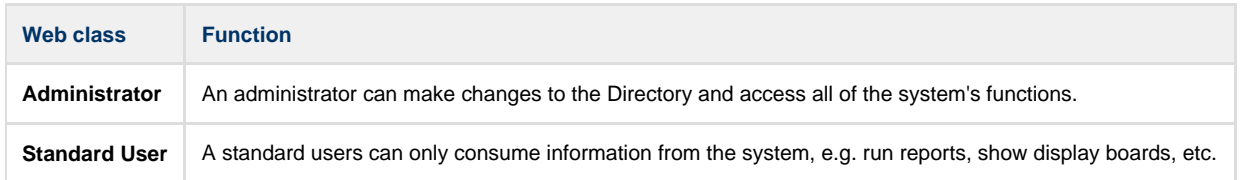

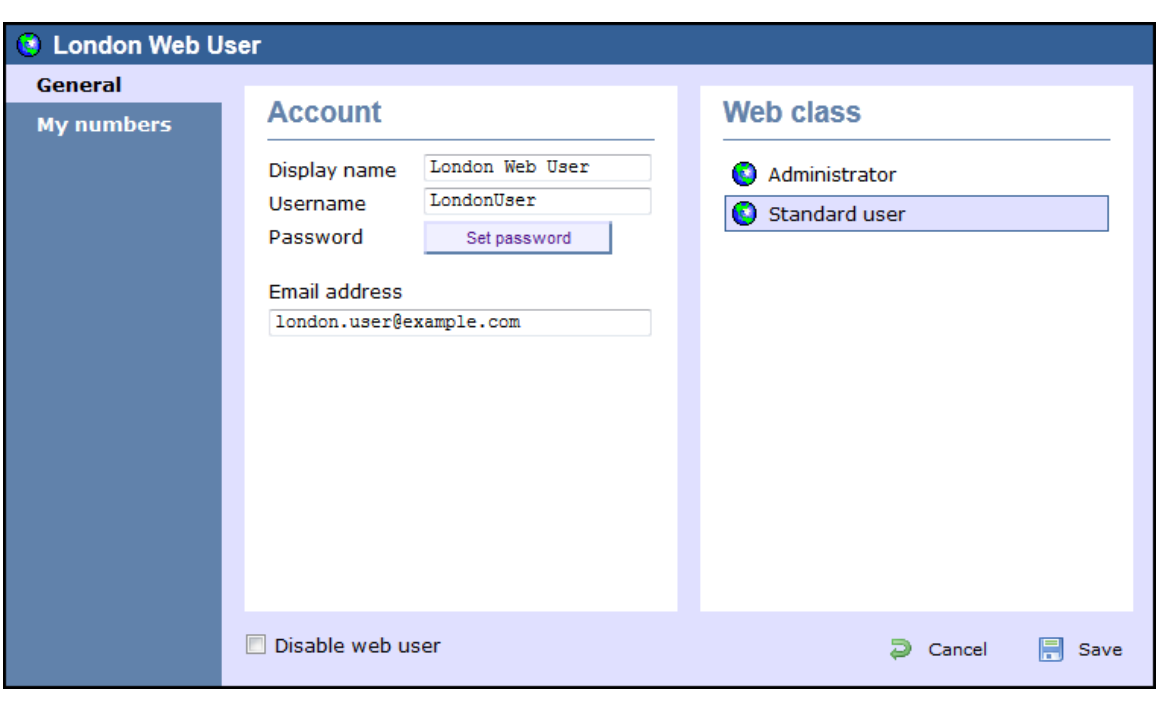

There are no limits to the number of web users you can add to the Directory.  $\bullet$ 

## **Adding a web user**

To add a **Web User** object to the system, drill-down to the Directory level where you want to add the user and click on the **New object** tab, as shown below:

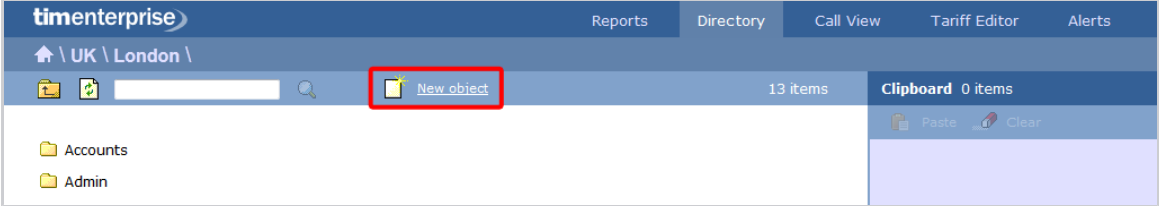

In the new window that opens, select the **Web User** object from the **Other object** list, enter a relevant name and click on the Add but ton, as shown below:

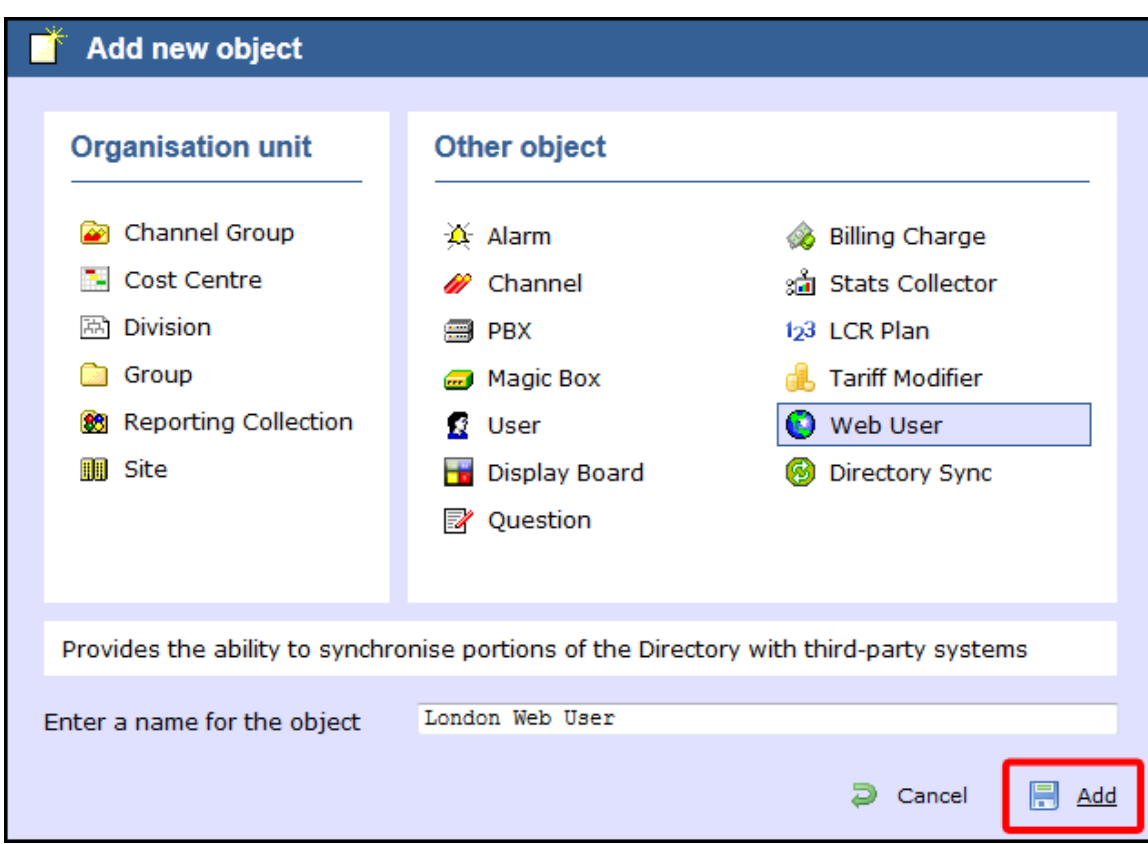

The web user will appear in the Directory as follows:

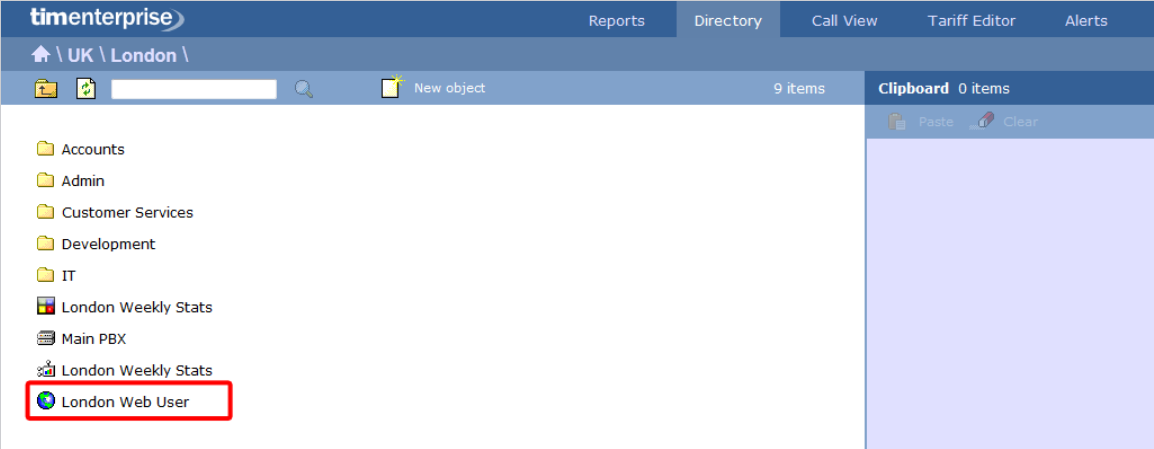

# **Configuring a web user**

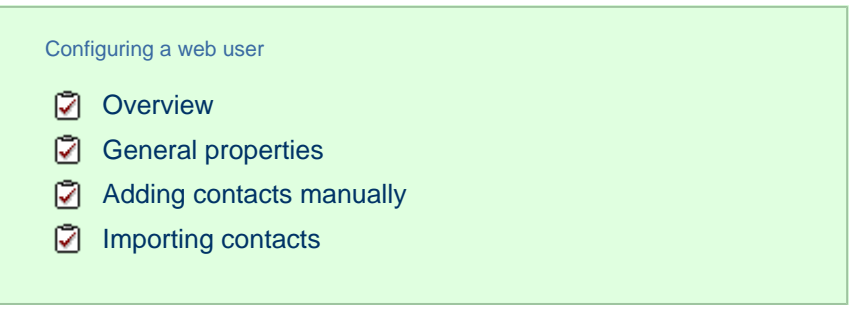

### **Overview**

To configure a web user, locate the object in the Directory, click on it and select **Properties** from the drop-down list, as shown below:

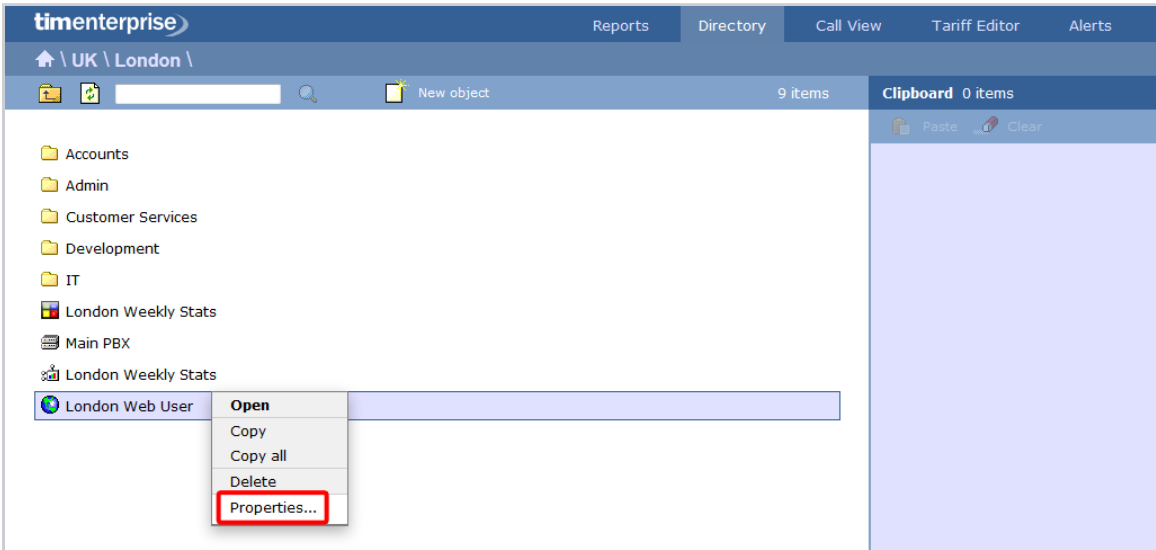

A new window will open, allowing you to configure the properties of your web user.

### <span id="page-484-0"></span>**General properties**

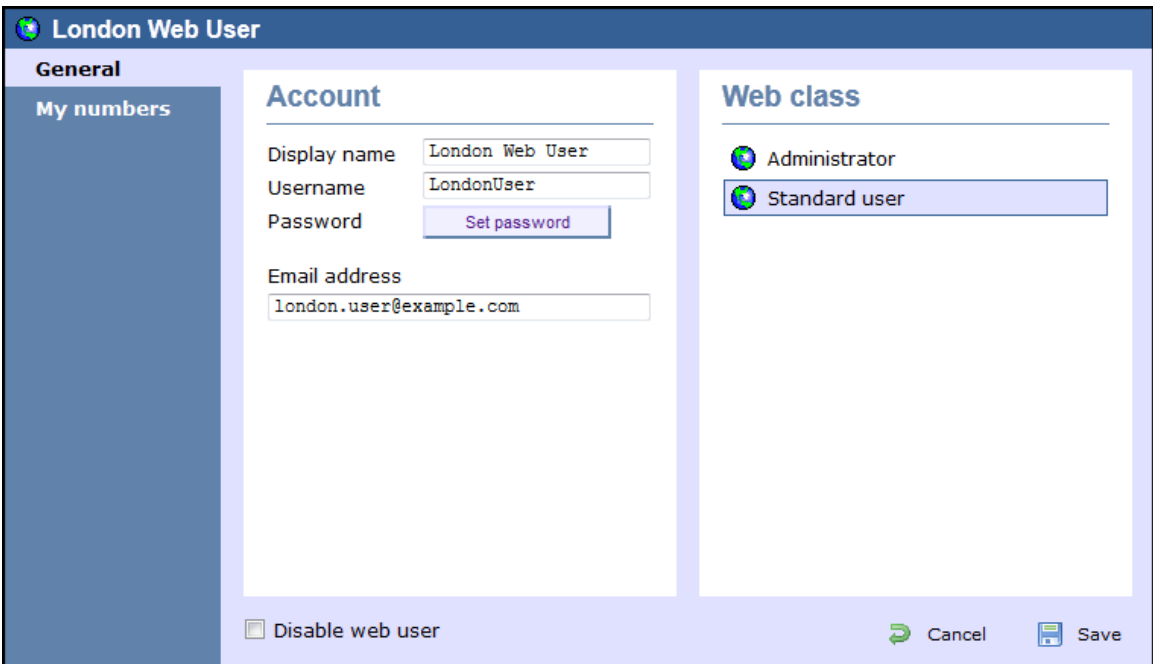

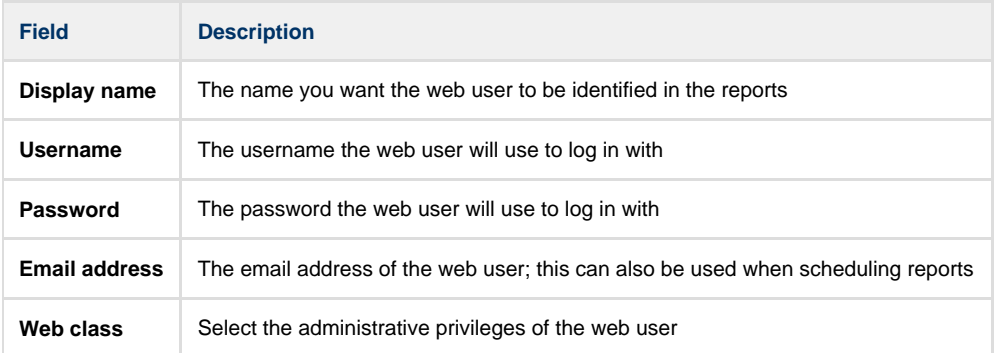

### **My numbers**

The **My numbers** tab allows you to manually add or import a list of contacts to the current web user, replacing phone numbers or account

codes with friendly names wherever they feature throughout the system, e.g. in reports, display boards, etc.

### <span id="page-485-0"></span>**Adding contacts manually**

To manually add a contact to the currently-selected web user, choose the type of contact you want to add from the **Category** drop-down list and click on the  $\bigcirc$  icon, as shown below:

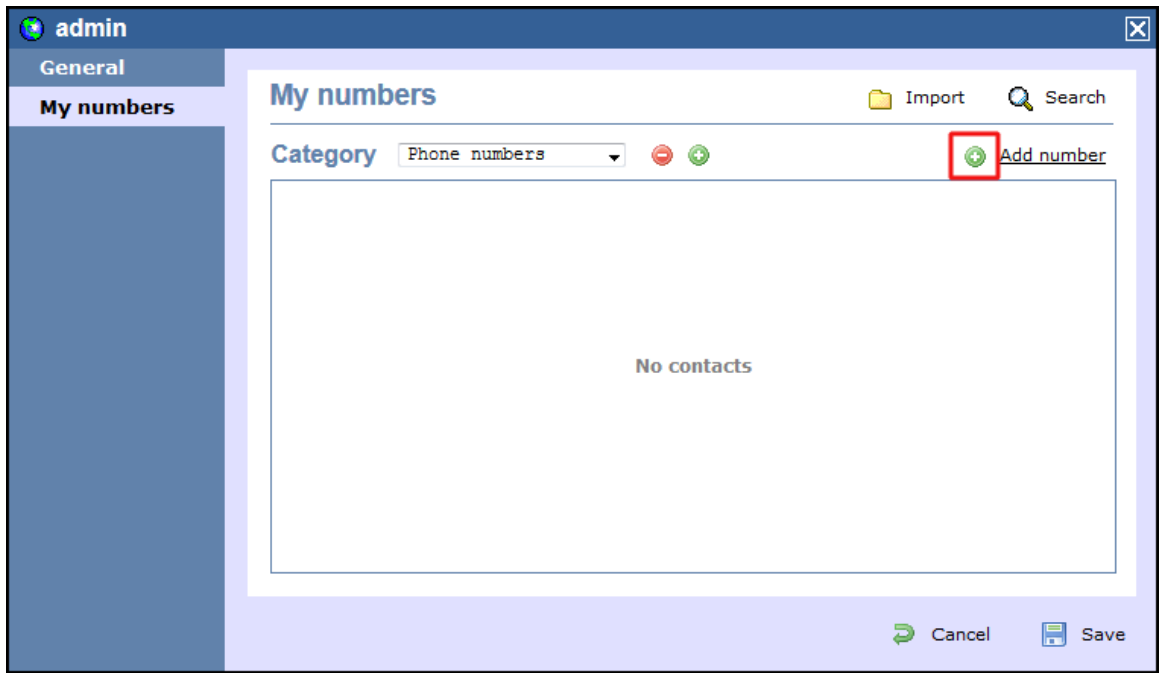

A new window will open, allowing you to enter the telephone number and the name you want to associate with it.

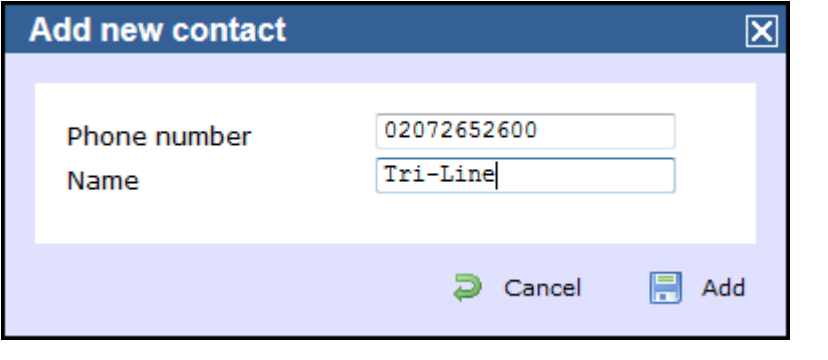

To add another number, follow the same procedure, then click on the Save button to apply the changes.

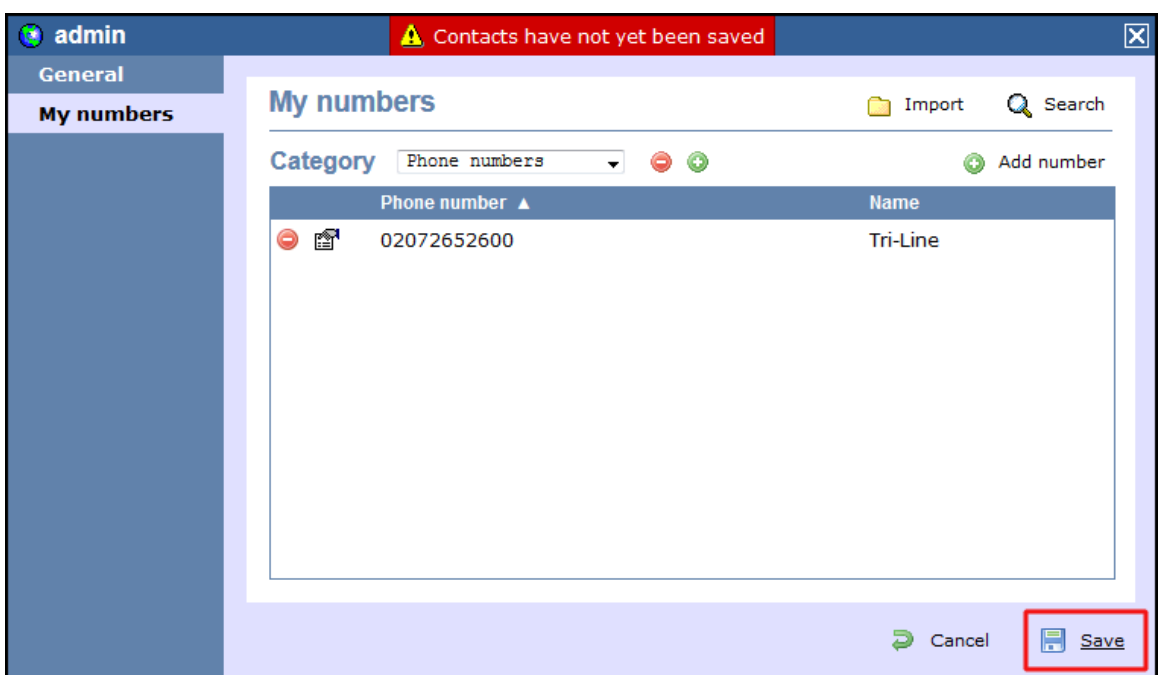

### <span id="page-486-0"></span>**Importing contacts**

TIM Enterprise allows you to automatically import contacts in the system from an existing CSV list. The columns in the list should be separated using a common delimiter, such as comma, dash, semicolon, tab or space.

To import a list of contacts, click on the Import | button. A new window will open, allowing you to configure the contact list for the selected web user. Each step of the process is presented in the table below:

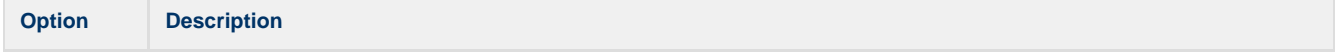

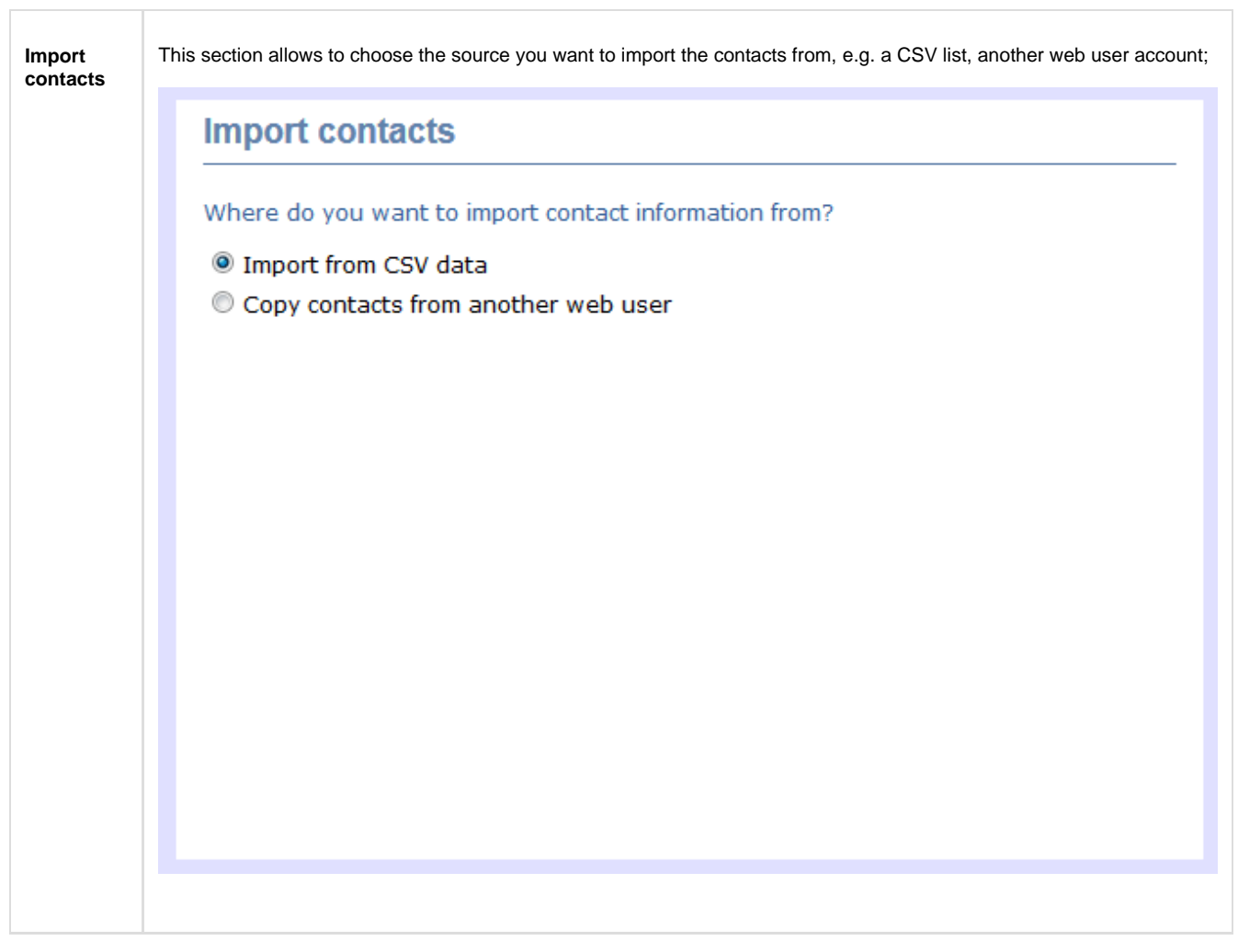

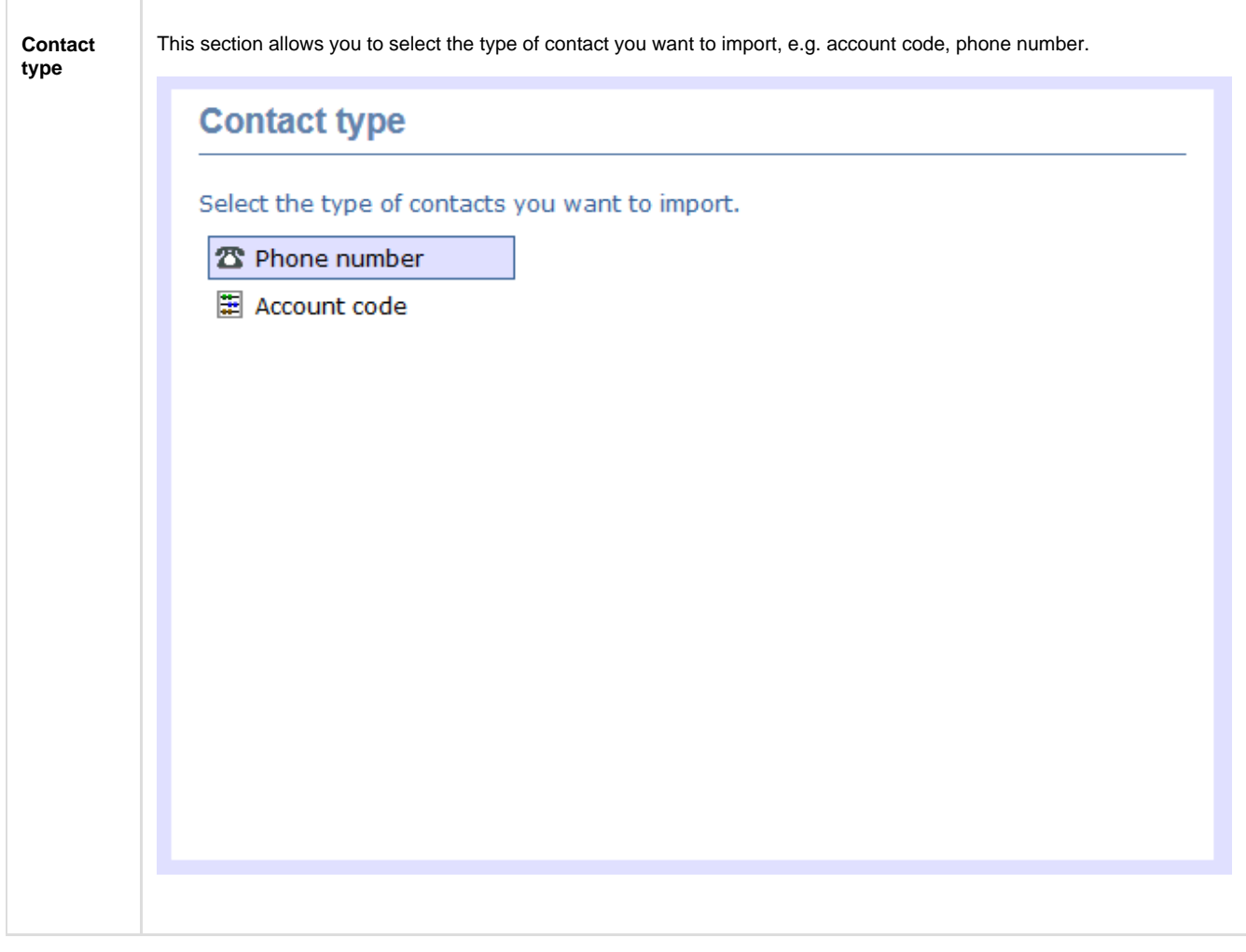

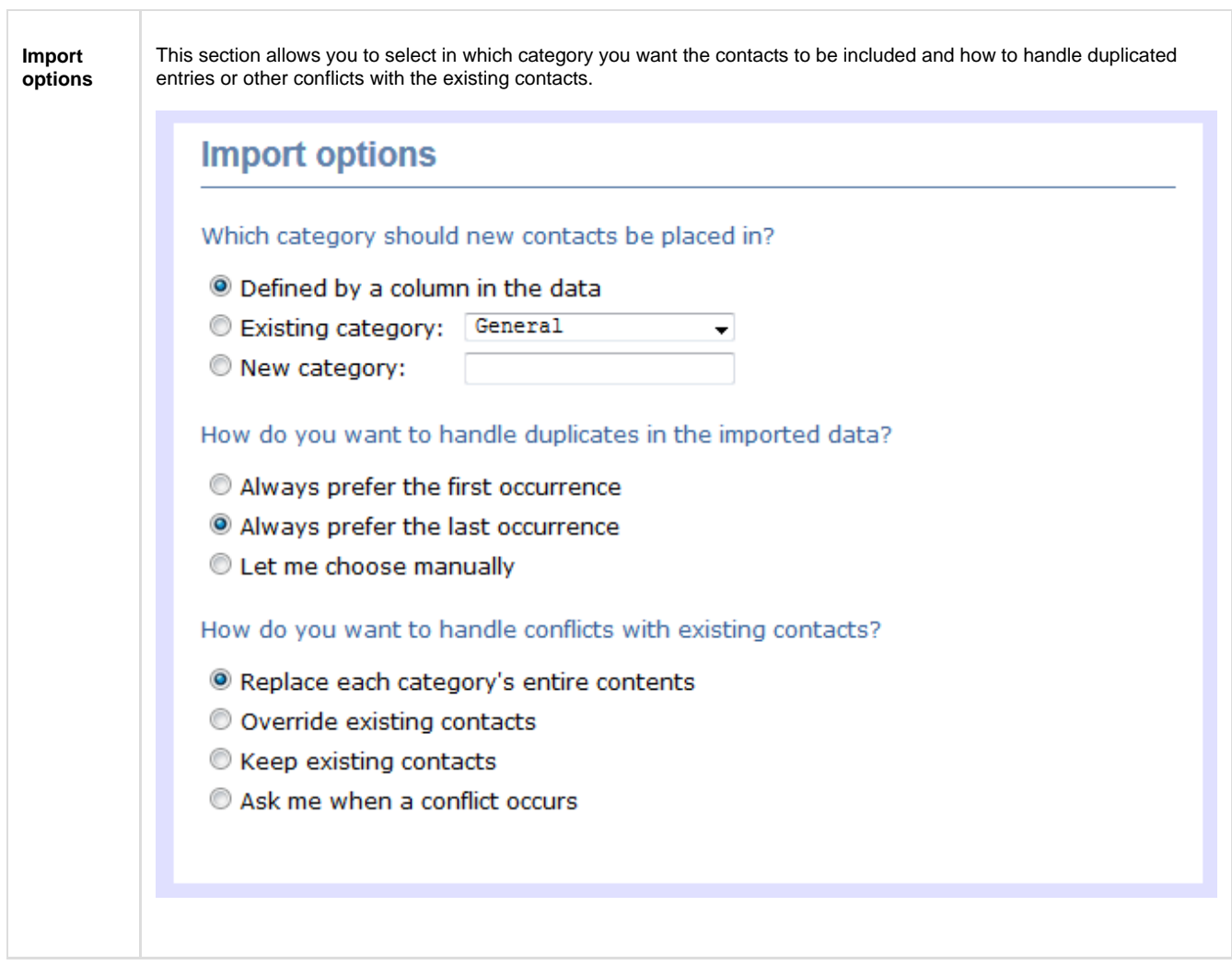

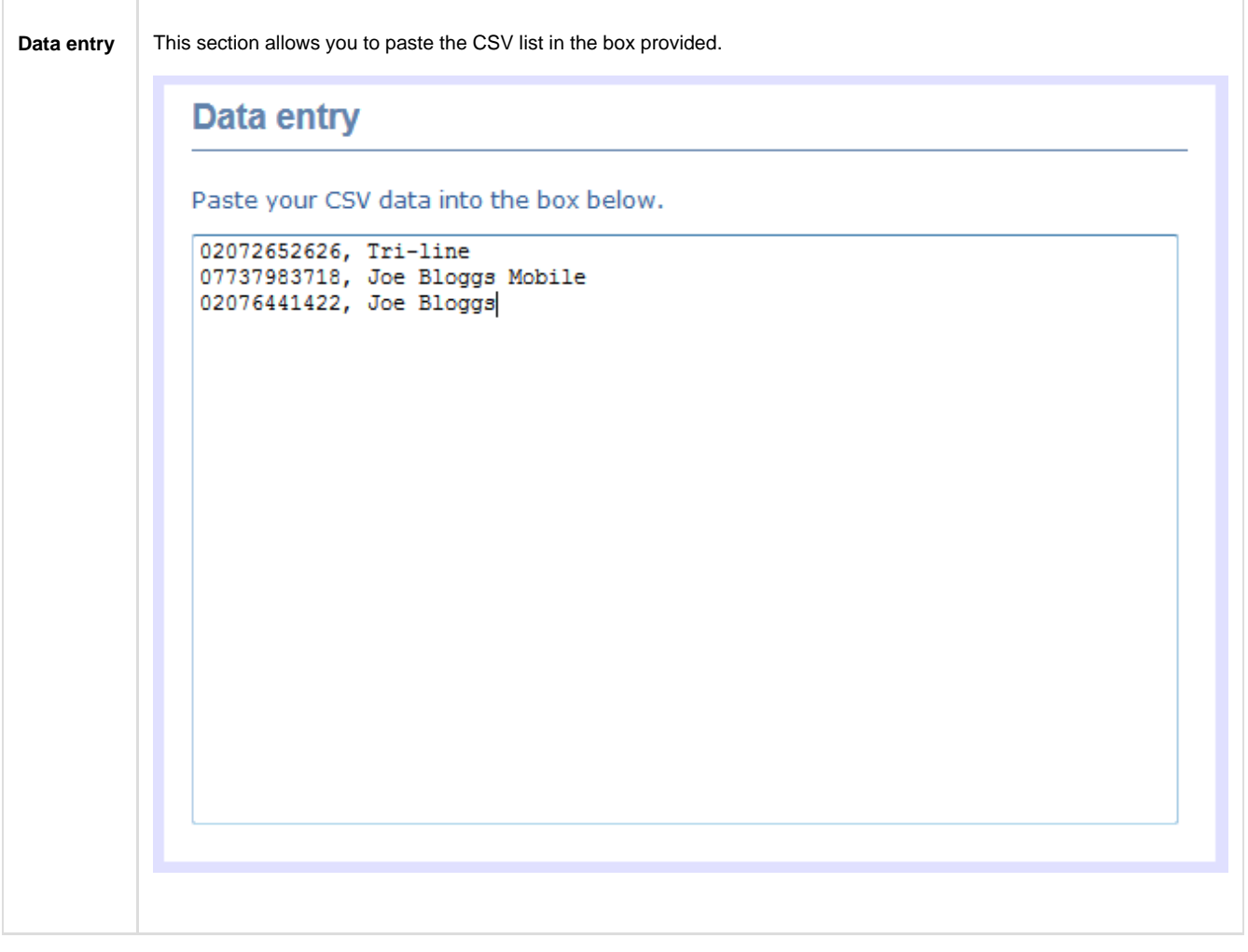

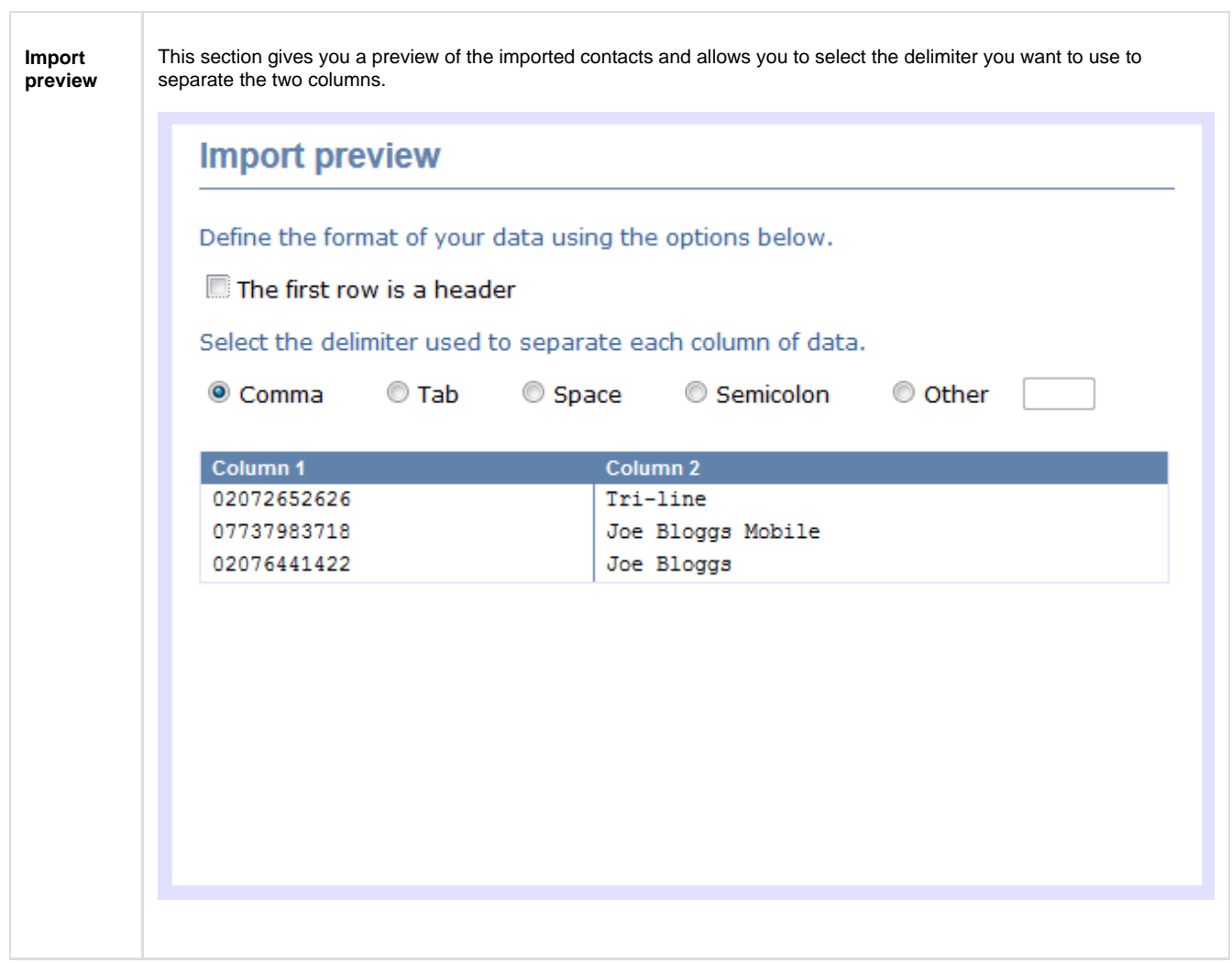

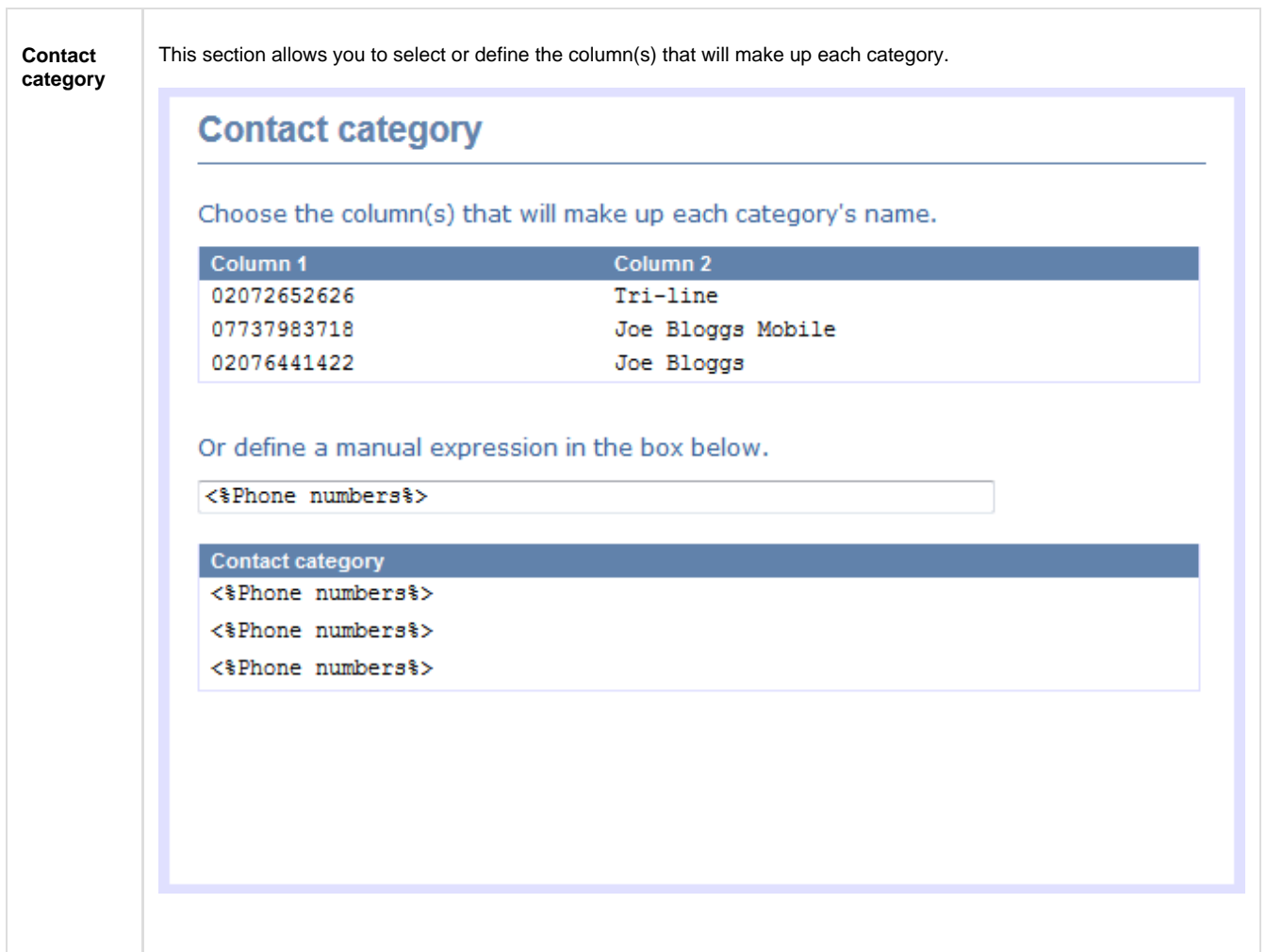

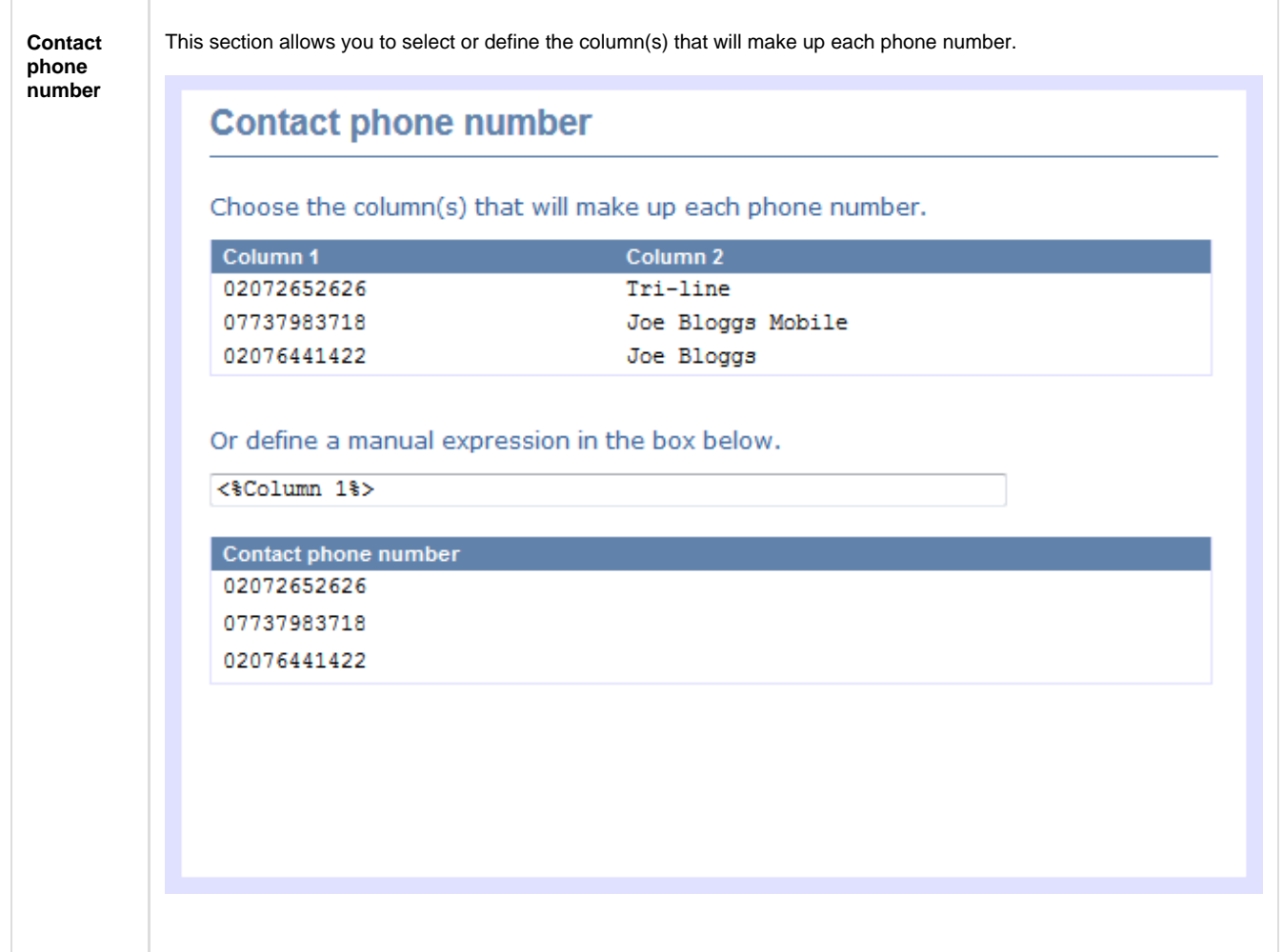

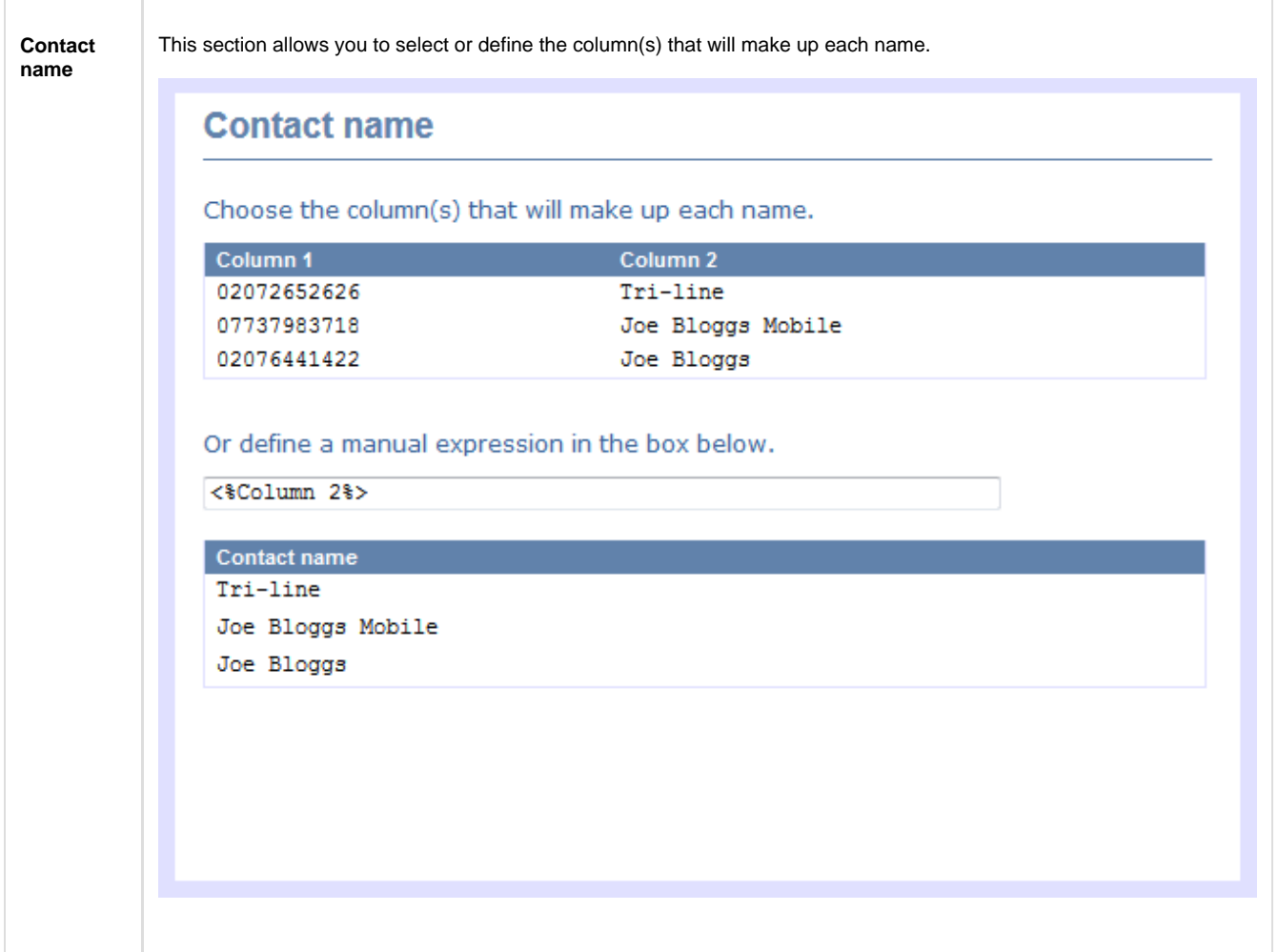

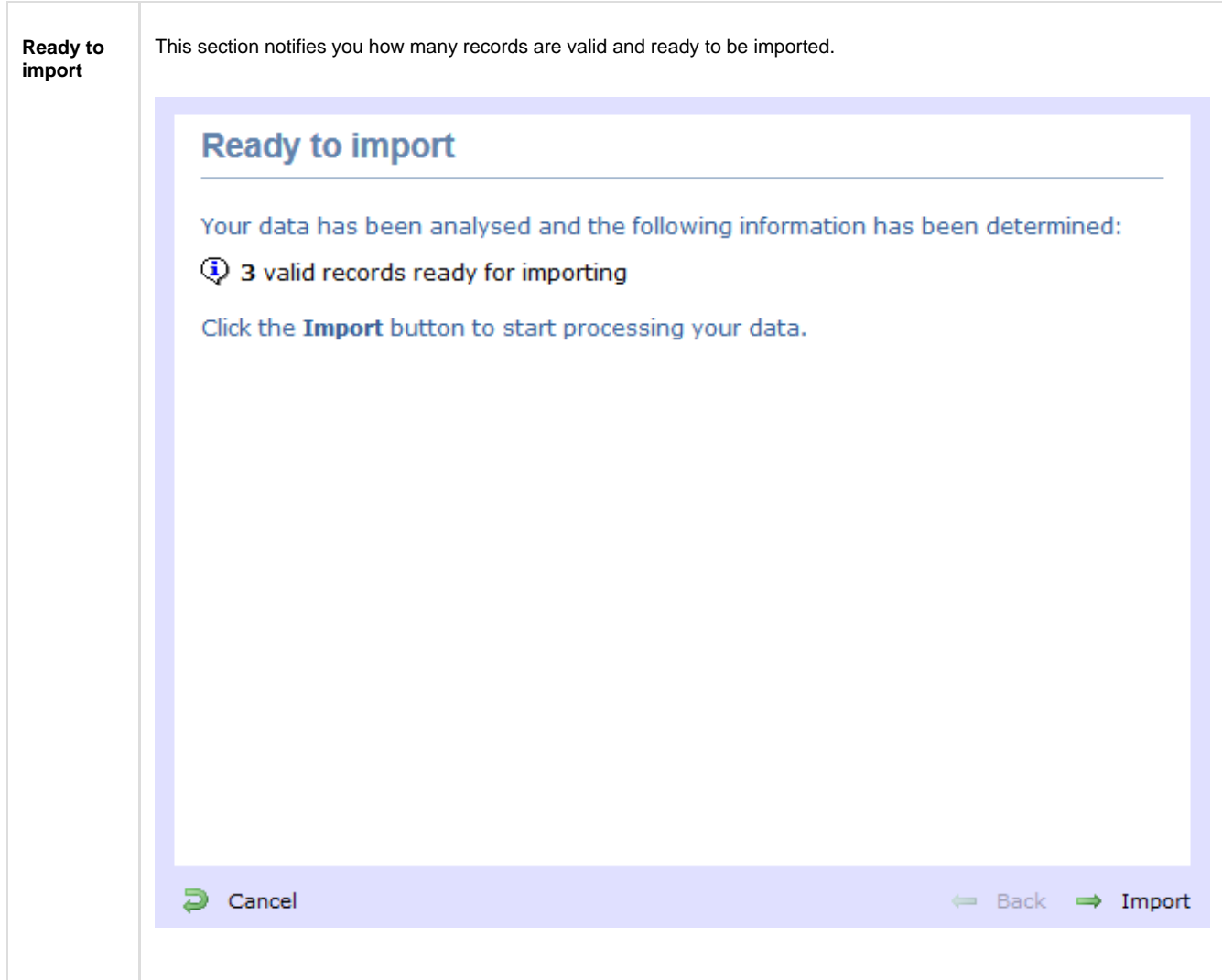

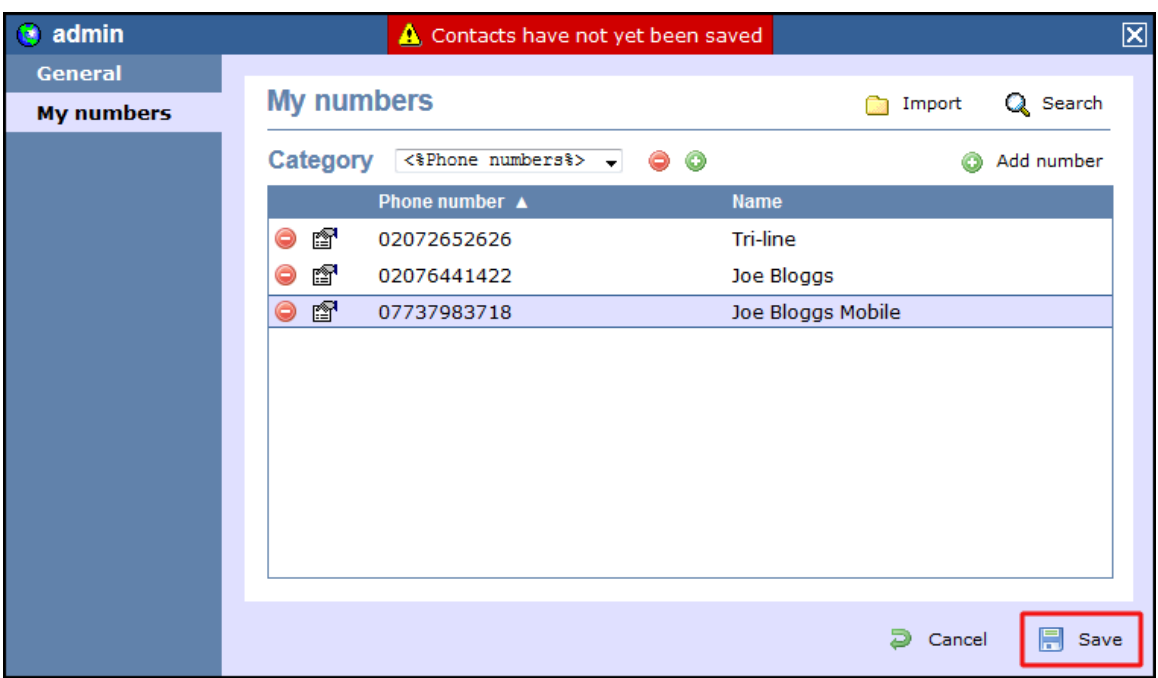

The contacts will be added to the list, as shown in the screenshot below. Click on the Save button to apply the changes.

# **Directory Sync**

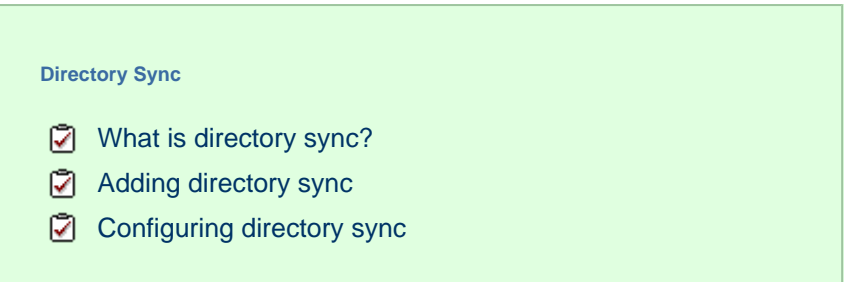

### <span id="page-496-0"></span>**What is directory sync?**

The **Directory Sync** object in TIM Enterprise allows you to sync any partition of TIM Enterprise with a third-party directory, such as Active Directory or Cisco AXL.

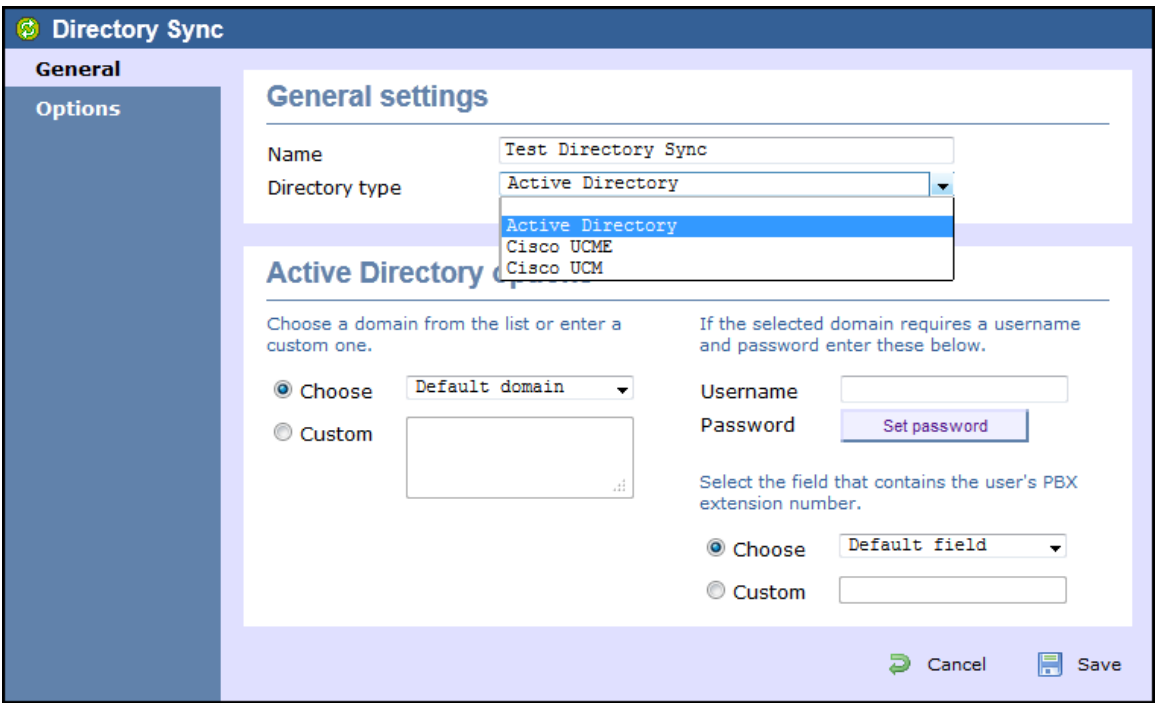

## <span id="page-496-1"></span>**Adding directory sync**

To add a directory sync object to the system, drill-down to the Directory level where you want to perform the synchronisation and click on the **New object** tab, as shown below:

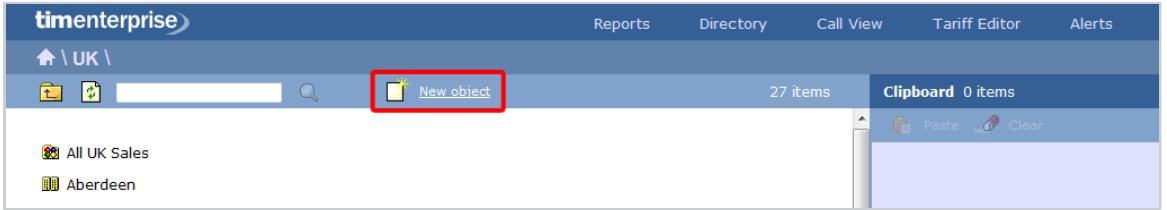

In the new window that opens, select the **Directory Sync** object from the **Other object** list, enter a relevant name and click on the Add  $\parallel$  button, as shown below:

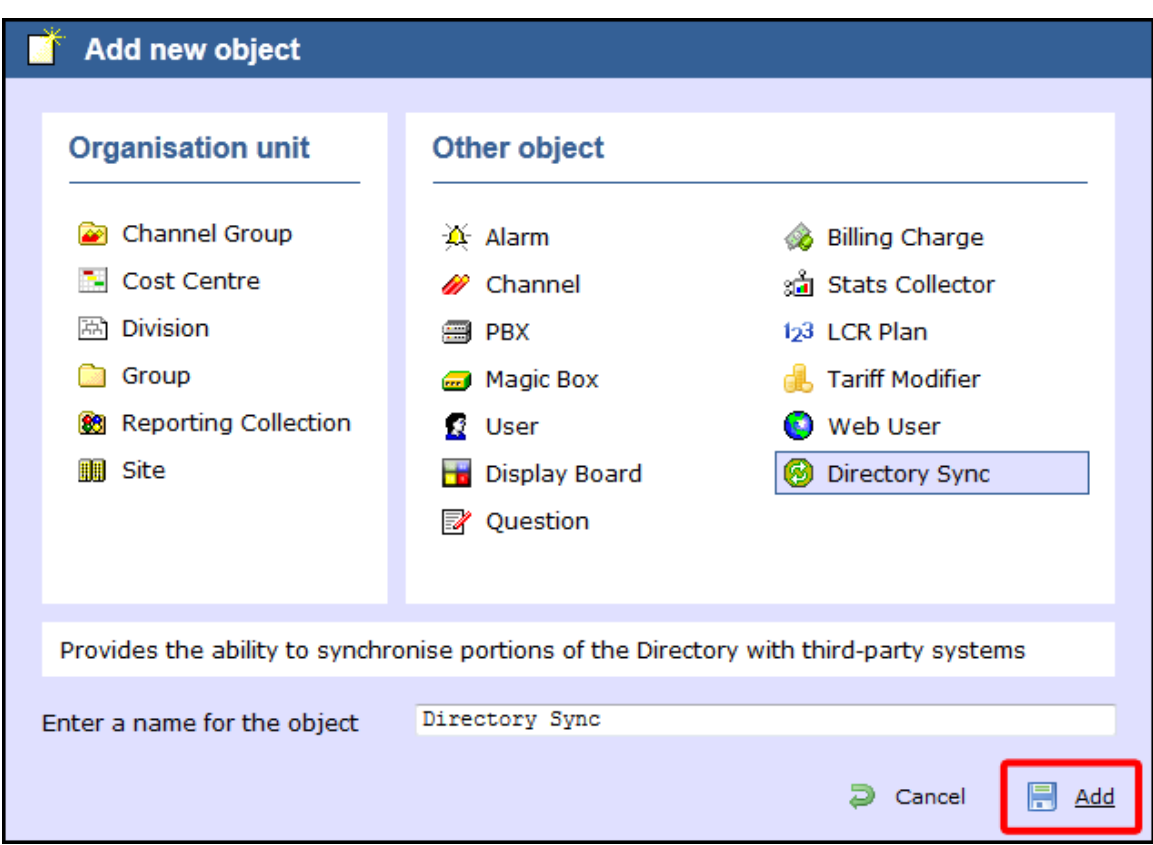

## <span id="page-497-0"></span>**Configuring directory sync**

To configure the directory sync, locate the object in the Directory, click on it and select **Properties** from the drop-down list, as shown below:

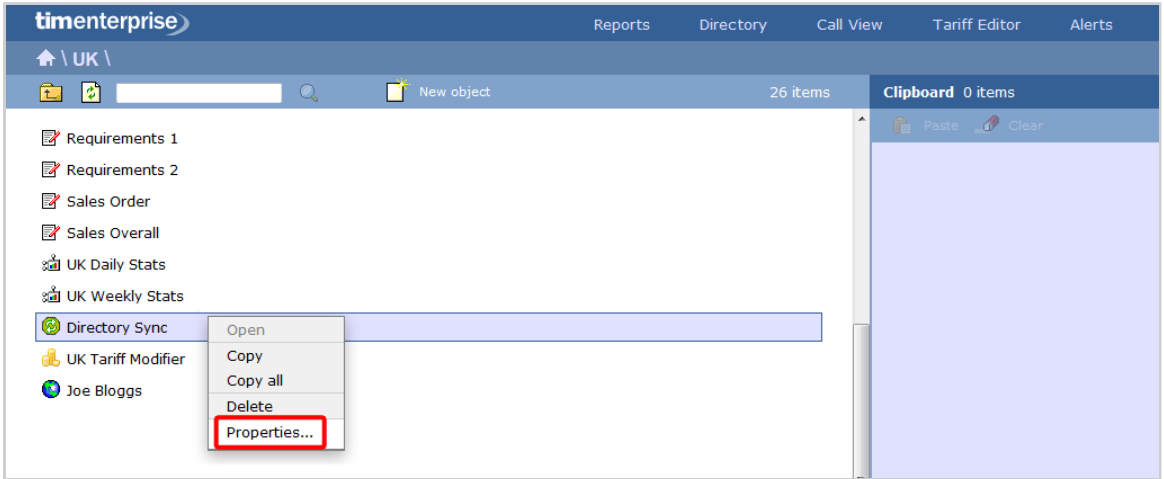

A new window will open, allowing you to configure the properties of your **Directory Sync** object, as shown below:

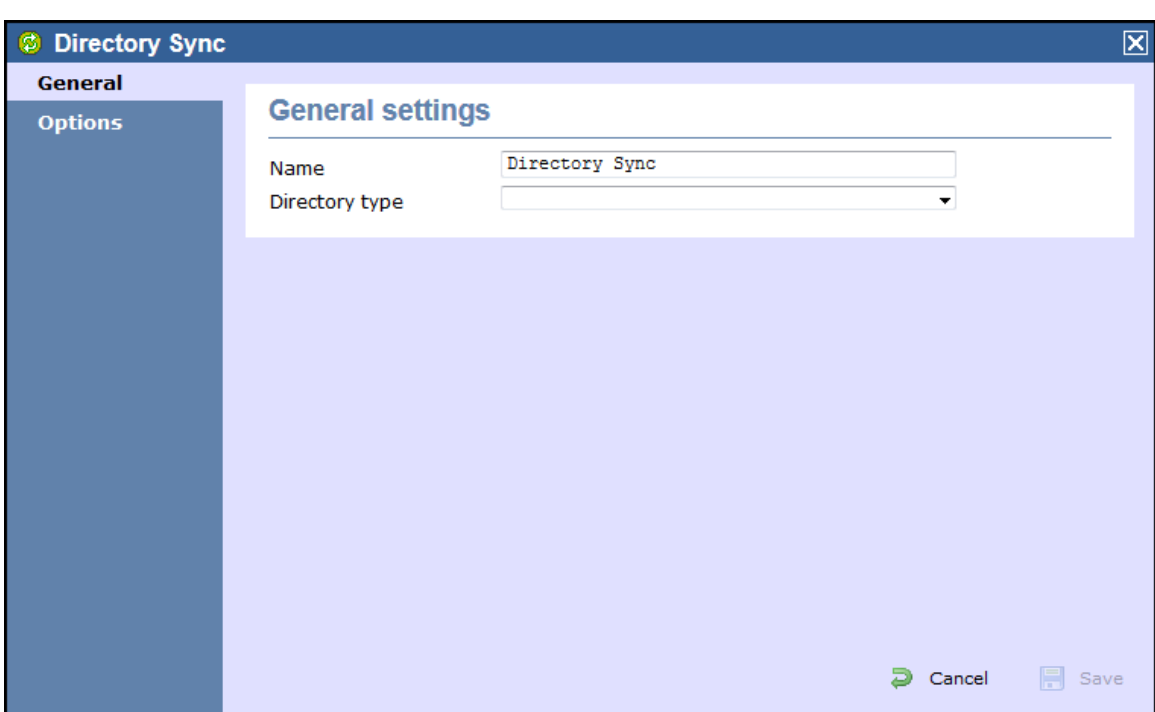

### **General settings**

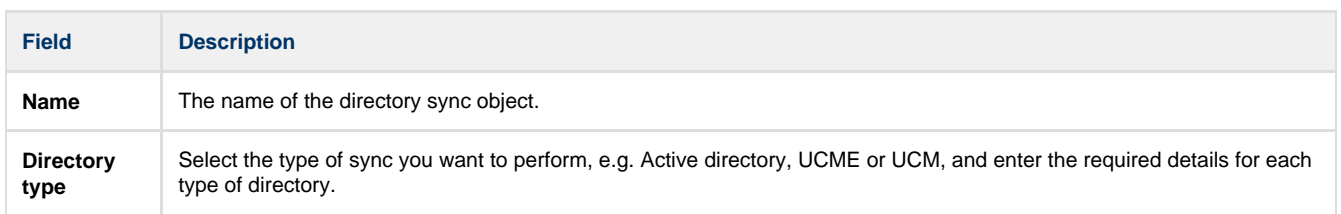

### **Options**

The Options itab allows you to determine how often the synchronisation process should be performed. To set up the frequency, select a preset period from the available drop-down list, as shown below:

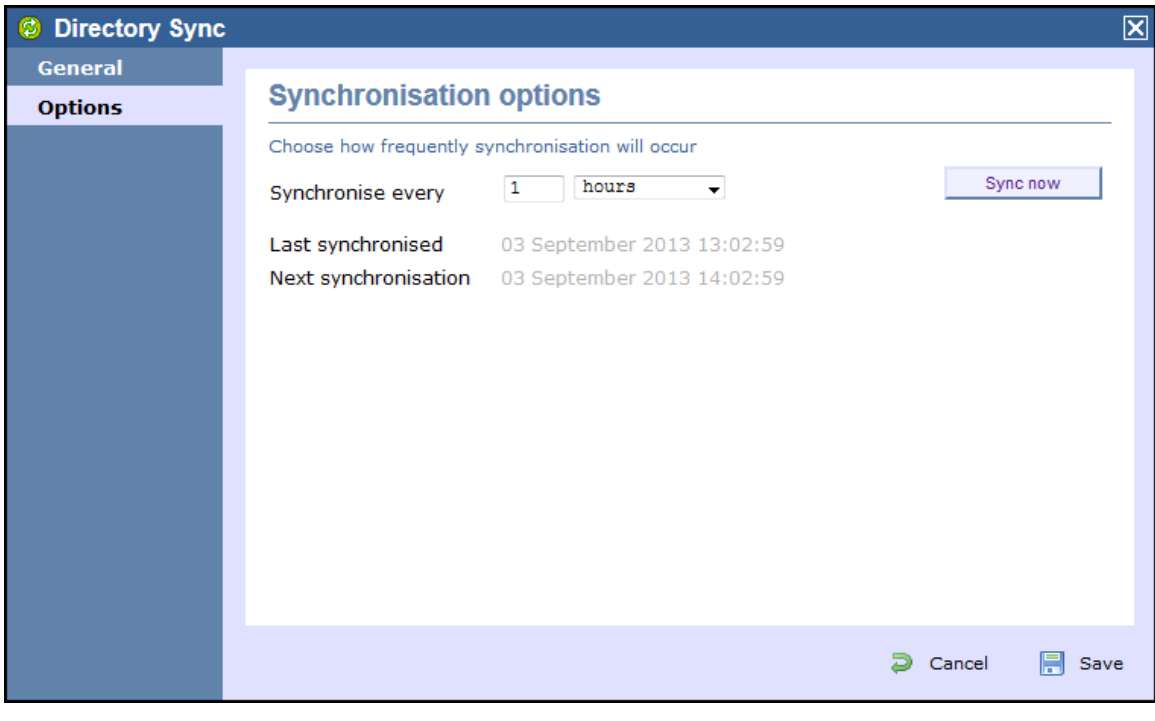

To perform a manual directory sync, click on the Sync now button.

# **Call View**

The **Call view** screen displays a live list of calls, showing each call the moment it is received from your telephone system(s) and successfully processed by TIM Enterprise. The call list is arranged so that the most recent calls are at the top of the list.

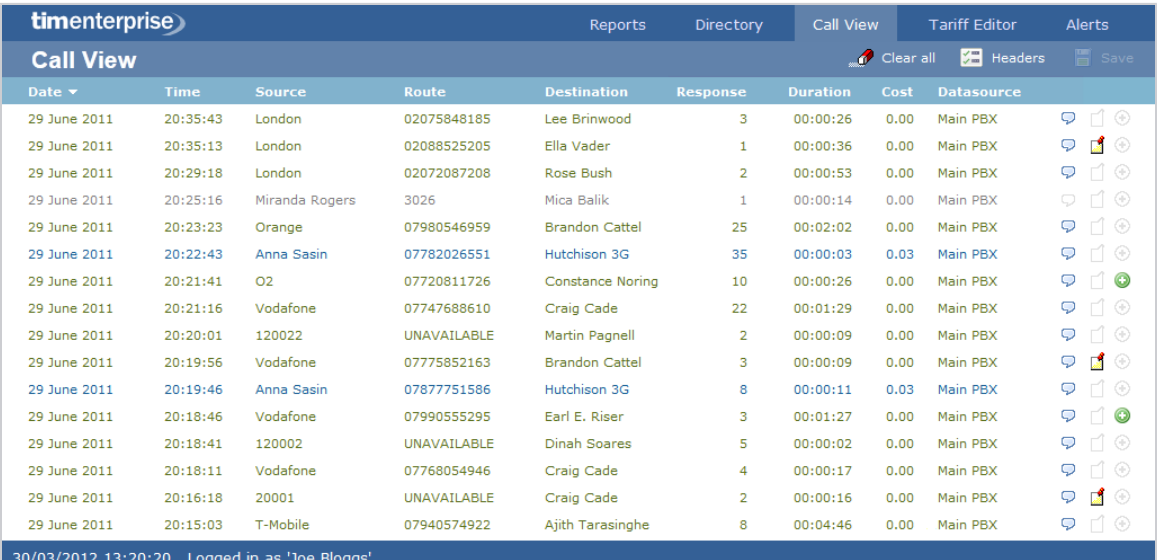

Each call type is colour-coded using a system-wide colour scheme, as follows:

- **Green**: Incoming calls
- **Light green:** Answered transferred calls
- **Blue**: Outgoing calls
- **Light blue**: Outgoing non-connected calls
- **Grey**: Internal calls
- **Mauve:** Internal non-connected calls
- **Red:** Abandoned DDI (Direct Dialled In) calls
- **Pink**: Tandem calls

The calls you see in the **Call view** screen pertain only to the area to which the logged-in user has been granted access; 8 administrators see calls from all sites.

## **Column headers**

The **Call View** screen can be customised by each web user to show only the columns they are interested in. To add or remove columns, click on the  $\overline{\phantom{a}}$  Headers  $\overline{\phantom{a}}$  tab, which will display the following panel:

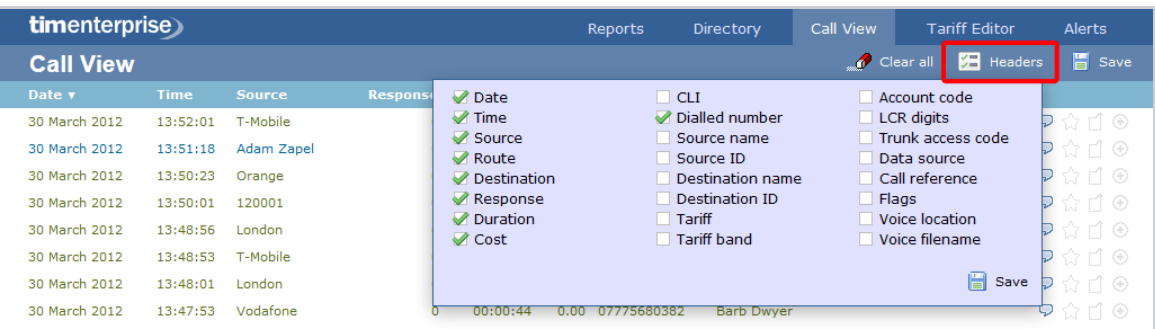

Include a column header in the list by ticking the box alongside each one. Click on the Save button to apply your changes.

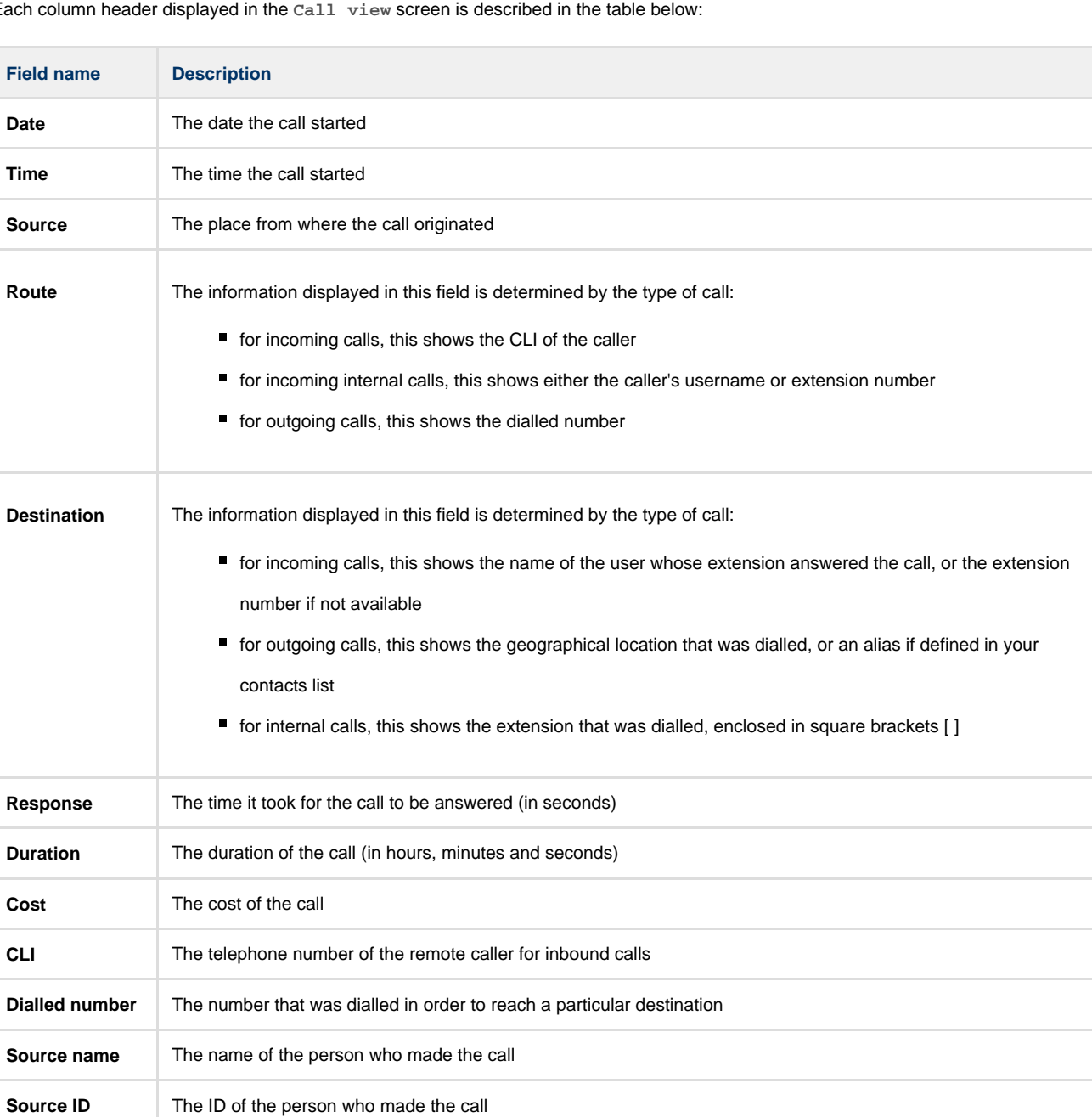

Each column header displayed in the **Call view** screen is described in the table below:

**Tariff** The name of the tariff table that was used to cost the call, e.g. BT

© Copyright Tri-Line Network Telephony Limited, London, England, 2013

**Destination ID** The ID of the destination called

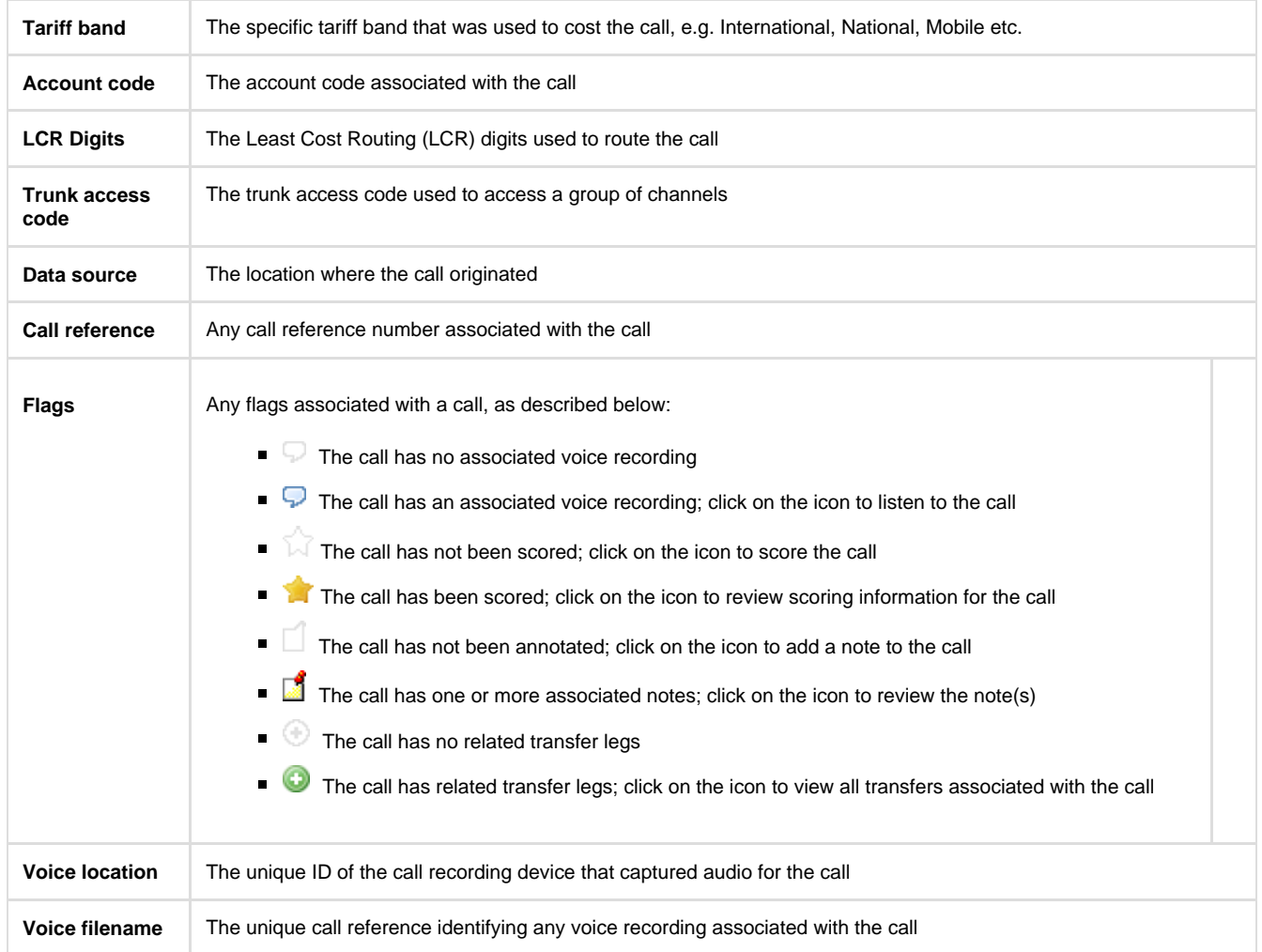

### **Reordering column headers**

Each column header can be reordered by clicking and dragging it to the new location, as shown below:

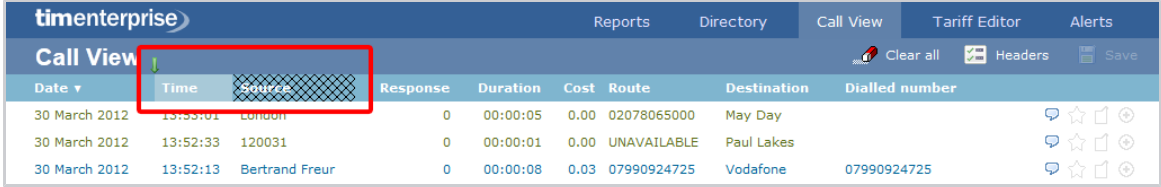

Columns can be sorted by clicking the relevant column header, with each click toggling between ascending and descending order. A small triangle is displayed alongside the column header to indicate the current sorting order.

Any layout changes you make to the **Live calls** panel are saved only for the current web user and do not affect other web users.

# **Tariff Editor**

8

## **Configuring a tariff table**

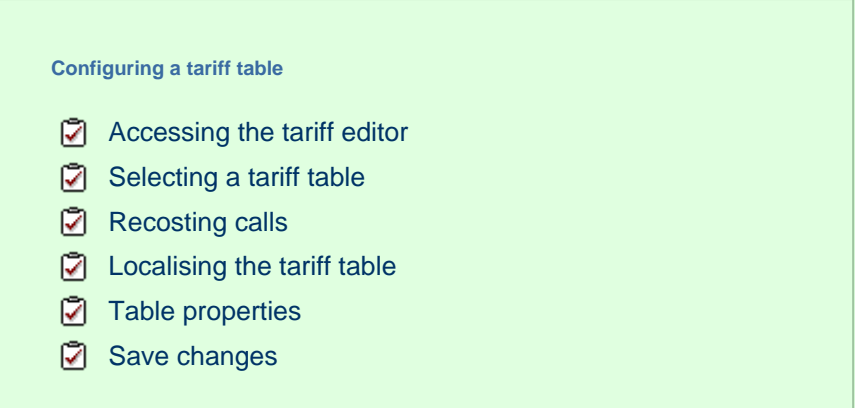

# <span id="page-502-0"></span>**Accessing the tariff editor**

To access the tariff table, click on the Tariff editor  $\parallel$  tab from the menu bar, as shown below:

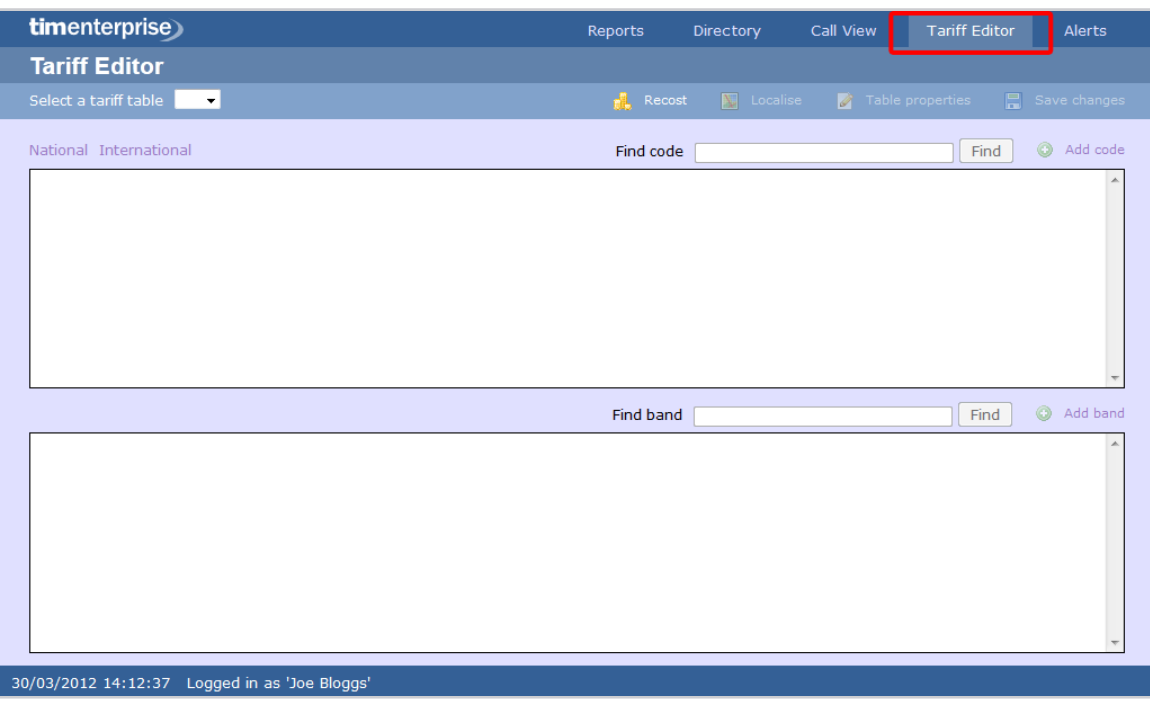

# <span id="page-502-1"></span>**Selecting a tariff table**

To select a tariff table, expand the drop-down list on the left-hand side of the screen and choose from the available options, as shown below:

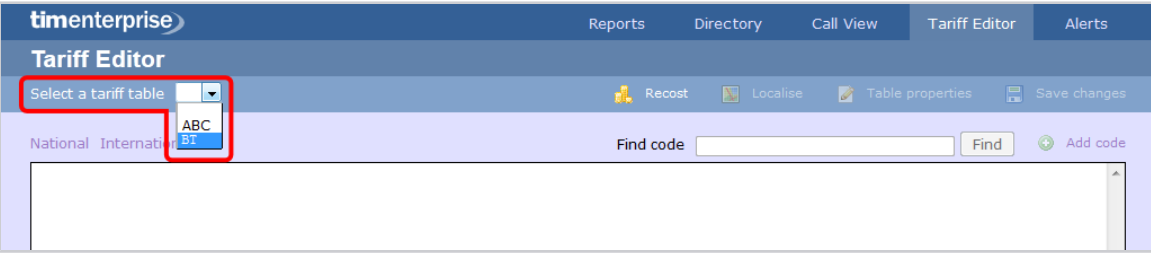

Once a tariff has been selected, the following screen will be displayed:

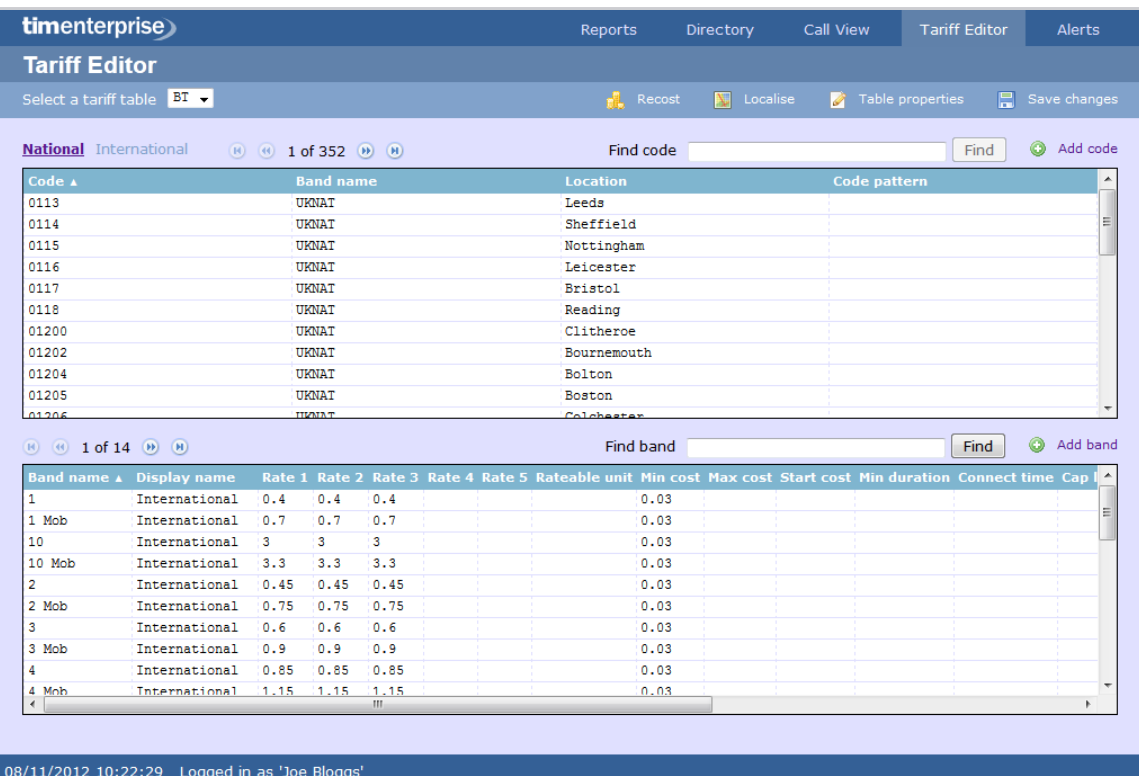

# <span id="page-503-0"></span>**Recosting calls**

TIM Enterprise allows you to apply different rates to your already-logged calls, by re-running your data using a different tariff table. To recost calls, click on the  $\sqrt{\frac{1}{1-\text{Recost}}}$  button, as shown below:

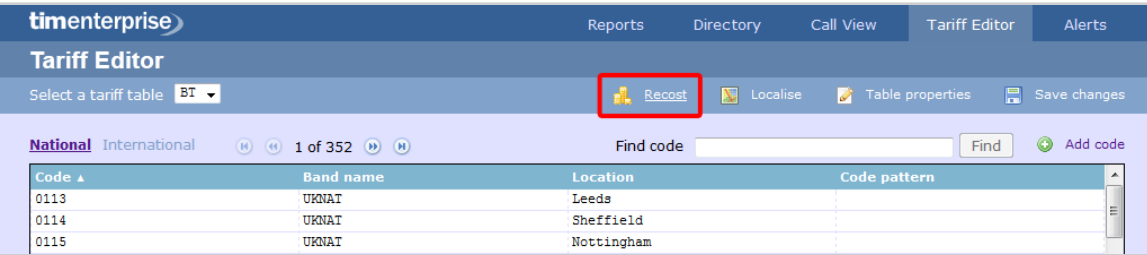

A new window will open, allowing you to select the tariff table and the period you want to recost calls for. If you want to recost all calls currently in the database, select the **All calls** option.
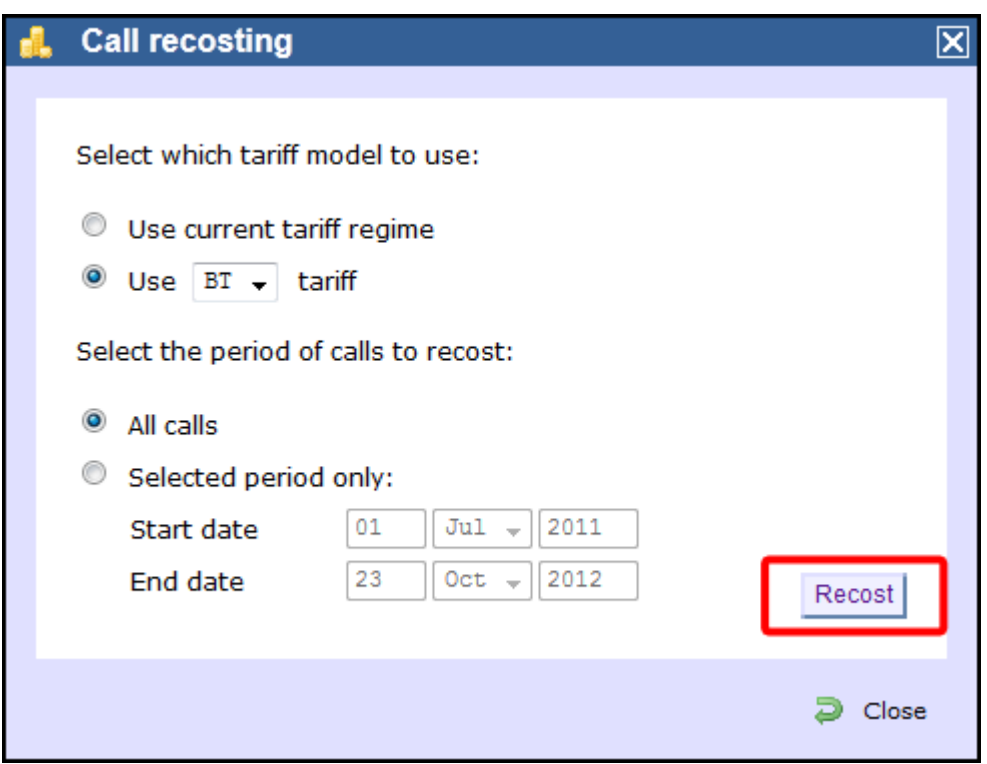

The **Recost** procedure entails removing the selected calls from the database before applying the new rates. If this procedure is interrupted, you may loose calls.

# **Localising the tariff table**

To inform TIM Enterprise which calls should be treated as local by your tariff table, click on the Localise | tab, as shown below:

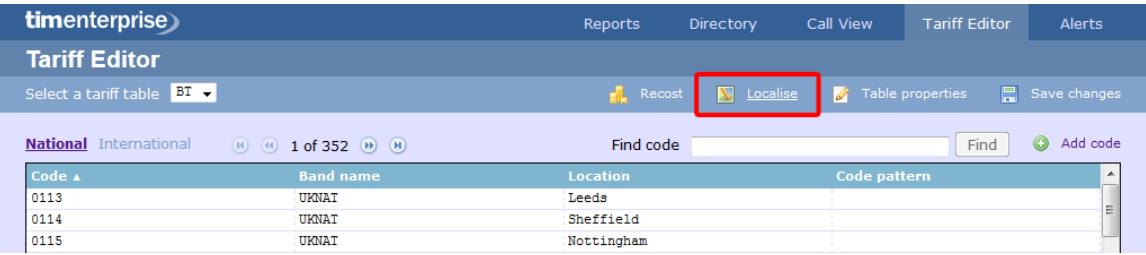

A new window will open, where you can enter your local dial code. Click on the Check | button and the surrounding area codes will be listed automatically. Click on the Localise | button at the bottom-right corner of the window to localise your tariff.

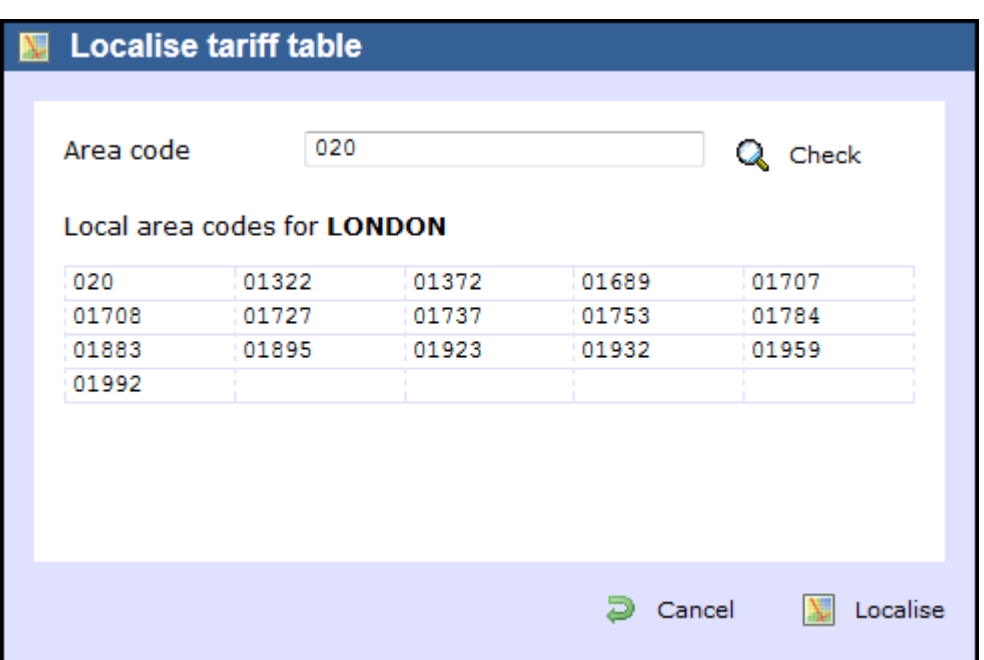

# **Table properties**

To configure the general properties of the tariff table, click on the Table properties button, as shown below:

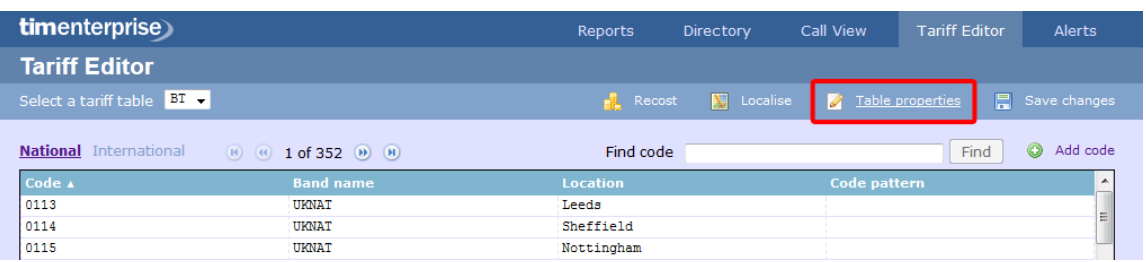

A new window will open where you can configure the properties of your tariff table. Each field in this window is described in the table below:

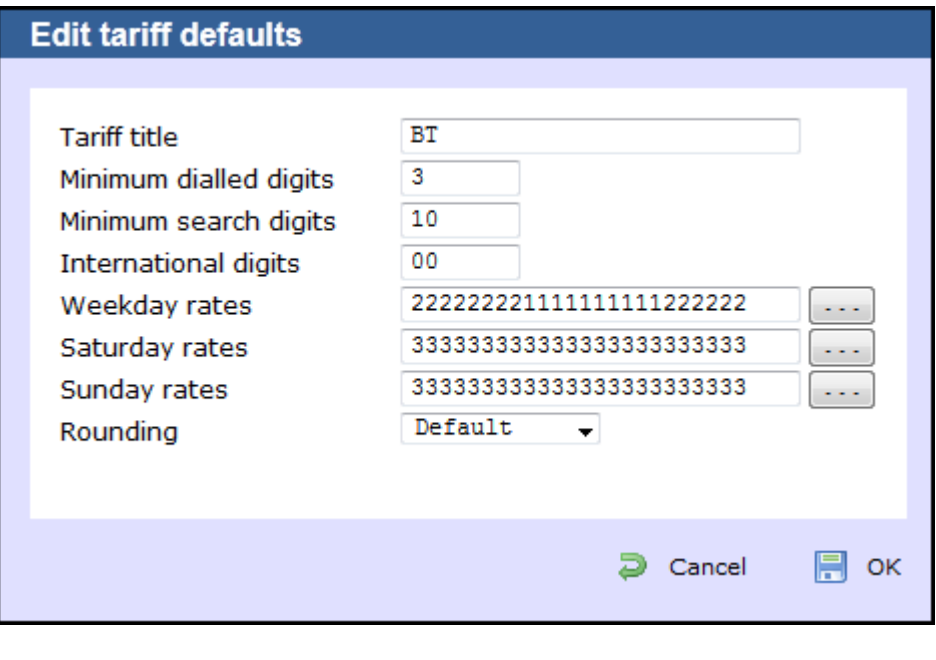

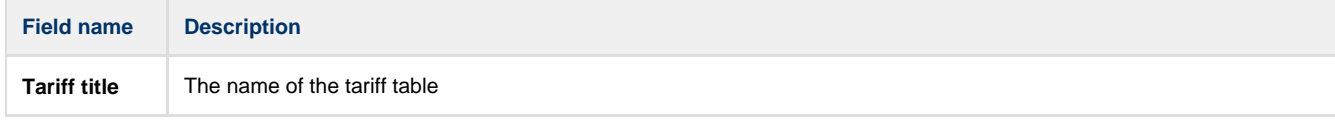

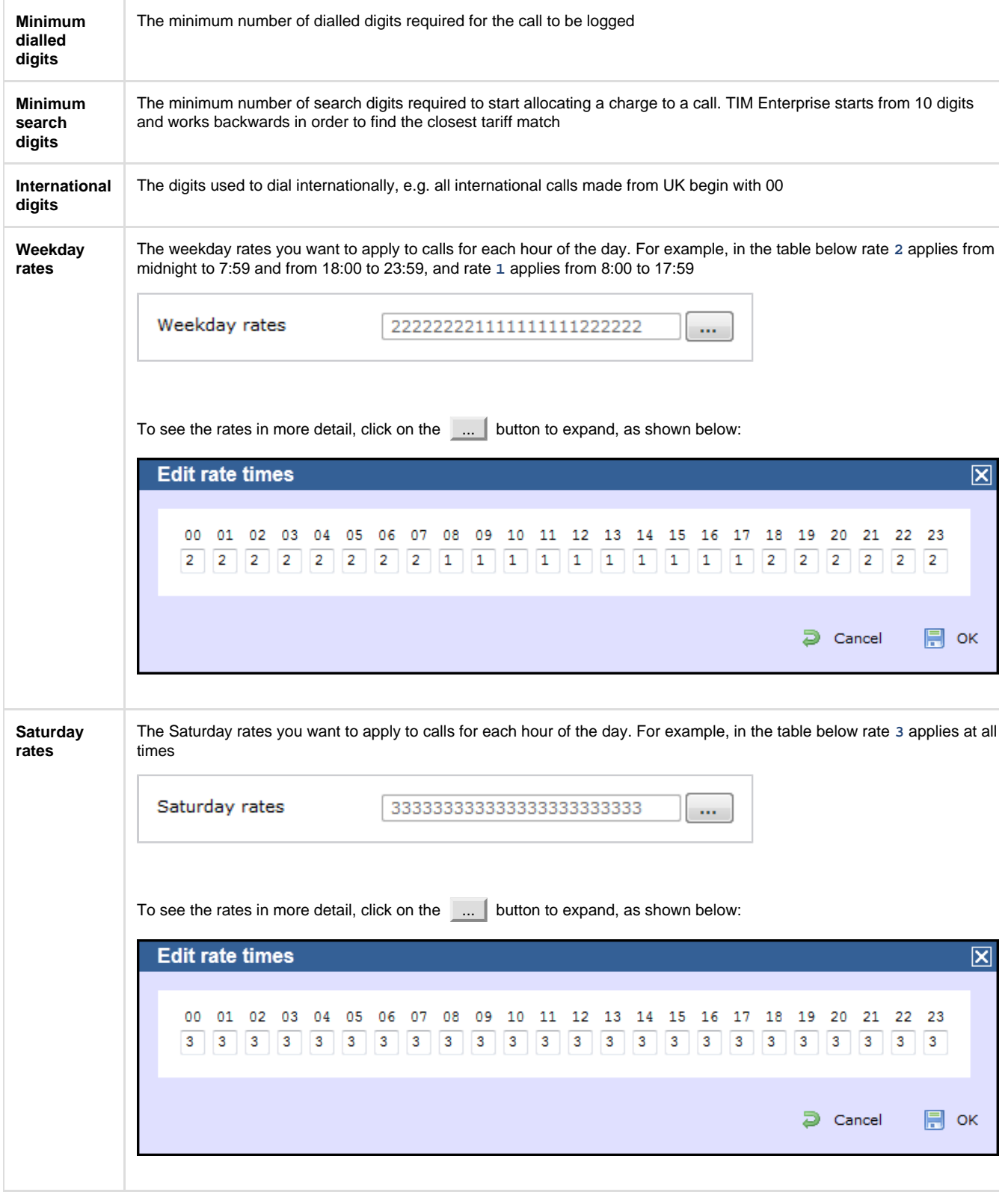

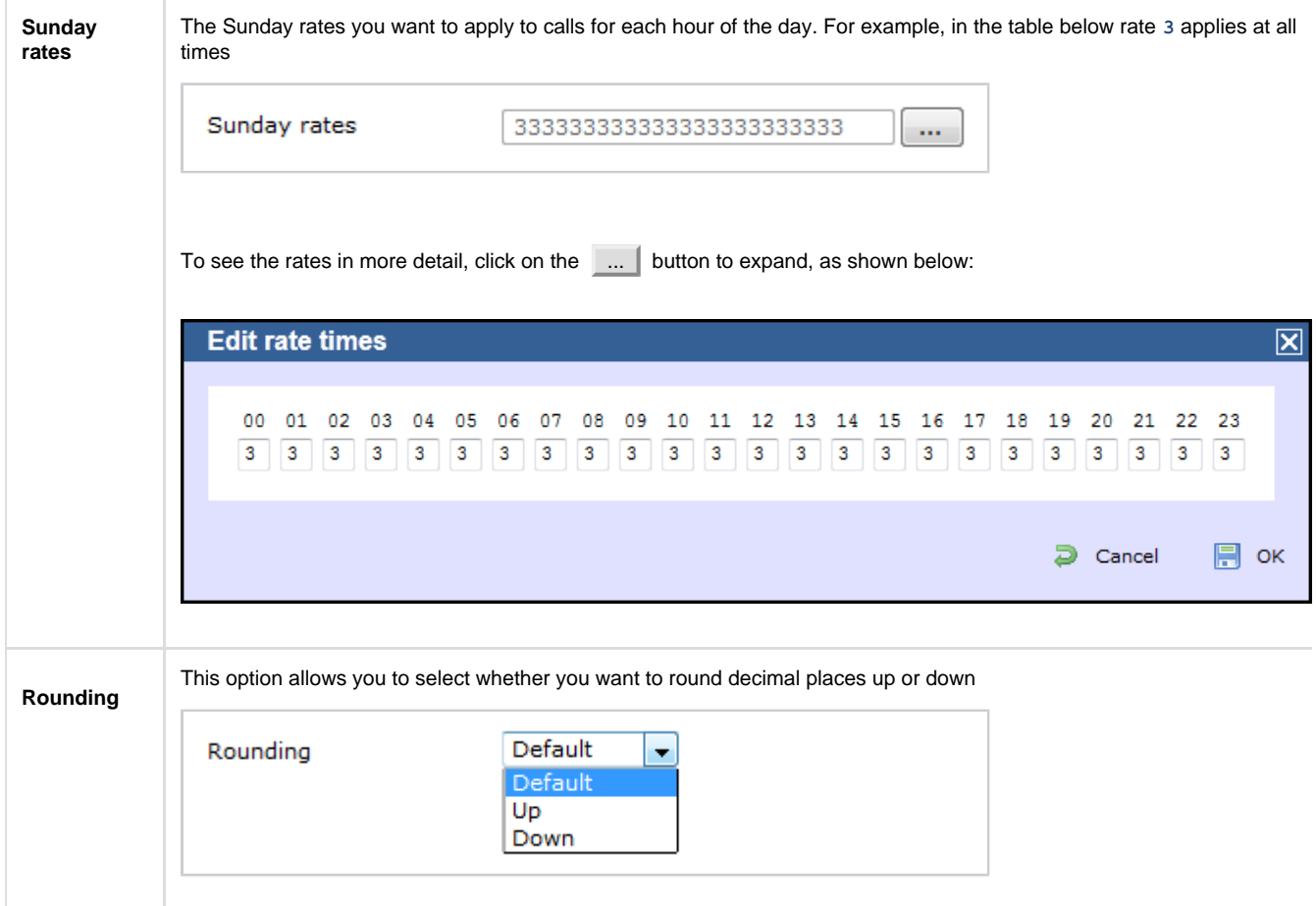

# **Save changes**

To save any changes made to the tariff table, click on the Save changes | button, as shown below:

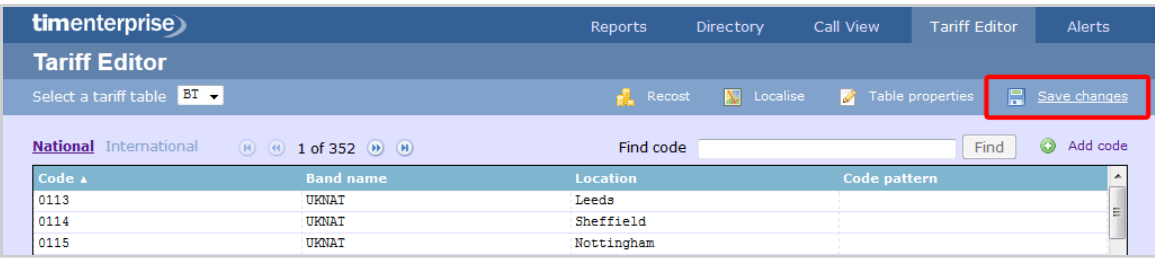

A new window will open allowing you to save the changes to a new tariff table, or overwrite the current one.

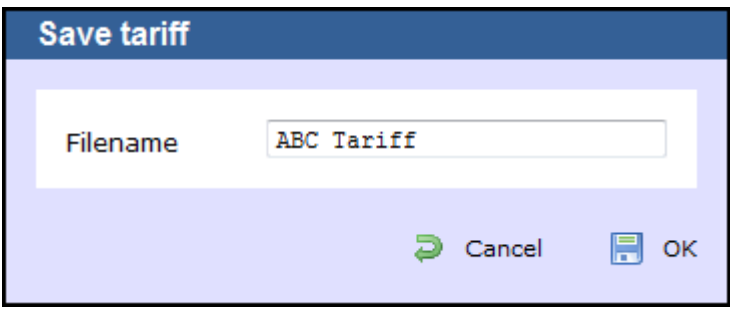

# **Adding a code**

To add a code to your tariff table, click on the  $\|$  Add code  $\|$  button at the top-right corner of the screen, as shown below:

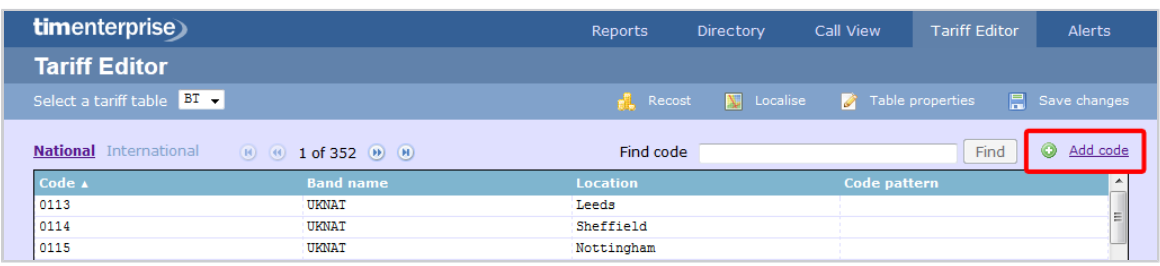

A new window will appear, where you can edit the properties of your dial code:

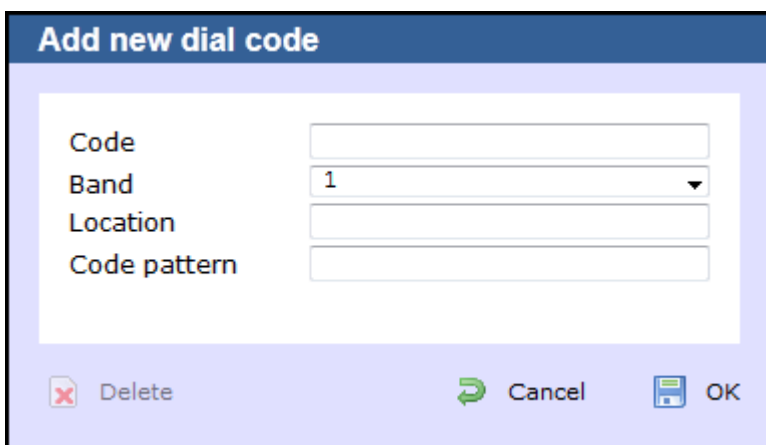

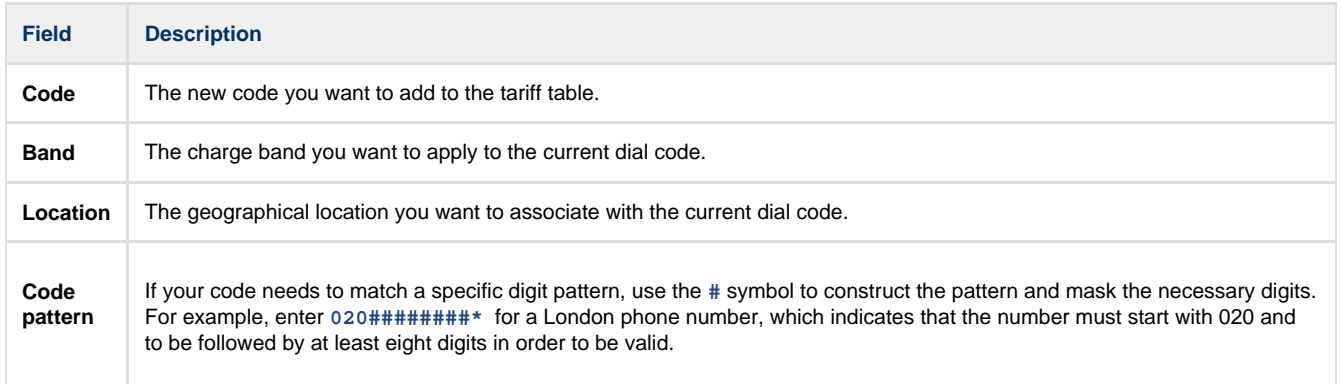

When you have finished configuring these properties, click on the OK button to apply the changes.

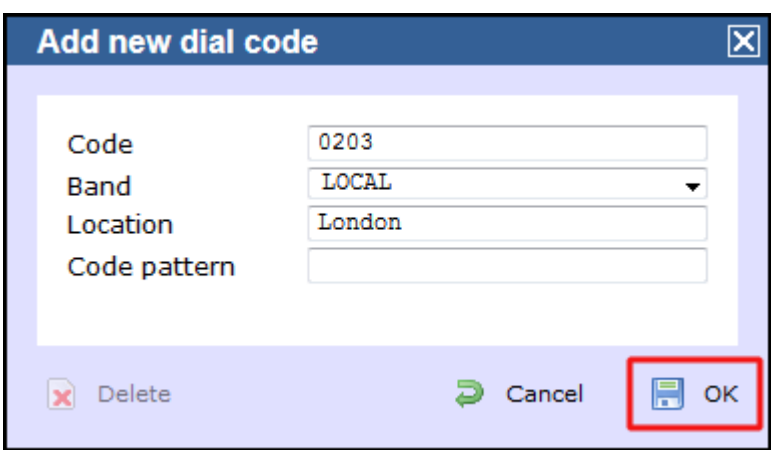

### **Finding a code**

### **Search for a dial code**

To locate a dial code in the tariff table, enter it in the search box provided, as shown below:

![](_page_509_Picture_34.jpeg)

The dial code and its matching destination will appear highlighted in the list, as shown below:

![](_page_509_Picture_35.jpeg)

### **Search for a location**

To search for a location in the tariff table, enter its name in the search box. The results will show all locations containing that name. In the example below, we searched for the word **Chester**.

![](_page_510_Picture_37.jpeg)

### **Search for a partial code or location**

To search for a name or number that is contained in a string, use **\*** character before or after the number or name you have entered. In the example below, the string **\*ford** was entered:

![](_page_510_Picture_38.jpeg)

## **Adding a band**

To add a new band to the tariff table, click on the  $A$ dd band  $\int$  tab, as shown below:

![](_page_511_Picture_32.jpeg)

The **Add new band** window will appear, where you can edit the properties of you band. Each field in this window is described below:

![](_page_511_Picture_33.jpeg)

![](_page_511_Picture_34.jpeg)

![](_page_512_Picture_117.jpeg)

When you have finished configuring these properties, click on the  $\overline{\phantom{a}OK}$  button to apply the changes.

![](_page_513_Picture_22.jpeg)

# **Finding a band**

To locate a band in the tariff table, enter its name in the search box and click on the Find button, as shown below:

![](_page_513_Picture_23.jpeg)

The matching band will appear highlighted in the list, as shown below:

| (R) (R) 14 of 14 (D) (R) |                   |     |                         |                      |  | Find band |       |       | <b>Find</b> | $\circ$<br>Add band |
|--------------------------|-------------------|-----|-------------------------|----------------------|--|-----------|-------|-------|-------------|---------------------|
| Nat NTS                  | National          |     |                         | 0.0673 0.0336 0.0127 |  | 0.03      |       |       |             |                     |
| Navitas                  | International 1.5 |     | 1.5                     | 1.5                  |  |           |       |       |             |                     |
| Non-Emergency Other      |                   |     | $0.085$ $0.085$ $0.085$ |                      |  | 0.03      |       |       |             |                     |
| Thuraya                  | International 4.5 |     | 4.5                     | 4.5                  |  | 1.5       |       |       |             |                     |
| Timeline                 | Other             |     |                         |                      |  |           | 0.425 | 0.425 |             |                     |
| <b>UKNAT</b>             | National          | 0.1 | $0.06$ :0.03            |                      |  | 0.03      |       |       |             |                     |
| Unknown                  | National          |     |                         |                      |  |           |       |       |             |                     |
| Vision                   | International 0.5 |     | 0.5                     | 0.5                  |  |           |       |       |             |                     |
| Voxbone                  | International 0.5 |     | 0.5                     | 0.5                  |  |           |       |       |             |                     |
|                          |                   |     |                         | ш                    |  |           |       |       |             |                     |

To configure the properties of the selected band, click on it to open the **Band properties** window, as shown below;

![](_page_514_Picture_30.jpeg)

To see the applied rates, click on the ... button, as shown below:

![](_page_514_Picture_31.jpeg)

A new window will open, where you can update the current rates. To apply any changes, click on the  $\overline{OK}$  button, as shown below:

![](_page_515_Picture_52.jpeg)

# **Alerts**

The **Alerts** section notifies you when particular events occur on the system. The table below describes the type of alerts emitted from TIM Enterprise:

![](_page_515_Picture_53.jpeg)

![](_page_516_Picture_84.jpeg)

# **Integration**

### **Call audio masking**

### **Overview**

TIM Enterprise offers the ability to obfuscate (mask out) one or more sections of the audio of a telephone call with an audible tone, preventing the listener from hearing the original speech.

This is normally required for compliance in certain industries where regulations dictate that certain spoken information be masked out, e.g. the [Payment Card Industry - Data Security Standard \(PCI-DSS\).](https://www.pcisecuritystandards.org/security_standards/index.php)

Throughout this guide, we'll adopt the **PCI-DSS** example above, where telephone calls that contain spoken credit card information need to be masked out by an audible tone, but only during those parts of the call when the card details are being spoken, leaving intact the rest of the call audio.

In this scenario, we'll assume that agents (employees that make or receive telephone calls) utilise an in-house or third-party data entry system into which credit card detailed are entered using a computer.

#### **How it works**

Because TIM Enterprise (in conjunction with one or more **Magic Boxes**) records the call audio at strategic boundaries in your telecom infrastructure - usually your organisation's telephone lines, rather than each user's telephone handset - some reconciliation is normally required between those boundaries and the actual agent that handled the call.

By default, this reconcilliation occurs automatically by TIM Enterprise, which is how the agent-centric calls that you see in call reports are able to be associated (matched) with each call as seen from the point of view of a telephone line, which delivers calls to many agents.

During obfuscation, it is necessary that a user or device sends at least two signals to TIM Enterprise. Together, these two signals allow TIM Enterprise to mask out the audio between the two points in time that each signal was received.

![](_page_517_Figure_1.jpeg)

At the point in time during an agent's call when obfuscation is necessary, e.g. "Can I have your CVV number please?" is spoken by the agent, a signal is sent by the agent to TIM Enterprise, which records the event along with the exact time it was sent.

Similarly, when the sensitive part of the call has completed, a further signal is sent by the agent to TIM Enterprise, which records that event too.

A single telephone call can contain more than one obfuscation; the number of signals required is always exactly twice the amount of obfuscations in a call.

### **Assumptions**

This guide assumes the following statements are true:

- You have a licensed copy of TIM Enterprise that includes voice recording
- Your installation is at least version 3.0.0.55
- You have one or more **Magic Boxes** installed, each with their governing **RTA Service**

### **Common solutions**

Taking the example of masking out some digits of a phone call when a credit card number is being quoted, most solution providers modify the data entry system that an agent uses.

## **Implementation**

#### **HTTP request**

To send a start or stop signal, a simple **HTTP GET** request must be sent to the TIM Enterprise web server.

Every request to the web server requires authentication, so ensure that the relevant HTTP authentication headers are sent with your request and that the username and password combination match an existing web user object in the Directory.

The response status code will indicate success or failure.

#### **Request format**

The request should be a **GET** request and take the following URL- encoded parameters, as per the following example:

http://192.168.0.1/signal.js?cmd=set&cat=4&type=1&objtype....

Valid parameters are described in the table below:

![](_page_518_Picture_186.jpeg)

Return values are specified as **HTTP** response status code. Although the body of some responses may contain informational text, you should not rely on this text to make any decisions as to whether the request was successful or not.

Valid status codes are as follows:

![](_page_518_Picture_187.jpeg)

# **Programmatic Audio Retrieval**

## **Overview**

Normally, to retrieve call audio recordings from TIM Enterprise, an authenticated web user must log in to the web interface, navigate to the desired call using the **Call View** screen or by running a report, click on the call, then play it using the built-in web-based call player.

It is also possible to programmatically retrieve call recordings using a two-step authenticated request process. This works in the following way:

Obtain the **datasource**, **voicelocation** and **voicefilename** values from the **calls** table in the TIM Enterprise database for

the call you want to retrieve.

- Request a security token from TIM Enterprise, by authenticating using an authorised web user's login credentials
- Request the call from the **RTA Service**, using the security token obtained above
- Receive the call audio in WAV format, forcibly obfuscated if any such events apply to the requested call

Below is an example code showing how to retrieve a voice recording from TIM Enterprise.

## **C# Example Source**

This is a very simple example of some **C#** code to request a call's voice recording from TIM Enterprise. A more complex example would describe passing parameters in the class's constructor, for instance, but this should demonstrate the logic behind the procedure.

Use the following code to request a security token from TIM Enterprise, plugging in the appropriate values for **\_datasource**, **\_voicefilen ame**, and **\_voicelocation** for the call you want to retrieve. These values are obtained directly from the calls database table.

A security token in this context is a URL which is used to obtain the actual voice recording from the **RTA Service**.

```
Simple call retrieval example
using System;
using System.Net;
using System.Text;
private class GetAudioFile
{
    string dataSource = "\\\3\\";
     string voiceFilename =
"NCS00000000EA39883596CC41E799B4630006CF2D56";
     string voiceLocation = "4";
     string rtaUrl = "";
     using (WebClient client = new WebClient())
     {
         client.Headers["User-Agent"] = "3rd-Party-Agent";
         client.Credentials = new NetworkCredential("username",
"password");
         byte[] responseBody =
client.DownloadData("http://enterprise.example.com/voice.wav?cmd=getvmsg
&datasource=" + System.Uri.EscapeDataString(dataSource) + 
                                "recordingid=" +
System.Uri.EscapeDataString(voiceFilename) +
                                "voicelocation=" +
System.Uri.EscapeDataString(voiceLocation) + 
                                 "salt=" + System.DateTime.Now.Ticks);
         rtaUrl = Encoding.UTF8.GetString(responseBody);
     }
  if (!string.IsNullOrEmpty(rtaUrl))
 {
   // Use another WebClient object to query the URL provided in "rtaUrl"
to retrieve the actual call recording...
  }
}
```
Assuming the request was successful (and the response status was a **200 OK**), the variable **rtaUrl** will now contain a full URL which you must request in a similar way, using another **System.Net.WebClient** object.

The security token URL is valid for one minute (60 seconds).

# **Knowledgebase**

## **Amending call charges**

To modify call charges for a specific dial code or destination, follow the steps below:

1. Log in to TIM Enterprise, click on the Tariff editor | tab and select the tariff you want to amend from the drop-down list, as shown

![](_page_520_Picture_63.jpeg)

2. Locate the dial code for which you want to amend the charges, by entering the code in the search box provided.

![](_page_520_Picture_64.jpeg)

3. The matching dial code will be highlighted in the list, showing its associated charge band and destination name.

![](_page_521_Picture_35.jpeg)

4. Enter the name of the charge band in the **Find band** search box, as shown below:

![](_page_521_Picture_36.jpeg)

5. The matching band will show highlighted in the list, as shown below:

![](_page_521_Picture_37.jpeg)

6. To configure the properties of the selected band, click on it to open the **Edit band** window.

![](_page_522_Picture_28.jpeg)

7. To change the existing charges for any of the rates, e.g. **Rate 1**, **Rate 2**, etc, enter the preferred values in the field provided.

![](_page_522_Picture_29.jpeg)

8. To see how each rate is applied, click on the ... button.

![](_page_523_Picture_95.jpeg)

9. A new window will open, where you can edit the rate times. To apply any changes, click on the  $\overline{OK}$  button.

![](_page_523_Picture_96.jpeg)

### **Automatic web login**

### **Background**

All of the web pages and scripts that TIM Enterprise serves are protected by a login that is provided by a user when entering their username and password into a pop-up dialog presented by the web browser.

In some situations, it is desirable to suppress this dialog box demanding the username and password. An example might be the deployment of a stand-alone computer displaying a pre-defined wallboard on a large screen - it would become tedious having to log in to the web page every time that computer is restarted.

Different web browsers behave differently when asked to automatically log in to web sites. Variously, they range from complete prohibition of the practice to permitting it only if certain system parameters are configured.

### **Specifics**

In this article, details of how to allow automatic logging-in to a web page concerns the Microsoft Internet Explorer (version 6 and above) browsers only. Please consult your browser documentation for a solution related to your own choice of browser.

The solution involves creating a specially-crafted URL in the following form:

http://username:password@serverhost/

### **Solution**

Although including the username and password in a URL is disabled by default on Windows Internet Explorer, since it is considered a security risk, you can override this restriction by making the following changes to the Windows Registry.

Since you'll be exposing a username and password as part of a URL, it is recommended that you ☑ create a dedicated **Web User** object inside the TIM Enterprise directory that will be used solely for this purpose. Refer to the [Web user](#page-481-0) page for details of how to set up a web user.

Open Windows Registry Editor, **REGEDIT.EXE**, from the Windows **Start Menu** and locate the following registry key:

for a **32-bit** system:

HKEY\_LOCAL\_MACHINE\Software\Microsoft\Internet Explorer\Main\FeatureControl\FEATURE\_HTTP\_USERNAME\_PASSWORD\_DISABLE

for a **64-bit** system:

```
HKEY_LOCAL_MACHINE\Software\Wow6432Node\Microsoft\Internet
Explorer\Main\FeatureControl\FEATURE_HTTP_USERNAME_PASSWORD_DISABLE
```
Inside this registry key, add the following **DWORD** entries:

```
IEXPLORE.EXE (Set DWORD value to 0, zero)
EXPLORER.EXE (Set DWORD value to 0, zero)
```
Close the Registry Editor and create a bookmark in Internet Explorer, specifying the URL as per the following example:

```
http://USERNAME:PASSWORD@HOSTNAME/display/?suiv=12345
```
Replace the following entries:

- **USERNAME** replace with the username of the web user you use to access the page
- **PASSWORD** replace with the password of the web user you use to access the page
- H HOSTNAME replace with the host name or IP address of the machine running TIM Enterprise

### **References**

This information is available in more detail at the Microsoft Support site:

<http://support.microsoft.com/kb/834489>

### **Blacklisted users**

![](_page_524_Figure_18.jpeg)

- What are blacklisted users?
- Setting users to not log calls
- $\sqrt{7}$  [Merging a DDI with its extension](#page-527-0)

## **What are blacklisted users?**

Blacklisted users are created in the system when your software license is insufficient for the number of users picked up in the Directory. The users will be blacklisted at random and they will not be logging calls.

To identify the total number of users currently logged in the system, you can run a **Unused devices** report for a period of time when no

#### calls were made or received. The best option is to select a date in the future, e.g. **01-01-2020**.

![](_page_525_Picture_42.jpeg)

The report will display the total number of users picked up in the system.

![](_page_525_Picture_43.jpeg)

If the total number of users exceeds your license count, you can contact our Sales team to purchase more licenses for your users, alternatively you can check if any of the following applies:

DDI numbers are picked up as extensions, in which case you can [merge the DDIs with their extension number](#page-527-1) or [set them to not log](#page-526-0)

[calls](#page-526-0)

you have old extensions that you don't wish to monitor, in which case you can set them to not log calls

# <span id="page-526-0"></span>**Setting users to not log calls**

Follow the steps below to set a user to not log calls:

1. Locate the extension you want to set to **Do not log** in the Directory, click on it and select **Properties**.

![](_page_526_Picture_45.jpeg)

2. Click on the Features itab and tick the box  $\tt$  bo not log calls for this user, as shown below:

![](_page_526_Picture_46.jpeg)

For the changes to take effect, you need to restart the TIM Enterprise service. A

# <span id="page-527-1"></span><span id="page-527-0"></span>**Merging a DDI with its extension**

Follow the steps below merge a DDI with its extension in TIM Enterprise:

1. Locate in the Directory the extension number whose DDI you want to merge, click on it and select **Properties**.

![](_page_527_Picture_48.jpeg)

2. A new window will open, displaying the general properties of the selected object. In the **Alternative ext** field, enter its DDI number and click on the  $\Box$  Save  $\Box$  button, as shown below:

![](_page_528_Picture_33.jpeg)

3. Locate the user object created for the DDI number in the Directory, click on it and select **Delete** to remove the object from the

Directory, as shown below:

![](_page_528_Picture_34.jpeg)

![](_page_528_Figure_5.jpeg)

# **Cisco specific**

**CDRs were being sent but have now stopped**

If you stopped receiving data from your Cisco UCM, you need to restart the CDR services on the Publisher node.

DO NOT delete the **Call Accounting** and **Billing** server, as this will remove any CDRs that have not been sent.

To restart the CDR services, login to the **Cisco Unified Serviceability** screen and select **Tools -> Control Center -> Network Services** from the main menu. Locate the **CDR services** section in the list and restart the following services in the order specified below;

- 1. **Cisco Database Layer Monitor** (Depending on Cisco UCM version, you may not have this service)
- 2. **Cisco CDR Repository Manager**
- 3. **Cisco CDR Agent**
- 4. **Cisco CAR Scheduler** (if sending CMRs)

![](_page_529_Picture_149.jpeg)

CDRs should now be sent to the configured **Call Accounting and Billing** server, e.g. the machine running TIM Enterprise.

## **Importing historic data from Cisco UCM**

#### **Exporting CDR/CMR records**

The following procedure describes how to export CDR/CMR into a dump file. This information was taken from [Export CDR/CMR Records](http://www.cisco.com/en/US/docs/voice_ip_comm/cucm/service/5_1_3/car/carexprt.html) [Configuration](http://www.cisco.com/en/US/docs/voice_ip_comm/cucm/service/5_1_3/car/carexprt.html) section of Cisco's documentation.

1. Go to the **CDR Analysis and Reporting** section and select **CDR -> Export CDR/CMR** option.The Export CDR/CMR records

window will display.

- 2. In the **From** and **To** date drop-down list boxes, choose a date range for the CDR/CMR **dump.TXT** file.
- 3. In **Select** records, check the **CDR** and/or **CMR** check box.
- 4. Click Export to File |.

#### **Re-running the data**

To re-run the CDRs in TIM Enterprise, you need to rename the dump file extension from **.TXT** to the unique identifier of your PBX object in TIM Enterprise. To obtain the ID of your PBX, follow the steps below:

below:

- 1. Log in to TIM Enterprise and locate the PBX object that collects the data from your UCM.
- 2. Click on the PBX object and select **Properties** from the drop-down list.
- 3. A new window will open, displaying the general properties of your PBX. The site ID is displayed in the **Unique ID** field, as shown

![](_page_530_Picture_102.jpeg)

After renaming the file extension, copy it into the following location on the computer running TIM Enterprise: **C:\Program Files\Tri-Line\TIM Enterprise\spool\**.

TIM Enterprise will now process the data and it should be visible on the **Call view** screen.

## **Connect BCM v3.7 or below with NetPBX**

Follow the instructions below to connect a BCM v3.7 or below with NetPBX:

1. Make sure the **CDRServer.EXE** and **Interop.CDRSERVERLib.dll** files are placed in the same folder as **NetPBX.EXE**, usually

located in **{pf}\Tri-Line\NetPBX**.

![](_page_530_Picture_103.jpeg)

- 2. Register **CDRServer.EXE** by running the command line with administrator privileges and typing the following command under the directory path of the NetPBX folder: **CDRServer.EXE/regserver**.
- 3. Open the computer's local security policies: **Start -> Control Panel -> Administrative Tools -> Local Security Policy.**

![](_page_531_Picture_1.jpeg)

4. Within the **Security Settings\Local Policies\Security Options** tree, change the following items as highlighted in the

![](_page_531_Picture_94.jpeg)

- a. **Network Access: Let Everyone permissions apply to anonymous users**. Set this to **Enabled**.
- b. **Network Access: Sharing security model for local accounts**. Set this to **Classic**.
- c. **DCOM: Machine Access Restrictions**: Click on Edit Security and add the following user accounts: **Anonymous,**

**Everyone, Interactive, Network, System**. Set each one to have full access rights.

![](_page_531_Picture_95.jpeg)

5. Next step is to modify the way DCOM behaves on the computer by executing the DCOM configuration program: **Start** -> **Run -> DCOMCNFG [enter]**. Browse the tree to the following location: **Console Root -> Component Services -> Computers ->** My Computer. Righ-click on My Computer for Properties and amend or update the following options:

![](_page_532_Picture_1.jpeg)

a. On the Default Properties | tab:

**Enable Distributed COM on this computer**: tick the box for his option

**Default Authentication Level**: set this to **Connect**

**Default Impersonation Level**: set this to **Identify**

![](_page_532_Picture_92.jpeg)

b. On the COM Security | tab:

Go to the **Access Permissions** section and select Edit default .

Add the following accounts and set both local and remote access permissions: **Anonymous, Everyone, Interactive,**

![](_page_533_Picture_41.jpeg)

![](_page_533_Picture_42.jpeg)

Go to the Launch and Activation Permissions section and click on **Edit default** tab.

Add or update the following accounts to give them all local and remote access permissions: **Anonymous, Everyone,**

**Interactive, Network, Local Service** and **System**.

![](_page_533_Picture_43.jpeg)

# **Directory context menu doesn't work with Firefox 8**

**Directory context menu doesn't work with Firefox 8**

- $\sqrt{7}$  [The problem](#page-534-0)
- $\sqrt{7}$  [The solution](#page-534-1)
- **[More information](#page-535-0)**

## <span id="page-534-0"></span>**The problem**

Firefox 8, released in November 2011, has decided to make **contextMenu** a reserved word when creating HTML5-style context-sensitive menus. Unfortunately, TIM Enterprise already used this identifier before Firefox was changed, such that the Directory's pop-up menu no longer appears as expected. Therefore, we have changed the identifier in the product's content to use **dirContextMenu** instead of **contex tMenu**. If you are using a version of TIM Enterprise earlier than 3.0.0.77 you will need to make some changes to your web content, located in the **{Program Files}\Tri-Line\TIM Enterprise\ssldata\** folder.

## <span id="page-534-1"></span>**The solution**

Upgrade to at least version 3.0.0.77 where this change has already been made to the default content. If you are unable to upgrade to TIM Enterprise 3.0.0.77 (for example, you have no maintenance contract) then it is recommended that you either temporarily use an alternative browser or change the following code within the **directory.js** files.

The **directory.js** files are located by default in the following locations:

- **C:\Program Files\Tri-Line\TIM Enterprise\ssldata\\_admin\furniture\js\directory.js**
- **C:\Program Files\Tri-Line\TIM Enterprise\ssldata\\_root\furniture\js\directory.js**

The following changes need to be made to these files:

```
Search for:
     function contextMenu(strID, evt, fromFind) {
Replace with:
     function dirContextMenu(strID, evt, fromFind) {
```

```
Search for:
     strOut.append("' onclick=\"contextMenu('");
```

```
Replace with:
     strOut.append("' onclick=\"dirContextMenu('");
```

```
Search for:
     strOut.append("', event)\" oncontextmenu=\"contextMenu('");
```

```
Replace with:
     strOut.append("', event)\" oncontextmenu=\"dirContextMenu('");
```

```
Search for:
    strOut.append("' onclick=\"highLight = this.id;contextMenu('");
Replace with:
    strOut.append("' onclick=\"highLight = this.id;dirContextMenu('");
Search for:
    strOut.append("', event, true); \ oncontextmenu=\"highLight =
this.id;contextMenu('");
Replace with:
    strOut.append("', event, true); \ oncontextmenu=\"highLight =
this.id;dirContextMenu('");
```
## <span id="page-535-0"></span>**More information**

Firefox 8 was publicly released on 8th November 2011. A new feature was introduced for integration with the browser's HTML5 context menu.

The related release note from Mozilla's documents is **Added support for HTML5 context menus**. Full release notes for Firefox 8 are available [here.](http://www.mozilla.org/en-US/firefox/8.0/releasenotes/)

### **Migrating TIM Enterprise**

Migrating TIM Enterprise to a new machine involves the following actions:

### **On the old machine**

- [Upgrading the old system to our latest version of software](#page-535-1)
- [Back up the TIM Enterprise database](#page-536-0)

#### **On the new machine**

- [Reinstall MySQL and restore the old database on the new system](#page-537-0)
- [Reinstall TIM Enterprise on the new machine](#page-540-0)

## <span id="page-535-1"></span>**Upgrading the TIM Enterprise to the latest version of software**

Log in to our [Gateway](https://gateway.tri-line.com) and click on the TIM Enterprise product. Select the **Upgrade package** from the **Downloads** area and save the file on your computer.

![](_page_536_Picture_37.jpeg)

When you have downloaded the setup package, double-click on it and follow the setup wizard in order to complete the installation.

![](_page_536_Picture_3.jpeg)

# <span id="page-536-0"></span>**Backing up the TIM Enterprise database**

Log in to **MySQL Administrator** and backup the TIM Enterprise database following the on-screen instructions.

![](_page_537_Picture_58.jpeg)

When the backup procedure is completed, transfer the file on the machine you want to migrate the software.

## <span id="page-537-0"></span>**Reinstall MySQL and restore the old database on the new system**

### **MySQL installation**

Visit [http://www.mysql.com](http://www.mysql.com/) and download the following packages:

- **mysql-5.5.16-win32.msi**
- **mysql-connector-odbc-3.51.29-win32.msi**
- **mysql-gui-tools-5.0-r17-win32.msi**

Follow the setup instruction to install MySQL ODBC connector and MySQL GUI tools.

For the MySQL server installation, perform the steps below:

1. Click on the setup package and follow the on-screen instructions. When prompted to choose the type of setup, click on the

Typical button, as shown below:

![](_page_538_Picture_39.jpeg)

2. Continue to follow the wizard's steps and, when prompted, tick the **Launch the MySQL Instance Configuration Wizard** bo

x. Click on the  $\boxed{\mathsf{Finish}}$  button, as shown below;

![](_page_538_Picture_40.jpeg)

3. The **MySQL configuration** setup wizard will start automatically. Configure the instance to run as a server machine and the database usage type must be set to **Non-Transactional Database only**.

![](_page_539_Picture_15.jpeg)

4. When prompted to create a password for the root account, enter **tntnet**.
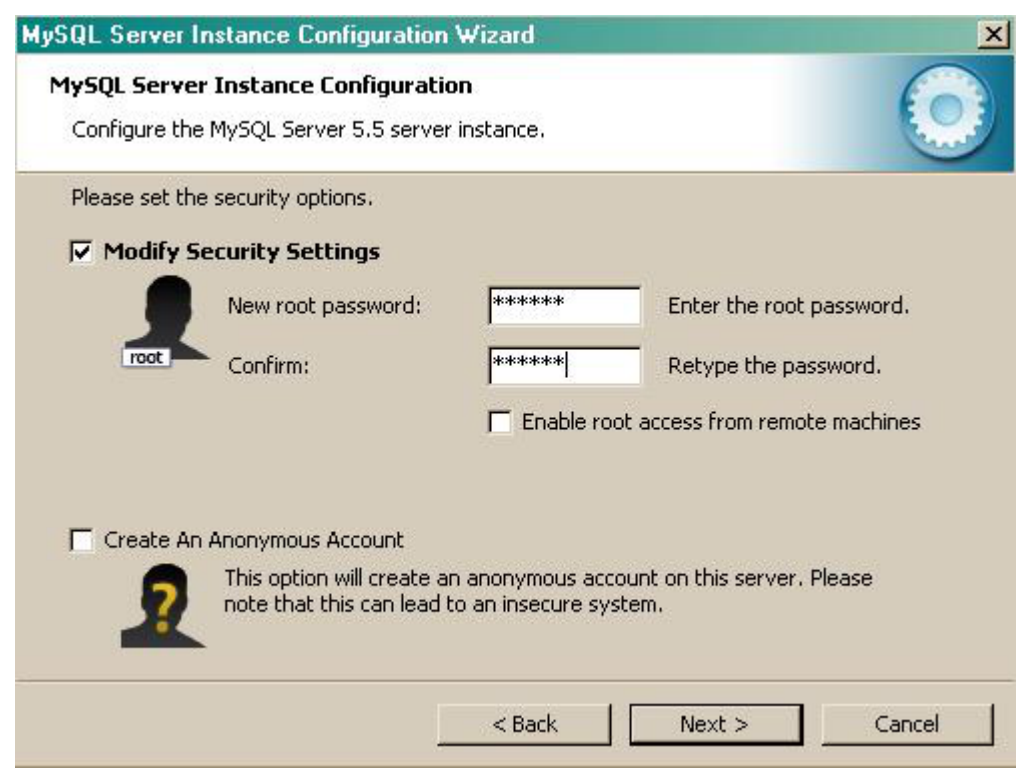

- 5. Click on the Next | button and follow the rest of the steps in order to finish the configuration setup.
- 6. Once the installation process is complete, log in to the **MySql Administrator** application and create a new database user for the

TIM Enterprise system.

#### **Restore the old database on the new system**

To restore the old database, log in to *MySQL* Administrator and click on the Restore tab. Select the backup file you have transferred across from the old computer and follow the on-screen instructions to restore the file.

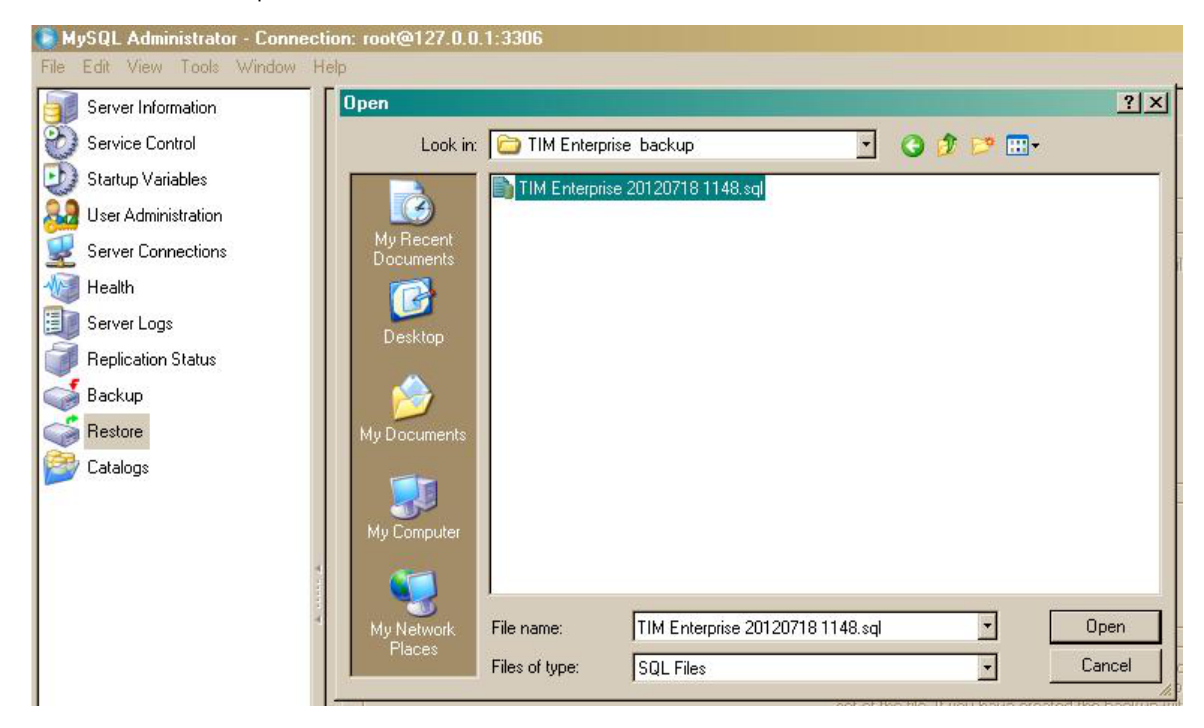

### **Reinstall TIM Enterprise on the new machine**

Log in to our [Gateway](https://gateway.tri-line.com) and click on the TIM Enterprise product. Select the **Full install package** from the **Downloads** area and save the file on your computer.

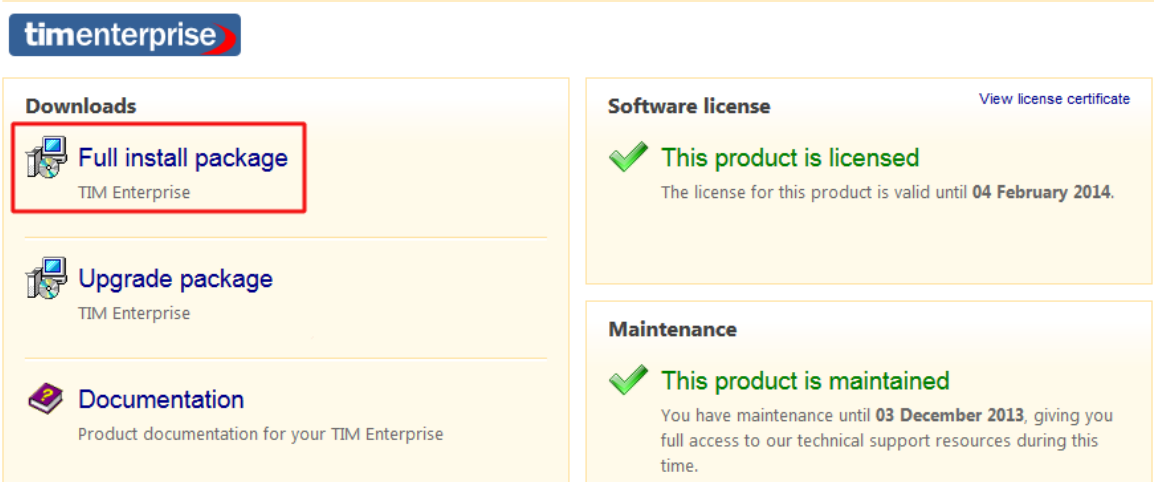

To install TIM Enterprise, double-click on the setup package and follow the on-screen instructions. After installation, the **First-time setup wizard** screen will open automatically in a new web browser window.

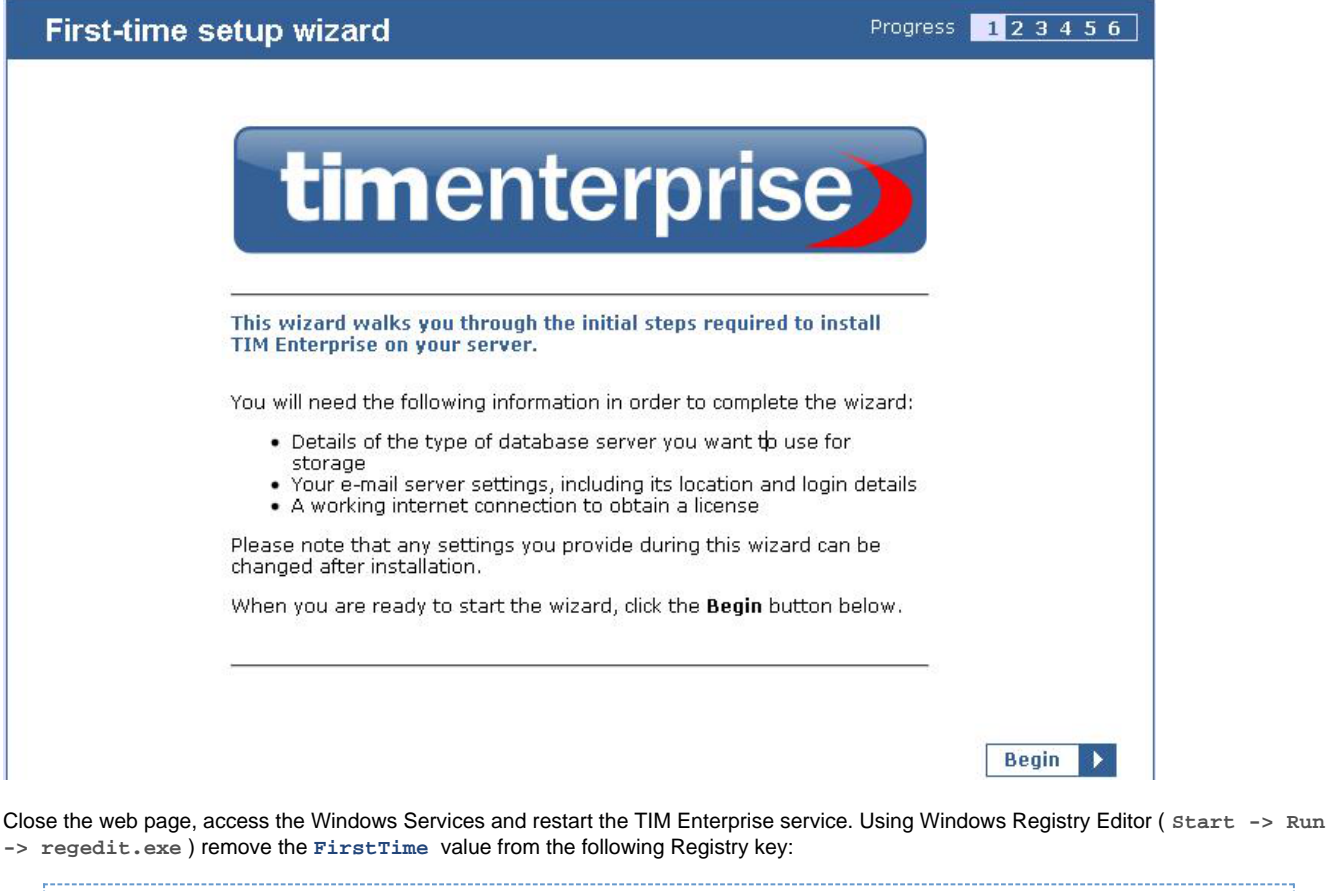

HKEY\_LOCALMACHINE\Software\Tri-Line\TIM Enterprise\Main

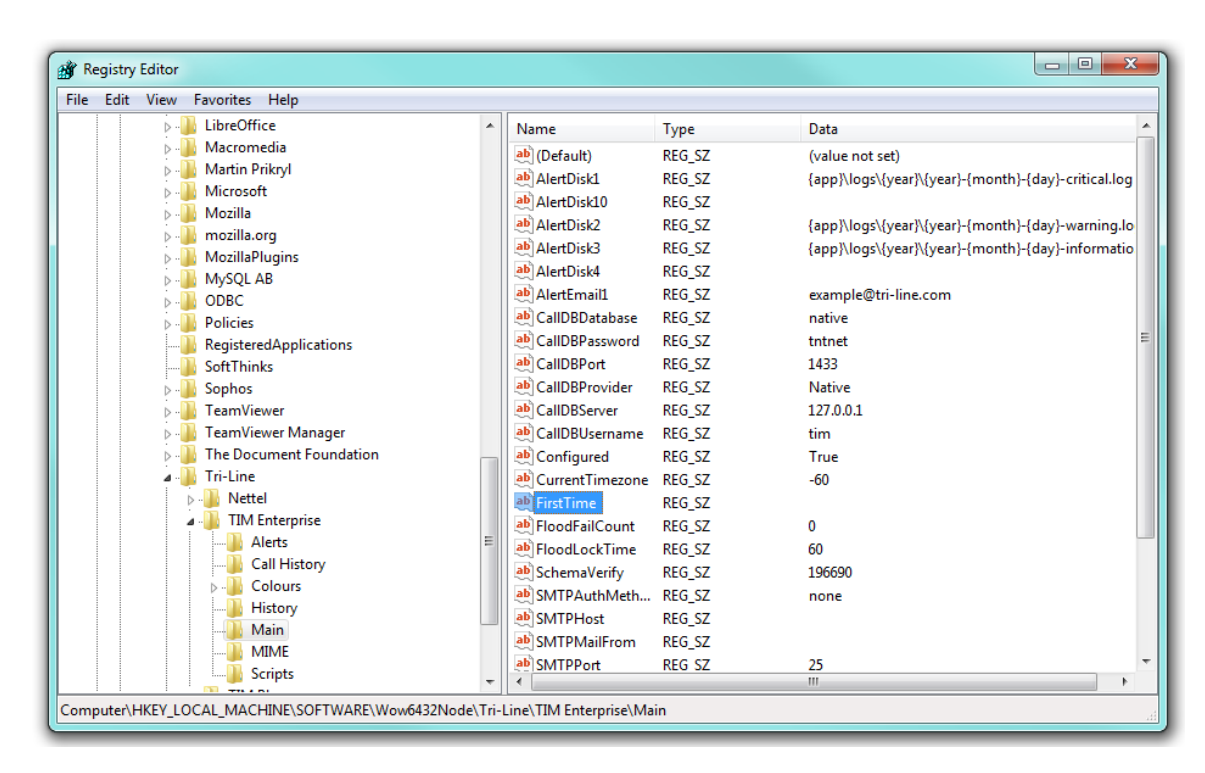

Start the TIM Enterprise service and log in to its web interface as a **root** user.

At this stage of the process you will be asked to provide a license key for the new installation. Copy the product key into a text file and email it to our Technical Support team.

When the license has been updated successfully, click on the TIM Enterprise logo to access the system settings and connect TIM Enterprise to the restored database, by entering the required details. Click on the Test settings button to verify the connection.

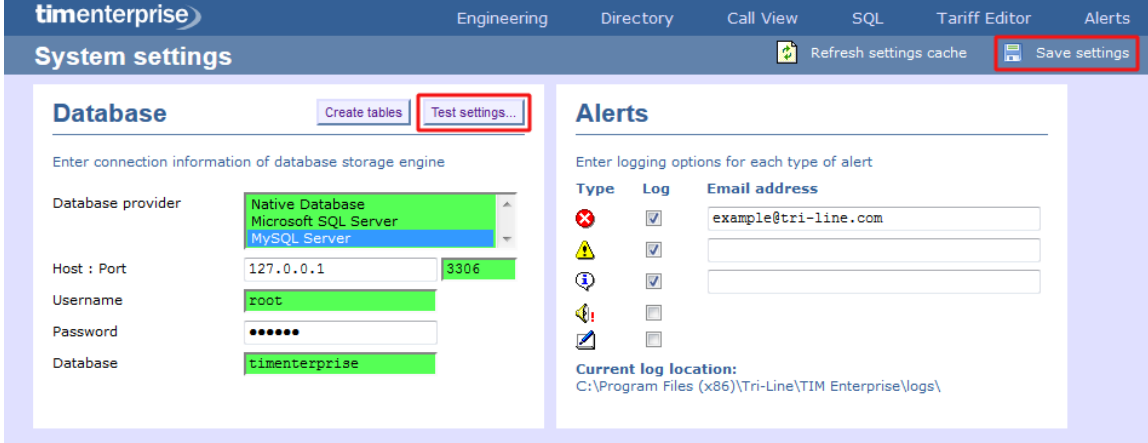

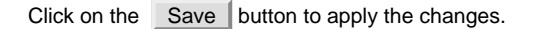

### **Re-running data**

Follow the steps below to re-run data in TIM Enterprise:

1. Locate the backup files you want to re-run data for and copy them to a separate folder onto the Desktop. By default, the backup files are stored in the following location:

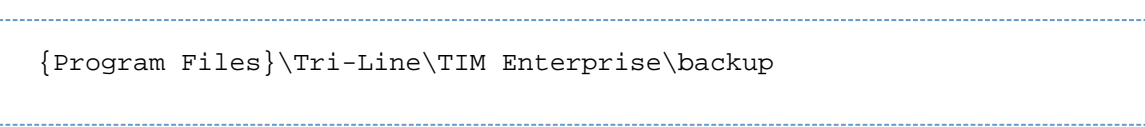

- 2. Log in to TIM Enterprise as a **root** user and click on the **SQL** tab.
- 3. To check the datasource for the PBX object you want to delete calls for, enter the following query:

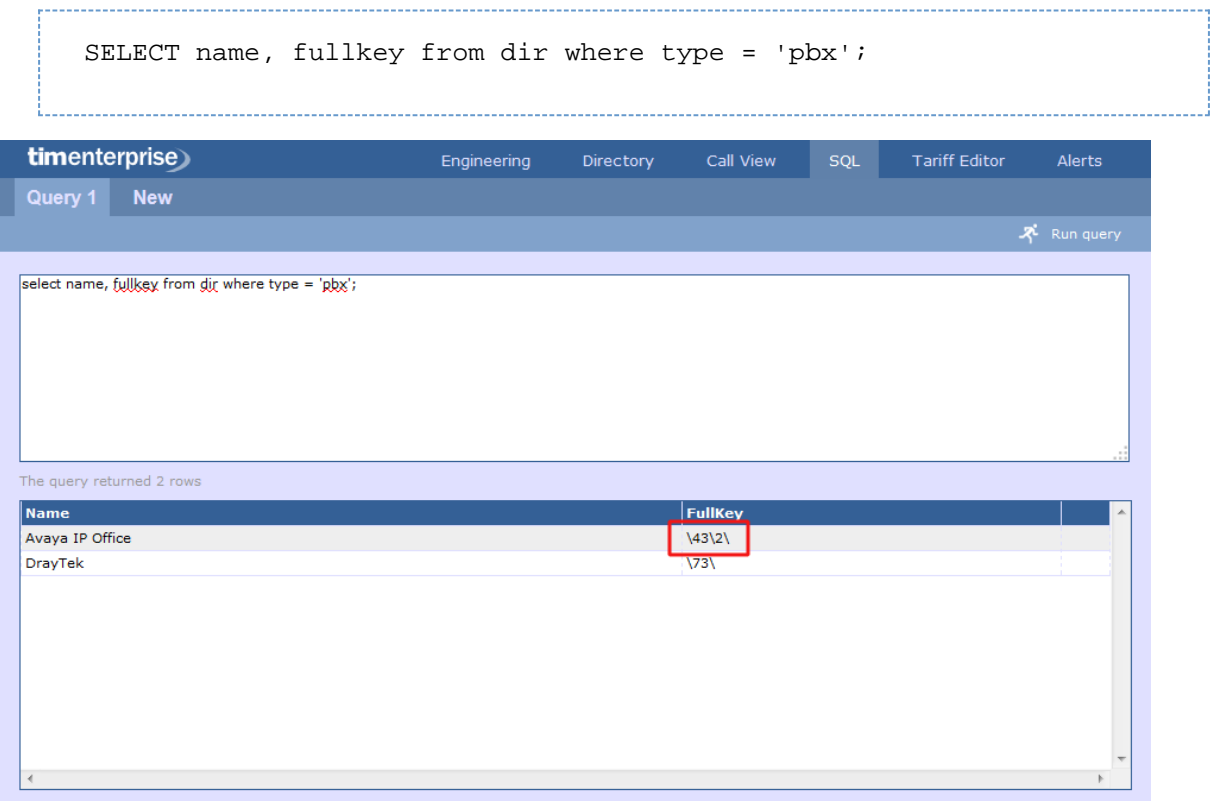

4. To delete calls for a specific PBX object and time period, enter the following query:

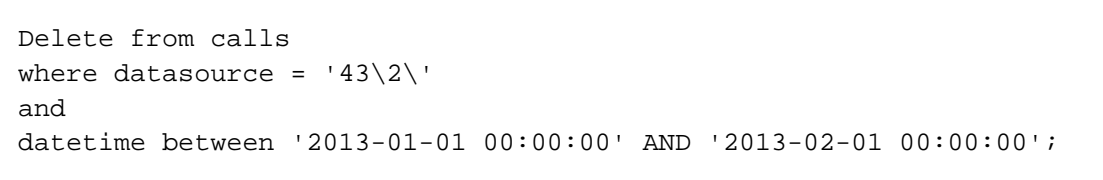

The **datasource** and **datetime** values must be modified accordingly, in order to match your requirements for A the time period and the PBX you want to delete calls for.

5. The query should return the message **No results set**, confirming the selected calls have been deleted.

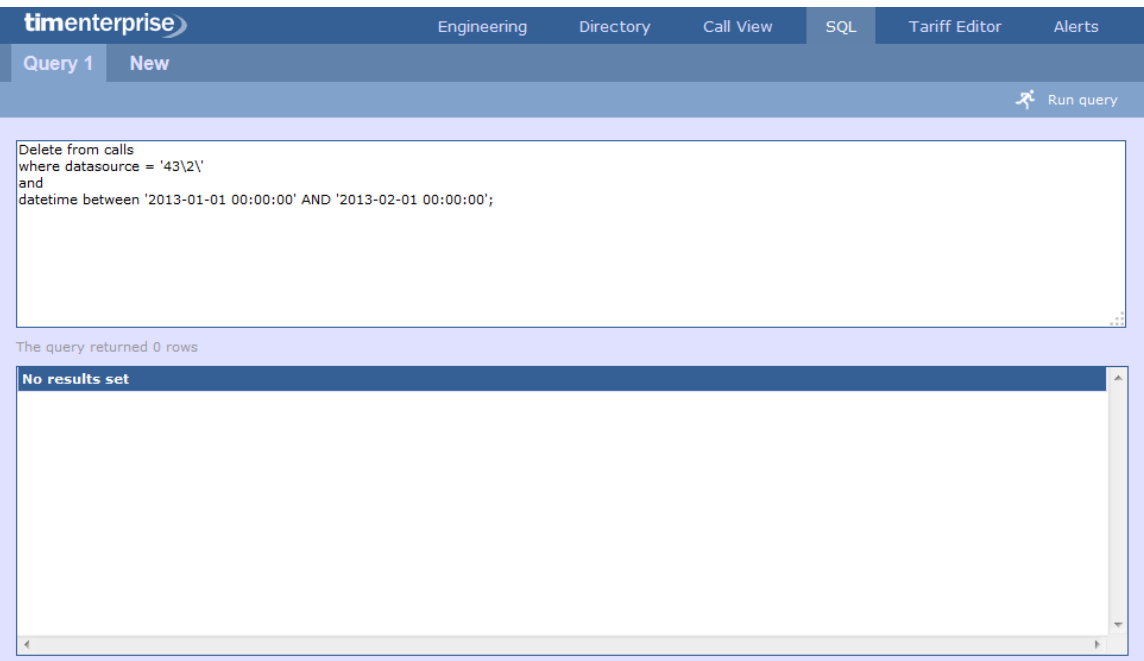

6. To re-run the data back in the system, copy the backup files you have previously copied on the Desktop and paste them into the following location:

{Program Files}\Tri-Line\TIM Enterprise\spool 

7. While the system is processing the data, you can monitor the **Call view** screen to see the calls that are being logged.

The time to re-spool the data will vary, depending on the amount and size of the files your system is processing.

### **Security hardening**

A

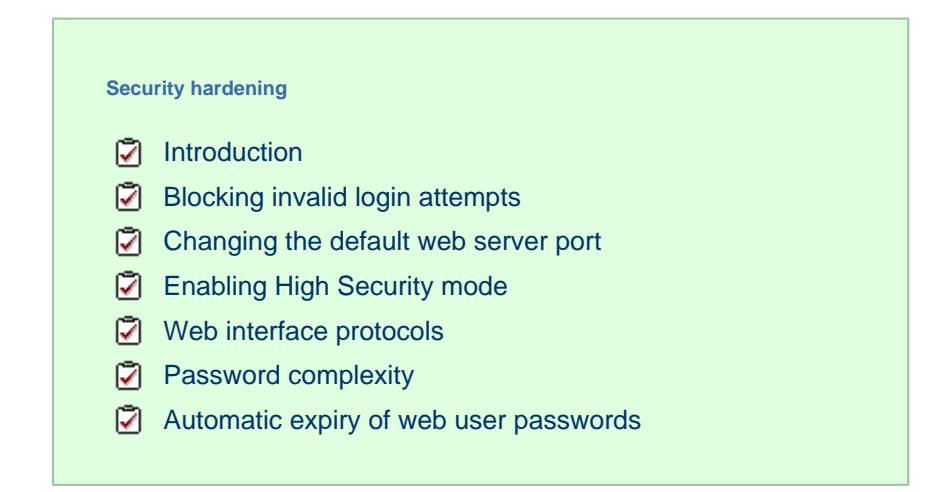

### **Introduction**

The default security settings of TIM Enterprise allow for ease of installation and are suitable for the needs of most organisations. However, if your organisation's IT security policy demands it, or you plan to expose the system to an untrusted network such as the Internet, it is

recommended you harden the security using the methods described below.

After changing any of the following settings, you will need to restart the TIM Enterprise service for the changes to take effect.

# <span id="page-545-0"></span>**Blocking invalid login attempts**

The system can blacklist the source IP address of a would-be attacker if a number of unsuccessful access attempts are made within a specified period of time. The following two Registry entries determine how many invalid login attempts are permissible before the source IP is blacklisted and, if so, for how long the blacklist will remain in place until further attempts are entertained:

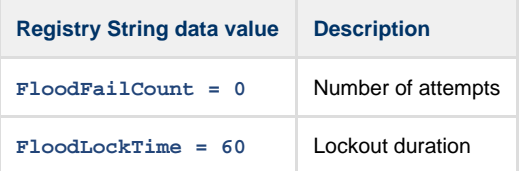

All Registry keys for TIM Enterprise are located in the following hive:

HKEY\_LOCAL\_MACHINE\SOFTWARE\Tri-Line\TIM Enterprise

### <span id="page-545-1"></span>**Changing the default web server port**

If you would like to change the default port used for web traffic, you can edit the **WWWServerPort** Registry key.

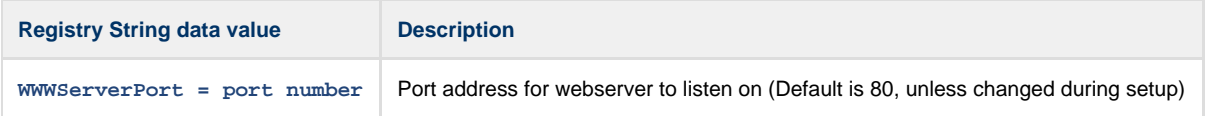

# <span id="page-545-2"></span>**Enabling High Security mode**

To enable High Security mode, add the following Registry String value:

```
HKEY_LOCAL_MACHINE\SOFTWARE\Tri-Line\TIM Enterprise\Main\HighSecurity =
"True"
```
Within the Windows Registry, right click and select **New -> String Value** and name it **HighSecurity**.

Next, double-click on it and enter the Value of **True**, as shown below:

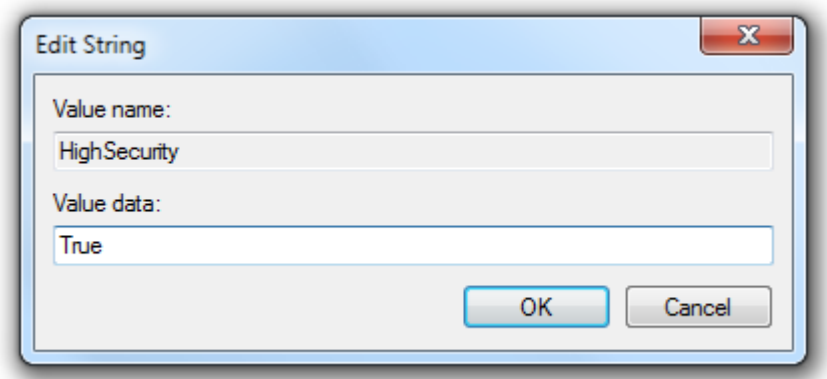

When the **HighSecurity** Registry value is set to **True**, the following restrictions are imposed:

1. Ability to block individual web scripts by including them in a blacklist file:

"\ssldata\{class}\blacklist.\_\_\_"

2. Enforce password complexity for web users (additional Registry entries required)

- 3. Forbid direct SQL queries through web interface
- 4. System alert messages are silently suppressed
- 5. System database connection tests forbidden
- 6. Ability to (re)create system database tables inhibited
- 7. Cannot change or test web (HTTP) port
- 8. Cannot send test emails
- 9. Debug information suppressed if a XSL translation error occurs

# <span id="page-546-0"></span>**Web interface protocols**

The default behaviour is to allow all protocols TLS1, SSL2 and SSL3.

You can change the type of connection that TIM will respond to, by adding the Registry String Value **WWSSLProtocol.** 

Note that this is a case-insensitive string value with one of the following data values:

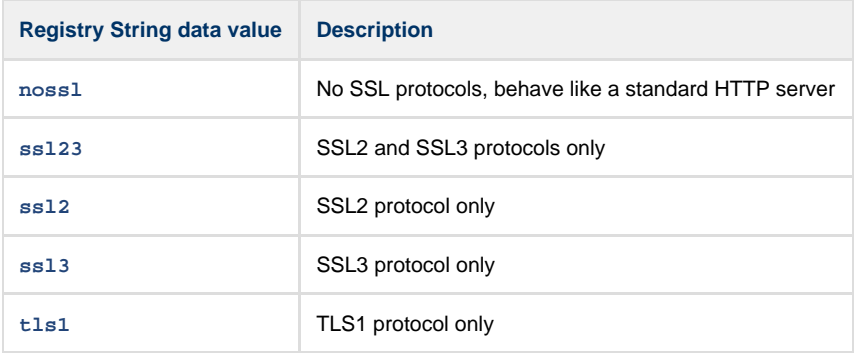

### <span id="page-546-1"></span>**Password complexity**

You can configure TIM Enterprise web users with complex passwords to match your organisation's IT password policy.

To enable complex passwords, a Registry String Value **PasswordComplexity** must be added.

#### The use of the following data string values, allows you to configure how complex the passwords are:

```
"A"+{0-9}+"a"+{0-9}+"!"+{0-9}+"#"+{0-9}
```
Each part of the complexity string is defined by a pair of characters, a single character denoting the type of policy, immediately followed by a numeric character (0-9) stipulating how many characters of that type are required to satisfy the password policy.

The Type characters are as follows:

- **A**: Upper- or lower-case characters
- **a**: Lower-case characters
- **!**: Symbol characters
- **#**: Numeric characters

For example, to impose a restriction of at least 6 characters with two numbers, the following Registry entry could be used:

```
HKEY_LOCAL_MACHINE\SOFTWARE\Tri-Line\TIM
Enterprise\Main\PasswordComplexity = "A6a0!0#2"
```
The value of **PasswordComplexity** must always be 8 characters, otherwise the policy will not be implemented. The order of each Type pair ( Type character and amount character) is not important.

# <span id="page-547-0"></span>**Automatic expiry of web user passwords**

You can force Web users to change the password after a predetermined age has been set. Note that this is a system wide setting.

The server running TIM Enterprise will email the web user advising that a password change is required. The web user must have an email address configured, for notification to take place.

If the password is not changed by the expiry date, the account is automatically disabled.

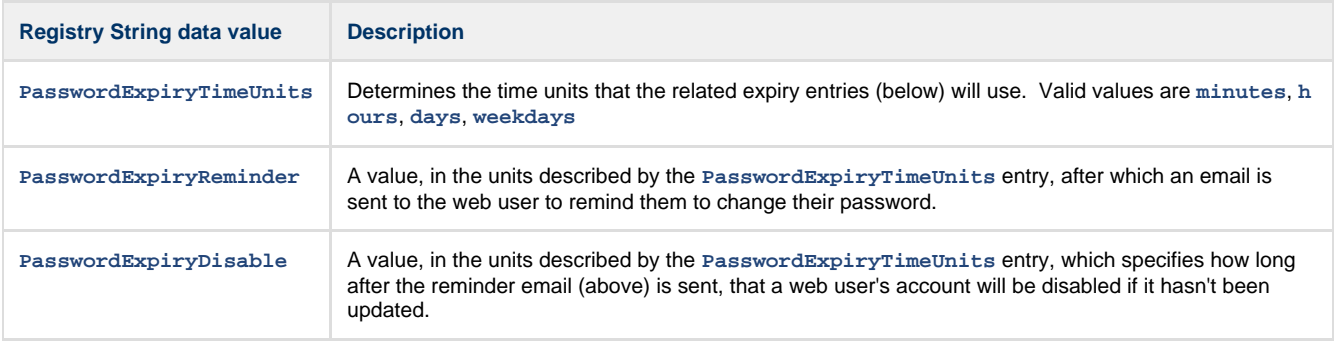

Default values for the above settings are as follows:

- **PasswordExpiryTimeUnits** = "days"
- **PasswordExpiryReminder** = "7"
- **PasswordExpiryDisable** = "7"

Therefore, using the default settings, a web user will receive an email reminder after 7 days and the account will be disabled after 14 days.

If the **PasswordExpiryReminder** value is zero then password reminder functionality is disabled and neither a reminder email will be sent, nor will a web user's account be disabled. Since this value has a default of "7", this value must be explicitly set to zero to disable password

#### reminder functionality.

If the **PasswordExpiryDisable** value is explicitly set to zero, the disabling of a web user's account is skipped.

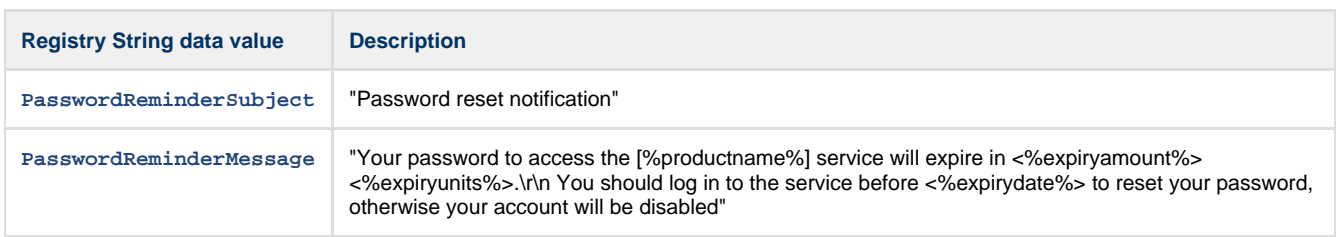

The following <%%> variables are permissible in both the subject and the body text of the reminder email message:

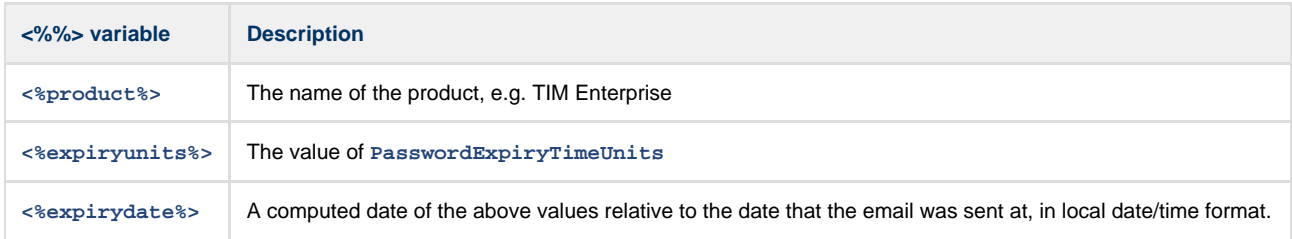

### **VAT rate adjustment**

**VAT rate adjustment**

- **7** [Introduction](#page-548-0)
- [Changing Web format](#page-548-1)
- [Changing PDF format](#page-549-0)

### <span id="page-548-0"></span>**Introduction**

Every report in TIM Enterprise can be fully customised, from how they perform their calculations to the way they appear.

To amend a report, you need to edit its associated XSL or PDF script file, paying attention to the class of web user whose content you want to change, and which report format.

This document details how to change the tax rate in the **Phone Bill** report in both **Web** and **PDF** formats, for any web user with a class of **A dministrator**.

<span id="page-548-1"></span>Every report has a unique ID number which the system uses to identify the report type (the report ID for a **Phone Bill** report is **2**)

# **Changing Web format**

Open the following file in a plain text editor such as Notepad:

```
{Program Files}\Tri-Line\TIM Enterprise\ssldata\_admin\scripts\web\2.xs
```
Look in the first few lines of code for the VAT amount, then change it to the new amount, respecting the decimal point and number of decimal places:

```
<?xml version="1.0" encoding="UTF-8" ?><br><xsl:stylesheet version="1.0" xmlns:xsl="http://www.w3.org/1999/XSL/Tran<br><xsl:output media-type="text/html" encoding="UTF-8" method="html" />
\leftarrow -- Phone bill -
         <xs1:variable name="vat">20.0</xs1:variable><br><xs1:include href="all.xs1" />
          <xsl:include href="all.xsl" /><br><xsl:template match="report"><br>{| <html>
                     ≺html>
                              <head>
                                        <title>
                                                    <xsl:value-of select="properties/name" />
                                       <xs1:vaiue-or select= properties/name /><br></title><br><link rel="stylesheet" type="text/css" href="css/2.css"<br><link rel="stylesheet" type="text/css" href="furniture/c<br><link rel="stylesheet" type="text/css" href="furniture/c<br><l
                                         \sqrt{\text{title}}</head>
                               <br/>body onload="FixMozHeight();"><br>| <xsl:call-template name="load_frame" /><br>| <xsl:call-template name="optionssection" /<br>| <xsl:call-template name="filtersection" />
```
Save the file and run a new **Phone Bill** report in **Web** format to verify whether the amount has changed. If it hasn't then you may be running the report as a web user with a different web class than **Administrator**; in which case, modify the file in the path specified above, but choose the appropriate folder other than **\_admin**.

## <span id="page-549-0"></span>**Changing PDF format**

Again, in a plain text editor such as Notepad, edit the following file:

You'll notice that this is a Javascript file, and that it is located in the **\pdf\** folder of the **\scripts\** folder.

```
{Program Files}\Tri-Line\TIM Enterprise\ssldata\_admin\scripts\pdf\2.js
```
Search for the following line (the value shown below may be different on your system):

var  $vat = 20.0;$ 

Change the value to the new amount, then save the file.

Run a new **Phone Bill** report in **PDF** format to verify that the amount has changed.

# **Glossary**

#### **Abandoned/missed call**

A call in which the call originator disconnects or cancels the call after a connection has been made, but before the call is established.

#### **Conference call**

A service feature that allows a call to be established among three or more stations in such a manner that each of the stations is able to communicate with all the other stations.

#### **CLI**

Calling Line Identification (CLI) is the telephone number of the remote caller in an incoming call scenario. This feature permits the recipient of an incoming call to determine, even before answering, the number from which the incoming call is being placed.

#### **Dialled number**

The dialled number is defined as the number that is dialled (in the case of an outbound call), or the DDI number that the remote party dialled to reach a particular extension or group (in the case of an inbound call).

#### **Destination**

The destination of a call specifies where the call terminated. The destination will display different information for each type of call:

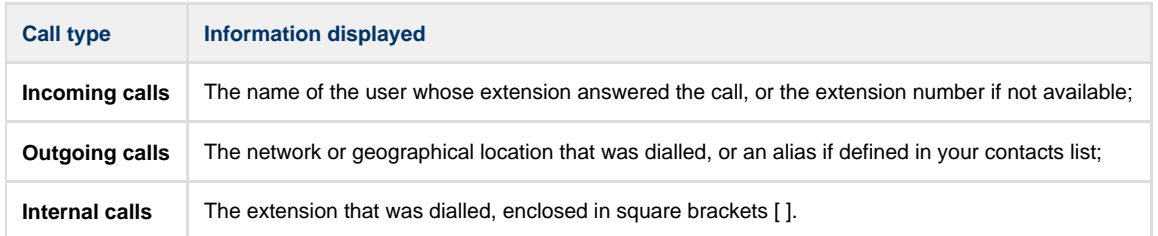

#### **Destination name**

The name of the destination called, e.g. Manchester, Tri-Line, London.

#### **Destination ID**

The ID of the destination called.

#### **Feature call**

A feature call is a special type of call that a user dials in order to obtain a specific PBX feature, such as voicemail enable/disable, group pick up, etc.

#### **Internal call**

A call placed within a private branch exchange (PBX) or local switchboard, e.g. not through a central office in a public switched network.

#### **Operators**

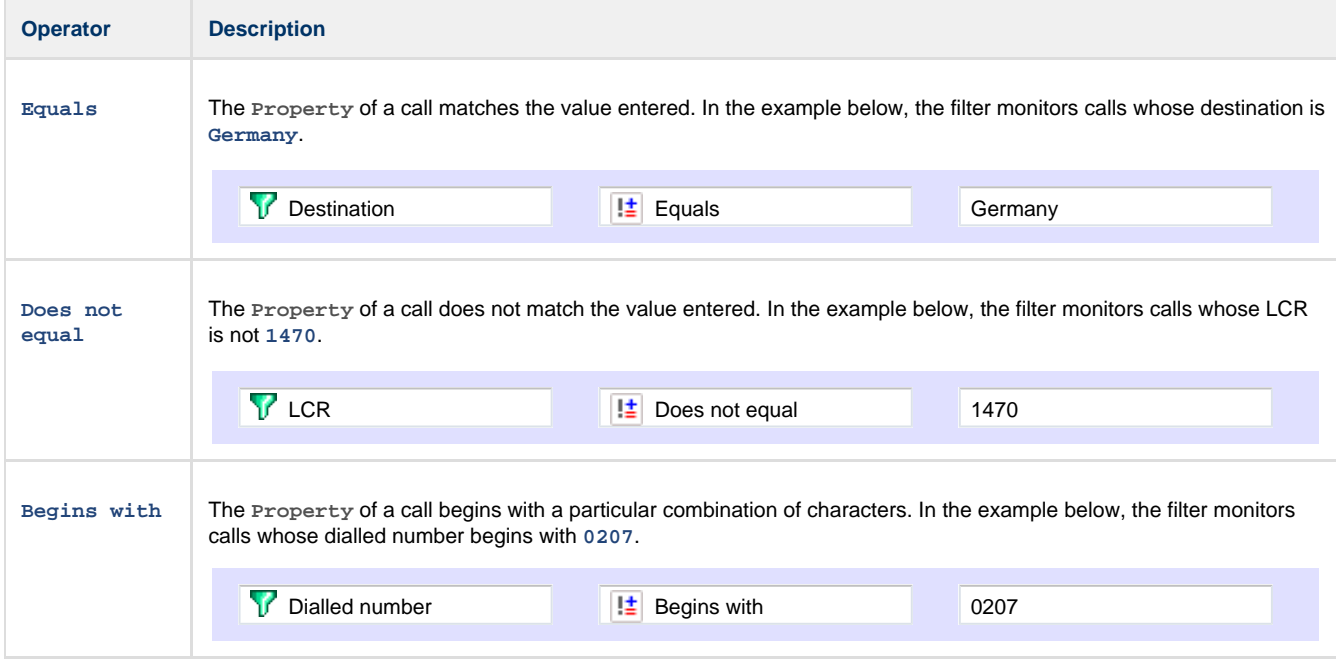

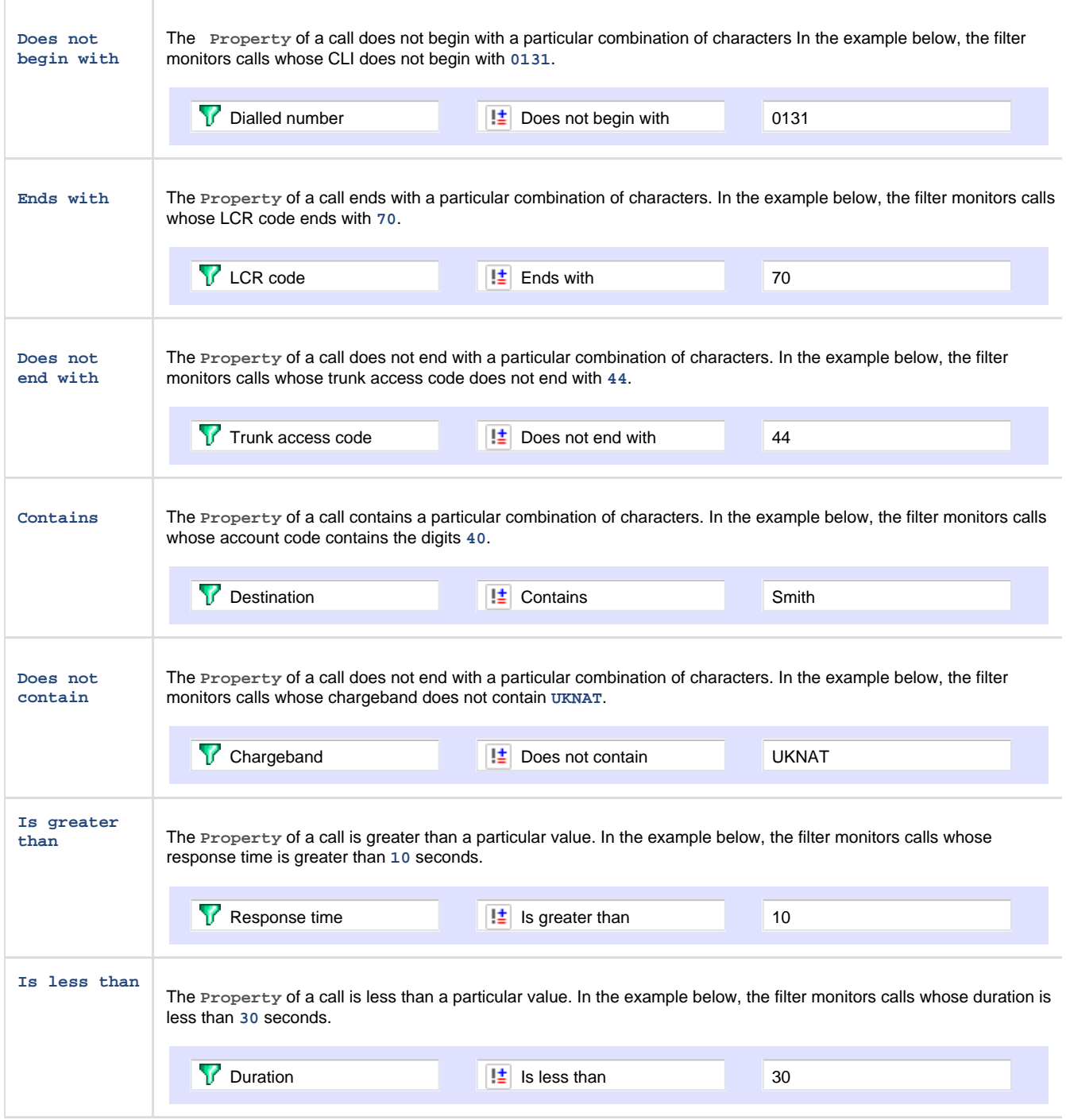

#### **Route**

The route is the itinerary of a call from its source to its destination. The information displayed in this field is determined by the type of call:

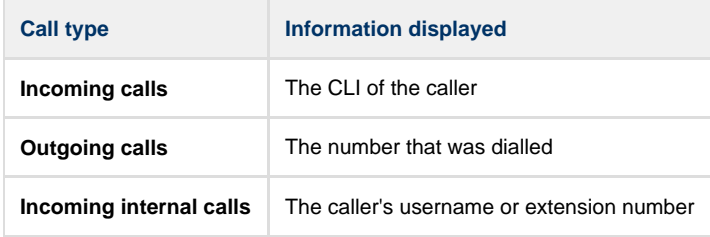

### **Tandem call**

A tandem call is a connecting call in a telephone network, coming into a switch through one trunk and transferred out again through another.